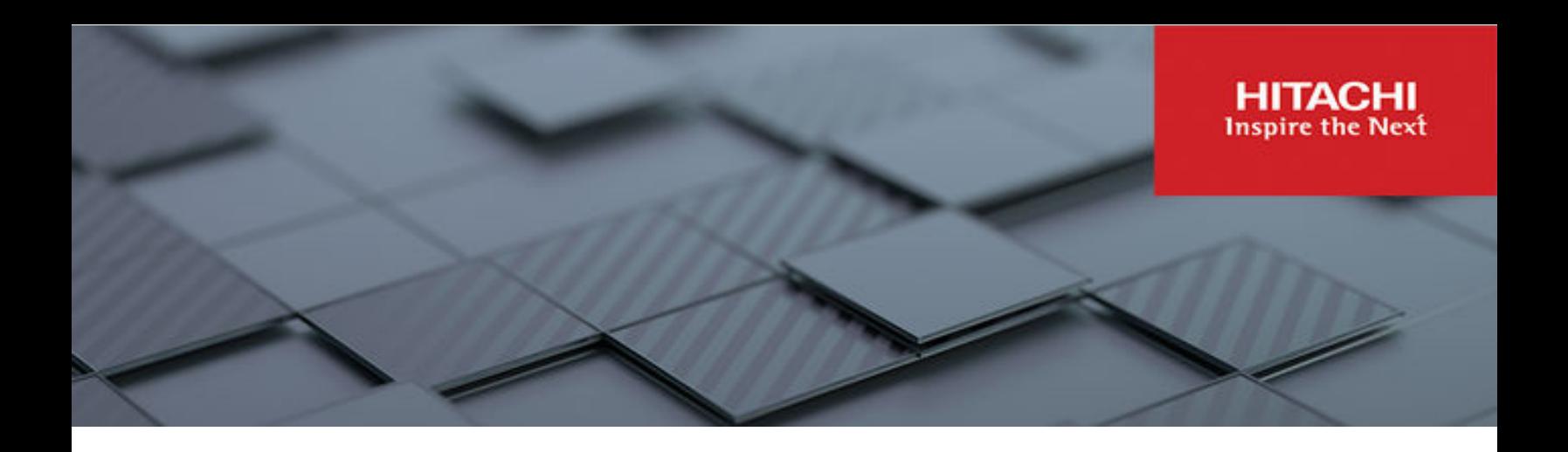

# **Hitachi Virtual Storage Platform 5000 Series**

**SVOS RF 9.8.3**

# System Administrator Guide

This document provides information and instructions to help you set up Hitachi Device Manager - Storage Navigator for your storage system and manage user accounts and permissions. It explains the GUI features and provides basic navigation information.

© 2019, 2022 Hitachi, Ltd. All rights reserved.

No part of this publication may be reproduced or transmitted in any form or by any means, electronic or mechanical, including copying and recording, or stored in a database or retrieval system for commercial purposes without the express written permission of Hitachi, Ltd., or Hitachi Vantara LLC (collectively "Hitachi"). Licensee may make copies of the Materials provided that any such copy is: (i) created as an essential step in utilization of the Software as licensed and is used in no other manner; or (ii) used for archival purposes. Licensee may not make any other copies of the Materials. "Materials" mean text, data, photographs, graphics, audio, video and documents.

Hitachi reserves the right to make changes to this Material at any time without notice and assumes no responsibility for its use. The Materials contain the most current information available at the time of publication.

Some of the features described in the Materials might not be currently available. Refer to the most recent product announcement for information about feature and product availability, or contact Hitachi Vantara LLC at [https://support.hitachivantara.com/en\\_us/contact-us.html](https://support.hitachivantara.com/en_us/contact-us.html).

**Notice:** Hitachi products and services can be ordered only under the terms and conditions of the applicable Hitachi agreements. The use of Hitachi products is governed by the terms of your agreements with Hitachi Vantara LLC.

By using this software, you agree that you are responsible for:

- **1.** Acquiring the relevant consents as may be required under local privacy laws or otherwise from authorized employees and other individuals; and
- **2.** Verifying that your data continues to be held, retrieved, deleted, or otherwise processed in accordance with relevant laws.

**Notice on Export Controls.** The technical data and technology inherent in this Document may be subject to U.S. export control laws, including the U.S. Export Administration Act and its associated regulations, and may be subject to export or import regulations in other countries. Reader agrees to comply strictly with all such regulations and acknowledges that Reader has the responsibility to obtain licenses to export, re-export, or import the Document and any Compliant Products.

Hitachi and Lumada are trademarks or registered trademarks of Hitachi, Ltd., in the United States and other countries.

AIX, AS/400e, DB2, Domino, DS6000, DS8000, Enterprise Storage Server, eServer, FICON, FlashCopy, GDPS, HyperSwap, IBM, Lotus, MVS, OS/ 390, PowerHA, PowerPC, RS/6000, S/390, System z9, System z10, Tivoli, z/OS, z9, z10, z13, z14, z/VM, and z/VSE are registered trademarks or trademarks of International Business Machines Corporation.

Active Directory, ActiveX, Bing, Excel, Hyper-V, Internet Explorer, the Internet Explorer logo, Microsoft, Microsoft Edge, the Microsoft corporate logo, the Microsoft Edge logo, MS-DOS, Outlook, PowerPoint, SharePoint, Silverlight, SmartScreen, SQL Server, Visual Basic, Visual C++, Visual Studio, Windows, the Windows logo, Windows Azure, Windows PowerShell, Windows Server, the Windows start button, and Windows Vista are registered trademarks or trademarks of Microsoft Corporation. Microsoft product screen shots are reprinted with permission from Microsoft Corporation.

All other trademarks, service marks, and company names in this document or website are properties of their respective owners.

Copyright and license information for third-party and open source software used in Hitachi Vantara products can be found in the product documentation, at <https://www.hitachivantara.com/en-us/company/legal.html>or [https://knowledge.hitachivantara.com/Documents/](https://knowledge.hitachivantara.com/Documents/Open_Source_Software) [Open\\_Source\\_Software.](https://knowledge.hitachivantara.com/Documents/Open_Source_Software)

# **Contents**

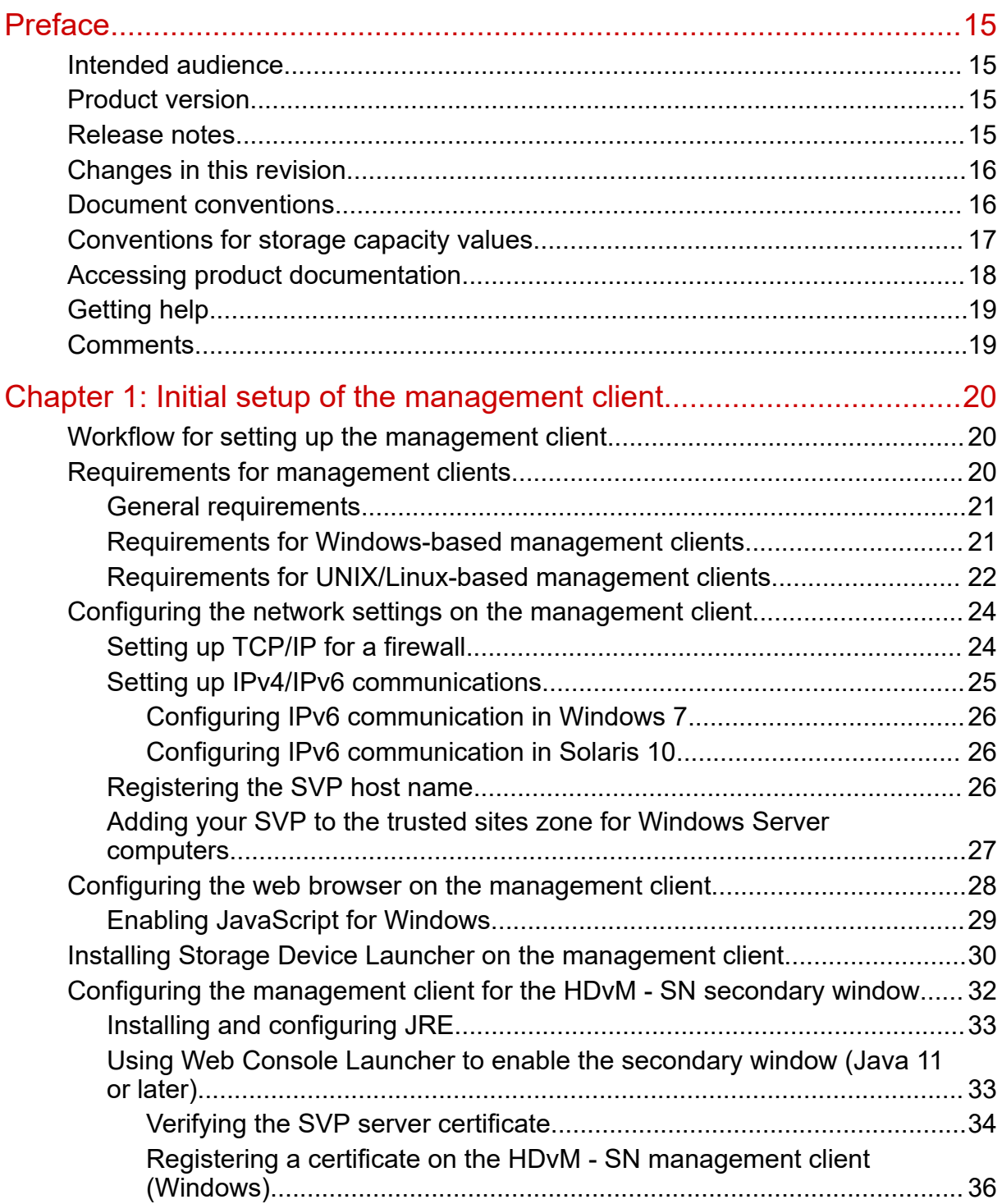

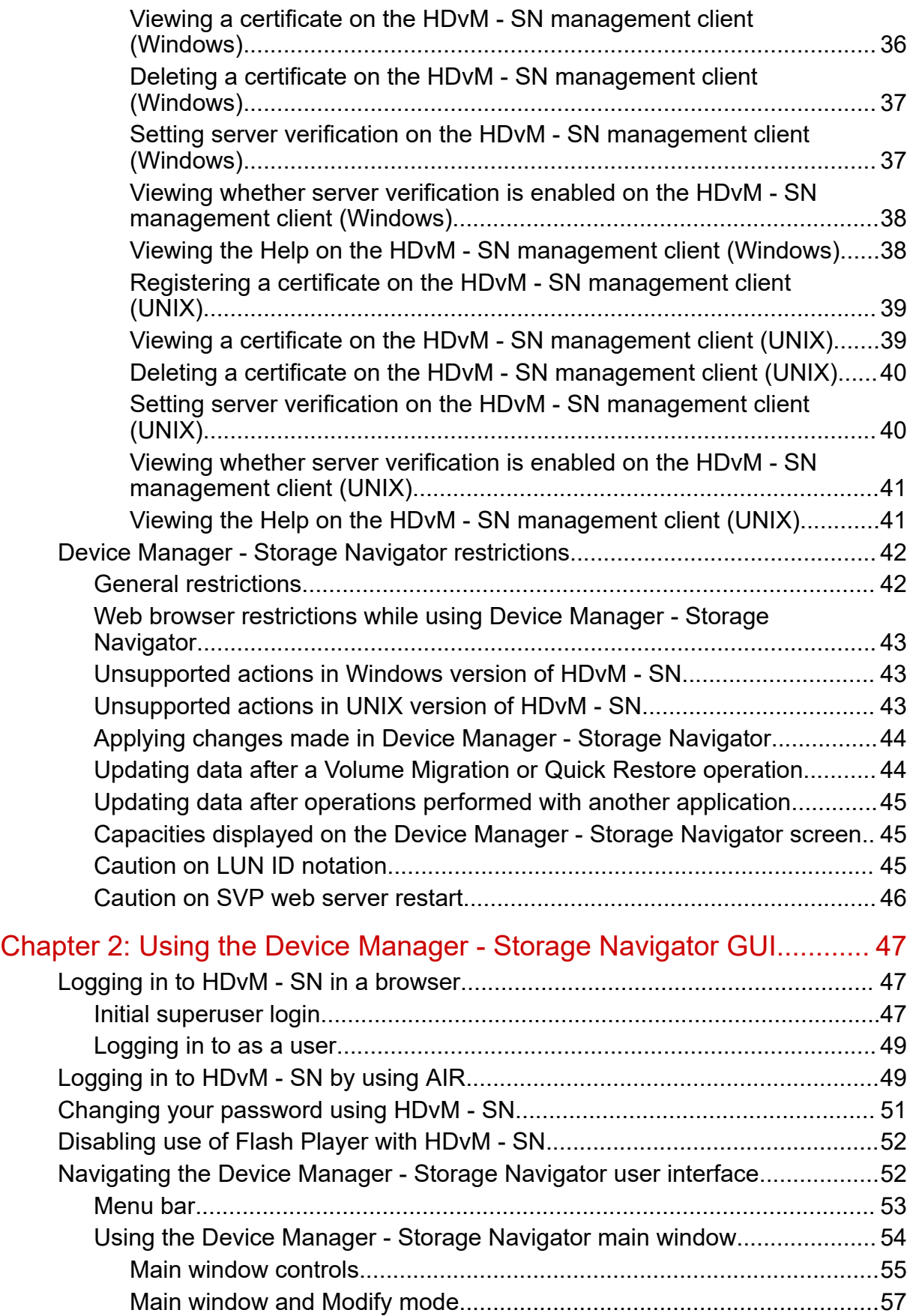

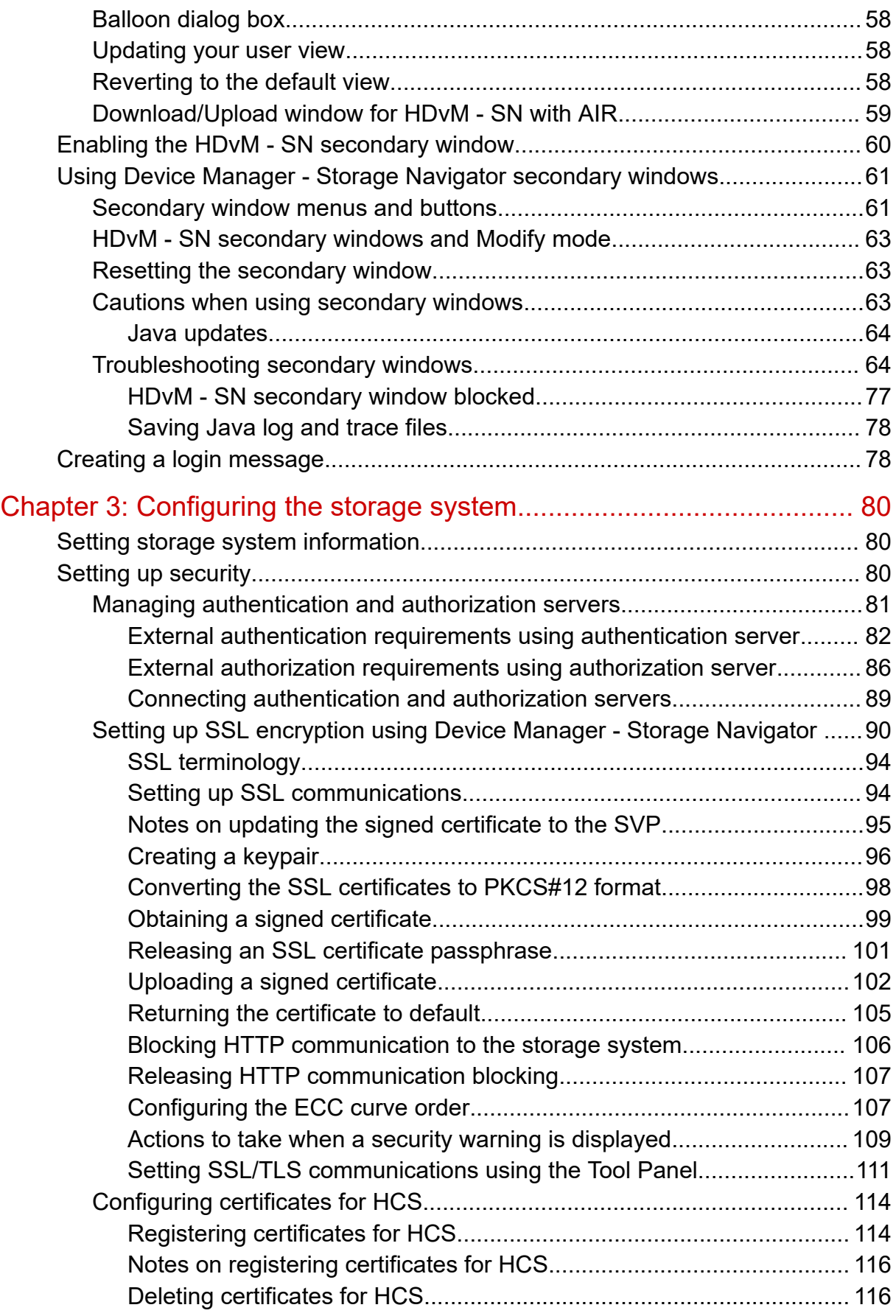

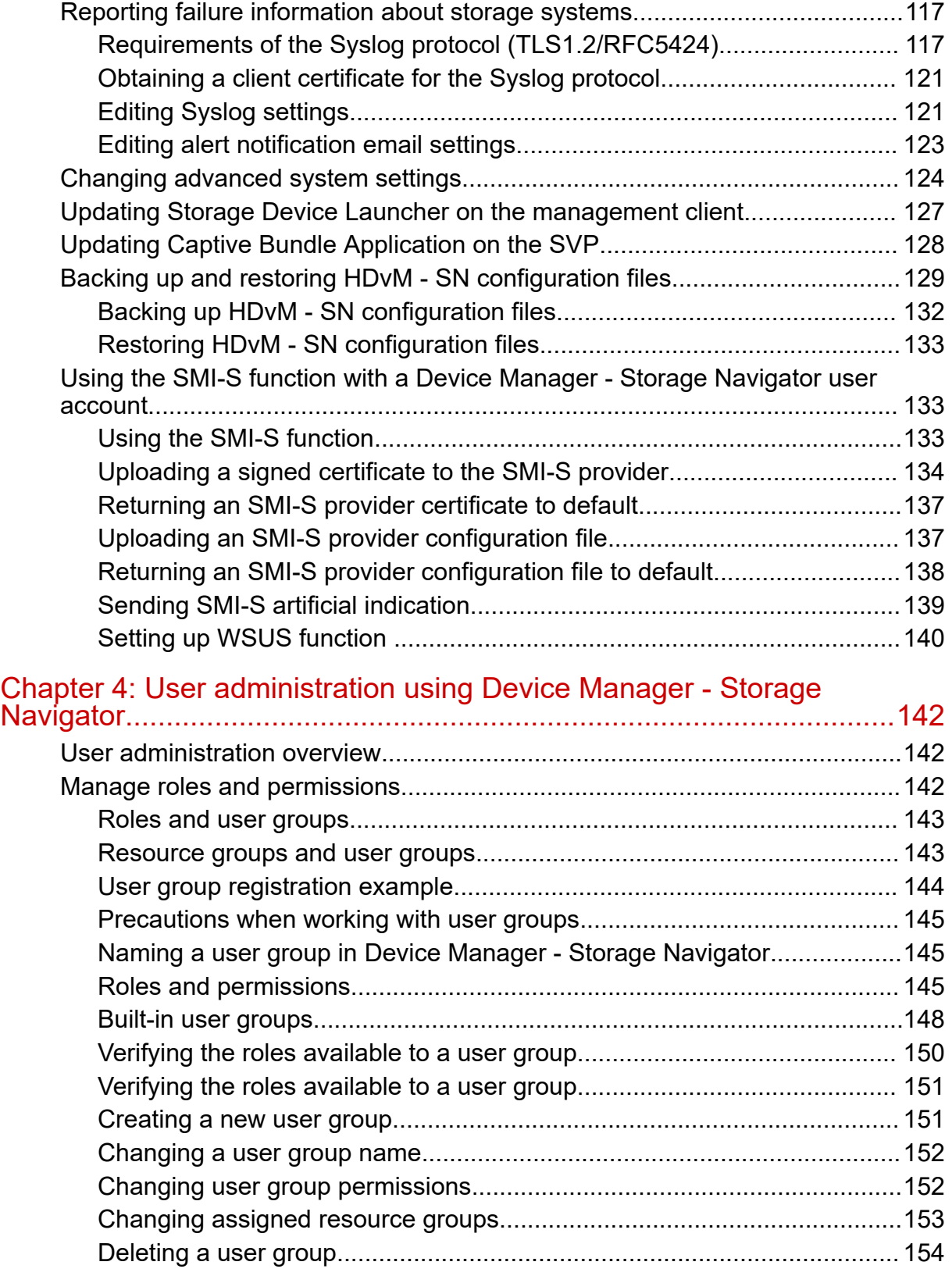

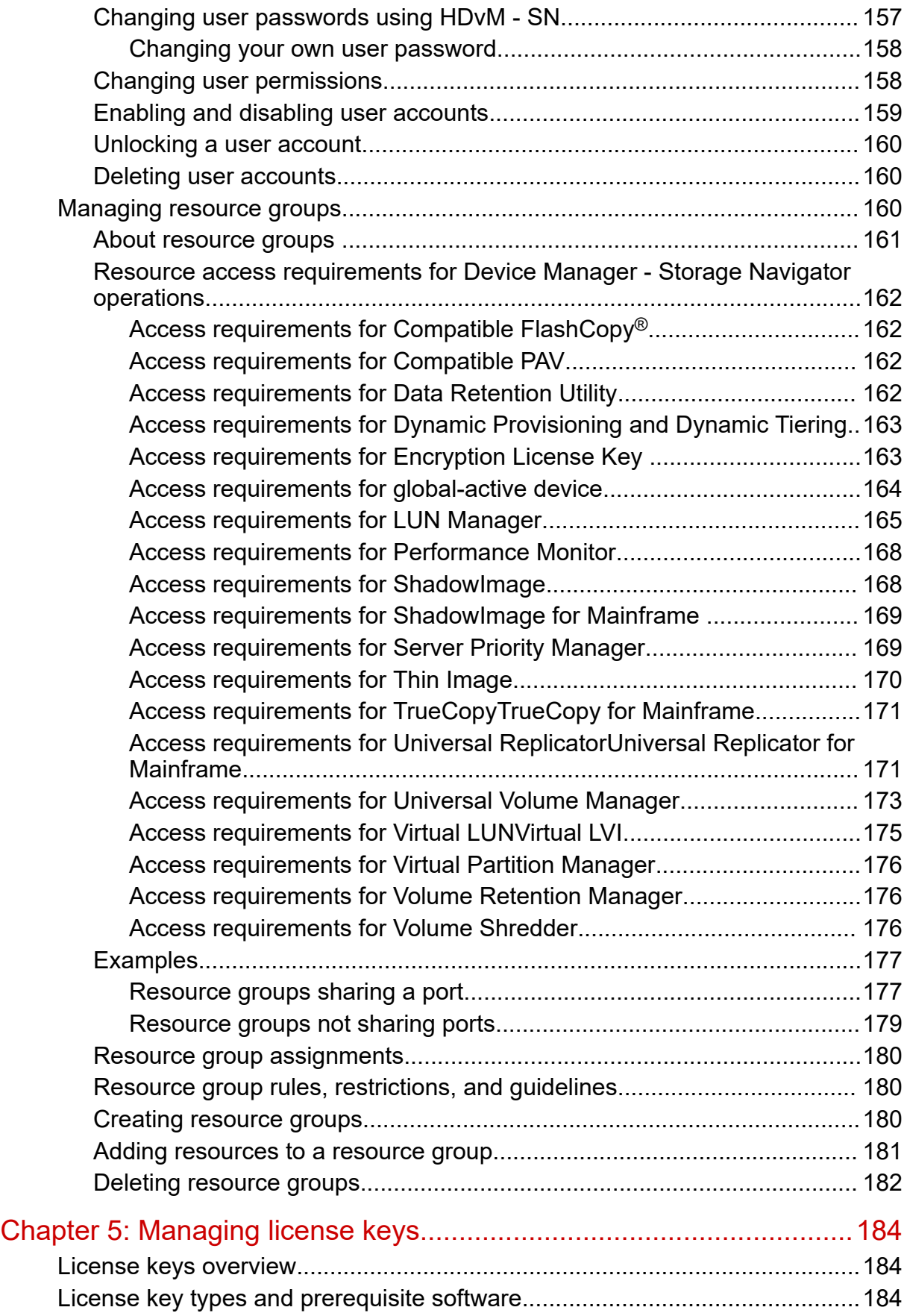

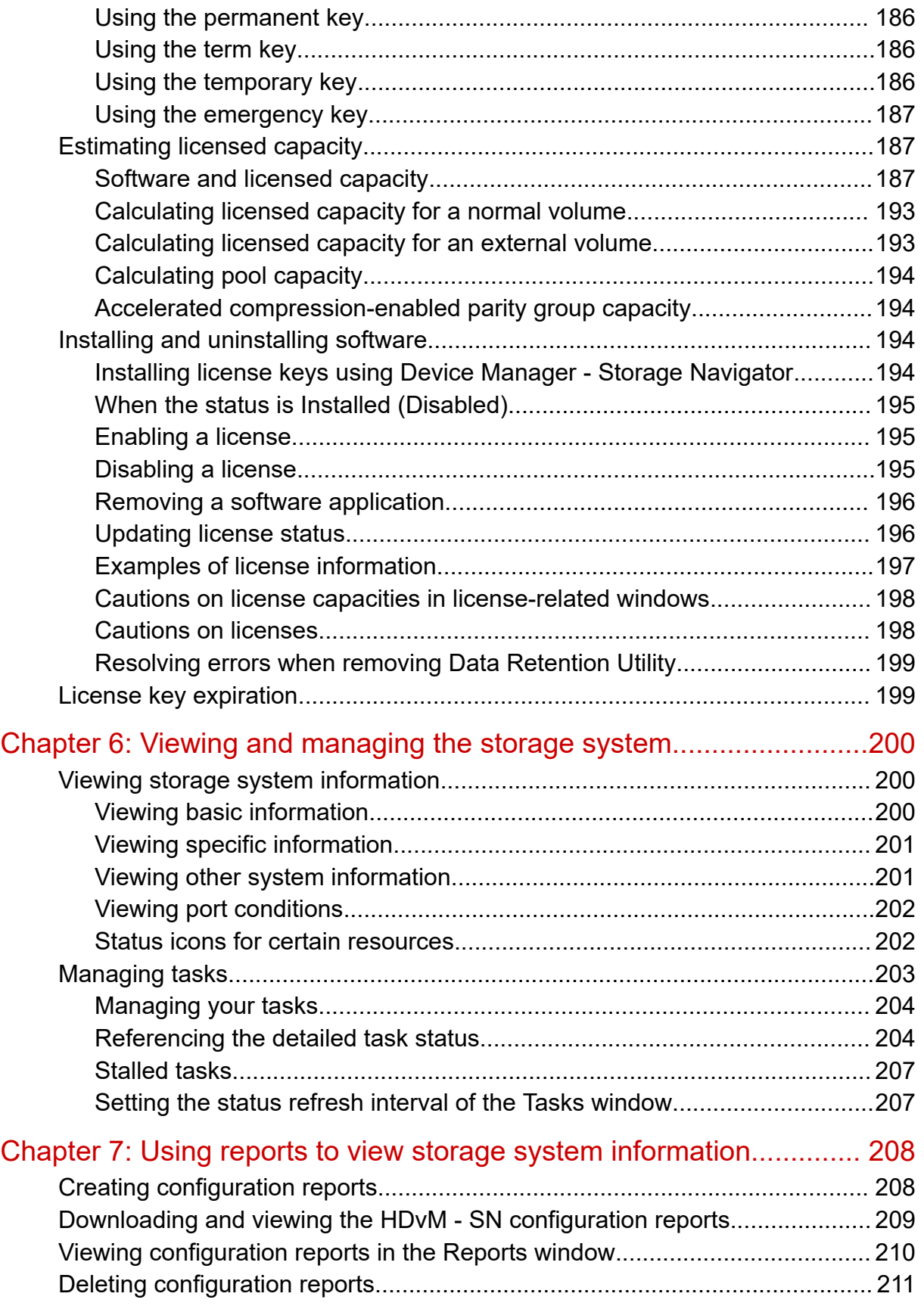

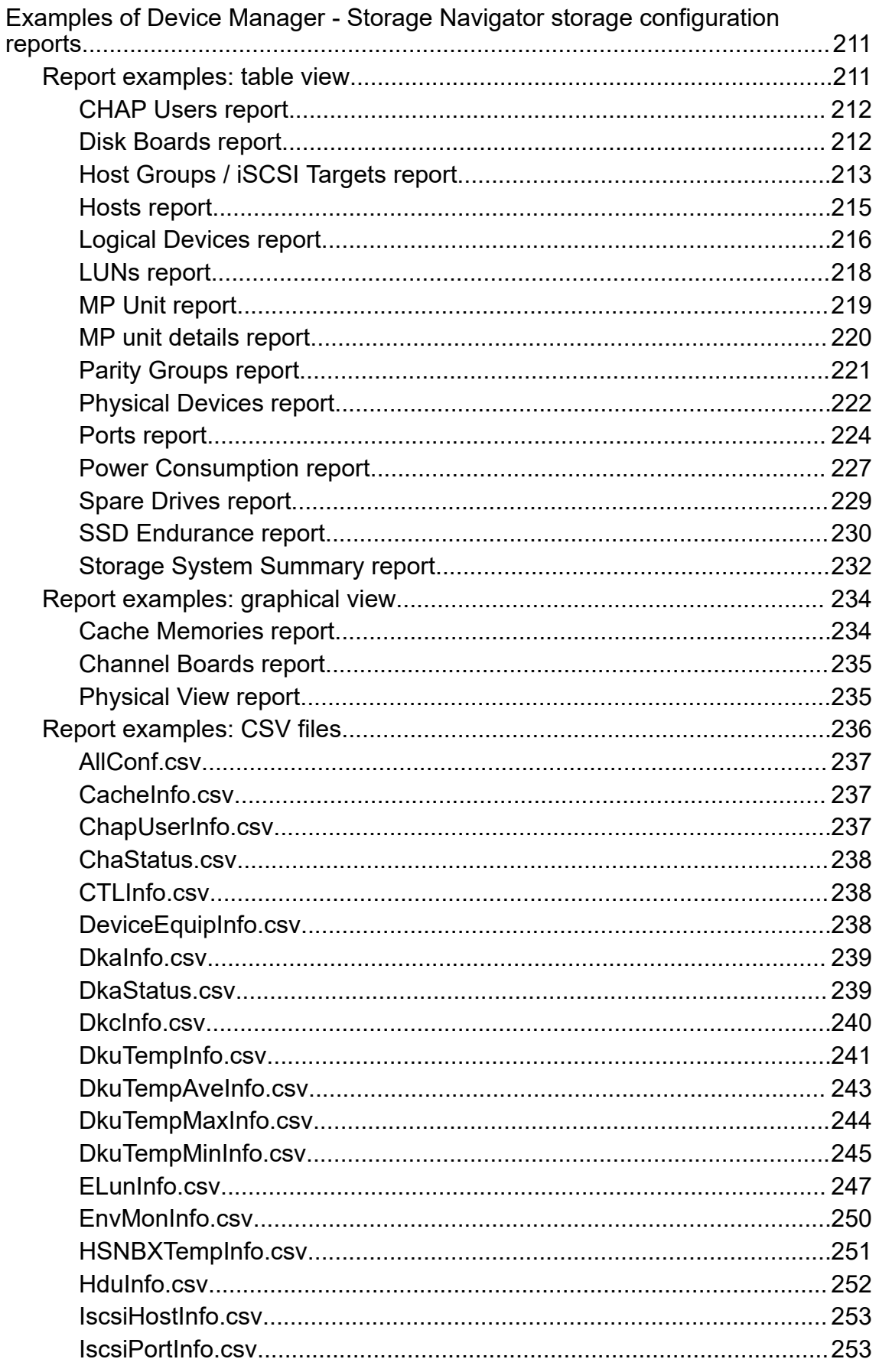

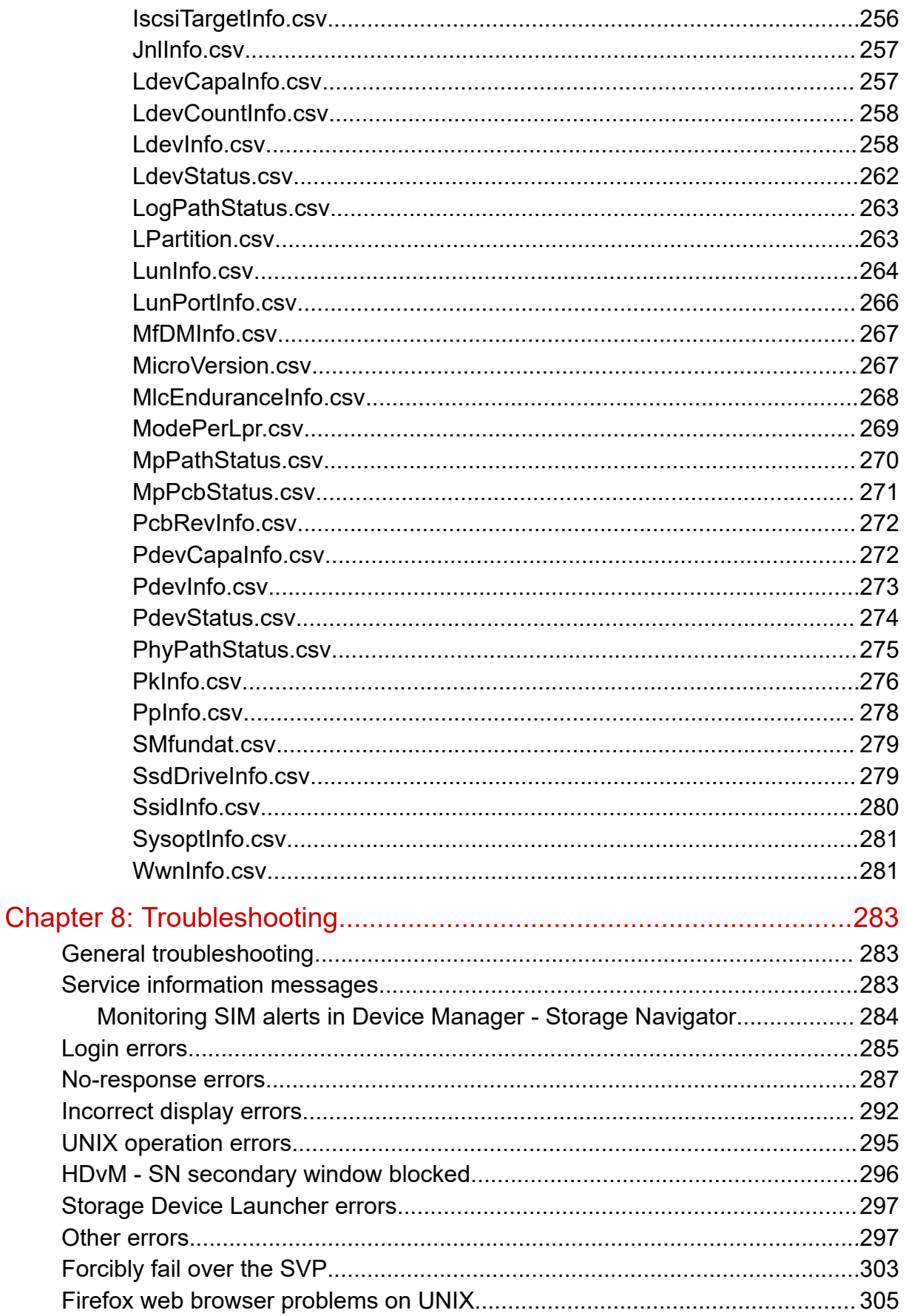

Contents

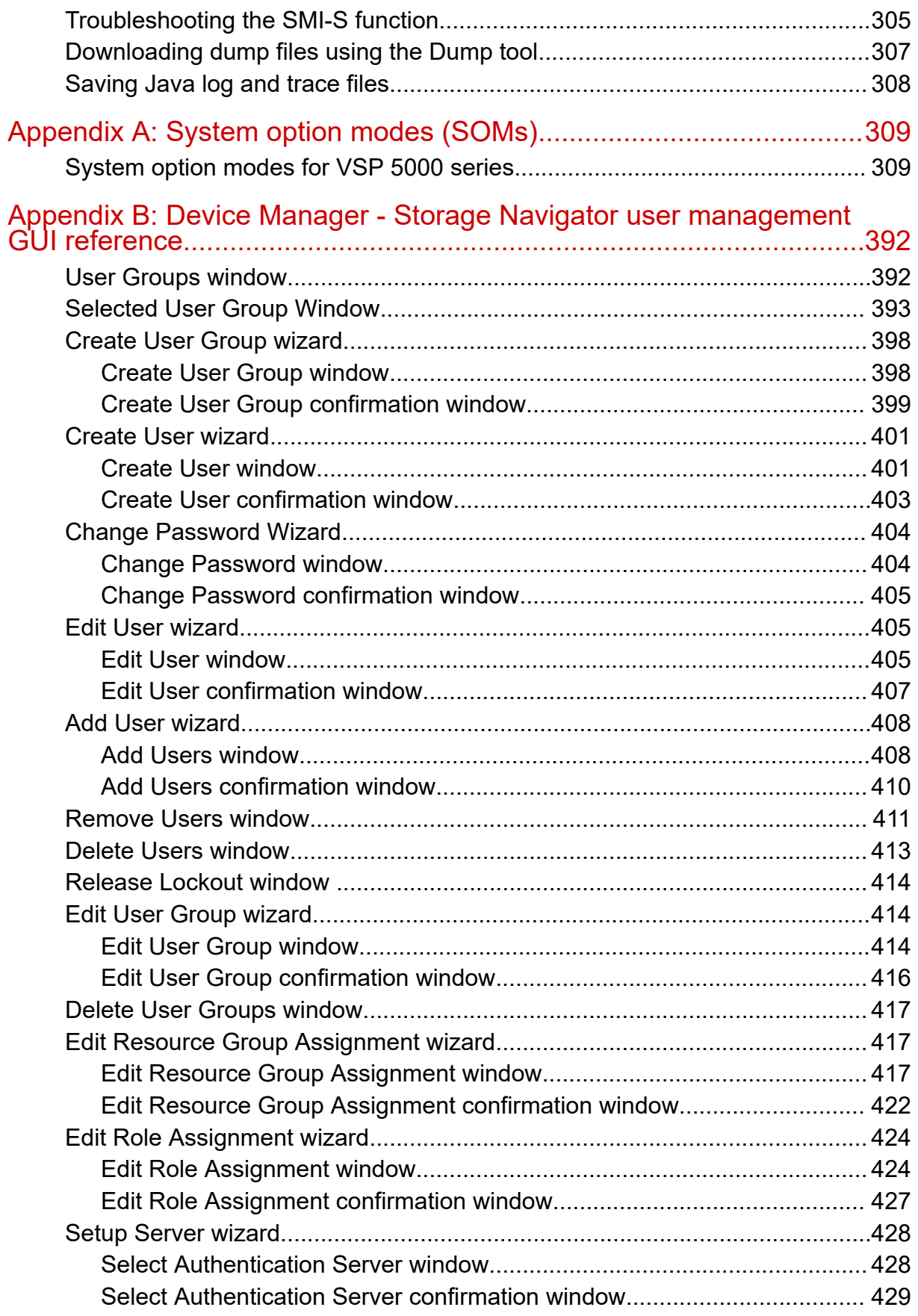

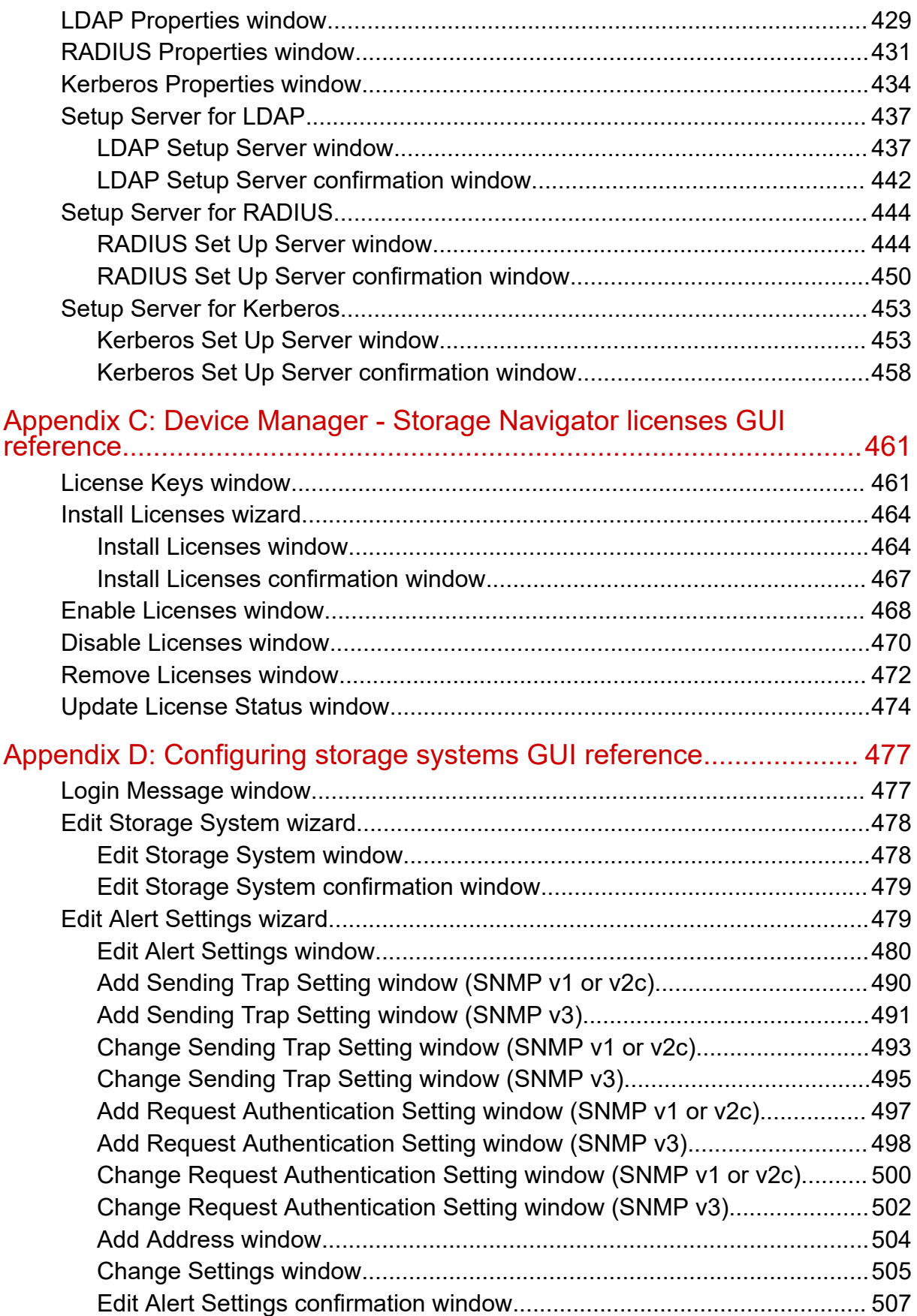

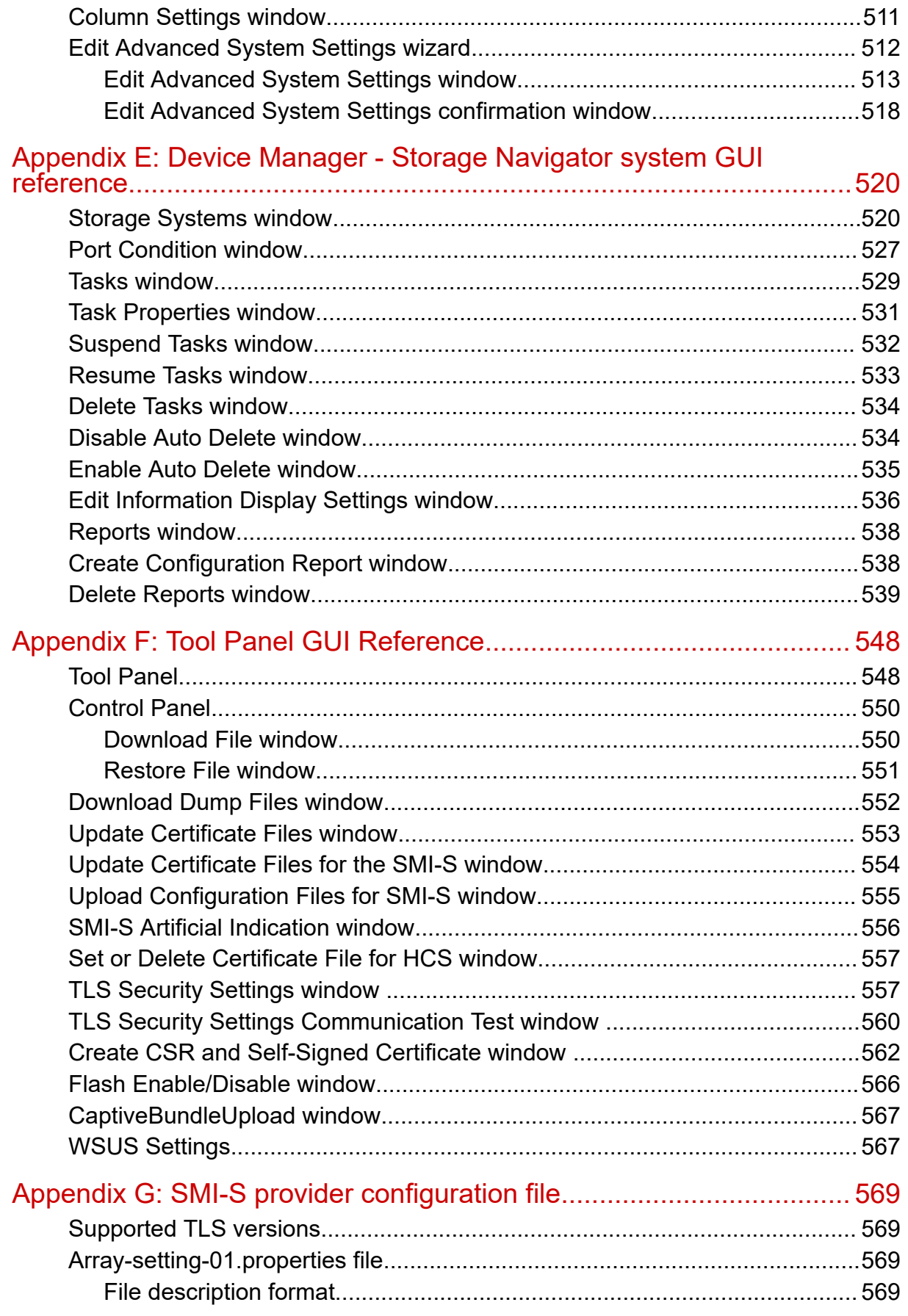

Contents

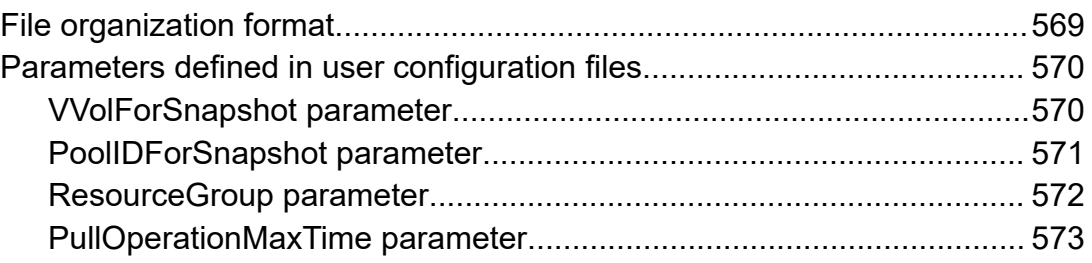

# <span id="page-14-0"></span>**Preface**

This document provides information and instructions to help you set up Hitachi Device Manager - Storage Navigator for your storage system and manage user accounts and permissions. It explains the GUI features and provides basic navigation information.

Additional information about performing specific tasks in Hitachi Device Manager - Storage Navigator is contained in the software user guides.

Please read this document carefully to understand how to use this product, and keep a copy for reference

# **Intended audience**

This document is intended for system administrators, Hitachi Vantara representatives, and authorized service providers who are involved in installing, configuring, and operating Hitachi Virtual Storage Platform 5000 Series storage system.

Readers of this document should be familiar with the following:

- Data processing and RAID storage systems and their basic functions.
- The VSP 5000 series and the *Hardware Guide* for your storage system.
- The operating system and web browser software on the management client hosting the Device Manager - Storage Navigator software.

# **Product version**

This document applies to the following product versions:

- VSP 5000 series: firmware 90-08-6*x* or later
- SVOS RF 9.8.3 or later

# **Release notes**

Read the release notes before installing and using this product. They may contain requirements or restrictions that are not fully described in this document or updates or corrections to this document. Release notes are available on the Hitachi Vantara Support Website:<https://knowledge.hitachivantara.com/Documents>.

# <span id="page-15-0"></span>**Changes in this revision**

- Updated the TCP/IP port information [\(Setting up TCP/IP for a firewall](#page-23-0) (on page 24)).
- Added the minimum DKCMAIN firmware versions for Microsoft Edge support on the SVP ([Requirements for Windows-based management clients](#page-20-0) (on page 21)).
- Added notes about clicking **Save** within 30 minutes after the download window opens to avoid an error.
- Updated the information about the DES-CBC-MD5 encryption type for the Kerberos protocol ([External authentication requirements using authentication server](#page-81-0) (on page 82)).
- Updated the procedures for changing user passwords [\(Changing user passwords using](#page-156-0) HDvM - SN [\(on page 157\),](#page-156-0) [Changing your own user password](#page-157-0) (on page 158)).

# **Document conventions**

This document uses the following typographic conventions:

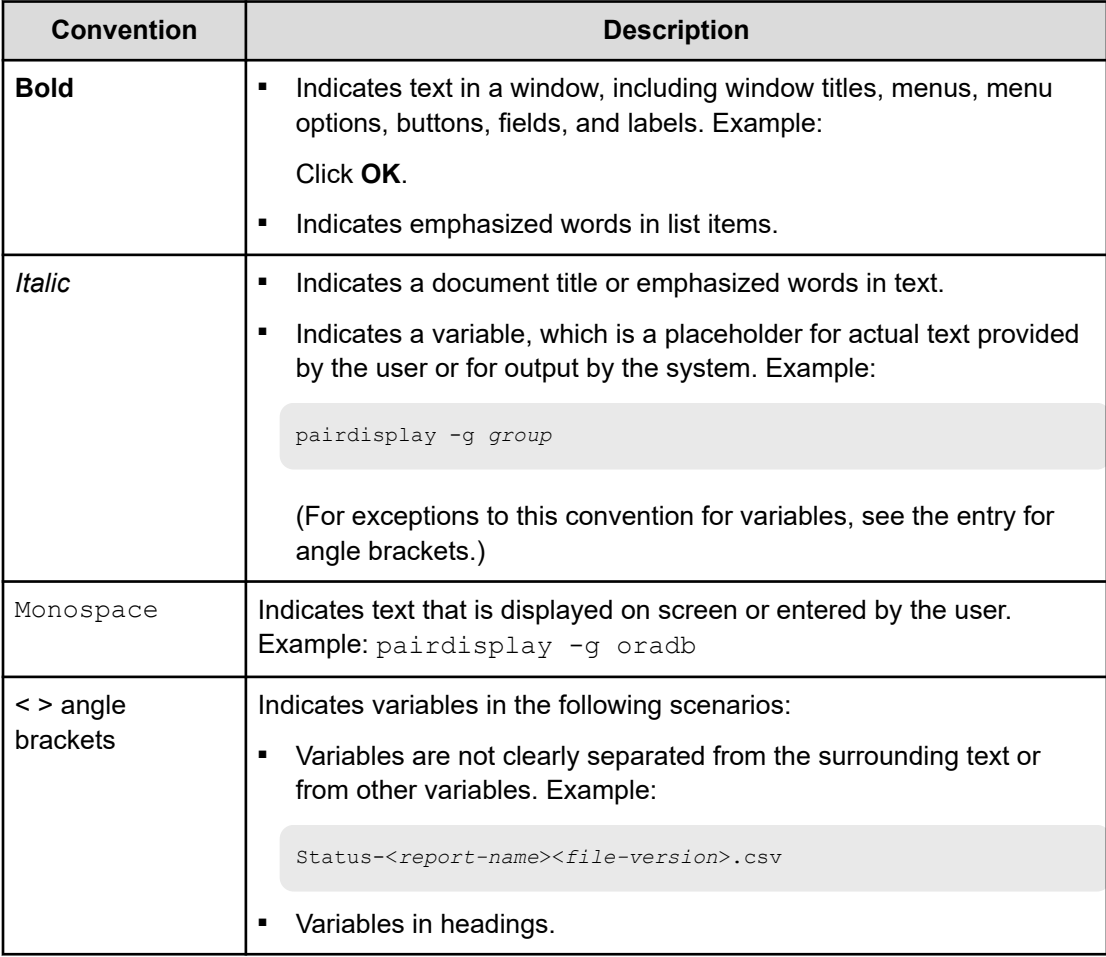

<span id="page-16-0"></span>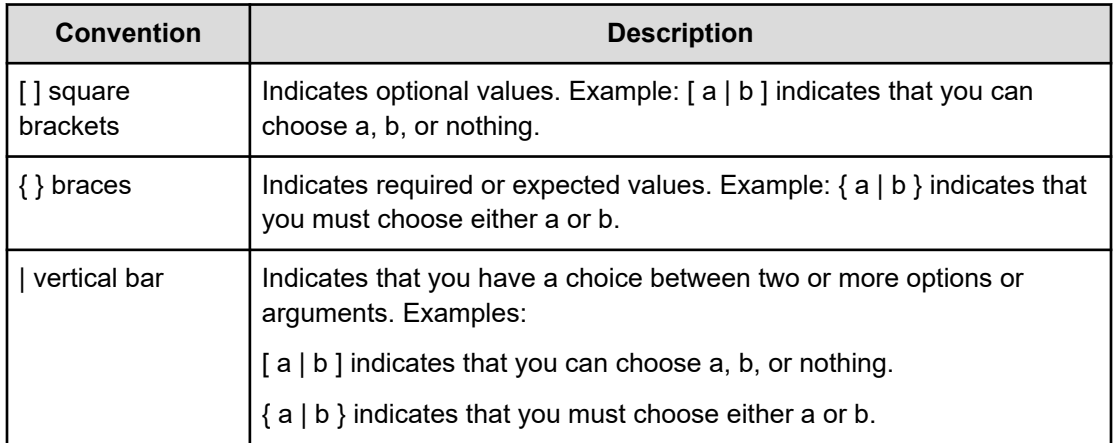

This document uses the following icons to draw attention to information:

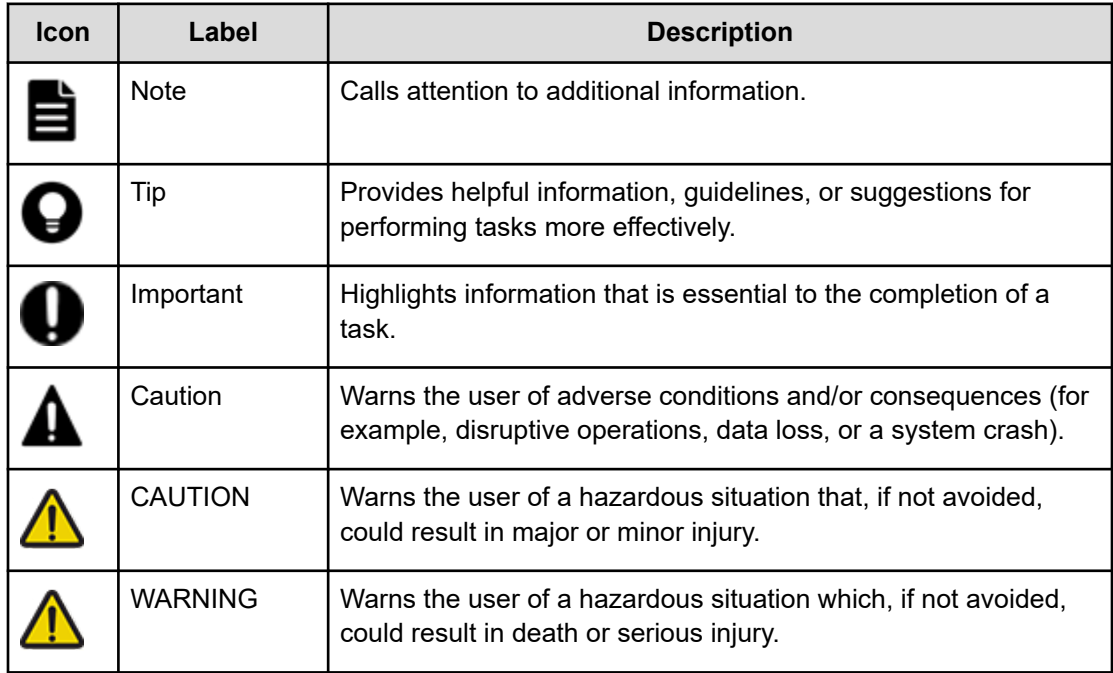

# **Conventions for storage capacity values**

Physical storage capacity values (for example, disk drive capacity) are calculated based on the following values:

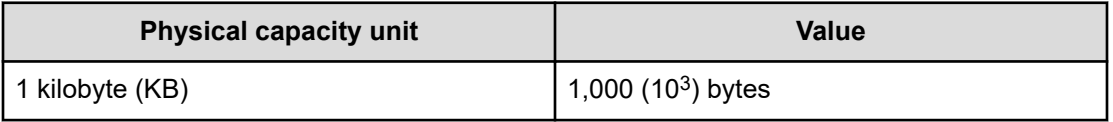

<span id="page-17-0"></span>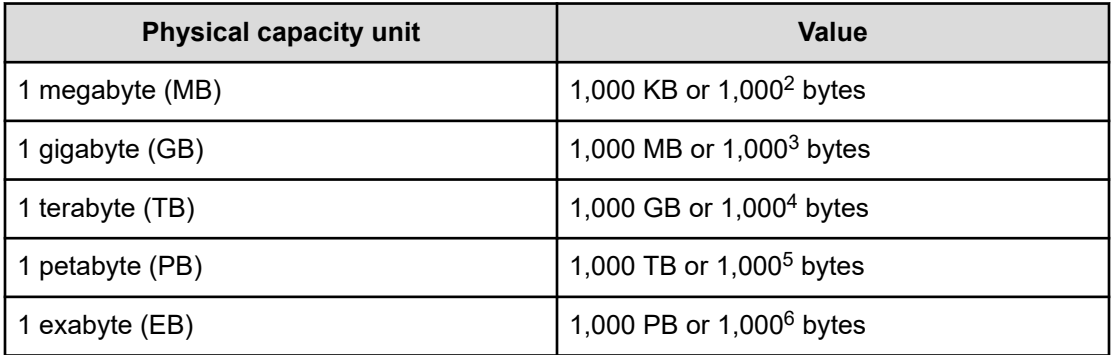

Logical capacity values (for example, logical device capacity, cache memory capacity) are calculated based on the following values:

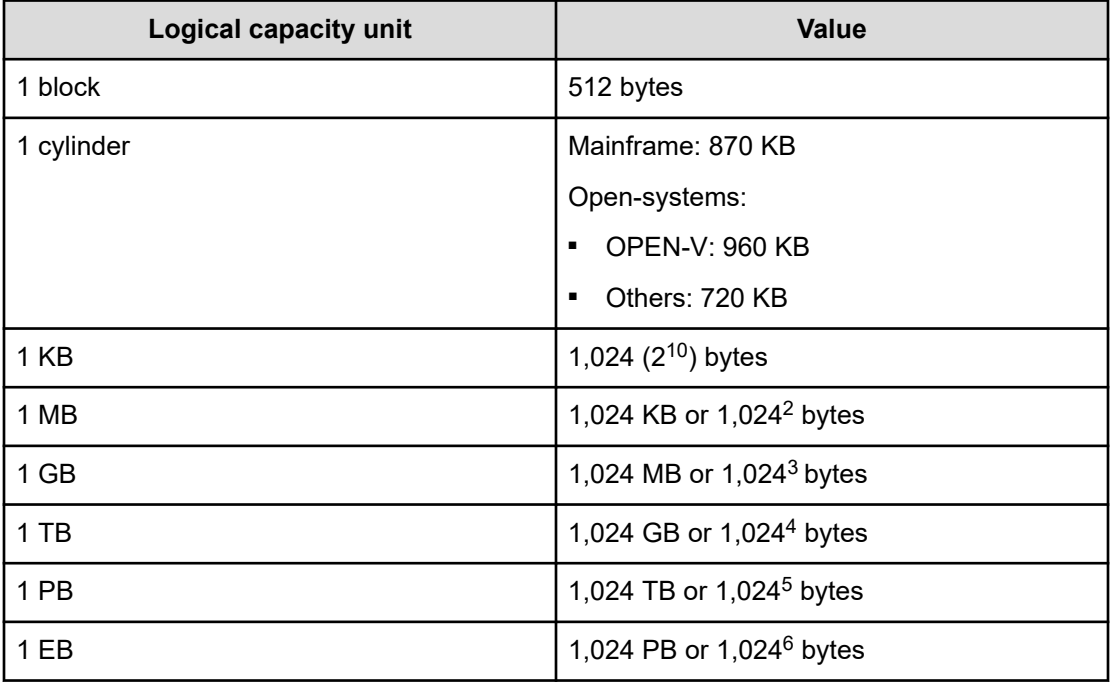

# **Accessing product documentation**

Product user documentation is available on the Hitachi Vantara Support Website: [https://](https://knowledge.hitachivantara.com/Documents) [knowledge.hitachivantara.com/Documents.](https://knowledge.hitachivantara.com/Documents) Check this site for the most current documentation, including important updates that may have been made after the release of the product.

# <span id="page-18-0"></span>**Getting help**

The Hitachi Vantara [Support Website](https://support.hitachivantara.com) is the destination for technical support of products and solutions sold by Hitachi Vantara. To contact technical support, log on to the Hitachi Vantara Support Website for contact information: [https://support.hitachivantara.com/en\\_us/contact](https://support.hitachivantara.com/en_us/contact-us.html)[us.html](https://support.hitachivantara.com/en_us/contact-us.html).

[Hitachi Vantara](https://community.hitachivantara.com/s/) Community is a global online community for Hitachi Vantara customers, partners, independent software vendors, employees, and prospects. It is the destination to get answers, discover insights, and make connections. **Join the conversation today!** Go to [community.hitachivantara.com](https://community.hitachivantara.com/s/), register, and complete your profile.

# **Comments**

Please send comments to [doc.comments@hitachivantara.com.](mailto:doc.comments@hitachivantara.com) Include the document title and number, including the revision level (for example, -07), and refer to specific sections and paragraphs whenever possible. All comments become the property of Hitachi Vantara LLC.

**Thank you!**

# <span id="page-19-0"></span>**Chapter 1: Initial setup of the management client**

The management client is the computer used to log in to and manage your storage system. The management client is LAN-attached to the storage system and communicates with the service processor (SVP). You can use Hitachi Device Manager - Storage Navigator (HDvM - SN) as well as other management software such as Hitachi Ops Center Administrator to manage your storage system.

# **Workflow for setting up the management client**

Perform the following tasks to set up the management client for use of Device Manager - Storage Navigator (HDvM - SN).

- **1.** Confirm that the management client meets the hardware and software requirements for running HDvM - SN (Requirements for management clients (on page 20)).
- **2.** Configure the network settings on the management client ([Configuring the network](#page-23-0) [settings on the management client](#page-23-0) (on page 24)).
- **3.** Configure the web browser on the management client [\(Configuring the web browser on](#page-27-0) [the management client](#page-27-0) (on page 28)).
- **4.** Install Storage Device Launcher on the management client [\(Installing Storage Device](#page-29-0) [Launcher on the management client](#page-29-0) (on page 30)).
- **5.** Configure the management client for the HDvM SN secondary window ([Configuring the](#page-31-0) [management client for the HDvM - SN secondary window](#page-31-0) (on page 32)).
- **6.** Review the cautions and restrictions before logging in to HDvM SN for the first time [\(Device Manager - Storage Navigator restrictions](#page-41-0) (on page 42)).

## **Requirements for management clients**

The Device Manager - Storage Navigator administrator is responsible for setting up management clients. Device Manager - Storage Navigator runs on supported versions of the Windows and UNIX/Linux operating systems. If you use a physical or virtual server running on Windows as a management client, you must configure the server to run Device Manager - Storage Navigator.

### <span id="page-20-0"></span>**General requirements**

- The management client must be connected to the network via LAN. Device Manager Storage Navigator connects to the SVP through a TCP/IP network.
- Use category 5e or 6a LAN cable for LAN connections when the transfer speed is 1 Gbps. Maximum cable length is 328 feet (100 meters). For assistance, contact customer support.
- Several storage systems can be managed by one management client. Device Manager -Storage Navigator must be set up for each storage system.
- A maximum of 32 management clients (Device Manager Storage Navigator) can access the same storage system at the same time.

## **Requirements for Windows-based management clients**

The management client must meet hardware and software requirements to run Device Manager - Storage Navigator (HDvM - SN) in a Windows® environment.

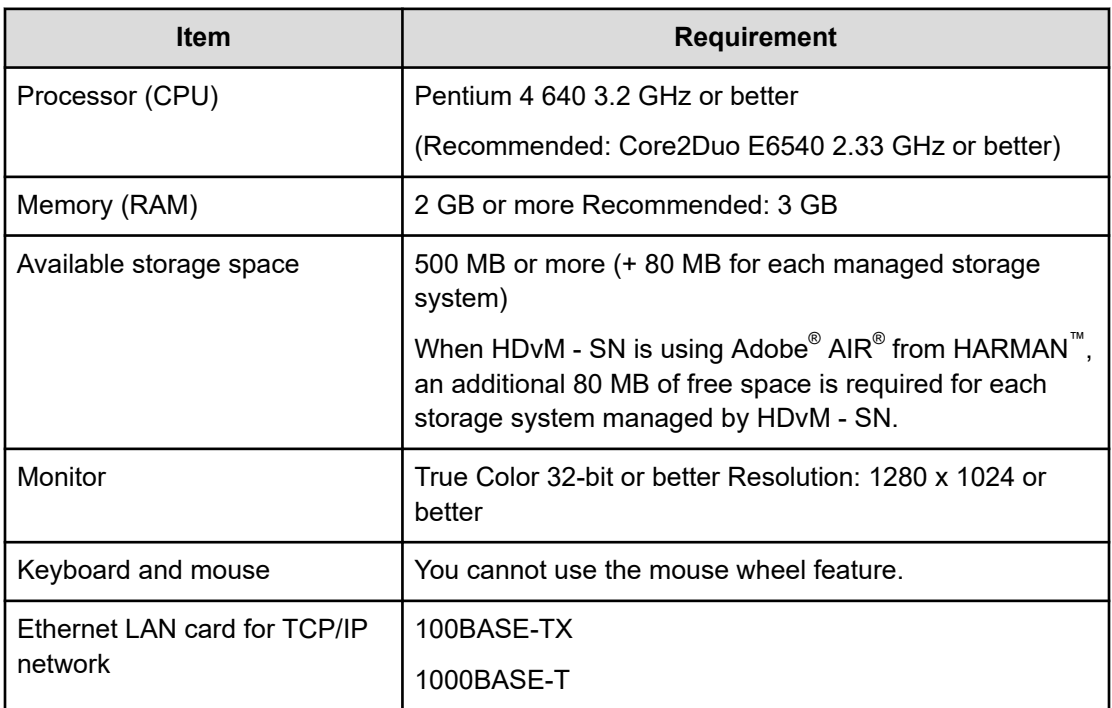

#### **Hardware requirements for the management client (Windows)**

#### **Software requirements for the management client (Windows)**

Set the locale of the HDvM - SN management client to either English or Japanese. The storage management software and SVP software installed on the SVP support only English and Japanese.

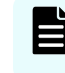

**Note:** To use the storage management software and SVP software on the SVP, you must log in to the SVP as a user with administrator permissions.

<span id="page-21-0"></span>On a Windows management client, you can use HDvM - SN with Adobe AIR from HARMAN. The following table specifies the requirements for using HDvM with AIR. The combinations and versions of operating system, architecture, browser, and TLS specified below are fixed requirements. Using other combinations or versions might produce unpredictable results such as the inability to use the HDvM - SN windows.

#### **Requirements for using HDvM with AIR from HARMAN**

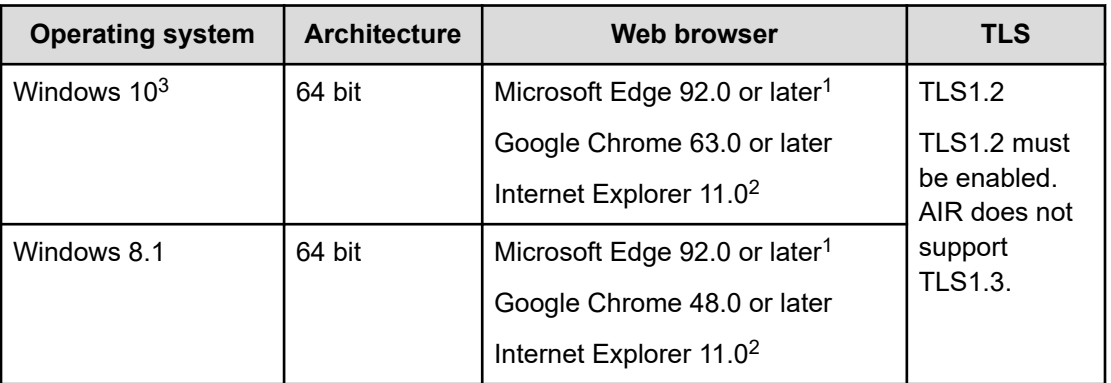

#### **Notes:**

- **1.** Microsoft Edge is supported on the SVP with the following firmware versions:
	- 90-07-03/xx or later
	- 90-06-22/10 through 90-06-xx/xx
	- 90-05-03/23 through 90-05-03/xx
- **2.** Only the latest version of Internet Explorer that runs on each operating system is supported according to Microsoft $^\circ$  Support Policy.
- **3.** For Internet Explorer 11 (delivered via the Windows 10 Semi-Annual Channel (SAC)), Microsoft has announced that support will end in June 2022. For this reason, we recommend that you use a different browser. For details about the schedule for the end of support, see the Microsoft website.

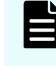

**Note:** Some Device Manager - Storage Navigator operations are performed through the HDvM - SN secondary window that runs within Java.

### **Requirements for UNIX/Linux-based management clients**

The management client must meet hardware and software requirements to run Device Manager - Storage Navigator (HDvM - SN) in a UNIX $^\circ$  or Linux $^\circ$  environment.

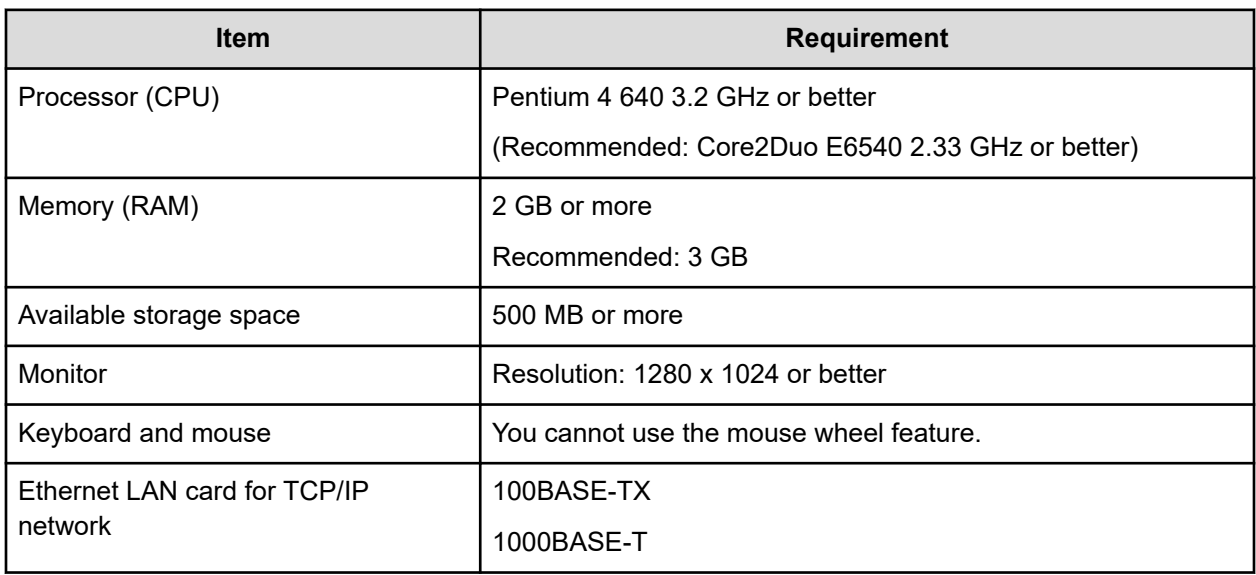

#### **Hardware requirements for the management client (UNIX/Linux)**

#### **Software requirements for the management client (UNIX/Linux)**

Set the locale of the HDvM - SN management client to either English or Japanese. The storage management software and SVP software installed on the SVP support only English and Japanese.

The following table specifies the software requirements for using HDvM - SN in a UNIX or Linux environment. The combinations of operating system, architecture, browser, and Java Runtime Environment described below are fixed requirements. Using other combinations or versions might produce unpredictable results such as the inability to use the HDvM - SN windows.

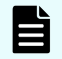

**Note:** Some HDvM - SN operations are performed using the secondary window within Java.

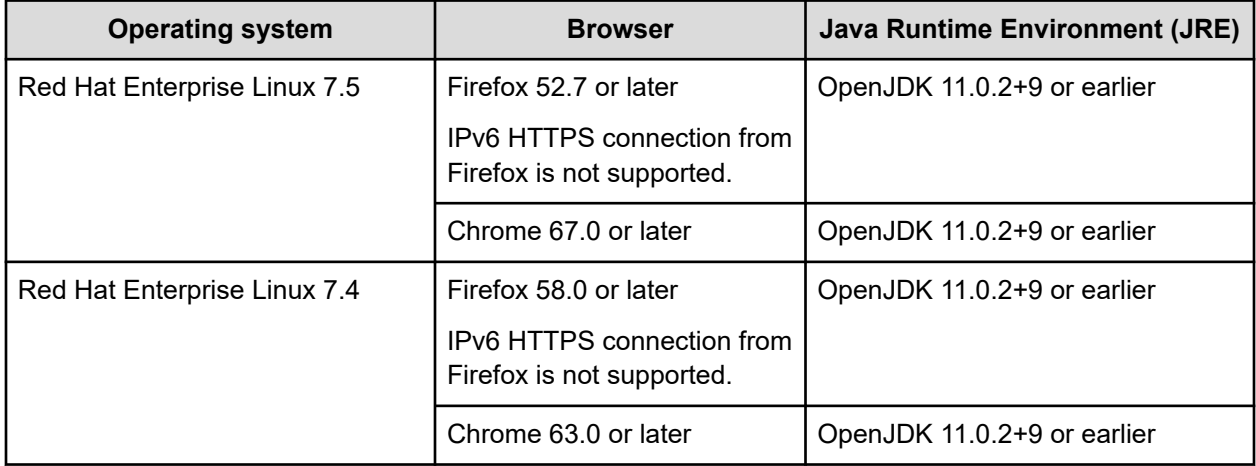

# <span id="page-23-0"></span>**Configuring the network settings on the management client**

Before you can use Device Manager - Storage Navigator (HDvM - SN), you must configure the network settings on the management client as follows:

- Set up TCP/IP for a firewall (see Setting up TCP/IP for a firewall (on page 24)).
- Configure IPv4/IPv6 communications (see [Setting up IPv4/IPv6 communications](#page-24-0) (on [page 25\)\)](#page-24-0).
- Register the SVP host name (see [Registering the SVP host name](#page-25-0) (on page 26)).
- Add the SVP to the trusted sites zone [\(Adding your SVP to the trusted sites zone for](#page-26-0) [Windows Server computers](#page-26-0) (on page 27)).

**Note:** The SVP supports Simple Network Time Protocol version 4 (SNTPv4) for date and time synchronization.

## **Setting up TCP/IP for a firewall**

To connect the Device Manager - Storage Navigator management client and the SVP through a firewall, configure the firewall so that the TCP/IP port for the protocol you use becomes available.

When attaching Device Manager - Storage Navigator to multiple storage systems, the installer must log in to the SVP of each storage system using separate Device Manager - Storage Navigator sessions and separate web browser instances.

The following table describes the firewall configuration. For more information about the ports used in software such as middleware and applications that work with the storage system, see the software documentation.

**Caution:** Do not enable ICMP firewall configuration. If ICMP firewall is enabled, alert notifications might not occur. To disable ICMP firewall, contact the administrator who manages the firewall.

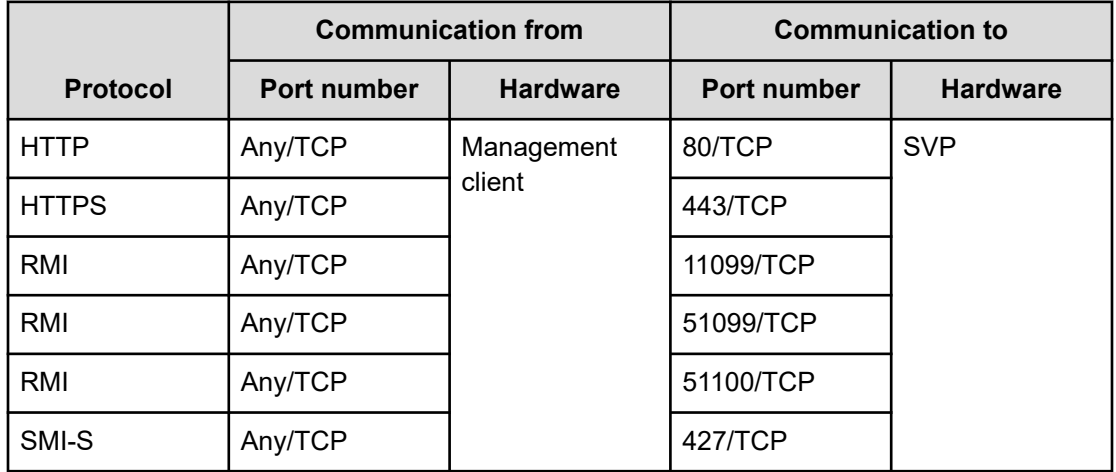

<span id="page-24-0"></span>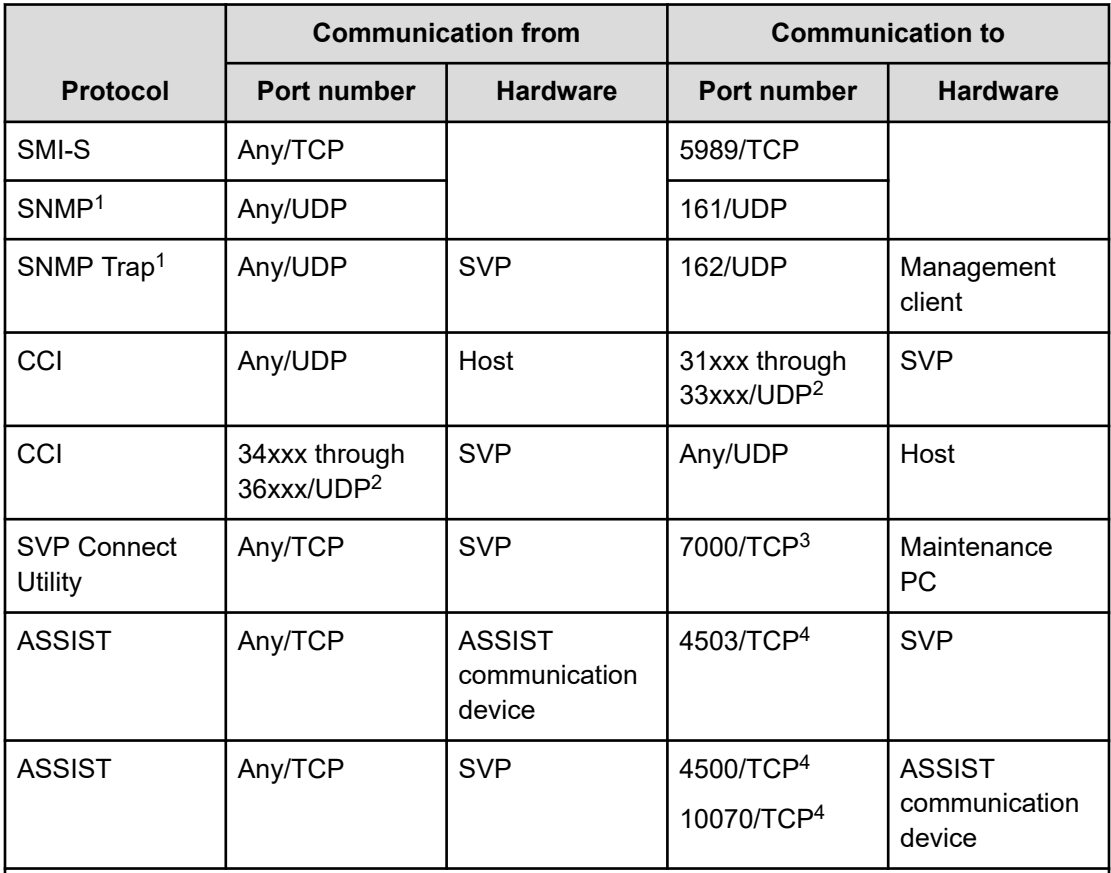

**Notes:**

- **1.** Required if you use a Device Manager Storage Navigator management client as an SNMP manager.
- **2.** *x* indicates a number. For details about port numbers that are used for communication between a host and an SVP using CCI, see the *Command Control Interface User and Reference Guide*.
- **3.** The support personnel use this port number to connect the maintenance PC to the storage system through a firewall.
- **4.** If the remote maintenance by using Remote Ops is not performed, the firewall settings are not required.

### **Setting up IPv4/IPv6 communications**

You should assign the SVP the same type of IP addresses (IPv4 or IPv6) as those used on the storage system. You must also configure the client computers with the same IP version that you assign to the SVP. In addition, use the same communication options for the management client and the SVP. If the SVP uses IPv6, you must configure the management clients to use IPv6 for communication.

If you use IPv6 to display the Device Manager - Storage Navigator main window when both IPv4 and IPv6 are available, IPv6 addresses are displayed in the Device Manager - Storage Navigator secondary window but IPv4 communication is actually used.

For information about how to configure IP communication from an SVP, see the hardware guide for your storage system model.

#### <span id="page-25-0"></span>**Configuring IPv6 communication in Windows 7**

If the SVP uses IPv6, you must configure Windows 7 management clients to use IPv6 for communication.

#### **Procedure**

- **1.** Select **Control Panel** > **Network and Sharing Center** > **Manage network connections**.
- **2.** Right-click the network where the SVP resides, and then click **Properties** in the pop-up menu.

If the User **Account Control** dialog box opens click **Continue**. Otherwise, the **Networking** dialog box opens.

- **3.** In the **Networking** dialog box, clear the **Internet Protocol Version 4 (TCP/IPv4)** check box.
- **4.** Click **OK** to save the changes and close the dialog box.

#### **Configuring IPv6 communication in Solaris 10**

If the SVP uses IPv6 and you plan to use Device Manager - Storage Navigator (HDvM - SN) in a web browser, you must configure Solaris 10 management clients to use IPv6 for communication. If you plan to run HDvM - SN using Adobe AIR, you do not need to perform this task.

#### **Procedure**

- **1.** Start a command window or system console.
- **2.** Execute the following command:

```
ifconfig network-interface-name inet down
```
### **Registering the SVP host name**

You must register the SVP host name before you can complete any of the following tasks.

<span id="page-26-0"></span>**Note:** If the SVP High Reliability Kit is installed, the storage system has two SVPs: the primary SVP, and the standby SVP that can be used if the primary SVP becomes unavailable. You must register the primary SVP host name.

- Specifying a host name instead of an IP address when accessing Device Manager -Storage Navigator.
- Obtaining the public key certificate for SSL-encrypted communication from the CA (Certificate Authority). You must register the server name as the host name to the DNS server or the hosts file. The server name is entered in the certificate as a common name.

Enter the SVP host name and IP address in the DNS server or hosts file of the management client. You can register any host name to the DNS server or the hosts file, but there are restrictions on the characters you can use for the host name.

- Registering the IP address and host name of the SVP to the DNS server that manages the network to which the SVP is connected.
- Entering the IP address and host name of the SVP to the hosts file of the management client. The general directory of the hosts file is:
	- For Windows: C:\Windows\System32\drivers\etc\hosts
	- For UNIX: /etc/hosts

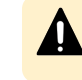

**Caution:** If the host name listed in the hosts file is also listed in the CCI configuration definition file, CCI must be restarted.

## **Adding your SVP to the trusted sites zone for Windows Server computers**

If you are using Device Manager - Storage Navigator on a Windows Server computer, the following message may appear during login. If it does, you must add the SVP to the trusted sites zone.

The message below may appear differently depending on the Windows version you are using.

<span id="page-27-0"></span>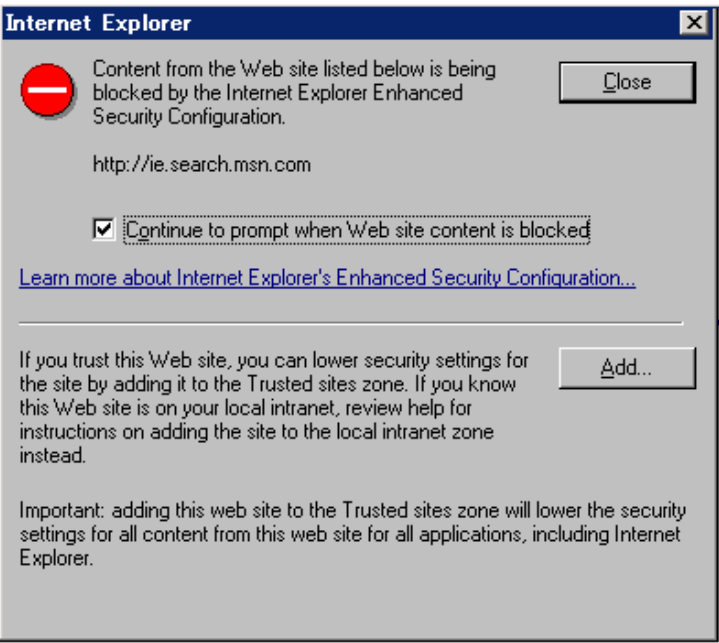

#### **Procedure**

- **1.** Click **Add** in the message dialog box. The **Trusted Sites** dialog box opens.
- **2.** In **Add this web site to the zone**, enter the URL of the SVP that you want to log in to. For example, if the host name is host01, the URL is http://host01. If the IP address is 127.0.0.1, the URL is http://127.0.0.1.
- **3.** Click **Add** to add the URL of the SVP to the **web sites** list.
- **4.** Click **Close** to close the dialog box.

## **Configuring the web browser on the management client**

Configure the web browser on the Hitachi Device Manager - Storage Navigator (HDvM - SN) management client as described below.

#### **Web browser settings**

- The browser must allow first-party, third-party, and session cookies.
- The pop-up blocker and plug-ins must be disabled.
- Settings for Microsoft Edge:
	- Enable cookies (**Settings** > **Cookies and site permissions** > **Manage and delete cookies and site data** > **Allow sites to save and read cookie data (recommended)**).
	- Allow pop-ups (**Settings** > **Cookies and site permissions** > **Pop-ups and redirects** > **Add**, and then enter the IP address or host name of the SVP).
- Settings for Windows Server 2016, Windows Server 2012 Update, Windows Server 2012 R2 Update, Windows Server 2012, and Windows 8.1, JavaScript must be enabled. For details, see [Enabling JavaScript for Windows](#page-28-0) (on page 29).

- <span id="page-28-0"></span>■ Settings for Windows Server and Internet Explorer:
	- Configure Internet Explorer so it does not save encrypted pages to disk (**Tools** > **Internet Options** > **Advanced** > **Do not save encrypted pages to disk**).
	- Register the URL of the SVP in Internet Explorer (**Tools** > **Internet Options** > **Security**).
	- Disable compatibility view mode. Open the **Compatibility View Setting** dialog box, clear the check box for **Display intranet sites in Compatibility View**, and delete the IP address or host name of the SVP added to **Websites you've added to Compatibility View**.
	- For Windows Server 2012, set the IE security level for the trusted sites to **Mediumhigh** (**Tools** > **Internet Options** > **Security** > **Trusted sites** > **Security level for this zone**).
- For the Japanese version of Firefox, the browser must be configured to use the C locale (default system language) by using the X Server Emulator.

In a B Shell, enter the following command:

```
LANG=C
export LANG
```
In a C Shell, enter the following command:

setenv LANG C

## **Enabling JavaScript for Windows**

You must enable JavaScript if you use any of the following Windows versions:

- Windows Server 2016
- Windows Server 2012 R2 Update
- Windows Server 2012 Update
- Windows 10
- Windows 8.1

**Note:** This setting is required when you use Device Manager - Storage Navigator in a browser and when you use Device Manager - Storage Navigator with Adobe AIR.

#### **Procedure**

- **1.** In Edge, enable the **Allow** setting for JavaScript:
	- a. Open the **Settings** window (click the Settings and more icon (⋯), and then click **Settings** from the drop-down menu).
	- b. Select **Cookies and site permissions** in the left pane, and then click **JavaScript** in the right pane.
	- c. In the right pane, set **Allow (recommended)** to enabled.

- d. Exit and then restart Edge.
- <span id="page-29-0"></span>**2.** In Internet Explorer, enable the **Active scripting** security setting:
	- a. Open the **Internet Options** window (**Tools** > **Internet Options**).
	- b. Click the **Security** tab, and then click **Custom Level**.
	- c. On the **Security Settings Internet Zone** window, set **Active scripting** to **Enable**, and then click **OK**.
	- d. Click **YES** on the **Warning** dialog box, and then click **OK**.
	- e. Exit and then restart Internet Explorer.

# **Installing Storage Device Launcher on the management client**

The Storage Device Launcher application is required to run Hitachi Device Manager - Storage Navigator (HDvM - SN) with Adobe AIR from HARMAN. Storage Device Launcher is included in the Web Console Launcher setup file on the SVP. Use the following procedure to download and install Storage Device Launcher on the management client.

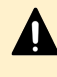

**Caution:** If you use other management software to access HDvM - SN (for example, Hitachi Ops Center Administrator), install Storage Device Launcher as a user with administrator permissions on the management client.

**Note:** If you are using one management client to access multiple storage systems, you only need to install Storage Device Launcher on the management client once.

#### **Procedure**

- **1.** Download the Web Console Launcher setup file for Windows from the SVP to the management client.
	- If you can log in to HDvM SN by using a web browser, click **Tool** > **Download** in the HDvM - SN menu bar, and then download the Web Console Launcher setup file for Windows (WCLauncher win.zip).
	- If you cannot log in to HDvM SN by using a web browser, open the download the Web Console Launcher setup file as follows:
		- **a.** Open a web browser on the management client, and enter the following URL:

https://*IP-address-or-host-name-of-SVP*/sanproject/ToolDownload

**Note:** If the SVP firmware version is earlier than 90-04-03/xx, enter the following URL instead:

https://*IP-address-or-host-name-of-SVP*/tool/tooldownload.html

After the download page opens, go to step (c).

- **b.** In the authentication window, enter the user name and password.
- **c.** Download the Web Console Launcher setup file for Windows (WCLauncher\_win.zip).
- **Note:** When you download a file, make sure to click **Save** within 30 minutes after the window for selecting a download destination folder appears. If you click **Save** after 30 minutes have elapsed, an error message (20121-107091) appears. If this error message is displayed, retry downloading the file.
- **2.** Expand the downloaded Web Console Launcher setup file.

Make sure to expand the setup file in a folder or directory that meets the following requirements:

- Use only 1-byte alphanumeric characters for the expanded folder or directory name.
- Use an expanded folder (excluding directly under C: drive) that can be accessed (Read/Write) by management client users who do not have administrator permissions.
- If you are installing Storage Device Launcher two or more times on the same management client, expand the setup file each time in the same folder or directory (the one used for the initial installation). If you expand the setup file in a different folder or directory from the first installation, other users will not be able to run Storage Device Launcher.
	- **Note:** If a security warning or a window blocking the operation is displayed, do not expand the setup file. Change the properties of the setup file as follows and then expand the file:
		- **a.** Right-click WCLauncher\_win.zip, and then click **Properties**.
		- **b.** In **Security**, select **Unblock**, and then click **OK**.
- **3.** Install Storage Device Launcher as follows:
	- If you are logged in to the management client with administrator permissions, rightclick WCLauncher\_win\WCLauncher\Setup\_SDLauncher.bat, and run it by selecting **Run as Administrator**.
	- If you are not logged in to the management client with administrator permissions:
		- a. Right-click WCLauncher win\WCLauncher\Setup SDLauncher.bat, and then click **Create Shortcut**.
		- **b.** Move the created shortcut onto the desktop.
- 4. Open WCLauncher\_win\WCLauncher\log\Setup.log with a text editor, and confirm that "completed" is displayed.

<span id="page-31-0"></span>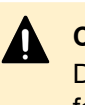

**Caution:** Do not move or delete the WCLauncher win folder after Storage Device Launcher installation is complete. This folder contains files required for running Storage Device Launcher.

#### **Next steps**

After installing Storage Device Launcher on the management client, you can log in to HDvM - SN using AIR. For instructions, see [Logging in to HDvM - SN by using AIR](#page-48-0) (on page 49).

# **Configuring the management client for the HDvM - SN secondary window**

If you plan to use any of the following functions, you must configure the management client for use of the Device Manager - Storage Navigator (HDvM - SN) secondary window:

- Login Message function
- Compatible PAV
- Compatible XRC
- Data Retention Utility
- Volume Retention Manager
- Server Priority Manager

The Device Manager - Storage Navigator (HDvM - SN) secondary window runs within the Java Runtime Environment (JRE) on the management client. The secondary window is disabled by default in HDvM - SN and must be enabled by using HDvM - SN or Web Console Launcher (when Java 11 or later is installed on the HDvM - SN management client). If the secondary window is not enabled, the functions listed above are not accessible in HDvM - SN.

#### **Restrictions for using the HDvM - SN secondary window**

When you open the secondary window, Microsoft Edge displays the following message in the upper right of the browser window: <file name>.jnlp was blocked because this type of file can harm your device.

Click **Other actions > Save** in the message window, save the object file, and then open the file. You can continue the operation even though a Java security warning is displayed when you open the file.

■ When you open the secondary window, Google Chrome displays the following message in the lower left of the browser window: This type of file can harm your computer. Are you sure you want to download <file name>.jnlp?. Click **Save** in the message window and save the object file. Then open the file. You can continue the operation even though a Java security warning is displayed when you open the file.

- <span id="page-32-0"></span>■ The SJsvlSNStartServlet (<serial number>).jnlp file is saved in the download folder and duplicated every time you open the secondary window (because it is not overwritten or deleted automatically). To prevent shortage of capacity, delete extraneous downloaded SJsvlSNStartServlet (<serial number>).jnlp files periodically.
	- To confirm the download location in Microsoft Edge, follow **Settings** > **Downloads** > **Location**.
	- To confirm the download location in Google Chrome, follow **Chrome Menu** > **Settings** > **Show advanced settings** > **Downloads**.
- When you are using Google Chrome, do not click **Discard** in the message window. If you do, you will not be able to use HDvM - SN for a while until error (20020-108000) appears. When error (20020-108000) appears, click **OK** to close the error, and then continue working in HDvM - SN.

If you don't want to wait for the error to appear, you can close Chrome and then log in to HDvM - SN again.

The error also appears if you do not click **Save** or if you do not open the saved file for some time.

### **Installing and configuring JRE**

JRE must be installed and configured in a Windows or Unix environment. You can download JRE from<http://www.oracle.com/technetwork/java/index.html>.

### **Using Web Console Launcher to enable the secondary window (Java 11 or later)**

When Java 11 or later is installed on the Device Manager - Storage Navigator (HDvM - SN) management client, you must download and execute Web Console Launcher to enable the HDvM - SN secondary window. The setup file that you download contains the following applications:

- Web Console Launcher: This application is required to enable the HDvM SN secondary window when HDvM - SN is running on a web browser with Java 11 or later installed.
- Security settings command file: This command file enables the settings of server certificate on the HDvM - SN management client to enhance communication security.
- Storage Device Launcher: This application is required to start HDvM SN in the Adobe AIR environment. Storage Device Launcher is contained only in the setup file for Windows.

When the HDvM - SN secondary window is opened, you must enable the  $\cdot$  jnlp file included in the setup file.

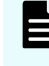

**Note:** You must perform the following procedure each time the SVP firmware is upgraded.

#### <span id="page-33-0"></span>**Procedure**

- **1.** From the Menu bar, click **Tool** > **Download**.
- **2.** Download the Web Console Launcher tool for Windows or UNIX.

**Note:** When you download a file, make sure you click **Save** within 30 minutes after the window for selecting a download destination folder appears. If you click **Save** after 30 minutes have elapsed, an error message (20121-107091) appears. If this error message is displayed, retry downloading the file.

**3.** Expand and execute the download file by the following OS method:

**Windows:** Expand the file, right click WCLauncher\Setupwin.bat and execute it by selecting **Run as Administrator**. If the SVP certificate has been updated, run SecurityToolWin.bat to register the root certificate or self-signed certificate for the SVP.

**UNIX:**Enter tar zxvf WCLauncher unix.tgz to expand the file. In the directory to which the file was expanded, enter sudo sh and setupunix.sh to run the shell script. If the SVP certificate has been updated, run  $SecurityToollMix.sh$  to register the root certificate or self-signed certificate for the SVP.

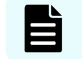

**Note:** When you execute Web Console Launcher, Java8 is disabled.

#### **Next steps**

Each time you open the HDvM - SN secondary window with Java 11 or later, you must enable the .jnlp file using Web Console Launcher.

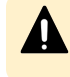

**Caution:** Do not delete or move the WCLauncher\_win folder. This folder contains files required to run Web Console Launcher.

#### **Verifying the SVP server certificate**

If you updated the initial SVP certificate, you can verify whether the connection destination is correct by registering the server certificate or self-signed certificate for the SVP on the Device Manager - Storage Navigator (HDvM - SN) management client. When verification is enabled, if verification fails, the communication is interrupted, and starting the HDvM - SN secondary window fails. Even when verification is disabled, verification processing is performed. In this case, if verification fails, a confirmation window appears indicating the following message:

The certificate security verification for the TLS communication cannot be performed. Are you sure you want to stop the certificate security verification to continue the connection?

After you click Confirm, the communication continues.

If the server certificate registered on the SVP is a signed public key certificate issued by a Certificate Authority (CA), register the root certificate of the CA on the HDvM - SN management client. If the server certificate is a self-signed certificate, register the server certificate registered on the SVP onto the HDvM - SN management client. A certificate that can be registered on the HDvM - SN management client is in X509 PEM or X509 DER format.

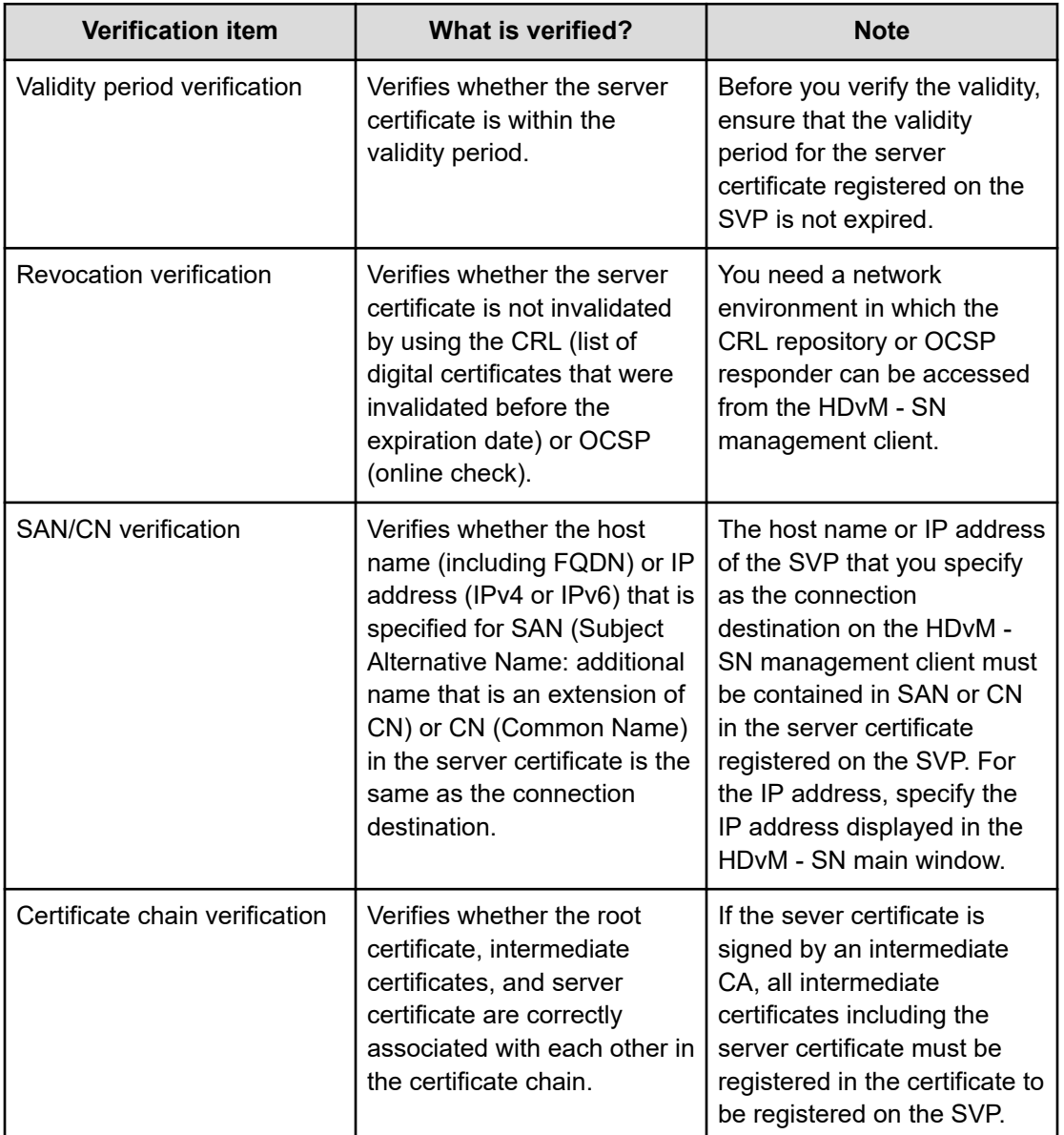

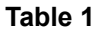

### **Caution:**

If you did not update the initial SVP certificate, disable the verification function to continue the communication as it did before.

If you enable the verification function, verification fails, the communication is interrupted, and starting the HDvM - SN secondary window fails.

<span id="page-35-0"></span>**Registering a certificate on the HDvM - SN management client (Windows)**

If you updated the initial SVP certificate, you must register the root certificate or self-signed certificate for the SVP on the Device Manager - Storage Navigator (HDvM - SN) management client.

#### **Before you begin**

You must have logged into the HDvM - SN management client.

#### **Procedure**

- **1.** Store the certificate file on the HDvM SN management client.
- **2.** Open a command prompt with administrator permissions.
- **3.** Move the current directory to the folder to which the downloaded file was expanded.
- **4.** Run the following command.

SecurityToolWin.bat import *alias-of-the-SVP path-to-the-certificate*

Example: SecurityToolWin.bat import SVP1 "C:\monitor\cert.crt"

**5.** Ensure that the trust store WCLauncher.dat exists in the current directory.

**Viewing a certificate on the HDvM - SN management client (Windows)**

You can view the root certificate or self-signed certificate that is registered on the Device Manager - Storage Navigator (HDvM - SN) management client.

#### **Before you begin**

You must have logged into the HDvM - SN management client.

#### **Procedure**

- **1.** Open a command prompt with administrator permissions.
- **2.** Move the current directory to the folder to which the downloaded file was expanded.
- **3.** Run the following command:

```
SecurityToolWin.bat list
```
**4.** Check the displayed contents Output example:

```
Alias name: abc
Creation date: 2020/05/14
Entry type: trustedCertEntry
Owner: EMAILADDRESS=svp@str.hitachi.co.jp, CN="Hitachi, Ltd.", OU=IT Platform
Division Group, O="Hitachi, Ltd.", L=Odawara, ST=Kanagawa, C=JP
Issuer: EMAILADDRESS=svp@str.hitachi.co.jp, CN="Hitachi, Ltd.", OU=IT Platform
Division Group, O="Hitachi, Ltd.", L=Odawara, ST=Kanagawa, C=JP
Serial number: dc52873fdb5cc76b
Valid from: Fri Apr 18 09:16:04 GMT+09:00 2014 until: Thu Apr 18 09:16:04 GMT
+09:00 2024
```
```
Certificate fingerprints:
MD5: B3:A5:60:17:17:91:9D:0E:F7:31:DC:1C:06:FA:51:CA
SHA1: 43:14:DF:80:1D:64:AA:09:B8:F3:1C:13:74:2B:7E:95:1D:2F:E9:6F
SHA256:
9B:A8:68:45:95:91:3C:72:9B:4C:6A:FE:BB:B9:32:F0:04:E5:9E:DF:B1:47:2F:59:EA:0C:26:
1A:
BC:70:E8:15
Signature algorithm name: SHA256withRSA
Version: 1
```
**Deleting a certificate on the HDvM - SN management client (Windows)**

You can delete the root certificate or self-signed certificate that is registered on the Device Manager - Storage Navigator (HDvM - SN) client.

#### **Before you begin**

You must have logged into the HDvM - SN management client.

#### **Procedure**

- **1.** Check the alias of the SVP connected by using the root certificate or self-signed certificate that is registered on the HDvM - SN management client.
- **2.** Open a command prompt with administrator permissions.
- **3.** Move the current directory to the folder to which the downloaded file was expanded.
- **4.** Run the following command: SecurityToolWin.bat delete *alias-of-the-SVP* Example: SecurityToolWin.bat delete SVP1
- **5.** Ensure that the certificate was deleted.

**Setting server verification on the HDvM - SN management client (Windows)**

You can enable or disable server verification on the Device Manager - Storage Navigator (HDvM - SN) management client.

#### **Before you begin**

You must have logged into the HDvM - SN management client.

### **Procedure**

- **1.** Open a command prompt with administrator permissions.
- **2.** Move the current directory to the folder to which the downloaded file was expanded.
- **3.** Run the following command:

```
SecurityToolWin.bat verify setting-value
```

```
Example: SecurityToolWin.bat verify enable
```
### **Note:**

If you specify *enable*, a security settings command file is created in the folder that stores command files.

If you specify *disable*, the security settings command file is deleted.

**Viewing whether server verification is enabled on the HDvM - SN management client (Windows)**

> You can view whether server verification is enabled on the Device Manager - Storage Navigator management client.

### **Before you begin**

You must have logged into the HDvM - SN management client.

### **Procedure**

- **1.** Open a command prompt with administrator permissions.
- **2.** Move the current directory to the folder to which the downloaded file was expanded.
- **3.** Run the following command:

```
SecurityToolWin.bat verifysetting
```
**4.** Check the displayed contents.

Output example:

disabled

**Viewing the Help on the HDvM - SN management client (Windows)**

You can view the Help on the Device Manager - Storage Navigator (HDvM - SN) management client.

### **Before you begin**

You must have logged into the HDvM - SN management client.

### **Procedure**

- **1.** Open a command prompt with administrator permissions.
- **2.** Move the current directory to the folder to which the downloaded file was expanded.
- **3.** Run the following command:

SecurityToolWin.bat help

Output example:

```
Command Line Syntax
import <alias> <certificate-file-path>
alias: alias of specified certificate
certificate-file-path: relative or absolute certificate file path
delete <alias>
```

```
alias: alias of specified certificate
list
verify <value>
value: enable or disable
verifysetting
help
```
**Registering a certificate on the HDvM - SN management client (UNIX)**

If you updated the initial SVP certificate, you must register the root certificate or self-signed certificate for the SVP on the Device Manager - Storage Navigator (HDvM - SN) management client.

### **Before you begin**

You must have logged into the HDvM - SN management client.

### **Procedure**

- **1.** Store the certificate file on the HDvM SN management client.
- **2.** Run the shell as superuser.
- **3.** Move the current directory to the directory to which the downloaded file was expanded.
- **4.** Run the following command as superuser:

SecurityToolUnix.sh import *alias-of-the-SVP path-to-thecertificate*

Example: SecurityToolUnix.sh import SVP1 /tmp/cert.crt"

**5.** Ensure that the trust store **WCLauncher**, dat exists in the current directory.

**Viewing a certificate on the HDvM - SN management client (UNIX)**

You can view the root certificate or self-signed certificate that is registered on the Device Manager - Storage Navigator (HDvM - SN) management client.

### **Before you begin**

You must have logged into the HDvM - SN management client.

### **Procedure**

- **1.** Run the shell as superuser.
- **2.** Move the current directory to the directory to which the downloaded file was expanded.
- **3.** Run the following command as superuser: SecurityToolUnix.sh list
- **4.** Check the displayed contents.

Output example:

```
Alias name: test
Creation date: 2020/05/14
```
Entry type: trustedCertEntry Owner: EMAILADDRESS=svp@str.hitachi.co.jp, CN="Hitachi, Ltd.", OU=IT Platform Division Group, O="Hitachi, Ltd.", L=Odawara, ST=Kanagawa, C=JP Issuer: EMAILADDRESS=svp@str.hitachi.co.jp, CN="Hitachi, Ltd.", OU=IT Platform Division Group, O="Hitachi, Ltd.", L=Odawara, ST=Kanagawa, C=JP Serial number: dc52873fdb5cc76b Valid from: Fri Apr 18 09:16:04 JST 2014 until: Thu Apr 18 09:16:04 JST 2024 Certificate fingerprints: MD5: B3:A5:60:17:17:91:9D:0E:F7:31:DC:1C:06:FA:51:CA SHA1: 43:14:DF:80:1D:64:AA:09:B8:F3:1C:13:74:2B:7E:95:1D:2F:E9:6F SHA256: 9B:A8:68:45:95:91:3C:72:9B:4C:6A:FE:BB:B9:32:F0:04:E5:9E:DF:B1:47:2F:59:EA:0C:26: 1A: BC:70:E8:15 Signature algorithm name: SHA256withRSA Subject Public Key Algorithm: 2048-bit RSA key Version: 1

**Deleting a certificate on the HDvM - SN management client (UNIX)**

You can delete the root certificate or self-signed certificate that is registered on the Device Manager - Storage Navigator (HDvM - SN)r management client.

#### **Before you begin**

You must have logged into the HDvM - SN management client.

#### **Procedure**

- **1.** Check the alias of the SVP connected by using the root certificate or self-signed certificate that is registered on the HDvM - SN management client.
- **2.** Run the shell as superuser.
- **3.** Move the current directory to the directory to which the downloaded file was expanded.
- **4.** Run the following command as superuser:

SecurityToolUnix.sh delete *alias-of-the-SVP*

Example: SecurityToolUnix.sh delete SVP1

**5.** Ensure that the certificate was deleted.

**Setting server verification on the HDvM - SN management client (UNIX)**

You can enable or disable server verification on the Device Manager - Storage Navigator (HDvM - SN) management client.

### **Before you begin**

You must have logged into the HDvM - SN management client.

### **Procedure**

- **1.** Run the shell as superuser.
- **2.** Move the current directory to the directory to which the downloaded file was expanded.
- **3.** Run the following command as superuser:

```
SecurityToolUnix.sh verify setting-value
```
Example: SecurityToolUnix.sh verify enable

#### B **Note:**

If you specify *enable*, a security settings command file is created in the directory that stores command files.

If you specify *disable*, the security settings command file is deleted.

**Viewing whether server verification is enabled on the HDvM - SN management client (UNIX)**

> You can view whether server verification is enabled on the Device Manager - Storage Navigator management client.

### **Before you begin**

You must have logged into the HDvM - SN management client.

### **Procedure**

- **1.** Run the shell as superuser.
- **2.** Move the current directory to the directory to which the downloaded file was expanded.
- **3.** Run the following command as superuser:

```
SecurityToolUnix.sh verifysetting
```
**4.** Check the displayed contents

Output example:

disabled

**Viewing the Help on the HDvM - SN management client (UNIX)**

You can view the Help on the Device Manager - Storage Navigator (HDvM - SN) management client.

### **Before you begin**

You must have logged into the HDvM - SN management client.

### **Procedure**

- **1.** Run the shell as superuser.
- **2.** Move the current directory to the directory to which the downloaded file was expanded.
- **3.** Run the following command as superuser:

SecurityToolUnix.sh help

#### Output example:

```
Command Line Syntax
import <alias> <certificate-file-path>
alias: alias of specified certificate
certificate-file-path: relative or absolute certificate file path
delete <alias>
alias: alias of specified certificate
list
verify <value>
value: enable or disable
verifysetting
help
```
## **Device Manager - Storage Navigator restrictions**

Certain actions might cause errors within Device Manager - Storage Navigator or within the browser when using Device Manager - Storage Navigator. To avoid errors when using Device Manager - Storage Navigator, observe the following restrictions.

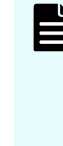

**Note:** While the controller model is being upgraded, the Device Manager - Storage Navigator windows and buttons might change to the newer version before the controller upgrade is complete. Similarly, while the controller model is being downgraded, the Device Manager - Storage Navigator windows and buttons might change to the older version before the controller downgrade is complete.

### **General restrictions**

To avoid errors while using Device Manager - Storage Navigator:

- Do not change the management client clock setting while you are logged in to the SVP.
- Do not change screen display settings such as resolution or refresh rate.
- Do not use Microsoft Remote Desktop.
- Do not use screen savers that change the screen resolution.
- Do not set the management client to standby or hibernate. Do not allow the management client battery to discharge far enough so that the management client automatically enters standby or hibernate. If you do, you must restart Device Manager - Storage Navigator.
- If applicable, disable the auto-login function of any web-based software or web site being used on the management client.

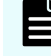

**Note:** The functions keys, as well as the **Home**, **End**, and **Delete** keys are disabled for Device Manager - Storage Navigator operations.

## **Web browser restrictions while using Device Manager - Storage Navigator**

When using Device Manager - Storage Navigator (HDvM - SN) in a web browser, observe the following cautions and restrictions:

- When you use a web browser for a long period of time, memory might be heavily used. Make sure to close and log out of HDvM - SN after each use.
- Do not change the OS web browser settings (for example, **Control Panel** > **Network and Internet** > **Internet Options**). If you do and see unexpected results, close the web browser and log in to HDvM - SN again.
- Do not use the following web browser functions: character encoding, text size, the zoom function, the **Ctrl**+**F** (search), **Ctrl**+**A** (select all).
- If you use Back, Next, or web browser shortcut keys such as **F5** and **Esc**, you will be logged out of HDvM - SN. Any settings you made during the session will be lost.
- Do not use the **E** button, the Close option in the File menu, or the **Alt**+**F4** shortcut to close the web browser. To close HDvM - SN, click Logout or File > Close in the HDvM - SN menu.
- If you click a link that is blank or one for which a hyphen is displayed, nothing happens.
- In Internet Explorer, the window closes automatically when you click Logout in the HDvM -SN main window.

In Google Chrome, the window does not close when you log out.

## **Unsupported actions in Windows version of HDvM - SN**

The following actions are not supported in any version of Device Manager - Storage Navigator:

- The right mouse button does not open a popup menu in the Device Manager Storage Navigator main window.
- The copy (**Ctrl**+**C**) and paste (**Ctrl**+**V**) shortcuts do not copy and paste text to a text box in Device Manager - Storage Navigator.
- No drag-and-drop operation is available in Device Manager Storage Navigator.
- The mouse wheel may not function in the Device Manager Storage Navigator secondary window.
- The web browser zoom function does not work correctly in the Device Manager Storage Navigator window. When you hold down on the **Ctrl** key and use the mouse wheel, part of the Device Manager - Storage Navigator window might not be displayed.

### **Unsupported actions in UNIX version of HDvM - SN**

The following actions are not supported in the UNIX version of Device Manager - Storage Navigator:

- You cannot change the Device Manager Storage Navigator window size.
- You cannot drag-and-drop objects in the Volume Migration or LUN Manager windows.

■ If you click the Device Manager - Storage Navigator secondary window when you are using Volume Migration, the Volume Migration window may be fully or partially hidden behind the Device Manager - Storage Navigator window. However you cannot use the front Device Manager - Storage Navigator window.

Close the Volume Migration window before using the Device Manager - Storage Navigator secondary window. If the Volume Migration window is hidden behind the Device Manager - Storage Navigator window, click the Volume Migration window to bring it to the foreground, and then close it.

- The Close  $\times$  button on the Volume Migration window remains active even if you click Apply while the Volume Migration process is running. If you click Close  $\times$  after clicking Apply, the Volume Migration window closes but the Volume Migration process continues.
- The word "Loading..." only appears in the Volume Migration window message dialog box for the first operation. This message does not re-appear after the first operation.

## **Applying changes made in Device Manager - Storage Navigator**

When applying changes in Device Manager - Storage Navigator, be aware of the following behavior:

- When an internal process is running on the SVP (for example, a configuration change, option check, or an operational information acquisition), Device Manager - Storage Navigator processing might be temporarily delayed.
- If you request a change to the storage system configuration in the secondary window while another change is being made, an error message appears.

If the error occurs while you are logging in or clicking Apply to implement changes, wait a few minutes, then retry the operation.

If the error occurs while you are either switching between Modify mode and View mode or switching tabs, wait a few minutes, click Refresh on the File menu, and then retry the operation.

- When the SVP firmware is being updated, you must exit and restart all web client sessions on the Device Manager - Storage Navigator management client.
- When you use Device Manager Storage Navigator on Windows, the **Add or Remove Programs** window in the Windows Control Panel might or might not display Device Manager - Storage Navigator. Device Manager - Storage Navigator works in either case.

## **Updating data after a Volume Migration or Quick Restore operation**

During an operation for Volume Migration, ShadowImage, ShadowImage for Mainframe, or Quick Restore, a Device Manager - Storage Navigator window might display old information (data from before the operation) on logical volume (LDEV) configurations. Wait until the operation completes, and then click File > Refresh All to update the Device Manager - Storage Navigator window.

## **Updating data after operations performed with another application**

Be aware that it may take time to update the information in Device Manager - Storage Navigator after you have performed an operation on the storage system using another application, such as CCI.

## **Capacities displayed on the Device Manager - Storage Navigator screen**

Unless otherwise specified in this manual, capacity values are rounded down to the second decimal place for TB, GB, or MB or to the nearest integer for Cyl when displayed on the Device Manager - Storage Navigator screen. Therefore, displayed values may be lower than the actual values.

The value converted from 1Cyl to KB depends on the volume's emulation type. The following table lists cylinder capacities by emulation type.

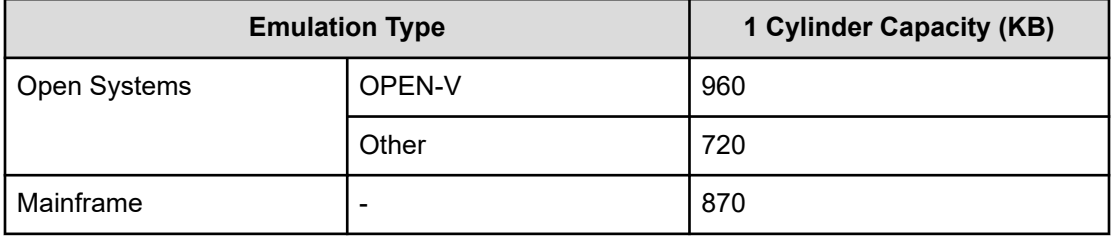

## **Caution on LUN ID notation**

The format of LUN IDs in the Device Manager - Storage Navigator main and secondary windows depends on the storage system. The following table describes those differences.

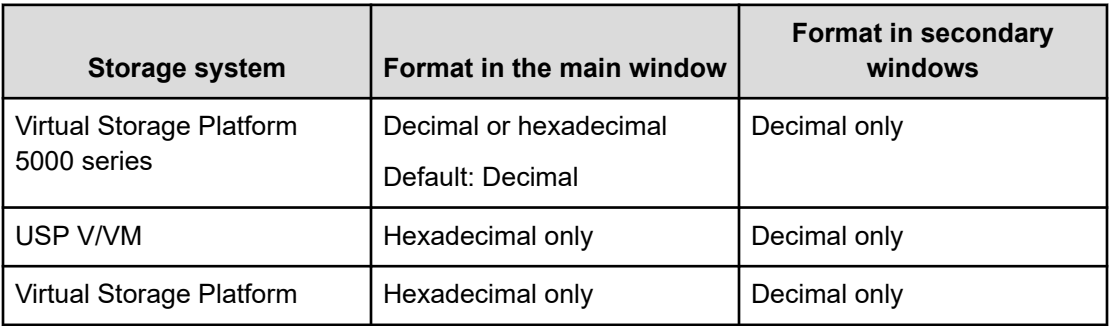

If LUN IDs are displayed in hexadecimal format, you can enter LUN IDs for USP V/VM or VSP as is.

However, if LUN IDs are displayed in decimal format, you must convert them to decimal format before entering them in the Device Manager - Storage Navigator main window.

To switch the LUN ID notation of the Device Manager - Storage Navigator main window between decimal and hexadecimal, use the **Edit Information Display Settings** window. For details, see [Edit Information Display Settings window](#page-535-0) (on page 536).

### **Caution on SVP web server restart**

The SVP web server might restart automatically due to SVP functions or maintenance operations.

When the SVP web server restarts, take the following actions:

- Wait for 10 minutes after the SVP restarted, and then restart Device Manager Storage Navigator.
- If you are using management software with the SVP, also restart the management software 10 minutes after the SVP restarted.

**Caution:** When you download a file, make sure you click the Save button within 30 minutes after the window for selecting a download destination folder appears. If you click the Save button after 30 minutes have elapsed, an error message (20121-107091) appears. If this error message is displayed, retry downloading the file.

The Device Manager - Storage Navigator (HDvM - SN) GUI displays the storage system information and allows you to perform operations on the storage system.

When you use HDvM - SN on a Windows management client, you can use the HDvM - SN GUI either in a web browser or by using Adobe AIR. When you use HDvM - SN on a UNIX/ Linux management client, you can only use the HDvM - SN GUI in a web browser.

## **Logging in to HDvM - SN in a browser**

There are three ways to log in to Device Manager - Storage Navigator (HDvM - SN) running in a web browser:

- If you are an administrator, you can log in to HDvM SN with a one-time-only initial login.
- If you are a superuser, you can log in first to HDvM SN to create other user accounts.
- If you are a HDvM SN user or administrator, you can log in normally.

### **Note:**

- If you cannot log in three times with the same user ID, HDvM SN stops responding for one minute. This is for security purposes and is not a system failure.
- The operations (roles) and resource groups that the logged-in user can access are determined when the user logs in. If the roles or resource allocations are changed while the user is logged in, the changes will take effect the next time the user logs back in.

### **Initial superuser login**

When you log in to the storage system for the first time, you must log in as the superuser (includes all permissions) so you can set up the other user accounts.

### **Important:**

- To prevent unauthorized use of the superuser account, you must change the password for the superuser account immediately after the initial login.
- To prevent unauthorized access to the functions available to service representatives, you must create user accounts that do not have the "Support Personnel (Vendor Only)" role and that have limited access to individual tools. Users that have the "Support Personnel (Vendor Only)" role can perform the same operations as service representatives.

Use the following procedure to log in for the first time by using Device Manager - Storage Navigator.

### **Procedure**

- **1.** Contact customer support to obtain the superuser ID and password.
- **2.** Start a web browser on the management client.
- **3.** In the web browser, enter the URL for your SVP:

```
https://IP-address-or-host-name-of-SVP/sanproject/
```
If you changed the port number of the HTTP protocol from the initial value (443), specify the following URL:

```
https://IP-address-or-host-name-of-SVP:port-number-of-the-protocol/
```
- **4.** The following actions might be required to open the login window, depending on your environment:
	- If a message indicates that the enhanced security configuration is enabled on the management client, select **In the future, do not show this message** and then click **OK**.
	- If the SVP is configured to support SSL-encrypted communication and security messages appear, make sure the certificate is correct and follow the instructions in the dialog box.
	- If a message indicates that certain websites are blocked, you need to add the SVP to the trusted sites zone (see [Adding your SVP to the trusted sites zone for Windows](#page-26-0) [Server computers](#page-26-0) (on page 27)).
- **5.** Type the superuser ID and password, and then click **Login**.
- **6.** If the **Security Information** dialog box appears, click **Yes**.

After you log in, the Device Manager - Storage Navigator main window opens. You can navigate using the menu, tree, or General Tasks.

**7. Important:** Change the superuser password immediately after you log in to prevent unauthorized use of the superuser account. To change the password, click **Settings** > **User Management** > **Change Password**.

### **Logging in to as a user**

Use the following procedure to log in to Device Manager - Storage Navigator (HDvM - SN).

### **Procedure**

- **1.** Start a web browser on the management client.
- **2.** In the web browser, specify the following URL:

https://*IP-address-or-host-name-of-SVP*/sanproject/

- **3.** The following actions might be required to open the login window, depending on your environment:
	- If a message indicates that the enhanced security configuration is enabled on the management client, select **In the future, do not show this message** and then click **OK**.
	- If the SVP is set to support SSL-encrypted communication and security messages appear, make sure the certificate is correct and follow the instructions in the dialog box.
	- If a message indicates that certain web sites are blocked, you need to add the SVP to the trusted sites zone (see [Adding your SVP to the trusted sites zone for Windows](#page-26-0) [Server computers](#page-26-0) (on page 27)).
- **4.** Type the user ID and password, and then click **Login**.
- **5.** If the **Security Information** dialog box appears, click **Yes**.

### **Result**

After you log in, the HDvM - SN main window opens. You can navigate using the menu, tree, or General Tasks. For instructions on performing operations on the storage system using Device Manager - Storage Navigator, see the applicable user guide (for example, *Hitachi Universal Replicator User Guide*).

## **Logging in to HDvM - SN by using AIR**

When you log in to HDvM - SN by using Adobe AIR from HARMAN for the first time, Captive Bundle Application (CBA) is downloaded from the SVP to the management client. CBA is the application that enables HDvM - SN to run with AIR. The downloaded file size is about 30 MB. If the CBA version on the SVP is updated later, the new CBA version will be downloaded automatically to the management client.

Use the following procedure to log in to HDvM - SN by using AIR for the first time.

### **Before you begin**

- Storage Device Launcher must be installed on the management client.
- You must be logged in to the management client as the user who installed Storage Device Launcher.

### **Procedure**

**1.** Open the HDvM - SN login dialog box.

You can open the HDvM - SN login dialog box by running Storage Device Launcher on the management client or by opening a web browser and running Storage Device Launcher on the SVP.

- To open the HDvM SN login dialog box by running Storage Device Launcher:
	- **a.** If you are logged in to the management client with administrator permissions, on the desktop or start menu, right-click the **Storage Device Launcher** batch file, and then run it by selecting **Run as Administrator**.

If you are not logged in to the management client with administrator permissions, on the desktop run the shortcut for the Storage Device Launcher batch file.

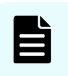

**Note:** If a security warning or a window blocking the operation is displayed, do not run Storage Device Launcher. Change the properties of the batch file (right-click SDLauncher.bat, click **Properties**, and then select **Unblock** in **Security**), and then run the file.

- **b.** Enter the IP address or host name of the SVP.
- **c.** Specify 443 for the HTTPS port number, and then click **Connect**.

If a security warning message is displayed, verify that the security certificate is correct, and then follow the instructions in the dialog box.

- To open the HDvM SN login dialog box by opening a web browser and running Storage Device Launcher on the SVP:
	- **a.** Start the web browser on the management client with administrator permissions.
	- **b.** Enter the following URL in the web browser:

sdlauncher://*IP-address-or-host-name-of-SVP*/

If the HTTPS port number was changed from the default (443), also specify the new port number as follows:

sdlauncher://*IP-address-or-host-name-of-SVP*:*HTTPS-port-number*/

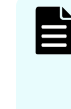

**Note:** If a security warning or a window blocking the operation is displayed, do not run the file. Change the properties of the batch file (right-click SDLauncher.bat, click **Properties**, and select **Unblock** in **Security**), and then run the file.

**c.** If a warning message appears and the login window does not open:

For Microsoft Edge: If the message "This site is trying to open SDLauncher.bat." appears, click **Open** in the pop-up window to start Storage Device Launcher.

For Internet Explorer: If a security warning message is displayed, verify that the security certificate is correct, and then follow the instructions in the dialog box.

**2.** Wait about 10 seconds for the CBA file to be downloaded to the management client. If you are using one management client to access multiple storage systems, CBA is downloaded for each storage system.

When the download is complete, the HDvM - SN login dialog box opens. You can close the web browser.

**Note:** The following actions might be required to open the login window, depending on your environment:

- If a message indicates that the enhanced security configuration is enabled on the management client, select **In the future, do not show this message**, and then click **OK**.
- If the SVP is configured to support SSL-encrypted communication and security messages appear, make sure the certificate is correct and follow the instructions in the dialog box.
- If a message indicating that the site is trying to open SDLauncher.bat, click **Open** in the pop-up window, and then start Storage Device Launcher.
- **3.** Enter the user name and password, and then click **Login**.

If the **Security Information** dialog box opens, click **Yes**.

When the storage system configuration information is finished loading, the HDvM - SN main window opens.

## **Changing your password using HDvM - SN**

When the system administrator adds users to Device Manager - Storage Navigator, each user is assigned a user ID and an initial password. When you log in to HDvM - SN for the first time using your initial password, you must change your password to prevent unauthorized access to the storage system. You can also change your password on other occasions as needed.

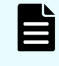

**Note:** After you change your user password, you must log out and then log back in using your new password to HDvM - SN to continue operations.

### **Procedure**

- **1.** Log in to HDvM SN with the user ID and password given to you by the administrator.
- **2.** Click **Settings** > **User Management** > **Change Password**.
- **3.** Enter your initial password and your new password on the **Change Password** window, and then click **Finish**.
- **4.** In the confirmation window:
	- **a.** Enter a task name or accept the default task name.
	- **b.** If you want the **Tasks** window to open after you click **Apply**, select **Go to tasks window for status**.
	- **c.** Click **Apply**.

**5.** If you want to continue operations in HDvM - SN at this time, you must log out and then log back in using your new password.

## **Disabling use of Flash Player with HDvM - SN**

If desired, you can disable use of Flash Player with HDvM - SN after you start using HDvM - SN with Adobe AIR from HARMAN.

**Note:** If an alert about an SVP failover (SIM reference code: 7ff3xx) is issued E within 24 hours after disabling use of Flash Player with HDvM - SN, check the setting and change it again if necessary. Depending on the timing of the SVP failover, this setting might not be saved in the SVP after the failover.

### **Before you begin**

■ You must have the Storage Administrator (View & Modify) role to perform this task.

### **Procedure**

- **1.** On the management client, open a web browser.
- **2.** Open the Tool Panel on the SVP by specifying the following URL:

https://*IP-address-or-host-name-of-SVP*/cgi-bin/utility/toolpanel.cgi

- **3.** Click **Flash Disable/Enable**.
- **4.** On the **Login** dialog box, enter the administrator user ID and password, and then click **Login**.
- **5.** In the **Flash Disable/Enable** dialog box, select **Disable**, and then click **OK**.

If the **Security Alert** dialog box for the certificate opens before you are returned to the **Login** dialog box, click **View Certificate**, verify that the certificate is correct, and then click **Yes**.

## **Navigating the Device Manager - Storage Navigator user interface**

The following figure shows an example of the GUI main window. In this example, Logical Devices has been selected.

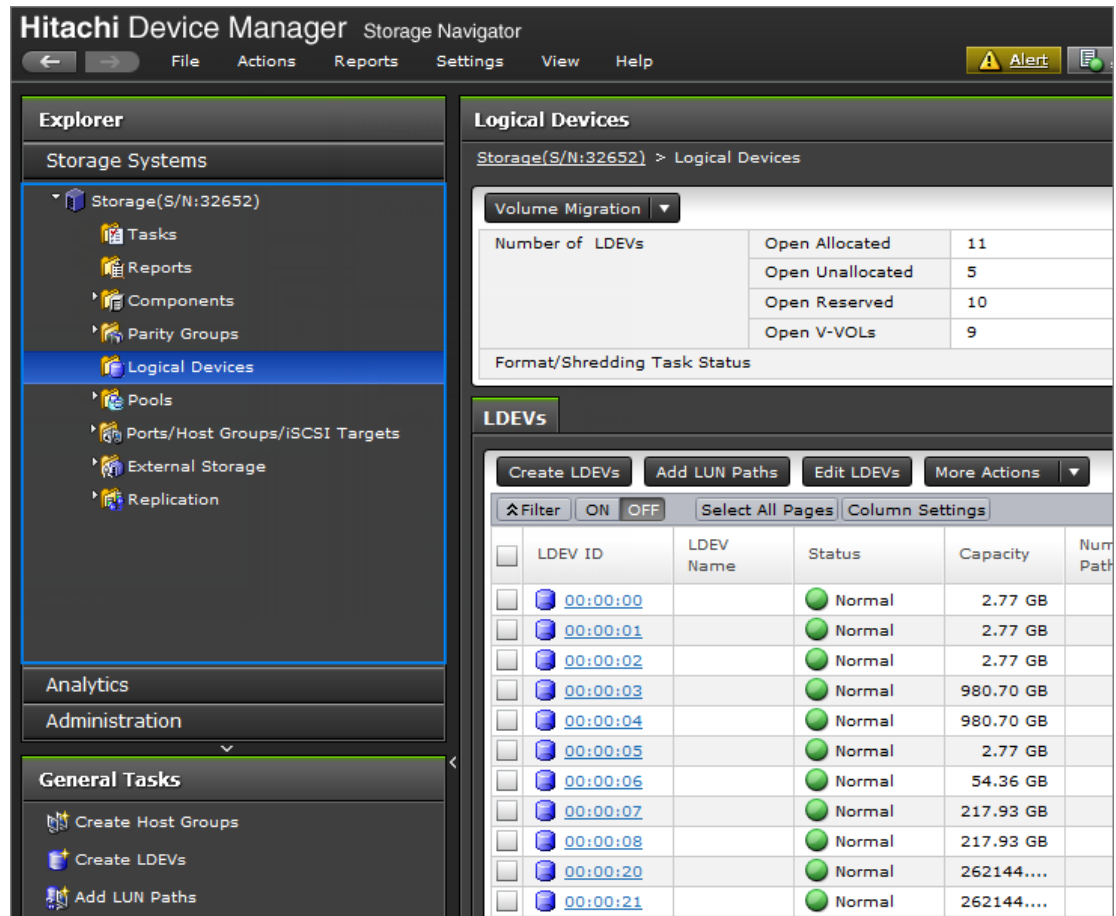

## **Menu bar**

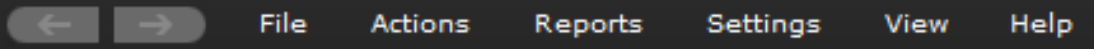

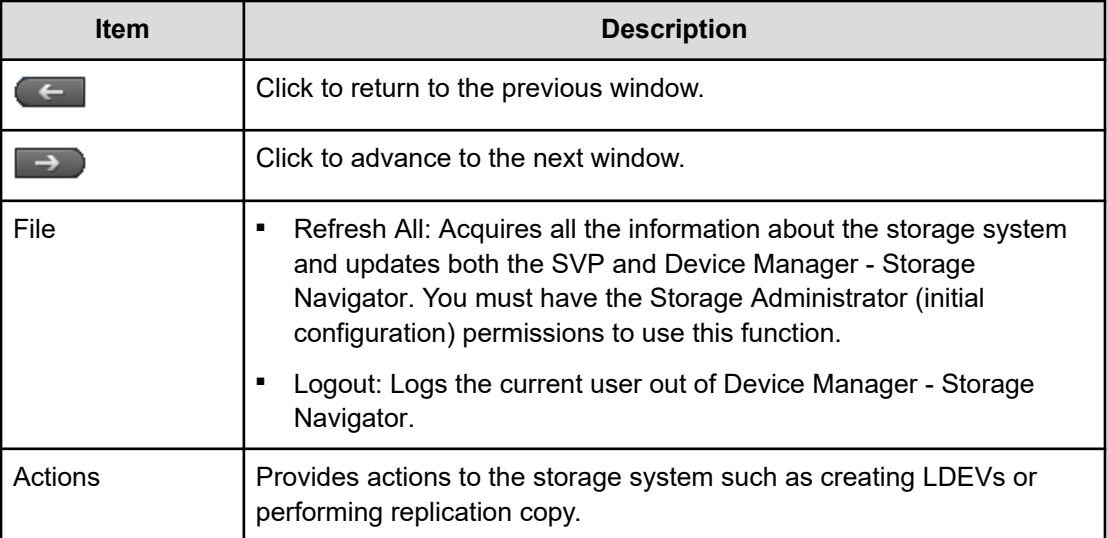

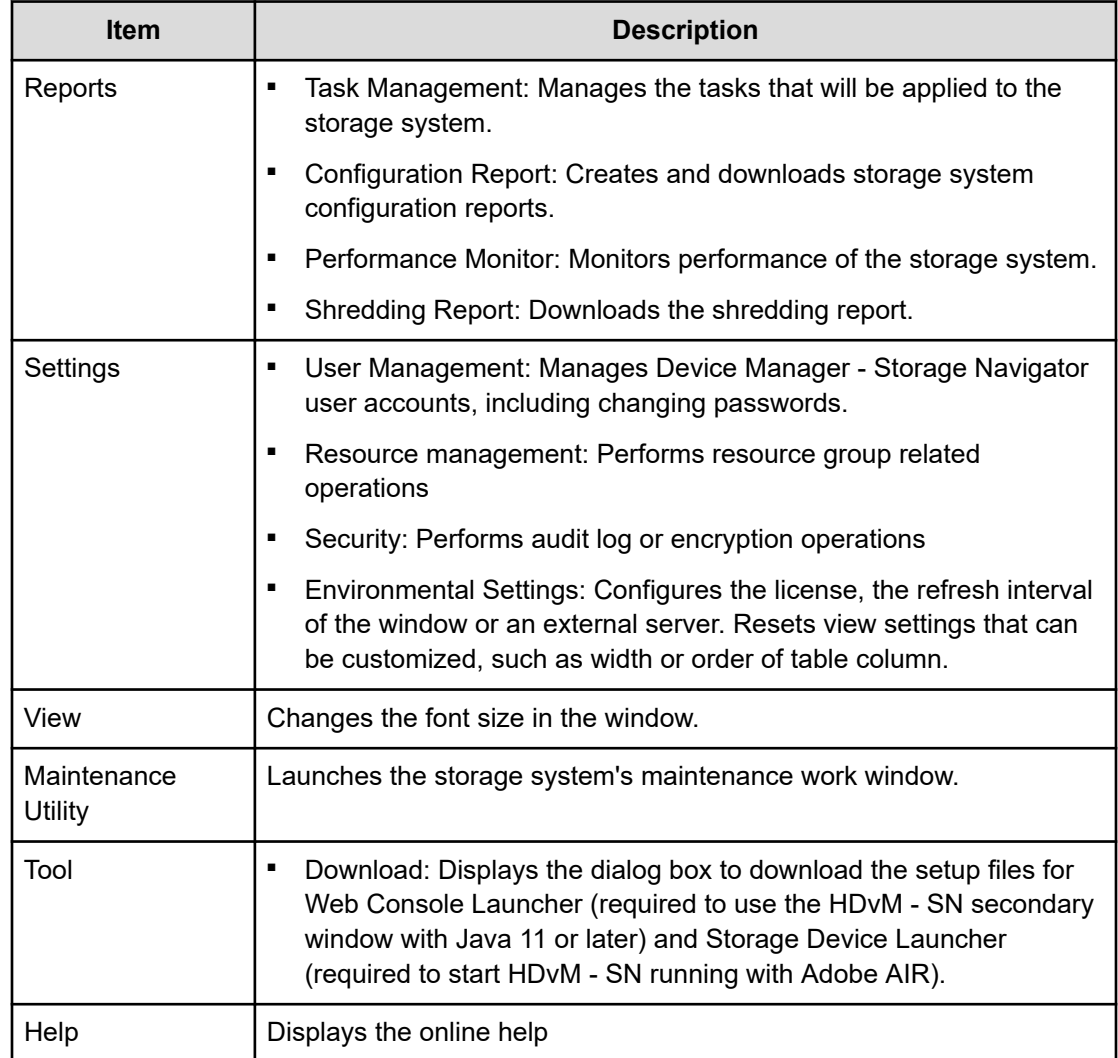

## **Using the Device Manager - Storage Navigator main window**

You can perform operations by using the main window and wizards.

### **Procedure**

**1.** Click a function in the resource tree in the Explorer.

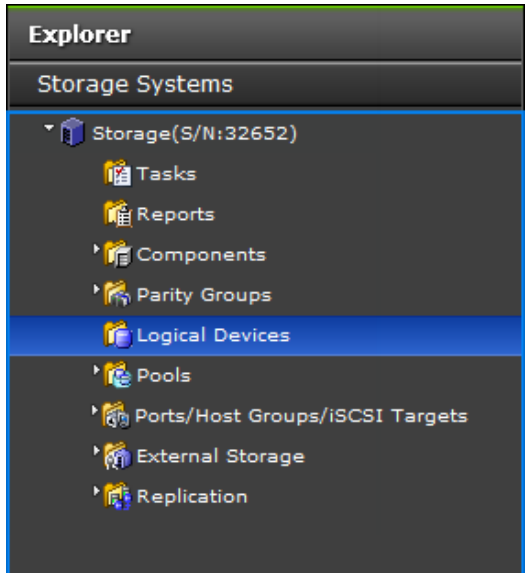

**2.** If necessary, choose a tab and use a filter to reduce the number of items in the table.

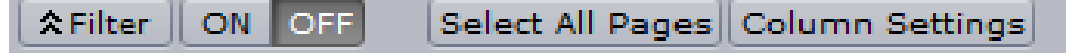

**3.** Select an item in the table and click a button to open a wizard.

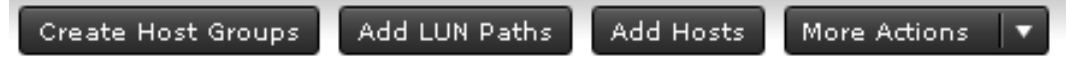

- **4.** Set options in the wizard and click **Finish** to confirm the setting.
- **5.** Enter a task name and click **Apply** to apply the setting to the storage system. The setting is queued as a task and performed in order.

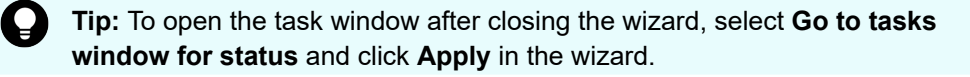

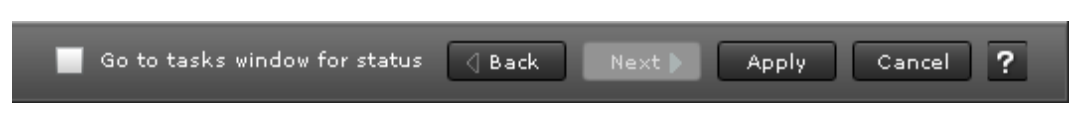

**6.** Open the task window to verify the result of the operation. A task can be suspended or canceled if the processing of the task is not started.

### **Main window controls**

The following figure shows the buttons that appear in the upper left part of the main window.

### *Buttons*

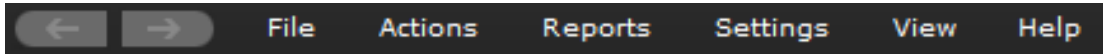

The Back button displays the previous window; the Next button displays the next window. Device Manager - Storage Navigator tracks up to 10 operations and the windows that display depend on the selection from the navigation tree.

The following figure shows the buttons that appear in the upper right part of the main window.

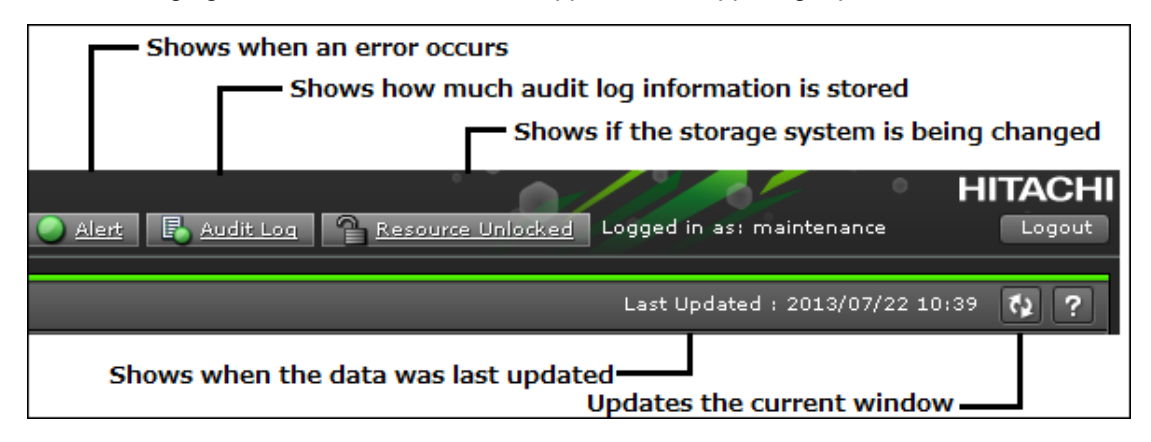

### *Table Controls*

The following figures shows the controls used to view and filter the results in a main window table:

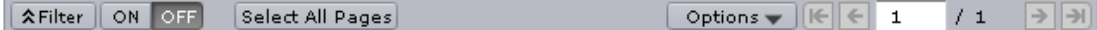

To scroll through pages of the table, use the left and right arrows or type a page number into the number field. To select all rows in the table, click Select All Pages. To display a table column, click Column Settings. If filter is ON, the filtered rows are selected. To sort the table, click the header of the column that you want to use to sort.

When you sort a capacity column, the column will be sorted by bytes regardless of the capacity unit used in the items in the column. Therefore columns in units of cylinders (cyl) may not necessarily be sorted in ascending or descending order of the number of cylinders. Even if the number of cylinders is the same, the capacity may not be the same according to the emulation type.

To save the displayed information to a TSV file, click Export under More Actions. This action is demonstrated in the following figure.

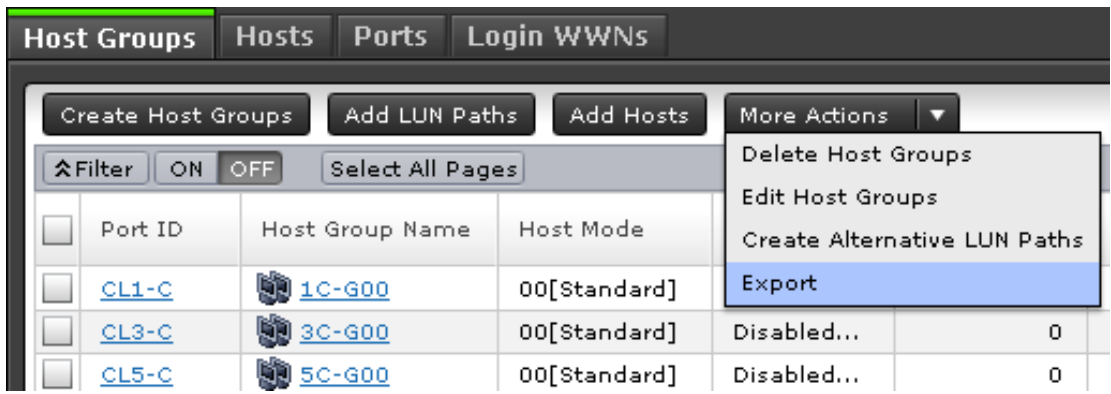

When you change the default file name, confirm that the file name contains the .tsv extension to save the file.

### *Filtering*

To filter the table, select or input the desired filtering conditions and click Apply.

### **Note:**

- Users can set up to 16 conditions.
- When the input condition is wrong, click Apply to clear the condition.
- Select the attribute whose date and time values must be entered, and then enter the values.
- The values of date and time are "YYYY/MM/DD" and "hh:mm:ss", respectively.
- After you enter the date in the first box, "00:00:00" is displayed in the second box as a default time value. Edit this value as needed and click Apply.

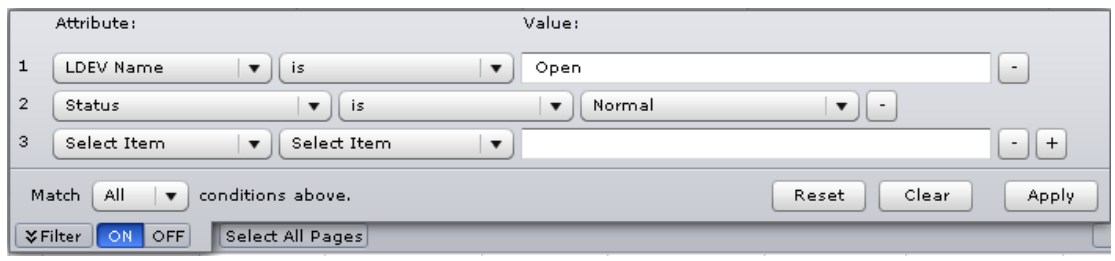

### *Tooltip*

When text displays in the main window, ellipses (...) may be displayed to show that the text is truncated. If you place the mouse cursor over an ellipsis (...), the full text displays in a tooltip (a small "hover box").

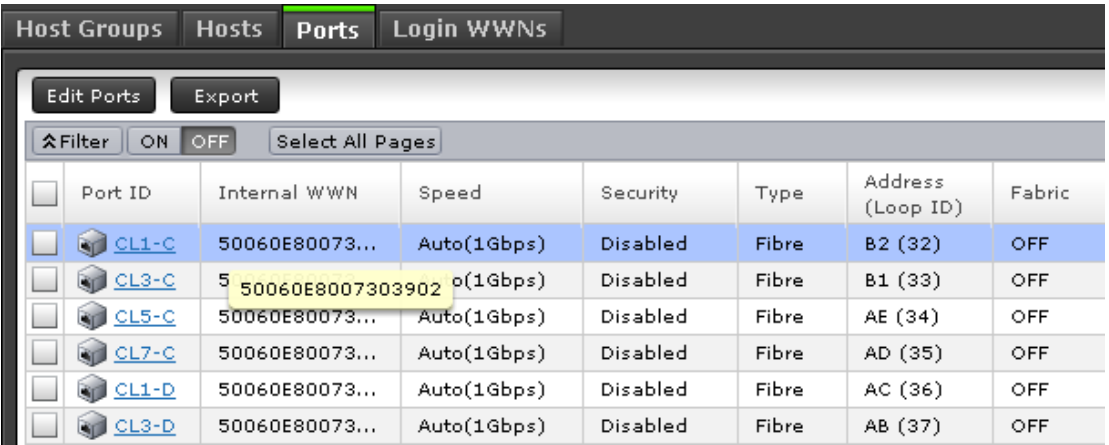

### **Main window and Modify mode**

There is no Modify mode for the Device Manager - Storage Navigator main window. Main window and wizard operations are queued as tasks and performed in order. However, when using a Device Manager - Storage Navigator secondary window, you must be in Modify mode before changing any settings. Secondary window operations are not queued or displayed in the task window.

## **Balloon dialog box**

When you click an underlined link on the Device Manager - Storage Navigator screen, additional information may appear as a pop-up, which is called a balloon dialog box. The following illustration shows an example of a balloon dialog box.

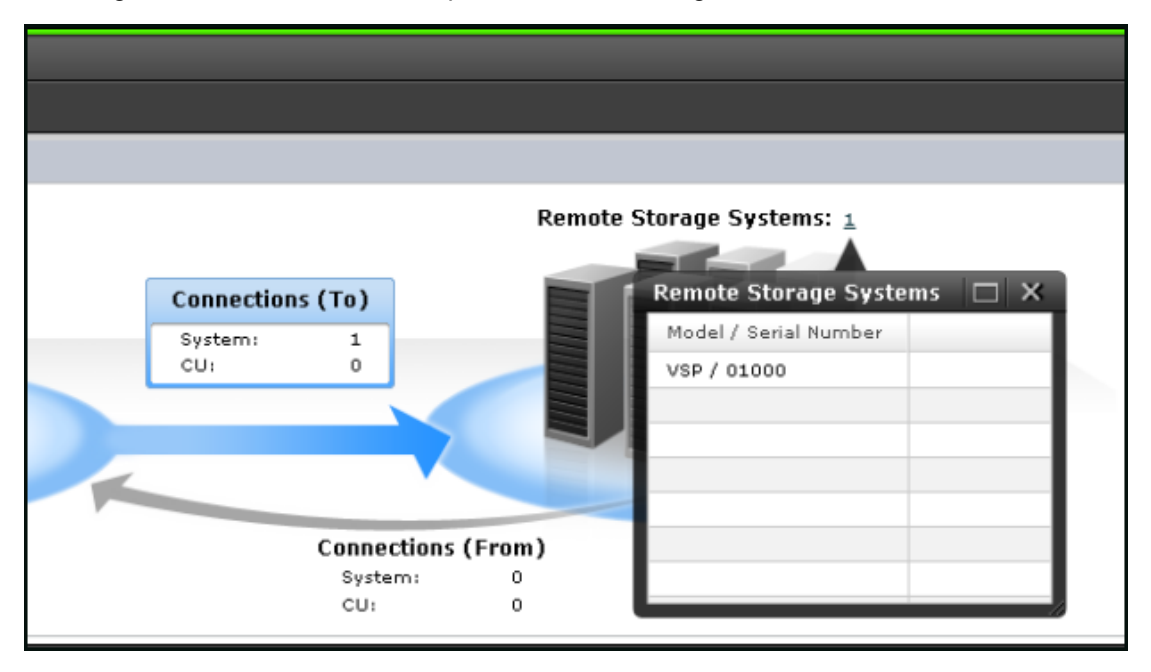

## **Updating your user view**

If you remain in the same Device Manager - Storage Navigator view while other users make changes to the storage system, these changes do not appear in your view.

- To see how long it has been since your view was updated, check the clock in the title bar to the left of the **Update** button. This clock displays the SVP time, not the time on your local workstation.
- To display the number of minutes that have passed since your view was updated, place the cursor over the clock.
- To refresh your view, click **Update** in the top right corner of the title bar.

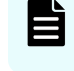

**Note:** The SVP supports Simple Network Time Protocol version 4 (SNTPv4) for date and time synchronization.

## **Reverting to the default view**

You can adjust Device Manager - Storage Navigator settings for column width and order, table options, filter conditions, and similar parameters. Device Manager - Storage Navigator saves these settings after you logout. When you login again, your settings appear as you left them in your last session.

You can also return your settings to default.

To return your settings to default, select Settings > Environmental Settings > Reset User's View Settings.

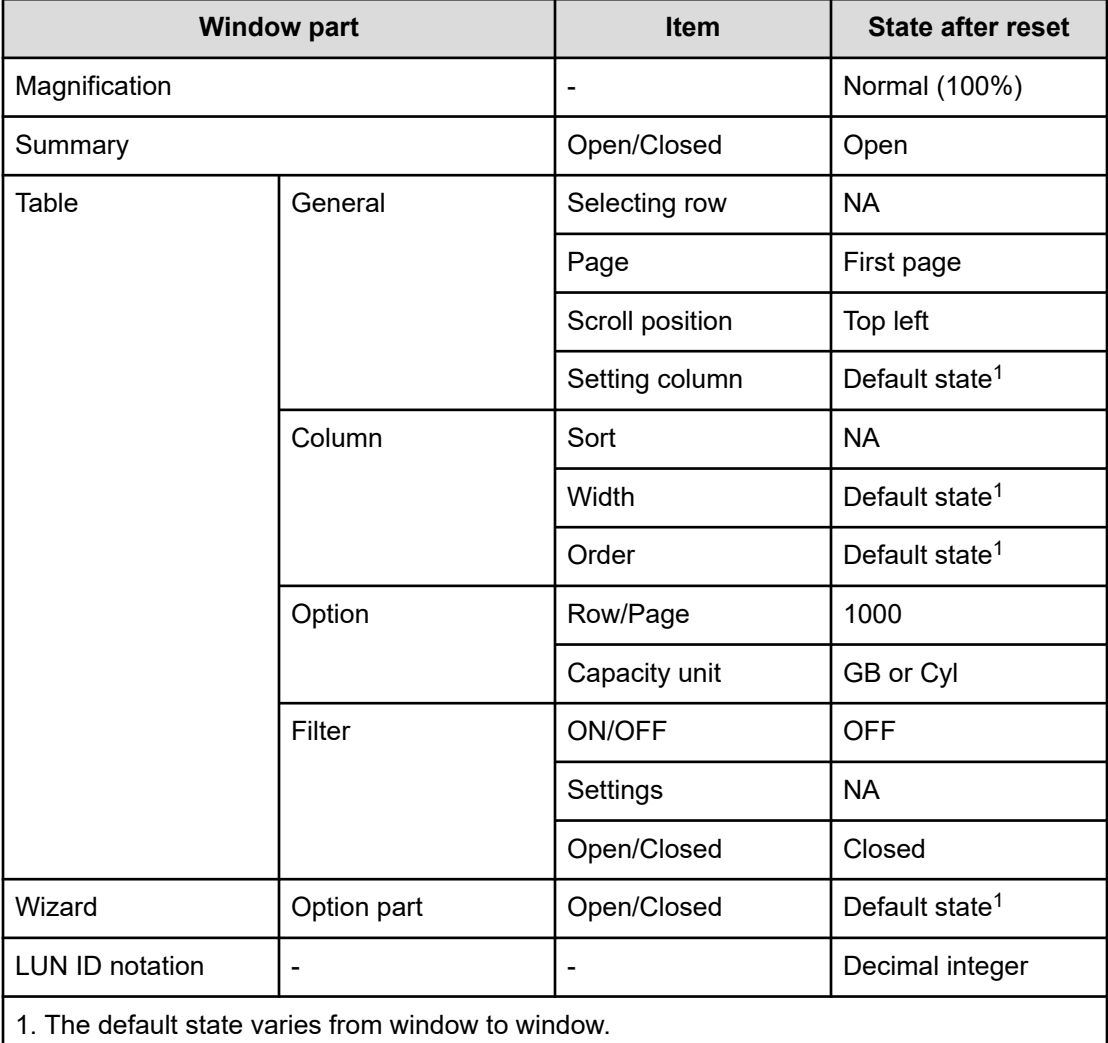

The parts and items that are recorded as user settings are shown in the following table:

## **Download/Upload window for HDvM - SN with AIR**

When you use Device Manager - Storage Navigator (HDvM - SN) with Adobe AIR, a character string that depends on the Adobe AIR environment is displayed in the title of the window used for selecting a file to be downloaded or uploaded.

<span id="page-59-0"></span>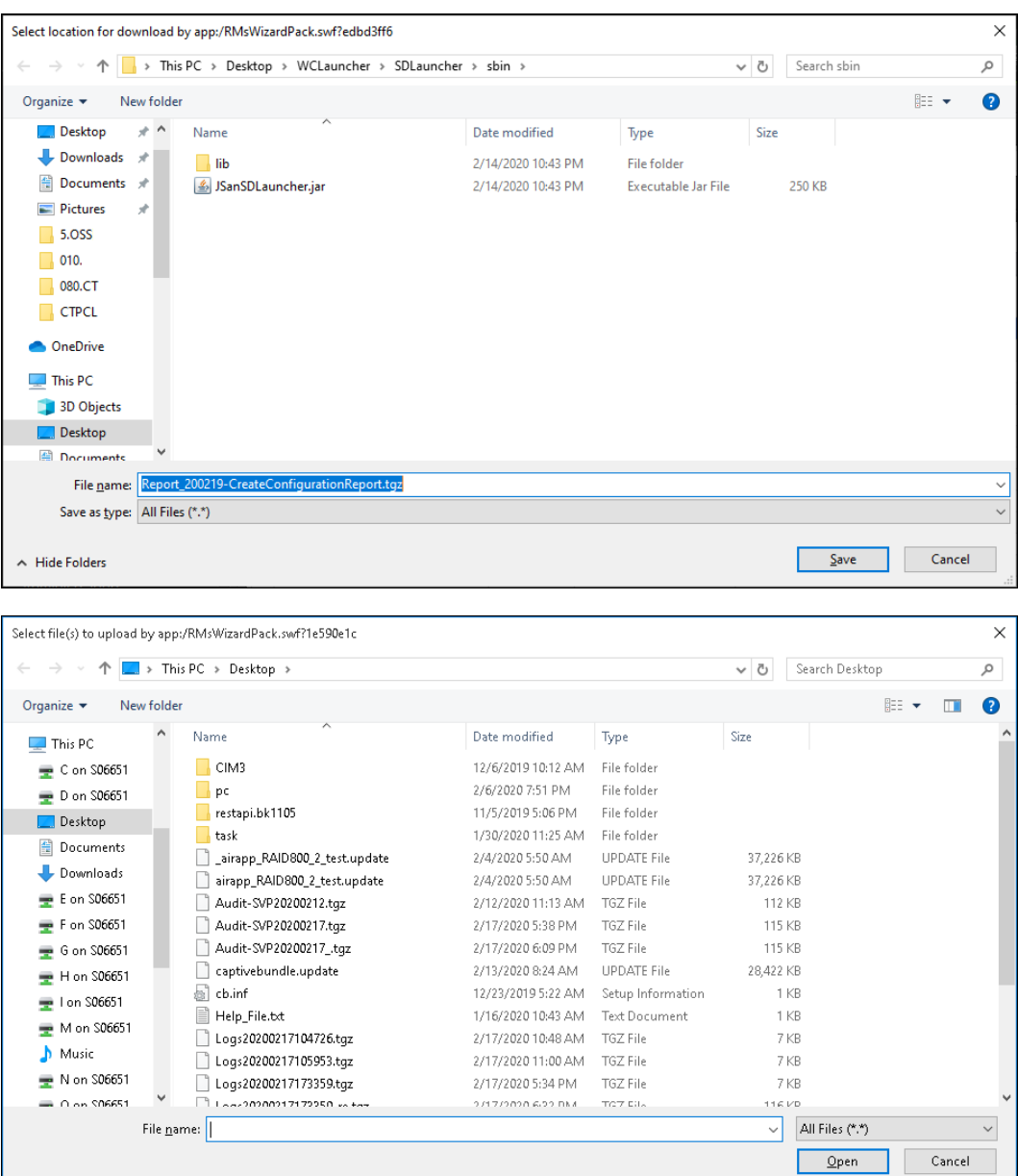

## **Enabling the HDvM - SN secondary window**

The HDvM - SN secondary window runs within the Java Runtime Environment (JRE) on the management client. The secondary window is disabled by default in HDvM - SN and must be enabled by using HDvM - SN, or by using Web Console Launcher when Java 11 or later is installed on the HDvM - SN management client. If the secondary window is not enabled, the functions listed above are not accessible in HDvM - SN.

### **Before you begin**

■ Required role: Storage Administrator (View Only)

### **Procedure**

**1.** From the **Settings** menu, click **Environmental Settings** > **Edit Information Display Settings**.

The **Edit Information Display Settings** window opens.

- **2.** In **Secondary window**, click **Enable**.
- **3.** Click **Apply**.

## **Using Device Manager - Storage Navigator secondary windows**

Some Hitachi Device Manager - Storage Navigator operations are performed through secondary window within the Java Runtime Environment (JRE).

This section describes requirements, operation methods, notes, and troubleshooting required to use Hitachi Device Manager - Storage Navigator secondary windows.

### **Secondary window menus and buttons**

The following figure shows the Device Manager - Storage Navigator secondary window.

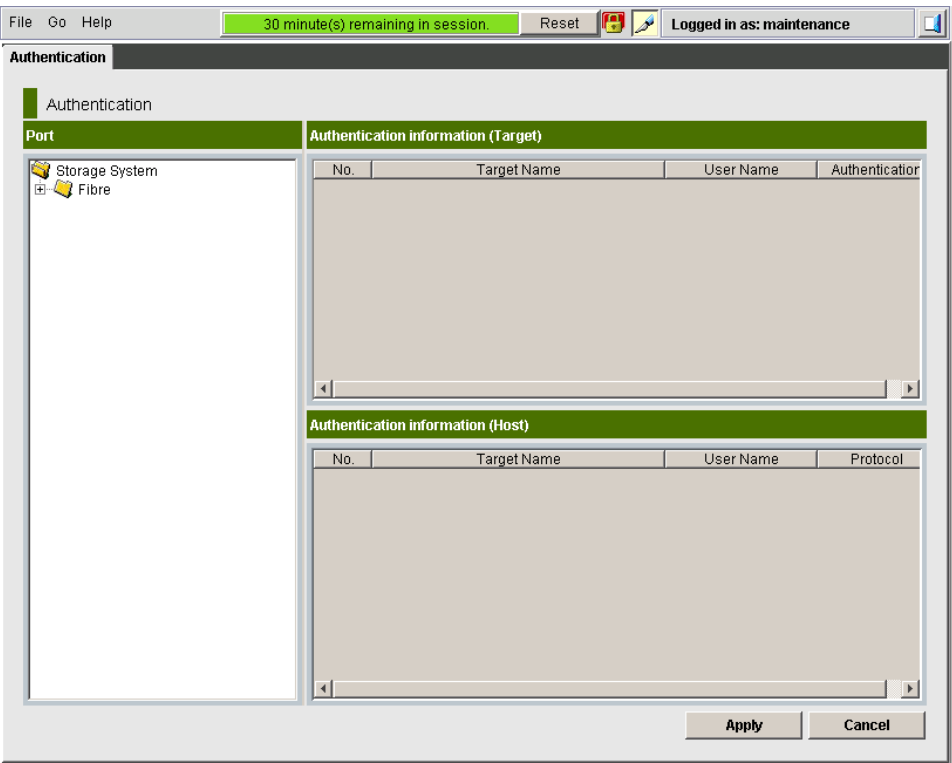

The following table describes the menus and buttons accessible in the window.

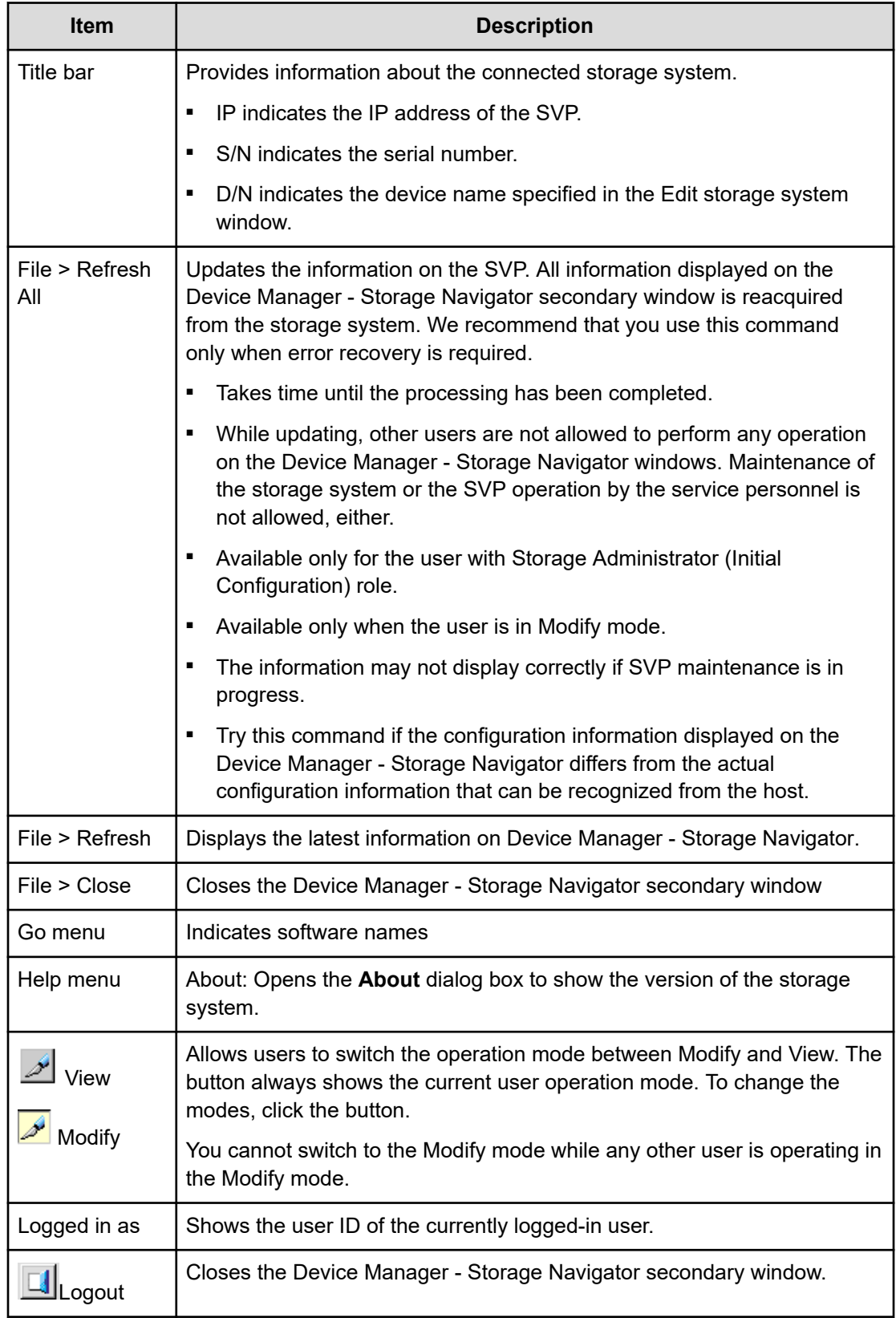

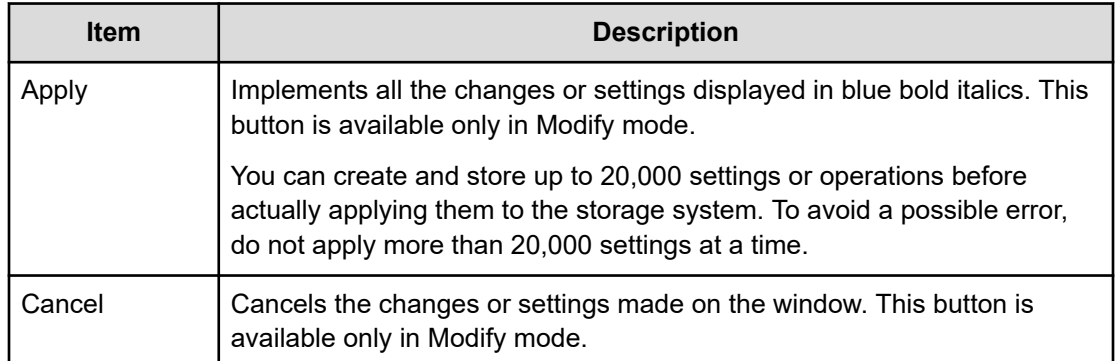

## **HDvM - SN secondary windows and Modify mode**

A secondary window opens when you click a command from the Device Manager - Storage Navigator menu. To make settings in a secondary window, you must change to Modify mode

by clicking **.** Modify mode prohibits other users or programs from changing the storage system setting. As soon as you close the secondary window, Modify mode is released.

Modify mode has a timeout period. If you do not access SVP before the end of the timeout period, Modify mode is released. On some windows, the settings made but not yet applied to the storage system will be canceled.

### **Resetting the secondary window**

The Device Manager - Storage Navigator secondary window is reset when you do any of the following:

- Click Apply or Cancel
- Click Refresh or Refresh All on the File menu
- Switch tabs

## **Cautions when using secondary windows**

If you use IPv6 to display the Device Manager - Storage Navigator main window when both IPv4 and IPv6 are available, IPv6 addresses are displayed in the Device Manager - Storage Navigator secondary window but actually IPv4 communication is used.

- The mouse wheel may not function in the Device Manager Storage Navigator secondary window.
- If you accept other processing while you are changing the configuration of the storage system on the secondary window, an error occurs.
- If an error occurs when you try to log in or when you click Apply, wait awhile and log in again.
- If an error occurs when you switches operation modes (View/Modify) or tabs, wait awhile and click File > Refresh.

### **Java updates**

Some Device Manager - Storage Navigator operations are performed using Java applications. You may be prompted to update the Java application when navigating to these operations, as shown in the following figure.

### **Note:**

The **Java Update Needed** dialog box appears when a newer version of Java is available. Depending on your environment, the appearance of this dialog box might differ.

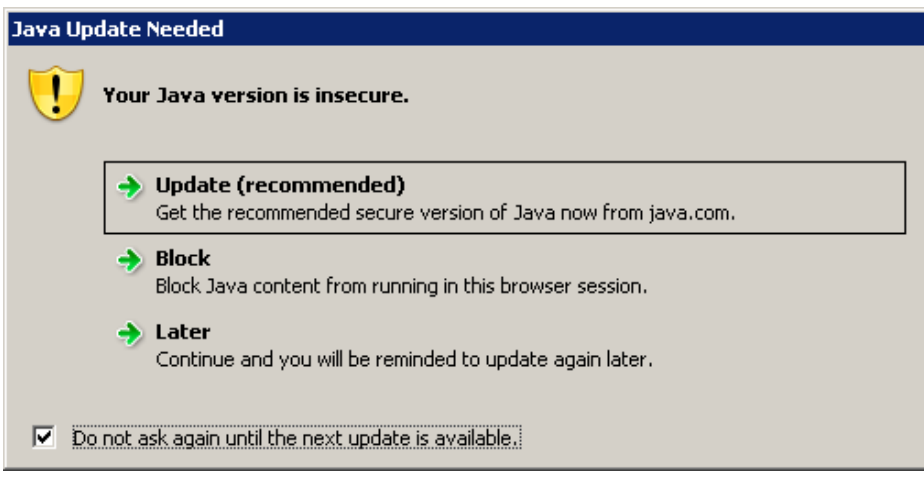

Note the following:

- To download and install the recommended Java version, click Update (recommended). If the secondary window does not display after the update is complete, see [Enabling the](#page-59-0) [HDvM - SN secondary window](#page-59-0) (on page 60).
- To prevent Java content from displaying in the current browser session, click Block. If the secondary window does not display after the update is complete, see [Enabling the HDvM](#page-59-0) [- SN secondary window](#page-59-0) (on page 60).
- To use the currently installed Java version, click Later. The Device Manager Storage Navigator secondary window for the application you are using opens.

After you click Later, if the error 20020-108000 appears, open the Device Manager - Storage Navigator main window, and then open the secondary window again.

■ To prevent this dialog box from appearing again, check Do not ask again until the next update is available.

### **Troubleshooting secondary windows**

The following tables list error conditions in the Device Manager - Storage Navigator (HDvM - SN) secondary window and provide recommended actions to resolve the errors.

- [Java application errors](#page-64-0) (on page 65)
- [No response errors](#page-70-0) (on page 71)

- <span id="page-64-0"></span>■ [Incorrect display errors](#page-73-0) (on page 74)
- [Other secondary window errors](#page-75-0) (on page 76)

### **Java application errors**

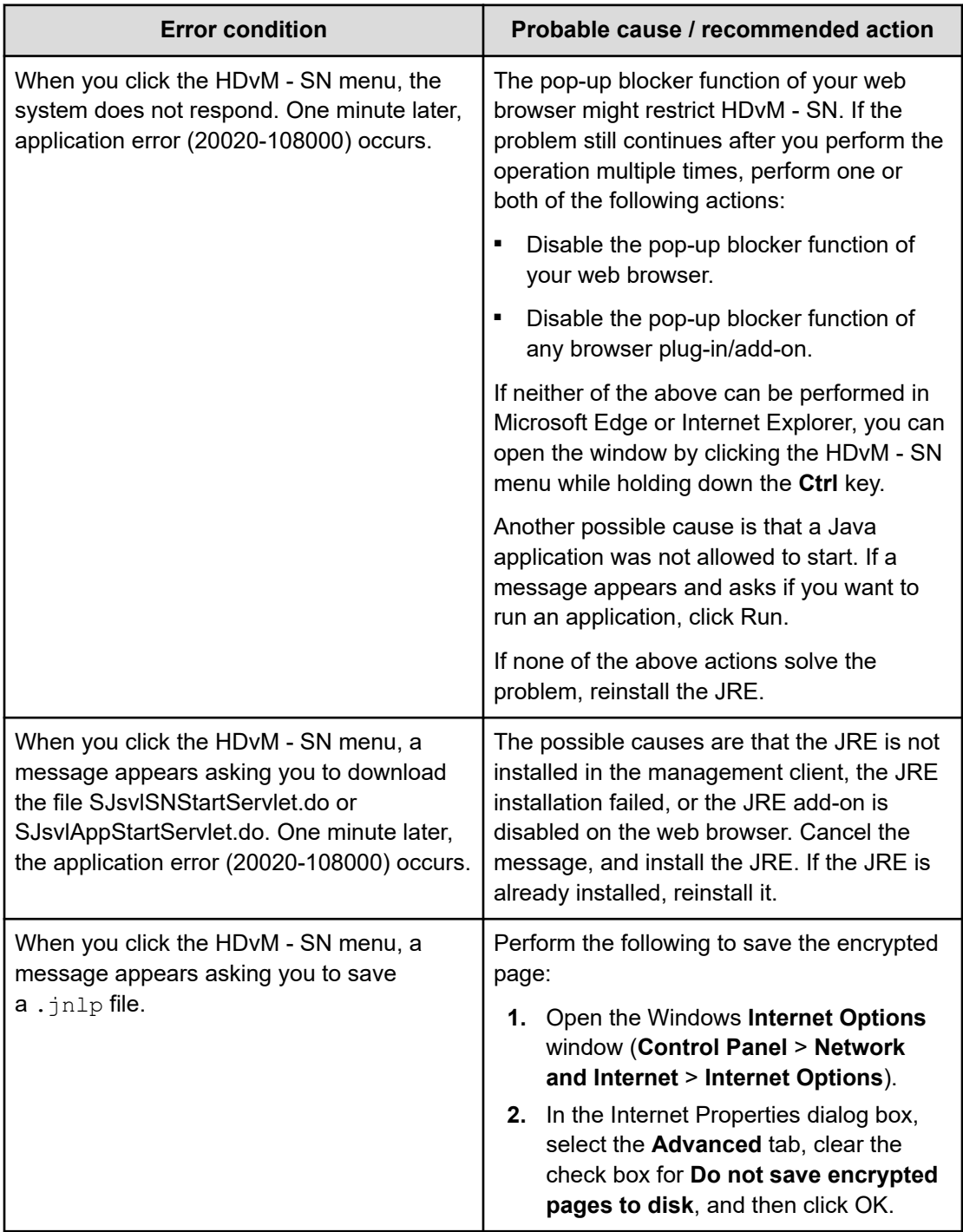

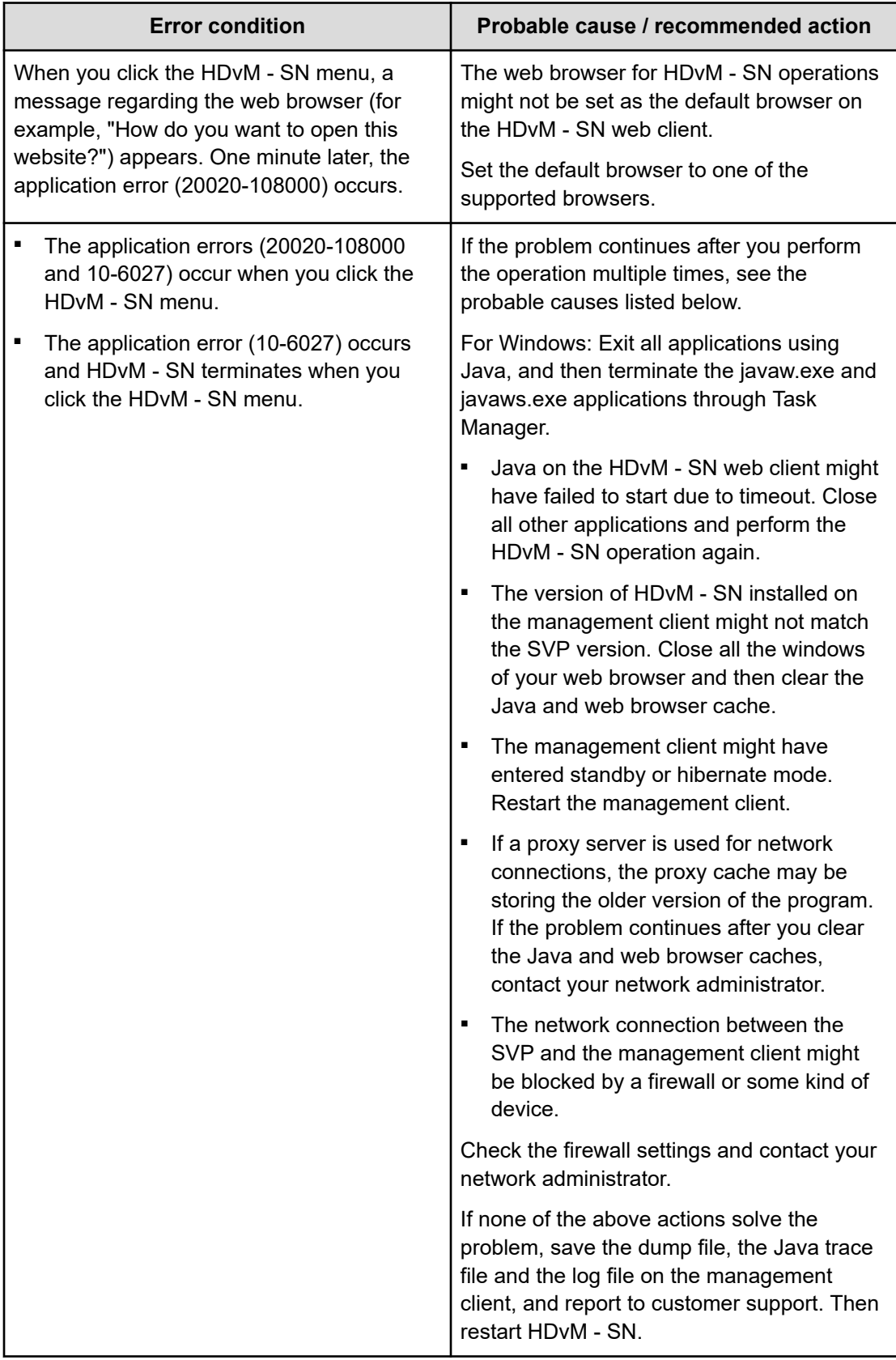

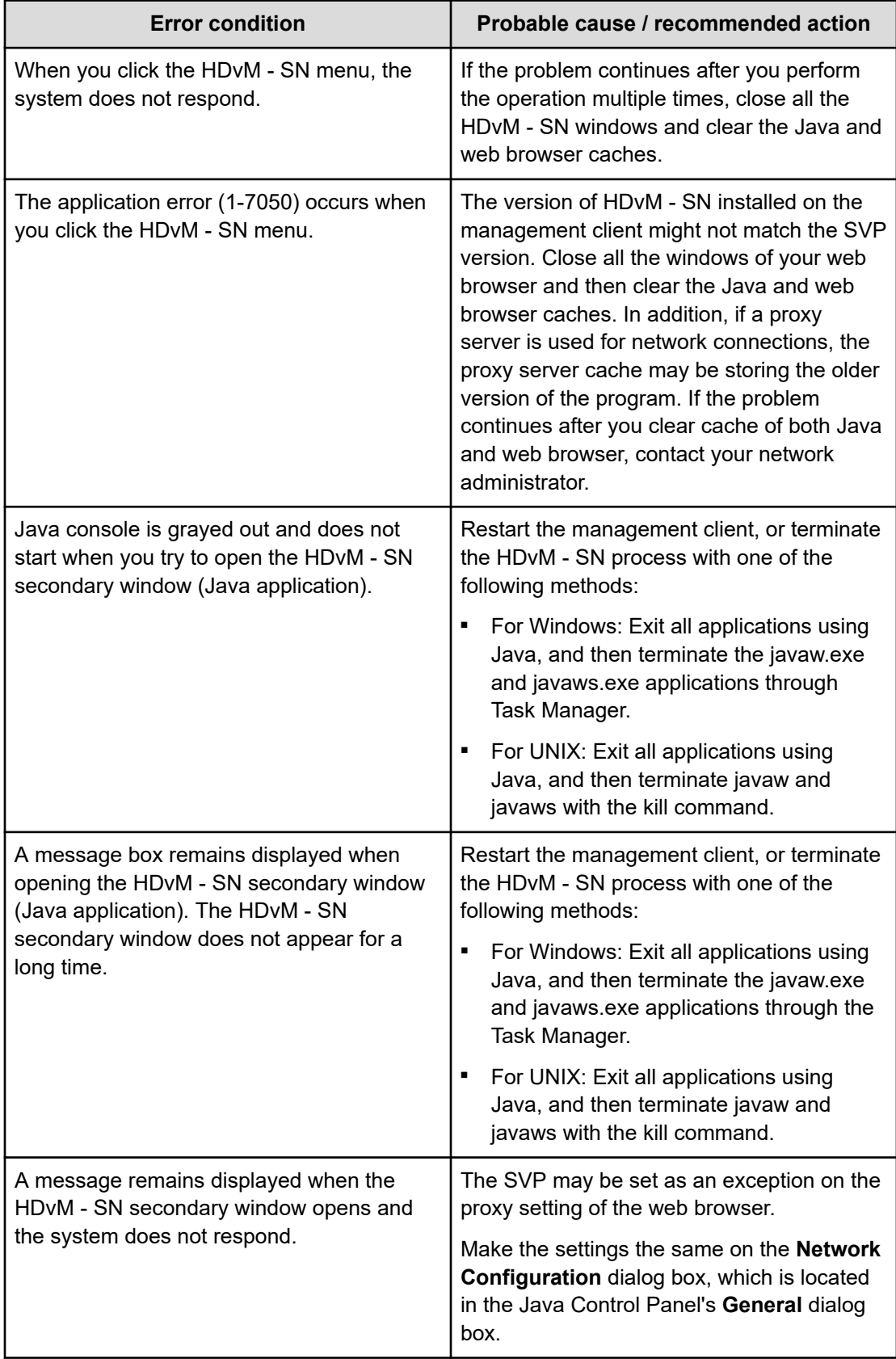

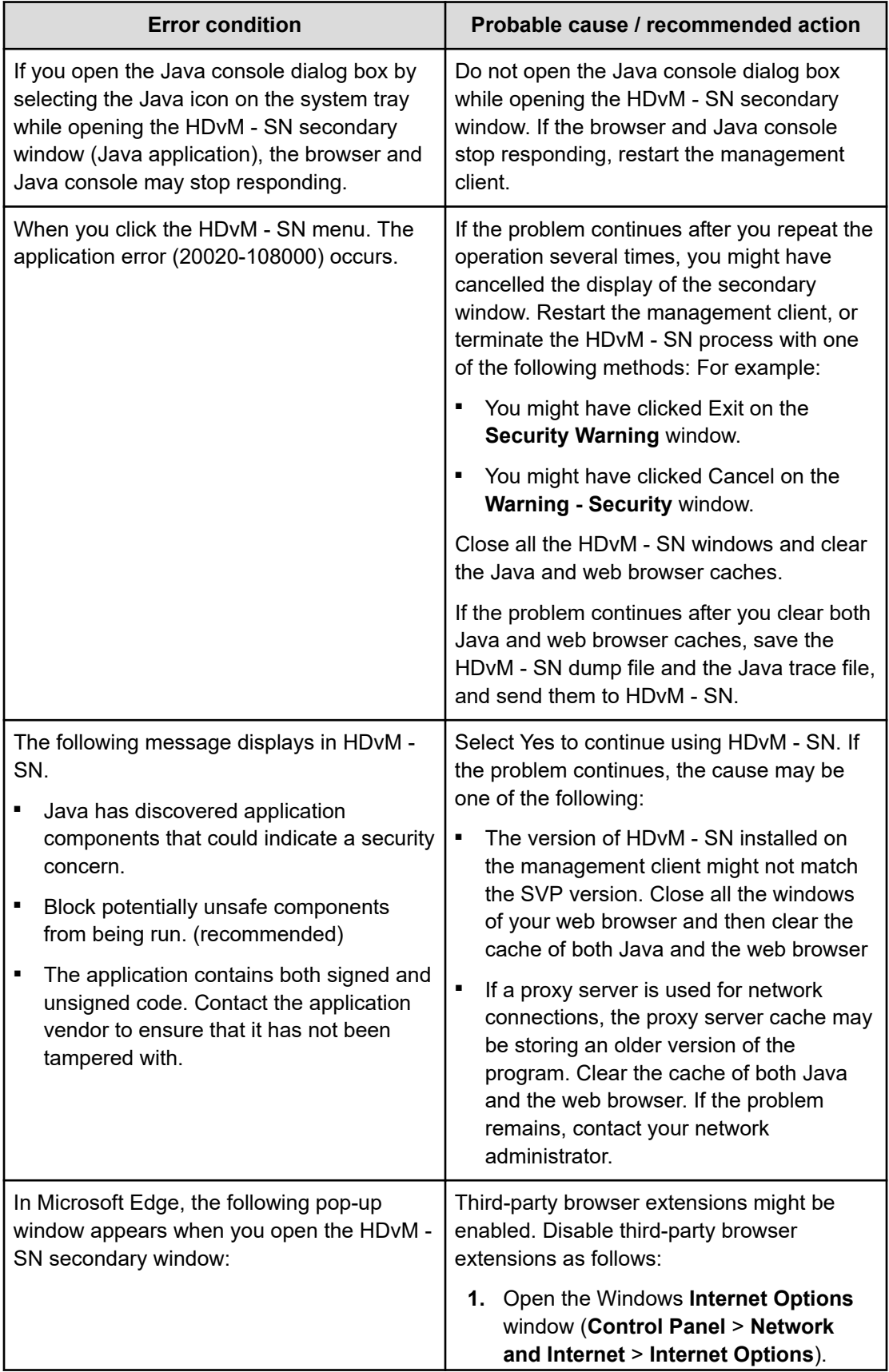

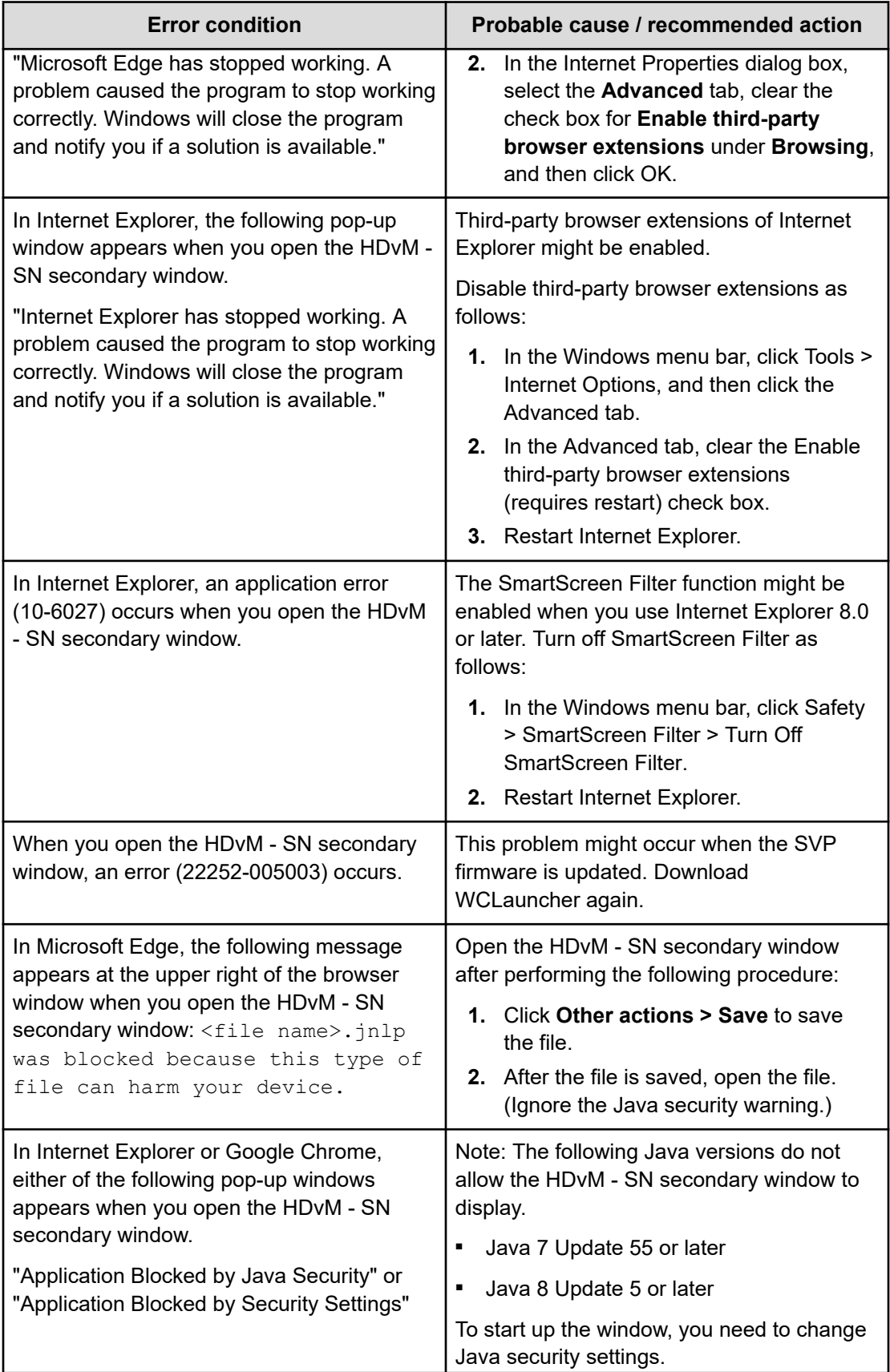

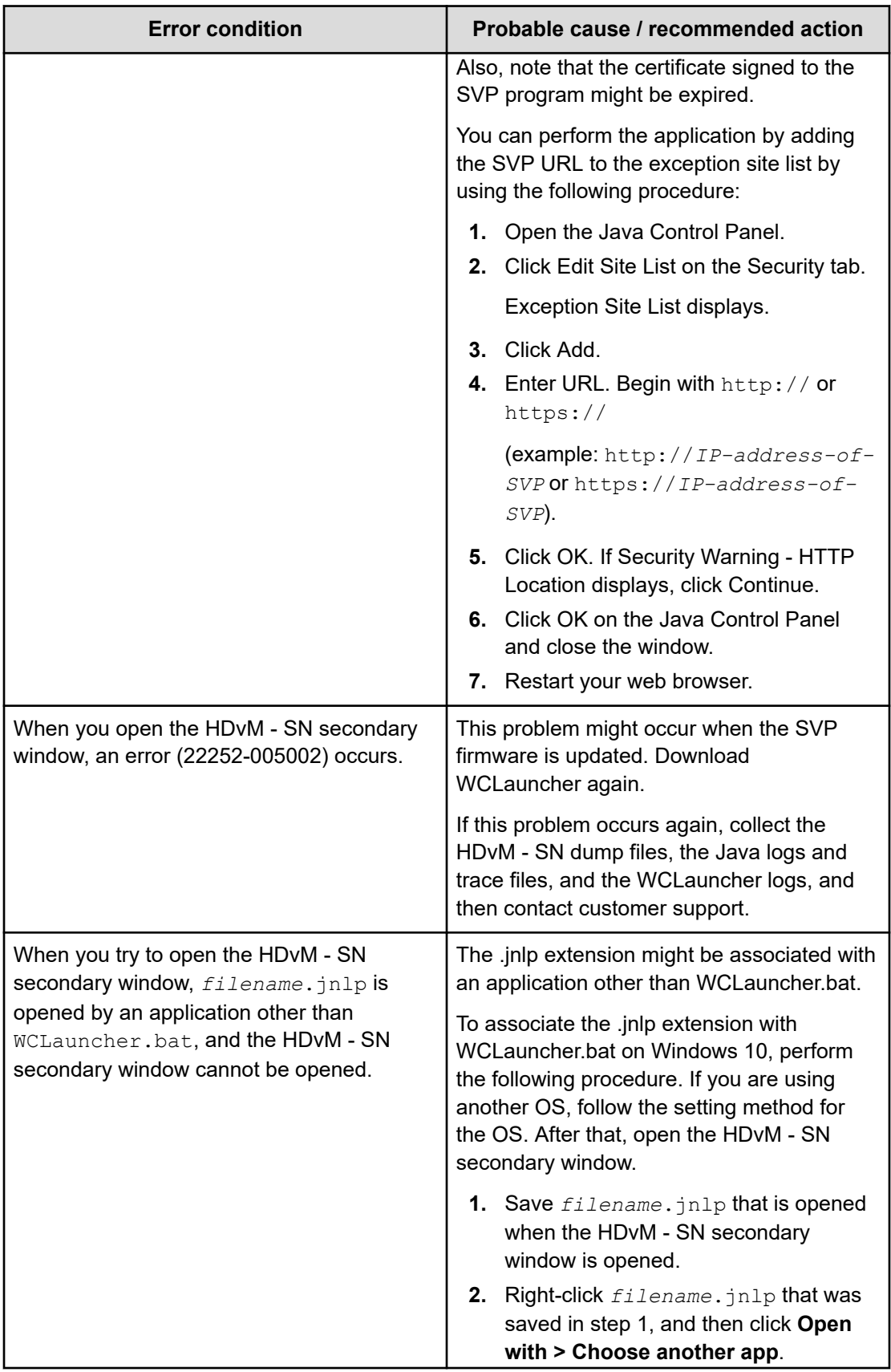

<span id="page-70-0"></span>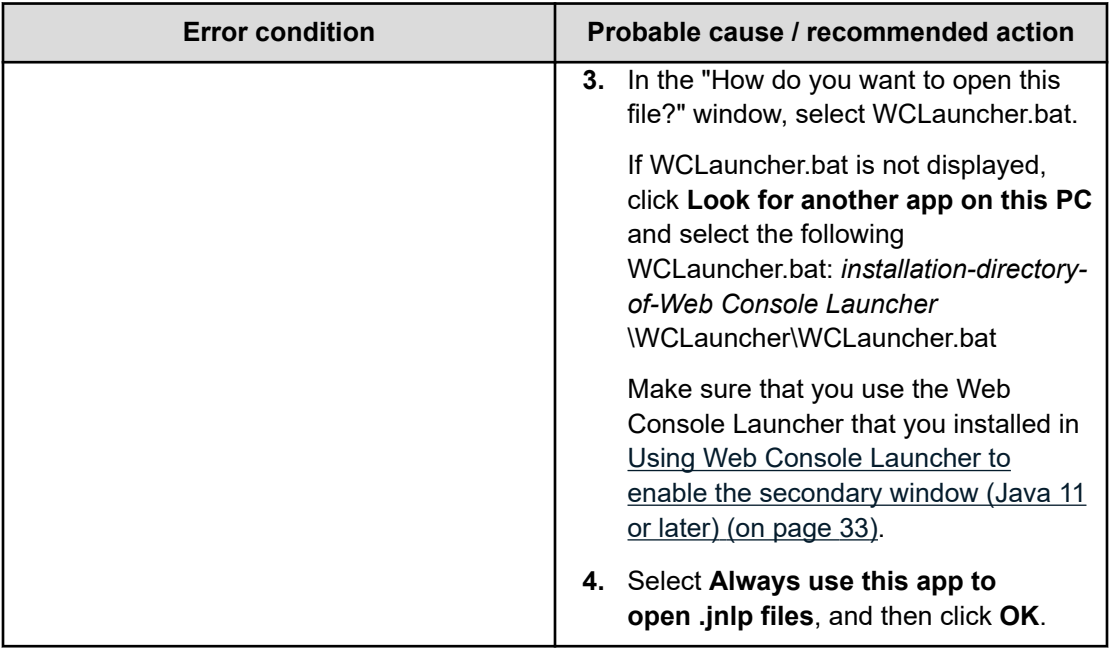

### **No response errors**

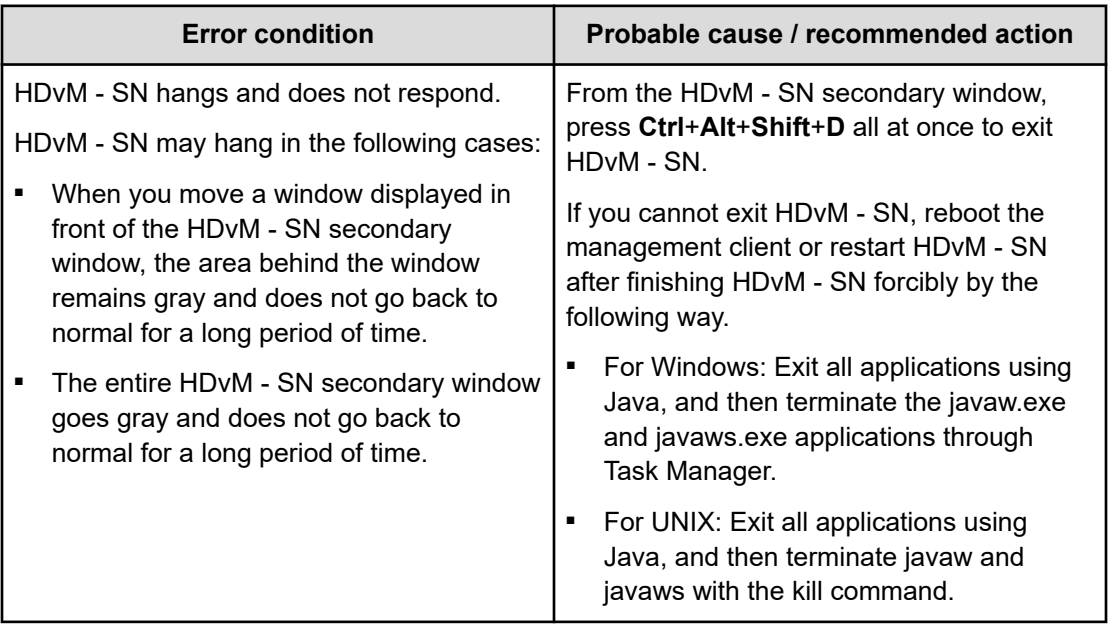

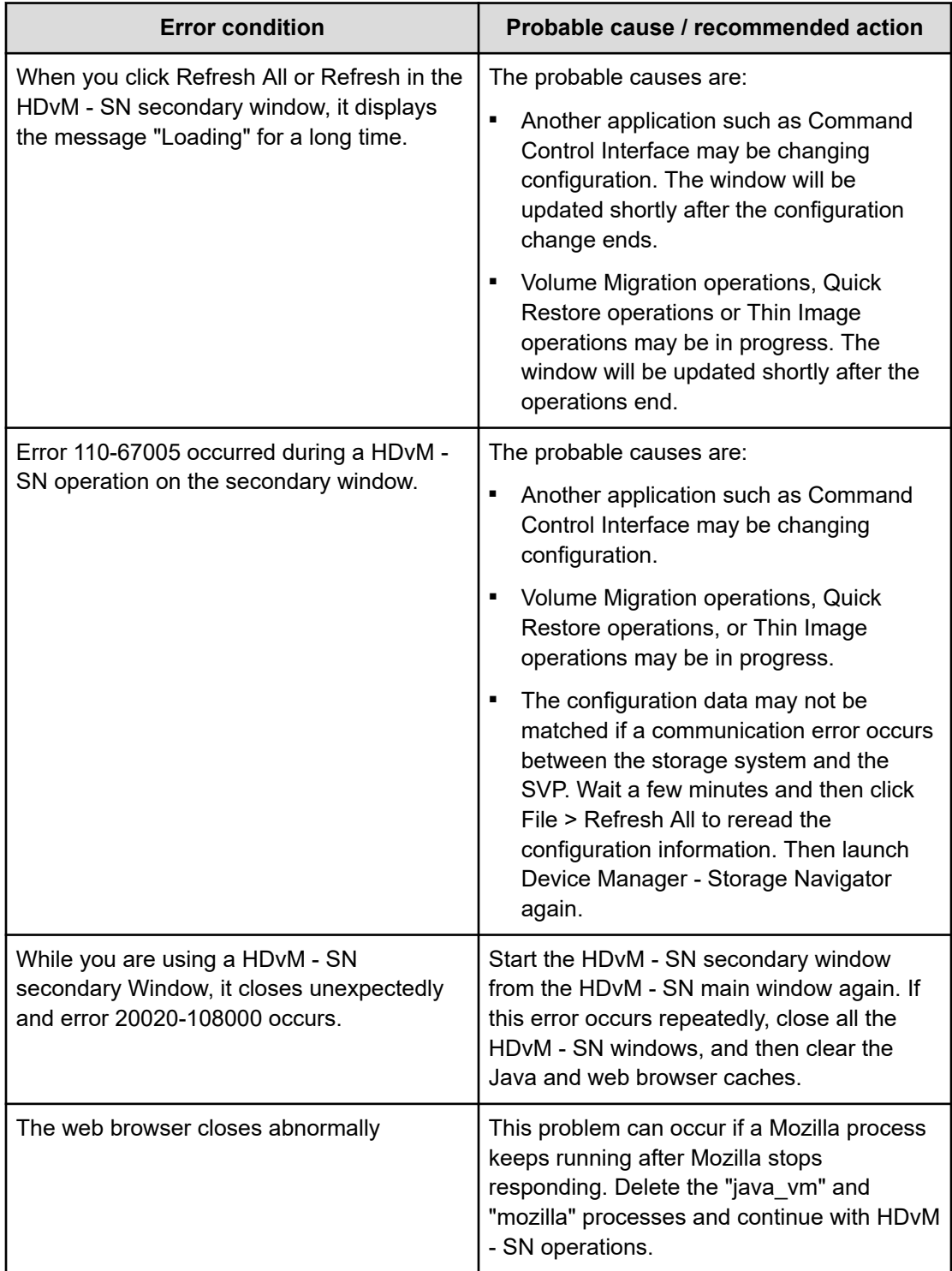
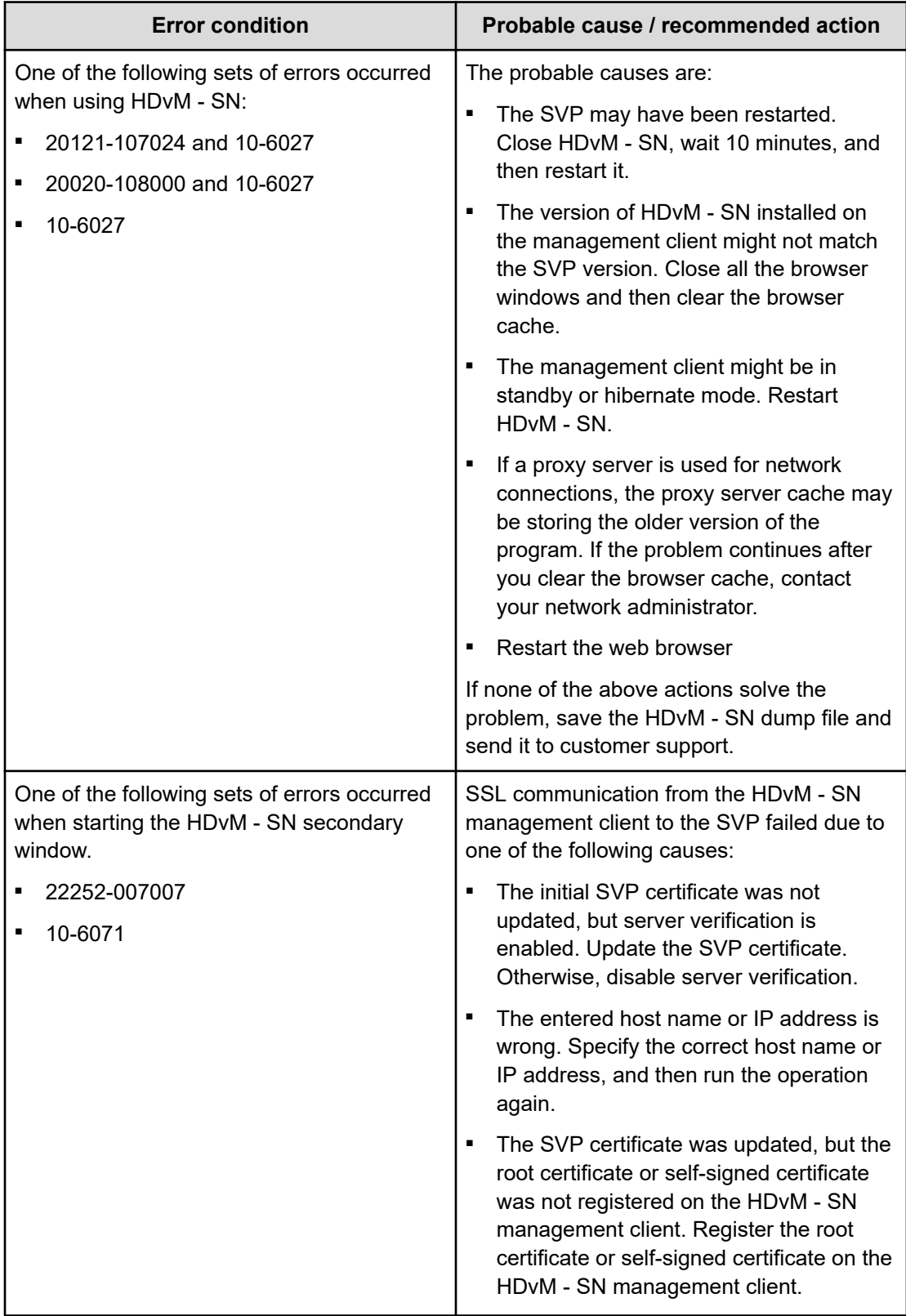

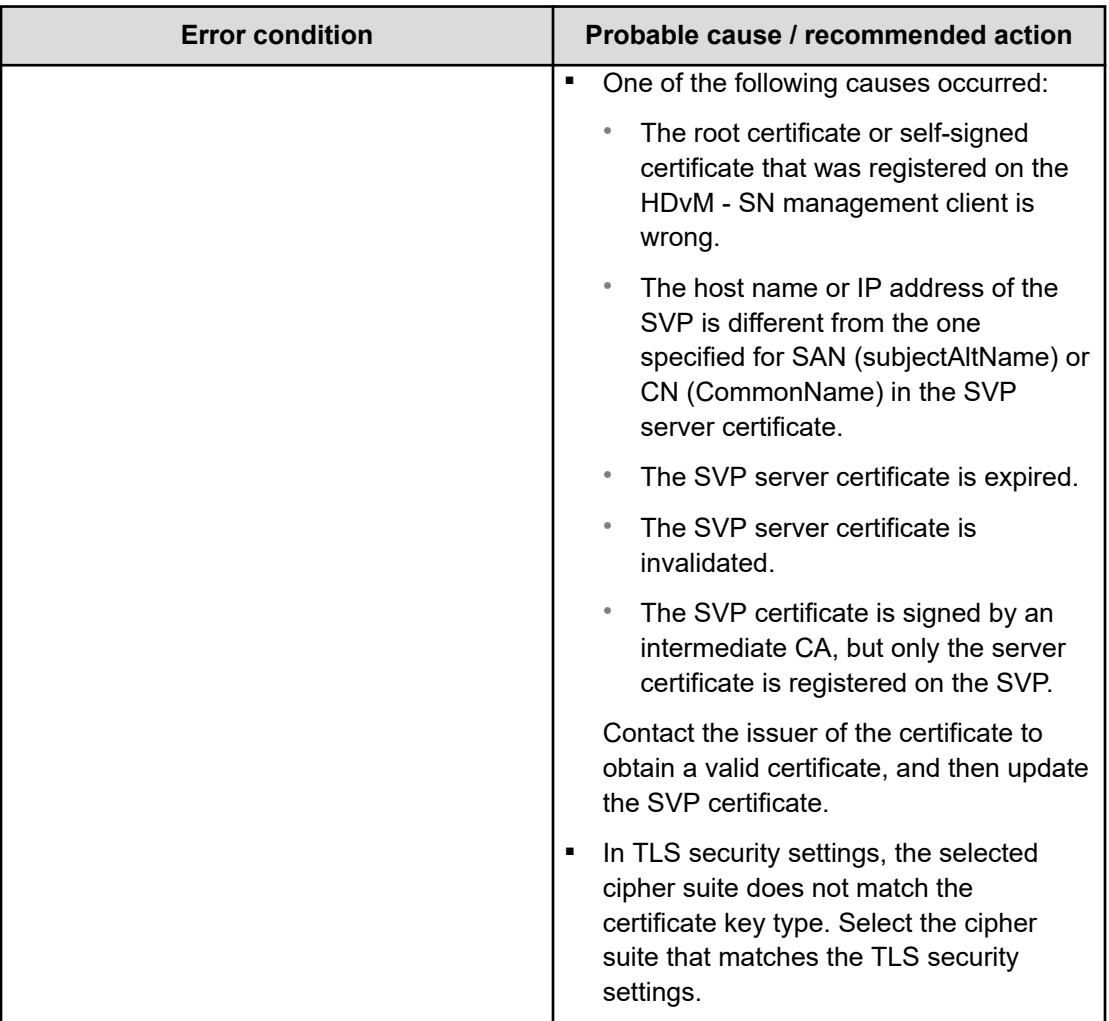

# **Incorrect display errors**

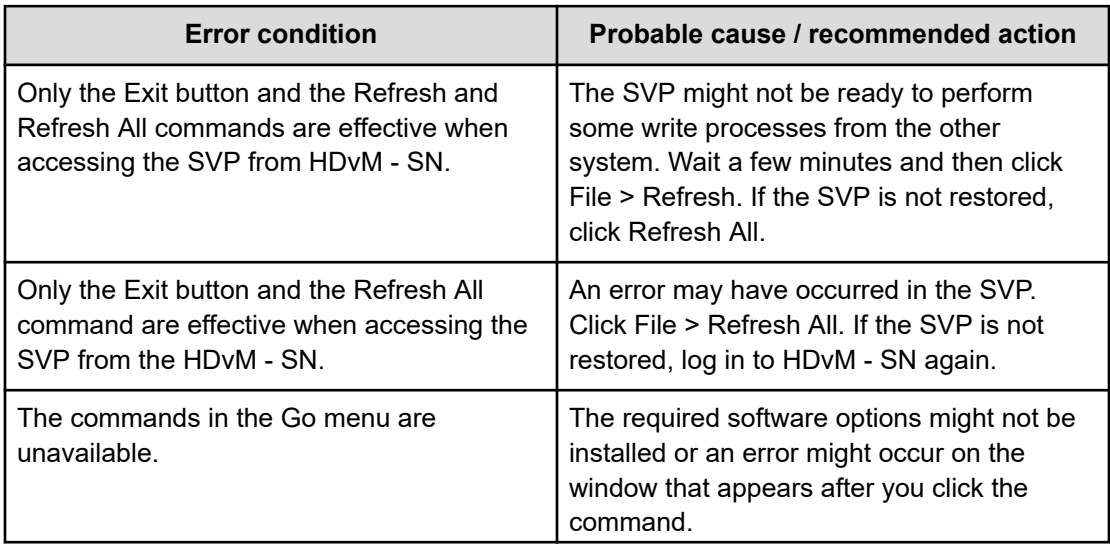

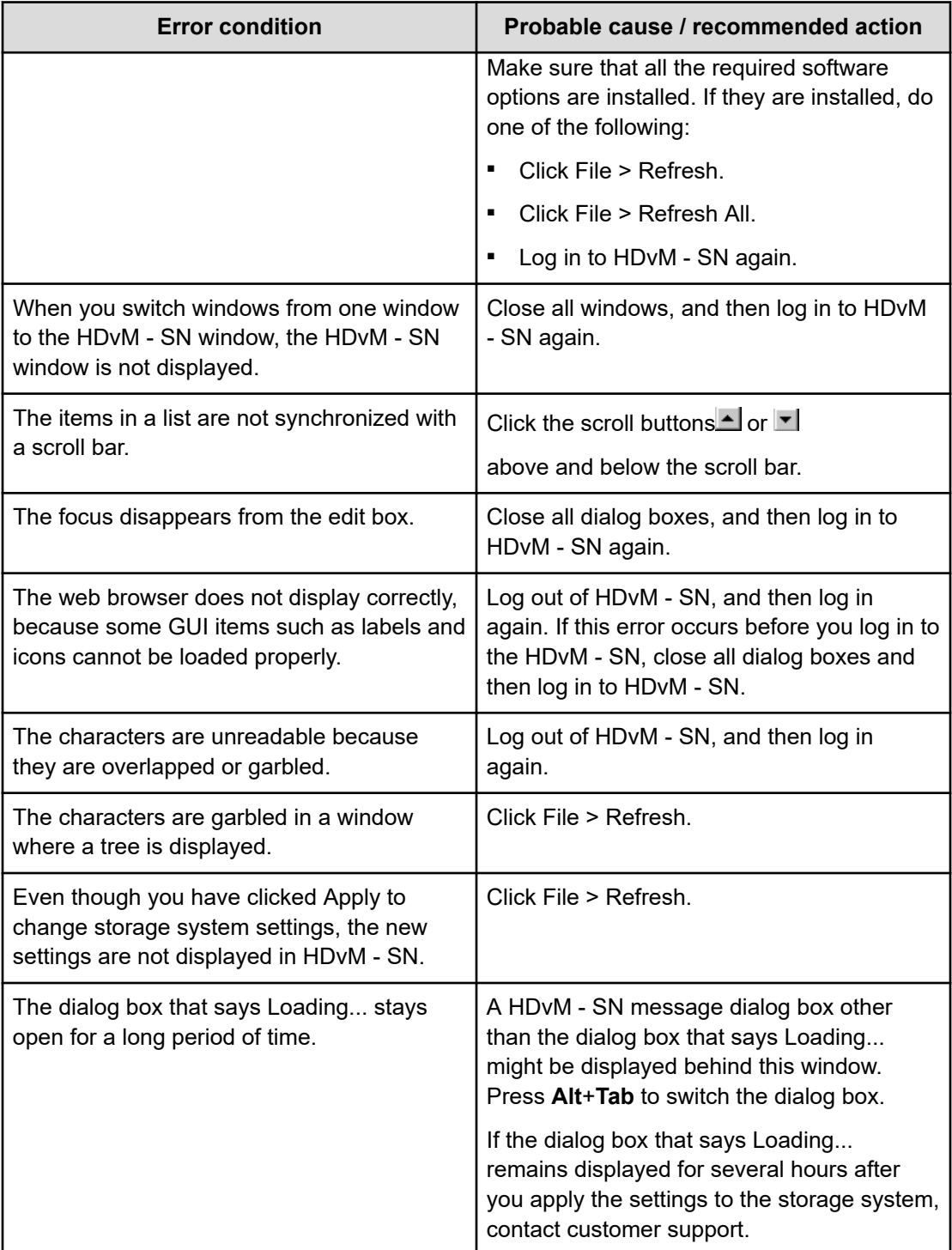

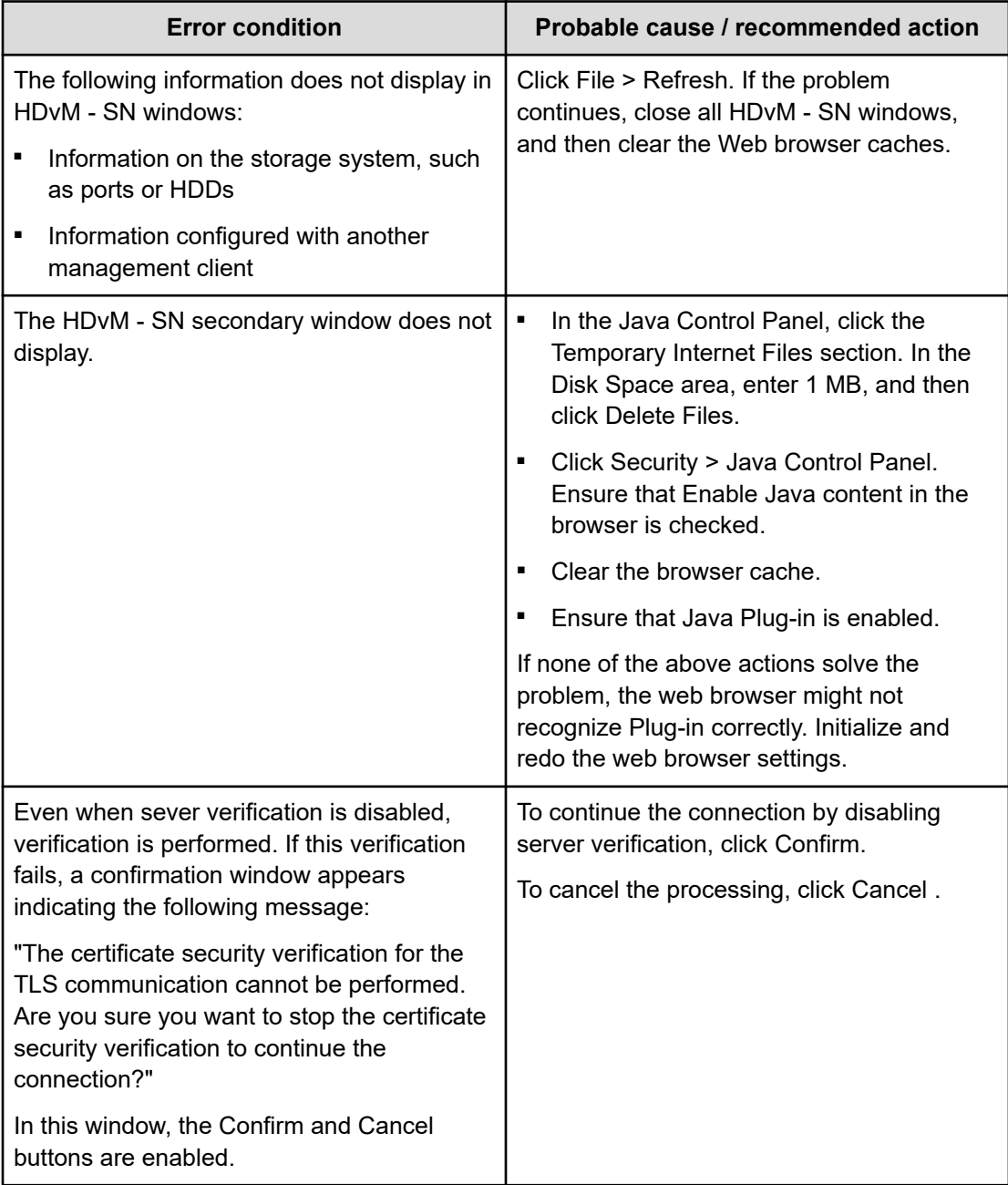

# **Other secondary window errors**

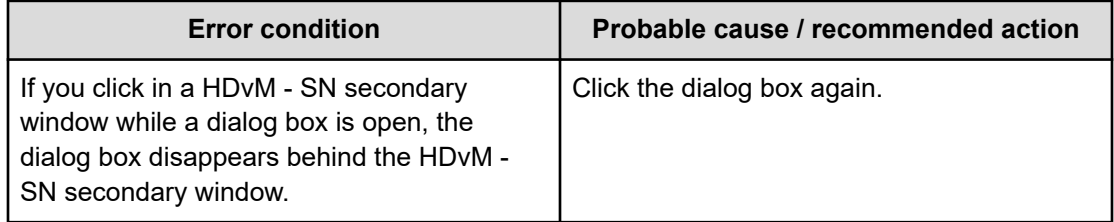

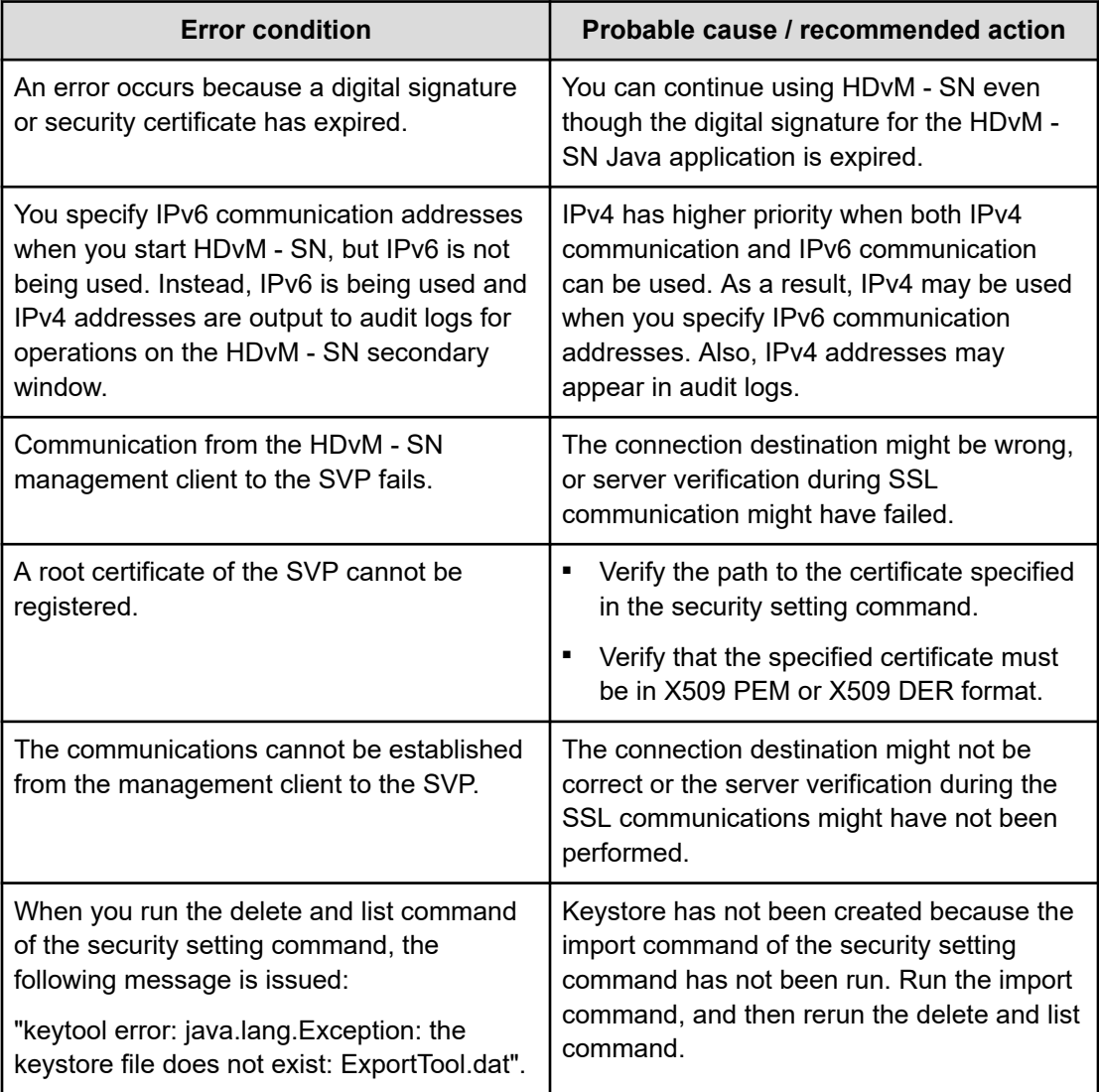

# **HDvM - SN secondary window blocked**

If you cannot open the HDvM - SN secondary window on a Windows PC, the default browser might not be set to one of the supported browsers (Edge, Google Chrome, Internet Explorer). Set the default browser to one of the supported browsers, and then retry the operation.

If Java 7 Update 55 or later or Java 8 Update 5 or later is installed on the management client, execution of the Device Manager - Storage Navigator secondary window application might be blocked. In this case, use the following procedure to change the Java security settings.

# **Procedure**

- **1.** Check the version and update information of Java installed in your management client. Click **Start > Control Panel > Java**.
- **2.** On the **General** tab, click **About**.

- **3.** Check the version and update information of Java, and then close the **About Java** dialog box. If your PC uses either Java 7 update 55 or later, or Java 8 Update 5 or later, you need to change Java security settings referring to Step 4 and after.
- **4.** Select the **Security** tab.
- **5.** Click **Edit Site List**.
- **6.** In **Exception Site List**, specify the URL of the SVP as follows, and then click **Add**.

http://*IP-address-of-SVP* or https://*IP-address-of-SVP*

- **7.** Click **OK**.
- **8.** Select the **Advanced** tab.
- **9.** For **Perform signed code certificate revocation checks on**, select **Do not check (not recommended)**, and then click **OK**.
- **10.** Close the **Control Panel**.

# **Saving Java log and trace files**

Before you contact your service representative, save the detail dump files collected using the Dump tool, and the Java log and trace file on your Device Manager - Storage Navigator computer, and then restart the web browser.

Examples of the Windows trace and log file locations are shown below.

- C:\Users\logon user ID\AppData\LocalLow\Sun\Java\Deployment\log\\*.trace
- C:\Users\logon userID\AppData\LocalLow\Sun\Java\Deployment\log\\*.log

Examples of the UNIX trace and log file locations follow:

- *user home directory*\.java\deployment\log\\*.trace
- *user home directory*\.java\deployment\log\\*.log

# **Creating a login message**

You can create text to be displayed on the Device Manager - Storage Navigator login page.

**Prerequisites** 

- You must have Security Administrator (View & Modify) role to perform this task.
- You must enable the Device Manager Storage Navigator secondary window. See [Enabling the HDvM - SN secondary window](#page-59-0) (on page 60).

# **Procedure**

**1.** Click **Settings** > **Security** > **Login Message**.

The Device Manager - Storage Navigator secondary window opens.

**2.** Click to change to **Modify** mode.

**3.** Enter the message in the window.

Alphanumeric characters and symbols can be used in the message. The maximum length of the message is 2,048 characters.

**4.** Click **Apply** to save the message and close the dialog box.

# **Chapter 3: Configuring the storage system**

Initial storage system configuration includes tasks such as entering the storage system information (name, location, contact information), setting the date and time, creating a login message, configuring SMI-S on the SVP, and setting up the syslog server for the audit logs.

# **Setting storage system information**

You can set the name, contact information, and location of the storage system.

Make sure to document the configured values, because they are required to use SNMP agents.

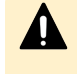

**Caution:** When changing a setting more than once, ensure that the current setting is complete before changing it again. Otherwise, only the new change will be applied, and the result might be different from what you expected.

#### **Before you begin**

You must have the Storage Administrator (Initial Configuration) role to complete this procedure.

#### **Procedure**

- **1.** In the Device Manager Storage Navigator **Storage Systems** tree, select the storage system.
- **2.** From **Settings**, click **Environmental Settings** > **Edit Storage System**.
- **3.** Enter the items that you want to set.
	- You can enter up to 180 alphanumeric characters (ASCII codes) excluding several symbols  $(\cdot, /; : * ? " < > | & % \wedge).$  Do not use a space at the beginning or the end.
- **4.** Click **Finish**.
- **5.** In the **Confirm** window, check the settings and enter a task name in **Task Name**.
- **6.** Click **Apply**. The task is now registered. If the **Go to tasks window for status** check box is checked, the **Tasks** window opens to show the status of the task.

# **Setting up security**

Device Manager - Storage Navigator supports a variety of security features for authenticating users and configuring secure system operation.

Configure the storage system with the security settings appropriate for your environment.

# **Managing authentication and authorization servers**

An authentication server enables users to log in to Device Manager - Storage Navigator with the same password as the password that they use for other applications.

The authentication server must be configured for each user.

The following figure shows login workflow without an authentication server:

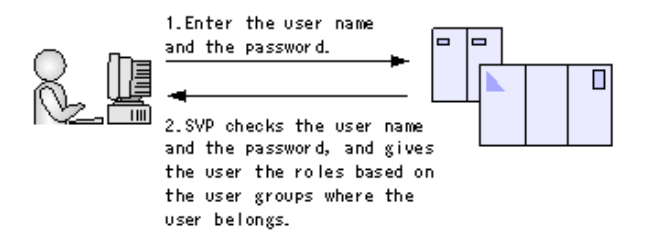

The following figure shows login workflow with an authentication server:

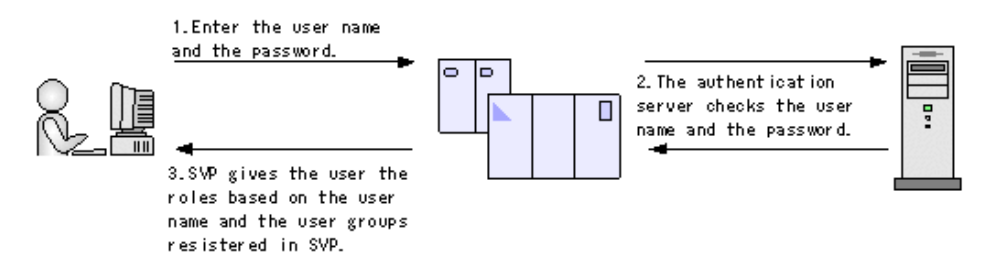

If an authorization server works together with an authentication server, the user groups that are registered in the authorization server can be assigned to a user for Device Manager - Storage Navigator.

The following figure shows login workflow when an authentication server and an authorization server are used in combination:

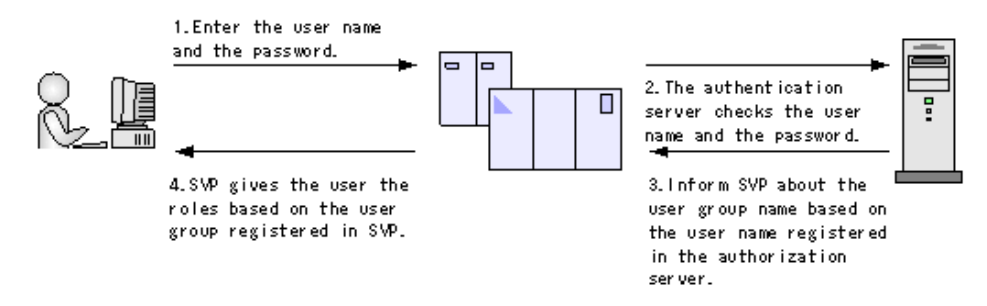

You can use the authentication server without knowing the host names and port numbers, if you register the information of the authentication server as a service record (SRV) on the DNS server. If you register multiple numbers of authentication servers to the SRV record, you can determine the authentication server to be used, based on the priority that has been set in advance.

# **Caution:**

- If the affiliated user group registered in the external authentication server and the user group registered locally in the storage system are different, the user group in the storage system has higher priority.
- You cannot create a load balancer between the SVP and the external authentication server.

# **External authentication requirements using authentication server**

Authentication servers support the LDAP, RADIUS, and Kerberos protocols. The following lists explain requirements for each protocol.

### **LDAP**

### **TLS Security Settings**

LDAPv3 simple bind authentication (Note that Bind DN is used for authentication.)

### **Authentication format**

The TLS security settings made in [Setting SSL/TLS communications using the Tool](#page-110-0) Panel [\(on page 111\)](#page-110-0) must be supported.

# **Root certificate file format for Device Manager - Storage Navigator**

- X509 DER format
- X509 PEM format

# **Requirements for root certificate format for Device Manager - Storage Navigator**

- If the public key of the certificate to be updated is RSA, the key length must not be less than the key length that is set for **Minimum Key Length (Key Exchange)** in the **TLS Security Settings** dialog box.
- If the public key of the certificate to be uploaded is ECDSA, the public key parameter must be any of the following:
	- $\cdot$  ECDSA P256 (secp256r1)
	- ECDSA\_P384 (secp384r1)
	- $\cdot$  ECDSA P521 (secp521r1)
- The signature hash algorithm of the certificate must be SHA-256, SHA-384, or SHA-512.

#### **Requirements for certificate for the connected server**

- If the public key of the certificate is RSA, the key length must be 2048 bits or more.
- If the public key of the certificate to be uploaded is ECDSA, the public key parameter must be any of the following:
	- ECDSA\_P256 (secp256r1)
	- $\cdot$  ECDSA P384 (secp384r1)
	- $\cdot$  ECDSA\_P521 (secp521r1)
- The signature hash algorithm of the certificate must be SHA-256, SHA-384, or SHA-512.
- The extended profile fields in the X.509 certificate support the following items as specified in RFC5280:
	- subjectAltName
	- CRLDistributionPoint
	- AuthorityInfoAccess
	- BasicConstraints
	- KeyUsage
	- SubjectKeyIdentifier

When setting a host name for **Primary Host Name** or **Secondary Host Name** in the **Setup Server** window (Settings > User Management > View External Authentication Server Properties > Setup Server), enter the host name of the server in *subjectAltName* or *CommonName* of the server certificate.

- When setting an IP address for **Primary Host Name** or **Secondary Host Name** in the **Setup Server** window (Settings > User Management > View External Authentication Server Properties > Setup Server), enter the IP address of the server in *subjectAltName* or *CommonName* of the server certificate.
- When using DNS Lookup to connect to an external authentication server, enter the host name of the server in *subjectAltName* or *CommonName* of the server certificate.
- When you perform a certificate revocation check by using CRL, set the URI of the CRL repository for cRLDistributionPoint (CRL distribution point) of the intermediate certificate and server certificate set on the connected server. The CRL repository must be on the network that can be accessed by the SVP so that the SVP can communicate with the CRL repository. If the SVP cannot communicate with the CRL repository, external authentication fails.
- When you perform a certificate revocation check by using OCSP, correctly set the URI of the OCSP responder for authorityInfoAccess (Authority Information Access) of the intermediate certificate and server certificate set on the connected server. The OCSP responder must be on the network that can be accessed by the SVP so that the SVP can communicate with the OCSP responder. If the SVP cannot communicate with the OCSP responder, external authentication fails.
- If no DNS server is used, the IP address of the authentication server must be specified for the common name of the certificate.
- Check the number of tiers of the certificate chain to be used. The maximum number supported is 20 tiers. Make sure to use a certificate in a certificate chain with no more than 20 tiers.

# **Note:**

- Acquire the root certificate for the authentication server from the authentication server administrator.
- The certificates has an expiration date. If the certificate expires, you will not be able to connect to the authentication server. Make sure to update the certificate before the expiration date.
- For more information about the certificate management, contact the key management server administrator.

# **RADIUS**

#### **Authentication format**

RFC 2865-compliant RADIUS

- PAP authentication
- CHAP authentication

#### **Kerberos**

**Authentication format**

Kerberos v5

#### **Encryption type Windows**

- AES128-CTS-HMAC-SHA1-96
- RC4-HMAC
- DES3-CBC-SHA1
- DES-CBC-CRC
- DES-CBC-MD5

#### **Solaris or Linux**

■ DES-CBC-MD5

# **Note:**

- Two authentication servers (one primary and one secondary) can be connected to a storage system. When using the secondary server, configure the settings considering the following:
	- For the secondary server, use the same configuration settings as the primary server, except for the host name and the port number.
	- The same certificate must be used for the primary server and the secondary server.
- If you search for a server using information registered in the SRV records in the DNS server, confirm that the following conditions are satisfied. For RADIUS servers, you cannot use the SRV records.

#### **LDAP server conditions:**

- The environmental setting for the DNS server is completed at the LDAP server.
- The host name, port number, and domain name of the LDAP server are registered in the DNS server.

### **Kerberos server conditions:**

- The host name, port number, and domain name of the Kerberos server are registered in the DNS server.
- Because UDP/IP is used to access the RADIUS server, encrypted communications, including negotiation between processes, are not used. To access the RADIUS server in a secure environment, encryption in the packet level, such as IPsec, is required.
- If you use Windows Server 2008, Windows Server 2008 R2, Windows Server 2012, or Windows Server 2012 R2 as an authorization server, the SSL communications cannot be established by using DHE in the default settings. When you use any of these servers as the authentication server, configure the SSL communication settings by using Device Manager - Storage Navigator to disable the cipher suites that use DHE for key exchange.

# **External authorization requirements using authorization server**

The authorization server must satisfy the following requirements to work together with the authentication server:

**Note:** Use an operating system (OS) and software that continue to be supported by the vendor. Operations performed using an OS or software for which vendor support has expired cannot be guaranteed.

#### **Prerequisite OS**

旨

- Windows Server 2008<sup>\*</sup>
- Windows Server 2008 R2\*
- Windows Server 2012
- Windows Server 2012 R2
- Windows Server 2016

\* Microsoft support for this operating system has expired. Use an operating system for which Microsoft continues to provide support.

### **Prerequisite software**

■ Active Directory

#### **Authentication protocol for user for searching**

■ LDAP v3 simple bind (Note that Bind DN is used for authentication.)

# **TLS security settings**

The TLS security settings made in [Setting up SSL encryption using Device](#page-89-0) [Manager - Storage Navigator \(on page 90\)](#page-89-0) must be supported.

#### **Root certificate file format for Device Manager - Storage Navigator**

- X509 DER format
- X509 PEM format

# **Requirements for root certificate format for Device Manager - Storage Navigator**

- If the public key of the certificate to be uploaded is RSA, the key length must not be less than the key length that is set for Minimum Key Length (Key Exchange) in the **TLS Security Settings** dialog box.
- If the public key of the certificate to be uploaded is ECDSA, the public key parameter must be any of the following:
	- $\cdot$  ECDSA P256 (secp256r1)
	- $\cdot$  ECDSA P384 (secp384r1)
	- $\cdot$  ECDSA P521 (secp521r1)
- The signature hash algorithm of the certificate must be SHA-256, SHA-384, or SHA-512.
- The extended profile fields in the X.509 certificate support the following items as specified in RFC5280:

- **BasicConstraints**
- KeyUsage
- SubjectKeyIdentifier
- **Authority Key Identifier**
- Certificate Policies
- **Subject Alternative Name**
- Name Constraints
- Policy Constraints
- **Extended Key Usage**
- Inhibit anyPolicy

#### **Requirements for certificate for the connected server**

- If the public key of the certificate is RSA, the key length must be 2048 bits or more.
- If the public key of the certificate to be uploaded is ECDSA, the public key parameter must be any of the following:
	- ECDSA\_P256 (secp256r1)
	- $\cdot$  ECDSA P384 (secp384r1)
	- ECDSA\_P521 (secp521r1)
- The signature hash algorithm of the certificate must be SHA-256, SHA-384, or SHA-512.
- The extended profile fields in the X.509 certificate support the following items as specified in RFC5280:
	- BasicConstraints
	- KeyUsage
	- SubjectKeyIdentifier
	- **Authority Key Identifier**
	- **Certificate Policies**
	- **Subject Alternative Name**
	- **Name Constraints**
	- **Policy Constraints**
	- **Extended Key Usage**
	- Inhibit anyPolicy

When setting a host name for **Primary Host Name** or **Secondary Host Name** in the **Setup Server** window (Settings > User Management > View External Authentication Server Properties > Setup Server), enter the host name of the server in *subjectAltName* or *CommonName* of the server certificate.

- When setting an IP address for **Primary Host Name** or **Secondary Host Name** in the **Setup Server** window (Settings > User Management > View External Authentication Server Properties > Setup Server), enter the IP address of the server in *subjectAltName* or *CommonName* of the server certificate.
- If you set an IP address as the host name of the server for a configuration file (created in [Connecting authentication and authorization servers](#page-88-0) (on page 89)), make sure to also set the IP address for *subjectAltName* or *CommonName* of a certificate (for a secure communication) that is created along with the configuration file.

When using DNS Lookup to connect to an external authentication server, enter the host name of the server in *subjectAltName* or *CommonName* of the server certificate. If the certificate contains both *subjectAltName* and *CommonName*, the IP address or the host name that you set for *subjectAltName* applies.

- When you perform a certificate revocation check by using CRL, set the URI of the CRL repository for cRLDistributionPoint (CRL distribution point) of the intermediate certificate and server certificate set on the connected server. The CRL repository must be on the network that can be accessed by the SVP so that the SVP can communicate with the CRL repository. If the SVP cannot communicate with the CRL repository, communication with the authorization server fails.
- When you perform a certificate revocation check by using OCSP, correctly set the URI of the OCSP responder for authorityInfoAccess (Authority Information Access) of the intermediate certificate and server certificate set on the connected server. The OCSP responder must be on the network that can be accessed by the SVP so that the SVP can communicate with the OCSP responder. If the SVP cannot communicate with the OCSP responder, communication with the authorization server fails.
- If no DNS server is used, the IP address of the authorization server must be specified for the common name of the certificate.
- Check the number of tiers of the certificate chain to be used. The maximum number supported is 20 tiers. Make sure to use a certificate in a certificate chain with no more than 20 tiers.

#### **Note:**

- Acquire the root certificate for the authentication server from the authentication server administrator.
- The certificates has an expiration date. If the certificate expires, you will not be able to connect to the authentication server. Make sure to set the expiration date carefully to prepare the certificate.
- For more information about the certificate management, consult with the authentication server administrator and manage it appropriately.

<span id="page-88-0"></span>**Note:** When using an LDAP server or a Kerberos server as an authentication server, and combining it with an authorization server, use the same host for the authentication and authorization servers.

When a RADIUS server is used as an authentication server, two authentication servers (one primary and one secondary) can be specified, but only one authorization server can be specified.

If you use Windows Server 2008, Windows Server 2008 R2, Windows Server 2012, or Windows Server 2012 R2 as an authorization server, the SSL communications cannot be established by using DHE in the default settings. When you use any of these servers as the authorization server, configure the SSL communication settings by using Device Manager - Storage Navigator to disable the cipher suites that use DHE for key exchange.

# **Connecting authentication and authorization servers**

Before you can connect an authentication server and an authorization server, you must configure your network.

### **Before you begin**

- If you have not already done so, obtain a security administrator account with the View & Modify role.
- Contact your server administrator for information about the values to be written in the LDAP, RADIUS, or Kerberos configuration file. If you use LDAP servers, the files of the LDAP servers must be certified; obtain certification.
- Contact your network administrator for information about the network settings.
- Give your service representative the IP address of the DNS server and ask that representative to configure the SVP.

#### **Procedure**

- **1.** Click **Settings** > **User Management** > **View External Authentication Server Properties**.
- **2.** Click **Setup Server** to open the **Setup Server** window
- **3.** Select the type of the authentication server.
- **4.** Specify options to connect to the authentication server. If you use more than one authentication server or an authorization server, specify an option for each server.
- **5.** To test the connection, in the Server Configuration Test field, click **Check**.
- **6.** Click **Finish**.
- **7.** Enter a task name, and then click **Apply**.
- **8.** After you finish setting up the authentication and authorization servers and confirm that you can use the servers, save a copy of the configuration files for connecting the authentication server.

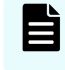

**Note:** When the SVP High Reliability Kit is used, the settings are automatically linked to the standby SVP.

# <span id="page-89-0"></span>**Setting up SSL encryption using Device Manager - Storage Navigator**

To improve security of remote operations from a Device Manager - Storage Navigator SVP to a storage system, you can set up Secure Sockets Layer (SSL) encrypted communication. By setting SSL encryption, the Device Manager - Storage Navigator User ID and Password are encrypted.

SSL communication can be established between the management client and the SVP using the protocols and port numbers specified in the following table.

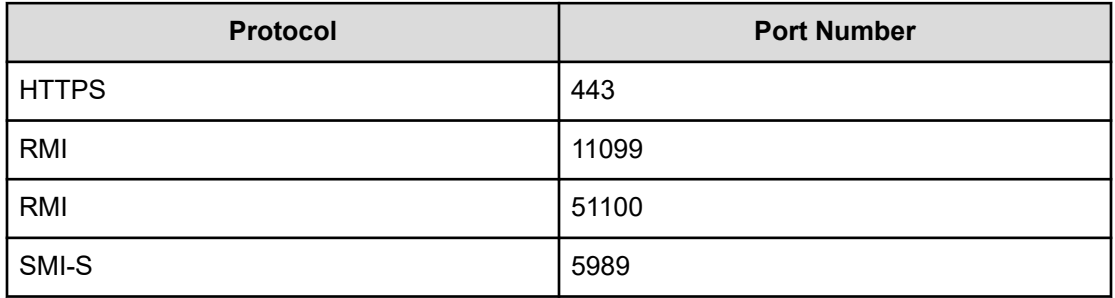

SSL communication can be established between the following servers and the SVP:

- Syslog Server
- Key management server
- External authentication or authorization server
- Hitachi Ops Center server
- Hitachi Command Suite server

The user with the Security Administrator (View & Modify) role can configure the following security settings used for the SSL/TLS communications with the SVP by using the **Tool Panel** dialog box on Device Manager - Storage Navigator:

- **Protocol**
- Cipher suites
- Minimum key length of keys used for key exchange
- Enabling renegotiation

Device Manager - Storage Navigator must satisfy the following security requirements:

- Protocol
	- TLS1.2
	- TLS1.3
- Cipher suites
	- Cipher suites supported by TLS1.2

TLS\_RSA\_WITH\_AES\_128\_CBC\_SHA

TLS\_RSA\_WITH\_AES\_128\_CBC\_SHA256

TLS\_RSA\_WITH\_AES\_256\_CBC\_SHA256

TLS\_RSA\_WITH\_AES\_256\_GCM\_SHA384

TLS\_DHE\_RSA\_WITH\_AES\_128\_GCM\_SHA256

TLS\_DHE\_RSA\_WITH\_AES\_256\_GCM\_SHA384

TLS\_ECDHE\_RSA\_WITH\_AES\_128\_GCM\_SHA256

TLS\_ECDHE\_RSA\_WITH\_AES\_256\_GCM\_SHA384

TLS\_ECDHE\_ECDSA\_WITH\_AES\_128\_GCM\_SHA256

TLS\_ECDHE\_ECDSA\_WITH\_AES\_256\_GCM\_SHA384

• Cipher suite supported by TLS1.3

TLS\_AES\_128\_GCM\_SHA256

TLS\_AES\_256\_GCM\_SHA384

- Minimum key length supported by key exchange algorithm
	- RSA: Supports the key length of 2048 bits, 3072 bits, or 4096 bits. It can be used when TLS1.2 is enabled.
	- DHE: Supports the key length of 2048 bits. It can be used when TLS1.2 or TLS1.3 is enabled.
	- ECDHE: Supports elliptic curve parameters of secp256r1, secp384r1, or secp521r1. It can be used when TLS1.2 or TLS1.3 is enabled.
- Enabling renegotiation
	- It can be used when TLS1.2 is enabled, however it is recommended to disable renegotiation.
	- **Note:** To enable SSL, the private and public key pair and SVP server certificate must be valid. If either the keys or the certificate is expired, the user cannot connect to the SVP.

旨 **Note:** To add the Secure attribute to cookies using Device Manager - Storage Navigator, you must block HTTP communication. For details, see [Blocking HTTP](#page-105-0) [communication to the storage system](#page-105-0) (on page 106).

**Note:** Device Manager - Storage Navigator supports HTTP Strict Transport Security (HSTS) with a max range of 31,536,000 seconds (1 year). To enable HSTS, you must use the security certificate issued by a trusted root certificate authority for your Device Manager - Storage Navigator domain. HSTS is valid for one year (31,536,000 seconds), and it is renewed automatically every time the HSTS header is sent to the browser. The security certificate to use is determined by the browser. For details, contact your browser vendor.

**Note:** If HSTS is enabled on a Web application on a server you wish to install Device Manager - Storage Navigator, use a domain that is written to the security certificate specific to each application. If you use the same domain, the HSTS settings are applied to all Web applications that use the domain, and all connections are switched to https. If you have an application that can be accessed only through http, you cannot establish the connection.

**Note:** The minimum key length supported by the key exchange algorithm set on the TLS Security Setting dialog box in the Tool Panel dialog box is applied when a certificate with RSA public key is set during the communications between the management client and the SVP.

When the following cipher suites are valid, and when a server certificate, root certificate, or client certificate with an RSA public key is uploaded to the SVP, the key length of the RSA public key of the certificate must be longer than the key length selected on the TLS Security Setting dialog box in the Tool Panel dialog box.

- TLS\_RSA\_WITH\_AES\_128\_CBC\_SHA
- TLS\_RSA\_WITH\_AES\_128\_CBC\_SHA256
- TLS\_RSA\_WITH\_AES\_256\_CBC\_SHA256
- TLS\_RSA\_WITH\_AES\_256\_GCM\_SHA384

When the SVP communicates with a Syslog server, key management server, external authentication and authorization server, or Hitachi Command Suite server, the key length of the key exchange key set on the server must satisfy the following:

- RSA: 2048 bits or more
- DHE: 2048 bits

旨

■ ECDHE: secp256r1, secp384r1, or secp521r1

# **Note:**

- When using a certificate with a key type of ECDSA and a key length of secp521r1, the Tool Panel dialog box might not open depending on the web browser of the HDvM - SN management client. Take the following actions for each web browser:
	- Internet Explorer

Configure the group policy setting from the management client. For details, see [Configuring the ECC curve order](#page-106-0) (on page 107).

Microsoft Edge or Google Chrome

The certificate with a key type of ECDSA and a key length of secp521r1 cannot be used as of January 2022. If the key type is ECDSA, the key length must be less than secp521r1. For more information about future availability, check the support status of the security settings for the web browser because whether it can be used in the future depends on the web browser specifications.

**Firefox** 

The problem that the Tool Panel dialog box might not open does not occur.

- When using a certificate with a key type of ECDSA and a key length of secp521r1, HDvM - SN might not open depending on the web browser of the HDvM - SN management client. Take the following actions for each web browser:
	- Internet Explorer, Microsoft Edge, or Google Chrome

Configure the group policy setting from the management client. For details, see [Configuring the ECC curve order](#page-106-0) (on page 107).

**Firefox** 

The problem that the Tool Panel dialog box might not open does not occur.

# **SSL terminology**

Note the following SSL terms:

- **Secure Sockets Layer**: SSL is a protocol first developed by Netscape to securely transmit data over the Internet. Two SSL-enabled peers use their private and public keys to establish a secure communication session, with each peer encrypting transmitted data with a randomly generated and agreed-upon symmetric key.
- **Keypair**: A keypair is two mathematically-related cryptographic keys consisting of a private key and its associated public key.
- **Server Certificate**: A Server Certificate (also called a Digital Certificate) forms an association between an identity (in this case the SVP server) and a specific keypair. A Server Certificate is used to identify the SVP server to a client so that the server and client can communicate using SSL. Server Certificates come in two basic types:
	- Self-signed: You generate your owned self-signed certificate and the subject of the certificate is the same as the issuer of the certificate. If the Device Manager - Storage Navigator computers and the SVP are on an internal LAN behind a firewall, you may find that this option provides sufficient security.
	- Signed and Trusted: For a Signed and Trusted Server Certificate, a Certificate Signing Request (CSR) is sent to and certified by a trusted Certificate Authority (CA) such as VeriSign ([http://www.verisign.com/\)](http://www.verisign.com/). Use of this certificate results in higher reliability in exchange for more cost and requirements.

If you enable SSL, you must make sure that the key pair and associated server certificate do not expire. If either the key pair or the server certificate expires, users will be unable to connect to the SVP.

# **Setting up SSL communications**

Before you enable SSL encryption, you must create a private key and a public key to establish a secure communication session.

The following figure shows the procedure to set up SSL communication. Unless otherwise noted, all steps are required. Note that creation of private and public keys requires a dedicated program. You can download a program for creating private and public keys from the OpenSSL website (<http://www.openssl.org/>).

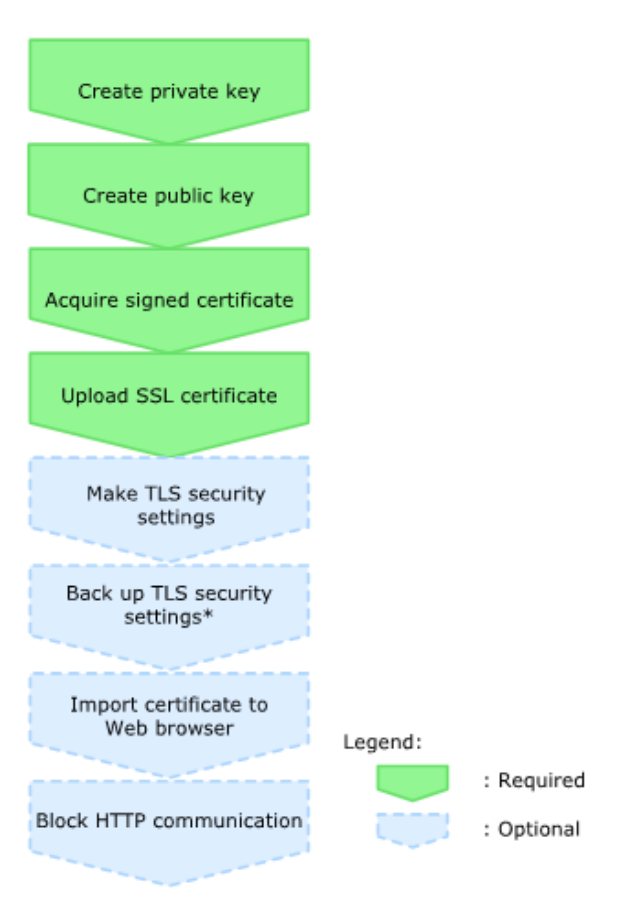

\*It is required if you make the TLS security settings.

# **Notes on updating the signed certificate to the SVP**

Read the following notes about uploading the signed certificate to the SVP:

- While the SVP server certificate is being updated, tasks that are being executed or scheduled for execution on Device Manager - Storage Navigator are not executed.
- Certificates for RMI communication are updated asynchronously (within approximately two minutes).
- If an SVP certificate is updated during Hitachi Command Suite setup operation, the Hitachi Command Suite setup operation will result in an error.
- Update of the SSL certificate gives a great influence to the system and may lead to SVP failure. Therefore take sufficient care about the content of the certificate and private key to be set.
- After the certificate update is complete, depending on the environment, the SVP web server can take 30 to 60 minutes to restart. When it takes that long, an internal server error occurs, and the update completion dialog box does not display. However, the certificate update is complete.
- When using a certificate with a key type of ECDSA and a key length of secp521r1, the Tool Panel dialog box might not open depending on the web browser of the HDvM - SN management client. Take the following actions for each web browser:
	- Internet Explorer

Configure the group policy setting from the management client. For details, see [Configuring the ECC curve order](#page-106-0) (on page 107).

• Microsoft Edge or Google Chrome

The certificate with a key type of ECDSA and a key length of secp521r1 cannot be used as of January 2022. If the key type is ECDSA, the key length must be less than secp521r1. For more information about future availability, check the support status of the security settings for the web browser because whether it can be used in the future depends on the web browser specifications.

• Firefox

The problem that the Tool Panel dialog box might not open does not occur.

- When using a certificate with a key type of ECDSA and a key length of secp521r1, HDvM - SN might not open depending on the web browser of the HDvM - SN management client. Take the following actions for each web browser:
	- Internet Explorer, Microsoft Edge, or Google Chrome

Configure the group policy setting from the management client. For details, see [Configuring the ECC curve order](#page-106-0) (on page 107).

● Firefox

The problem that the Tool Panel dialog box might not open does not occur.

# **Creating a keypair**

To enable SSL, you must create a keypair consisting of a public and a private key on the management client. The instructions use Windows 8.1 as an example.

# *Creating a private key using the OpenSSL command*

A private key is required to create an SSL keypair. The following procedure for Windows systems creates a private key file called server. key in the  $c:\&e\vee$  folder.

#### **Before you begin**

Ensure that OpenSSL is stored in C: \Mapp\OSS\apache\bin\openssl on the SVP. (You do not need to install OpenSSL.) If not, download and install openssl.exe from [http://](http://www.openssl.org/) [www.openssl.org/](http://www.openssl.org/) to the C:\openssl folder.

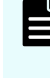

**Note:** C: \Mapp indicates the installation directory for the storage management software and SVP software. Specify  $C:\Lambda_{\text{app}}$  for the installation directory if another directory is specified for the installation directory.

### **Procedure**

- **1.** When you install OpenSSL, if the read-only attribute is set, release it from the c: \openss1 folder. (This step is not necessary if you use OpenSSL on the SVP.)
- **2.** Open a command prompt with administrator permissions.
- **3.** Move the current directory to the folder to which the key file is output (such as  $c:\k e$ y), and execute the following command. (The command to be run differs depending on the key type of the private key to be created.)

#### **For RSA**

```
C:\key>c:\openssl\bin\openssl genrsa -out server.key key-
length
```
#### **For ECDSA**

```
C:\key>c:\openssl\bin\openssl ecparam -genkey -name key-
length -out server.key
```
For key-length, you can specify either of the following:

### **For RSA: 2048, 3072, or 4096 For ECDSA: prime256v1 (secp256r1), secp384r1, or secp521r1** Example command input:

■ When the key type is RSA and the key length is 2048 bit:

C:\key>c:\openssl\bin\openssl genrsa -out server.key 2048

■ When the key type is ECDSA and the key length is 256 bit (secp256r1):

```
C:\key>c:\openssl\bin\openssl ecparam -genkey -name
prime256v1 -out server.key
```
# *Creating a public key using the OpenSSL command*

A public key, which has the file extension .csr, is required to create an SSL keypair. The following procedure is for the Windows operating system.

#### **Before you begin**

Download openss1, exe from the OpenSSL website or determine to use OpenSSL on the SVP.

#### **Procedure**

- **1.** Open a command prompt with administrator permissions.
- **2.** Move the current directory to the folder to which the key file is output (such as  $c: \text{key}$ ), and then execute the following command:

```
c:\key > c:\openssl req -sha256 -new -key server.key -config
c:\openssl\bin\openssl.cfg -out server.csr
```
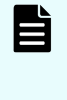

**Note:** This command uses SHA-256, SHA-384, or SHA-512 as a hash algorithm. Do not use MD5 or SHA-1 for a hash algorithm due to its low security level.

- **3.** Enter the following information in the prompt:
	- Country Name (two-letter code)
	- State or Province Name
	- Locality Name
	- Organization Name
	- Organization Unit Name
	- Common Name

To create a self-signed certificate, enter the IP address of the SVP. The name you entered here is used as the server name (host name). To obtain a signed and trusted certificate, ensure that the server name is the same as the host name.

- Email Address
- Challenge password (optional)
- Company name (optional)

#### **Example**

The following example shows the contents of a command window when you create a public key.

```
......++++++ 
..++++++ 
is 65537 (0x10001) 
C:\key>c:\openssl\bin\openssl req -sha256 -new -key server.key -config c 
You are about to be asked to enter information that will be incorporated into your 
certificate request. What you are about to enter is what is called a Distinguished 
Name or a DN. 
\openssl\bin\openssl.cfg -out server.csr 
For some fields there will be a default value. 
If you enter '.', the field will be left blank. 
----- 
Country Name (2 letter code) [AU]:JP 
State or Province Name (full name) [Some-State]:Kanagawa 
Locality Name (eg, city) []:Odawara 
Organization Name (eg, company) [Internet Widgits Pty Ltd]:Hitachi 
Organization Unit Name (eg, section) []:ITPD 
Common Name (eg, YOUR name) []:192.168.0.1 
Email Address []: 
Please enter the following 'extra' attributes 
to be sent with your certificate request 
A challenge password []:
```
#### **Converting the SSL certificates to PKCS#12 format**

Uploaded SSL certificates need to be in PKCS#12 format.

If you are uploading a created private key and the SSL certificate to the management client, you need to convert the SSL certificate to PKCS#12 format. If you are not uploading the SSL certificate, conversion is not required.

#### **Before you begin**

- You must store a private key and SSL certificate in the same folder.
- In the following procedure:
	- The private key file name is "client.key".
	- The SSL certificate file name is "client.crt".
	- The SSL certificate in PKCS#12 format is output to c:\key.
	- If you update SSL certificates in a batch, conversion is not required.

### **Procedure**

- **1.** Open a command prompt with administrator permissions.
- **2.** Enter the following command: C:key>c:\openssl\bin\openssl pkcs12 export -in client.crt –inkey client.key -out client.p12
- **3.** Enter a password, which is used when uploading the SSL certificate in PKCS#12 format. You can use up to 128 alphanumeric characters and the following symbols: ! # \$ % &  $'()$ \* + , - . / : ; < = > ? @ [ \ ] ^ \_ ` { | } ~
- **4.** The client.p12 file is created in the C: \key folder. This client.p12 file is the SSL certificate in PKCS#12 format.
- **5.** Close the command prompt.

# **Obtaining a signed certificate**

After creating a private key and public key, obtain a signed public key certificate file. You can use any of these methods to obtain a signed certificate file.

- Create a certificate by self-signing. See Obtaining a self-signed certificate (on page 99).
- Obtain a certificate from the certificate authority that is used by your company.
- Request an official certificate from an SSL certificate authority. See [Obtaining a signed](#page-99-0) [and trusted certificate](#page-99-0) (on page 100).

# **Note:**

When you send a request to a certificate authority, specify the SVPas the host name.

Hitachi recommends that self-signed certificates be used only for testing encrypted communication.

# *Obtaining a self-signed certificate*

To obtain a self-signed certificate, open a command prompt and execute the following command:

```
c:\key>c:\openssl\bin\openssl x509 -req -sha256 -days 10000 -in
server.csr -signkey server.key -out server.crt
```
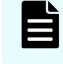

**Note:** This command uses SHA-256 as a hash algorithm. MD5 or SHA-1 is not recommended for a hash algorithm due to its low security level.

This command creates a server.crt file in the  $c:\key$  folder, which is valid for 10,000 days. This is the signed private key, which is also referred to as a self-signed certificate.

### *Obtaining a signed and trusted certificate*

To obtain a signed and trusted certificate, you must obtain a certificate signing request (CSR), send that file to a Certificate Authority (CA), and request that the CA issue a signed and trusted certificate. Each certificate authority has its own procedures and requirements. Use of this certificate results in higher reliability in exchange for greater cost and requirements. The signed and trusted certificate is the signed public key.

#### *Creating private and public keys using the Tool Panel dialog box*

You can create a CSR (public key), private key, and self-signed certificate using the **Tool Panel** dialog box. If you want the certificate authority to issue a certificate, create a CSR and private key, and then send the CSR to the certificate authority.

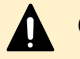

# **Caution:**

- Creating private and public keys take approximately 6 seconds, which differs depending on your environment.
- Do not use the CSR created in this procedure, the certificate created using the private key, and the self-signed certificate created in this procedure for the purposes other than Device Manager - Storage Navigator.

#### **Before you begin**

■ You must have Security Administrator (View & Modify) role to perform this task

#### **Procedure**

- **1.** Close all Device Manager Storage Navigator sessions on the SVP.
- **2.** On the management client, open a web browser and enter the following URL to open the **Tool Panel** dialog box.

```
http://IP-address-or-host-name-of-SVP/cgi-bin/utility/
toolpanel.cgi
```
**3.** In the **Tool Panel** dialog box, click **Create CSR and Self-Signed Certificate**. The **Create CSR and Self-Signed Certificate** login dialog box opens.

If SSL communication has been established, the **Security Alert** dialog box opens before the login dialog box opens. In the **Security Alert** dialog box, click **OK**.

If the **Security Alert** dialog box for the certificate opens, click **View Certificate** to display the certificate. Confirm that the certificate is correct, and click **Yes**.

- **4.** In the **Create CSR and Self-Signed Certificate** login dialog box, enter the administrator user ID and password, and click **Login**. The **Create CSR and Self-Signed Certificate** dialog box opens.
- **5.** In the **Create CSR and Self-Signed Certificate** dialog box, enter the required items. After you have completed the entries, perform either of the following operations depending on whether you create a self-signed certificate.
	- When you create a self-signed certificate, go to step 6 without clicking **Create CSR File and Key File**.
	- When you do not create a self-signed certificate, go to step 7 after clicking **Create CSR File and Key File**.
- **6.** If you create a self-signed certificate, select the check box for **Create Self-Signed Certificate**.

In the **Profile** field, select either of **Default** or **Custom**:

- **Default**: If you select **Default**, 365 days is set as the validity period of the certificate. If you can accept the default settings, click **Create Self-Signed Certificate File**.
- **Custom**: If you select **Custom**, the .cfg file allows you to specify the number of days that the self-signed certificate is valid. Click **Browse** to select the .cfg file, and then click **Create Self-Signed Certificate File**. See **Create CSR and Self-Signed Certificate** dialog box.

**Note:** It is recommended that the self-signed certificate be valid for less than 825 days (27 months).

**7.** After step 5 or step 6 is complete, the **Download File** window is displayed.

Click **Save**, and then confirm that the created self-signed certificate file is stored in the specified folder.

**8.** In the **Create CSR and Self-Signed Certificate** dialog box, click **Close**. The **Create CSR and Self-Signed Certificate** dialog box is closed, and then the **Tool Panel** dialog box is displayed.

# **Releasing an SSL certificate passphrase**

An SSL certificate cannot be uploaded to the SVP if the passphrase is set. If the passphrase is set, use the following procedure to release the passphrase for the SSL certificate before applying it to the SVP.

# **Before you begin**

- The private key (server.key file) must have been created.
- **OpenSSL must be installed. In this procedure, it is installed in**  $C: \Omega$
- All users must be logged out of Device Manager Storage Navigator.

#### **Procedure**

- **1.** On the SVP, open a command prompt with administrator permissions.
- **2.** Move the current directory to the folder containing the key file (for example,  $C:\key$ ).

<span id="page-101-0"></span>**3.** Execute the following command.

**Caution:** Executing this command will overwrite the current key file. To prevent loss of the key file, either back up the key file before executing the following command, or specify a different key file input destination and output destination when executing the following command.

C:\key>C:\openssl\bin\openssl rsa -in *key-file-input-destination* -out *key-fileoutput-destination*

**4.** When Enter pass phrase for server.key: is displayed, enter the passphrase. The passphrase in the SSL private key is released, and the SSL certificate can be applied to the SVP.

#### **Example (when passphrase is set)**

When the key type is RSA:

```
C:\key>C:\openssl\bin\openssl rsa -in server.key -out server.key
Enter pass phrase for server.key:
```
■ When the key type is ECDSA:

```
C:\openssl\bin\openssl ec -in server.key -out server.key
read EC key
Enter PEM pass phrase:
```
#### **Example (when passphrase is not set)**

■ When the key type is RSA:

```
C:\key>C:\openssl\bin\openssl rsa -in server.key -out server.key
writing RSA key
```
■ When the key type is ECDSA:

```
C:\openssl\bin\openssl ec -in server.key -out server.key
read EC key
writing EC key
```
# **Uploading a signed certificate**

To use SSL-encrypted communication, you must update and upload the private key and the signed server certificate (Public Key) to the SVP.

# **Before you begin**

- You must have the Storage Administrator (Initial Configuration) role to perform this task.
- You must be logged into the SVP.
- **•** A private key (.key file) has been created. Make sure that the file name is  $s$  exter. key.
- The passphrase for the private key (server.key file) is released.
- A signed public key certificate (.crt file) has been acquired. Make sure that the file name is server.crt.
- You must be an external authentication user whose external user group mapping is disabled, or a local authentication user.
- If the public key of the certificate to be uploaded is RSA, the key length must not be less than the key length that is set for **Minimum Key Length (Key Exchange)** in the **TLS Security Settings** dialog box.
- The signature hash algorithm of the certificate to be uploaded must be SHA-256, SHA-384, or SHA-512.
- The extended profile fields in the X.509 certificate support the following items as specified in RFC5280:
	- subjectAltName
	- CRLDistributionPoint
	- AuthorityInfoAccess
	- BasicConstraints
	- KeyUsage
	- SubjectKeyIdentifier

Enter the host name or the IP address of the SVP in *subjectAltName* or *CommonName* of the certificate to be uploaded.

- If the public key of the certificate to be uploaded is ECDSA, the public key parameter must be any of the following:
	- ECDSA\_P256 (secp256r1)
	- ECDSA\_P384 (secp384r1)
	- $\cdot$  ECDSA P521 (secp521r1)
- When you perform a certificate revocation check by using CRL, set the CRL repository URI for the cRLDistributionPoint (CRL distribution point) of the intermediate certificate and server certificate.
- When you perform a certificate revocation check by using OCSP, set the OCSP responder URI for authorityInfoAccess (Authority Information Access) of the intermediate certificate and server certificate.

- When you perform a certificate revocation check on the management client, the CRL repository or the OCSP responder must be on the network that can be accessed by the management client so that they can be accessed by the management client. If the management client cannot communicate with the CRL repository or the OCSP responder, the connection to Device Manager - Storage Navigator is established without certificate revocation check.
- If an intermediate certificate exists, prepare a signed public key certificate file (server.crt) that has a certificate chain that includes the intermediate certificate.
- The number of tiers of the certificate chain for the certificate to be uploaded must be 20 tiers or fewer including the root CA certificate.
- When using a certificate with a key type of ECDSA and a key length of secp521r1, make sure to use Internet Explorer or Firefox as the web browser of the HDvM - SN management client.
	- In Internet Explorer, configure the group policy setting from the management client before this operation. For details, see [Configuring the ECC curve order](#page-106-0) (on page 107). The Tool Panel dialog box might not open if you do not configure the ECC curve order.
	- In Microsoft Edge or Google Chrome, the certificate with a key type of ECDSA and a key length of secp521r1 cannot be used as of January, 2022. If the key type is ECDSA, the key length must be less than secp521r1. For more information about the future availability, check the support status of the security settings for the web browser because whether it can be used in the future depends on the web browser specifications.

# **Procedure**

- **1.** Close all Device Manager Storage Navigator sessions on the SVP.
- **2.** On the management client, open a web browser and enter the following URL to open the **Tool Panel** dialog box.

http://*IP-address-or-host-name-of-SVP*/cgi-bin/utility/toolpanel.cgi

**3.** In the **Tool Panel** dialog box, click **Update Certificate Files**.

If SSL communication has been established, the **Security Alert** dialog box opens before the login dialog box opens. In the **Security Alert** dialog box, click **OK**. The **Security Alert** dialog box closes and the **Login** dialog box opens.

- **4.** In the **Login** dialog box, enter the administrator user ID and password, and click **login**. The **Upload** dialog box opens.
- **5.** In the **Upload** dialog box, enter the public key certificate file name in the Certificate file box and the private Key file name (server.key file) in the Key file box. You can enter the file names directly or by clicking **Browse**.
- **6.** In the dialog box, confirm the messages about a possible TLS communication failure and recommendations, and then select the check box for **I understood that I canceled HTTP blocking or TLS communication might fail**.
- **7.** In the **Upload** dialog box, click **Upload**. A confirmation dialog box opens.

**8.** Click **OK** to begin the certificate update. When the update is complete, the SVP web server restarts.

Depending on the environment, the SVP web server can take 30 to 60 minutes to restart. When it takes that long, an internal server error occurs, and the update completion dialog box does not display. However, the certificate update is complete.

It can take 30 to 60 minutes for the web server to restart. After the SVP restarts, the **Completion** dialog box does not appear. Instead, an "internal server error" message is displayed. However, the setting is actually completed.

**9.** In the error message box, click **OK**. If the **Security Alert** dialog box for the certificate opens, click **View Certificate** to display the certificate. Confirm that the certificate is correct, and click **Yes**.

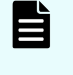

**Note:** If an error occurs during the certificate update, an error message displays. Resolve the problem described in the error message and then repeat this procedure, starting with Step 4 (login) above.

# **Returning the certificate to default**

You can return the certificate that was updated by the procedure in [Uploading a signed](#page-101-0) certificate [\(on page 102\)](#page-101-0) to default.

### **Before you begin**

- You must have the Storage Administrator (Initial Configuration) role to perform this task.
- You must be an external authentication user whose external user group mapping is disabled, or a local authentication user.

# **Procedure**

- **1.** Close all Device Manager Storage Navigator sessions on the SVP.
- **2.** On the Device Manager Storage Navigator computer, open a web browser and enter the following URL to open the **Tool Panel** dialog box.

http://*IP-address-or-host-name-of-SVP*/cgi-bin/utility/toolpanel.cgi

**3.** In the **Tool Panel** dialog box, click **Update Certificate Files**. The **Update Certificate Files login** dialog box opens.

If SSL communication has been established, the **Security Alert** dialog box opens before the login dialog box. In the **Security Alert** dialog box, click **OK**.

- **4.** In the **Login** dialog box, enter the administrator user ID and password, and click **login**. The **Upload** dialog box opens.
- **5.** In the **Upload** dialog box, click **Return to Default**. A confirmation dialog box opens.
- **6.** Click **Yes** to confirm and close the dialog box.

When the certificate update is complete, the SVP Web server restarts to show the update. When the restart is complete, the **Update Completion** dialog box opens.

**7.** In the **Update Completion** dialog box, click **OK**. The dialog box closes and the display returns to the **Login** dialog box.

<span id="page-105-0"></span>**Note:** If an error occurs during the certificate update, an error message appears. Resolve the problem described in the error message and then repeat this procedure, starting with Step 4 (login) above.

Ë. **Note:** If the **Security Alert** dialog box for the certificate opens at other times, click **View Certificate** to confirm that the certificate is correct and then click **Yes**.

# **Blocking HTTP communication to the storage system**

If the web server supports SSL (HTTPS), the HTTP setting tool allows you to block access to port 80. When you block access to port 80, the connection used to import the certificate from the web browser to the web server occurs on port 443 (HTTPS).

If you are using Hitachi Command Suite to access Device Manager - Storage Navigator, blocking HTTP communication might interfere with that access. Make sure the Hitachi Command Suite can use SSL communication to access Device Manager - Storage Navigator.

#### **Before you begin**

- You must have the Storage Administrator (Initial Configuration) role to perform this task.
- You must be an external authentication user whose external user group mapping is disabled.

#### **Procedure**

- **1.** Close all Device Manager Storage Navigator sessions on the SVP.
- **2.** On the Device Manager Storage Navigator computer, open a web browser and enter the following URL to open the **Tool Panel** dialog box.

http://*IP-address-or-host-name-of-SVP*/cgi-bin/utility/toolpanel.cgi

- **3.** In the **Tool Panel** dialog box, click **Set up HTTP Blocking**. A login dialog box opens.
- **4.** In the **Login** dialog box, enter the storage administrator user ID and password, then click **Login**. The **Set up HTTP Blocking** dialog box opens.
- **5.** In the dialog box, click **OK**. A confirmation dialog box opens.
- **6.** In the confirmation dialog box, click **OK** to implement HTTP blocking.

When the configuration change is complete, the SVP web server restarts. When the restart is complete, the **HTTP Communications Blocked** dialog box opens.

Depending on the environment, it can take 30 to 60 minutes for the web server to restart. If it does, after the SVP restarts, the **Completion** dialog box does not appear. Instead, an "internal server error" message appears. However, the setting is actually completed.

**7.** Click **OK** to continue the operation and return to the **Login** dialog box, or click **Cancel** to cancel the operation and return to the **Login** dialog box.

# <span id="page-106-0"></span>**Releasing HTTP communication blocking**

# **Before you begin**

- You must have the Storage Administrator (Initial Configuration) role to perform this task.
- You must be an external authentication user whose external user group mapping is disabled.

# **Procedure**

- **1.** Close all Device Manager Storage Navigator sessions on the SVP.
- **2.** On the Device Manager Storage Navigator computer, open a web browser. Enter the following URL to open the **Tool Panel** dialog box.

https://*IP-address-or-host-name-of-SVP*/cgi-bin/utility/toolpanel.cgi

- **3.** In the **Tool Panel** dialog box, click **Release HTTP Blocking**.
- **4.** Enter the User ID and Password for the root storage administrator, then click **Login**. The **Release HTTP Blocking** dialog box opens.
- **5.** Click **OK**. A configuration dialog box opens.
- **6.** Click **OK** to release HTTP blocking. When the configuration change is complete, the SVP web server reboots. Once the reboot is complete, the **Release HTTP Blocking Complete** dialog box opens.

Depending on the environment, it can take 30 to 60 minutes for the web server to restart. After the SVP restarts, the **Completion** dialog box does not appear. Instead, an "internal server error" message is displayed. However, the setting is actually completed.

**7.** Click **OK** to continue the operation and return to the **Login** dialog box, or click **Cancel** to cancel the operation and return to the **Login** dialog box.

# **Configuring the ECC curve order**

When using a certificate with a key type of ECDSA and a key length of secp521r1, use the following procedure to configure the ECC curve order from the management client.

SSL communication with SVP fails, and then the Tool Panel dialog box and HDvM - SN might not open if you do not configure the ECC curve order.

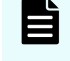

**Note:** The ECC curve order must be configured also for an OS in the SVP. Ask maintenance personnel to configure the setting in the SVP.

# **Procedure**

- **1.** Open the **Run** dialog box (press **Windows Key + R**).
- **2.** Type gpedit.msc, and then press **Enter**.
- **3.** In the Local Group Policy Editor, navigate to **Computer Configuration** > **Administrative Templates** > **Network** > **SSL Configuration Settings**.
- **4.** Double-click **ECC Curve Order** and open the **ECC Curve Order** window.
- **5.** Select **Enabled** and add secP521r1 to **ECC Curve Order** in **Options**.

# Example:

```
Curve25519
NistP256
NistP384
secP521r1
```
- **6.** Click **OK** and close the **Setting** window.
- **7.** Close the **Local Group Policy Editor**, and then restart the management client.
- **8.** Ask maintenance personnel to configure the ECC curve order in the SVP.
#### **Actions to take when a security warning is displayed**

The security warning below might appear during a setting operation using SSL communications. This warning differs depending on the type of web browser.

■ For Microsoft Edge:

Click **Advanced** and then **Continue to <***IP-address-or-host-name***> (unsafe)**.

Example for Microsoft Edge

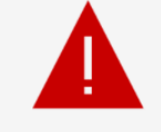

# Your connection isn't private

Attackers might be trying to steal your information from **COVID 19 (for example, passwords,** messages, or credit cards).

NET::ERR\_CERT\_AUTHORITY\_INVALID

Hide advanced

Go back

This server couldn't prove that it's its security certificate is not trusted by your computer's operating system. This may be caused by a misconfiguration or an attacker intercepting your connection.

Continue to (unsafe)

■ For Google Chrome: Click **Advanced**, and then click **Proceed to <***IP-address***> (unsafe)**. Example for Google Chrome

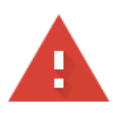

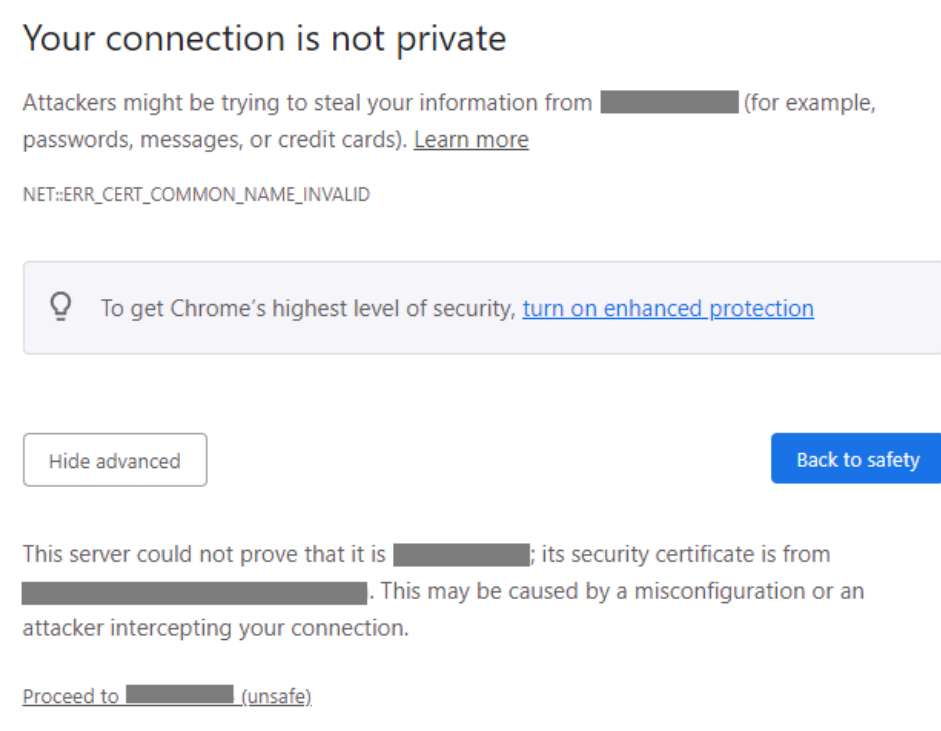

■ For Internet Explorer:

Click **Continue to this website (not recommended)**.

Example for Internet Explorer

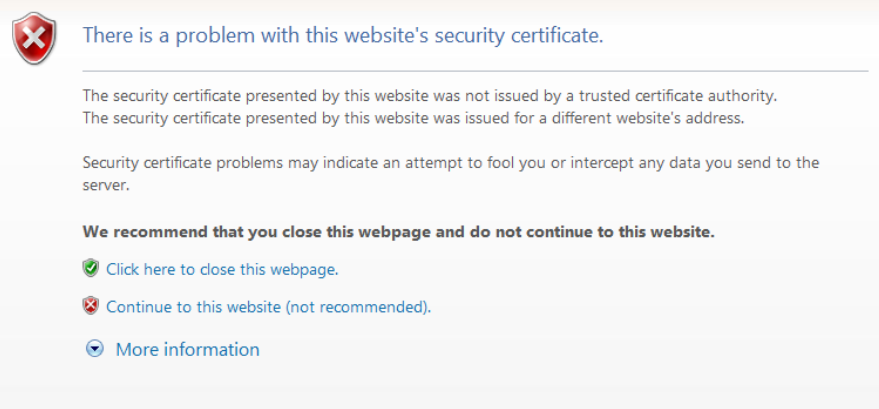

<span id="page-110-0"></span>If this security warning appears, take the following measures:

- If this security warning appears after the microprogram replacement, the SSL certificate has been returned to default. In this case, upload the original SSL certificate.
- The error code "ERR\_CERT\_AUTHORITY\_INVALID" or the message "The security certificate presented by this website was not issued by a trusted authority" appears if the security certificate is not issued by a trusted certificate authority when connecting to an SSL-enabled Device Manager - Storage Navigator. Register the root certificate for the server in the trusted root certificate authority in the browser.
- The error code "ERR\_CERT\_COMMON\_NAME\_INVALID" or the message "The security certificate presented by this website was issued for a different website's address." appears if an IP address or a host name specified in the URL does not match the CN (Common Name) or subjectAltName described in the security certificate. Verify that the CN (Common Name) or subjectAltName described in the security certificate is the same as the IP address or host name specified in the URL when connecting to Device Manager - Storage Navigator. If it is not the same, register the SVP host name for DNS or hosts file settings.

If no measure is taken, verify the security certificate sent from the server and make sure that the connection destination is the SVP as expected. After confirmation, take the following actions:

**Setting SSL/TLS communications using the Tool Panel**

Use the following procedure to create the security settings used for SSL/TLS communications with the SVP.

### **Caution:**

- If an SSL/TLS communication setting is not correct, SSL/TLS communication with the SVP might fail. If SSL communication fails, you need to configure the security settings again using the **Tool Panel** dialog box by using HTTP connection. Therefore, it is recommended to release the HTTP communication blocking using the **Tool Panel** dialog box before making security settings. For more information about how to release the HTTP communication blocking, see [Releasing HTTP communication blocking](#page-106-0) (on page 107).
- When you perform this procedure, use HTTPS connection for access. If you access via an HTTP connection, the ID and password used for login are communicated in clear text.
- If the self-signed certificates for the following communication paths are registered in the SVP, some of the test items are not verified in the communication test in this procedure:
	- SVP Syslog Server
	- SVP Key Management Server
	- SVP LDAP Server
	- SVP HCS server

If this is the case, communication will be performed while security requirements are not met. Use certificates issued by trusted CA (Certificate Authority).

#### **Before you begin**

■ Verify the security settings of the SVP communication destination before the setting. If the protocol is TLS1.3 only, make sure that the communication destination supports TLS1.3.

When you use Device Manager - Storage Navigator with Adobe AIR, you must enable TLS1.2. Adobe AIR does not support TLS1.3.

- Verify that no other management or maintenance operations are being performed onDevice Manager - Storage Navigator.
- You must have Security Administrator (View & Modify) role to perform this task.

#### **Procedure**

- **1.** Close all Device Manager Storage Navigator sessions on the SVP.
- **2.** On the management client, open a web browser, and then type the following URL to open the **Tool Panel** dialog box by using HTTPS connection.

```
https://IP-address-or-host-name-of-SVP/cgi-bin/utility/
toolpanel.cgi
```
**3.** In the **Tool Panel** dialog box, click **TLS Security Settings** to open the **TLS Security Settings** login dialog box.

If SSL/TLS communication has been established, the **Security Alert** dialog box opens before the login dialog box opens. In the **Security Alert** dialog box, click **OK**.

If the **Security Alert** dialog box for the certificate opens, click **View Certificate** to display the certificate, confirm that the certificate is correct, and then click **Yes**.

- **4.** In the **TLS Security Settings** login dialog box, enter the administrator user ID and password, and then click **Login**.
- **5.** In the **TLS Security Settings** dialog box, enter the required items.

**Caution:** When using TLS1.2, select the cipher suites corresponding to the key type of the certificate uploaded to the SVP.

- If the key type is RSA, select a cipher suite whose name contains "RSA".
- If the key type is ECDSA, select a cipher suite whose name contains "ECDSA".

If the cipher suites are not set correctly, the SSL/TLS communications with the SVP fail, and then a problem, such as a Device Manager - Storage Navigator login error, occurs.

When using TLS1.3, you can select both cipher suites regardless of whether the certificate key type is RSA or ECDSA.

- **6.** In the **TLS Security Settings** dialog box, confirm the messages about the possible TLS communication failures and recommendations, and then select the check box for **I understood that I canceled HTTP blocking or TLS communication might fail**.
- **7.** Click **Next** to perform a communication test. The **Communication Test** dialog box for **TLS Security Settings** opens.
- **8.** The communication test using the security settings specified in step 5 starts automatically for the following communication paths:
	- SVP Syslog Server
	- SVP Key Management Server
	- SVP LDAP Server
	- SVP HCS server

The communication test verifies the following items:

- Protocol
- Cipher suites
- Key length of the key exchange algorithm
- Expiration date of the certificate
- Certificate chain to the root CA certificate
- **9.** Verify the results of the communication test for each communication path performed in the previous step. In the Communication Test dialog box for **TLS Security Settings**, wait until any of the following is displayed as the communication test result:
	- Normal: Communication is complete correctly.
	- Skipped: Connection settings are not made on Device Manager Storage Navigator.
	- **Error: Communication failed.**
- **10.** Confirm the communication test result, and then click **Submit** in the **Communication Test** dialog box for TLS Security Settings.

- <span id="page-113-0"></span>**11.** When prompted if you are sure you want to change the settings, click **OK**. The SVP web server restarts to reflect the security settings. When the SVP Web server restart is complete, the setting completion dialog box for **TLS Security Settings** opens.
- **12.** Click **OK** to return to the login dialog box.
- **13.** Back up the new security settings. For details, see [Backing up HDvM SN configuration](#page-131-0) files [\(on page 132\).](#page-131-0)

### **Configuring certificates for HCS**

When you want to manage the storage system by using Hitachi Command Suite and perform the HCS external authentication, you need to register the certificate for HCS on the SVP.

When you want to manage the storage system by linking Hitachi Ops Center Administrator and Hitachi Device Manager - Storage Navigator (HDvM - SN), you need to register the certificate for Hitachi Ops Center Administrator on the SVP.

You cannot register the certificate for both of the HCS and Hitachi Ops Center Administrator at the same time. Register one of the certificate for the server you are using to manage the storage system.

#### **Registering certificates for HCS**

To manage the storage system by using HCS and perform the HCS external authentication, upload an HCS public key certificate to the web server to register the certificate. Complete the steps in the following procedure to upload and register a certificate using the certificate update tool.

#### **Before you begin**

- You must have the Security Administrator (View & Modify) role to perform this task.
- If the certificate to be registered has an extension other than ".crt", change it to ".crt".
- The certificate to be registered must be in X509 PEM or X509 DER format.
- You must be an external authentication user whose external user group mapping is disabled, or a local authentication user.
- If the public key of the certificate to be uploaded is RSA, the key length must not be less than the key length that is set for Minimum Key Length (Key Exchange) in the **TLS Security Settings** dialog box.
- If the public key of the certificate to be uploaded is ECDSA, the public key parameter must be any of the following:
	- ECDSA\_P256 (secp256r1)
	- $\cdot$  ECDSA P384 (secp384r1)
	- ECDSA\_P521 (secp521r1)
- The signature hash algorithm of the certificate to be uploaded must be SHA-256, SHA-384, or SHA-512.

- The extended profile fields in the X.509 certificate support the following items as specified in RFC5280:
	- subjectAltName
	- CRLDistributionPoint
	- AuthorityInfoAccess
	- **BasicConstraints**
	- KeyUsage
	- SubjectKeyIdentifier

Enter the host name or the IP address of the server in *subjectAltName* or *CommonName* of the certificate for the connected server.

The number of tiers of the certificate chain for the connected server certificate must be 20 tiers or less including the root CA certificate.

#### **Procedure**

- **1.** Close all Device Manager Storage Navigator sessions on the SVP.
- **2.** On the Device Manager Storage Navigator computer, open a web browser and enter the following URL to open the **Tool Panel** dialog box.

http://*IP-address-or-host-name-of-SVP*/cgi-bin/utility/toolpanel.cgi

**3.** In the **Tool Panel** dialog box, click **Set or Delete Certificate File for HCS**. The **Login** dialog box opens.

If SSL communication has been established, the **Security Alert** dialog box opens before the **Login** dialog box. In the **Security Alert** dialog box, click **OK**.

- **4.** When the **Login** dialog box opens, enter the administrator user ID and password, and click **Login**. The **Login** dialog box opens.
- **5.** In the dialog box, enter the certificate file for HCS (.crt file) in the Certificate file (.crt file) box. You can enter the file name directly or by clicking **Browse** and searching for the file name.
- **6.** Click **Register**. The execution confirmation dialog for **Set or Delete Certificate File for HCS** opens.
- **7.** Click **OK** to register the certificate. Registration of the certificate starts. When the certificate is registered, the registration completion dialog box for **Set or Delete Certificate File for HCS** opens.
- **8.** In the registration completion dialog box for **Set or Delete Certificate File for HCS**, click **OK**. The display returns to the login dialog box.
	- **Note:** If an error occurs during registration of the HCS certificate, an error message displays. Resolve the problem and then run the procedure again, starting with logging in to Set or Delete HCS Certificate.
		- **Note:** If the **Security Alert** dialog box for the certificate opens at other times, click **View Certificate** to confirm that the certificate is correct and then click **Yes**.

#### **Notes on registering certificates for HCS**

Read the following notes about registering certificates for HCS:

- Ensure that the certificate to be registered is the right one. If you register a wrong certificate, the storage system is not manged by using HCS and HCS external authentication is not performed.
- Only with registration of the correct certificate, the storage system is manged by using HCS and HCS external authentication operates normally.
- When you perform a certificate revocation check by using CRL, set the URI of the CRL repository for cRLDistributionPoint (CRL distribution point) of the intermediate certificate and server certificate set on the connected server. The CRL repository must be on the network that can be accessed by the SVP so that the SVP can communicate with the CRL repository. If the SVP cannot communicate with the CRL repository, HCS external authentication fails.
- When you perform a certificate revocation check by using OCSP, correctly set the URI of the OCSP responder for authorityInfoAccess (Authority Information Access) of the intermediate certificate and server certificate set on the connected server. The OCSP responder must be on the network that can be accessed by the SVP so that the SVP can communicate with the OCSP responder. If the SVP cannot communicate with the OCSP responder, HCS external authentication fails.

#### **Deleting certificates for HCS**

You can delete the certificates you registered in the procedure of the "Registering certificates for HCS" section. Once you delete a certificate, HCS external authentication cannot be performed.

#### **Before you begin**

- You must have the Security Administrator (View & Modify) role to perform this task.
- You must be an external authentication user whose external user group mapping is disabled, or a local authentication user.

#### **Procedure**

- **1.** Close all Device Manager Storage Navigator sessions on the SVP.
- **2.** On the Device Manager Storage Navigator computer, open a web browser and enter the following URL to open the **Tool Panel** dialog box.

http://*IP-address-or-host-name-of-SVP*/cgi-bin/utility/toolpanel.cgi

**3.** In the **Tool Panel** dialog box, click **Set or Delete Certificate File for HCS**. The login dialog box opens.

If SSL communication has been established, the **Security Alert** dialog box opens before the login dialog box. In the **Security Alert** dialog box, click **OK**.

- **4.** In the login dialog box, enter the administrator user ID and password, and click **Login**. The **Set or Delete Certificate File for HCS** dialog box opens.
- **5.** In the dialog box, click **Delete**. A confirmation dialog box opens.

- **6.** Click **OK** to delete the certificate. Deletion of the certificate starts.
- **7.** When the certificate has been deleted, a completion dialog box opens.
- **8.** In the completion dialog box click **OK**. The display returns to the login dialog box.

**Note:** If an error occurs during deletion of the certificate for HCS, an error message displays. Resolve the problem and then run the procedure again, starting with logging in, to Set or Delete Certificate for HCS.

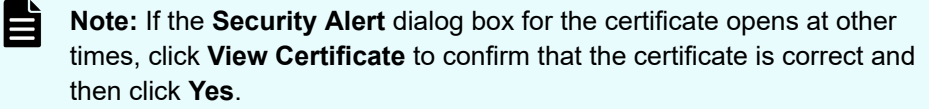

# **Reporting failure information about storage systems**

You can report failure information (SIM) about storage systems through Syslog, SNMP trap, and email. Failure information reported through email is the same as SIM displayed on the **Alert** window or reported through SNMP trap. For SNMP trap, the user needs to access the SNMP Manager to check for failure. However, for report through Syslog or email, the user has only to check Syslog or email to know about the occurrence of failure. For methods of notification with SNMP traps, see the *Hitachi Alert Notification Guide*.

### **Requirements of the Syslog protocol (TLS1.2/RFC5424)**

The Syslog protocol (TLS1.2/RFC5424) requires the following:

- Operation confirmed Syslog server which supports TLS1.2.
- The server supports communications using the TLS security settings that are set in accordance with the procedure in [Setting SSL/TLS communications using the Tool Panel](#page-110-0) [\(on page 111\).](#page-110-0)
- Server certificate that has been set on the Syslog server

The server certificate that meets the following requirements can be used:

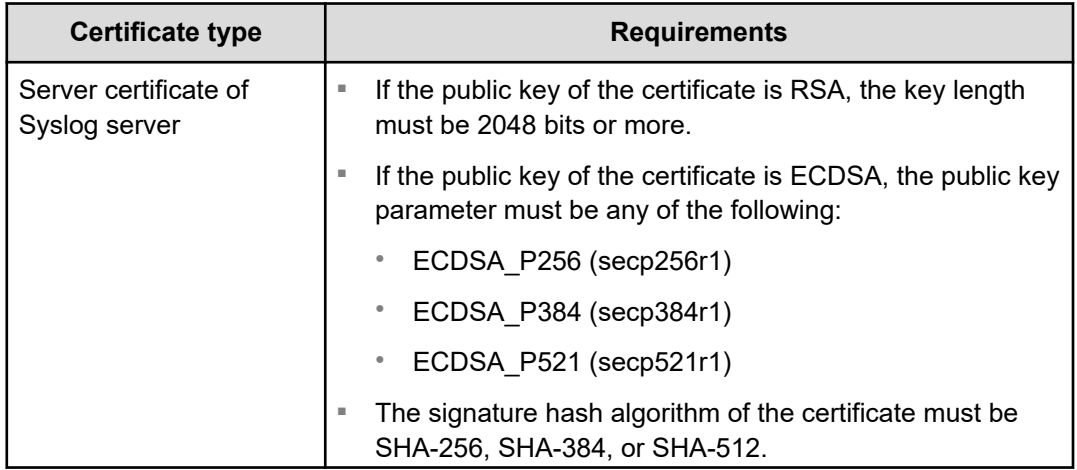

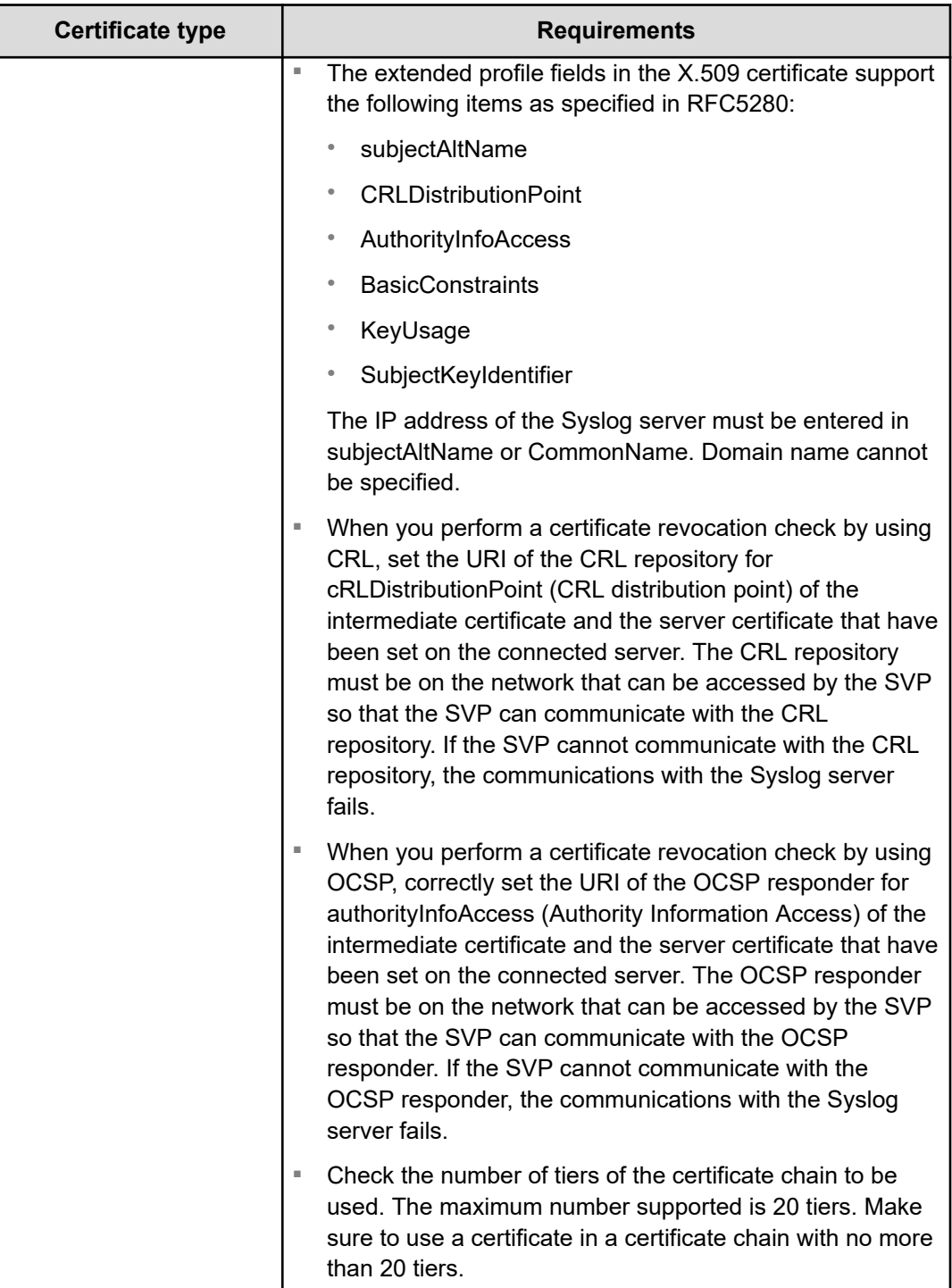

■ Root certificate of the Syslog server

The root certificate that meets the following requirements can be uploaded to the SVP.

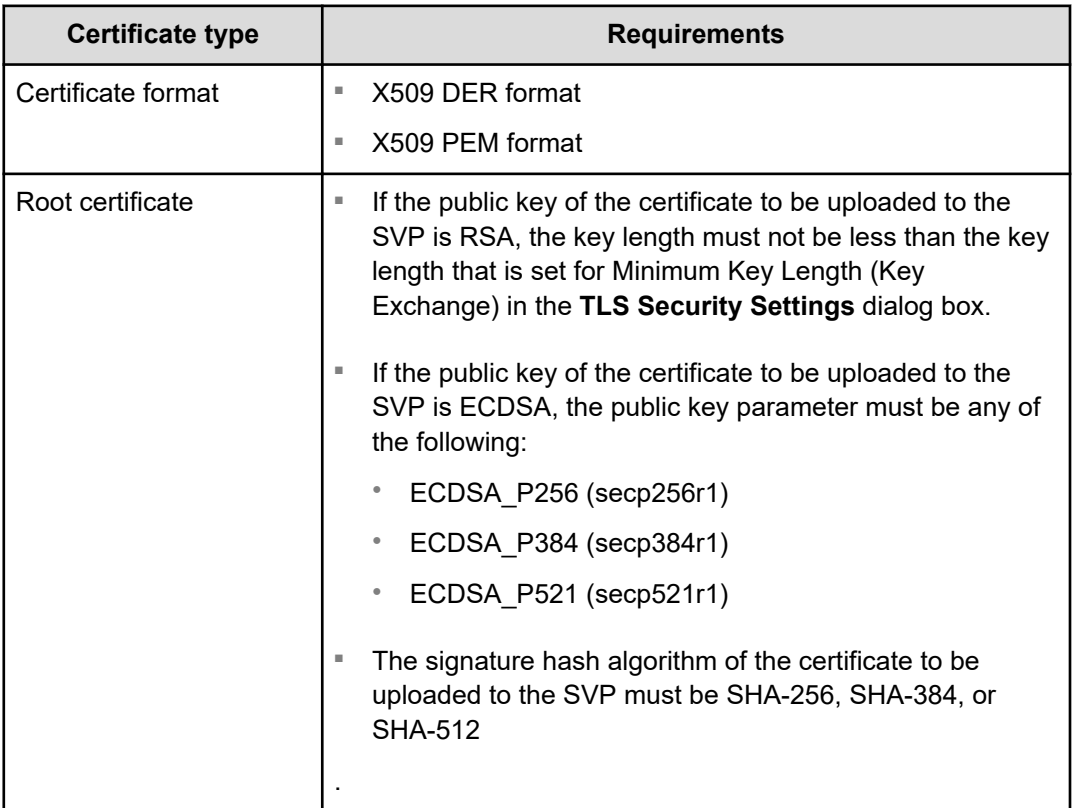

#### ■ Client certificate

The client certificate that meets the following requirements can be uploaded to the SVP.

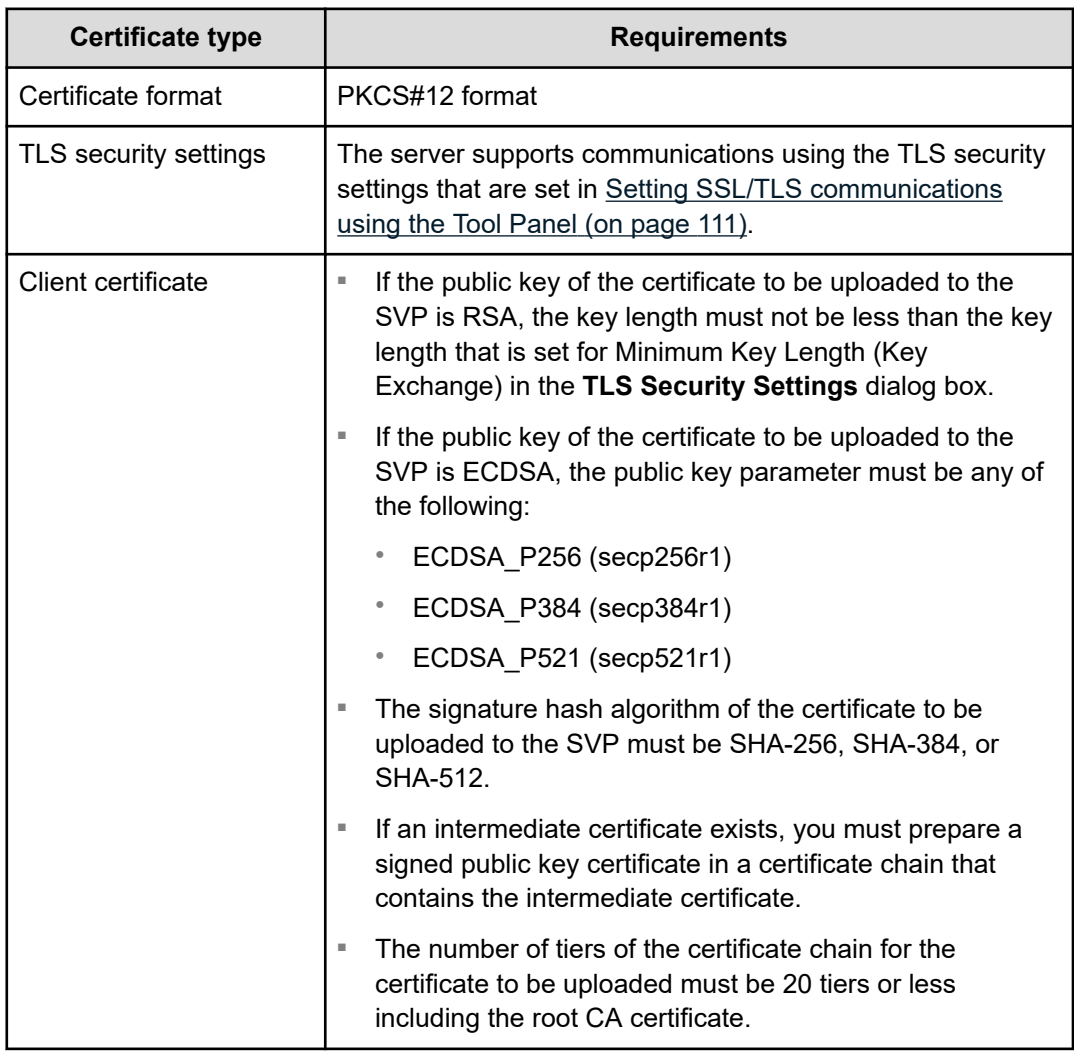

Convert the client certificate signed by a CA (Certificate Authority) on the Syslog server to the PKCS#12 format. For more information, see [Obtaining a client certificate for the Syslog](#page-120-0) protocol [\(on page 121\)](#page-120-0)

If you do not know the password of the client certificate in the PKCS#12 format, contact the Syslog server administrator.

# **Caution:**

- The certificates have expiration dates. If a certificate expires, you will not be able to connect to the Syslog server. Make sure to update the certificate before the expiration date.
- For more information about the certificate management, contact the Syslog server administrator.

## <span id="page-120-0"></span>**Obtaining a client certificate for the Syslog protocol**

You must obtain a client certificate from the SVP to enable the Syslog protocol.

#### **Procedure**

- **1.** Create a private key (.key file). See [Creating a private key using the OpenSSL](#page-95-0) command [\(on page 96\)](#page-95-0).
- **2.** Create a public key (.csr file). See [Creating a public key using the OpenSSL command](#page-96-0) [\(on page 97\)](#page-96-0).
- **3.** Send the new key to the Syslog server Certificate Authority for signature to obtain a certificate. The certificate is used as the client certificate.

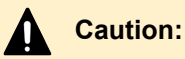

- If the certificate expires, you cannot connect to the Syslog server.
- If an intermediate certificate is provided by the certificate authority, set the intermediate certificate on the Syslog server.
- **4.** Open a Windows command prompt, and then set the current directory to the directory where the PKCS#12 format client certificate is output.
- **5.** Store the private key  $(k \times y)$  file) and client certificate in this folder, and then execute the command below.

```
C:\key>c:\openssl\bin\openssl pkcs12 -export -in client.crt -inkey client.key -
outclient.p12
```
#### **Where**

- **•** Folder to which the PKCS#12 format client certificate is output:  $C: \ \text{key}$
- $\blacksquare$  File name of the private key: client.key
- File name of the client certificate: client.crt
- **6.** Set the password.

The password can have up to 128 characters. You can use alphanumeric characters and the following 31 symbols:

! # \$ % & ' ( ) \* + ,- . / : ; < = > ? @ [ \ ] ^ \_ ` { | } ~

### **Editing Syslog settings**

This topic describes how to specify the Syslog settings necessary to report a failure in the storage system.

#### **Before you begin**

- You must have the Storage Administrator (Initial Configuration) role to perform this task.
- You must install a server that supports Syslog.
- You must release the port to be used for sending Syslog data if a firewall is used.

- If you use the new Syslog protocol (TLS1.2/RFC5424), you must specify, for subjectAltName or CommonName in the syslog server certificate, the host name or IP address of the syslog server.
- If you specify the host name of the syslog server as the transfer destination, you must register the host name and domain name of the syslog server in the DNS server.

#### **Procedure**

- **1.** Display the Device Manager Storage Navigator main window.
- **2.** From the **Settings** menu, select **Environmental Setting > Edit Alert Settings**.
- **3.** For **Notification Alert**, select one of the following:
	- **All** (Sends alerts of all SIMs.)
	- **Host Report** (Sends alerts only of SIMs that report to hosts.)

Alert destinations are common to Syslog, SNMP, and Email.

- **4.** Click the **Syslog** tab.
- **5.** For **Transfer Protocol**, select the protocol you want to use for sending Syslog data.
- **6.** To send Syslog data to the primary server, select **Enable** for **Primary Server** and then specify the following items:
	- IP Address/Host Name

Specify the IPv4 address, IPv6 address, or host name of the syslog server to which you want to send syslog data. To specify the host name, select **Identifier** and then enter up to 255 characters of alphabets, numerals, and symbols  $(1, \frac{1}{2}, \frac{1}{2}, \cdots)$ .

- Port Number
- Client Certificate File Name, Password, and Root Certificate File Name

Specify this setting only when **New Syslog Protocol (TLS1.2/RFC5424)** is selected for **Transfer Protocol**.

- **7.** To send Syslog data to the alternative server (secondary server), select **Enable** for **Secondary Server** and then specify the following items:
	- IP Address/Host Name
	- Port Number
	- Client Certificate File Name, Password, and Root Certificate File Name

Specify this setting only when **New Syslog Protocol (TLS1.2/RFC5424)** is selected for **Transfer Protocol**.

- **8.** Specify a name you want for **Location Identification Name** to identify the storage system.
- **9.** If **New Syslog Protocol (TLS1.2/RFC5424)** is selected for **Transfer Protocol**, specify the values for **Timeout**, **Retry Interval**, and **Number of Retries**.
- **10.** Click **Send Test Message to Syslog Server**, if necessary, to test the settings.
- **11.** Confirm that the Syslog server received the log message (detailed data: "RefCode: 7FFFFF, This is Test Report.").
- **12.** Click **Finish**.

- **13.** Confirm the settings in the **Confirm** window, and then enter the task name in **Task Name**.
- **14.** Click **Apply**.

The task is registered. If the check box for **Go to tasks window for status** is selected, the **Tasks** window opens.

### **Editing alert notification email settings**

This topic describes how to specify the email settings necessary to report failure trap reference codes (SIMs).

#### **Before you begin**

- You must have the Storage Administrator (Initial Configuration) role to perform this task.
- You must have installed a mail server that supports Simple Mail Transfer Protocol (SMTP). The SVP uses PLAIN or LOGIN of SMTP authentication (SMTP-AUTH) to connect to the mail server. CRAM-MD5 and DIGEST-MD5 of SMTP-AUTH are not supported.
- You must release Port 25 if a firewall is used (because Port 25 is used for communication between the SVP and the mail server).

#### **Procedure**

- **1.** Display the Device Manager Storage Navigator main window.
- **2.** From the **Settings** menu, select **Environmental Setting > Edit Alert Settings**.
- **3.** For **Notification Alert**, select one of the following:
	- **All** (Sends alerts of all SIMs.)
	- **Host Report** (Sends alerts only of SIMs that report to hosts.)

Alert destinations are common to Syslog, SNMP, and Email.

- **4.** Click the **Email** tab.
- **5.** For **Mail Notice**, select **Enable** to enable that option.
- **6.** In **Email Settings**, enter the destination email address and the attribute (To, Cc, Bcc).
	- To add an email address, click **Add** and then specify the email address and attribute in the **Add Address** window.
	- To change an email address and the attribute, select the check box for the email address you want to change, and then click **Change**. You can change the email address and attribute in the **Change Settings** window.

You can select multiple email addresses. If you select multiple email addresses, you can change their attributes only.

■ To delete email addresses, select the check boxes for the email addresses you want to delete, and then click **Delete**.

Make sure that you specify these settings if **Mail Notice** is set to **Enable**.

**7.** Enter the source email address (required) and the return email address (option). You can enter up to 255 characters of alphabets, numerals, and symbols  $(1, #, \$, \%, \&, \cdot)$ , +, -, \*, /, ', ^, {, }, \_, and .).

- <span id="page-123-0"></span>**8.** Enter the information of the email server.
	- **Identifier**

To specify the host name, select **Identifier** and then enter up to 63 characters of alphabets, numerals, and symbols  $(1, 1, 1)$   $(1, 1, 1)$   $(2, 1, 1)$ 

■ **IPv4**

To specify an IPv4 address, select **IPv4** and then enter four numbers (0 to 255) in the following format:

*XXX*.*XXX*.*XXX*.*XXX* (Each *XXX* indicates a number.)

■ **IPv6**

To specify an IPv6 address, select **IPv6** and then enter eight hexadecimal numbers (0 to FFFF) in the following format:

*YYYY*:*YYYY*:*YYYY*:*YYYY*:*YYYY*:*YYYY*:*YYYY*:*YYYY* (Each *YYYY* indicates a hexadecimal number.)

You can also specify the abbreviated format of IPv6 addresses.

Make sure that you specify these settings if **Mail Notice** is set to **Enable**.

**9.** In **SMTP Authentication**, select **Enable** (to use SMTP authentication) or **Disable** (to not to use SMTP authentication). If you select **Enable**, also enter the account name and password that you use for SMTP authentication.

You can enter up to 255 characters of alphabets, numerals, and symbols  $(1, 1, 1)$ .  $\omega$  ~).

Make sure that you specify these settings if **Mail Notice** is set to **Enable**.

- **10.** Click **Send Test Email**, if necessary, to test the settings.
- **11.** Confirm that you received the test email.
- **12.** Click **Finish**.
- **13.** Confirm the settings in the **Confirm** window, and then enter the task name in **Task Name**.
- **14.** Click **Apply**.

The task is registered. If the check box for **Go to tasks window for status** is selected, the **Tasks** window opens.

# **Changing advanced system settings**

You can change alert display settings and data acquisition settings in advanced system settings.

#### **Before you begin**

■ You must have the Storage Administrator (Initial Configuration) role to perform this task.

#### **Procedure**

- **1.** In the Device Manager Storage Navigator main menu, click **Settings** > **Environmental Settings** > **Edit Advanced System Settings**.
- **2.** Select the desired advanced system settings, and then click **Enable** to enable the selected settings or **Disable** to disable the selected settings.

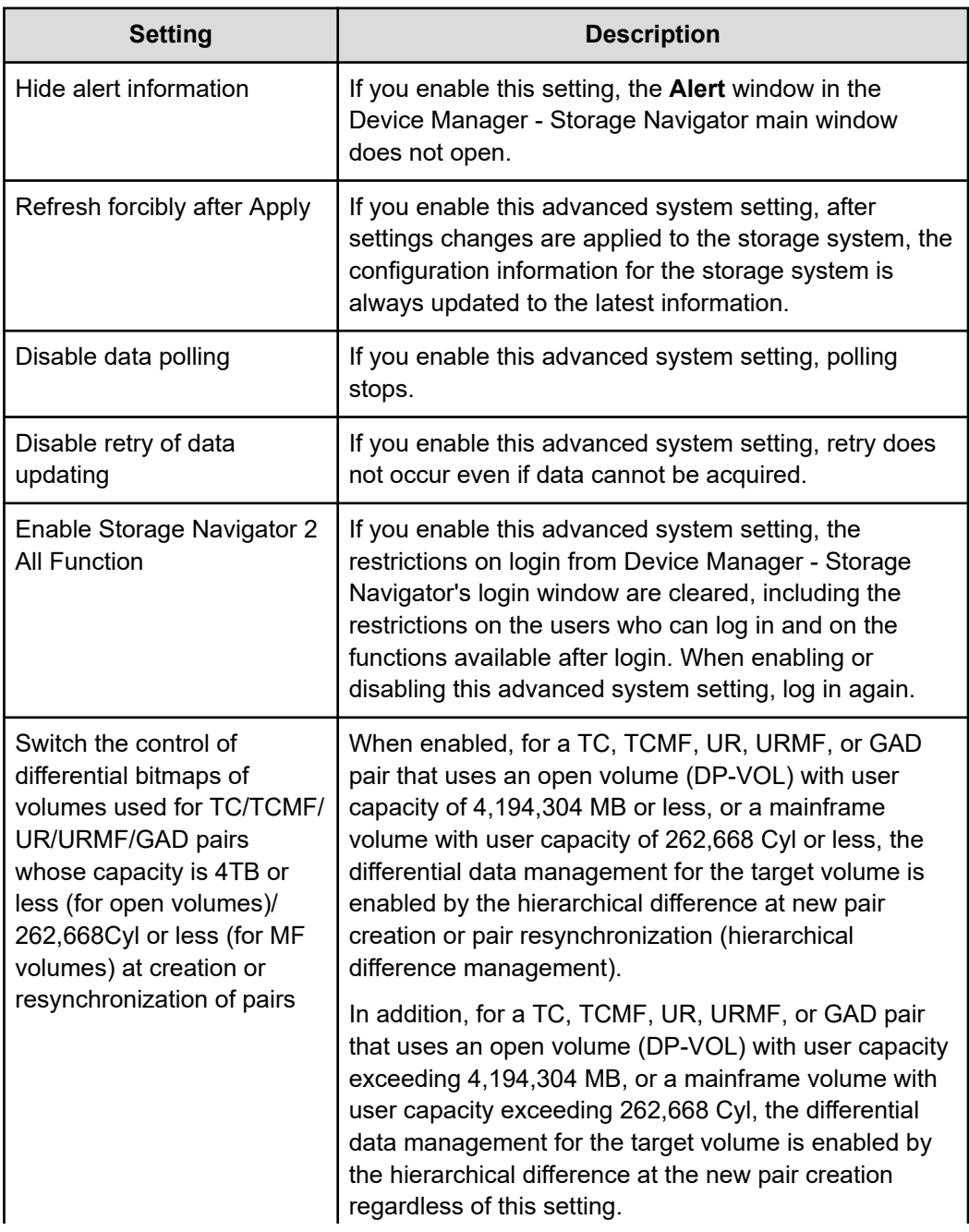

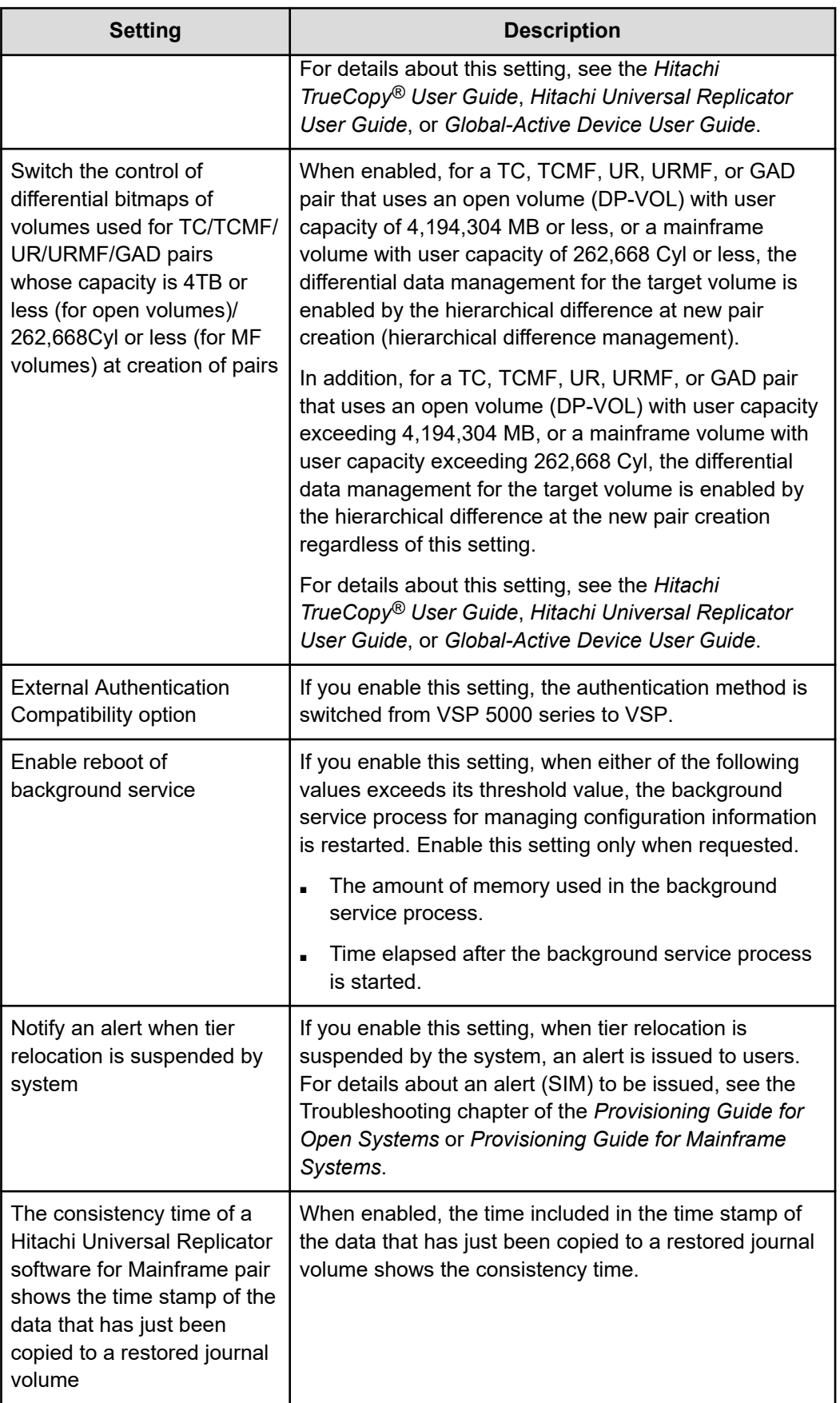

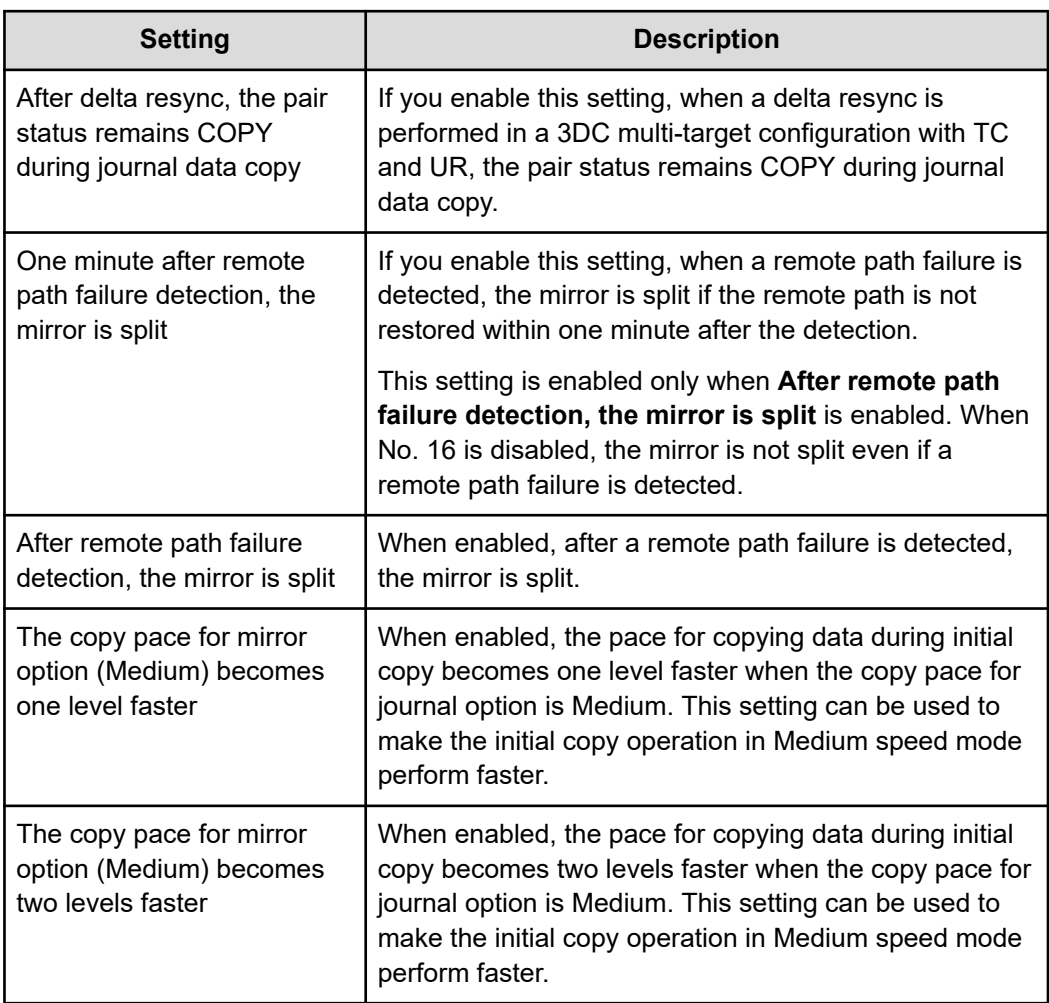

- **3.** Click **Finish**.
- **4.** In the confirmation window, check the settings and enter a task name in **Task Name**.
- **5.** Click **Apply**. The task is now registered. If the **Go to tasks window for status** check box is checked, the **Tasks** window opens to display the status of the task.
- **6.** After you have enabled or disabled the desired advanced system settings, log off Device Manager - Storage Navigator and then log in again.

# **Updating Storage Device Launcher on the management client**

The Storage Device Launcher software on the HDvM - SN management client is not automatically updated. If the Storage Device Launcher version on the SVP is updated (for example, when the SVP firmware is updated), you must download the Storage Device Launcher setup file from the SVP and install the updated Storage Device Launcher software on the HDvM - SN management client.

Use the following procedure to check the Storage Device Launcher version on the management client and SVP. If the versions are different, update the Storage Device Launcher software on the management client.

#### **Procedure**

**1.** Check the Storage Device Launcher version on the management client: In the **Start** menu, select **Storage Device Launcher** to open the **Storage Device Launcher** window.

The **Storage Device Launcher** window displays the Storage Device Launcher version on the management client.

**2.** Check the Storage Device Launcher version on the SVP by clicking **Tool** > **Download** to open the download dialog box.

The download dialog box displays the Storage Device Launcher version on the SVP.

If the version on the SVP is not the same as the version on the management client, download Storage Device Launcher from the SVP and install it on the management client. For instructions, see [Installing Storage Device Launcher on the management](#page-29-0) client [\(on page 30\).](#page-29-0)

# **Updating Captive Bundle Application on the SVP**

If Captive Bundle Application (CBA) on the SVP needs to be updated, you need to upload CBA from the management client to the SVP.

**Note:** Do not remove CBA on the management client before updating CBA on the SVP. If you need to increase the available free space on the management client, you can remove all files stored in the following location while HDvM - SN is not running: *Storage\_Device\_Launcher\_installation\_directory* \WCLauncher\SDLauncher\micro.

#### **Before you begin**

- You must have the CBA file to be uploaded to the SVP on the management client. If you do not have the CBA file, contact customer support.
- You must have the Security Administrator (View & Modify) role to perform this task.

#### **Procedure**

- **1.** On the management client, open a web browser.
- **2.** Open the **Tool Panel** dialog box by specifying the following URL:

https://*IP-address-or-host-name-of-SVP*/cgi-bin/utility/toolpanel.cgi

- **3.** Click **CaptiveBundleUpload**.
- **4.** Enter the administrator user ID and password, and then click **Login**.

- **5.** Click **Browse**, navigate to and select the CBA file on the management client, and then click **Upload**.
	- If the CBA version to be uploaded is earlier than the CBA version on the SVP, a message asking if you want to downgrade CBA is displayed. If you are sure about downgrading the CBA version, click **OK** to continue. If you are not sure, click **Cancel** to cancel the upload, and then contact customer support.
	- If the SVP firmware version and the CBA version to be uploaded are not compatible, a message is displayed. Click **OK** to cancel the upload, and then contact customer support.
- **6.** Verify the CBA version on the SVP and the CBA version to be uploaded, and then click **OK** to upload CBA to the SVP.

Wait up to 10 minutes for the upload to complete.

**7.** When the version confirmation message is displayed, click **OK**.

You are returned to the **Login** dialog box.

If the **Security Alert** dialog box for the certificate opens before you are returned to the **Login** dialog box, click **View Certificate**, verify that the certificate is correct, and then click **Yes**.

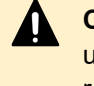

**Caution:** On the management client, do not delete the CBA file that you uploaded to the SVP. This CBA file might be required for SVP failure recovery or other purposes.

**8.** Log in to HDvM - SN by using AIR, and then verify that the CBA version in the **Storage Systems** window is correct (same as the CBA version you uploaded).

# **Backing up and restoring HDvM - SN configuration files**

You can make backup copies of the various Device Manager - Storage Navigator (HDvM - SN) configuration files by downloading them to a folder that you specify. You can then use the backup configuration files to restore one or more of the files to the existing SVP if necessary or to configure a new SVP.

The following table lists the backup file items that have SVP firmware version requirements. If you need to restore these settings on an SVP that does not meet the minimum SVP firmware version requirement, first download the configuration file without selecting these backup file items, perform the restore operation using the configuration file, and then perform the operation in the following table to restore these settings.

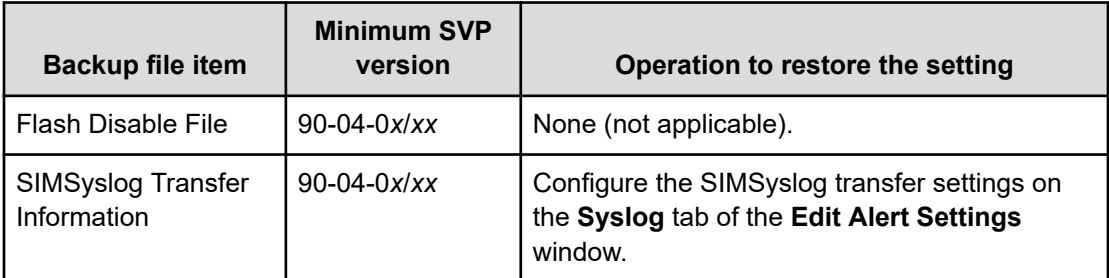

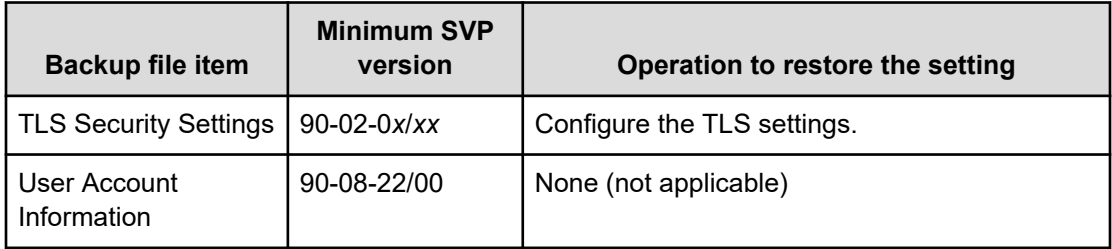

The following table lists the items that are not backed up and provides the required action to save and re-register each item.

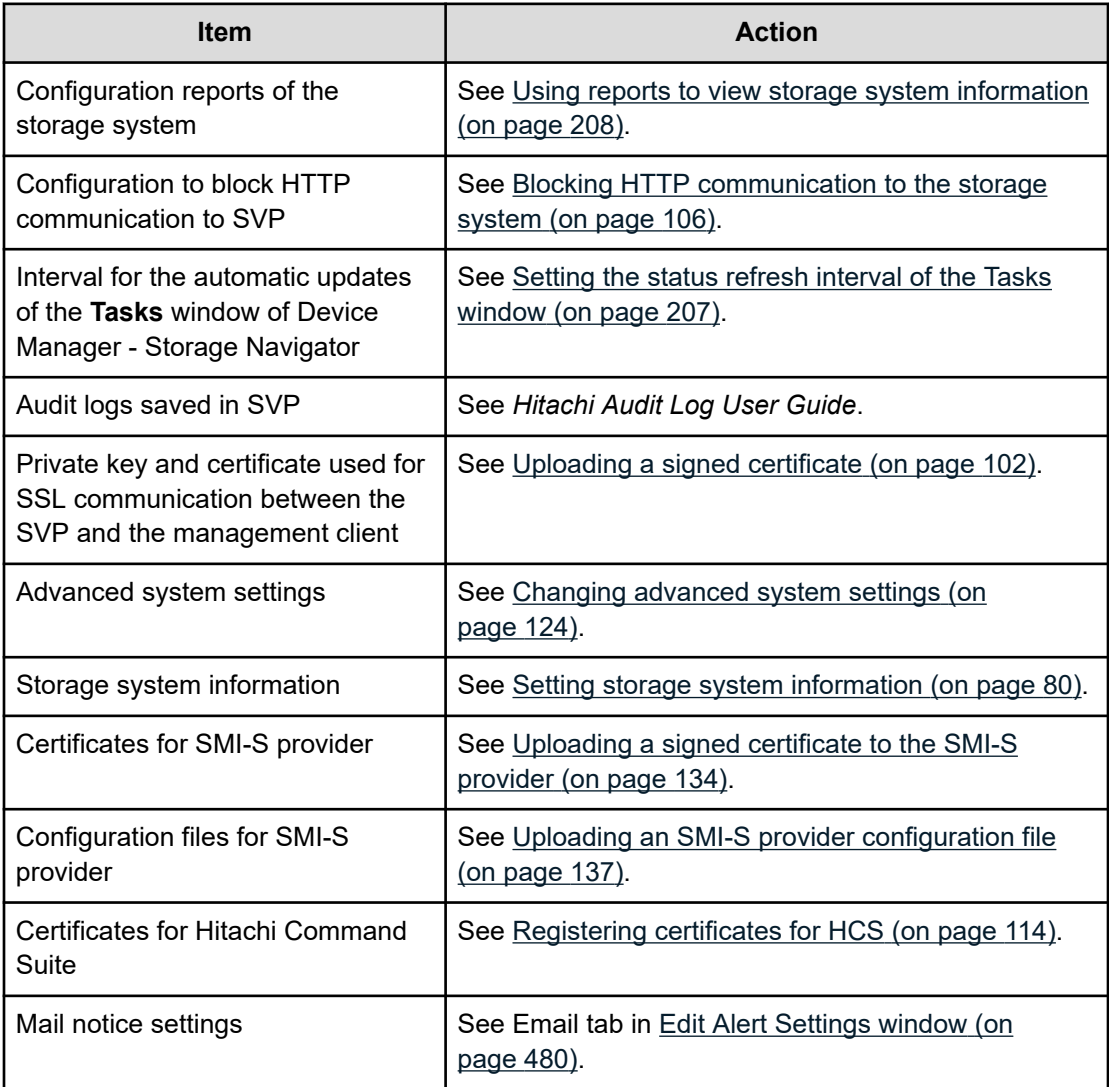

You must have one of the following roles, depending on the configuration you are backing up or restoring:

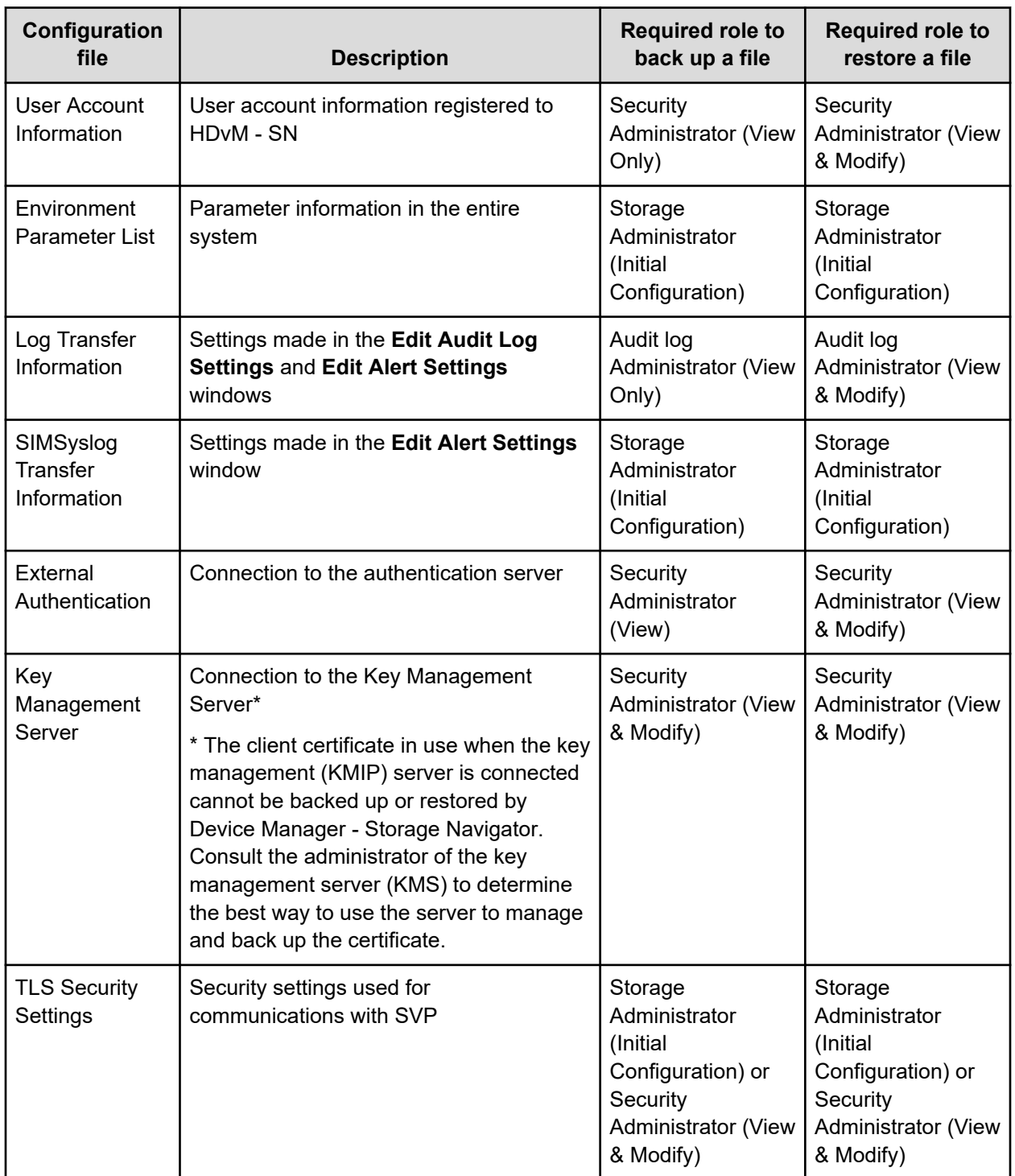

<span id="page-131-0"></span>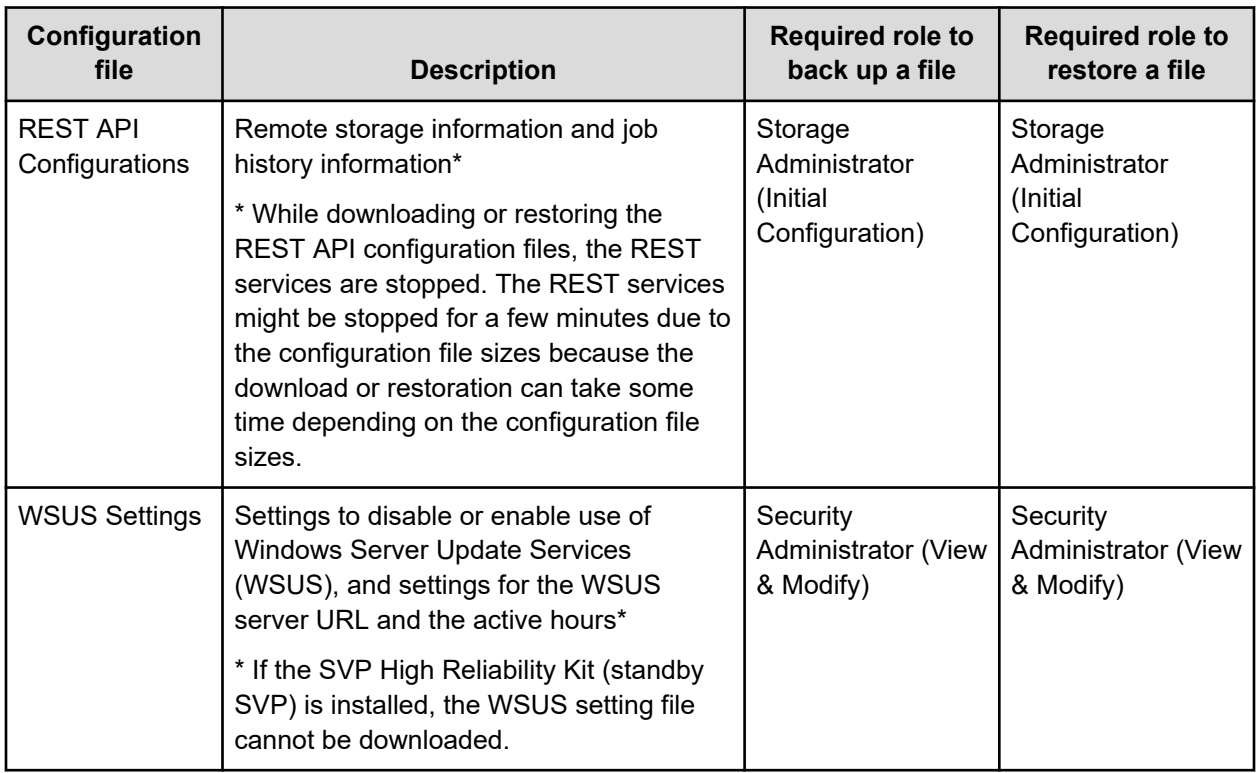

### **Backing up HDvM - SN configuration files**

You can restore the backup copies of one or more configuration files if it becomes necessary.

#### **Before you begin**

■ You must be an external authentication user whose external user group mapping is disabled.

#### **Procedure**

**1.** Start a web browser and enter the following URL to open the tool panel:

http://*IP-address-or-host-name-of-SVP*/cgi-bin/utility/toolpanel.cgi

- **2.** Click **Control Panel** to open the Control Panel.
- **3.** Enter the user ID and password and click **Login**.
- **4.** Click the **Download** tab to open the **Download** file window.
- **5.** Click the files to be downloaded. You can download only the files for which you have permission.
- **6.** Click **Submit**. The **Download File** dialog box shows the list of the files to be downloaded.
- **7.** Click **Download**. The **File Download** dialog box opens.
- **8.** Click **Save**. The **Save As** dialog box opens.

- **9.** Specify the name of a folder to save the compressed file, and then click **Save** to start downloading.
- **10.** Decompress the downloaded  $*$ .  $tgz$  file as required. To decompress the  $*$ .  $tgz$  file, use a tool supporting tar and gzip.

# **Restoring HDvM - SN configuration files**

You can restore the backup copies of one or more configuration files if it becomes necessary.

#### **Procedure**

**1.** Start a web browser and enter the following URL to open the tool panel:

http://*IP-address-or-host-name-of-SVP*/cgi-bin/utility/toolpanel.cgi

- **2.** Click **Control Panel** to open the Control Panel.
- **3.** Enter the user ID and password and click **Login**.
- **4.** Click the **Restore** tab to open the **Restore** file window.
- **5.** Click the files and click **Browse** to specify the directory of the file. You can restore only the files for which you have permission.
- **6.** Click **Next**.
- **7.** Click the configuration files to restore.
- **8.** Click **Submit**.
- **9.** If the **Password check** dialog box opens, enter **User ID**, **Password**, and **Re-enter Password** of the storage administrator on the backup user list, and click **Submit** on the **Password check** dialog box.

The **Restore File** dialog box opens.

- **10.** Confirm the restoring process has been completed successfully.
- **11.** Click **Close** to close the dialog box.

# **Using the SMI-S function with a Device Manager - Storage Navigator user account**

The storage systems support the SMI-S function developed by SNIA. Storage administrators can use the SMI-S function by using SMI-S compliant management software.

### **Using the SMI-S function**

To use the SMI-S function, create a Device Manager - Storage Navigator user account and specify a storage system as the access destination from the management software.

#### <span id="page-133-0"></span>**Procedure**

- **1.** Create a Device Manager Storage Navigator user account in the management software. The user account must belong to one of the following built-in user groups:
	- Storage Administrator (View & Modify) User Group: Users have full permissions to access the SMI-S function from the management software.
	- Storage Administrator (View Only) User Group: Users have read- only permissions to access the SMI-S function from the management software.
- **2.** In the management software program, enter the following storage system information:
	- **IP Address** of the SVP
	- **Protocol**: specify **HTTPS**
	- **Port**: **5989**

B

■ **Namespace**:**root/hitachi/smis** or **interop**

**Note:** If you cannot access the storage system with error message "An error (20121-107097) occurred and the Device Manager - Storage Navigator login fails", you might not have selected the cipher suites corresponding to the key type of the certificate on the **TLS Security Settings** dialog box.

- **a.** Connect to the **Tool Panel** dialog box via an HTTP connection, and enable all cipher suites.
- **b.** Make sure you can log in to Device Manager Storage Navigator.
- **c.** Verify the settings of the cipher suites.

If this problem occurs again, verify the network environment and the access destination. If you still cannot access to the storage system after taking actions, contact customer support.

### **Uploading a signed certificate to the SMI-S provider**

To use certificates in SSL communication with the SMI-S provider, you must update and upload the private key and the signed server certificate (public key) to the SMI-S provider to update the certificate. Use the following procedure to upload and update certificates using a certificate update tool.

#### **Before you begin**

Ensure that the following items have been completed:

- You must have the Storage Administrator (View & Modify) role to perform this task.
- A private key (.key file) has been created. Change the file name to server.key unless the file is already named that. See [Creating a private key using the OpenSSL command](#page-95-0) (on [page 96\).](#page-95-0)
- The passphrase for the private key (server.key file) is released.
- A signed public key certificate (.crt file) has been acquired. Change the file name to server.crt unless the file is already named that. See [Creating a public key using the](#page-96-0) [OpenSSL command](#page-96-0) (on page 97).

■ When using TLS1.2, you must set the cipher suites corresponding to the key type of the certificate that is uploaded to the SVP or the SMI-S provider.

Verify the settings of the cipher suites on the **TLS Security Settings** dialog box using the **Tool Panel** dialog box:

- If the key type is RSA, select a cipher suite whose name contains "RSA".
- If the key type is ECDSA, select a cipher suite whose name contains "ECDSA".

If the cipher suites corresponding to the key type of the certificate are not set, you cannot connect the storage system using the management software.

- You must be an external authentication user whose external user group mapping is disabled, or a local authentication user.
- If the public key of the certificate to be uploaded is RSA, the key length must not be less than the key length that is set for Minimum Key Length (Key Exchange) in the **TLS Security Settings** dialog box.
- If the public key of the certificate to be uploaded is ECDSA, the public key parameter must be any of the following:
	- $\cdot$  ECDSA P256 (secp256r1)
	- ECDSA P384 (secp384r1)
	- ECDSA P521 (secp521r1)
- The signature hash algorithm of the certificate to be uploaded must be SHA-256, SHA-384, or SHA-512.
- The extended profile fields in the X.509 certificate support the following items as specified in RFC5280:
	- subjectAltName
	- CRLDistributionPoint
	- AuthorityInfoAccess
	- BasicConstraints
	- KeyUsage
	- SubjectKeyIdentifier

Enter the host name or the IP address of the SVP in *subjectAltName* or *CommonName* of the certificate to be uploaded.

- When you perform a certificate revocation check by using CRL, set the CRL repository URI for the cRLDistributionPoint (CRL distribution point) of the intermediate certificate and server certificate.
- When you perform a certificate revocation check by using OCSP, set the OCSP responder URI for authorityInfoAccess (Authority Information Access) of the intermediate certificate and server certificate.

- When you perform a certificate revocation check on the management client, the CRL repository or the OCSP responder must be on the network that can be accessed by the management client so that they can be accessed by the management client. If the management client cannot communicate with the CRL repository or the OCSP responder, the connection to Device Manager - Storage Navigator is established without certificate revocation check.
- If an intermediate certificate exists, prepare a signed public key certificate file (server.crt) that has a certificate chain that includes the intermediate certificate.
- The number of tiers of the certificate chain for the certificate to be uploaded must be 20 tiers or less including the root CA certificate.

#### **Procedure**

- **1.** Close all Device Manager Storage Navigator sessions on the SVP.
- **2.** On the Device Manager Storage Navigator computer, open a web browser and enter the following URL to open the **Tool Panel** dialog box.

http://*IP-address-or-host-name-of-SVP*/cgi-bin/utility/toolpanel.cgi

**3.** In the **Tool Panel** dialog box, click **Update Certificate Files for SMI-S**. The login dialog box for **Update Certificate Files for SMI-S** opens.

If SSL communication has been established, the **Security Alert** dialog box opens before the login dialog box. In the **Security Alert** dialog box, click **OK**.

- **4.** In the login dialog box for Update Certificate Files for SMI-S, enter the administrator's user ID and password, and click **Login**. The upload dialog box for Update Certificate Files for SMI-S opens.
- **5.** In the upload dialog box for Update Certificate Files for SMI-S, enter both the public key certificate file name in the Certificate file (server.crt file) box and the Private Key file (server.key file) box. You can enter the file names directly or by clicking **Browse**.
- **6.** Click **Upload**. The execution confirmation dialog box for Update Certificate Files for SMI-S opens.
- **7.** Click **OK** to update the certificate. Update of the certificate starts.

Upon completion of the certificate update, the SMI-S provider restarts to reflect the update.

Upon completion of the restart of the SMI-S provider, the update completion dialog box for Update Certificate Files for SMI-S opens

- **8.** In the update completion dialog box for Update Certificate Files for SMI-S, click **OK**. The display returns to the login dialog box.
	- **Note:** If an error occurs during update of the certificate, an error message displays. Resolve the problem and then run the procedure again, starting with logging in, to upload configuration files for SMI-S.

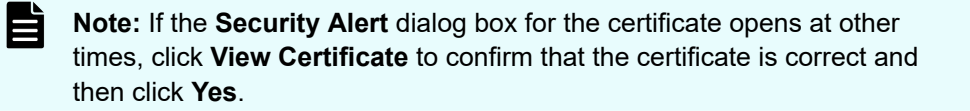

### <span id="page-136-0"></span>**Returning an SMI-S provider certificate to default**

You can return a certificate updated in [Uploading a signed certificate to the SMI-S provider](#page-133-0) [\(on page 134\)](#page-133-0) to default.

#### **Before you begin**

■ You must have the Storage Administrator (View & Modify) role to perform this task.

#### **Procedure**

- **1.** Close all Device Manager Storage Navigator sessions on the SMI-S provider.
- **2.** On the Device Manager Storage Navigator computer, open a web browser and enter the following URL to open the **Tool Panel** dialog box.

http://*IP-address-or-host-name-of-SVP*/cgi-bin/utility/toolpanel.cgi

**3.** In the **Tool Panel** dialog box, click **Upload Configuration Files for SMI-S**. The **Upload Configuration Files Login** dialog box opens.

If SSL communication has been established, the **Security Alert** dialog box opens before the login dialog box. In the **Security Alert** dialog box, click **OK**.

- **4.** In the **Login** dialog box, enter the administrator's user ID and password, and click **Login**. The upload dialog box for Update Certificate Files for SMI-S opens.
- **5.** In the upload dialog box for Update Certificate Files for SMI-S, click **Return to the default configuration**. The execution confirmation dialog box for Update Certificate Files for SMI-S opens.
- **6.** Click **OK** to update the certificate. Update of the certificate starts.

Upon completion of the certificate update, the SMI-S provider restarts to reflect the update. Upon completion of the restart of the SMI-S provider, the update completion dialog box for Update Certificate Files for SMI-S opens.

- **7.** In the update completion dialog box for Update Certificate Files for SMI-S, click **OK**. The display returns to the login dialog box.
	- **Note:** If an error occurs during update of the certificate, an error message displays. Resolve the problem and then run the procedure again, starting with logging in, to update certificate files for SMI-S.

**Note:** If the **Security Alert** dialog box for the certificate opens at other times, click **View Certificate** to confirm that the certificate is correct and then click **Yes**.

### **Uploading an SMI-S provider configuration file**

You can control the SMI-S function using the SMI-S provider configuration file that you create.

Chapter 3: Configuring the storage system

#### **Before you begin**

- Ensure that the SMI-S provider configuration file has already been created. If the configuration is not already named array-setting-01.properties, rename it to that name.
- You must have the Storage Administrator (View & Modify) role to perform this task.

#### **Procedure**

- **1.** Close all Device Manager Storage Navigator sessions on the SMI-S provider.
- **2.** On the Device Manager Storage Navigator computer, open a web browser and enter the following URL to open the **Tool Panel** dialog box.

http://*IP-address-or-host-name-of-SVP*/cgi-bin/utility/toolpanel.cgi

**3.** In the **Tool Panel** dialog box, click **Upload Configuration Files for SMI-S**. The **Login** dialog box opens.

If SSL communication has been established, the **Security Alert** dialog box opens before the **Login** dialog box. In the **Security Alert** dialog box, click **OK** to confirm and open the **Login** dialog box.

- **4.** In the **Login** dialog box, enter the administrator user ID and password, and click **Login**. The **Upload** dialog box opens.
- **5.** In the **Upload** dialog box, enter the SMI-S provider configuration file (arraysetting-01.properties).

Enter a file name in Configuration file or click **Browse** and then select a file in the displayed dialog box.

- **6.** Click **Upload**. The execution confirmation dialog box opens.
- **7.** Click **OK** to update the configuration file. Update of the configuration file starts.

Upon completion of the configuration file update, the SMI-S provider restarts to reflect the update. Upon completion of the restart of the SMI-S provider, the update completion dialog box for Upload Configuration Files for SMI-S opens.

**8.** In the **Upload Configuration Files for SMI-S** dialog box, click **OK**. The display returns to the login dialog box.

**Note:** If an error occurs during update of the certificate, an error message displays. Resolve the problem and then run the procedure again, starting with logging in, to upload configuration files for SMI-S.

È

**Note:** If the **Security Alert** dialog box for the certificate opens at other times, click **View Certificate** to confirm that the certificate is correct and then click **Yes**.

### **Returning an SMI-S provider configuration file to default**

You can return a configuration file updated in [Uploading an SMI-S provider configuration file](#page-136-0) [\(on page 137\)](#page-136-0).

#### **Before you begin**

■ You must have the Storage Administrator (View & Modify) role to perform this task.

#### **Procedure**

- **1.** Close all Device Manager Storage Navigator sessions on the SMI-S provider.
- **2.** On the Device Manager Storage Navigator computer, open a web browser and enter the following URL to open the **Tool Panel** dialog box.

http://*IP-address-or-host-name-of-SVP*/cgi-bin/utility/toolpanel.cgi

**3.** In the **Tool Panel** dialog box, click **Upload Configuration Files for SMI-S**. The **Login** dialog box opens.

If SSL communication has been established, the **Security Alert** dialog box opens before the **Login** dialog box. In the **Security Alert** dialog box, click **OK** to confirm and open the **Login** dialog box.

- **4.** In the **Login** dialog box, enter the administrator user ID and password, and click **Login**. The **Upload** dialog box opens.
- **5.** In the **Upload** dialog box, click **Return to the default configuration**. A confirmation dialog box opens.
- **6.** In the confirmation dialog box, click **OK** to update the configuration file. The update process starts.

When the file has been updated, the SMI-S provider restarts to include the update. When the SMI-S provider restarts, the update completion dialog box opens.

**7.** In the update completion dialog box, click **OK** to confirm and return to the **Login** dialog box.

#### E **Note:**

- If an error occurs during update of the SMI-S provider configuration file and an error message appears, resolve the problem as described in the error message, and then run the procedure again starting with Step 4.
- **EXECUTE:** If the **Security Alert** dialog box for the certificate opens at other times, click **View Certificate** to confirm that the certificate is correct and then click **Yes**.

### **Sending SMI-S artificial indication**

You can send an SMI-S artificial indication to determine whether the communication between the listeners and the SMI-S provider succeeds or fails.

#### **Before you begin**

- SMI-S Provider software application must be installed.
- The network environment is configured so that the computer on which the listener application operates is connected to the SVP.
- The listeners are subscribed to the SMI-S provider.
- You must have the Storage Administrator (View & Modify) role to perform this task.

#### **Procedure**

- **1.** Close all Device Manager Storage Navigator sessions connected to the related SMI-S provider.
- **2.** On the Device Manager Storage Navigator computer, open a web browser and enter the following URL to open the **Tool Panel** dialog box.

http://*IP-address-or-host-name-of-SVP*/cgi-bin/utility/toolpanel.cgi

- **3.** In the **Tool Panel** dialog box, click **SMI-S Artificial Indication**. The **SMI-S Artificial Indication** dialog box opens.
- **4.** In the **SMI-S Artificial Indication** dialog box, enter the user ID and password, and click **Test**. The testing begins.
- **5.** When the test communication is completed, **SMI-S Artificial Indication Result** window opens. In the **SMI-S Artificial Indication Result** window, click **OK**.

The dialog box closes and the display returns to the **SMI-S Artificial Indication** dialog box.

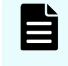

**Note:** If the SMI-S artificial indication fails, an error message and a code display. Resolve the problem described in the error message.

### **Setting up WSUS function**

Windows Server Update Services (WSUS) provides centralized management for applying updates provided by the Microsoft Corporation. When the WSUS server works with the SVP, Security Updates for which our operation verification has been complete can automatically apply to the SVP .

This allows customers to centrally manage the application of Security Updates to the SVP, which was previously performed as a maintenance operation. To use this function, perform the following procedure for enabling the WSUS function.

#### **Before you begin**

- The WSUS server must be prepared by the customer.
- Configure the network so that the WSUS server can communicate with the SVP.
- Set the WSUS server so that Security Updates can be received by the SVP.
- Set the WSUS server so that only Security Updates for which our operation verification has been complete applies to the SVP.
- You must have the Security Administrator (View & Modify) role to perform this task.
- A single SVP configuration must be created. In a duplex SVP configuration with the SVP High Reliability Kit installed, the WSUS function cannot be enabled.
- To enter the host name in the WSUS server URL, set the host name and the domain name of the WSUS server for the DNS server.

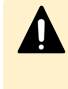

**Caution:** Applying Security Updates for which our operation verification has not been complete to the SVP might produce unpredictable results such as the inability to operate the SVP.

**Note:** Make a note of the settings during the following operating procedure, which might be useful if you reconfigure the WSUS settings to replace the SVP.

#### **Procedure**

- **1.** On the management client, open a web browser.
- **2.** Open the **Tool Panel** dialog box by specifying the following URL:

http://*IP-address-or-host-name-of-SVP*/cgi-bin/utility/toolpanel.cgi

- **3.** Click **WSUS Settings**.
- **4.** Enter the administrator user ID in the User ID field and the password in the Password field, and click **Login**. The **WSUS Settings** dialog box opens.
- **5.** Select a radio button.

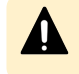

**Caution:** Even if you change the WSUS settings from **Enable** to **Disable**, the downloaded Security Updates might apply to the SVP.

**6.** To enable the WSUS function, enter the WSUS server URL.

Example: http://wsus.example.com, http://192.0.2.0

- **7.** Set the active hours between 6 and 18 hours .
- **8.** Click **Next** to open the dialog box opens to confirm the WSUS settings updates.
- **9.** Click **OK**.
- **10.** Check the following audit logs to verify whether Security Updates are applied by using the WSUS function.

Function name: BASE

Operation Name: WindowsServerUpdateServices

# **Chapter 4: User administration using Device Manager - Storage Navigator**

You can use the Device Manager - Storage Navigator to create, modify, or delete users, user groups, and accounts.

# **User administration overview**

Device Manager - Storage Navigator provides a rich set of user administration, roles and permissions, and access control features. Administrators can manage users by groups and set up access control by defining who can access what storage resources.

# **Manage roles and permissions**

You can use Device Manager - Storage Navigator to view existing user groups and to create, modify, or delete them.

Before creating or editing user groups, read and understand the following precautions:

- When a user is assigned to multiple user groups, the user has the permissions of all the roles in each user group that are enabled on the resource groups assigned to each user group.
- If a user has All Resource Groups Assigned set to Yes, the user can access all the resources in the storage system. For example, if a user is a security administrator and a storage administrator taking care of some resources, have all resource groups assigned, and has roles of Security Administrator (View & Modify) and Storage Administrator (View & Modify), the user can modify storage system settings for all the resources.

If this is a problem, the recommended solution is to register the following two user accounts in the storage system and use these different accounts for different purposes:

- A security administrator user account that has All Resource Groups Assigned set to Yes.
- A storage administrator user account that does not have all resource groups assigned and has only some of the resource groups assigned.

Chapter 4: User administration using Device Manager - Storage Navigator

- For the user groups whose roles are other than the Storage Administrator, All Resource Groups Assigned is automatically set to Yes. If you delete all the roles except the Storage Administrator, reassign resource groups to the user group because All Resource Groups Assigned is automatically set to No. To assign resource groups to the user group, see [Changing assigned resource groups](#page-152-0) (on page 153).
- Regardless of assigned roles, users in a user group to which no resource groups are assigned cannot modify storage system settings.
- Security settings that affect the entire system is configured by the administrator.
- Resource group 10 is configured by user A.
- Resource group 20 is configured by user B.

To implement the above configuration, assign the users to the user groups as shown below.

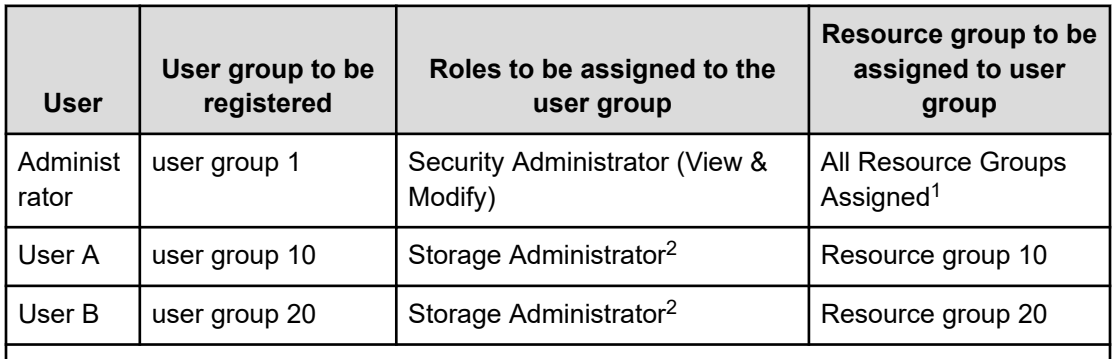

#### **Notes:**

- **1.** For the user group that is assigned the Security Administrator role, All Resource Groups Assigned is automatically set to Yes.
- **2.** There are a few types of storage administrators. For more information, see [Roles and](#page-144-0) permissions [\(on page 145\).](#page-144-0)

### **Roles and user groups**

Roles are defined for each user group. The tasks that users can do on the system depend on the roles assigned to the user groups to which they belong. Users can belong to from one to eight groups. To change the privileges that are assigned to users, use either of the following methods:

- Add users to groups with the permissions they need or delete users from groups with permissions they don't need.
- Change the roles assigned to the group to which the users belong.

### **Resource groups and user groups**

Resource groups determine the resources that users can manage. The resource groups are associated with user groups rather than individual users.

There are two ways to change the resources that a user has permission to manage:

- Move the user to another user group.
- Change the resource groups assigned to the user group to which the user belongs.

### **User group registration example**

- Security settings that affect the entire system is configured by the administrator.
- Resource group 10 is configured by user A.
- Resource group 20 is configured by user B.

To implement the above configuration, assign the users to the user groups as shown below.

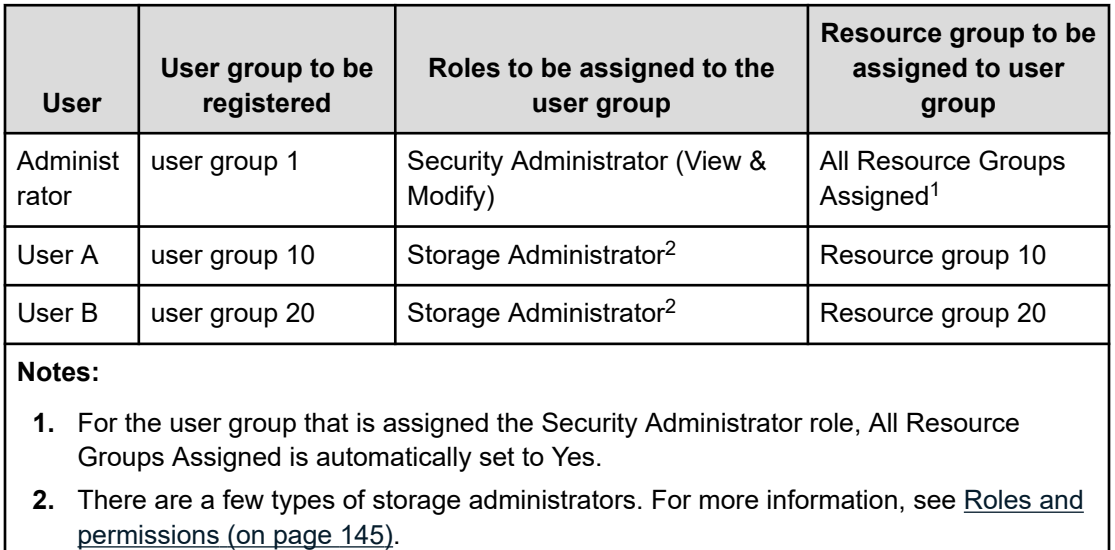

Chapter 4: User administration using Device Manager - Storage Navigator
# <span id="page-144-0"></span>**Precautions when working with user groups**

Before creating or manipulating user groups, read and understand the following precautions.

- When a user is assigned to multiple user groups, the user has the permissions of all the roles in each user group that are enabled on the resource groups assigned to each user group.
- If a user has All Resource Groups Assigned set to Yes, the user can access all the resources in the storage system. For example, if a user is a security administrator and a storage administrator taking care of some resources, have all resource groups assigned, and has roles of Security Administrator (View & Modify) and Storage Administrator (View & Modify), the user can edit the storage for all the resources.

If this is a problem, the recommended solution is to register the following two user accounts in the storage system and use these different accounts for different purposes:

- A security administrator user account that has All Resource Groups Assigned set to Yes.
- A storage administrator user account that does not have all resource groups assigned and has only some of the resource groups assigned.
- For the user groups whose roles are other than the Storage Administrator, All Resource Groups Assigned is automatically set to Yes. If you delete all the roles except the Storage Administrator, reassign resource groups to the user group because All Resource Groups Assigned is automatically set to No.

## **Naming a user group in Device Manager - Storage Navigator**

When you create a user group in Device Manager - Storage Navigator, you name the group with the user's memberOf attribute value which is found in the Active Directory. Device Manager - Storage Navigator supports Active Directory nested groups.

After entering the user group name, verify that the user group name that you entered is registered in the authorization server.

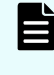

**Note:** The domain name (DN) of the user group to be set to Active Directory must be between 1 and 250 characters. The number of user groups that can be registered at one time is 20 at maximum.

**Caution:** If a user needs to use different user groups for different purposes, create local user accounts on Device Manager - Storage Navigator. Do not use the authorization server.

# **Roles and permissions**

The following table lists all of the available user roles and shows the permissions that each role provides to the users. Custom user roles are not supported.

**Important:** The Support Personnel group and the Support Personnel (Vendor Only) role contain permissions to perform maintenance on the storage system. Assign this role only to the accounts used by support personnel from vendors responsible for maintenance.

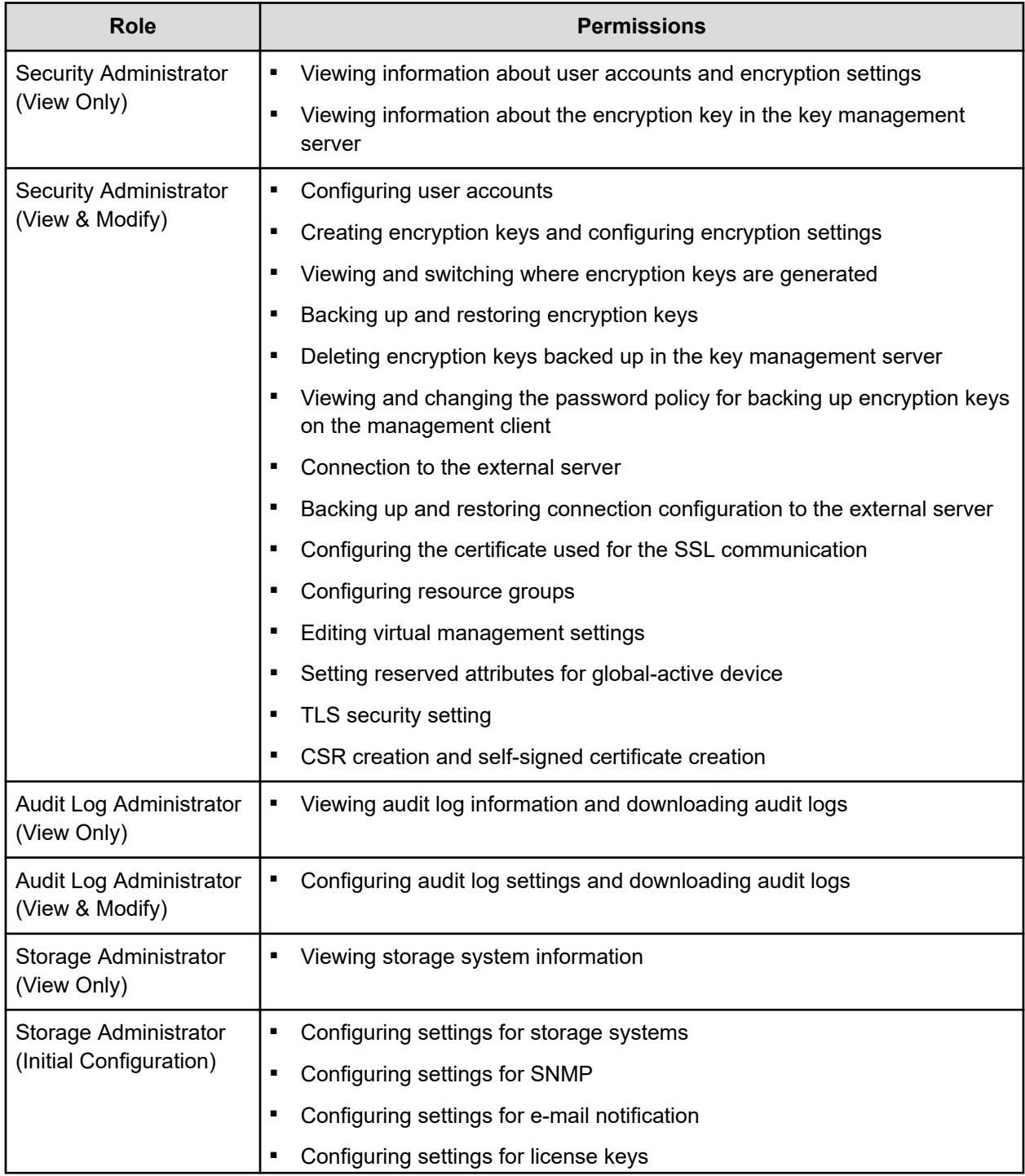

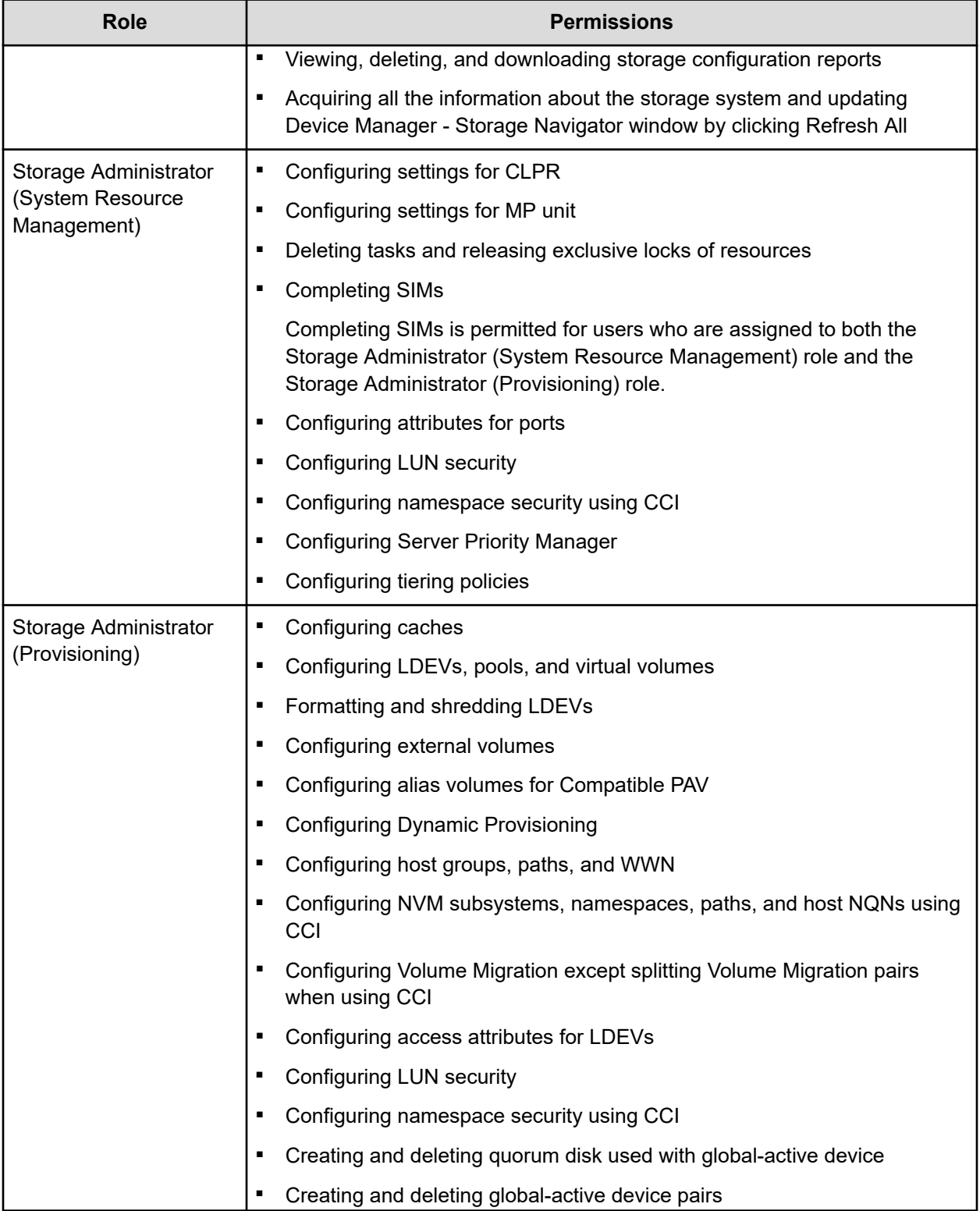

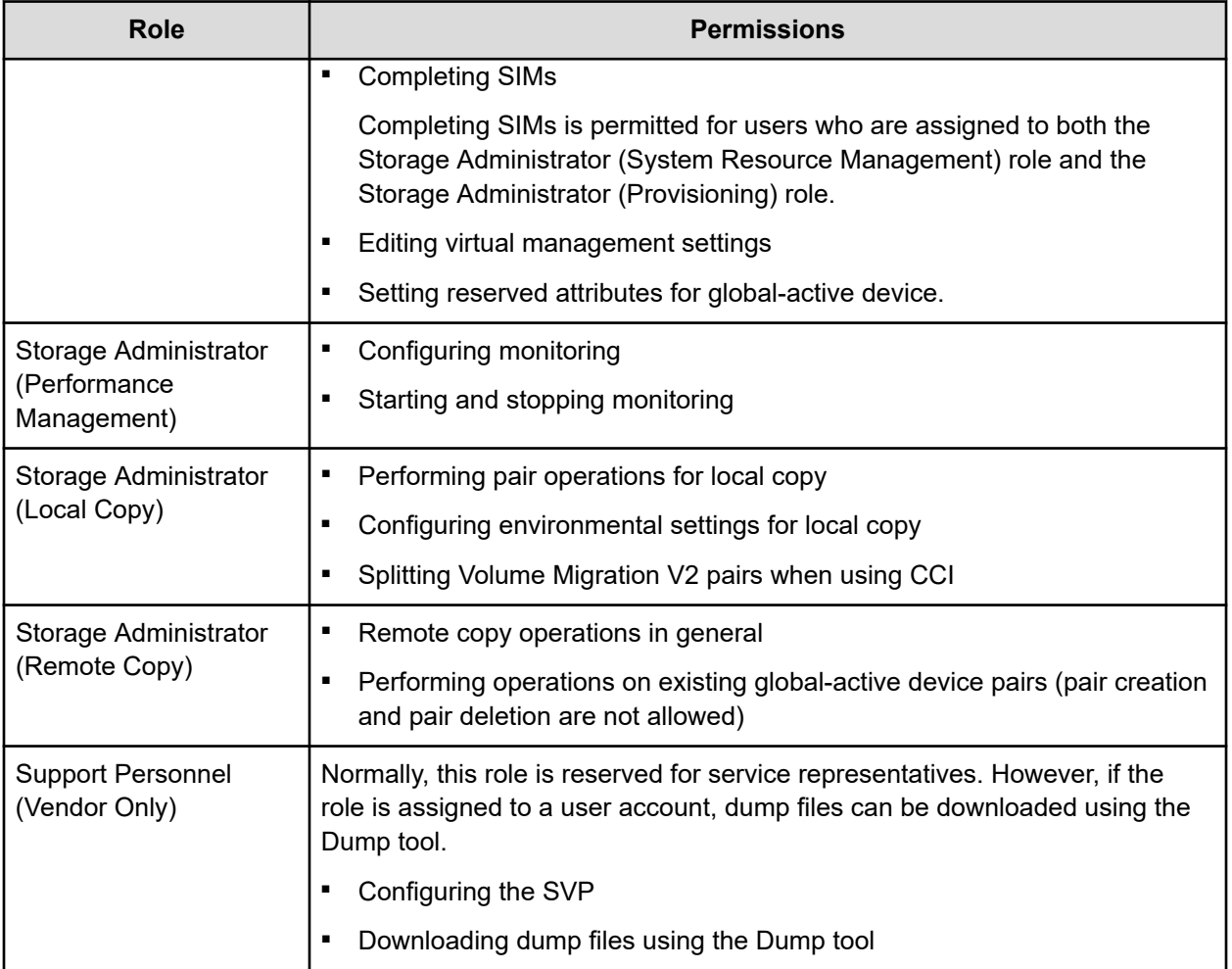

# **Built-in user groups**

You can assign users to one or more built-in user groups and custom user groups. You cannot change roles or resource groups set to the built-in groups, but you can create custom user groups according to the needs of your storage environment.

The following table shows all the built-in groups, and their built-in roles and resource groups.

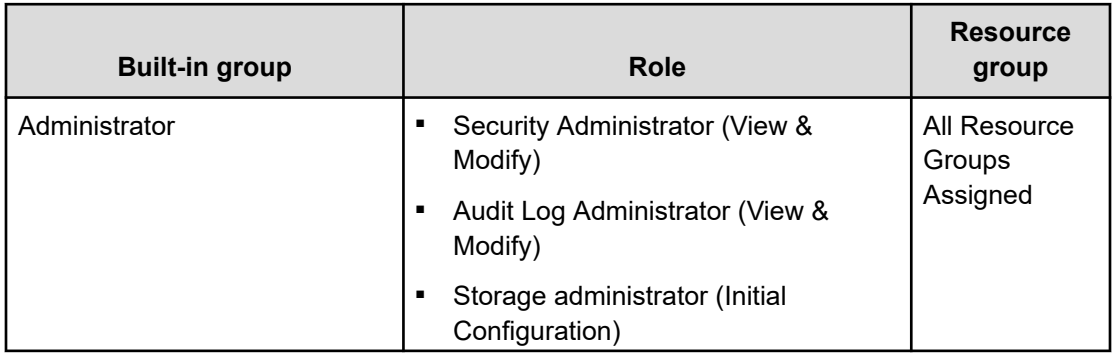

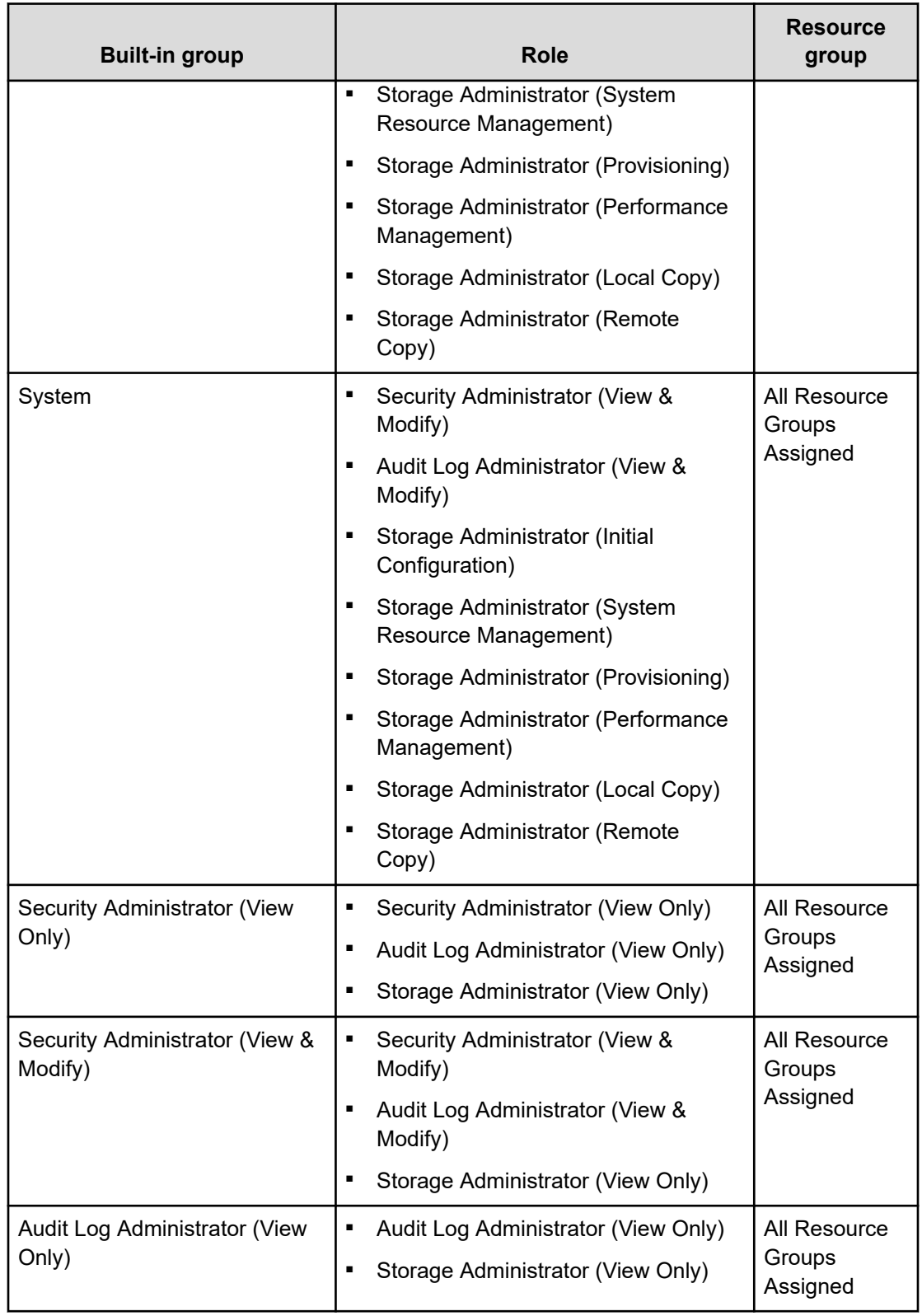

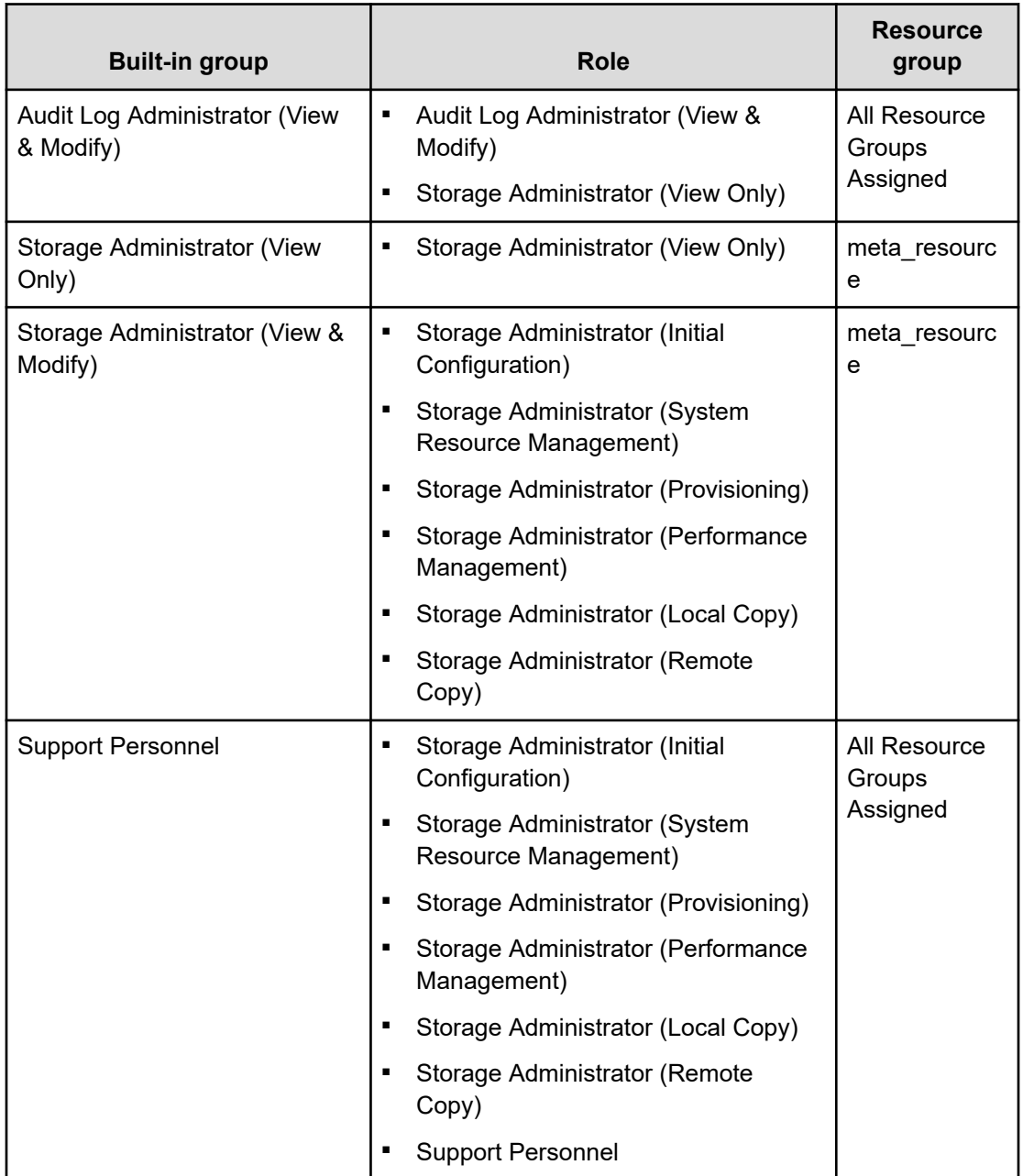

# **Verifying the roles available to a user group**

You can use Device Manager - Storage Navigator to verify the roles that are available to use with any user group.

### **Before you begin**

You must have the Security Administrator (View Only) role to perform this task.

### **Procedure**

**1.** In the Device Manager - Storage Navigator tree, click **User Administration**.

- **2.** On the **User Groups** tab, click the name (not the checkbox) of a user group whose roles you want to check.
- **3.** In the **User Administration** window, click the **Roles** tab. The list of roles applied to the selected user group is displayed.
- **4.** To return to the **User Administration** window, click **User Administration**.

# **Verifying the roles available to a user group**

You can use Device Manager - Storage Navigator to verify the roles that are available to use with any user group.

You can assign users to one or more built-in user groups and custom user groups. You cannot change roles or resource groups set to the built-in groups, but you can create custom user groups according to the needs of your storage environment.

### **Before you begin**

You must have the Security Administrator (View Only) role to perform this task.

### **Procedure**

- **1.** In the Device Manager Storage Navigator **Administration** tree, click **User Administration**.
- **2.** On the **User Groups** tab, click the **name** (not the checkbox) of a user group whose roles you want to check.
- **3.** In the **User Administration** window, click the **Roles** tab. The list of roles applied to the selected user group is displayed.
- **4.** To return to the **User Administration** window, click **User Administration**.

### **Creating a new user group**

You can customize a user group, as long as it supports your storage system.

This section explains how administrators can create a user group.

A user group name consists of 1 to 64 characters including alphanumeric characters, spaces, and the following symbols:

 $!$  # \$ % & ' ( ) + - . = @ [ ] ^ \_ ` { } ~

The system can support a maximum of 256 user groups, including the built-in user groups.

### **Before you begin**

■ You must have the Security Administrator (View & Modify) role to perform this task.

### **Procedure**

- **1.** In the **Administration** tree, select **User Groups**.
- **2.** In the **User Groups** tab, click **Create User Groups** to open the **Create User Group** window.
- **3.** Enter a user group name.
- **4.** If you use an authorization server, click **Check** and verify that the entered user group name is registered in the authorization server.
- **5.** Click **Next** to open the **Assign Roles** window.
- **6.** Select the roles to assign to the user group, and click **Add**.
- **7.** Click **Next** to open the **Assign Resource Groups** window.
- **8.** Select the resource groups to assign to the user group, and click **Add**. If you select a role other than the storage administrator in the **Assign Roles** window, you do not need to select resource groups because all the resource groups are assigned automatically.
- **9.** Click **Finish** to finish and confirm settings. Click **Next** to add another user.
- **10.** Check the settings and enter a task name in **Task Name**.
- **11.** Click **Apply**. The task is now registered. If the **Go to tasks window for status** check box is checked, the **Tasks** window opens to show the status of the task.

### **Changing a user group name**

You can change the name of a user group by using Hitachi Device Manager - Storage Navigator.

#### **Before you begin**

- You must have the Security Administrator (View & Modify) role to perform this task.
- The names of built-in groups cannot be changed.
- A user group name consists of 1 to 64 characters including alphanumeric characters (ASCII), spaces and the following symbols:

# \$ % & ' ( ) + - . = @ [ ] ^ \_ ` { } ~

#### **Procedure**

- **1.** In the **Administration** tree, select **User Groups**.
- **2.** In the **User Groups** tab, select the user group.
- **3.** Click **More Actions** > **Edit User Group**.
- **4.** In the **Edit User Group** window, enter a new user group name.
- **5.** If you use an authorization server, click **Check** and verify that the entered user group name is registered in the authorization server.
- **6.** Click **Finish**.
- **7.** In the **Confirm** window, check the settings and enter a task name in **Task Name**.
- **8.** Click **Apply**. The task is now registered. If the **Go to tasks window for status** check box is checked, the **Tasks** window opens to display the status of the task.

### **Changing user group permissions**

You can change the permissions that are assigned to user groups by using Hitachi Device Manager - Storage Navigator.

### **Before you begin**

- You must have the Security Administrator (View & Modify) role to perform this task.
- The permissions of a built-in group cannot be changed.

#### **Procedure**

- **1.** In the Device Manager Storage Navigator **Administration** tree, select **User Groups**.
- **2.** In the **User Groups** tab, select the user group whose permission you want to change.
- **3.** Click the **Roles** tab.
- **4.** Click **Edit Role Assignment**.
- **5.** In the **Edit Role Assignment** window, change roles to be assigned to the user group.
	- Select roles to add, and then click **Add**.
	- Select a role to remove, and then click **Remove**.
- **6.** Click **Finish**.
- **7.** In the **Confirm** window, check the settings and enter a task name in **Task Name**.
- **8.** Click **Apply**. The task is now registered. If the **Go to tasks window for status** check box is checked, the **Tasks** window opens.

# **Changing assigned resource groups**

You can change the resource groups that are assigned to user groups by using Hitachi Device Manager - Storage Navigator.

### **Before you begin**

- You must have the Security Administrator (View & Modify) role to perform this task.
- Create a resource group to be assigned to the user group in advance.
- You cannot change the resource groups of a user group that has All Resource Groups Assigned set to Yes
- You cannot change resource groups of a built-in group.

#### **Procedure**

- **1.** In the Device Manager Storage Navigator **Administration** tree, select **User Groups**.
- **2.** On the **User Groups** tab, select a user group to change the resource group.
- **3.** Select the **Resource Groups** tab.
- **4.** Click **Edit Resource Group Assignment** to open the **Edit Resource Group Assignment** window.
- **5.** In the **Edit Resource Group Assignment** window, change resource groups to be assigned to the user group.
	- Select the resource group to add, and click **Add**.
	- Select the resource group to remove, and click **Remove**.
- **6.** Click **Finish**.
- **7.** In the **Confirm** window, check the settings and enter a task name in **Task Name**.
- **8.** Click **Apply**. The task is now registered. If the **Go to tasks window for status** check box is checked, the **Tasks** window opens to display the status of the task.

### **Deleting a user group**

You do not have to retain a user group for the life of the project. You can delete it at any time by using Hitachi Device Manager - Storage Navigator.

### **Before you begin**

- You must have the Security Administrator (View & Modify) role to perform this task.
- You cannot delete a built-in user group.
- You cannot delete a user group if the users in it belong to only the user group to be deleted.

#### **Procedure**

- **1.** In the Device Manager Storage Navigator **Administration** tree, select **User Groups**.
- **2.** In the **User Groups** tab, select the user-created user groups that you want to delete.
- **3.** Click **More Actions** > **Delete User Groups**.
- **4.** Check the settings, then click **Apply**.

# **User accounts**

When adding a new user, you need to add it to a user group with desired permissions. You can use one of the built-in user group or a custom user group.

For more information about roles, permissions, and user groups, see [Roles and permissions](#page-144-0) [\(on page 145\)](#page-144-0).

You will need to use the local administrator account created during the initial setup step, or create administrator accounts using the procedures described in this chapter as needed to access the storage system temporarily when the management software is not available.

# **Important:**

- Create more than one user account in case the system administrator is not available when the management software becomes unavailable, or when someone else needs to access the system. This is also helpful if multiple users need to access Device Manager - Storage Navigator to use storage features that are not available in the management software.
- Create user accounts that do not have the "Support Personnel (Vendor Only)" role to prevent unauthorized access to the functions available to service representatives. Users that have the "Support Personnel (Vendor Only)" role can perform the same operations as service representatives.

### **Creating user accounts**

When you create a user account, you register the user to the applicable user groups with appropriate permissions. The storage system supports a maximum of 512 user accounts, including the built-in user accounts. To prevent unauthorized access to the storage system, users must change their password immediately after logging in for the first time.

**Important:** After the user accounts have been created, back up the user account information. If a controller failure or other problem occurs, recover from the failure and then restore the backup file. You will be able to use the user account information again after the backup file is restored.

### **Before you begin**

- You must have the Security Administrator (View & Modify) role to perform this task.
- You or an authorized technical support representative can log in to Device Manager -Storage Navigator and CCI with user accounts that are created in Device Manager - Storage Navigator.

#### **Procedure**

- **1.** In the Device Manager Storage Navigator **Administration** tree, select **User Groups**.
- **2.** On the **User Groups** tab, select a user group to which to add a user. This is dependent on which permissions you want to give to the user.

Support representatives must have the Support Personnel (Vendor Only) role to log in.

- **3.** On the **Roles** tab, confirm that the displayed permissions are appropriate for the user.
- **4.** On the **Users** tab, click **Create**.
- **5.** Enter the user name.
- **6.** Select **Enable** or **Disable** for the account.

If you select **Disable**, the user of this account is disabled and cannot log in to Device Manager - Storage Navigator.

- **7.** To use an authentication server, select **External**. To authenticate users with only Device Manager - Storage Navigator, select **Local**.
- **8.** If you select **Local**, enter the password for this user account in two places.

You can use all alphanumeric characters and symbols for the password. The password must be between 6 and 256 characters.

- **9.** Click **Finish**.
- **10.** In the **Confirm** window, check the settings.
- **11.** Click **Apply**. The task is now registered. If **Go to tasks window for status** is checked, the **Tasks** window opens to display the status of the task.

### **Character restrictions for user names and passwords**

The user account you created for Device Manager - Storage Navigatorcan also be used for SVP and CCI. Note that the Support Personnel (View & Modify) role is required to log in to SVP.

The number of characters and characters you can use for the user name and password are determined by the software you will use to log in. You can log in to one or more of Device Manager - Storage Navigator, SVP, CCI. If you log in to multiple programs, specify the user name and the password that satisfy the user name and password requirements (listed below) for the applicable software applications.

Note the following restrictions for user names and passwords.

#### **User name and password for Device Manager - Storage Navigator**

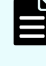

**Note:** If you cannot log in on a **Tool Panel** dialog box screen, check to see if you have used a number sign (#) in the user name, or used a quotation mark (") or a backslash (\) in the password.

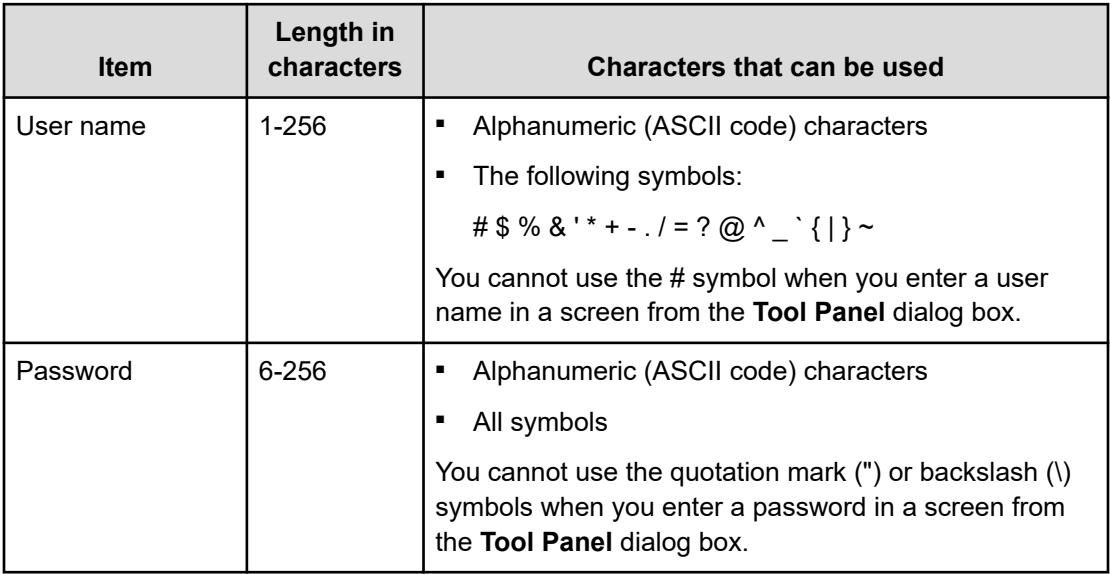

#### **User name and password for logging in to SVP**

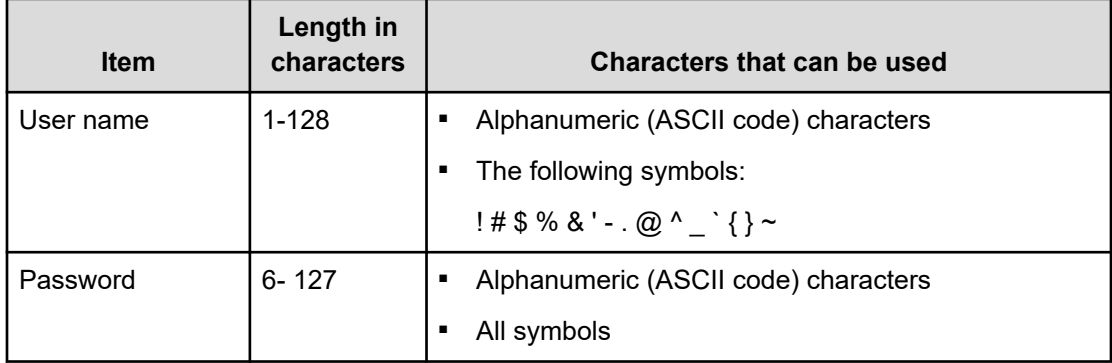

### **User name and password for logging in to CCI**

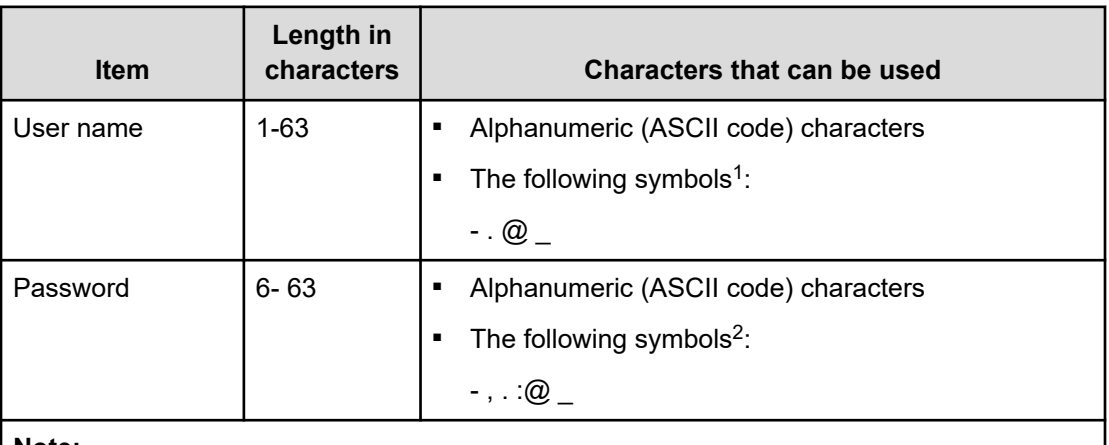

#### **Note:**

 $\bullet$ 

- **1.** If the host on which CCI is installed is running on UNIX, a slash (/) can be specified.
- **2.** If the host on which CCI is installed is running on Windows, a back slash (\) can be specified.

# **Changing user passwords using HDvM - SN**

Security administrators with the View & Modify role can change the password of Device Manager - Storage Navigator (HDvM - SN) users using HDvM - SN.

**Tip:** If the user has a local user account for the authentication server, the security administrator can use the authentication server, if desired, to change the user's password. After the password is changed, the user can use the new password both on the authentication server and in HDvM - SN.

## **Caution:**

- When using management software (for example, Ops Center, Hitachi Command Suite), you might need to change the password information registered in the software. For details, see the documentation for the software product.
- If you change the password of a user who is currently logged in to HDvM SN, the user must log out and then log back in using the new password to continue operations.

### **Before you begin**

- You must have the Security Administrator (View & Modify) role to perform this task.
- The target user must have a local user account for HDvM SN.

#### **Procedure**

- **1.** In the HDvM SN **Administration** tree, select **User Groups**.
- **2.** On the **User Groups** tab, select the user group to which the user belongs.

- **3.** On the **User** tab, select the user whose password you want to change, and then click **Change Password**.
- **4.** In the **Change Password** dialog box, specify the new password for the user in the two password fields, and then click **Finish**.
- **5.** In the **Confirm** window, check the settings and enter a task name in **Task Name** or accept the default name.

If you want the **Tasks** window to open automatically after you click **Apply**, make sure **Go to tasks window for status** is checked.

**6.** Click **Apply**.

The task is now registered. If **Go to tasks window for status** was checked, the **Tasks** window now opens.

### **Changing your own user password**

You can change your own password when you are logged in to Device Manager - Storage Navigator. If you want to continue operations in Device Manager - Storage Navigator after changing your password, you must log out and then log back in using your new password.

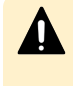

**Caution:** When using management software (for example, Ops Center, Hitachi Command Suite), you might need to change your password registered in the software. For details, see the documentation for the software product.

#### **Procedure**

- **1.** In the Device Manager Storage Navigator **Administration** tree, select **User Groups**.
- **2.** On the **User Groups** tab, select the user group to which you belong.
- **3.** On the **User** tab, select your user name, and then click **Change Password**.
- **4.** Enter your current password to open the **Change Password** dialog box.
- **5.** In the **Change Password** dialog box, specify your new password in the two password fields, and then click **Finish**.
- **6.** In the **Confirm** window, check the settings and enter a task name in **Task Name** or accept the default name.

If you want the **Tasks** window to open automatically after you click **Apply**, make sure **Go to tasks window for status** is checked.

**7.** Click **Apply**.

The task is now registered. If **Go to tasks window for status** was checked, the **Tasks** window now opens.

### **Changing user permissions**

You can change user permissions by changing membership in the user group. A user can belong to multiple user groups.

For example, if you want to change the role of the user who manages security to the performance management role, add this user to the Storage Administrator (Performance Management) role group and then remove the user from the Security Administrator (View & Modify) role group.

### **Before you begin**

- You must have the Security Administrator (View & Modify) role to perform this task.
- The user whose permissions you want to change must belong to at least one user group.
- A user group can contain a maximum of 512 user accounts, including the built-in user accounts.

### **Adding a user**

#### **Procedure**

- **1.** In the Device Manager Storage Navigator **Administration** tree, select **User Groups**.
- **2.** On the **User Groups** tab, select the user group that has the role you want the user to have, and then add or remove users.

To add users to the selected groups:

- a. Click **Add Users**.
- b. In the **Add Users** window, select a user and click **Add**.

To remove users from the selected groups:

- a. In the **Remove Users** window, select one or more users.
- b. Click **More Actions > Remove Users**.
- **3.** Click **Finish**.
- **4.** In the **Confirm** window, check the settings. If the **Task Name** field is empty, enter a task name.
- **5.** Click **Apply**. The task is now registered. If you selected the **Go to tasks window for status** check box, the **Tasks** window opens to show the status of the task.

### **Enabling and disabling user accounts**

To allow or prevent a user from logging in to Device Manager - Storage Navigator, follow the steps below.

### **Before you begin**

- Log into an account that is different from the user whose account that you want to disable.
- You must have the Security Administrator (View & Modify) role to perform this task.

#### **Procedure**

- **1.** In the Device Manager Storage Navigator **Administration** tree, click **User Groups**.
- **2.** On the **User Group** tab, select the user group.
- **3.** On the **Users** tab, select a user.
- **4.** Click **Edit User**.
- **5.** Click the **Account Status** check box, then click **Disable**.
- **6.** Click **Finish**.
- **7.** In the **Confirm** window, check the settings.

**8.** Click **Apply**. The task is now registered. If the **Go to tasks window for status** check box is checked, the **Tasks** window opens to show the status of the task.

### **Unlocking a user account**

A user account is automatically locked after three unsuccessful login attempts to Device Manager - Storage Navigator or Command Control Interface. The account is locked for 60 seconds. If necessary, you can release the locked status before the lock times out.

#### **Before you begin**

You must have the Security Administrator (View & Modify) role to perform this task.

#### **Procedure**

- **1.** In the **Administration** tree, select **User Groups**.
- **2.** On the **User Groups** tab, click a user group to which the locked-out user belongs.
- **3.** On the **User** tab, select the user you want to unlock.
- **4.** On the **User** tab, click **More Actions** > **Release Lockout**. The **Release Lockout** window opens.
- **5.** Specify a task name, and then click **Apply**.

### **Deleting user accounts**

Security Administrators can delete a user account when the account is no longer in use. Builtin user accounts cannot be deleted.

#### **Before you begin**

You must have the Security Administrator (View & Modify) role to perform this task.

#### **Procedure**

- **1.** In the Device Manager Storage Navigator **Administration** tree, select **User Groups**.
- **2.** On the **User Groups** tab, click a user group to which a user belongs.
- **3.** On the **Users** tab, select the user whose account you want to delete.
- **4.** Click **More Actions** > **Delete Users**.
- **5.** In the **Delete Users** window, select the user to be deleted, then click **Finish.**
- **6.** In the Confirm window, check the settings.
- **7.** Click **Apply**. The task is now registered. If the **Go to tasks window for status** check box is checked, the **Tasks** window opens to show the status of the task.

# **Managing resource groups**

You can divide a provisioned storage system into resource groups that allow you to manage the storage system as multiple virtual private storage systems. Configuring resource groups involves creating resource groups, moving storage system resources into the resource groups, and assigning resource groups to user groups.

### **About resource groups**

A storage system can connect to multiple hosts and be shared by multiple divisions in a company or by multiple companies. Many storage administrators from different organizations can access the storage system. Managing the entire storage system can become complex and difficult. Potential problems are that private data might be accessed by other users, or a volume in one organization might be accidentally destroyed by a storage administrator in another organization.

To avoid such problems, use Hitachi Resource Partition Manager software to set up resource groups that allow you to manage one storage system as multiple virtual private storage systems. The storage administrator in each resource group can access only their assigned resources. Resource groups prevent the risk of data leakage or data destruction by another storage administrator in another resource group.

The following resources can be assigned to resource groups.

- LDEV IDs
- Parity groups
- External volumes
- Ports
- Host group IDs
- iSCSI target IDs

### **Note:**

Before you create LDEVs, you can reserve the desired number of LDEV IDs and assign them to a resource group for future use. You can also reserve and assign host group IDs and iSCSI target IDs in advance because the number of host groups or iSCSI targets per port is limited.

#### **meta\_resource**

The meta resource group is the resource group consisting of the resources that exist on the storage system (other than external volumes) before Resource Partition Manager is installed. By default, all existing resources initially belong to the meta resource group to ensure compatibility with older software when a system is upgraded to include Resource Partition Manager.

### **Operation lock**

When a task is being processed on a resource, all of the resource groups assigned to the logged-on user are locked for exclusive access. When a resource is locked, a status indicator appears on the Device Manager - Storage Navigator status bar. To view information about the locked resource, click Operation Locked.

**F**, Audit Log **C** Operation Unlocked  $\bullet$  Alert

**Note:** Opening a Device Manager - Storage Navigator secondary window (such as **Basic Information Display**) or performing an operation from the service processor (SVP) locks all of the resource groups in the storage system.

# **Resource access requirements for Device Manager - Storage Navigator operations**

When you log on to Device Manager - Storage Navigator, your user access privileges determine the resources you can view and the operations you can perform. User access privileges are determined by the user groups to which a user belongs and the resources assigned to those user groups. To perform an operation on the storage system, you must have access to the resources (for example, volumes, pools, ports) that are required for the operation.

These tables specify the resource access requirements for Device Manager - Storage Navigator operations.

### **Access requirements for Compatible FlashCopy®**

This table specifies the resource access requirements for Compatible FlashCopy $^{\circ}$  operations.

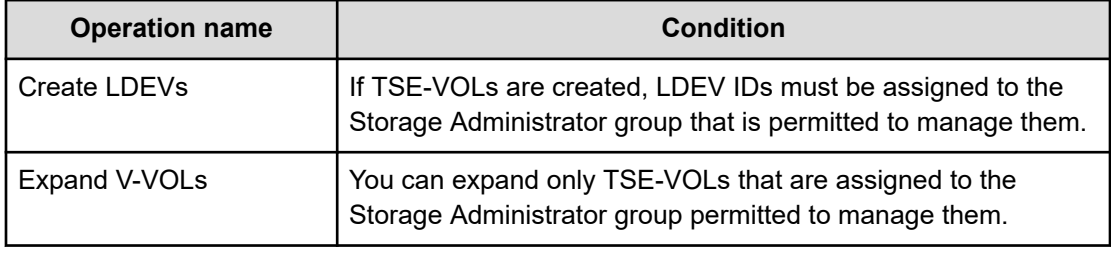

**Access requirements for Compatible PAV**

This table specifies the resource access requirements for Compatible PAV operations.

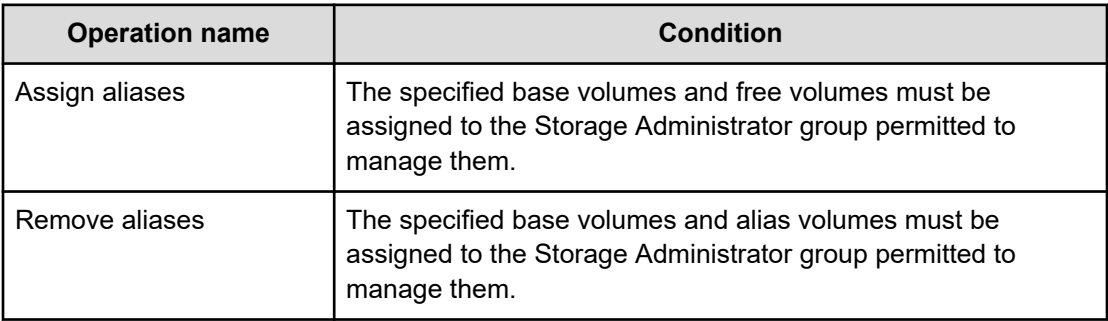

### **Access requirements for Data Retention Utility**

This table specifies the resource access requirements for Data Retention Utility operations.

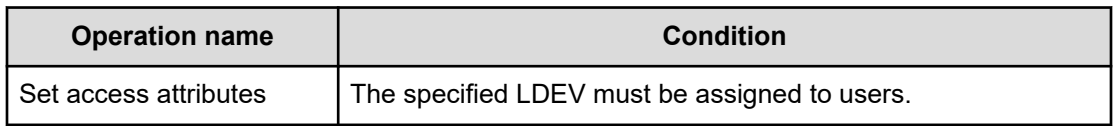

### **Access requirements for Dynamic Provisioning and Dynamic Tiering**

This table specifies the resource access requirements for Dynamic Provisioning and Dynamic Tiering operations.

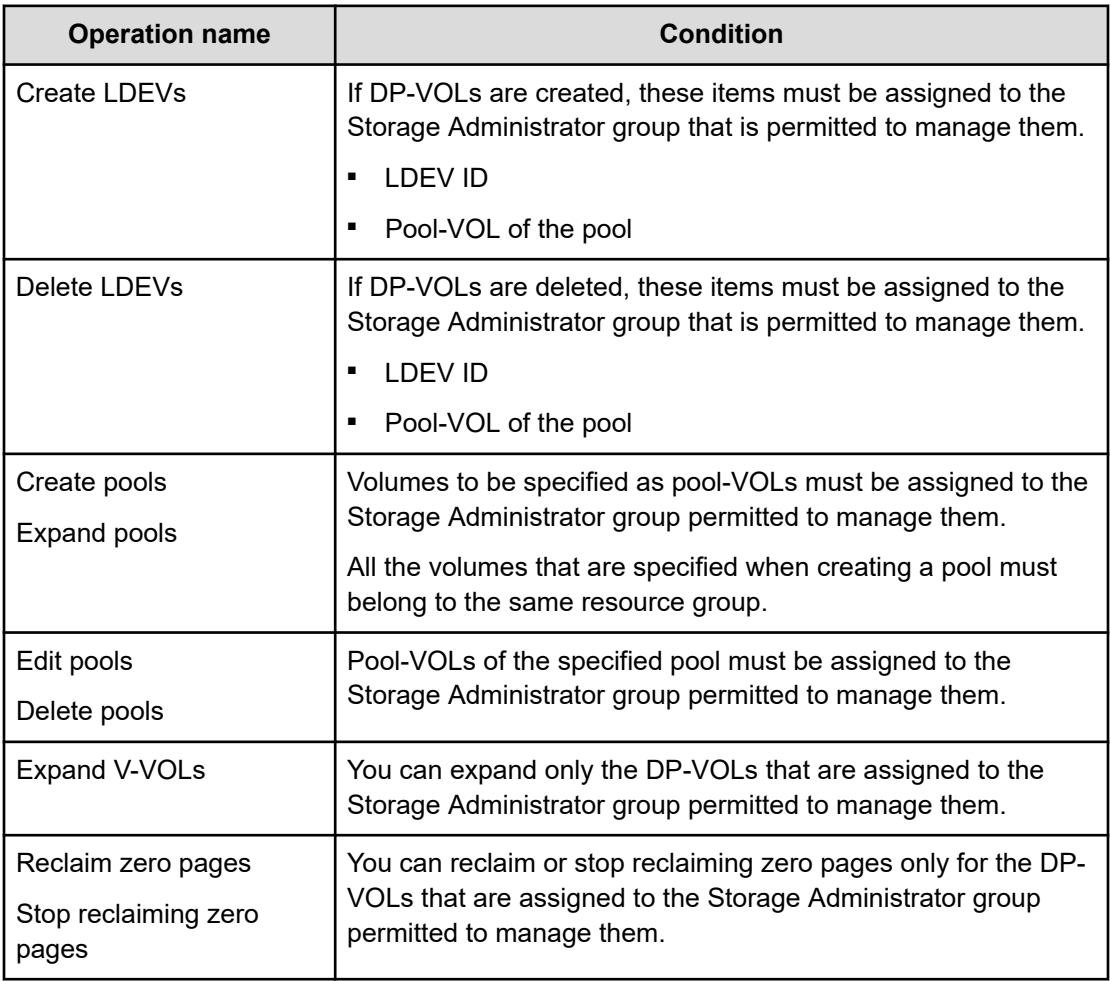

# **Access requirements for Encryption License Key**

This table specifies the resource access requirements for Encryption License Key operations.

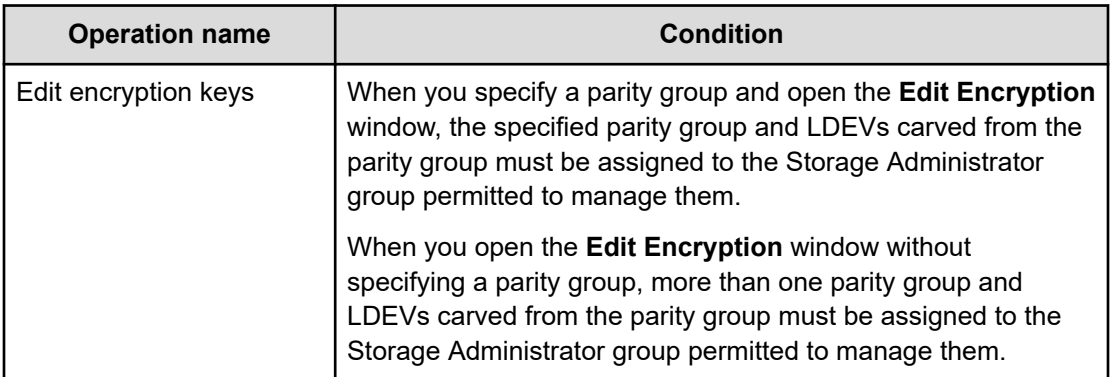

# **Access requirements for global-active device**

This table specifies the resource access requirements for global-active device operations.

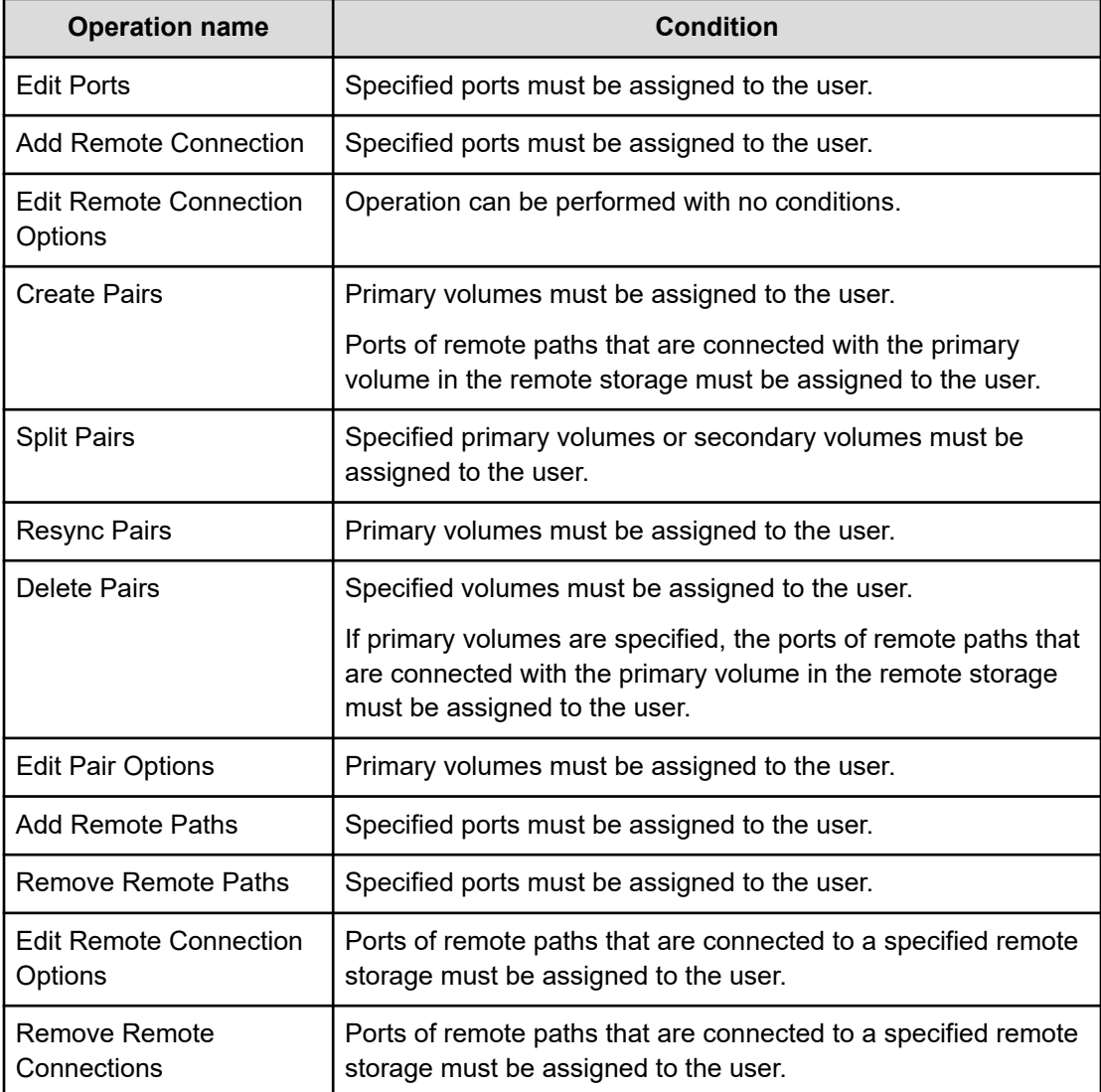

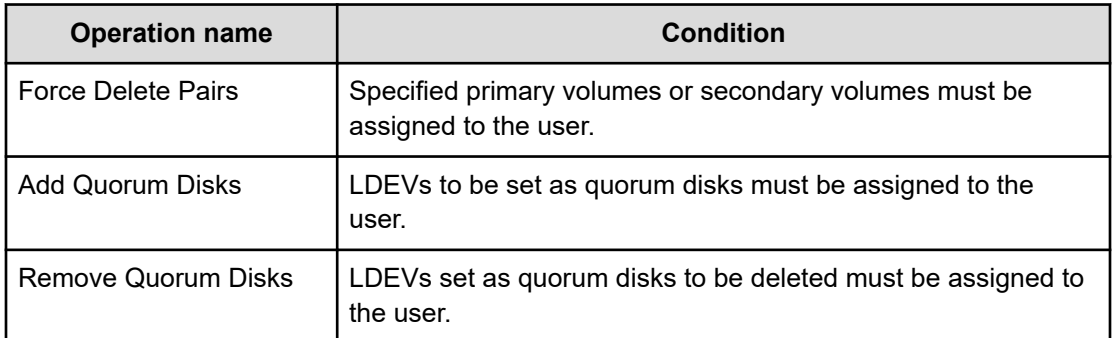

### **Access requirements for LUN Manager**

These tables specify the resource access requirements for LUN Manager operations.

### **For Fibre Channel**

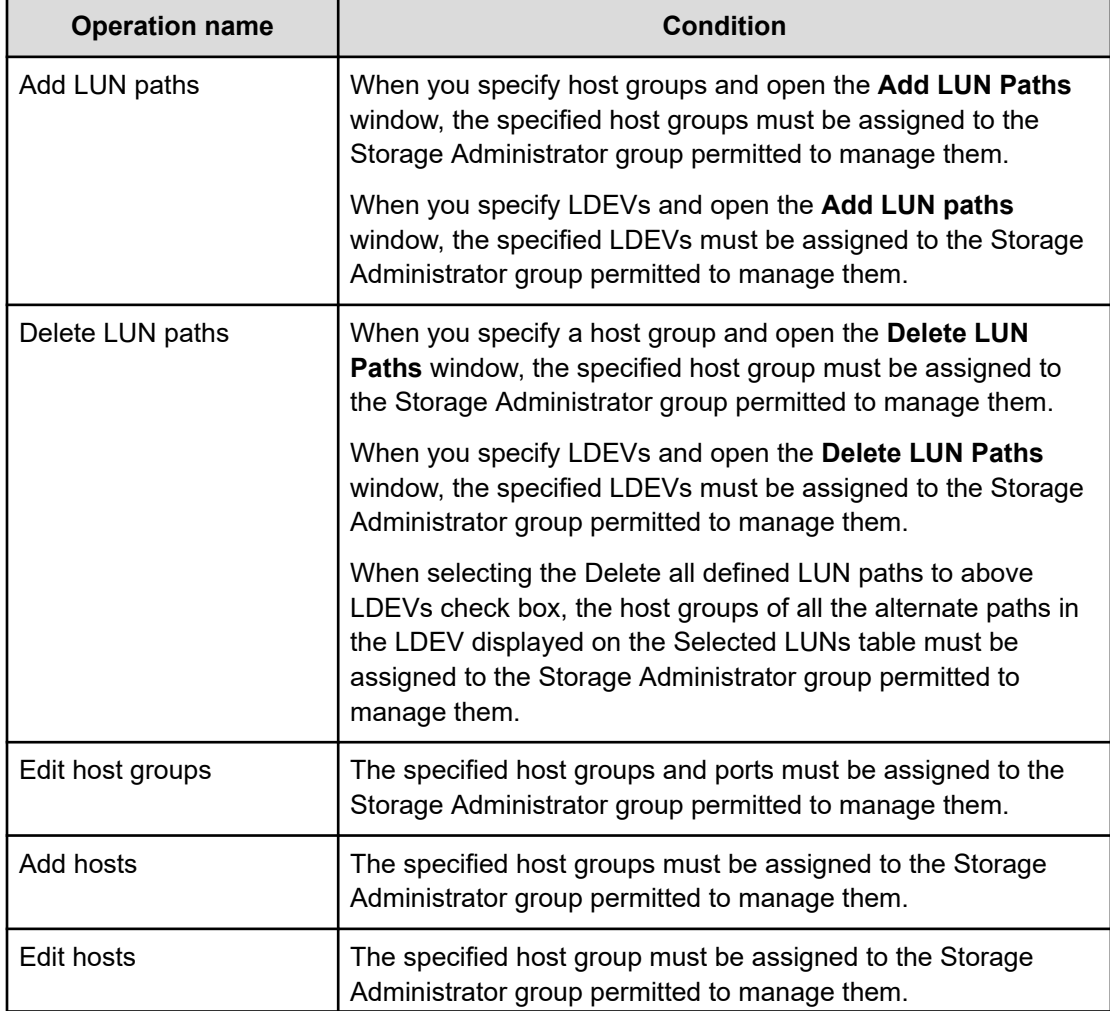

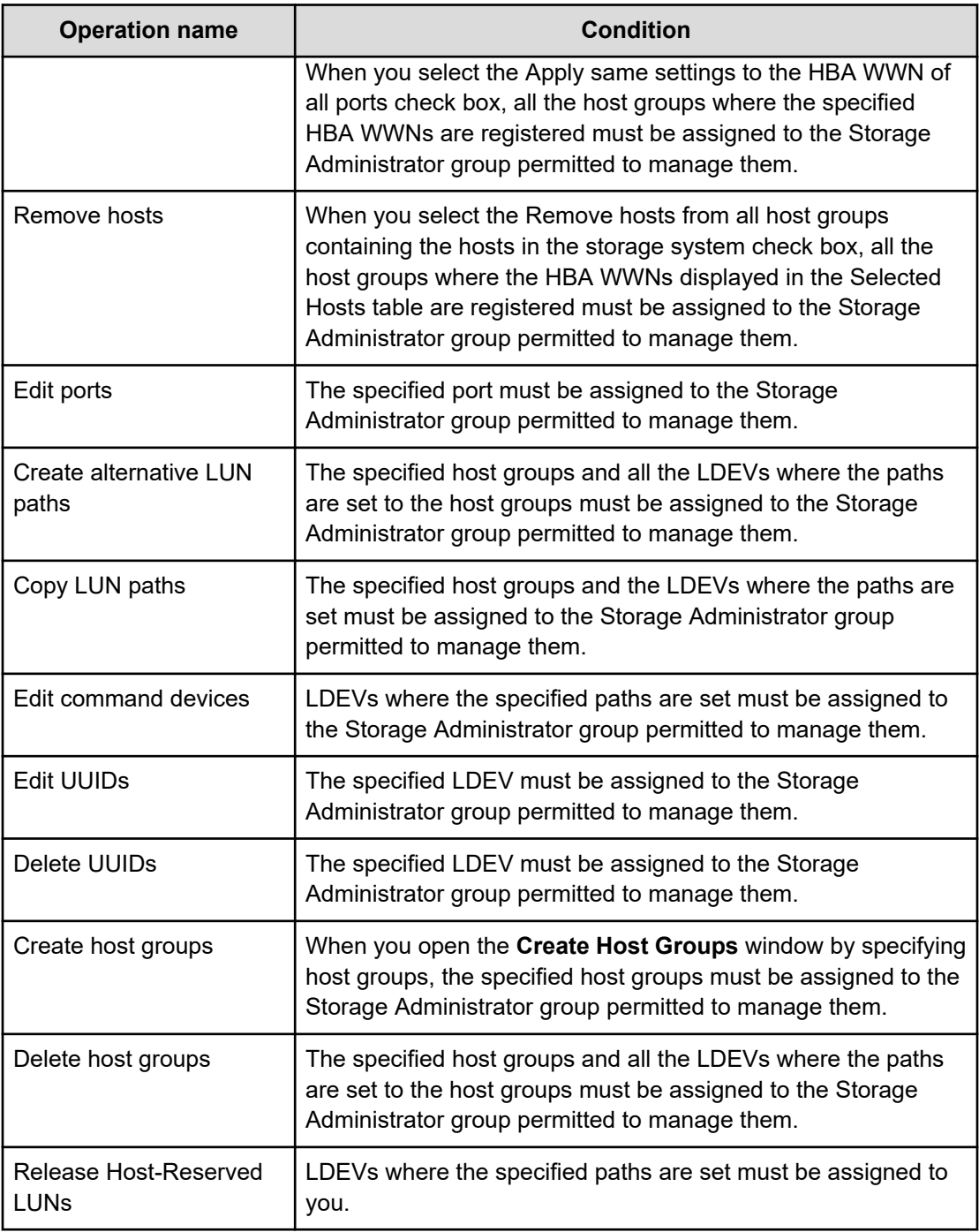

### **For iSCSI**

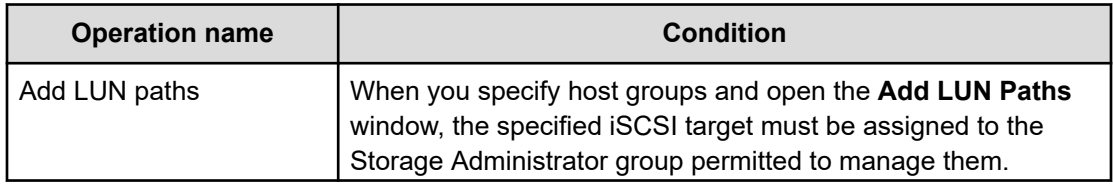

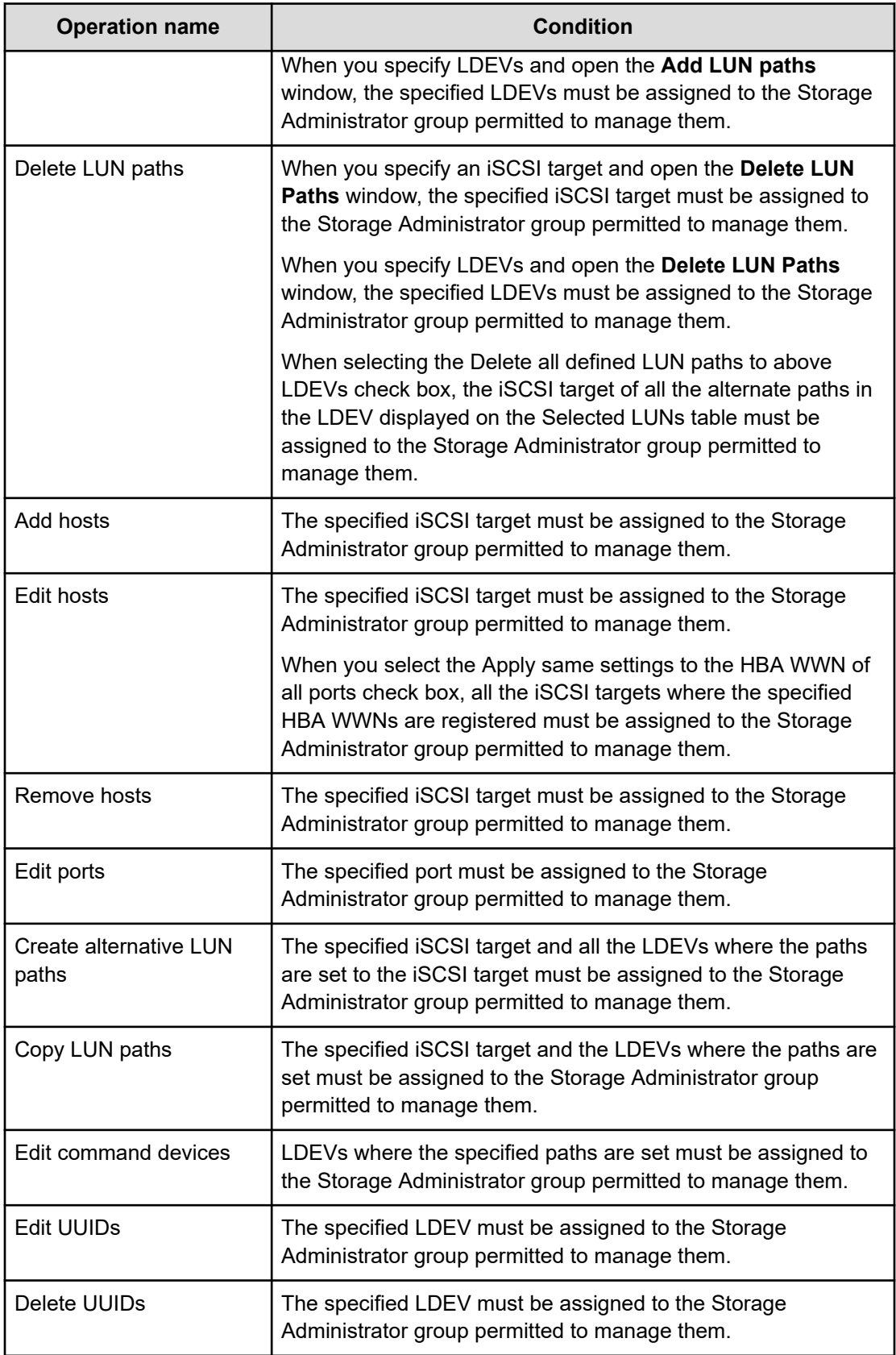

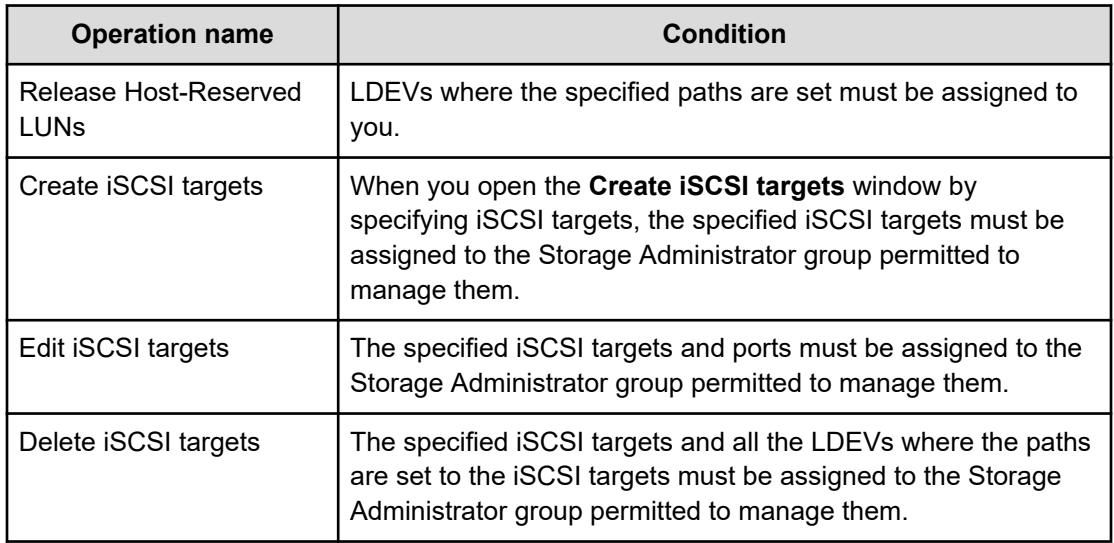

### **Access requirements for Performance Monitor**

This table specifies the resource access requirements for Performance Monitor operations.

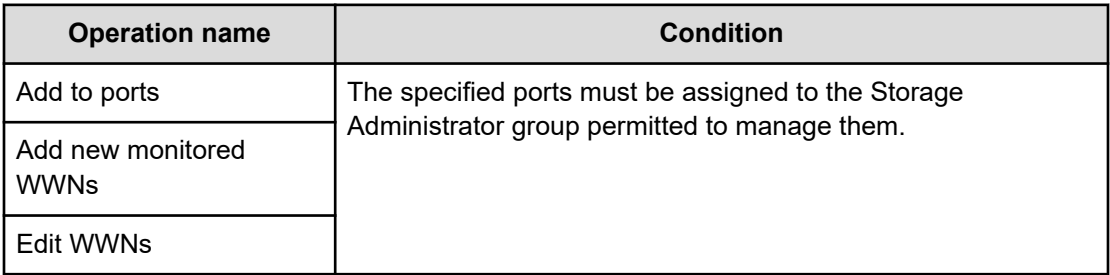

### **Access requirements for ShadowImage**

This table specifies the resource access requirements for ShadowImage operations.

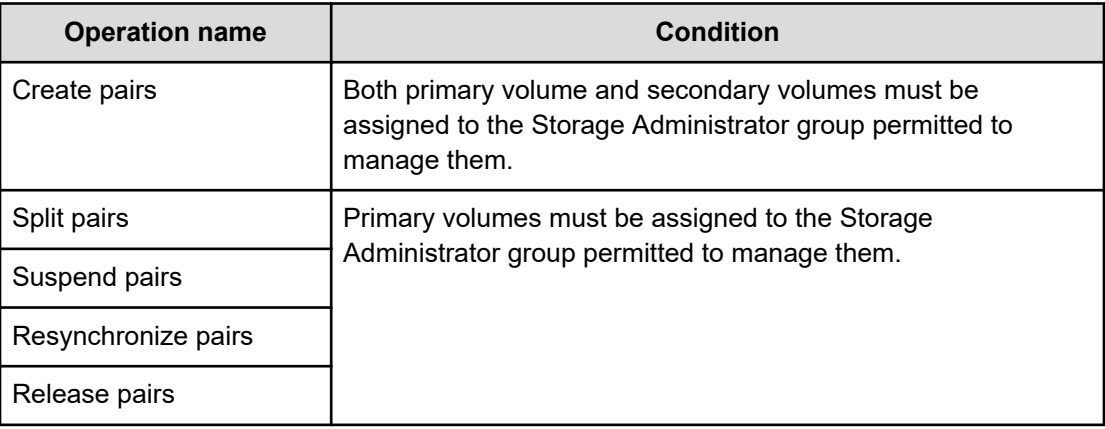

# **Access requirements for ShadowImage for Mainframe**

This table specifies the resource access requirements for ShadowImage for Mainframe operations.

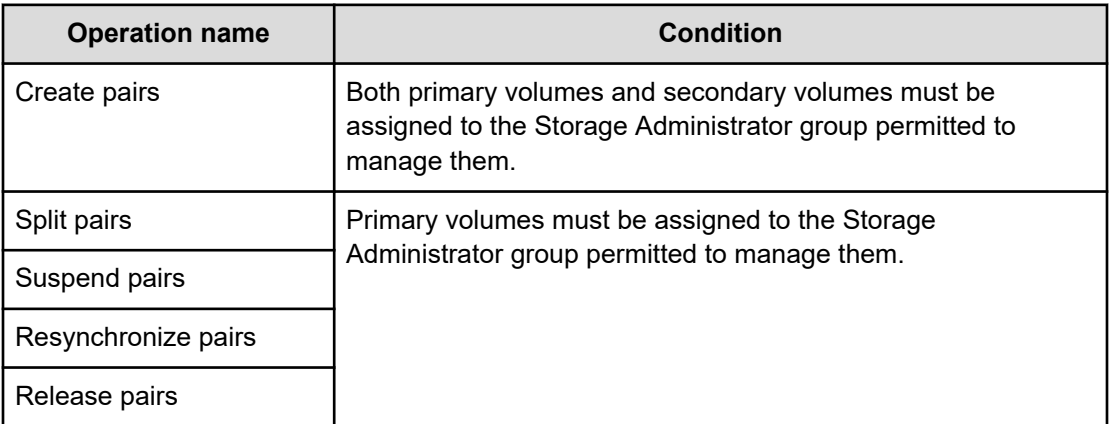

### **Access requirements for Server Priority Manager**

This table specifies the resource access requirements for Server Priority Manager operations.

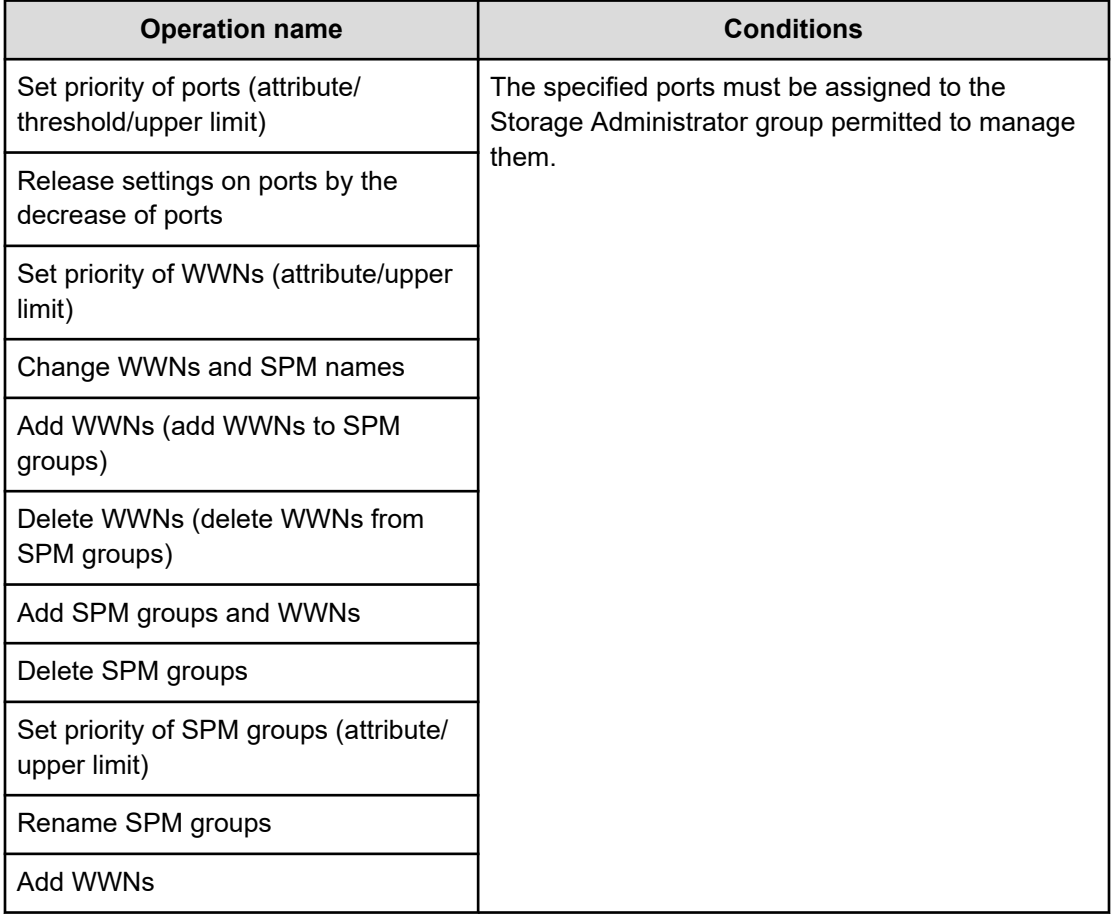

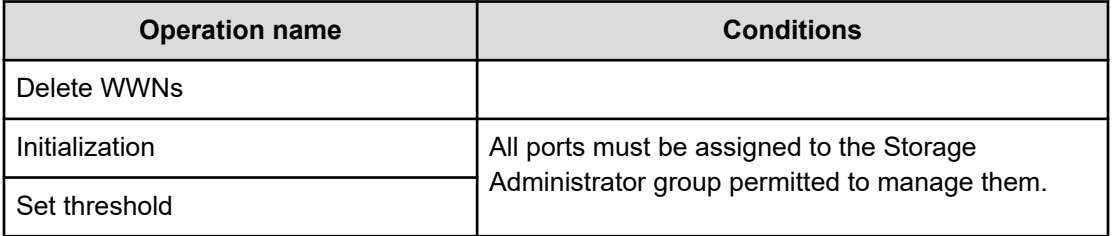

# **Access requirements for Thin Image**

This table specifies the resource access requirements for Thin Image operations.

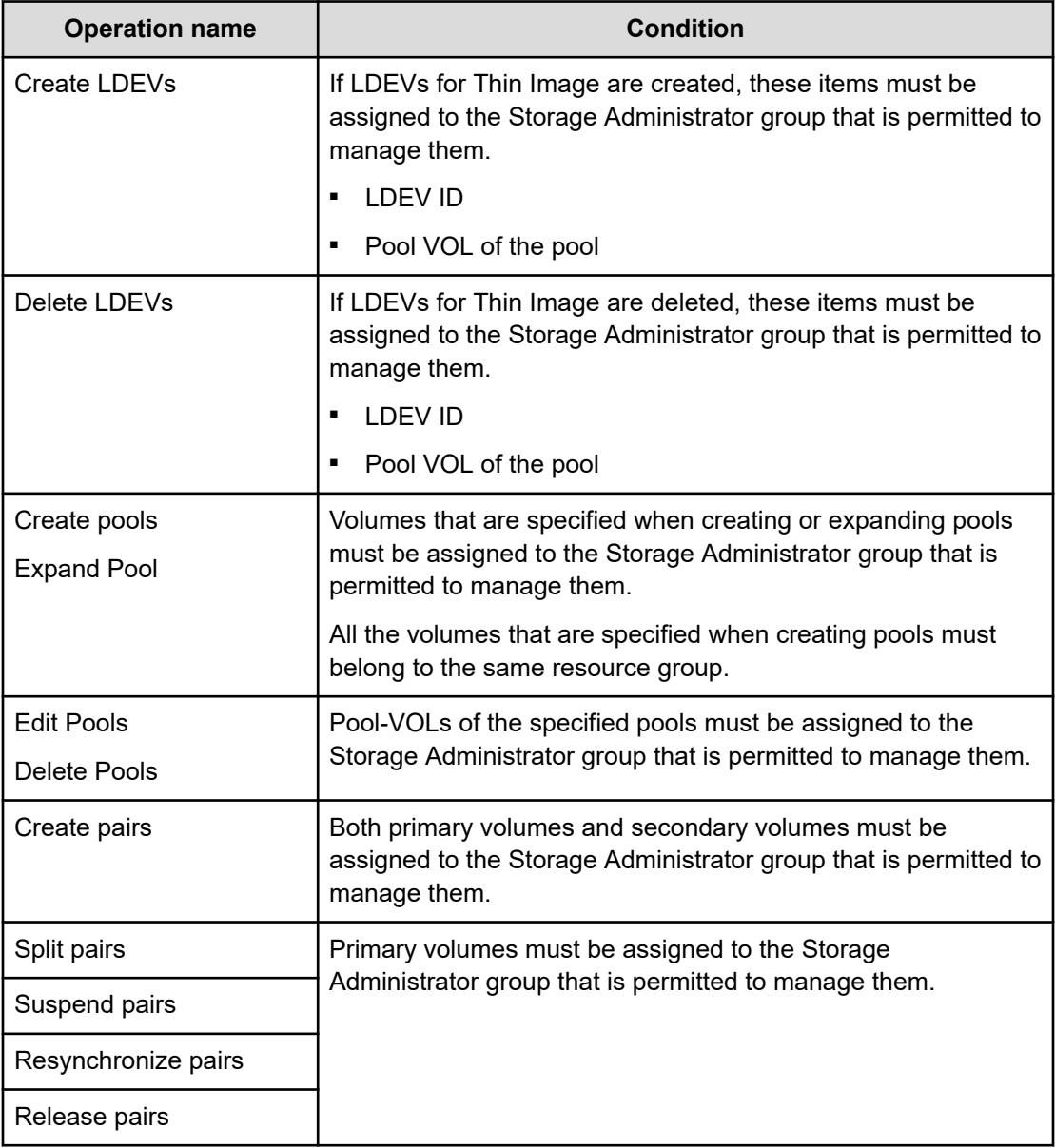

# **Access requirements for TrueCopyTrueCopy for Mainframe**

This table specifies the resource access requirements for TrueCopyTrueCopy for Mainframe operations.

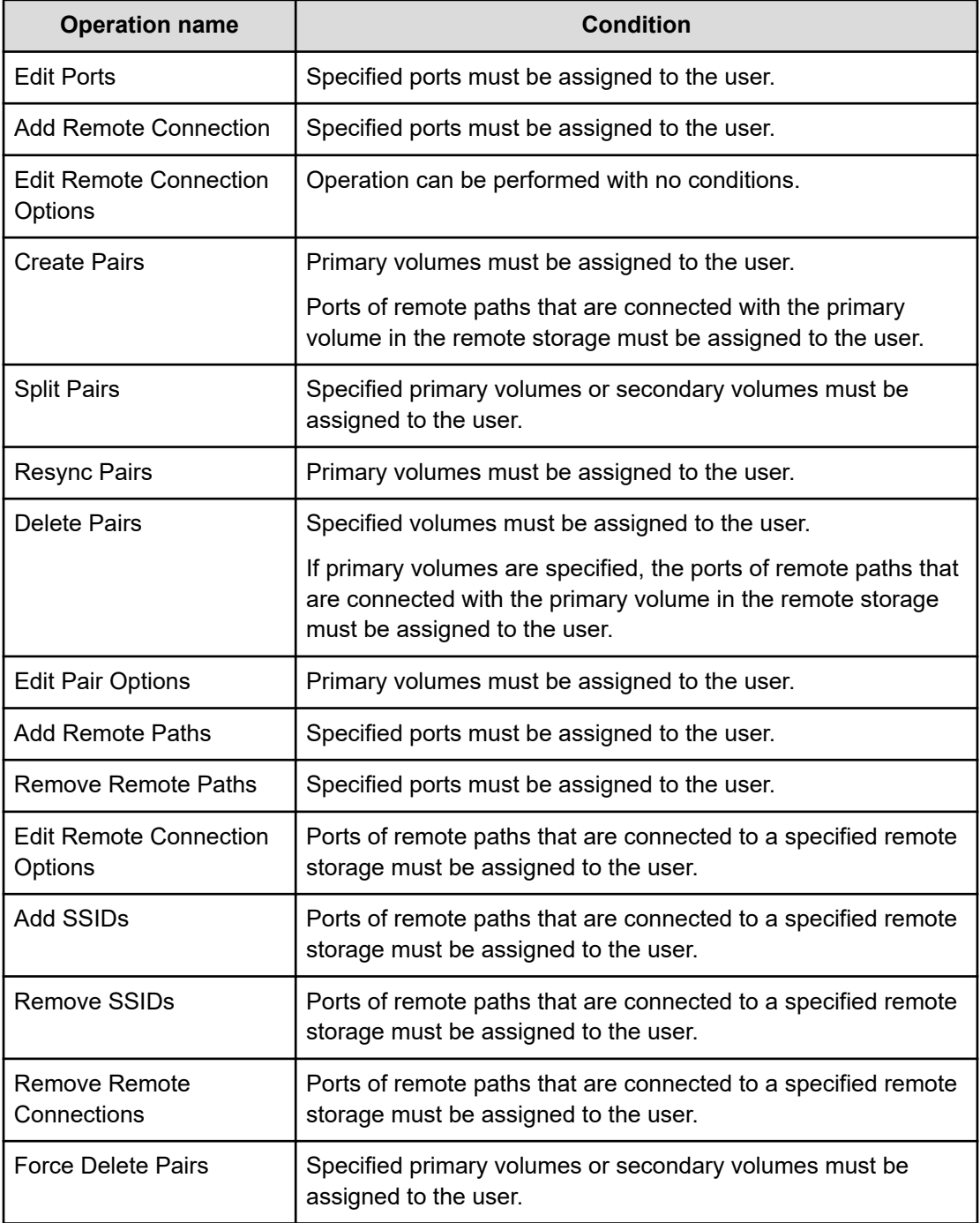

### **Access requirements for Universal ReplicatorUniversal Replicator for Mainframe**

This table specifies the resource access requirements for Universal ReplicatorUniversal Replicator for Mainframe operations.

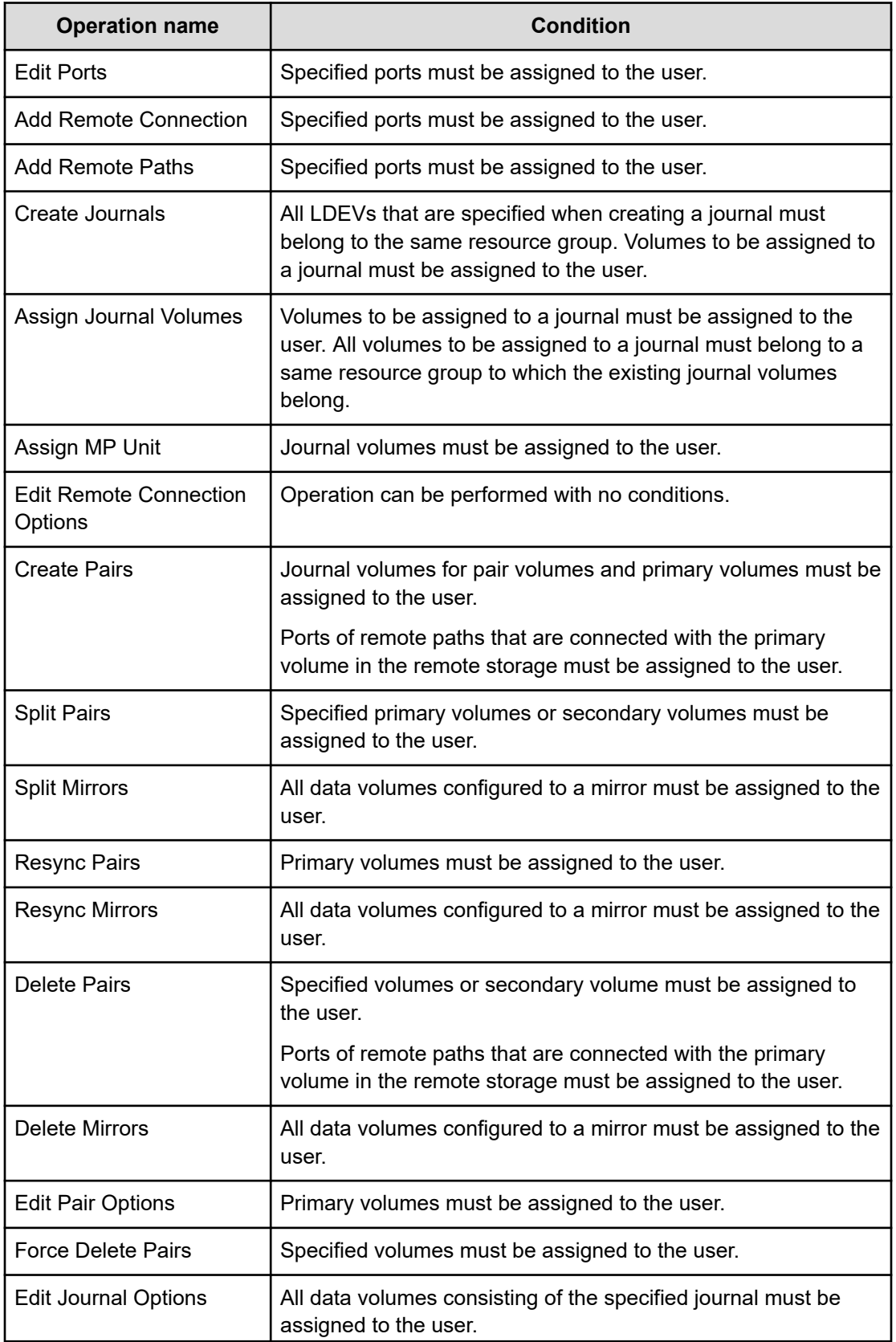

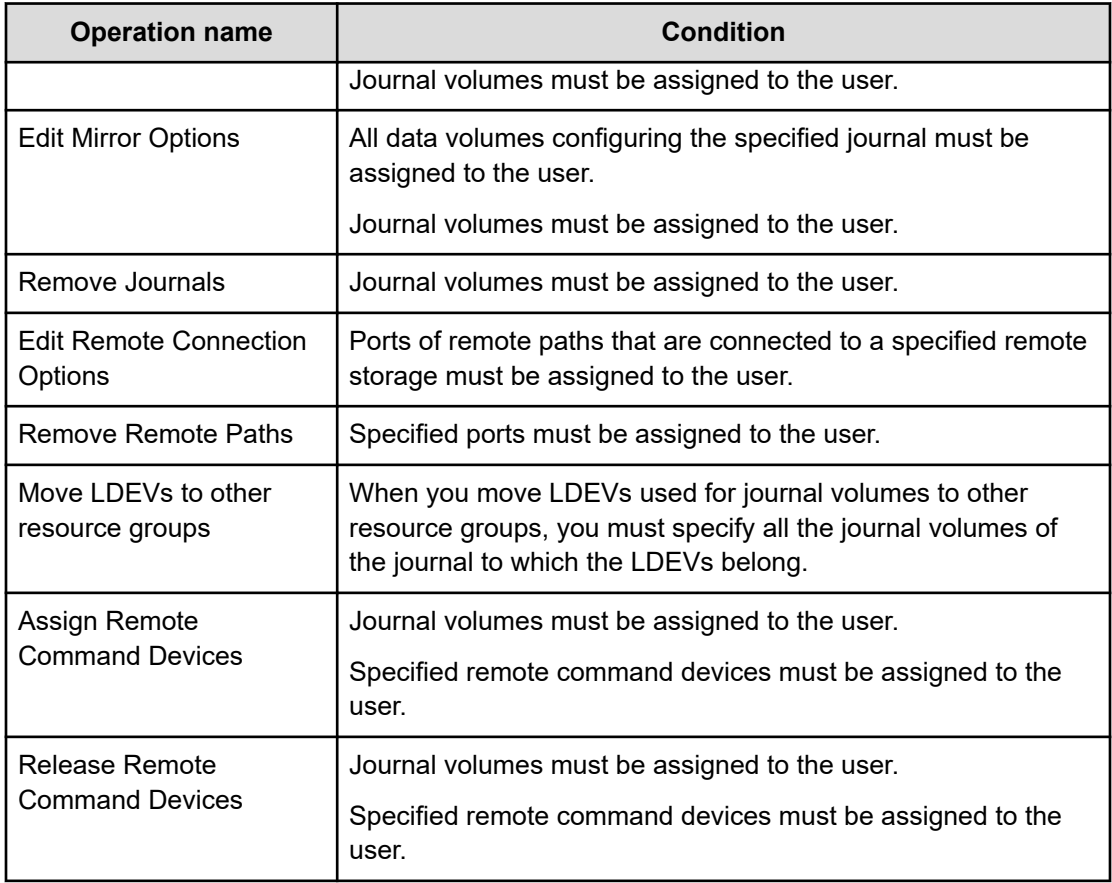

### **Access requirements for Universal Volume Manager**

This table specifies the resource access requirements for Universal Volume Manager operations.

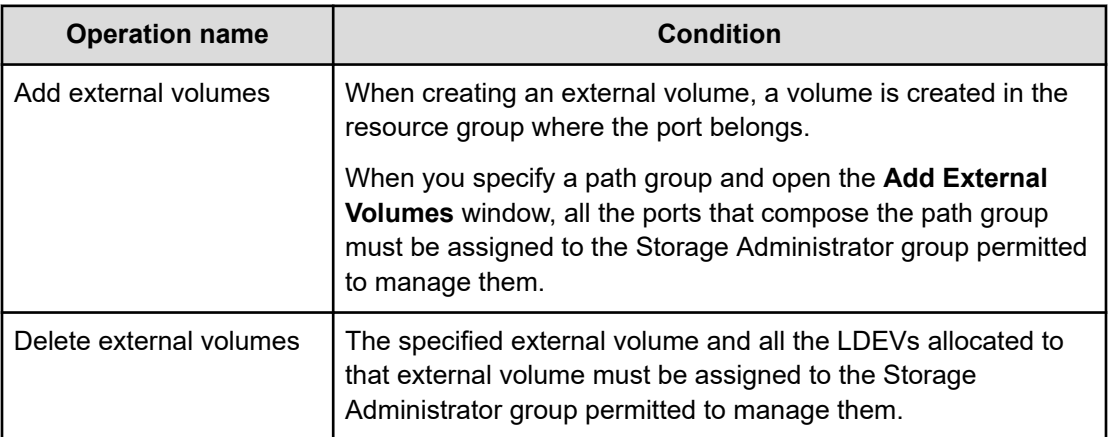

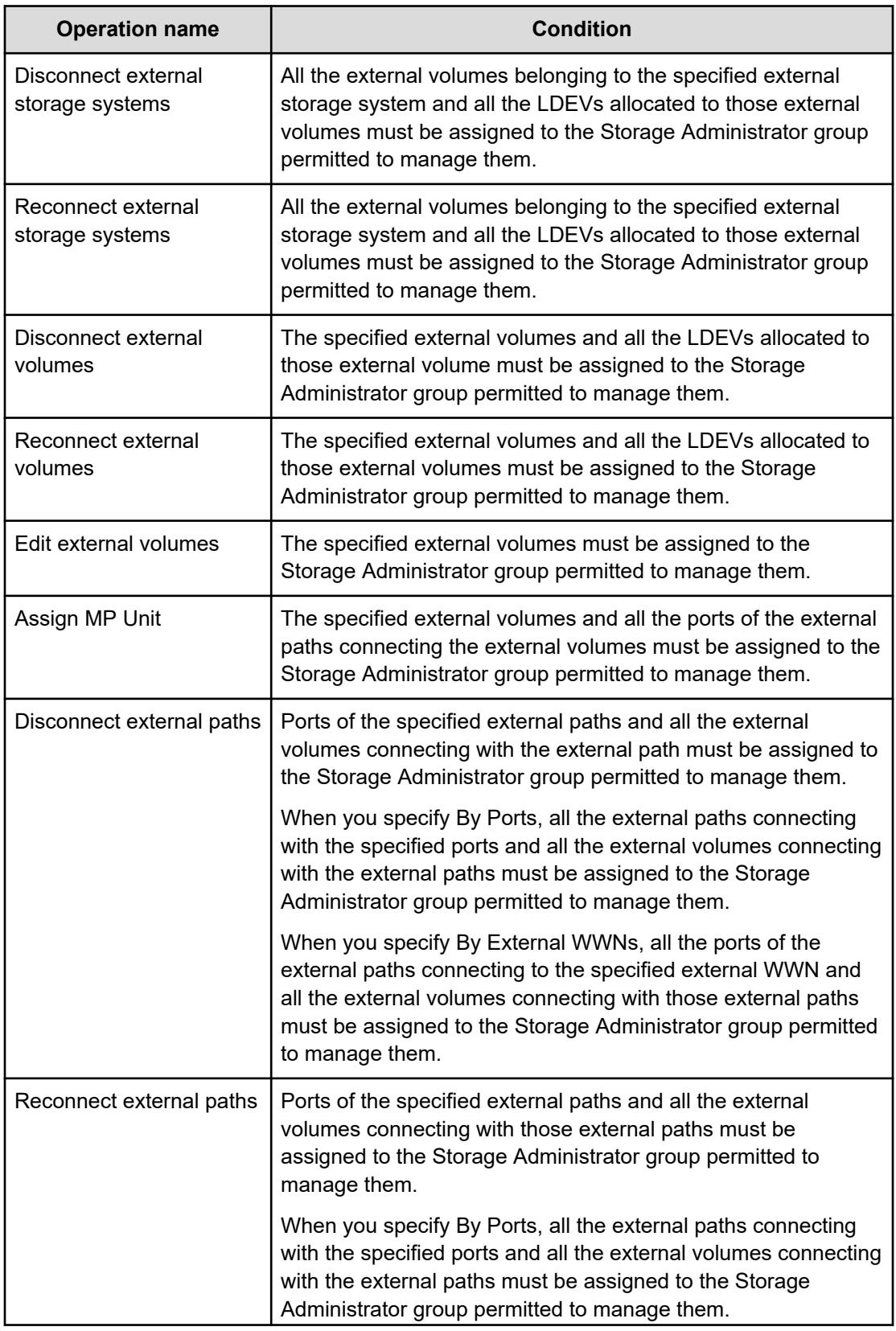

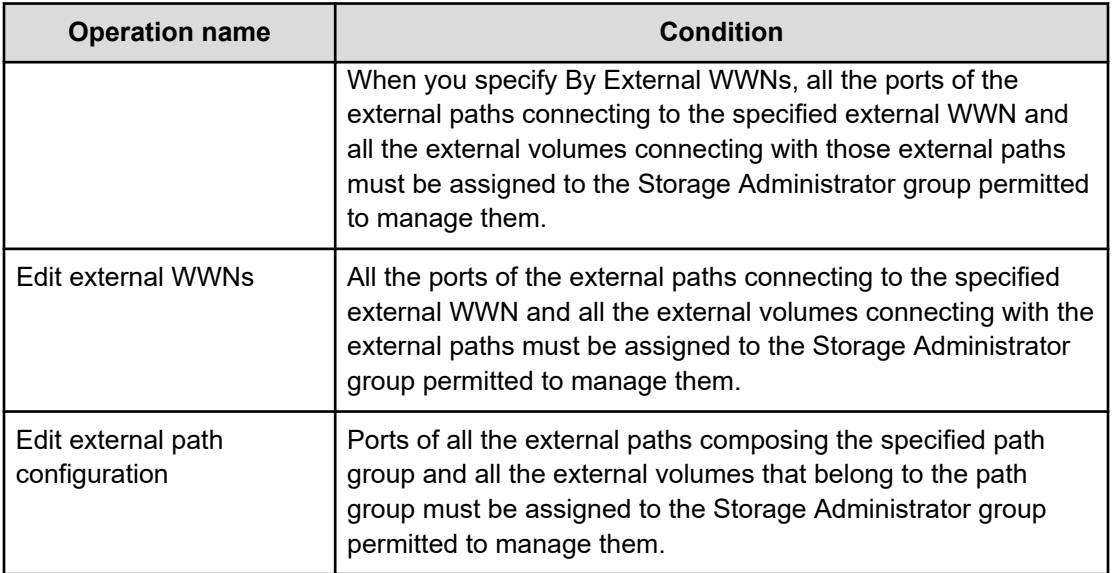

### **Access requirements for Virtual LUNVirtual LVI**

This table specifies the resource access requirements for Virtual LUNVirtual LVI operations.

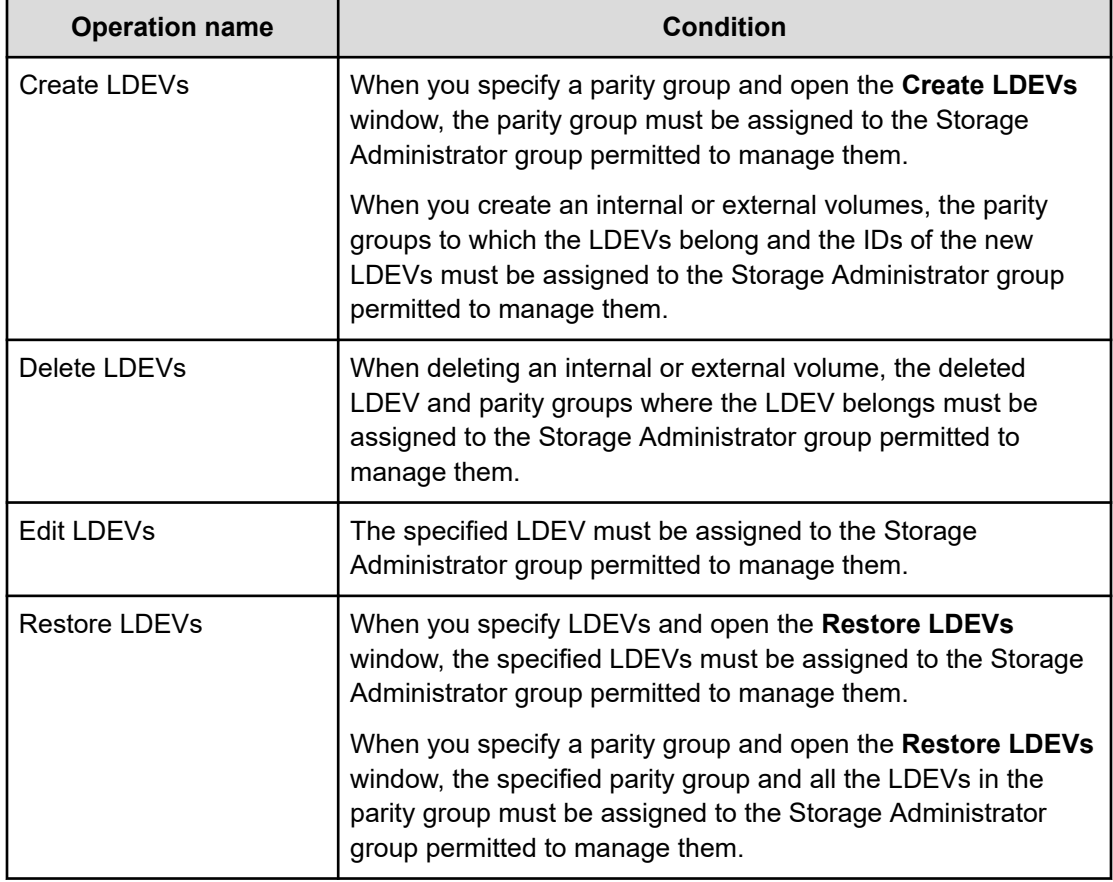

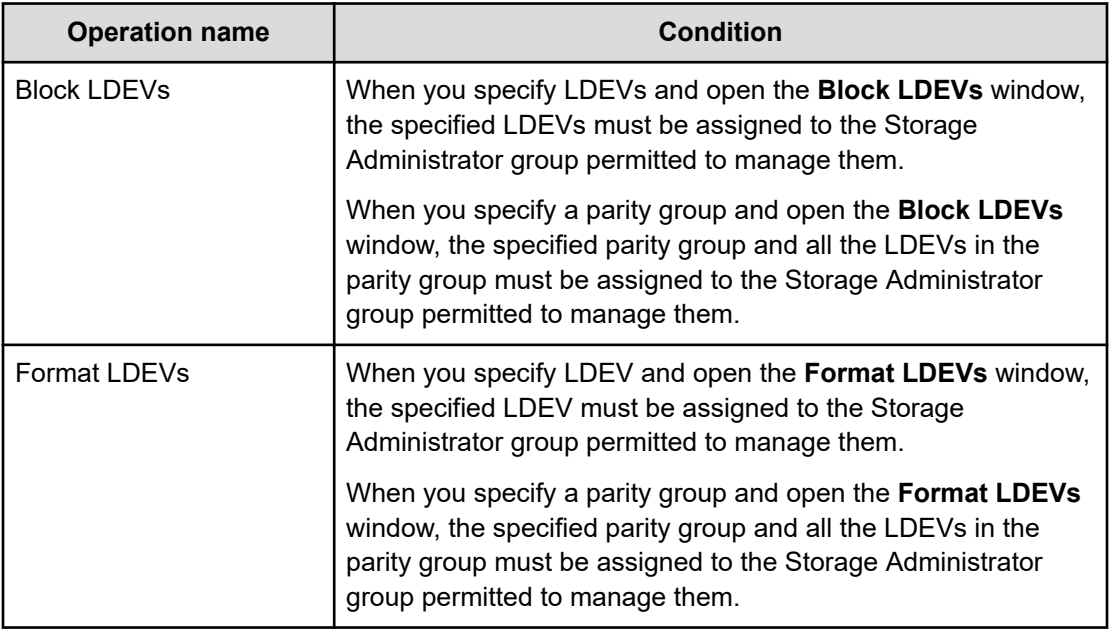

### **Access requirements for Virtual Partition Manager**

This table specifies the resource access requirements for Virtual Partition Manager operations.

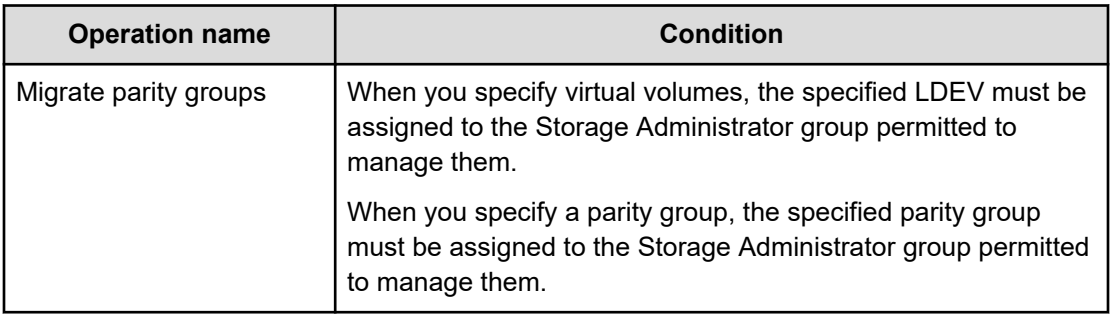

### **Access requirements for Volume Retention Manager**

This table specifies the resource access requirements for Volume Retention Manager operations.

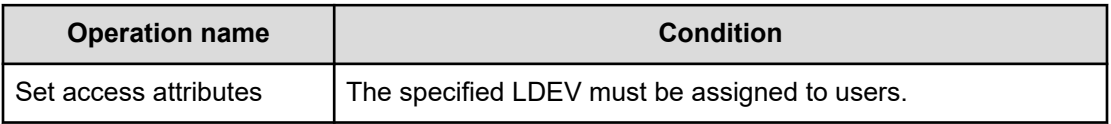

### **Access requirements for Volume Shredder**

This table specifies the resource access requirements for Volume Shredder operations.

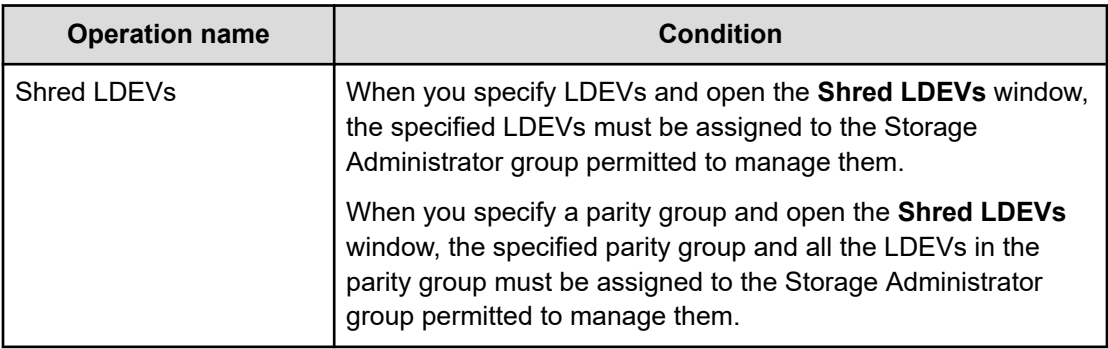

# **Examples**

The following examples illustrate how you can configure resource groups on your storage system.

### **Resource groups sharing a port**

If you have a limited number of ports, you can still operate a storage system effectively by sharing ports using resource groups.

The following example shows the system configuration of an in-house division providing virtual private storage system for two divisions. Divisions A and B each use their own assigned parity group, but share a port between the two divisions. The shared port is managed by the system division.

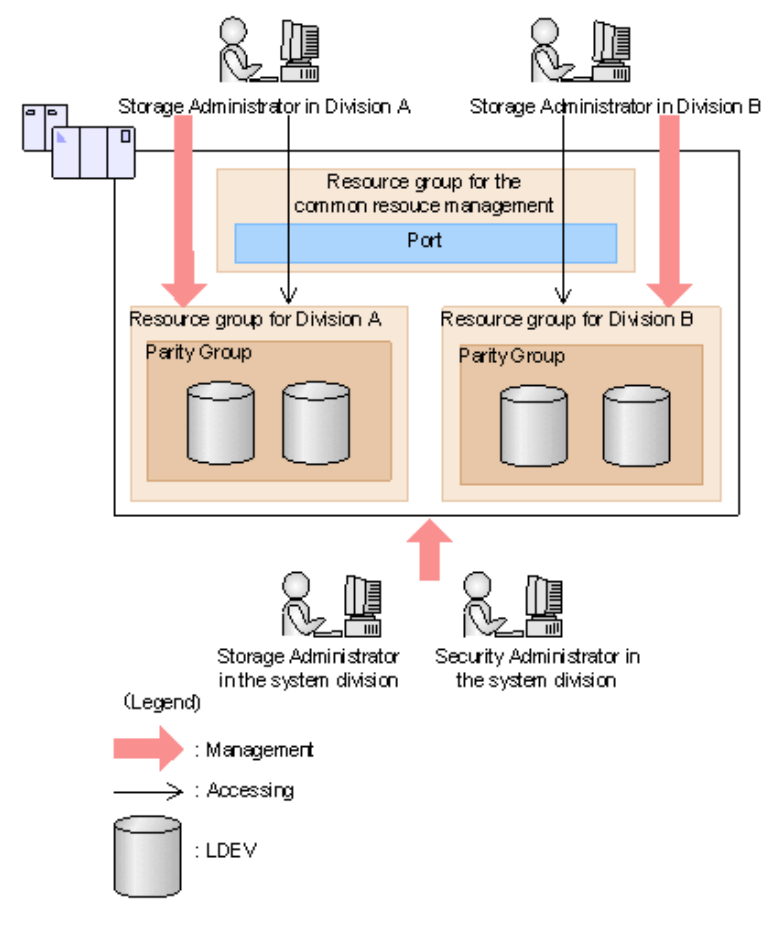

The Security Administrator in the system division creates resource groups for each division in the storage system and assigns them to the respective divisions. The Storage Administrator in Division A can manage the resource groups for Division A but cannot access the resource groups for Division B. In the same manner, the Storage Administrator in Division B can manage the resource groups for Division B but cannot access the resource groups for Division A.

The Security Administrator creates a resource group for managing the common resources, and the Storage Administrator in the system division manages the port that is shared between Divisions A and B. The Storage Administrators in Divisions A and B cannot manage the shared port belonging to the resource group for common resources management.

#### **Configuration workflow for resource groups sharing a port**

- **1.** The system division forms a plan about the resource group creation and assignment of the resources.
- **2.** The Security Administrator creates the resource groups.
- **3.** The Security Administrator creates the user groups.
- **4.** The Security Administrator assigns the resource groups to the user groups.
- **5.** The Storage Administrator in the system division sets a port.
- **6.** The Security Administrator assigns resources to the resource groups.
- **7.** The Security Administrator assigns the Storage Administrators to the appropriate user groups.

After the above procedures, the Storage Administrators in Divisions A and B can manage the resource groups assigned to their own division.

### **Resource groups not sharing ports**

If you assign ports to each resource group without sharing, performance can be maintained on a different port even if the bulk of I/O is issued from one side port.

The following shows a system configuration example of an in-house system division providing the virtual private storage system for two divisions. Divisions A and B each use individual assigned ports and parity groups. In this example, they do not share a port.

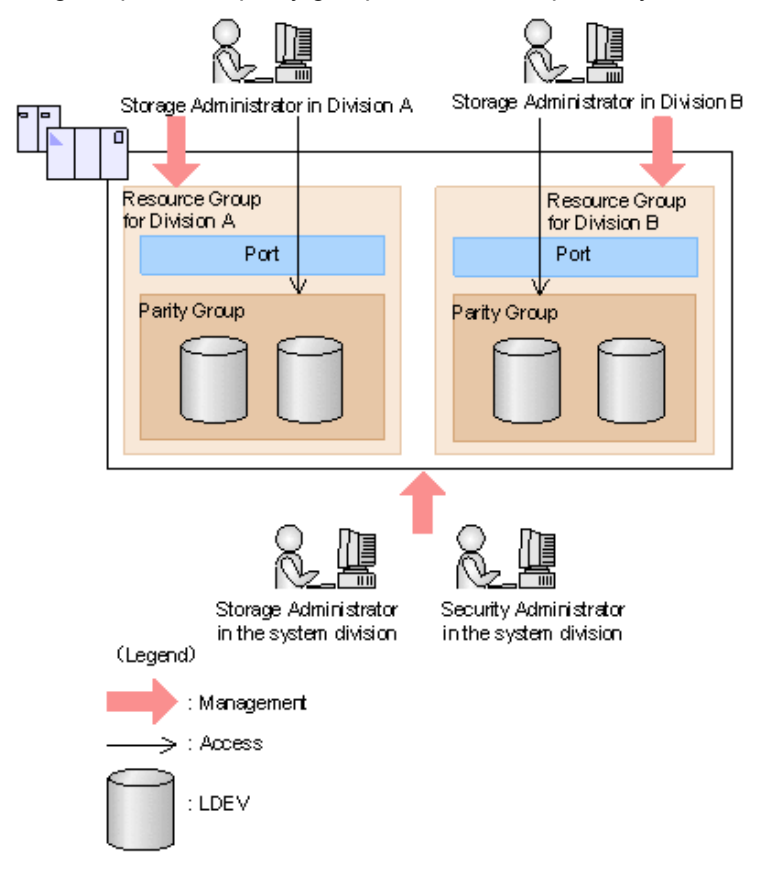

The Security Administrator in the system division creates resource groups for each division in the storage system and assigns them to the respective divisions. The Storage Administrator in Division A can manage the resource groups for Division A but cannot access the resource groups for Division B. In the same manner, the Storage Administrator in Division B can manage the resource groups for Division B but cannot access the resource groups for Division A.

#### **Configuration workflow for resource groups not sharing a port**

**1.** The system division forms a plan about creating resource groups and the assigning resources to the groups.

- **2.** The Security Administrator creates the resource groups.
- **3.** The Security Administrator creates the user groups.
- **4.** The Security Administrator assigns the resource groups to user groups.
- **5.** The Storage Administrator in the system division sets ports.
- **6.** The Security Administrator assigns resources to the resource groups.
- **7.** The Security Administrator assigns each Storage Administrator to each user group.

After the above procedures, the Storage Administrators in Divisions A and B can access the resource groups allocated to their own division.

### **Resource group assignments**

All resource groups are normally assigned to the Security Administrator and the Audit Log Administrator.

Each resource group has a designated Storage Administrator who can access only their assigned resources and cannot access other resources.

All resource groups to which all resources in the storage system belong can be assigned to a user group. Configure this in Device Manager - Storage Navigator by setting All Resource Groups Assigned to Yes.

A user who has All Resource Groups Assigned set to Yes can access all resources in the storage system. For example, if a user is a Security Administrator (with View & Modify privileges) and a Storage Administrator (with View and Modify privileges) and All Resource Groups Assigned is Yes on that user account, the user can edit the storage for all the resources.

If allowing this access becomes a problem with security on the storage system, then register the following two user accounts and use these different accounts for different purposes.

- A user account for a Security Administrator where All Resource Groups Assigned is set to Yes.
- A user account for a Storage Administrator who does not have all resource groups assigned and has only some of the resource groups assigned.

# **Resource group rules, restrictions, and guidelines**

### **Rules**

■ The maximum number of resource groups that can be created on a storage system is 1023.

If you are providing a virtual private storage system to different companies, you should not share parity groups, external volumes, or pools if you want to limit the capacity that can be used by each user. When parity groups, external volumes, or pools are shared between multiple users, and if one user uses too much capacity of the shared resource, the other users might not be able to create an LDEV.

## **Creating resource groups**
When you create a resource group, you enter a name and assign the desired resources (parity groups, LDEVs, ports, host groups, and iSCSI targets) to the new group. You can create more than one resource group at a time.

#### **Before you begin**

You must have Security Administrator (View & Modify) role to perform this task.

#### **Procedure**

- **1.** In the **Explorer** pane, expand the **Storage Systems** tree, click the **Administration** tab, and then select **Resource Groups**.
- **2.** In the **Explorer** pane, expand the **Storage Systems** tree, and then click the **Administration** tab.
- **3.** Select **Resource Groups**, and then click **Create Resource Groups**.
- **4.** In the **Create Resource Groups** window, enter the name for the new group, select the desired resources for the new group, and click **Add** to add the new group to list of resource groups to be added.

Naming guidelines:

- A resource group name can use alphanumeric characters, spaces, and the following symbols: ! # \$ % & ' ( ) + - . = @ [ ] ^ \ { } ~
- The characters in a resource group name are case-sensitive.
- Duplicate occurrences of the same name are not allowed.
- You cannot use the following names: meta resource
- **5.** Repeat the previous step for each new resource group to be added. If you need to remove a group from the list of resource groups to be added, select the group, and click **Remove**.

**Note:** The maximum number of resource groups that can be created on a storage system is 1023.

- **6.** When you are finished configuring new resource groups in the **Create Resource Groups** window, click **Next**.
- **7.** Enter a task name or accept the default, and then click **Submit**. If you select **View task status**, the **Tasks & Alerts** tab opens.

### **Adding resources to a resource group**

You can add resources to, remove resources from, and rename existing resource groups.

Note the following restrictions for editing resource groups:

- Only resources allocated to meta resource can be added to resource groups.
- Resources removed from a resource group are returned to meta resource.
- No resource can be added to or removed from meta resource.
- The name of the meta resource group cannot be changed or used for any resource group other than the meta\_resource group.
- The system does not allow duplicate names.
- LDEVs with the same pool ID or journal ID cannot be added to multiple resource groups or partially removed from a resource group. For example, if two LDEVs belong to the same pool, you must allocate both to the same resource group. You cannot allocate them separately.

You cannot partially remove LDEVs with the same pool ID or journal ID from a resource group. If LDEV1 and LDEV2 belong to the same pool, you cannot remove LDEV1 leave only LDEV2 in the resource group.

Use the sort function to sort the LDEVs by pool ID or journal ID. Then select the IDs and add or remove them all at once.

To add or delete DP pool volumes, you must first add or delete DP pools.

#### **Before you begin**

You must have Security Administrator (View & Modify) role to perform this task.

#### **Procedure**

- **1.** In the **Explorer** pane, click the **Administration** tab, and then select **Resource Groups**.
- **2.** Select the desired resource group (check the box next to the name of the resource group) to display the resource information for the resource group.
	- To change the name of the selected resource group, click **Edit Resource Group**, and enter the new name.
	- To add resources to the selected resource group, select the **Parity Groups**, **LDEVs**, **Ports**, or **Host Groups / iSCSI Targets** tab, click **Add Resources**, and follow the instructions on the **Add Resources** window.
	- To remove resources from the selected resource group, select the **Parity Groups**, **LDEVs**, **Ports**, or **Host Groups / iSCSI Targets** tab, select the resources to be removed, and then click **Remove Resources**.
- **3.** Enter a task name or accept the default, and then click **Submit**. If you select **View task status**, the **Tasks & Alerts** tab opens.

### **Deleting resource groups**

You can delete a resource group only when the resource group does not contain any resources and is not assigned to any user groups.

The following resource groups cannot be deleted:

- meta\_resource
- A resource group that is assigned to a user group

Chapter 4: User administration using Device Manager - Storage Navigator

- A resource group that has resources assigned to it
- Resource groups included in different resource groups cannot be removed at the same time.

#### **Before you begin**

The Security Administrator (View & Modify) role is required to perform this task.

#### **Procedure**

- **1.** In the **Explorer** pane, expand the **Storage Systems** tree, click the **Administration** tab, select **Resource Groups**.
- **2.** Click the check box of a **Resource Group Name**.
- **3.** Click **Delete Resource Groups**.
- **4.** Enter a task name or accept the default, and then click **Submit**. If you select **View task status**, the **Tasks & Alerts** tab opens.

# **Chapter 5: Managing license keys**

Accessing software functionality for your storage system requires a license key.

## **License keys overview**

When you install a license key, it is also enabled. The functionality for the software that you installed is available in Device Manager - Storage Navigator.

The license key can be disabled. This allows you to conserve time on a term key, for example. If you have a 365-day term key for a software product, the license server starts the count the day you install the key. However, you may not use the license immediately, in which case you can disable the key. Disabling stops the count. You re-enable the key when you become ready to use it.

This topic provides information in the order it is required:

- License key types and prerequisite software (on page 184). Lists the key types; explains whether keys are permanent or temporary; shows the term limit, if any; and provides the estimated license capacity, if required.
- [Using the term key](#page-185-0) (on page 186). Explains that you can conserve the term key when you are not using it.
- [Using the temporary key](#page-185-0) (on page 186). Explains that you can conserve the temporary key when you are not using it.
- [Estimating licensed capacity](#page-186-0) (on page 187). Provides information and instructions for calculating license capacity according to your system and organization requirements.
- [Installing and uninstalling software](#page-193-0) (on page 194). Provides instructions for installing, disabling, enabling, and removing keys.
- [License key expiration](#page-198-0) (on page 199) provide information for dealing with these situations.

## **License key types and prerequisite software**

#### **License key types**

The following table lists and describes the types of license keys.

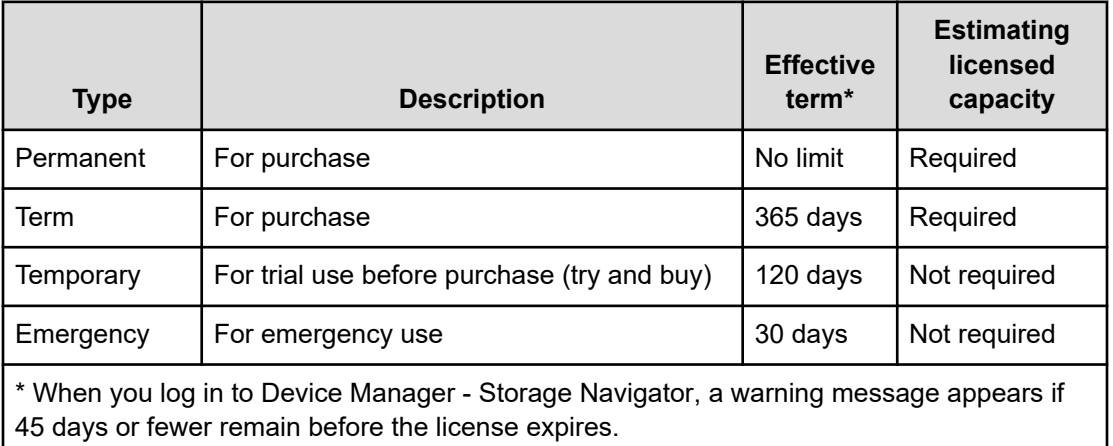

When you install a license key, it is automatically enabled and the timer on the license starts at that time. To preserve time on a term key license, you can disable the license without uninstalling it. When you need to use the software again, you can re-enable the license.

You can use software with licensed capacity for a term key by installing a term key and overwriting a permanent key as long as the term key is valid. If the term key expires while the system is being used and the capacity needed for the operation is insufficient, operations that you can perform are limited. In this case, a SIM that indicates the term key expiration (reference code 7ff7*xx*) is output on the Alerts tab in the Storage Systems window.

旨 **Note:** When you need to enable a license key, install the prerequisite software first, and then enable the key. If you install the software after you enable the key, the software will install correctly but will be disabled.

#### **Prerequisite software**

The following table lists the software products that have prerequisite software. The prerequisite software must be installed before you can install the software product. If the prerequisite software becomes unusable during operations, the software product also becomes unusable.

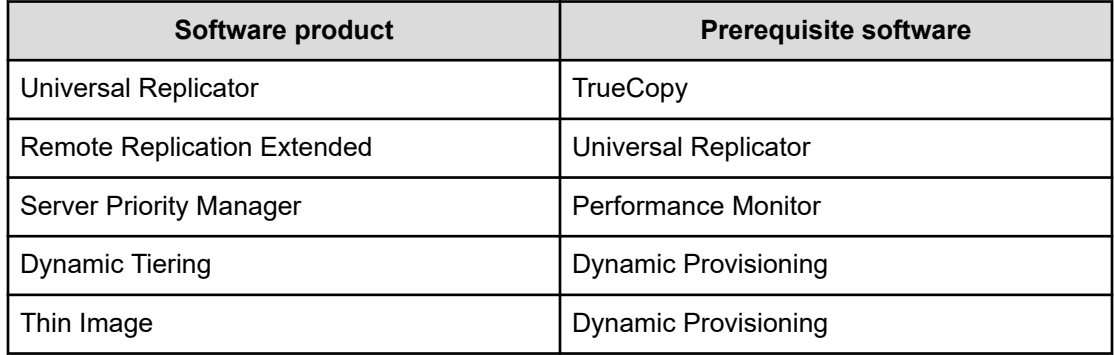

<span id="page-185-0"></span>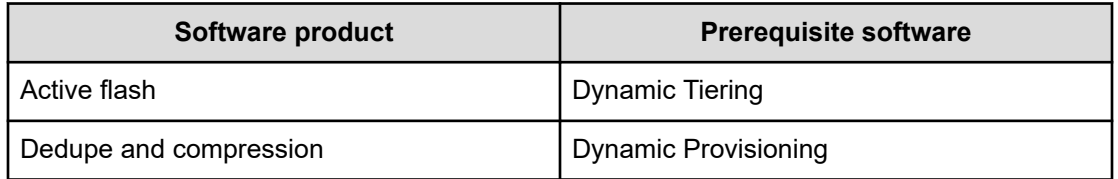

## **Using the permanent key**

You can purchase the permanent key to use a software application indefinitely. You must estimate a licensed capacity required for using the software application and purchase a license key for the amount of the required capacity.

- If insufficient license capacity is installed, Not Enough License displays in the status field of the **License Keys** window, and the software application is not enabled.
- If the capacity of the usable volume exceeds the licensed capacity while the storage system is running (for example, when an LDEV is additionally installed), Grace Period displays in the status field of the **License Keys** window. You can continue to perform the same operations, but the deficient amount of license capacity must be purchased within 30 days.

## **Using the term key**

You can purchase the term key to use the software application for a specific number of days. You must estimate a licensed capacity required for using the software application and purchase a license key for the amount of the required capacity.

- If insufficient license capacity is installed, Not Enough License or Grace Period displays in the status field of the **License Keys** window.
- You can enable or disable the term key for each software application. Unlike the temporary key and the emergency key, the number of days the term key is enabled is counted as the number of effective days of the term key rather than the number of elapsed days from the installation date.
- The number of effective days is decremented by one day when the date changes.

For example, if the term key is set to be enabled for 150 days during installation and the term key is disabled for 100 days and a total of 250 days have elapsed since the installation, the number of remaining effective days of the term key is 215 days. This is determined by subtracting 150 days from 365 days. By disabling the term key on the days when the software application is not used, you can prevent the unnecessary shortening of the period in which the term key can be used.

■ If the term key is expired, Not Installed displays in the status field of the **License Keys** window, and the software application is disabled.

## **Using the temporary key**

You can use the temporary key for trial purposes. The effective term is 120 days from the time of installation of the temporary key. The effective term is not increased even if the temporary key is reinstalled during the effective term.

<span id="page-186-0"></span>If you uninstall the temporary key, even though the effective term remains, Temporary is displayed in the status field, Not Installed is displayed in the Key Type field, and the remaining days of the effective term are displayed in the Term (Days) field of the **License Keys** window.

If the temporary key expires, you cannot reinstall the temporary key for 180 days. Expired displays in the status field of the **License Keys** window, and the software application is disabled.

## **Using the emergency key**

You can use the emergency key if the license key cannot be purchased, or if an emergency occurs, such as a system failure or a communication error.

You can also use the emergency key if the configuration of the software application that is installed by the temporary key remains in the changed status and cannot be restored to the original status. For example, if you do not plan to purchase the software application after using the temporary key for trial purposes, you can restore the changed configuration to the original status by temporarily enabling the software application with the emergency key.

## **Caution:**

- If an emergency key is installed for a software application for which a permanent or term key is installed, the effective term of the license key is 30 days. However, because the emergency key can be reinstalled during the effective term, the effective term can be restored to 30 days.
- In other scenarios, the emergency key can be installed only once.

For details about software bundles for your storage system, contact customer support.

## **Estimating licensed capacity**

The licensed capacity is volume capacity that you are licensed to use with the software application. You must estimate the amount of capacity that you want to use with the software application before you purchase the permanent key or the term key.

## **Software and licensed capacity**

The following table describes the three types of licensed capacity: used capacity, mounted capacity, and unlimited capacity. The type you select depends on the software application.

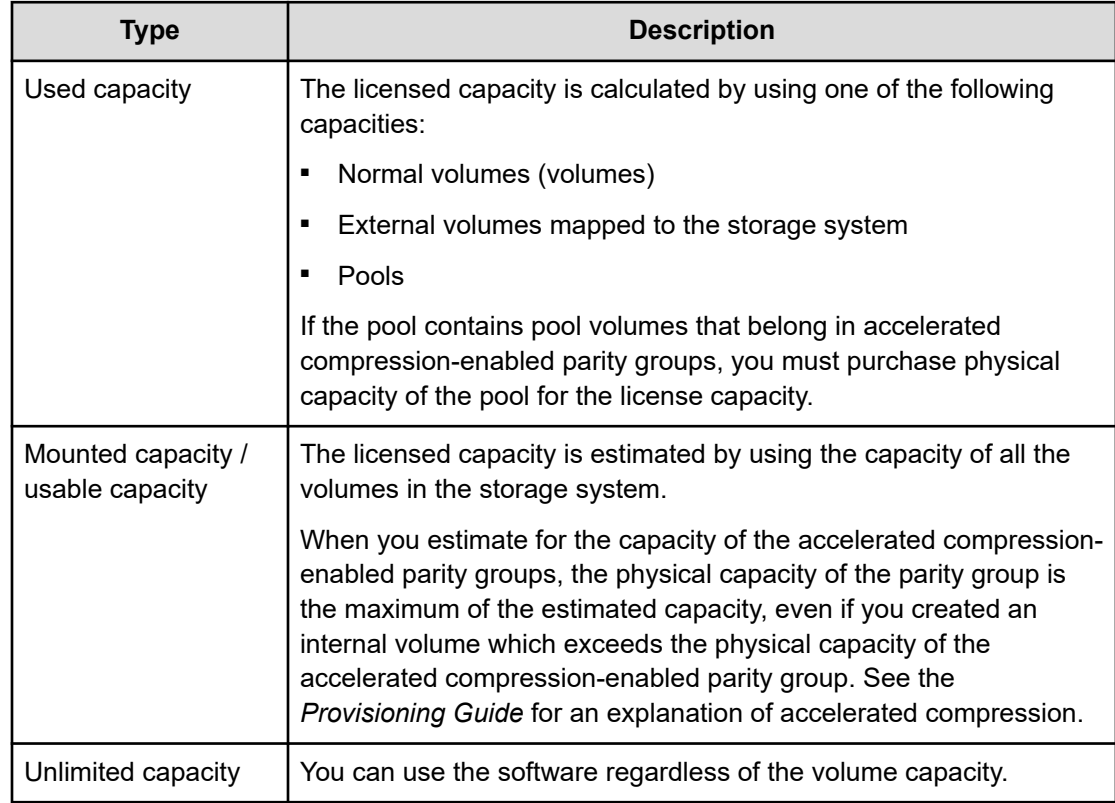

### **Table 2 Licensed capacity types**

The following table lists the software options and specifies the licensed capacity type for each option.

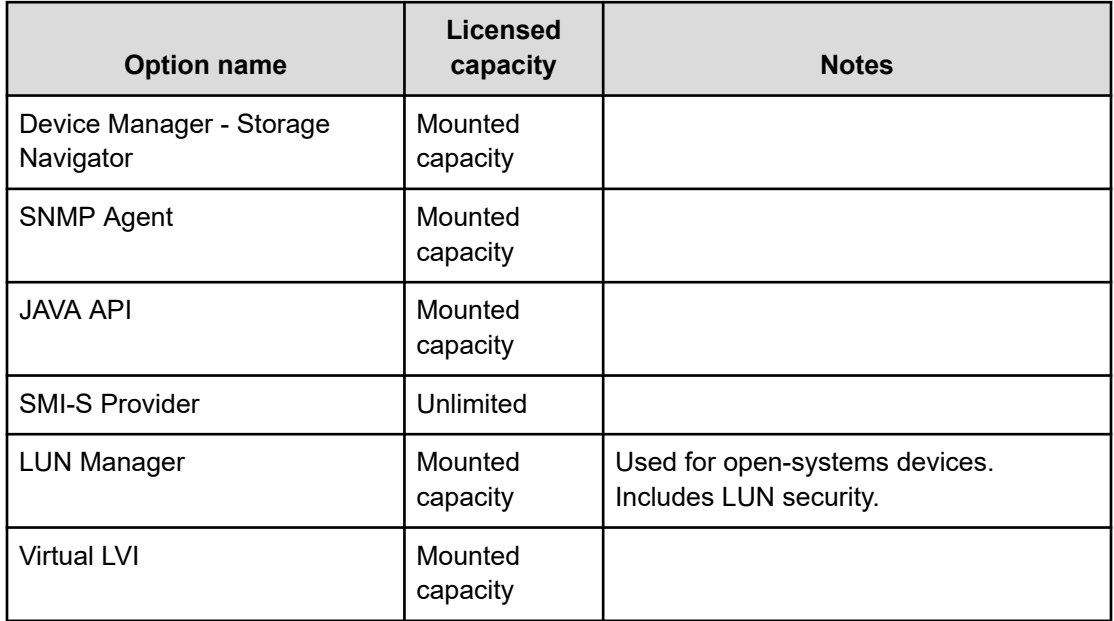

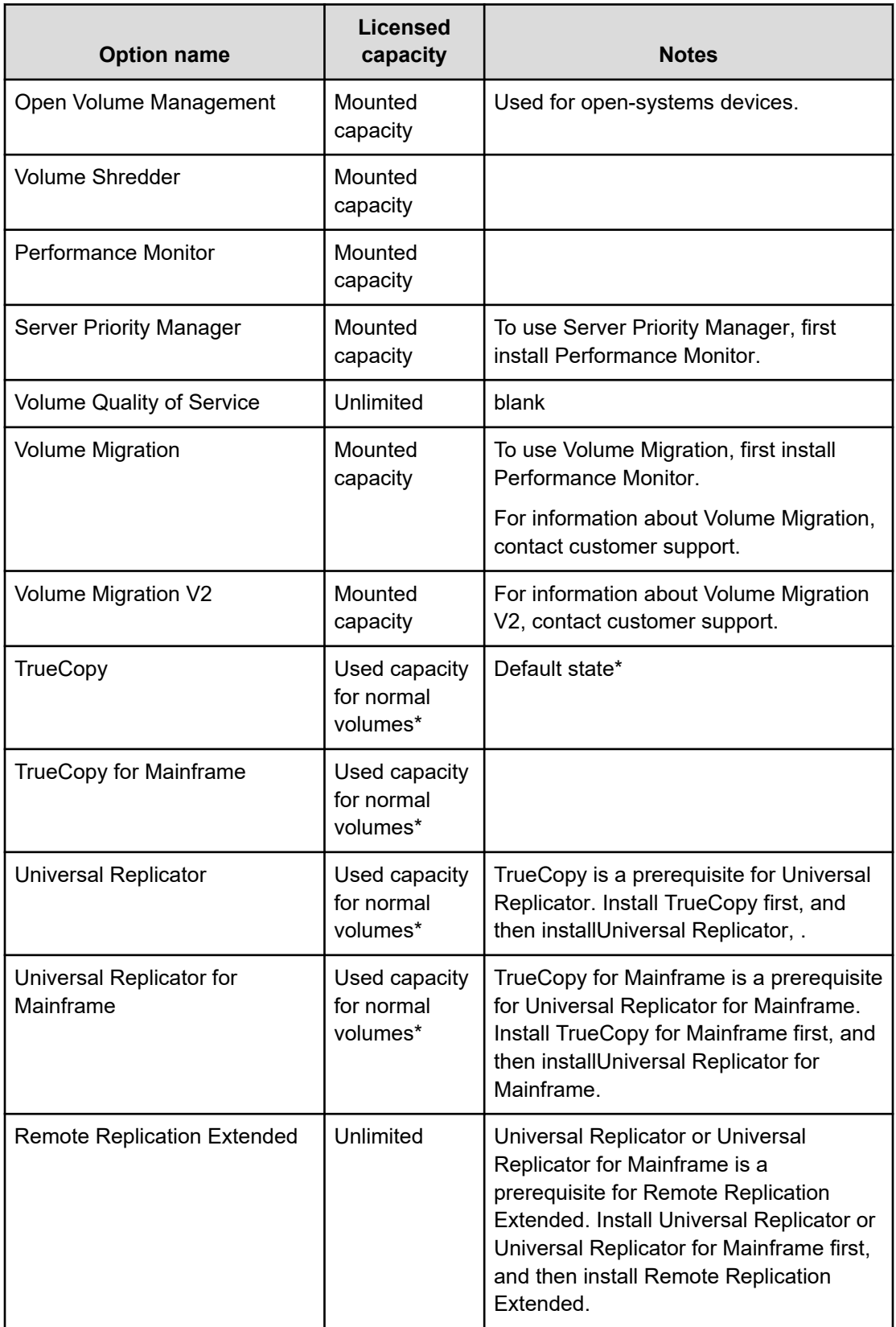

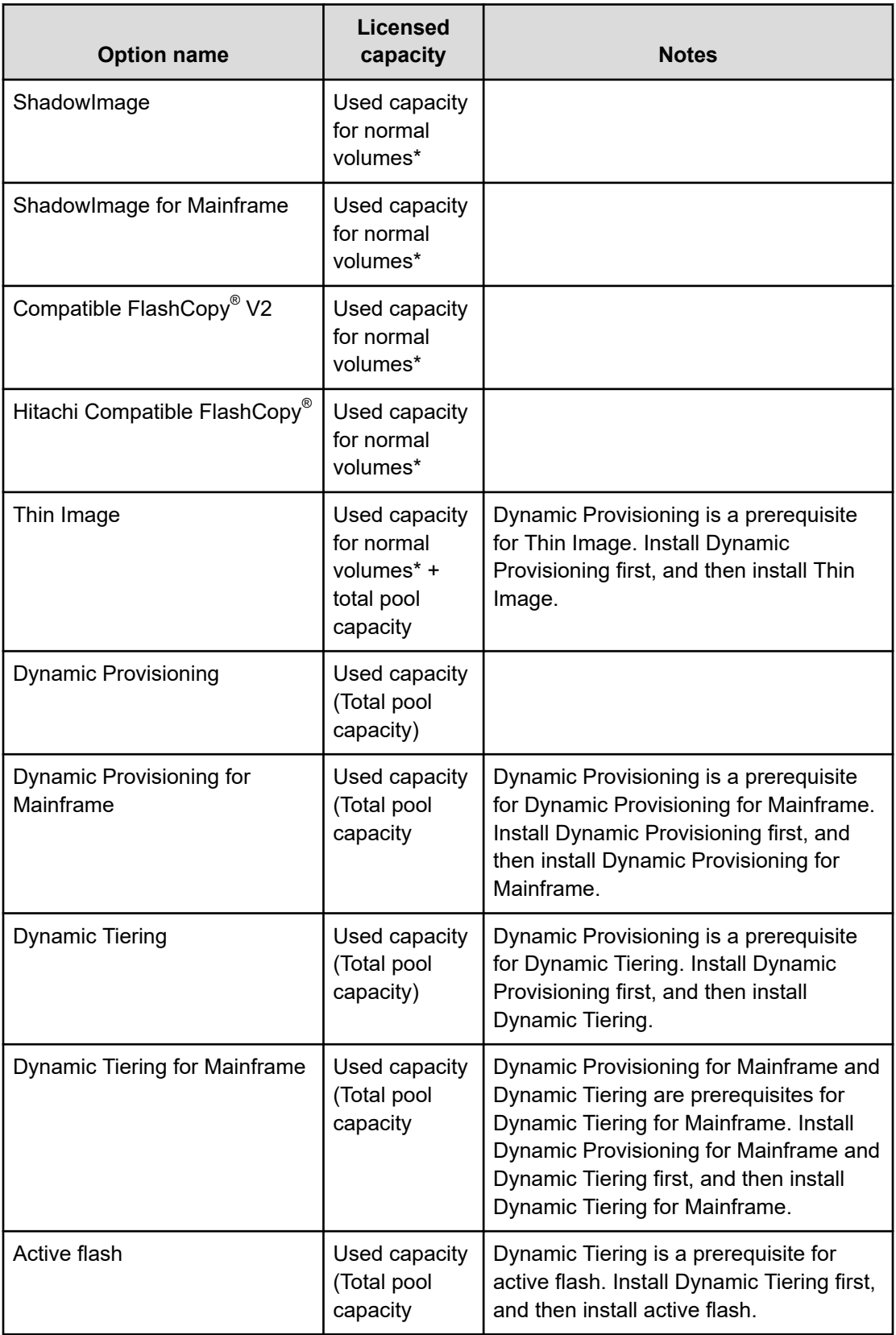

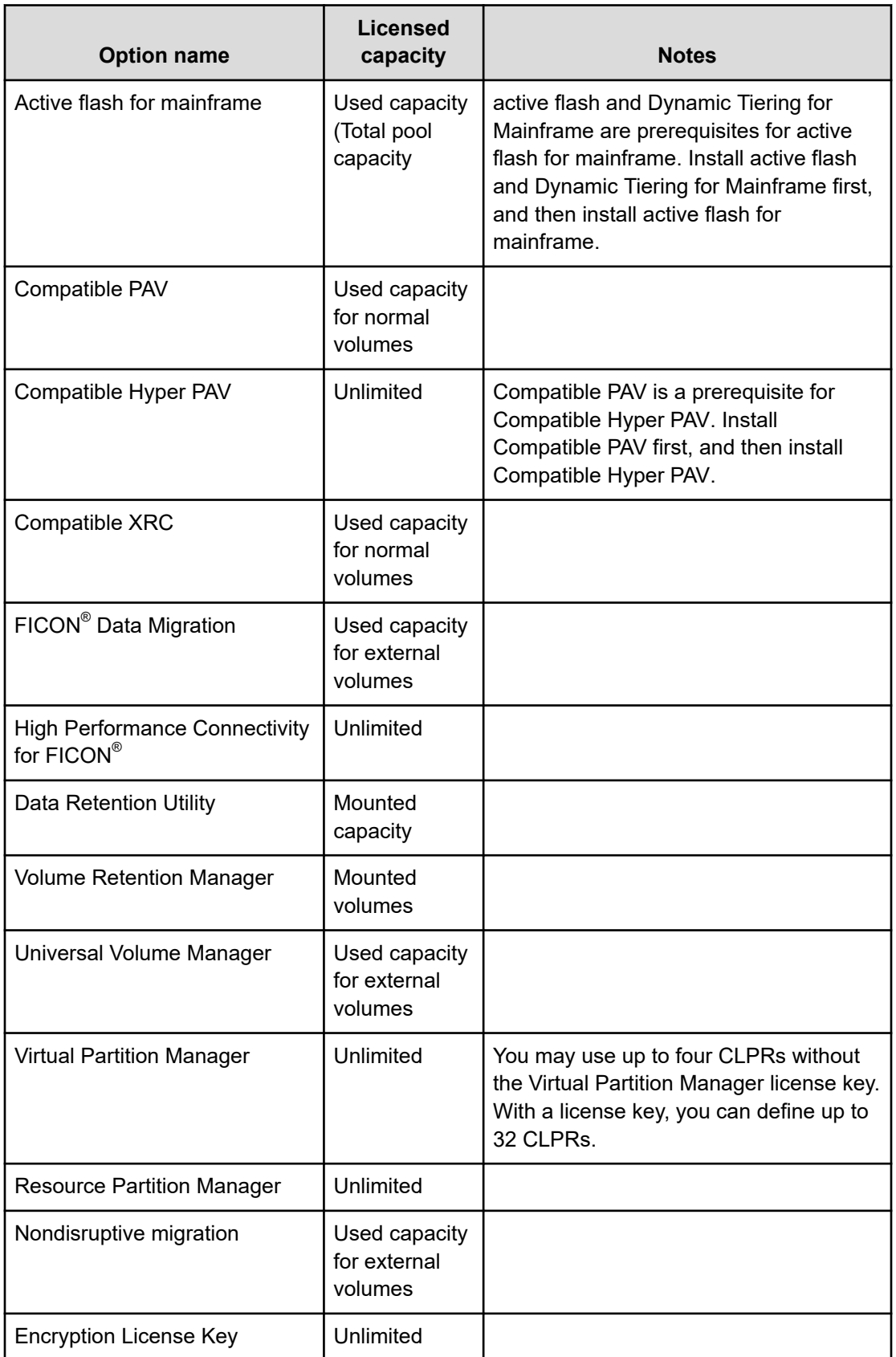

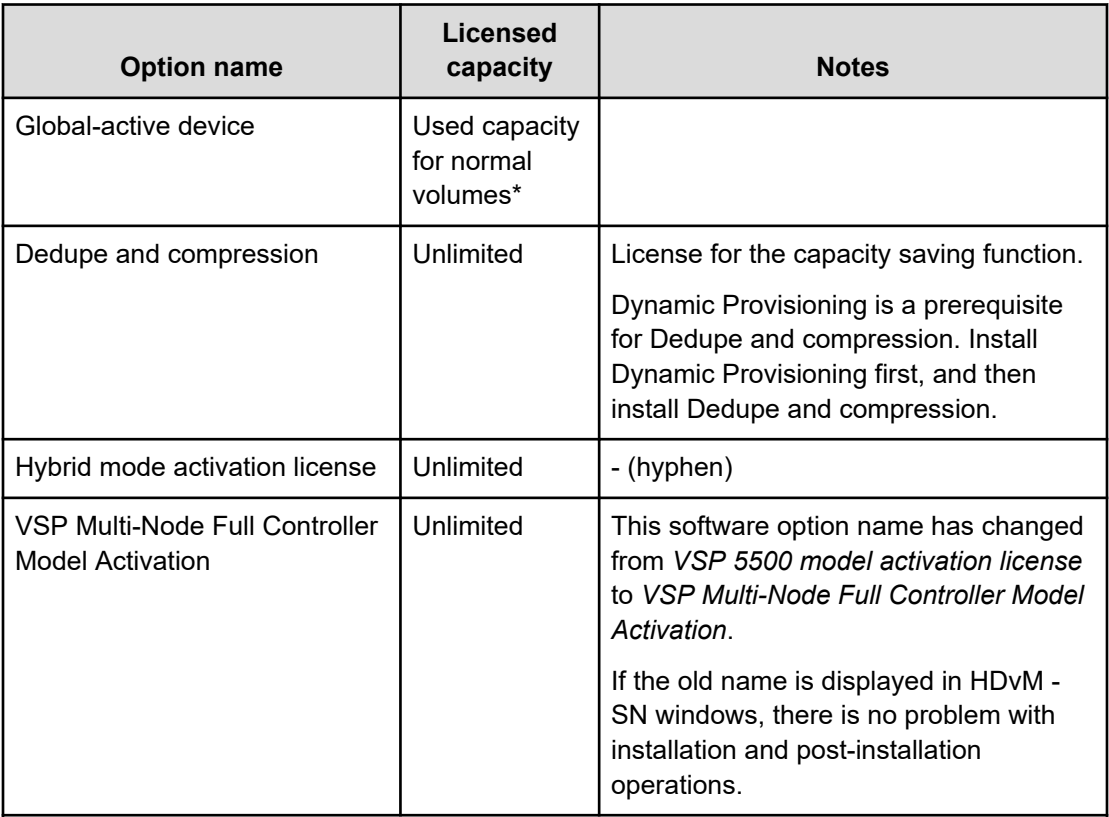

\* If you use Dynamic Provisioning, Dynamic Provisioning for Mainframe, Dynamic Tiering, or Dynamic Tiering for Mainframe V-VOLs as P-VOLs or S-VOLs of the following software applications, the license capacity is calculated using the page capacity allocated to the V-VOLs (that is, used pool capacity).

- ShadowImage
- Thin Image
- TrueCopy
- Universal Replicator
- ShadowImage for Mainframe
- TrueCopy for Mainframe
- Universal Replicator for Mainframe
- Compatible FlashCopy<sup>®</sup>
- Global-active device

## **Calculating licensed capacity for a normal volume**

A normal volume is a volume that is not blocked or protected. The volume can be written to. The calculation of the normal volume capacity depends on the volume emulation type. Use the formula in the following table to estimate capacity for purchase. When you calculate the volume capacity, round the value up to the second decimal place.For OPEN-V volumes, the licensed capacity of a volume is the same as the capacity specified when creating the volume.

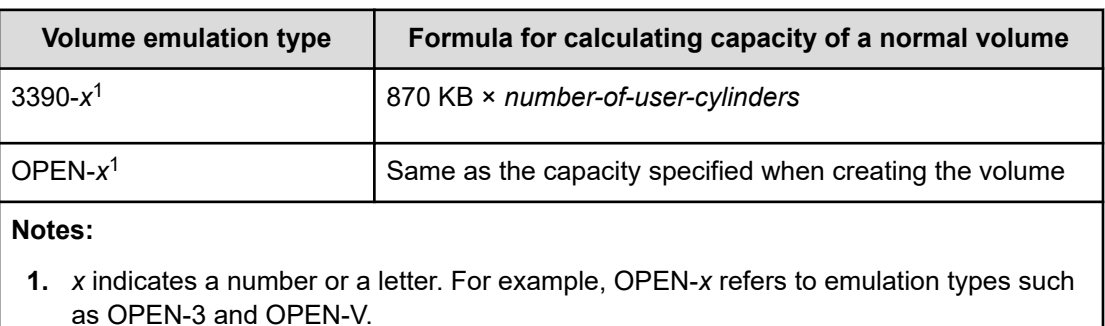

#### **Table 3 Formulas for calculating capacity of a normal volume**

An example is shown in the following table.

#### **Table 4 Example of calculating license capacity**

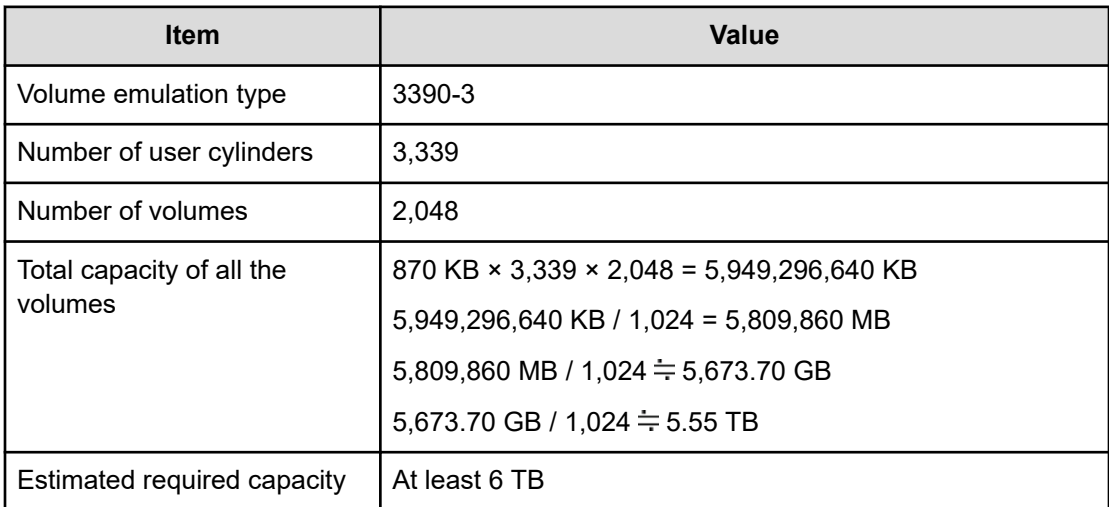

## **Calculating licensed capacity for an external volume**

#### Use the following equation to calculate the licensed capacity for an external volume:

External Volume Capacity (KB) = Volume Capacity (number of blocks) X 512 (bytes) / 1,024

## <span id="page-193-0"></span>**Calculating pool capacity**

The license capacity of Dynamic Provisioning is calculated using the total capacity of the Dynamic Provisioning pool. If you use Dynamic Provisioning V-VOLs as P-VOLs or S-VOLs of ShadowImage, TrueCopy, Universal Replicator, or global-active device, the license capacity of ShadowImage, TrueCopy, Universal Replicator, or global-active device is calculated by using the page capacity allocated to the Dynamic Provisioning V-VOLs (that is, used pool capacity).

For more information on calculating pool capacity, see the *Provisioning Guide for Open Systems* and the *Provisioning Guide for Mainframe Systems*.

## **Accelerated compression-enabled parity group capacity**

For the actual capacity of accelerated compression-enabled parity groups, the total capacity of LDEVs created in the parity group and the physical capacity are compared. The one with the least capacity is added as the actual capacity. See the following table for an example.

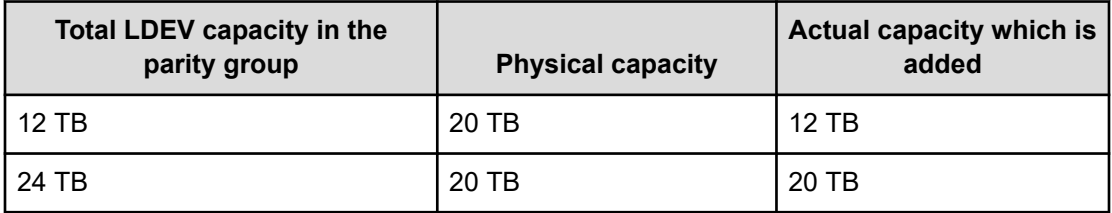

## **Installing and uninstalling software**

This section provides instructions for installing and uninstalling software.

## **Installing license keys using Device Manager - Storage Navigator**

Use license keys to install software.

### **Before you begin**

- You must have the Storage Administrator (Initial Configuration) role to perform this task.
- You must install a license key for each software application before you use it.

#### **Procedure**

- **1.** From the **Administration** tree, click **License Keys**.
- **2.** In the **License Keys** window, click **Install Licenses**.

- **3.** Select whether to enter a key code or specify a license key file.
	- **Key Code**: Enter a key code to install the software. In **Key Code**, enter the license key code for the software.
	- **File**: Specify a license key file to install the software. Click **Browse** and specify the license key file. You can use a file name of up to 200 alphanumeric characters, excluding several symbols (" $\langle$ ; : \* ? < >  $\rangle$  /,  $\rangle$ . The file extension is "plk".
- **4.** Click **Add** .
- **5.** In the **Selected License Keys** table, set the status of license keys for each software application.
	- **Enable Licenses:** Installs license keys in enabled status. You can select more than one software application to install licenses for.
	- **Disable Licenses**: Installs license keys in disabled status. You can select more than one software application to install licenses for.
	- **Clear All**: Delete all license keys from the Selected License Keys table.
- **6.** Click **Finish**. The **Confirm** window opens.
- **7.** In the **Confirm** window, check the settings. In the **Task Name** field, enter a task name.
- **8.** Click **Apply**. The task is registered. If the **Go to tasks window for status** check box is checked, the **Tasks** window opens.

If a software installation fails, the **Error Message** window opens. To display the cause of error, from the **Error Message** window, select the software and click **Detail**.

### **When the status is Installed (Disabled)**

If you do not install the prerequisite software before you install the license key software, the software will install correctly but will be disabled. To enable a license key, install the prerequisite software, and then enable the key.

### **Enabling a license**

You can enable a license that is in disabled status.

#### **Before you begin**

You must have the Storage Administrator (Initial Configuration) role to perform this task.

#### **Procedure**

- **1.** From the **Administration** tree, click **License Keys**.
- **2.** In the **License Keys** window, select one or more licenses to enable, and then click **Enable Licenses**.
- **3.** Check the settings, and then click **Apply**.

### **Disabling a license**

You can disable a license that is in enabled status.

#### **Before you begin**

You must have the Storage Administrator (Initial Configuration) role to perform this task.

#### **Procedure**

- **1.** From the **Administration** tree, click **License Keys**.
- **2.** In the **License Keys** window, select one or more licenses to disable, and then click **Disable Licenses**.
- **3.** Check the settings, and then click **Apply**.

## **Removing a software application**

You can remove a software application (for example, global-active device) from the storage system by uninstalling the license key for that software.

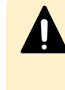

**Caution:** If you uninstall a license key, you will not be able to use the license key file that was used to install the software. If you want to install the software again, contact customer support to request a new license key file.

#### **Before you begin**

You must have the Storage Administrator (Initial Configuration) role to perform this task.

#### **Procedure**

- **1.** From the **Administration** tree, click **License Keys**.
- **2.** In the **License Keys** window, select one or more licenses to uninstall.

#### **Note:** E

On rare occasions, a software option that is listed as **Not Installed** but still has available licensed capacity (shown as *XX* **TB**) might remain in the list. In this case, select that option, and then uninstall the software.

- **3.** Click **Remove** to display the **Remove Licenses** window.
- **4.** Check the settings, and then click **Apply**.

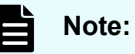

To reinstall a license key after uninstalling it, contact customer support to reissue the license key file.

### **Updating license status**

In the following cases, the status of software might remain at Not Enough License or Grace Period. In that case, update the license status.

- When the licensed capacity exceeds the mounted capacity after you reduce the number of LDEVs
- When the licensed capacity exceeds the used capacity after you delete pairs or pool volumes

### **Before you begin**

You must have the Storage Administrator (Initial Configuration) role to perform this task.

#### **Procedure**

- **1.** From the **Administration** tree, click **License Keys**.
- **2.** In the **License Keys** window, click **Update License Status**.
- **3.** Check the settings, and then click **Apply**

## **Examples of license information**

The following table provides examples of license information displayed in the **License Key** window.

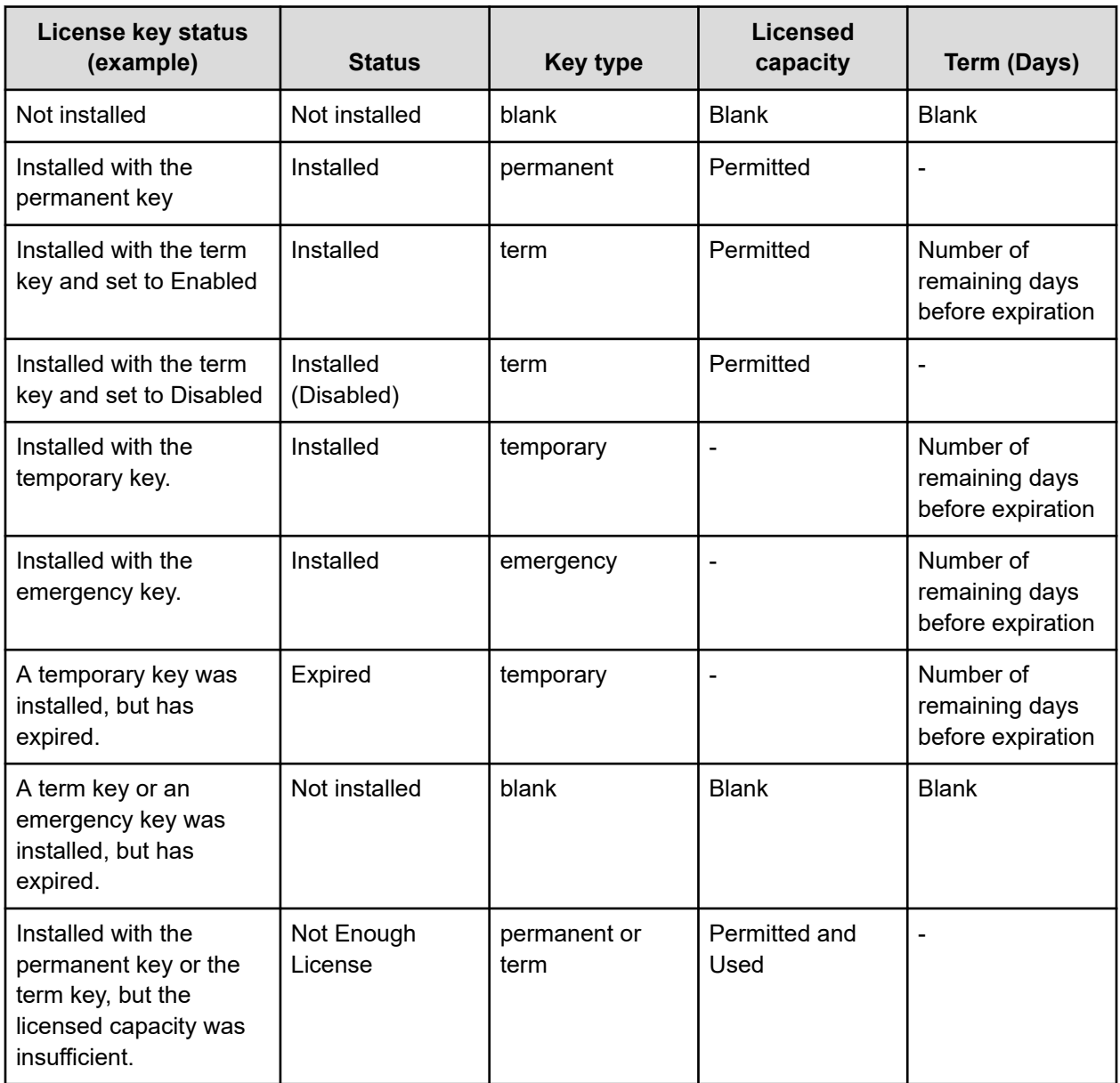

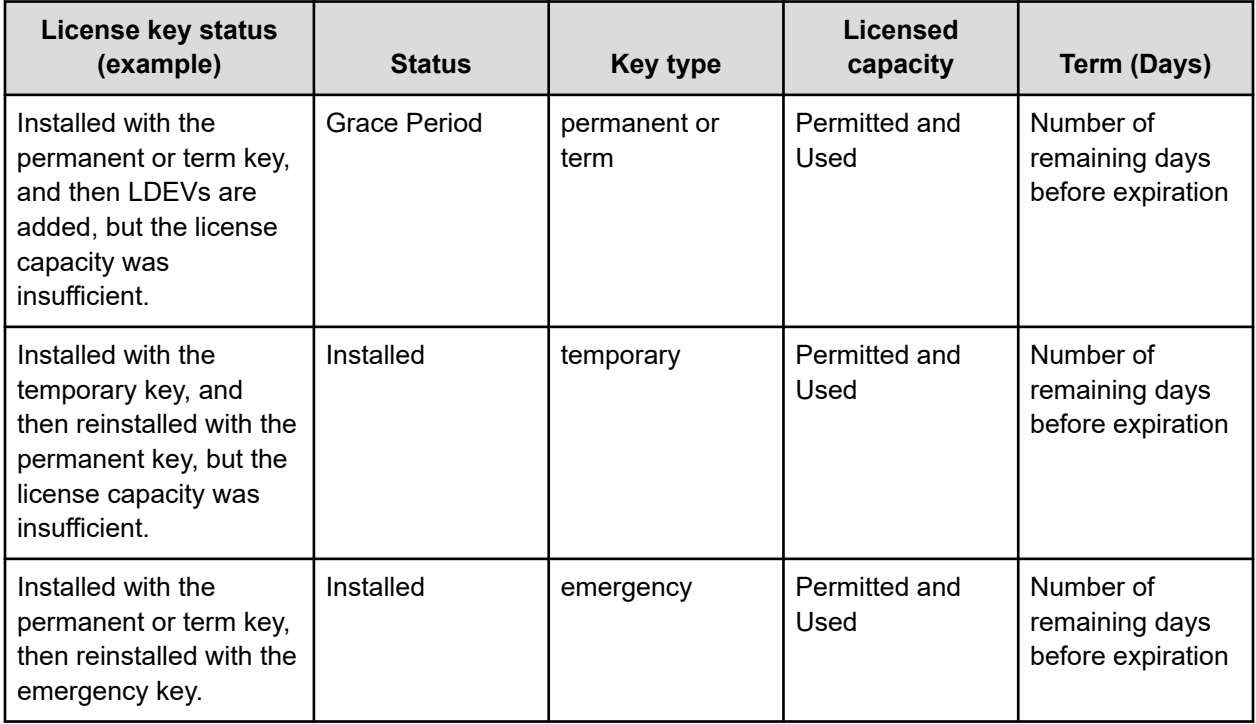

## **Cautions on license capacities in license-related windows**

License capacities are displayed not only in license-related windows but also in the **Pools** window and the **Replication** window.

When you install or overwrite a temporary key or an emergency key for an installed software application, the license capacity before the overwrite installation is displayed as Permitted (TB) in license-related windows. However, Unlimited (license capacity for the temporary key or emergency key) is displayed as Licensed Capacity in the **Pools** window and the **Replication** window.

For example: You install a term key that has a license capacity of 5 TB for Compatible FlashCopy $^\circ$ , and when the term expires, you use an emergency key. In license-related windows, 5 TB is displayed in the Permitted (TB) field. However, in the **Licensed Capacity** field in a **Replication** window, Unlimited (capacity of the emergency key) is displayed.

## **Cautions on licenses**

Observe the following precautions when working with licenses:

**Caution:** If you use Dynamic Provisioning, the licensed capacity might become insufficient because the used capacity of Dynamic Provisioning pools could increase even if you do not add any volumes. If this occurs, you must purchase an additional license within 30 days to cover the capacity shortage. For details on how to calculate pool capacity, see the *Provisioning Guide for Open Systems*.

<span id="page-198-0"></span>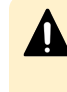

**Caution:** When you remove Data Retention Utility an error might occur even if the Permitted Volumes column of the **License Keys** window indicates that the licensed capacity is 0 TB.

## **Resolving errors when removing Data Retention Utility**

If a Data Retention Utility error occurs during removal, you must resolve it before continuing removal.

For details about the **Data Retention** window, see the *Provisioning Guide for Open Systems*.

#### **Procedure**

- **1.** Click **Actions** > **Other Function** > **Data Retention** to open the **Data Retention** window.
- **2.** In the **Data Retention** window, find logical volumes that are unusable as S-VOLs (secondary volumes).
- **3.** Change the settings so that the logical volumes are usable as S-VOLs.
- **4.** Uninstall Data Retention Utility.

## **License key expiration**

If the license key for software-A expires, the license key for software-B is also disabled if software-B requires an enabled software-A. In this scenario, Installed (Disabled) is shown for software-B in the Status column of the **License Keys** table. After that, when you re-enable software-A, software-B is also re-enabled. If the Status column for software-B continues to display Installed (Disabled), go to the **License Keys** table and manually change the status of software-B back to Installed.

After your license key expires, no new configuration settings can be made, and no monitoring functions can be used with Performance Monitor. Configuration settings made before the expiration of the license key remain in effect. You can cancel configuration changes for some software.

# **Chapter 6: Viewing and managing the storage system**

Use Device Manager - Storage Navigator to view storage system information, manage system configuration reports, and manage queued operations.

This section describes how to navigate to your storage system information, create and download system configuration reports, and manage Device Manager - Storage Navigator tasks.

## **Viewing storage system information**

Use Device Manager - Storage Navigator to view high-level information, create reports, and manage tasks.

The storage system information appears immediately when you start Device Manager - Storage Navigator.

## **Viewing basic information**

The main window shows basic information about the storage system.

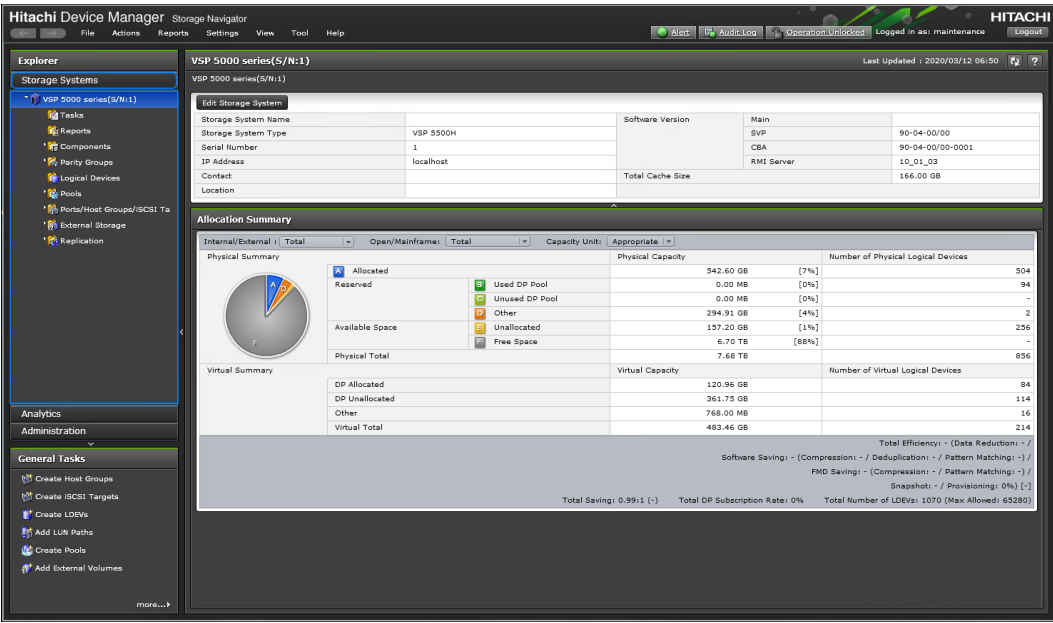

## **Viewing specific information**

You can view more specific information when you make a selection in the resource tree in the left pane.

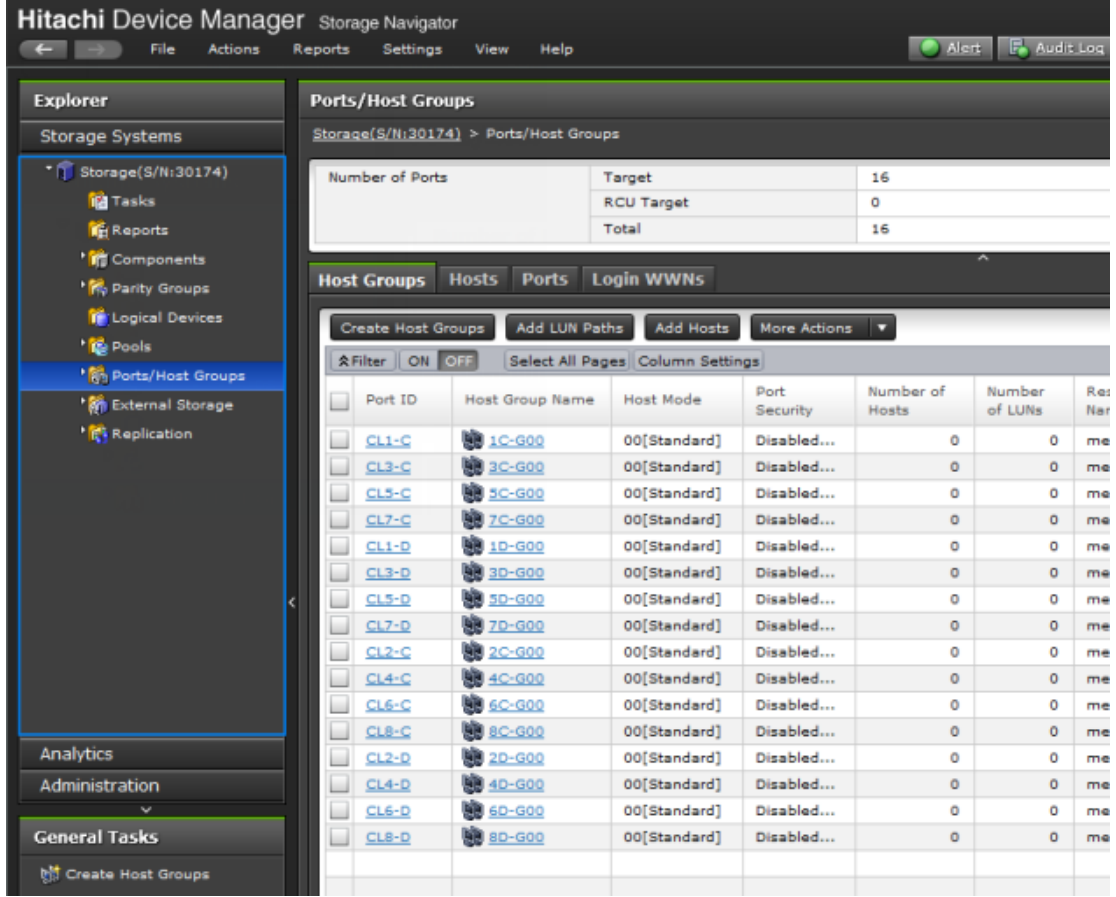

## **Viewing other system information**

You can also find other system information such as a port status and data regarding used and unused resources. This information displays in a Device Manager - Storage Navigator secondary window.

### **Procedure**

- **1.** Click **Settings** > **Environmental Settings** > **License Keys**. Java starts.
- **2.** If a message appears and asks if you want to run the Java application, click **Run**. The Device Manager - Storage Navigator secondary window opens.
- **3.** In the Device Manager Storage Navigator secondary window, click **File** > **Basic Information**. The **Basic Information Display** dialog box opens.
- **4.** Click the tab to display the **Basic Information Display** dialog box.
- **5.** To save information in the dialog box, click **Export**. In the dialog box that opens, enter location and file name, then click **Save**.

## **Viewing port conditions**

You can view port conditions by clicking Actions > Component > View Port conditions.

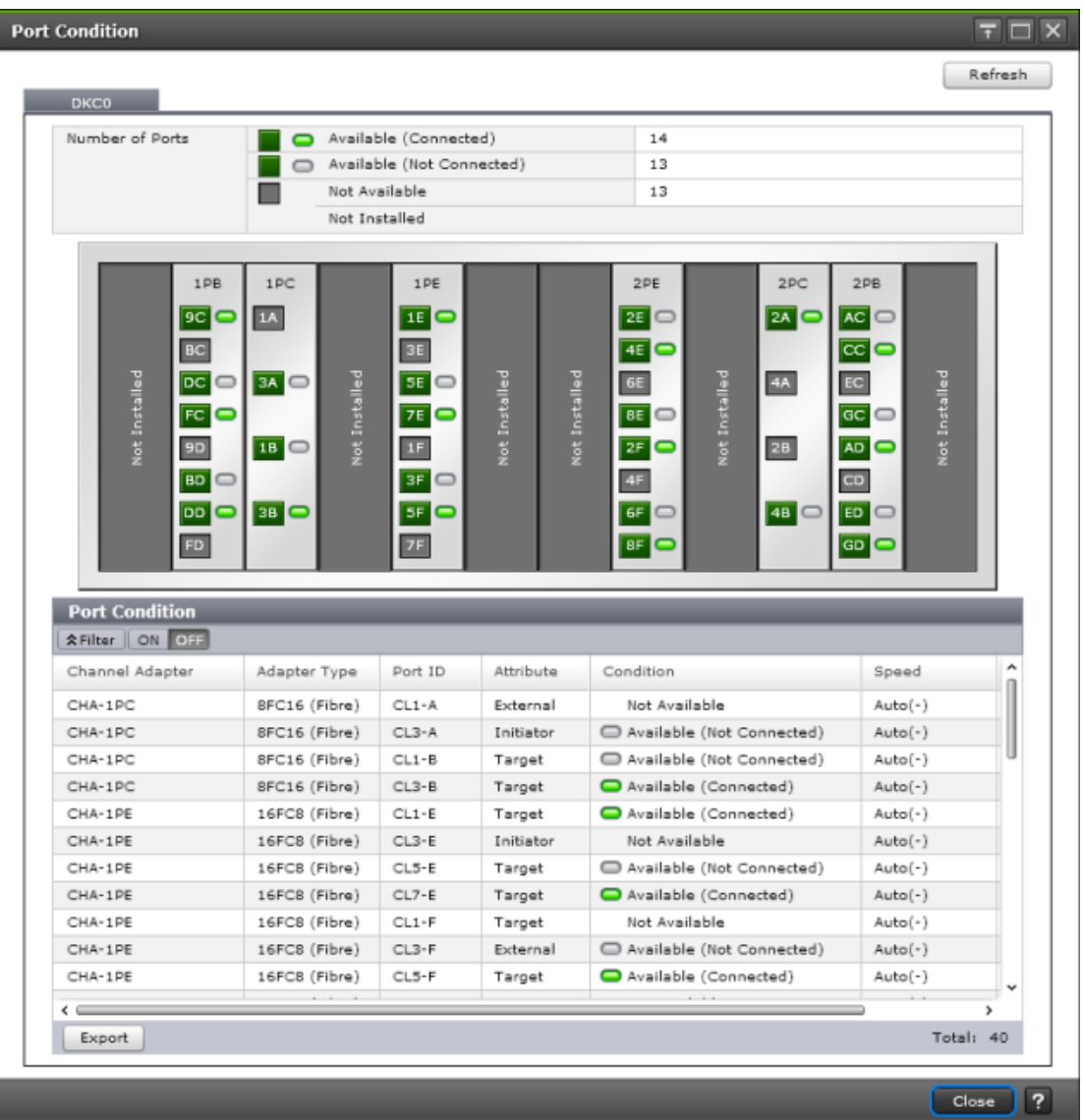

## **Status icons for certain resources**

The status of certain resources is indicated by the following icons:

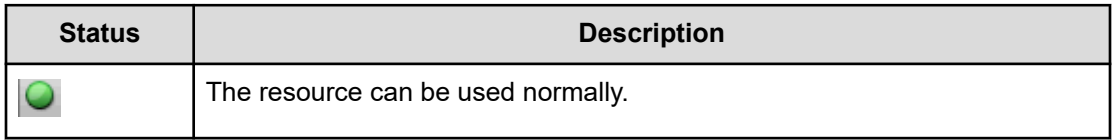

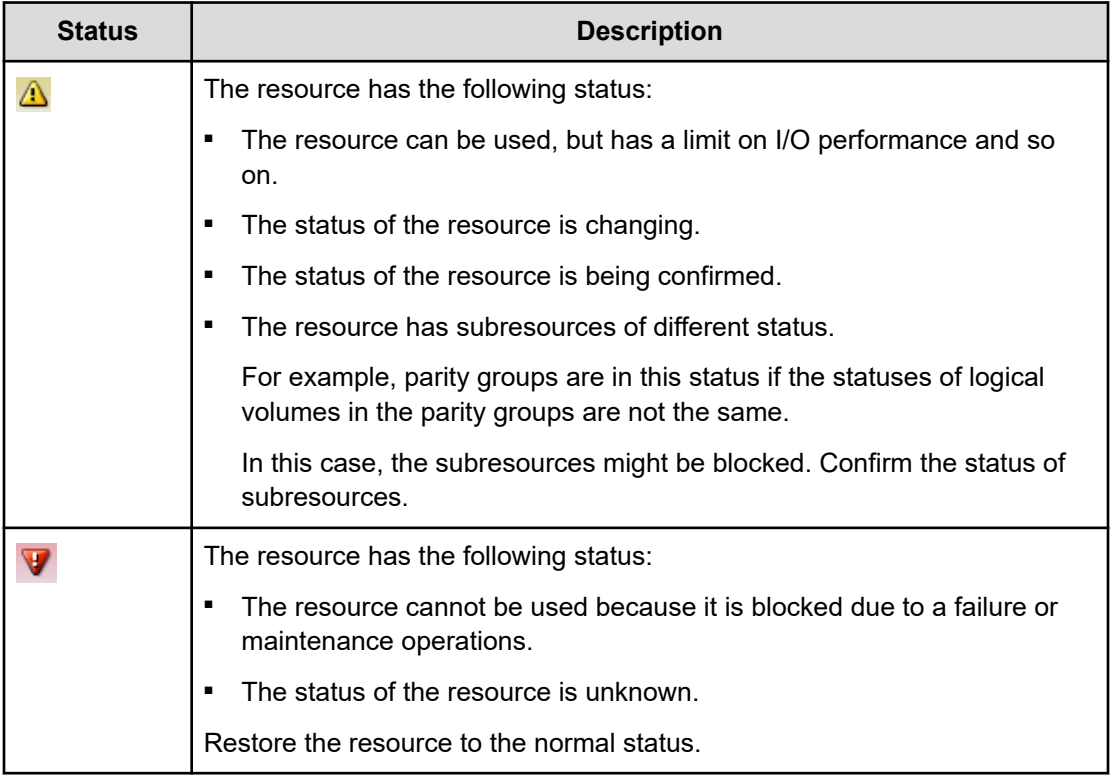

## **Managing tasks**

You can use Device Manager - Storage Navigator to handle multiple tasks without interruption.

Because Device Manager - Storage Navigator operations are executed in the background, you start the next task immediately after performing the previous one. You keep track of your tasks' progress by entering a task name during each Device Manager - Storage Navigator procedure and then tracking its status and other information using the **Tasks** window.

- Each procedure you perform requires a task name. For example, when you provision or configure the system, create a pair, or any other procedure, you must assign a name for the task.
- Each task is queued and then processed by the storage system in the order of its arrival.

目

**Note:** You cannot use a secondary window to make any settings while a task in the main window has a status of In Progress, Waiting, or Suspended.

Only one task is executed at the same time, except for the following. In the case of the following operations, the next task may be executed before the current task completes or fails.

- Create LDEVs
- **Format LDEVs**
- Shred LDEVs

- Shrink Pool
- Edit Encryption

## **Managing your tasks**

The **Tasks** window can display up to 384 tasks, including up to 128 tasks with a status of In Progress, Waiting, or Suspended, and up to 256 tasks with a status of Completed or Failed. If the number exceeds these limits, the oldest completed tasks are automatically removed from the window.

Device Manager - Storage Navigator allows you to suspend, resume, cancel, and prevent tasks from being automatically deleted.

#### **Before you begin**

- Users that execute the task or users with Storage Administrator (System Resource Management) role can view the details of tasks.
- Users with the Storage Administrator (System Resource Management) role can delete, suspend, resume tasks, and enable or disable auto-deletion of tasks.

#### **Procedure**

- **1.** In the tree, click **Storage Systems** > **Tasks**. The list of tasks appears.
- **2.** In the list, click the task or tasks that you want to modify.
- **3.** In the bottom right corner of the window, click the corresponding button for the task you want to perform:
	- Click **Delete Tasks** to delete or cancel a task.
	- Click **Suspend Tasks** to suspend a queued task.
	- Click **Resume Tasks** to resume a suspended task.
	- Click **More Actions** > **Enable Auto Delete** to delete tasks from the Task list when they have completed and the task list is full. This allows you to check for completed tasks and to clear the list when the limit (384) is reached.
	- Click **More Actions** > **Disable Auto Delete** to keep tasks in the task list after the tasks are completed.
- **4.** Verify the displayed settings and click **Apply**.

## **Referencing the detailed task status**

To view the Task Status, click Status for each task in the **Tasks** window.

When an operation that contains several connected tasks is set as one task, you can still check the status of each task in the Tasks window. You can also check which task has failed. The following example shows that an error has occurred for the task action number 2.

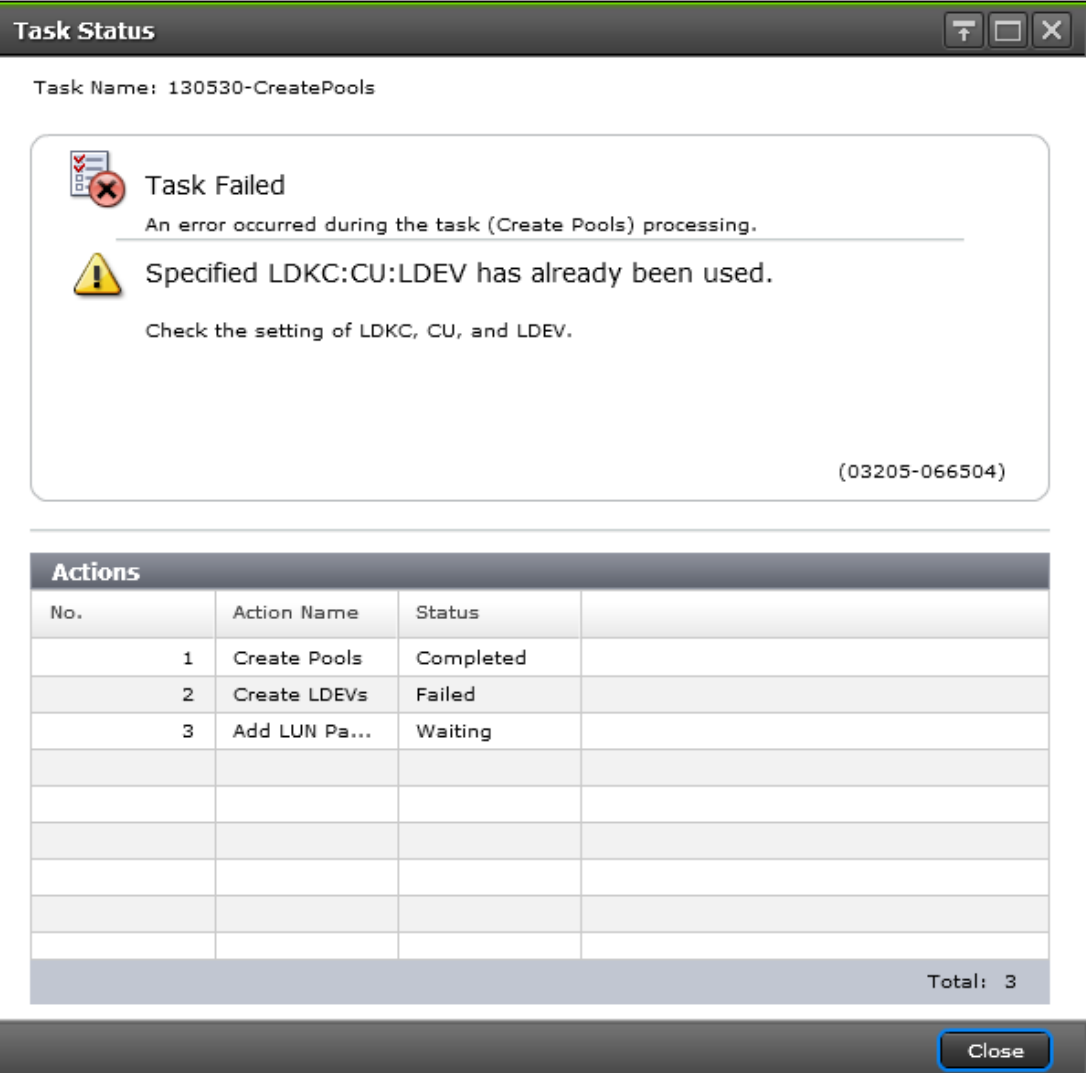

In the LDEV creations or LUN operations, some tasks are processed as one and the individual result may not be reported. Some of the settings may not be applied because internal processing has been stopped due to the error displayed in the following Tasks window.

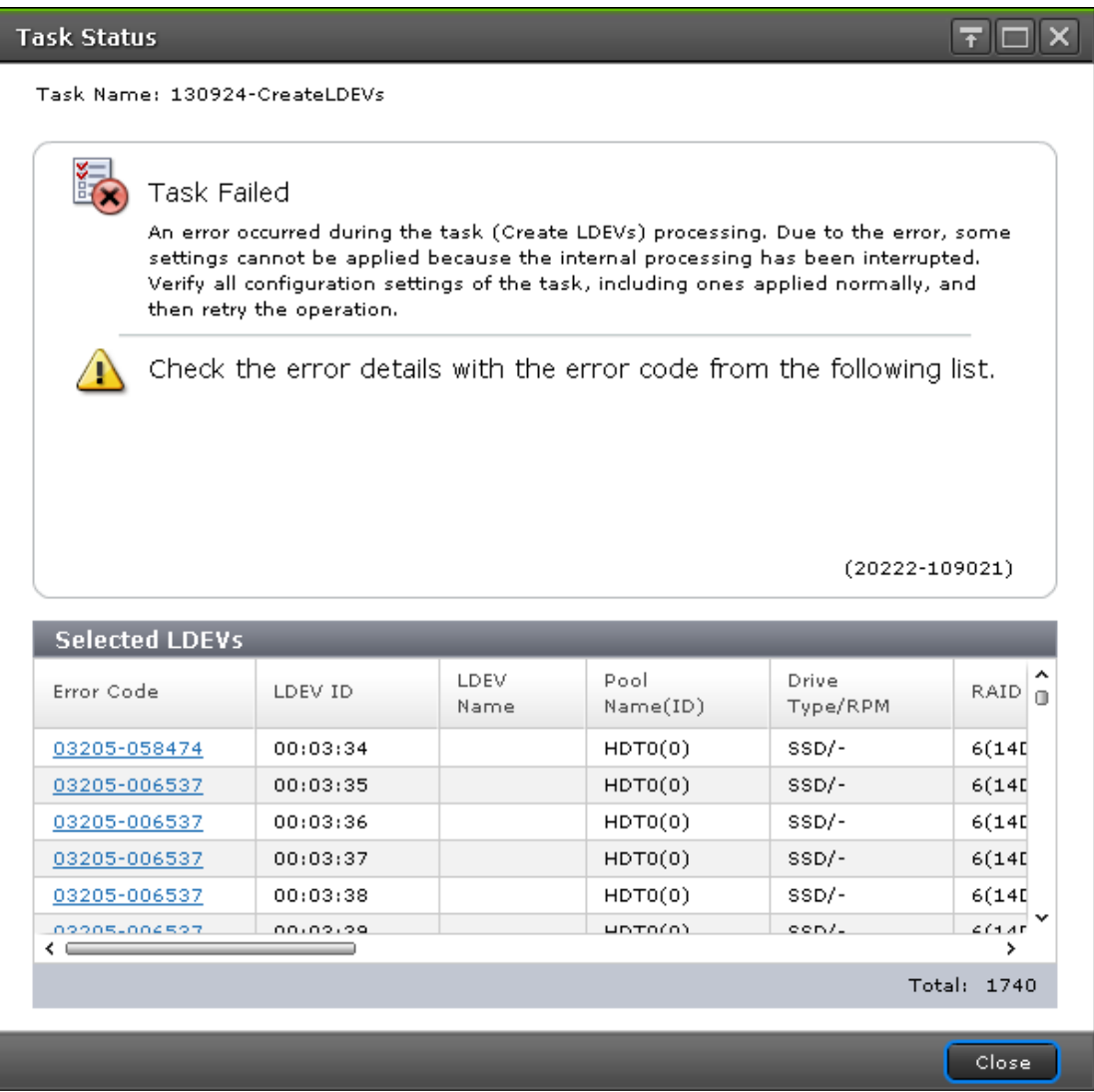

For example, the following figure shows a single task in which "an LDEV 01 and an LDEV 02" are created. Though shown as a single task, this task is internally divided into two parts: a setting for LDEV 01 (setting A) and a setting for LDEV 02 (setting B). If an error occurs in the setting A task, the setting B task will not be processed. The operation result for the setting A task is displayed in the Status of the Tasks window. The setting B task will also not be processed for LDEV 01.

After the task operation is complete, check both the LDEV 02 which has failed in the setting A task and the setting A task for LDEV 01 which has completed. Then run the necessary task again.

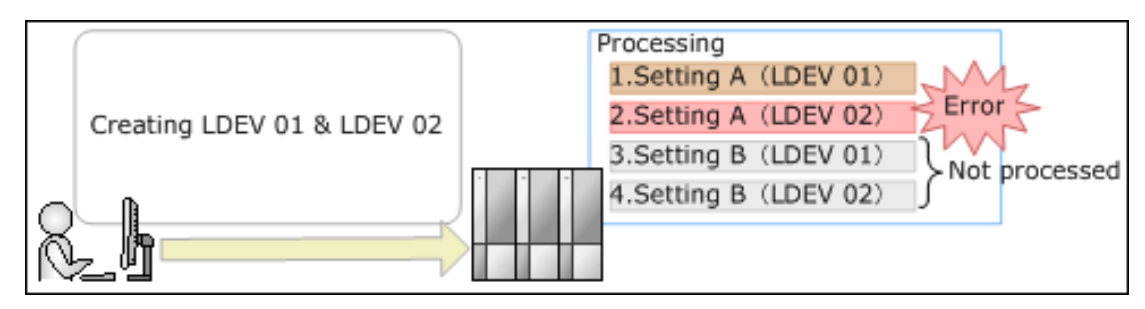

## **Stalled tasks**

If a queued task is not performed over a reasonable period, check the following:

- Did the task fail? Click failed to view the reason. Then delete the task using the **Delete Tasks** window, correct the problem, and try the task again.
- Are too many tasks in the task list because Auto Delete is disabled? Use the **Enable Auto Delete** window to remove tasks from the window.
- Is another program changing the storage system configuration? Check this by observing whether Operation Lock is displayed for too long a time. If so, verify that another program is running and then wait until its changes are completed.
- The percentage of progress of an ongoing task may not change if another operation is in progress.

## **Setting the status refresh interval of the Tasks window**

By default, the **Tasks** window in Device Manager - Storage Navigator is set to refresh automatically every 60 seconds. You can change this refresh time interval or, if desired, you can disable the automatic refresh for the **Tasks** window.

#### **Procedure**

- **1.** In the Device Manager Storage Navigator main window, click **Settings** > **Environmental Settings** > **Edit Information Display Settings**.
- **2.** For **Task Screen Refresh Interval**, specify the desired refresh interval (range: 10 3600 seconds) or select **No Update**.

If you select **No Update**, the **Tasks** window will not be automatically updated after it has been opened. In this case, you must use **Refresh** or **File** > **Refresh All** to update the **Tasks** window while it is open.

**3.** Click **Apply**.

# **Chapter 7: Using reports to view storage system information**

Device Manager - Storage Navigator can generate reports that contain information about your storage system's physical configurations and logical settings. Reports can cover specific areas of the storage system, such as reporting on configuration, ports, channel board, and disk board. You can save reports as comma-separated-value (CSV) files or as HTML files. Tables in the HTML version of the configuration reports are sortable.

Before making changes to a storage system, generate reports of your storage system's physical configurations and logical settings. Generate a similar report after the changes, and then compare the reports to verify that new settings were made as intended.

If you log in as the user who created the report, you can download / delete only the report created by the user. If you log in as a user with the Storage Administrator (Initial Configuration) role, you can download / delete the reports created by all users.

## **Creating configuration reports**

You can create and store up to 20 configuration reports for each storage system. There are two types of reports:

- Configuration Reports, which are generated in HTML format
- Detail Configuration Reports, which are generated in CSV format

#### **Before you begin**

- You must have the Storage Administrator (Initial Configuration) role to create a configuration report.
- Verify that there are less than 20 reports listed on the **Reports** window. If there are already 20 reports, you must delete one or more existing reports before you can create a new report.

#### **Procedure**

- **1.** If CCI has been used to create parity groups or LDEVs, click **File** > **Refresh All** to update the configuration information before creating a configuration report.
- **2.** In the Device Manager Storage Navigator main menu, click **Reports** > **Configuration Report** > **Create Configuration Report**.
- **3.** In the **Create Configuration Report** window, specify a task name or accept the default task name (*yymmdd***-CreateConfigurationReport**).

This task name is used as the report name in the **Reports** window.

- **4.** In the **Selected Reports** table, select the desired report type: **Configuration Reports** (HTML) or **Detail Configuration Reports** (CSV).
- **5.** If you want the **Tasks** window to open after you click **Apply**, select **Go to tasks window for status** (selected by default).
- **6.** Click **Apply** to create the selected report.

The create configuration report process takes approximately 10 minutes to complete.

When the process is complete, the new report is displayed on the **Reports** window. If necessary, click **Refresh** to update the list of reports.

## **Downloading and viewing the HDvM - SN configuration reports**

Use the following procedure to download configuration reports created on HDvM - SN to the management client.

## **Note:**

- Configuration reports created with SVP firmware version 90-04-01/*xx* or later might not be displayed depending on the web browser version on the management client. You must use the latest version of the web browser. (Use the management client running an OS that supports the latest version of the web browser.)
- If you want to view configuration reports created with SVP firmware version earlier than 90-08-01/*xx*, use a web browser other than Microsoft Edge.
- If you use Google Chrome and the SVP firmware version is earlier than 90-08-01/*xx*, specify the Start Option –allow-file-access-from-files.
- If you use Google Chrome, the window used to specify the folder in which the report will be saved might not appear when downloading the report. In this case, click Chrome Menu > Settings > Show advanced settings, and then under Privacy clear the check box for Protect you and your device from dangerous sites.
- If you use Firefox and you want to view configuration reports created on HDvM - SN with SVP firmware version earlier than 90-08-01/*xx*, use Firefox version 67.0 or earlier.

#### **Before you begin**

- Users can view the reports that they created.
- Users who have the Storage Administrator (Initial Configuration) role can view all reports.

#### **Procedure**

- **1.** Expand the **Storage Systems** tree, and then click **Reports**.
- **2.** Specify the report to download.
- **3.** Click **Download Reports**.

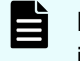

**Note:** A character string that depends on the AIR environment is displayed in the title of the download window.

**4.** Specify the folder in which to save the . tgz file.

**Note:** When you download a file, make sure to click **Save** within 30 minutes after the window for selecting a download destination folder appears. If you click **Save** after 30 minutes have elapsed, an error message (20121-107091) appears. If this error message is displayed, retry downloading the file.

- **5.** Extract the downloaded . tgz file.
- **6.** Display the report.
	- For HTML reports, open the file *extracted-folder*\html\index.html.

The following warning message might appear when you open the HTML file: An ActiveX control on this page might be unsafe to interact with other parts of the page. Do you want to allow this interaction? This message appears when the program embedded in the report accesses a local file. Click **Yes** to continue the operation.

For CSV reports, open the CSV file in the folder *extracted-folder*\csv.

## **Viewing configuration reports in the Reports window**

You can view only HTML format reports in the **Reports** window.

### **Note:**

- If you use Microsoft Edge, open the Settings window (click the ⋯ icon, and then click **Settings**), and then set **Allow sites to be reloaded in Internet Explorer mode** to disabled.
- If you use Google Chrome with an old version of SVP firmware, specify the Start Option --allow-file-access-from-files.
- If you use Internet Explorer, in the **Compatibility View Settings** dialog box clear the check box for **Display intranet sites in Compatibility View**, and then delete the IP address or host name of the SVP, if any, from **Websites you've added to Compatibility View**.

#### **Procedure**

- **1.** Expand the **Storage Systems** tree, and then click **Reports**.
- **2.** Click the name of the report to display.

The report is displayed in the **Reports** window.

**3.** In the **Reports** window, click the name of the report in the list at the left, and then view the report at the right.

## **Deleting configuration reports**

You can delete a configuration report when you no longer need it, or to make room in the **Reports** window when the number of reports is near the limit (20).

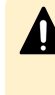

**Caution:** Do not perform Device Manager - Storage Navigator or CCI operations while you are deleting configuration reports. If you perform such operations, deletion of configuration reports might fail.

#### **Before you begin**

You must have the Storage Administrator (Initial Configuration) role to delete a configuration report.

#### **Procedure**

- **1.** Expand the **Storage Systems** tree, and then click **Reports**.
- **2.** In the **Reports** window, select the report to delete, and then click **Delete Reports**.
- **3.** In the **Delete Reports** window, specify a task name or accept the default task name (*yymmdd***-DeleteReports**).
- **4.** If you want the **Tasks** window to open after you click **Apply**, select **Go to tasks window for status** (selected by default).
- **5.** Click **Apply**.

## **Examples of Device Manager - Storage Navigator storage configuration reports**

The Device Manager - Storage Navigator can show configuration reports for your storage system in table, graph, and CSV formats.

The following examples show various storage configuration reports in table, graph, and CSV formats.

### **Report examples: table view**

Some Device Manager - Storage Navigator reports appear in table format.

The following figure provides examples of reports in table format. The **in** icons are displayed before the names of the reports in table view. If the icons are not displayed correctly, update the window. To sort data in table reports, click any column header.

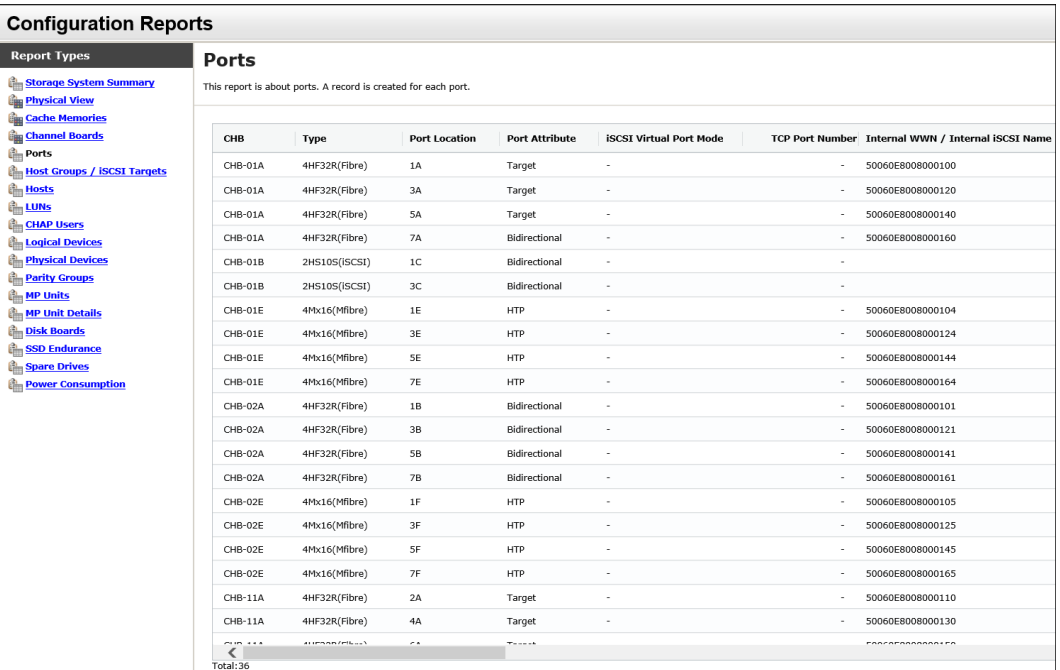

### **CHAP Users report**

The following figure shows an example of a CHAP Users report. The table following the figure describes the items in the report.

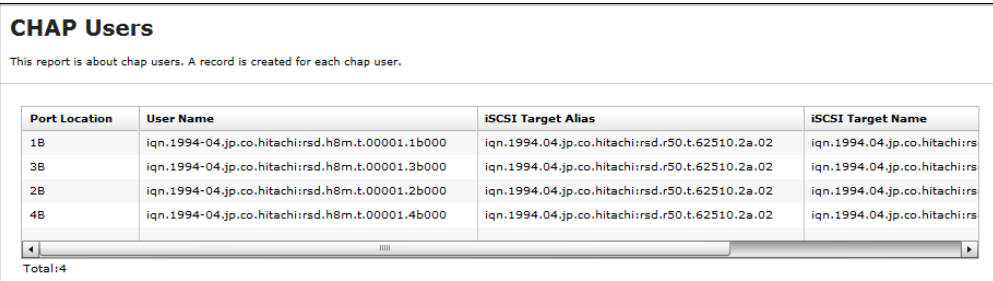

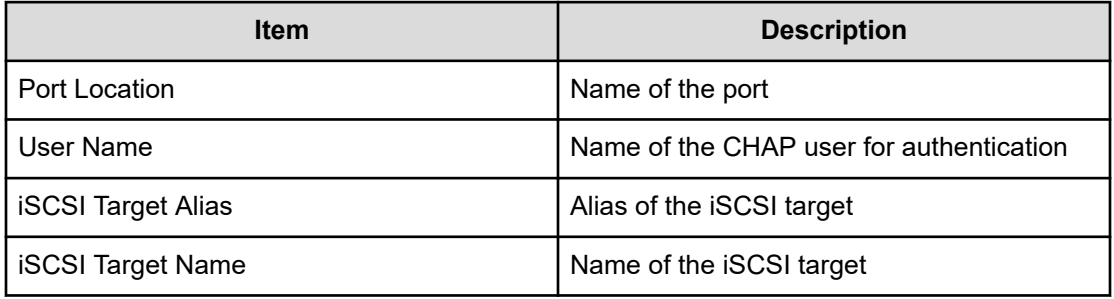

### **Disk Boards report**

The following illustration shows an example of a disk boards report. The table following the illustration describes the items in the report.

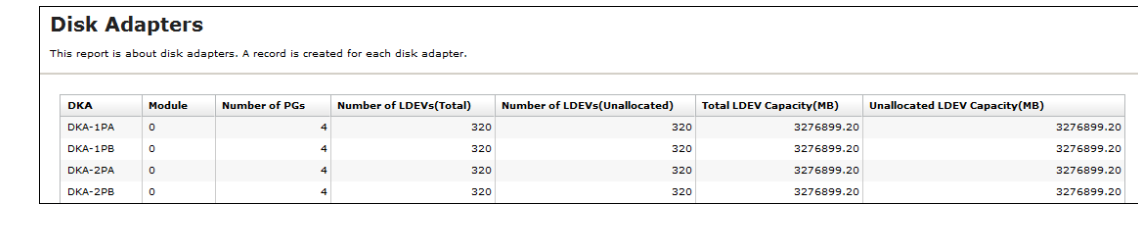

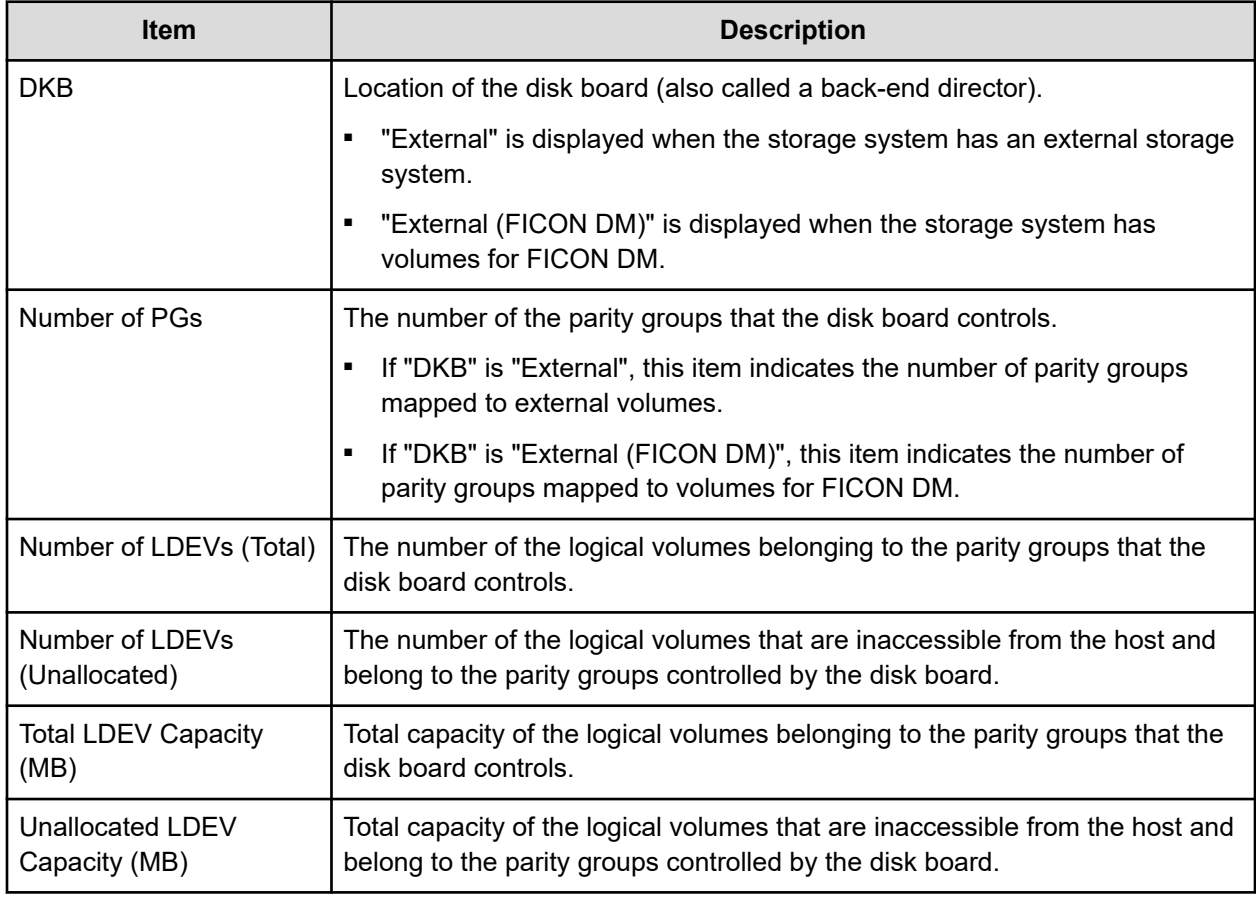

### **Host Groups / iSCSI Targets report**

The following figure shows an example of a Host Groups / iSCSI Targets report. The table following the figure describes the items in the report.

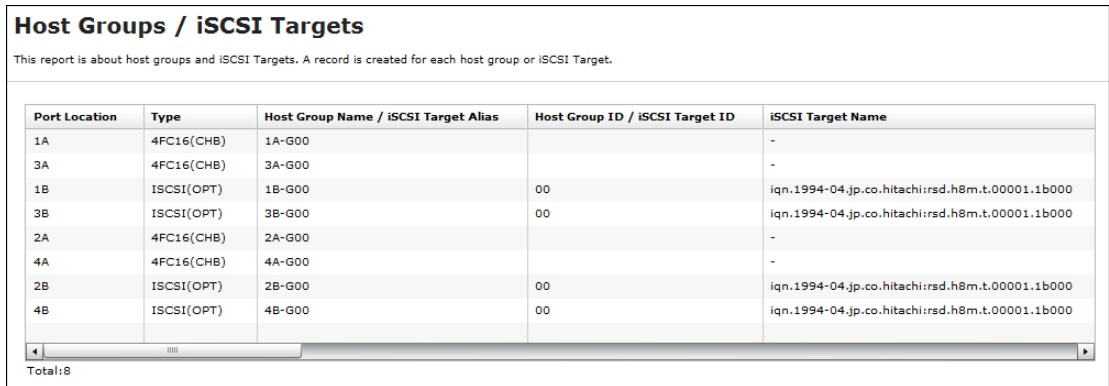

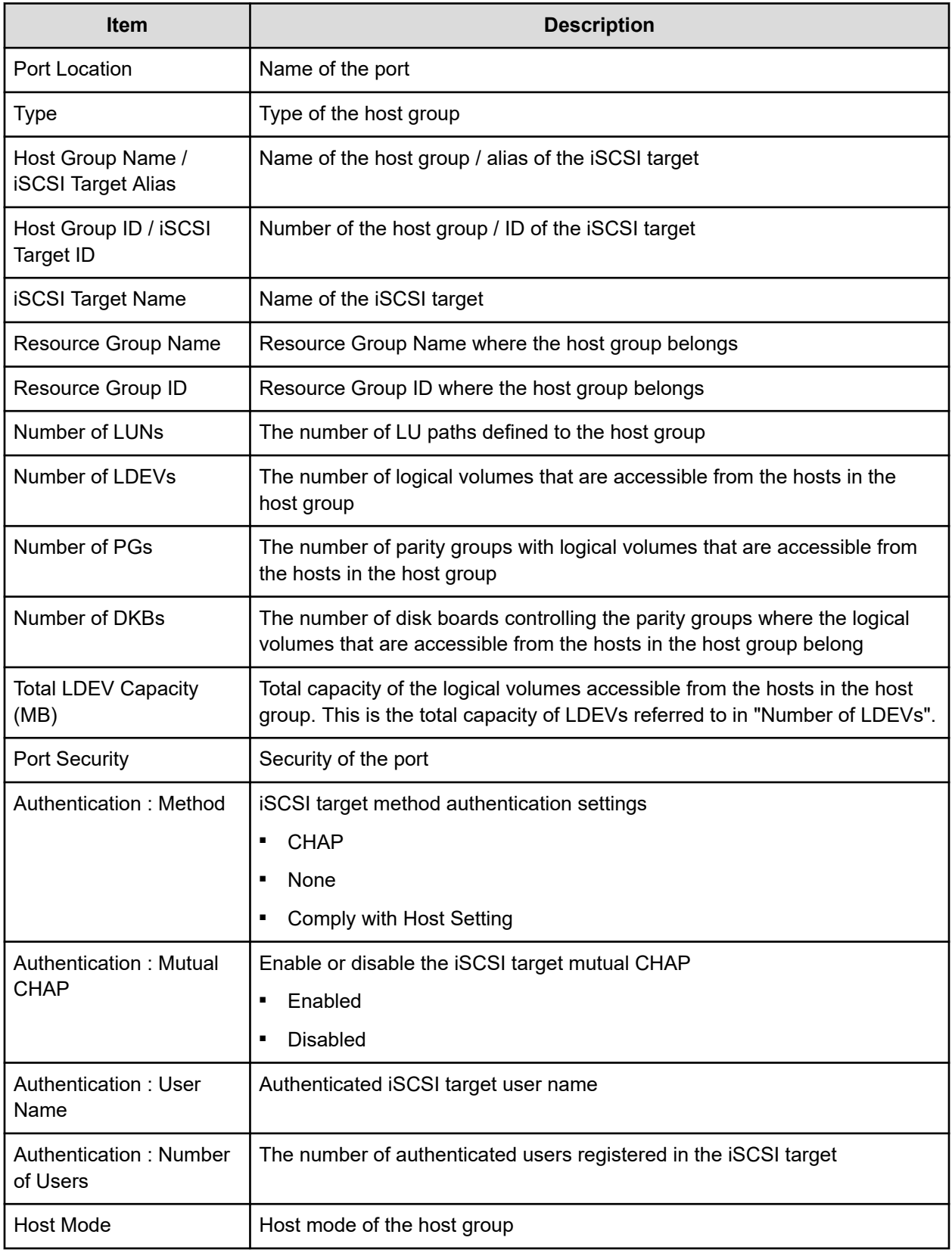

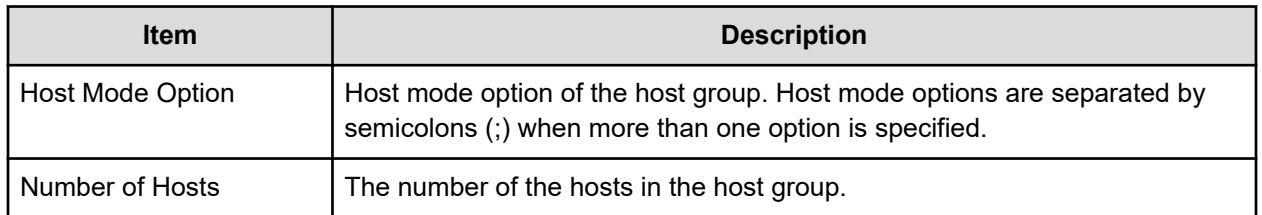

## **Hosts report**

The following figure shows an example of a hosts report. The table following the figure describes the items in the report. When a host is registered to more than one port, more than one record shows information about the same host.

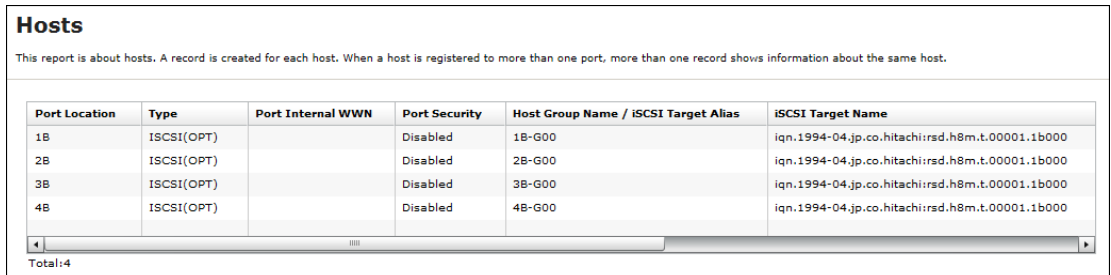

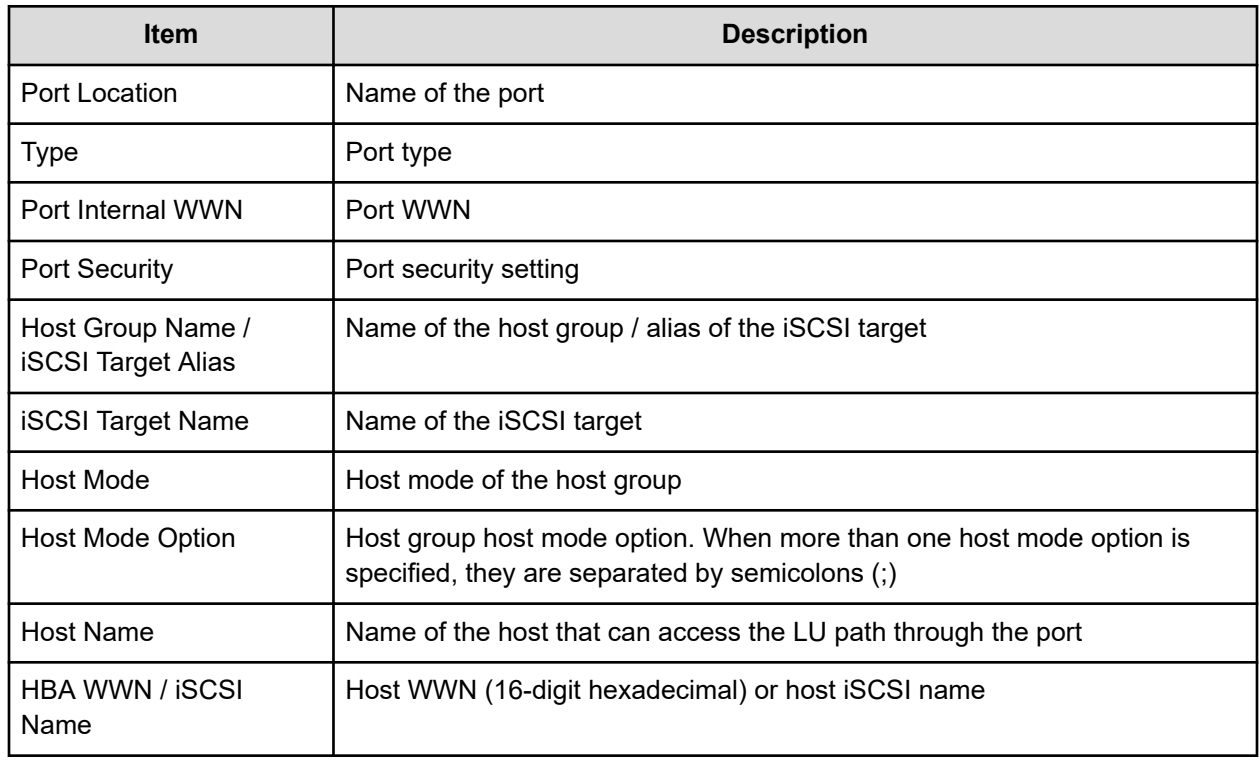

## **Logical Devices report**

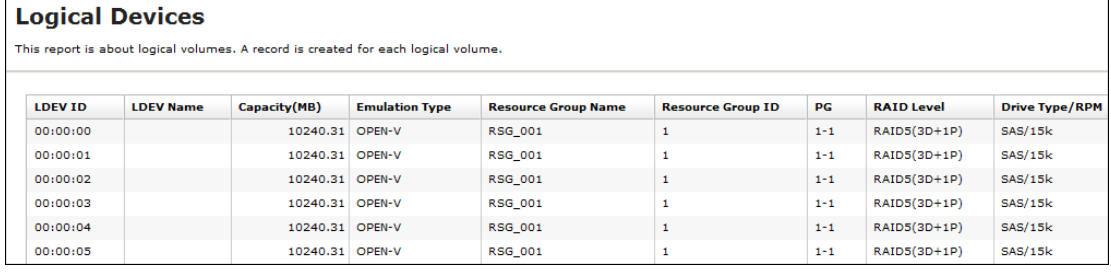

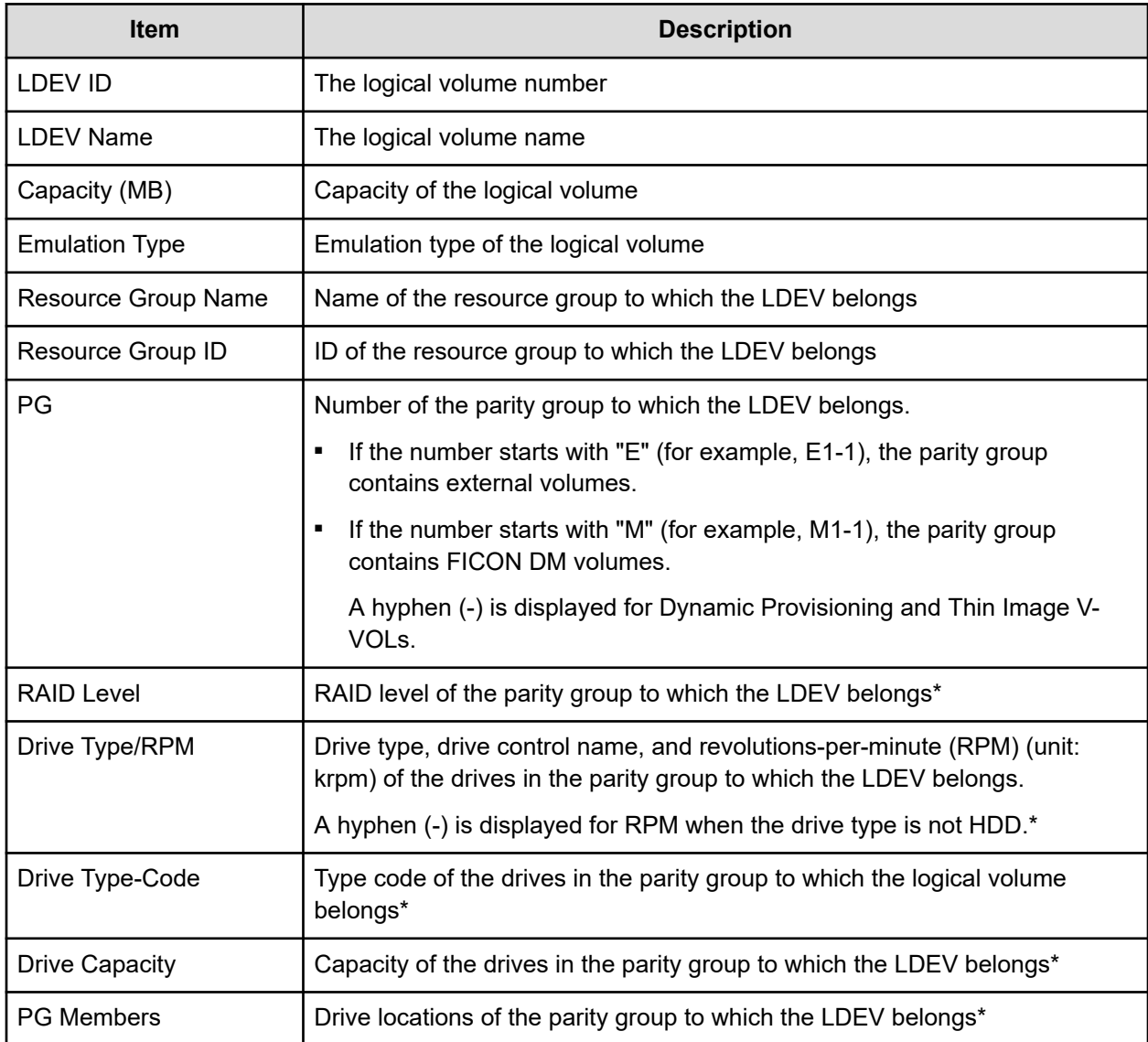
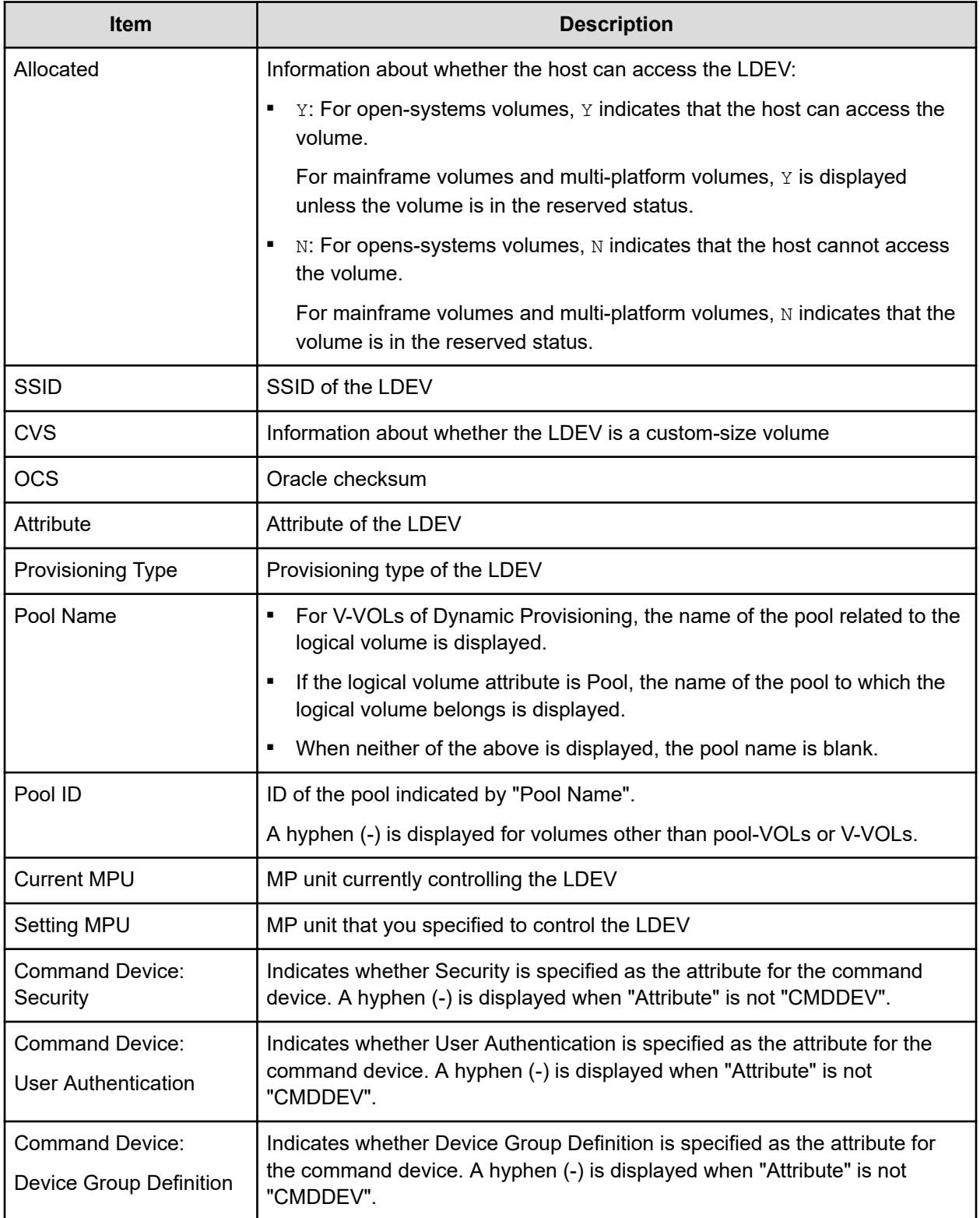

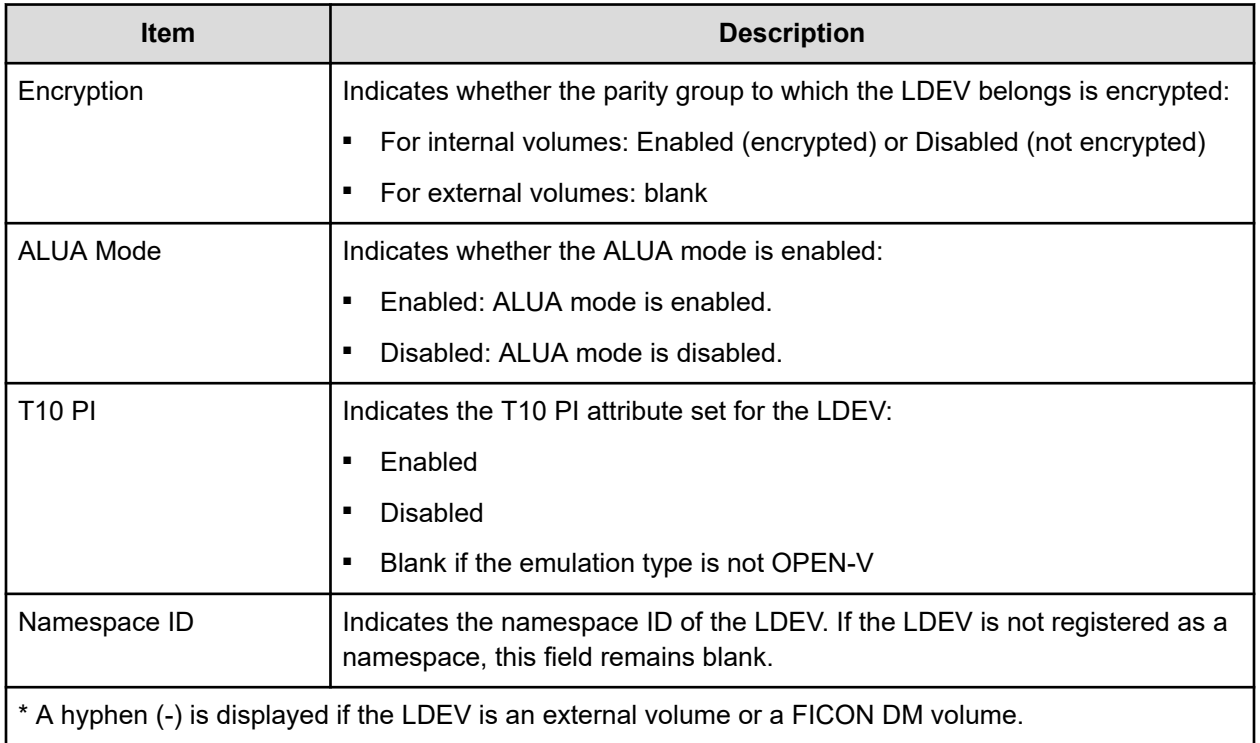

## **LUNs report**

The following figure shows an example of an LU path definitions report. A record is created for each LU path. The table following the figure describes the items in the report.

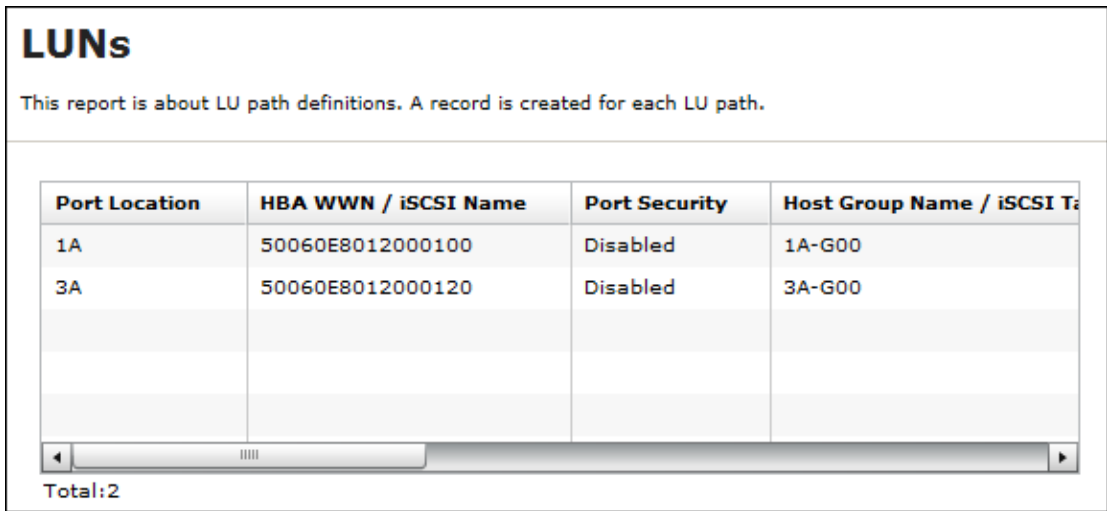

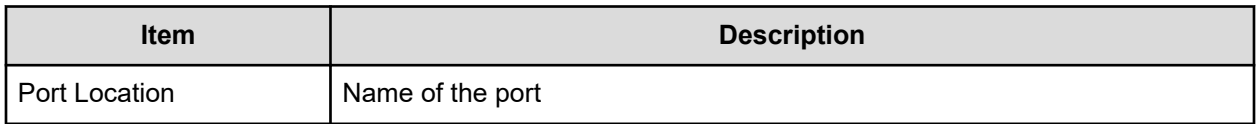

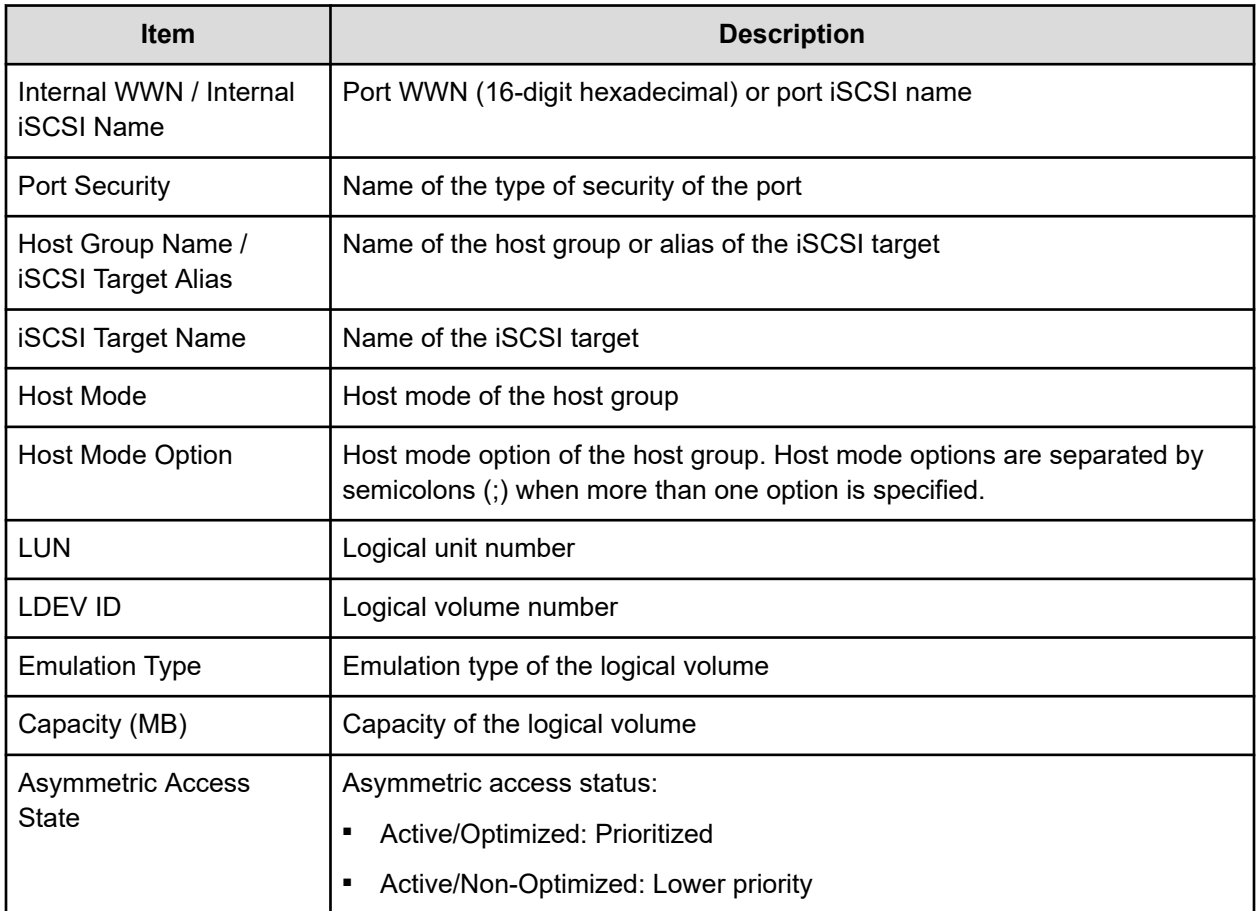

## **MP Unit report**

The following illustration shows an example of an MP unit report. The table following the illustration describes the items in the report.

#### **MP Units**

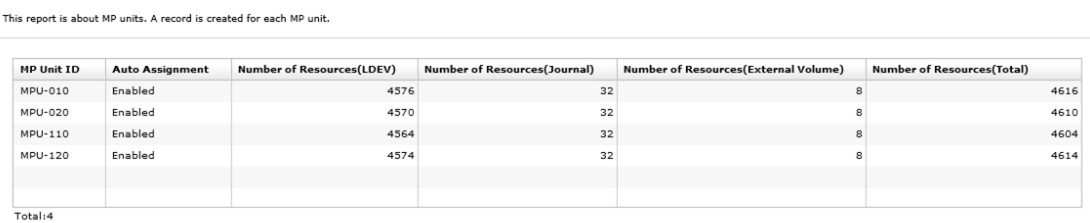

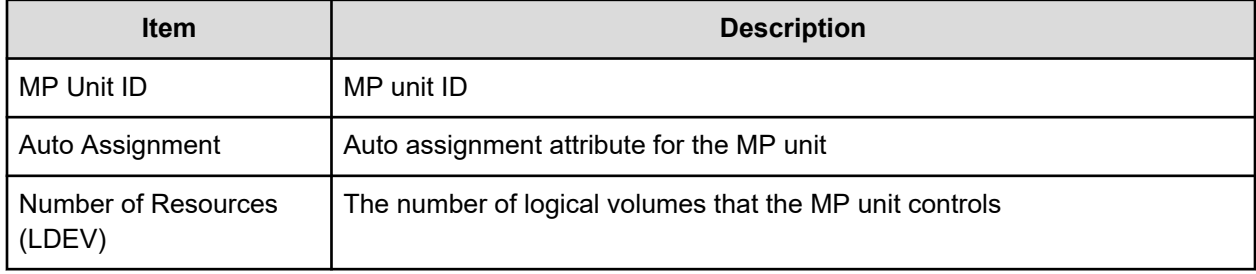

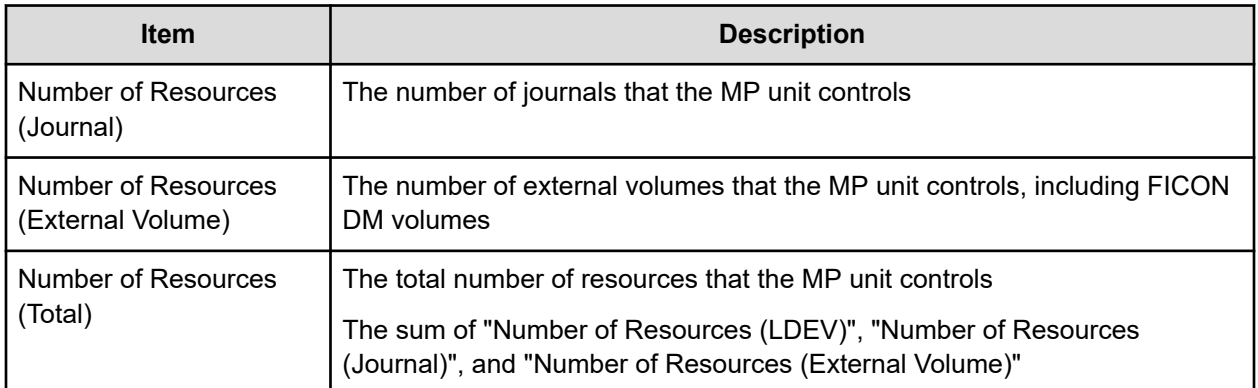

## **MP unit details report**

The following illustration shows an example of an MP unit details report. The table following the illustration describes the items in the report.

#### **MP Unit Details**

This report is about MP unit details. A record is created for each resource controlled by an MP unit.

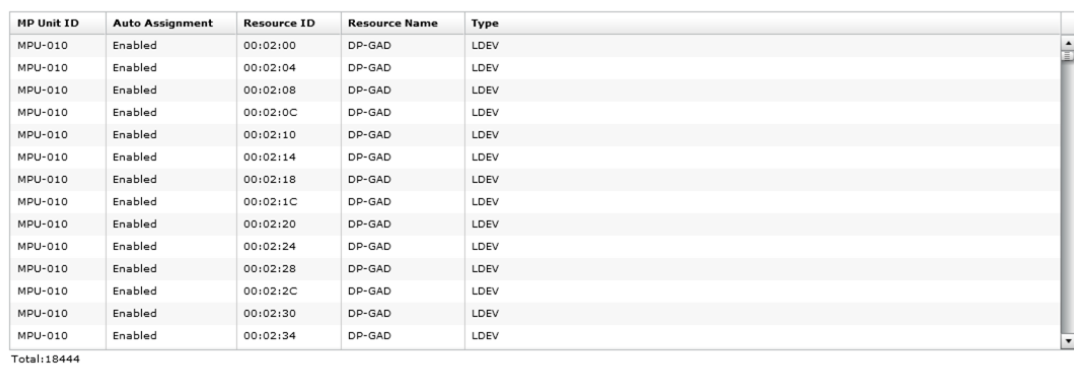

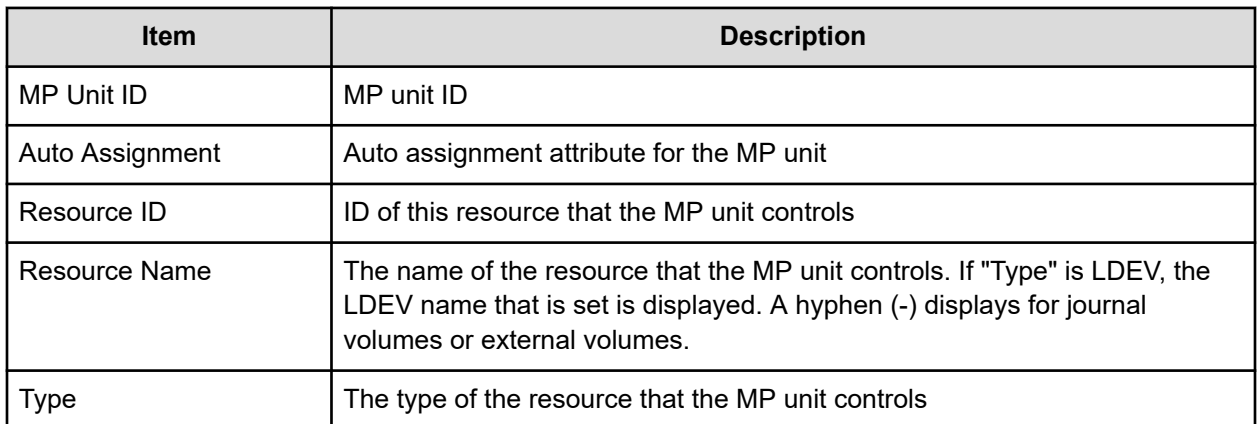

# **Parity Groups report**

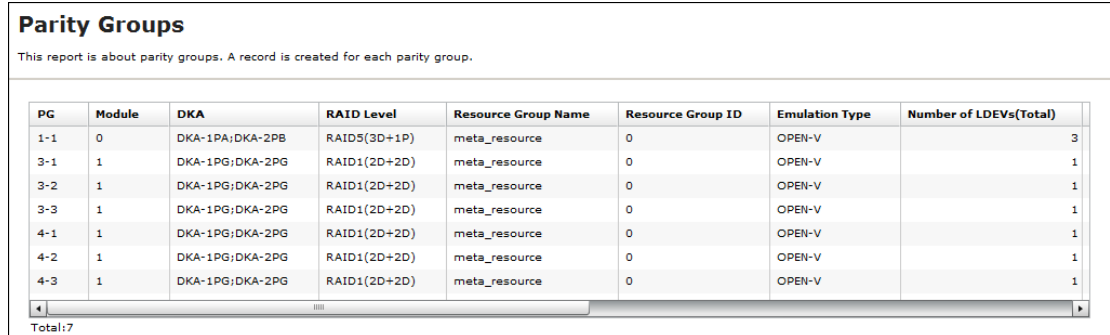

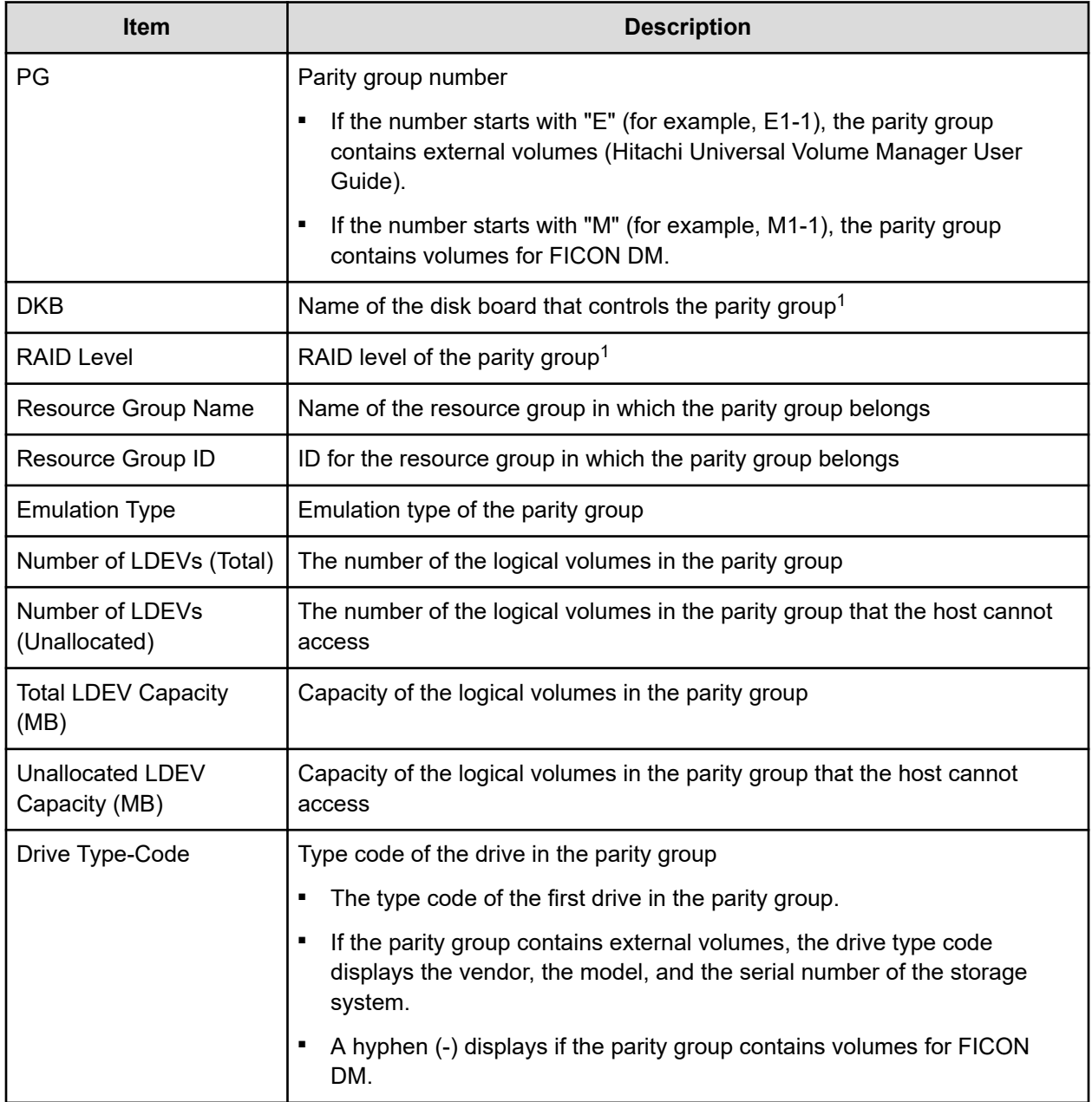

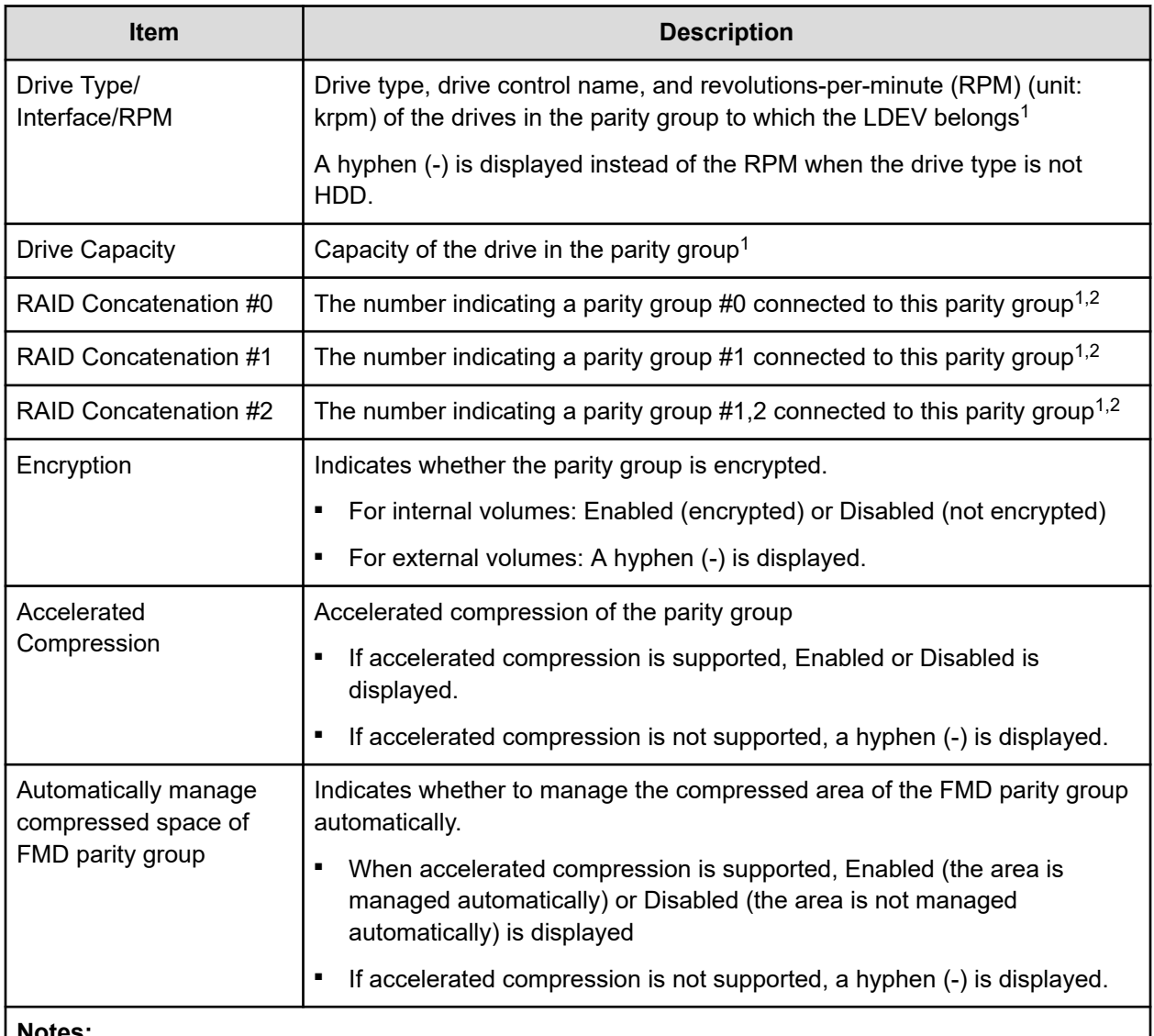

#### **Notes:**

- **1.** A hyphen is displayed if the parity group contains external volumes or FICON DM volumes.
- **2.** A hyphen is displayed if the parity group is not connected with another parity group or if the parity group contains external volumes including volumes for FICON DM.

## **Physical Devices report**

The following table describes the items in the Physical Devices report.

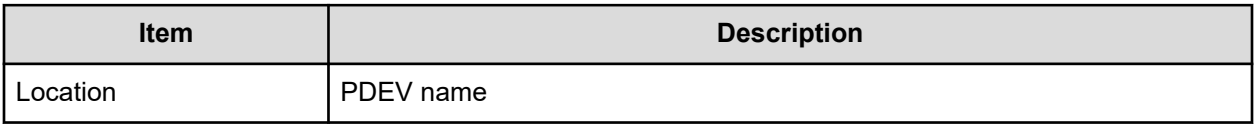

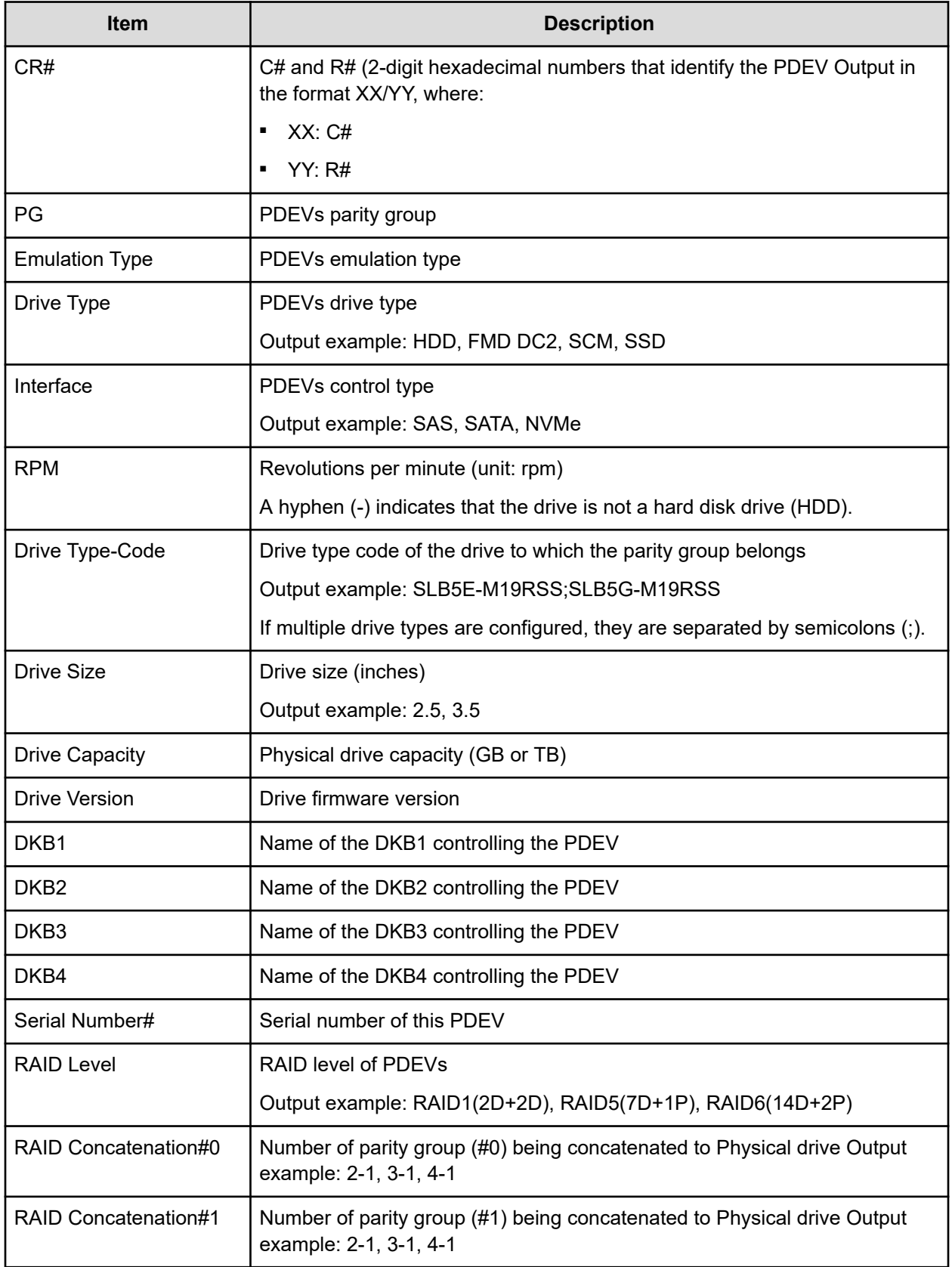

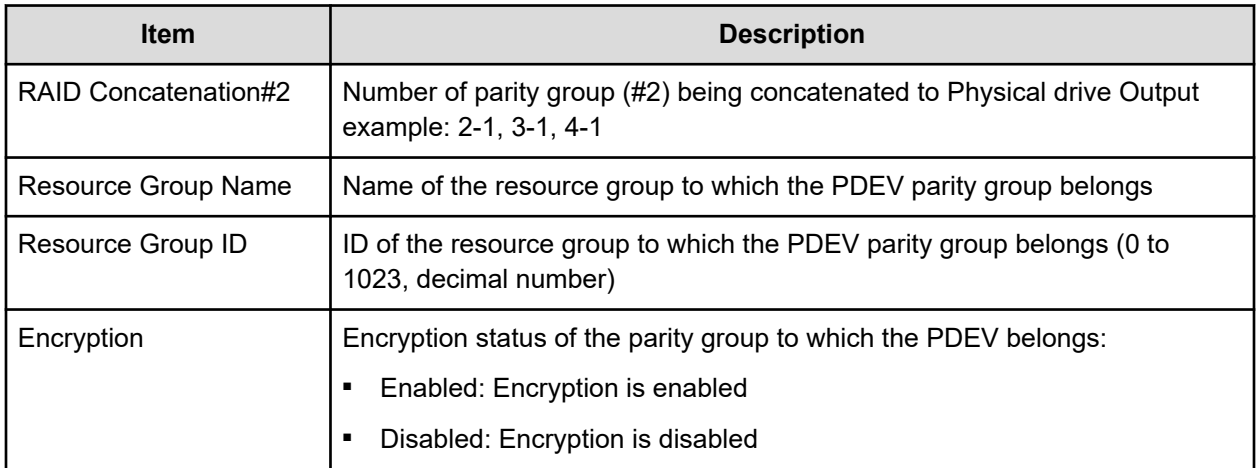

## **Ports report**

The following figure shows an example of a Ports report. The Ports report includes several more columns of information that are described below but not shown here.

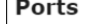

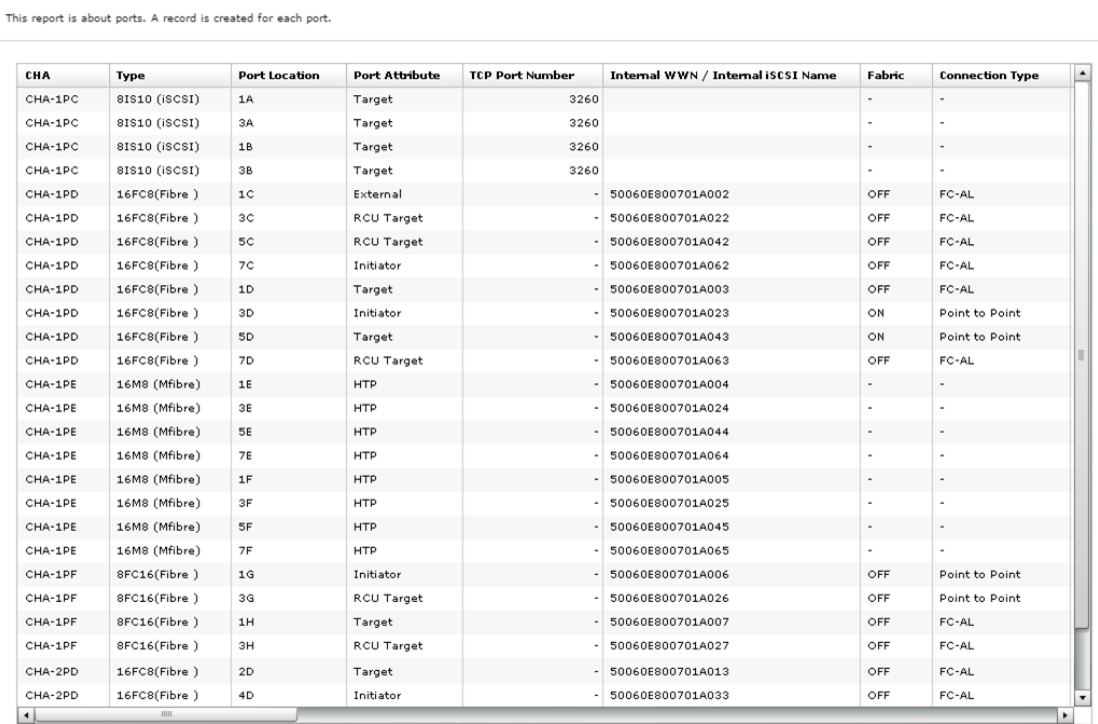

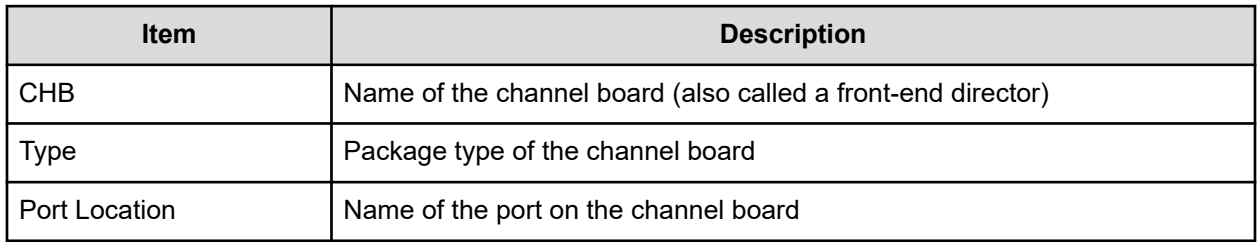

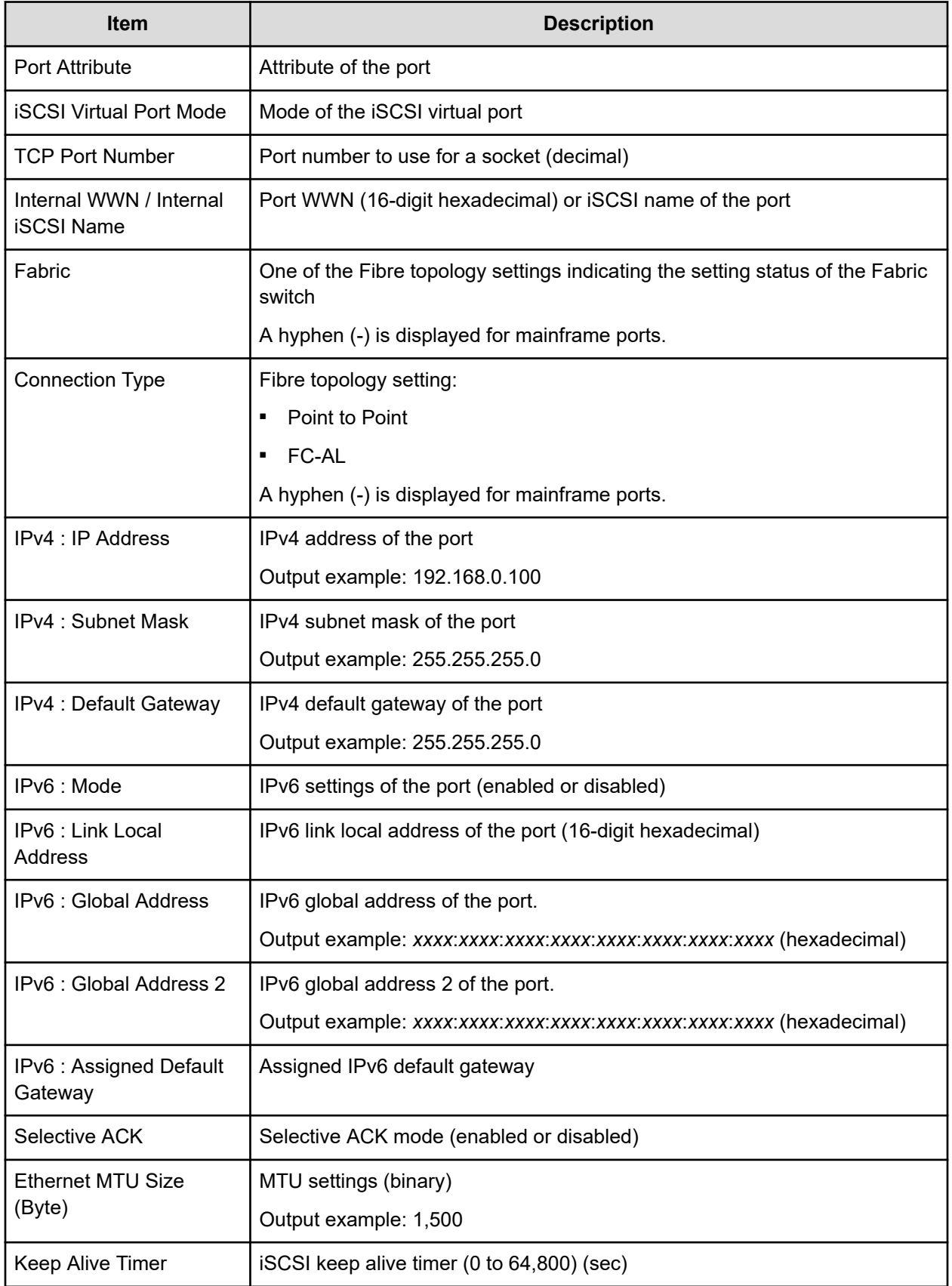

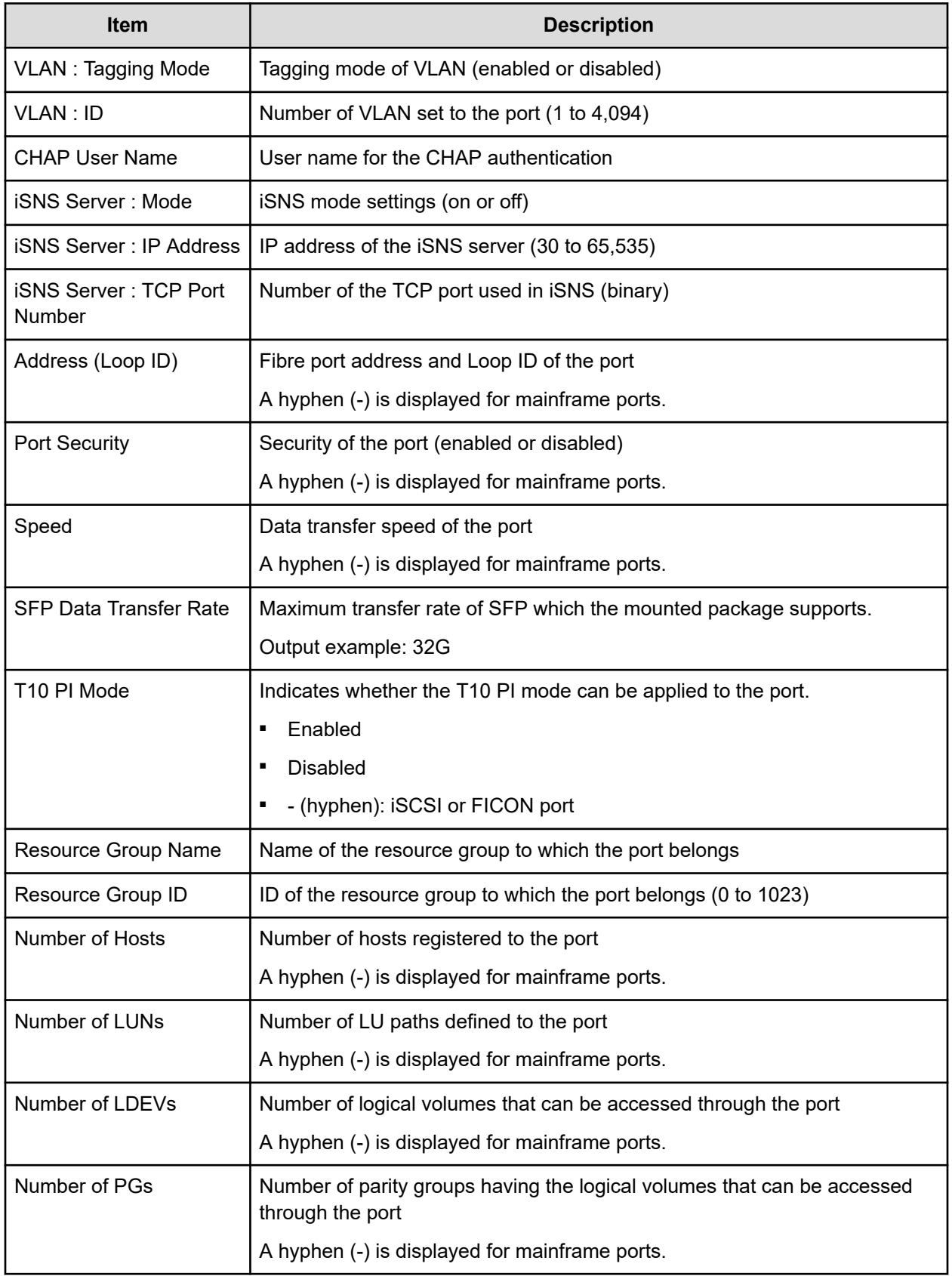

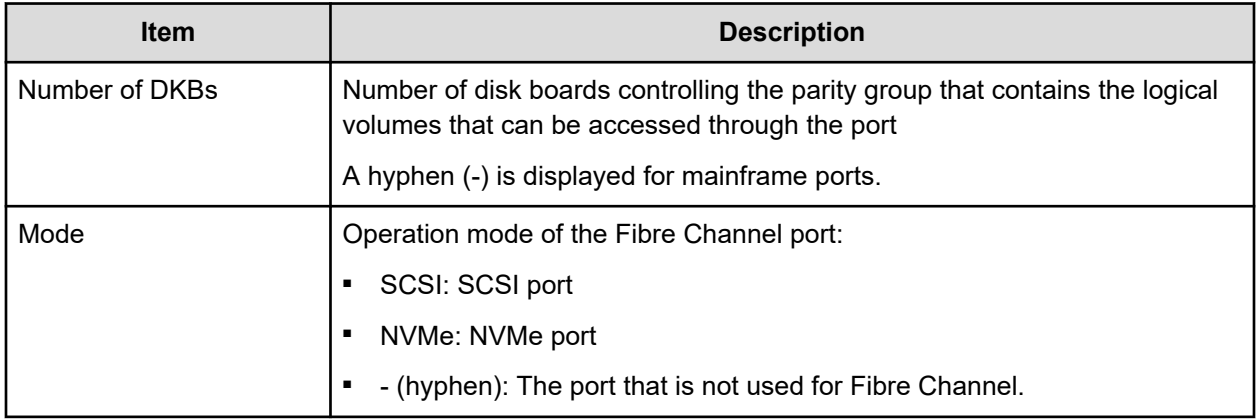

#### **Power Consumption report**

The following figure shows an example of a power consumption report. A record is created every two hours for each power consumption and temperature monitoring data. The table following the figure describes the items in the report.

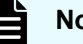

#### **Note:**

- If the storage system is turned off, no records are created. If the system is in maintenance mode or if the SVP is rebooted, up to 2 hours of records could be lost.
- If a failure occurs in the storage system, the correct information might not be output.
- If the power and temperature information cannot be acquired due to a unit or network failure, a hyphen(-) is displayed.

#### **Power Consumption**

This report is about power consumption and temperature. A record is created for each power consumption and temperature monitoring data.

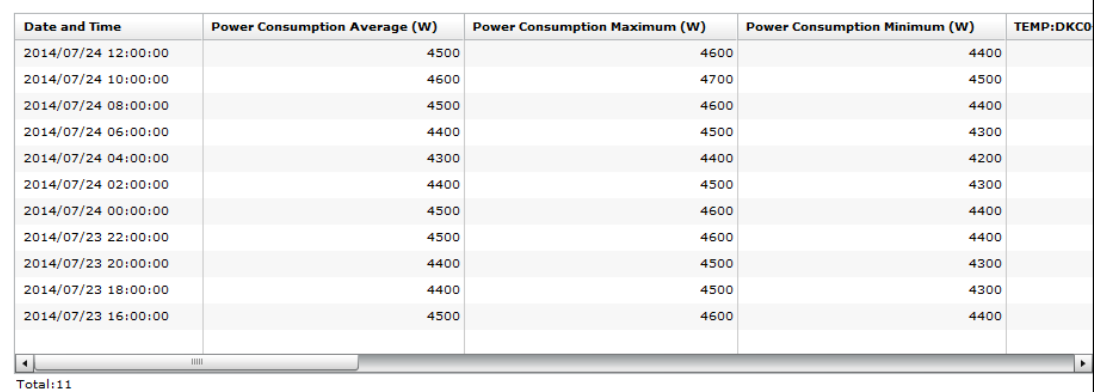

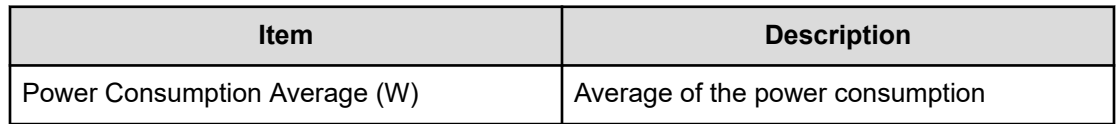

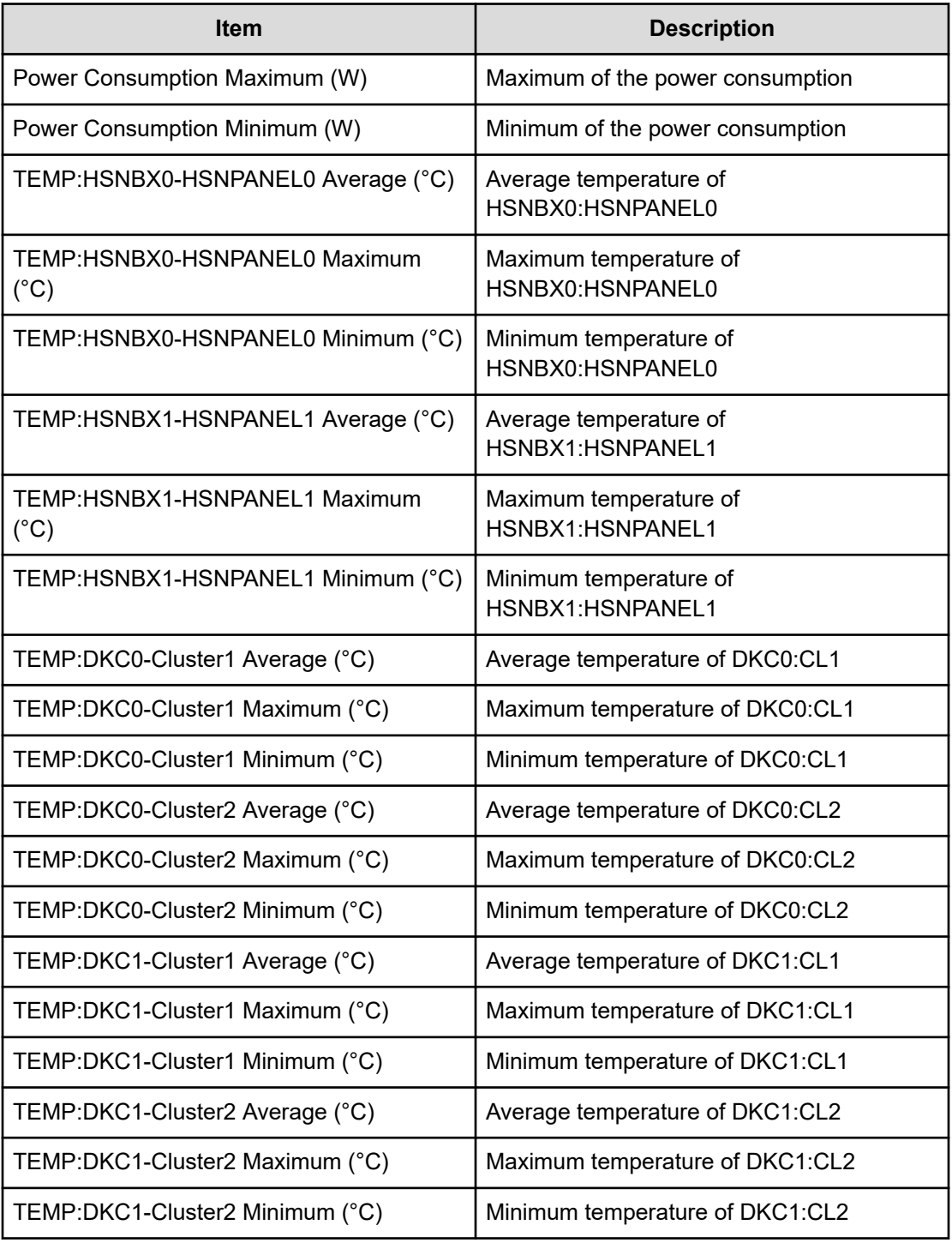

## **Table 5 Power Consumption report for DKU00**

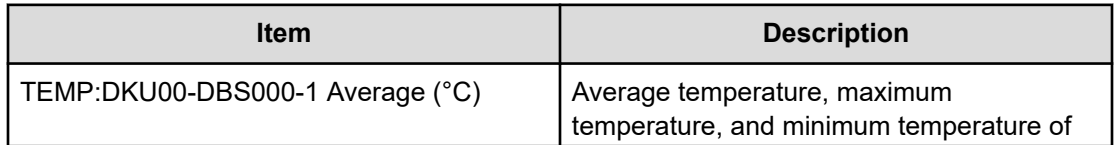

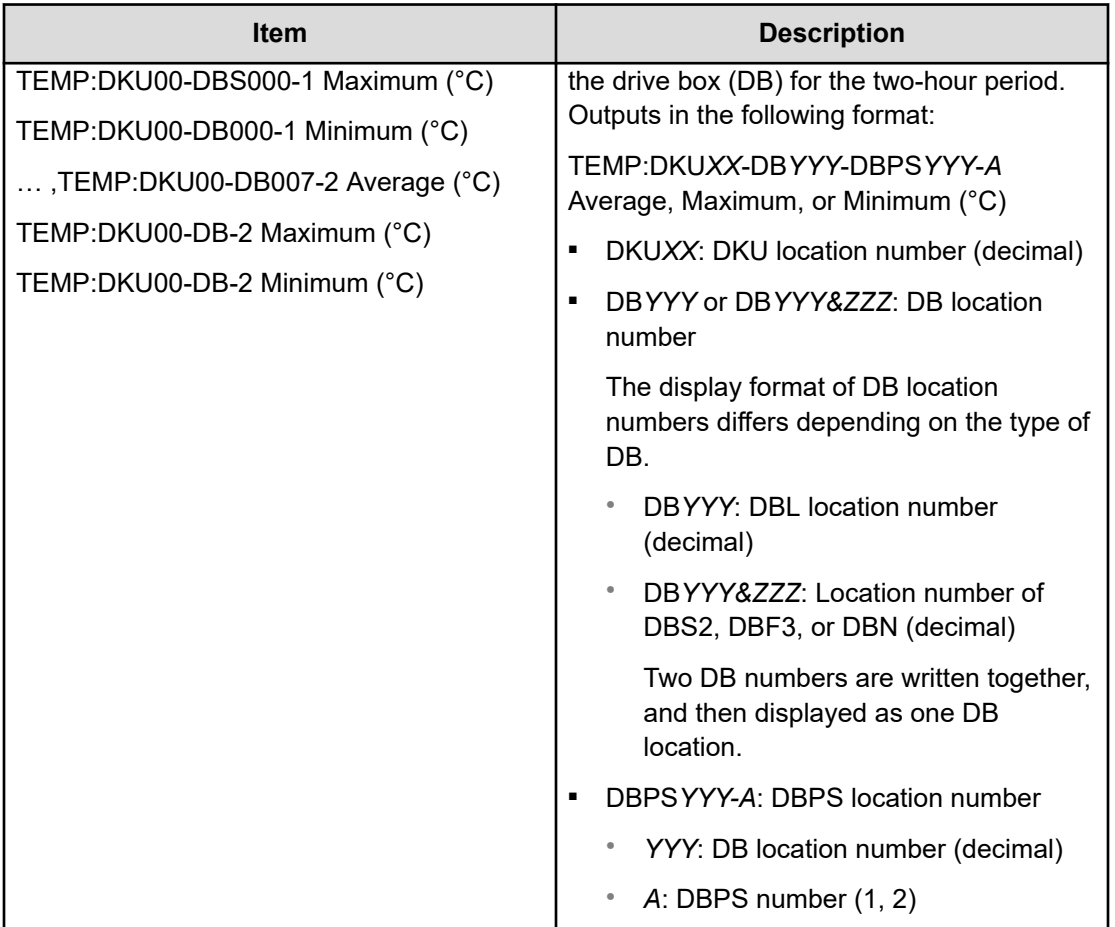

## **Spare Drives report**

The following figure shows an example of a spare drives report. The table following the figure describes the items in the report.

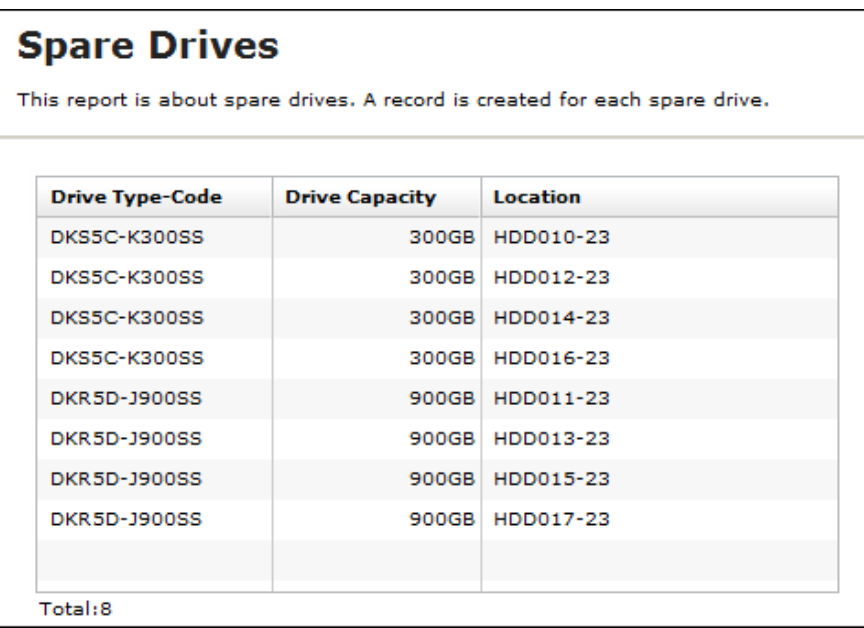

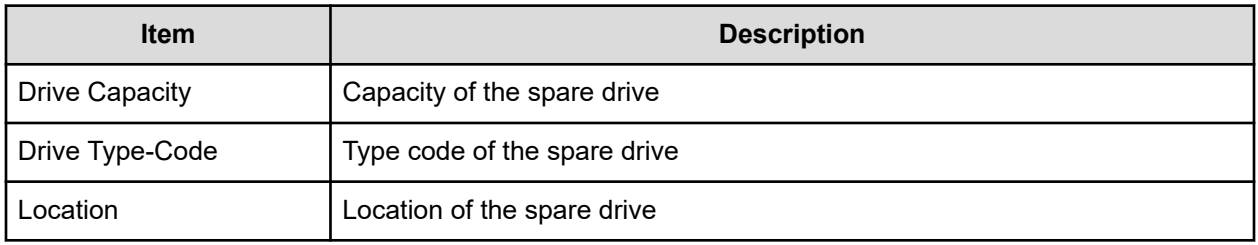

**SSD Endurance report**

The following figure shows an example of an SSD/SCM endurance report. The table following the figure describes the items in the report.

# **SSD Endurance**

This report is about endurance information of SSD. A record is created for each SSD.

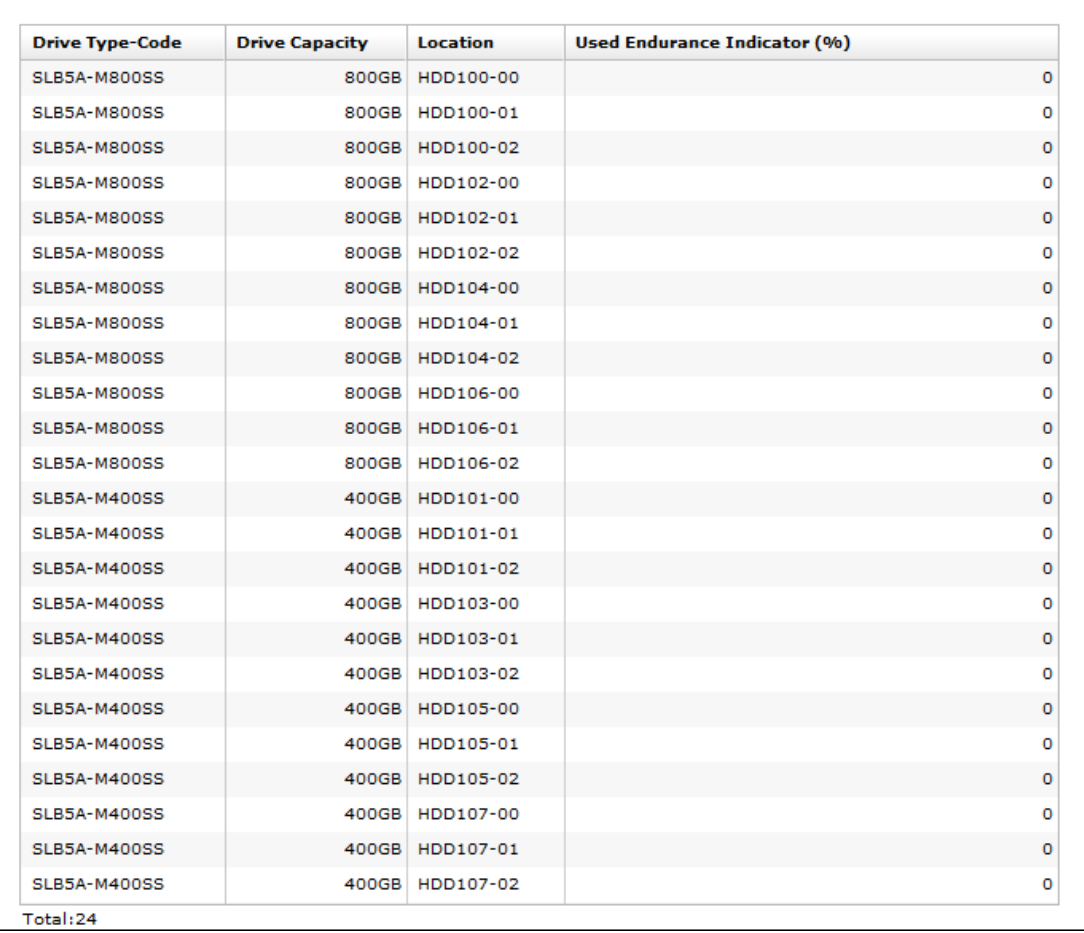

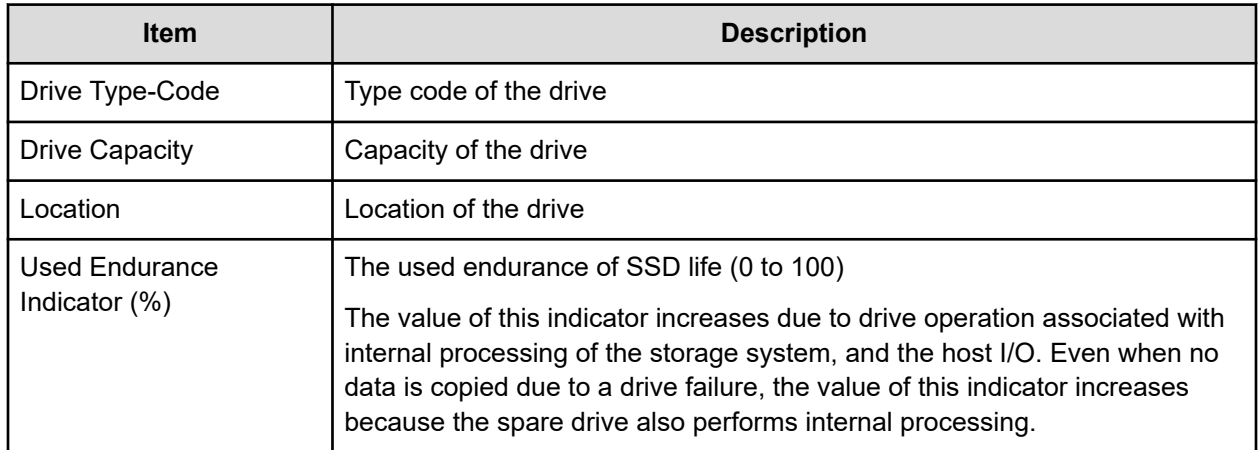

## **Storage System Summary report**

The following illustration shows an example of part of a report of a summary of the storage system. The actual report includes several more rows of information. The table following the illustration describes the items in the report.

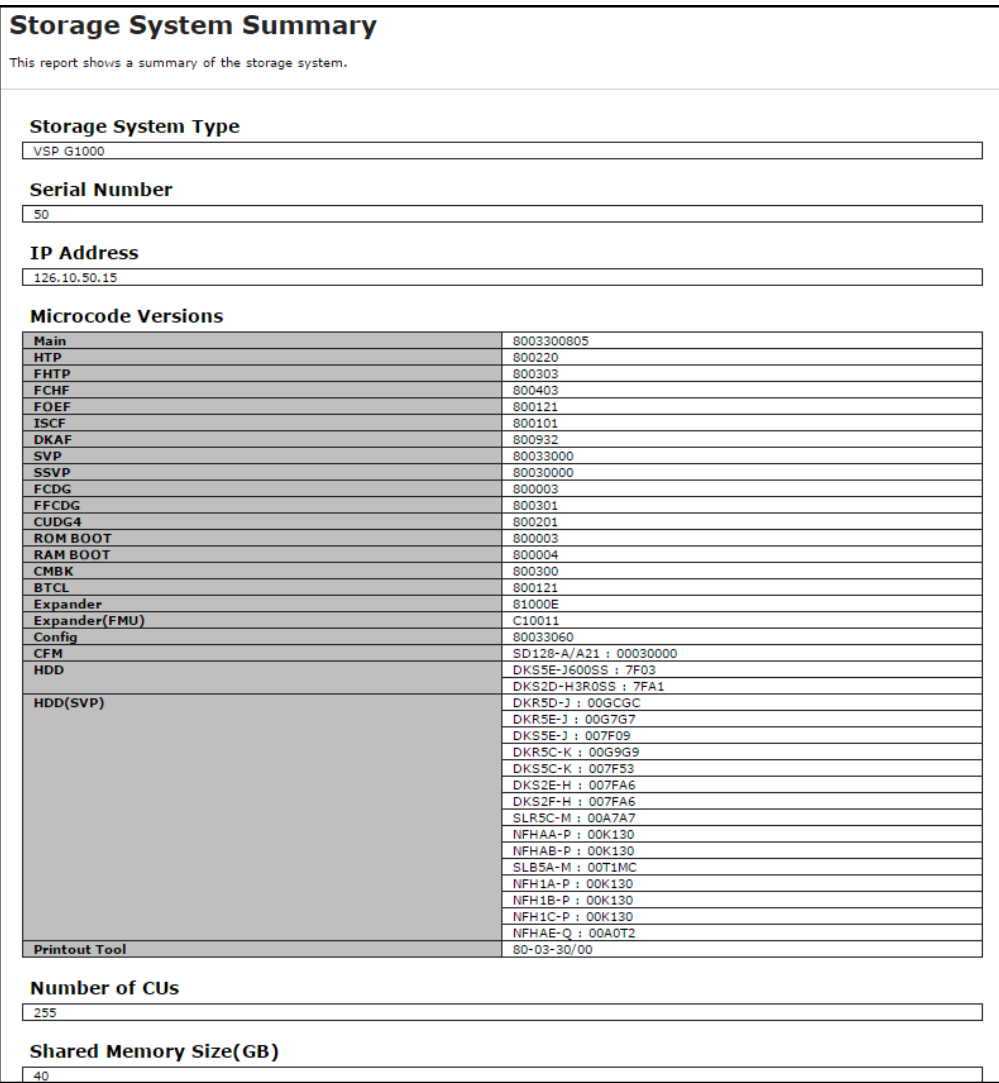

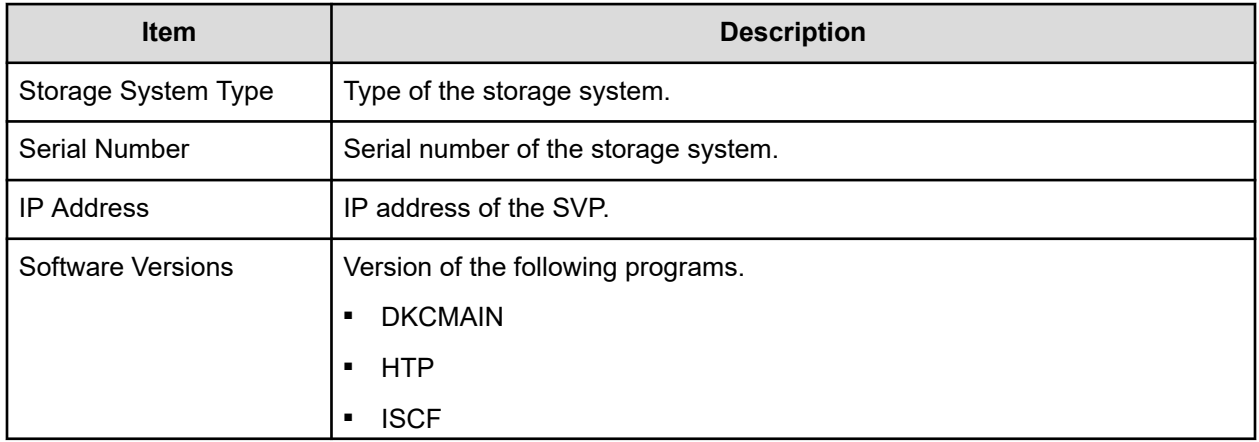

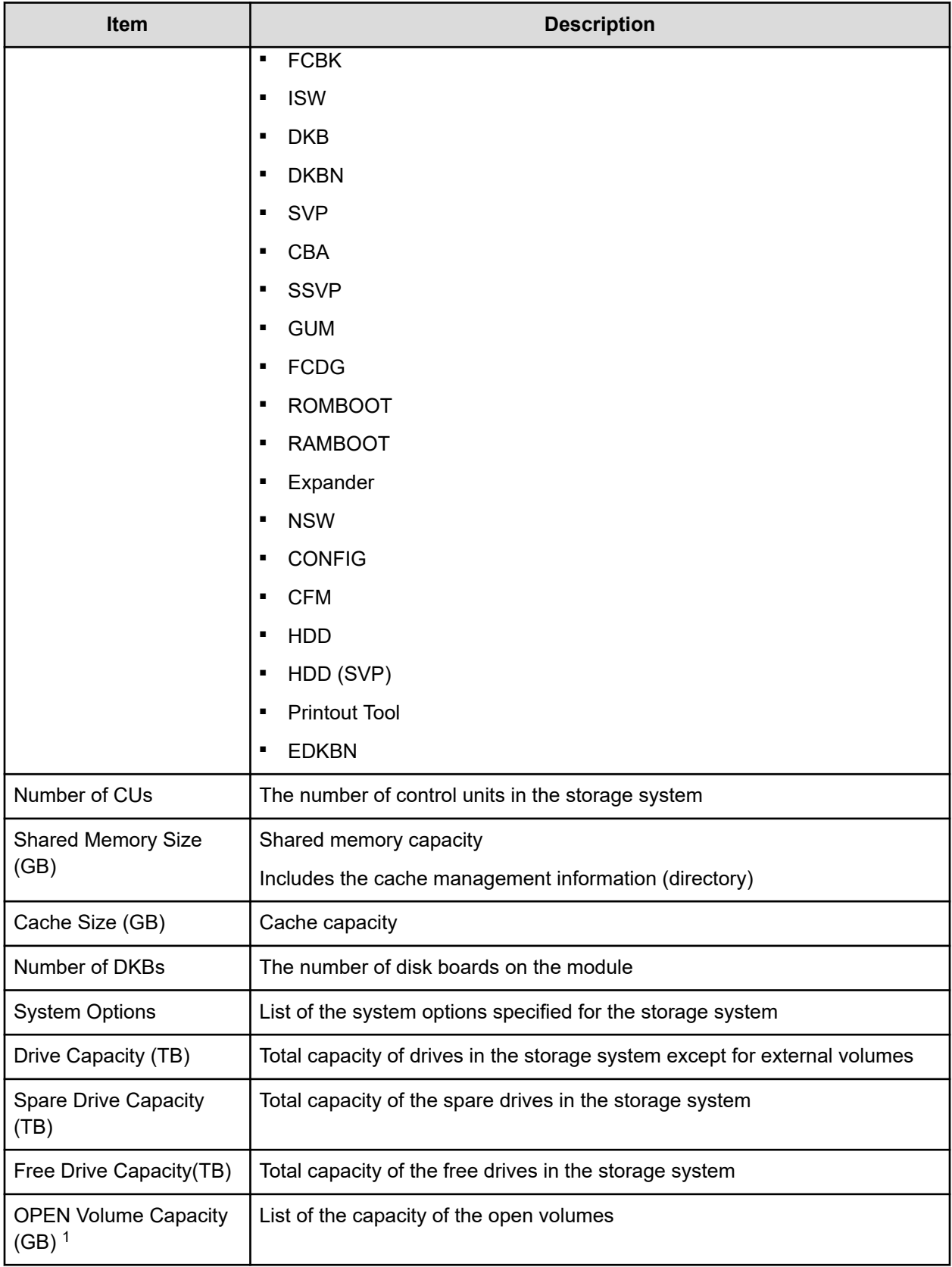

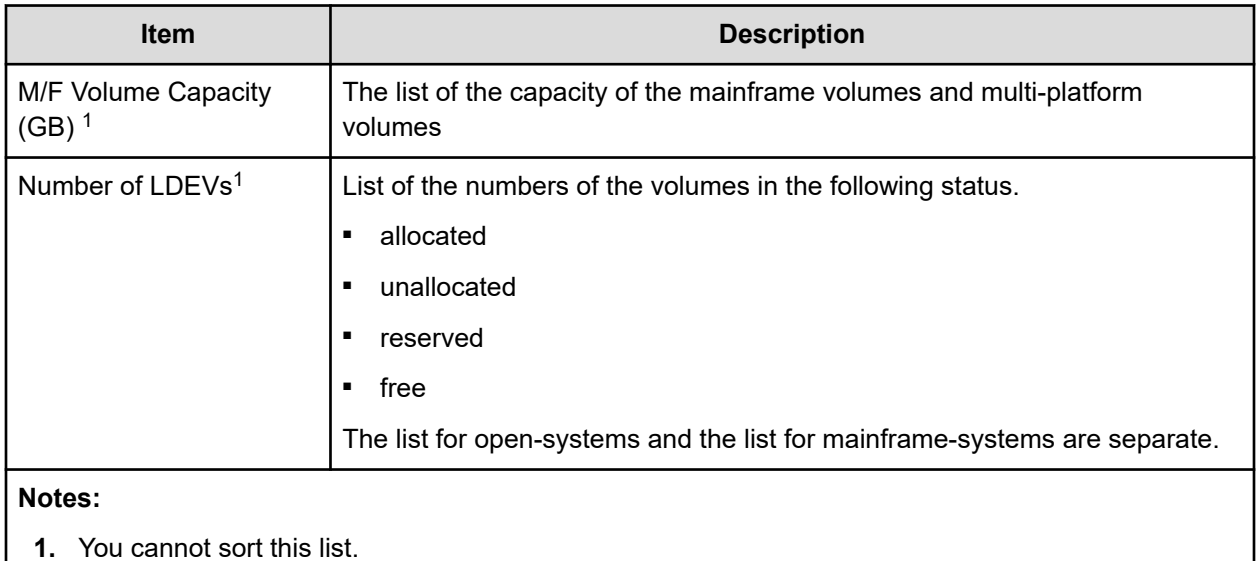

# **Report examples: graphical view**

Some Device Manager - Storage Navigator reports appear in graphical format.

The reports described in this topic display as graphics.  $\mathbb{Q}$  icons are displayed before the names of reports in graphical view. If the icons or graphics are not displayed properly, update the window.

### **Cache Memories report**

This report shows cache memory data, including shared memory capacity, controller boards, and DIMM cache.

# **Cache Memories**

This report shows cache memory data, including controller boards and DIMMs.

#### Shared Memory Size: 172GB

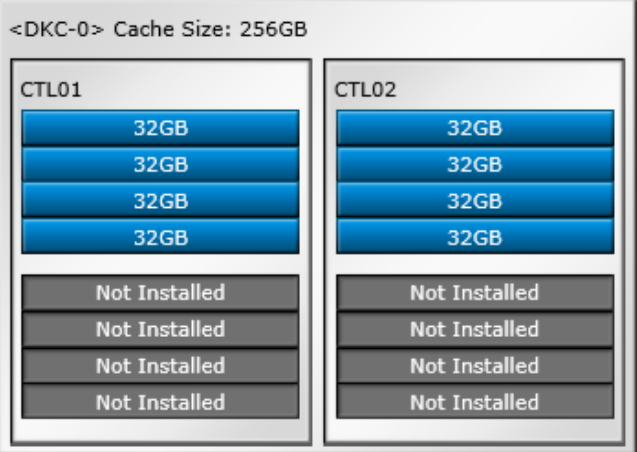

#### **Channel Boards report**

This report shows the channel boards (also called front-end directors) and the ports, and also indicates the type of channel boards for each port. The keys (green = installed, gray= not installed) show which channel boards are installed and which are not installed.

#### **Channel Boards**

This report shows channel boards, ports, types of channel boards.

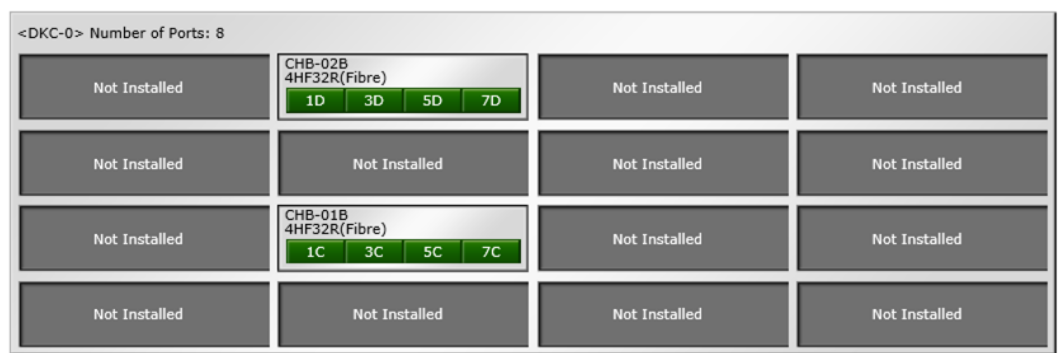

## **Physical View report**

This report shows controller chassis and drive box, and includes channel boards (also called front-end directors), disk boards (also called back-end directors), data drives, spare drives, and free drives.

The report also shows the storage system type, serial number, and software version. You can also check the legend for disk units, such as HDD, SSD, Spare, Free, or Not Installed.

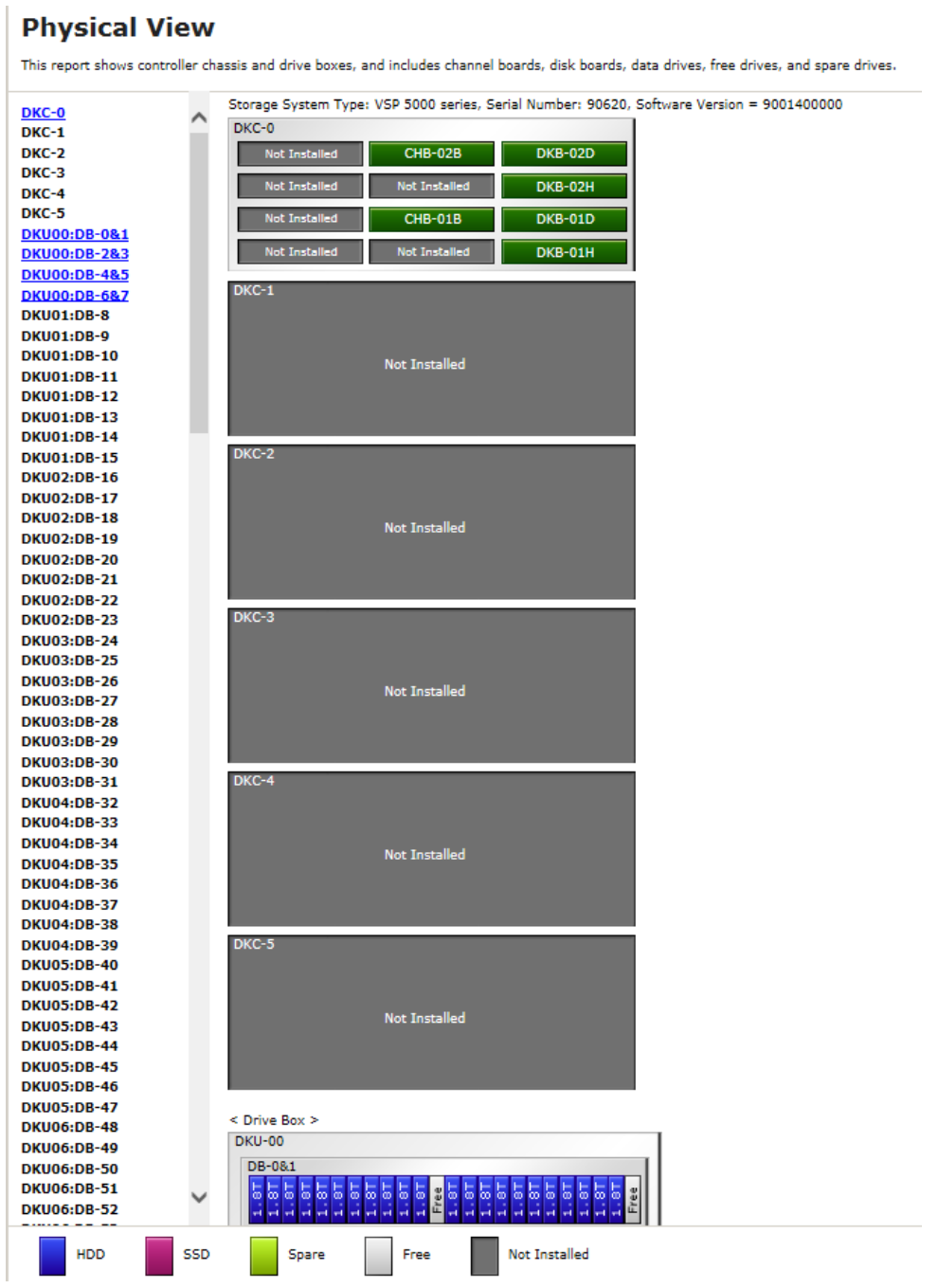

# **Report examples: CSV files**

Some Device Manager - Storage Navigator reports appear in CSV format. This topic describes reports that are saved in CSV format.

## **AllConf.csv**

This is the concatenated file of all the csv files.

### **CacheInfo.csv**

This CSV file contains information about cache packages. A record is created for each cache package.

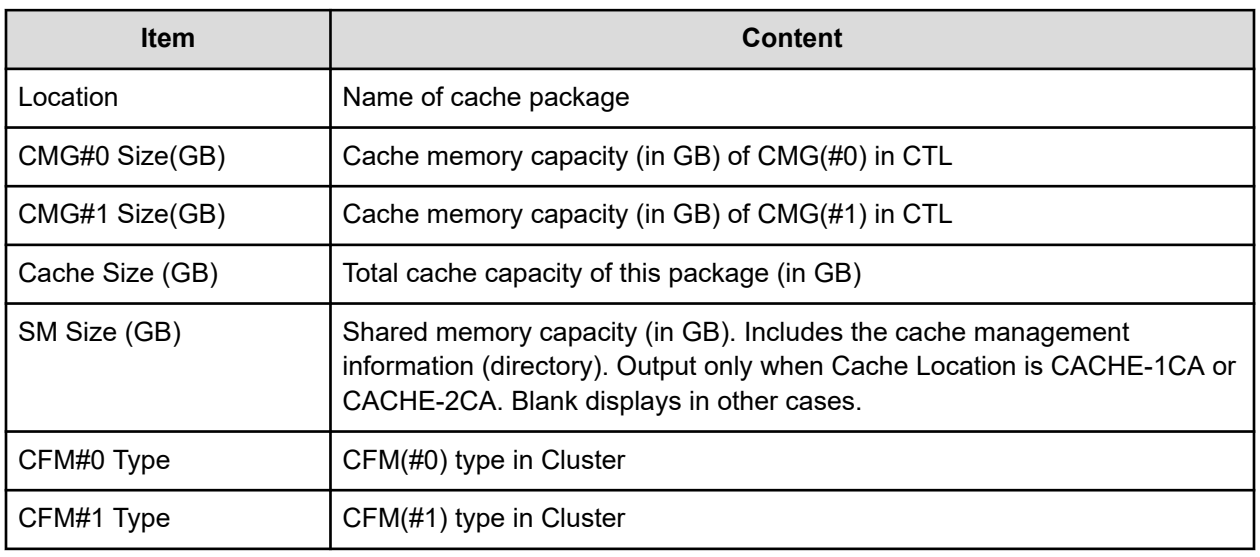

#### **Table 6 CacheInfo.csv file (Title: <<Cache>>)**

## **ChapUserInfo.csv**

This CSV file contains information about the iSCSI CHAP authenticated user registered to the port in the channel board. A record is created for each target related to the CHAP authenticated user.

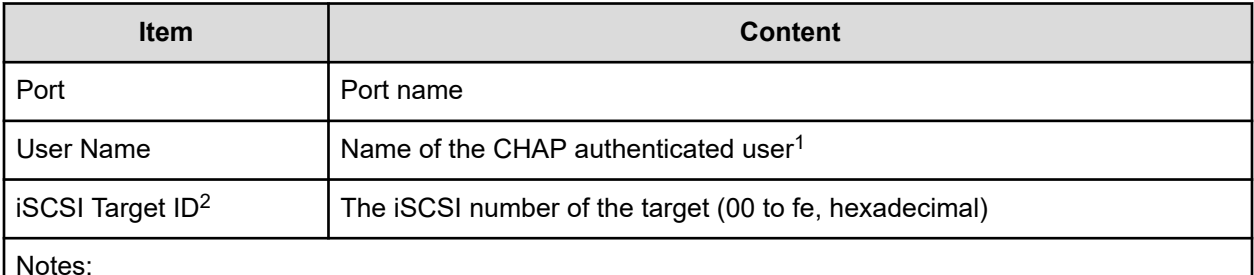

Notes:

- **1.** If the character string contains a comma, the comma is converted to a tab.
- **2.** For the target information, see the record information with the same iSCSI target ID in IscsiTargetInfo.csv.

Chapter 7: Using reports to view storage system information

## **ChaStatus.csv**

This CSV file contains information about the status of each channel board (CHB). A record is created for each CHB.

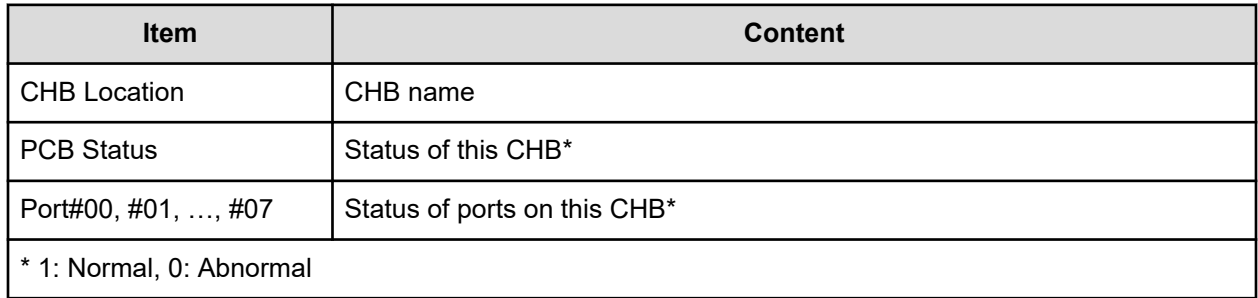

## **CTLInfo.csv**

This CSV file contains information about the controller (CTL). A record is created for each CTL.

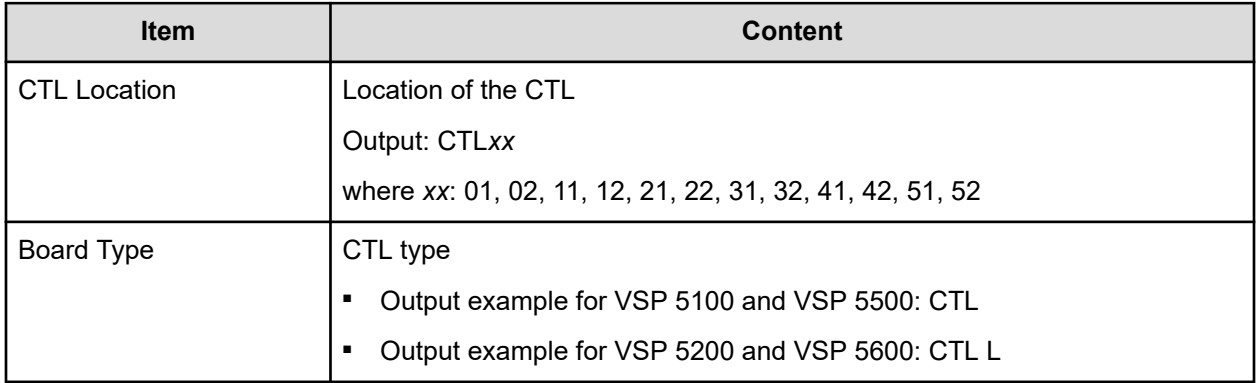

## **DeviceEquipInfo.csv**

This CSV file contains information about equipment and devices that are part of the storage system, including DKC power supply, DB power supply, batteries, BKMF, and SVP. A record is created for each device.

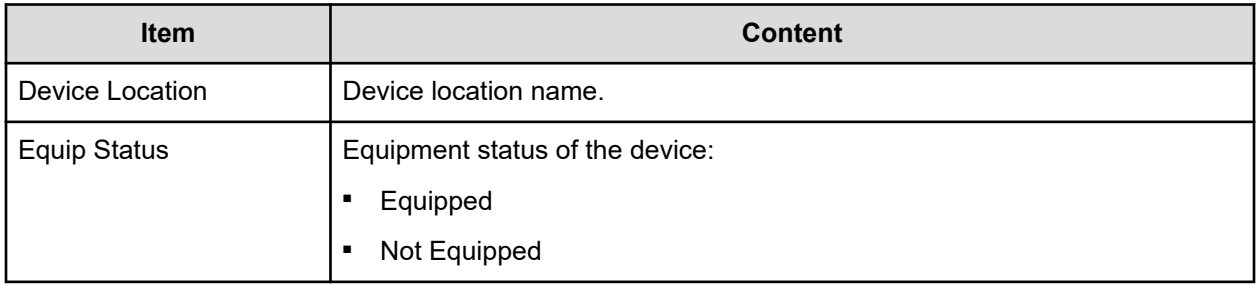

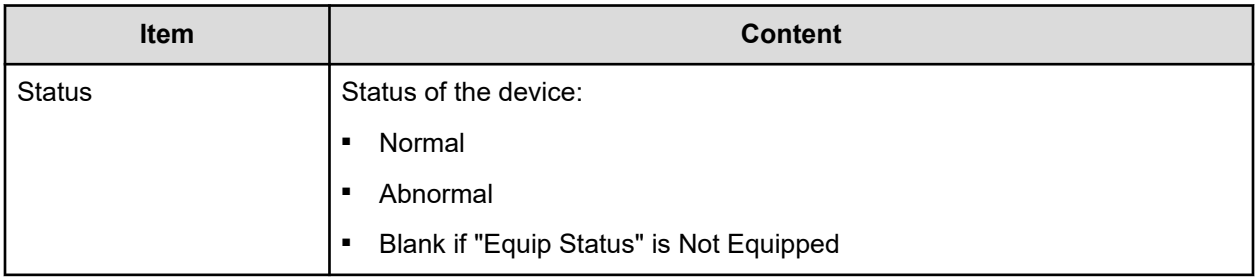

## **DkaInfo.csv**

This CSV file contains information about disk boards (DKBs). A record is created for each DKB.

#### **Table 7 DkaInfo.csv file (Title: <<DKA Information>>)**

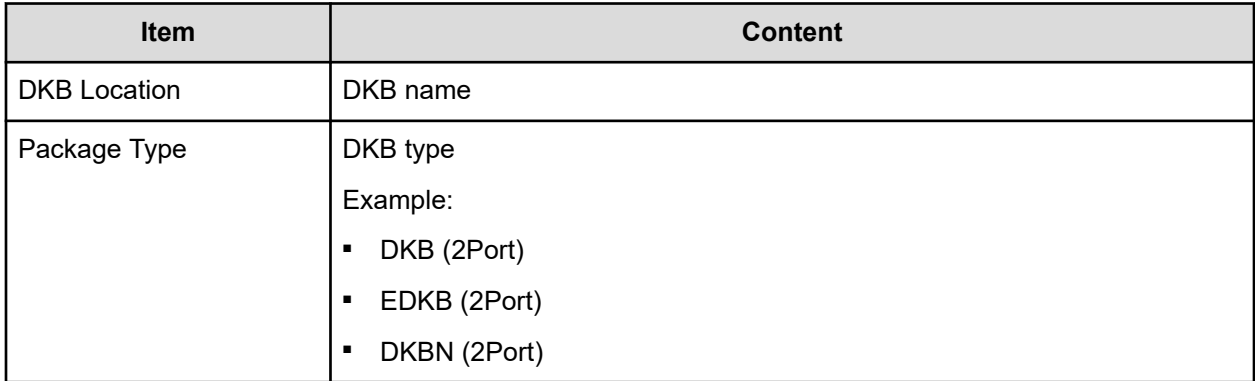

## **DkaStatus.csv**

This CSV file contains information about the status of disk boards (DKBs). A record is created for each DKB.

#### **Table 8 DkaStatus.csv file (Title: <<DKA Status>>)**

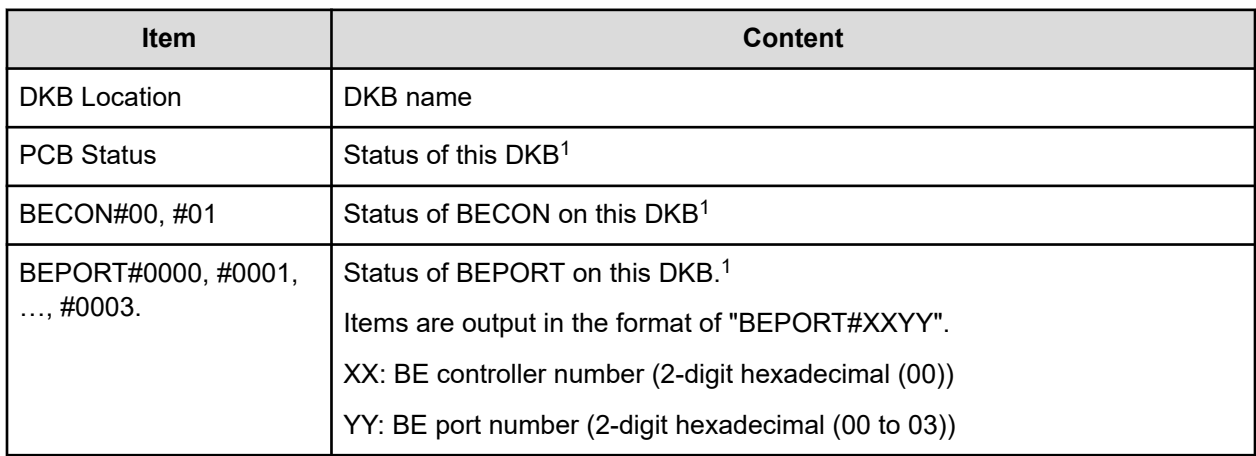

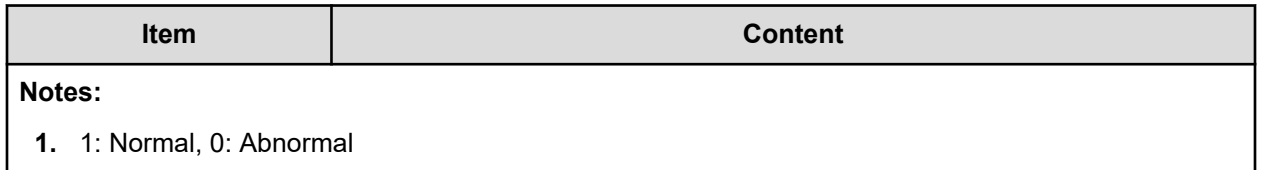

## **DkcInfo.csv**

This CSV file contains information about DKC. A record is created for each module.

When Module #1 is not installed, the record for Module #1 is not created.

#### **Table 9 DkcInfo.csv file (Title: <<DKC Information>>)**

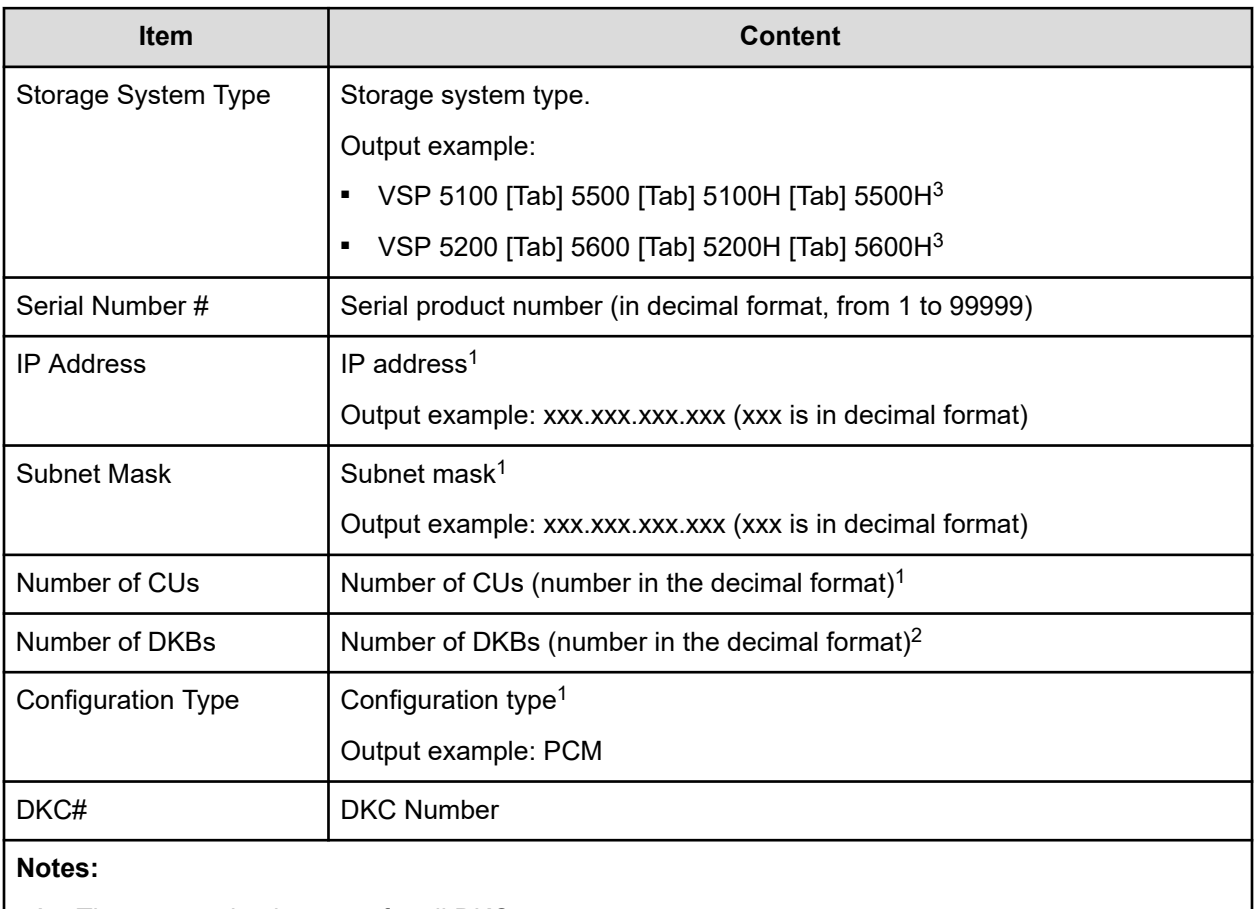

**1.** The same value is output for all DKCs.

- **2.** Different values are output for all DKCs.
- **3.** The model names are output concatenated with TAB characters.

#### <span id="page-240-0"></span>**DkuTempInfo.csv**

This CSV file contains information about DB temperature for every two hours. The acquisition interval of temperature data cannot be changed from two hours. A record is DB temperature information obtained from the environment monitor. A record output to the first line shows the latest temperature information. Because DB temperature information is measured by DBPS, items are displayed in this unit\*.

DkuTempInfo.csv shows the average temperature as DB temperature data. The total number of items is 1153.

The DB temperature data displayed in DkuTempAveInfo.csv (average temperature only), DkuTempMaxInfo.csv (maximum temperature only), and DkuTempMinInfo.csv (minimum temperature only) is the same value as the DB temperature data for DkuTempInfo.csv.

No records are created if the DKC is turned off. If the system is in maintenance mode or the SVP is rebooted, the data that is output every two hours might not contain data for the period.

If a failure occurs in the storage system, the correct information might not be output.

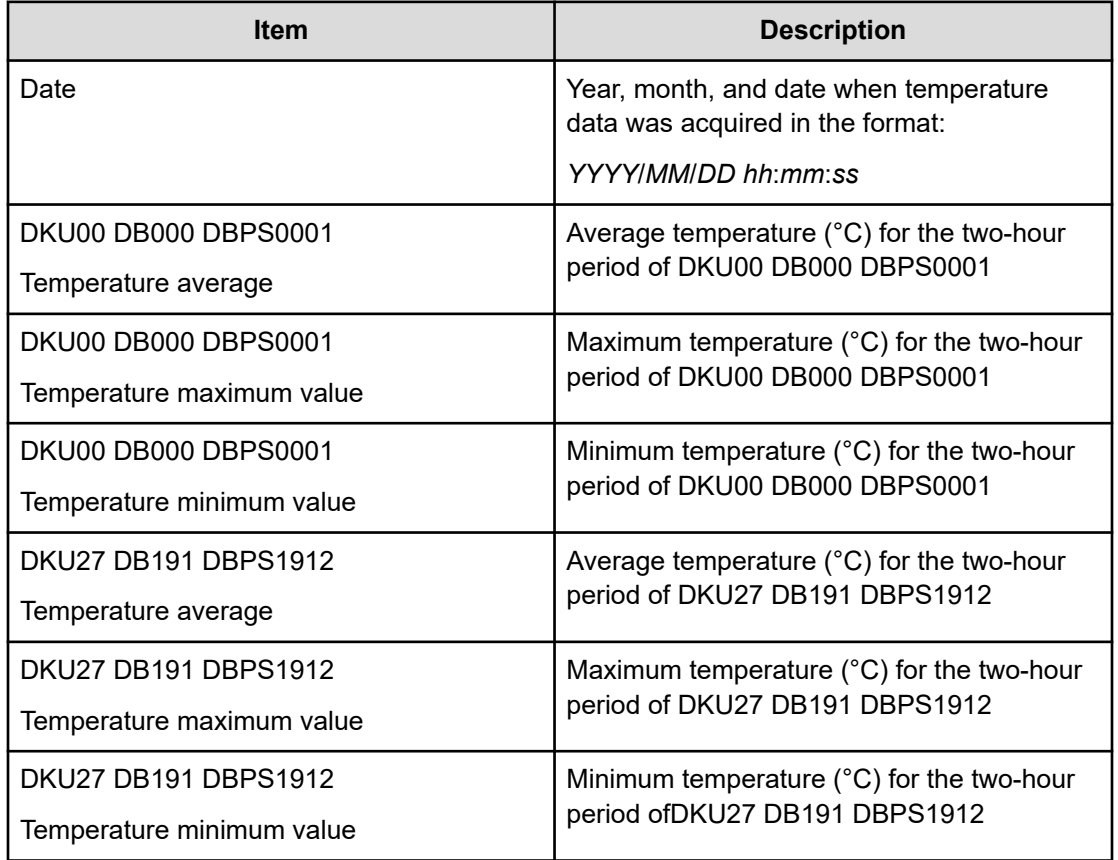

#### **Table 10 DkuTempInfo.csv file (Title: <<DKU temperature Information>>)**

**Note:** An item name is displayed as "DKU DB*yyy* DBPS*yyya*" or "DKU*xx* DB*yyy&zzz* DBPS*yyya*".

- DKU*xx*: DKU location number (decimal)
- DB*yyy* or DB*yyy&zzz*: DB location number

The display format of DB location numbers differs depending on the type of DB.

- DB*yyy*: DBL location number (decimal)
- DB*yyy&zzz*: Location number of DBS2, DBF3, or DBN (decimal)

Two DB numbers are written together, and then displayed as one DB location.

- DBPS*yyya*: DBPS location number
	- *yyy*: DB location number (decimal)
	- *a*: DBPS number (1, 2)

The following table shows the locations and values for DKU*xx*, DB*yyy*, and DB*yyy&zzz*.

If DB is not implemented, the item name is displayed with the same as DBL, and the data part is blank. In the case of DBS2, DBF3, and DBN, the data of the same item is displayed twice in duplicate by DB location.

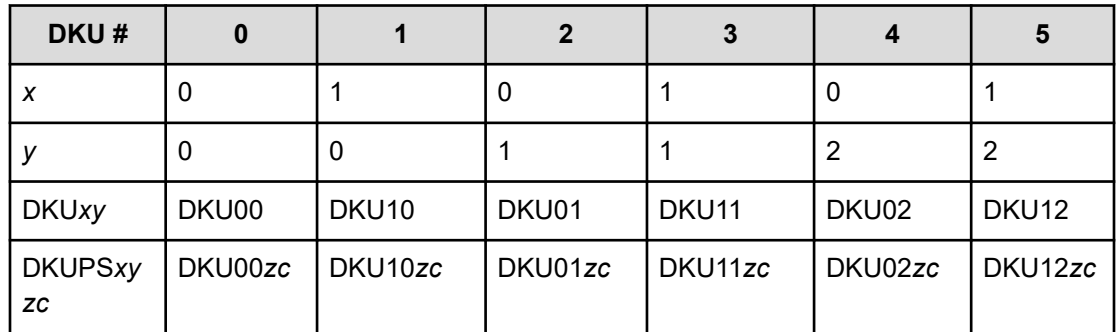

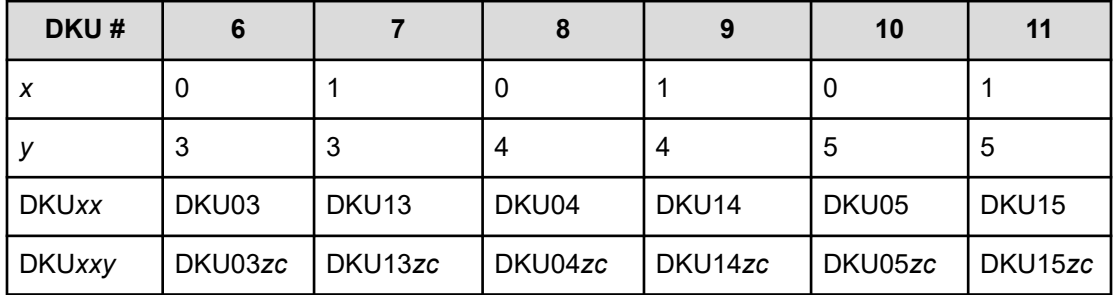

The following tables list DKUPS*xyzc: zc* values (where DKC# is 0 and *xy* is 00)

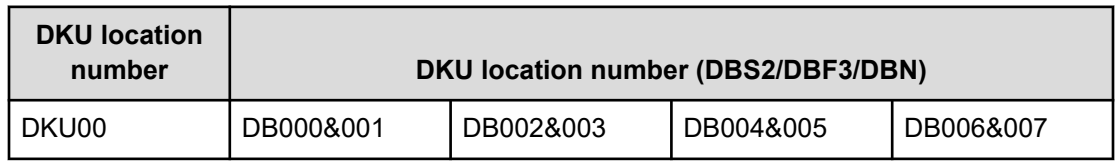

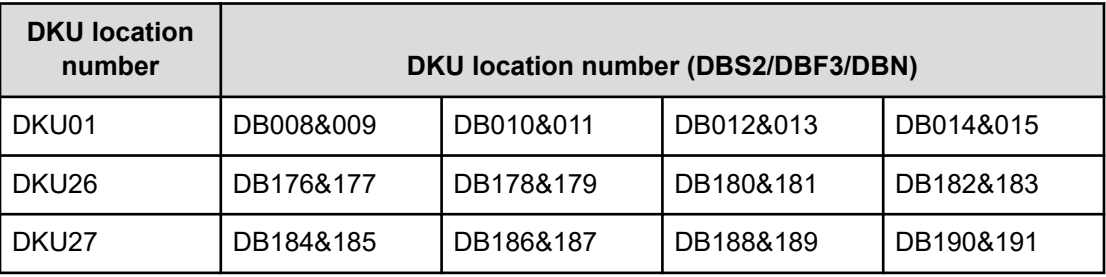

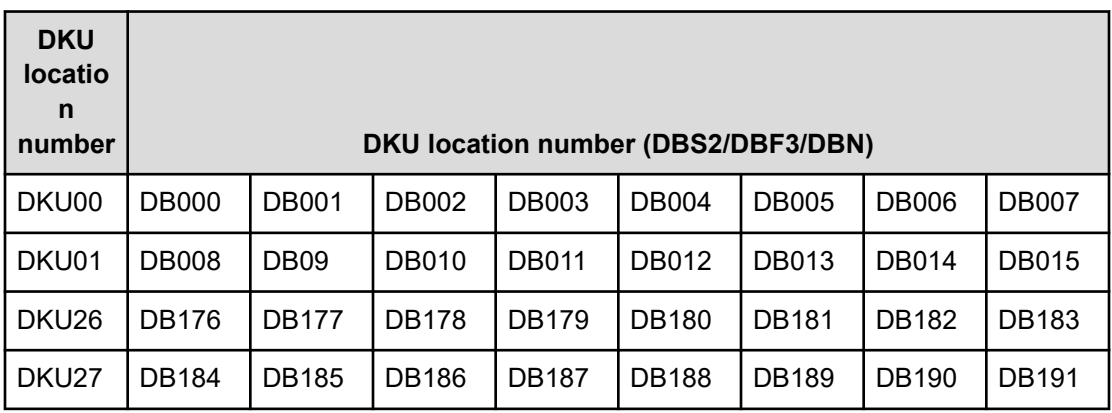

A hyphen(-) is displayed if the power and temperature information cannot be acquired due to a unit or network failure.

#### **DkuTempAveInfo.csv**

This CSV file contains information about DB temperature for every two hours. The acquisition interval of temperature data cannot be changed from two hours. A record is DB temperature information obtained from the environment monitor. A record output to the first line shows the latest temperature information. Because DB temperature information is measured by DBPS, items are displayed in this unit\*.

DkuTempAveInfo.csv shows the average temperature as DB temperature data. The total number of items is 385.

The DB temperature data displayed in DkuTempAveInfo.csv (average temperature only), DkuTempMaxInfo.csv (maximum temperature only), and DkuTempMinInfo.csv (minimum temperature only) is the same value as the DB temperature data for DkuTempInfo.csv.

No records are created if the DKC is turned off. If the system is in maintenance mode or the SVP is rebooted, the data that is output every two hours might not contain data for the period.

If a failure occurs in the storage system, the correct information might not be output.

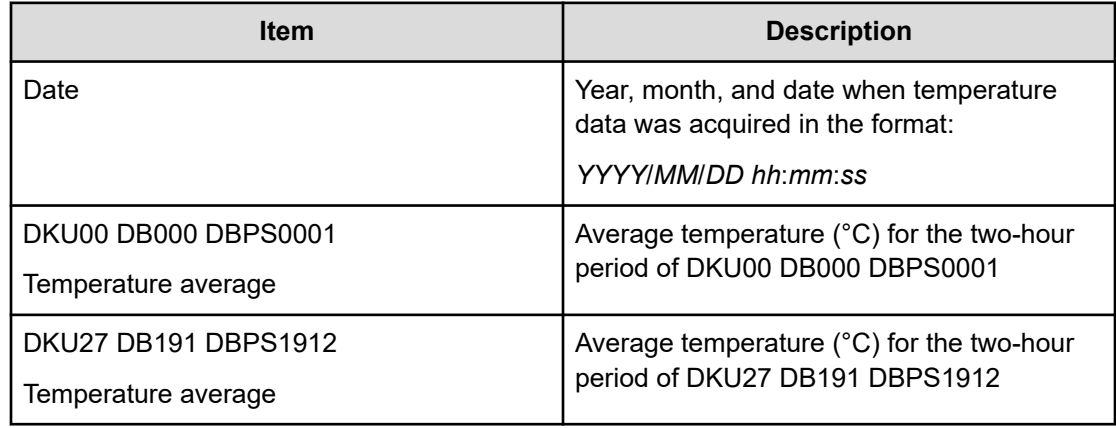

#### **Table 11 DkuTempAveInfo.csv file (Title: <<DKU temperature average value Information>>)**

**Note:** An item name is displayed as "DKU DB*yyy* DBPS*yyya*" or "DKU*xx* DB*yyy&zzz* DBPS*yyya*".

- DKU*xx*: DKU location number (decimal)
- DB*yyy* or DB*yyy&zzz*: DB location number

The display format of DB location numbers differs depending on the type of DB.

- DB*yyy*: DBL location number (decimal)
- DB*yyy&zzz*: Location number of DBS2, DBF3, or DBN (decimal)

Two DB numbers are written together, and then displayed as one DB location.

- DBPS*yyya*: DBPS location number
	- *yyy*: DB location number (decimal)
	- *a*: DBPS number (1, 2)

See [DkuTempInfo.csv](#page-240-0) (on page 241) for locations and values for DKU*xx*, DB*yyy*, and DB*yyy&zzz*.

A hyphen(-) is displayed if the power and temperature information cannot be acquired due to a unit or network failure.

### **DkuTempMaxInfo.csv**

This CSV file contains information about DB temperature for every two hours. The acquisition interval of temperature data cannot be changed from two hours. A record is DB temperature information obtained from the environment monitor. A record output to the first line shows the latest temperature information. Because DB temperature information is measured by DBPS, items are displayed in this unit\*.

DkuTempMaxInfo.csv shows the maximum temperature as DB temperature data. The total number of items is 385.

The DB temperature data displayed in DkuTempAveInfo.csv (average temperature only), DkuTempMaxInfo.csv (maximum temperature only), and DkuTempMinInfo.csv (minimum temperature only) is the same value as the DB temperature data for DkuTempInfo.csv.

No records are created if the DKC is turned off. If the system is in maintenance mode or the SVP is rebooted, the data that is output every two hours might not contain data for the period.

If a failure occurs in the storage system, the correct information might not be output.

#### **Table 12 DkuTempMaxInfo.csv file (Title: <<DKU temperature maximum value Information>>)**

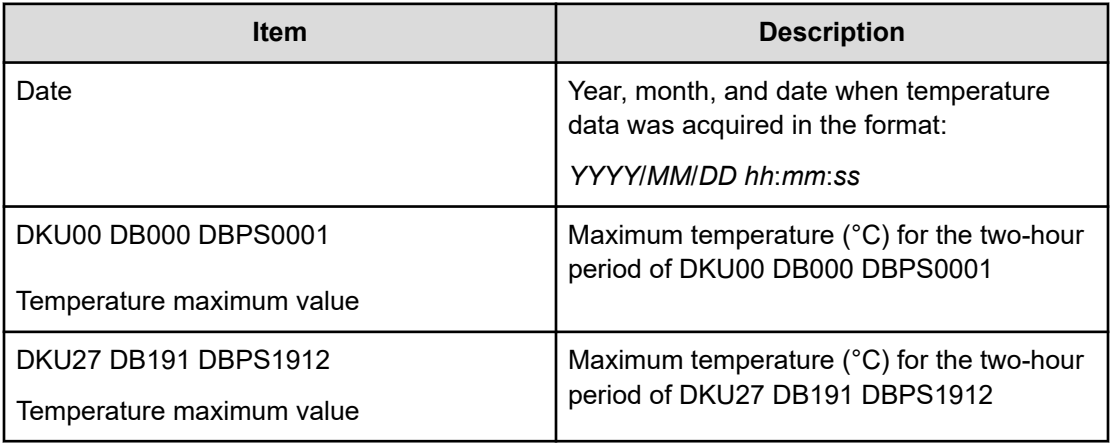

**Note:** An item name is displayed as "DKU DB*yyy* DBPS*yyya*" or "DKU*xx* DB*yyy&zzz* DBPS*yyya*".

- DKU*xx*: DKU location number (decimal)
- DB*yyy* or DB*yyy&zzz*: DB location number

The display format of DB location numbers differs depending on the type of DB.

- DB*yyy*: DBL location number (decimal)
- DB*yyy&zzz*: Location number of DBS2, DBF3, or DBN (decimal)

Two DB numbers are written together, and then displayed as one DB location.

- DBPS*yyya*: DBPS location number
	- *yyy*: DB location number (decimal)
	- *a*: DBPS number (1, 2)

See [DkuTempInfo.csv](#page-240-0) (on page 241) for locations and values for DKU*xx*, DB*yyy*, and DB*yyy&zzz*.

A hyphen(-) is displayed if the power and temperature information cannot be acquired due to a unit or network failure.

#### **DkuTempMinInfo.csv**

This CSV file contains information about DB temperature for every two hours. The acquisition interval of temperature data cannot be changed from two hours. A record is DB temperature information obtained from the environment monitor. A record output to the first line shows the latest temperature information. Because DB temperature information is measured by DBPS, items are displayed in this unit\*.

DkuTempMinInfo.csv shows the minimum temperature as DB temperature data. The total number of items is 385.

The DB temperature data displayed in DkuTempAveInfo.csv (average temperature only), DkuTempMaxInfo.csv (maximum temperature only), and DkuTempMinInfo.csv (minimum temperature only) is the same value as the DB temperature data for DkuTempInfo.csv.

No records are created if the DKC is turned off. If the system is in maintenance mode or the SVP is rebooted, the data that is output every two hours might not contain data for the period.

If a failure occurs in the storage system, the correct information might not be output.

#### **Table 13 DkuTempMinInfo.csv file (Title: <<DKU temperature minimum value Information>>)**

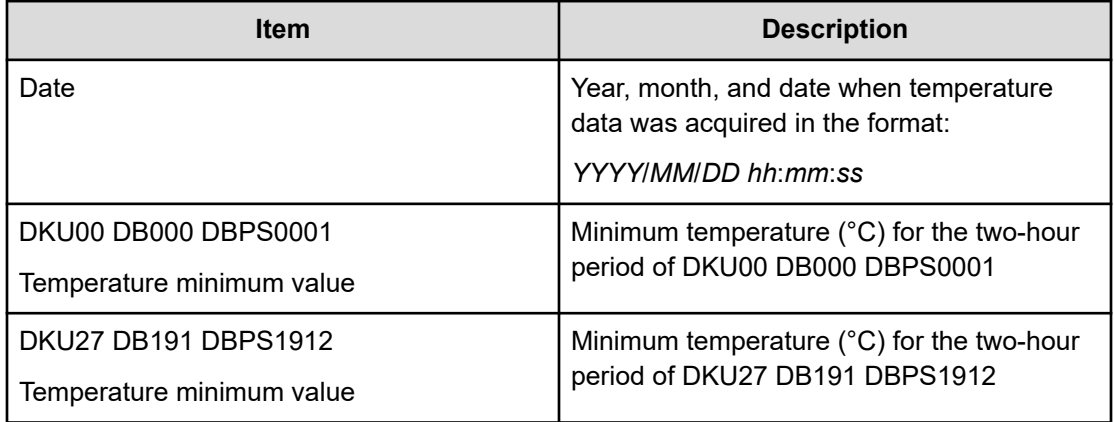

**Note:** An item name is displayed as "DKU DB*yyy* DBPS*yyya*" or "DKU*xx* DB*yyy&zzz* DBPS*yyya*".

- DKU*xx*: DKU location number (decimal)
- DB*yyy* or DB*yyy&zzz*: DB location number

The display format of DB location numbers differs depending on the type of DB.

- DB*yyy*: DBL location number (decimal)
- DB*yyy&zzz*: Location number of DBS2, DBF3, or DBN (decimal)

Two DB numbers are written together, and then displayed as one DB location.

- DBPSyyya: DBPS location number
	- *yyy*: DB location number (decimal)
	- *a*: DBPS number (1, 2)

See [DkuTempInfo.csv](#page-240-0) (on page 241) for locations and values for DKU*xx*, DB*yyy*, and DB*yyy&zzz*.

A hyphen(-) is displayed if the power and temperature information cannot be acquired due to a unit or network failure.

## **ELunInfo.csv**

This CSV file contains information about external volumes. Information about one external volume is output to multiple records according to the number of prioritized paths between the local and the external storage systems.

For details about external volumes, see the *Hitachi Universal Volume Manager User Guide*.

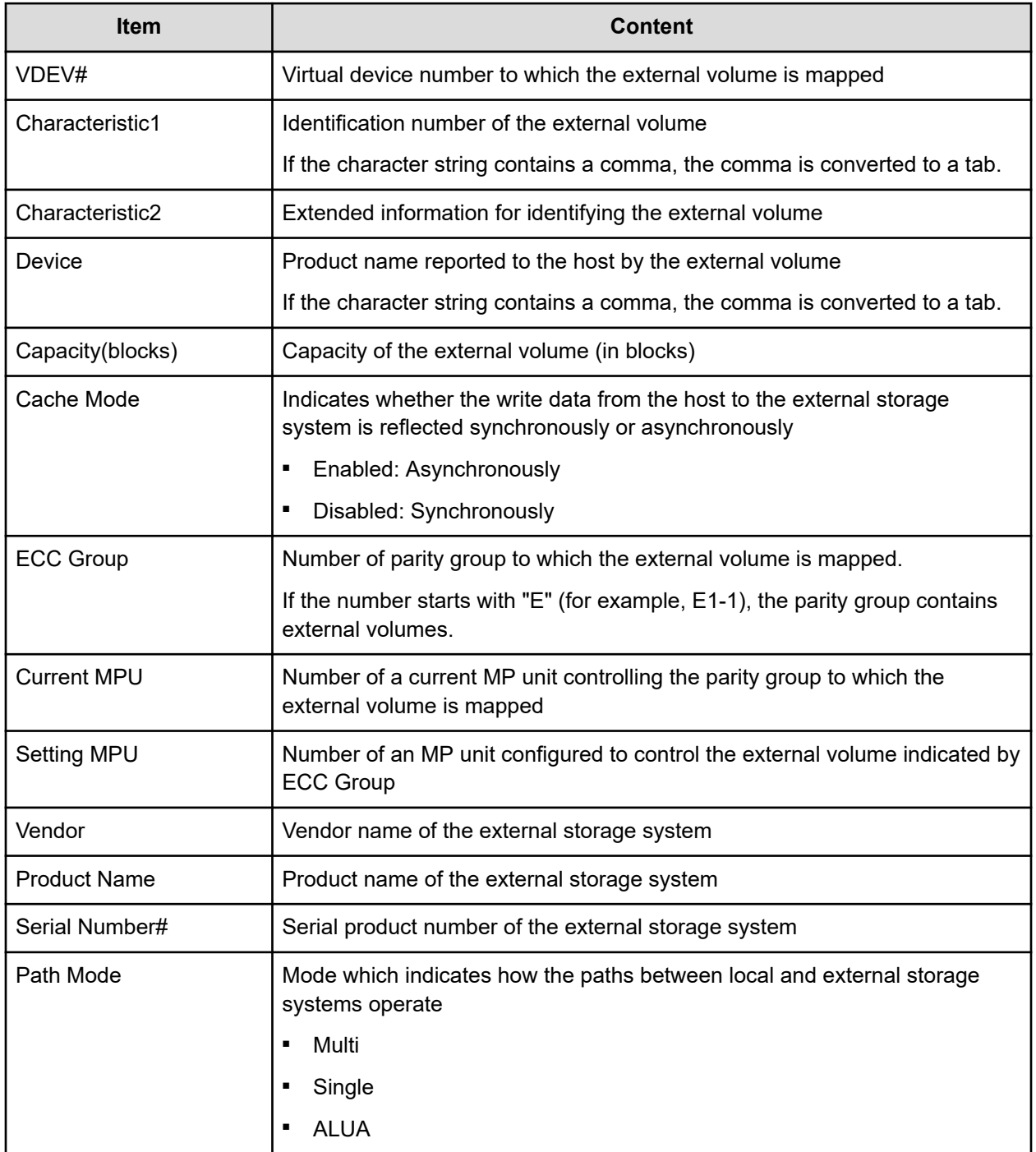

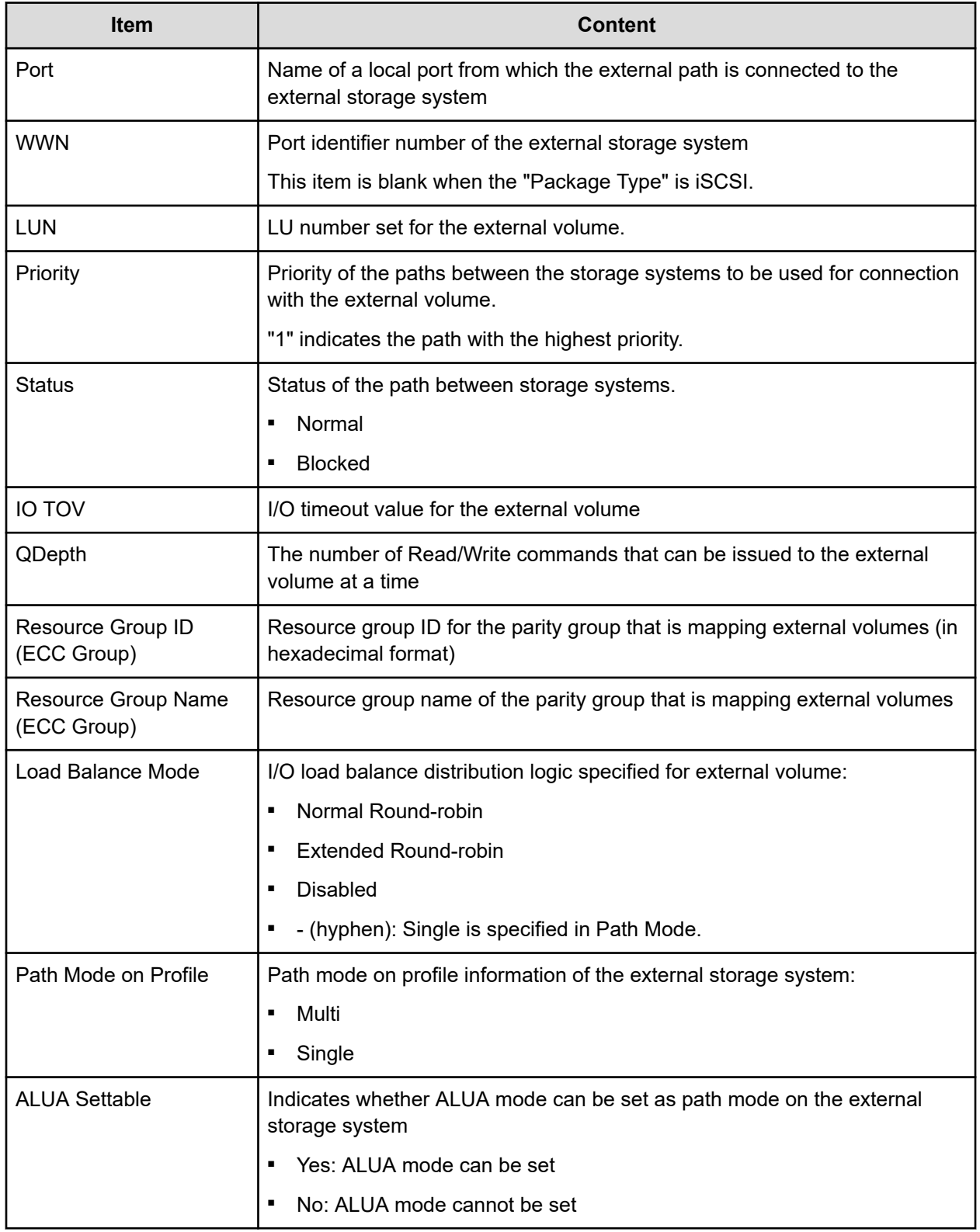

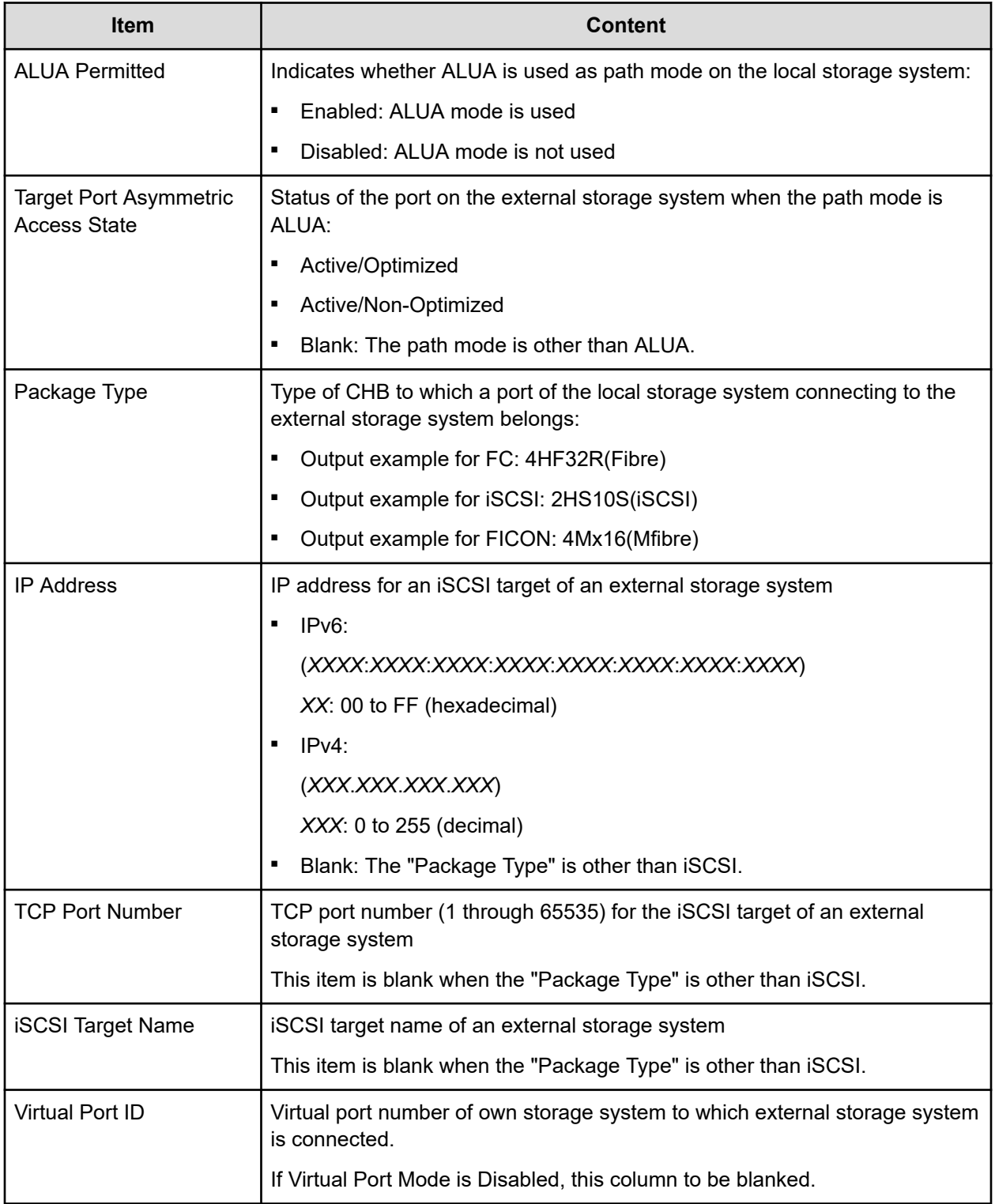

## **EnvMonInfo.csv**

This CSV file contains information about the power and temperature of the storage system. Power and temperature measurements from the environment monitor are recorded every 2 hours.

No records are created if the storage system is turned off. If the system is in maintenance mode or the SVP is rebooted, up to 2 hours of records could be lost.

If a failure occurs in the storage system, the correct information might not be output.

A hyphen(-) is displayed if the power and temperature information cannot be acquired due to a unit or network failure.

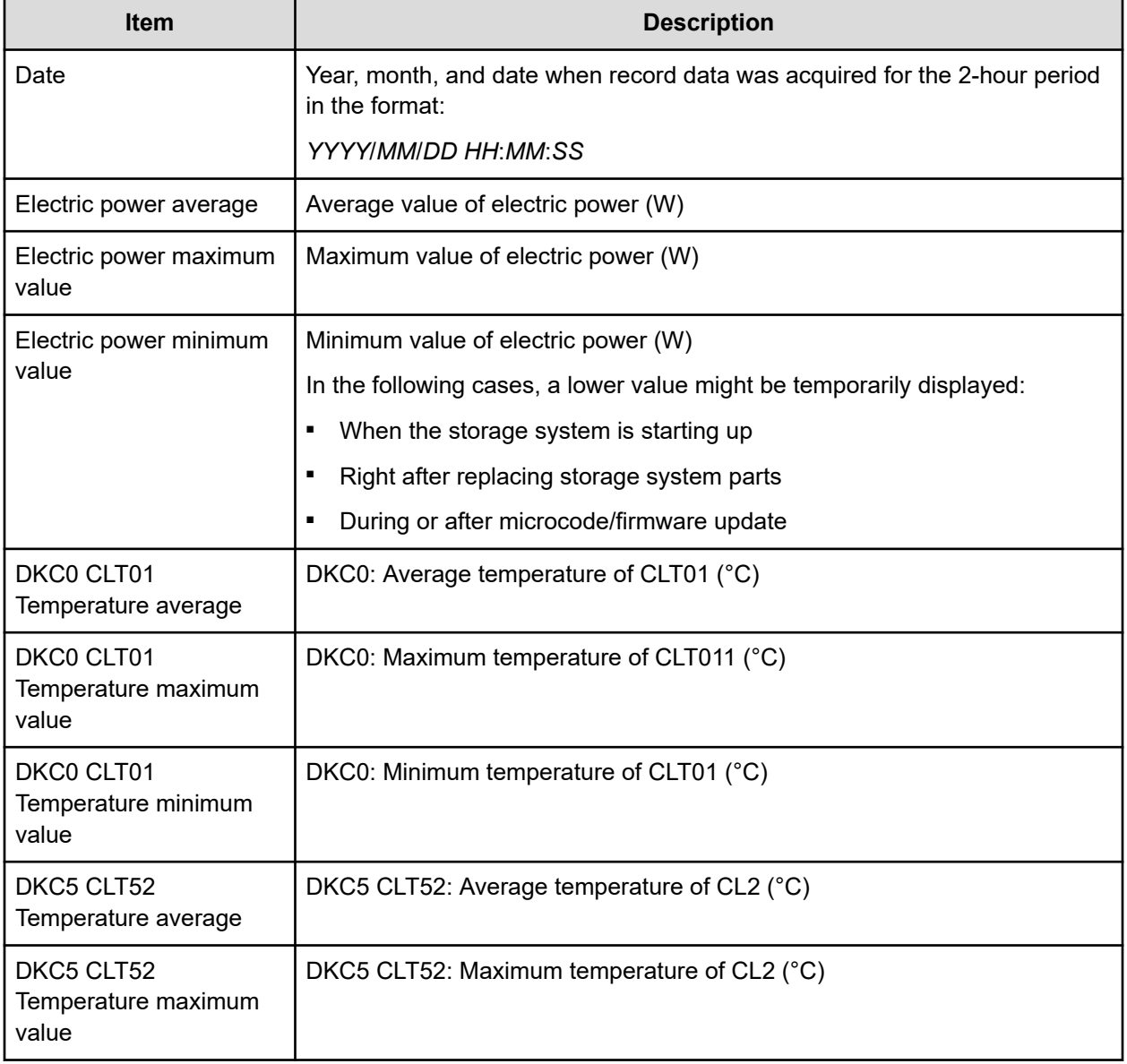

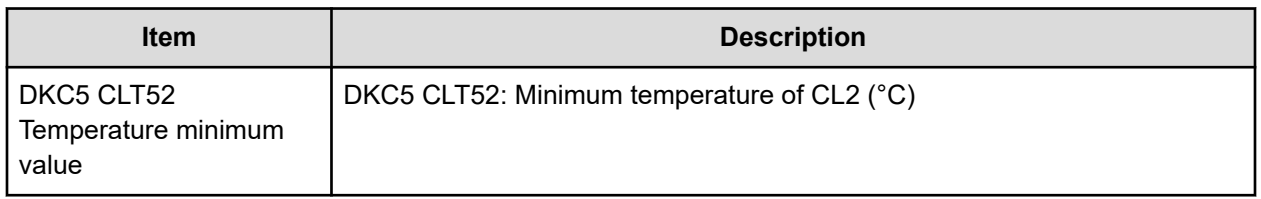

#### **HSNBXTempInfo.csv**

This CSV file contains information about HSNBX temperature for every two hours. The acquisition interval of temperature data cannot be changed from two hours. A record is HSNBX temperature information obtained from the environment monitor. A record output to the first line shows the latest temperature information.

No records are created if the DKC is turned off. If the system is in maintenance mode or the SVP is rebooted, up to two hours of records could be lost.

If a failure occurs in the storage system, the correct information might not be output.

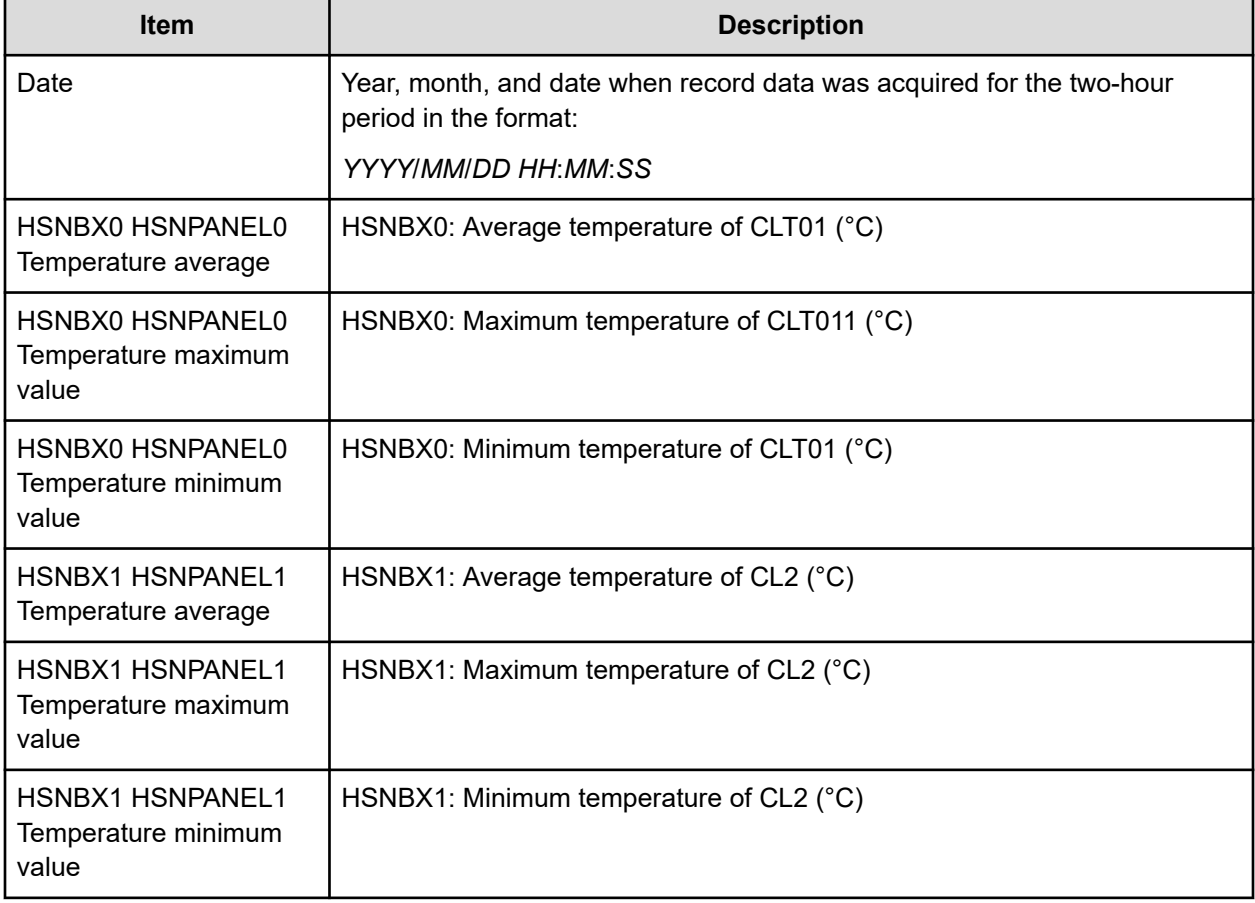

A hyphen(-) is displayed if the power and temperature information cannot be acquired due to a unit or network failure.

### **HduInfo.csv**

This CSV file contains information about drive boxes (DBs). A record is created for each DB.

旨

**Note:** Multiple DBs (for example, DB000&001) output to **DB Location** are DBs that have multiple DB information internally in one physical DB. For these DBs, the same number of records as the number of DB information is output. You can also check the **DB Location** output to this CSV in the *Physical View* report.

Example:

```
DB Location, DB Status, Slot Size, DB Type
DB00&01,Installed,2.5,DBS2
DB00&01,Installed,2.5,DBS2
DB02&03,Installed,2.5,DBS2
DB02&03,Installed,2.5,DBS2
DB04,Installed,2.5,DBS
DB05,Installed,2.5,DBS
DB06, Installed, 2.5, DBS
     <omit>
DB50&51,Installed,2.5,DBS2
DB50&51,Installed,2.5,DBS2
DB52&53,Installed,2.5,DBS2
DB52&53,Installed,2.5,DBS2
DB54,Installed,2.5,DBS
DB55,Installed,2.5,DBS
      <omit>
```
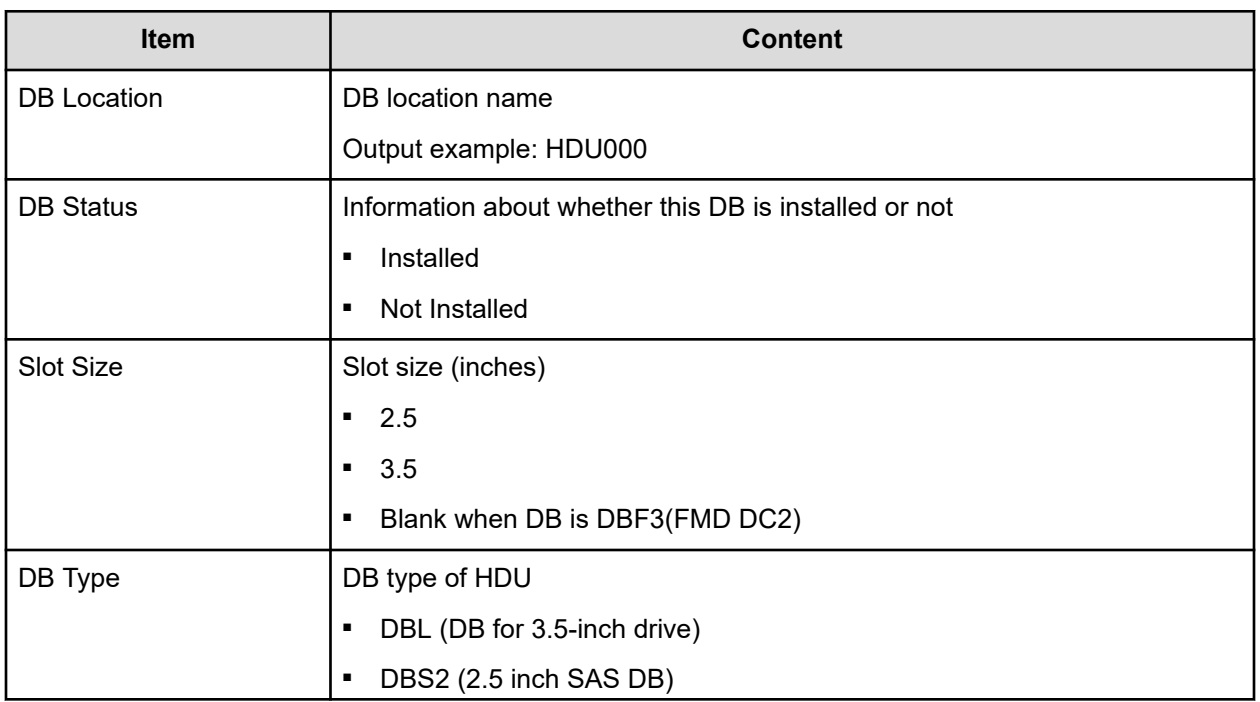
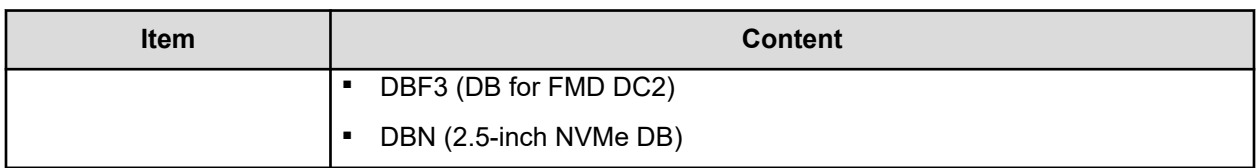

**IscsiHostInfo.csv**

This CSV file contains information about iSCSI Initiator (Host) set to the channel board port. A record is created for each iSCSI Host (Initiator) target.

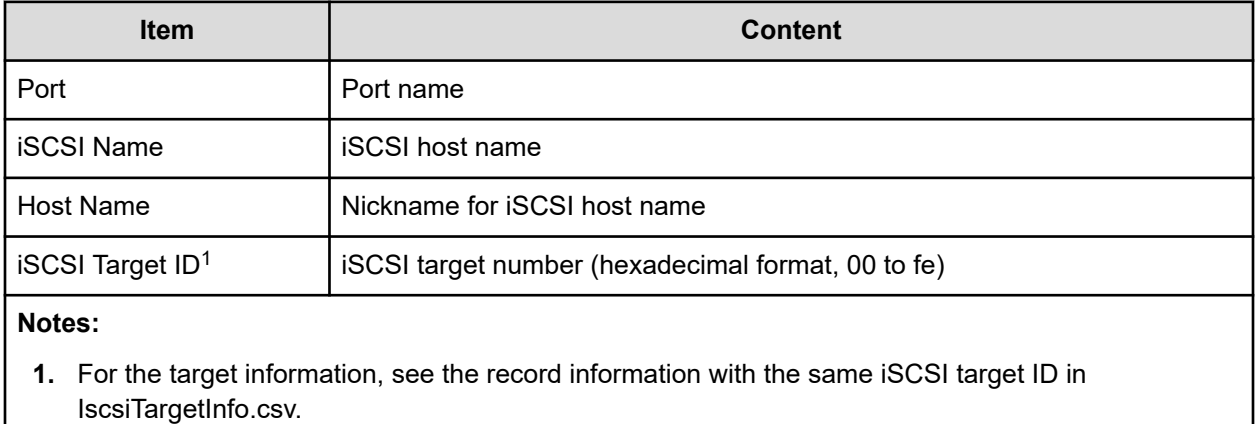

#### **IscsiPortInfo.csv**

This CSV file contains information about iSCSI information set to the channel board port. A record is created for each iSCSI host (initiator) target.

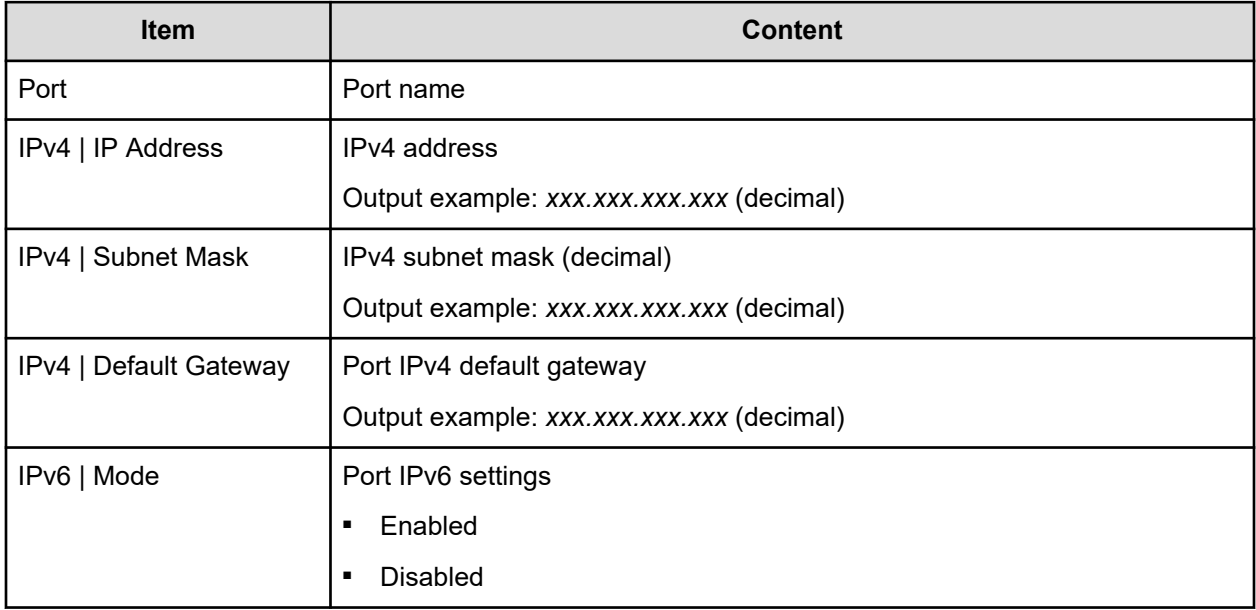

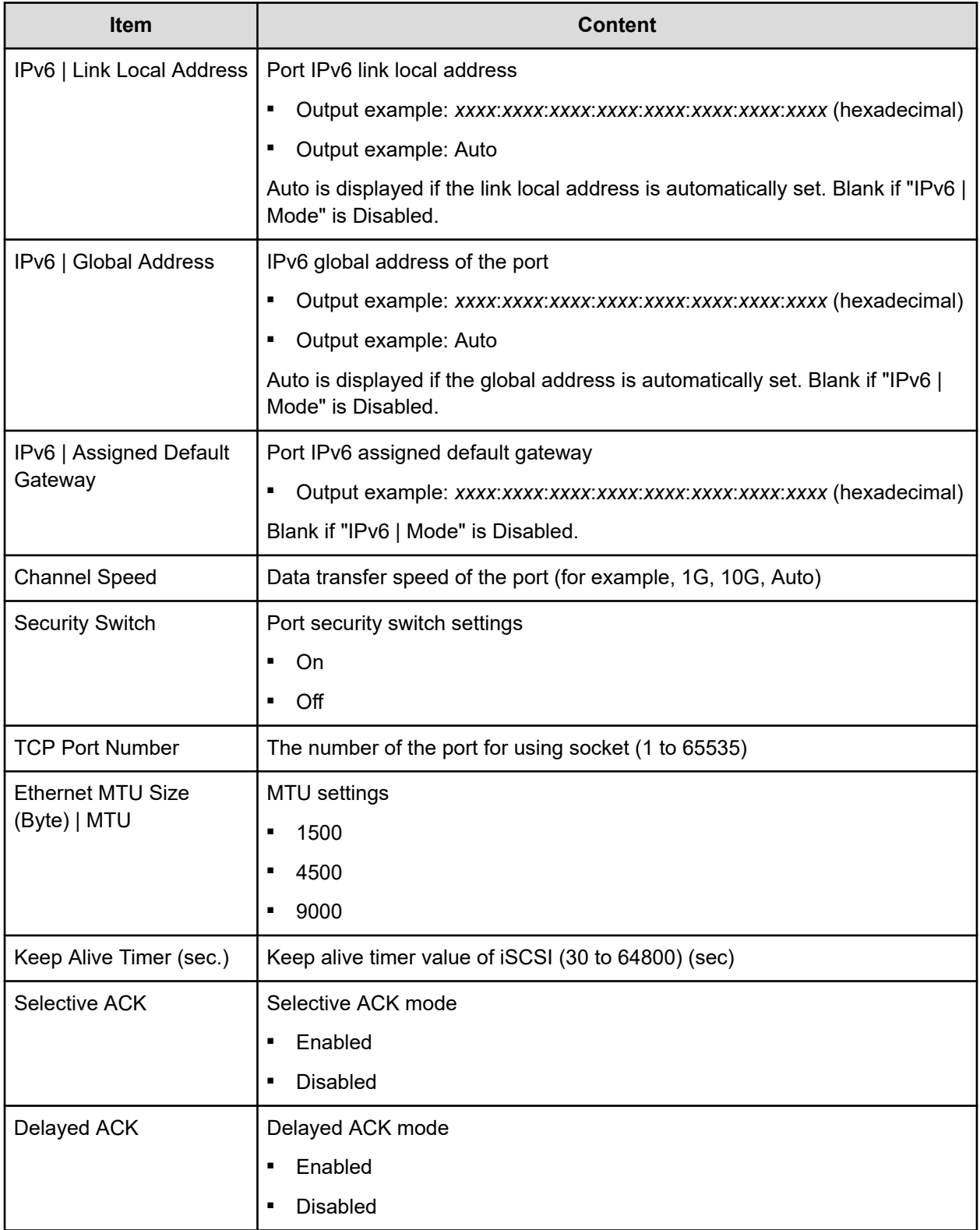

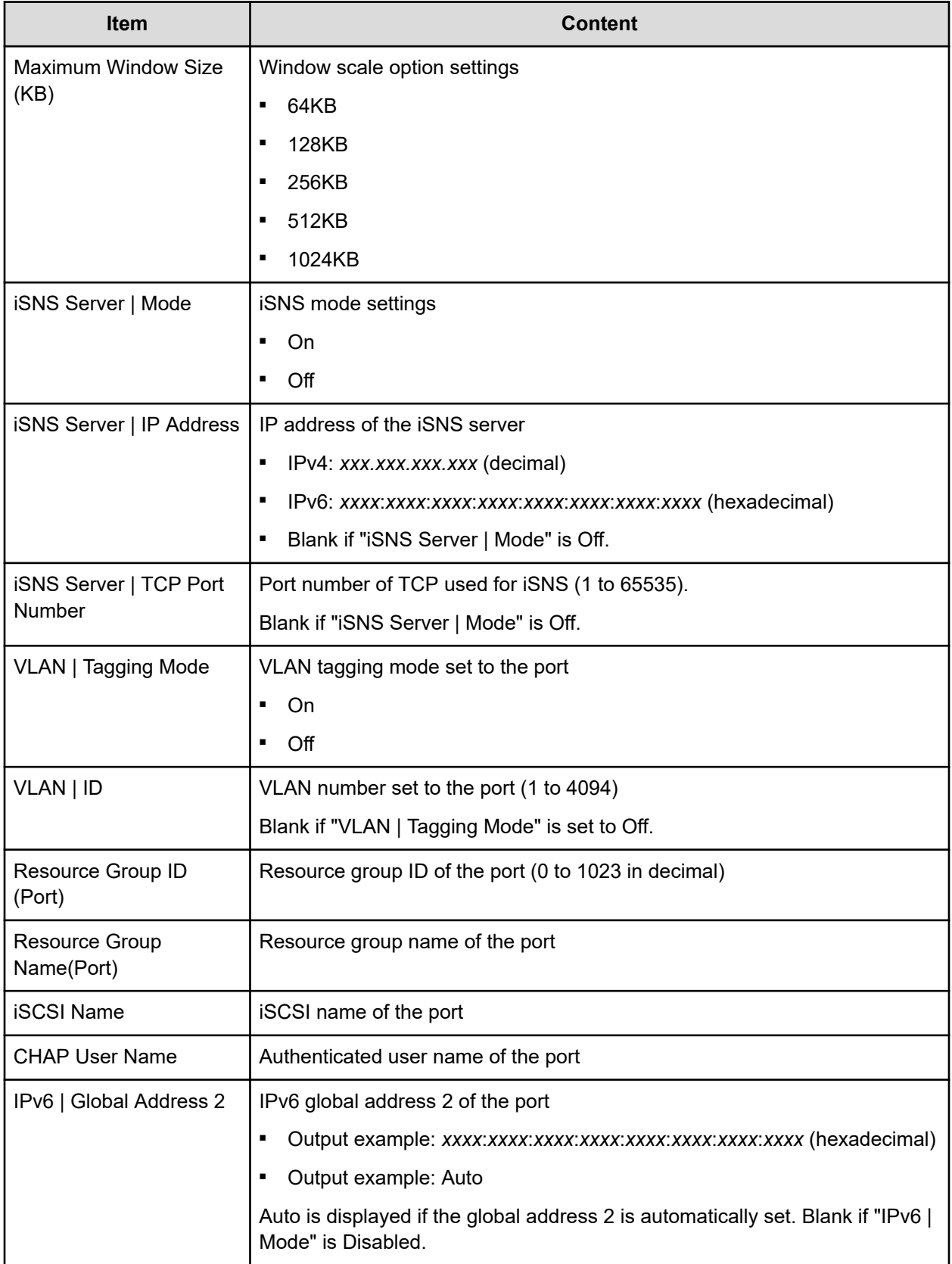

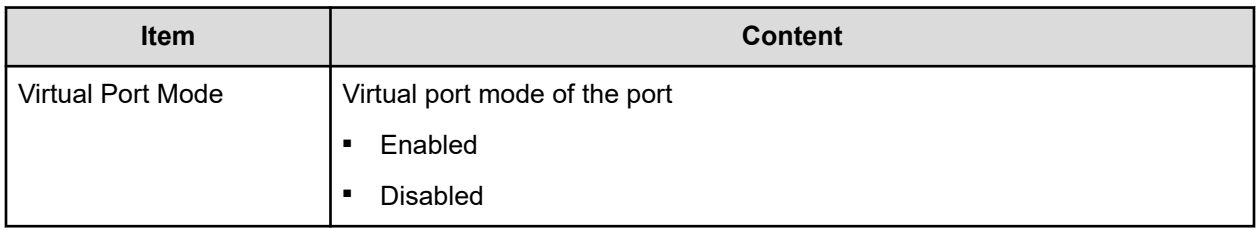

## **IscsiTargetInfo.csv**

This CSV file contains information about iSCSI target information set to the channel board port. A record is created for each iSCSI target.

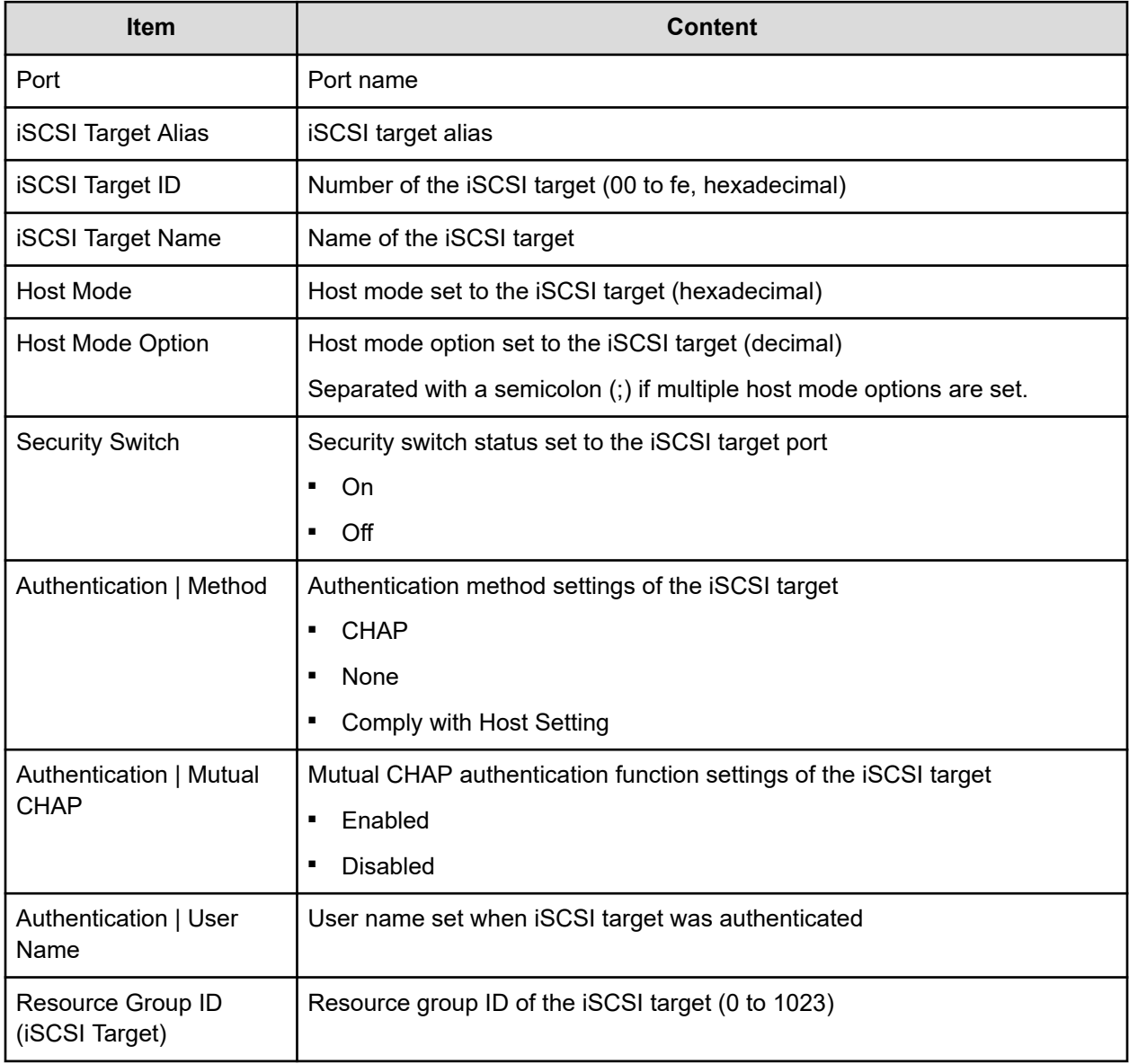

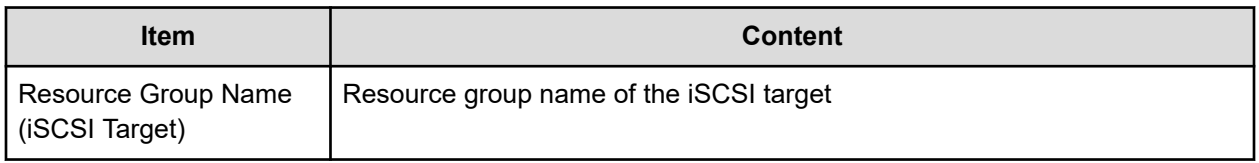

**JnlInfo.csv**

This CSV file contains information about Journals. A record is created for each journal.

#### **Table 14 JnlInfo.cvs file (Title: <<JNL Information>>)**

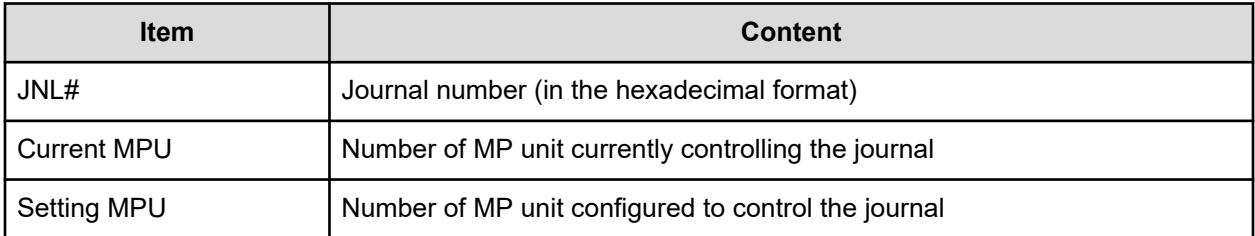

## **LdevCapaInfo.csv**

This CSV file contains information about LDEV capacities. A record is created for each of the classifications shown in "Volume Kind".

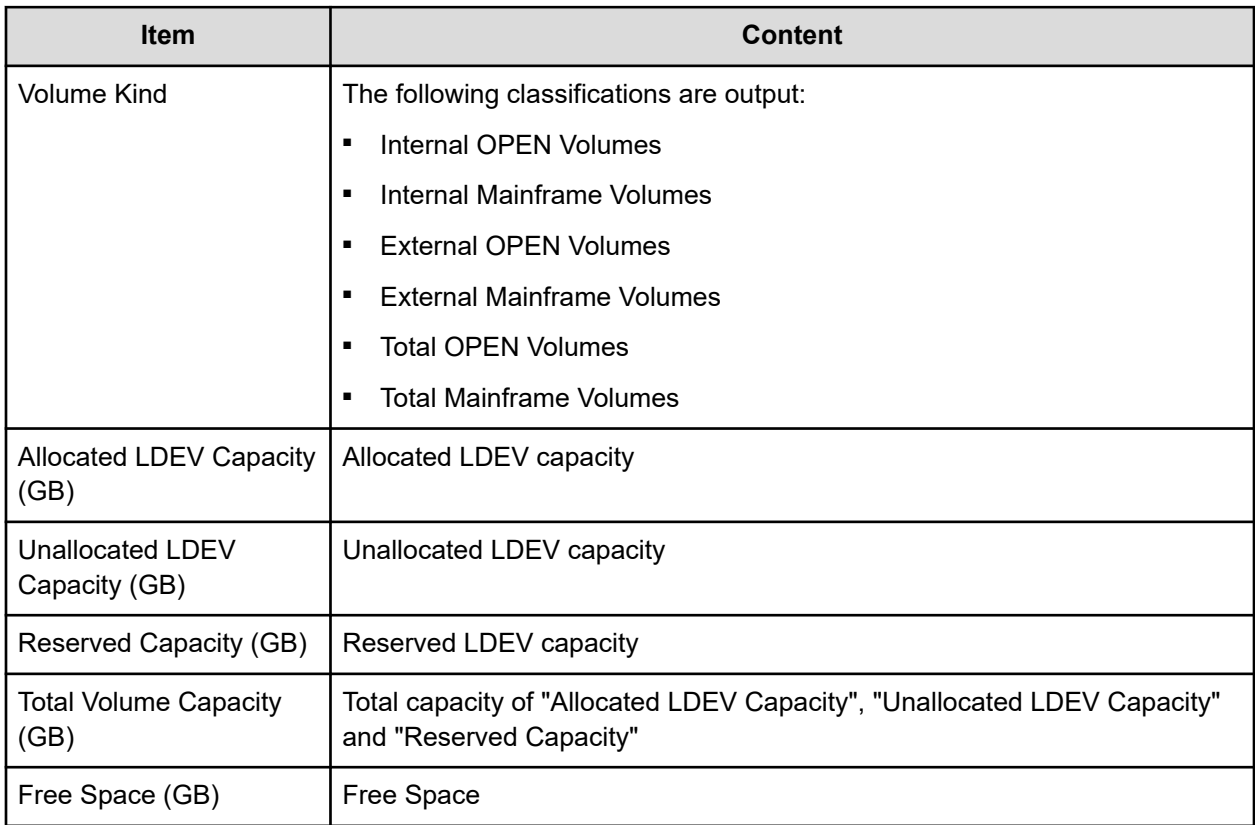

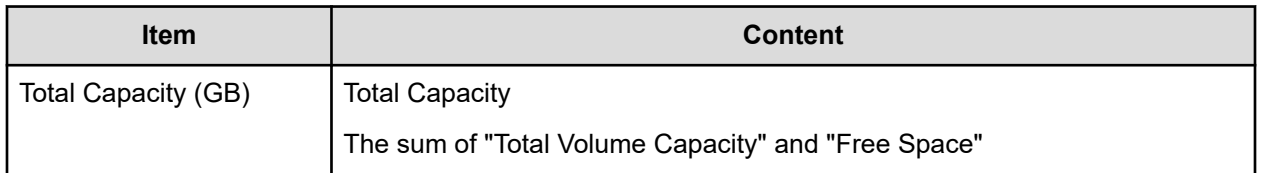

**LdevCountInfo.csv**

This CSV file contains information about the number of logical devices (LDEVs). A record is created for each of the classifications shown in "Volume Kind".

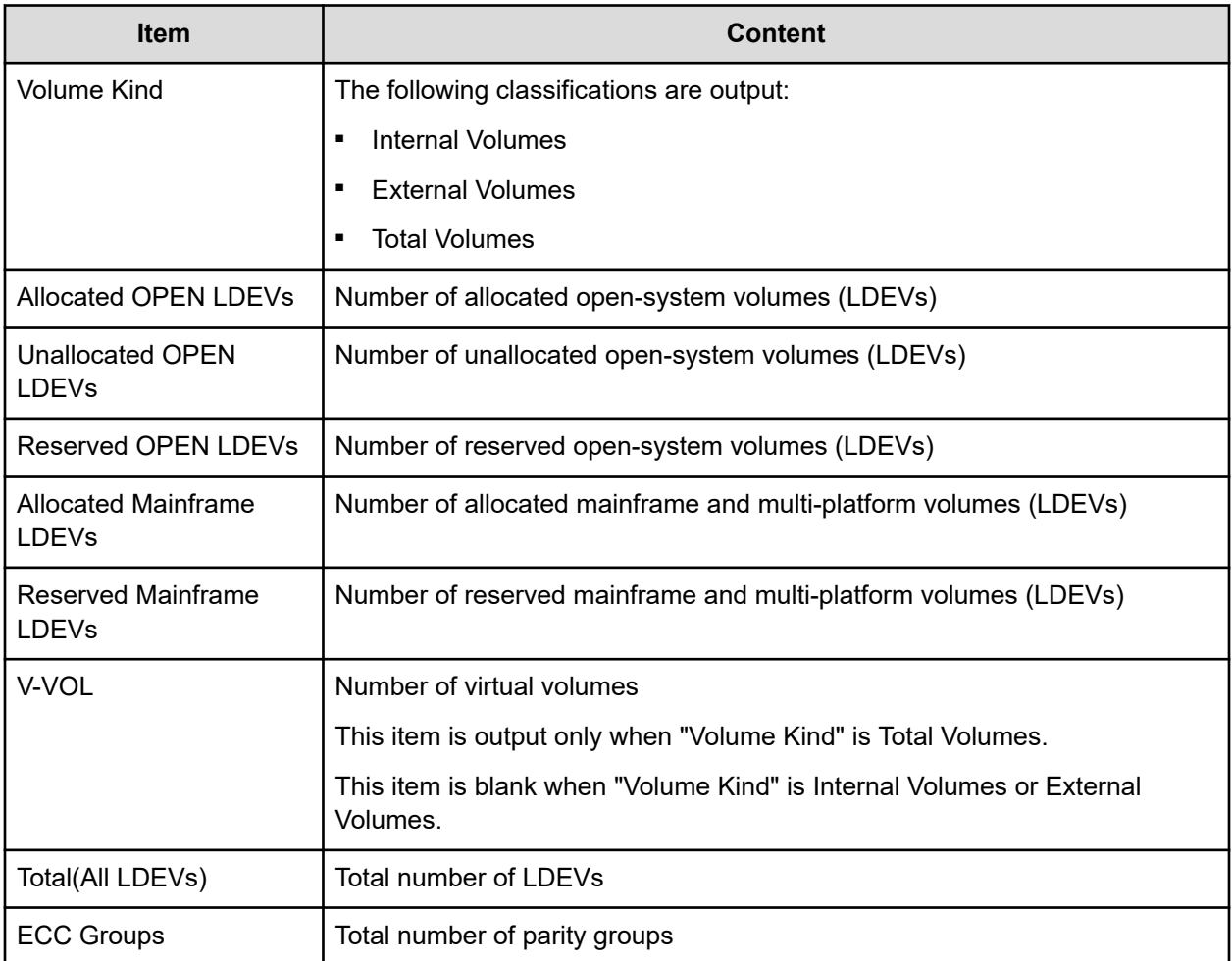

#### **LdevInfo.csv**

This CSV file contains information about logical devices (LDEVs). A record is created for each LDEV.

For details about LDEVs, see the *Provisioning Guide*.

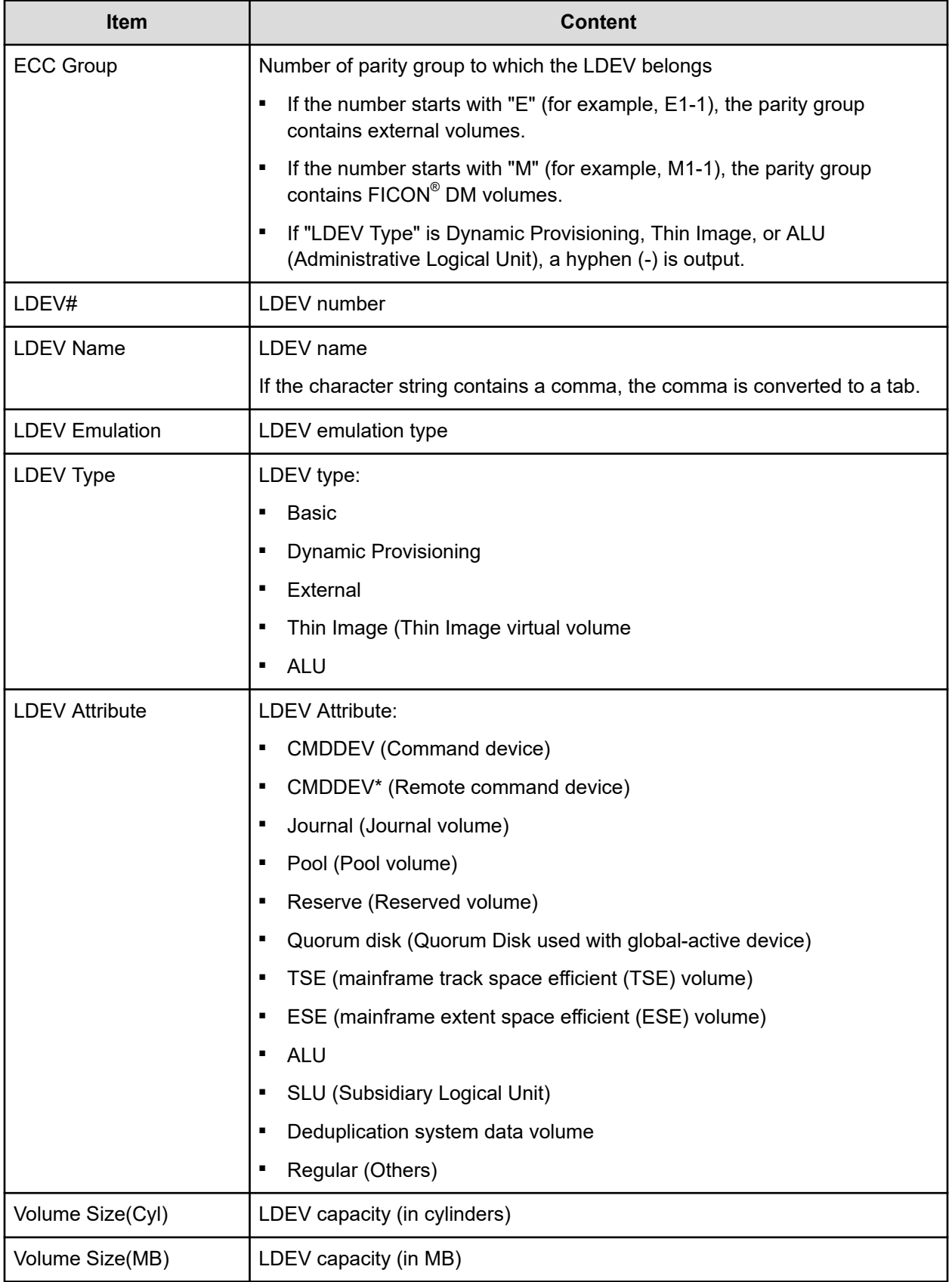

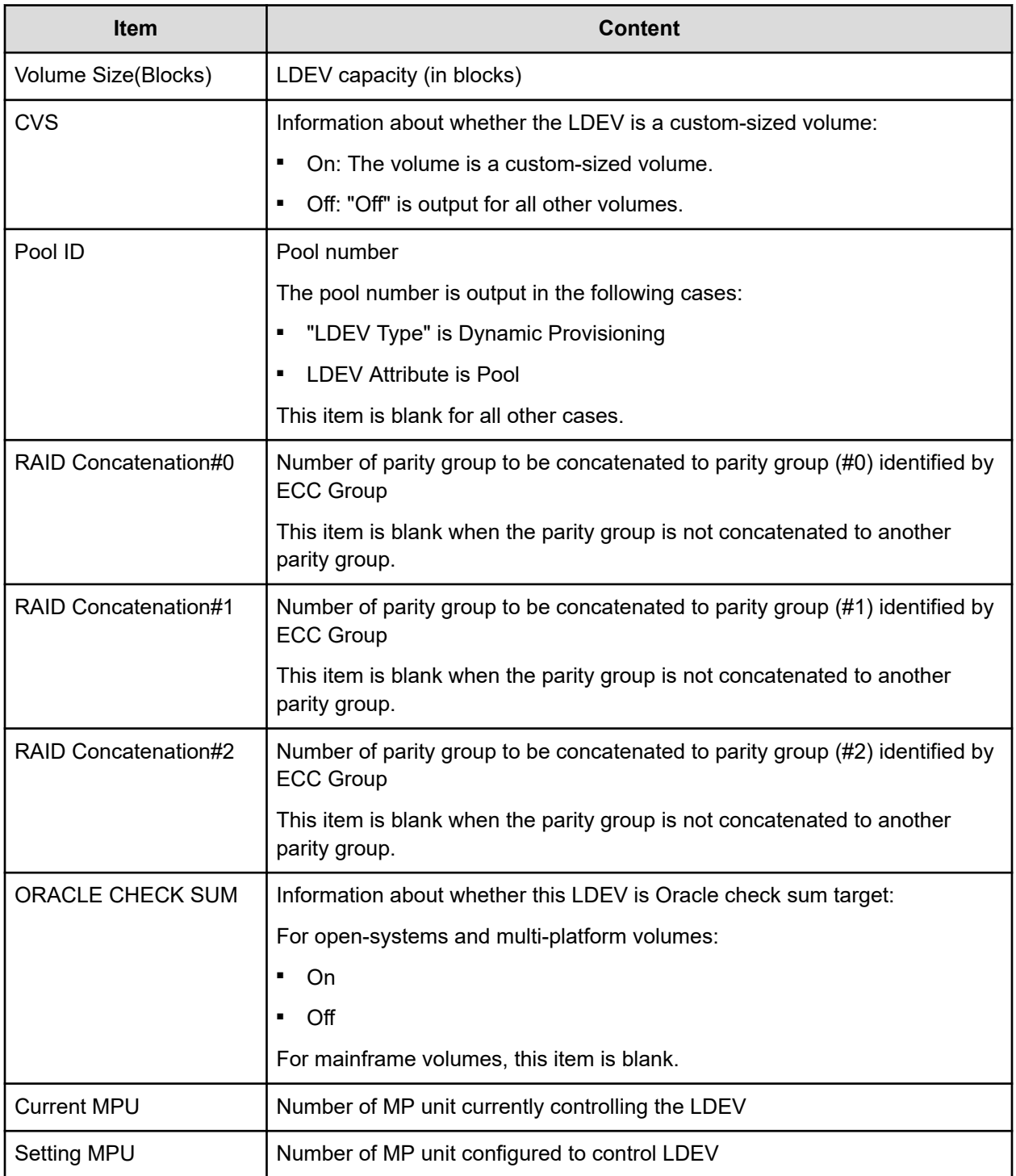

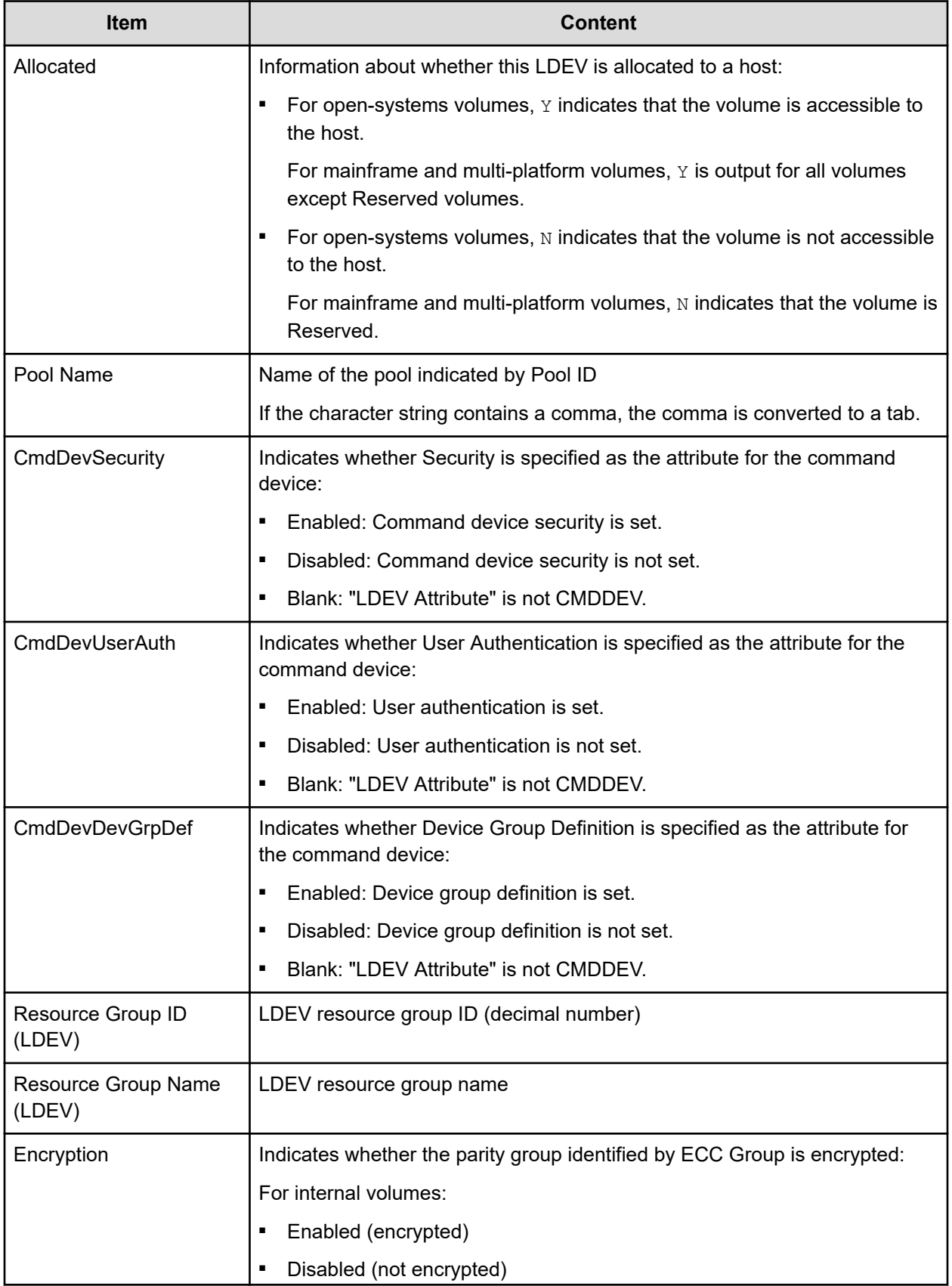

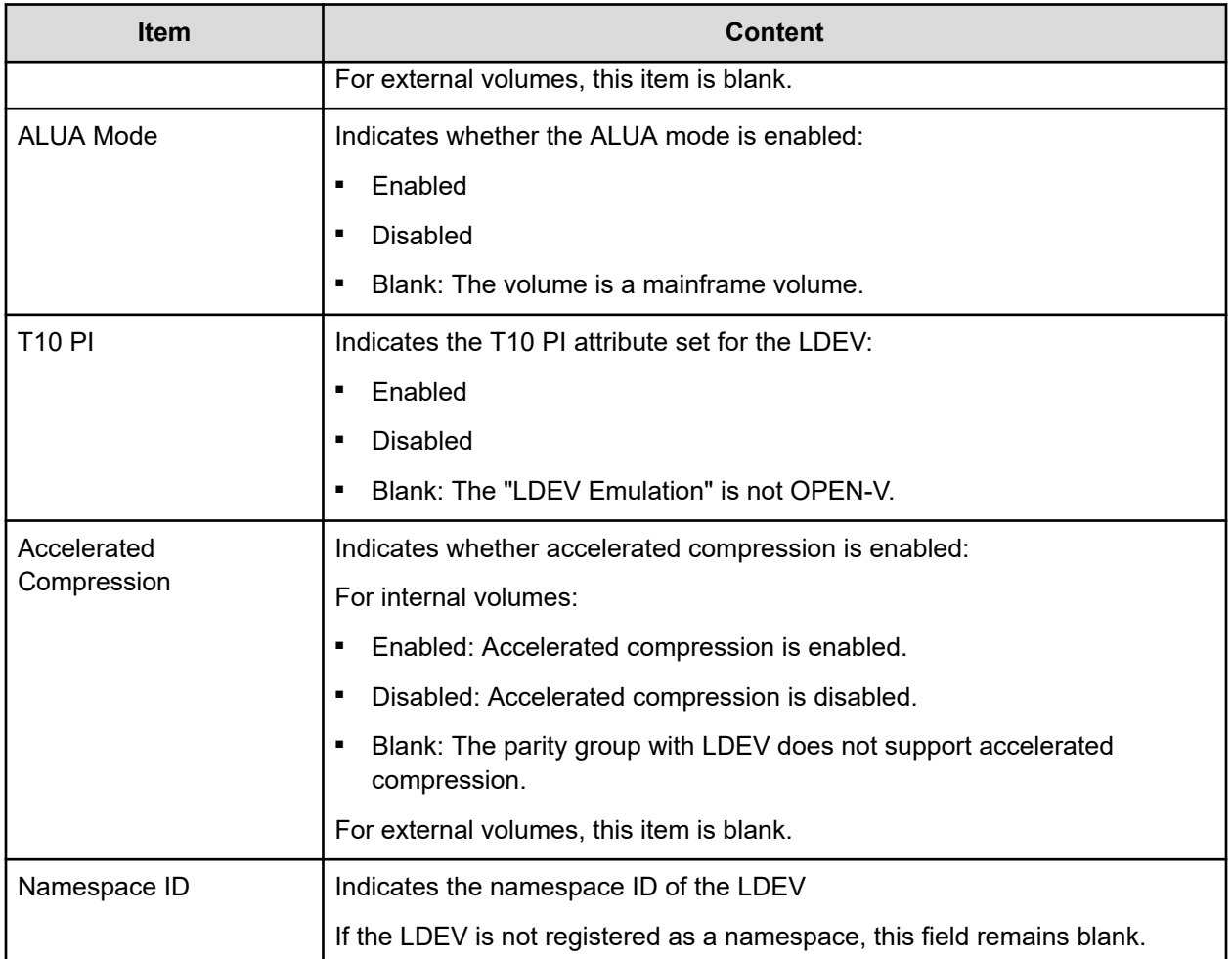

#### **LdevStatus.csv**

This CSV file contains information about the status of logical devices (LDEVs). A record is created for each LDEV.

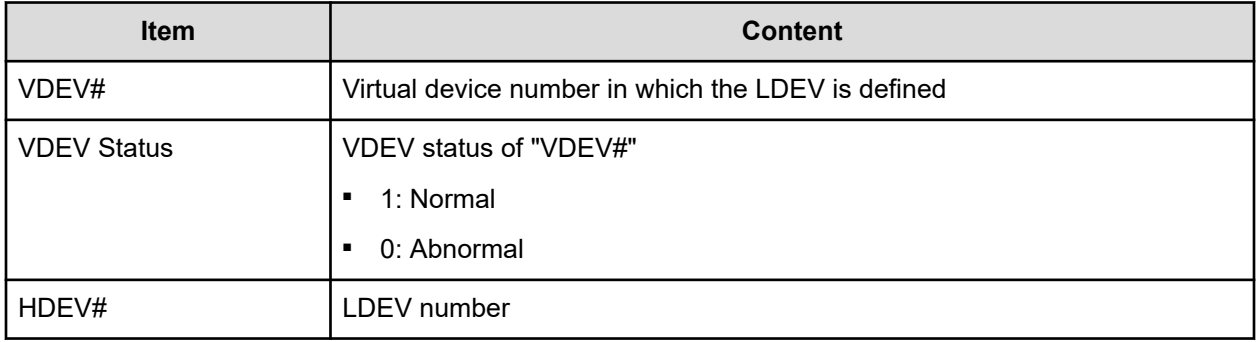

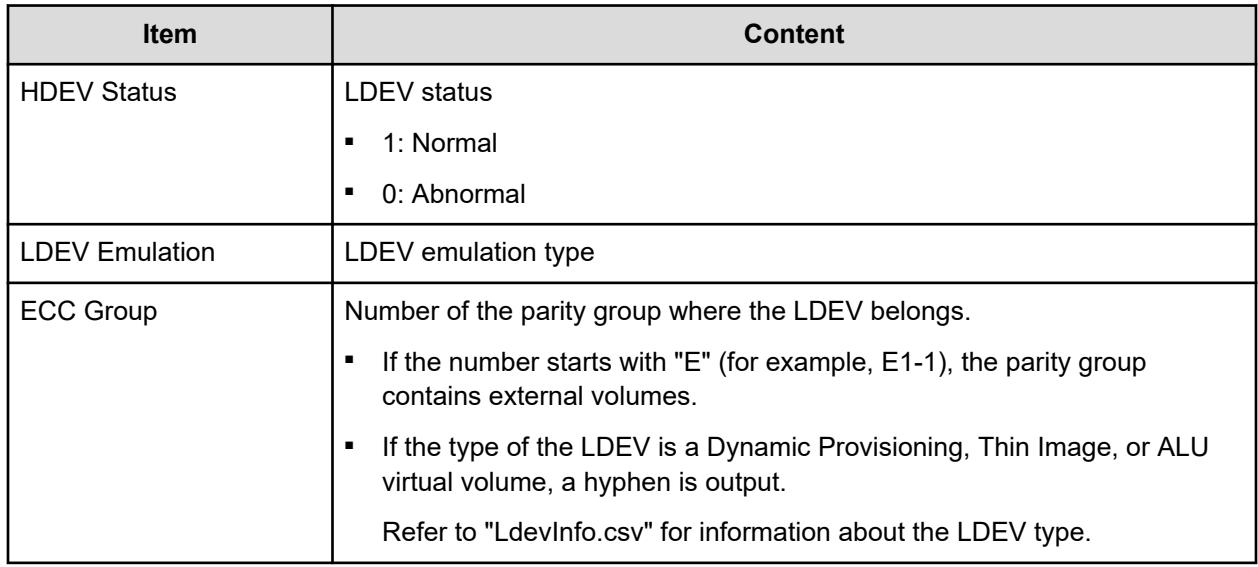

## **LogPathStatus.csv**

This CSV file contains information about mainframe logical paths.

#### **Table 15 LogPathStatus.csv file (Title: <<Main Frame Logical Path Status>>)**

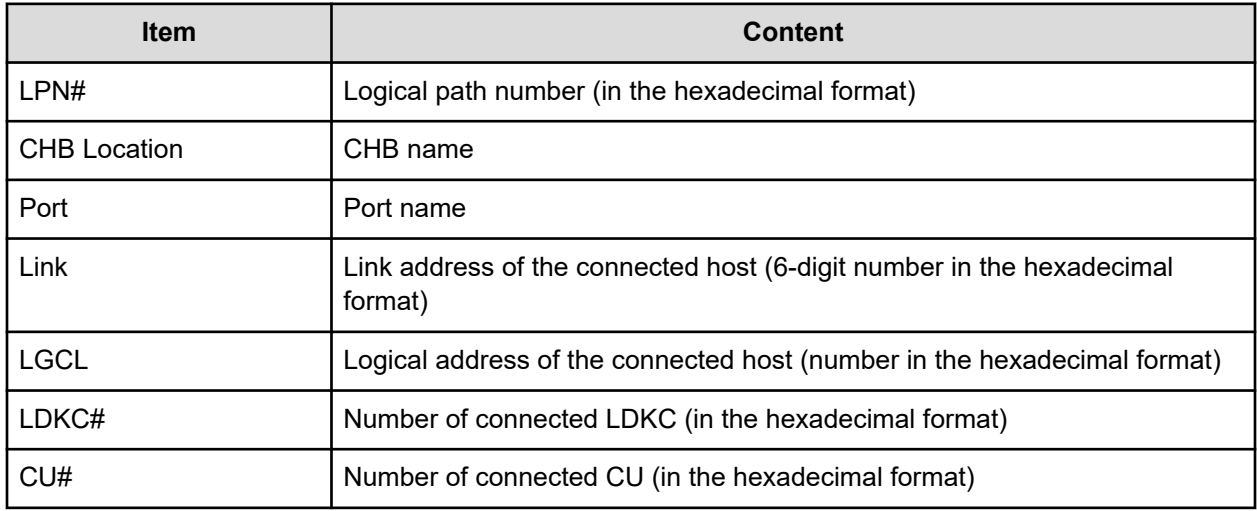

## **LPartition.csv**

This CSV file contains information about the cache logical partitioning function. A record is created for each cache partition for a managed resource.

For details about the cache logical partitioning function, see the *Performance Guide*.

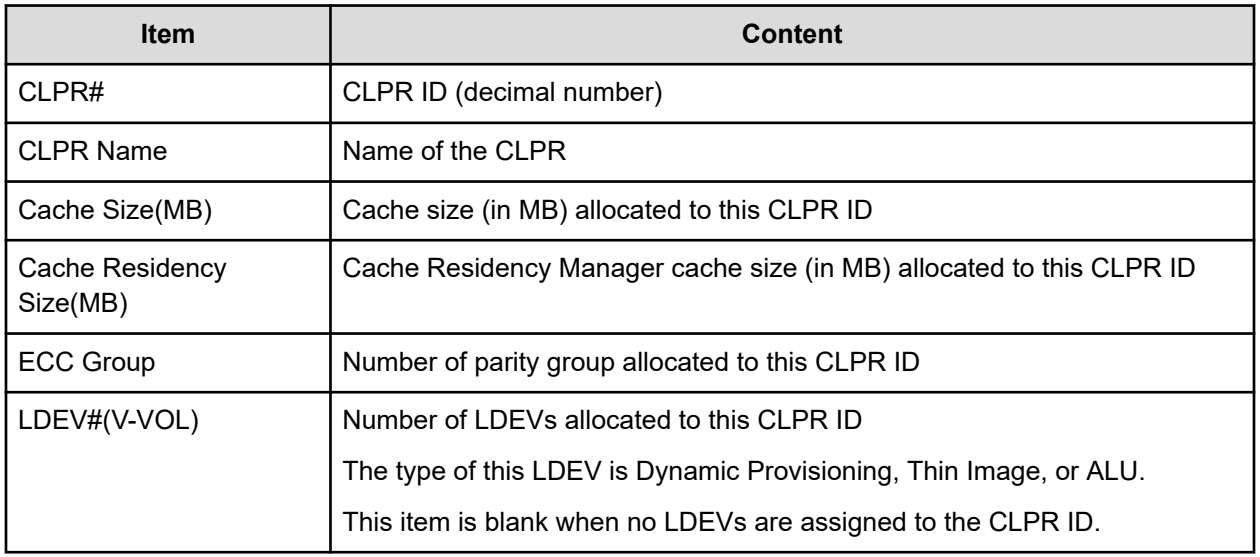

## **LunInfo.csv**

This CSV file contains information about LU path definitions. A record is created for each LU path definition. When only the port name (Port) is output, it indicates that no LU path is defined for the port (which is used only for a remote path or an external path). For details about LU path definitions, see the *Provisioning Guide for Open Systems*. For information about iSCSI targets, see IscsiTargetInfo.csv.

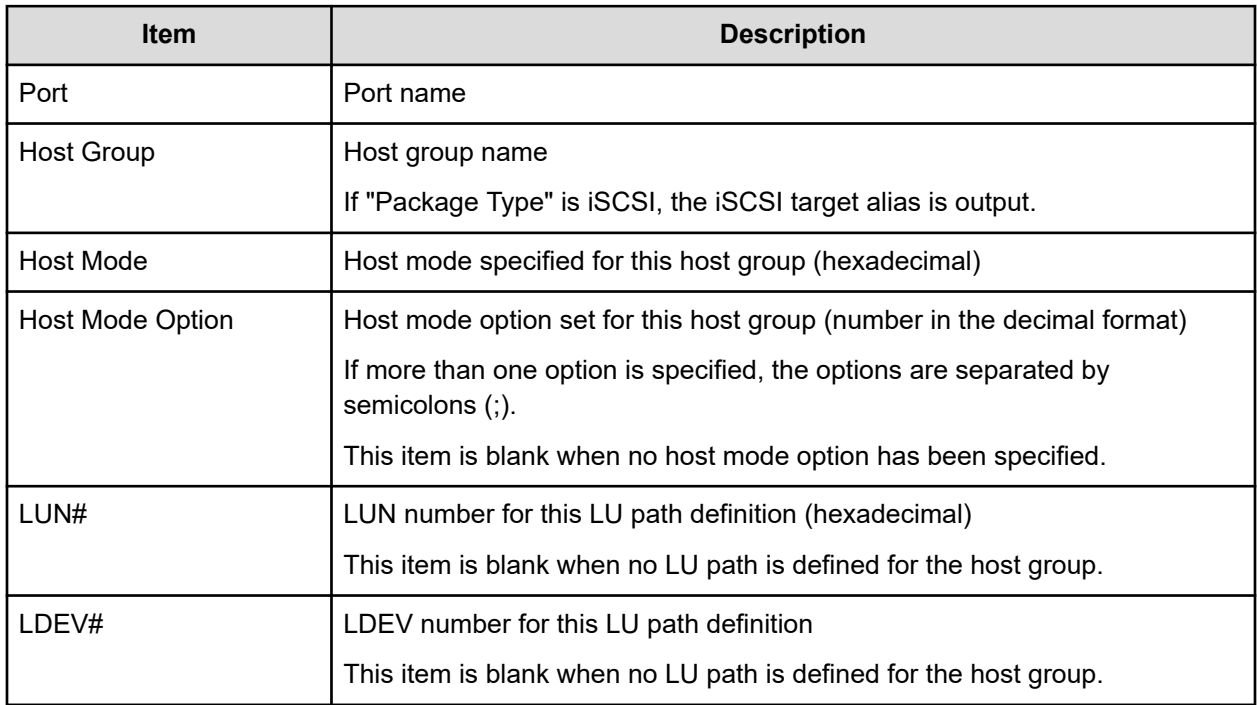

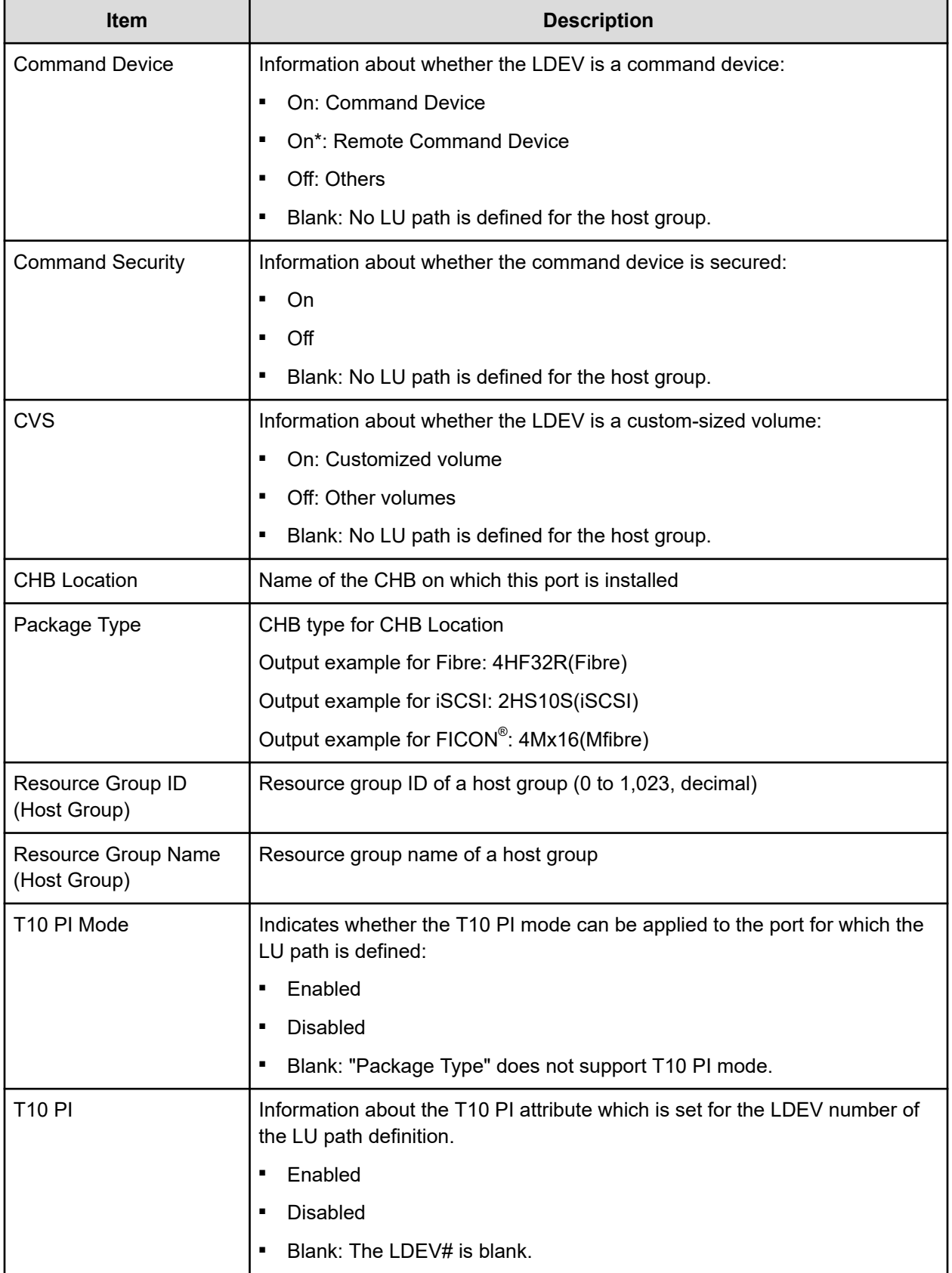

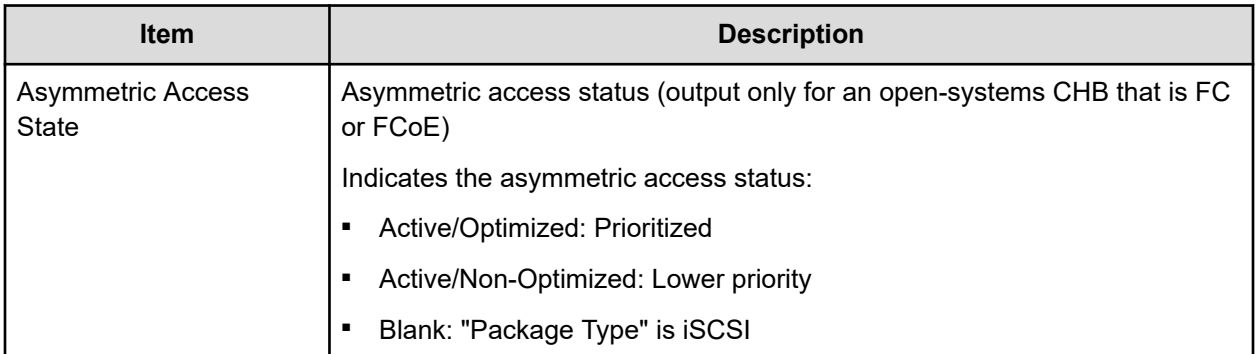

### **LunPortInfo.csv**

This CSV file contains information about LU path definition. A record is created for each port.

For details of LU path definition, see the *Provisioning Guide for Open Systems*. For information about iSCSI ports, see IscsiPortInfo.csv.

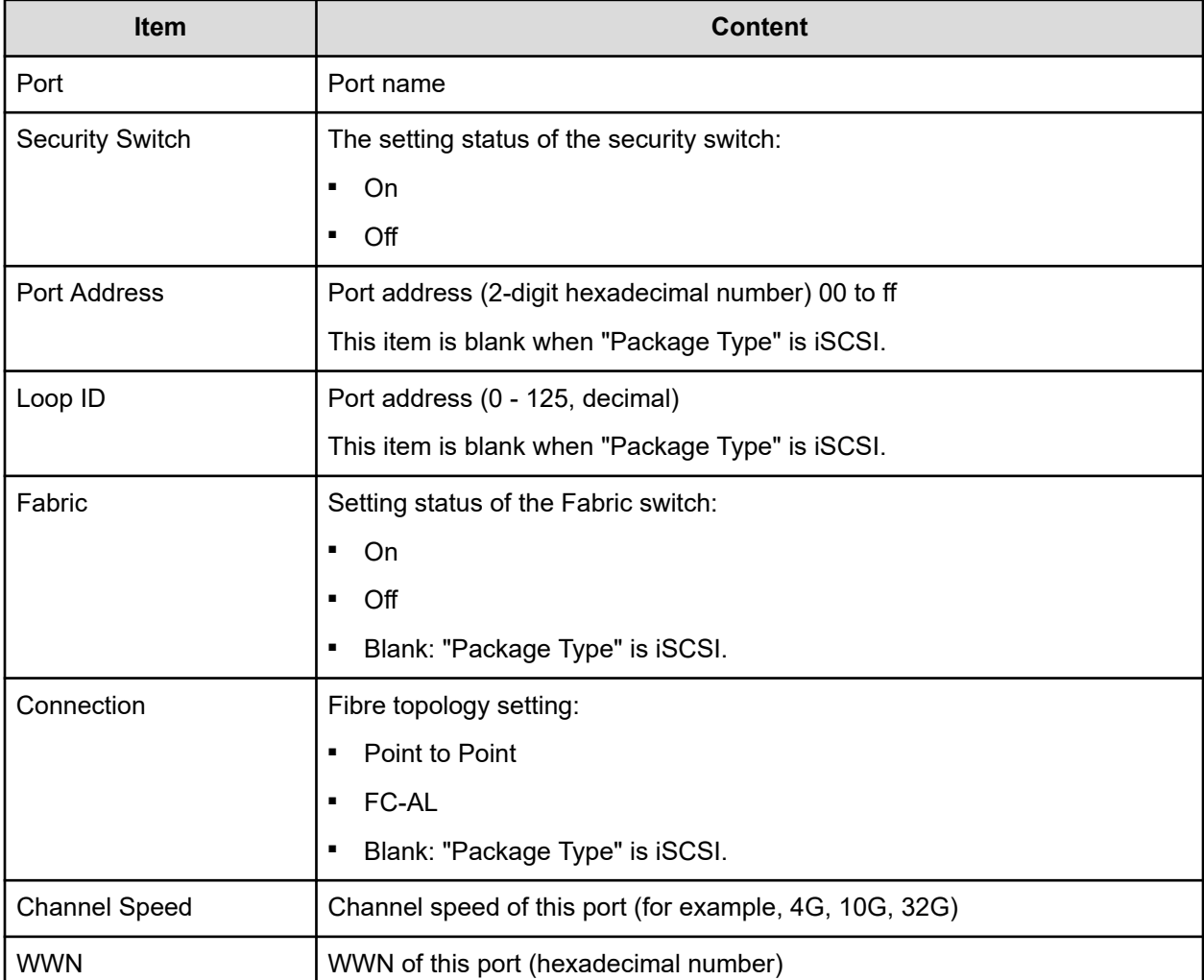

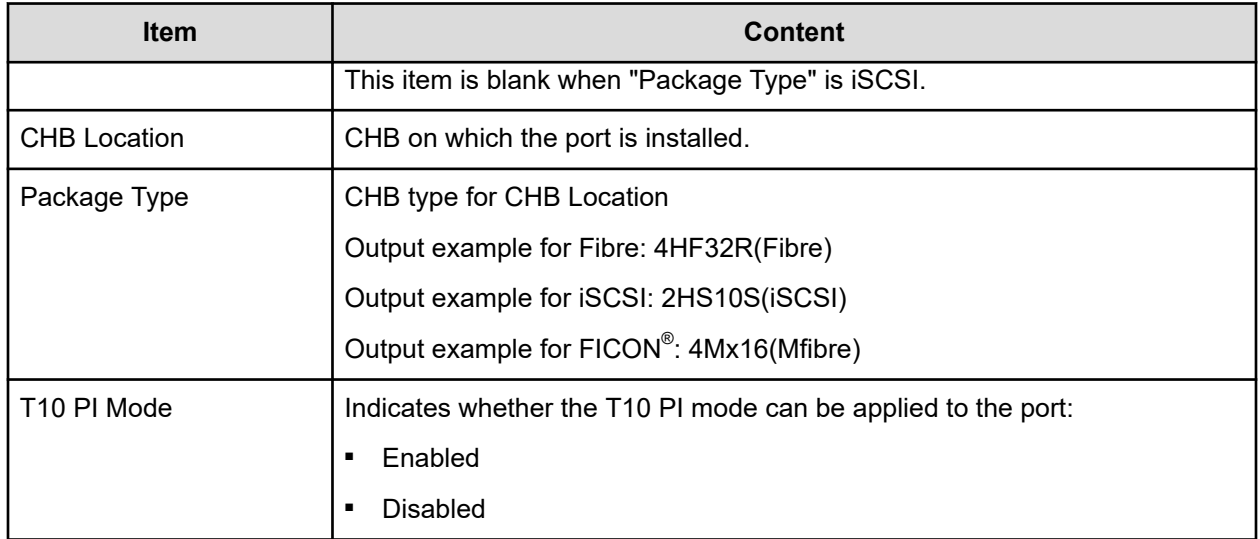

### **MfDMInfo.csv**

This CSV file contains information about migration volumes for mainframe. A record is created for each migration volume.

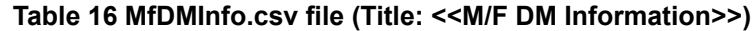

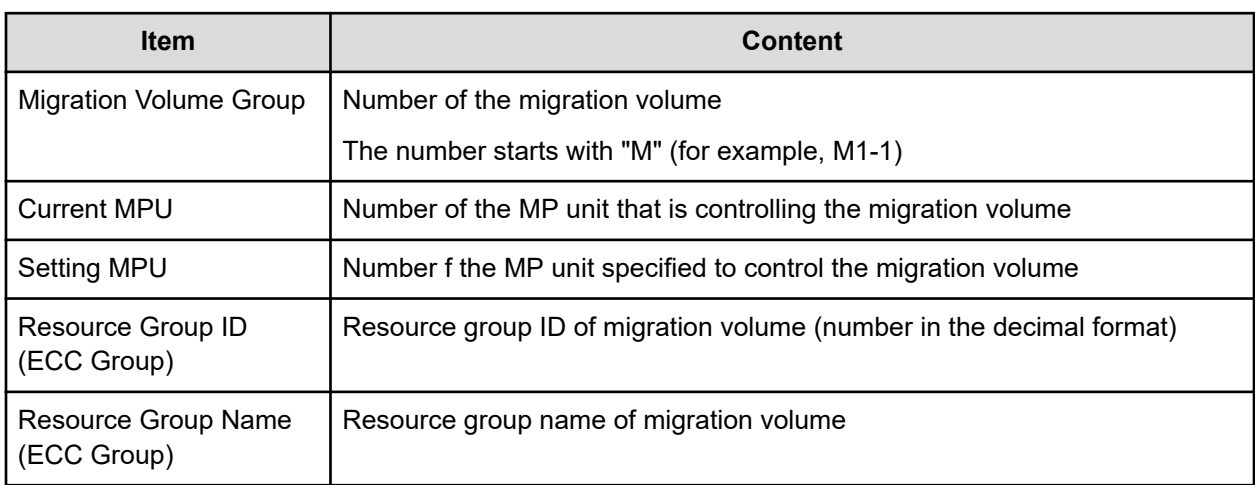

#### **MicroVersion.csv**

This CSV file contains information about microcode, firmware, and software versions.

#### **Table 17 MicroVersion.csv file (Title: <<Micro Version>>)**

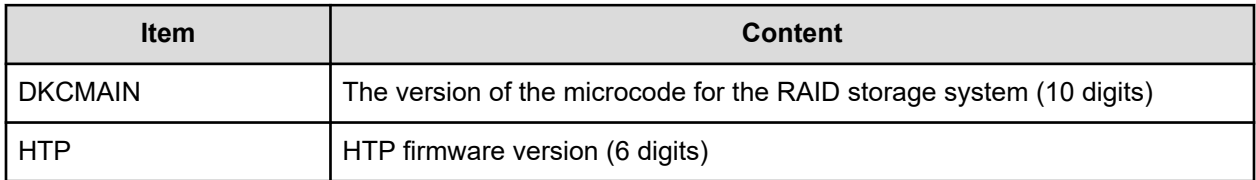

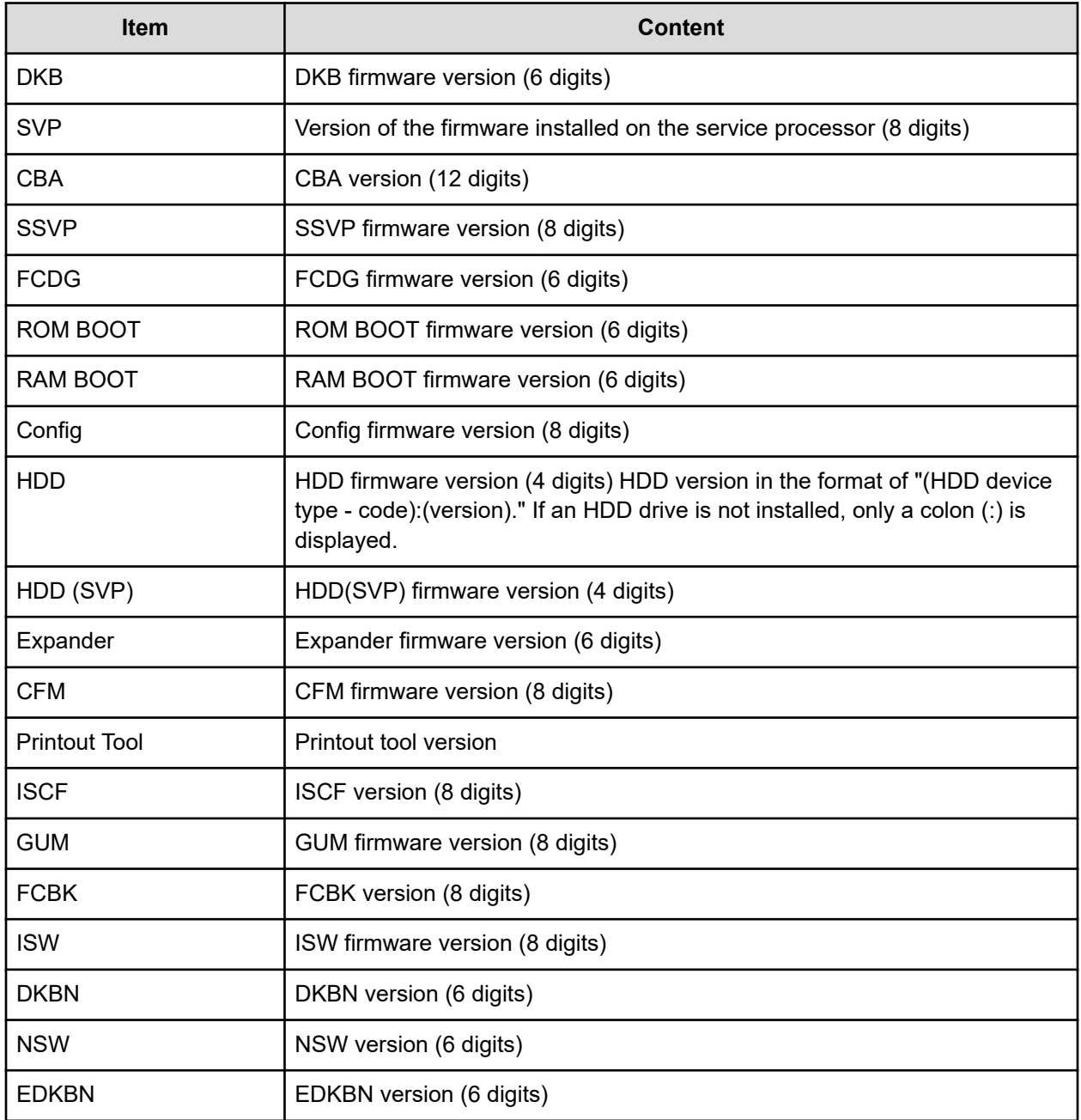

## **MlcEnduranceInfo.csv**

This CSV file contains information about endurance information of SSD, SCM, or FMD DC2. A record is created for each SSD, SCM, or FMD DC2 endurance information.

If you change the SVP time 1 month or more, the history acquisition months will not be in order.

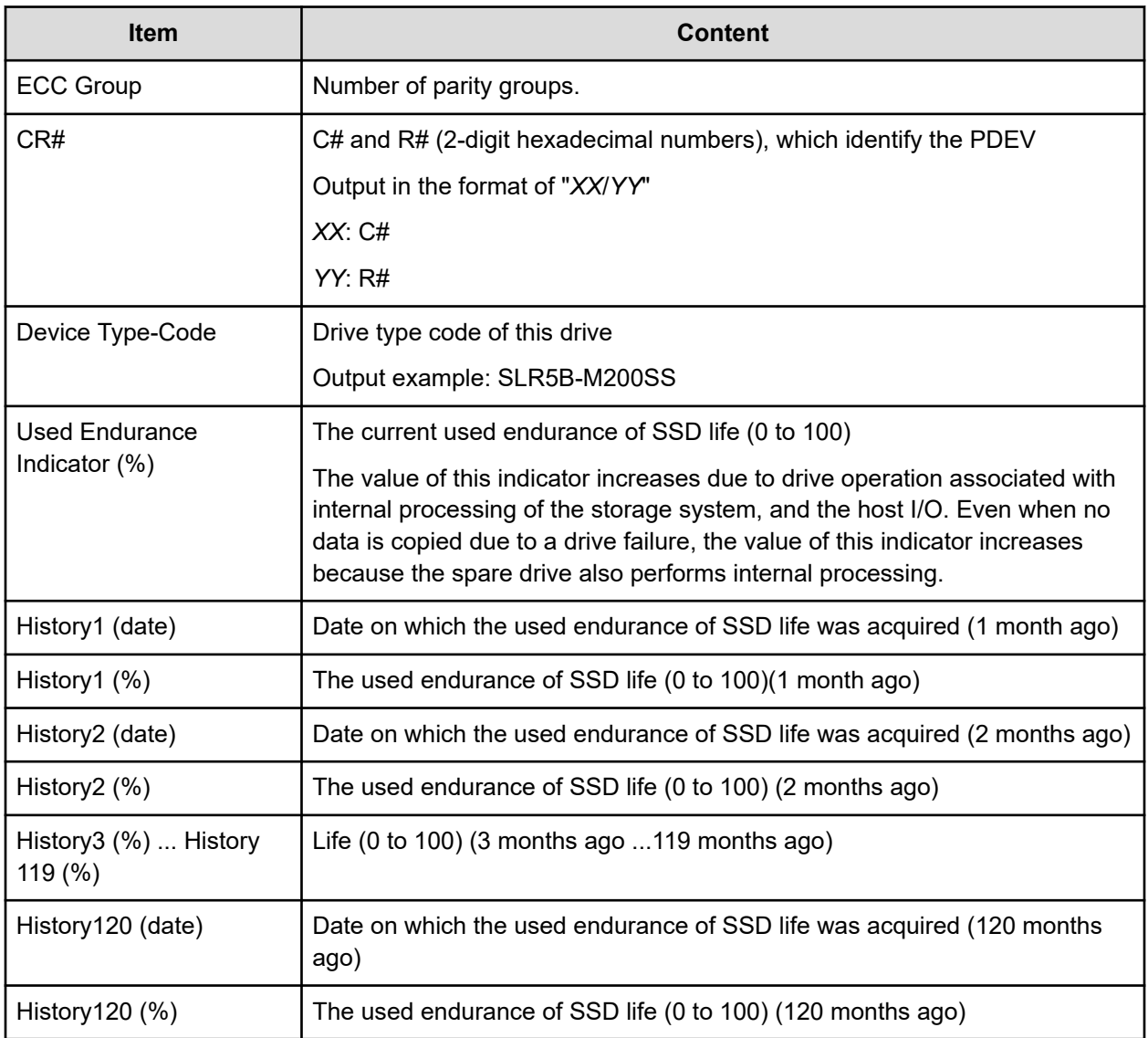

## **ModePerLpr.csv**

This CSV file contains information about system option modes. A record is created for each system option mode.

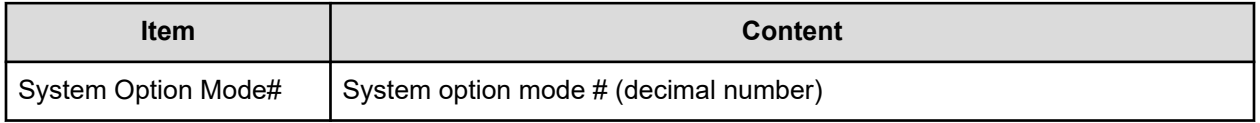

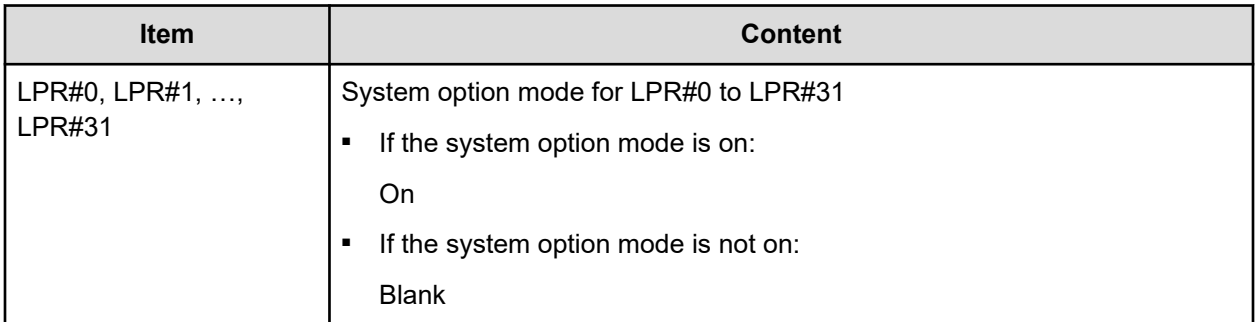

### **MpPathStatus.csv**

This CSV file contains information about the status of logical paths. A record is created for each MP unit or CTL.

#### **Table 18 MpPathStatus.csv file (Title: <<MP Path Status>>)**

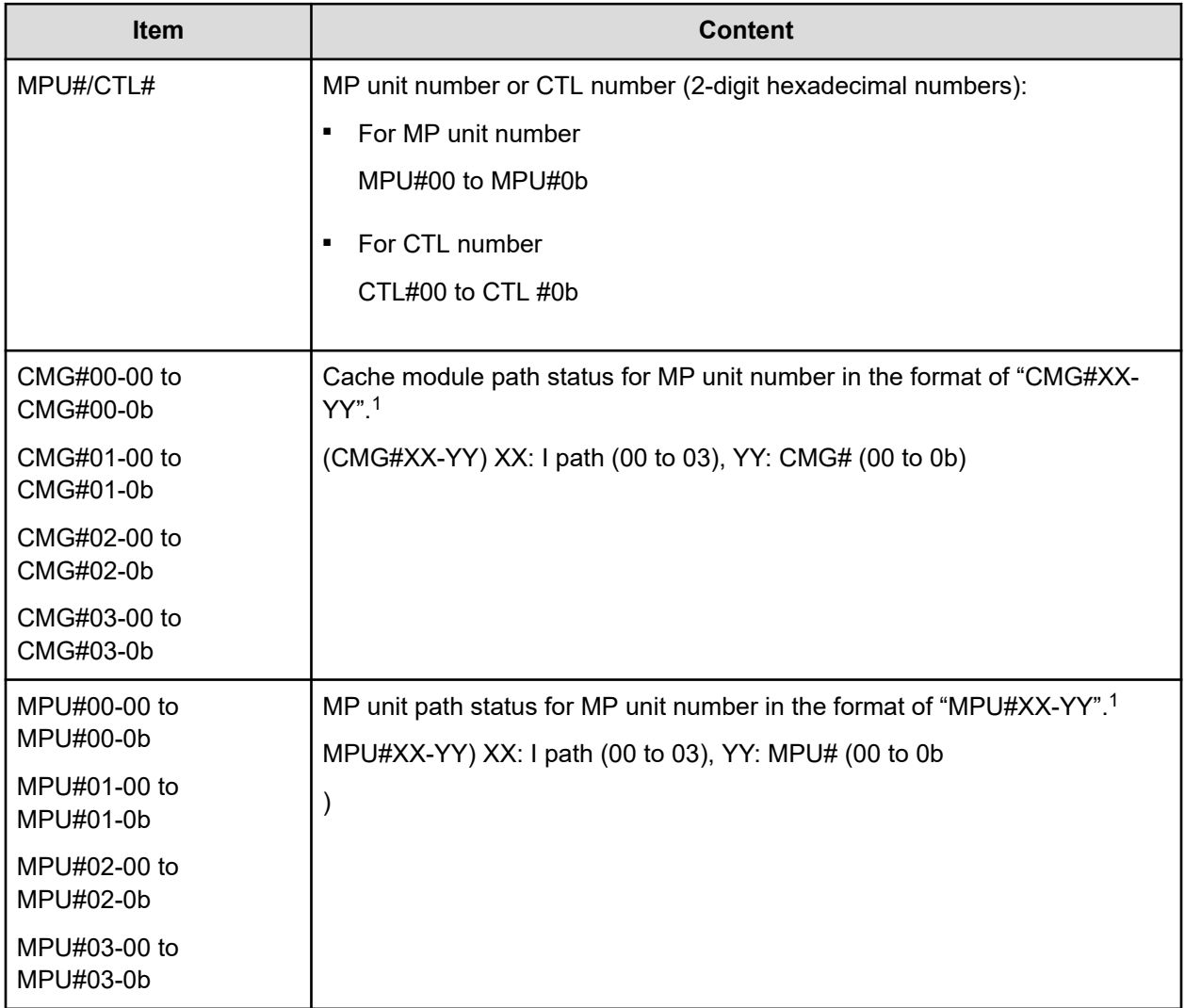

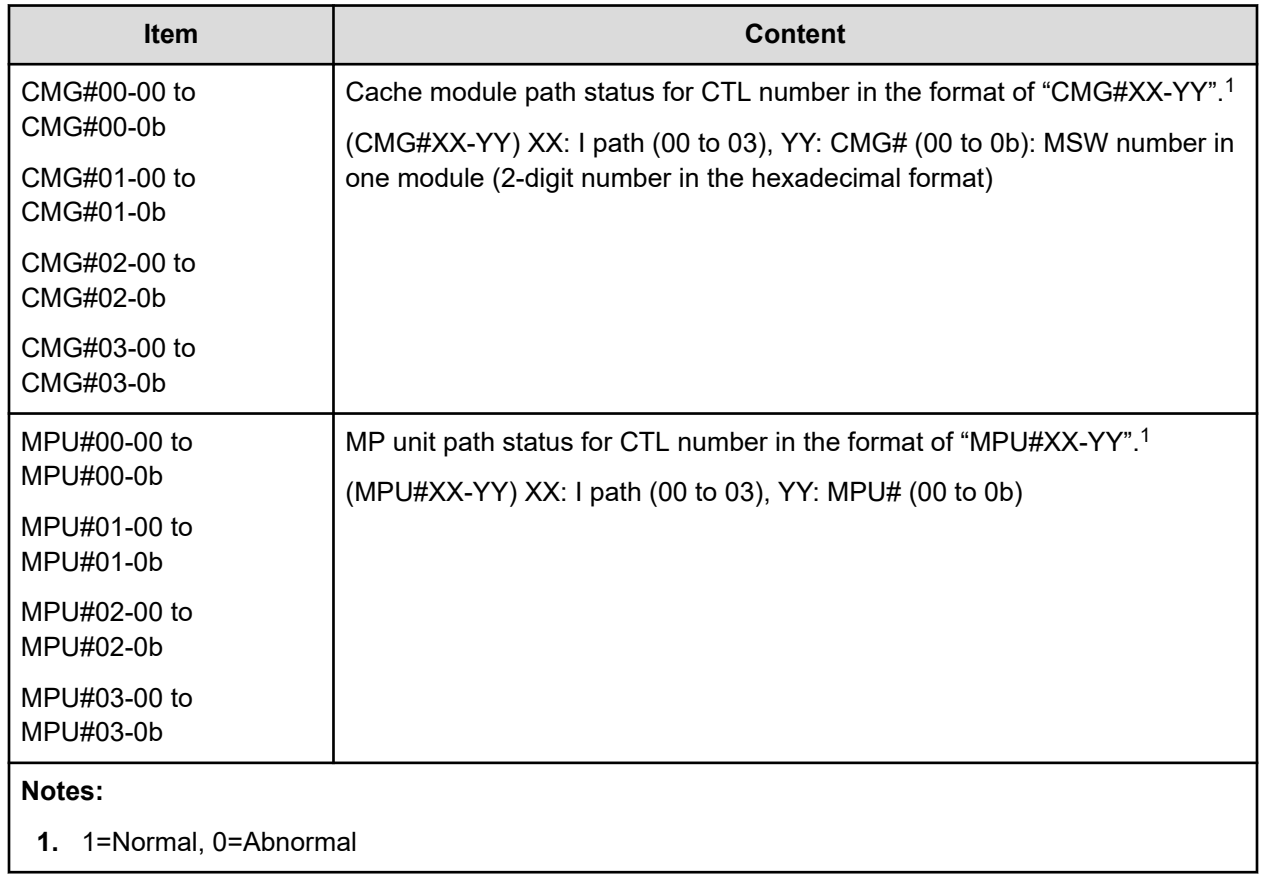

## **MpPcbStatus.csv**

This CSV file contains information about the status of MP unit. A record is created for each MP unit.

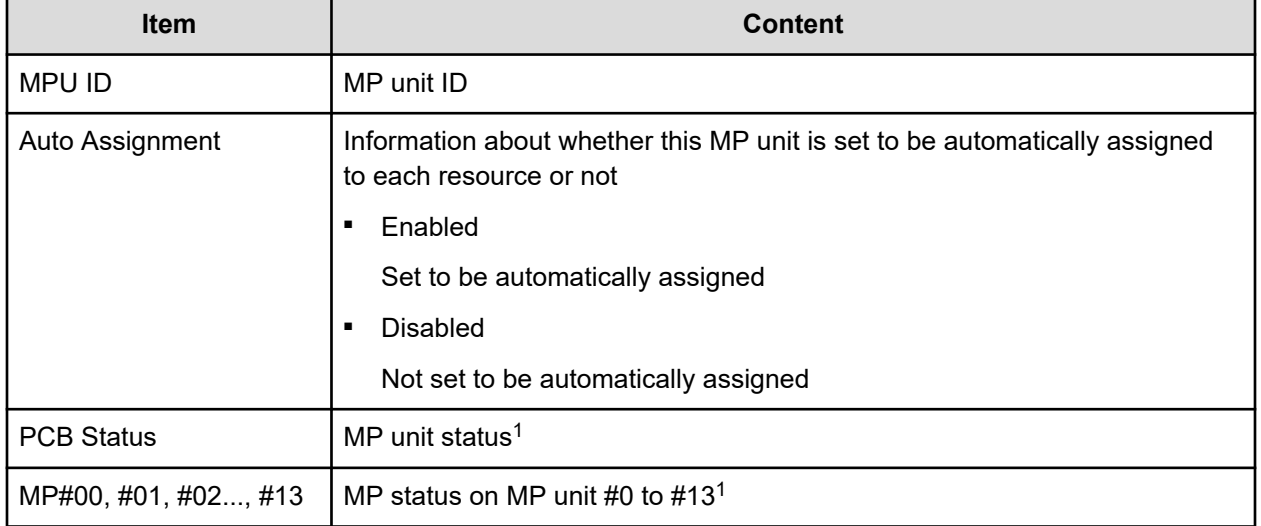

#### **Table 19 MpPcbStatus.csv file (Title: <<MP PCB Status>>)**

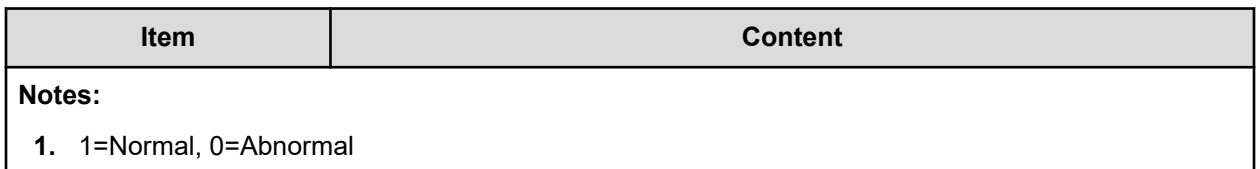

#### **PcbRevInfo.csv**

This CSV file contains information about revisions of packages such as channel boards (CHBs) and others. A record is created for each package.

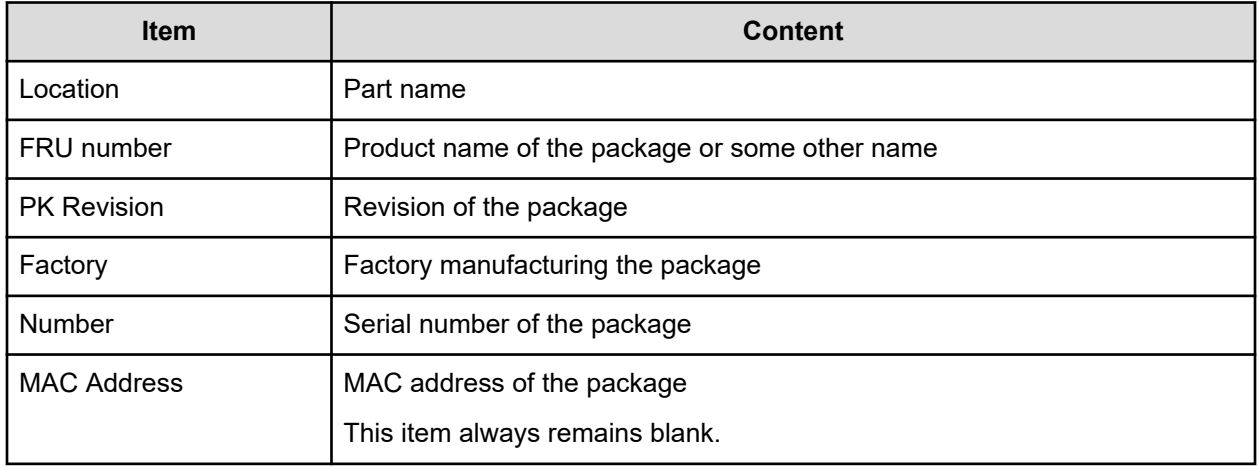

#### **PdevCapaInfo.csv**

This CSV file contains information about physical device (PDEV) capacities. A record is created for each of the classifications shown in "PDEV Kind".

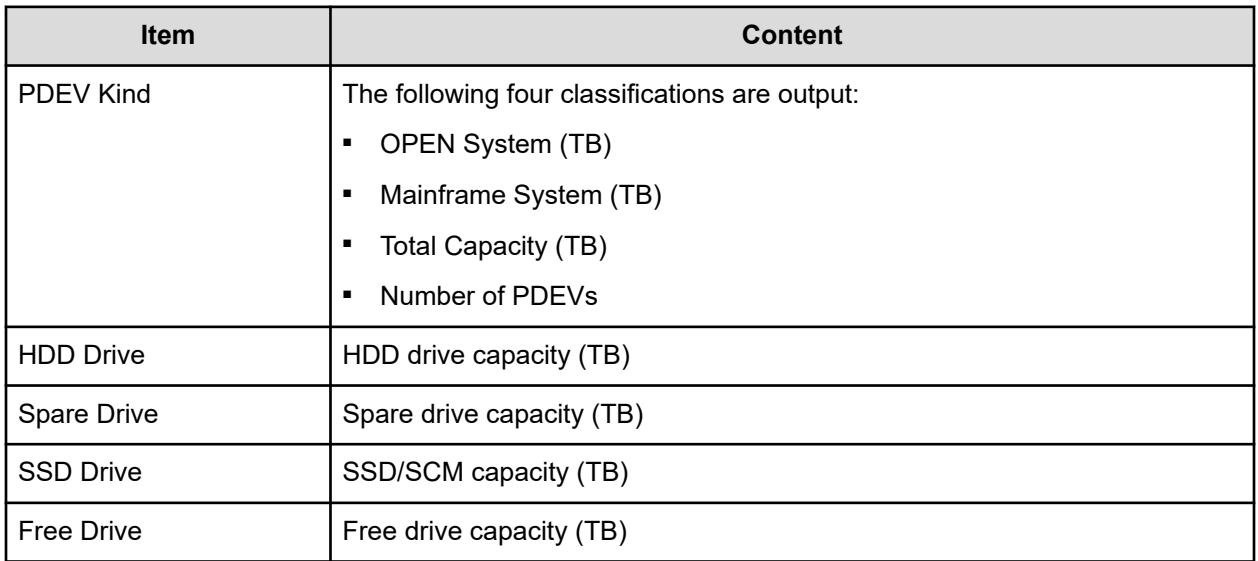

## **PdevInfo.csv**

This CSV file contains information about physical devices (PDEVs). A record is created for each PDEV.

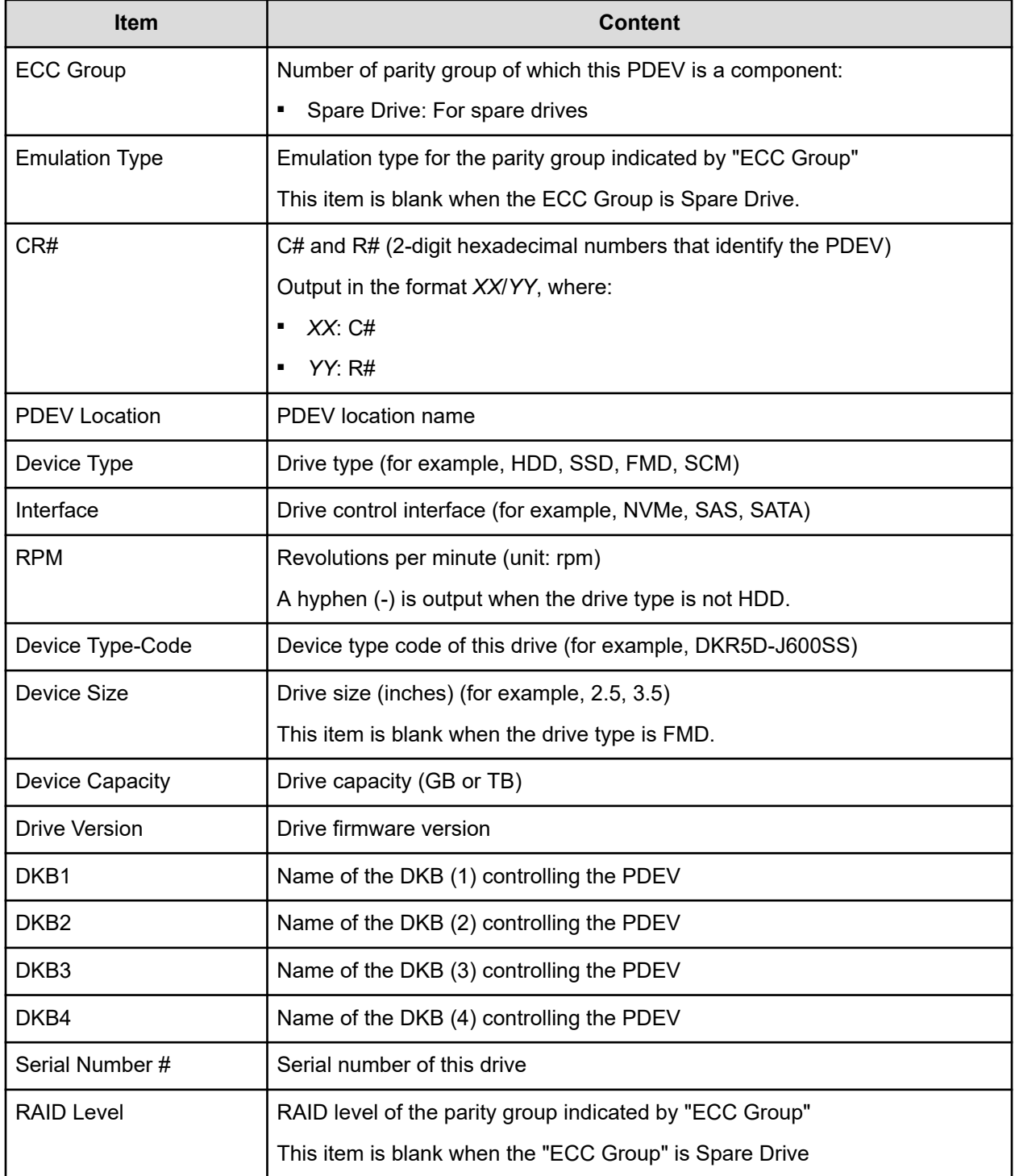

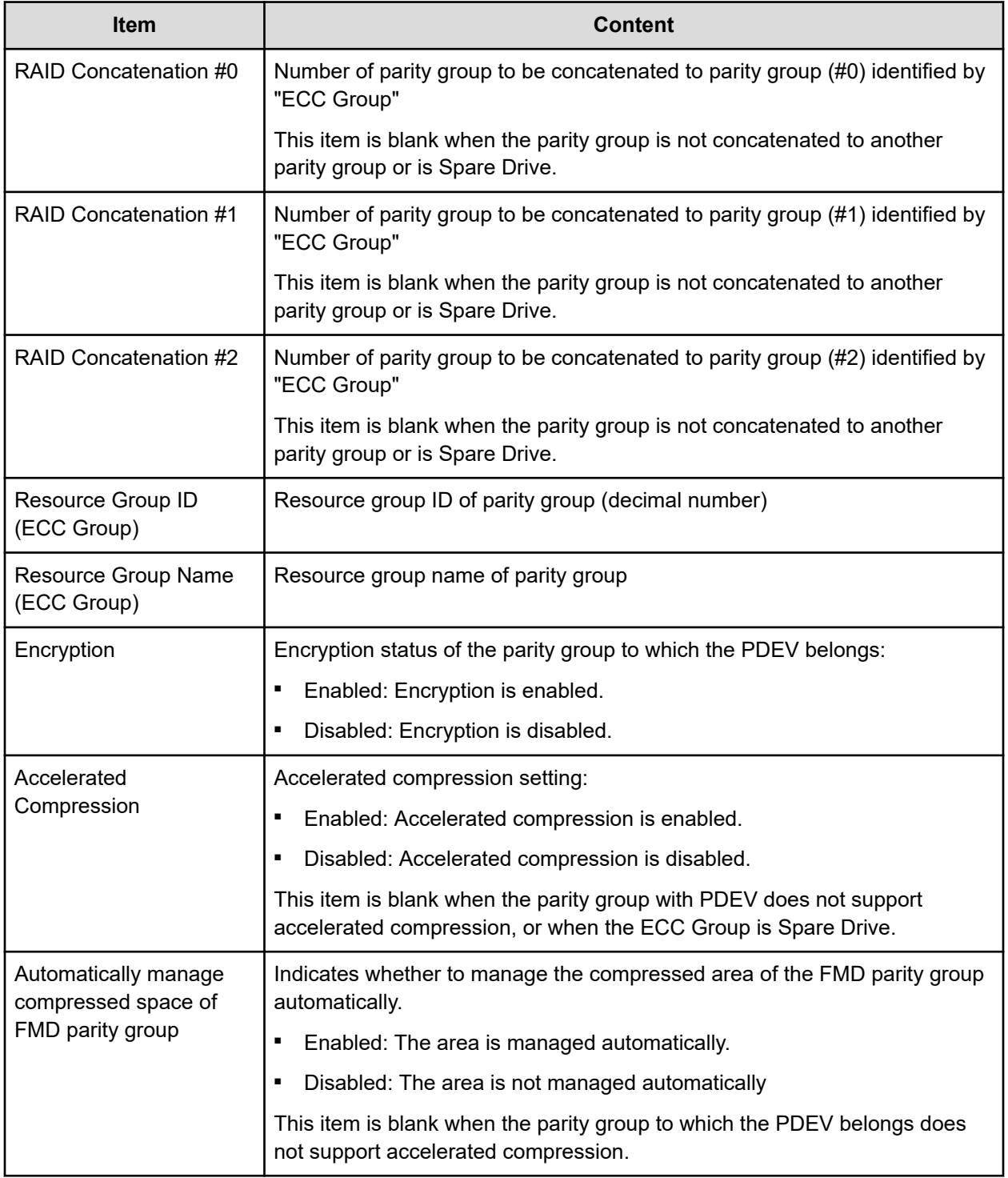

### **PdevStatus.csv**

This CSV file contains information about the status of physical devices (PDEVs). A record is created for each PDEV.

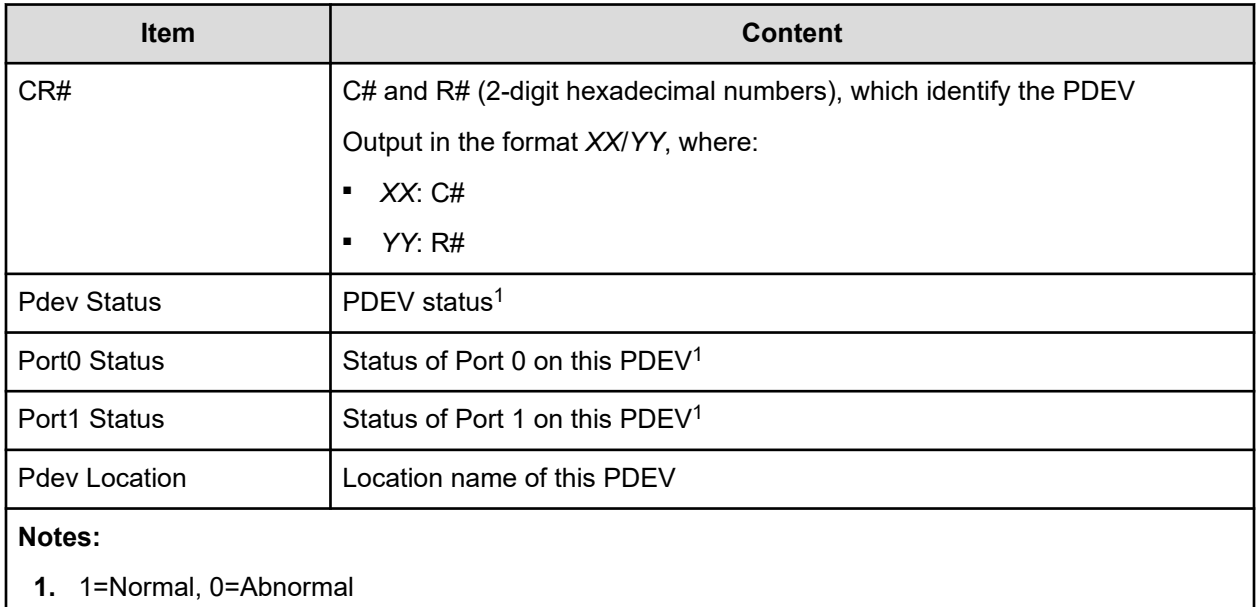

## **PhyPathStatus.csv**

This CSV file contains information about mainframe physical paths.

## **Table 20 PhyPathStatus.csv file (Title: <<Main Frame Physical Path Status>>)**

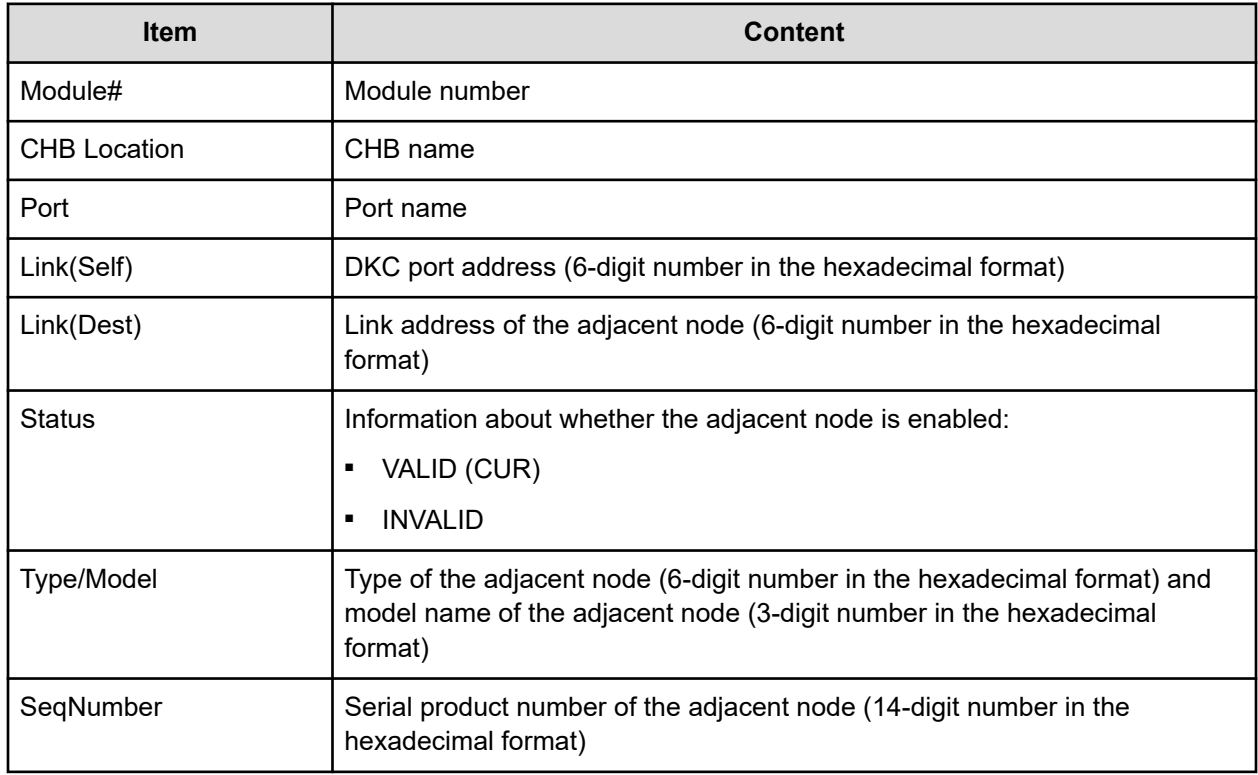

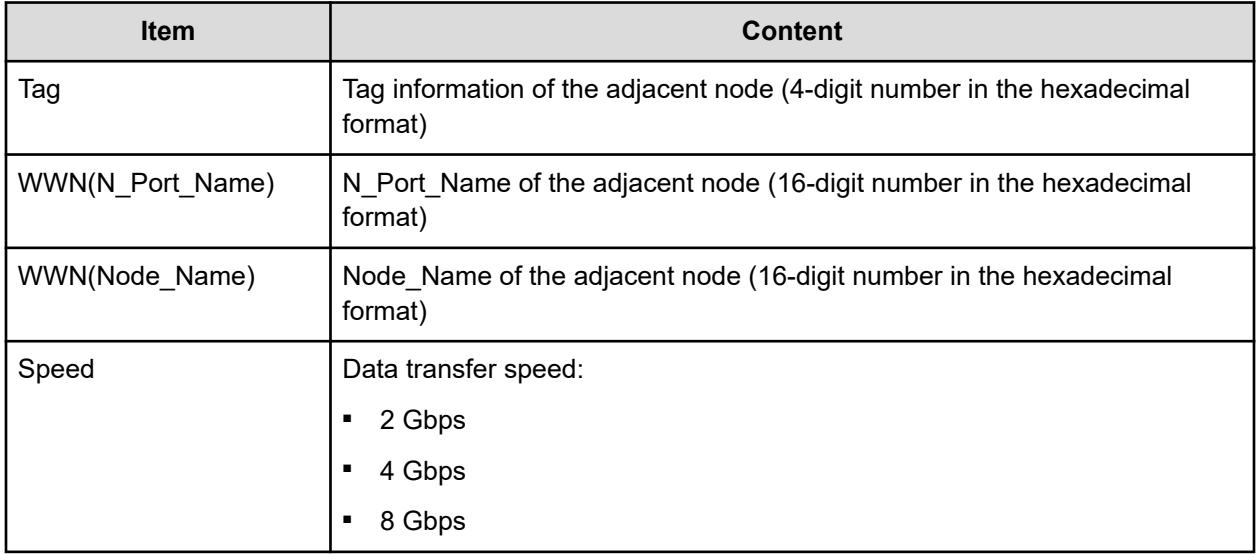

## **PkInfo.csv**

This CSV file contains information about channel boards (CHBs). A record is created for each CHB.

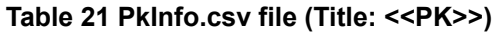

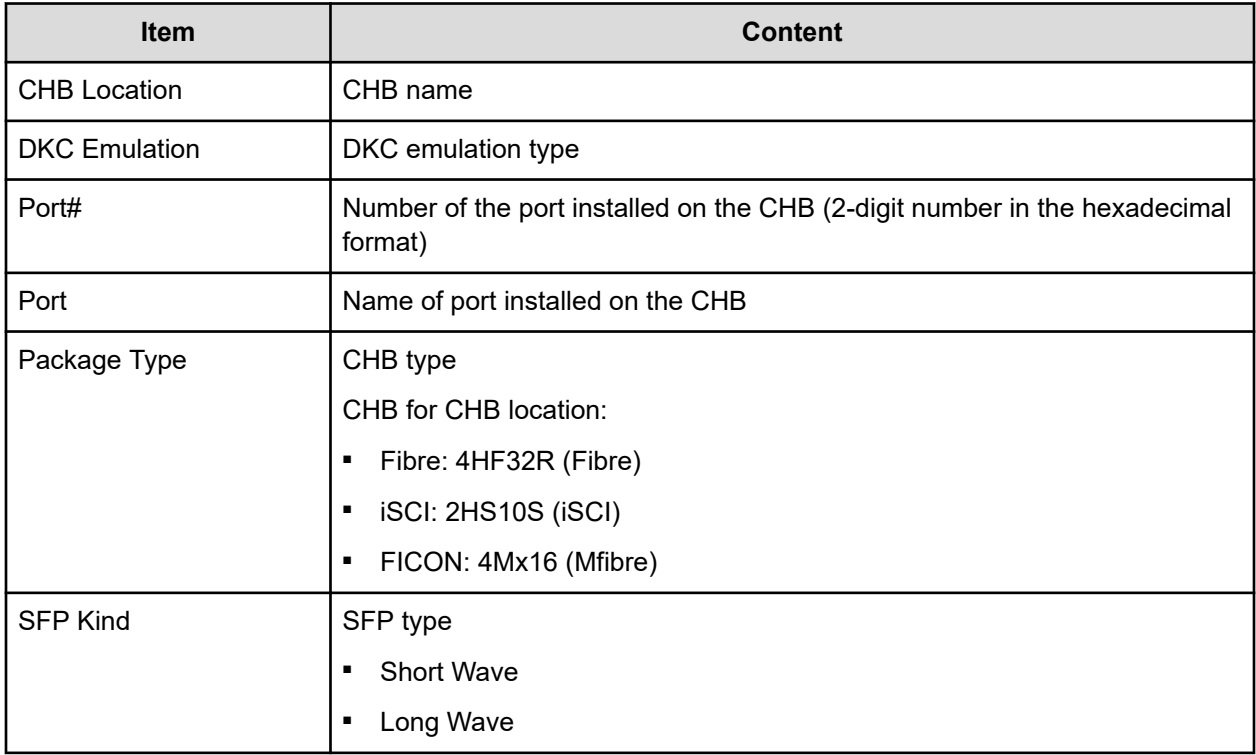

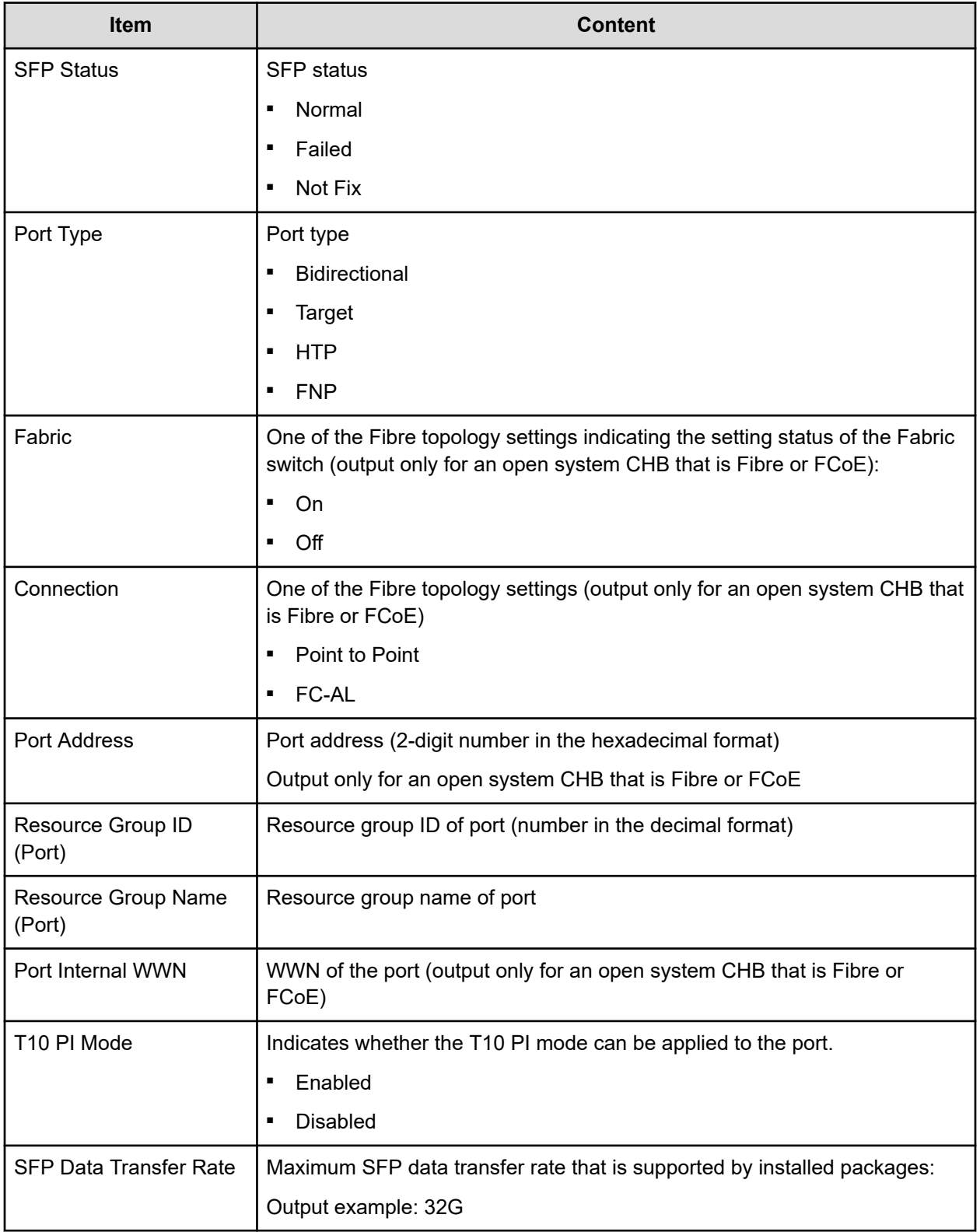

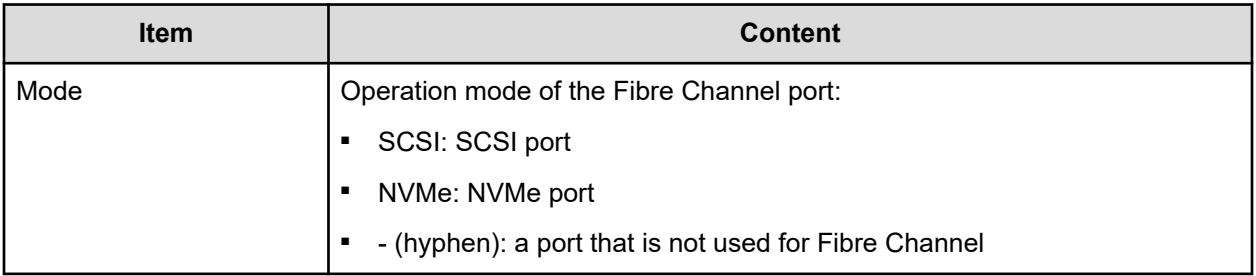

## **PpInfo.csv**

This CSV file contains information about the software. A record is created for each software product.

For details about the license key, see [Managing license keys](#page-183-0) (on page 184).

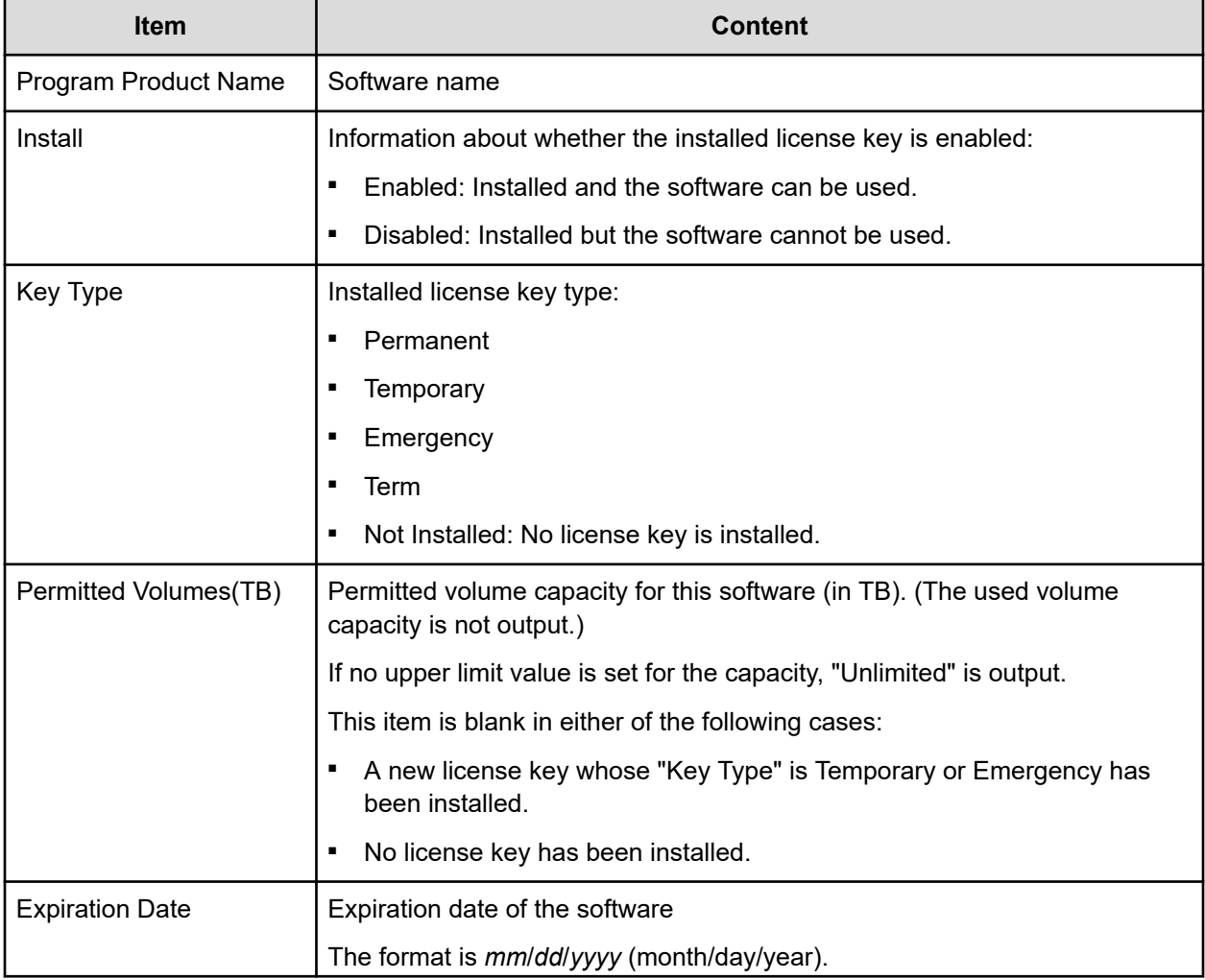

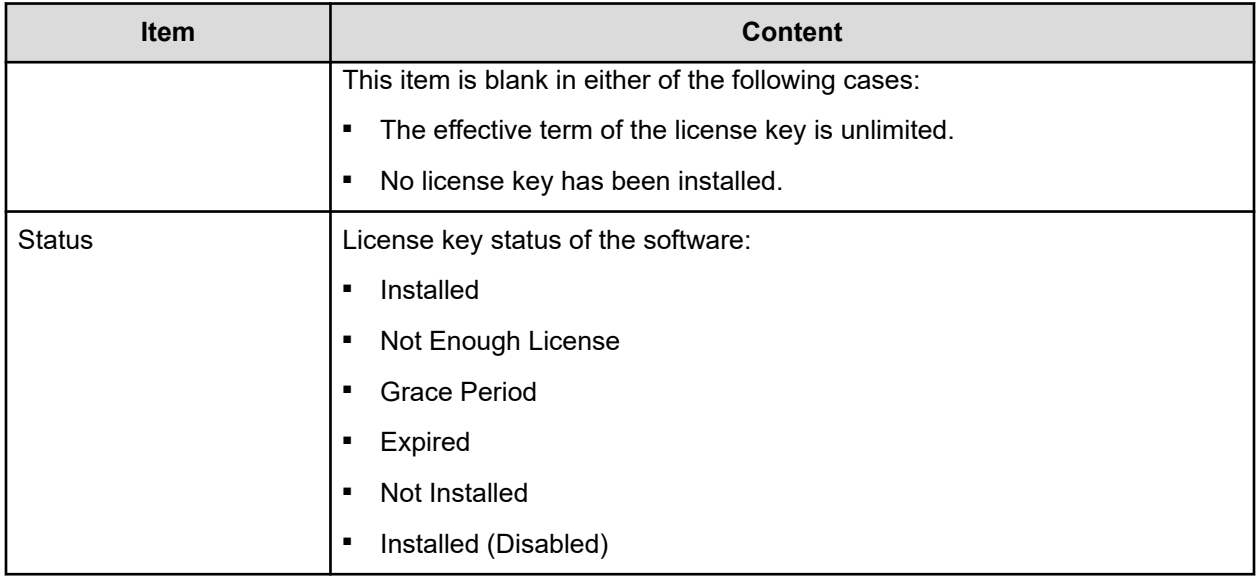

## **SMfundat.csv**

This CSV file contains information about SM functions. A record is created for each of the classifications shown in "SM Install Function".

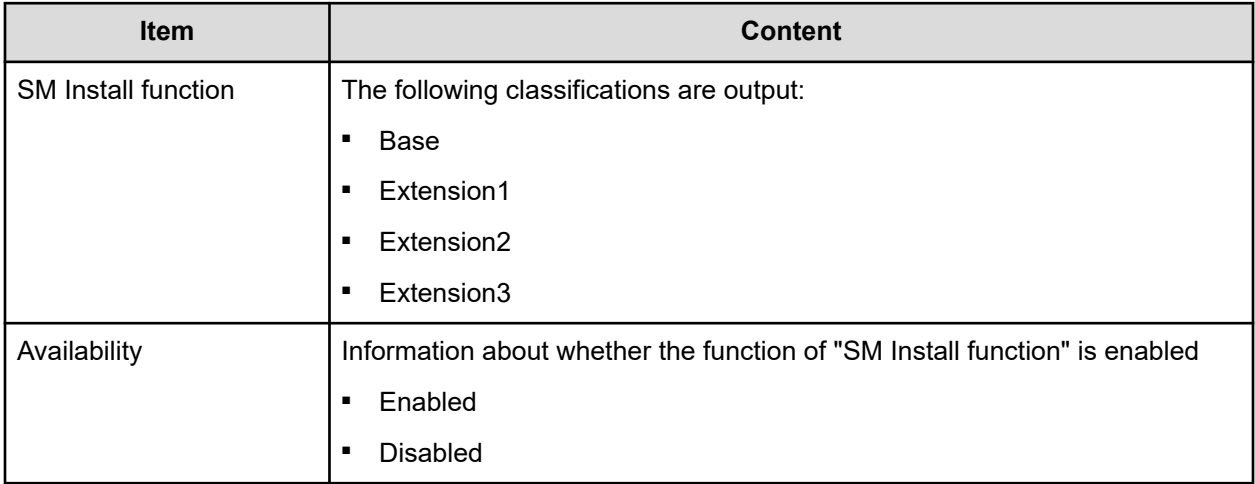

## **SsdDriveInfo.csv**

This CSV file contains information about SSDs. A record is created for each drive.

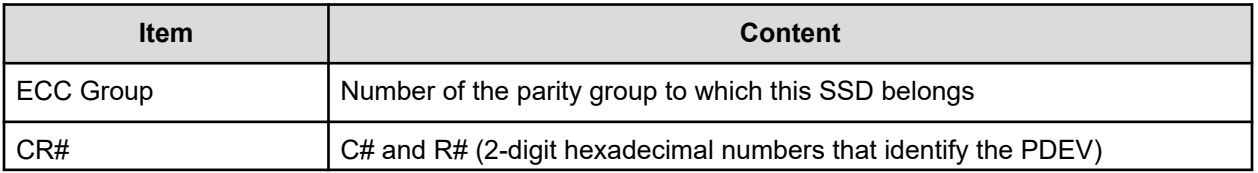

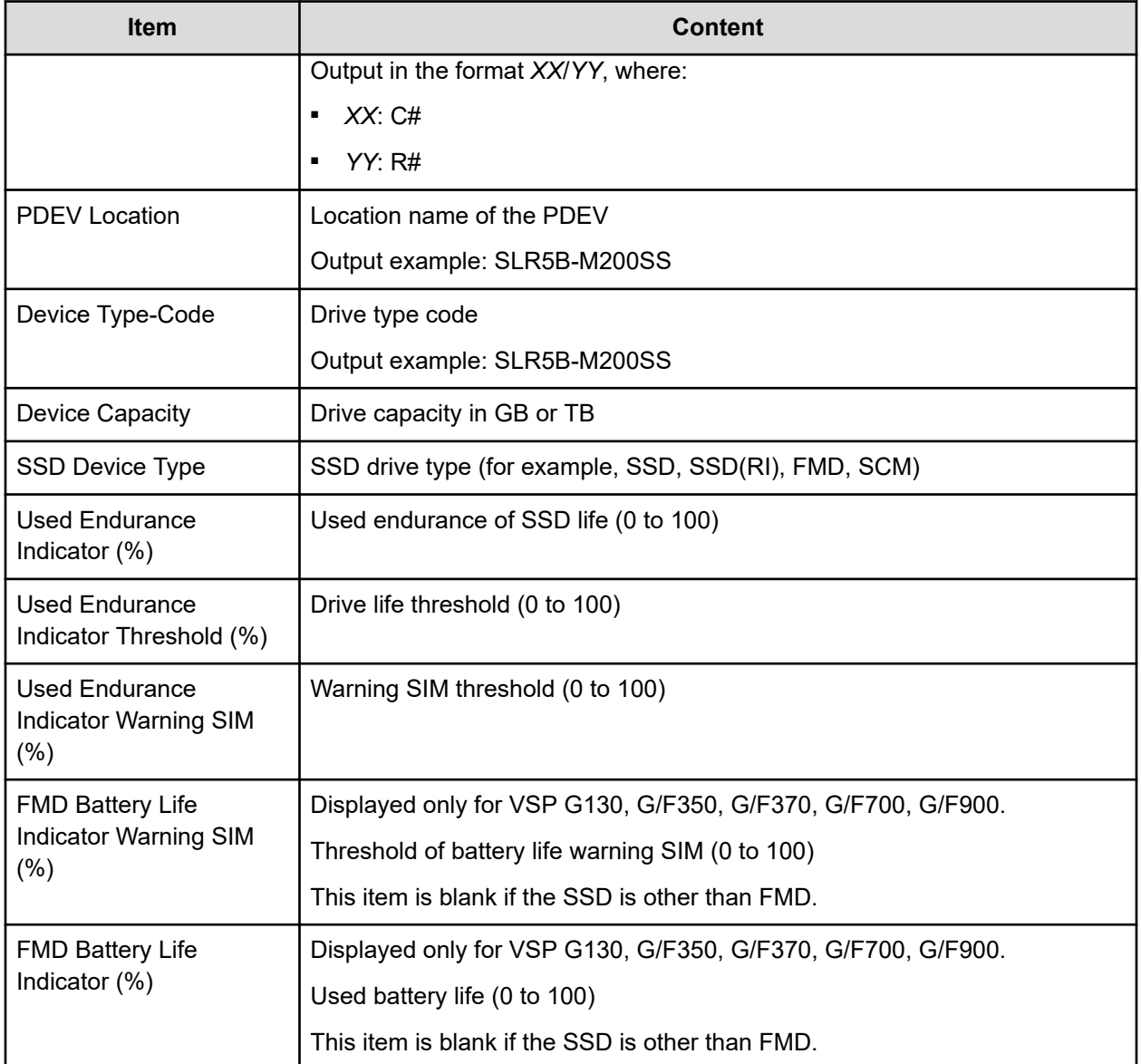

## **SsidInfo.csv**

#### This CSV file contains information about SSIDs. A record is created for each SSID.

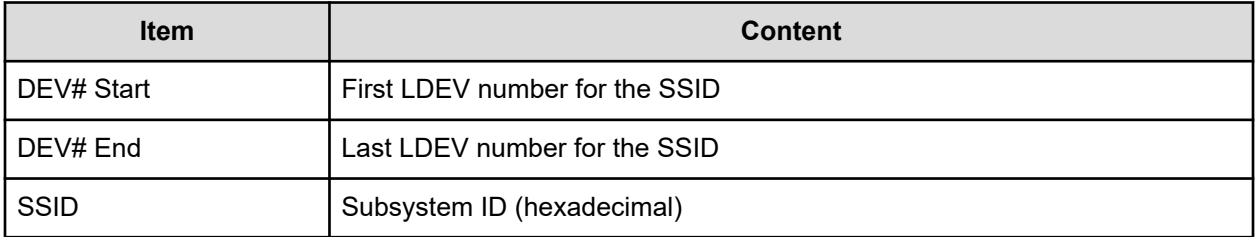

## **SysoptInfo.csv**

This CSV file contains information about system options.

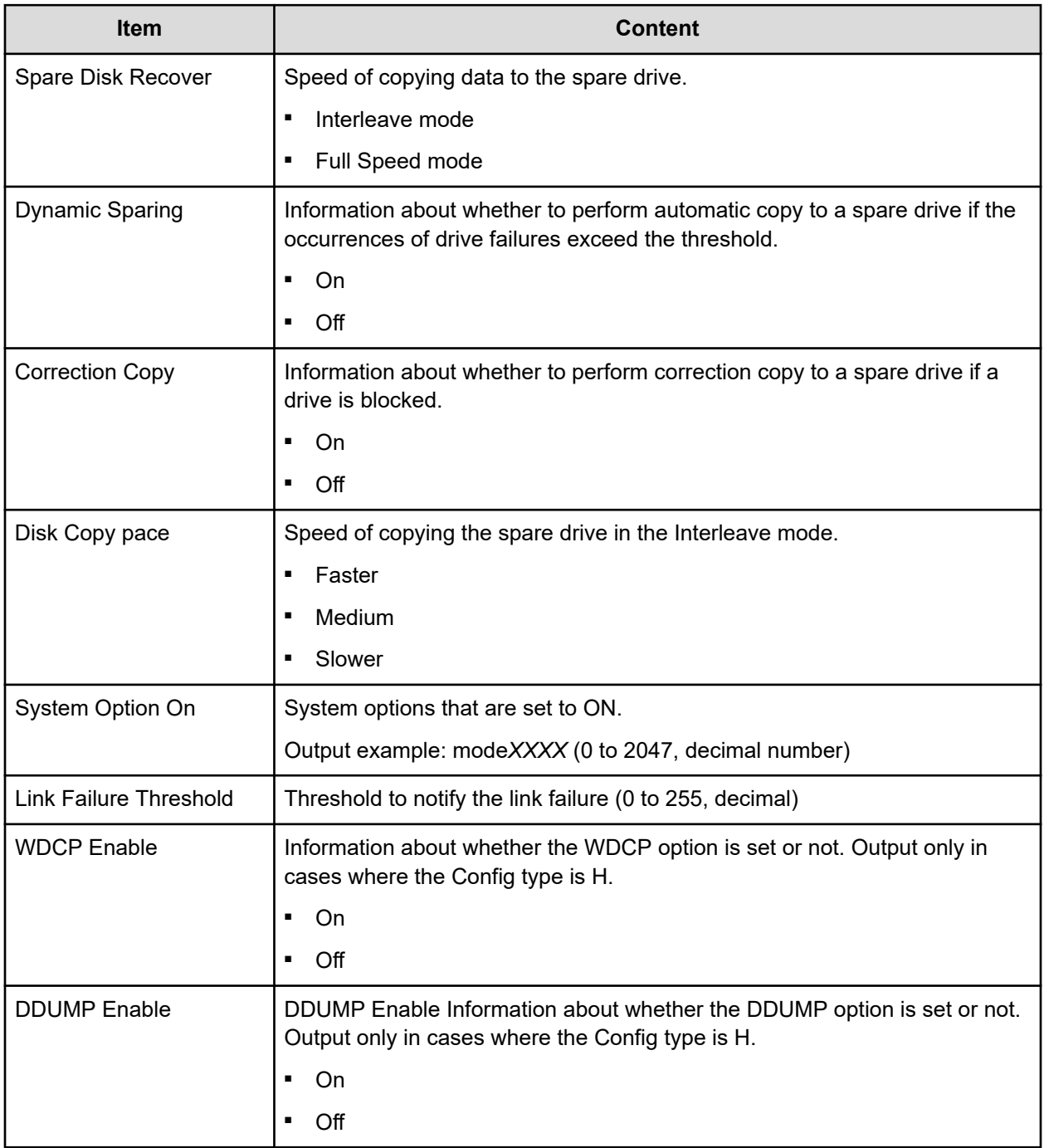

### **WwnInfo.csv**

This CSV file contains information about hosts. A record is created for each host.

For details about the host setting, see the *Provisioning Guide for Open Systems*. For information about iSCSI hosts, see IscsiHostInfo.csv. For information about iSCSI targets, see IscsiTargetInfo.csv.

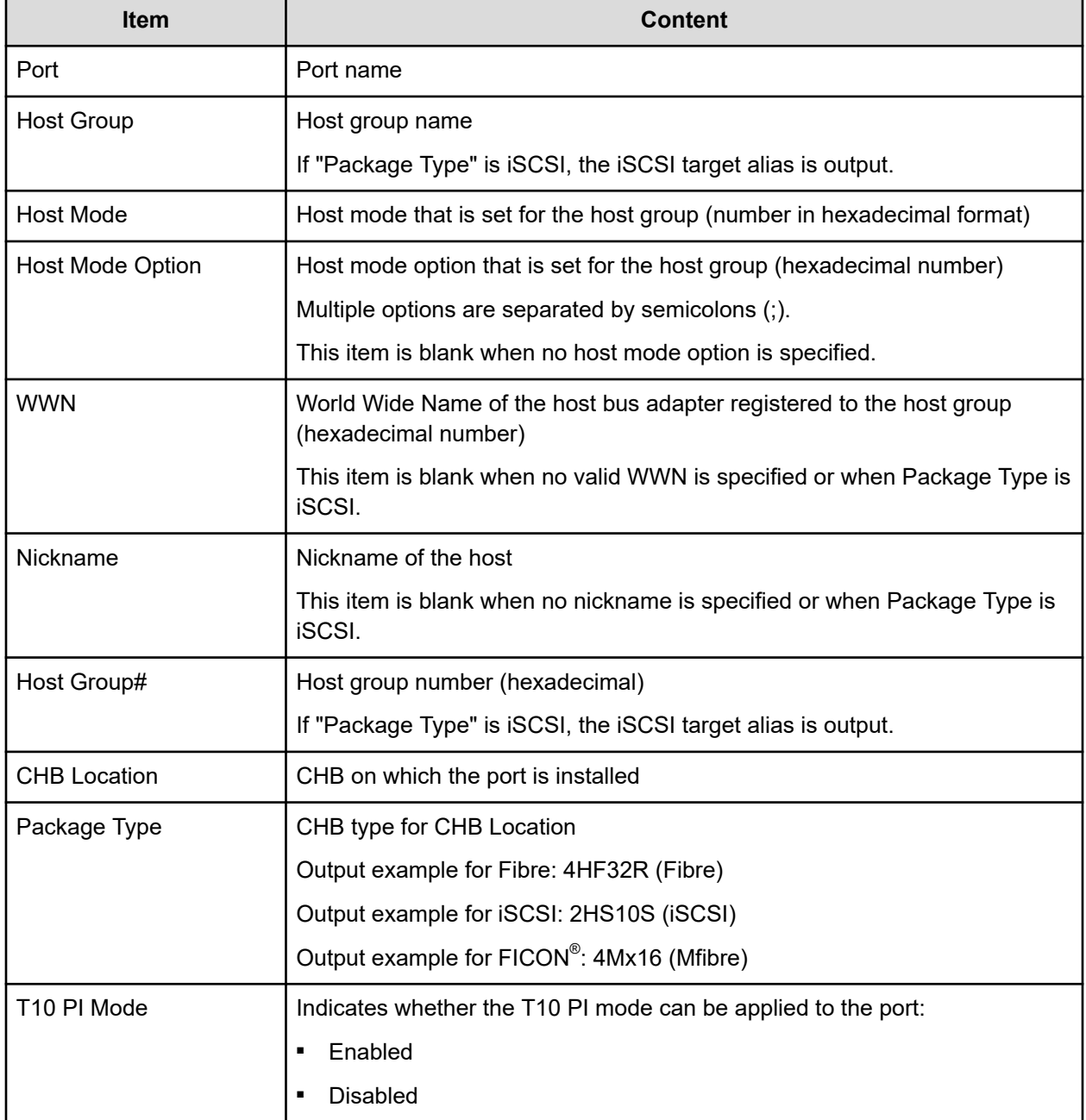

# **Chapter 8: Troubleshooting**

Troubleshooting for Device Manager - Storage Navigator involves identifying the cause of the error condition and resolving the problem.

## **General troubleshooting**

If you have a problem with Device Manager - Storage Navigator, check the following items. If you cannot resolve an error condition, contact customer support.

- Check the cabling and the LAN. Verify that both the management client and LAN cabling are firmly attached, and that the LAN is operating properly.
- Close any programs on the management client that are not responding. If necessary, reboot the management client and restart a Device Manager - Storage Navigator web client session.
- Clear the Java and web browser caches to solve the problem. To clear the Java cache, click Delete the temporary files in the **General** dialog box of the Java Control Panel.
- Check for other general error conditions. For a complete list of Device Manager Storage Navigator error codes, see the *Hitachi Device Manager - Storage Navigator Messages*.
- Check the alert icon. Confirm the severity level of the storage system alert by clicking Alert in the Device Manager - Storage Navigator main window.

## **Service information messages**

The storage systems generate service information messages (SIM) to identify normal operations. For example, TrueCopy pair status change, as well as service requirements and errors or failures. For assistance with SIMs, contact customer support.

SIMs can be generated by the front-end directors, back-end directors, and the SVP. All SIMs generated by the storage system are stored on the SVP for use by support personnel, displayed by the Device Manager - Storage Navigator software, and reported over SNMP to the open-systems host. The SIM display on Device Manager - Storage Navigator enables users to remotely view the SIMs reported by the attached storage systems. Each time a SIM is generated, the amber Message LED on the control panel turns on. Remote Ops also reports all SIMs to the support center.

SIMs are classified in four severity levels: service, moderate, serious, and acute. The service and moderate SIMs (lowest severity) do not require immediate attention and are addressed during routine maintenance. The serious and acute SIMs (highest severity) are reported to the host system once every eight hours.

Chapter 8: Troubleshooting

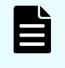

**Note:** If a serious-level or high-level SIM is reported, contact customer support immediately to ensure the problem is being addressed.

The following figure illustrates a typical 32-byte SIM from the storage system. The SIMs are displayed by reference code (RC) and severity. The six-digit RC comprises bytes 22, 23, and 13, identifies the possible error and determines the severity. The SIM type, located in byte 28, indicates which component experienced the error.

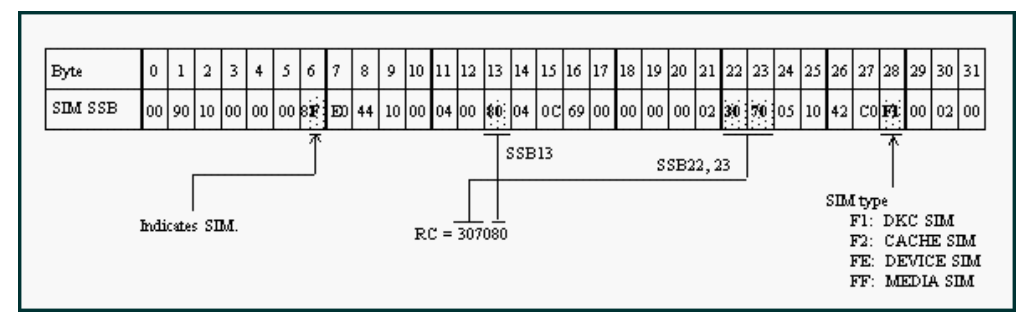

**Figure 1 Service information message**

## **Monitoring SIM alerts in Device Manager - Storage Navigator**

The Alert icon at the top of the Device Manager - Storage Navigator main window indicates whether service information messages (SIMs) have been issued by the storage system. Use the following procedure to view the list of SIMs issued by the storage system and identify the error conditions that need to be resolved.

#### **Procedure**

**1.** In the Device Manager - Storage Navigator main window, click **Alert**.

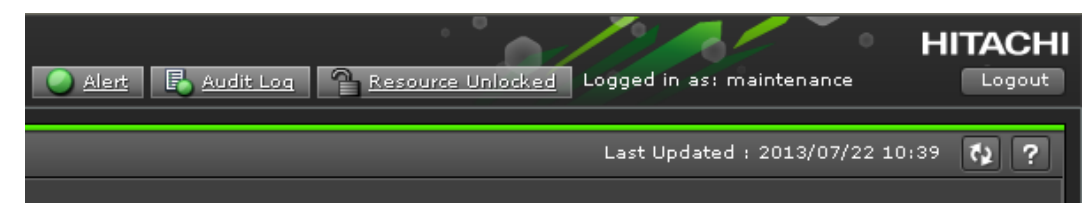

- **2.** To check the details of an alert, select and right-click the alert, and then click **Detail** in the pop-up menu.
- **3.** If any of the SIM reference codes in the following table are listed, you must resolve the error condition.

For details about resolving error conditions, see the manual for the software (for example, *Hitachi Thin Image User Guide* or the *Provisioning Guide for Mainframe Systems*).

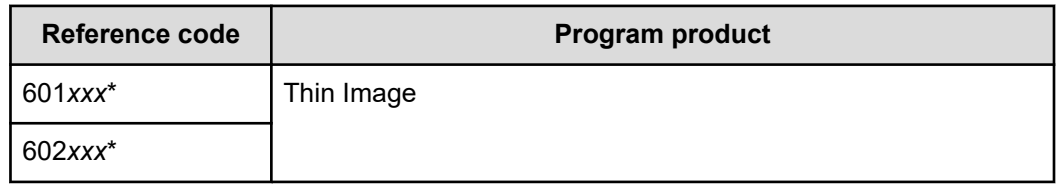

Chapter 8: Troubleshooting

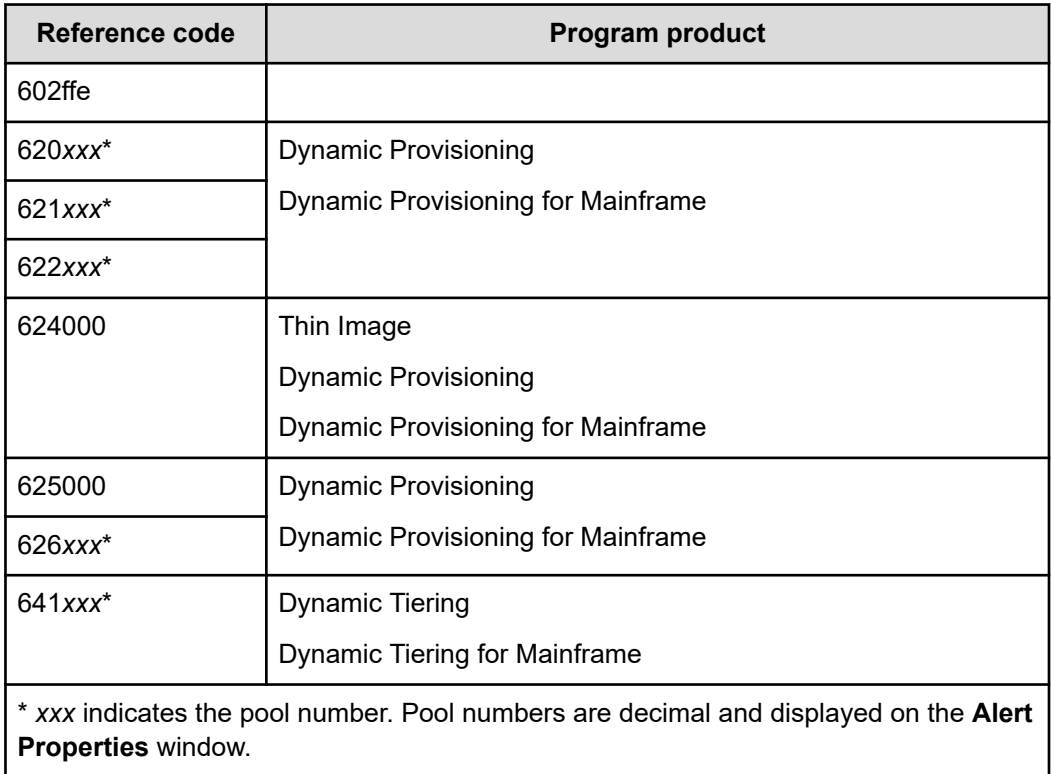

# **Login errors**

The following table lists login errors and provides recommended actions for each error condition.

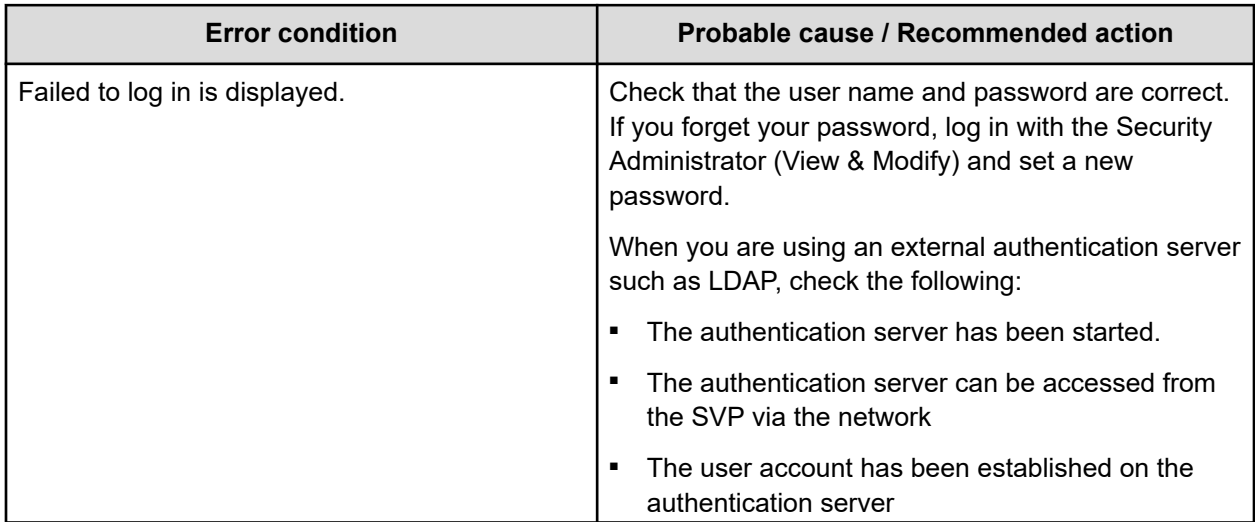

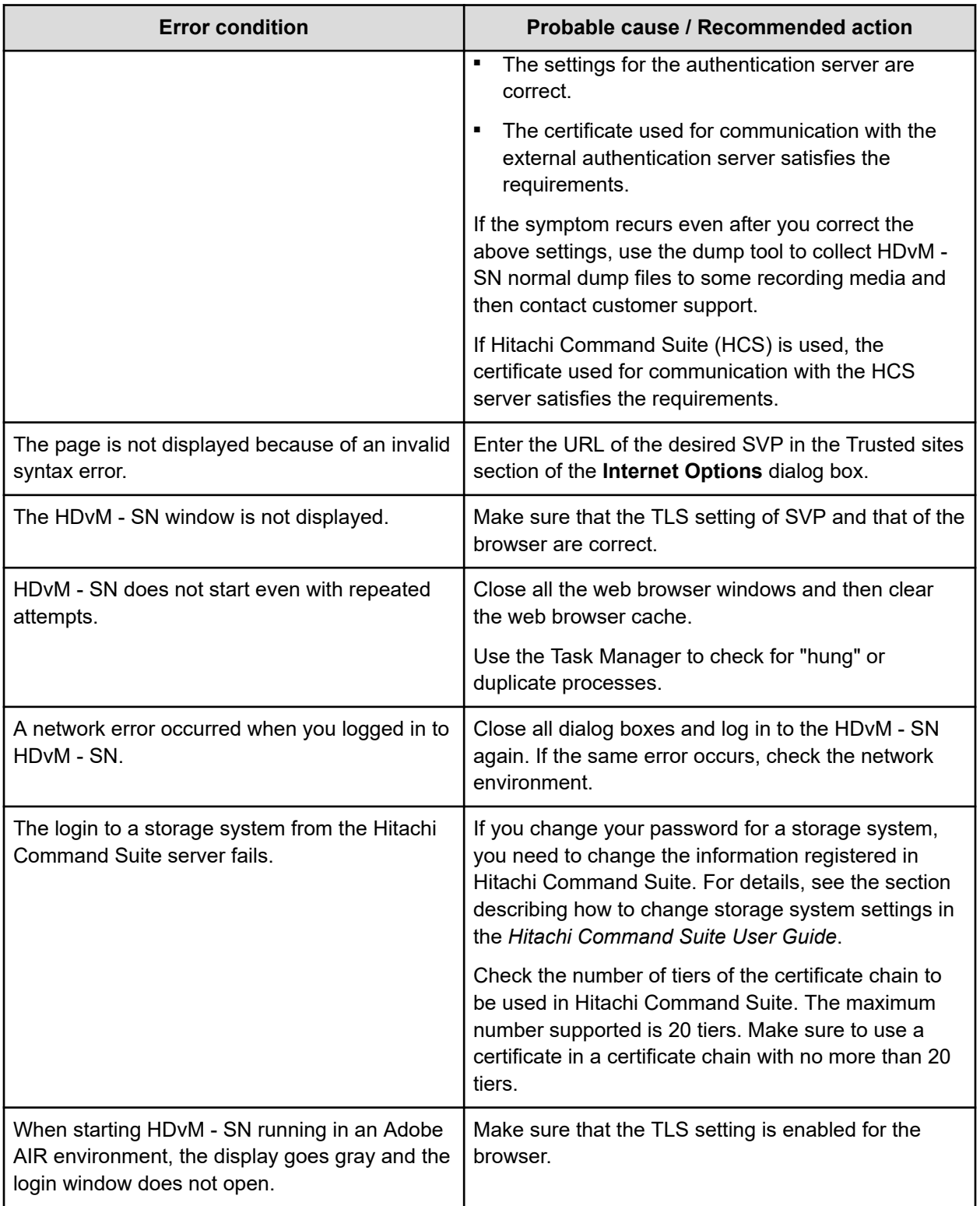

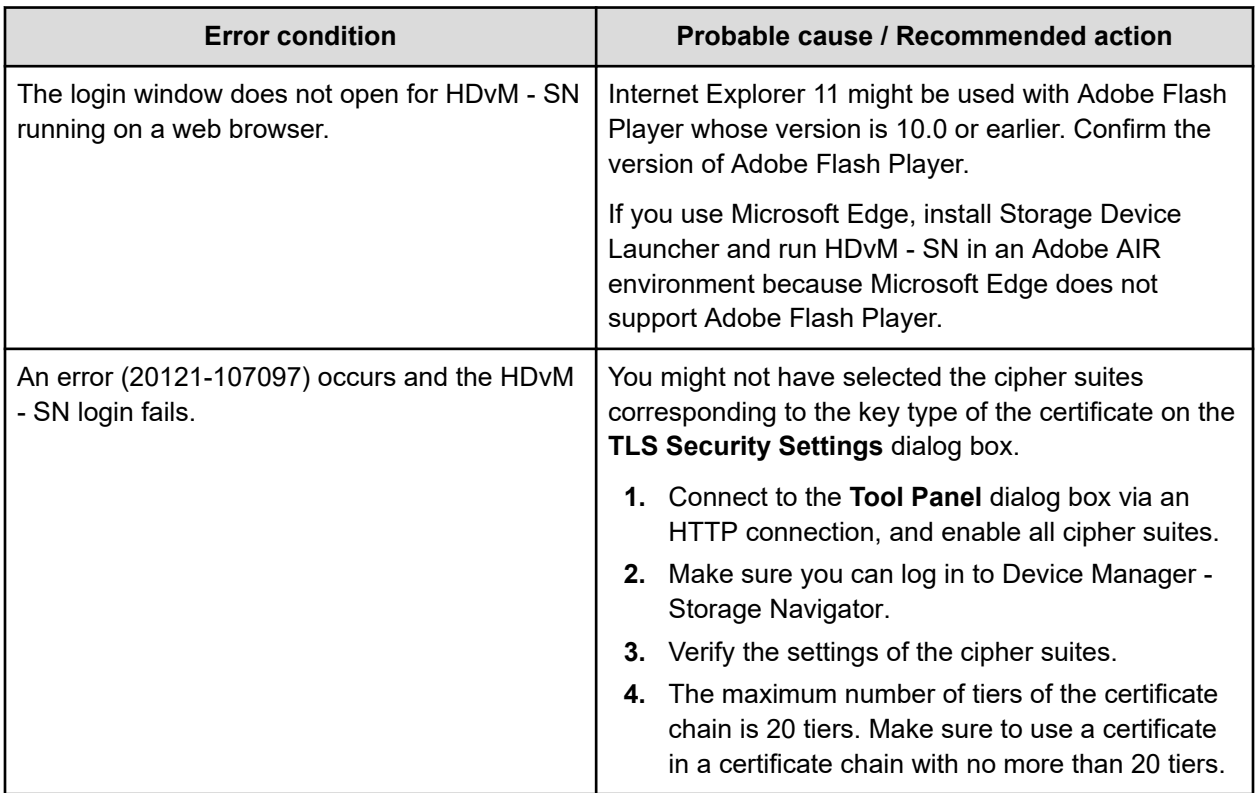

# **No-response errors**

The following table lists no-response errors in Device Manager - Storage Navigator and provides the probable cause and recommended actions for each error.

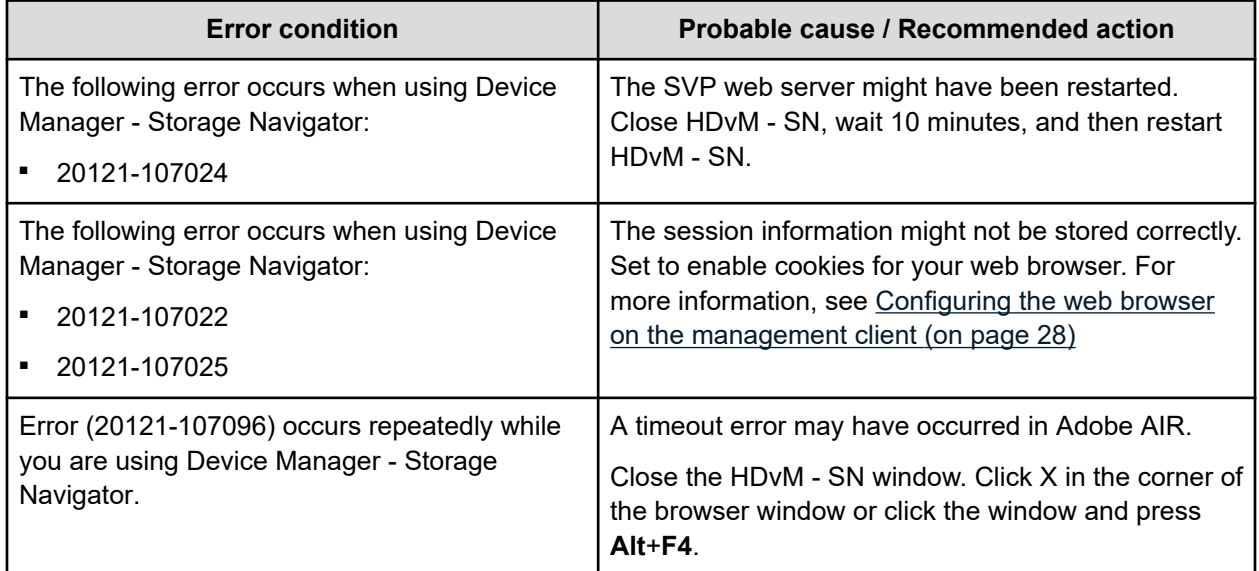

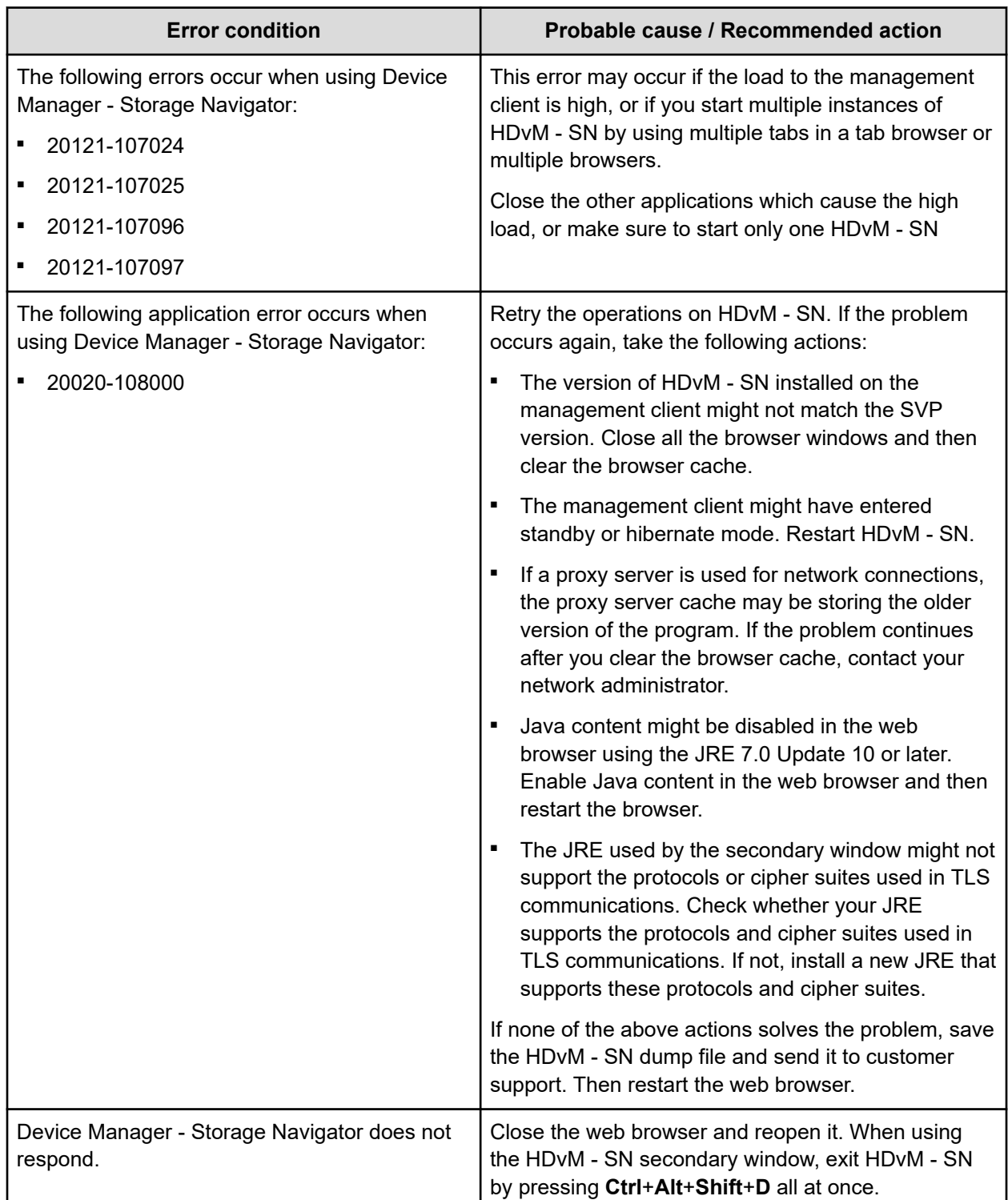
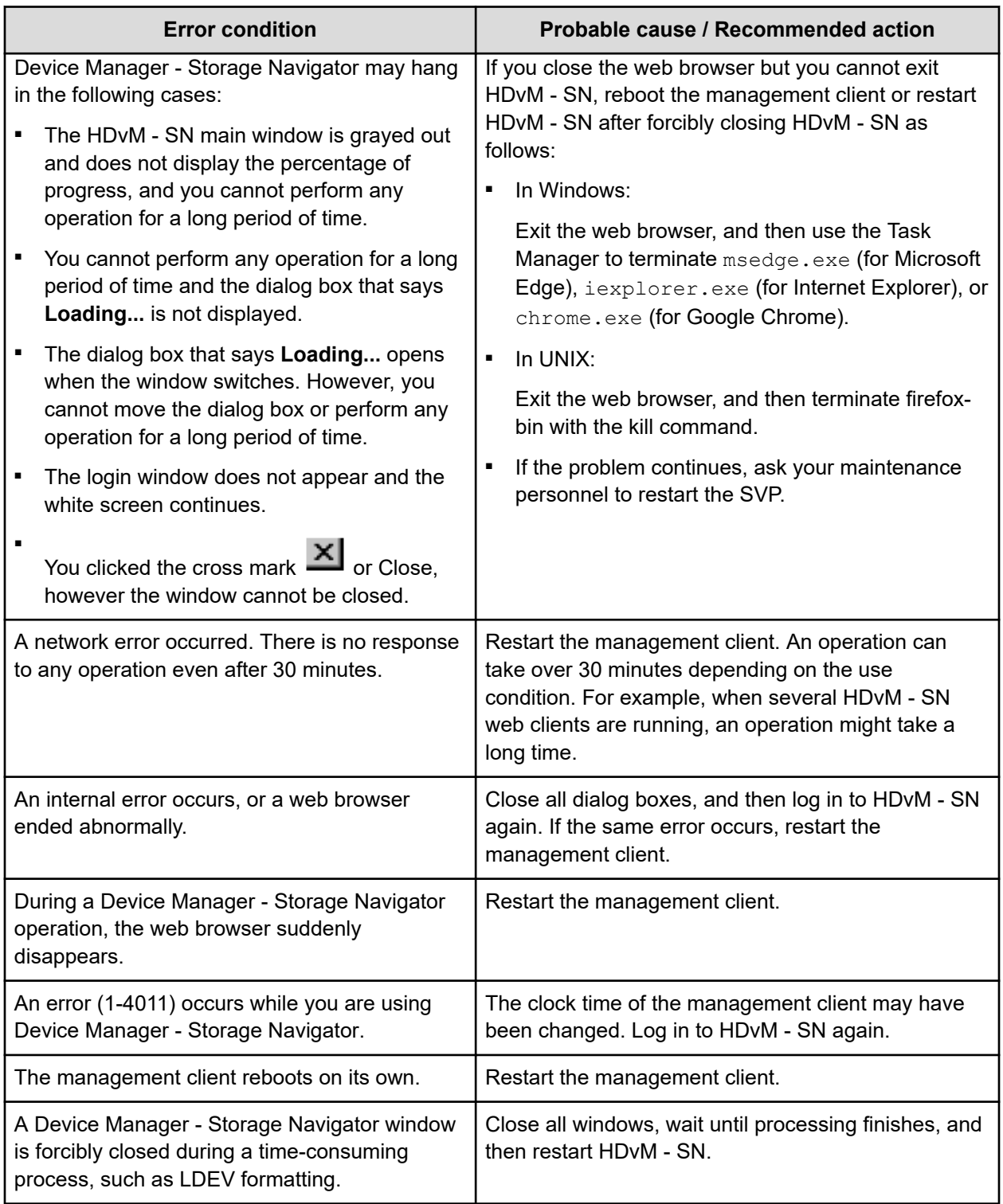

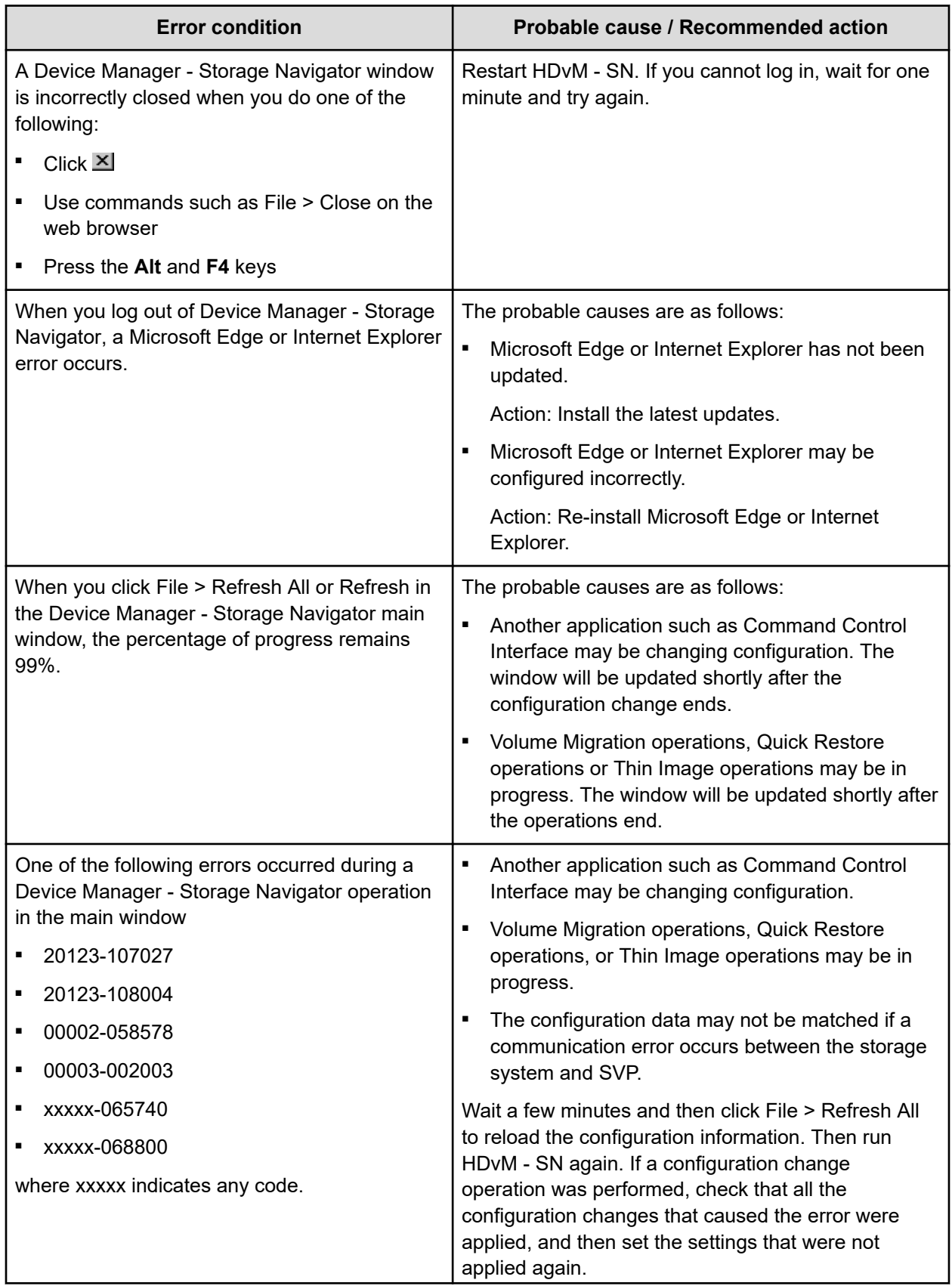

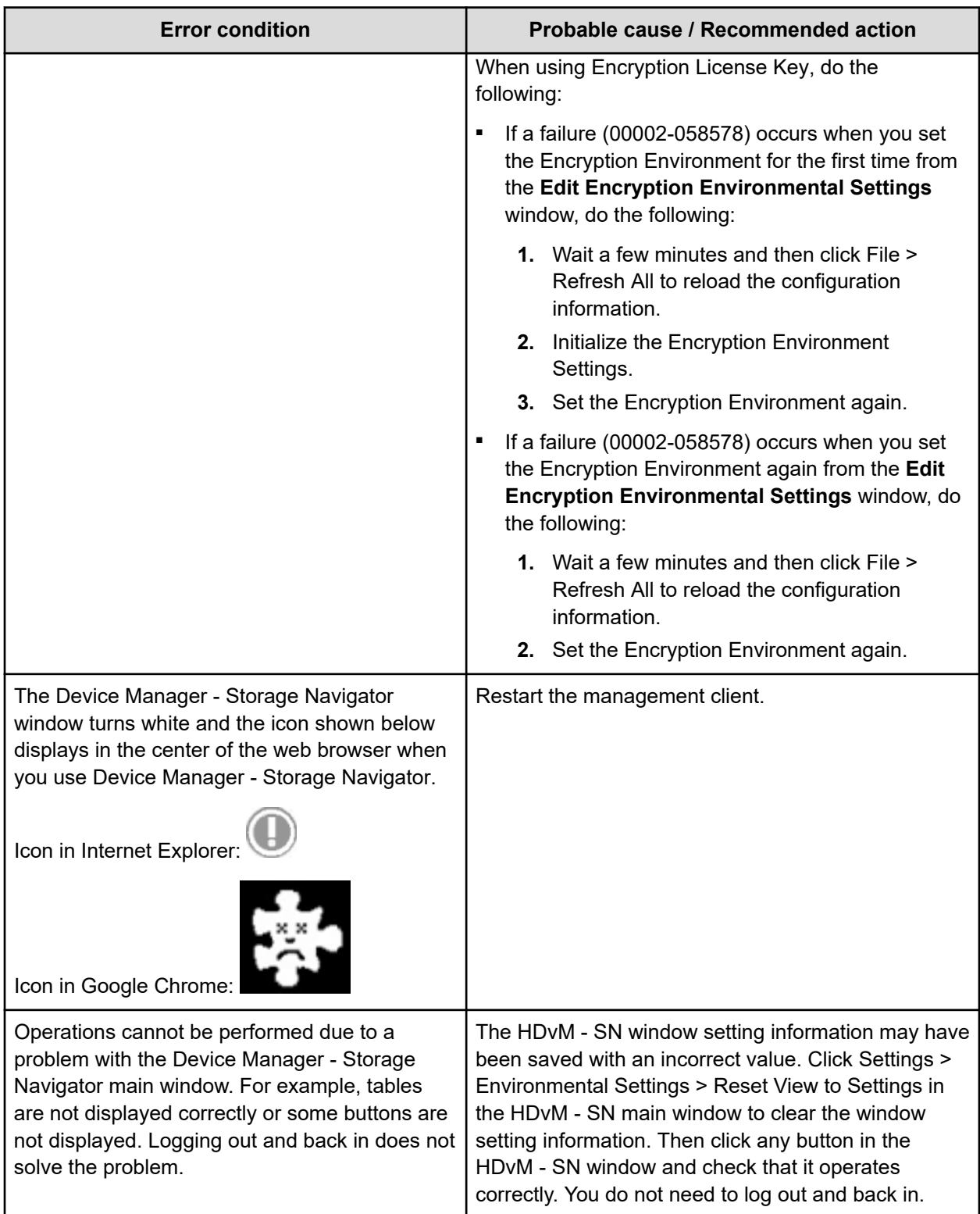

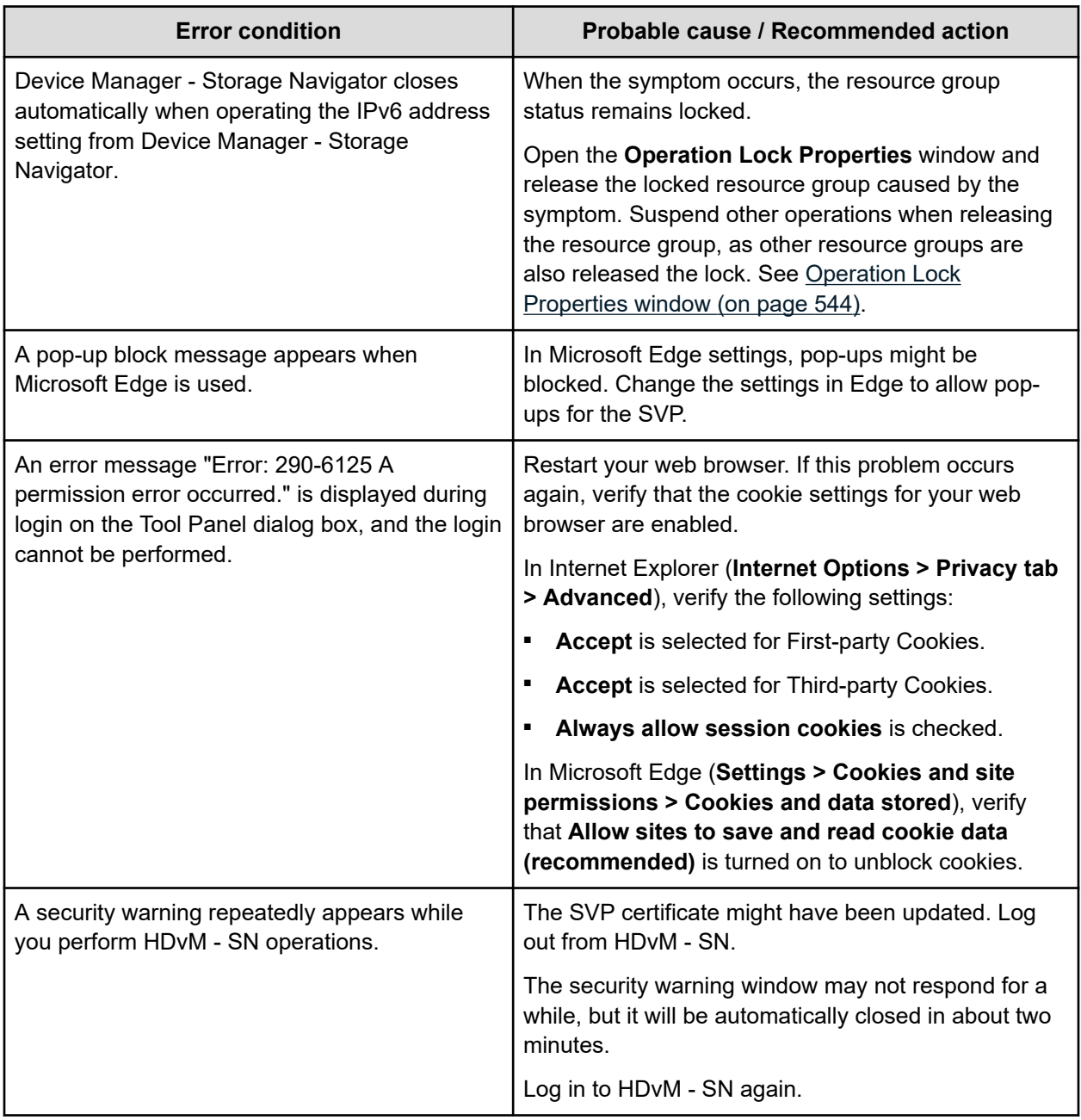

# **Incorrect display errors**

The following table lists incorrect display errors and provides the probable cause and recommended action for each error condition.

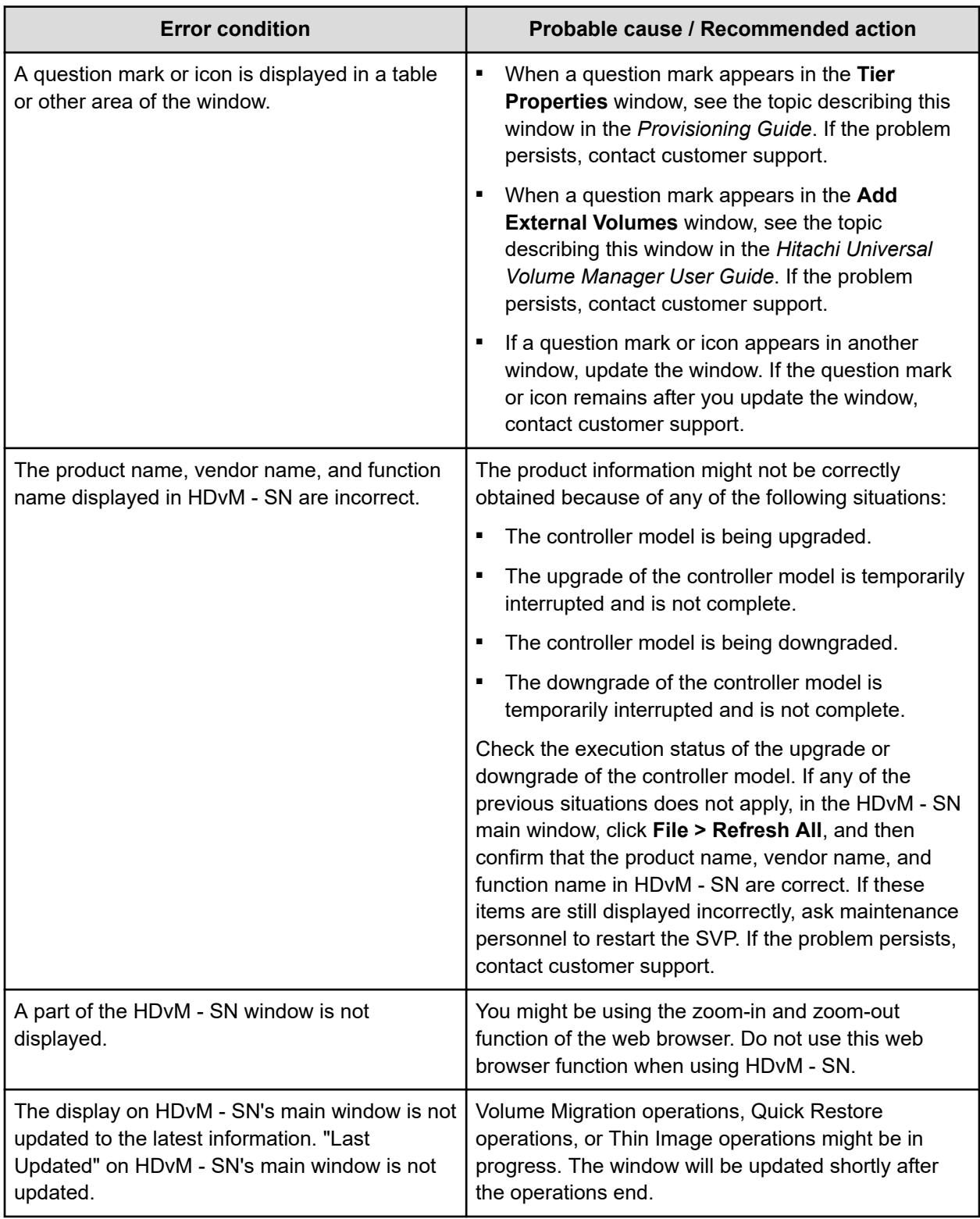

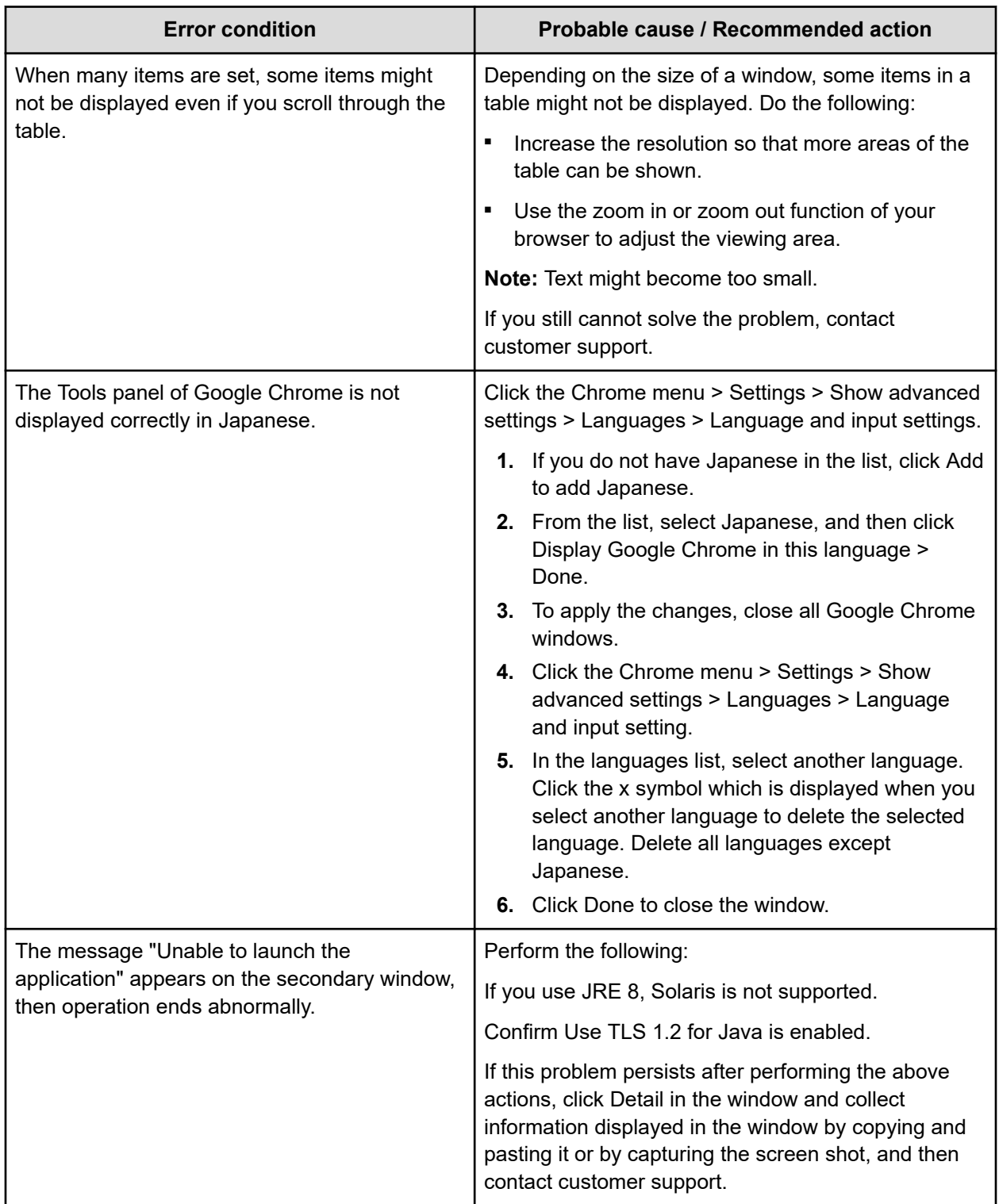

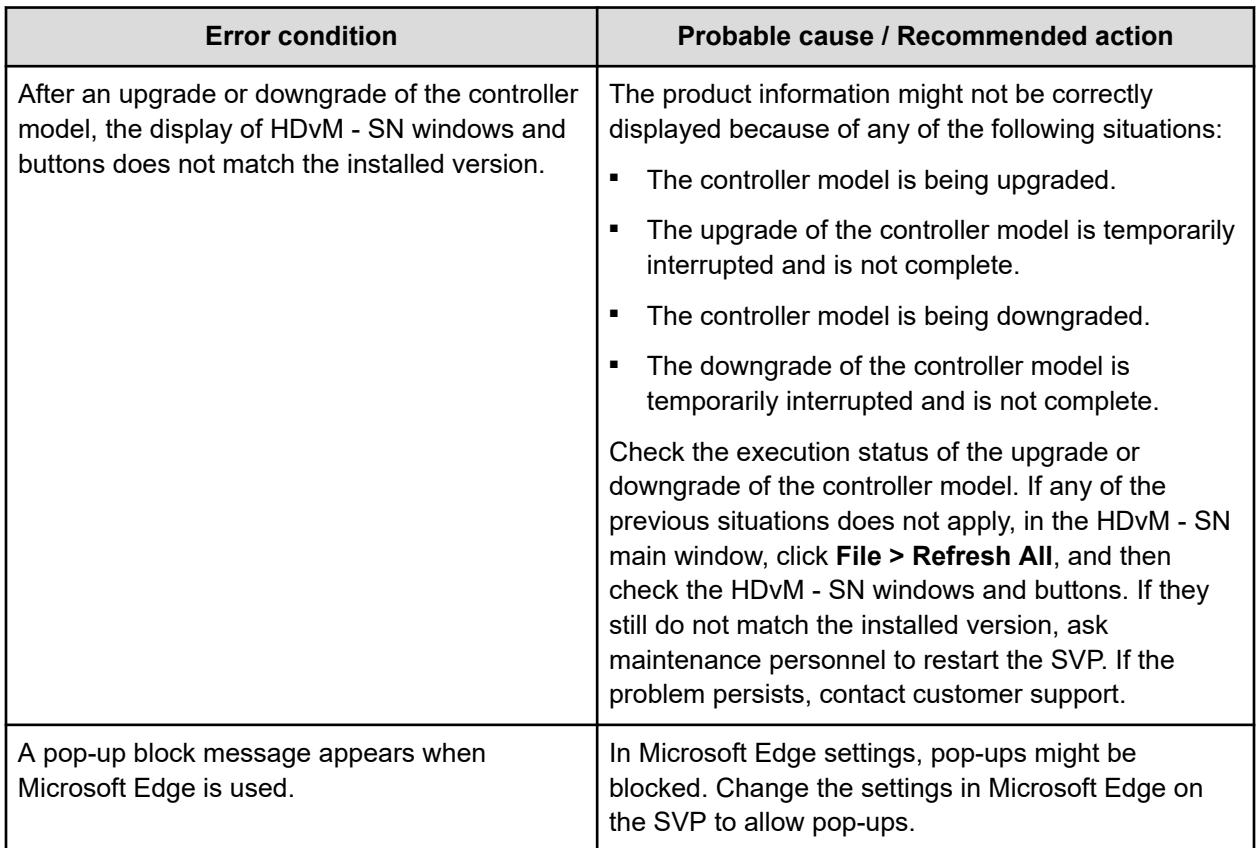

# **UNIX operation errors**

The following table lists UNIX operation errors:

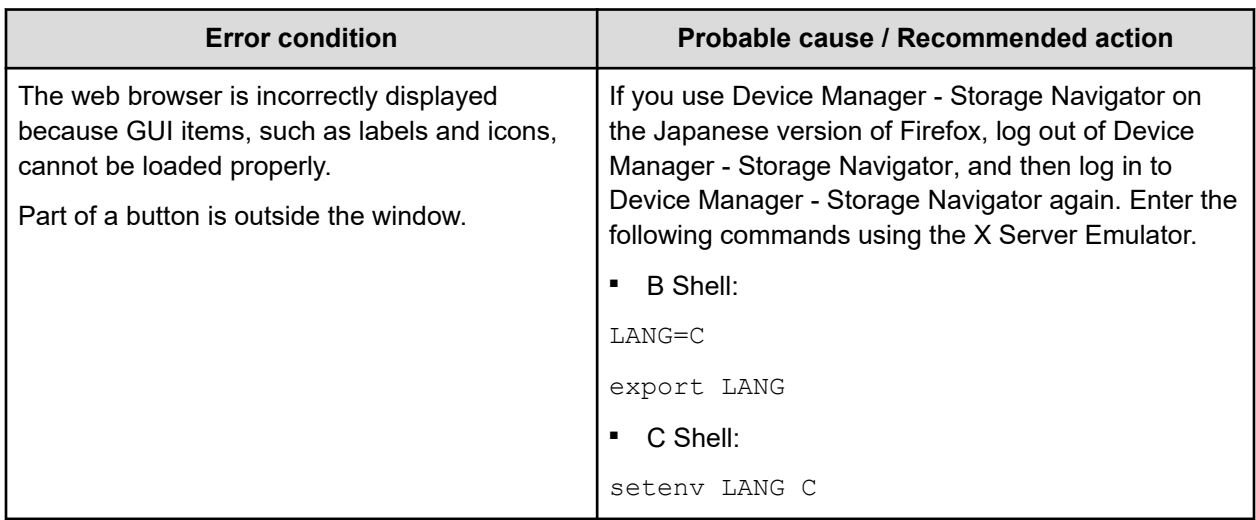

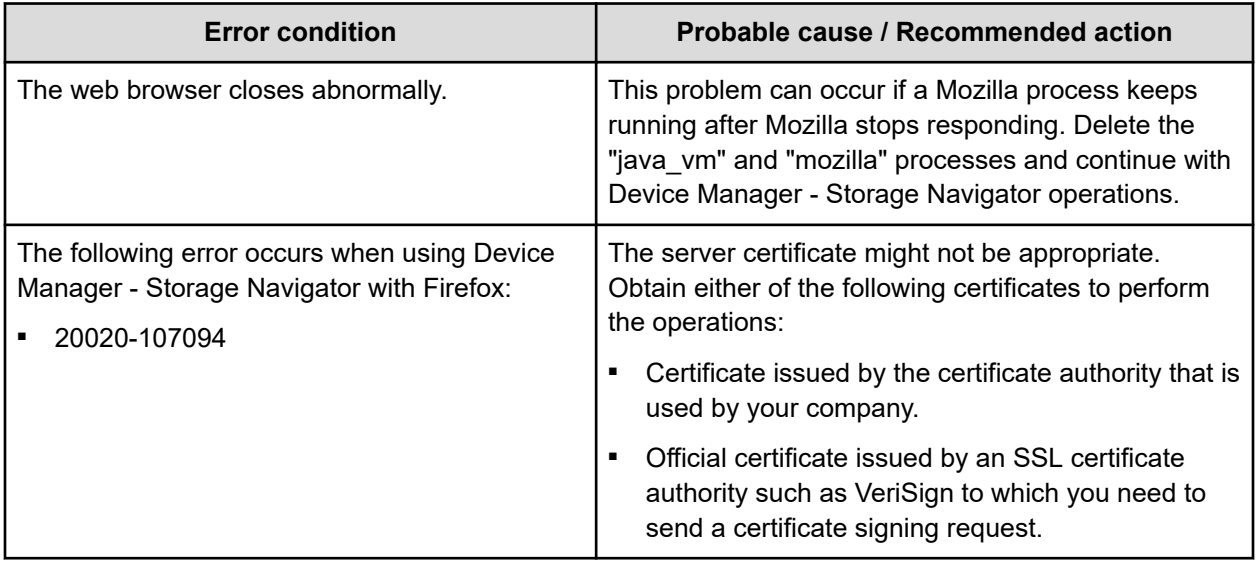

# **HDvM - SN secondary window blocked**

If you cannot open the HDvM - SN secondary window on a Windows PC, the default browser might not be set to one of the supported browsers (Edge, Google Chrome, Internet Explorer). Set the default browser to one of the supported browsers, and then retry the operation.

If Java 7 Update 55 or later or Java 8 Update 5 or later is installed on the management client, execution of the Device Manager - Storage Navigator secondary window application might be blocked. In this case, use the following procedure to change the Java security settings.

### **Procedure**

- **1.** Check the version and update information of Java installed in your management client. Click **Start > Control Panel > Java**.
- **2.** On the **General** tab, click **About**.
- **3.** Check the version and update information of Java, and then close the **About Java** dialog box. If your PC uses either Java 7 update 55 or later, or Java 8 Update 5 or later, you need to change Java security settings referring to Step 4 and after.
- **4.** Select the **Security** tab.
- **5.** Click **Edit Site List**.
- **6.** In **Exception Site List**, specify the URL of the SVP as follows, and then click **Add**. http://*IP-address-of-SVP* or https://*IP-address-of-SVP*
- **7.** Click **OK**.
- **8.** Select the **Advanced** tab.
- **9.** For **Perform signed code certificate revocation checks on**, select **Do not check (not recommended)**, and then click **OK**.
- **10.** Close the **Control Panel**.

# **Storage Device Launcher errors**

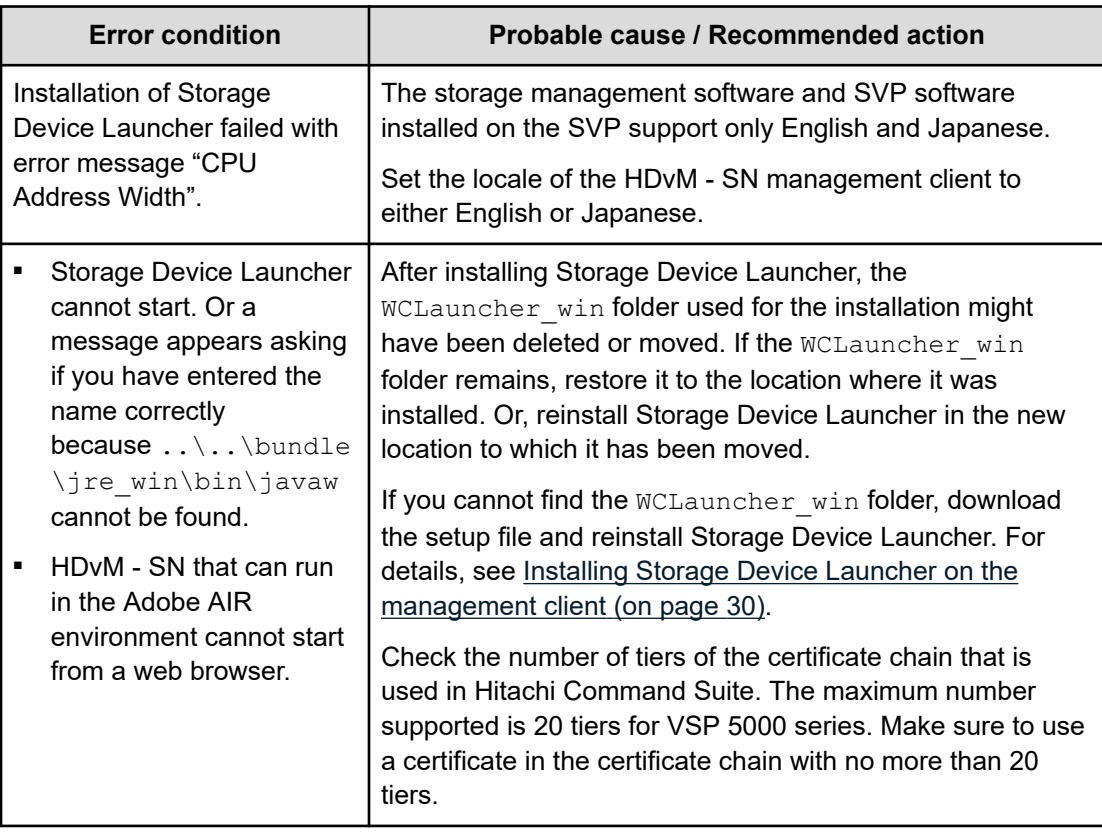

# **Other errors**

The following table lists other errors that occur in Device Manager - Storage Navigator (HDvM - SN) and the Tool Panel utilities and provides recommended actions for resolving the errors.

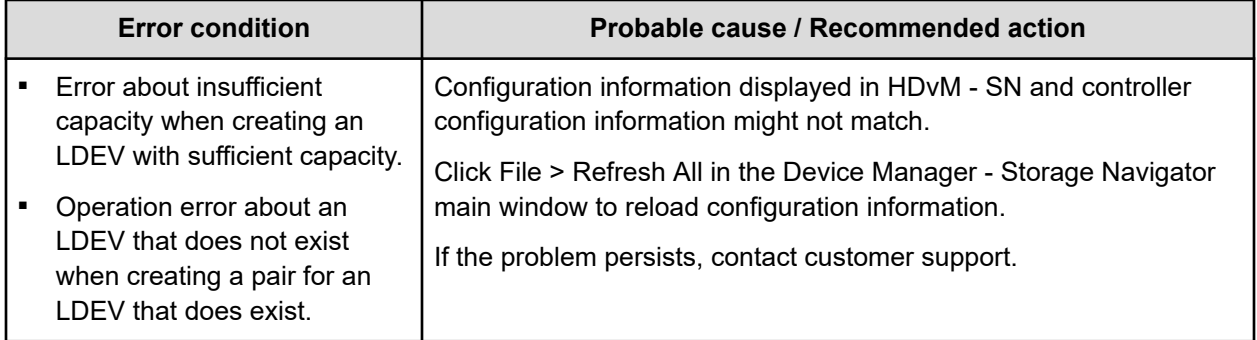

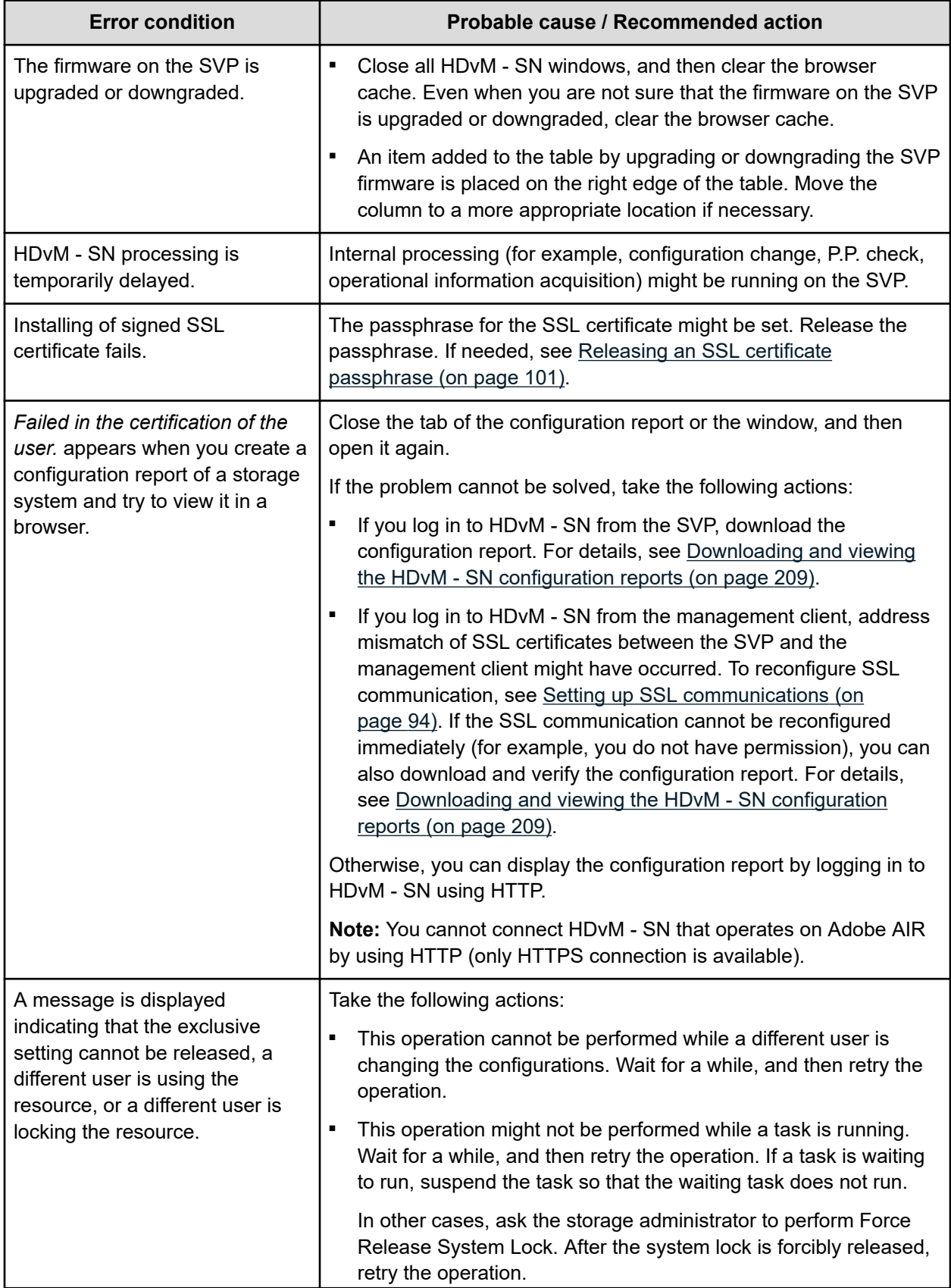

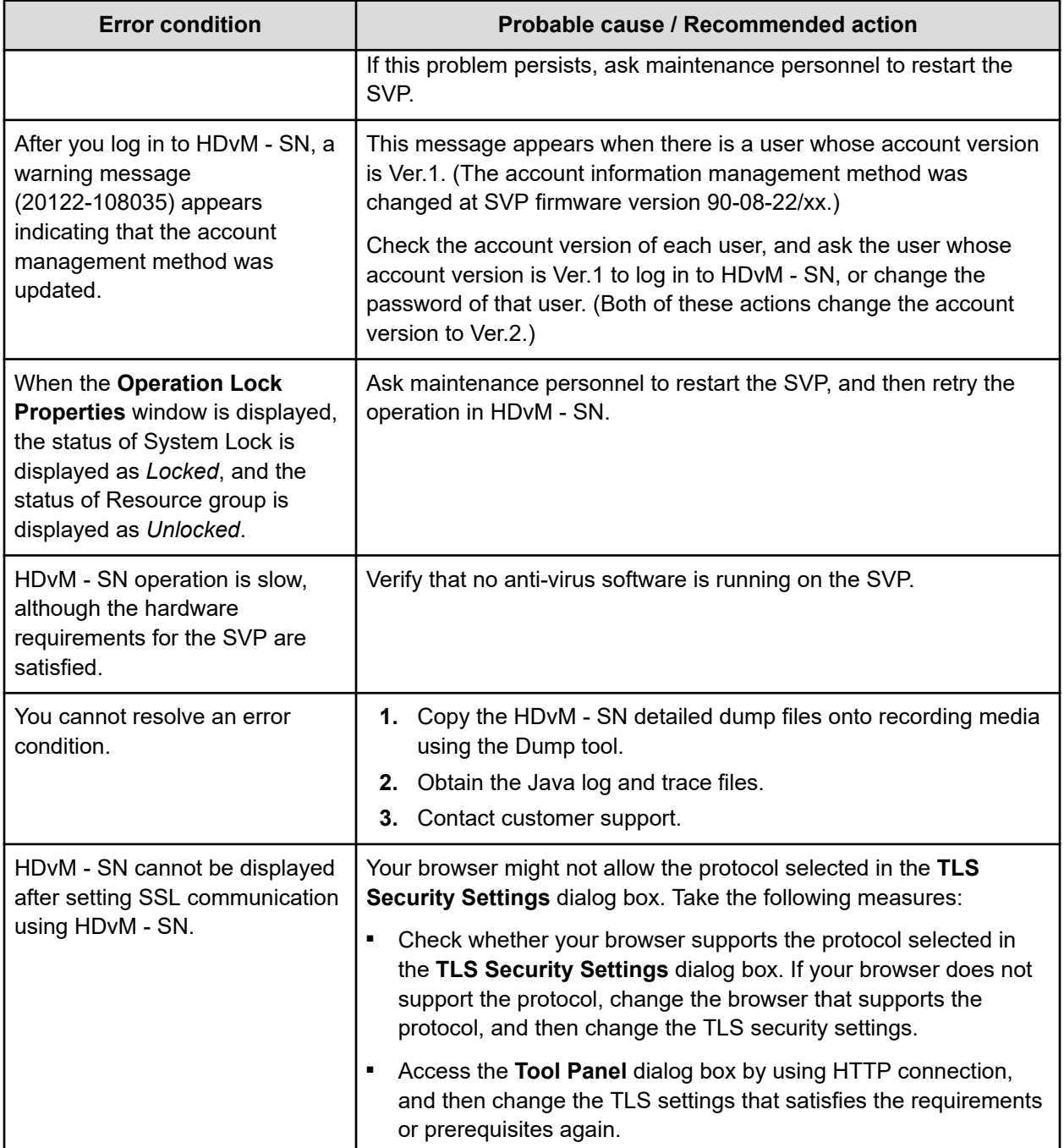

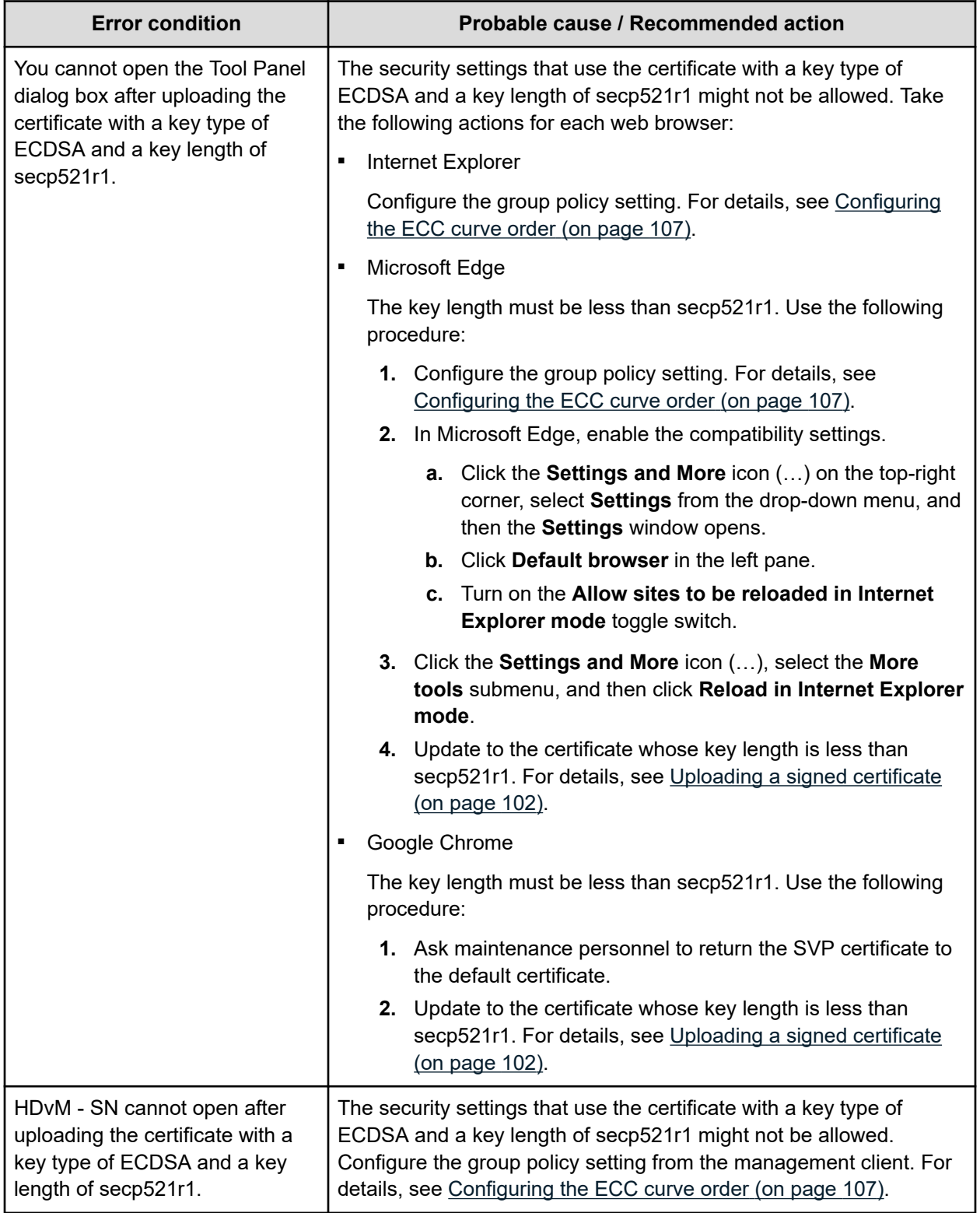

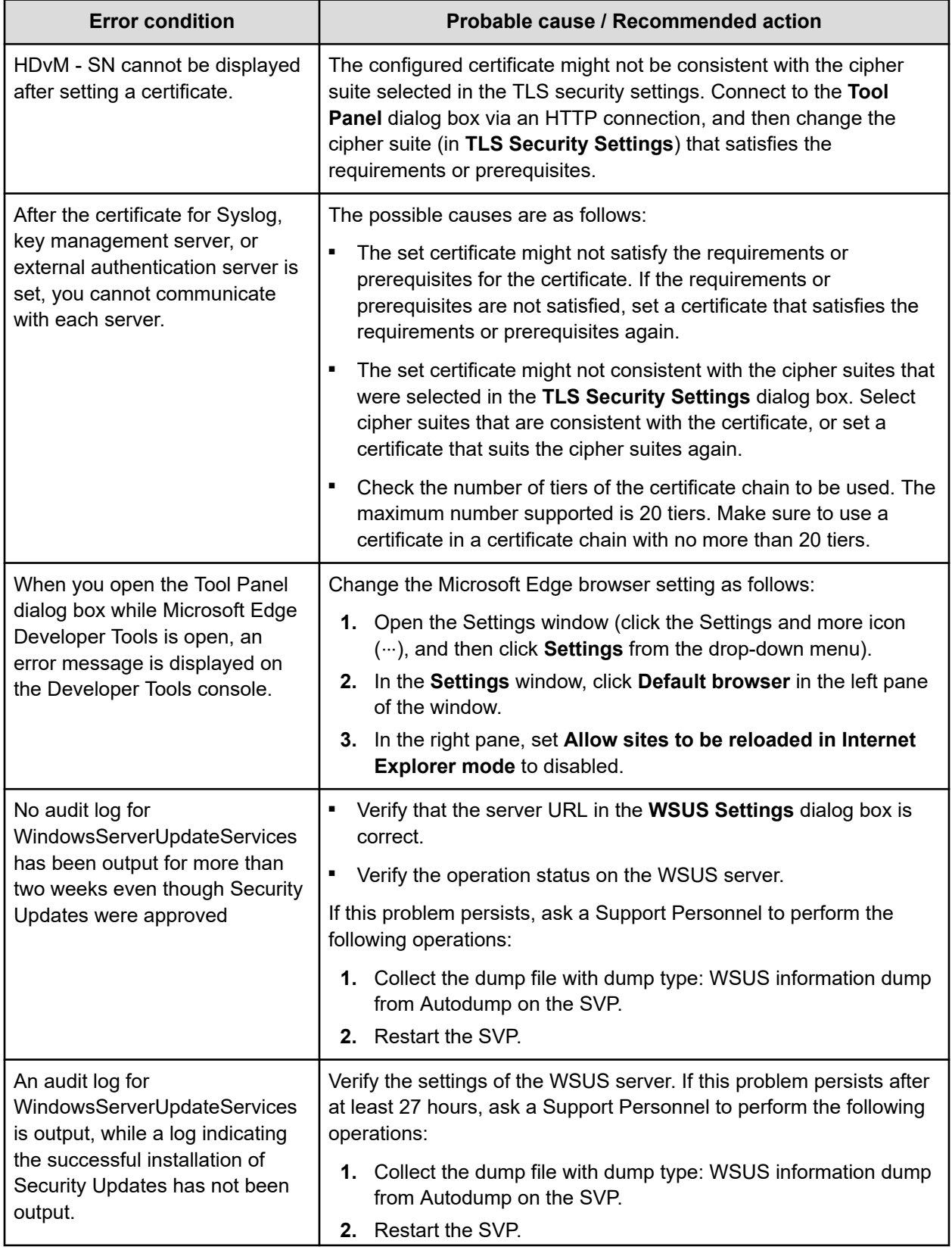

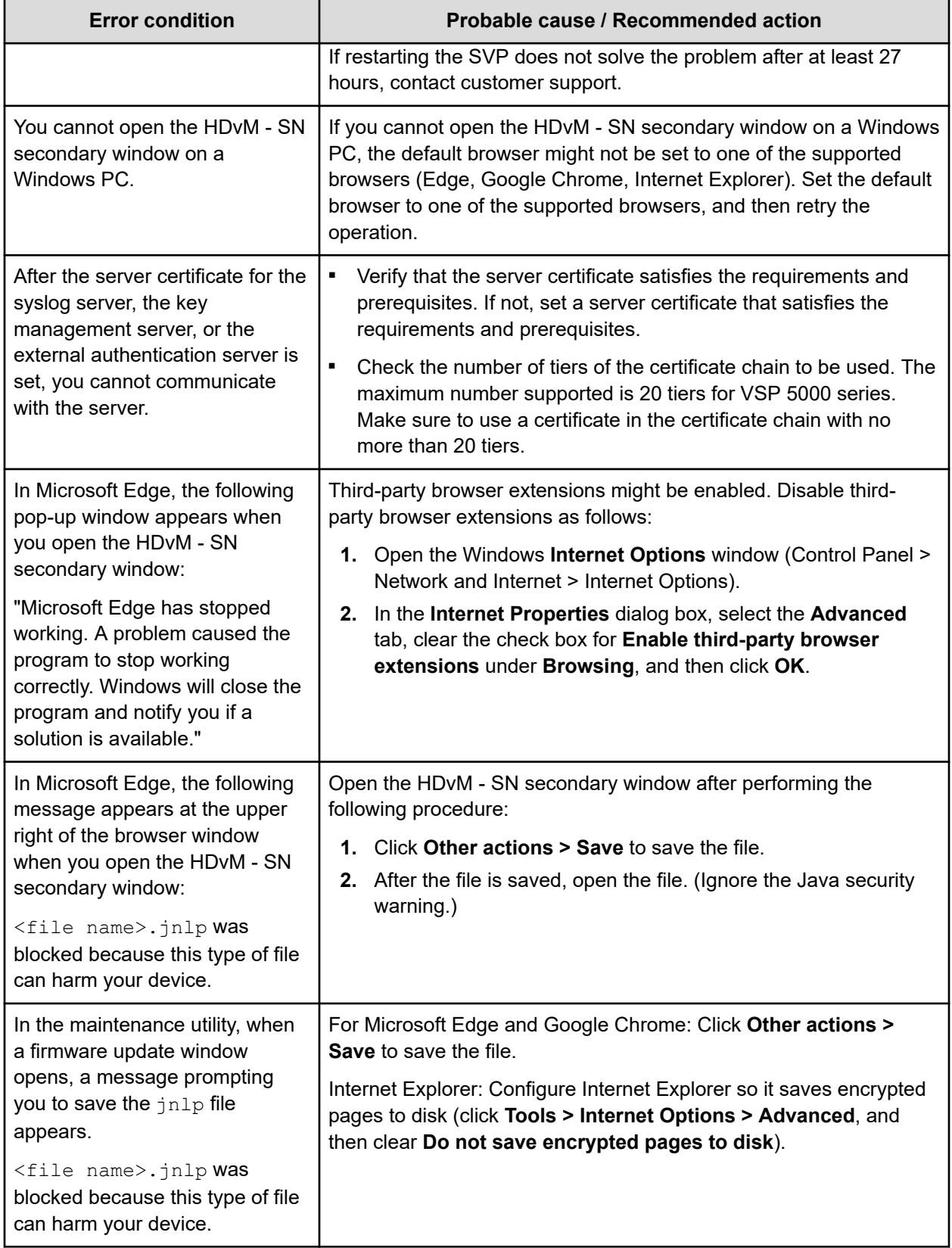

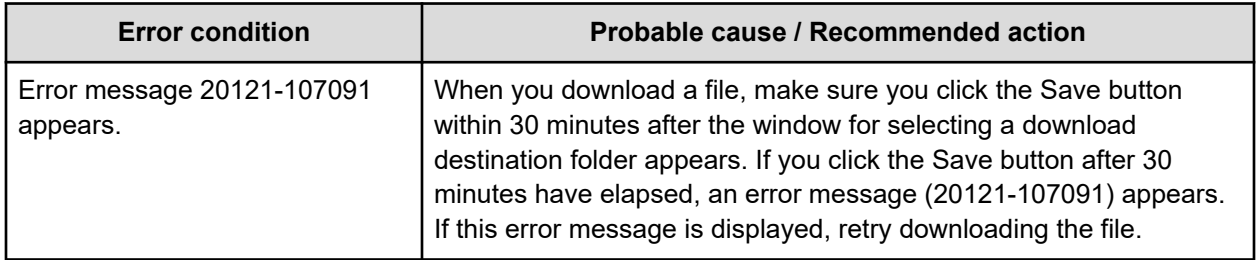

# **Forcibly fail over the SVP**

When you are requested by the support personnel to manually change the SVP to the standby SVP, change the SVP by using the following procedure.

Perform this task only when requested by the support personnel.

### **Before you begin**

- The standby SVP is installed on the storage system.
- Check the IP addresses or the host names of both the master SVP and the standby SVP in advance.
- You must have the Storage Administrator (Initial Configuration) role to perform this task.

### **Procedure**

**1.** Verify that you can use the standby SVP. On the Device Manager - Storage Navigator computer, open a web browser and enter the following URL to open the **Tool Panel** dialog box for the standby SVP.

http://*IP-address-or-host-name-of-standby-*SVP/cgi-bin/utility/toolpanel.cgi

- When the **Tool Panel** dialog box is displayed, you can change the SVP. Proceed to step 2.
- When the **Tool Panel** dialog box is not displayed, the message "This page cannot be displayed." or "dns\_server\_failure" appears and you cannot change the SVP. Close the web browser, and then contact customer support.
- **2.** Close the web browser
- **3.** Verify that you can connect to the master SVP. On the Device Manager Storage Navigator computer, open a web browser and enter the following URL to open the **Tool Panel** dialog box for the master SVP.

http://*IP-address-or-host-name-of-master-*SVP/cgi-bin/utility/toolpanel.cgi

- When the **Tool Panel** dialog box is displayed, proceed to step 4.
- When the **Tool Panel** dialog box is not displayed, proceed to step 10.

- **4.** In the **Tool Panel** dialog box, click **Forcibly disable SVP**. The login dialog box for **Forcibly disable SVP** opens.
- **5.** In the login dialog box for **Forcibly disable SVP**, enter the administrator user ID in the User ID field and the password in the Password field, and then click **Login**. The **Forcibly disable SVP** dialog box opens.
- **6.** Click **OK**. A confirmation dialog box opens.
- **7.** Click **OK**. The **Forcibly disable SVP** dialog box opens again.
- **8.** Click **OK**. The operation to forcibly disable the SVP starts. Wait up to five minutes to complete the processing of forcibly disable the SVP. After the forcibly disable the SVP operation is complete, the **Forcibly disable SVP** dialog box does not appear again
- **9.** Reload the web browser and check that the **Tool Panel** dialog box does not appear. If the **Tool Panel** dialog box cannot be displayed, the message "This page cannot be displayed" or "dns\_server\_failure" appears.
- **10.** Close the web browser.
- **11.** On the Device Manager Storage Navigator computer, open a web browser and enter the following URL to open the **Tool Panel** dialog box for the standby SVP.

http://*IP-address-or-host-name-of-standby-*SVP/cgi-bin/utility/toolpanel.cgi

- **12.** In the **Tool Panel** dialog box for the standby SVP, click **Forcibly Fail Over SVP**. The login dialog box for **Forcibly Fail Over SVP** opens.
- **13.** In the login dialog box for **Forcibly Fail Over SVP**, enter the administrator user ID in the User ID field and the password in the Password field, and then click **Login**. The **Forcibly Fail Over SVP** dialog box opens.
- **14.** Click **OK**. A confirmation dialog box opens.
- **15.** Click **OK**. The **Forcibly Fail Over SVP** dialog box opens again.
- **16.** Click **OK**. The operation to forcibly fail over the SVP starts. Wait up to five minutes for the forcibly fail over the SVP operation to complete processing. The forcibly fail over the SVP operation takes over the IP address or the host name of the master SVP to the standby SVP. After the forcibly fail over the SVP operation is complete, the **Tool Panel** dialog box does not appear again.
- **17.** Reload the web browser and check that the **Tool Panel** dialog box does not appear. If the **Tool Panel** dialog box cannot be displayed, the message "This page cannot be displayed" or "dns\_server\_failure" appears.
- **18.** Verify that forcibly fail over the SVP operation is completed correctly. On the Device Manager - Storage Navigator computer, open a web browser and enter the following URL to open the **Tool Panel** dialog box for the master SVP.

http://*IP-address-or-host-name-of-master-*SVP/cgi-bin/utility/toolpanel.cgi

- When the **Tool Panel** dialog box is displayed, the forcibly fail over the SVP operation is complete correctly. Proceed to step 19.
- When the **Tool Panel** dialog box is not displayed, fthe forcibly fail over the SVP operation could not be performed. Close the web browser, and then contact customer support.
- **19.** Close the web browser. Wait up to 10 minutes before you can log in.

**20.** Verify that you can log in to Device Manager - Storage Navigator. If you cannot log in, contact customer support.

### **Firefox web browser problems on UNIX**

Note the following when using Firefox web browser on UNIX:

- If a Mozilla process or a Firefox web browser process becomes unavailable, Device Manager - Storage Navigator performance is affected. Delete the abnormal process and continue with Device Manager - Storage Navigator operations.
- When using Device Manager Storage Navigator on the Japanese version of the Firefox web browser, you must use the X Server Emulator to properly configure the browser, as follows:

In a B Shell, enter the following command:

LANG=C export LANG

In a C Shell, enter the following command:

setenv LANG C

When you use Device Manager - Storage Navigator with Firefox, movements of the focus may differ from movements of the focus in Internet Explorer. For example:

- When the Device Manager Storage Navigator login window appears, the focus is not on the User Name box. Even is the User Name box is emphasized, you cannot enter any characters in it.
- When you move the focus by using the Tab key, the destination browser window does not become active.

In Firefox, when you click Logout at the upper right corner of the Device Manager - Storage Navigator main window, the Device Manager - Storage Navigator login window appears after you logout. With Internet Explorer, the window closes after the logout.

When you use Device Manager - Storage Navigator with Firefox, the files might not be uploaded depending on the type of server certificate. In this case, you must obtain either of the following certificates provided in [Obtaining a signed and trusted certificate](#page-99-0) (on page 100).:

- Certificate issued by the certificate authority that is used by your company.
- Official certificate issued by an SSL certificate authority such as VeriSign to which you need to send a certificate signing request.

# **Troubleshooting the SMI-S function**

If you cannot access the SMI-S function, check the network environment and access destination. If access cannot be made even though there is no problem with the network environment and access destination, contact customer support.

The SMI-S certificate might have expired when you receive a storage system. If so, you must upload a new signed certificate to the SMI-S provider. Follow the procedure in [Uploading a](#page-133-0) [signed certificate to the SMI-S provider](#page-133-0) (on page 134).

The following tables list SMI-S error conditions and provide recommended action to resolve the error condition.

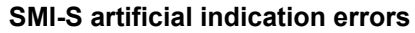

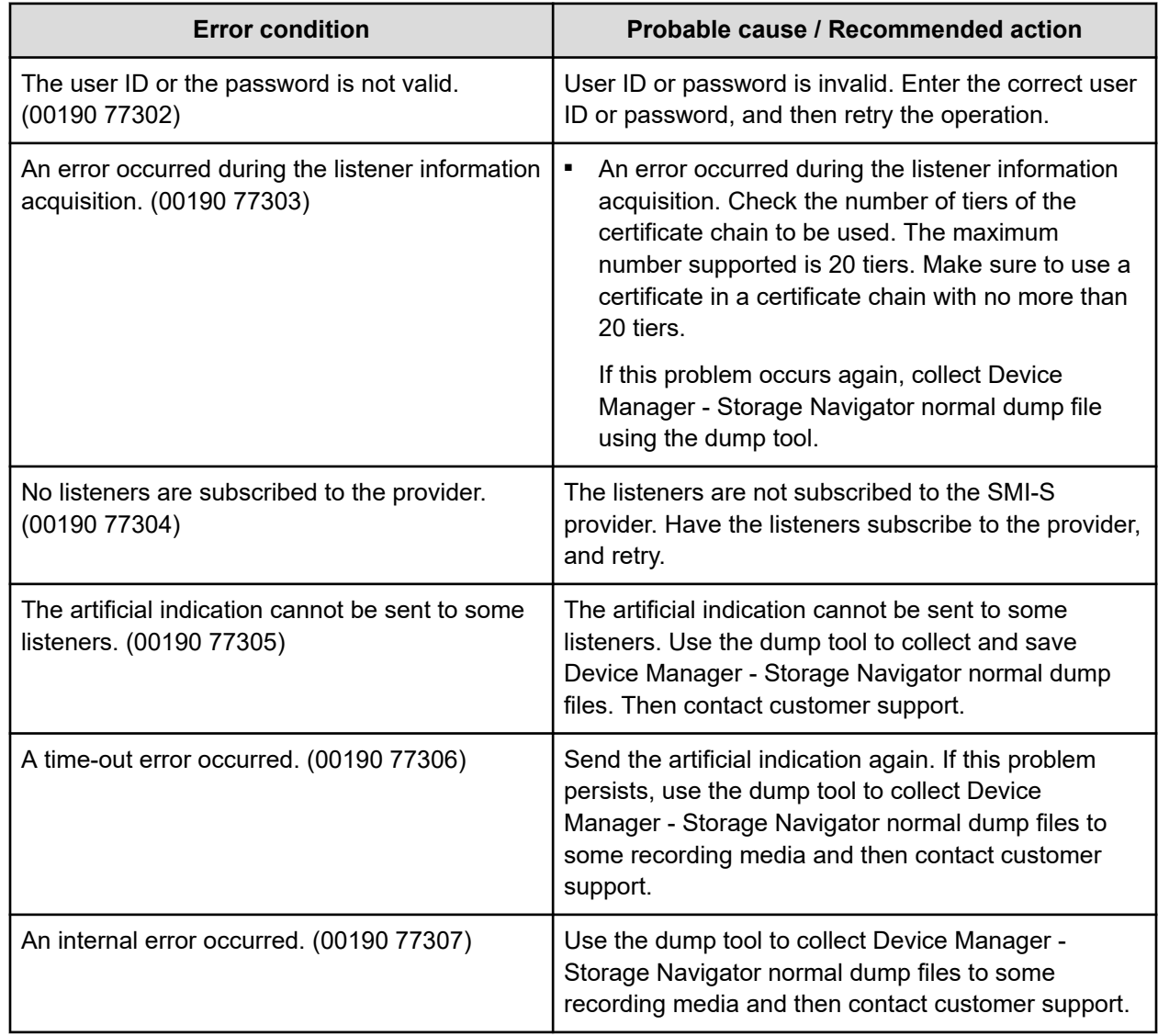

### **SMI-S provider errors**

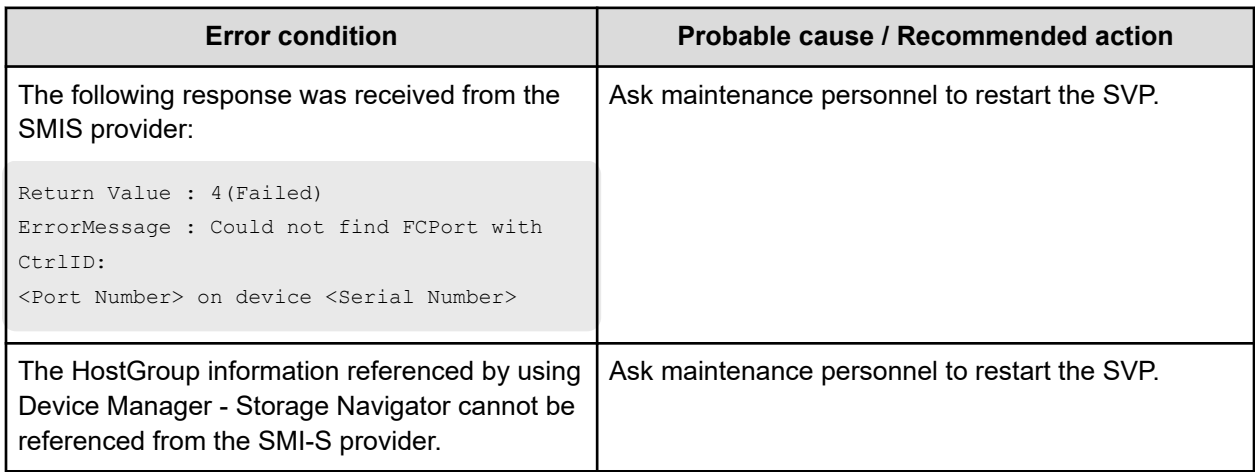

# **Downloading dump files using the Dump tool**

Use the Dump tool to download dump files onto a Device Manager - Storage Navigator computer. The downloaded dump files can be used to:

- Troubleshoot the system. Use the Dump tool to download dump files from the SVP to provide to customer support.
- Check the system configuration. Click File > Refresh All to update the configuration information, and then use the Dump tool to download the dump files.

#### **Before you begin**

- Verify that all other users (including the SVP user) have stopped using the Dump tool.
- Stop all maintenance operations.
- You must have Support Personnel role to log in.
- You must be an external authentication user whose external user group mapping is disabled.

#### **Procedure**

**1.** Start a web browser and specify the following URL to open the Tool Panel:

https://IP-address-or-host-name-of-SVP/cgi-bin/utility/toolpanel.cgi

- **2.** Click **Download Dump Files**. The **Login** dialog box opens.
- **3.** Enter the user ID and password and click **Login**. The **Download Dump Files** dialog box opens.

- **4.** Select a file that you want to download.
	- **Existing Dump Files** indicates the last dump file that you downloaded. Select this when you want to re-download a previously downloaded dump file. If you have not downloaded any dump files from the Tool Panel, this item does not display even if you have acquired a dump file via SVP.
	- **Normal Dump** includes all information about the SVP and the minimum information about the storage system. Select this when you have a less serious problem such as incorrect display.
	- **Detail Dump** includes all information about the SVP and the storage system. Select this when Device Manager - Storage Navigator has a serious problem (for example, Device Manager - Storage Navigator does not start) or when you need to determine if the storage system has a problem.
	- **Detail Dump (for DKC Performance)** contains the I/O-performance-related information. This includes performance monitor collection information, in addition to information applicable to Detail Dump. Choose **Detail Dump (for DKC Performance)** to check for I/O performance problems.

Note that while processing takes place, DKC I/O performance may be affected. During processing, you cannot use Device Manager - Storage Navigator to change the system configuration or perform SVP maintenance operations.

- **5.** Click **Next**. A message appears confirming the execution of compression of the dump files.
- **6.** Click **OK**. File compression processing starts. When the file is compressed, the **Download Dump Files** dialog box opens for the download.
- **7.** Click **Download**. The **File Download** dialog box opens.
- **8.** On the **File Download** dialog box, click **Save this file to disk**, and then click **OK**. The **Save As** dialog box opens.
- **9.** Specify the download destination, and then click **Save**. When the file is downloaded successfully, the Download complete dialog box opens.

# **Saving Java log and trace files**

Before you contact your service representative, save the detail dump files collected using the Dump tool, and the Java log and trace file on your Device Manager - Storage Navigator computer, and then restart the web browser.

Examples of the Windows trace and log file locations are shown below.

- C:\Users\logon user ID\AppData\LocalLow\Sun\Java\Deployment\log\\*.trace
- C:\Users\logon userID\AppData\LocalLow\Sun\Java\Deployment\log\\*.log

Examples of the UNIX trace and log file locations follow:

- *user home directory*\.java\deployment\log\\*.trace
- *user home directory*\.java\deployment\log\\*.log

System option modes allow the storage system to be configured to specific customer operating requirements.

### **System option modes for VSP 5000 series**

To provide greater flexibility, the storage systems have additional operational parameters called system option modes (SOMs) that allow you to tailor the storage system to your unique operating requirements. The SOMs are set on your storage system by your service representative.

The following table lists and describes the SOMs for DKCMAIN microcode version 90-08-22-00/01. Review the SOMs for your storage system, and work with your service representative to ensure that the appropriate SOMs for your operational environment are configured on your storage system.

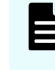

**Note:** The SOM information might have changed since this document was published. For the latest SOM information, contact customer support.

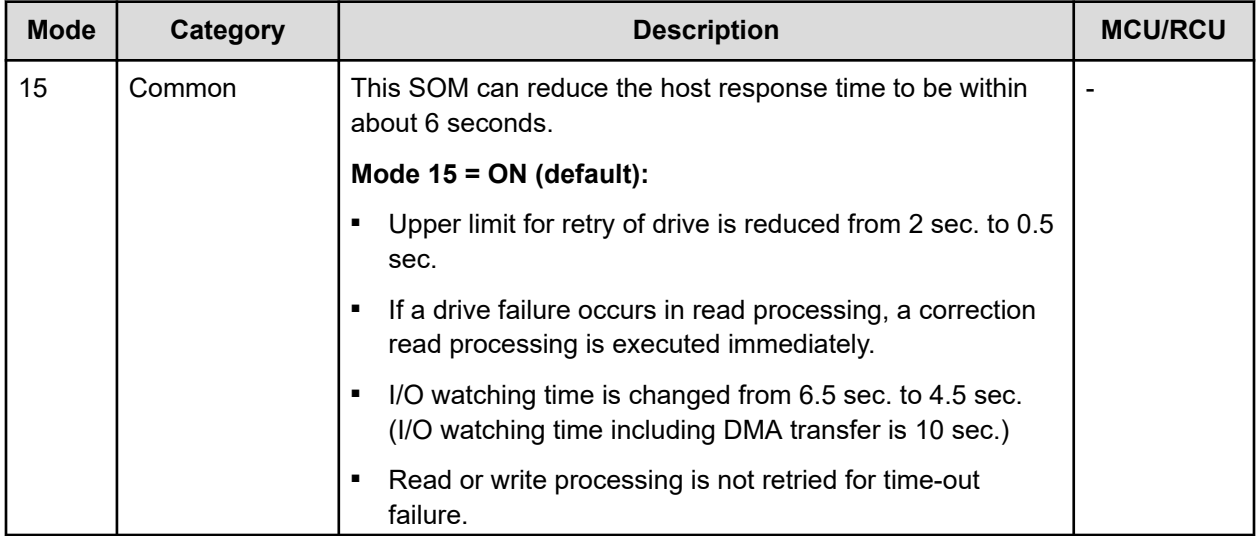

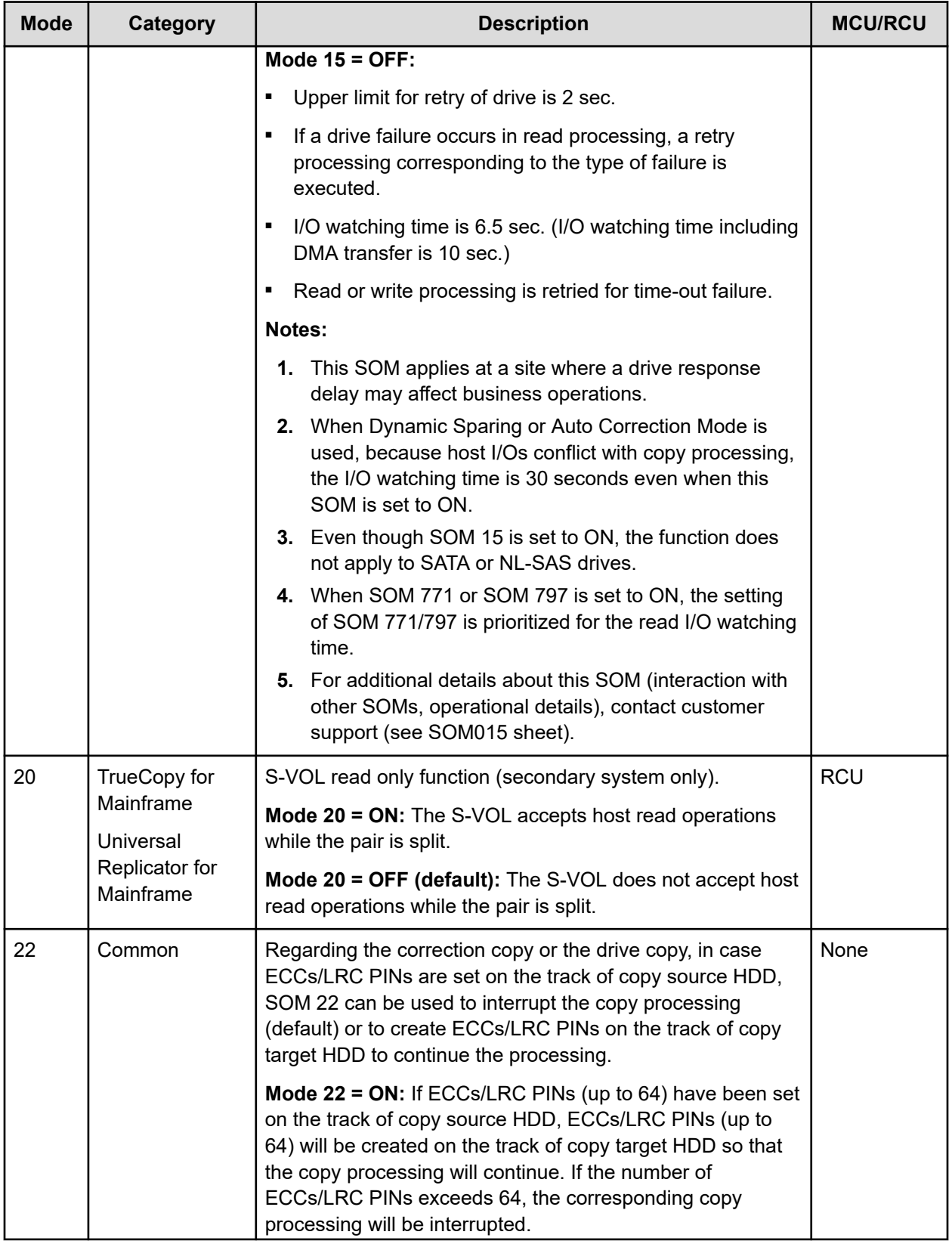

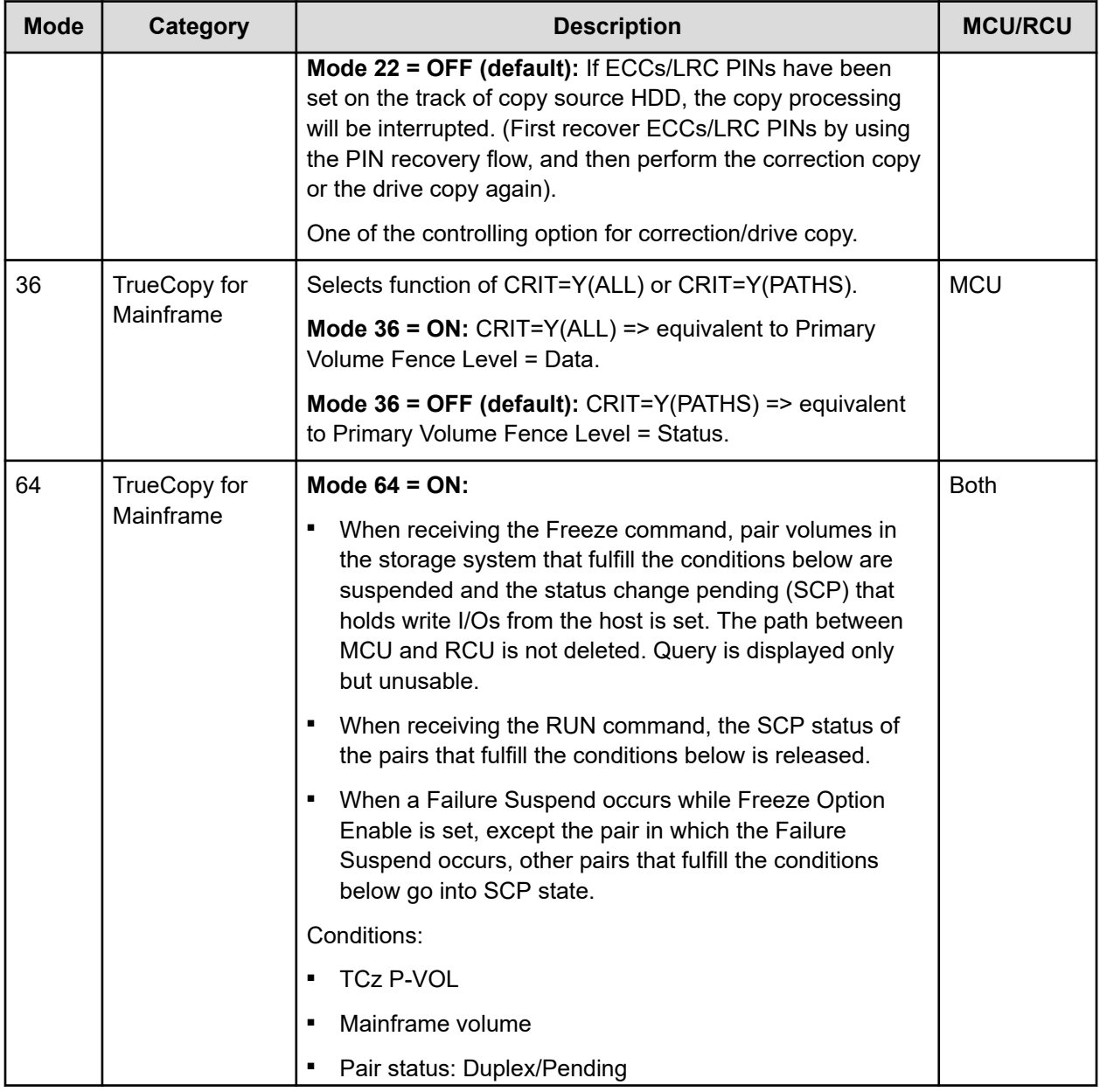

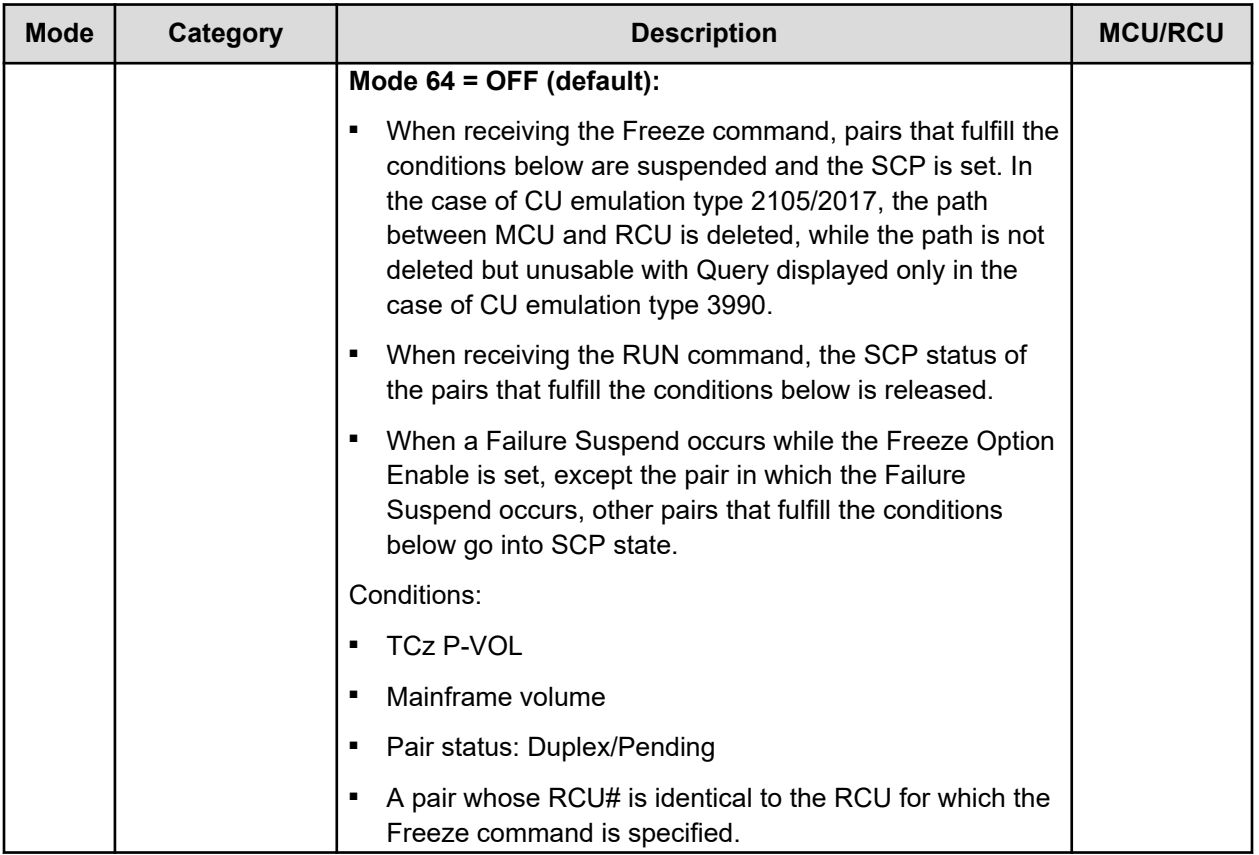

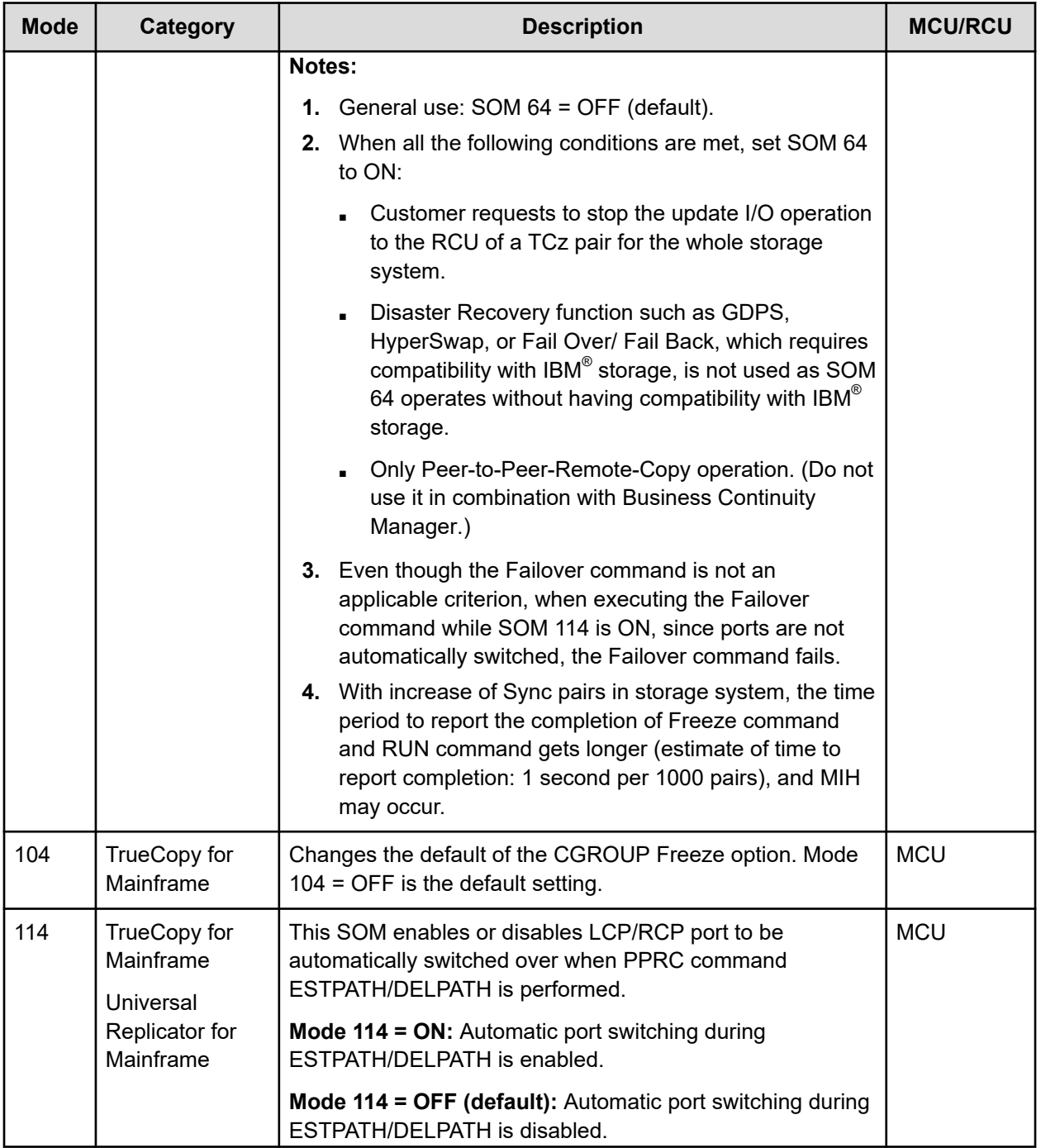

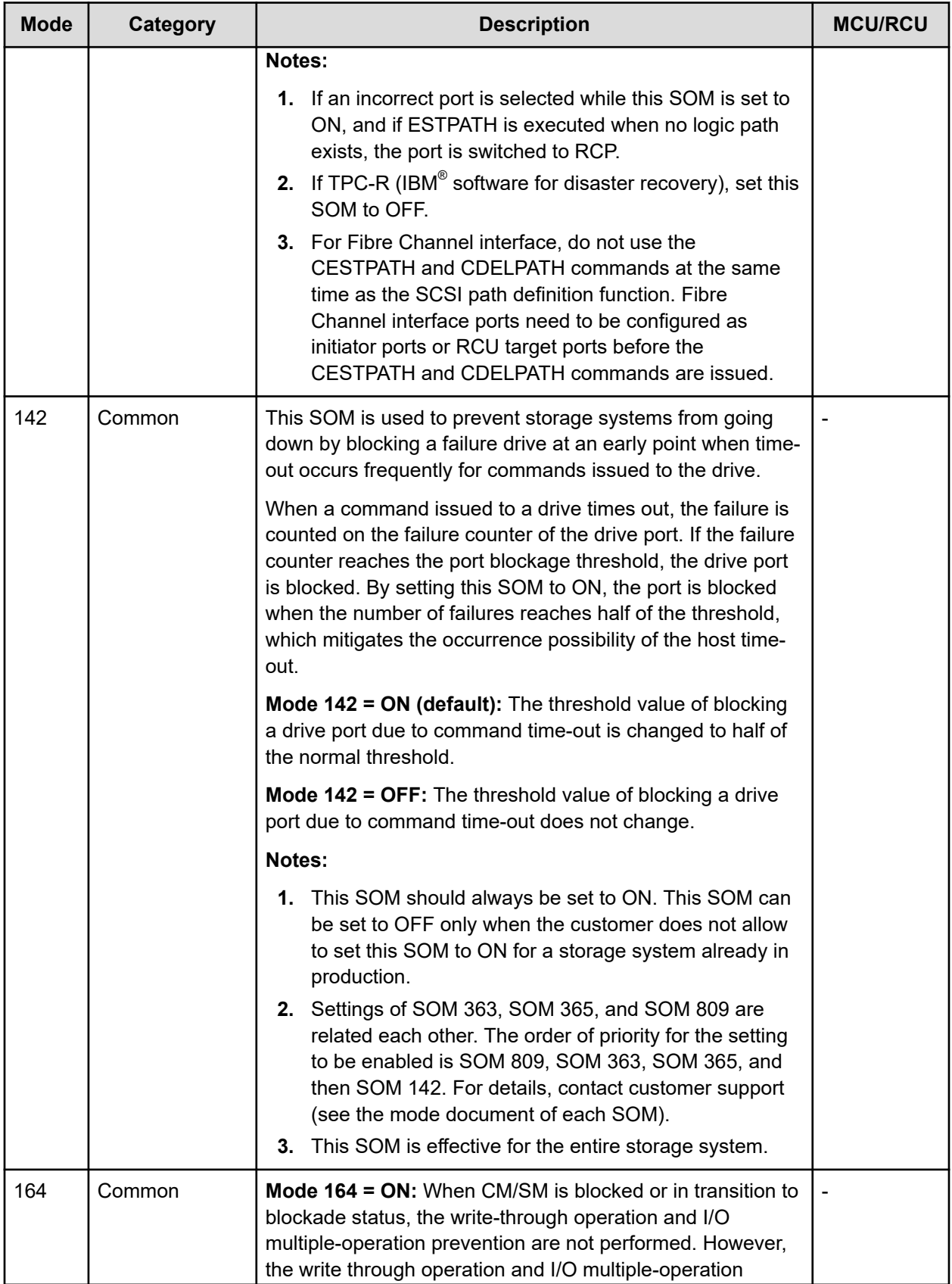

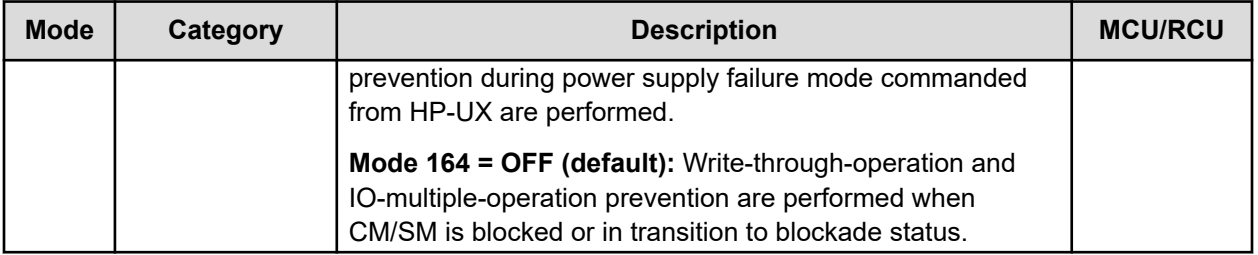

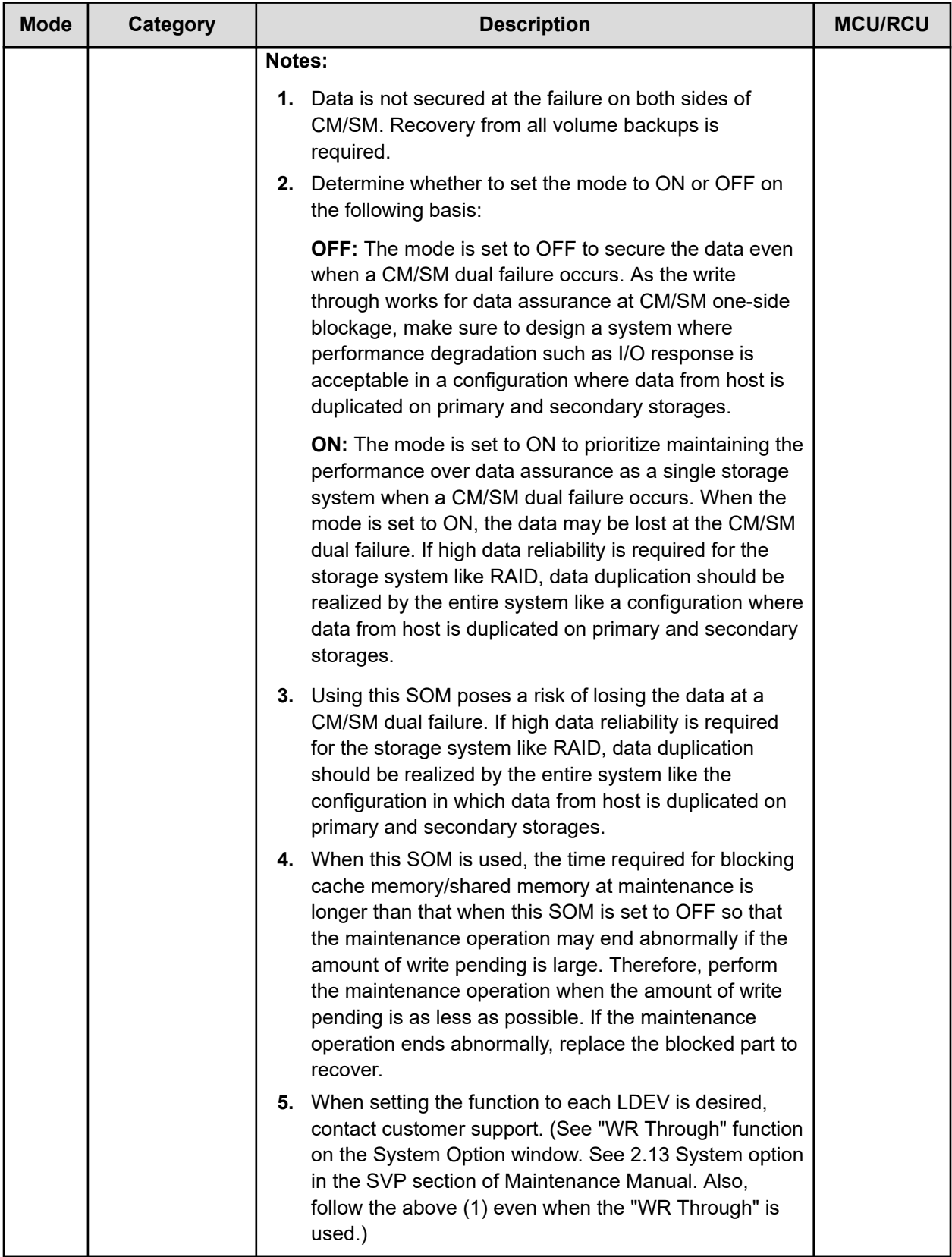

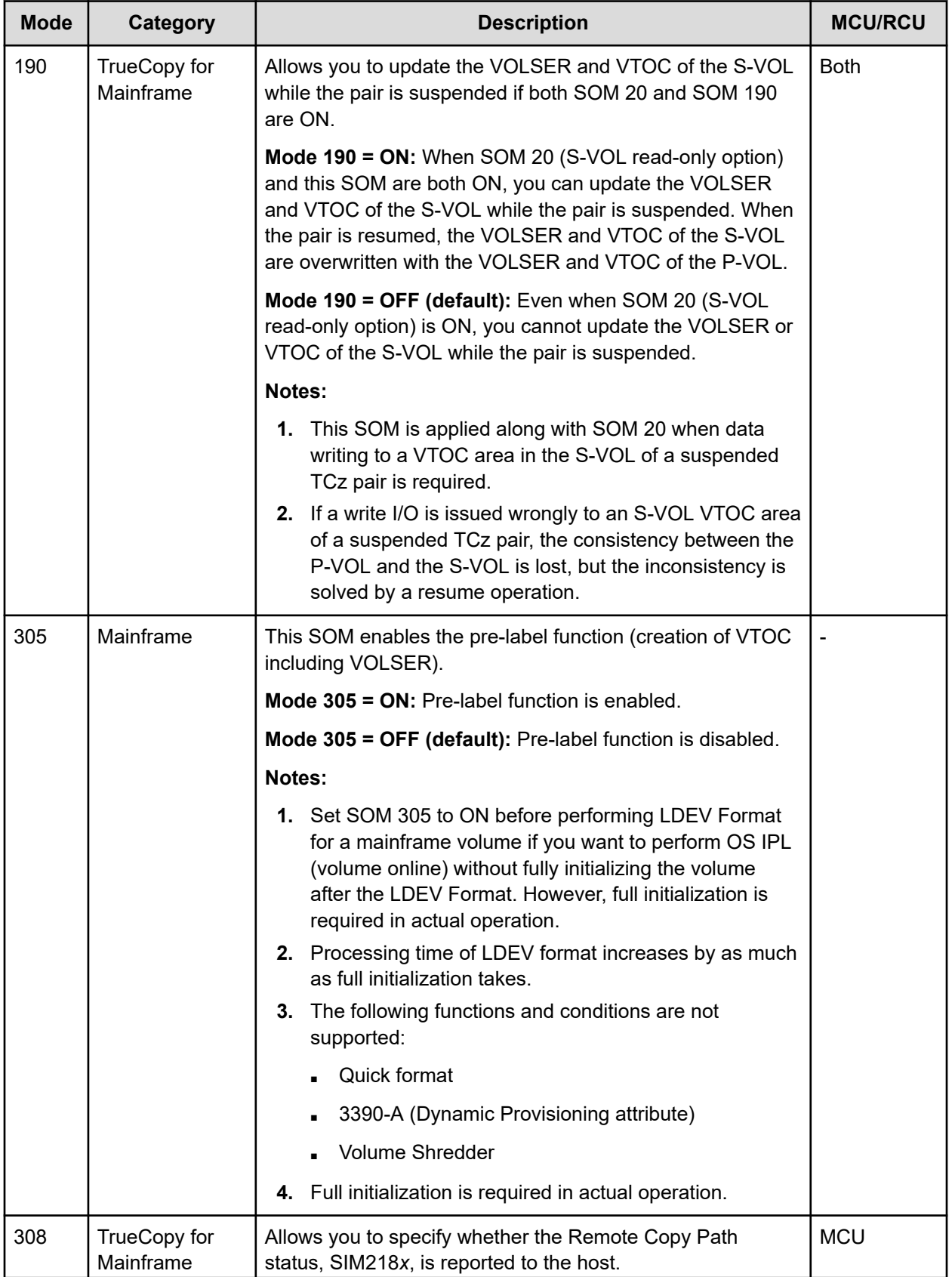

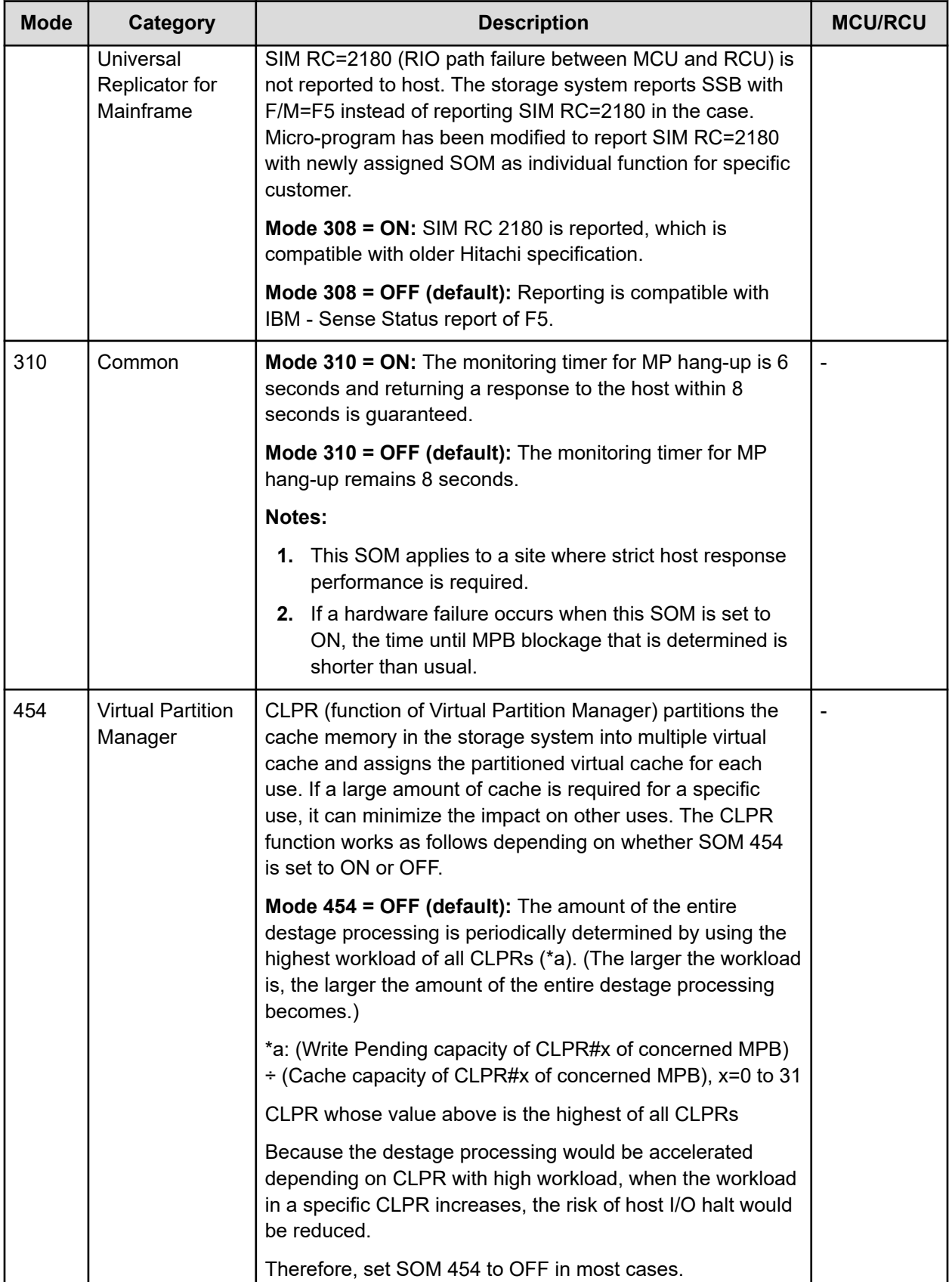

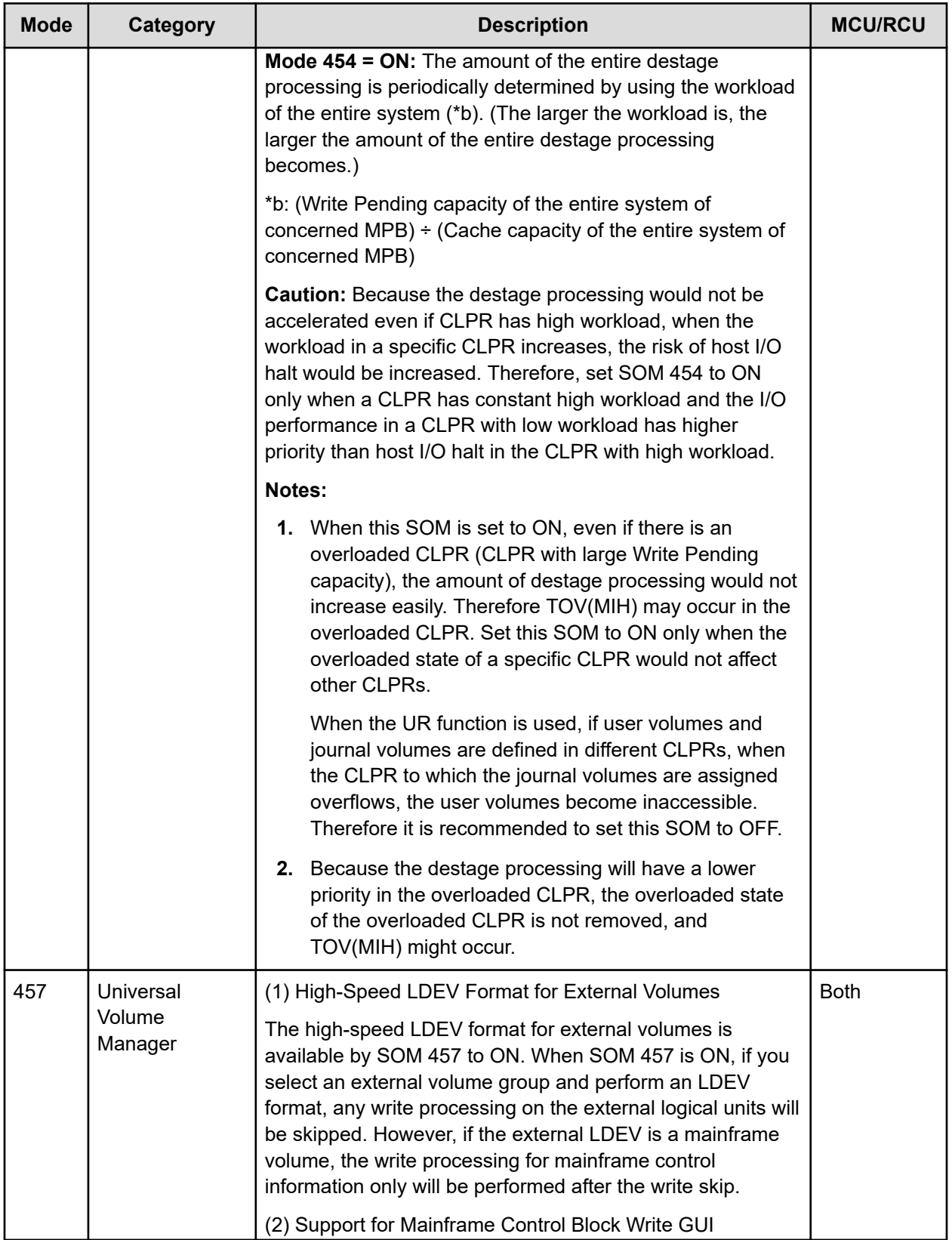

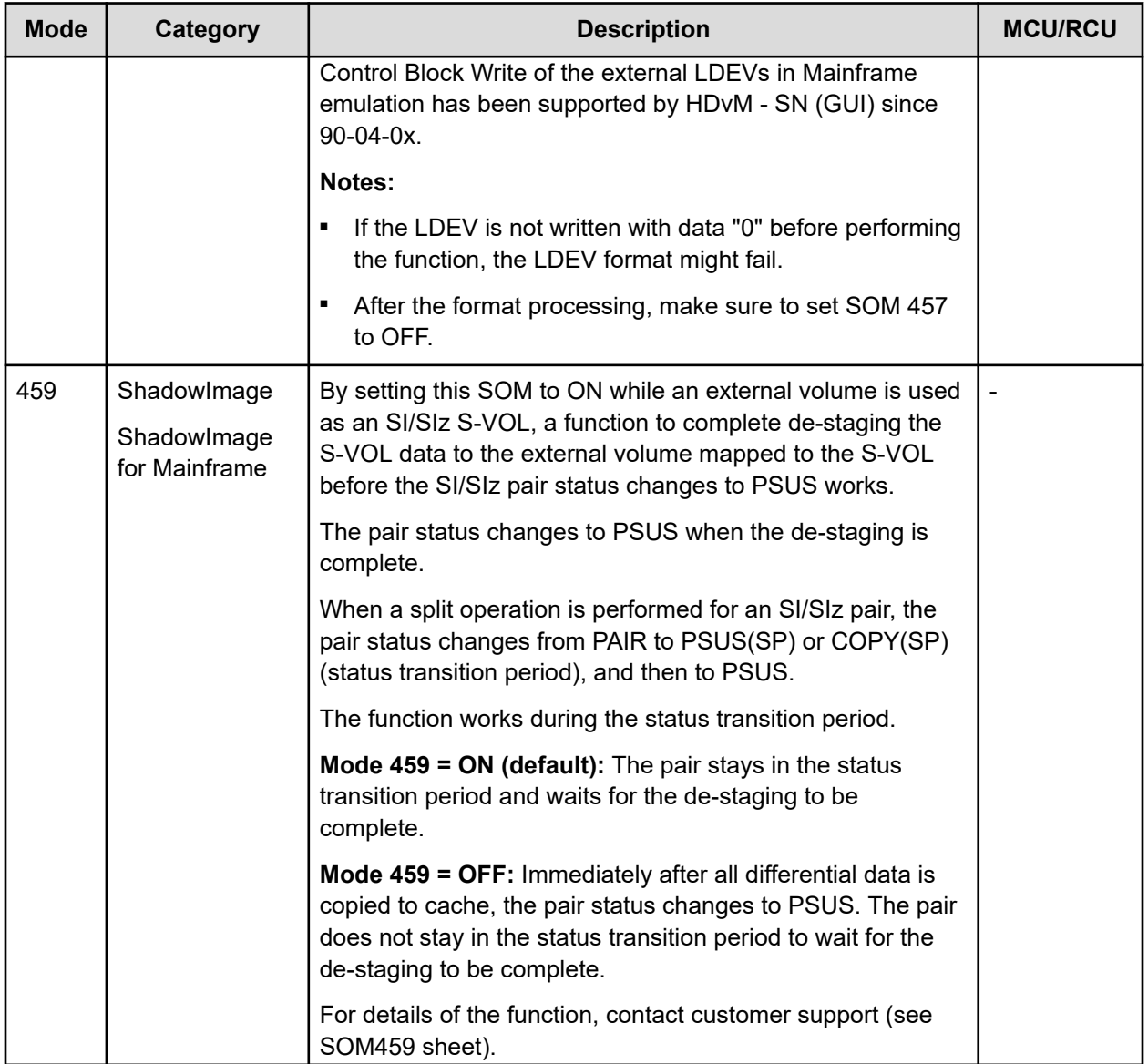

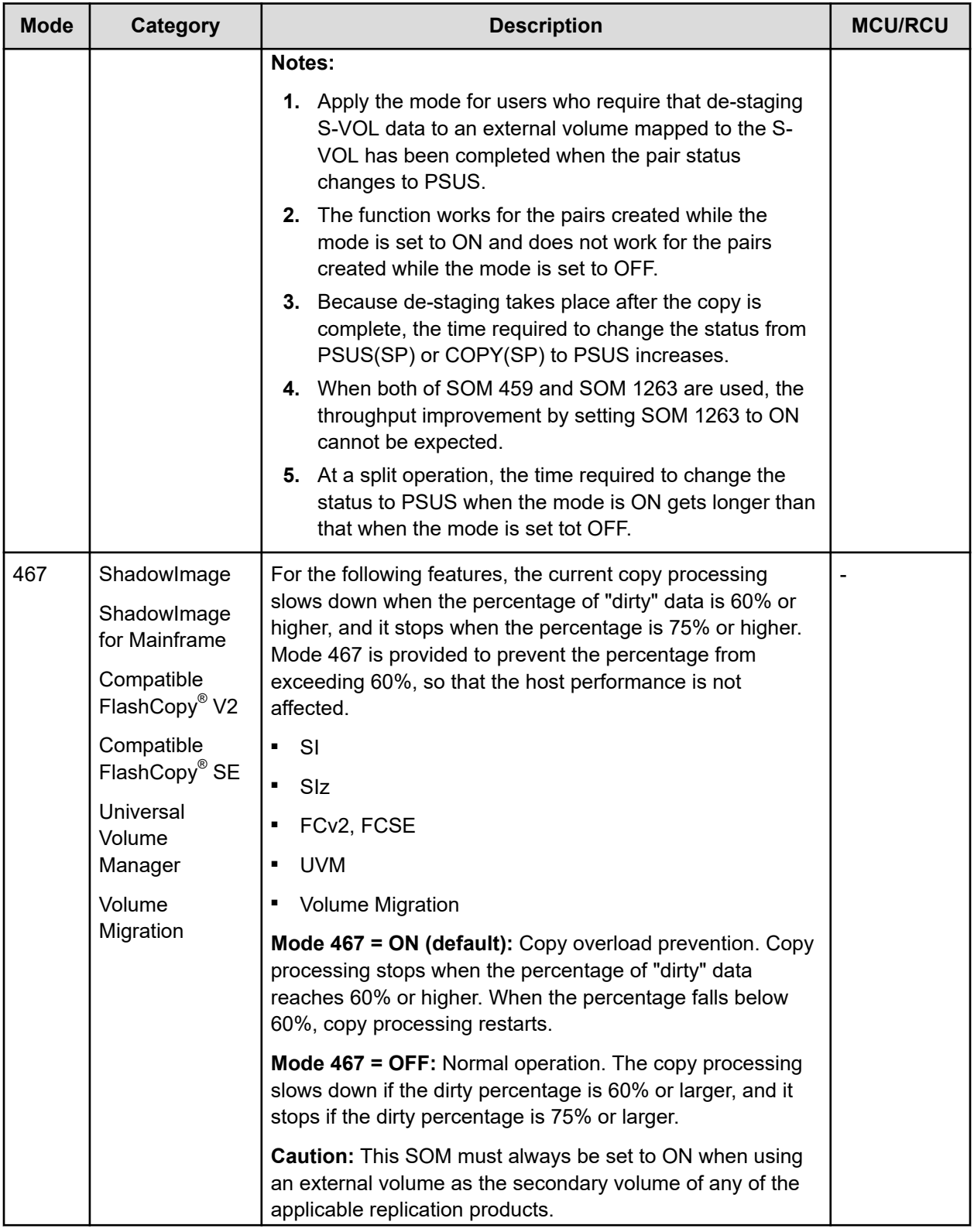

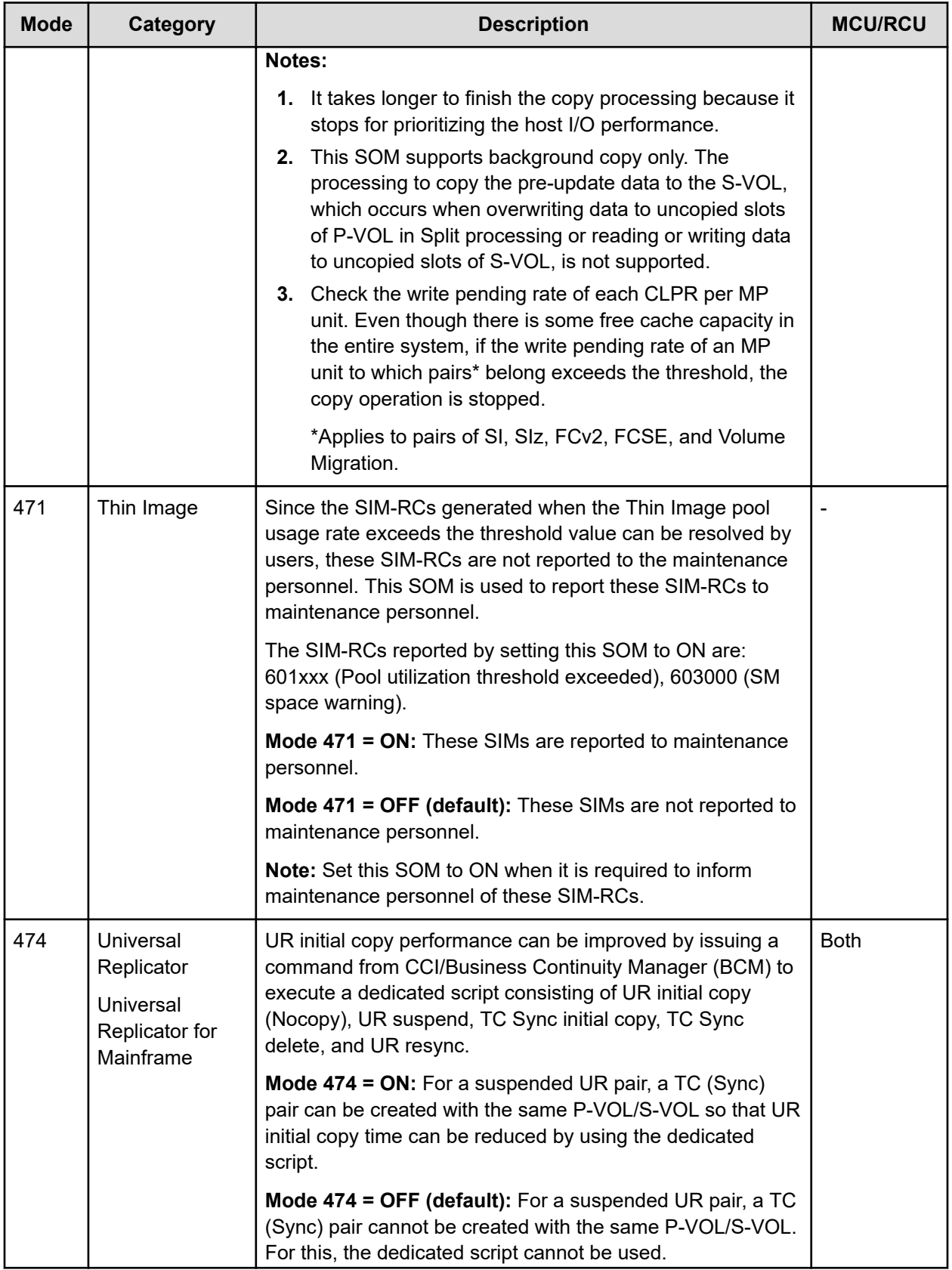

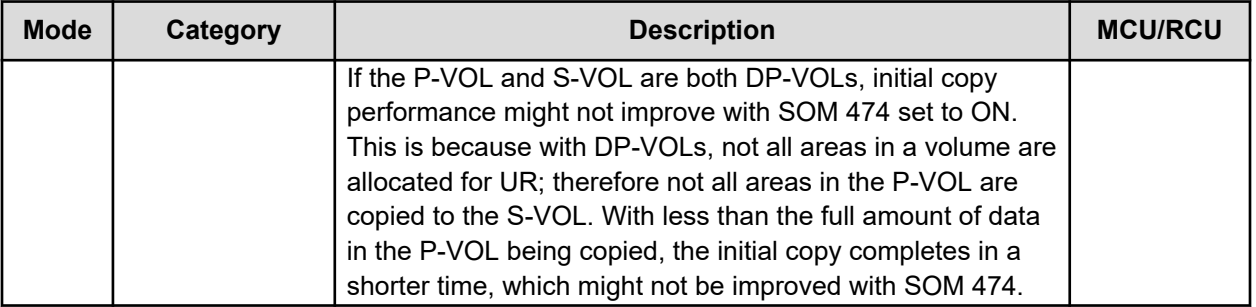

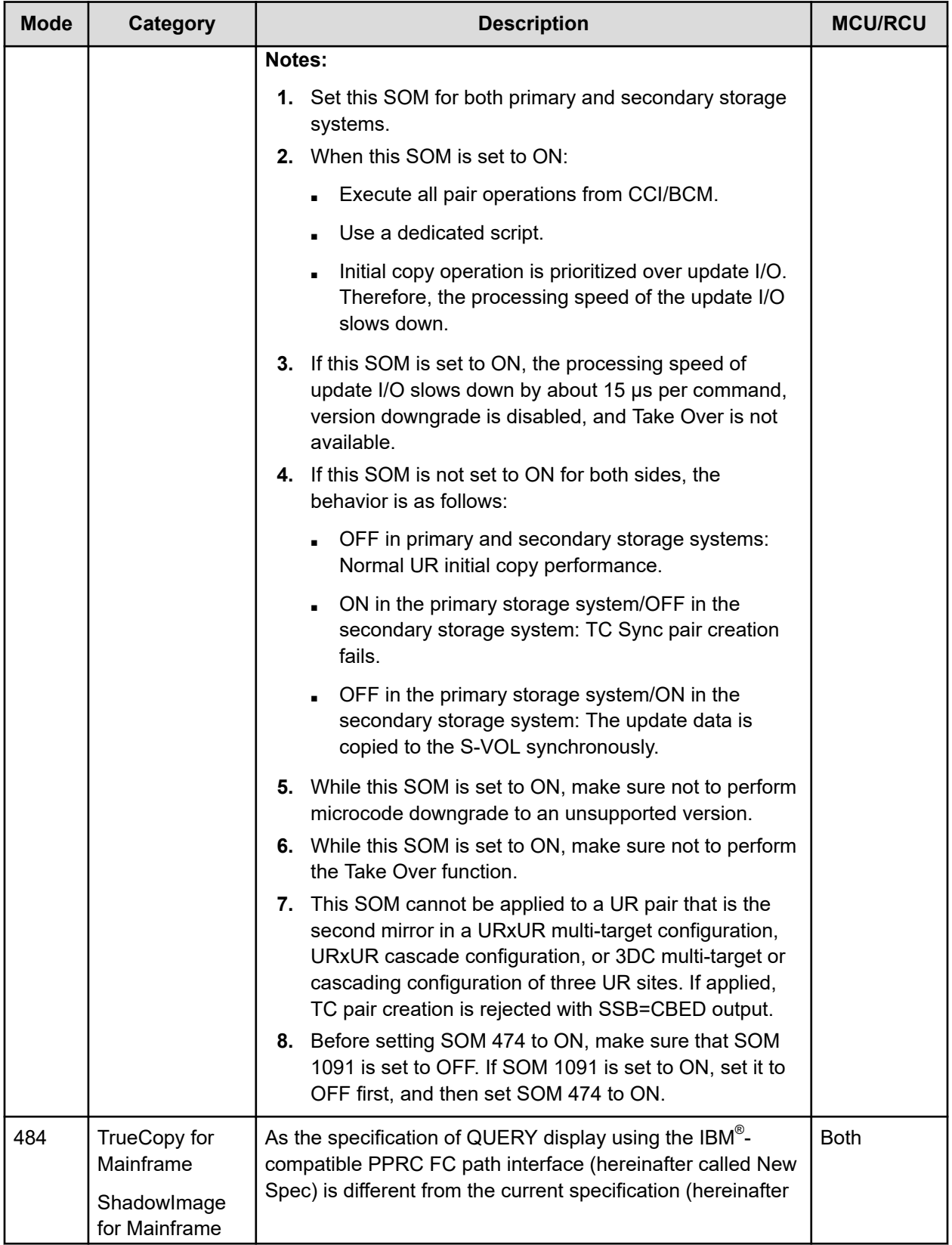
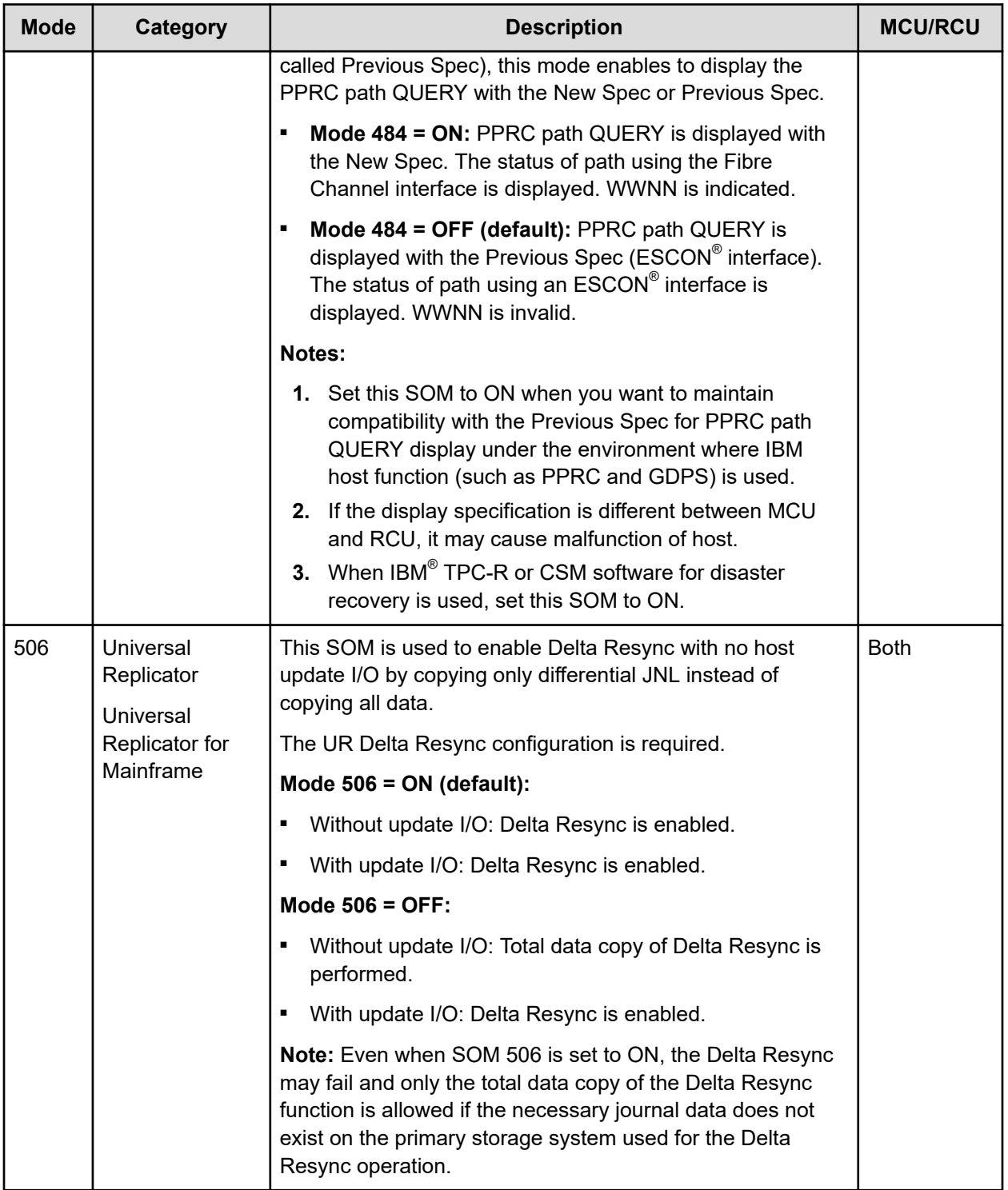

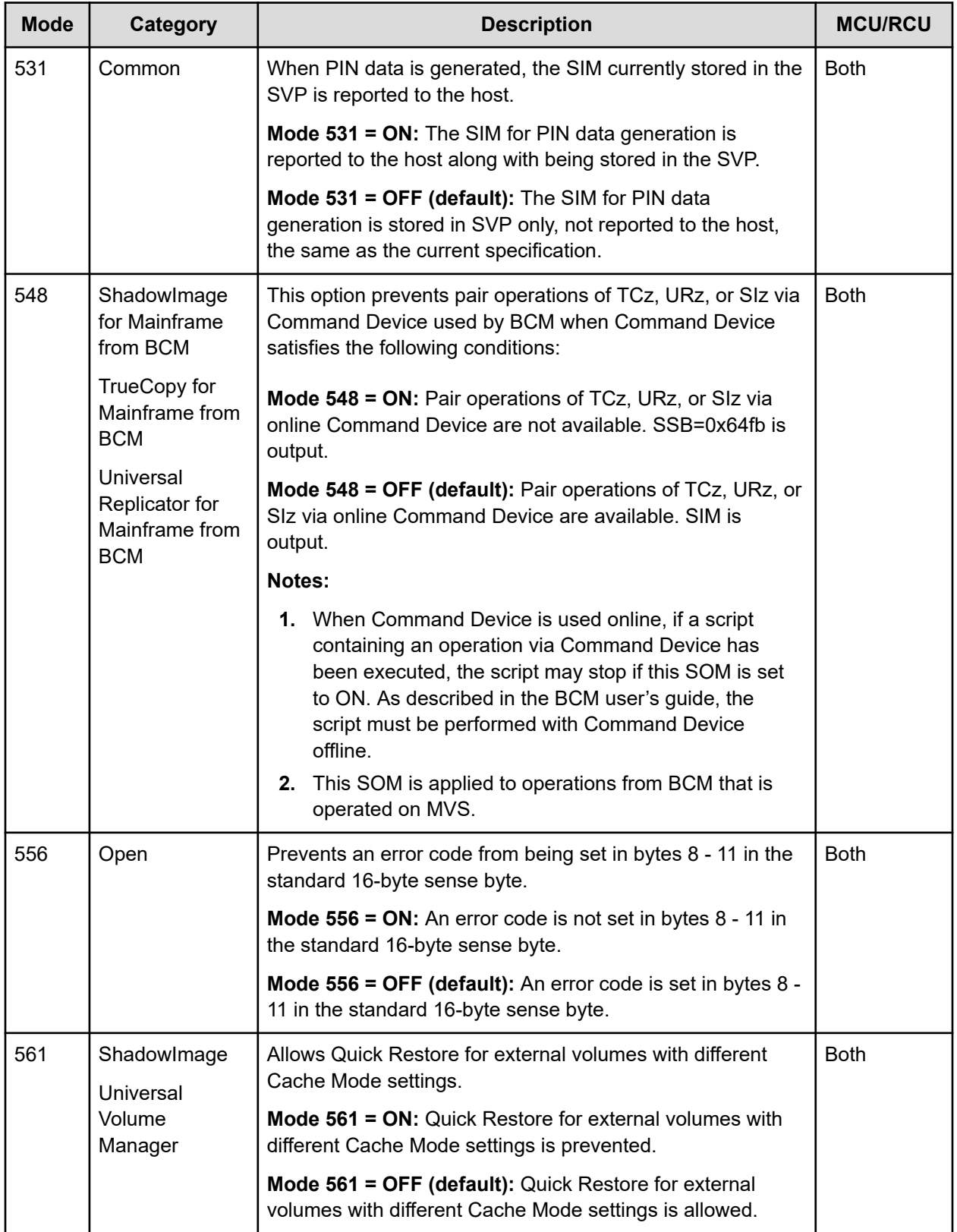

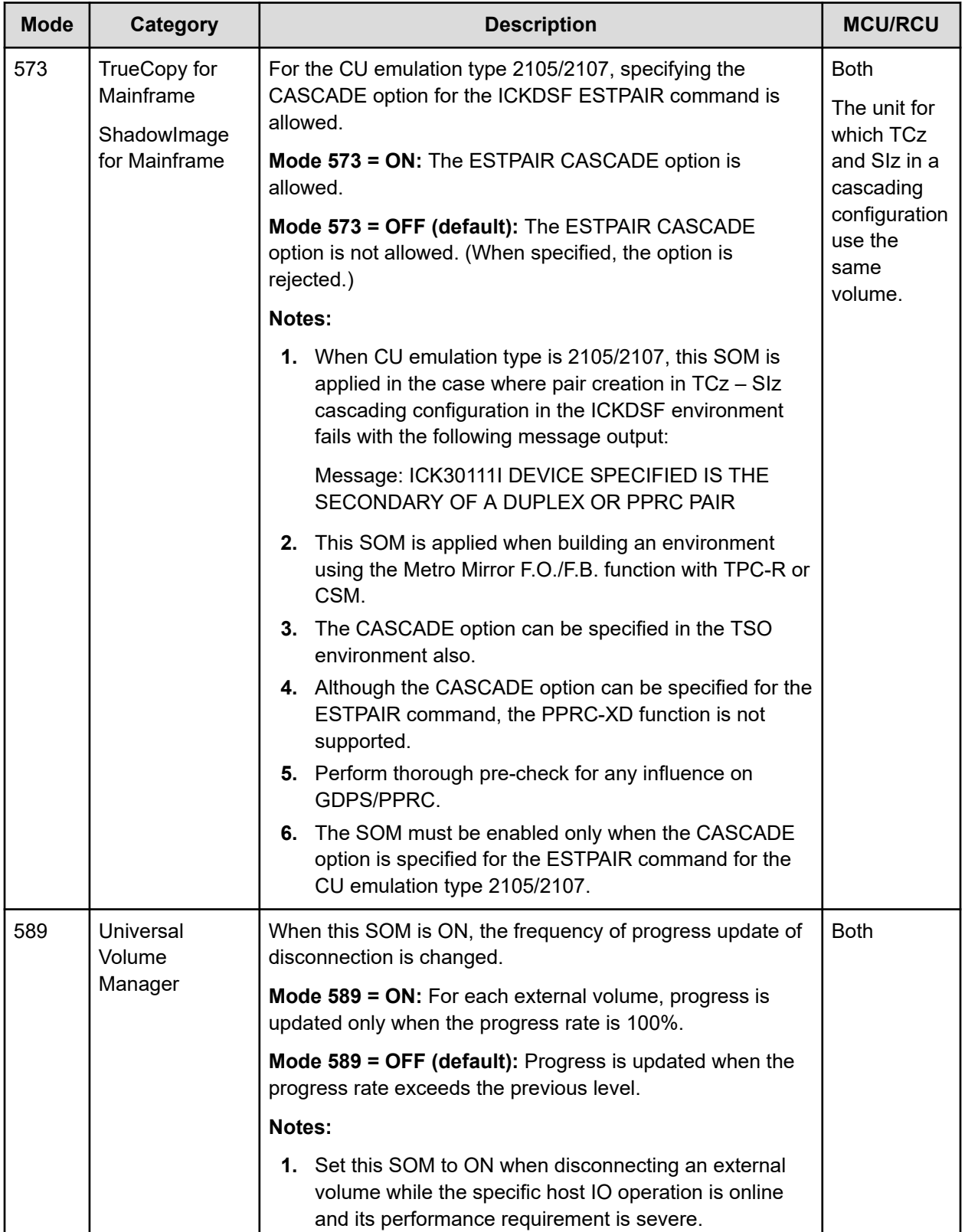

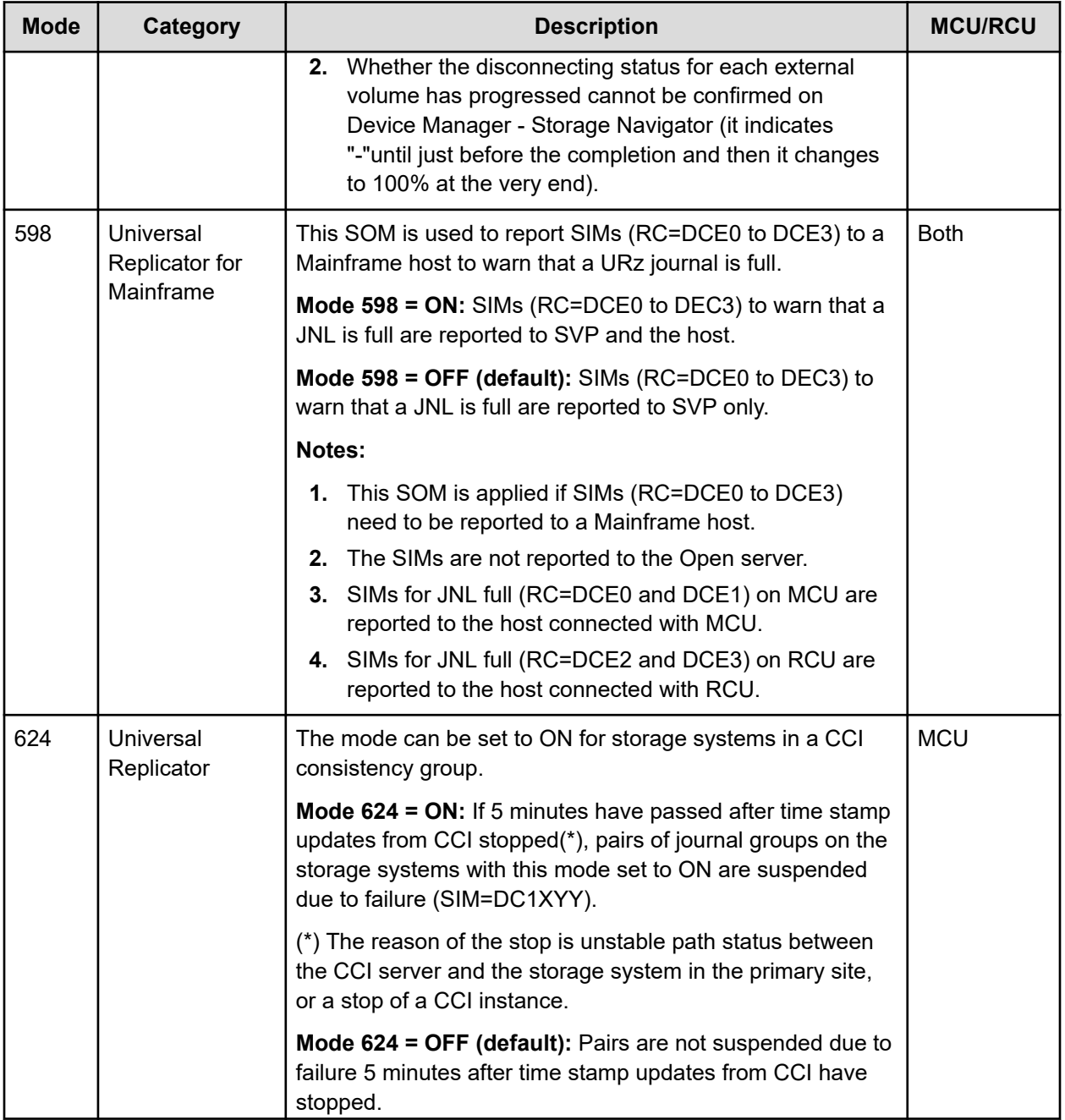

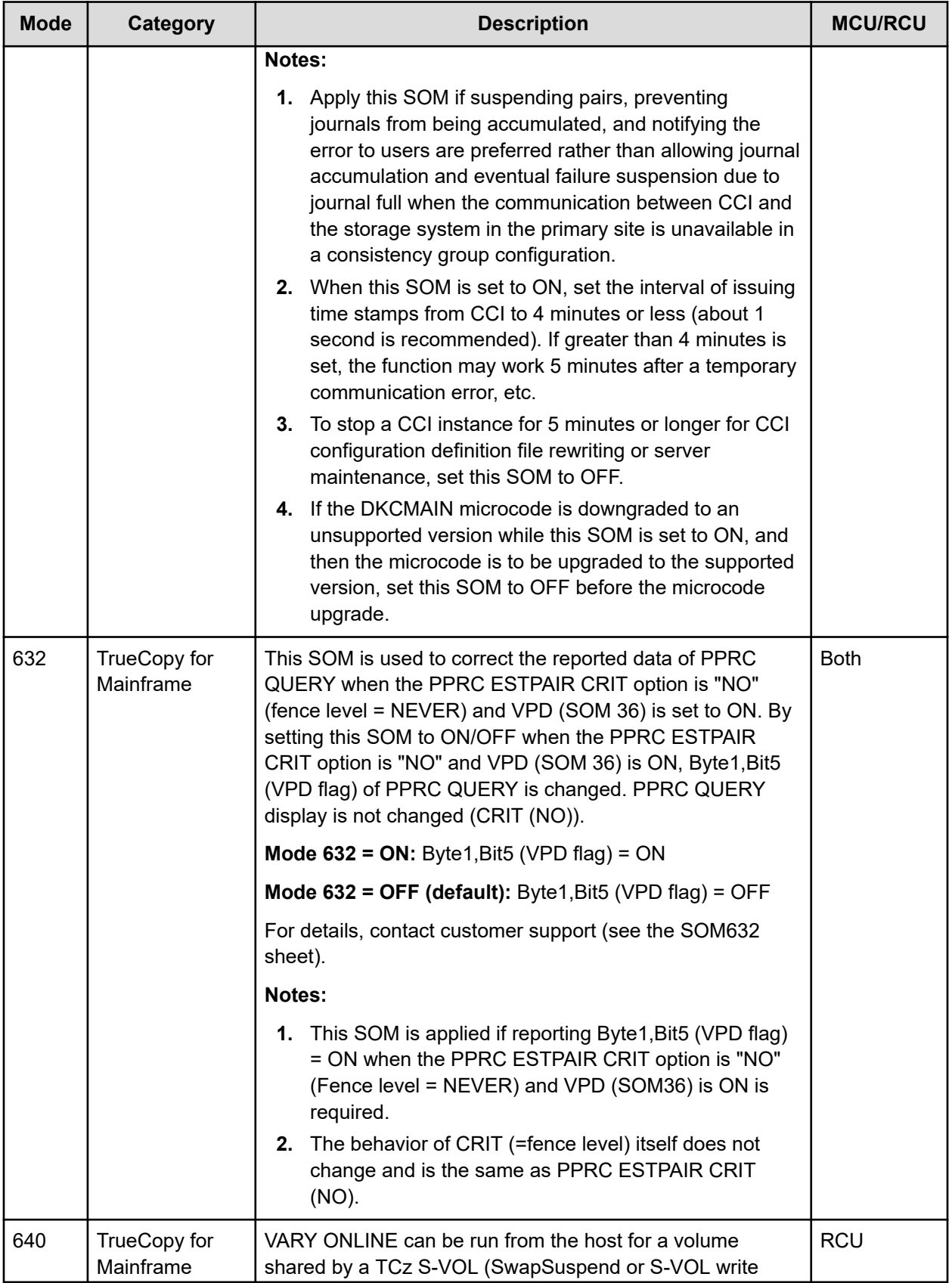

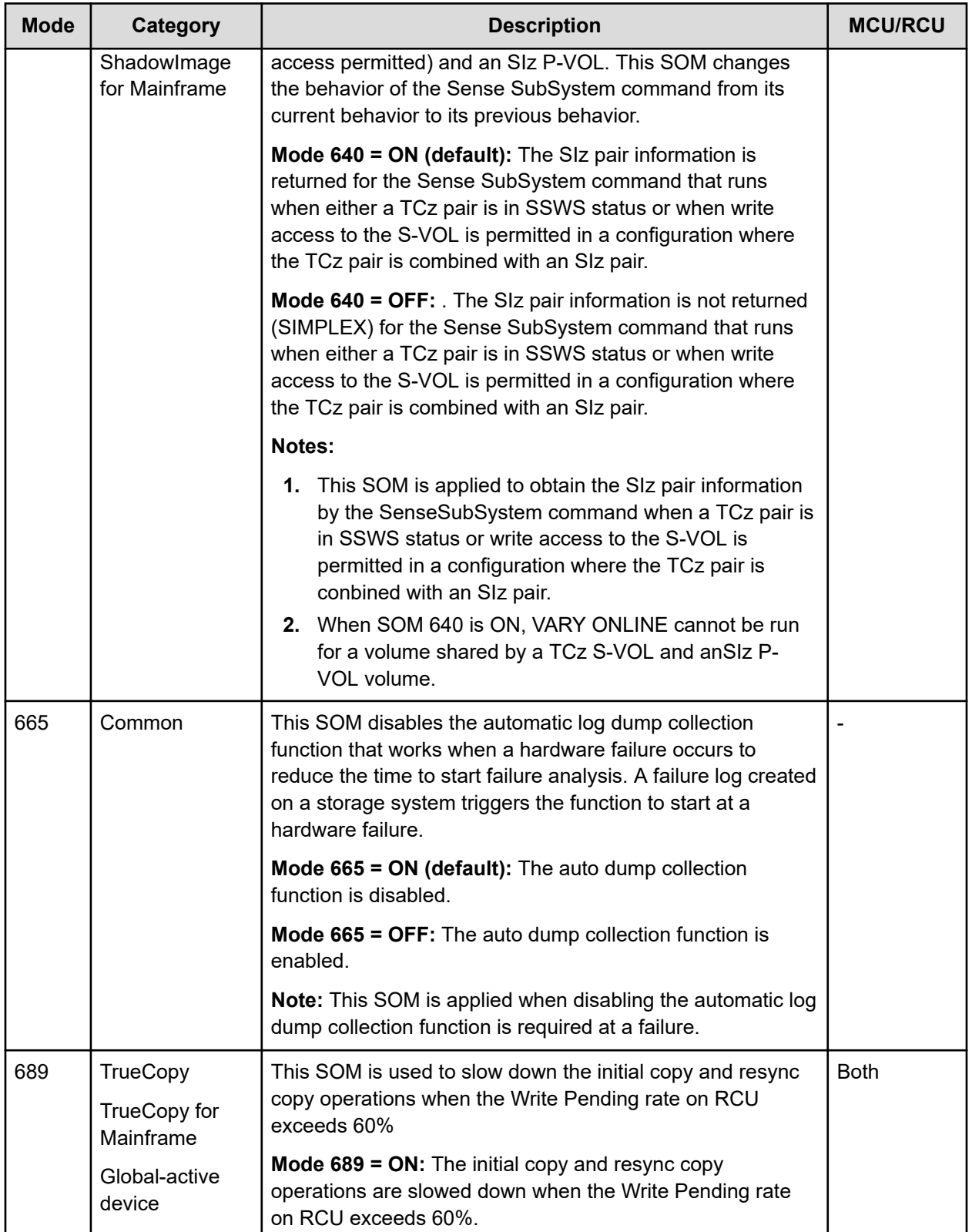

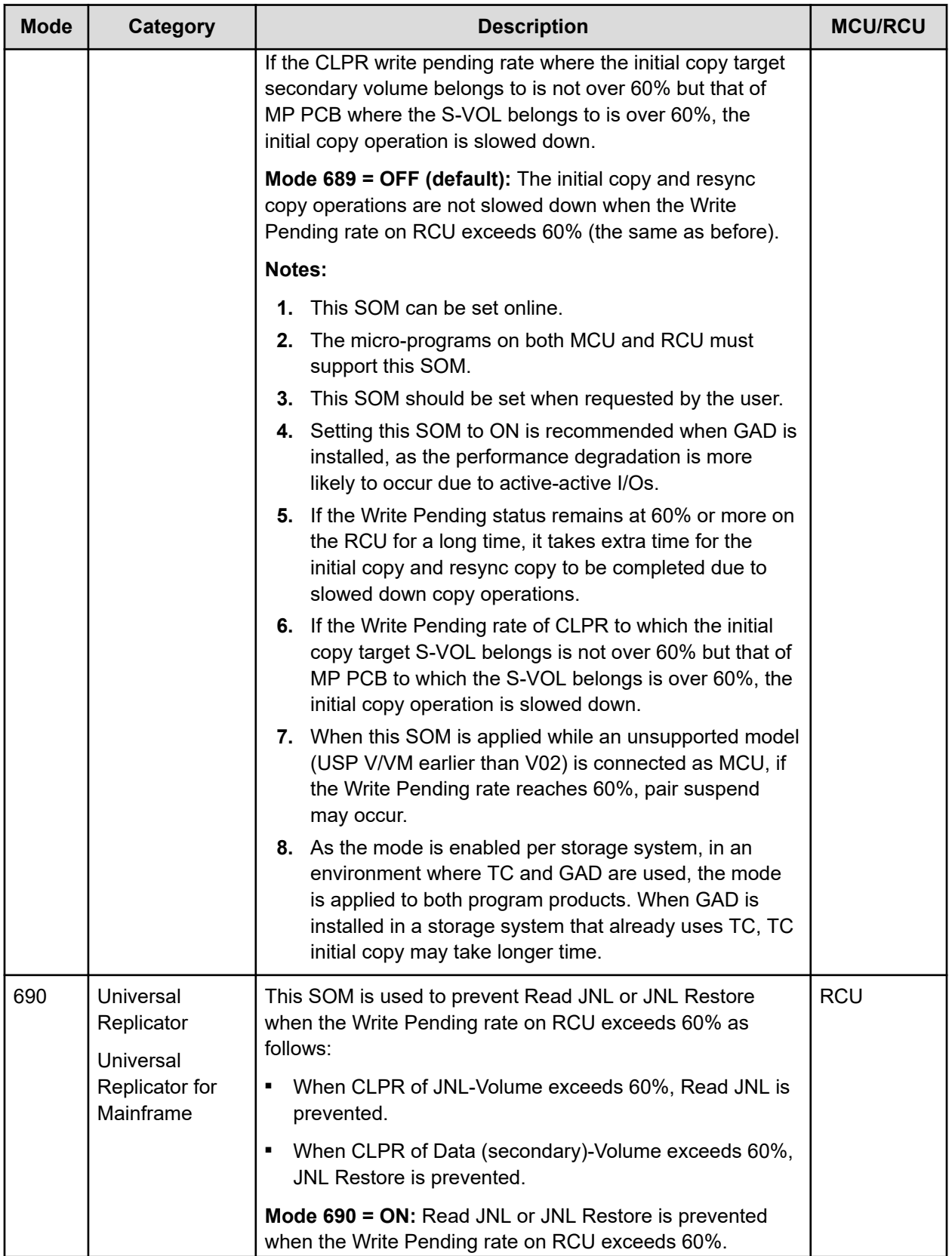

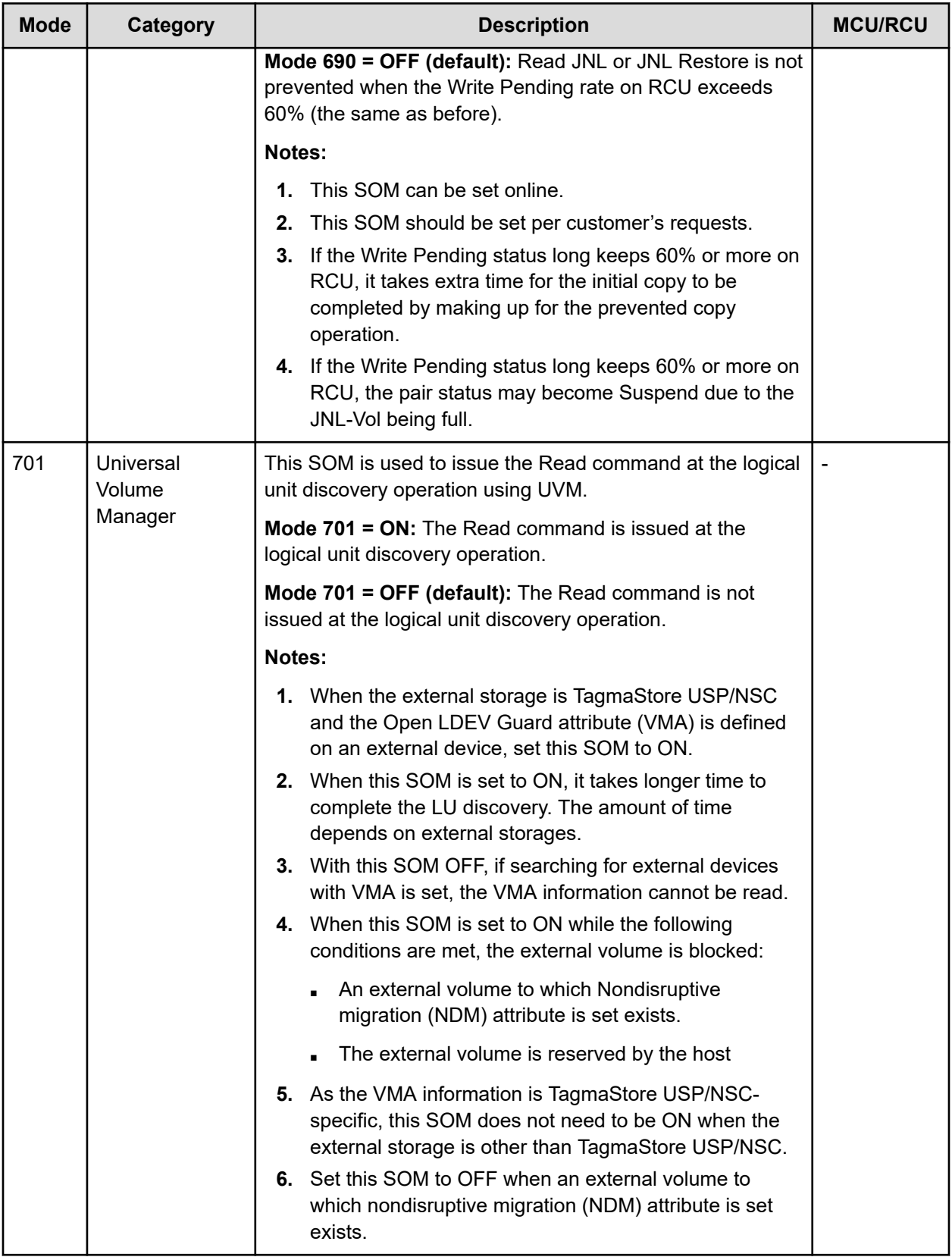

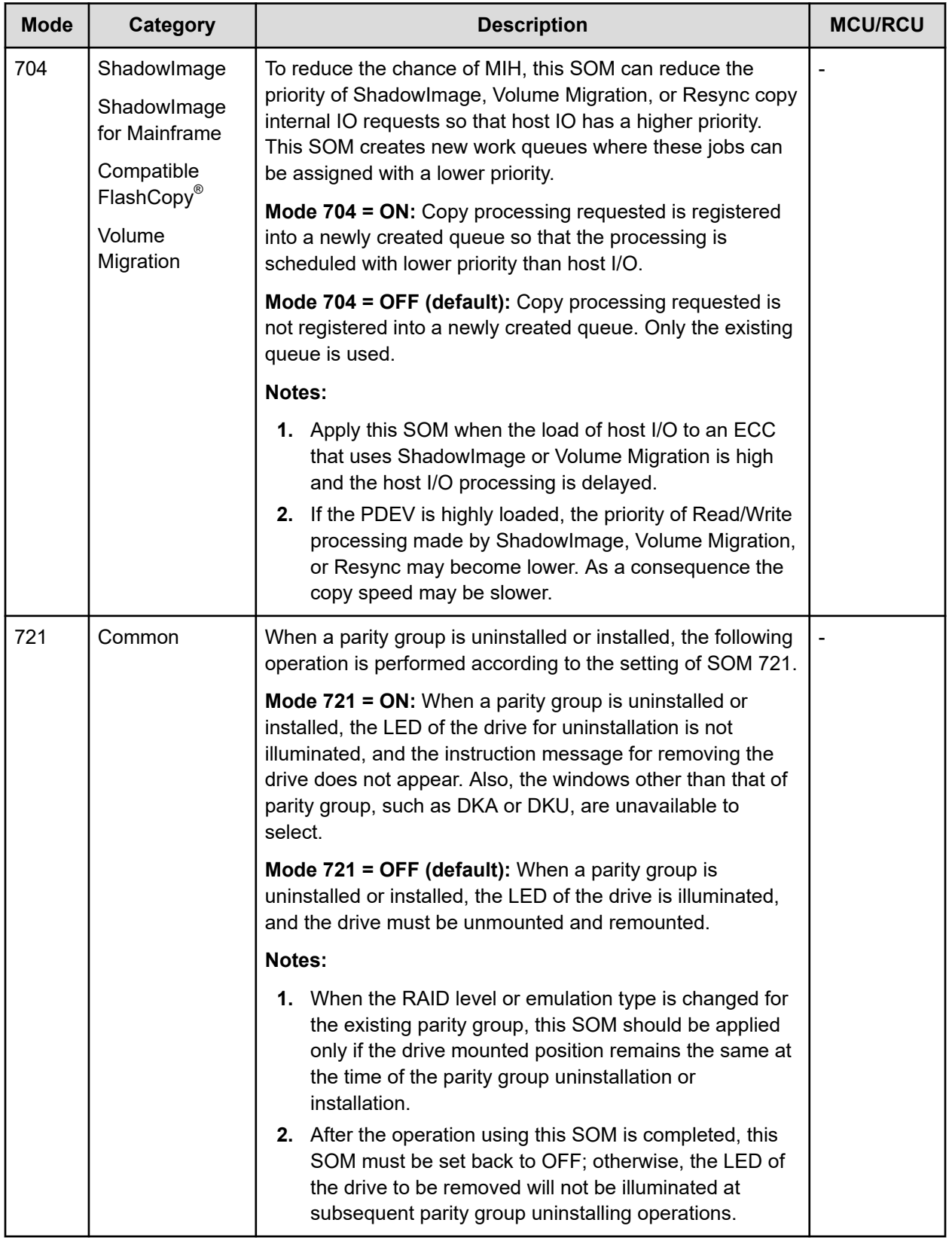

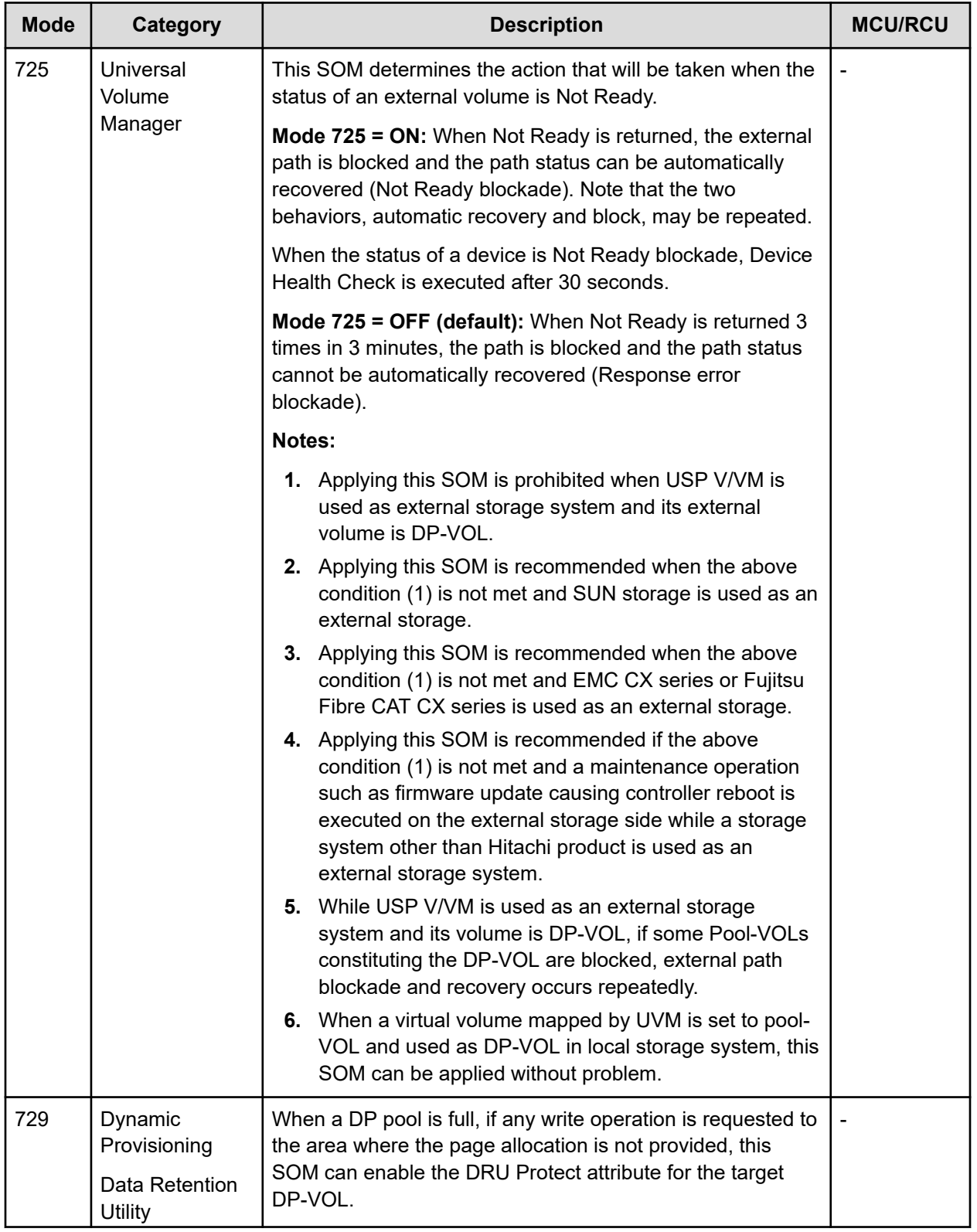

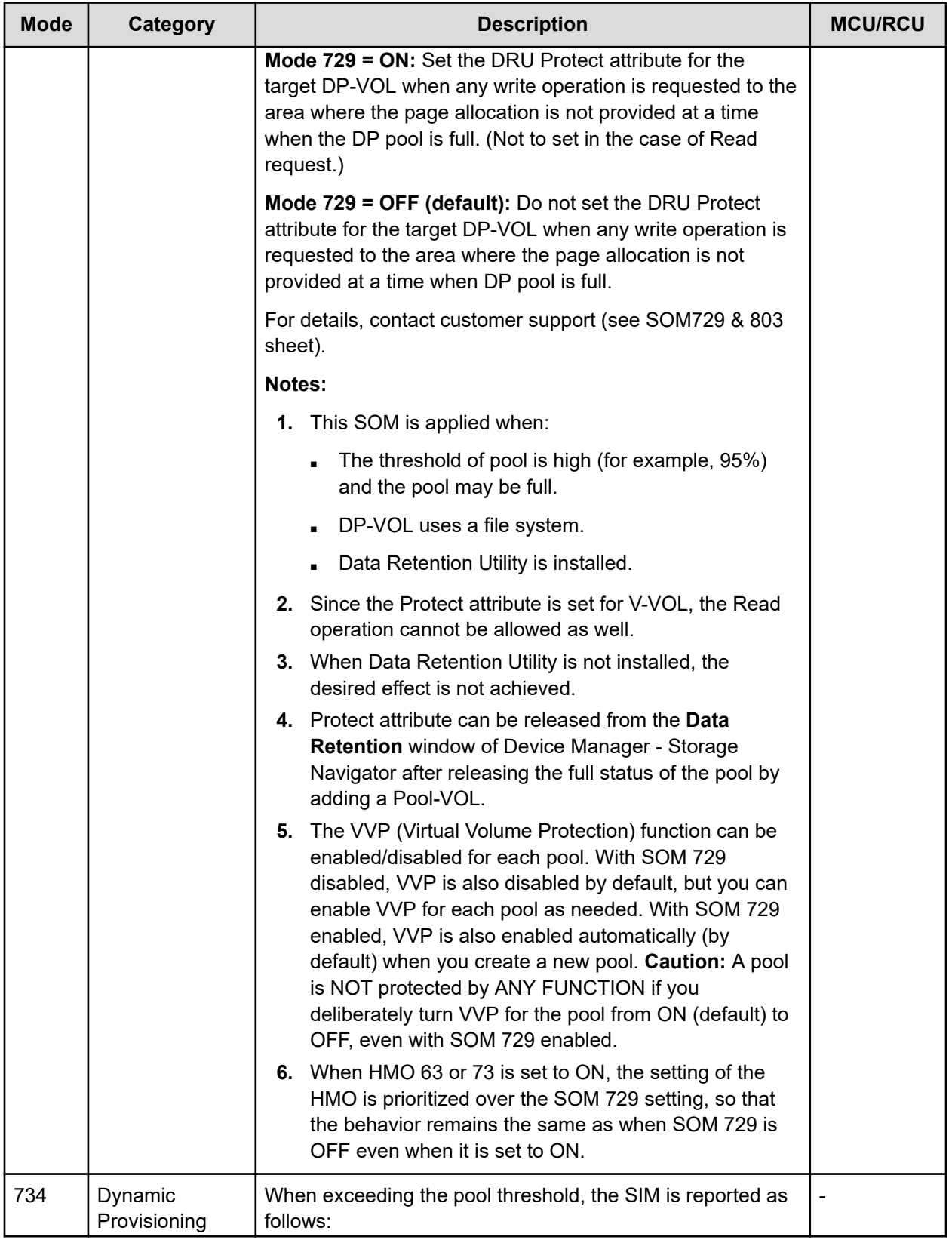

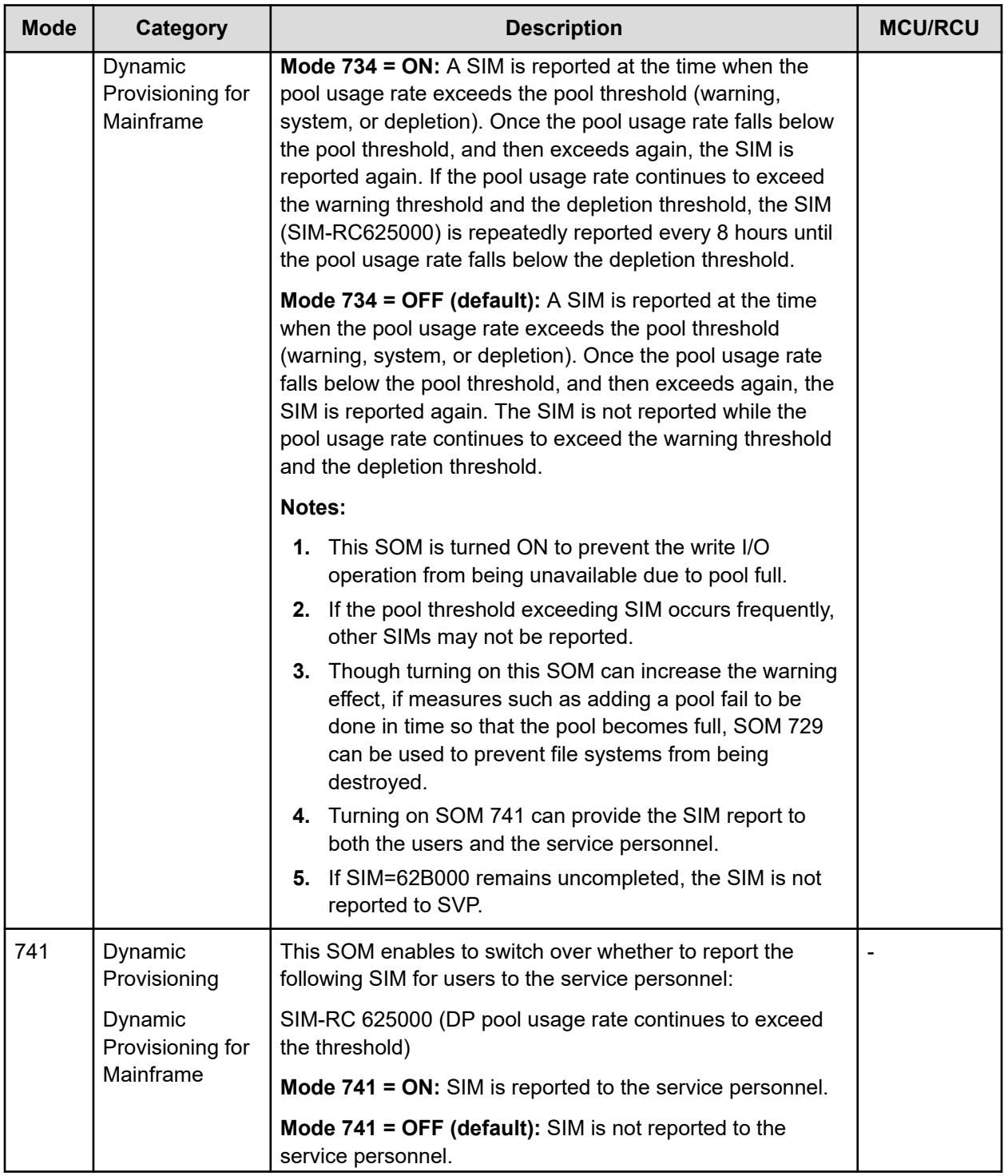

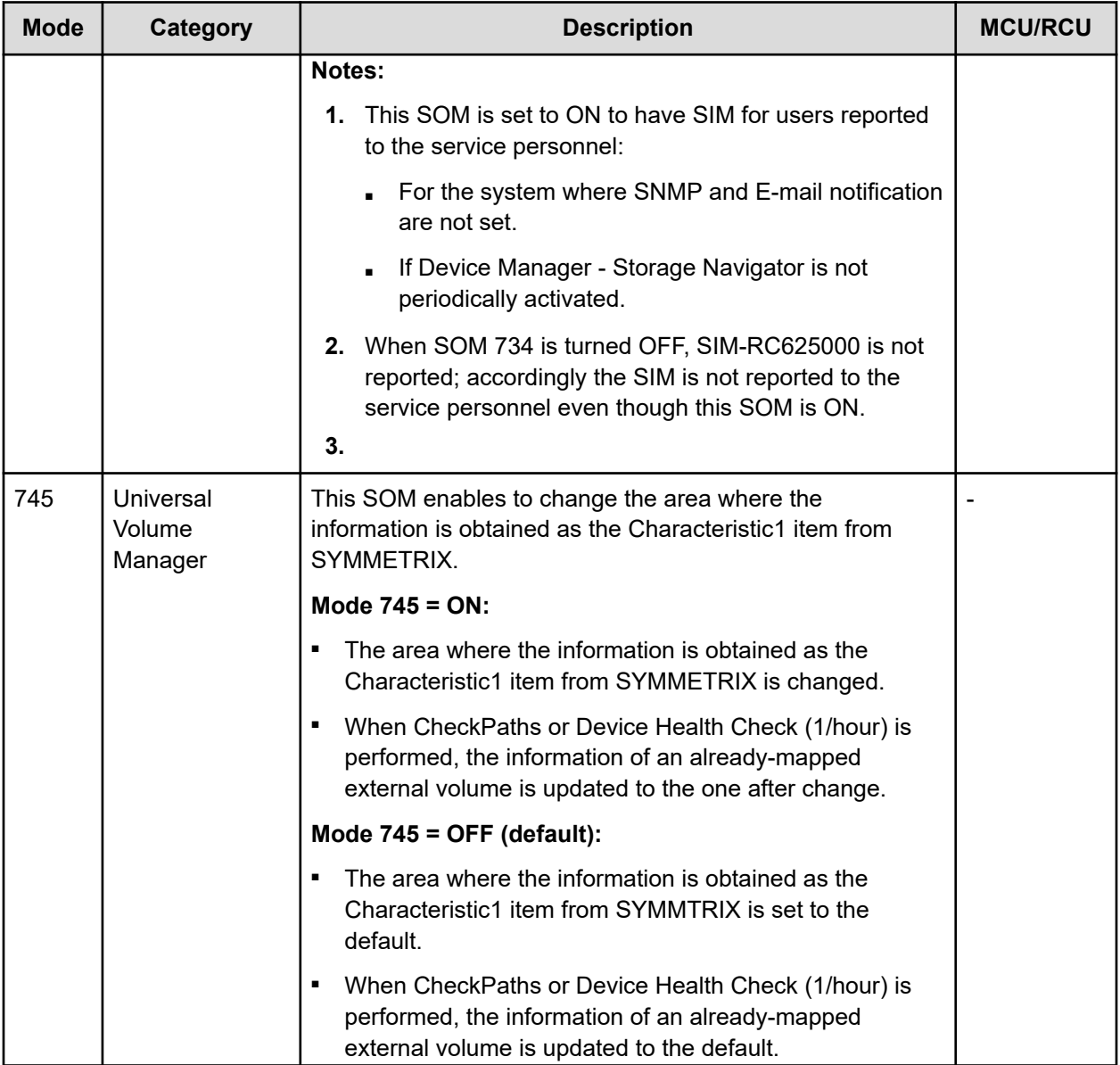

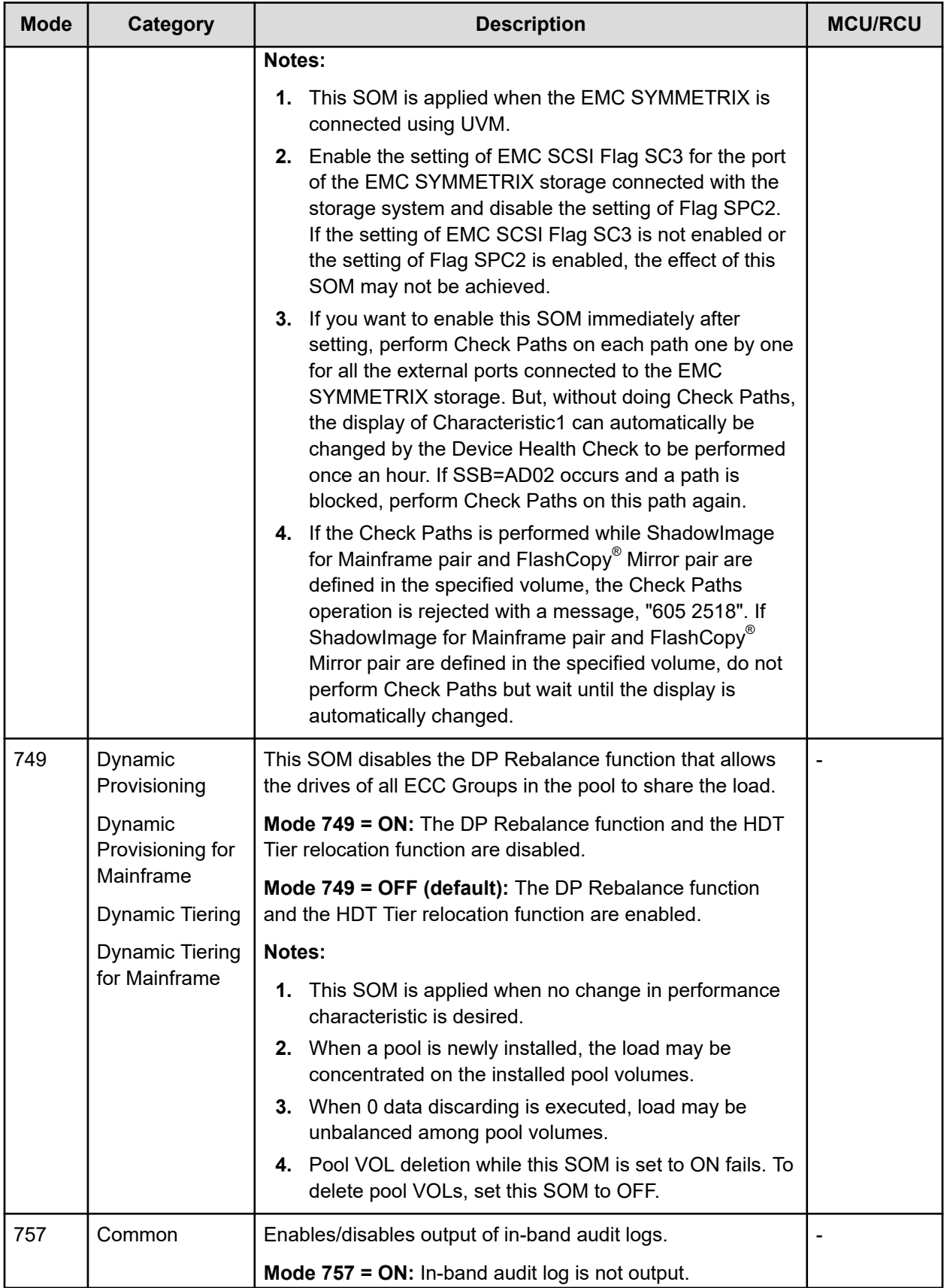

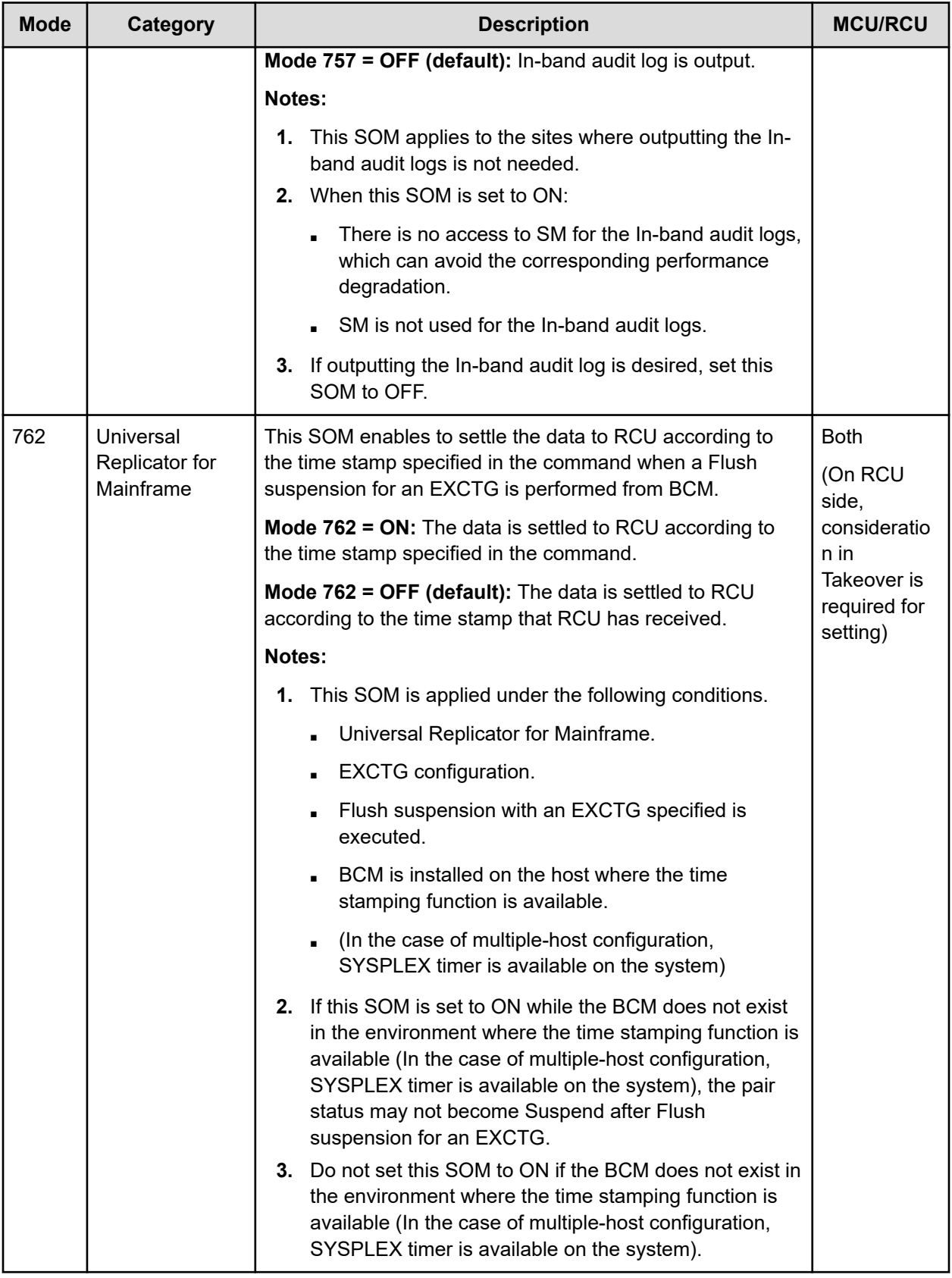

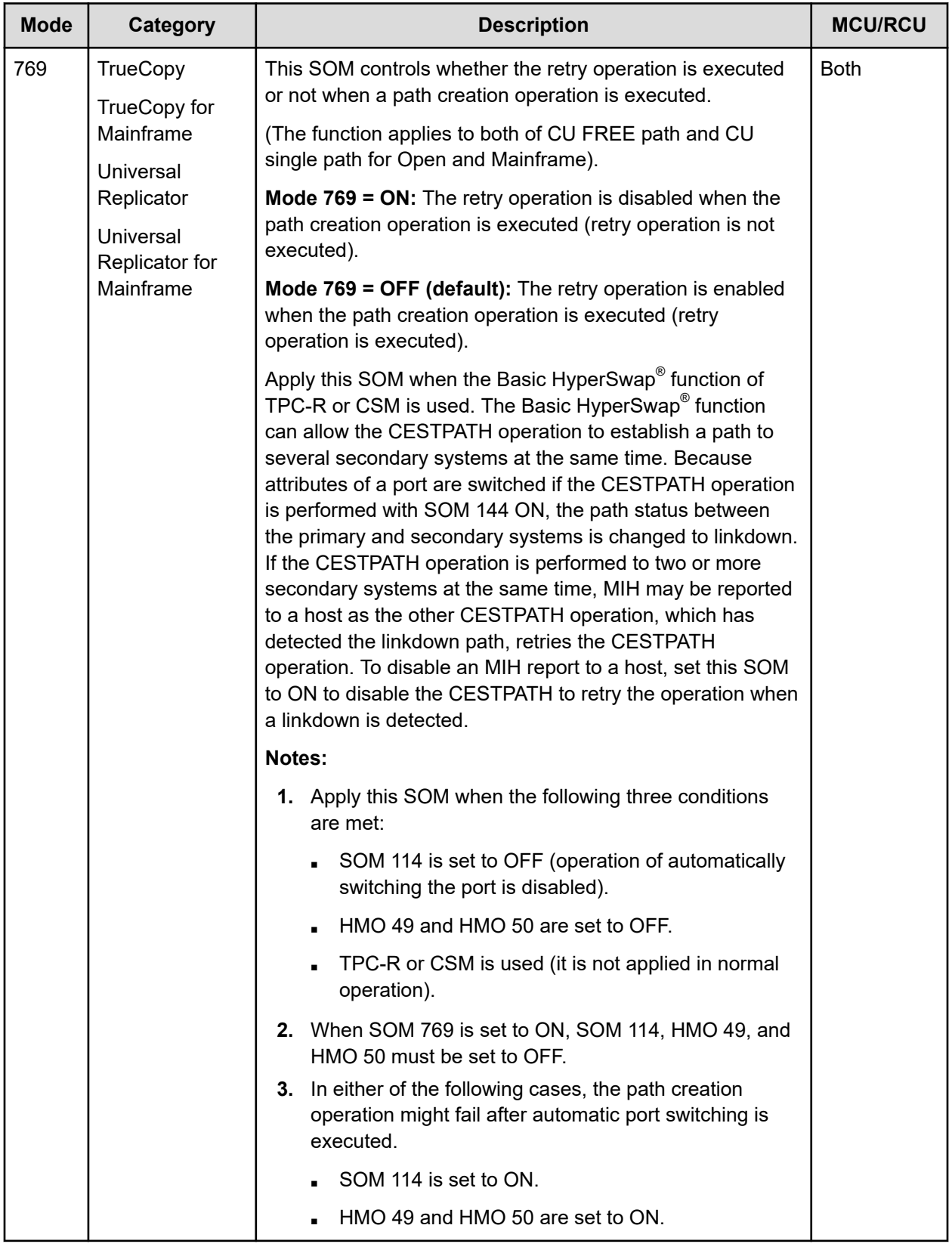

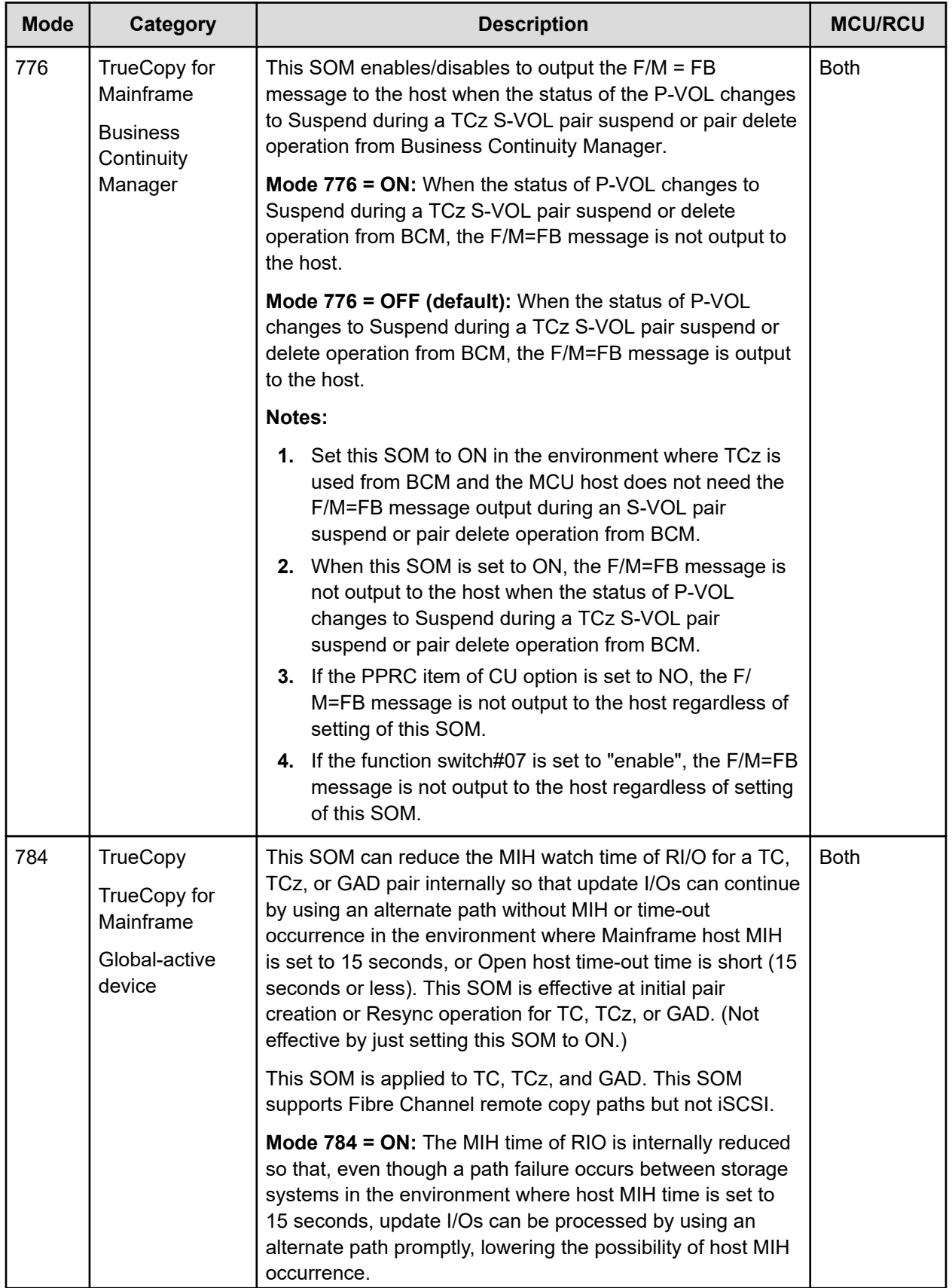

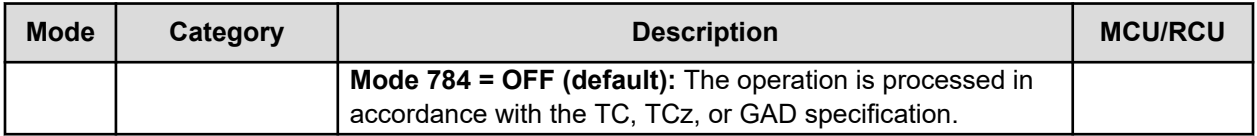

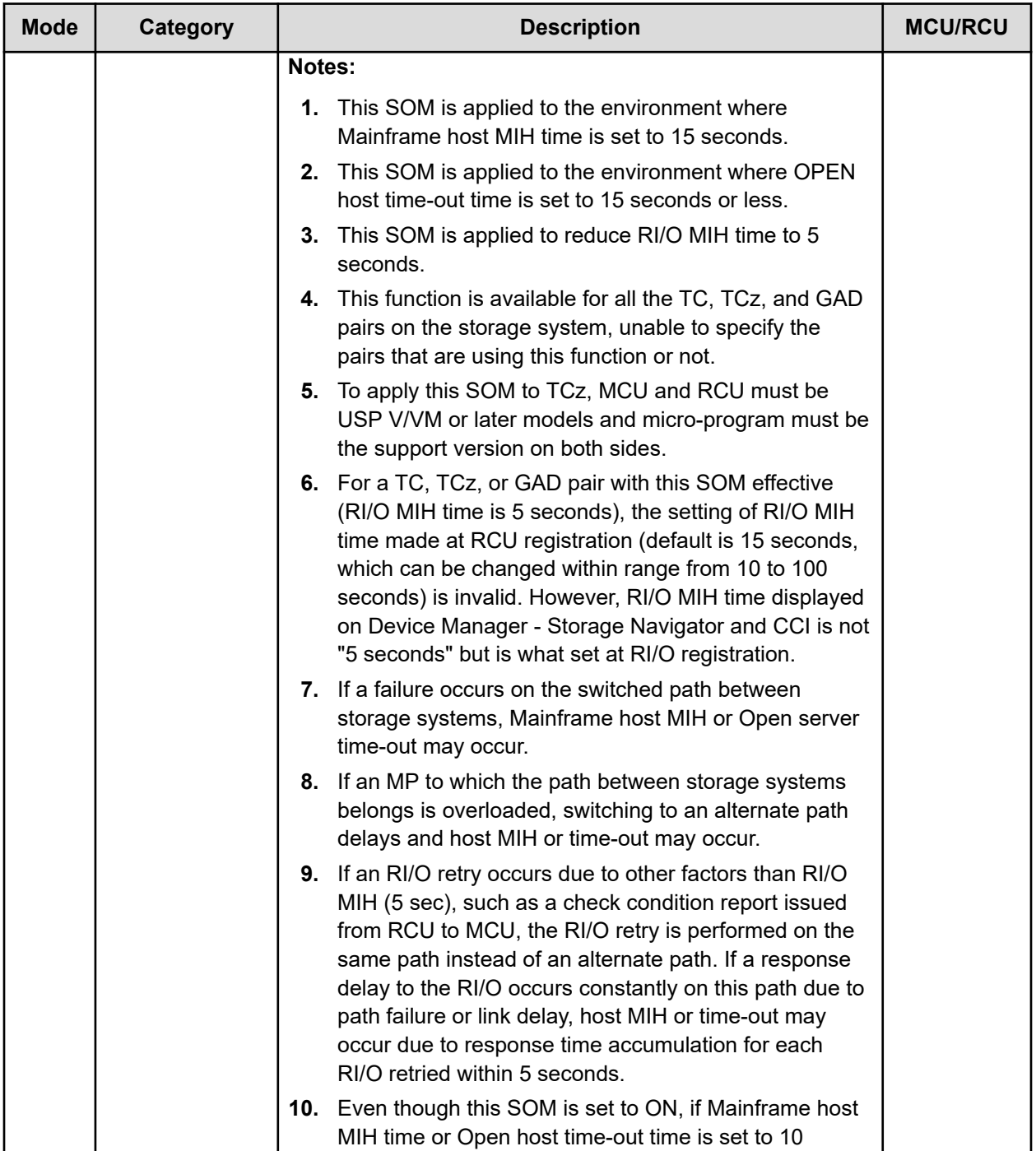

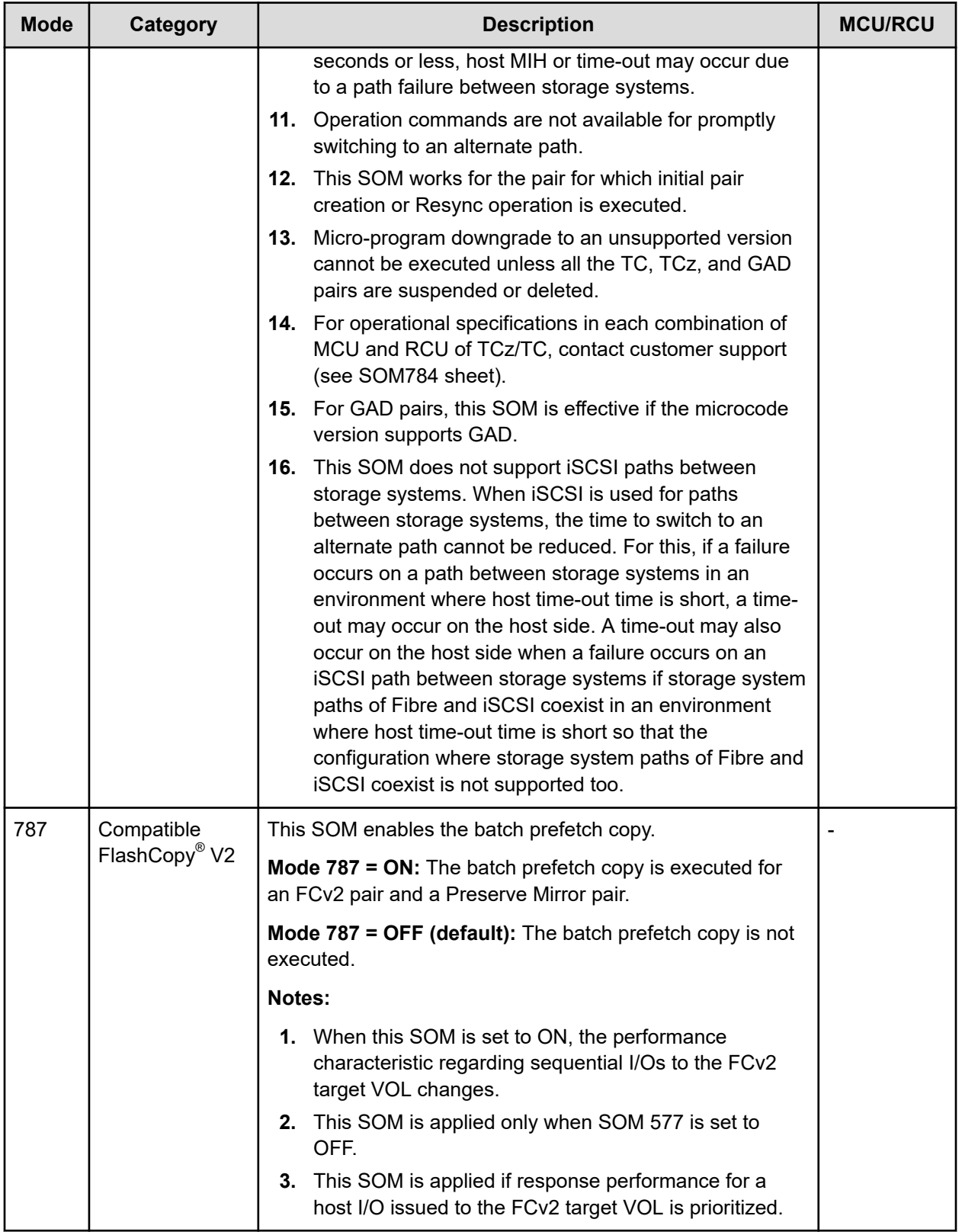

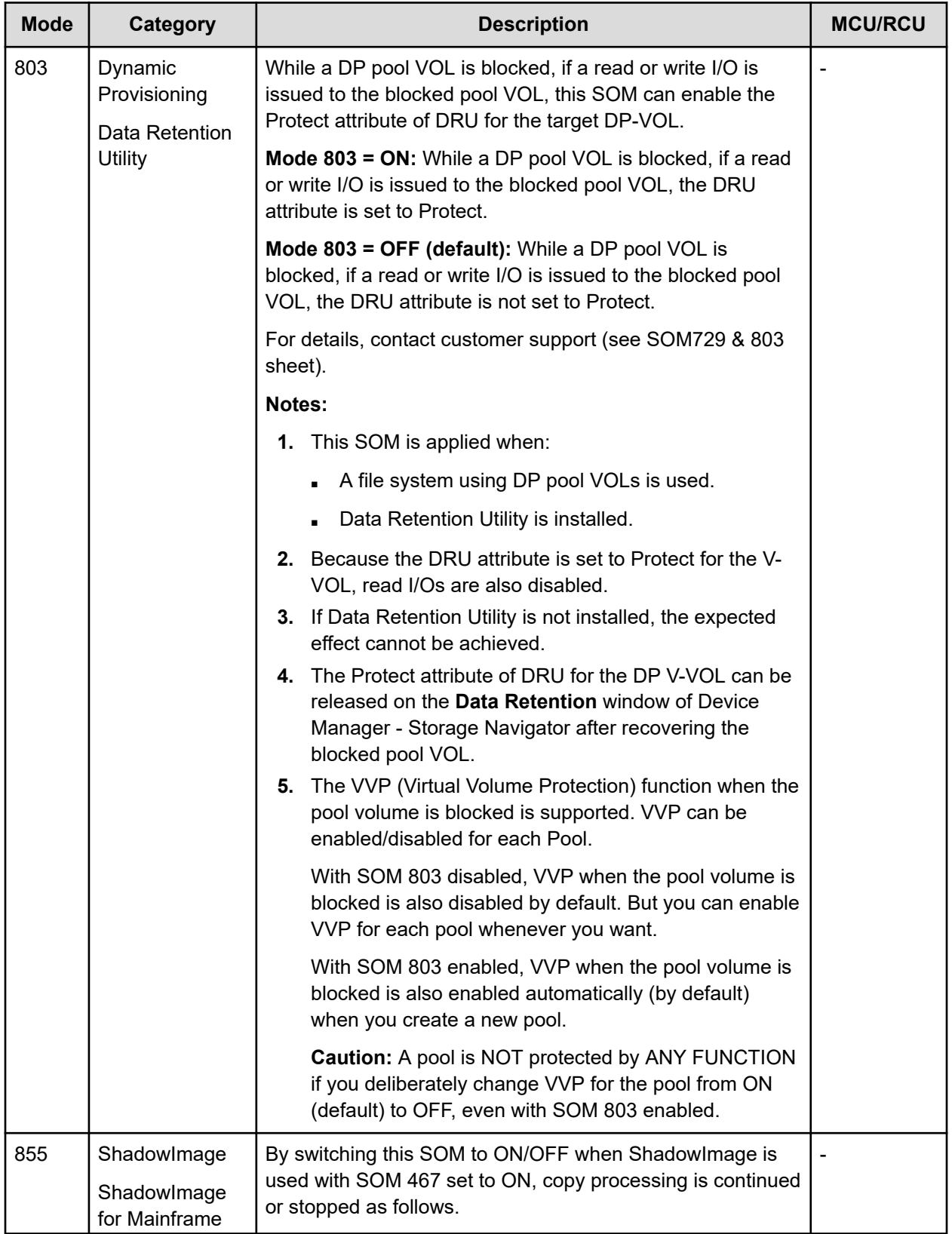

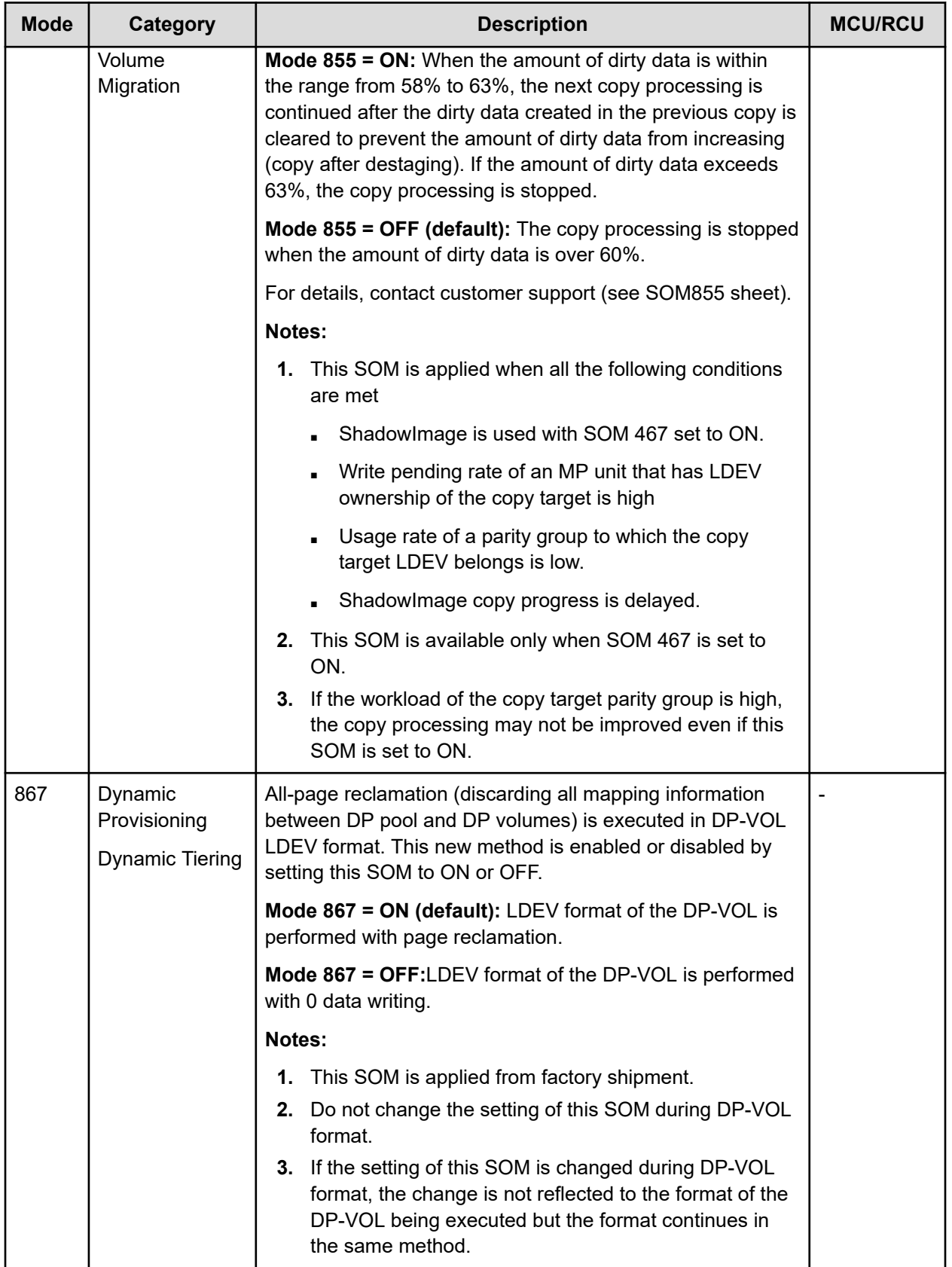

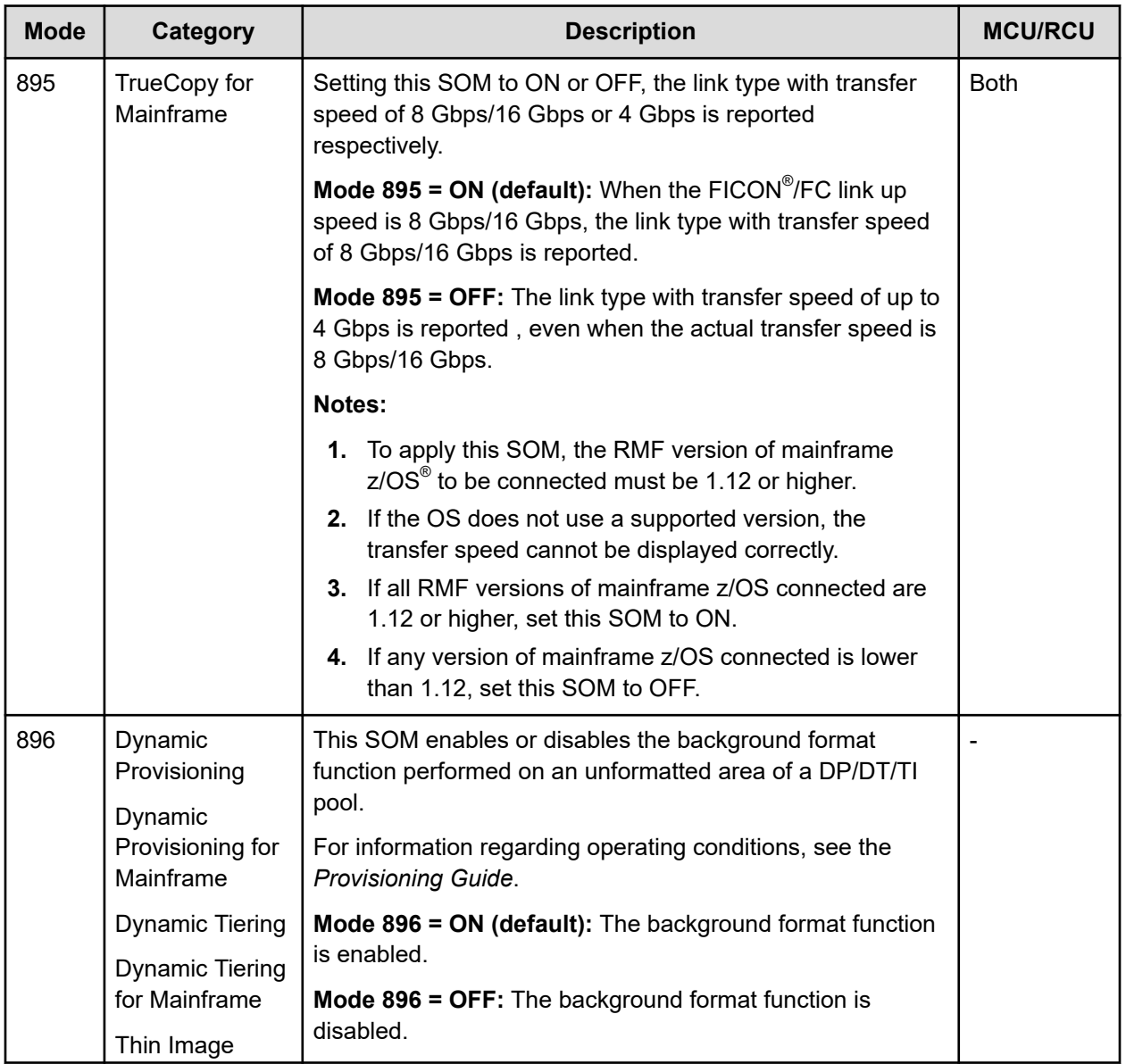

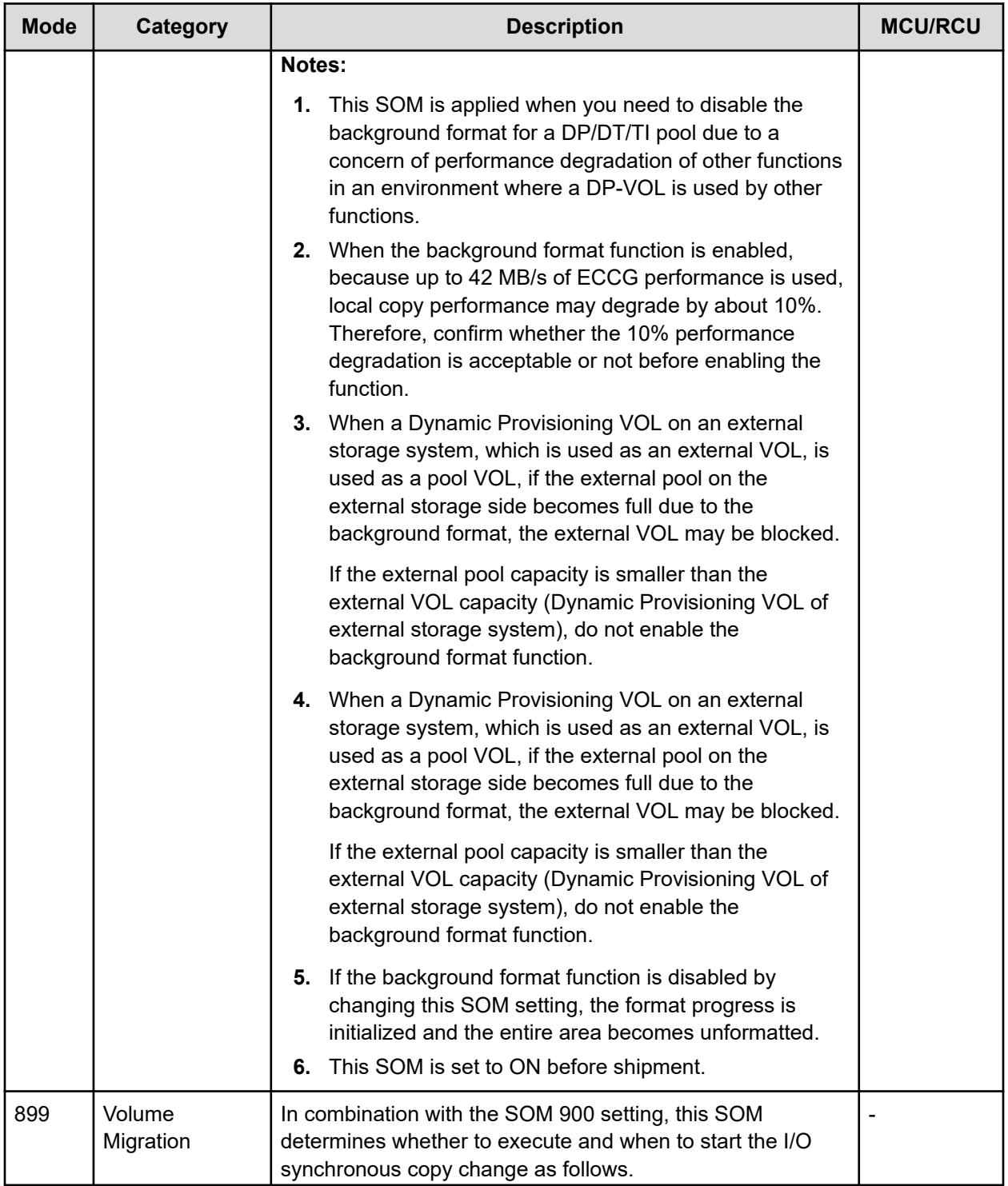

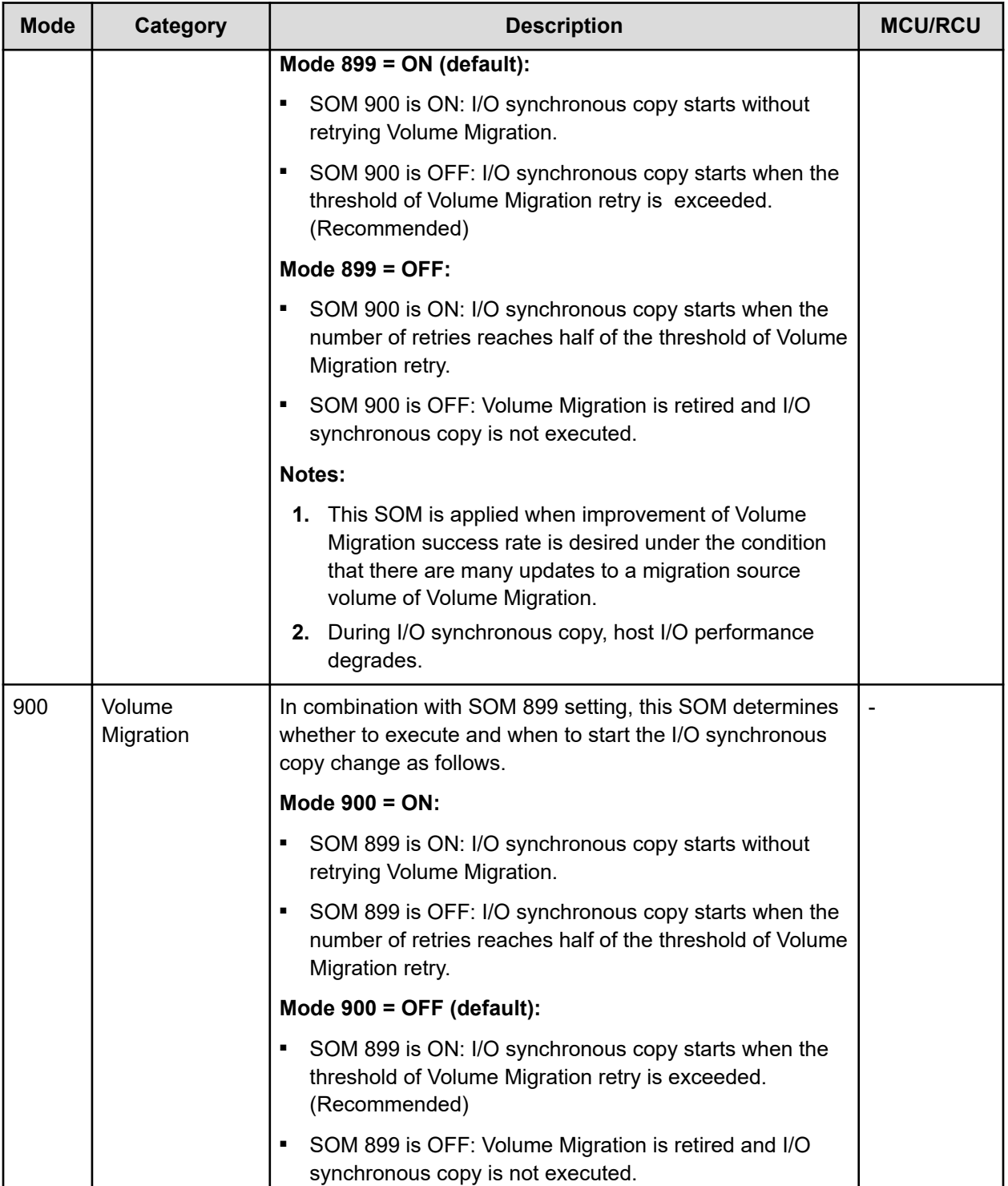

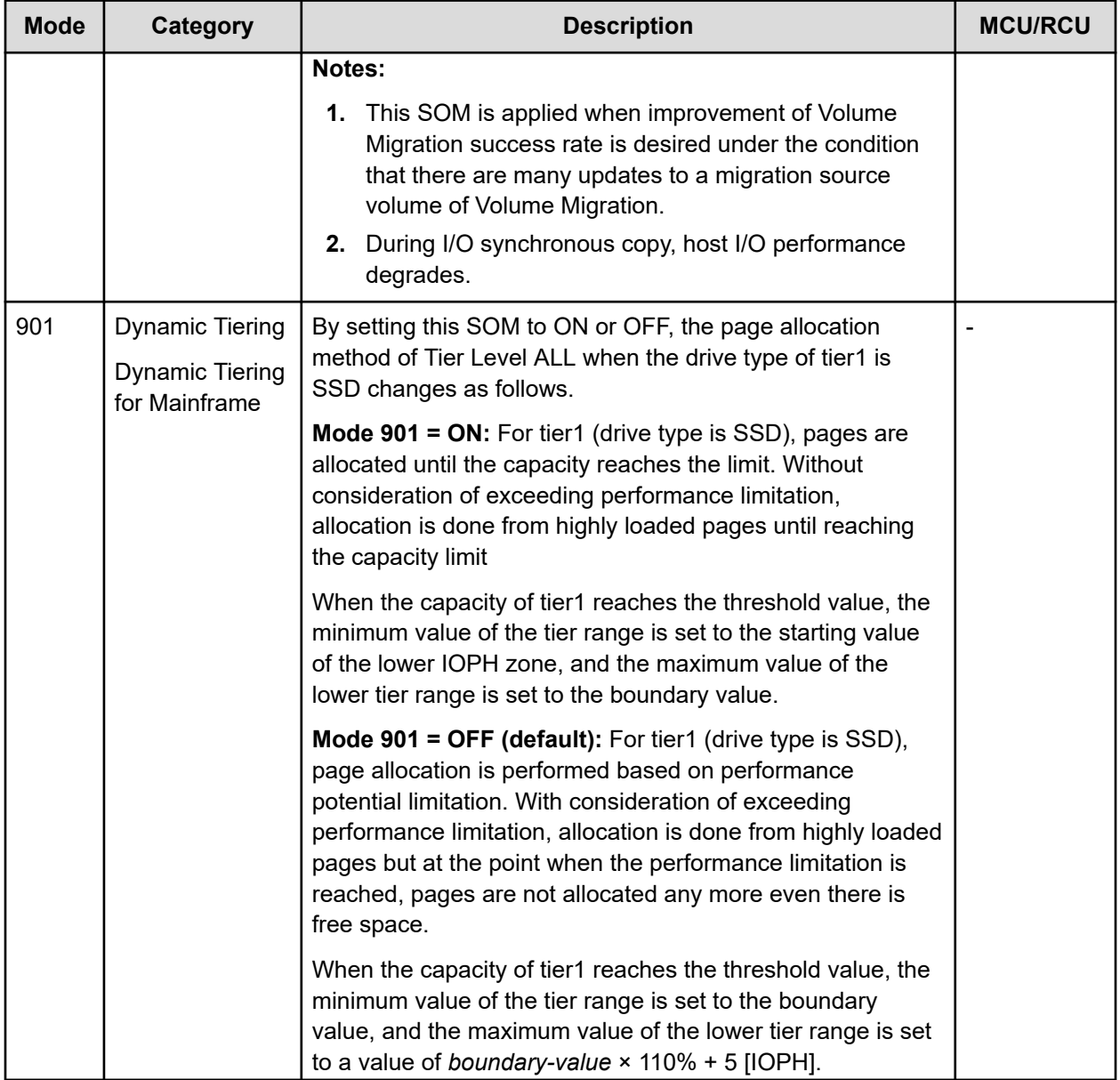

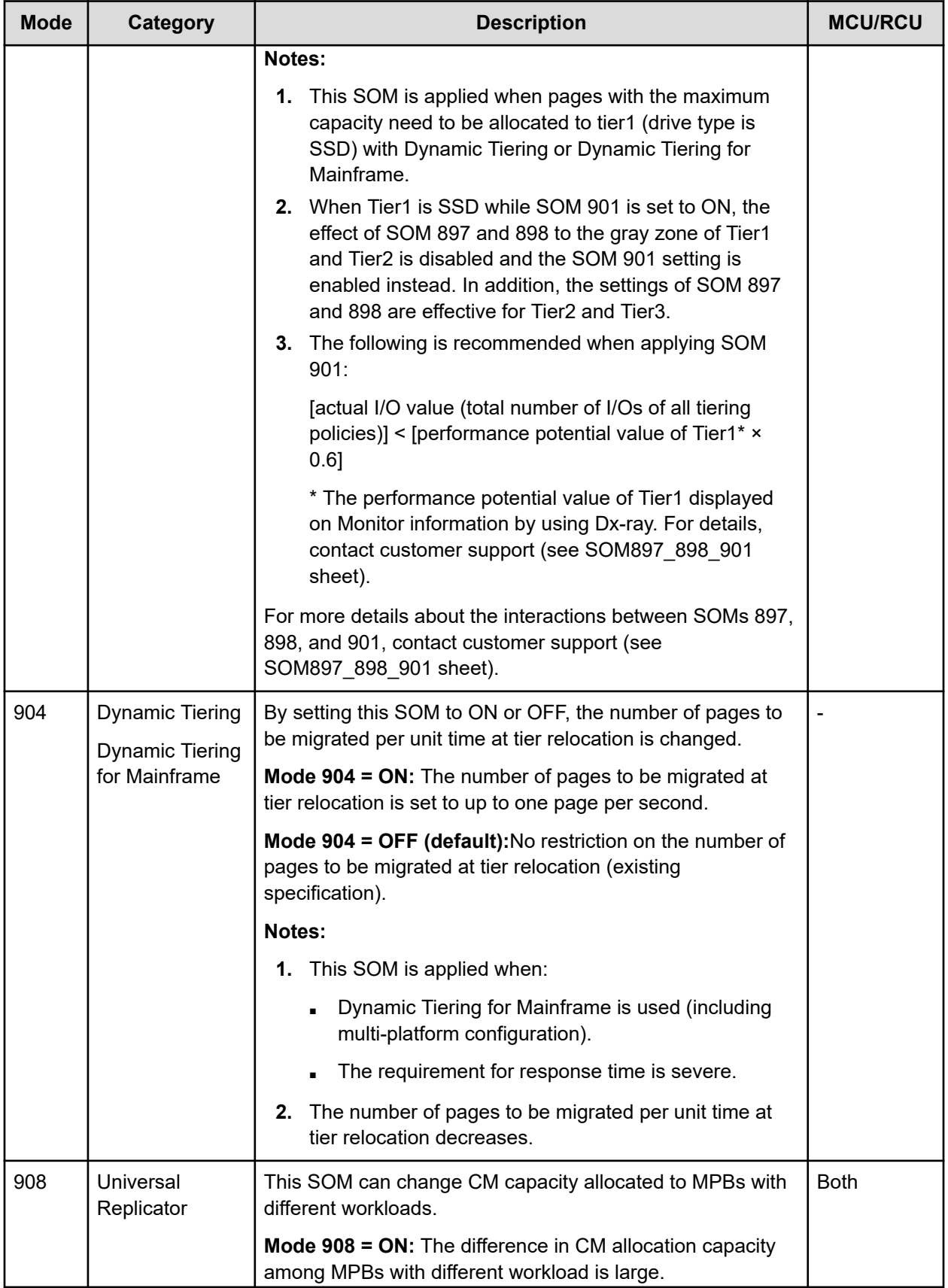

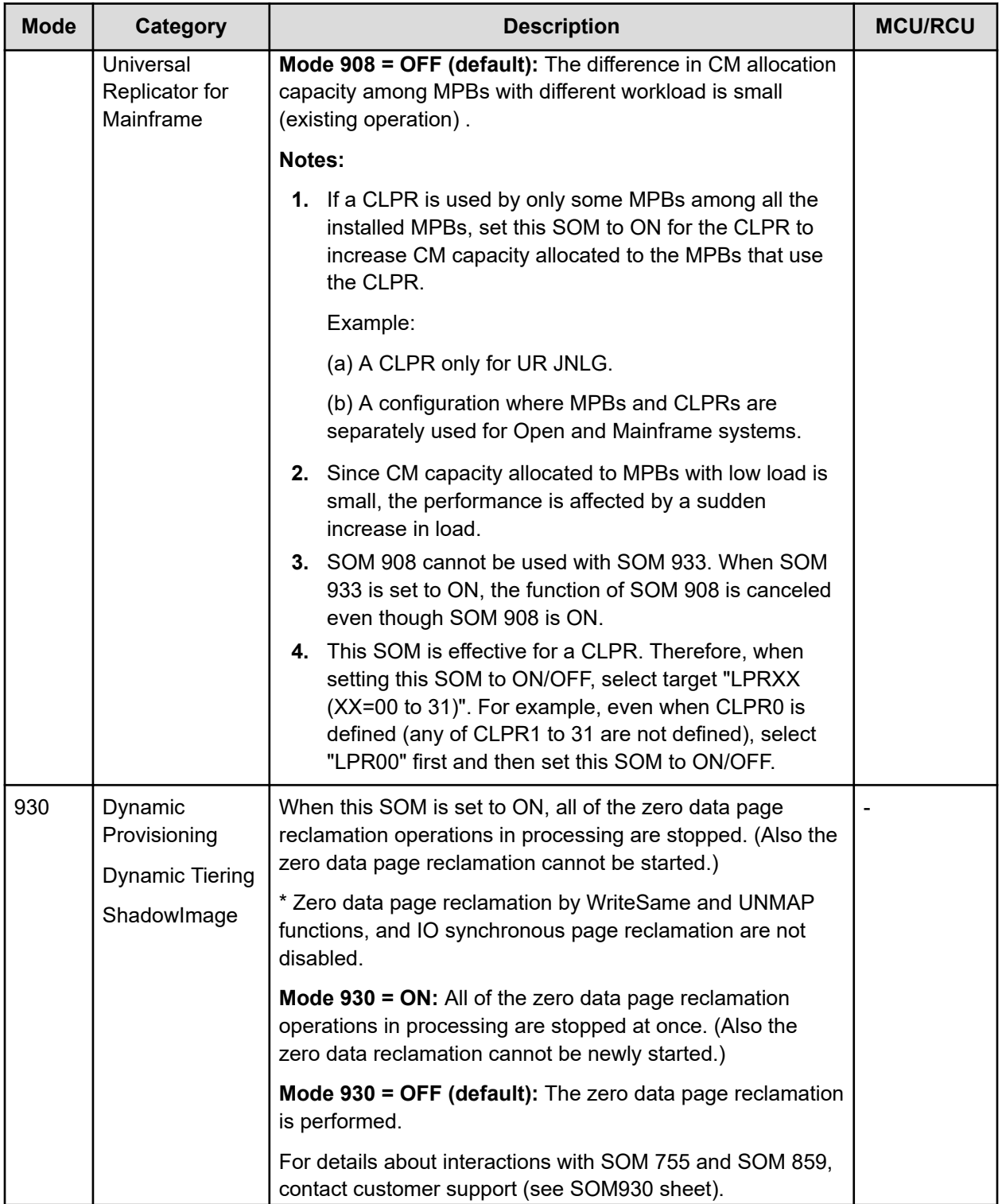

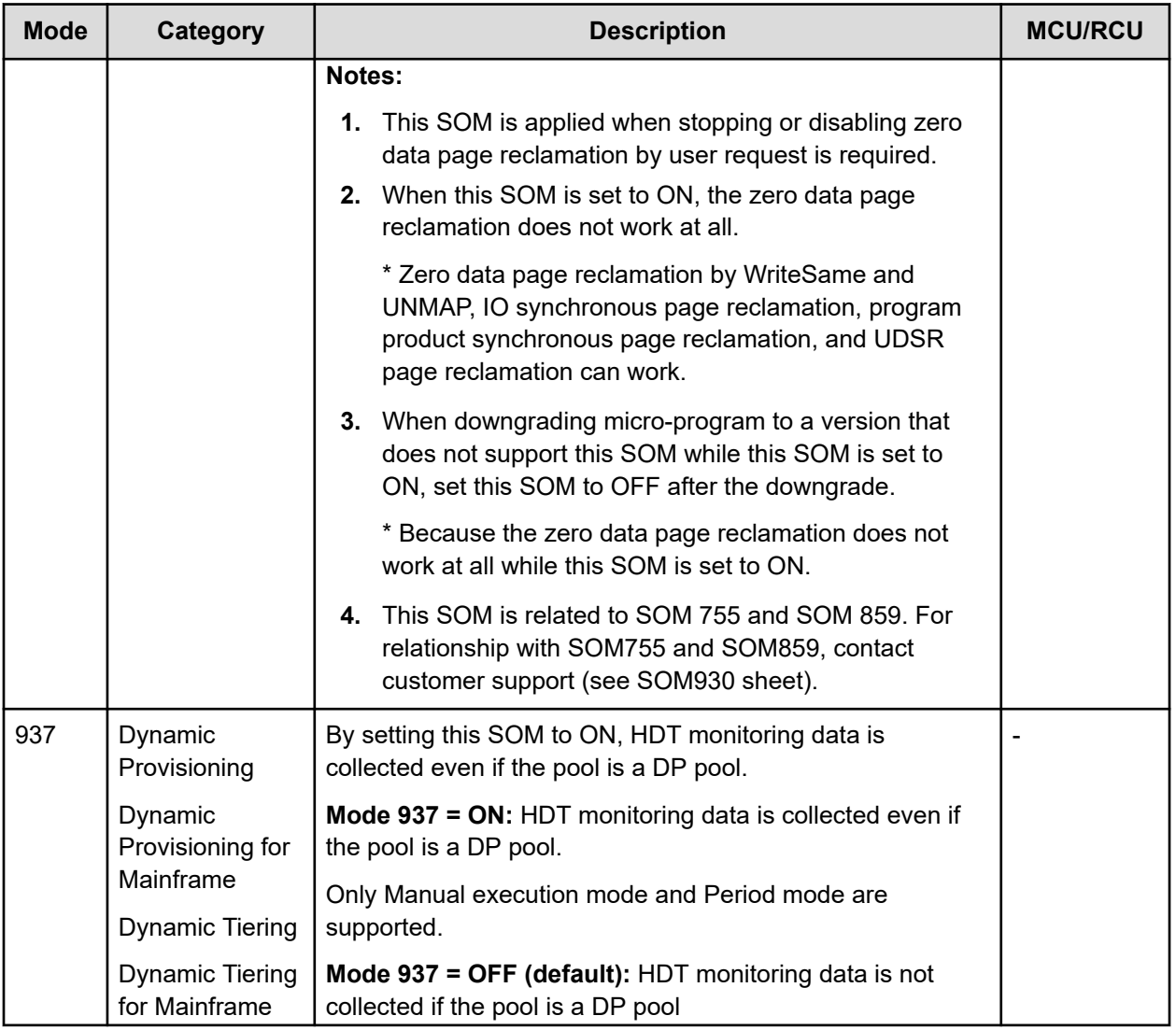

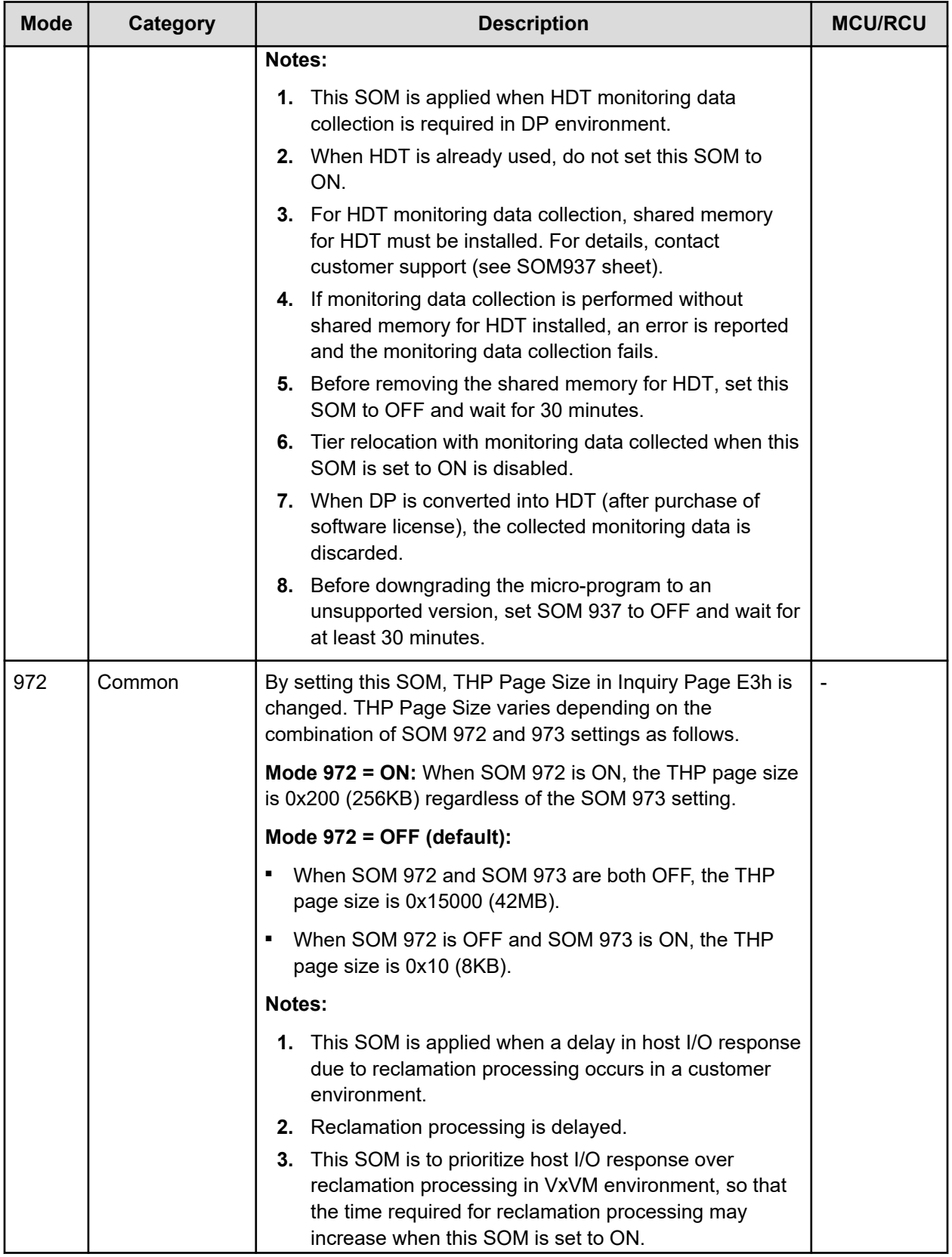

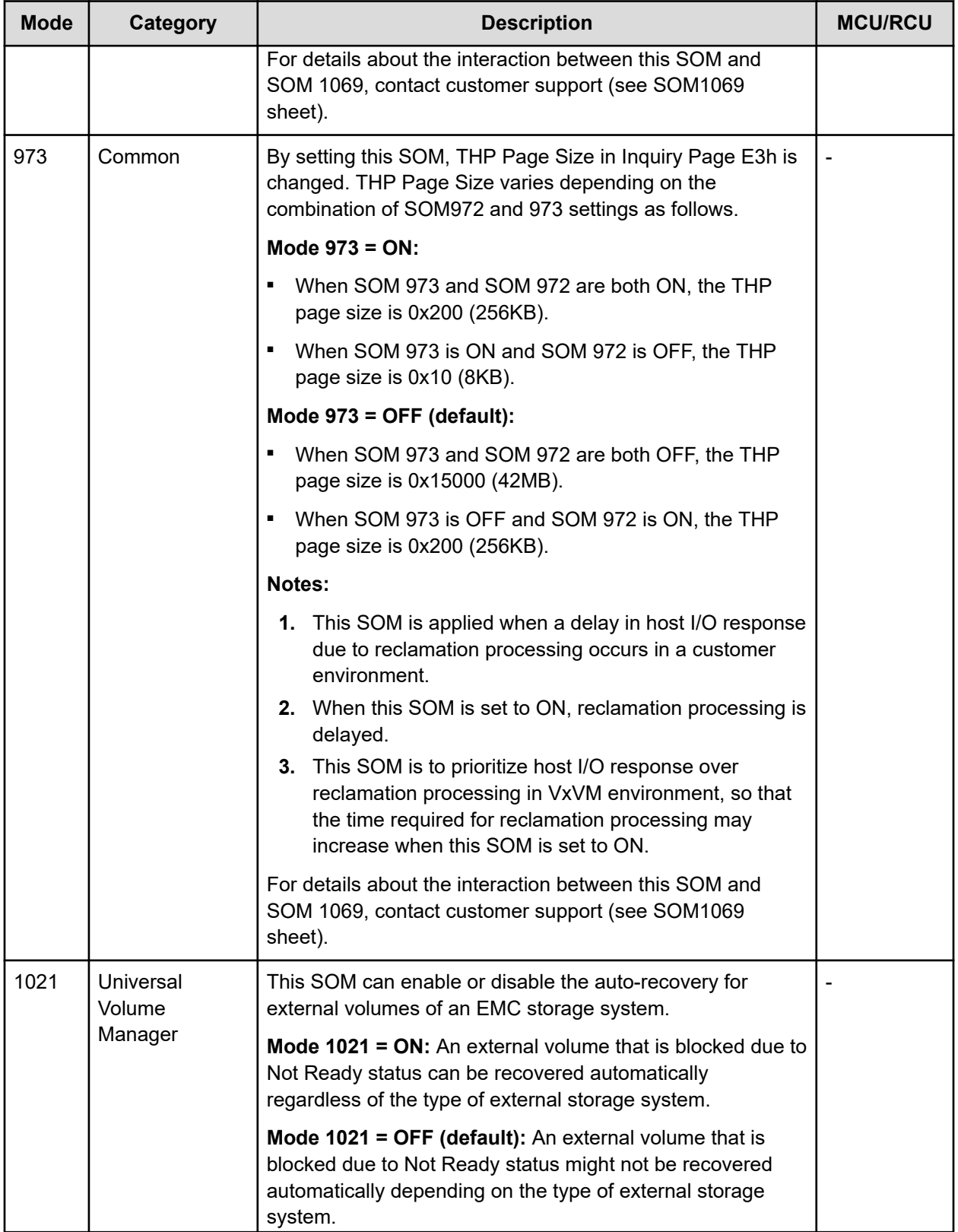

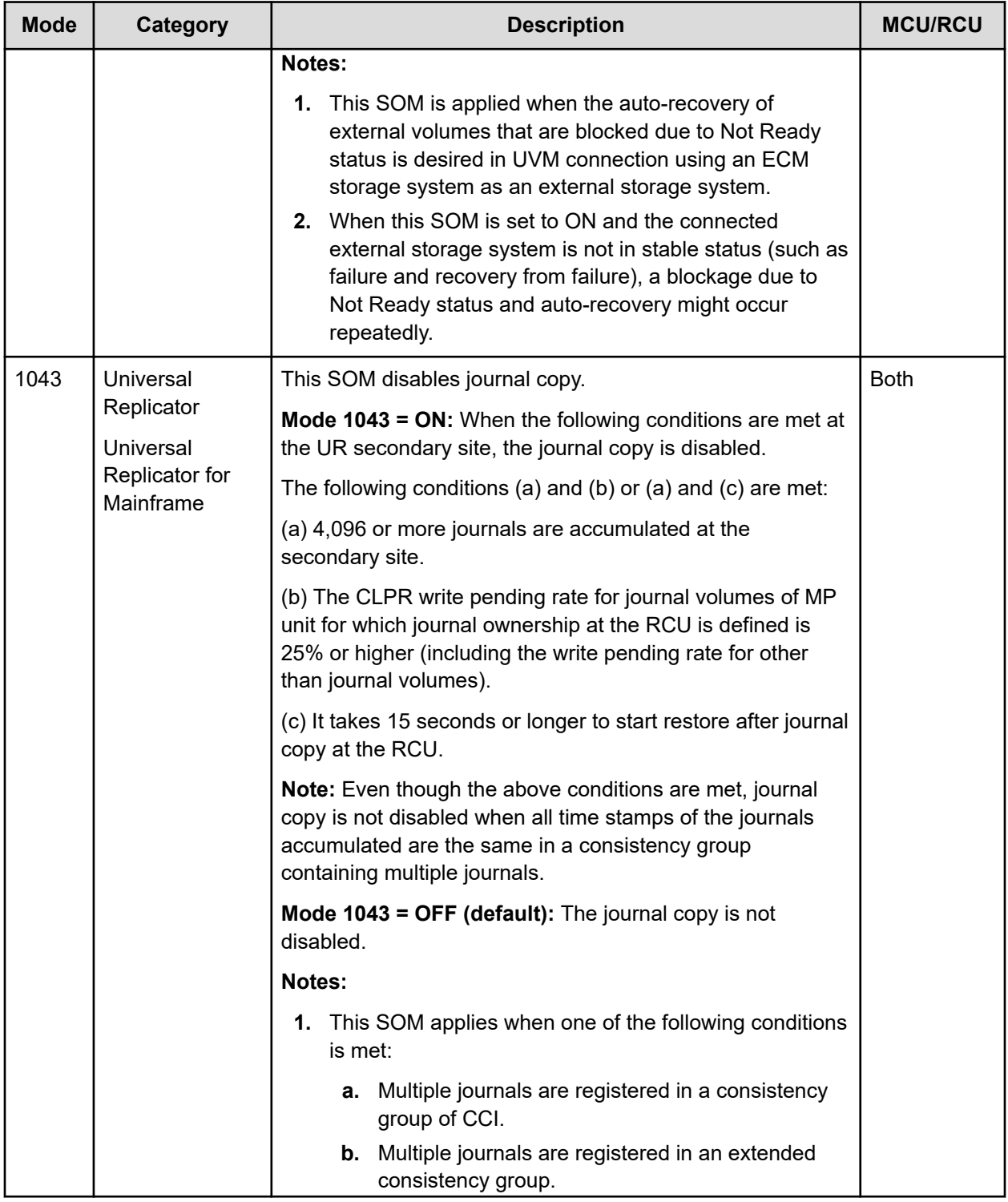

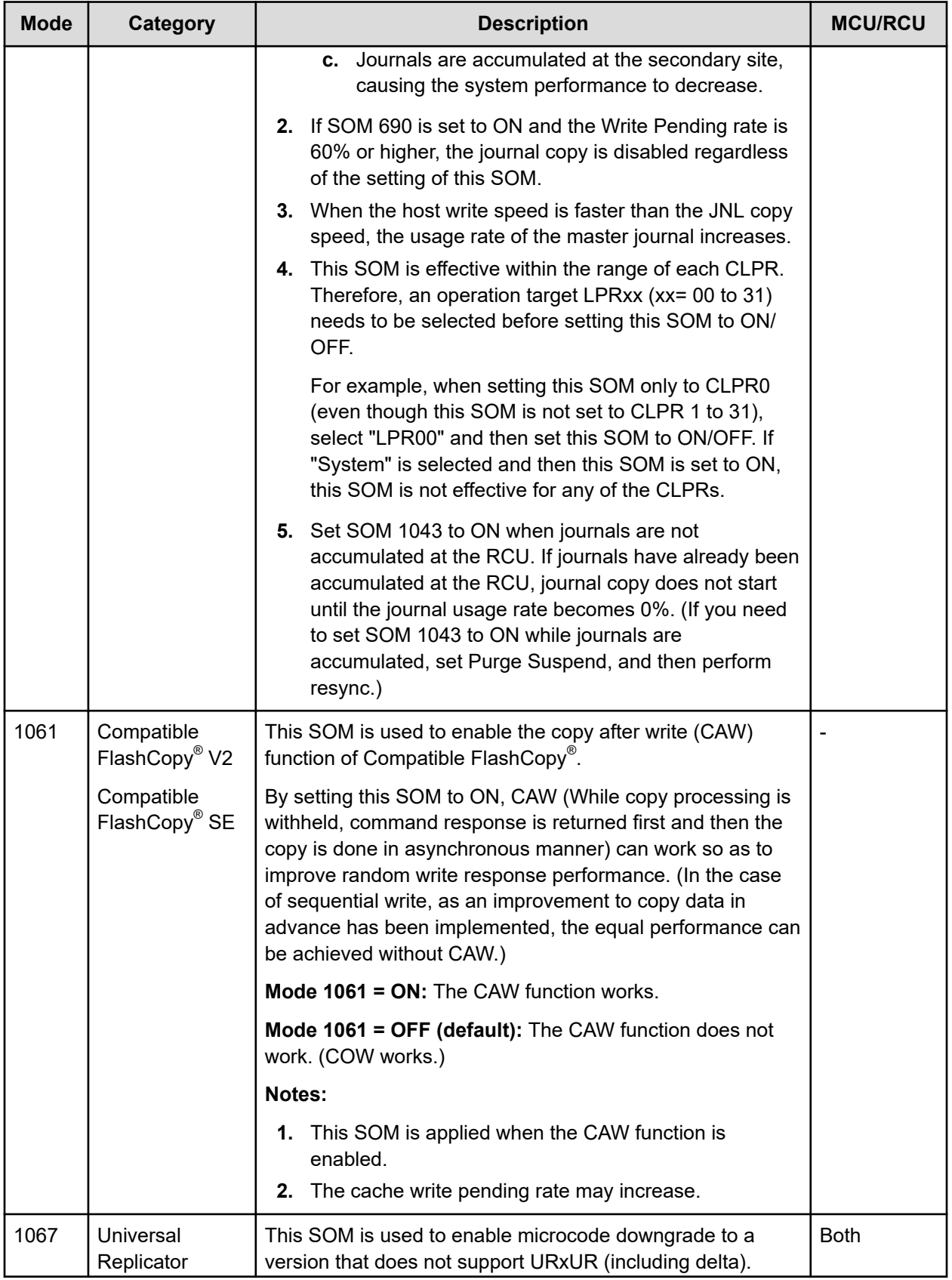

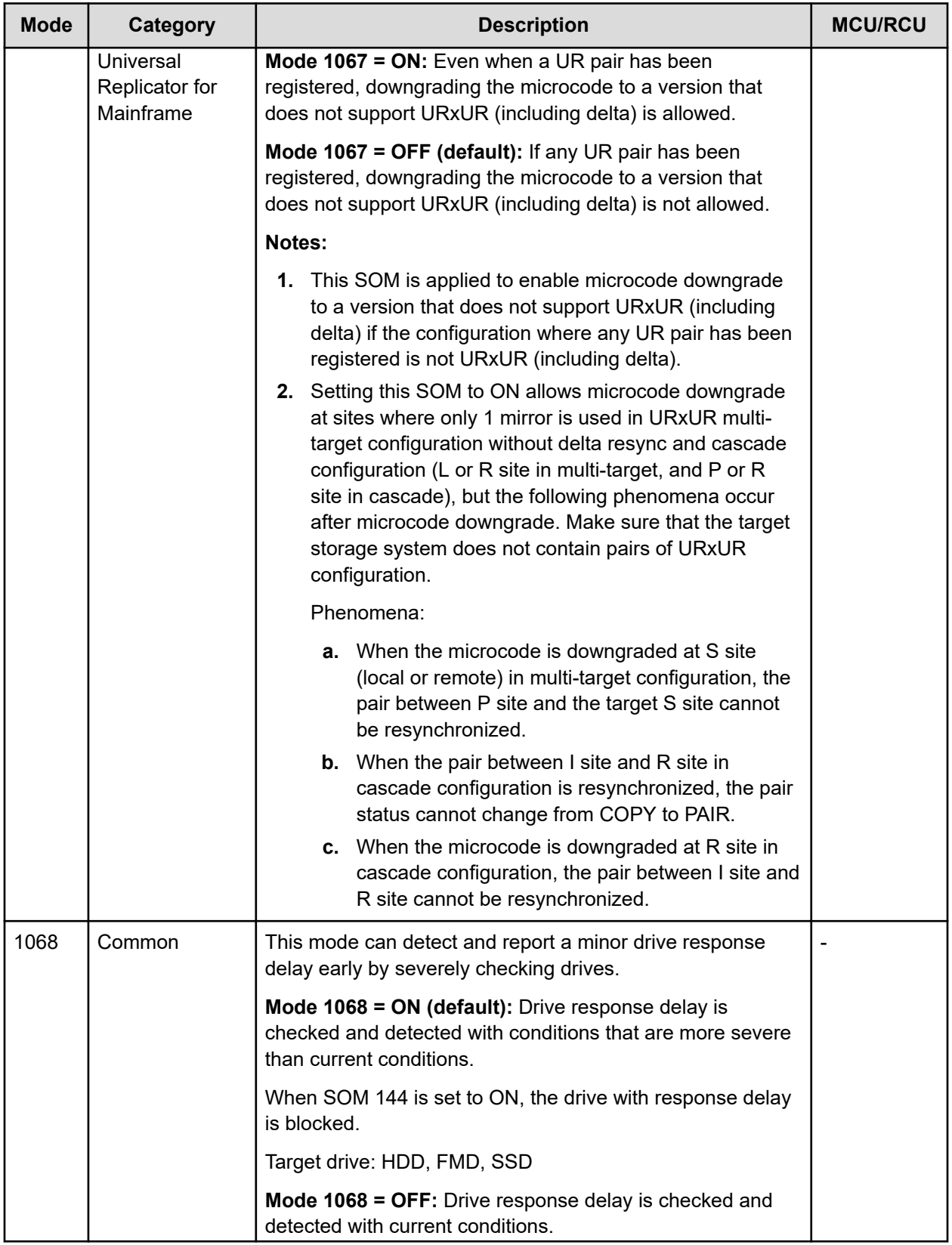

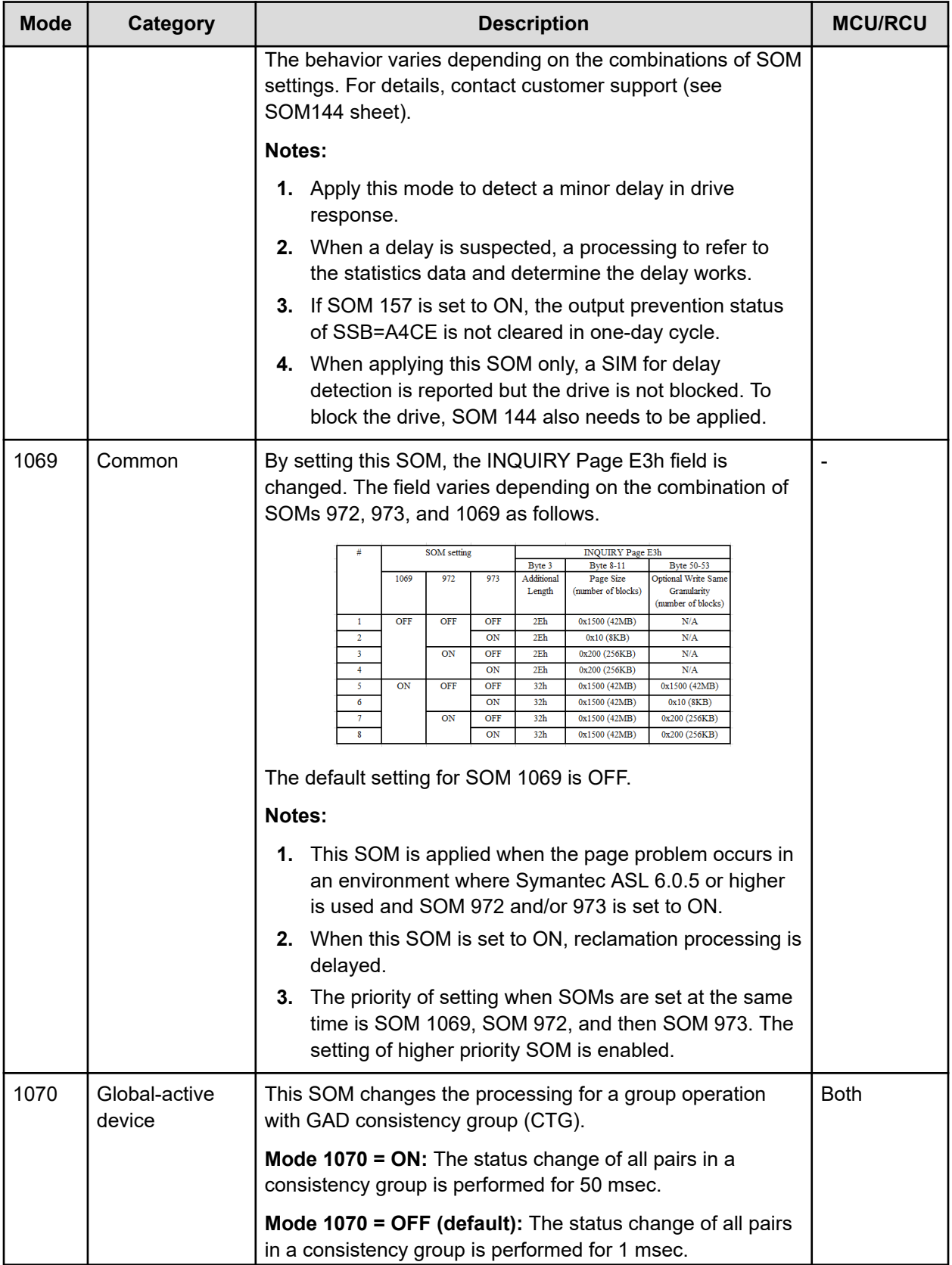

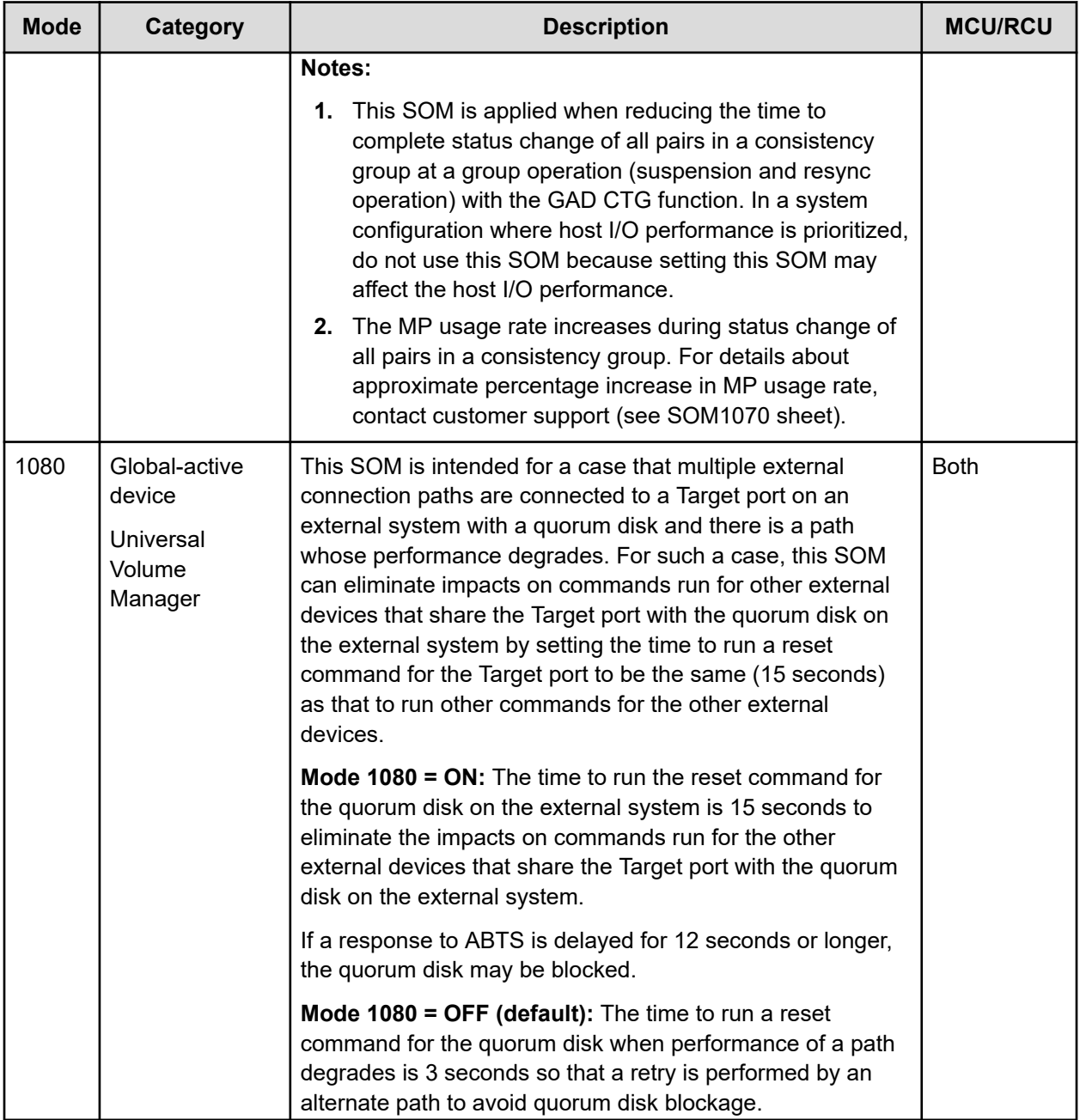
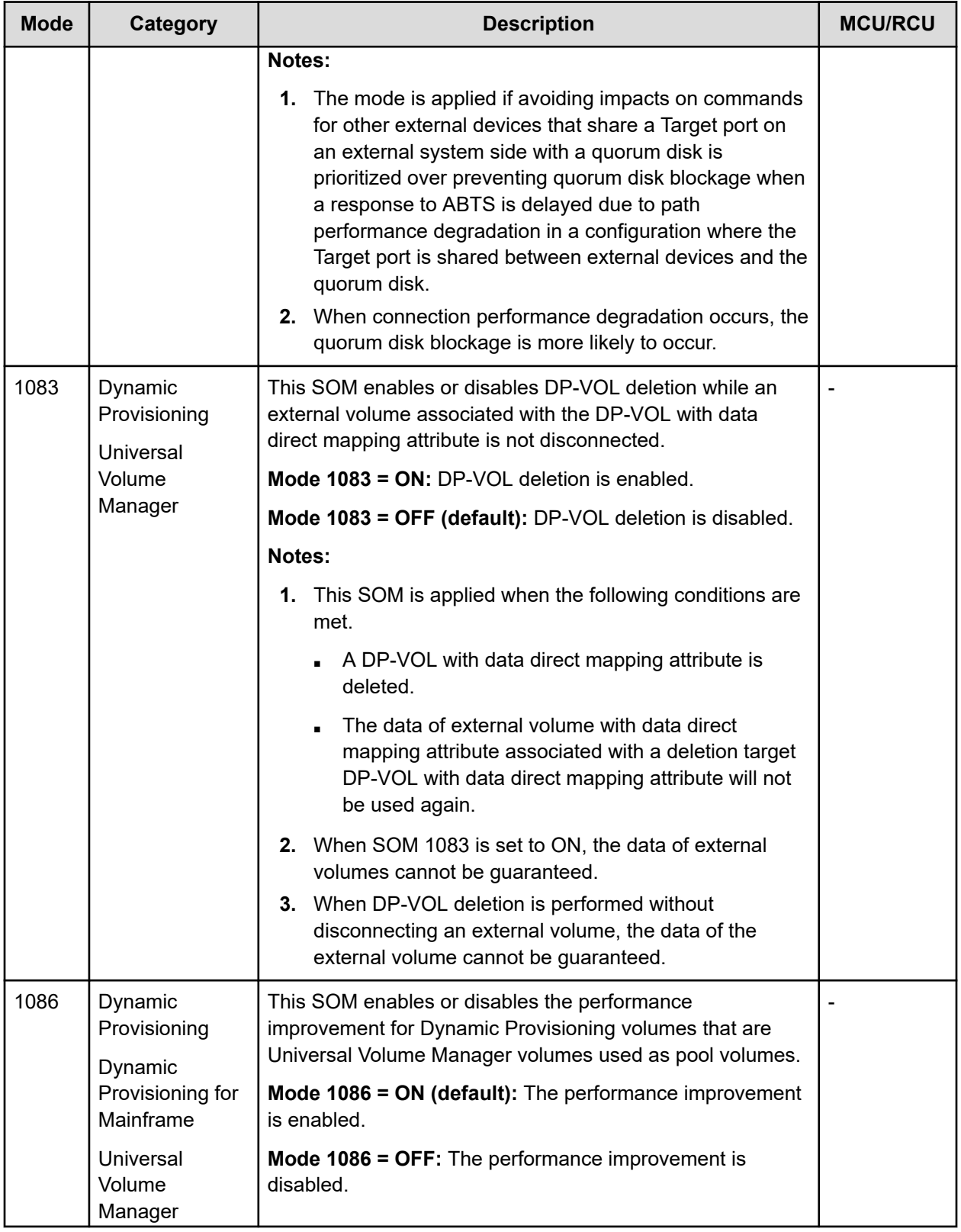

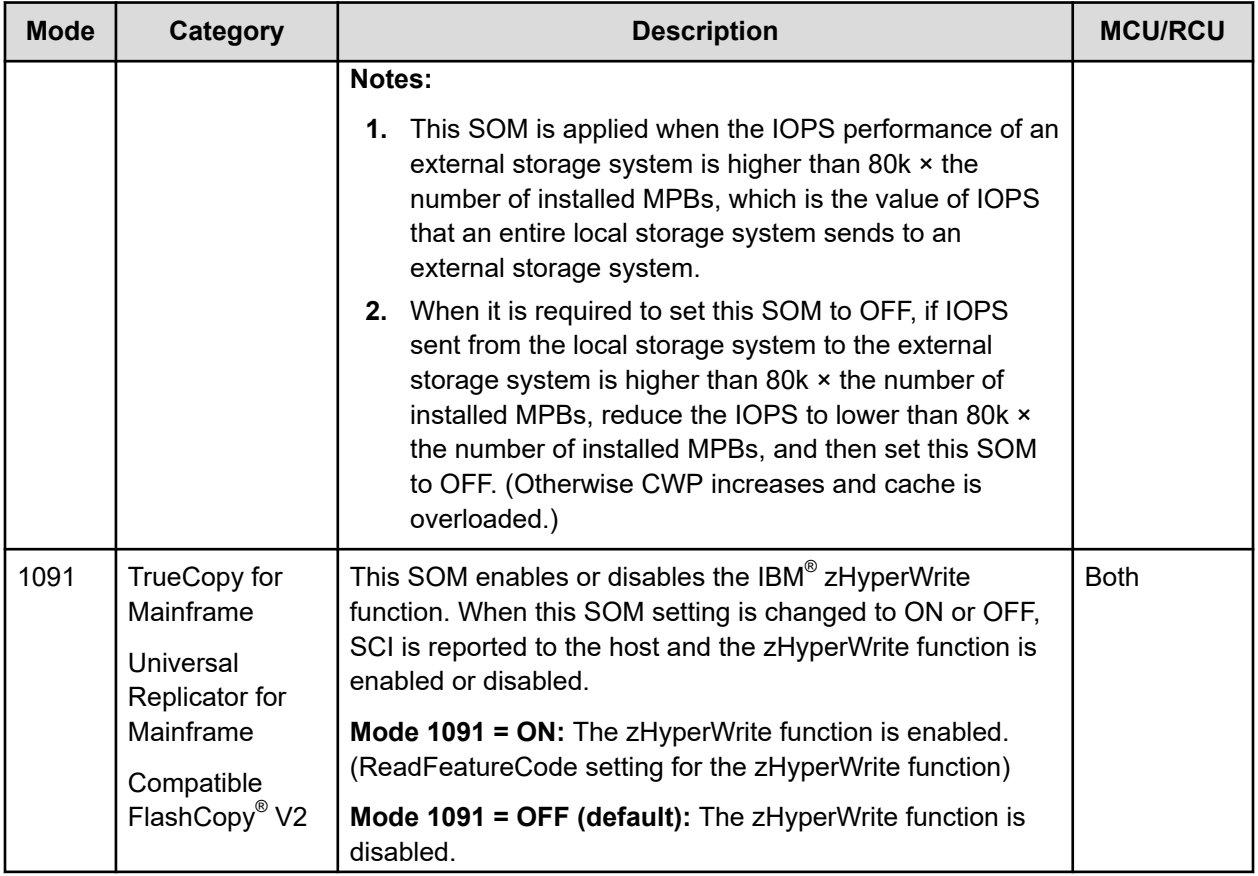

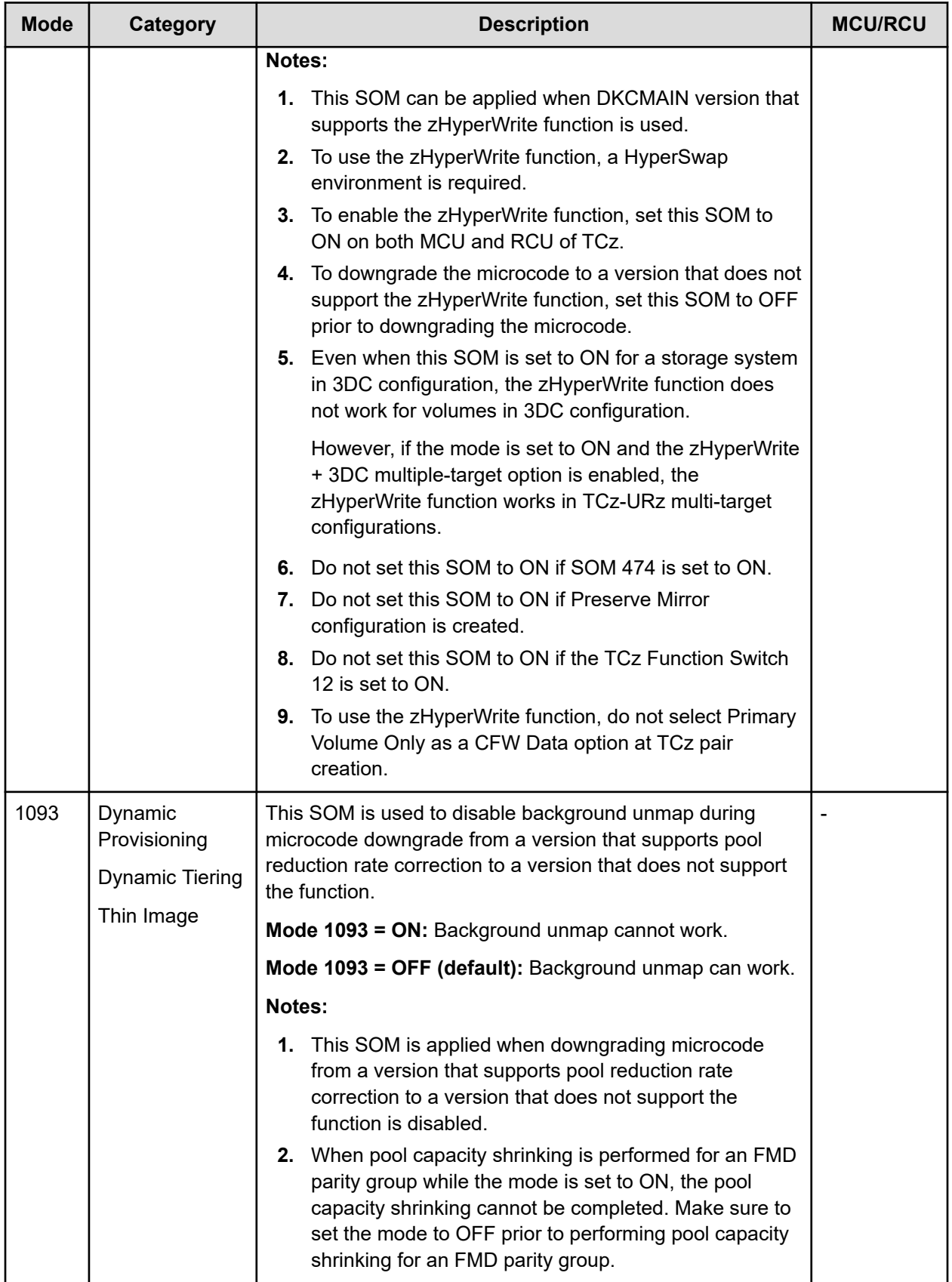

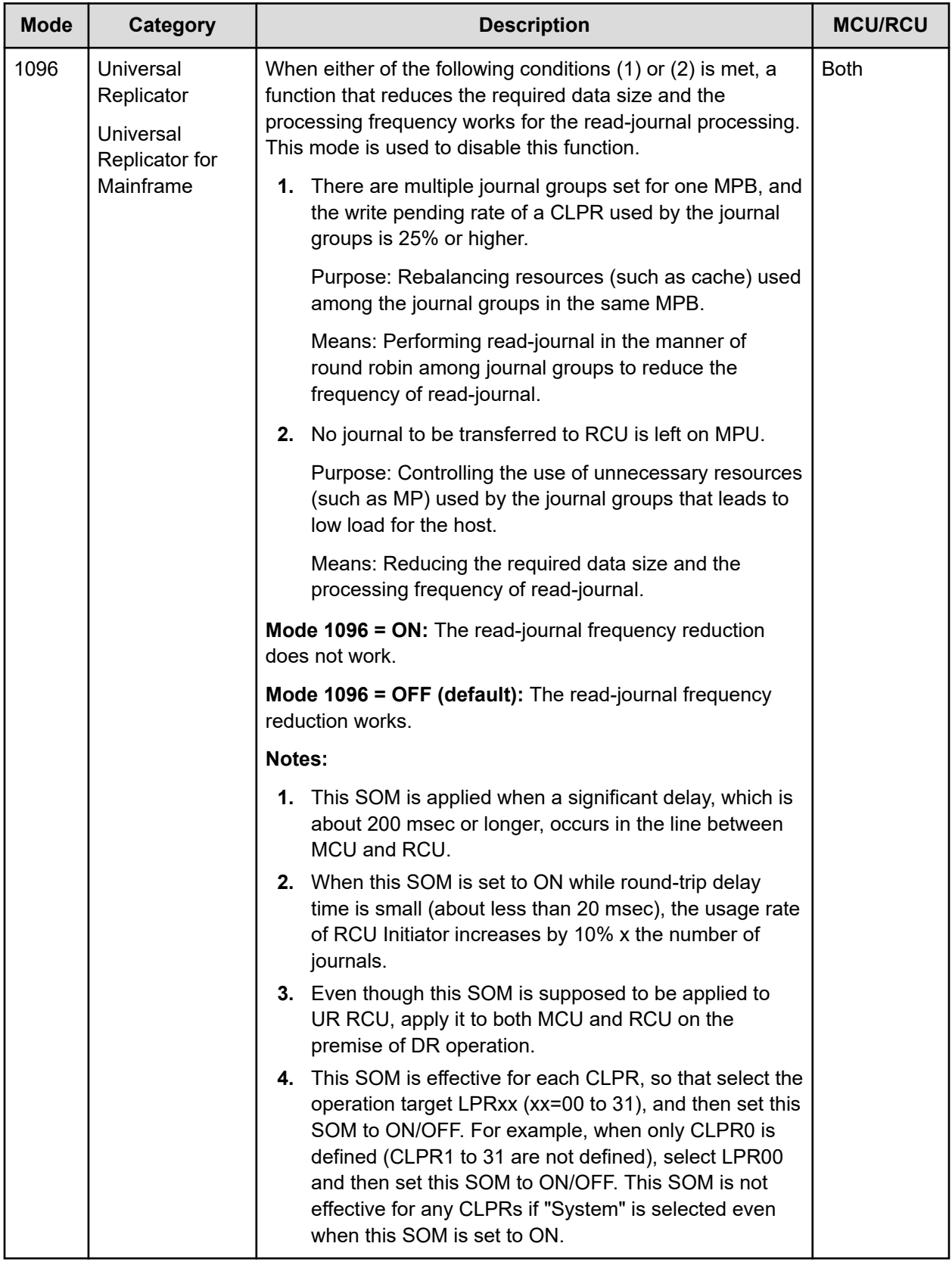

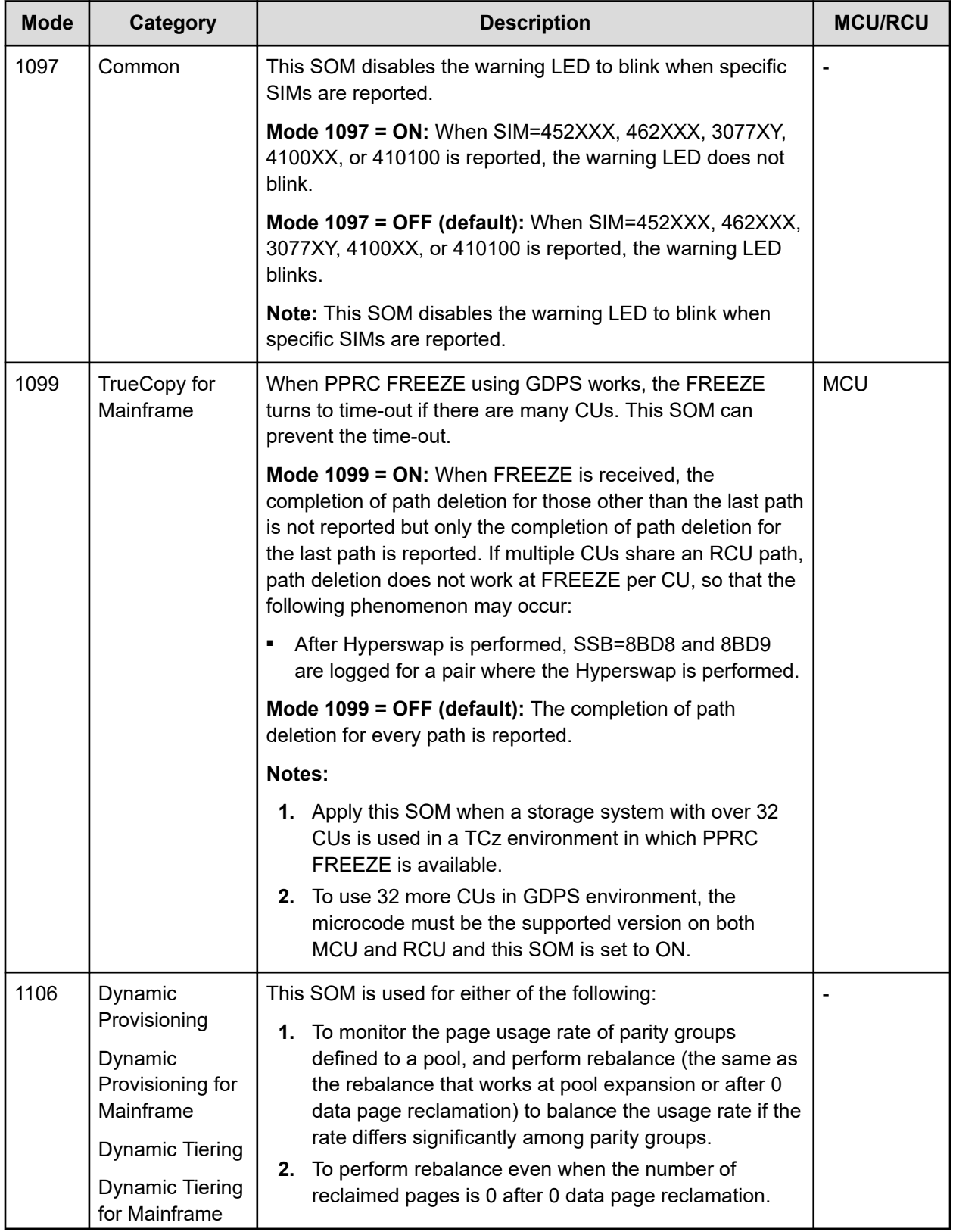

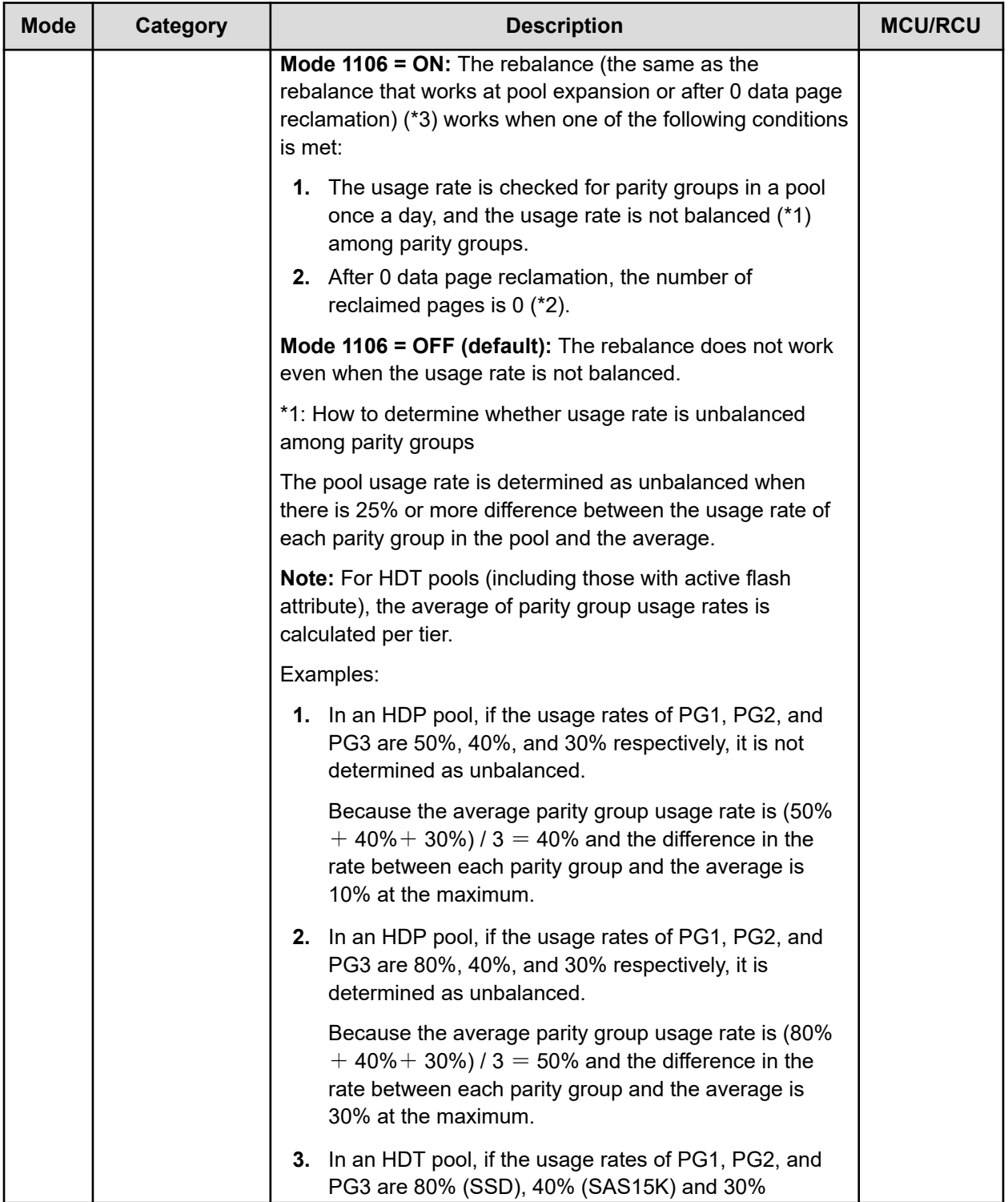

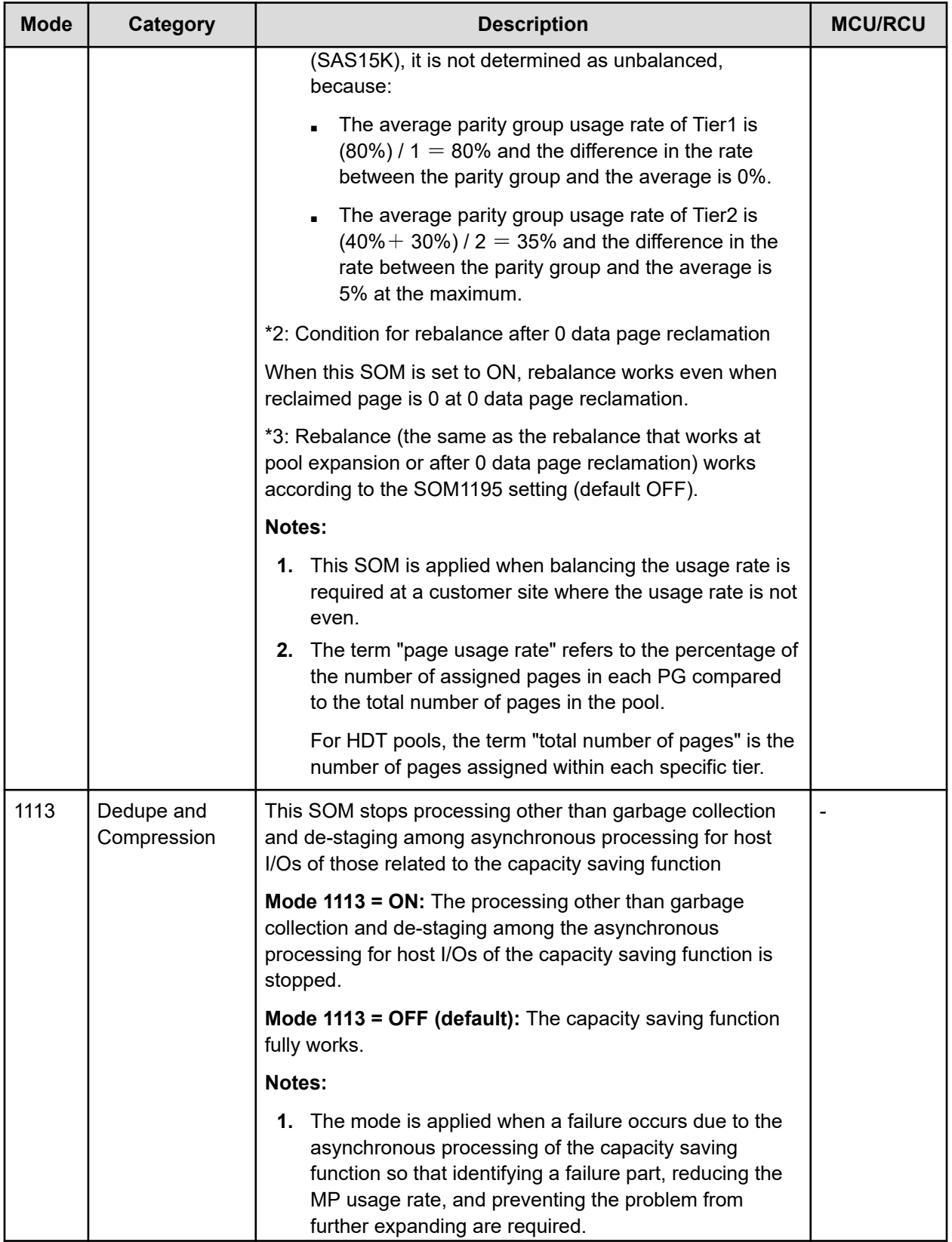

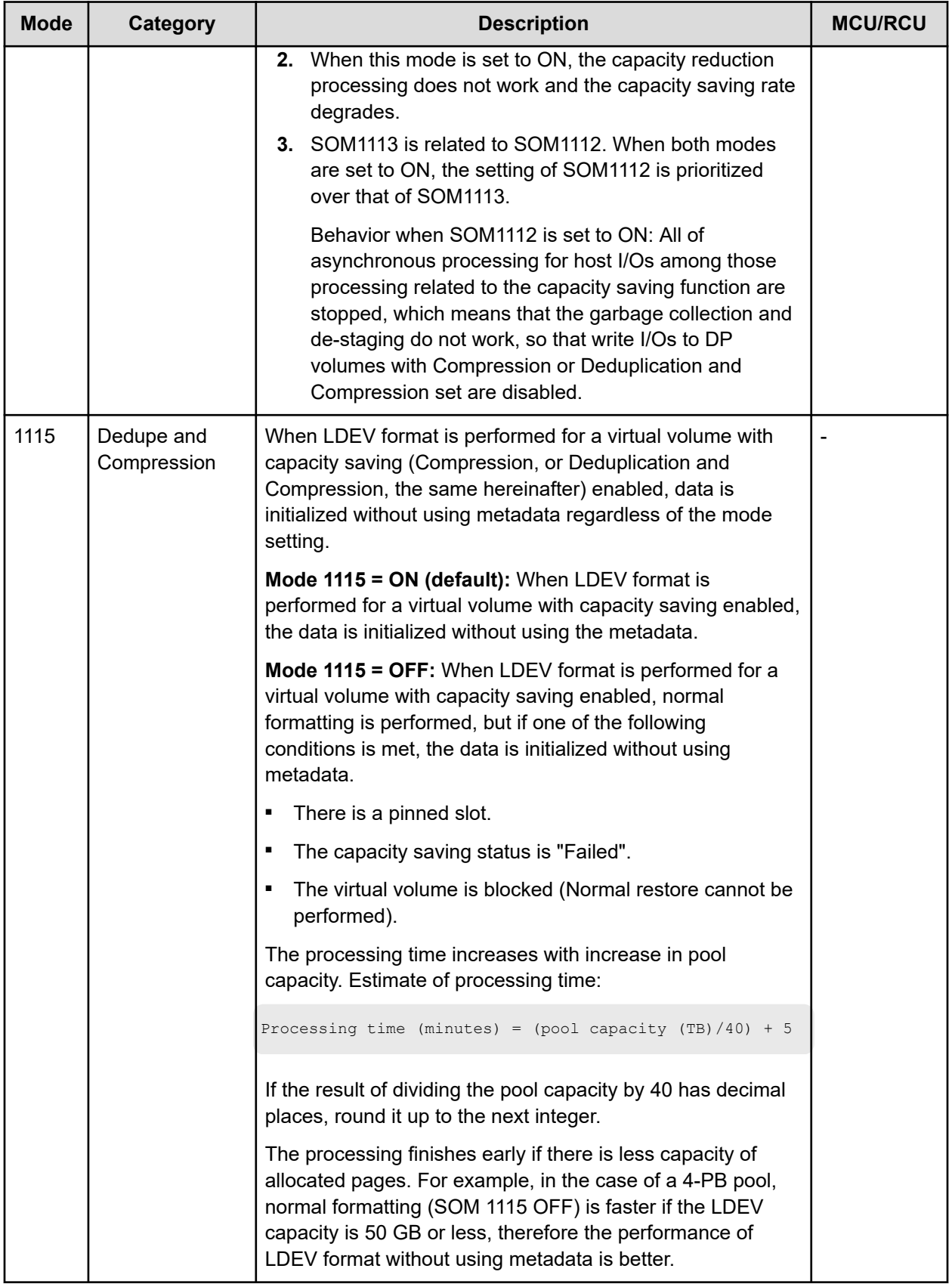

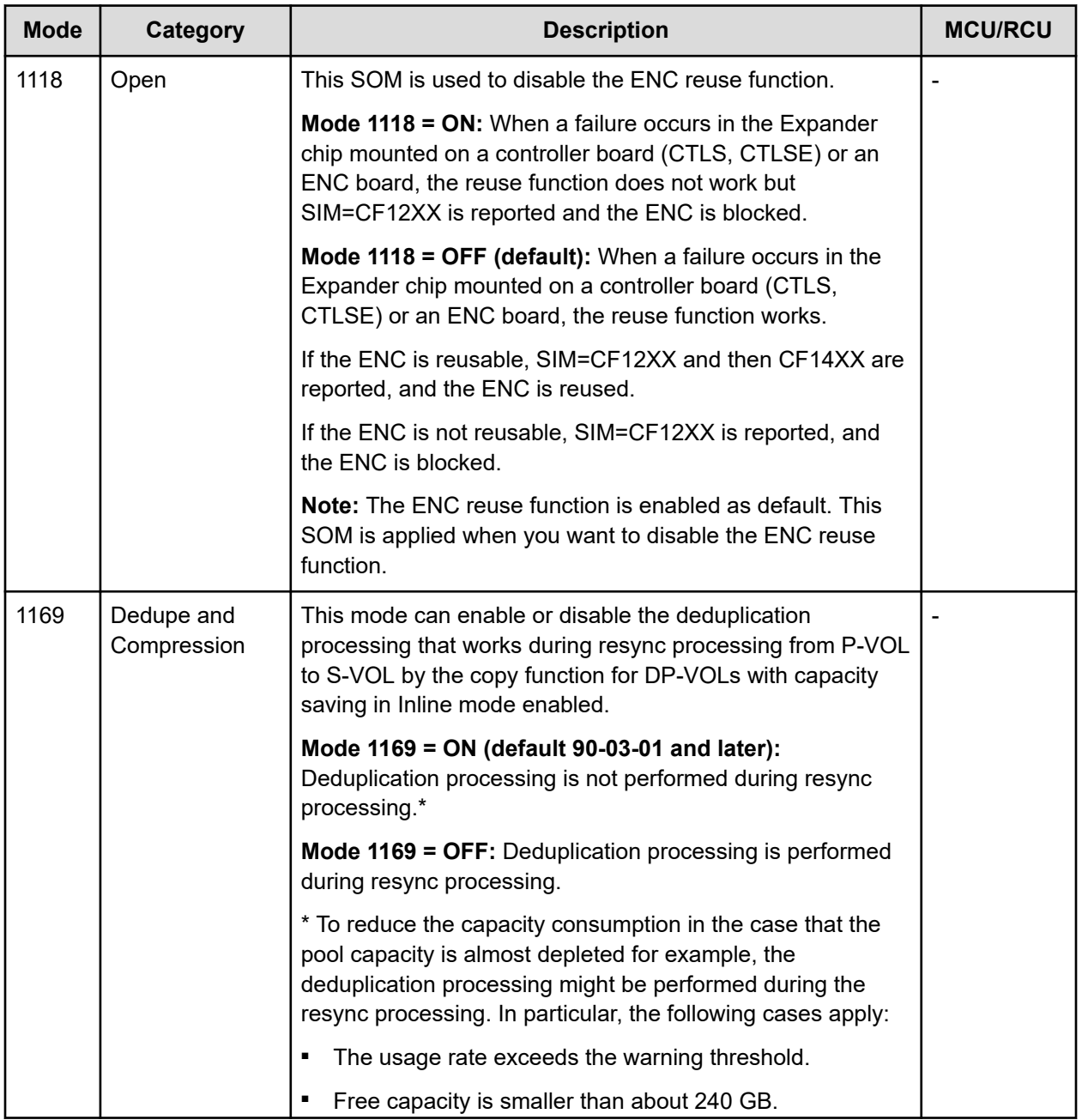

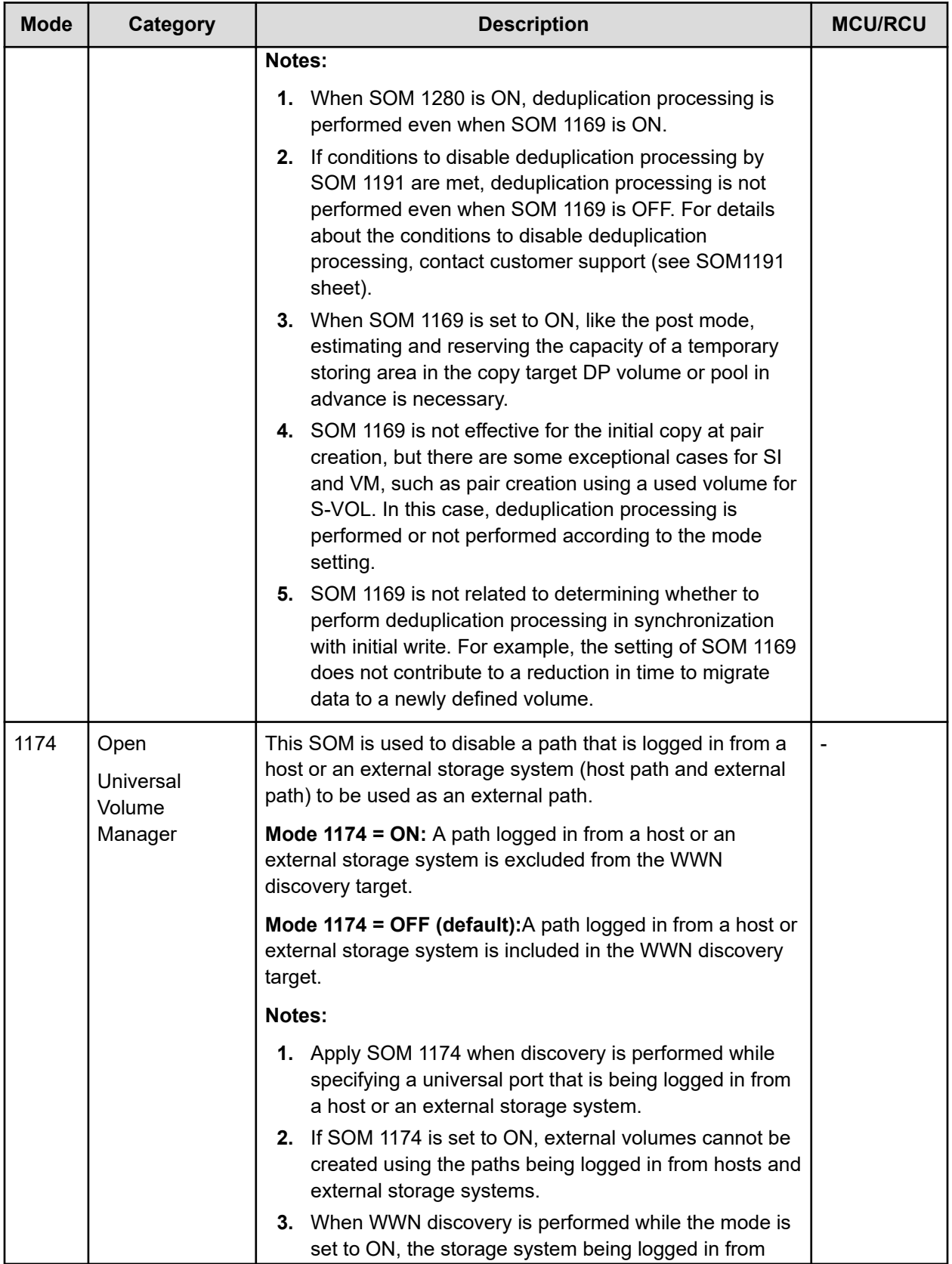

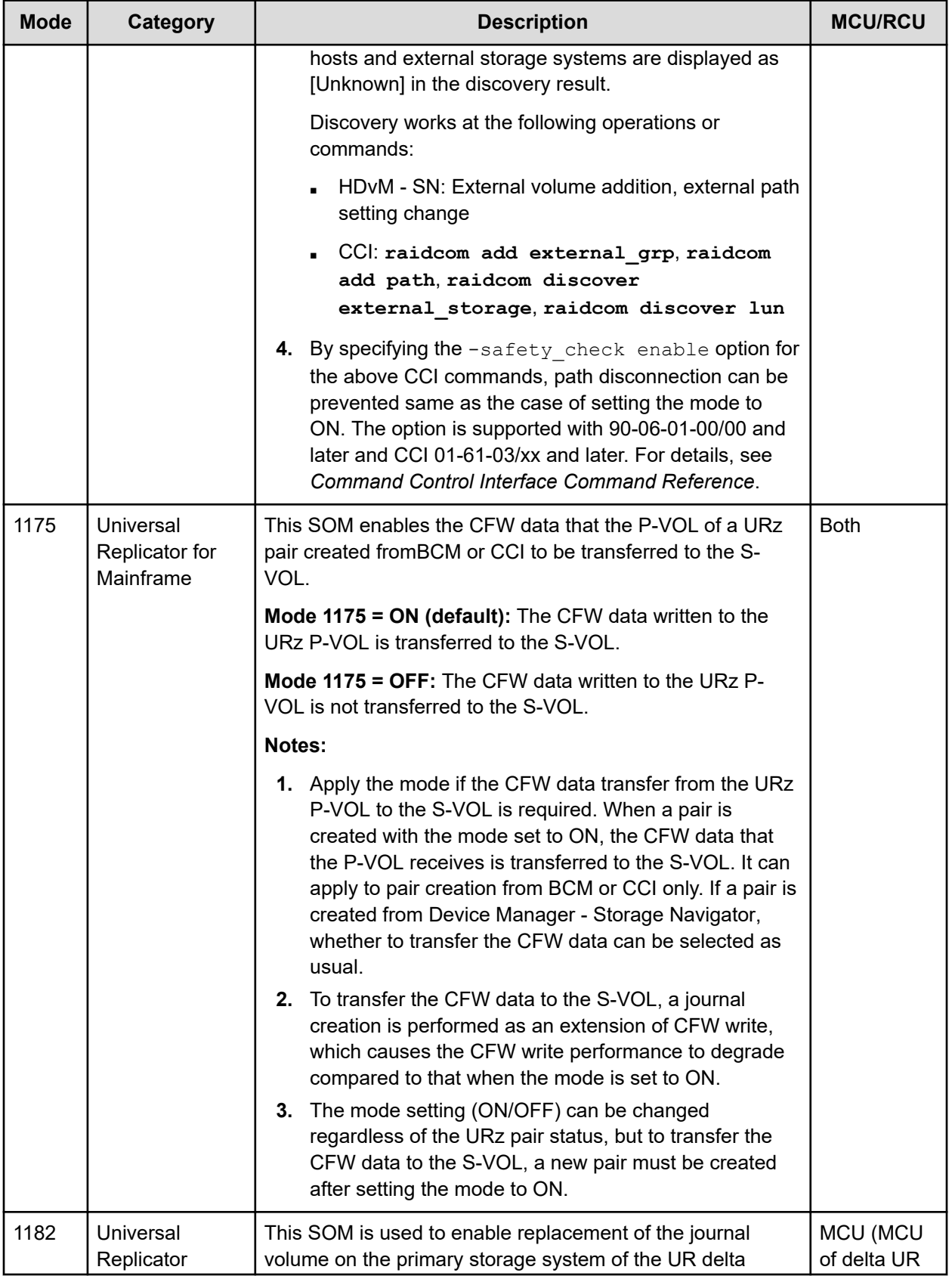

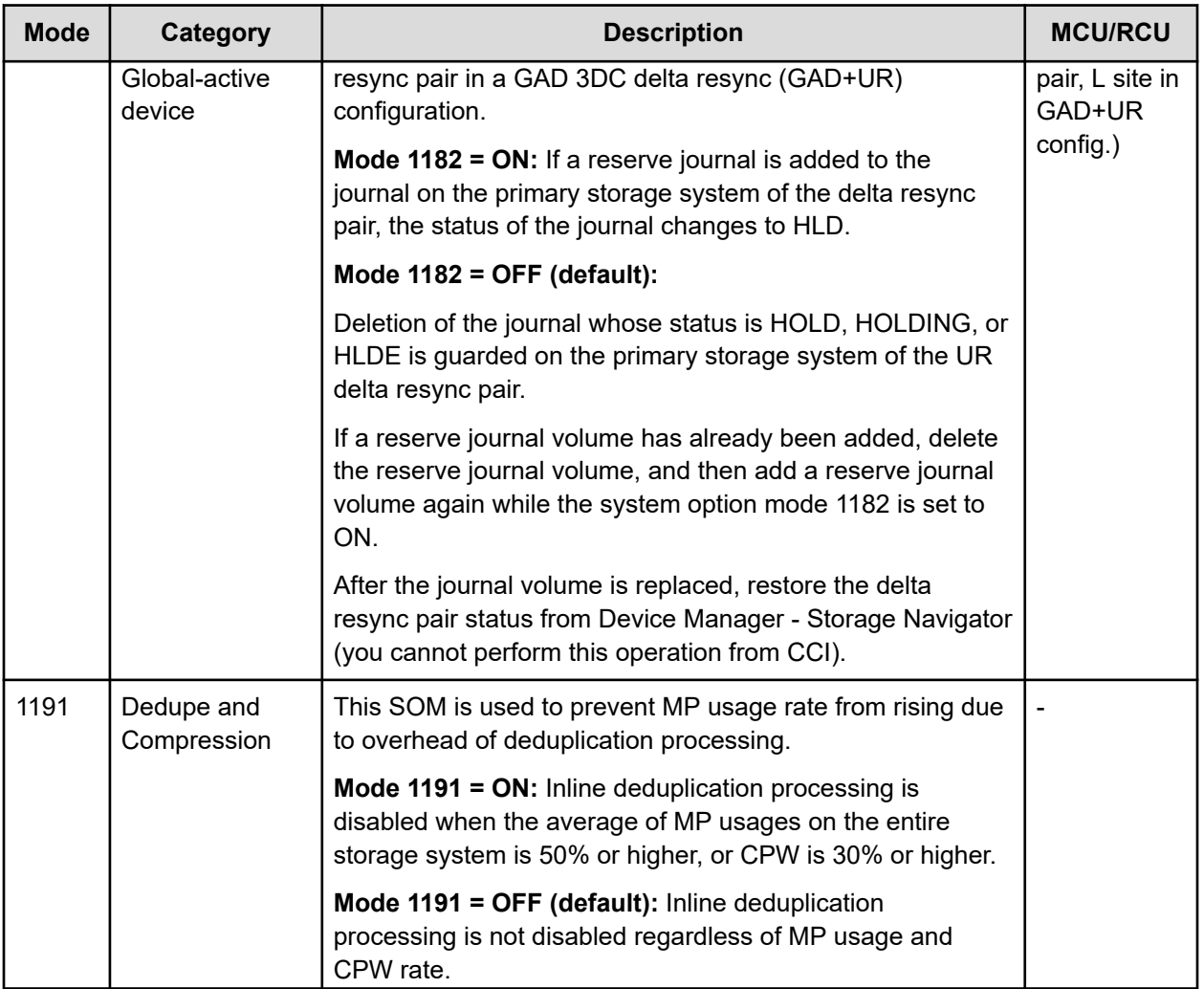

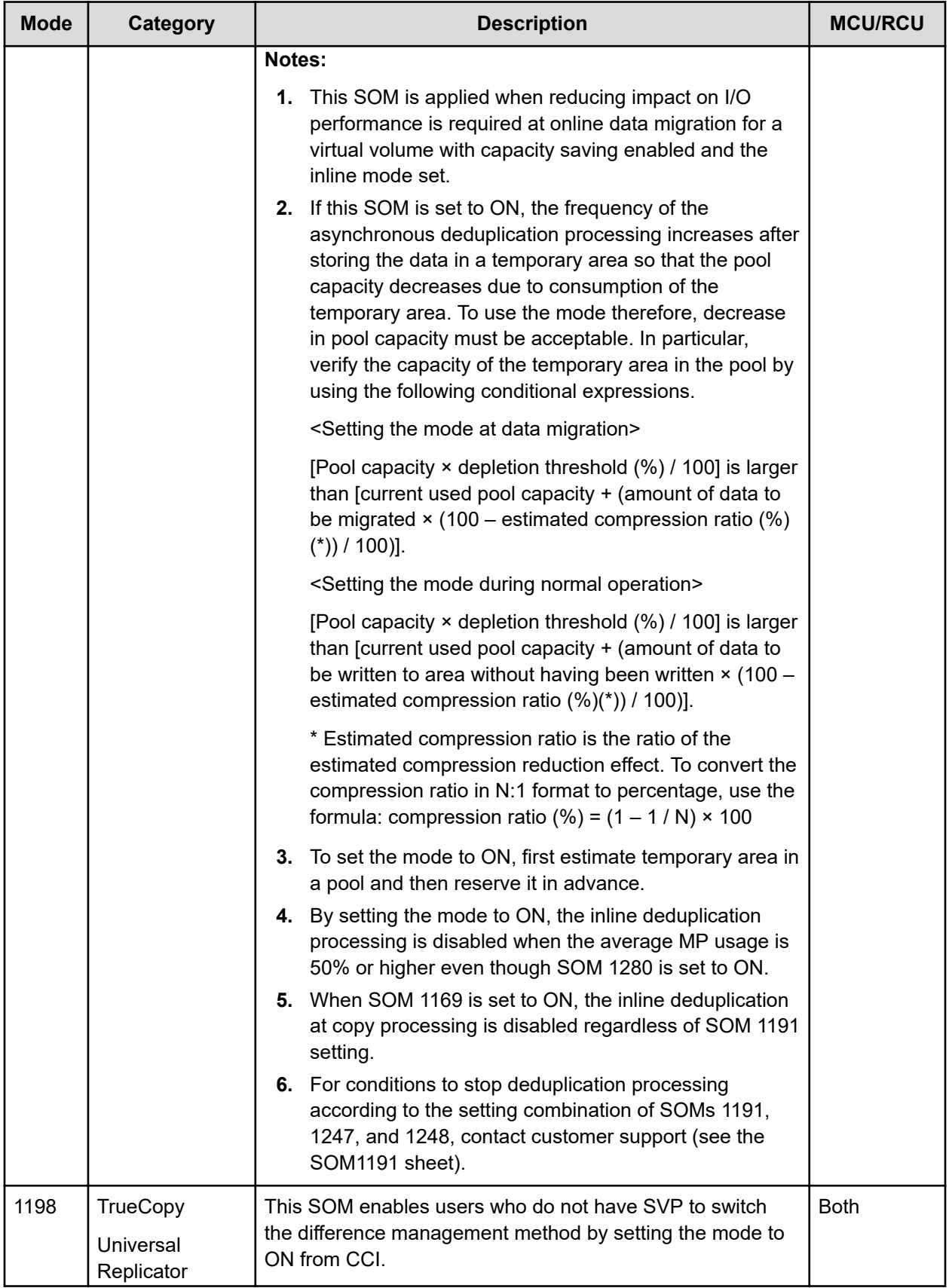

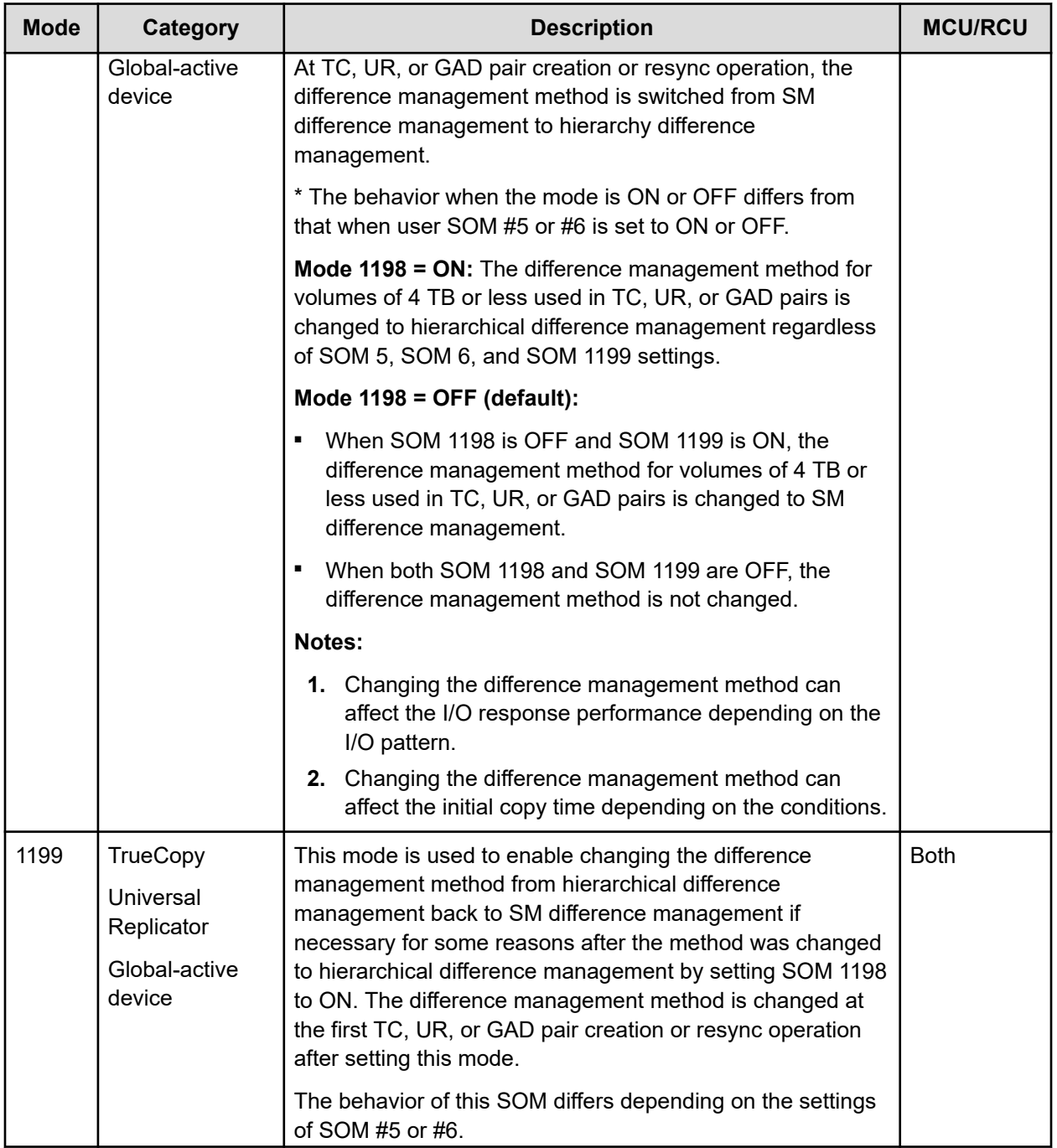

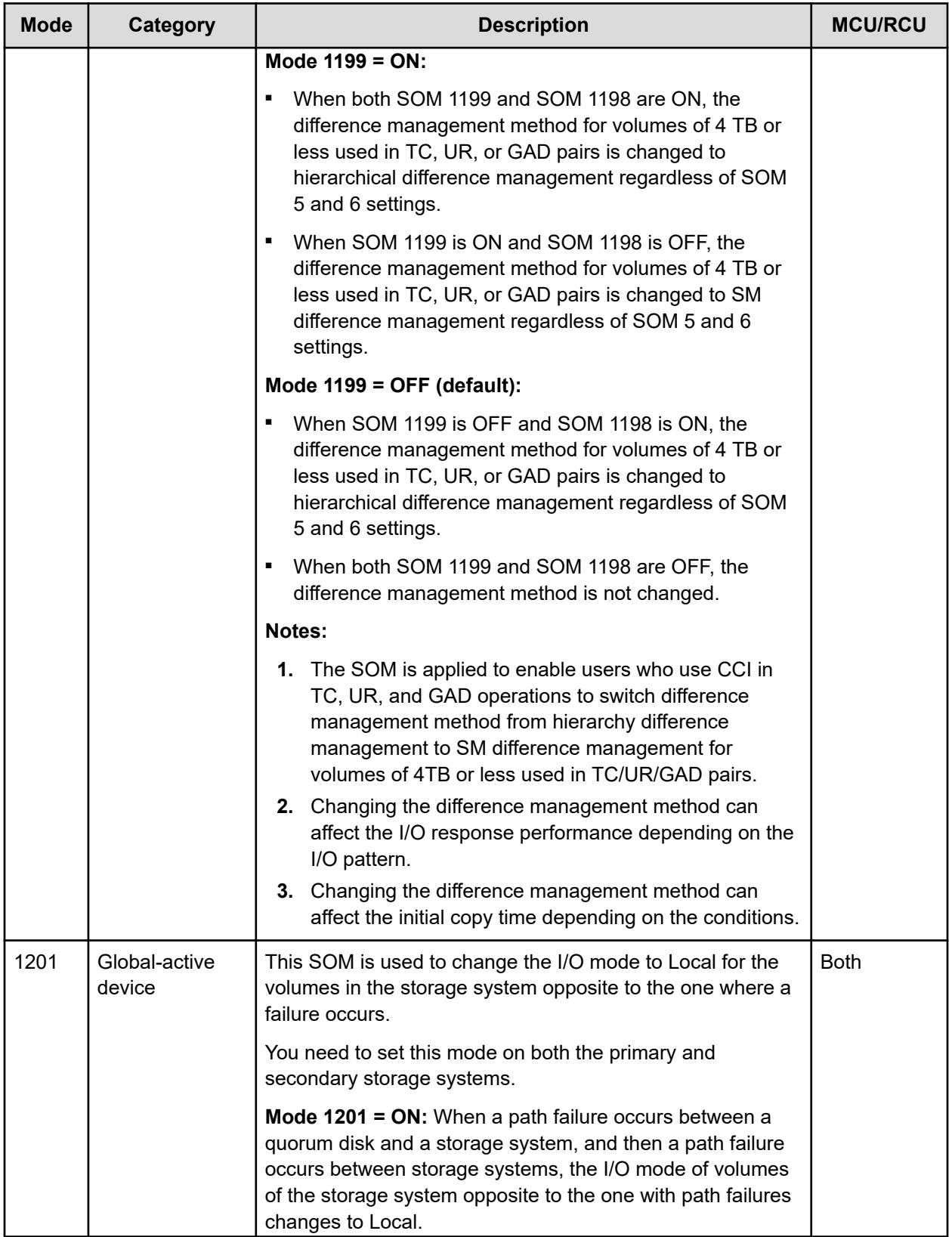

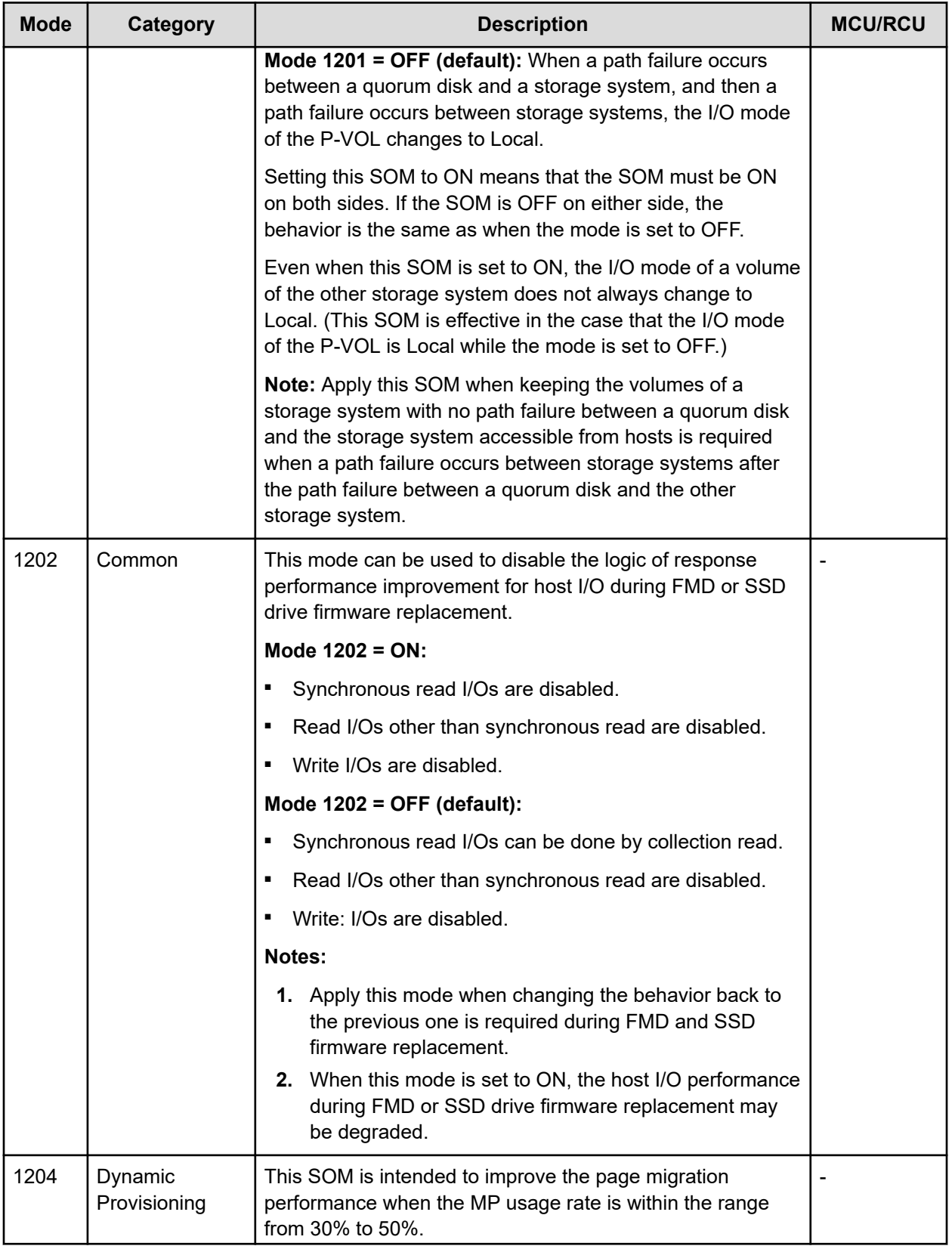

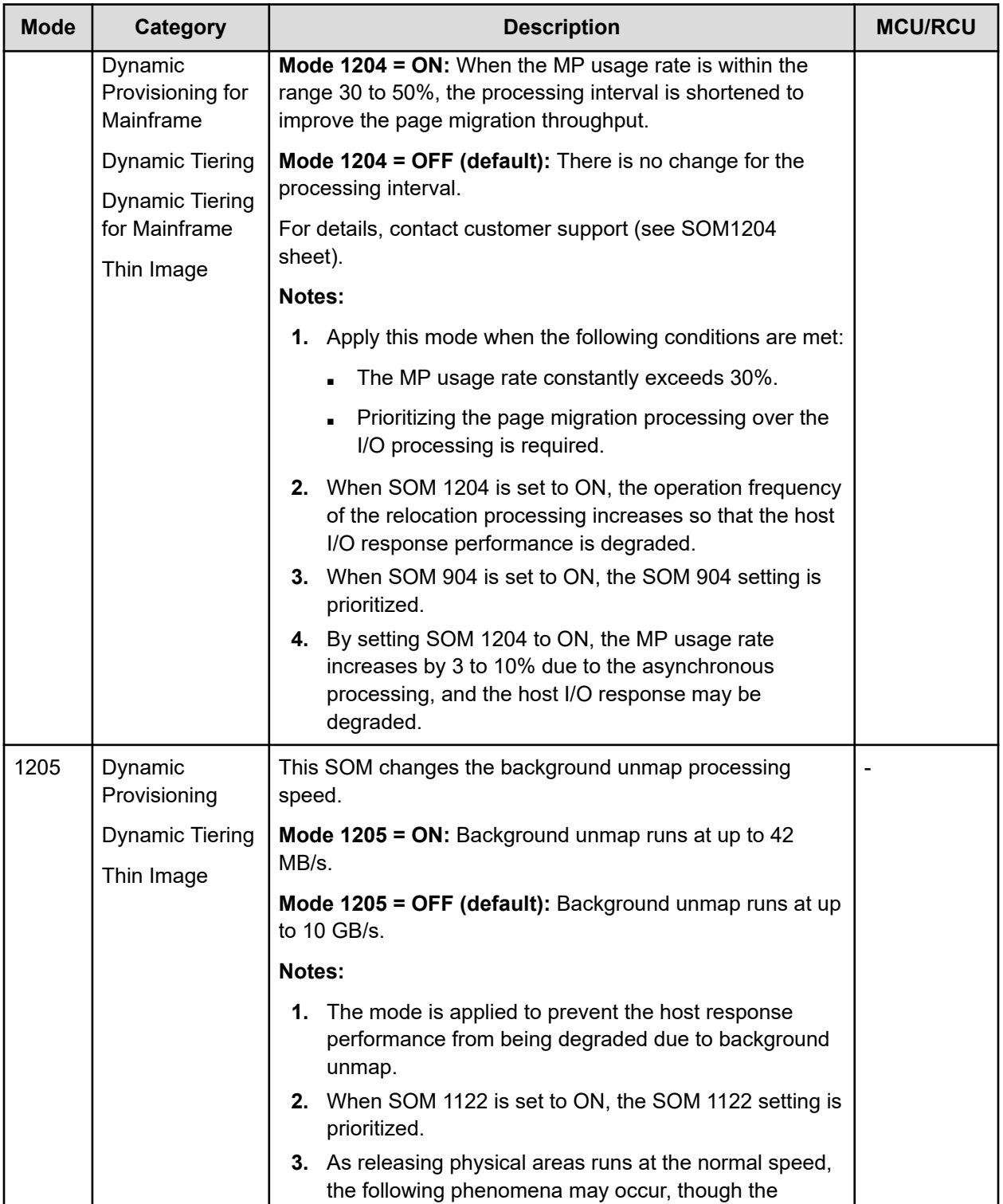

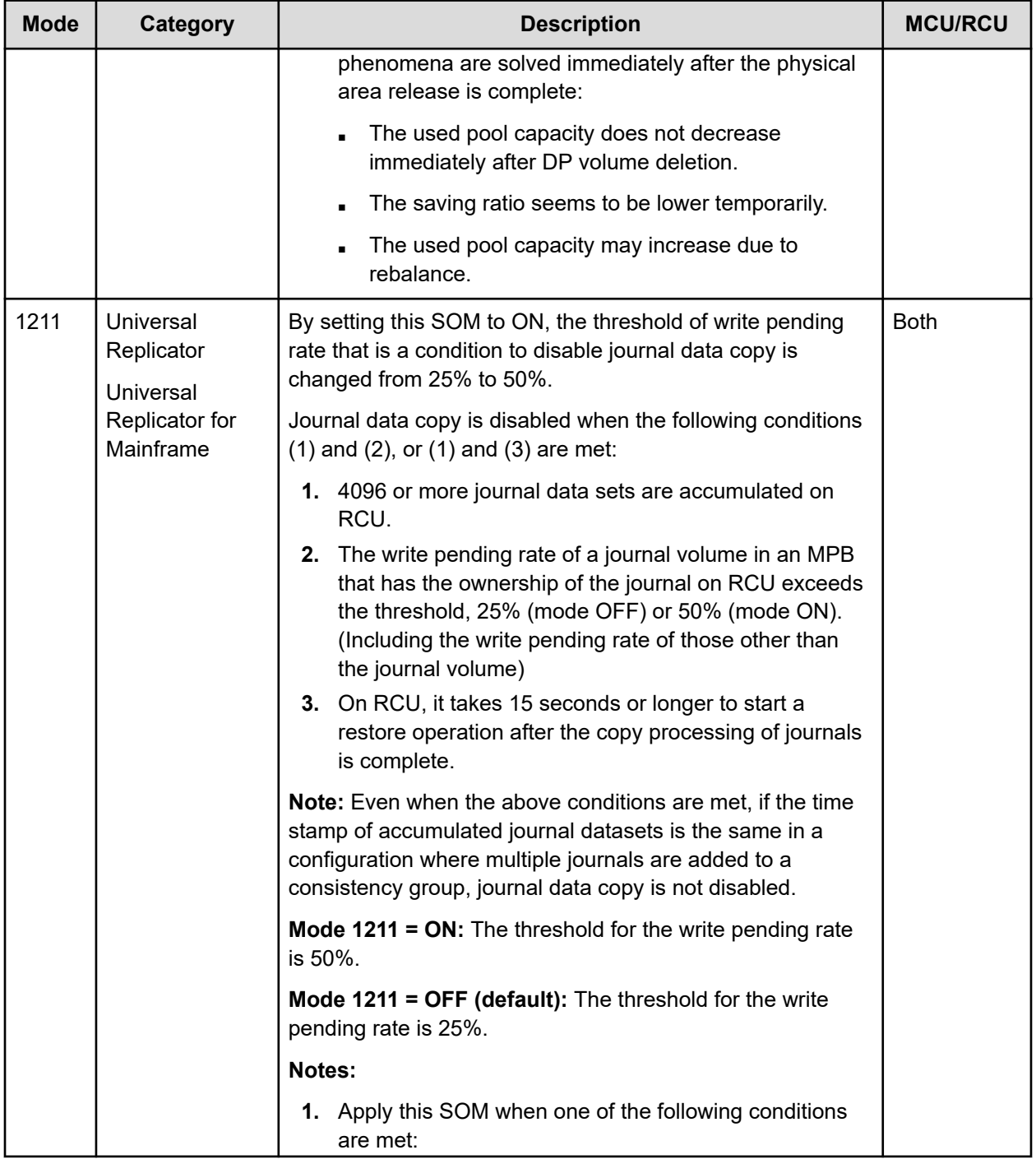

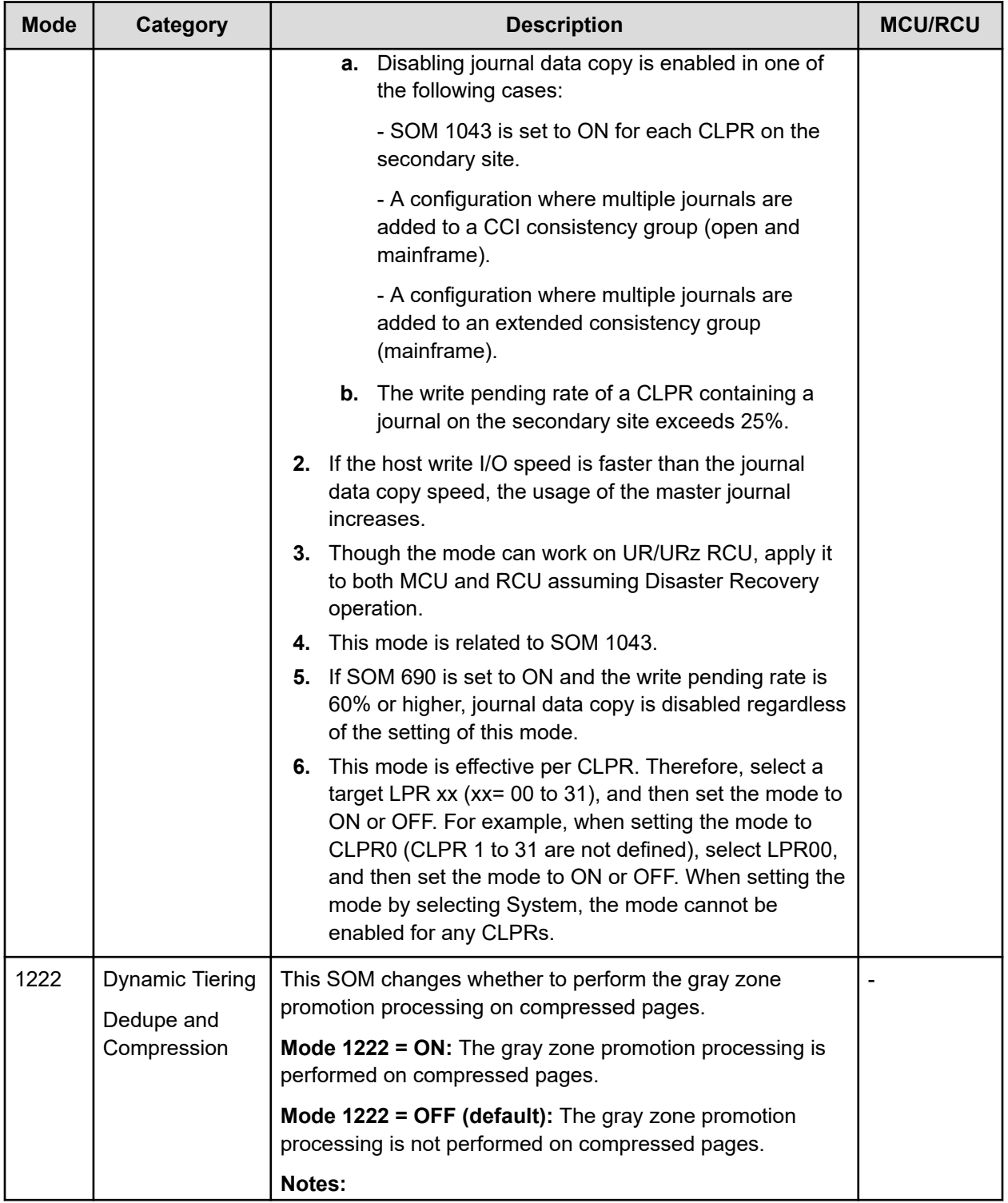

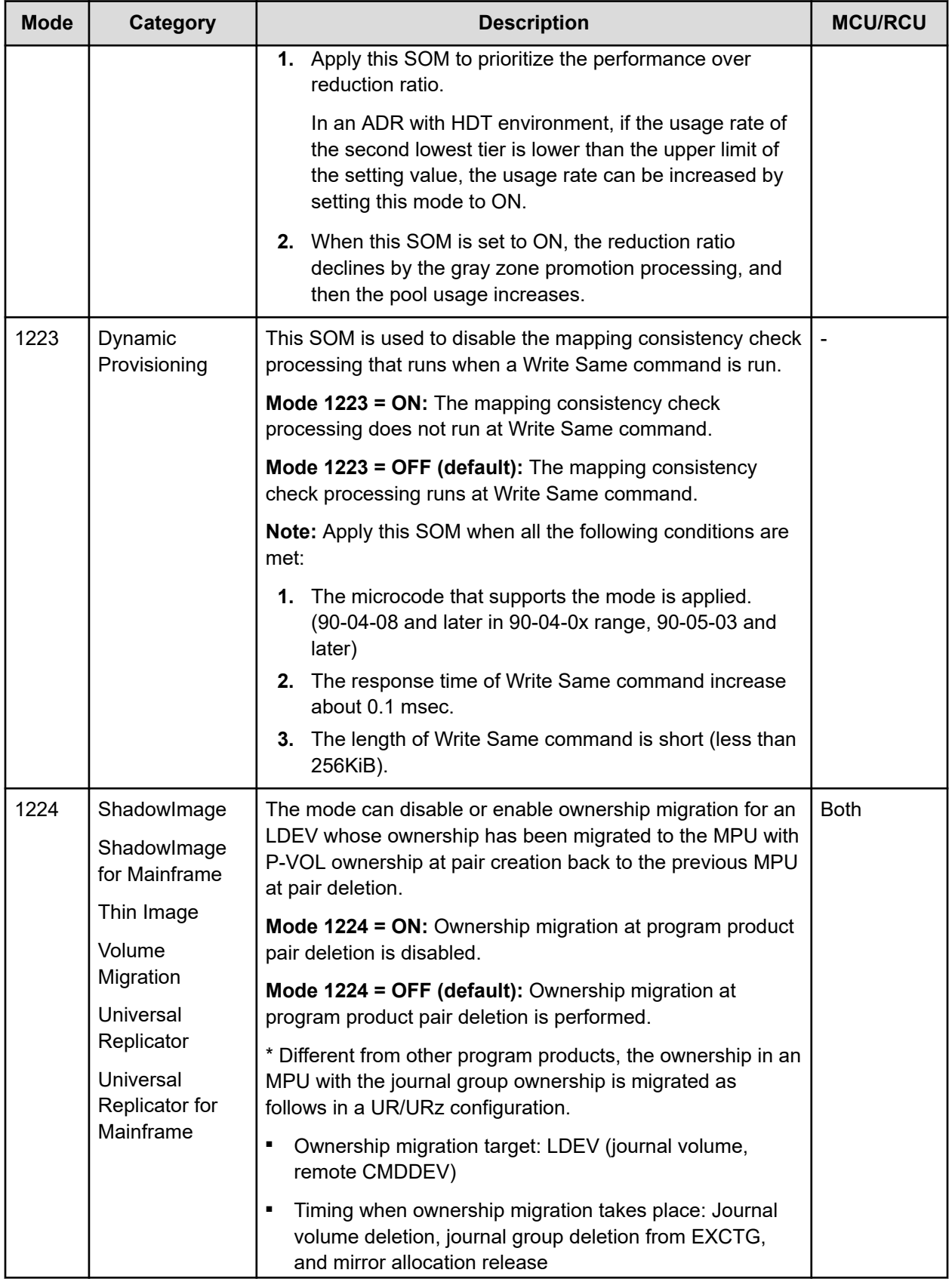

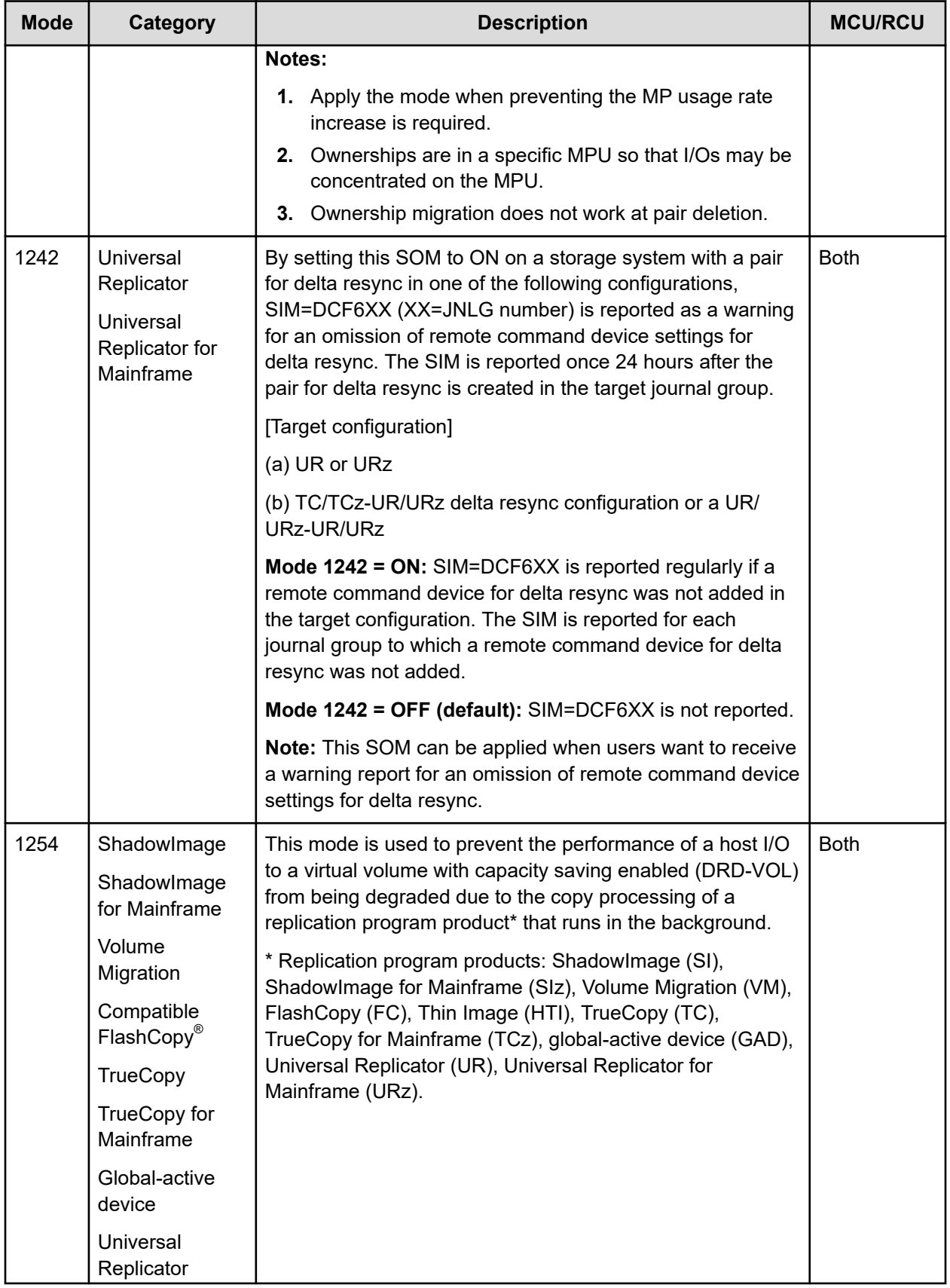

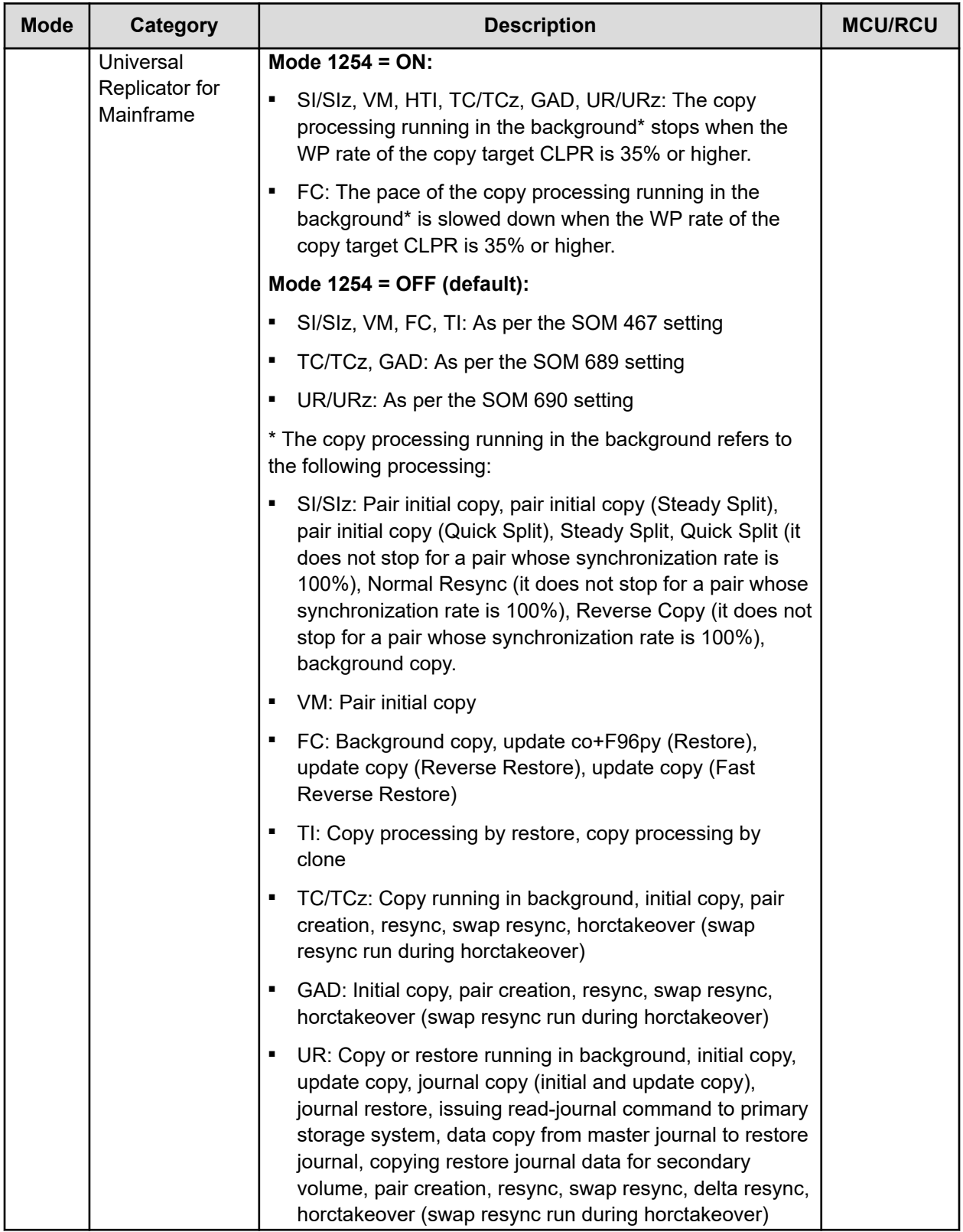

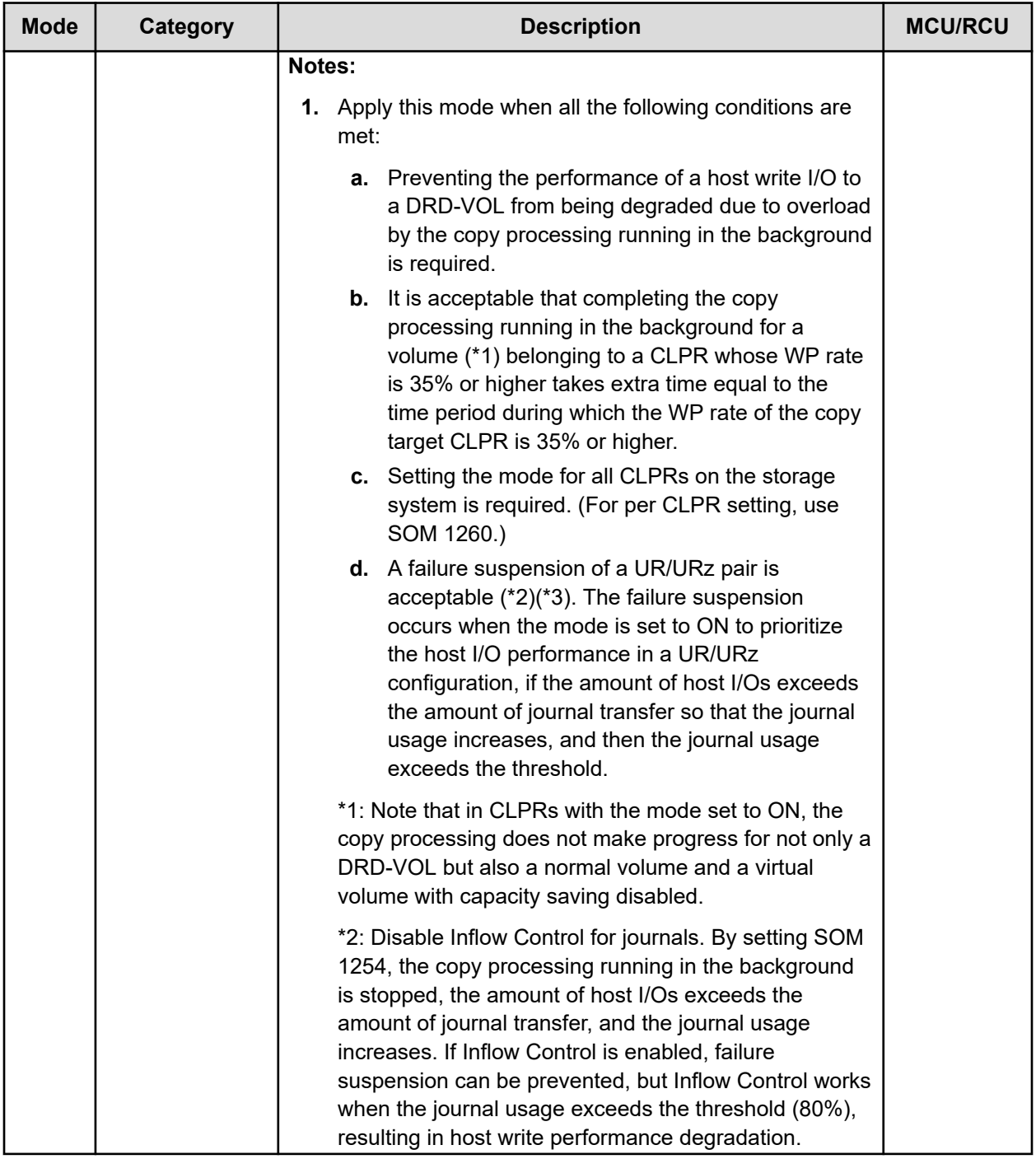

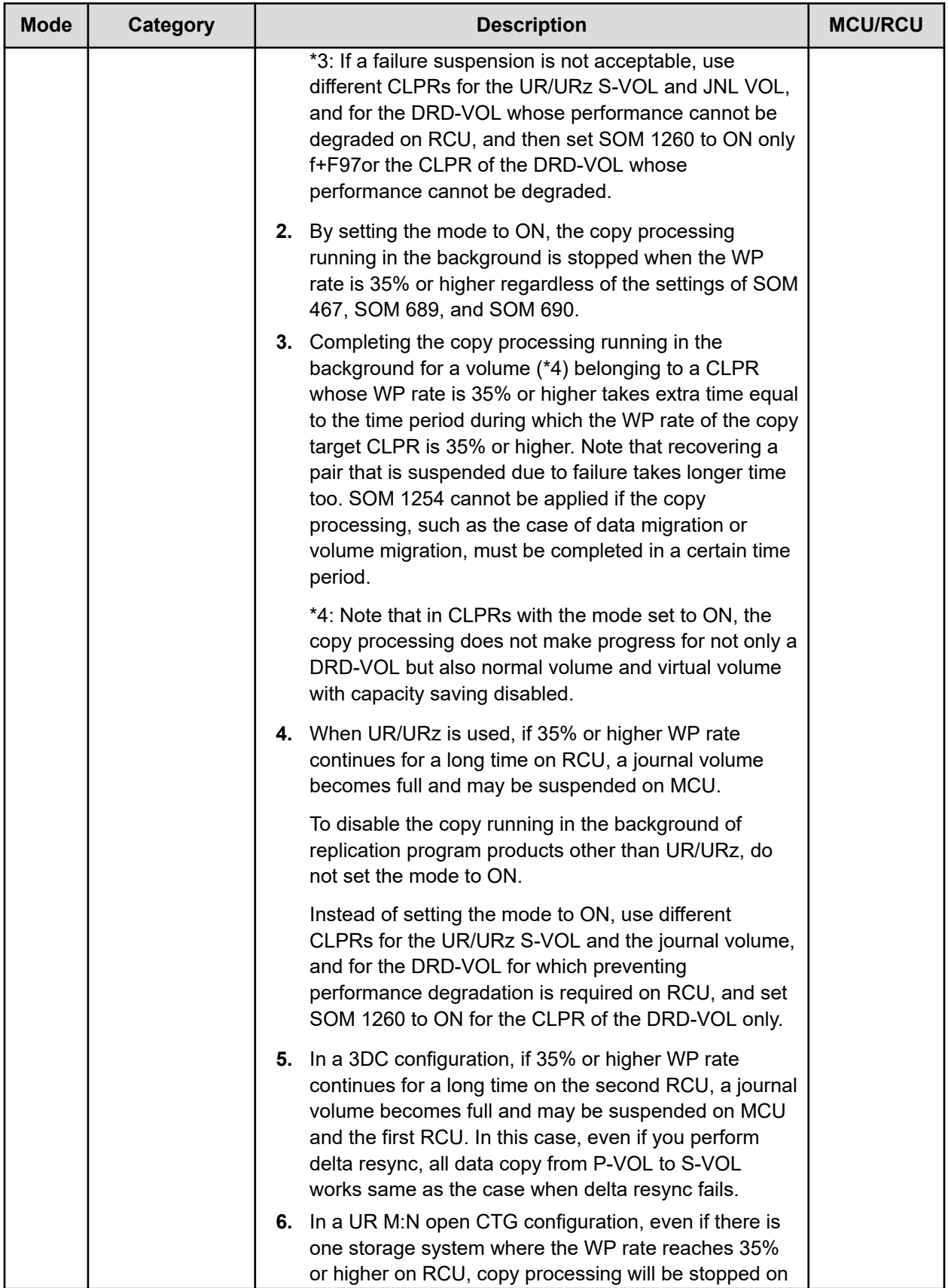

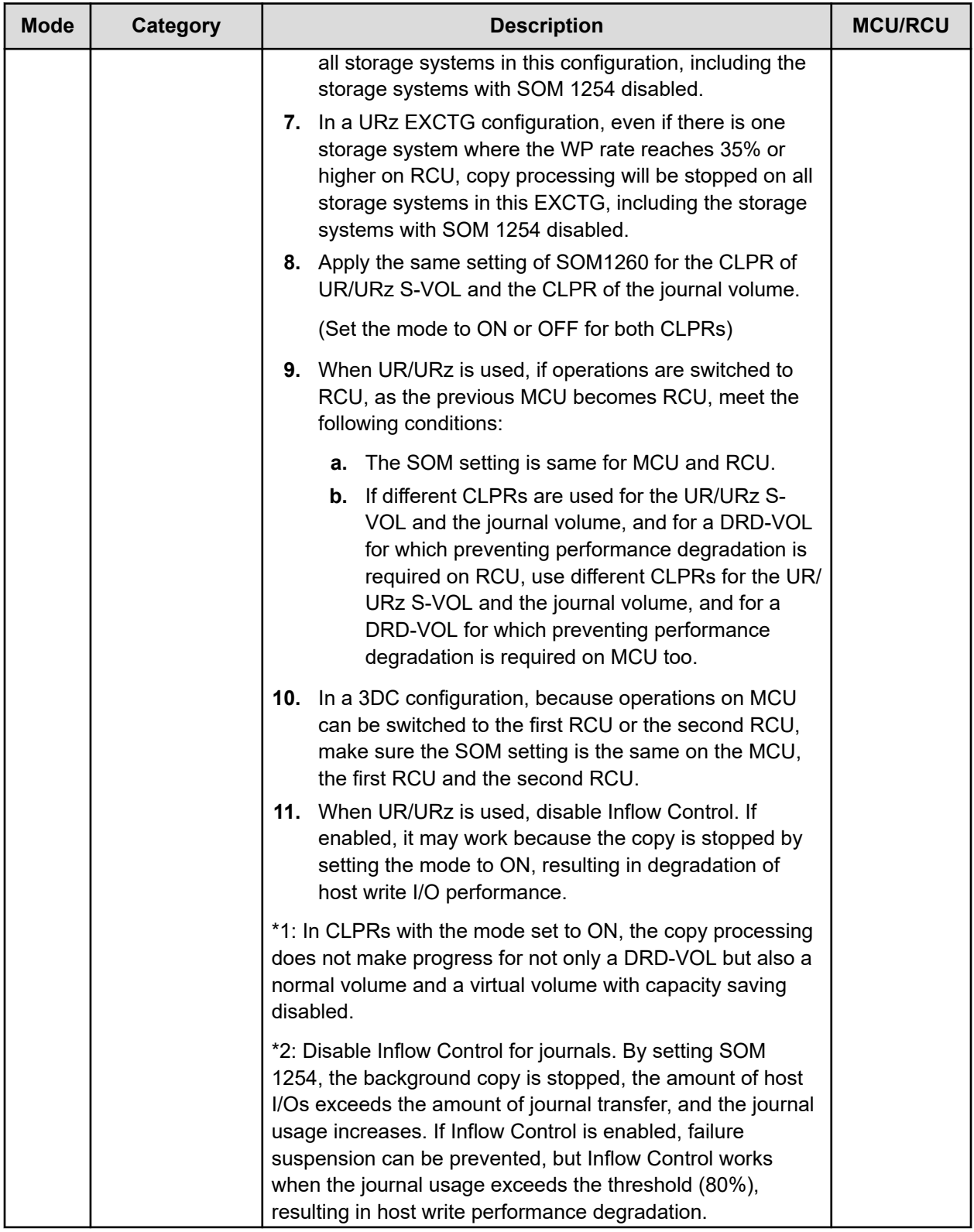

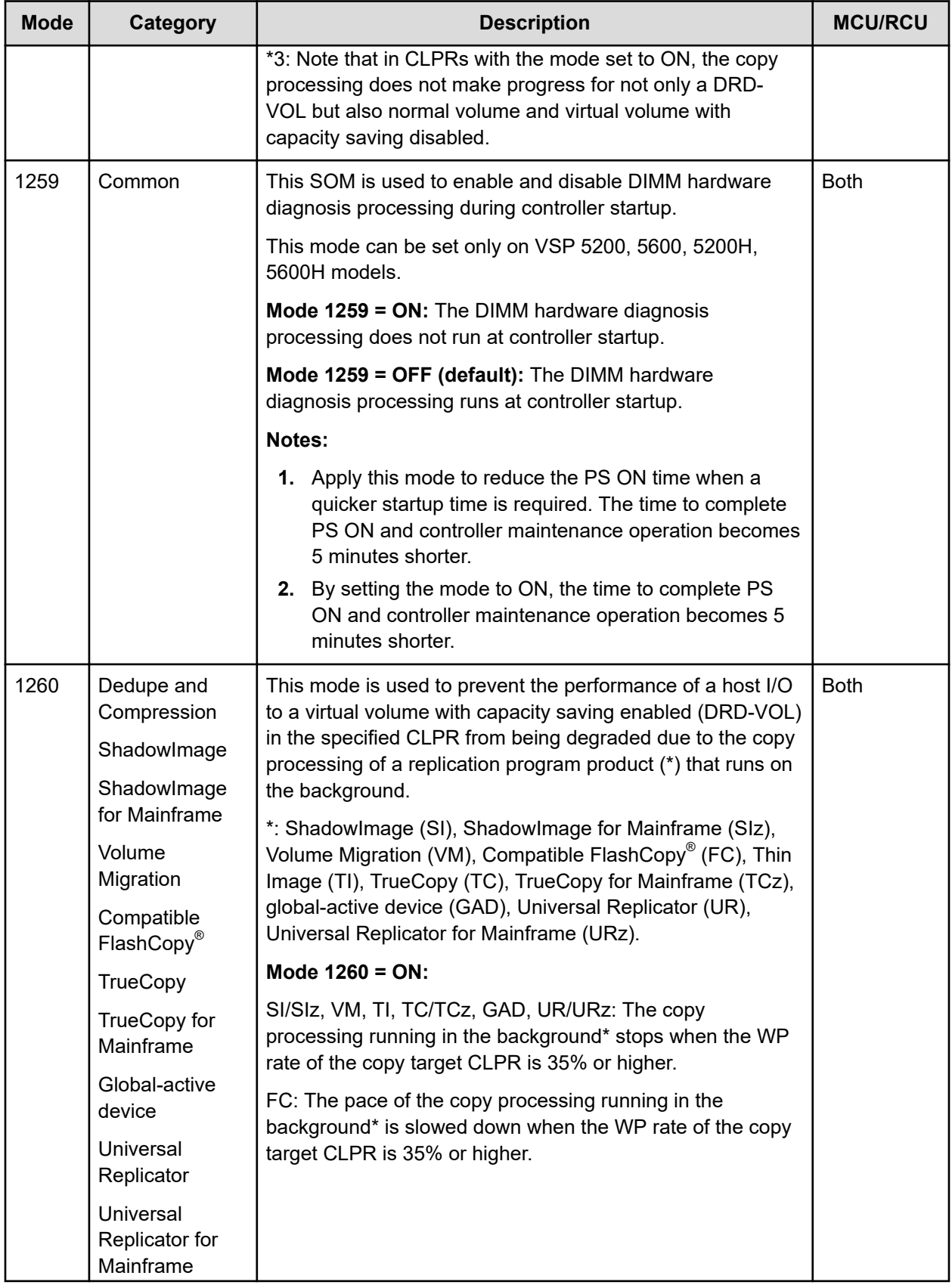

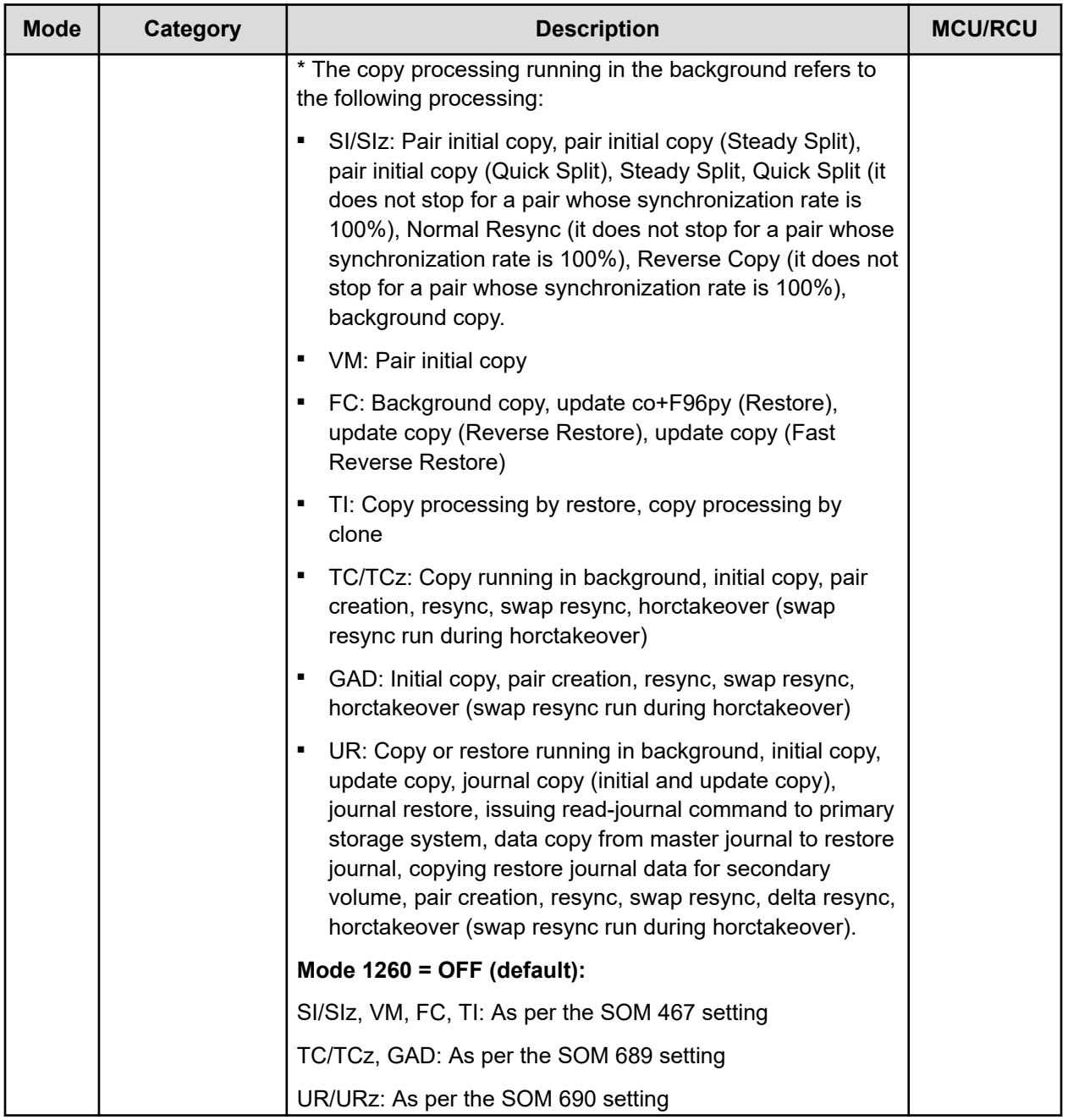

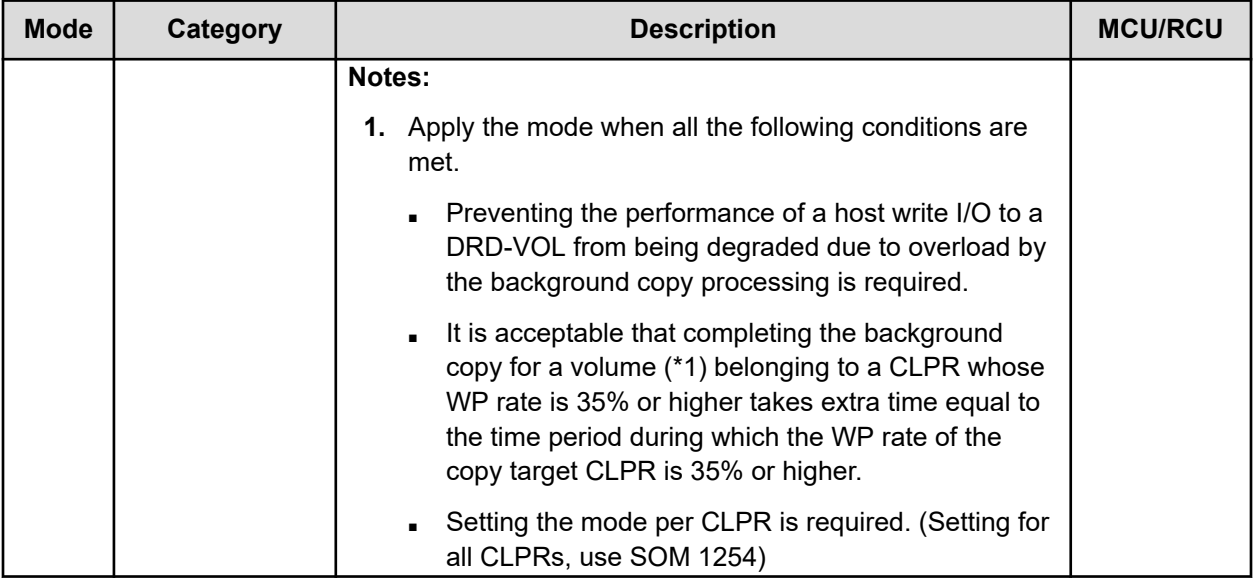

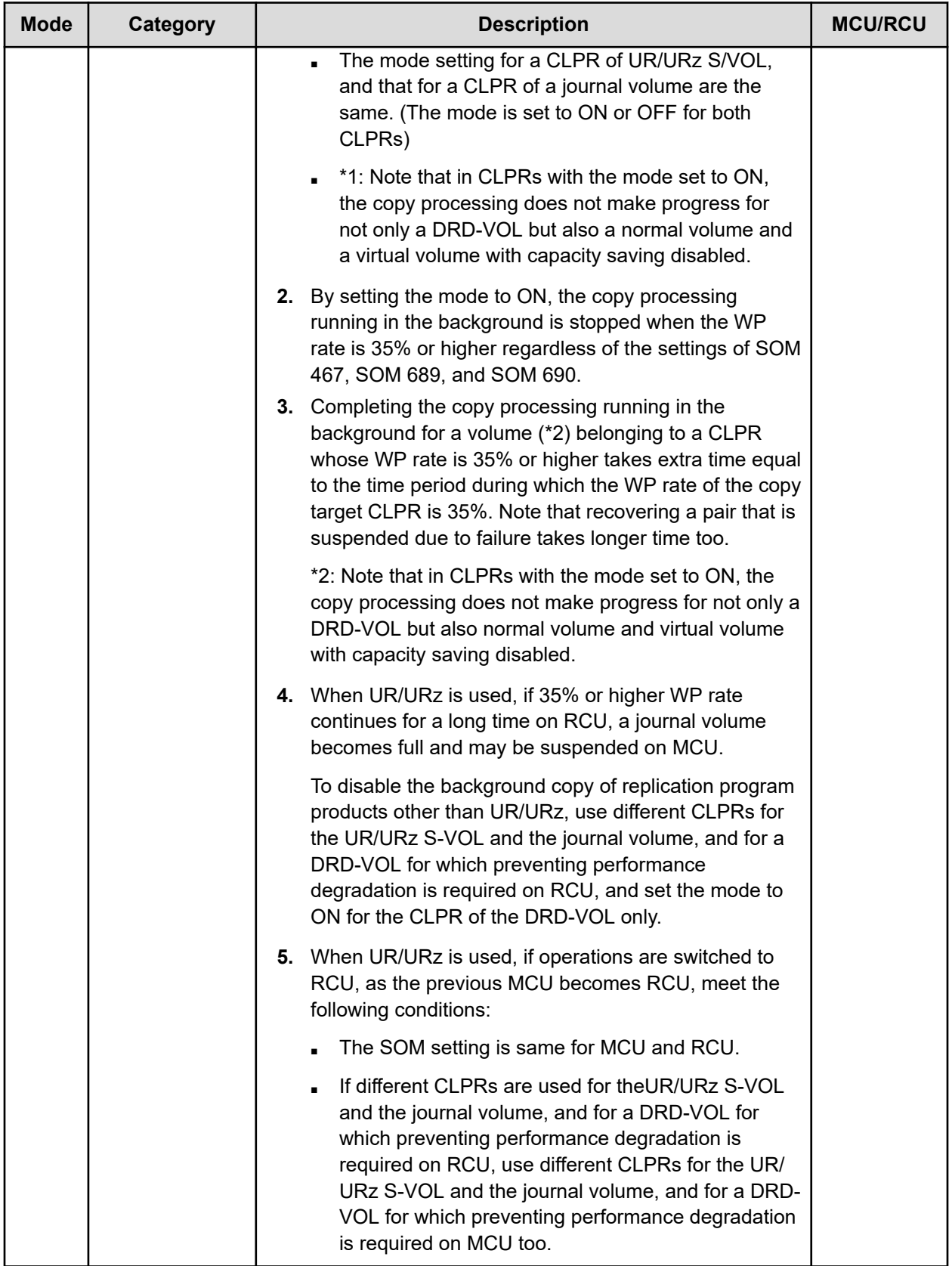

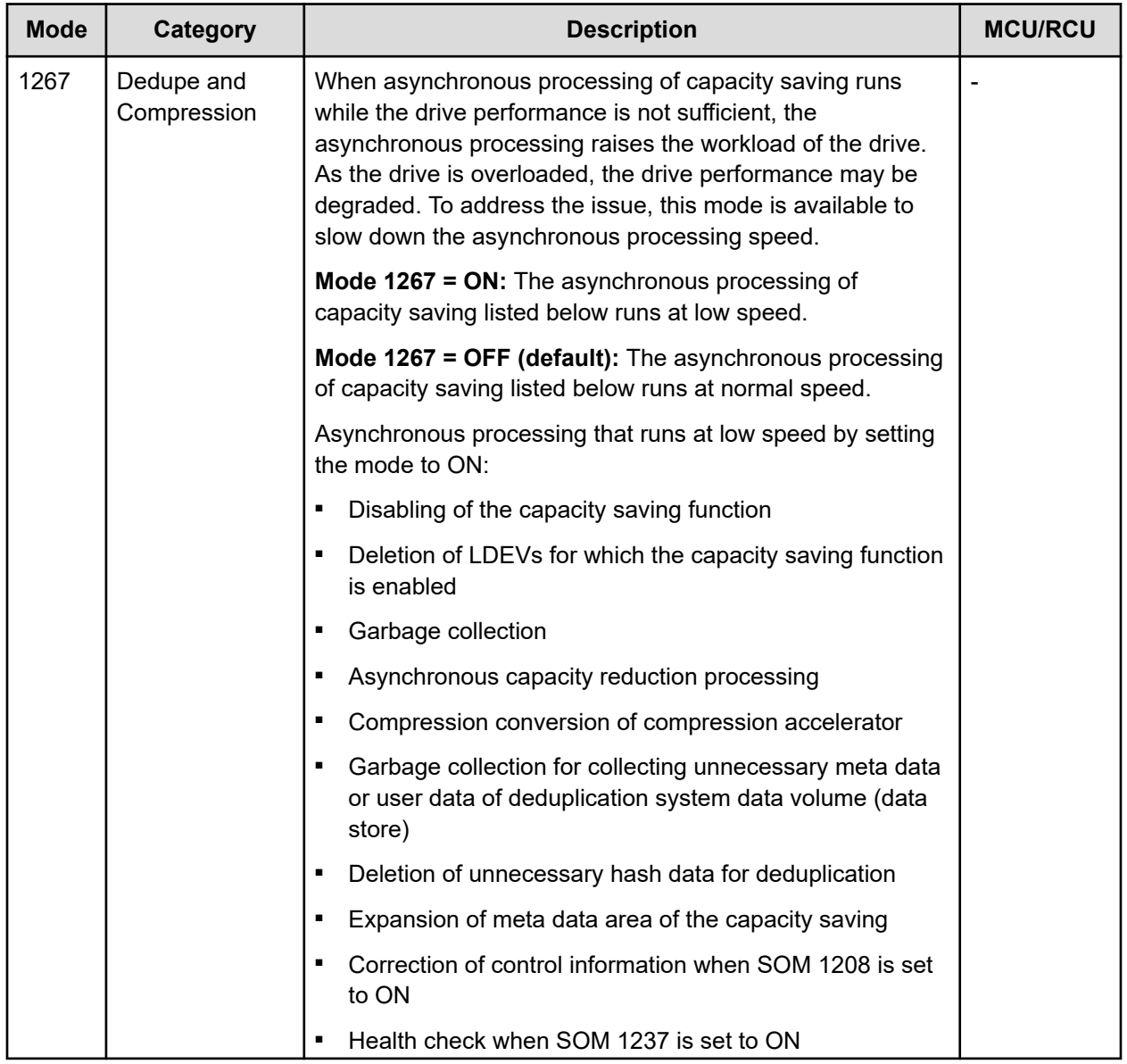

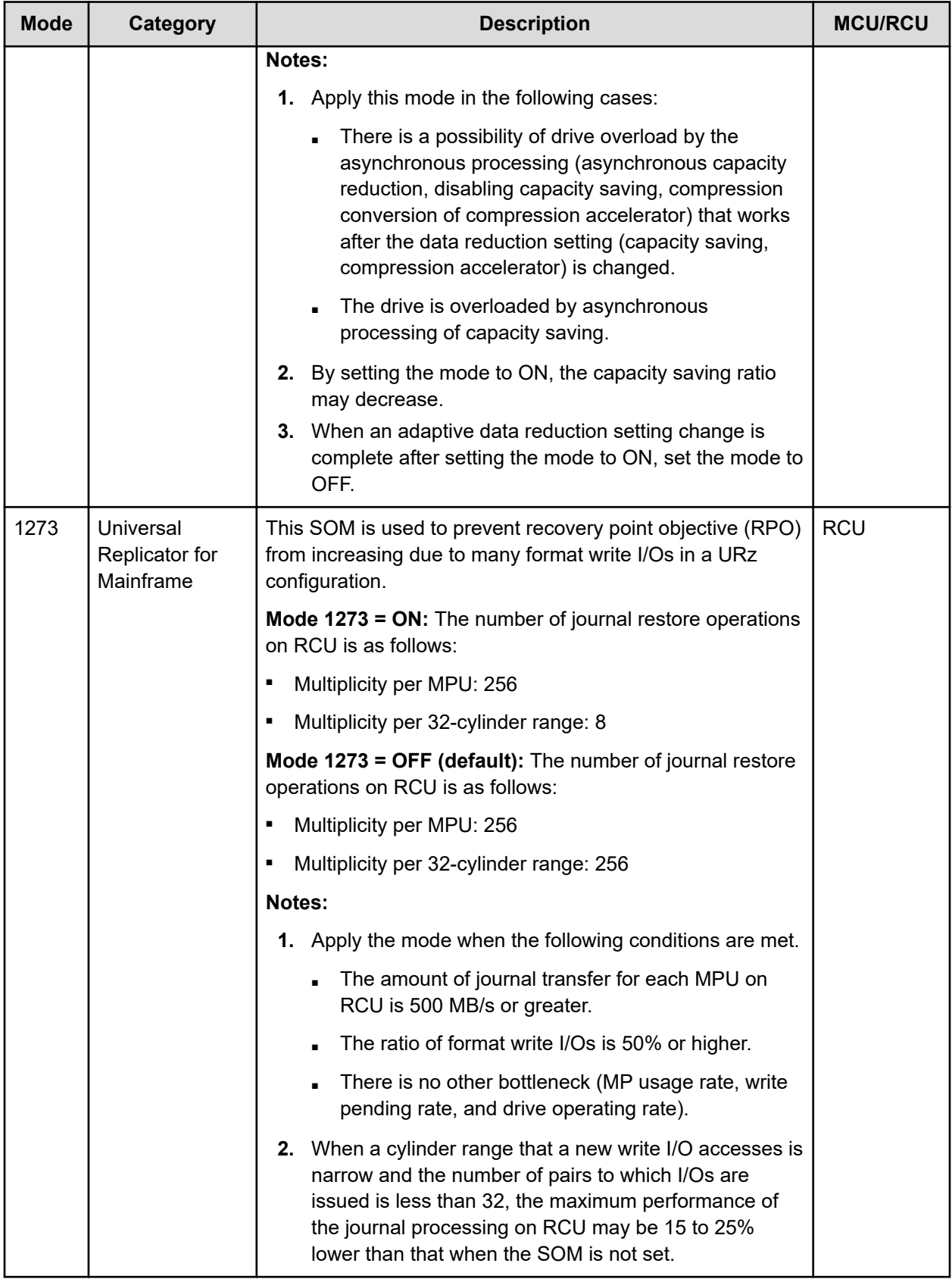

# **Appendix B: Device Manager - Storage Navigator user management GUI reference**

This section describes the Device Manager - Storage Navigator windows and wizards that you use to manage user security and to set up and manage user accounts on your storage system.

### **User Groups window**

This window lists all user groups created in Device Manager - Storage Navigator.

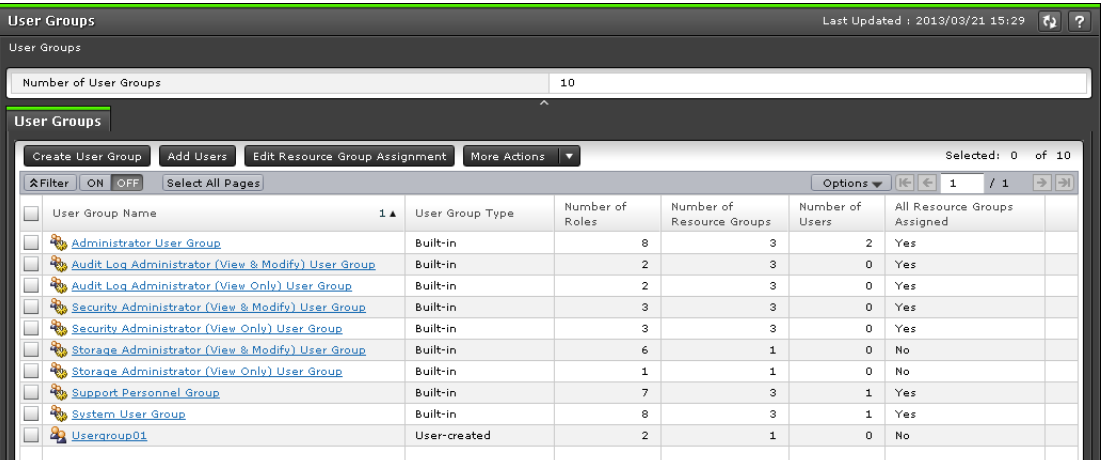

### **Summary**

The following table describes the fields in the summary section in the **User Groups** window.

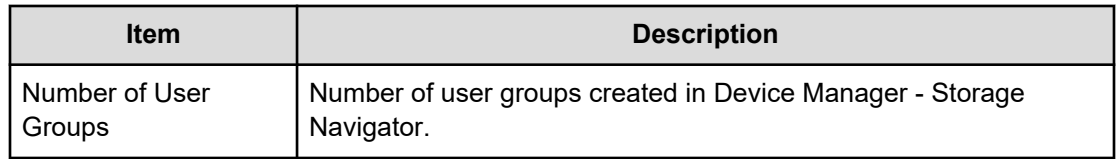

### **User Groups tab**

The following table describes the fields in the User Groups tab in the **User Groups** window.

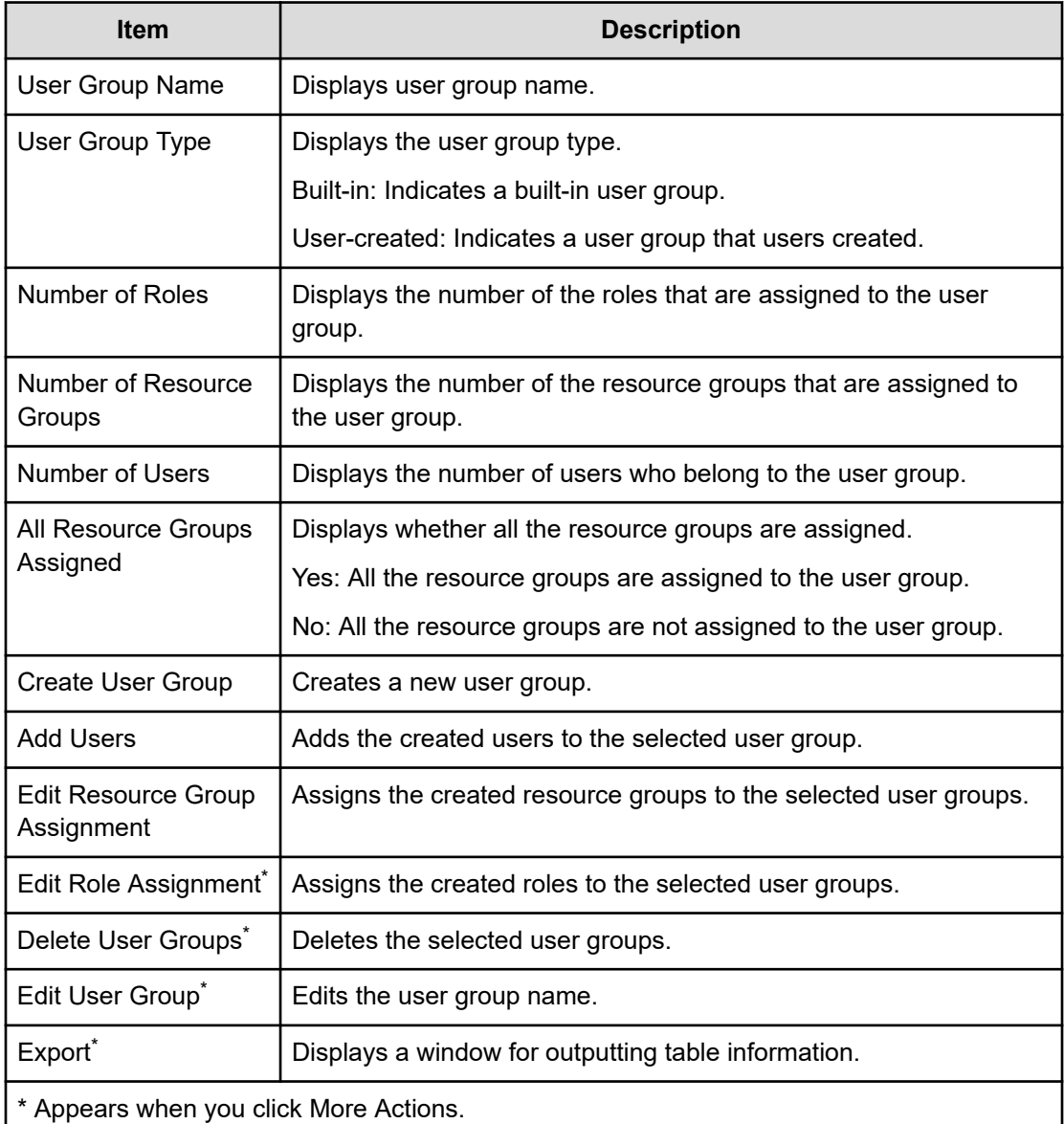

## **Selected User Group Window**

The **User Group** window lists the names of all of the built-in user groups and any user groups that were created in Device Manager - Storage Navigator. To open a window for a specific user group, in the User Groups tab, click the user group name.

The features of the window that opens when a user group is selected are the same, no matter which user group is selected. The following example uses the **Administrator User Group** window to show the features in the window.

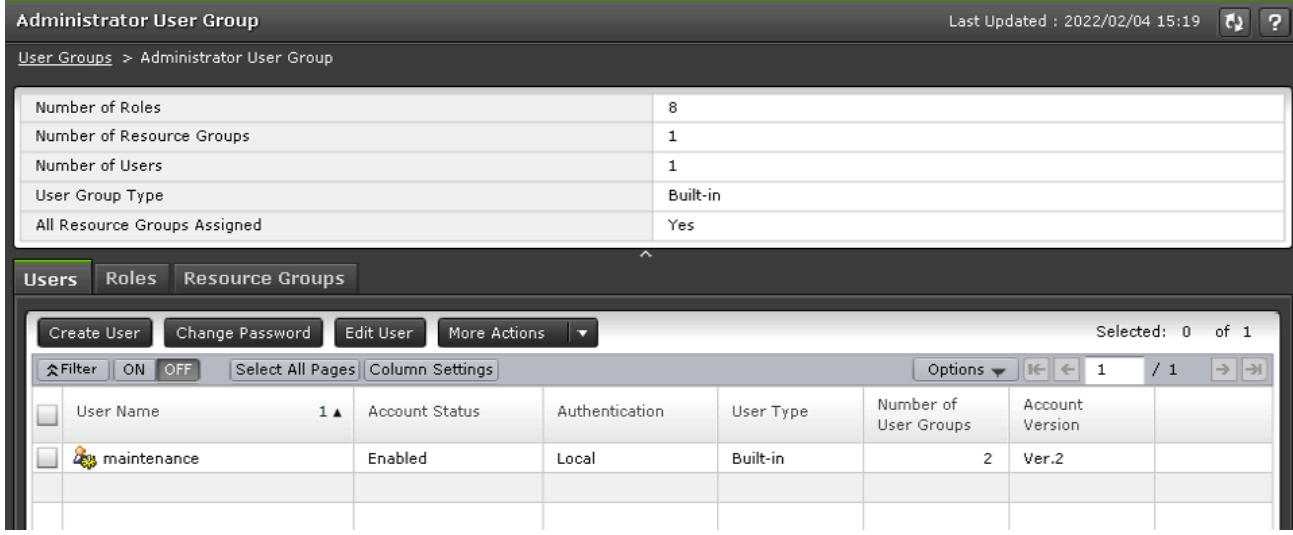

The window for each selected user group contains a Summary section and three tabs.

### **Summary section**

The following table describes the fields and settings in the Summary section of the selected user group window.

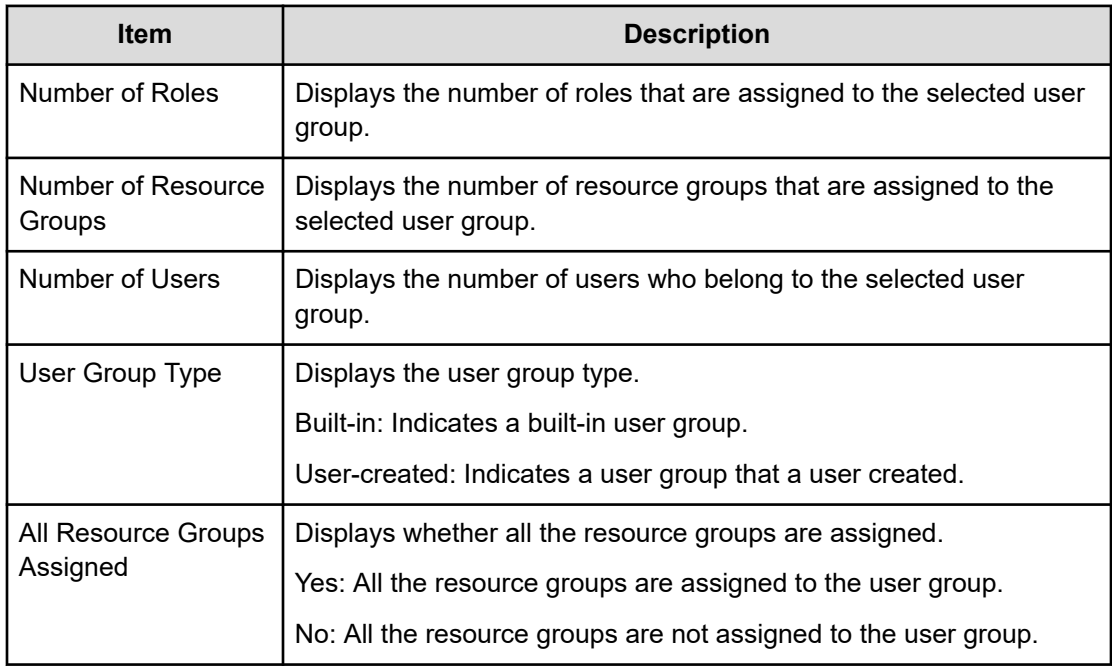

### **Users tab**

The following table describes the fields and settings in the Users tab of the selected user group window. It lists the users who belong to the selected user group.

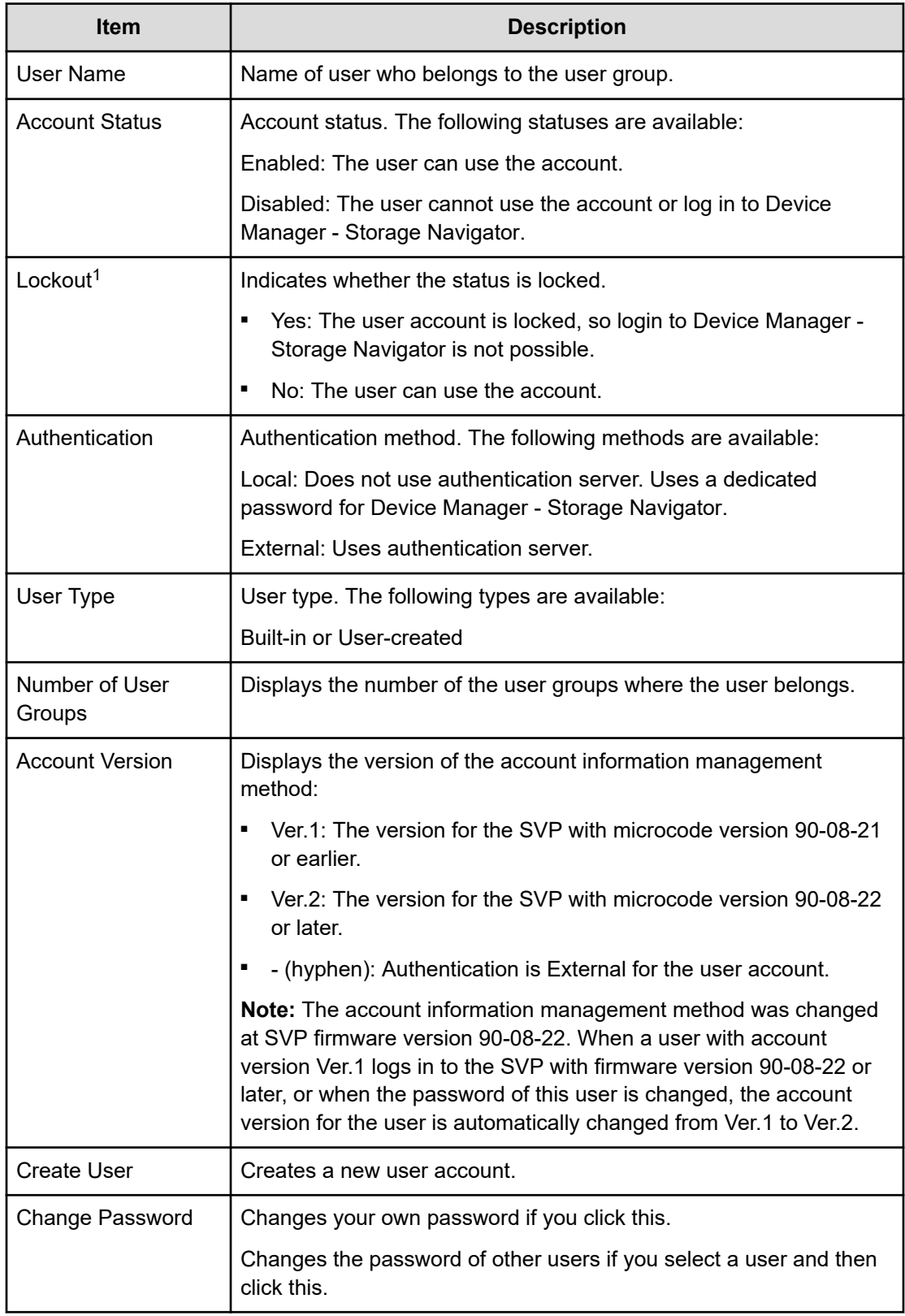

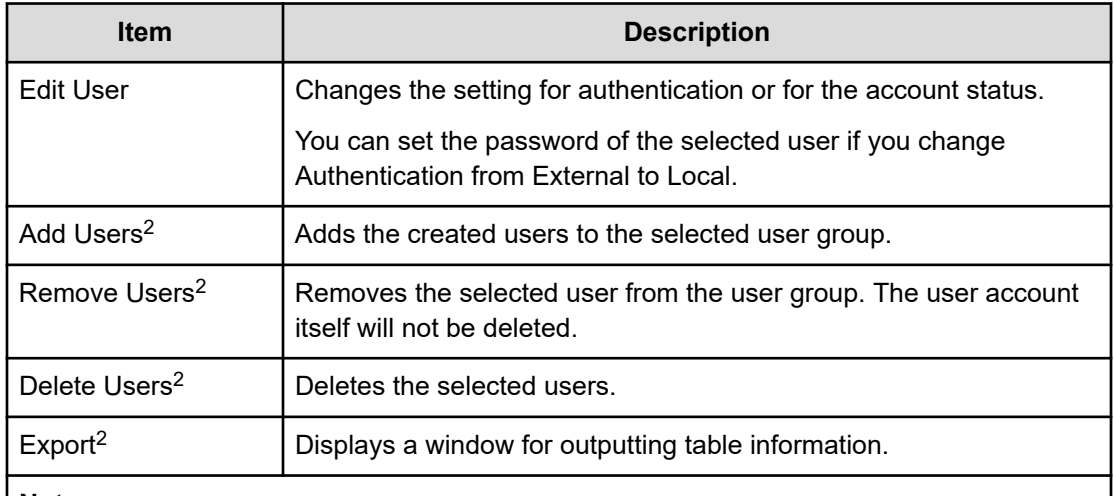

### **Notes:**

- **1.** This content is not displayed by default. To display it, change the settings in the **Column Settings** window in the table options.
- **2.** Appears when you click More Actions.

#### **Roles tab**

The following illustration shows the Roles tab of the selected user group window.

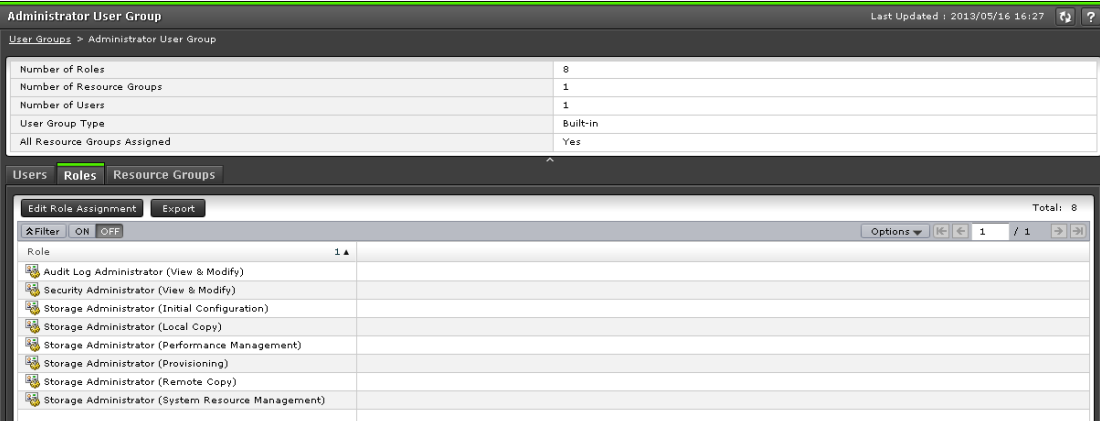

The following table describes the fields and settings in the Roles tab of the selected user group window. Role displays the roles assigned to the user group, which determines the operations the user can perform.

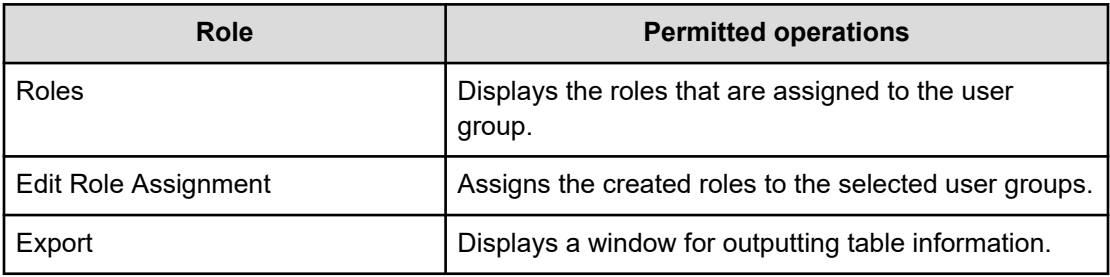
### **Resource Groups tab**

The following illustration shows the Resource Groups tab of the selected user group window.

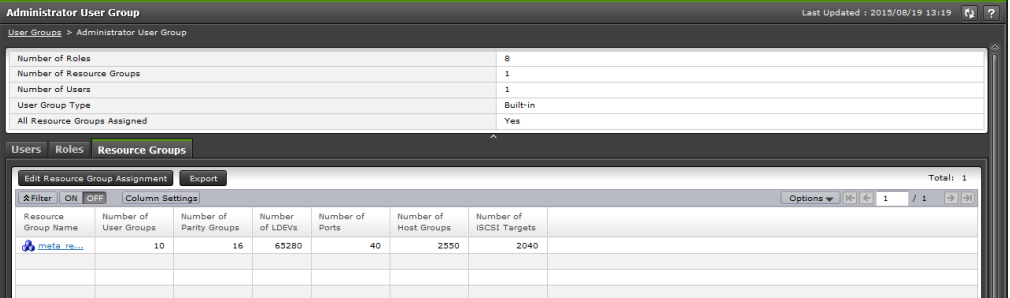

The following table describes the fields and settings in the Resource Groups tab of the selected user group window. It lists the resource groups that are assigned to the selected user group.

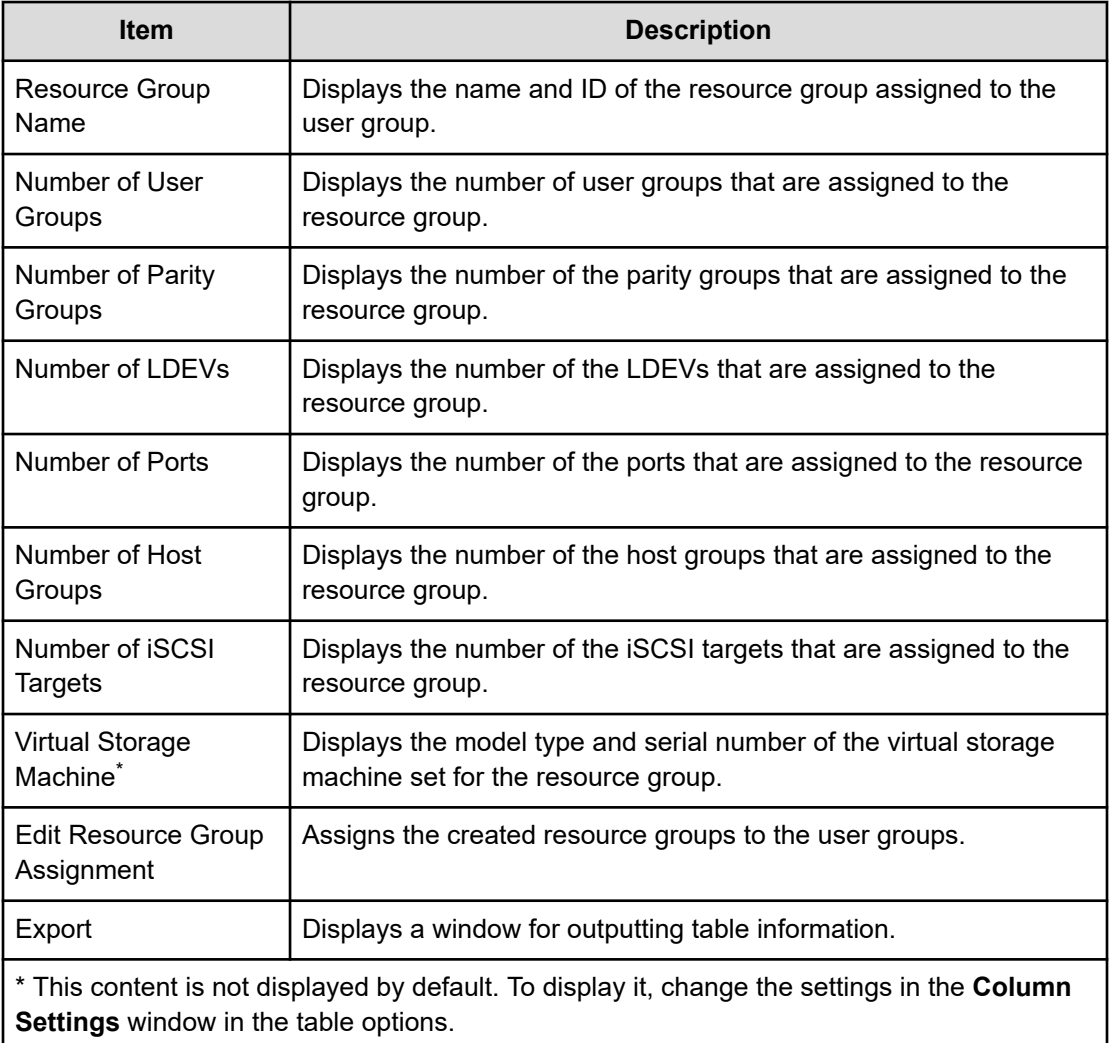

# **Create User Group wizard**

## **Create User Group window**

Use this window to create a new user group.

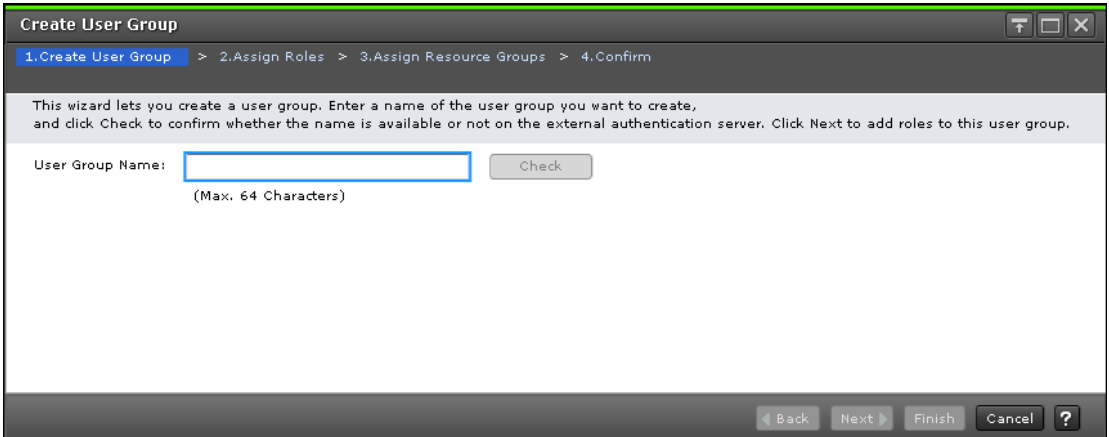

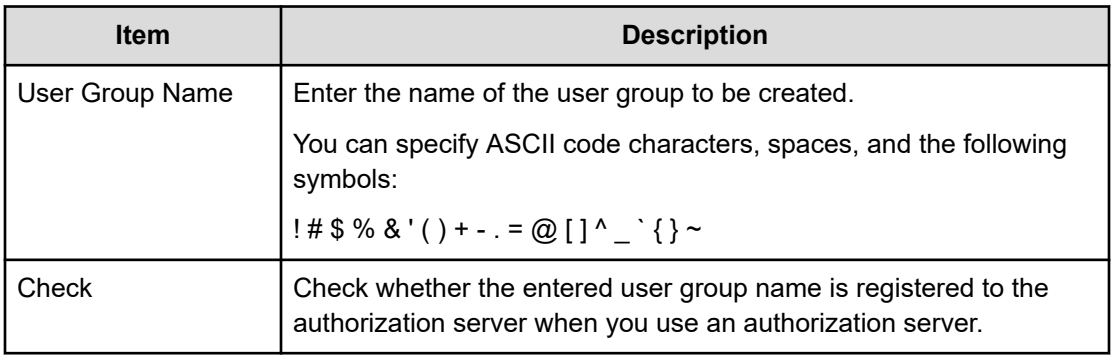

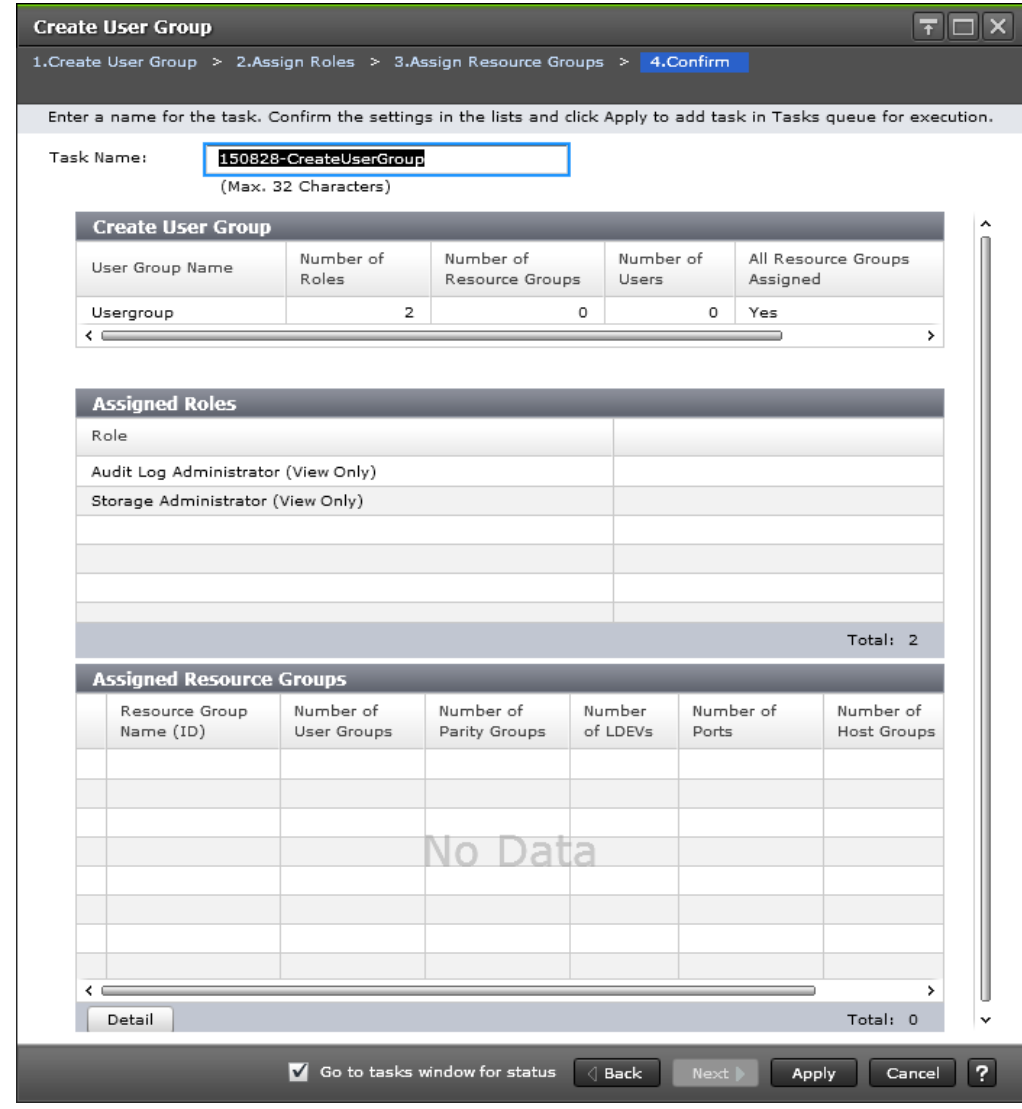

# **Create User Group confirmation window**

#### **Create User Group**

The following table describes the fields in the Create User Group section of the Create User Group Window.

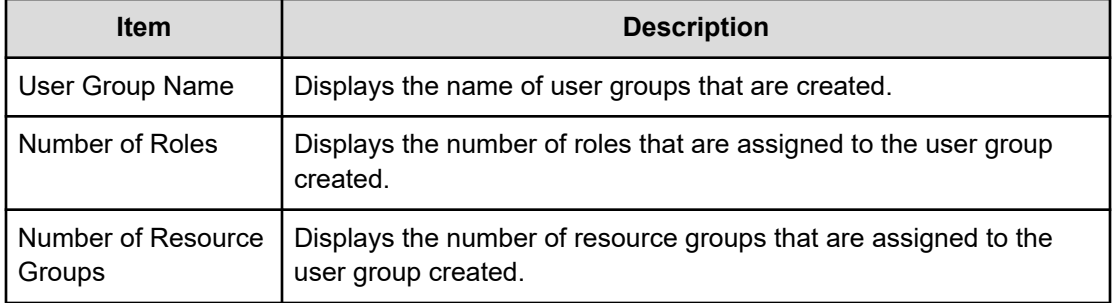

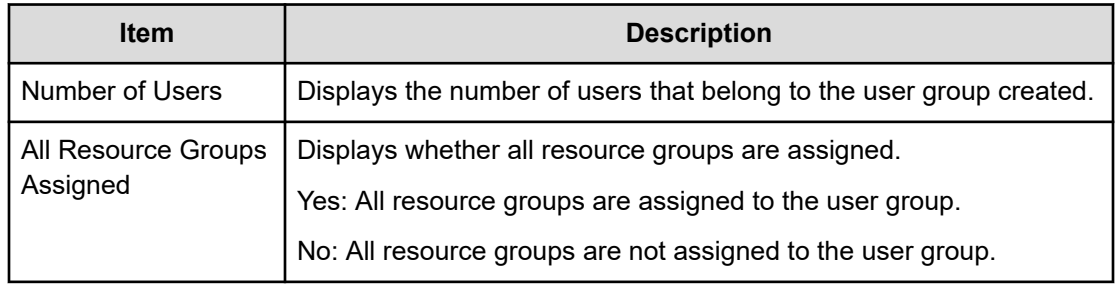

### **Assigned Roles**

The following table describes the fields in the Assigned Roles section of the Create User Group Window.

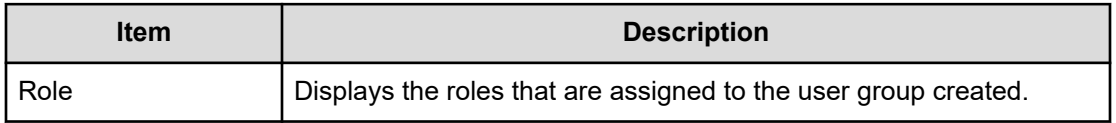

### **Assigned Resource Groups**

The following table describes the fields in the Assigned Resource Group section of the Create User Group Window.

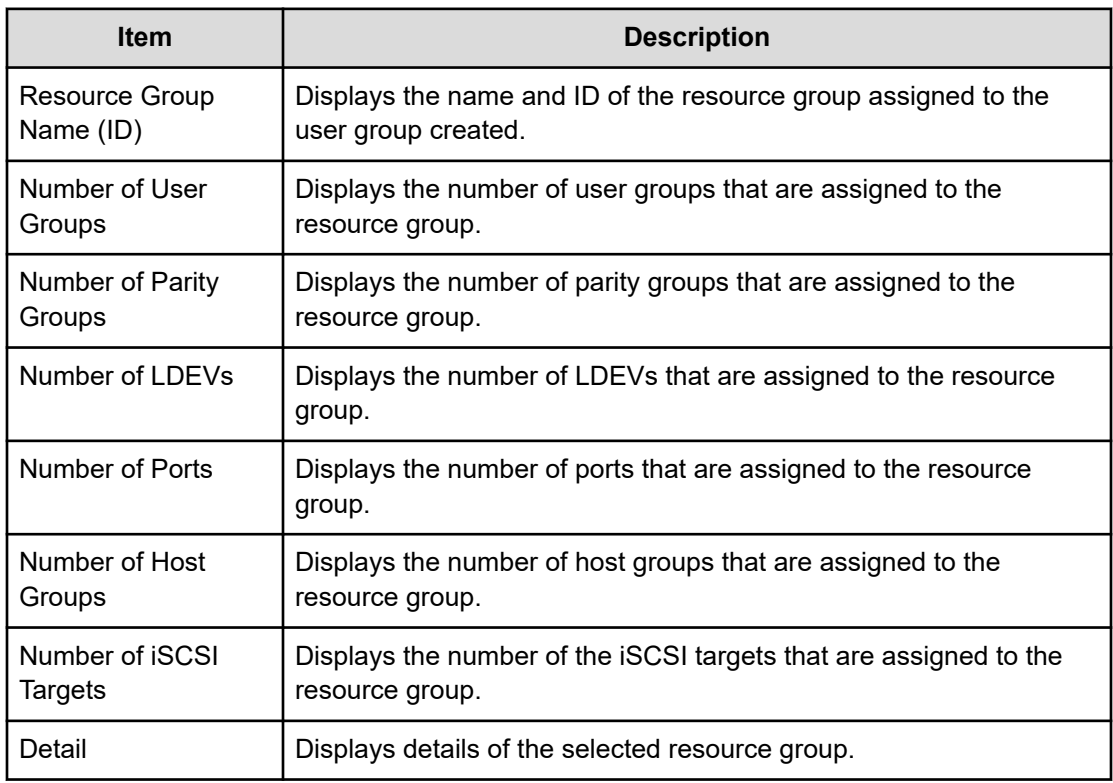

### **Selected Users**

The following table describes the fields in the Selected Users section of the Create User Group Window. This table displays only when users are added to the user group. This table displays only when users are added to the user group.

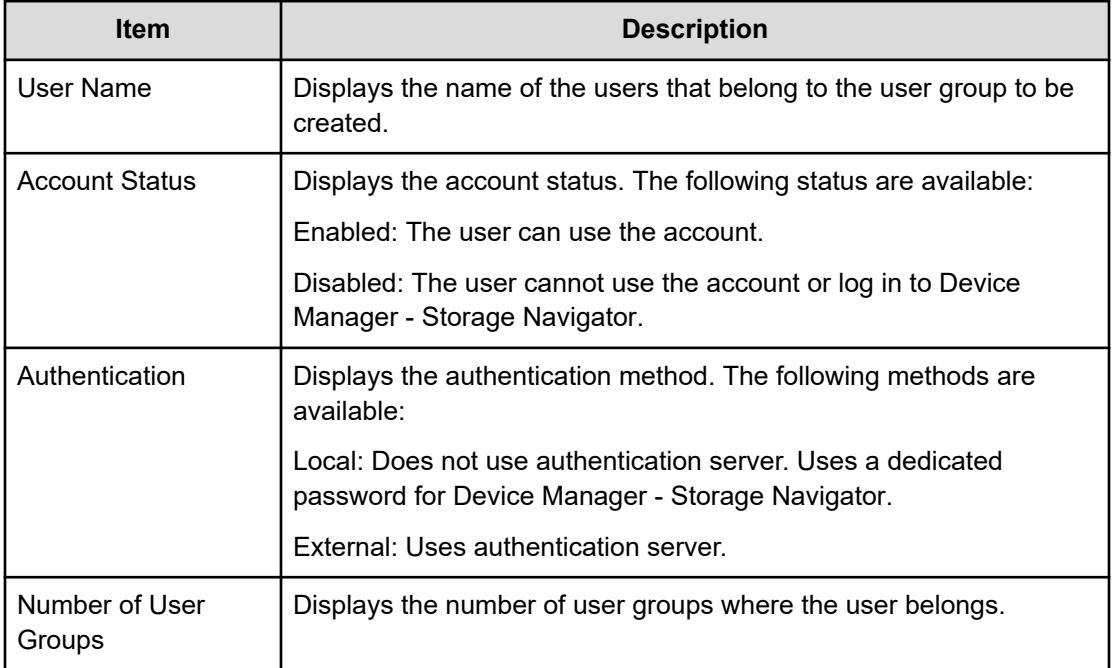

## **Create User wizard**

**Create User window**

Use this window to create a new user account.

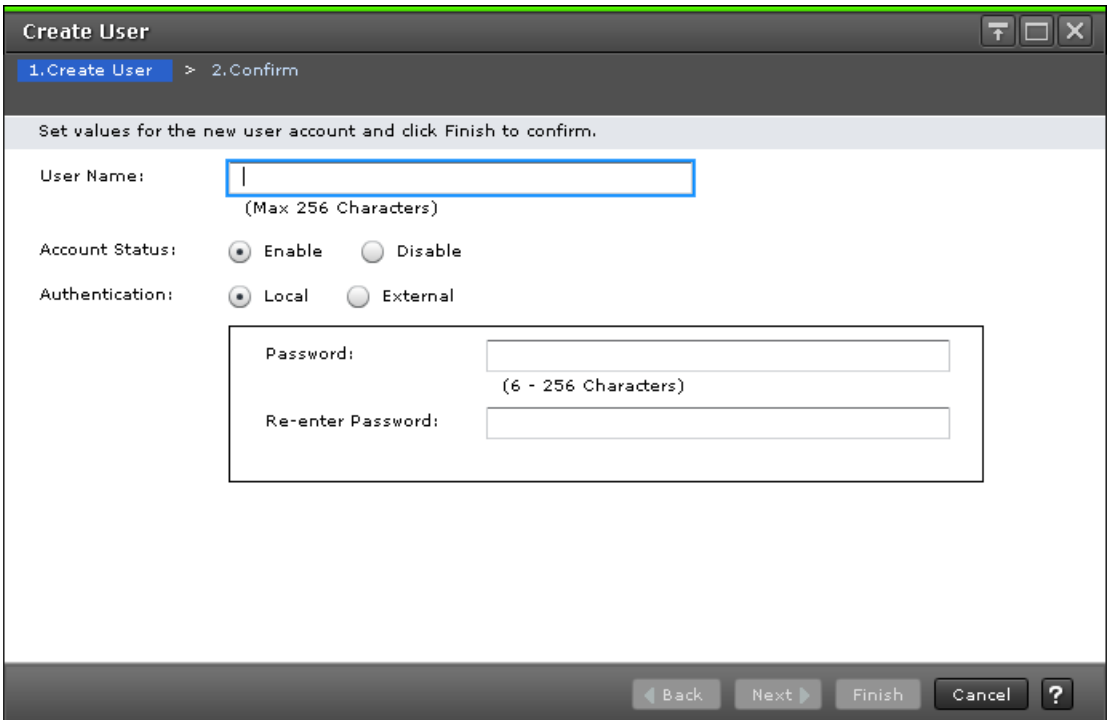

The following table describes the fields and settings in the **Create User** window.

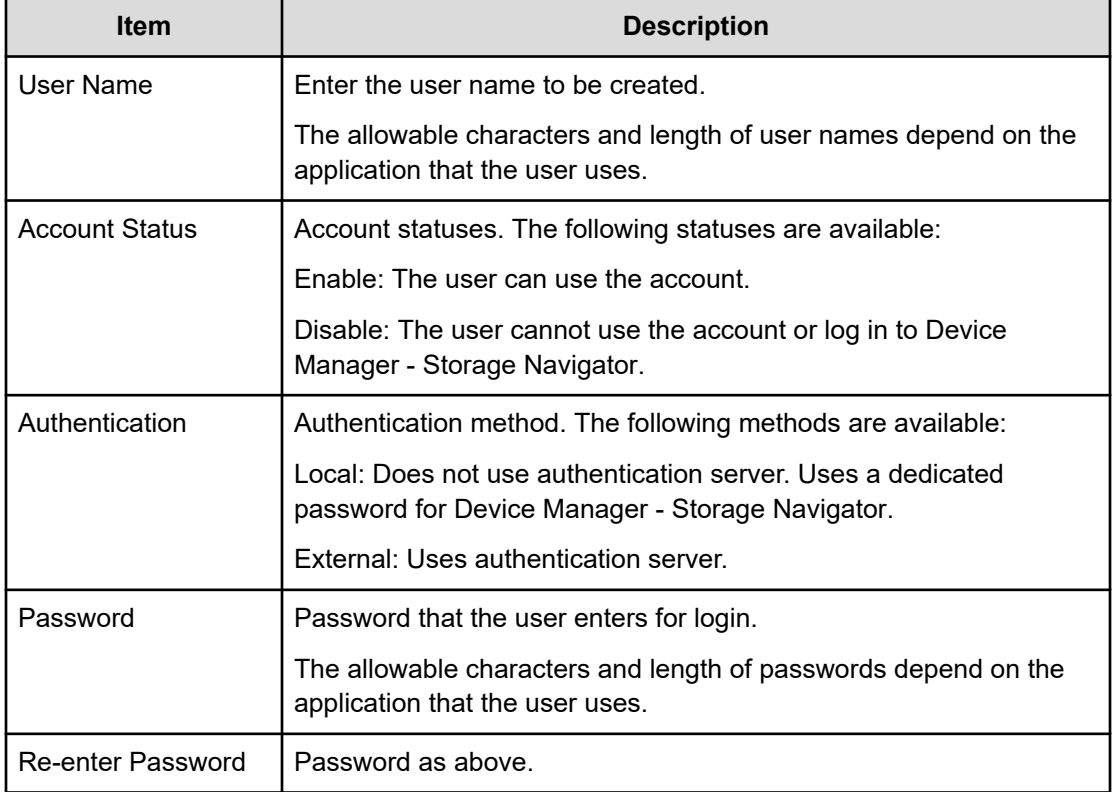

### **Create User confirmation window**

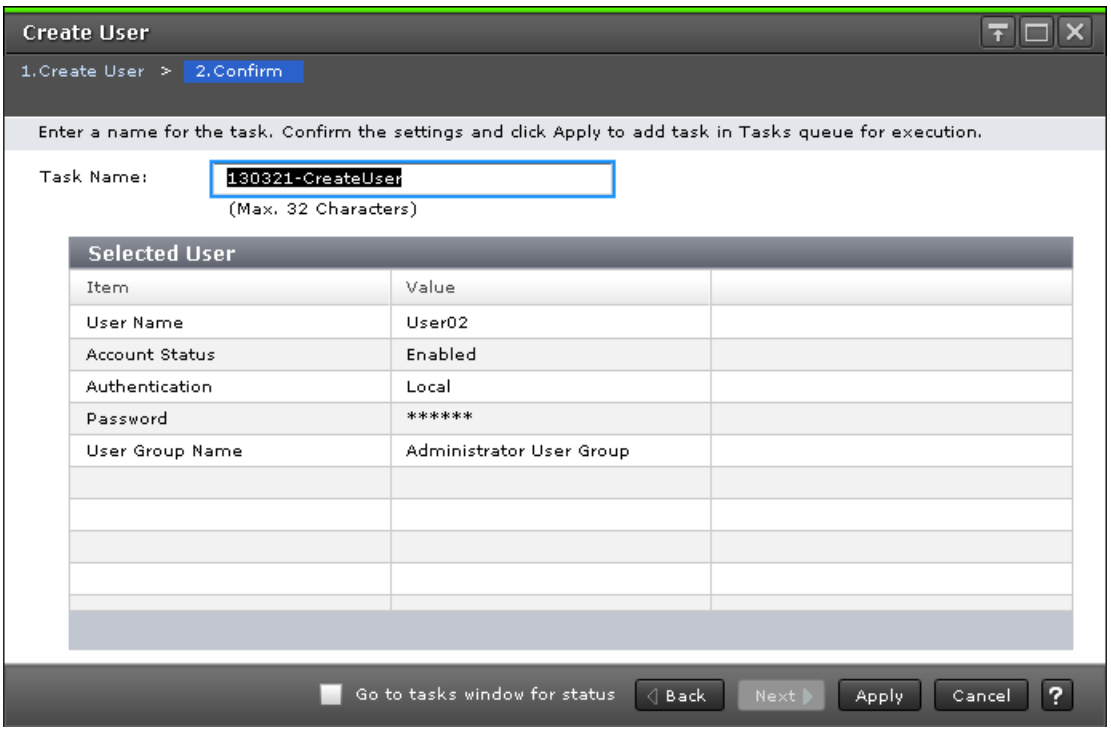

### **Selected Users**

The following table describes the fields and settings used to create a new user account.

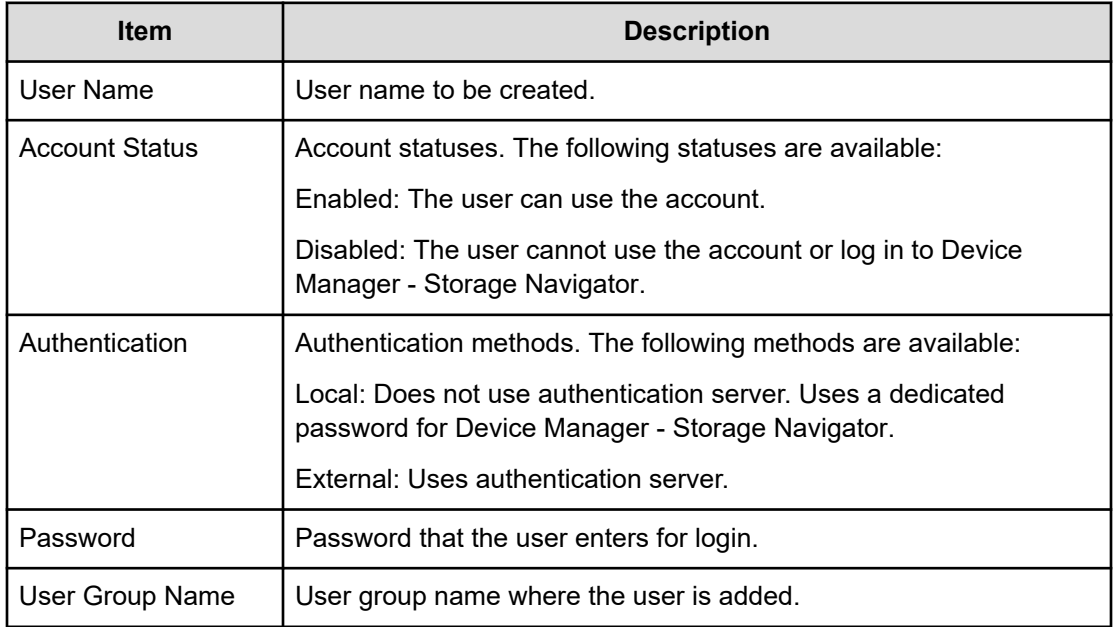

# **Change Password Wizard**

### **Change Password window**

Use this window to change the password for yourself or another user.

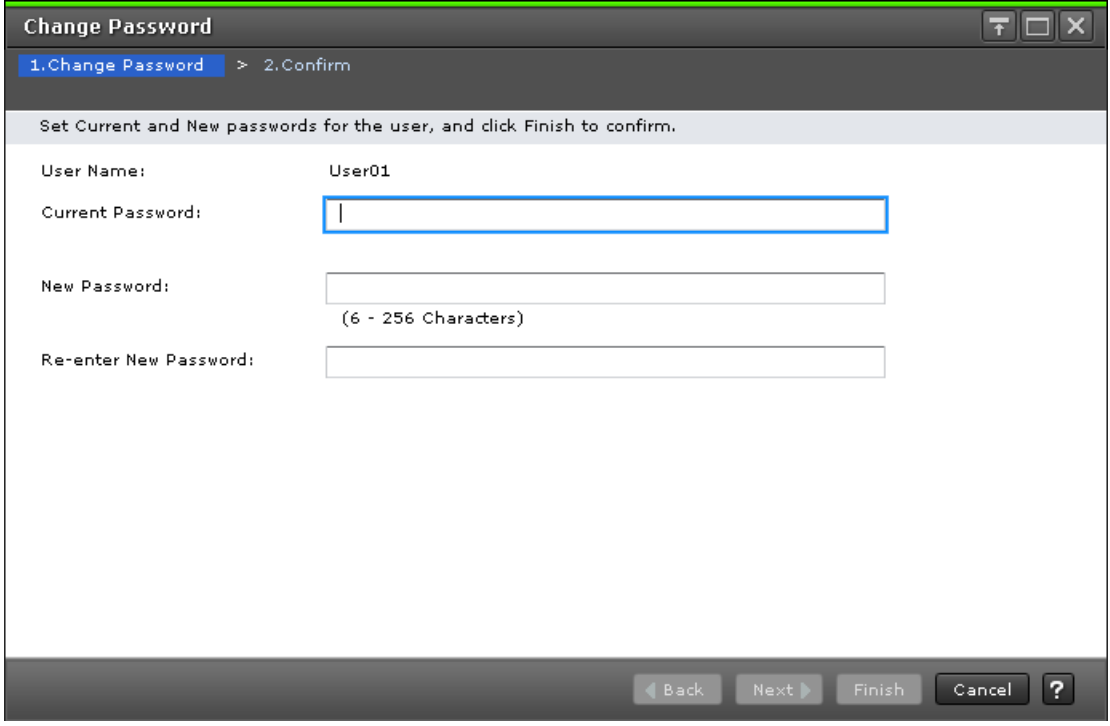

The following table describes the fields and settings used to change a password.

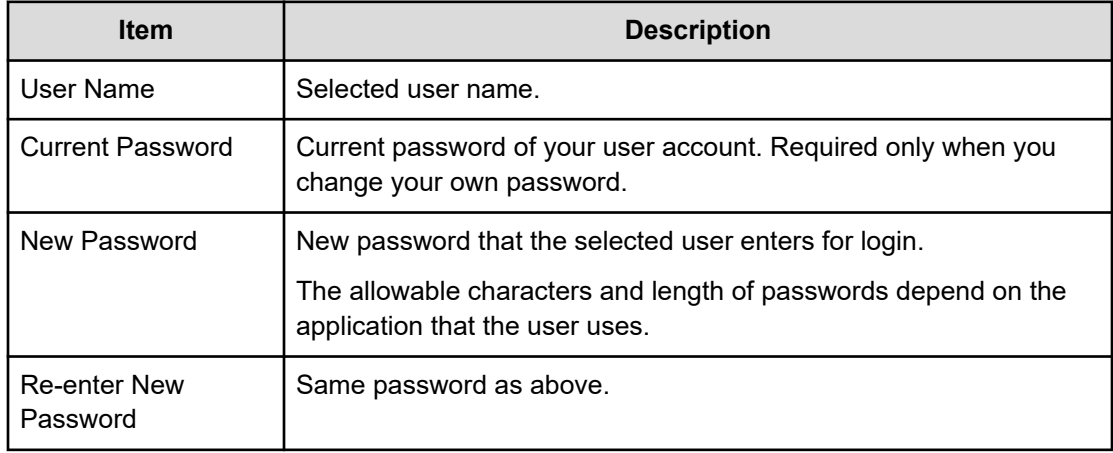

# **Change Password confirmation window**

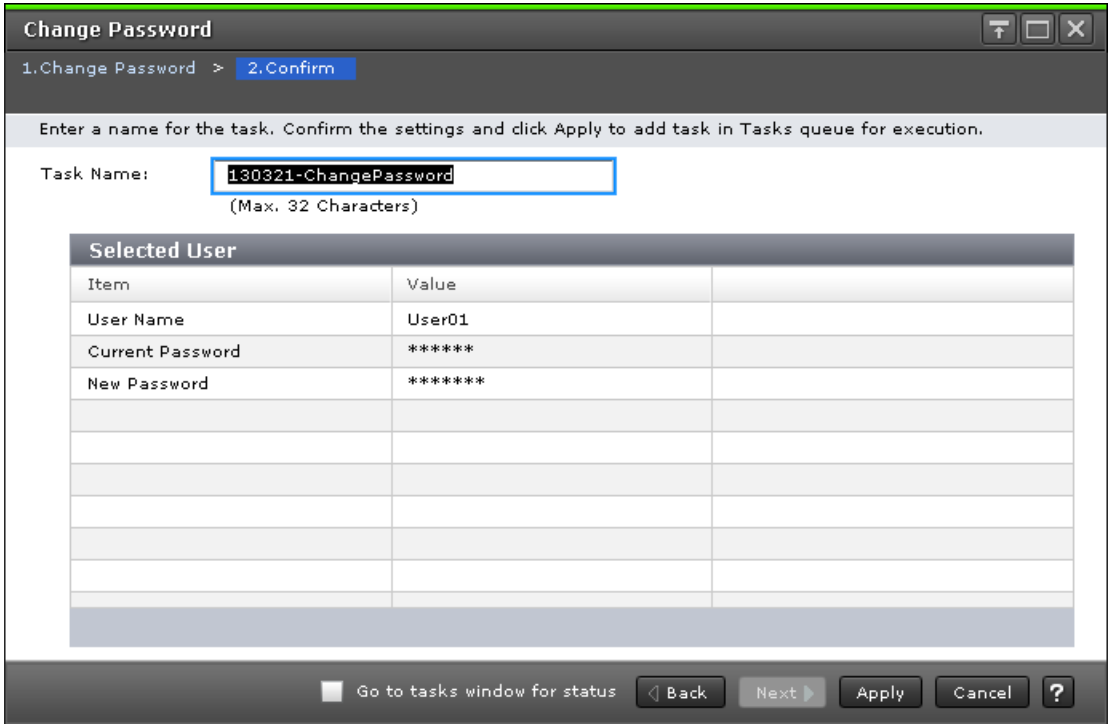

The following table describes the fields and settings used to change user passwords.

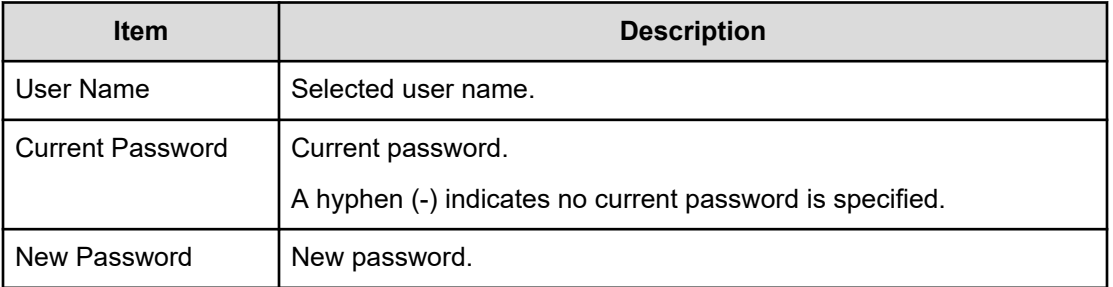

## **Edit User wizard**

**Edit User window**

Use this window to change the setting for authentication or for the account status.

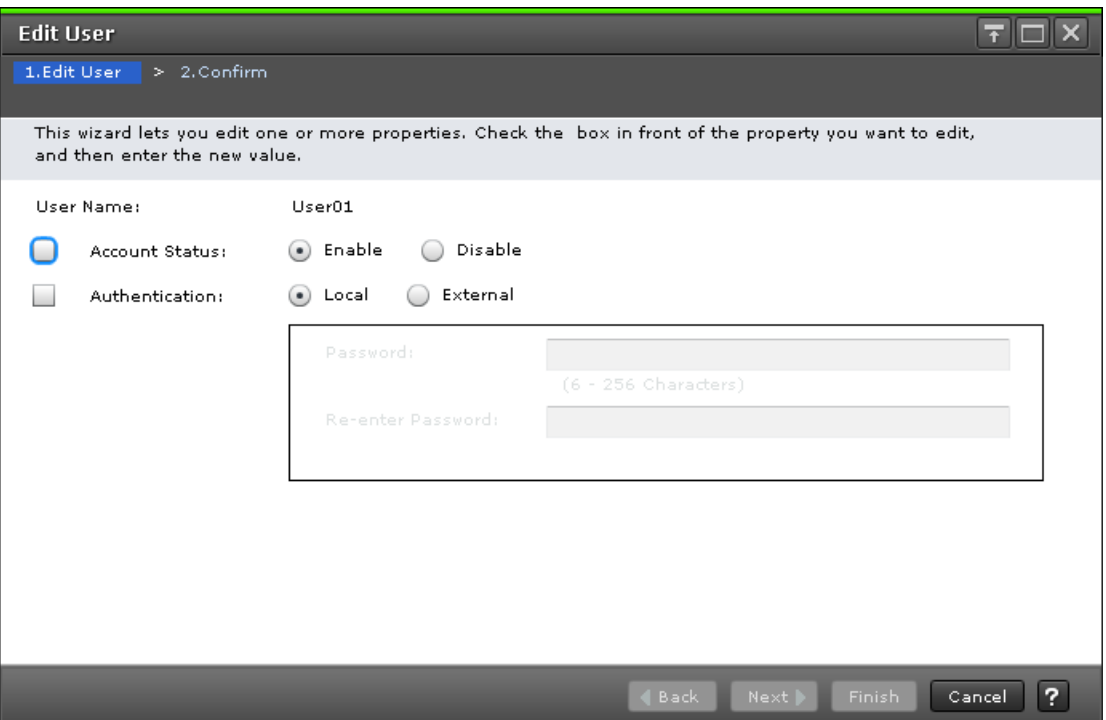

The following table describes the fields and settings used to edit user account information.

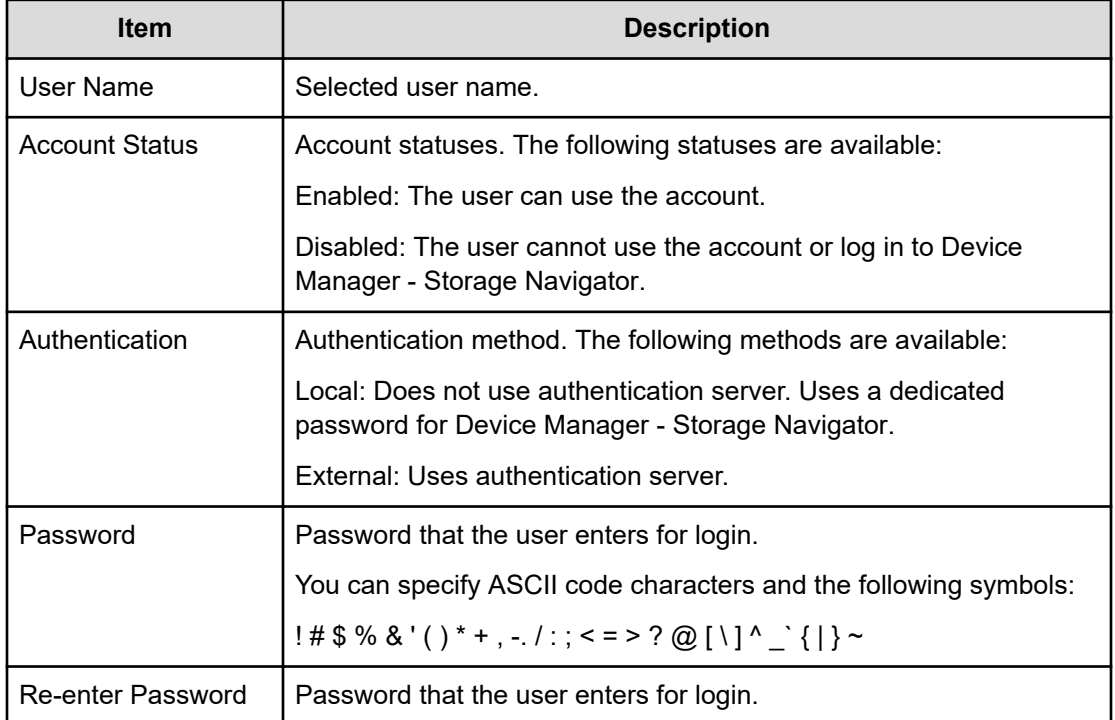

## **Edit User confirmation window**

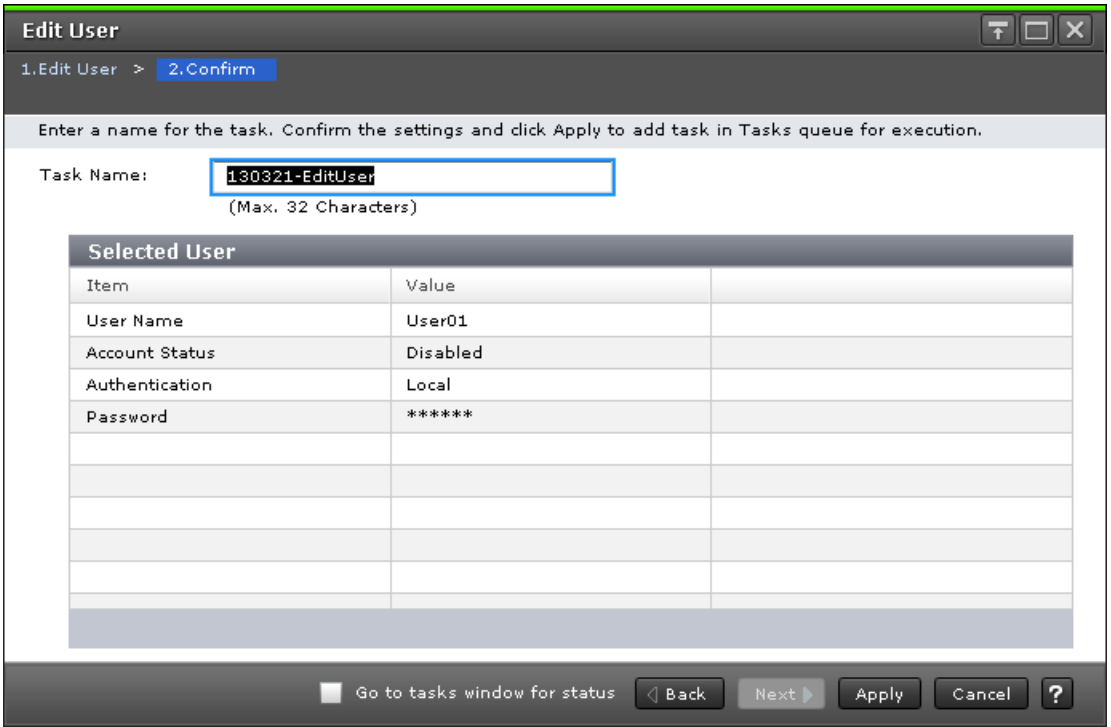

The following table describes the fields and settings in the **Edit Users** window.

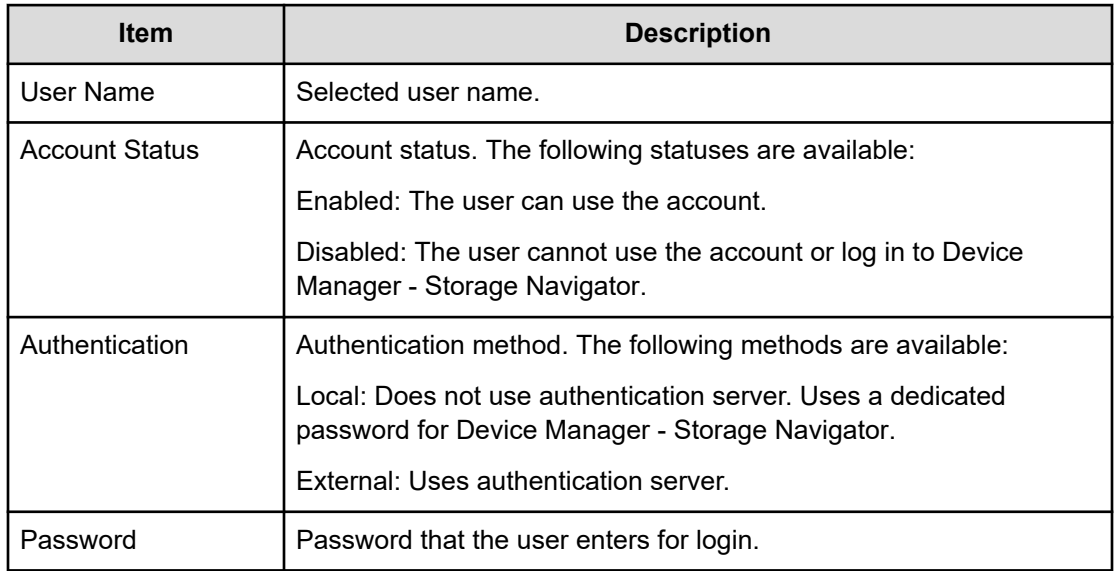

# **Add User wizard**

### **Add Users window**

Use this window to add the created user accounts to the selected user group.

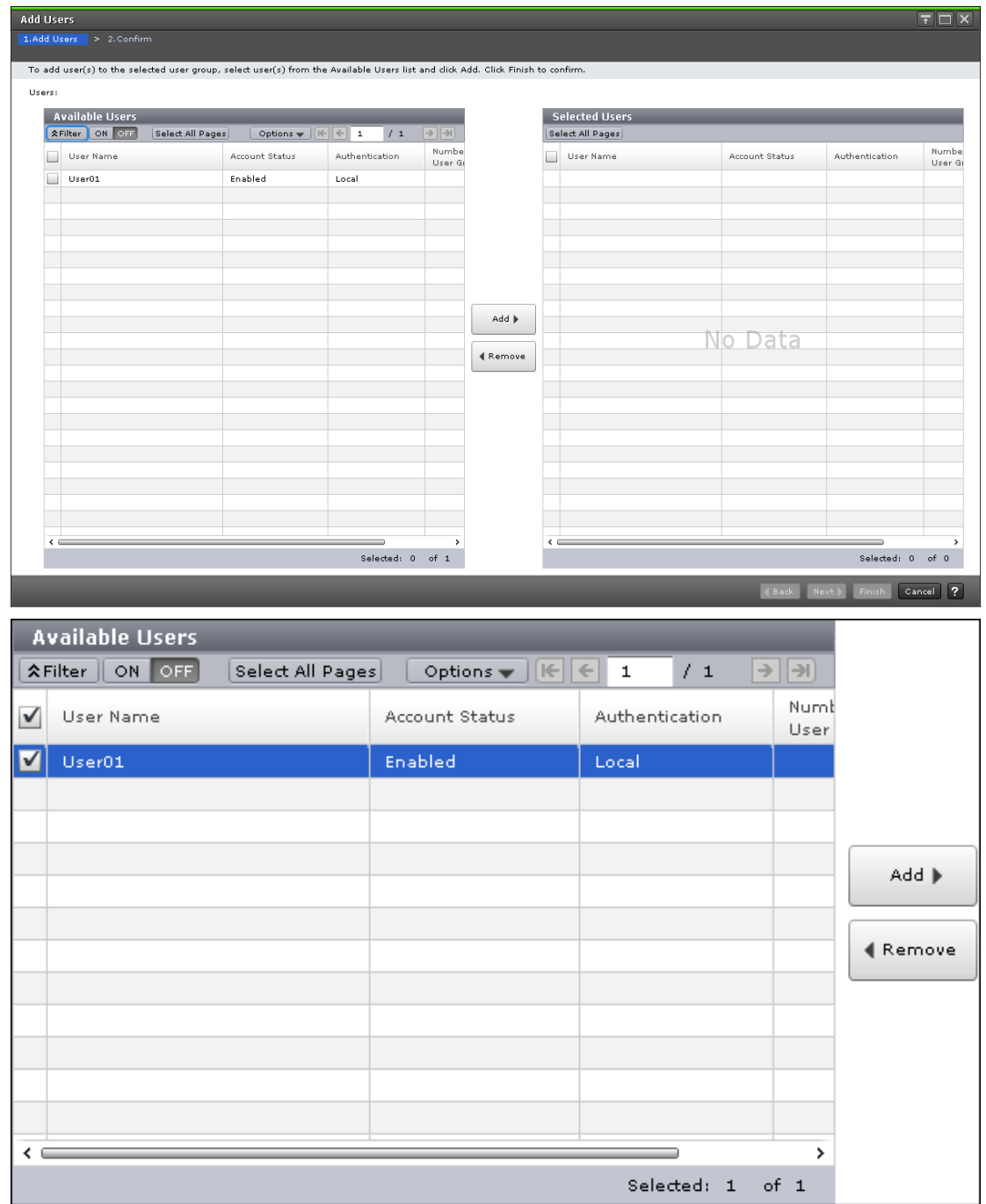

### **Available Users**

The following table lists all the candidate users who do not belong to the selected user group.

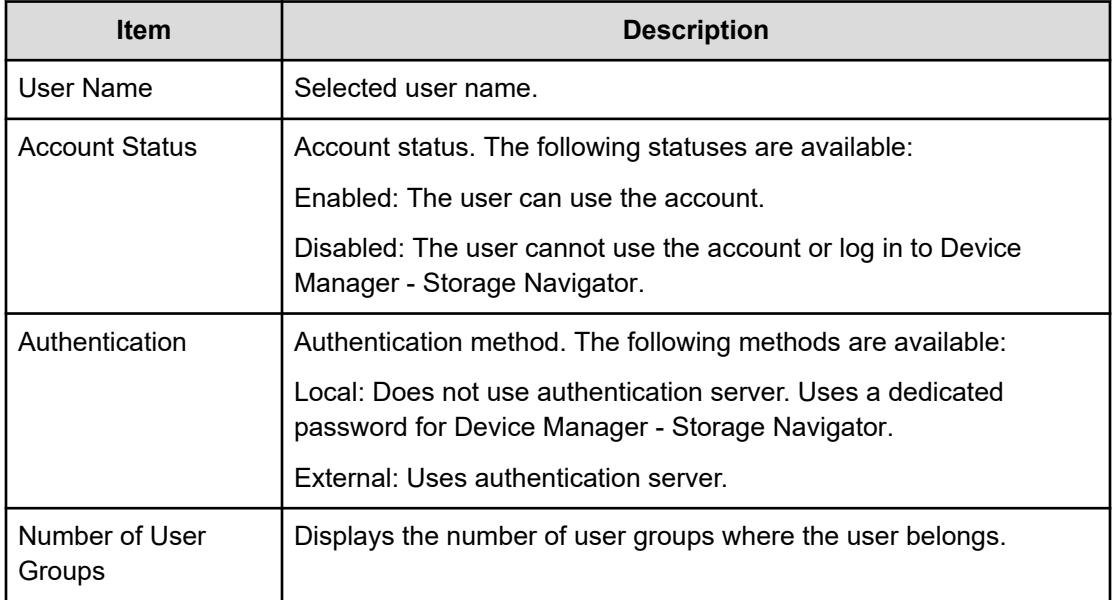

#### **Add button**

Adds the selected users in the Available Users list to the Selected Users list.

#### **Remove button**

Removes the selected users from the Selected Users list and relocates the selected users to the Available User list.

### **Selected Users table**

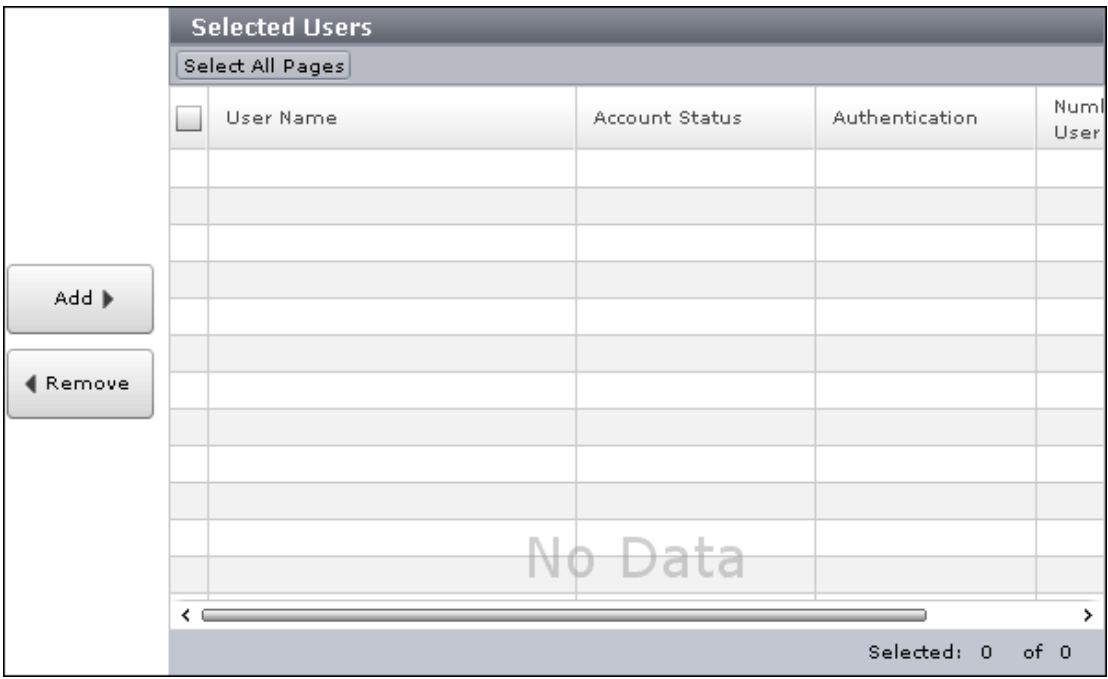

Lists users to be added to the user group.

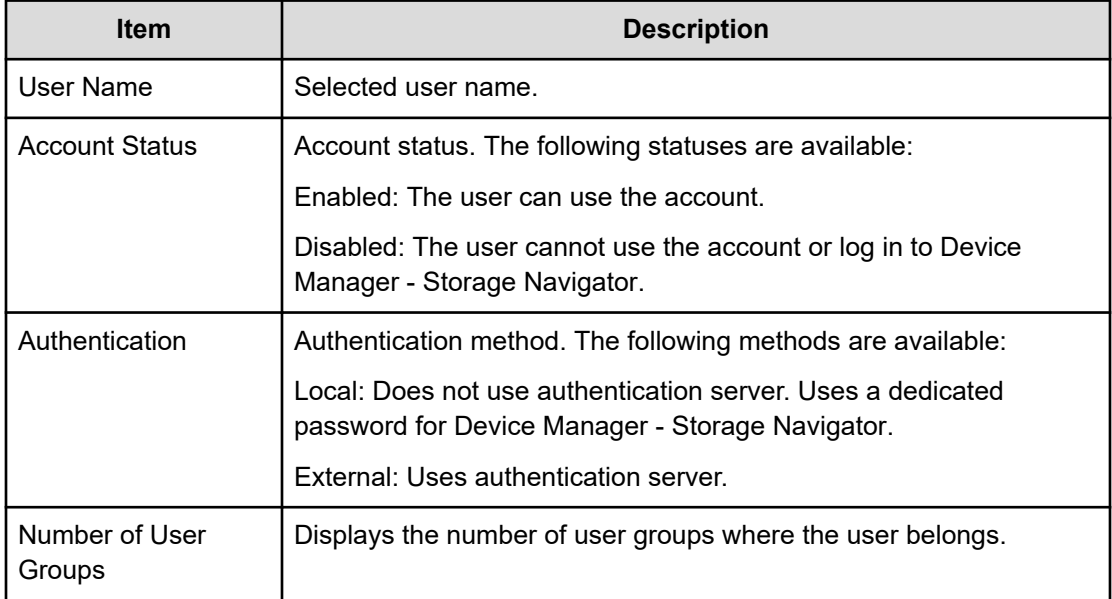

## **Add Users confirmation window**

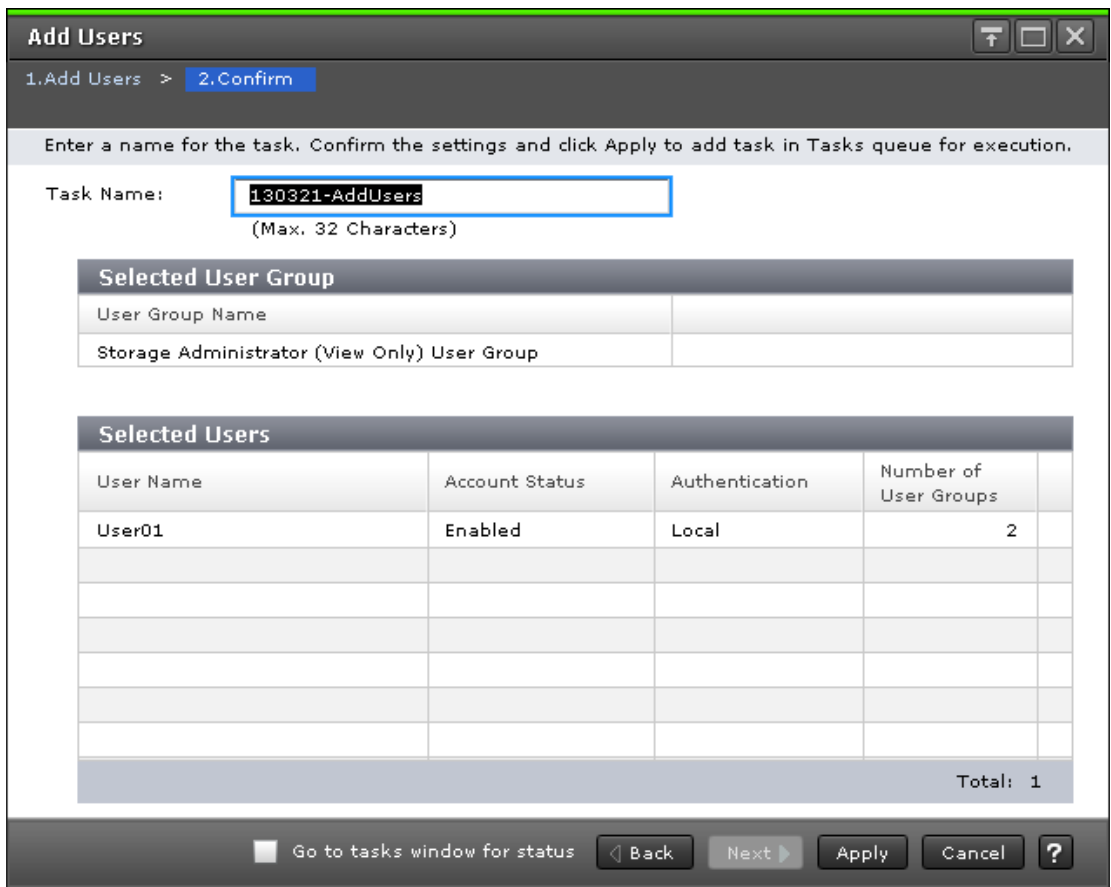

#### **Selected User Group**

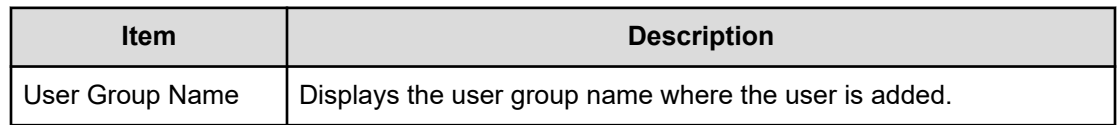

### **Selected Users table**

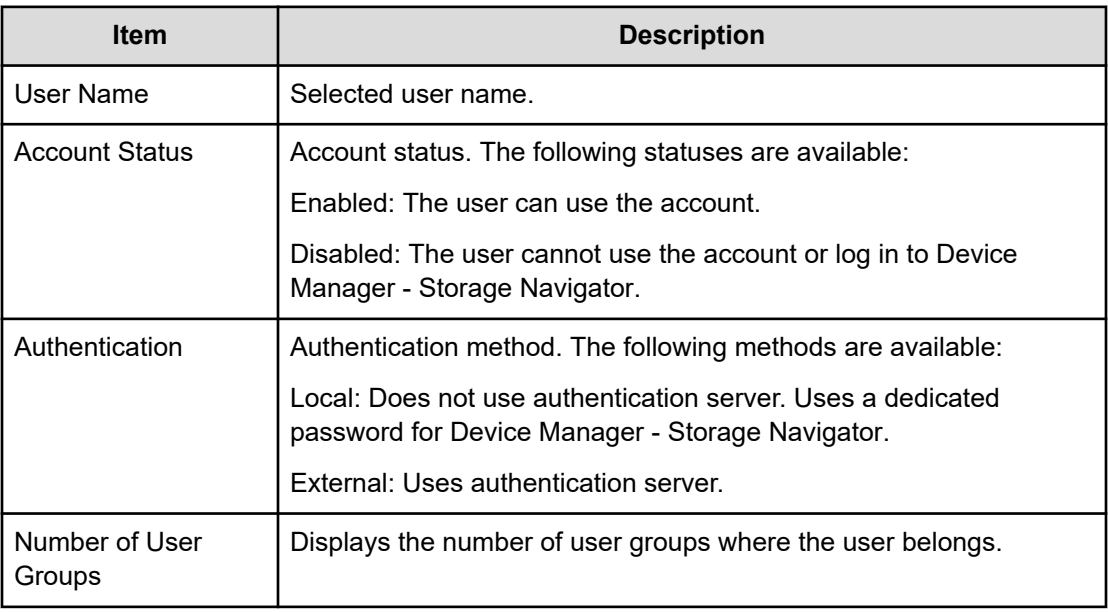

## **Remove Users window**

The **Remove Users** window is used to remove users from a particular group. However, the removed users will still remain in the system. To delete users entirely from the system, see [Deleting user accounts](#page-159-0) (on page 160).

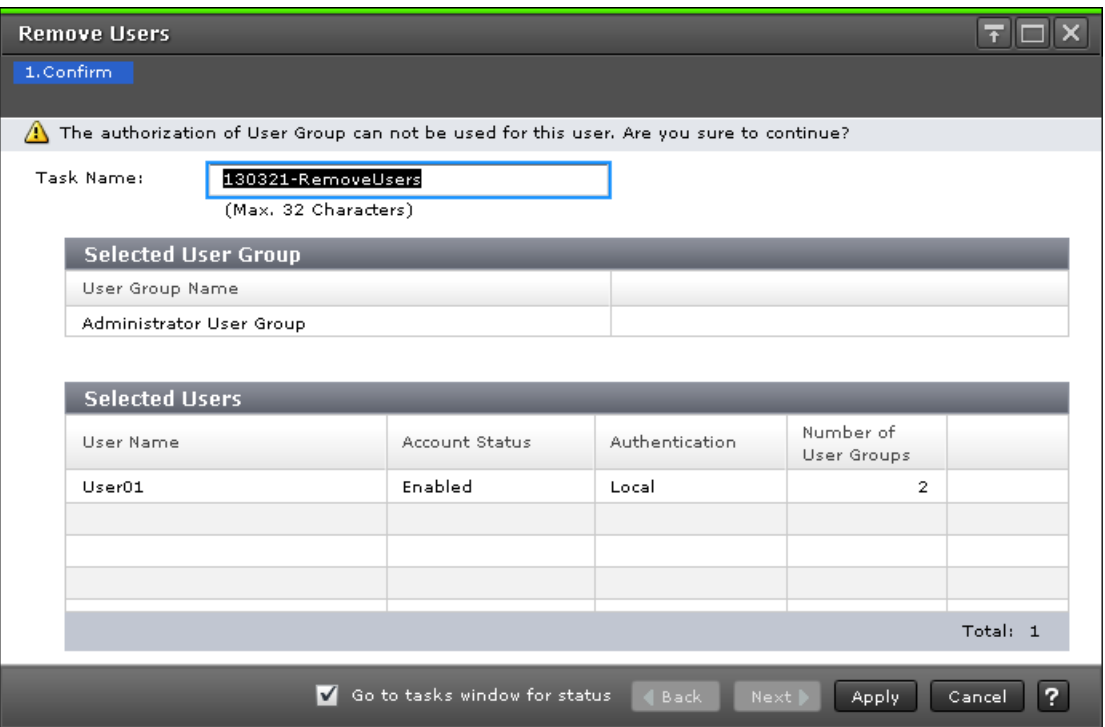

### **Selected User Group table**

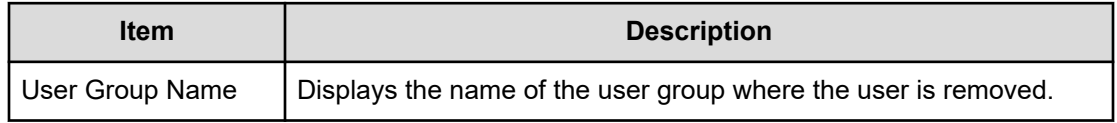

#### **Selected Users table**

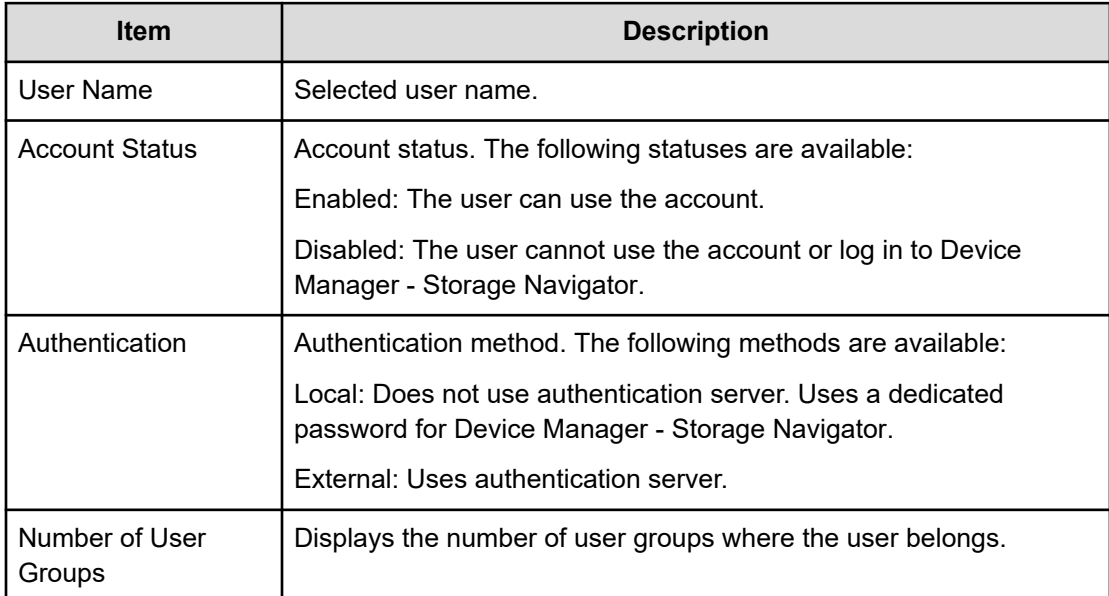

# **Delete Users window**

The **Delete Users** window is used to delete users entirely from the system. If you want to remove users from a particular group without deleting them in the system, see [Changing user](#page-157-0) permissions [\(on page 158\)](#page-157-0).

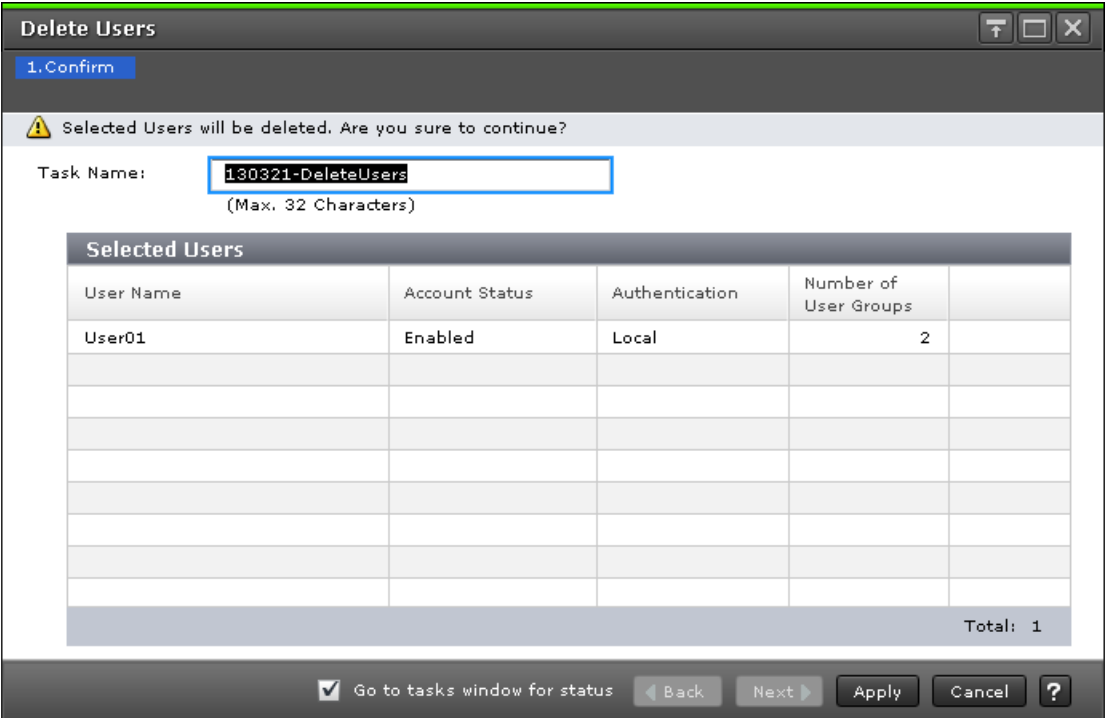

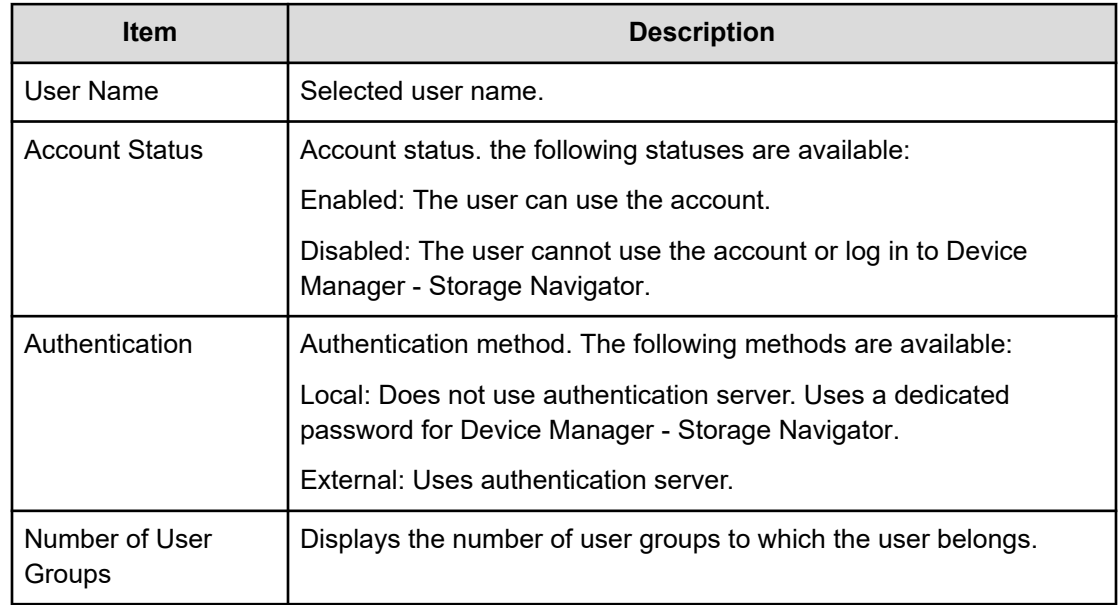

# **Release Lockout window**

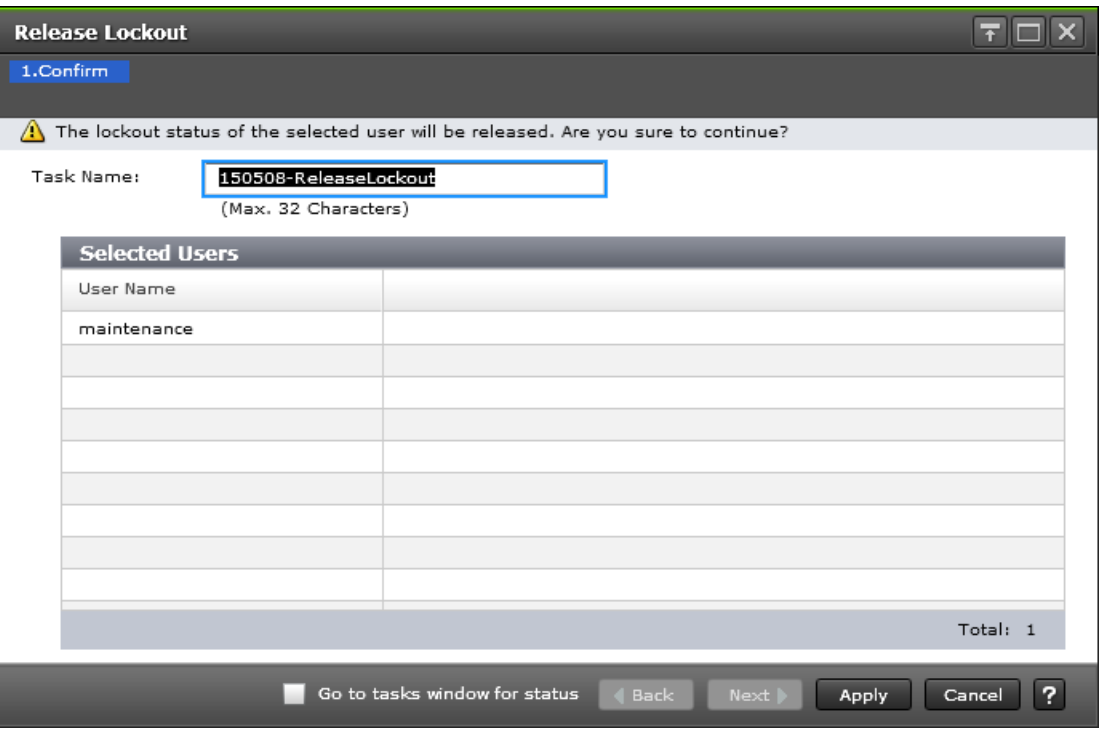

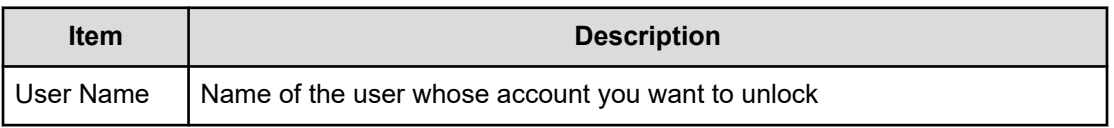

# **Edit User Group wizard**

**Edit User Group window**

Use this window to change the name of a user group.

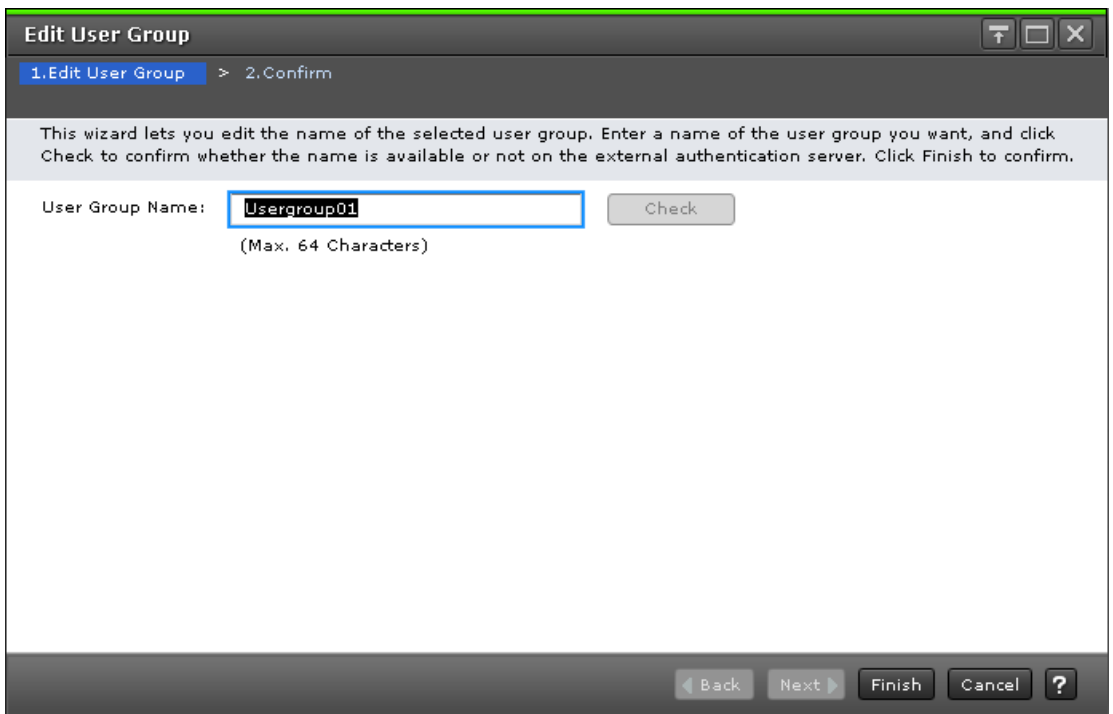

The following table describes the fields and settings used to edit user group information.

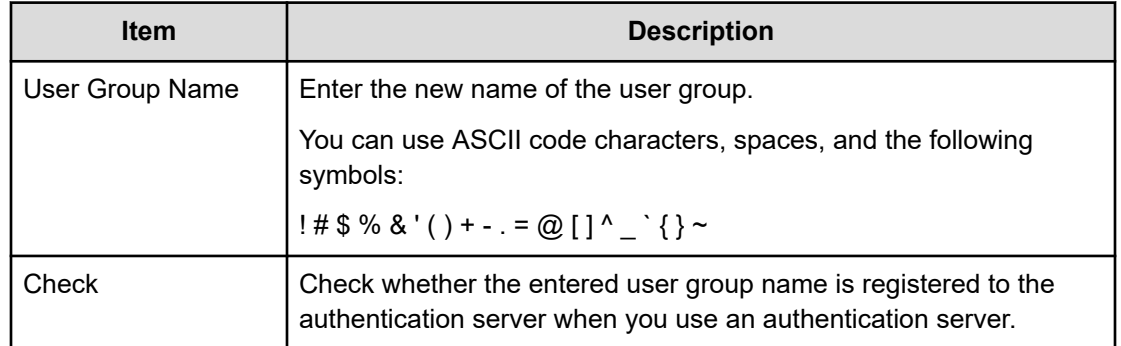

# **Edit User Group confirmation window**

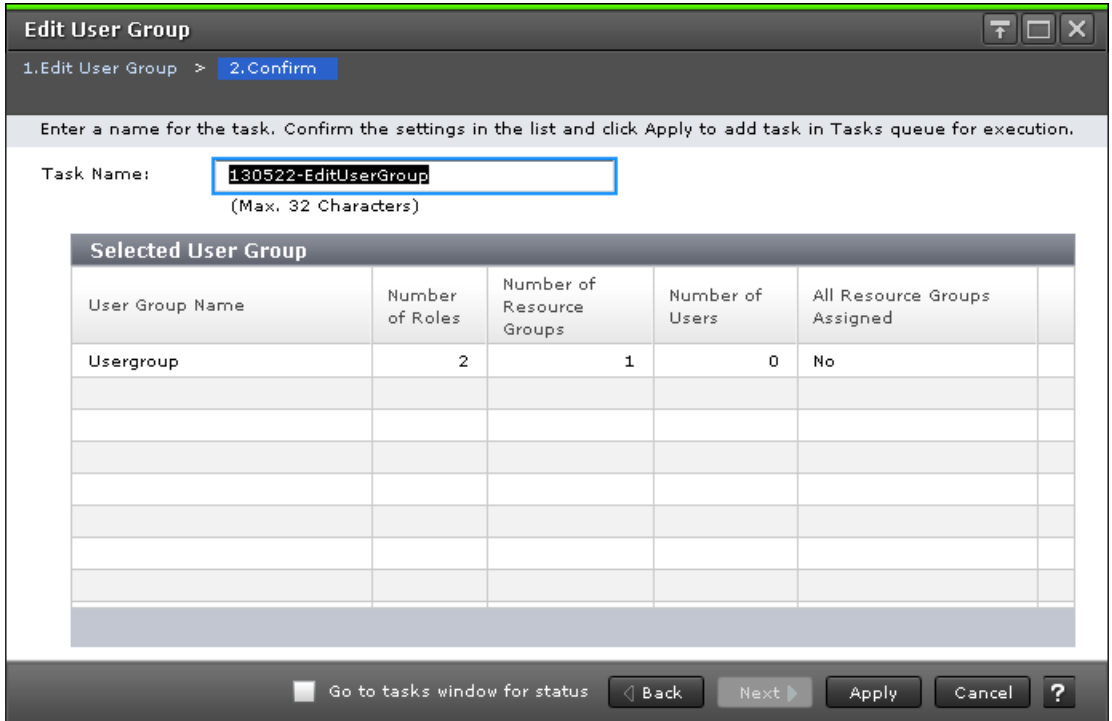

The following table describes the fields and settings used to edit user group information.

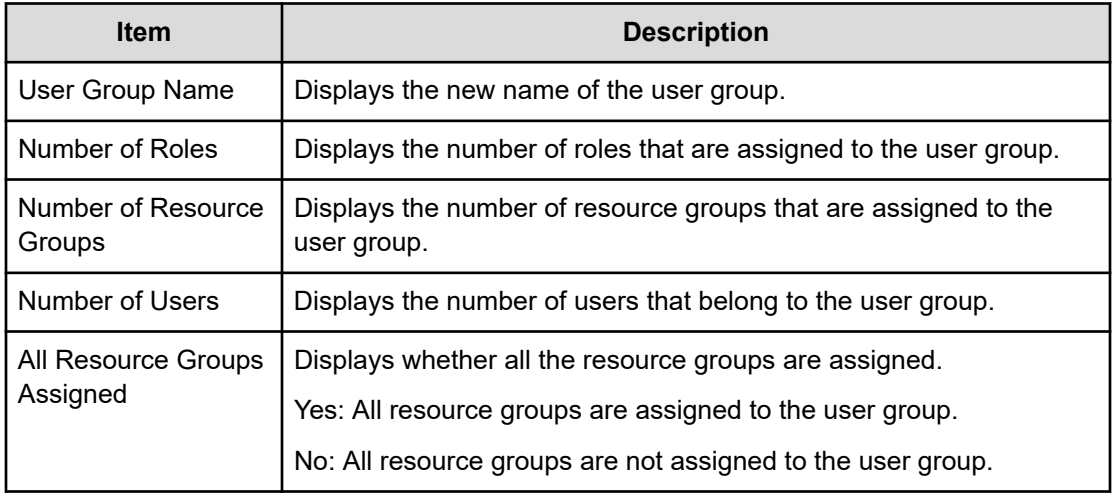

# **Delete User Groups window**

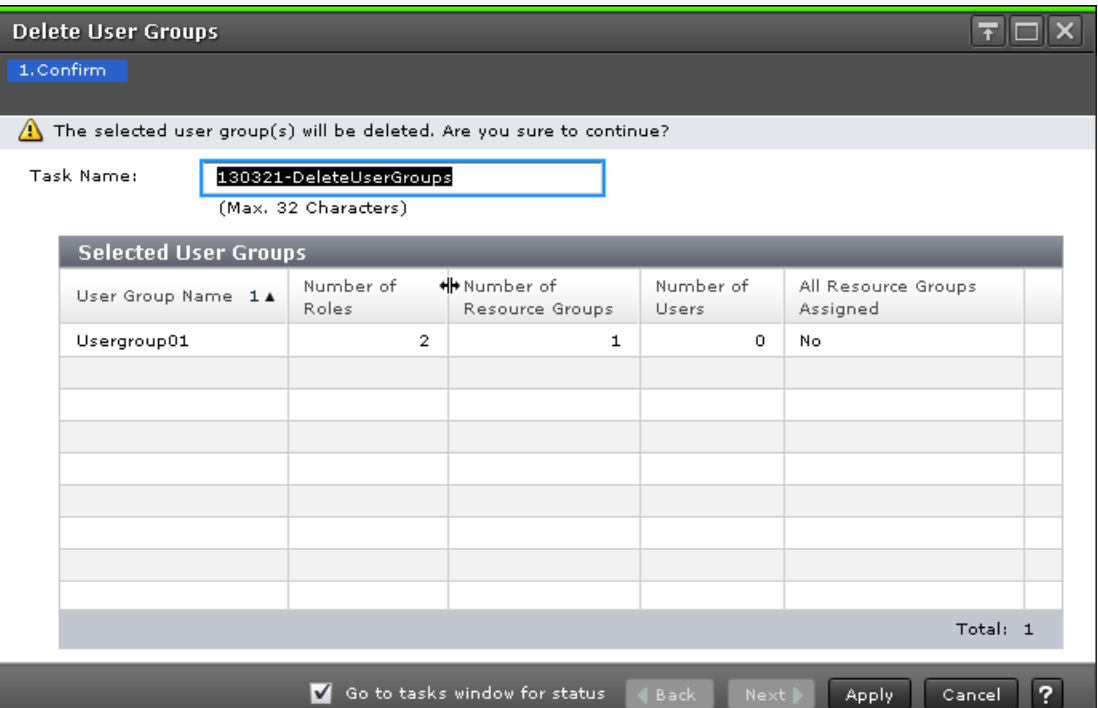

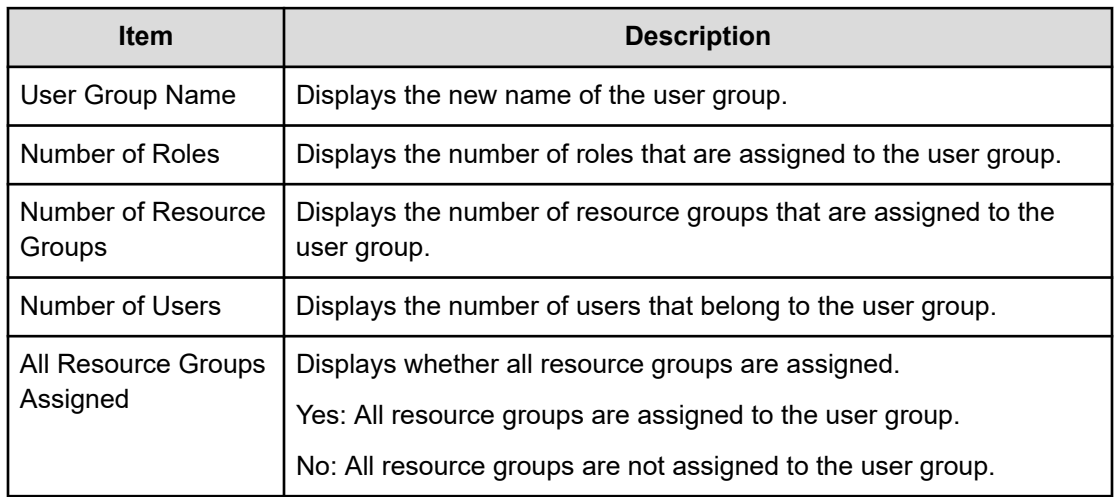

# **Edit Resource Group Assignment wizard**

### **Edit Resource Group Assignment window**

Use this window to assign created resource groups to the user group and to assign created resource groups to the user group in the Create User Group.

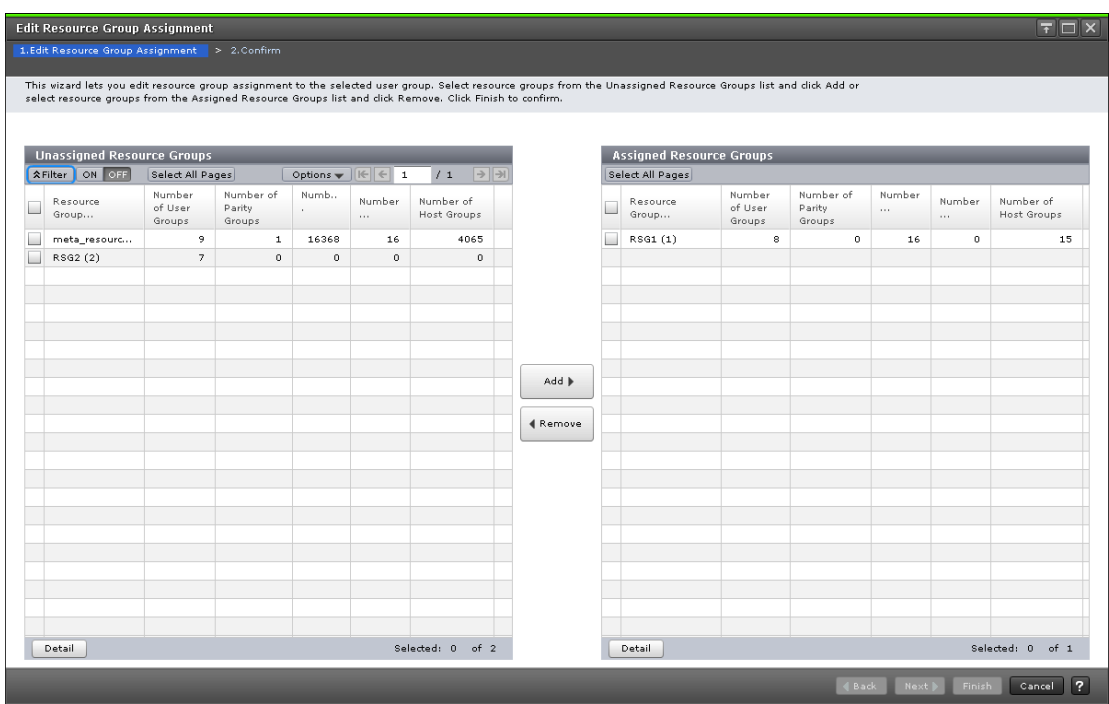

The following table describes the fields and settings used to assign resource groups with the **Create User Group** wizard.

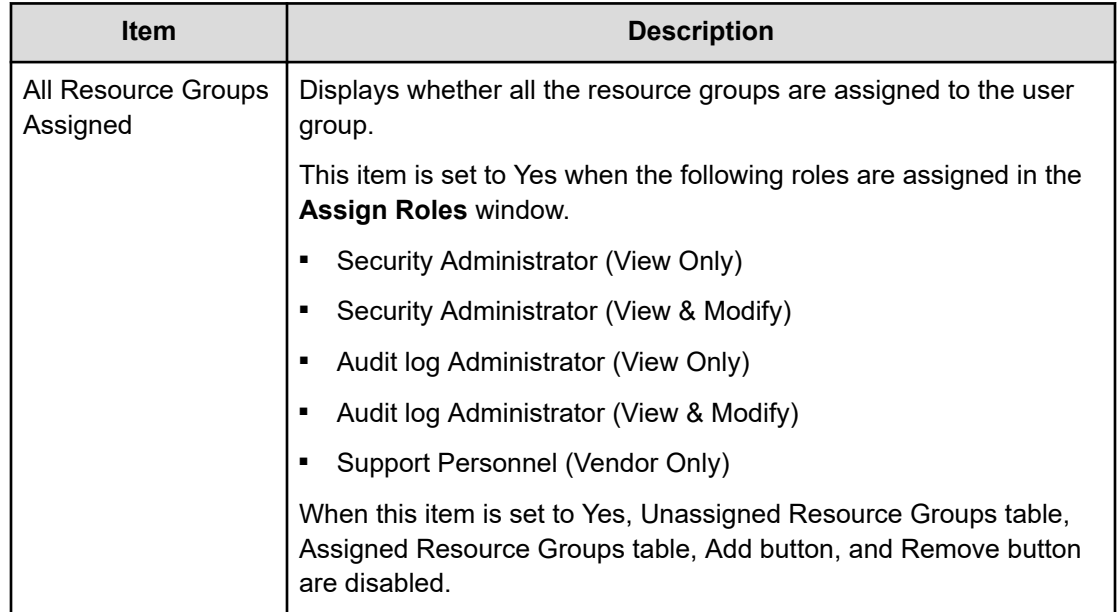

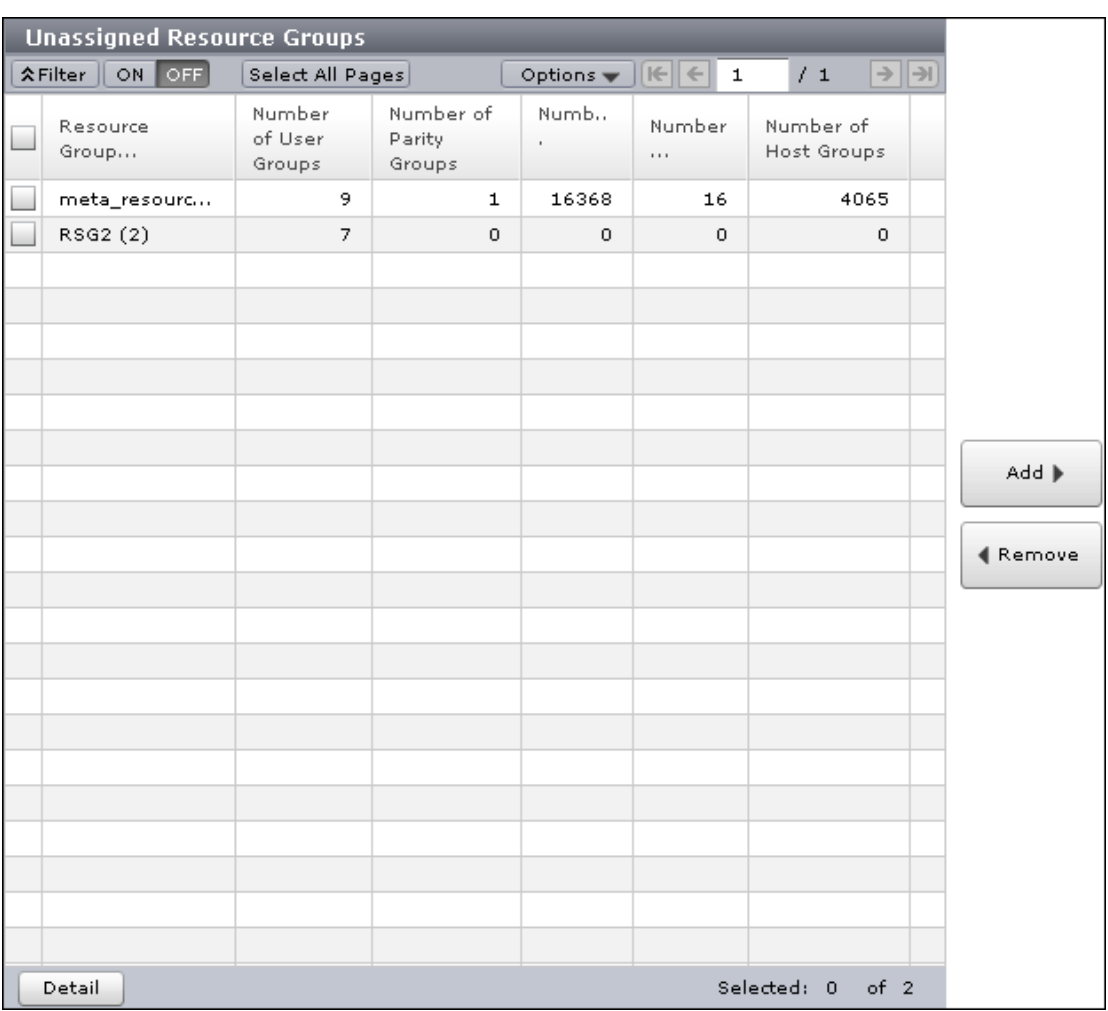

### **Unassigned Resource Groups table**

The following table lists the resource groups that are not assigned to the user group.

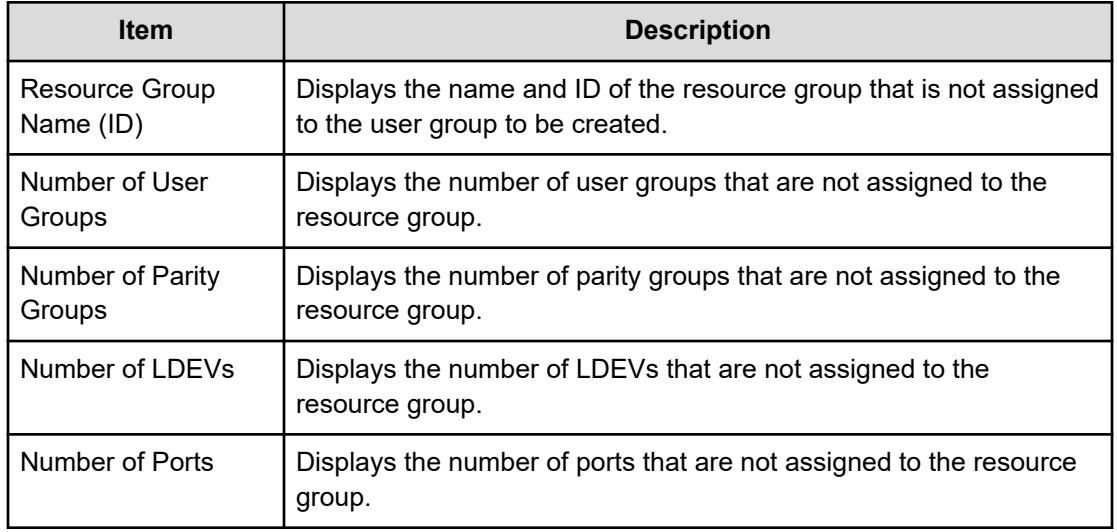

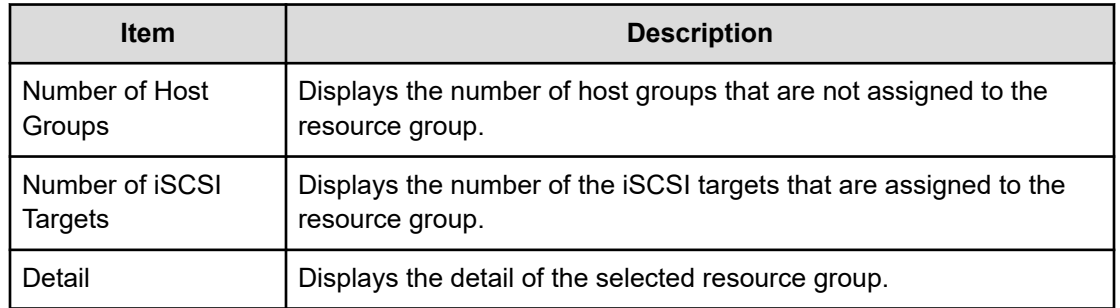

### **Add button**

Adds the selected resource groups in the Unassigned Resource Groups list to the Assigned Resource Groups list.

#### **Remove button**

Removes the selected resource groups from the Assigned Resource Groups list and relocates the resource groups to the Unassigned Resource Groups list.

### **Assigned Resource Groups table**

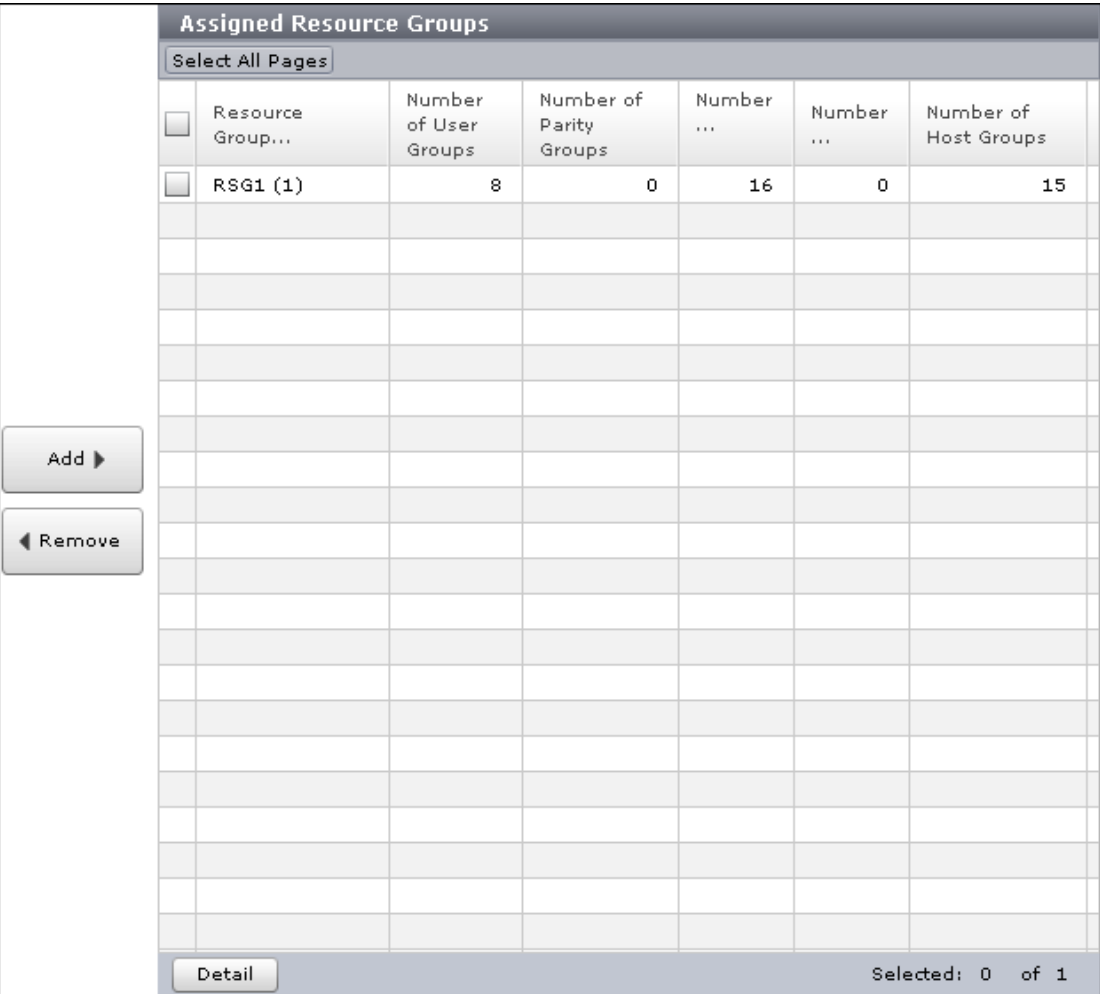

Lists the resource groups to be assigned to the user group.

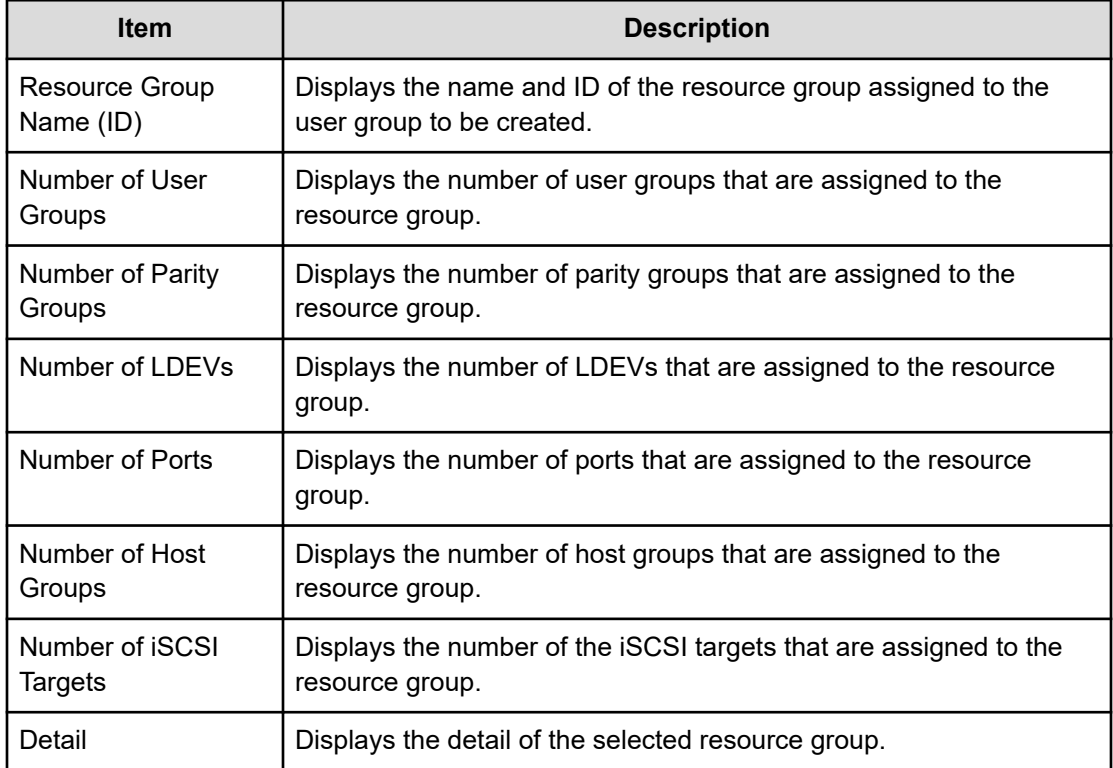

### **Edit Resource Group Assignment confirmation window**

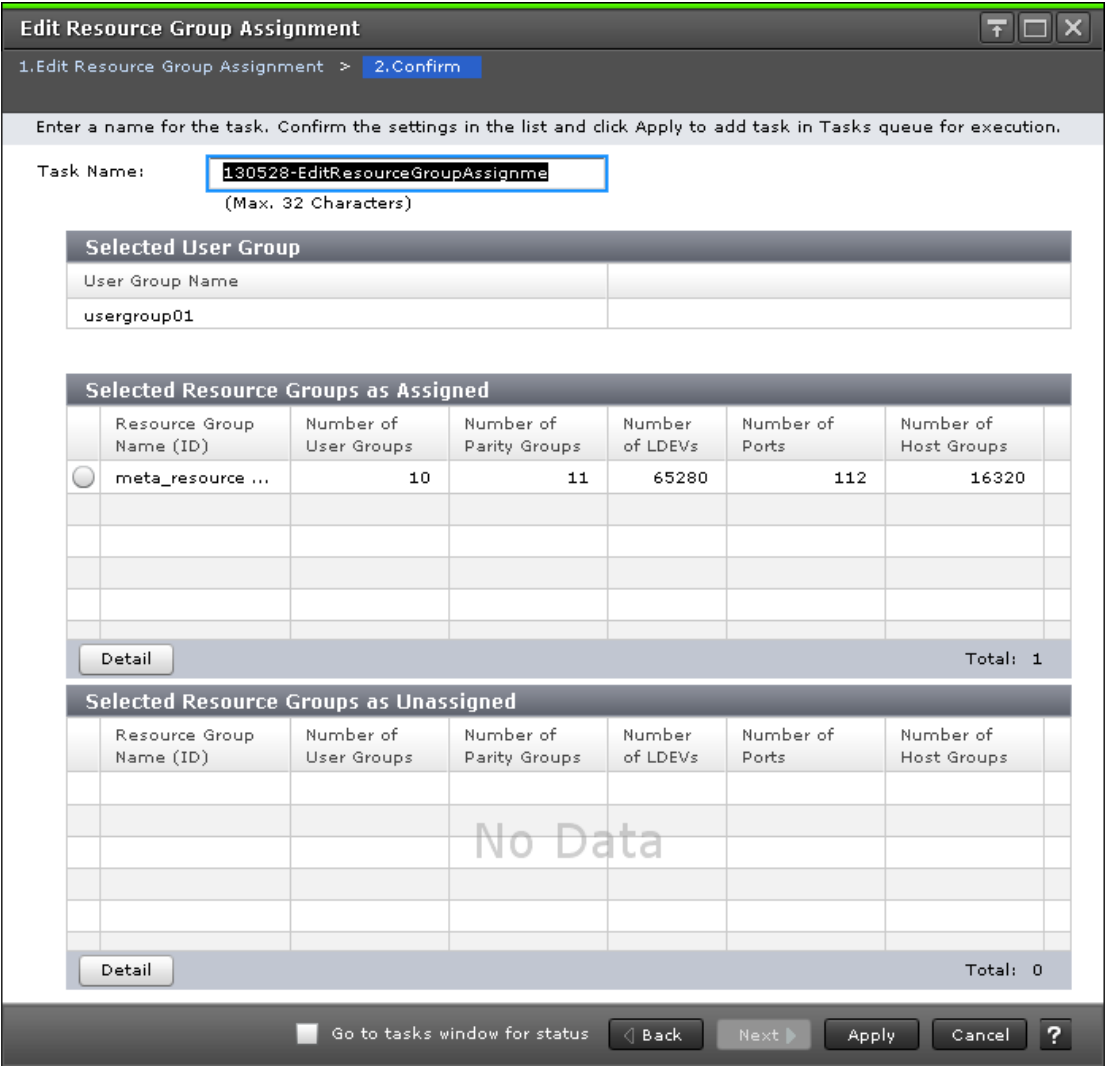

The following tables describe the fields and settings used to assign user group names with the **Create User Group** wizard.

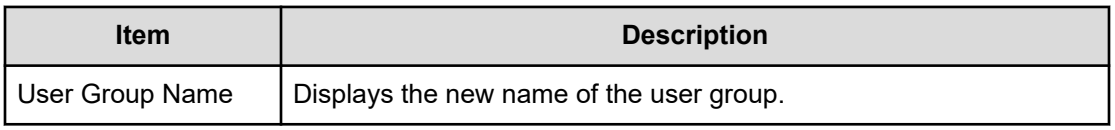

### **Selected Resource Groups as Assigned Table**

The following table describes the fields and settings used to assign resource groups with the **Create User Group** wizard.

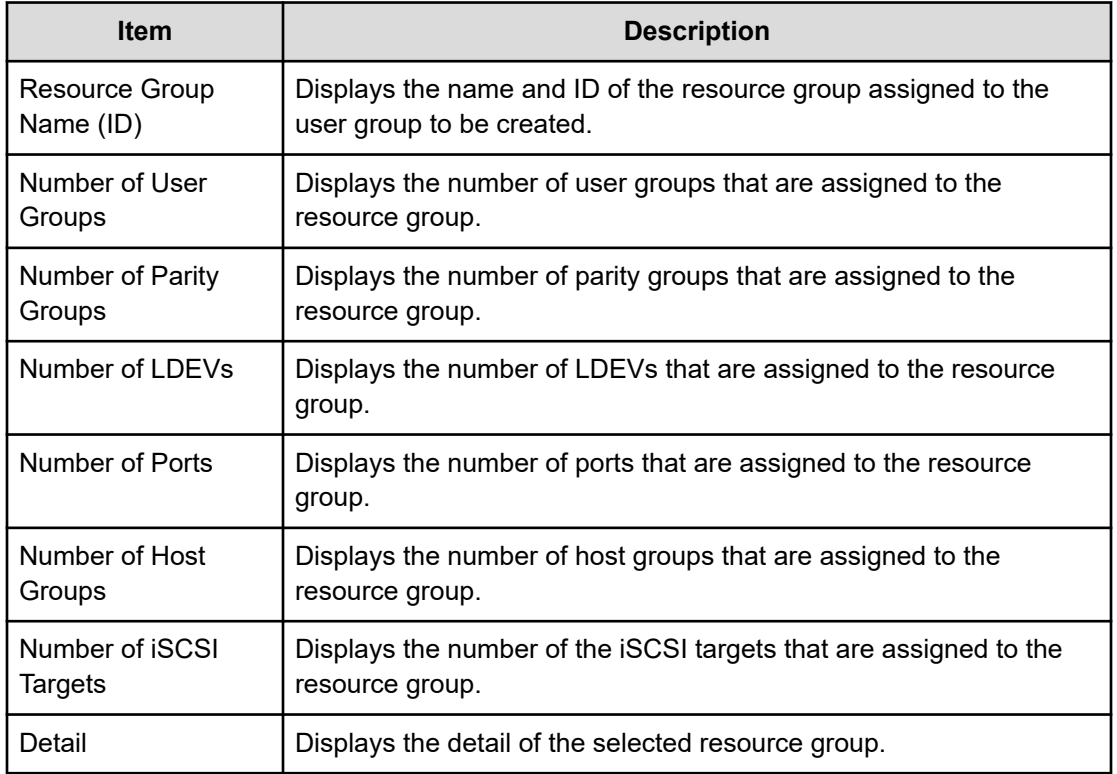

### **Selected Resource Groups as Unassigned Table**

The following table lists the resource groups that are not assigned to the user group.

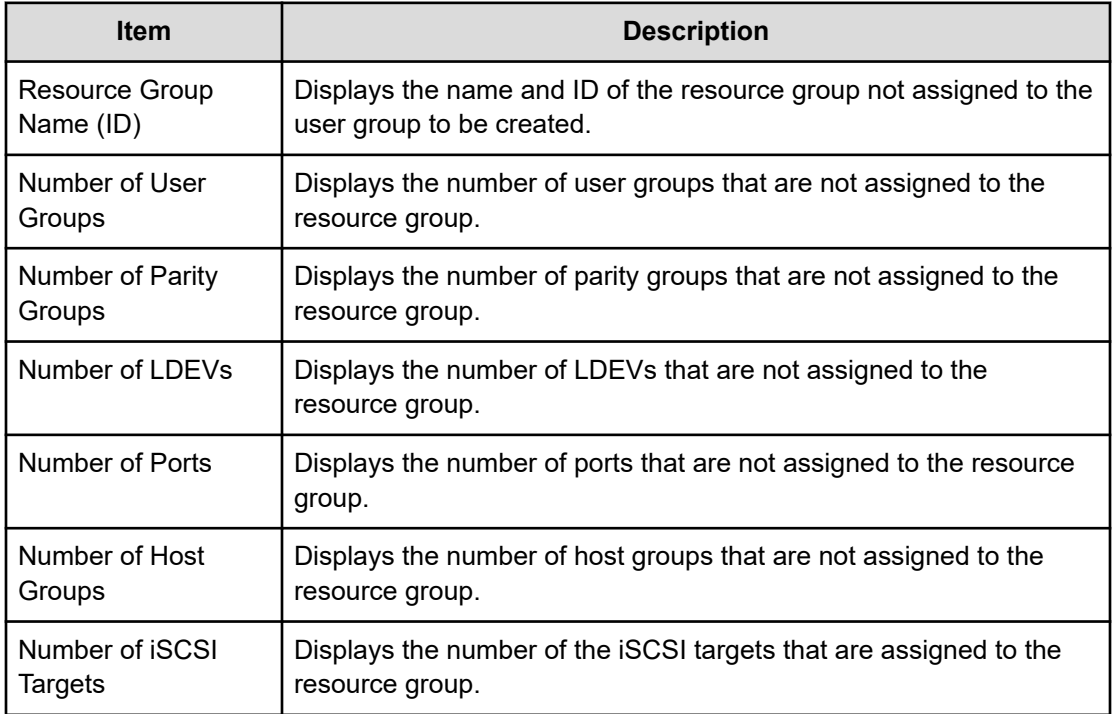

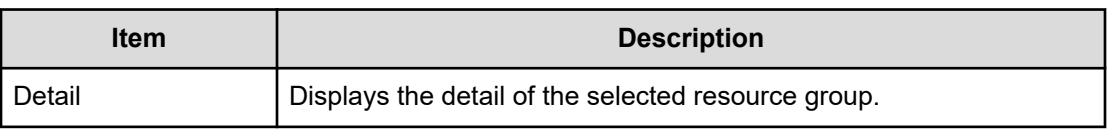

# **Edit Role Assignment wizard**

### **Edit Role Assignment window**

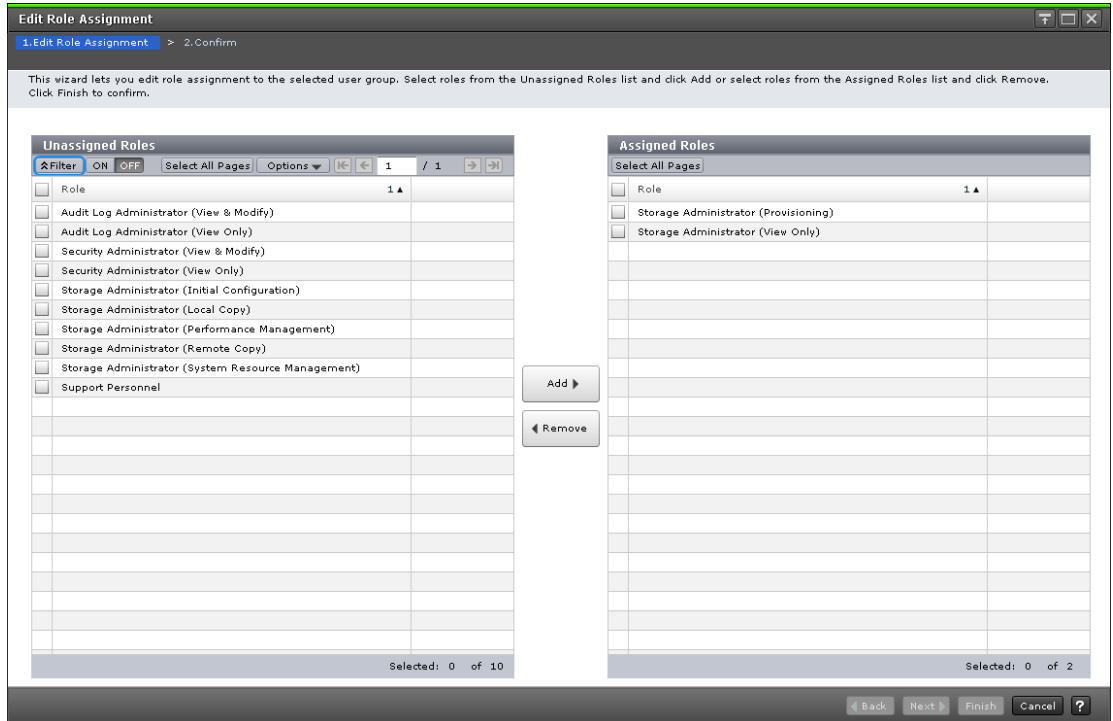

Use this window to add roles to the user group and to assign roles to the user group in the Create User Group.

### **Unassigned Roles**

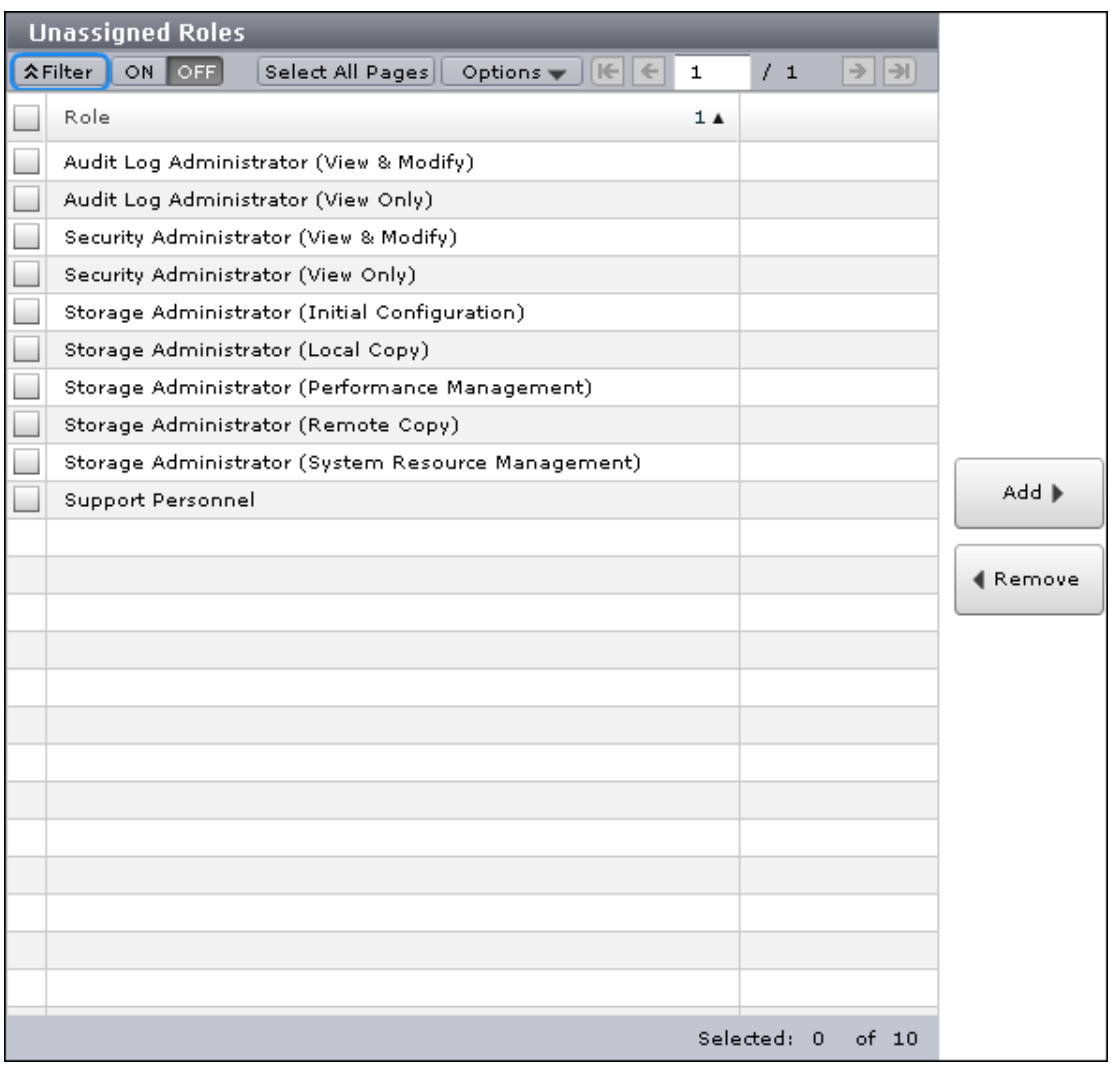

Lists roles that are not assigned to the user group.

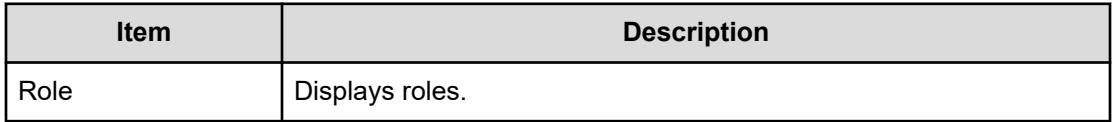

#### **Add button**

Adds the selected roles in the Unassigned Roles list to the Assigned Roles list.

#### **Remove button**

Removes the selected roles from the Assigned Roles list and relocates the selected roles to the Unassigned Roles list.

#### **Assigned Roles**

The following window shows the roles that can be assigned to the selected user group.

Appendix B: Device Manager - Storage Navigator user management GUI reference

System Administrator Guide for VSP 5000 Series 425

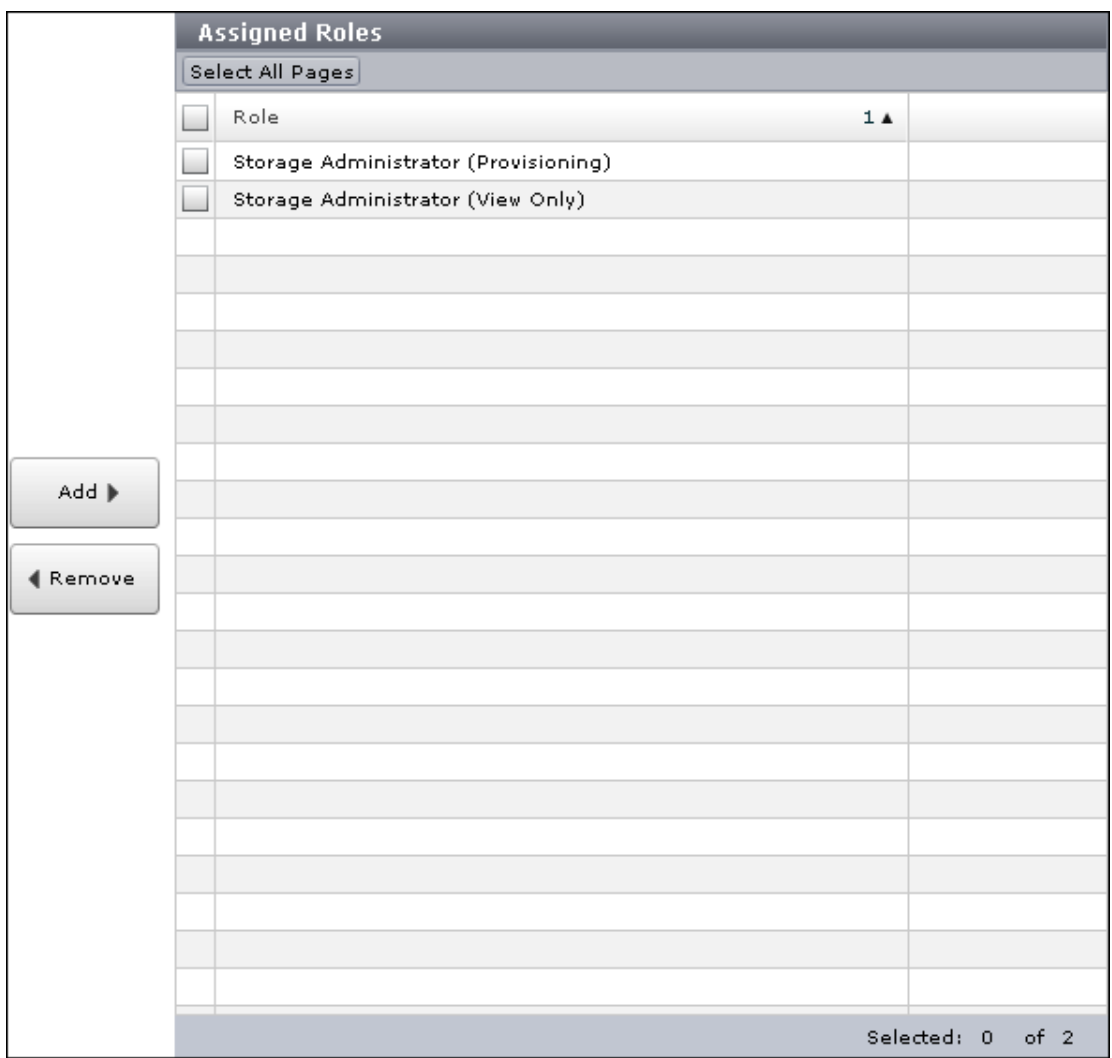

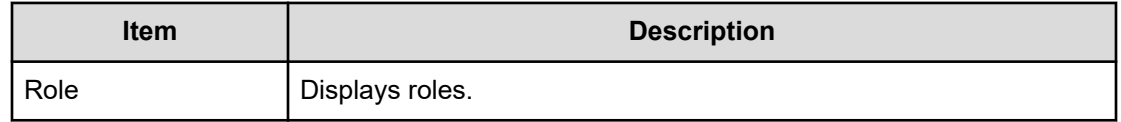

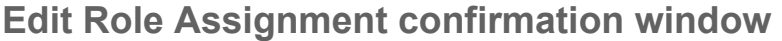

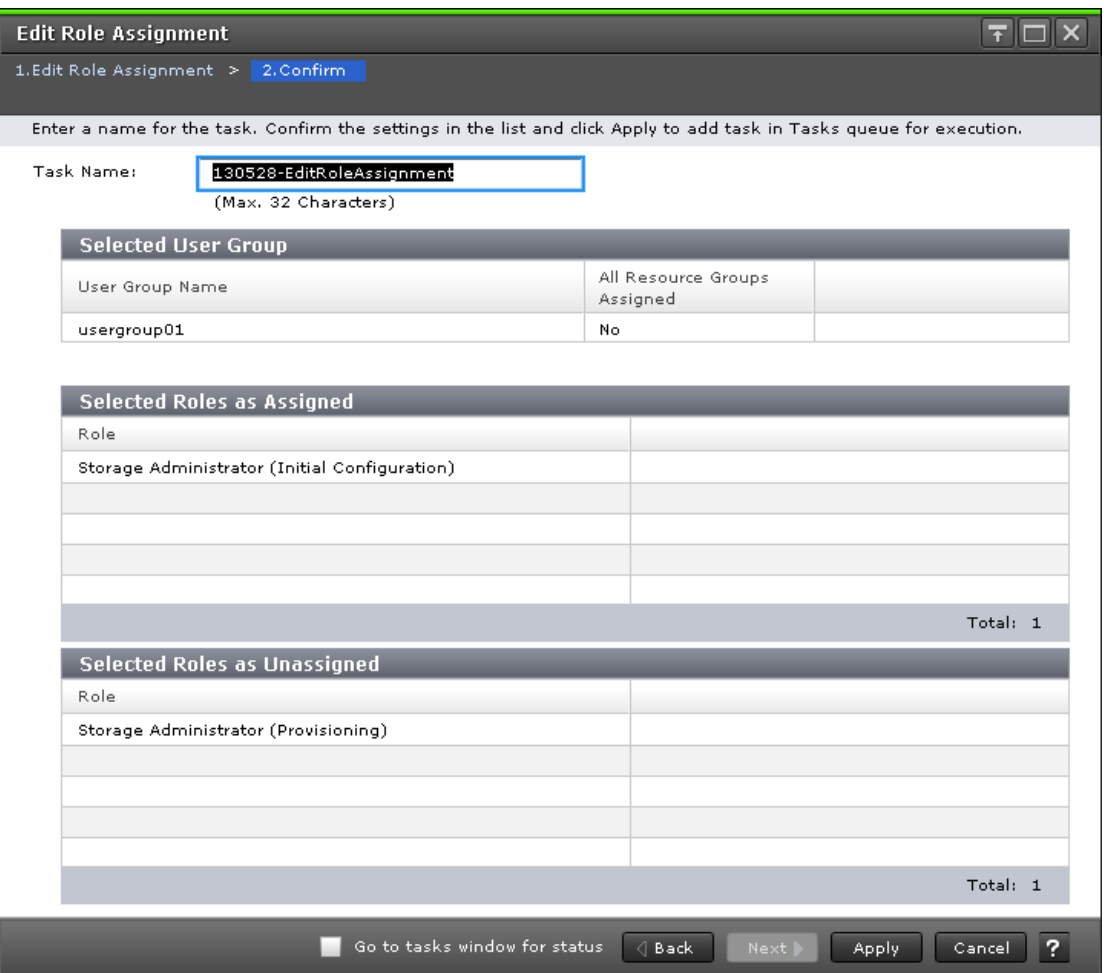

### **Selected User Group**

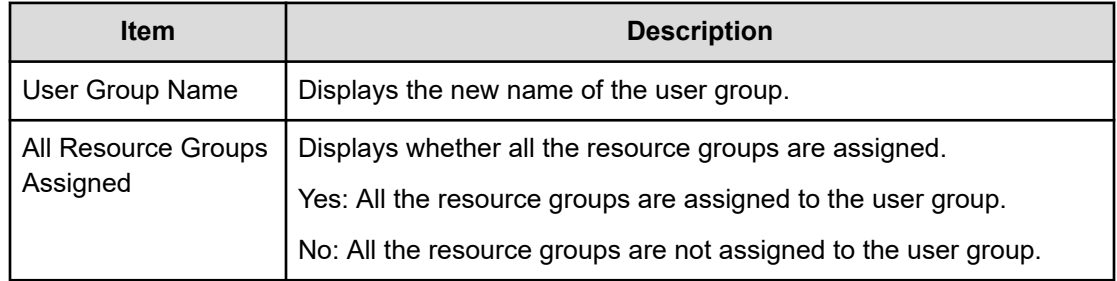

### **Selected Assigned Roles**

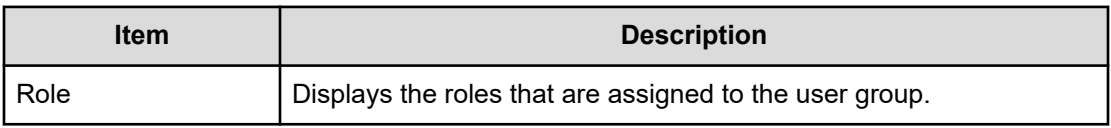

### **Selected Unassigned Roles**

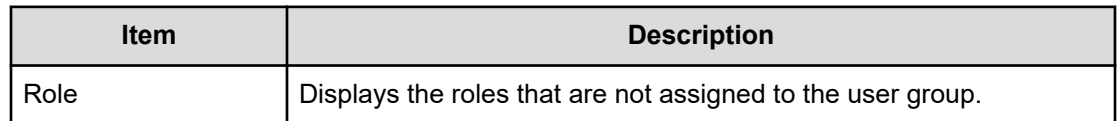

## **Setup Server wizard**

### **Select Authentication Server window**

To open this window, select Server Setup from the LDAP, RADIUS, or Kerberos properties window.

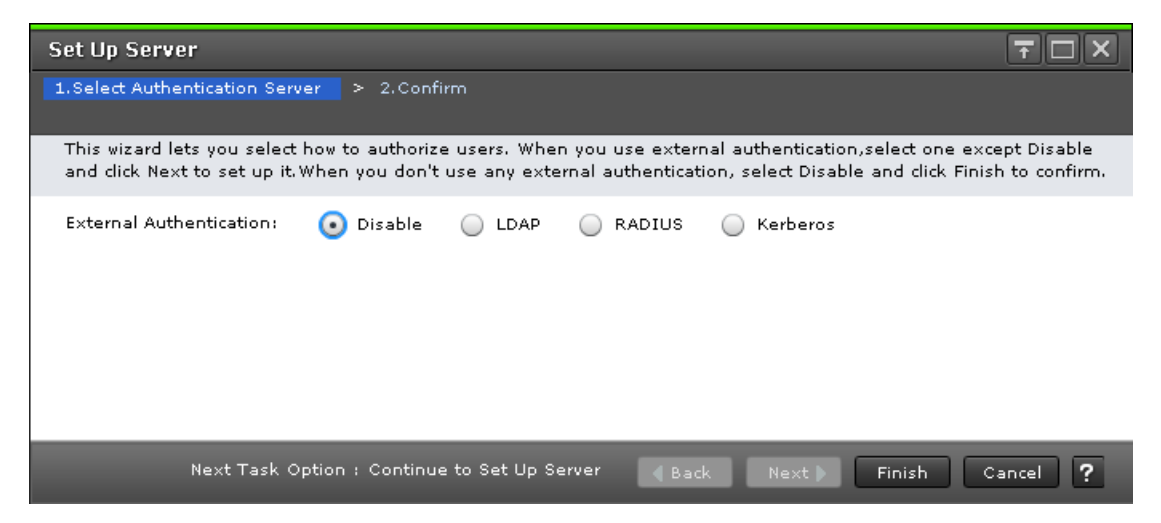

The following tables describe the fields and settings used to set up external authentication in the **Select Authentication Server** window.

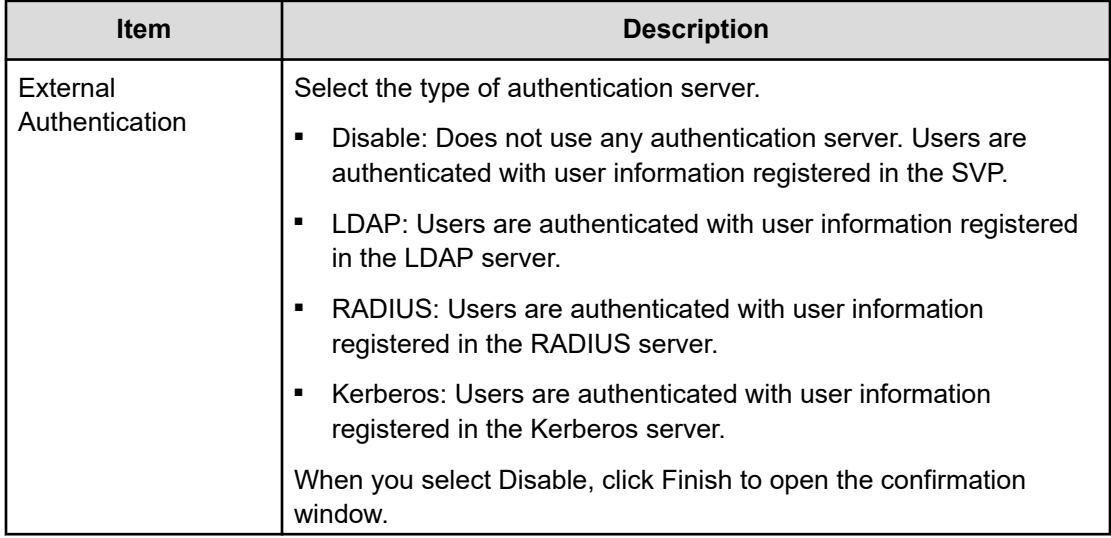

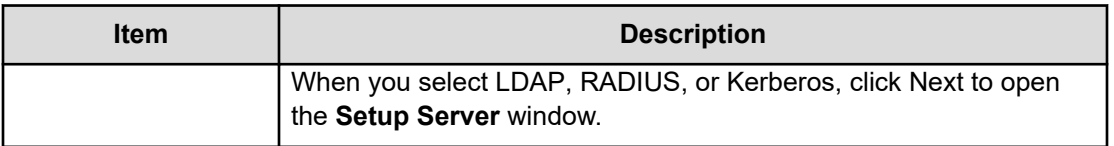

### **Select Authentication Server confirmation window**

To open this window, select Disable in the **Select Authentication Server** window.

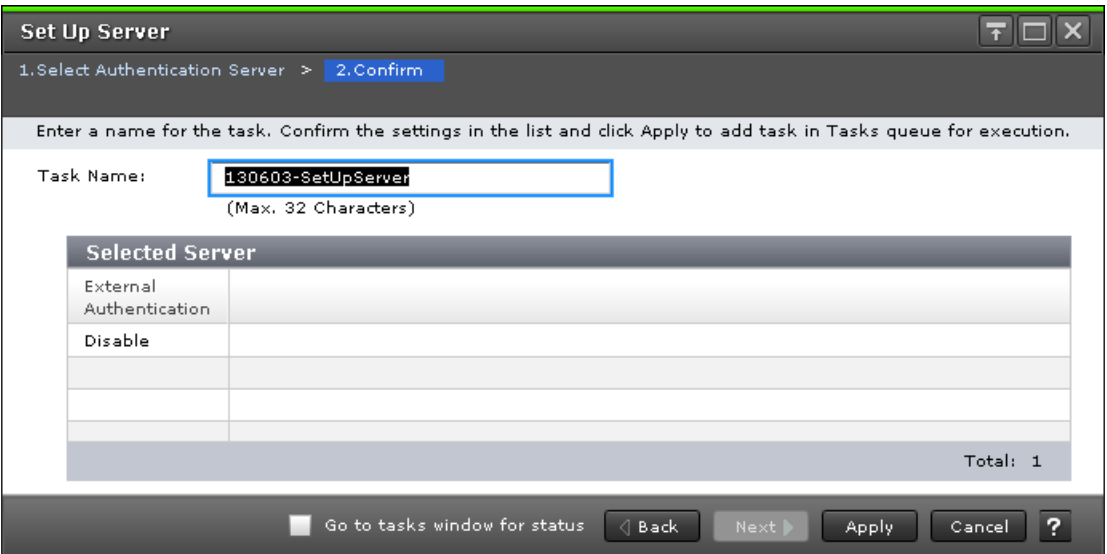

The following table describes the fields and settings in the Disable authentication server setup window.

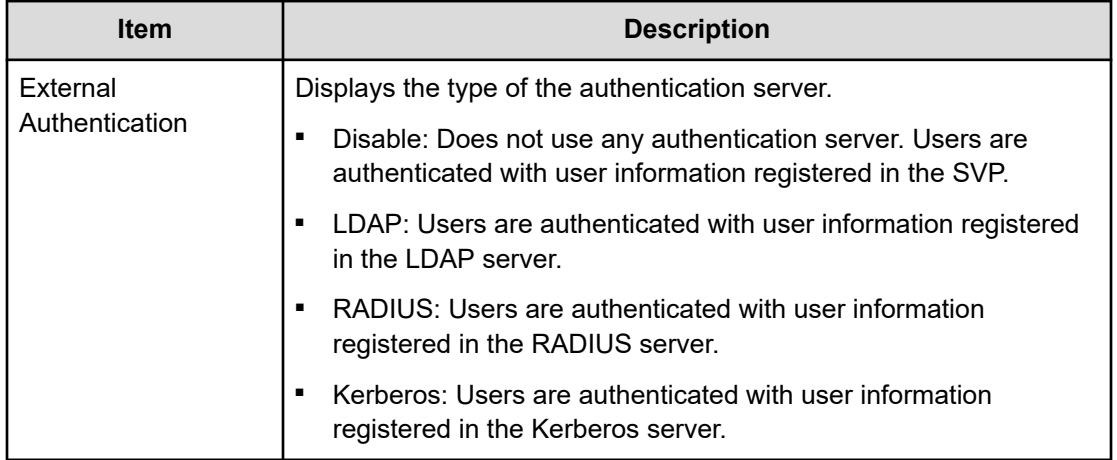

## **LDAP Properties window**

To open this window, select LDAP in the **External Authentication** window.

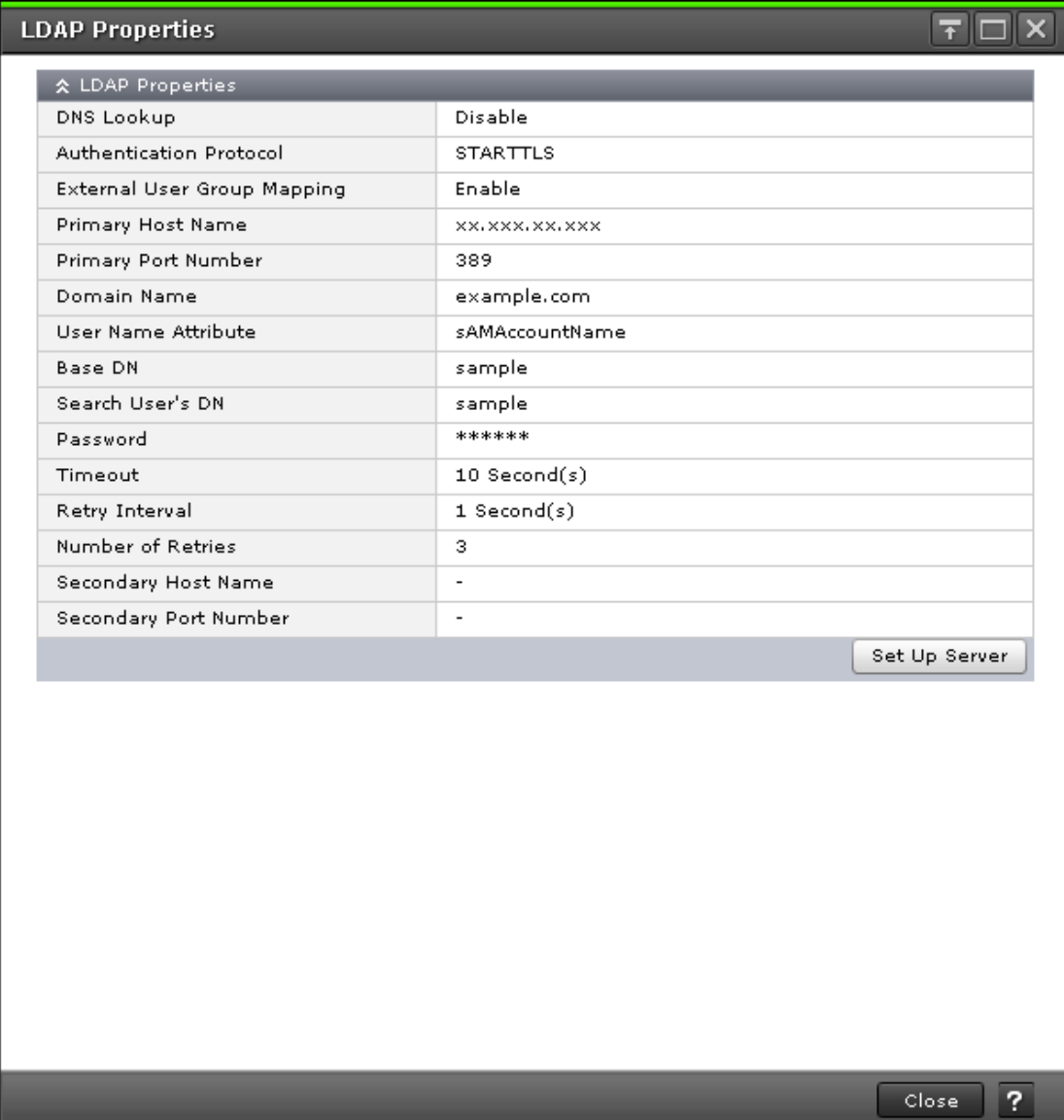

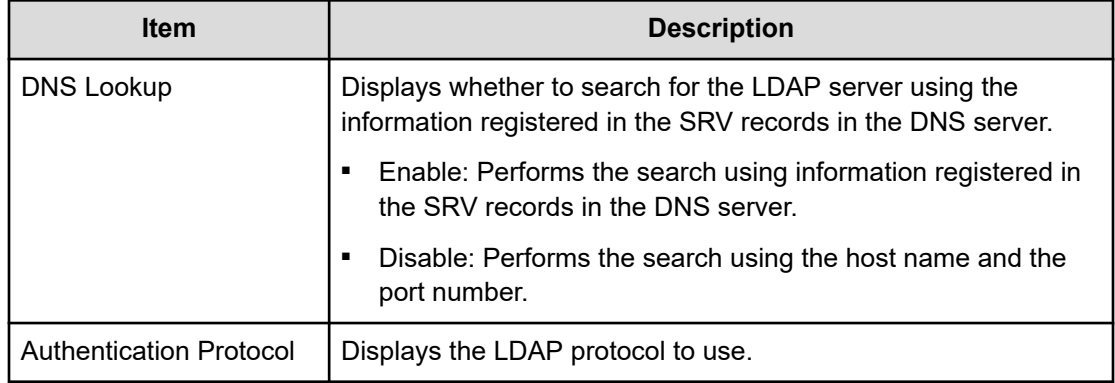

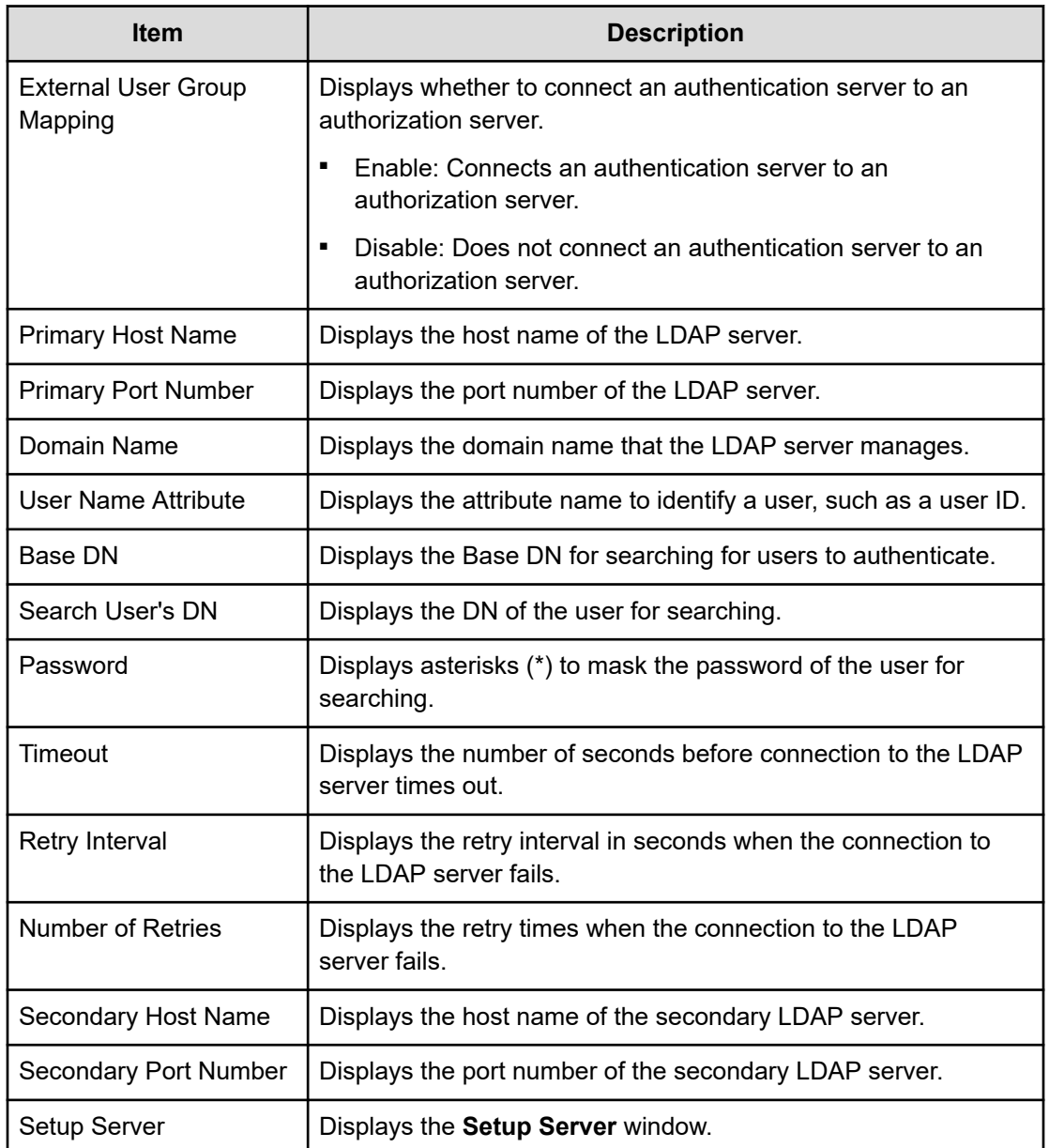

# **RADIUS Properties window**

This window opens when you select RADIUS in External Authentication.

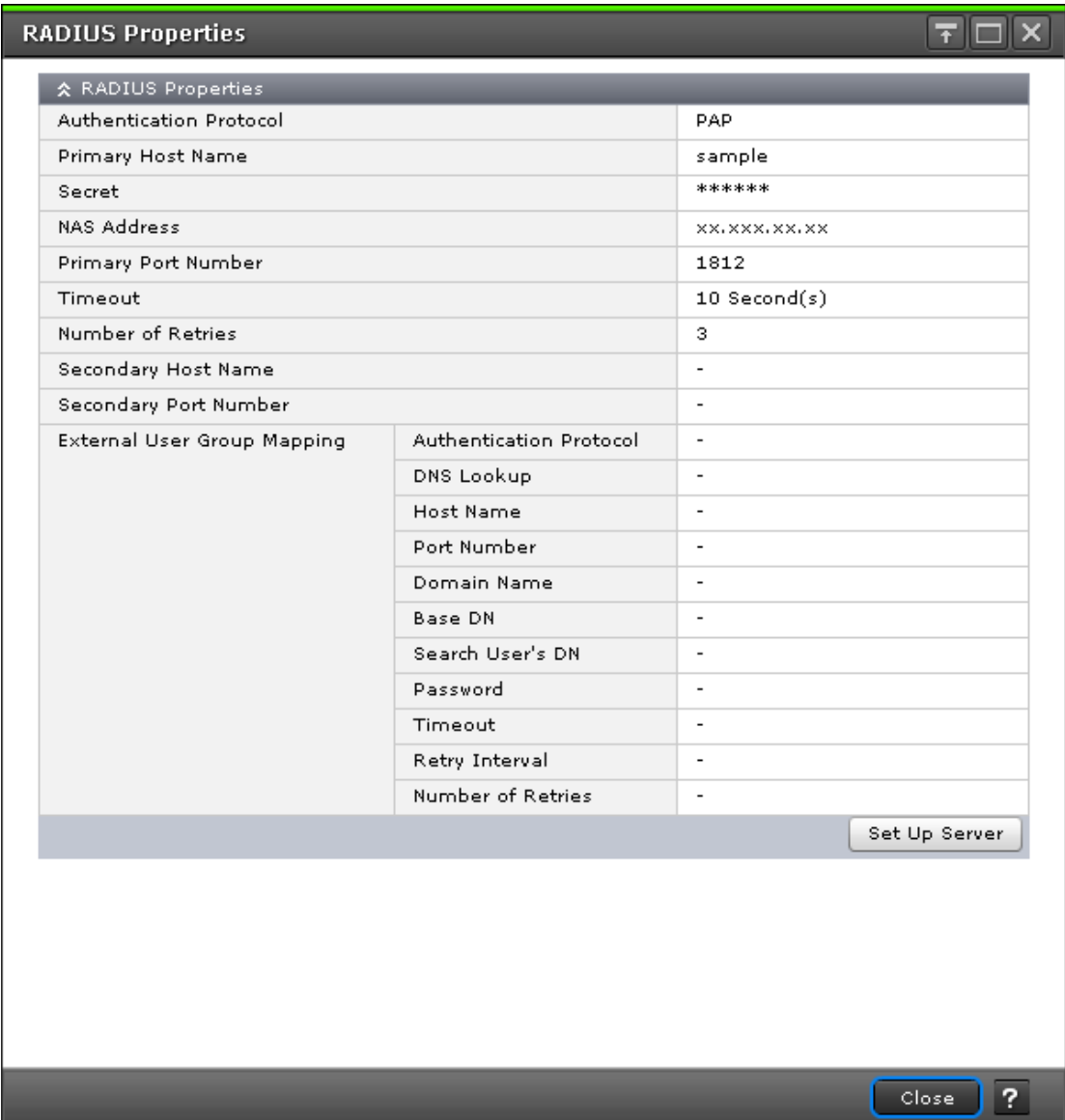

The following table describes the fields and settings in the RADIUS properties window.

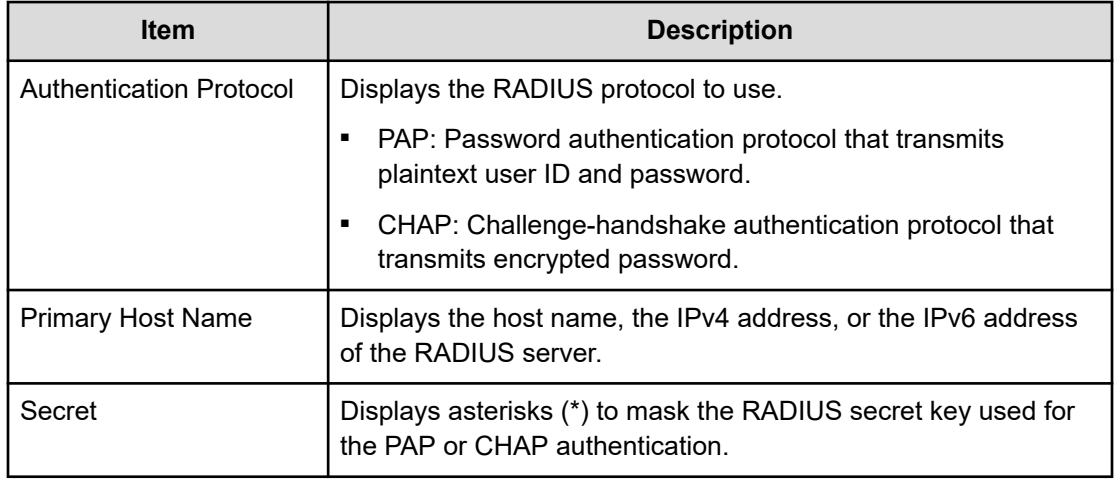
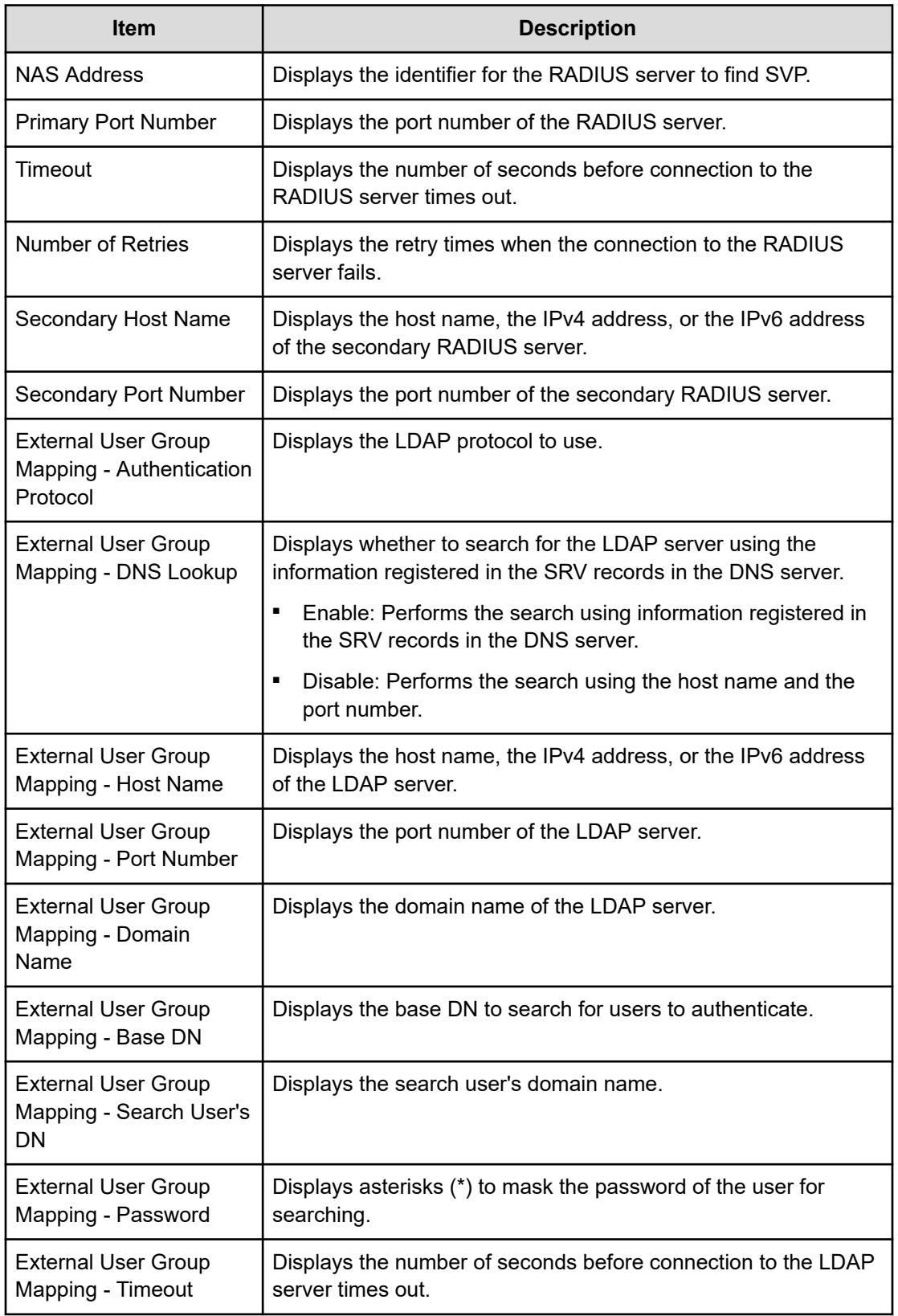

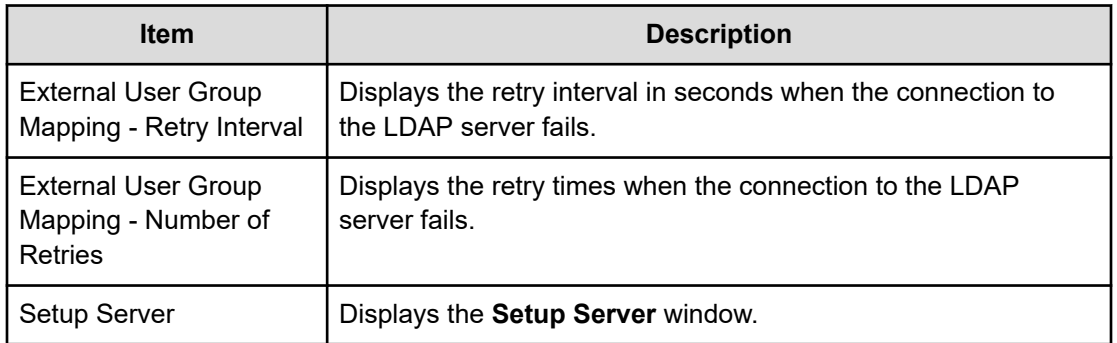

# **Kerberos Properties window**

To open this window, select Kerberos in the **External Authentication** window.

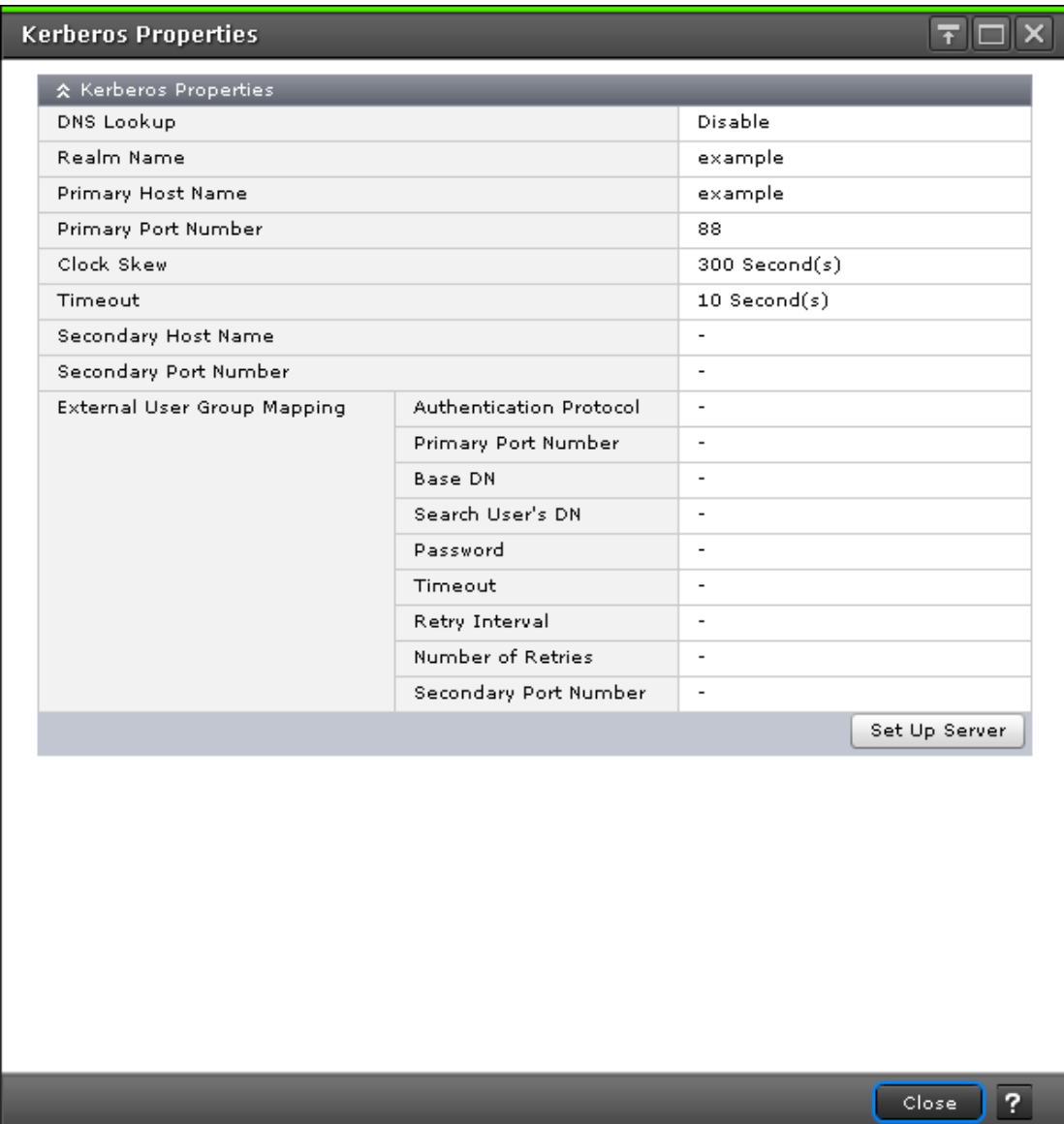

The following table describes the fields and settings used to edit the Kerberos properties.

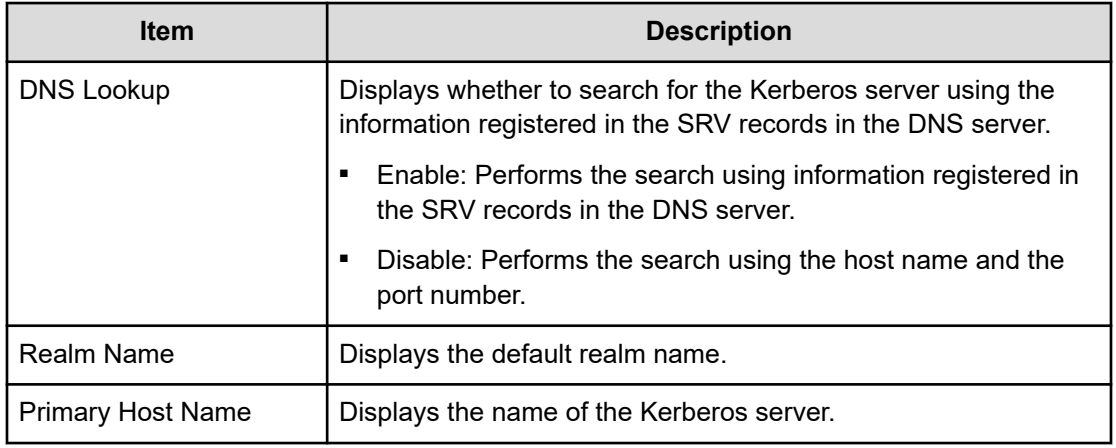

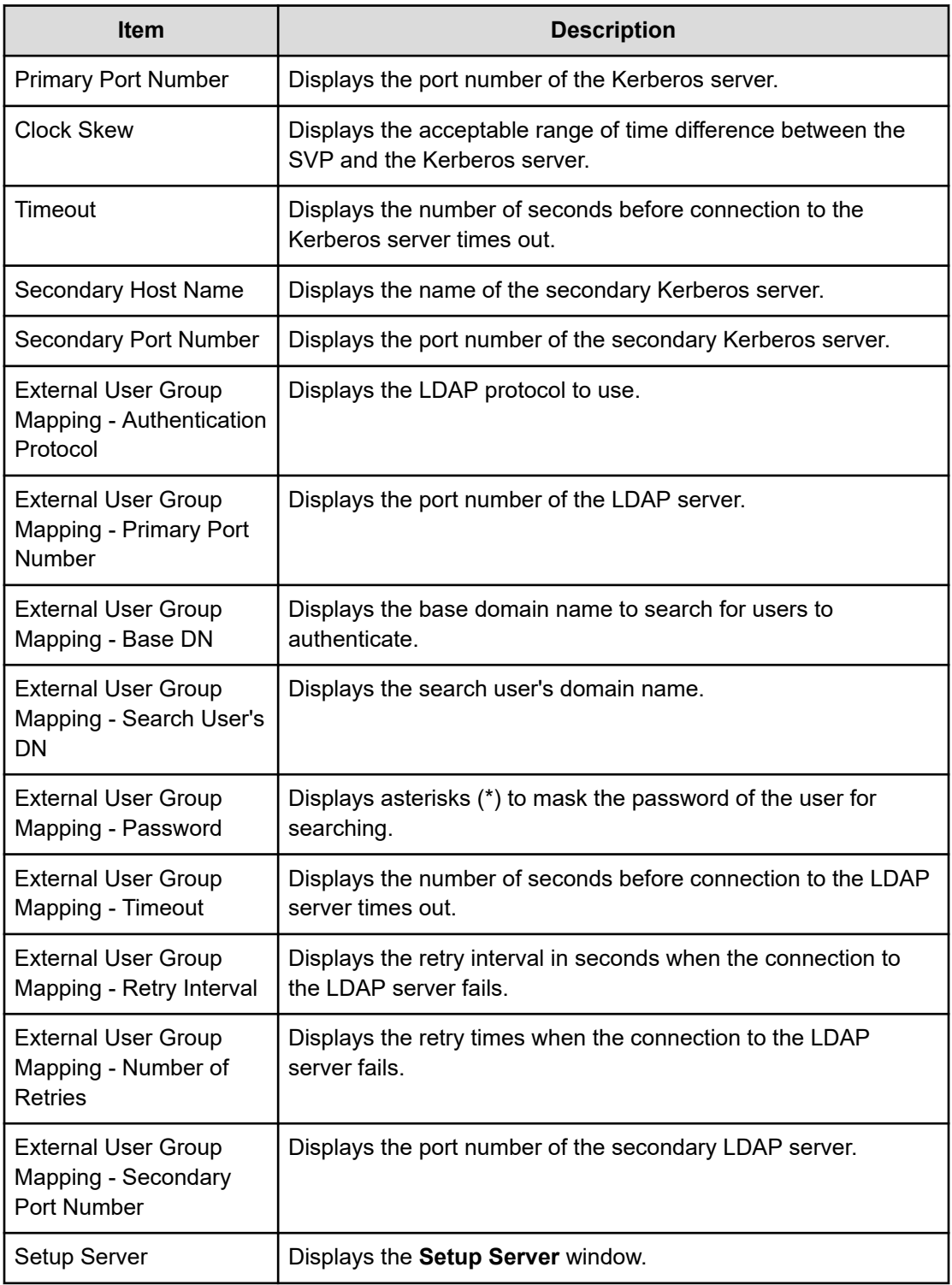

# **Setup Server for LDAP**

#### **LDAP Setup Server window**

To open this window, select LDAP in the **Select Authentication Server** window.

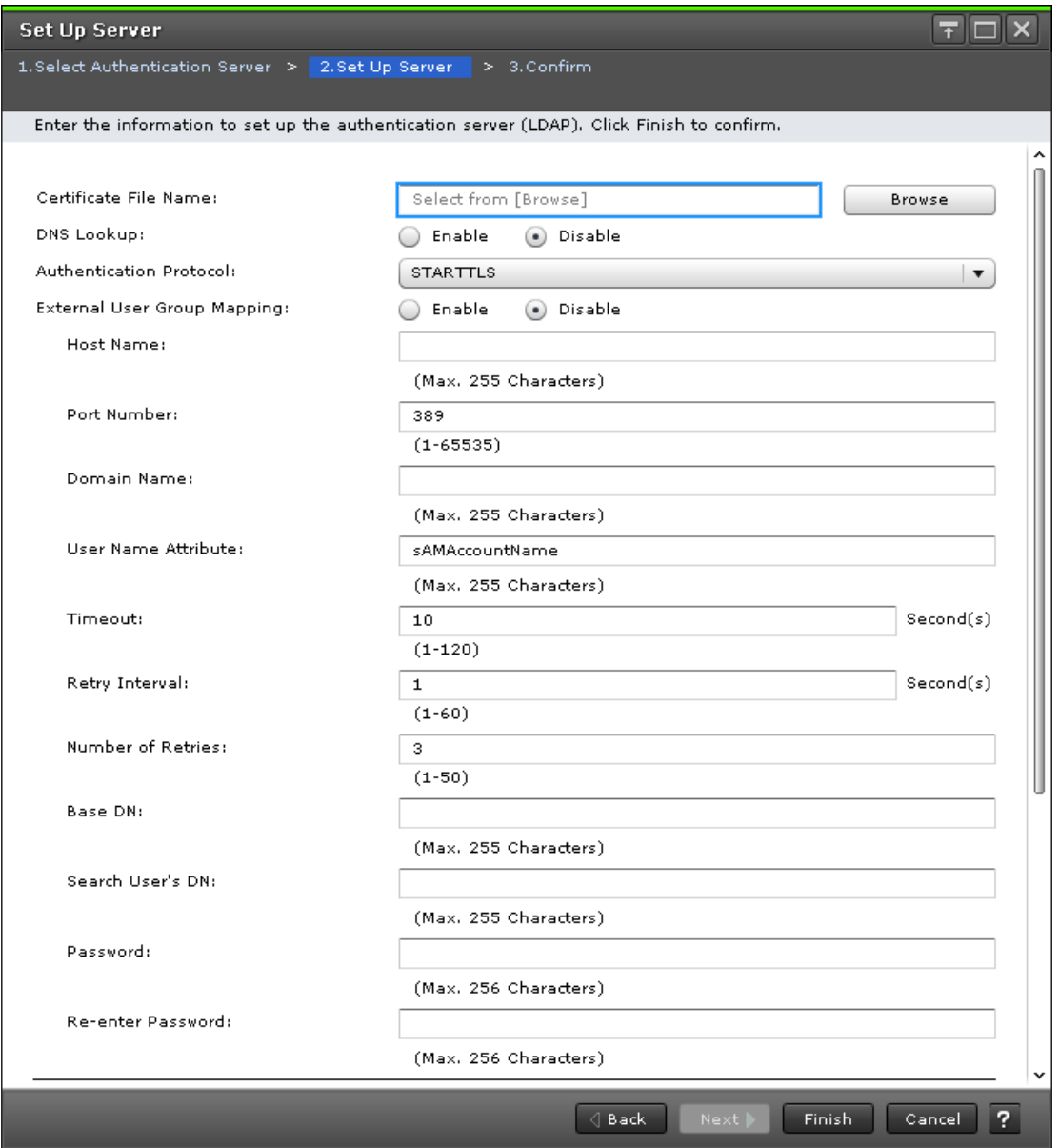

The following table describes the fields and settings used to edit the server information.

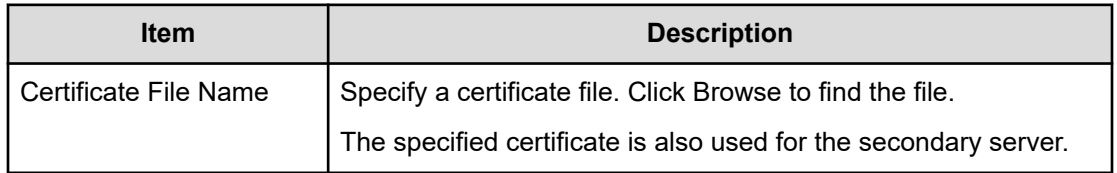

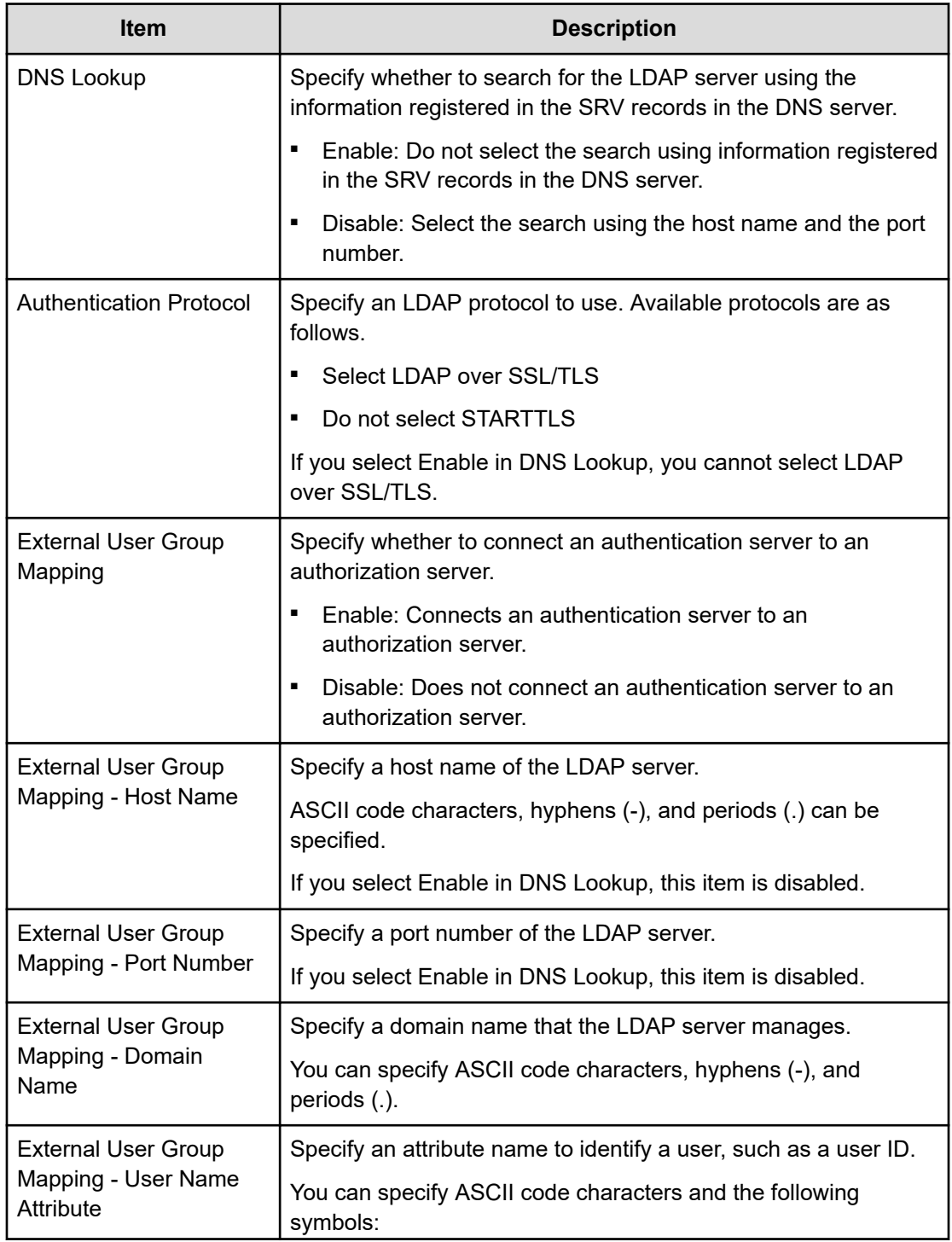

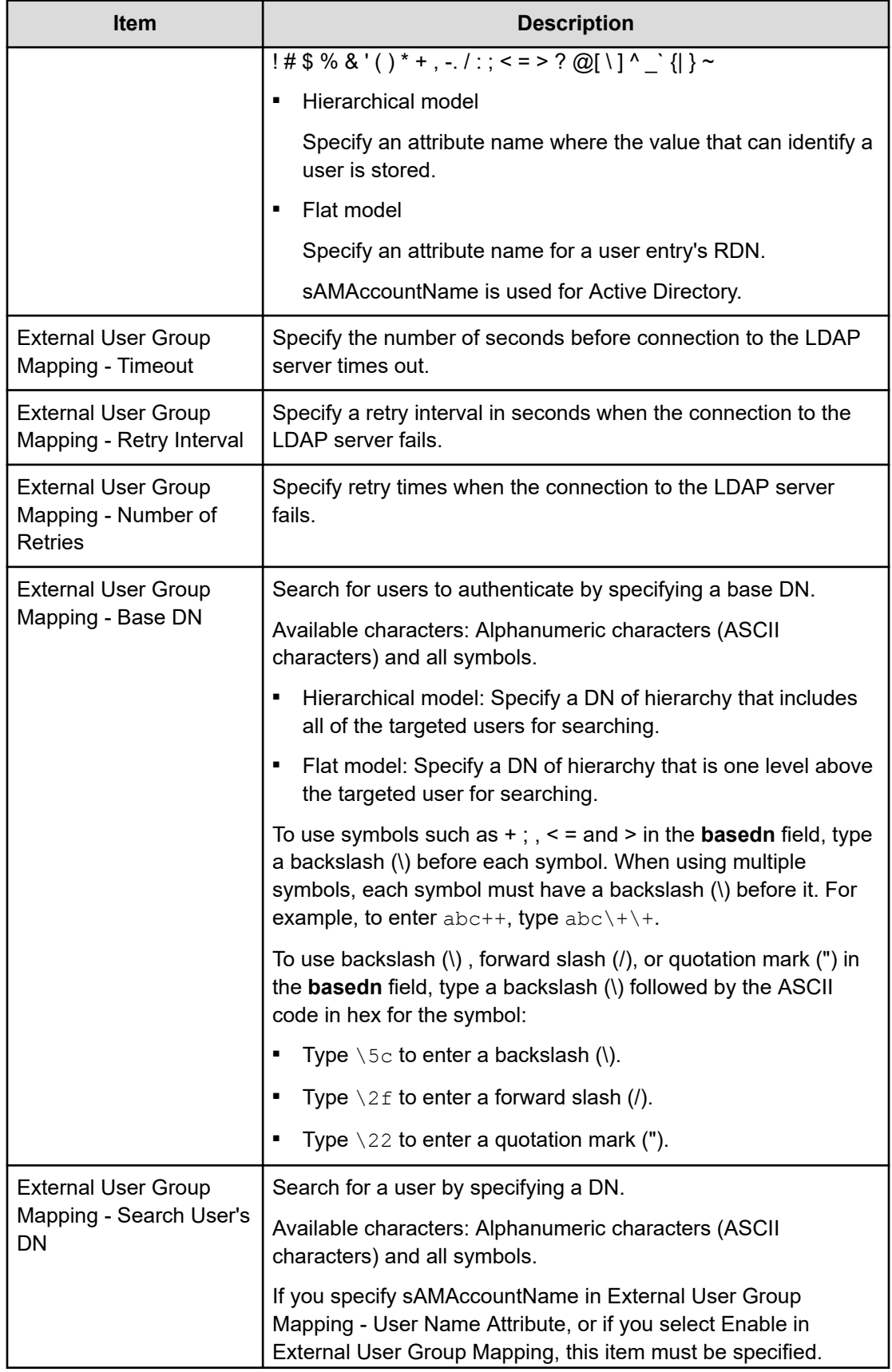

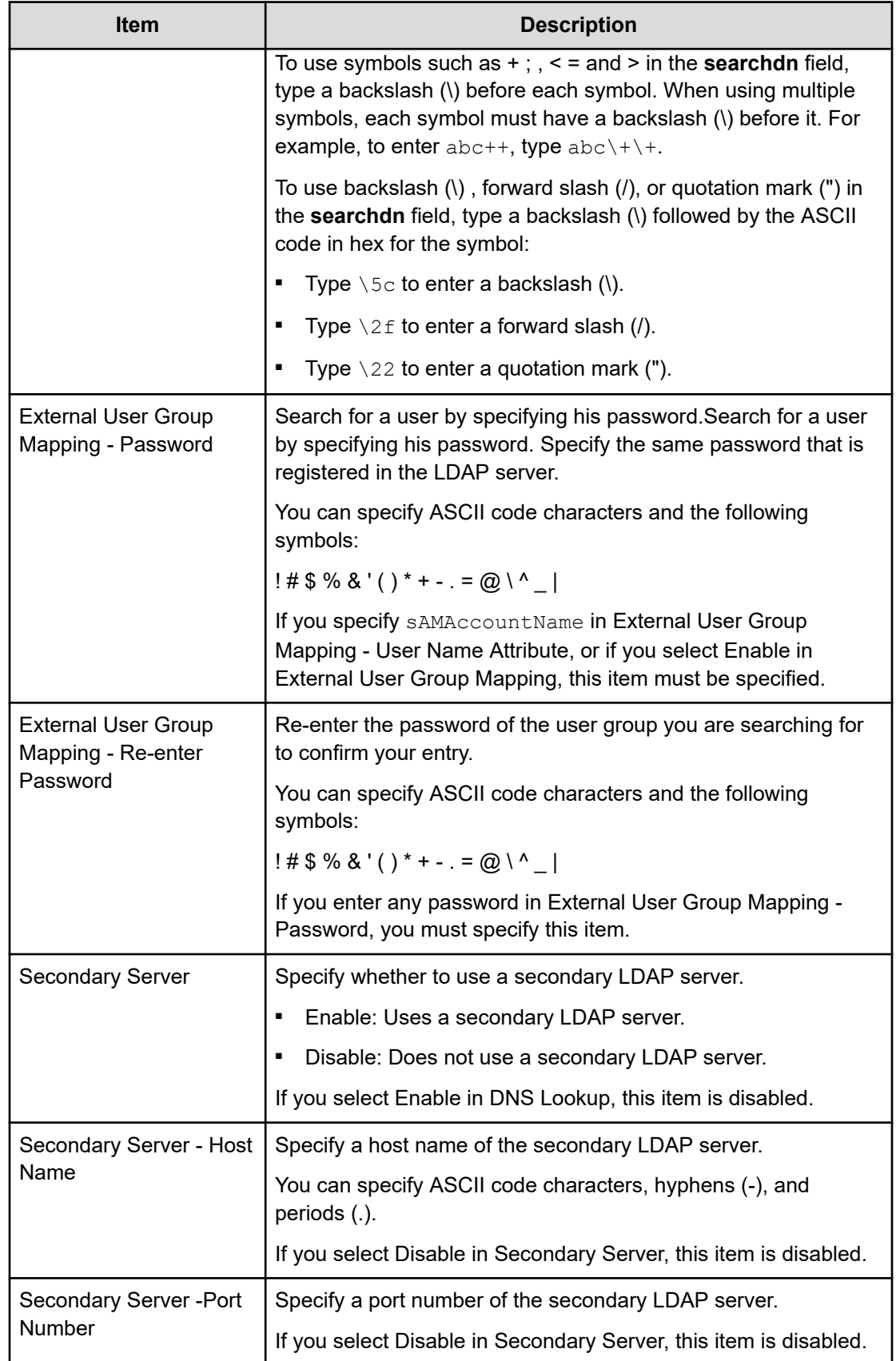

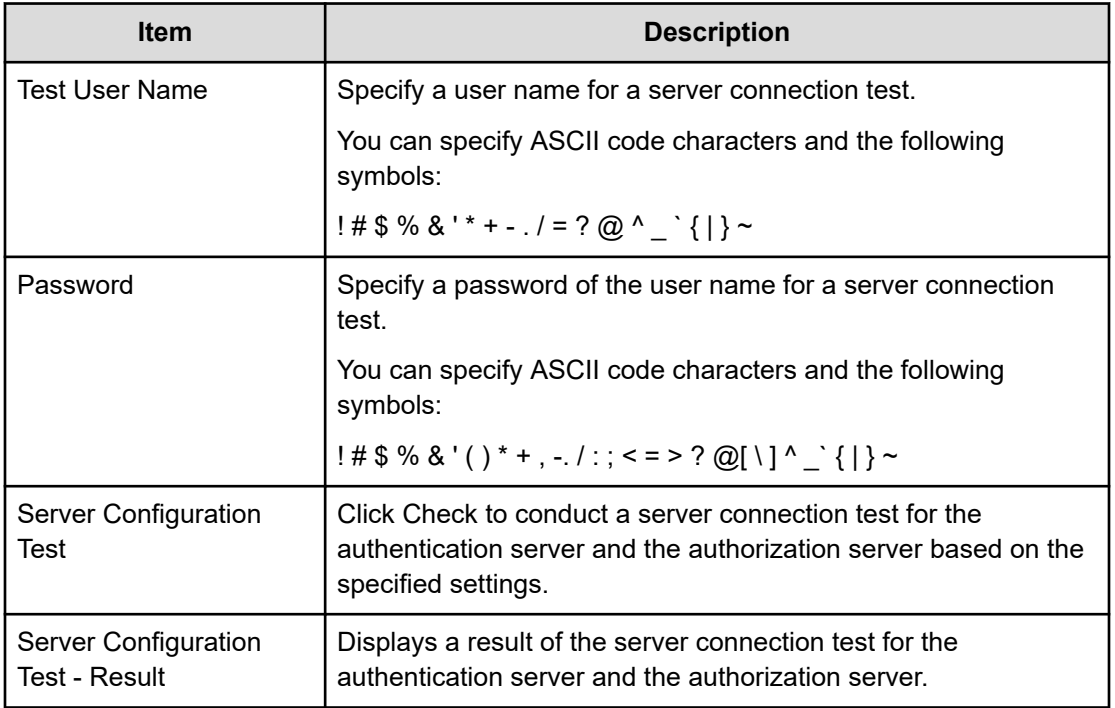

### **LDAP Setup Server confirmation window**

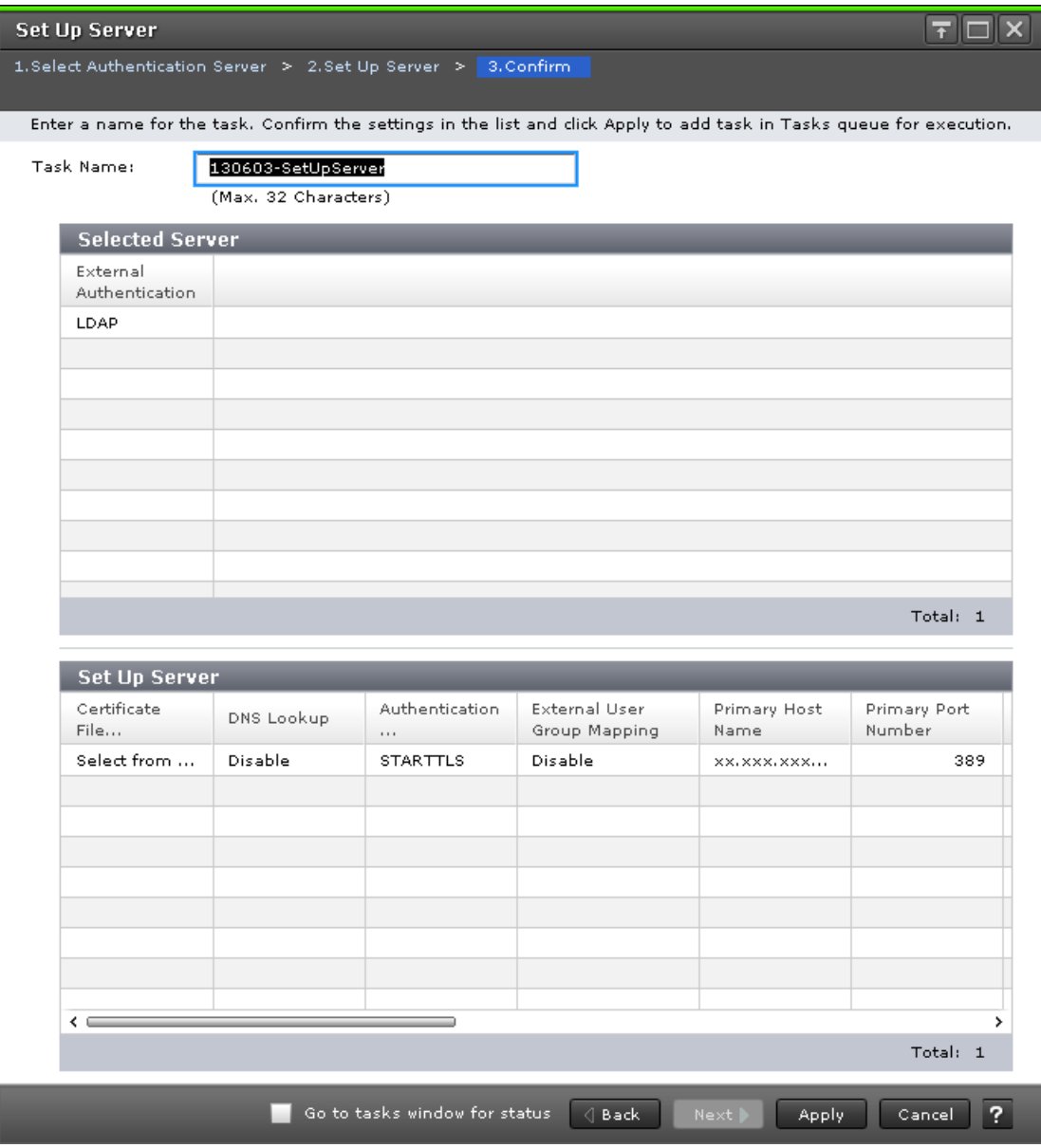

#### **Selected Server**

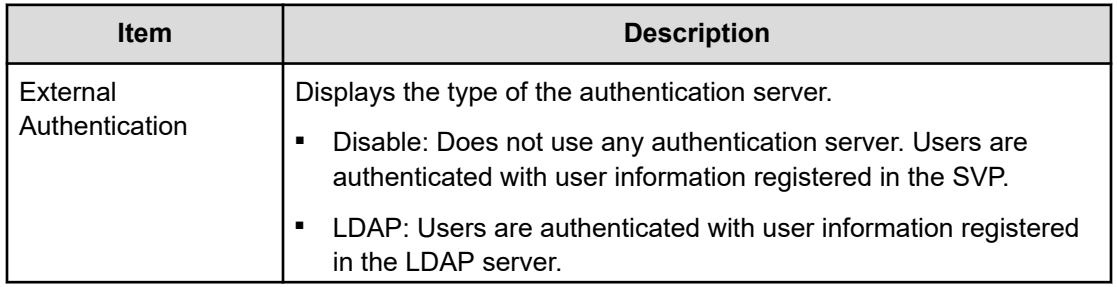

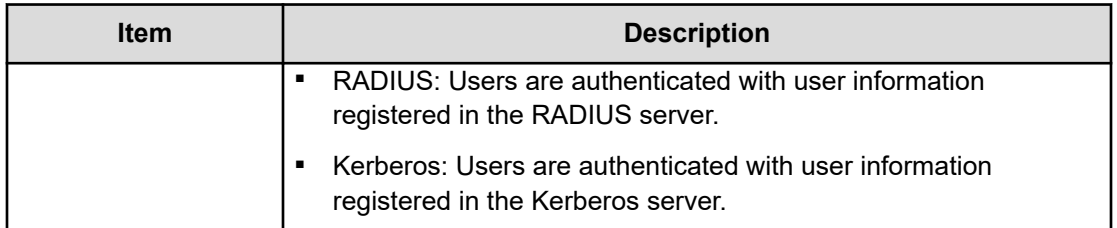

#### **Setup Server**

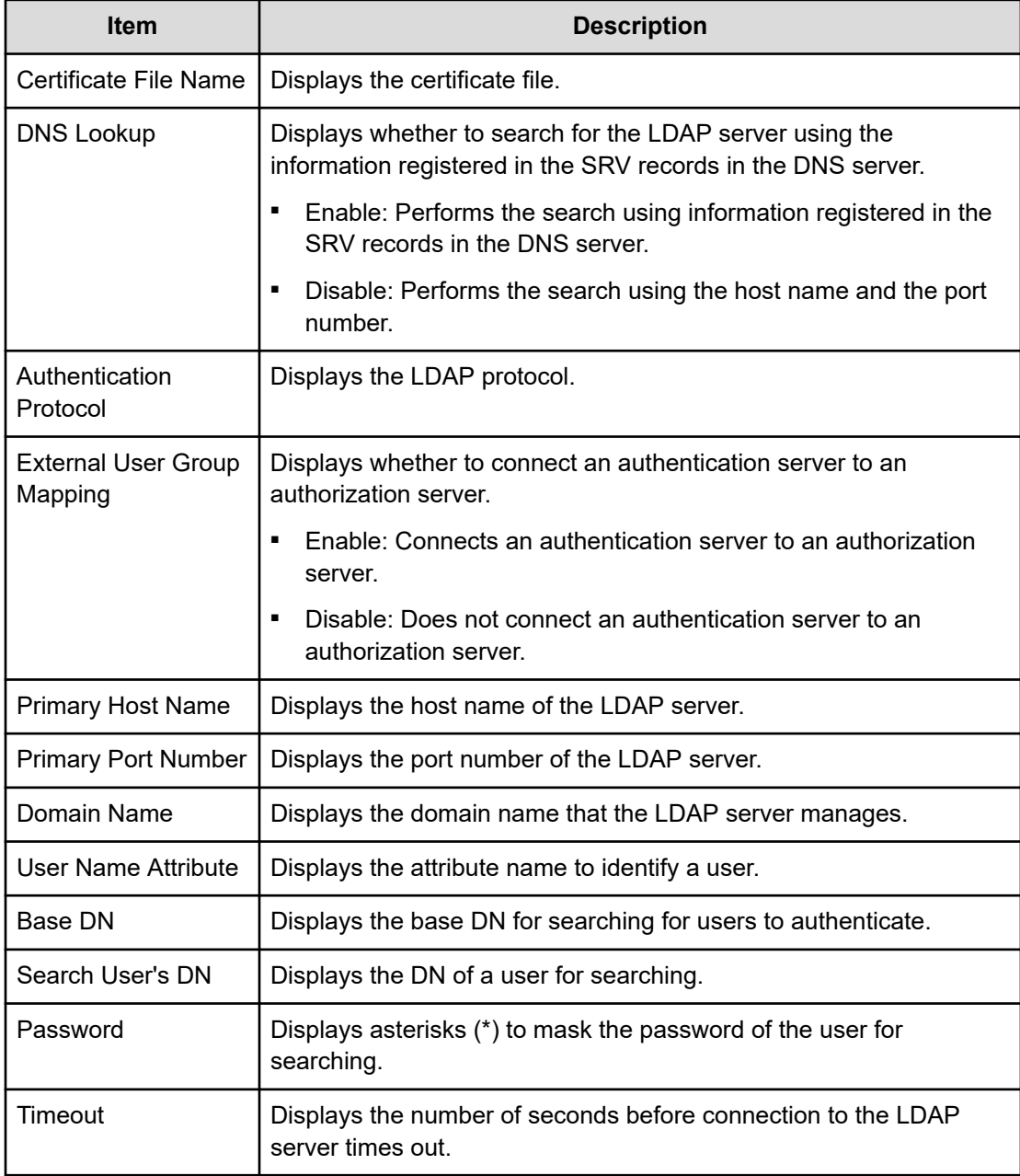

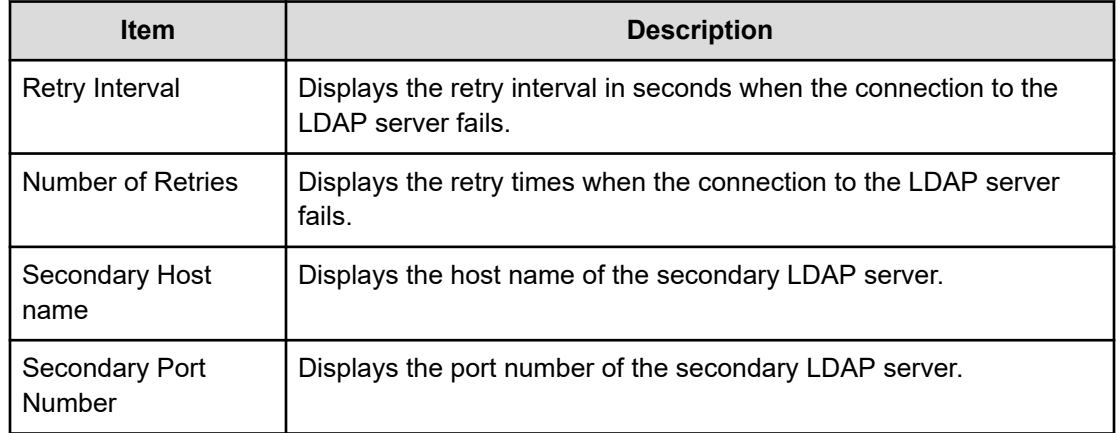

# **Setup Server for RADIUS**

### **RADIUS Set Up Server window**

To open this window, select RADIUS in the **Select Authentication Server** window.

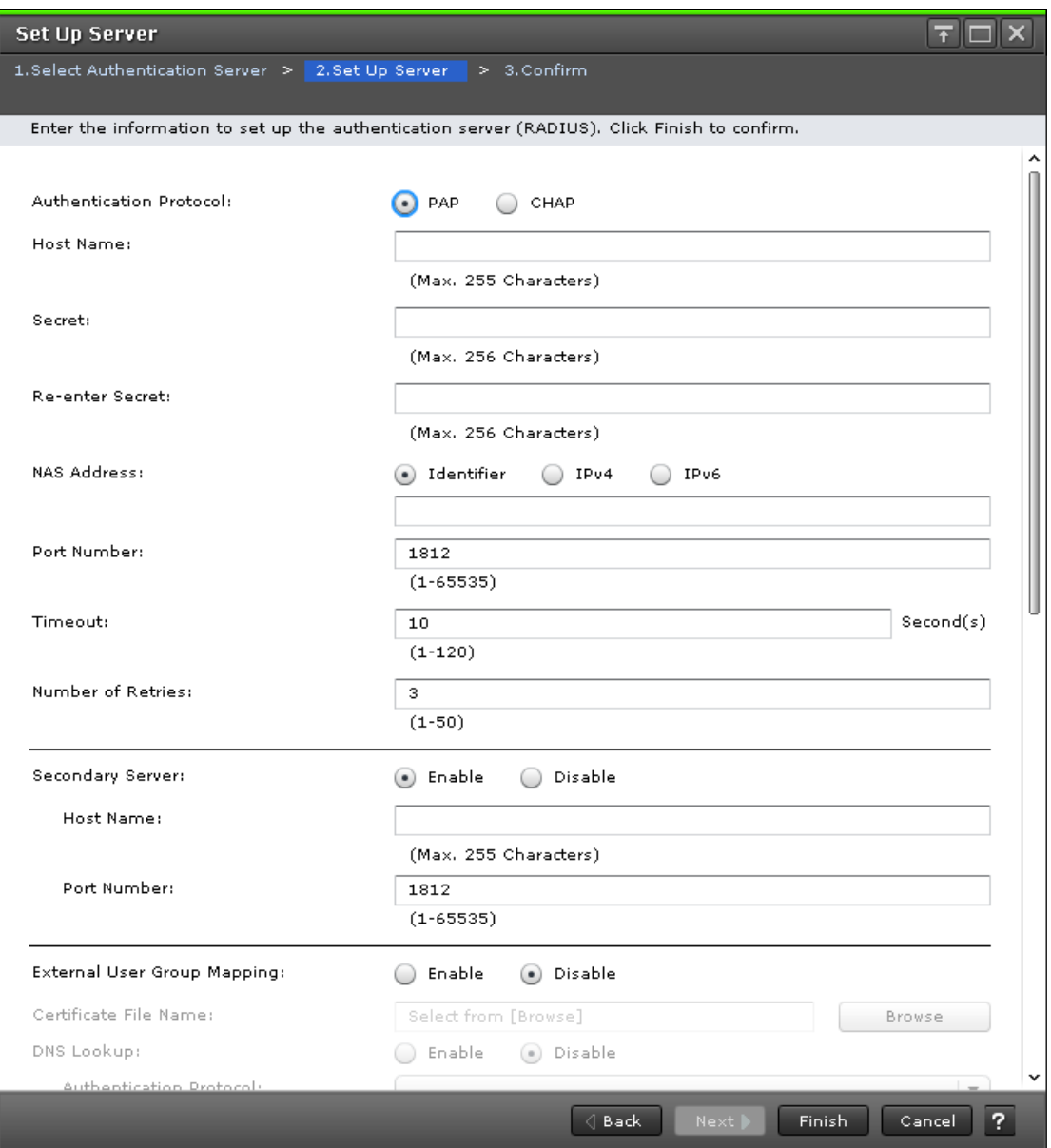

The following table describes the fields and settings used to edit server RADIUS information.

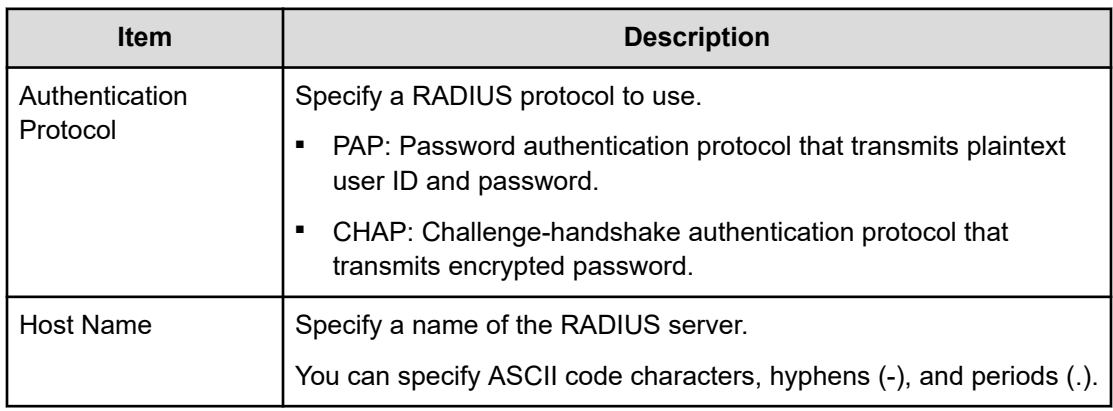

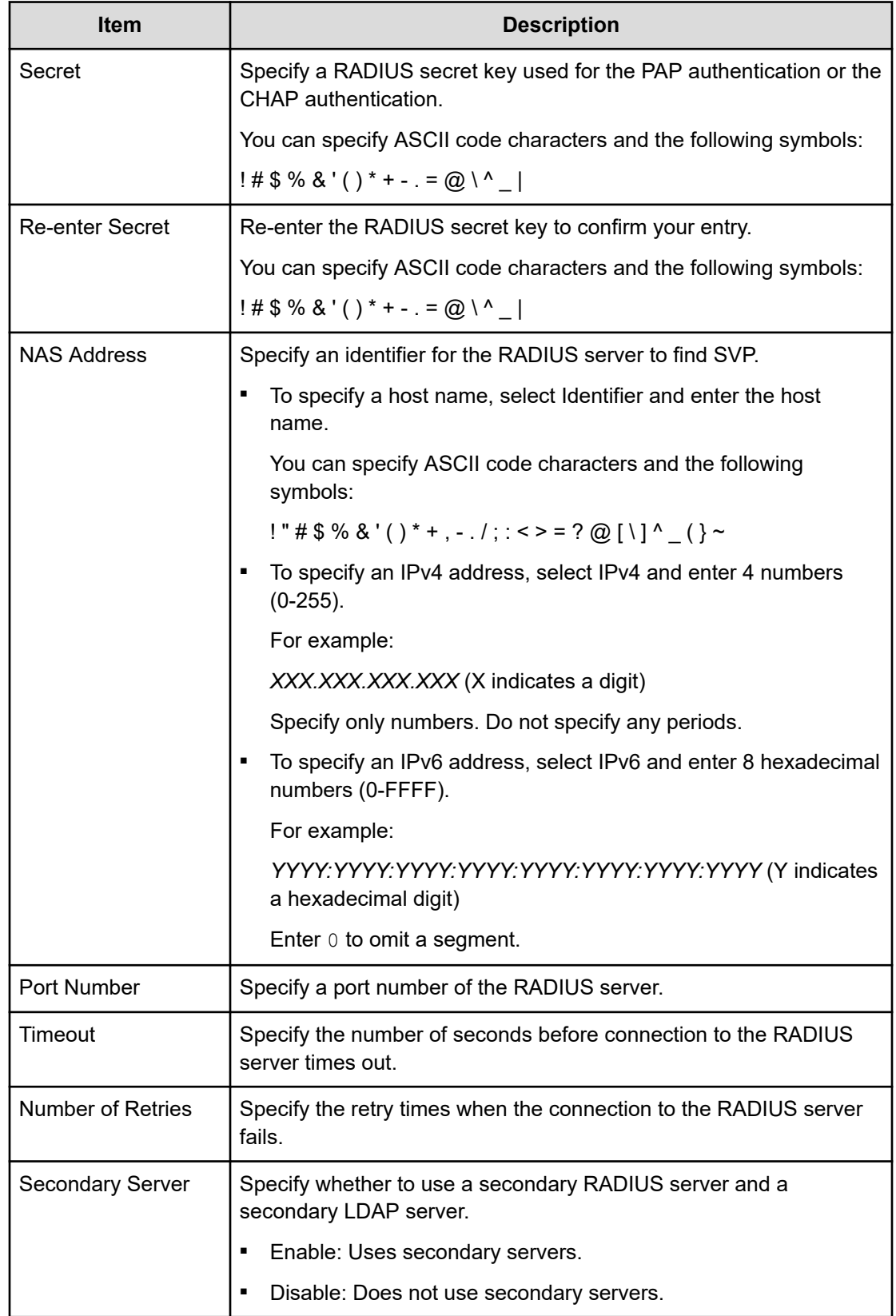

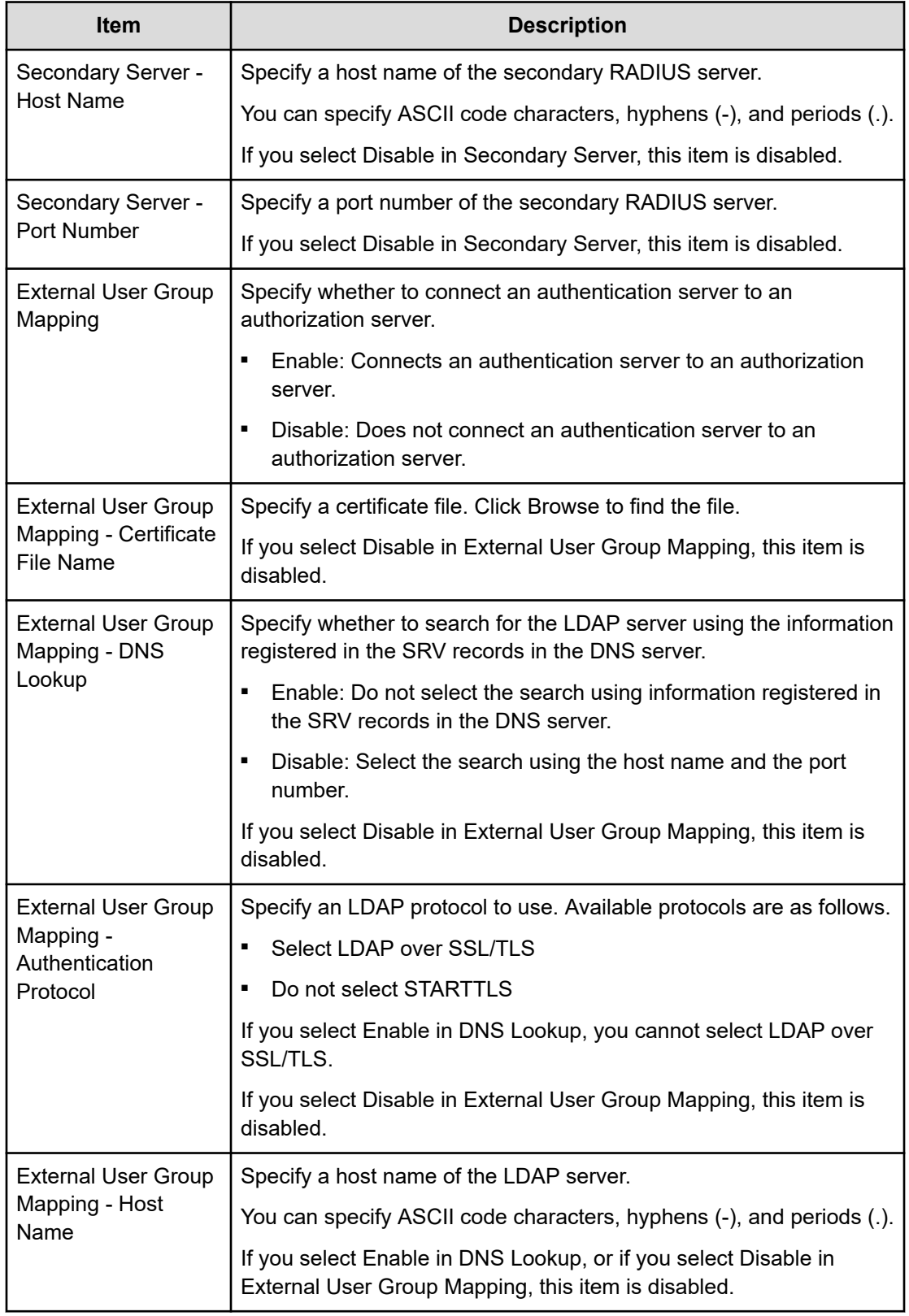

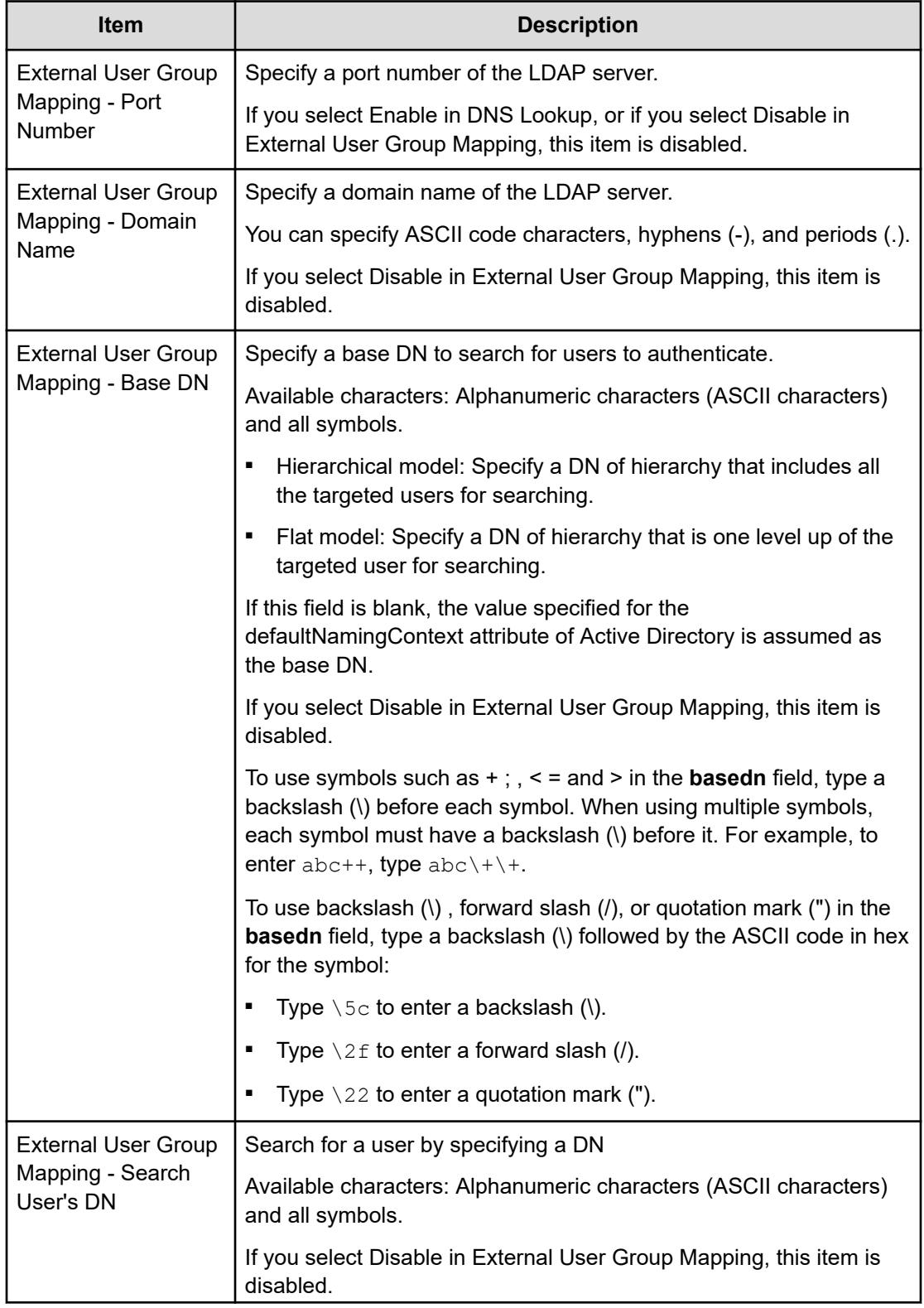

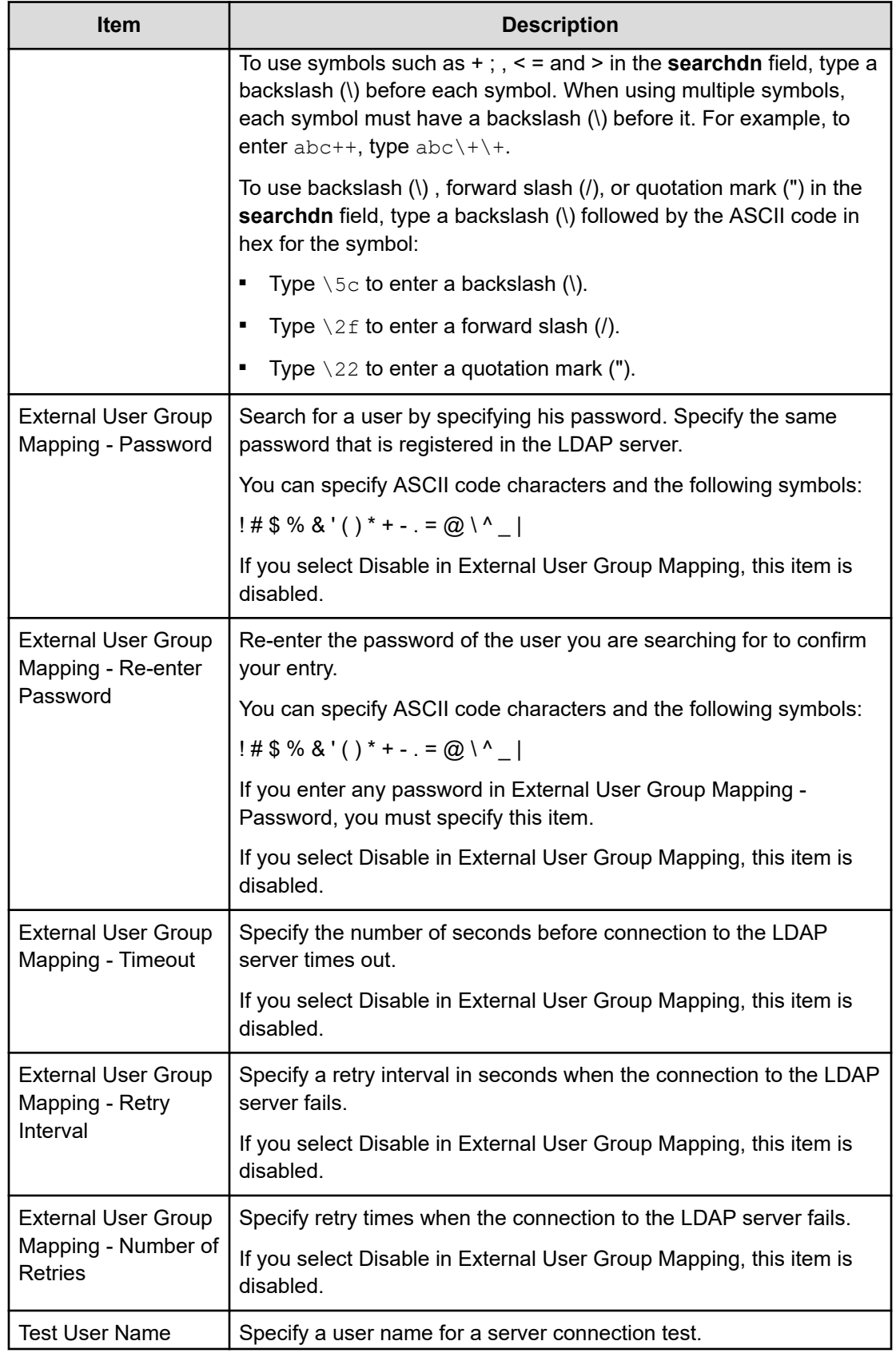

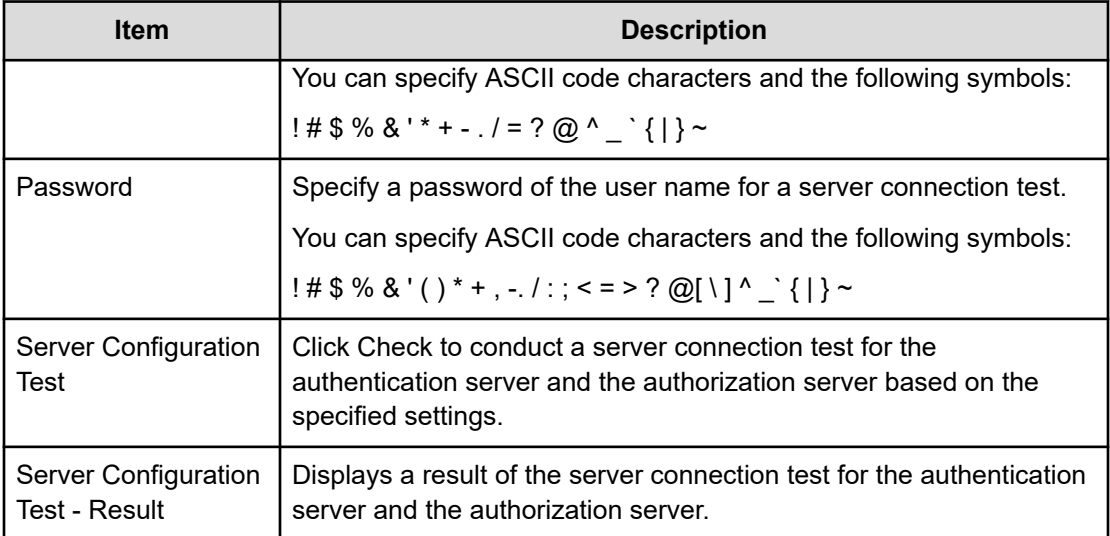

### **RADIUS Set Up Server confirmation window**

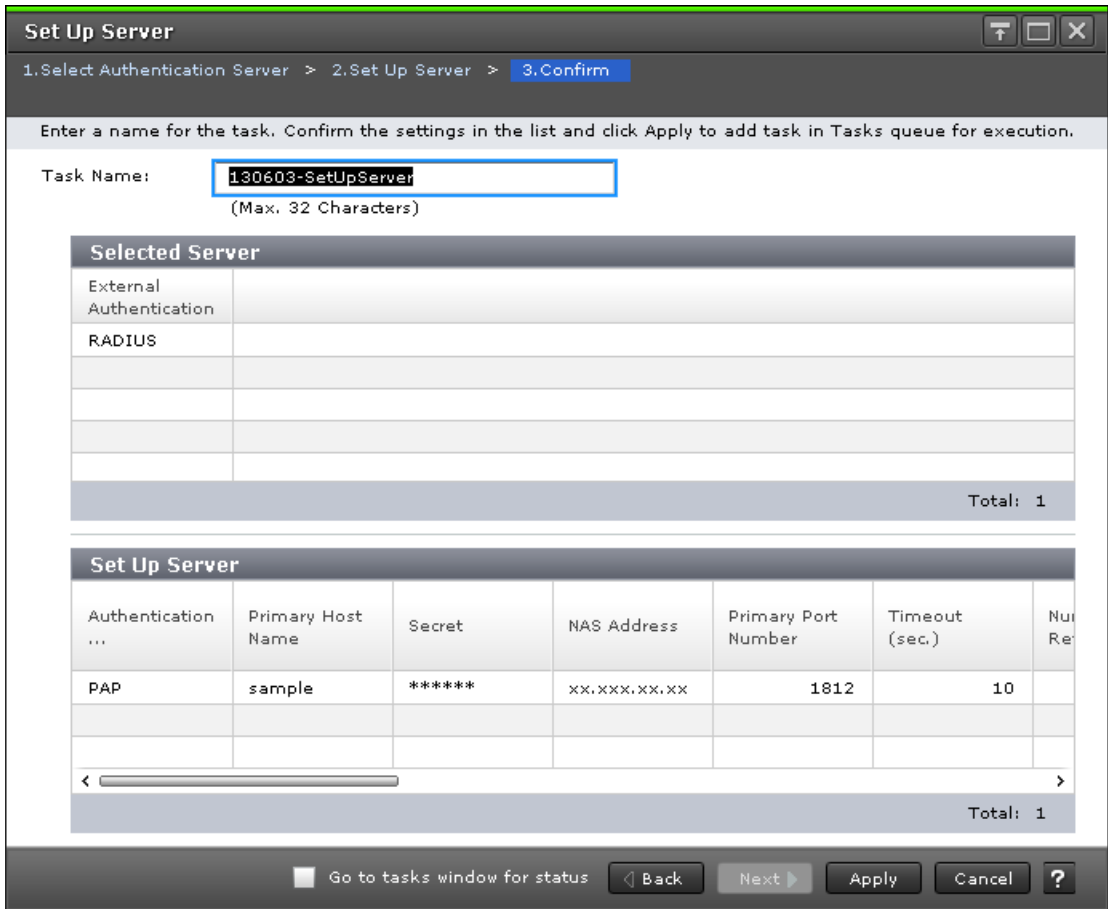

#### **Selected Server**

The following table describes the fields and settings in the Server section of the confirmation window for (RADIUS Setup Server) window.

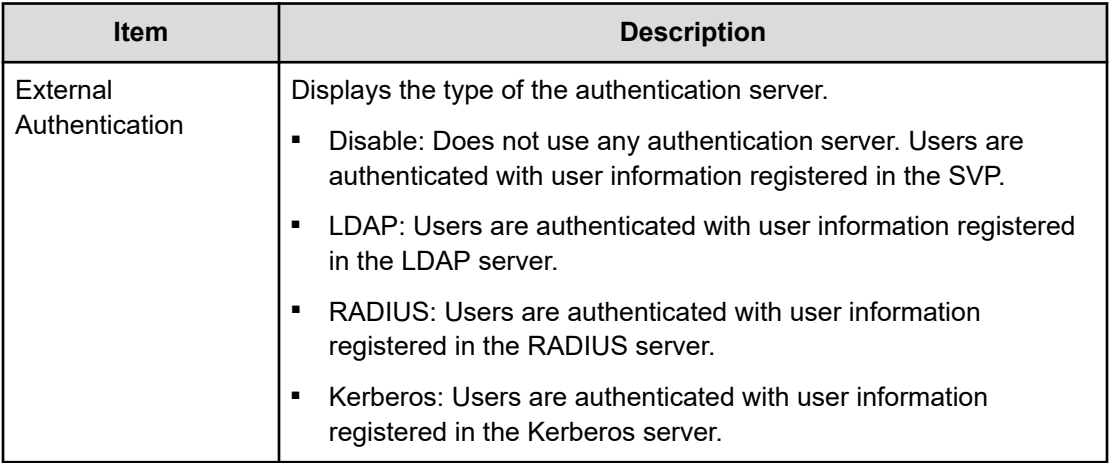

#### **Setup Server**

The following table describes the fields and settings in the Setup Server section of the confirmation window for (RADIUS Setup Server) window.

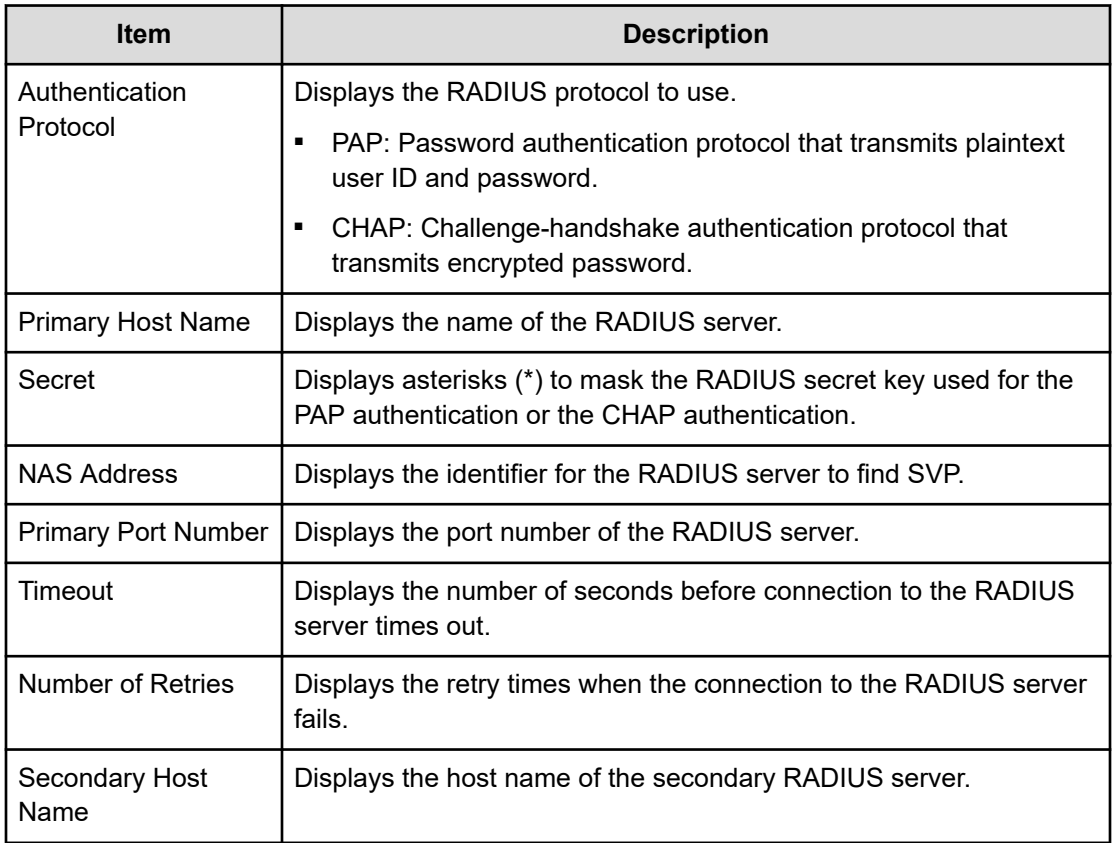

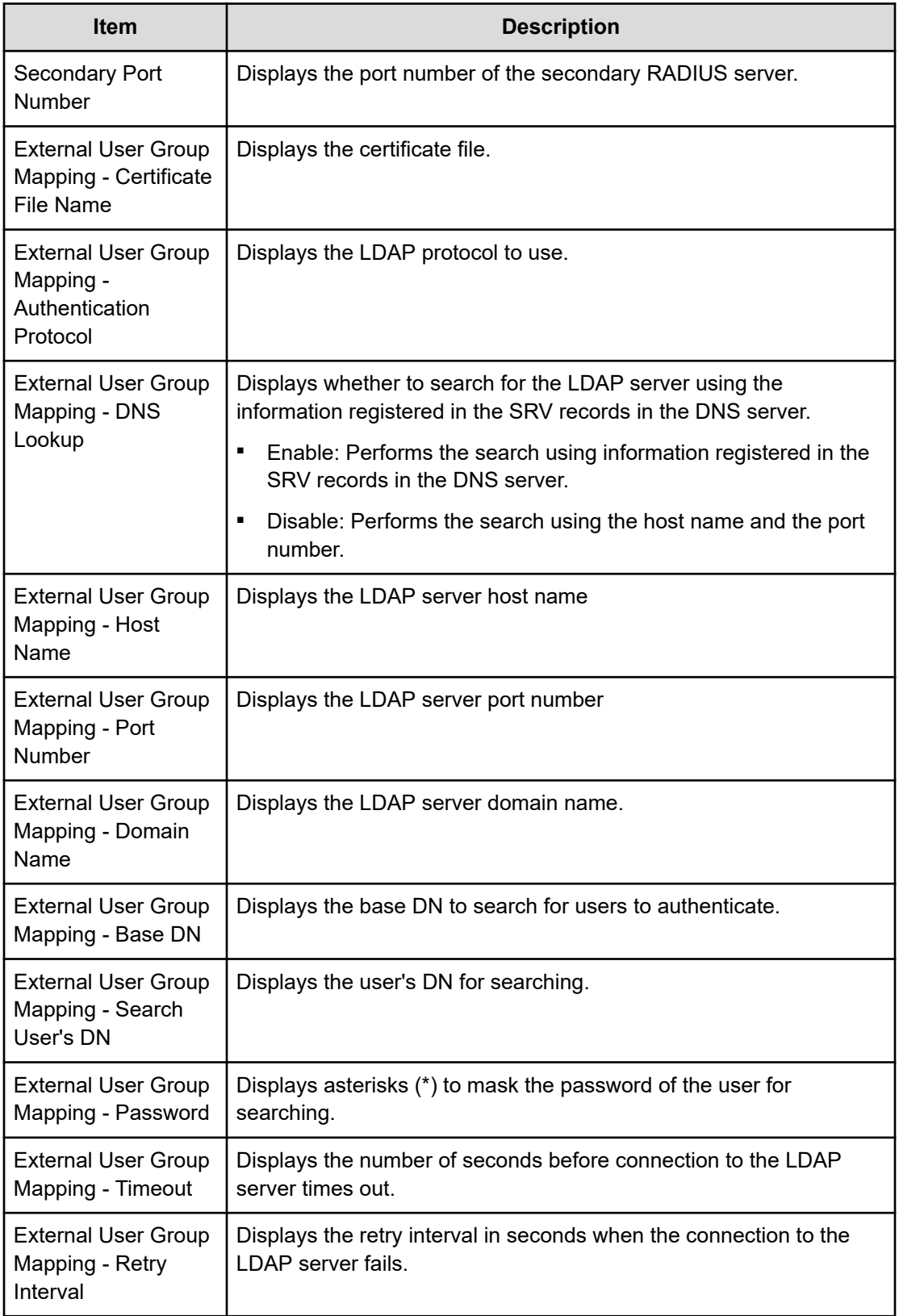

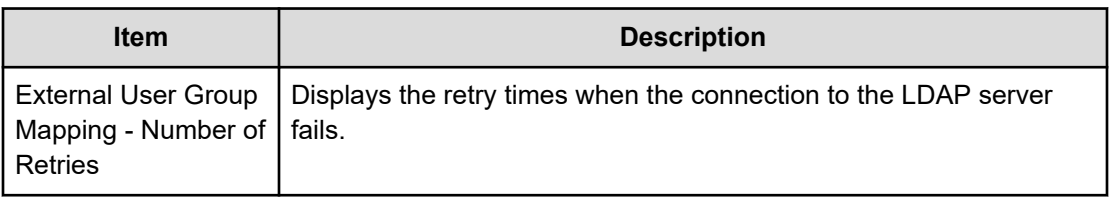

# **Setup Server for Kerberos**

### **Kerberos Set Up Server window**

To open this window, select Kerberos in the **Select Authentication Server** window.

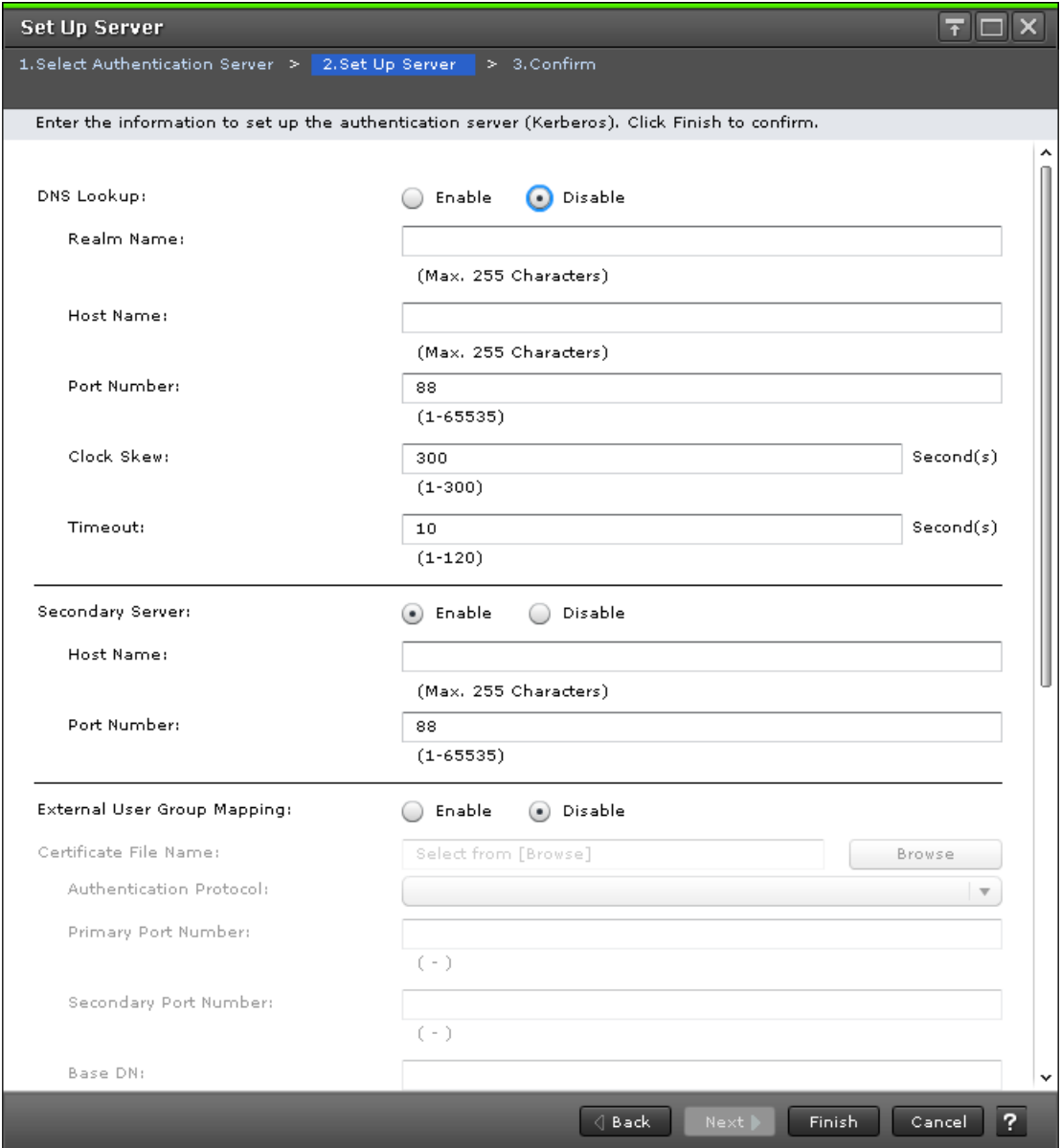

The following table describes the fields and settings in the Setup Server section of Kerberos window.

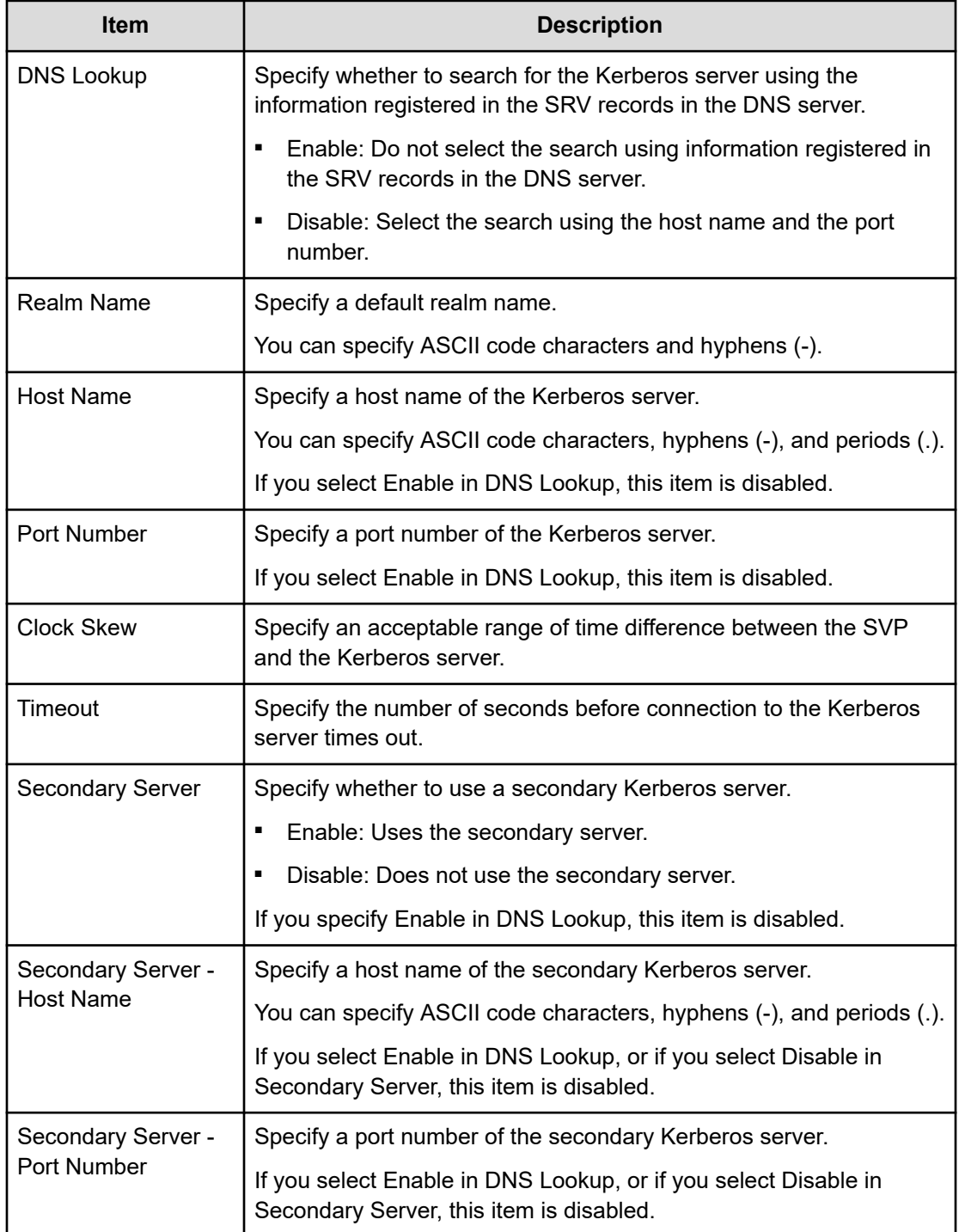

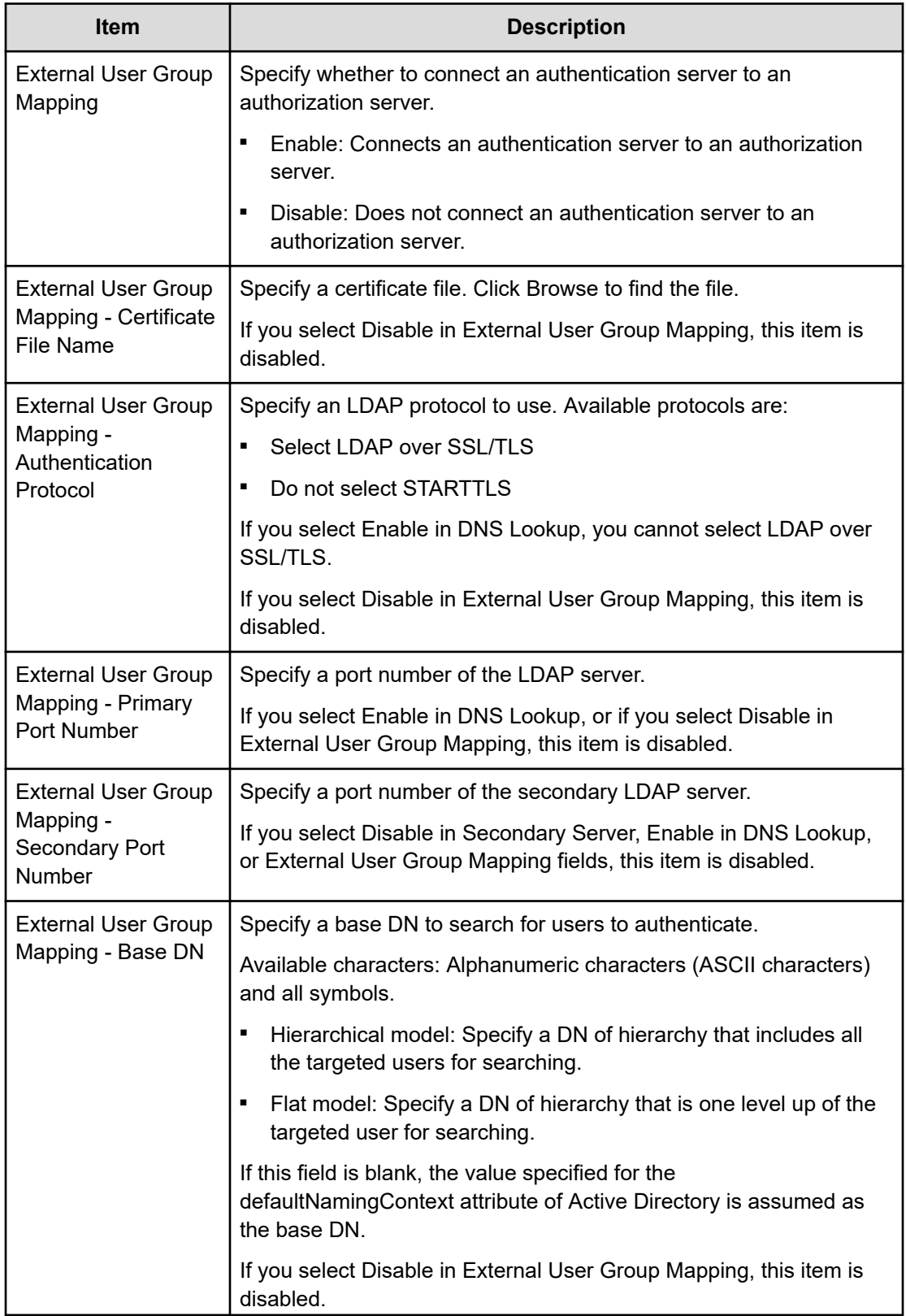

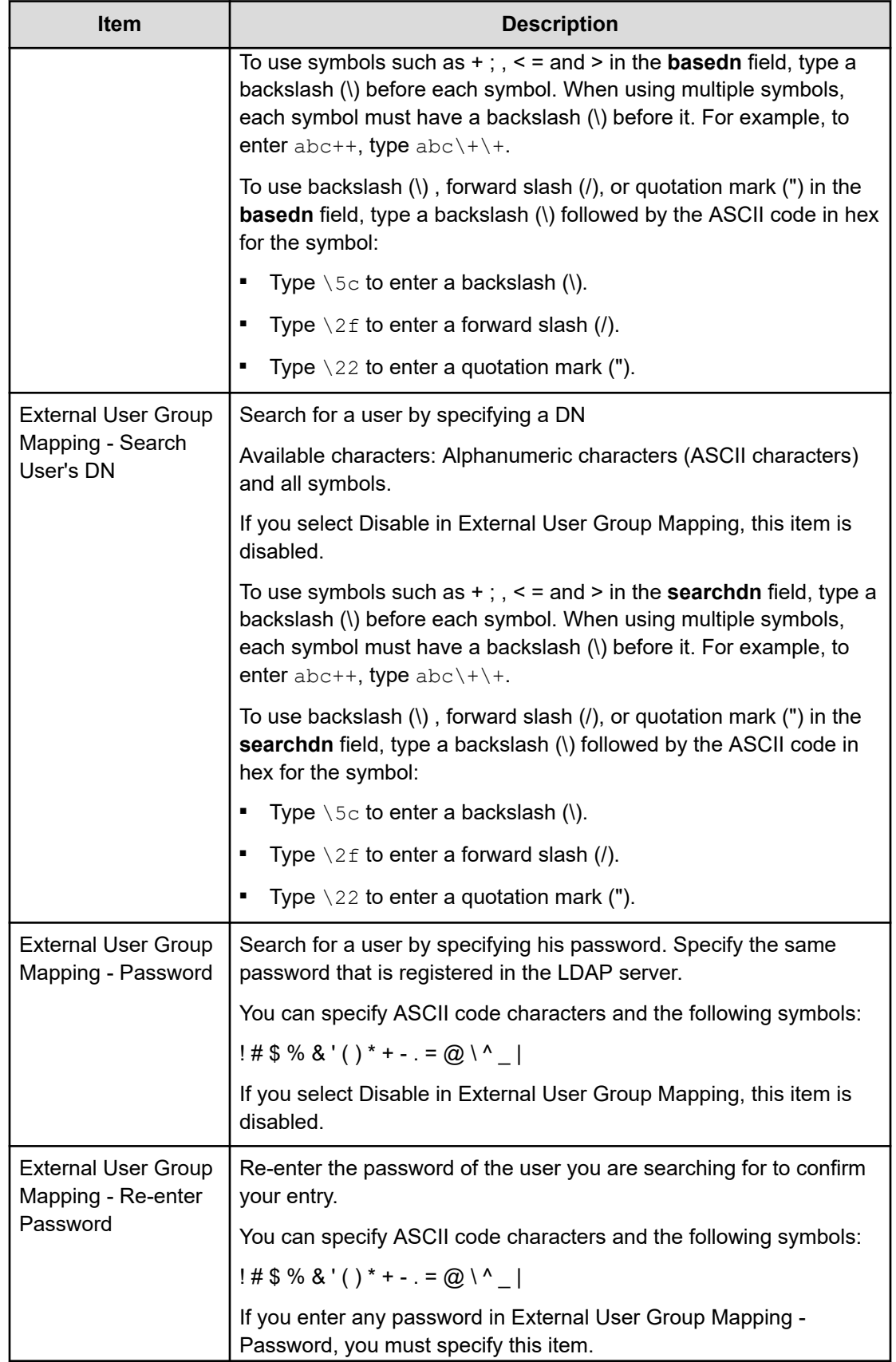

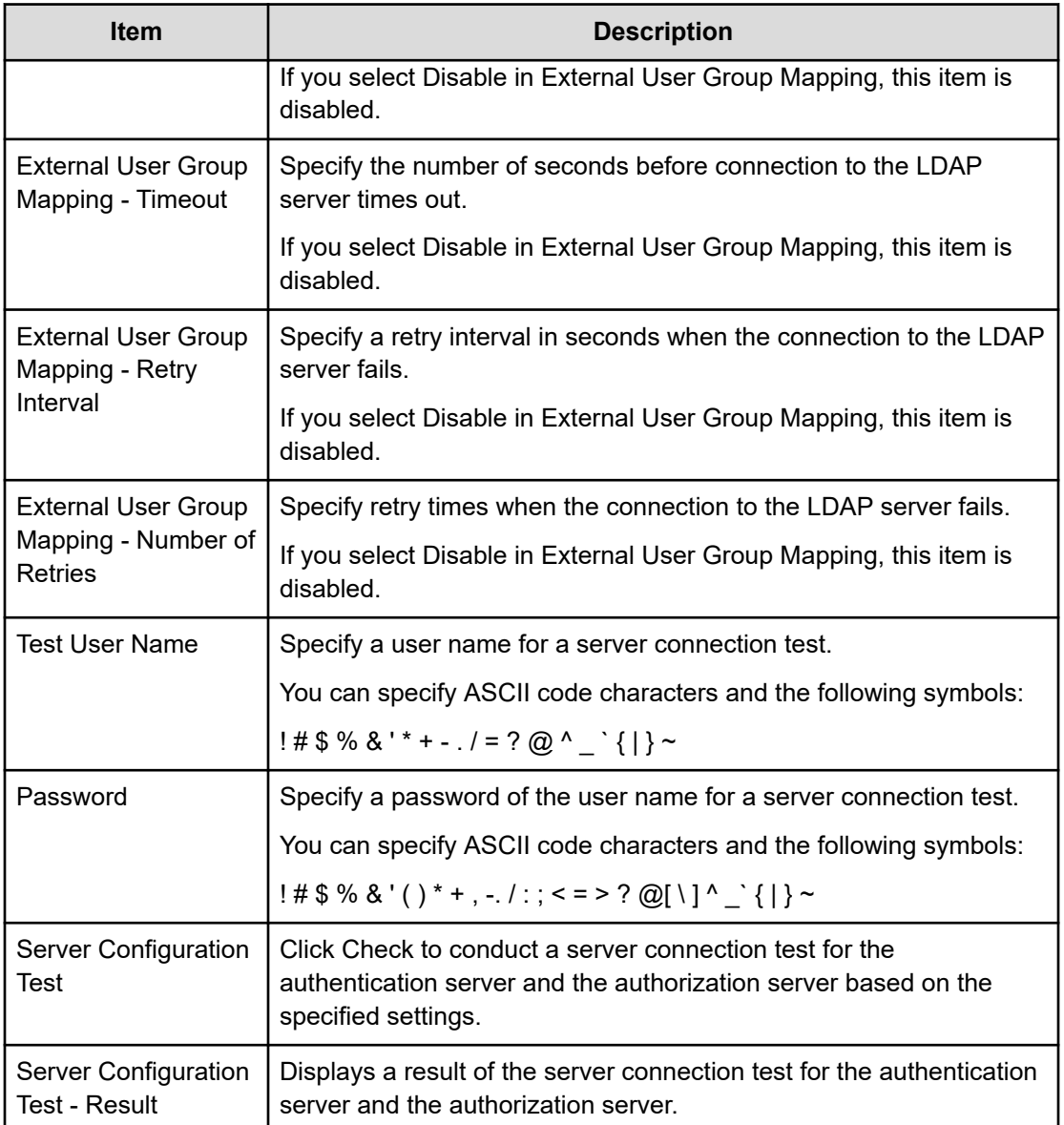

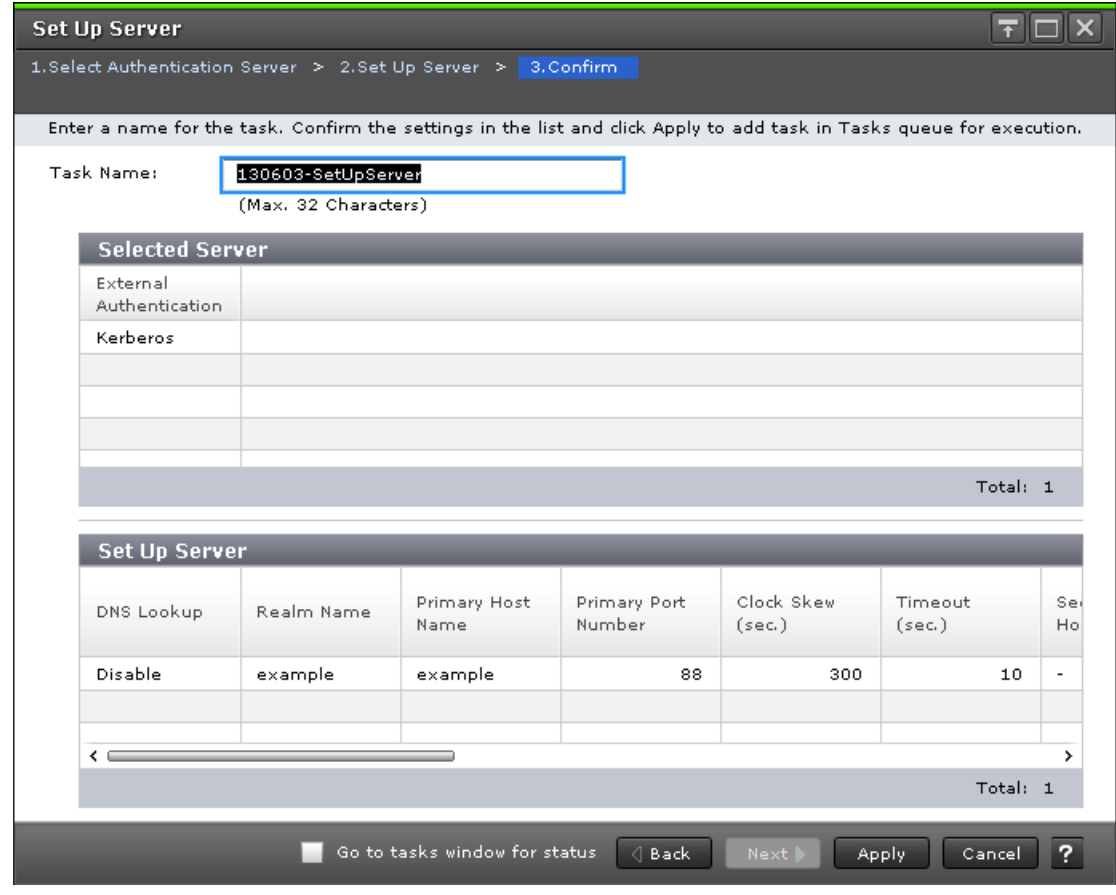

### **Kerberos Set Up Server confirmation window**

#### **Selected Server**

The following table describes the fields and settings in the Server section of the confirmation window for Kerberos Setup Server).

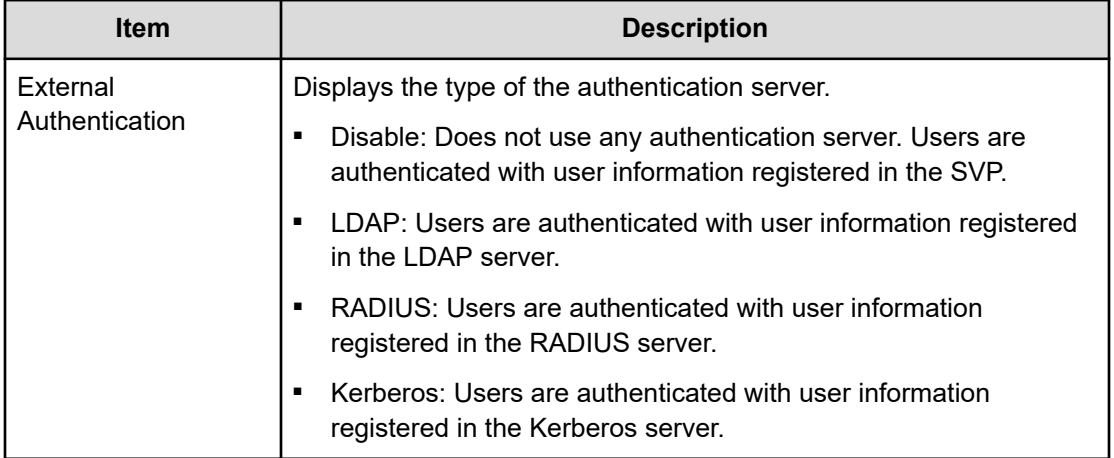

#### **Setup Server**

The following table describes the fields and settings in the Setup Server section of the confirmation window for Kerberos Setup Server.

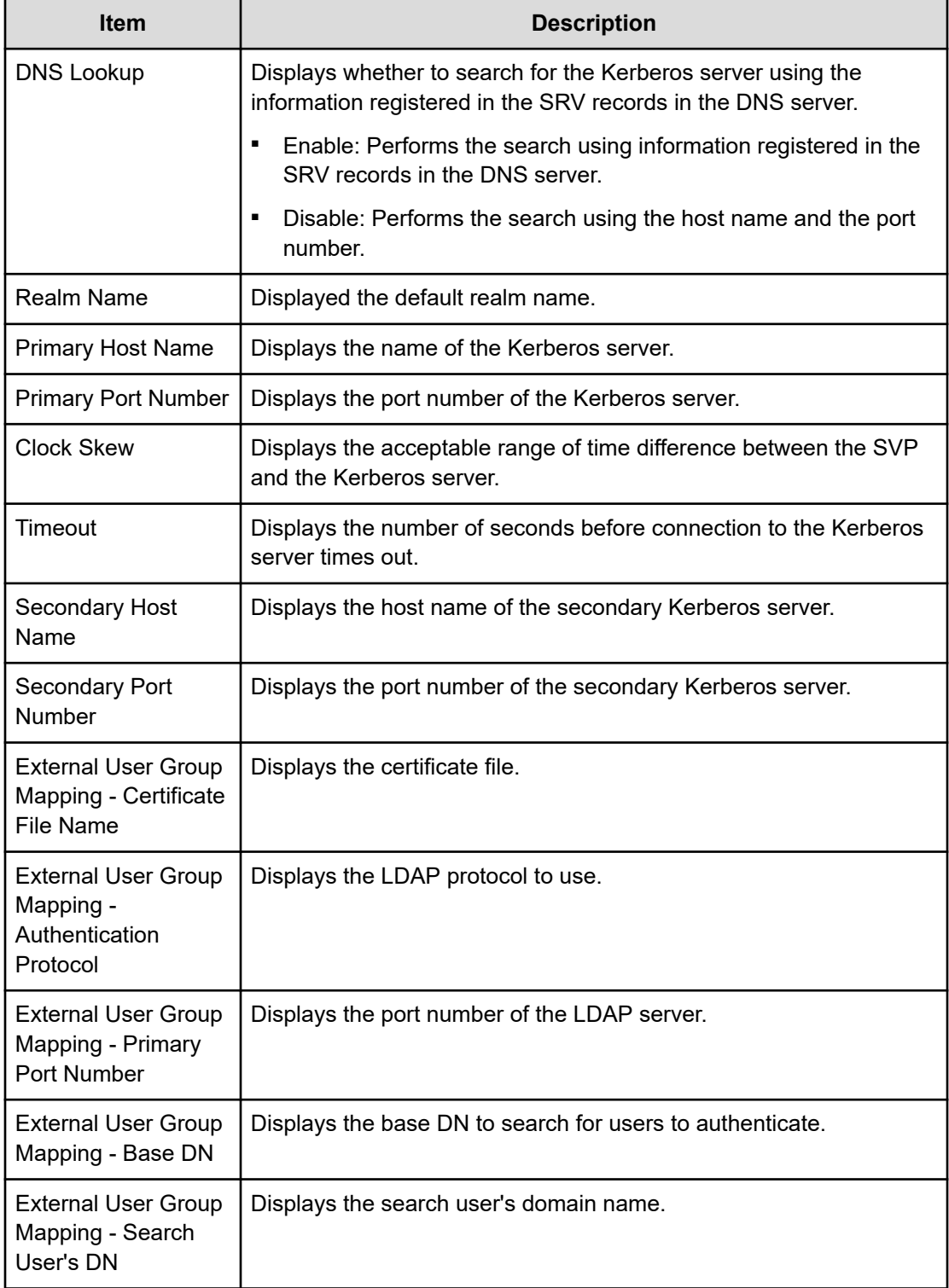

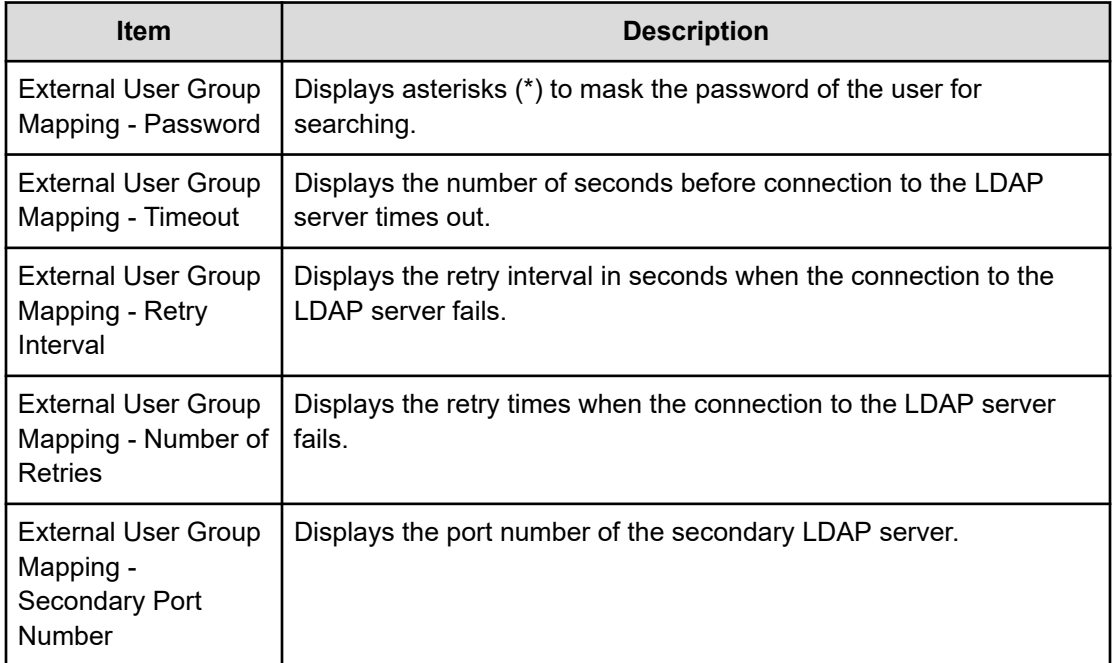

# **Appendix C: Device Manager - Storage Navigator licenses GUI reference**

This section describes the Device Manager - Storage Navigator windows that you use to view and manage the licenses for the software applications on your storage system.

### **License Keys window**

Use the **License Keys** window to install and uninstall license keys.

#### **Summary**

The following table describes the fields and settings in the Summary section of the **License Keys** window.

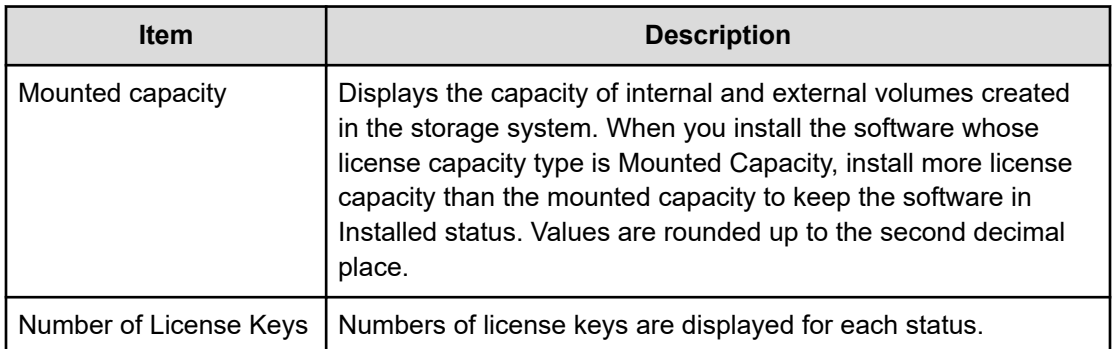

#### **License Keys**

The following table describes the fields and settings in the License Keys section of the **License Keys** window.

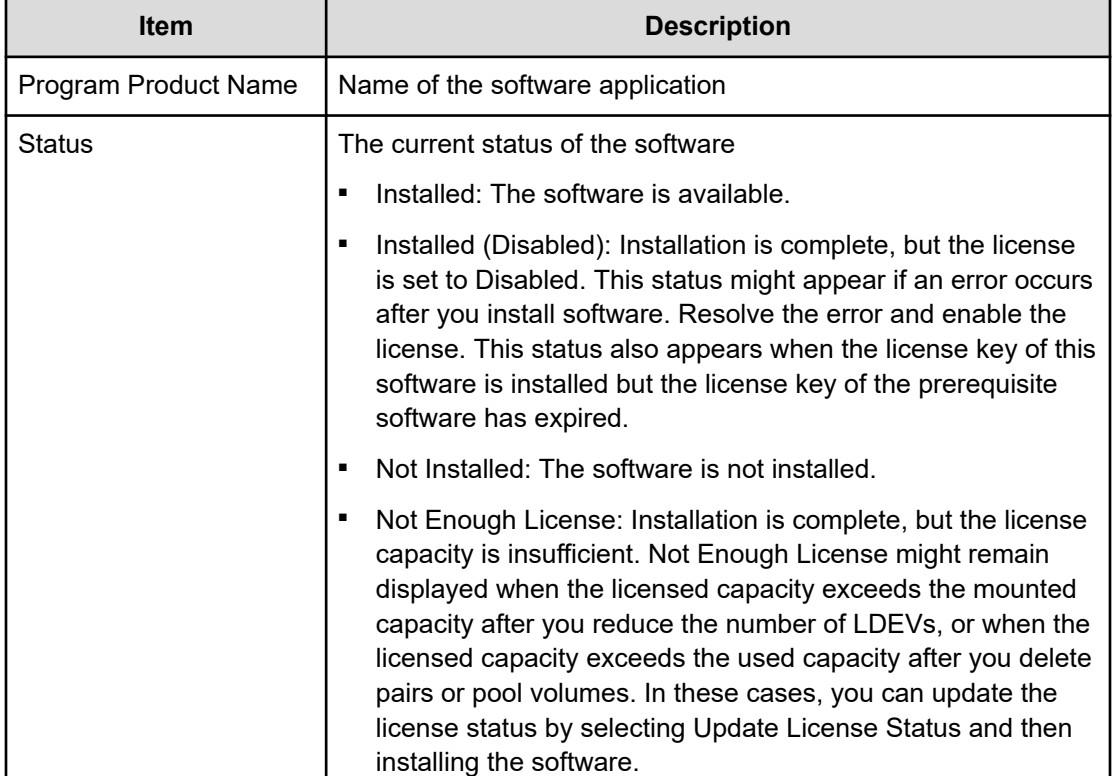

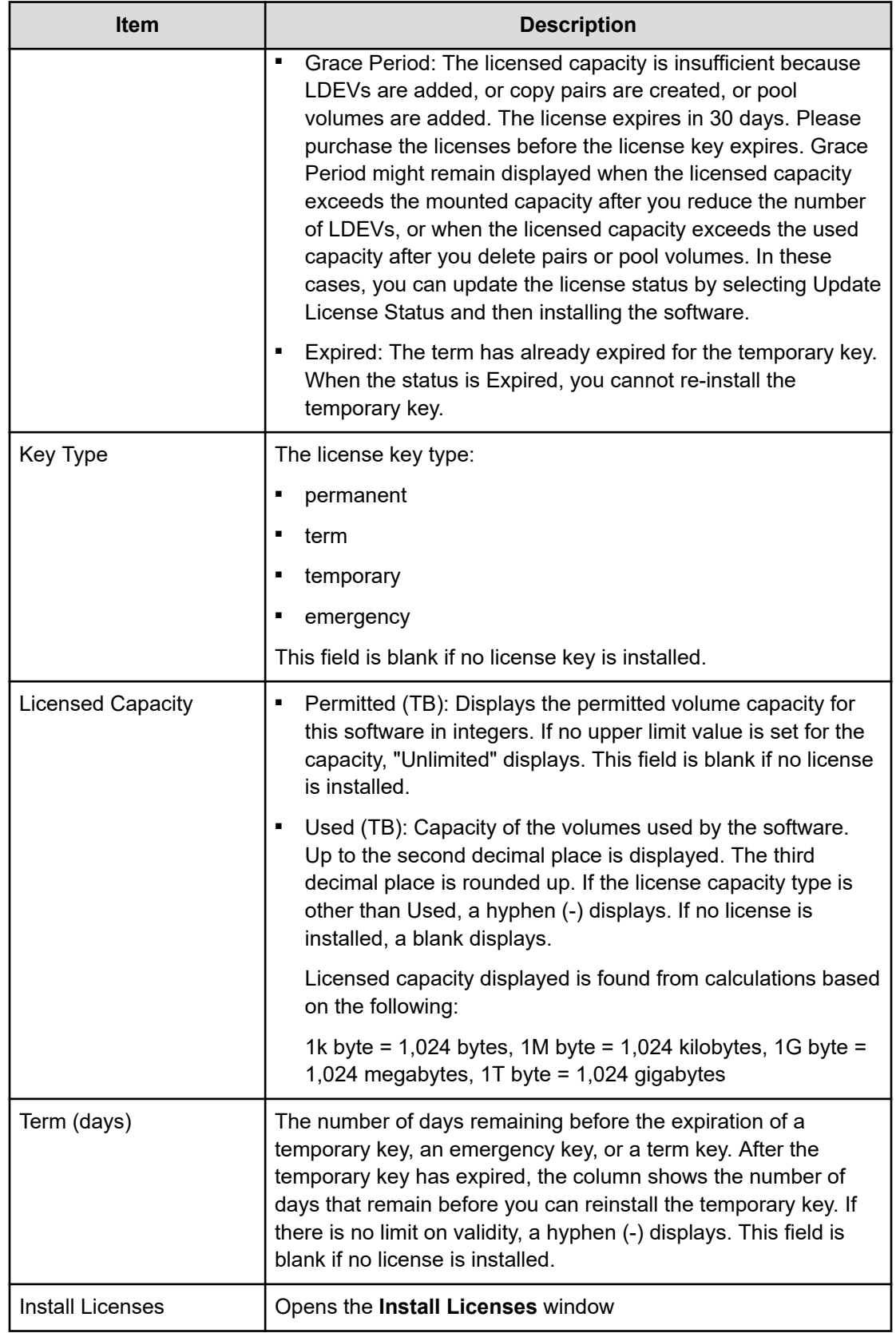

<span id="page-463-0"></span>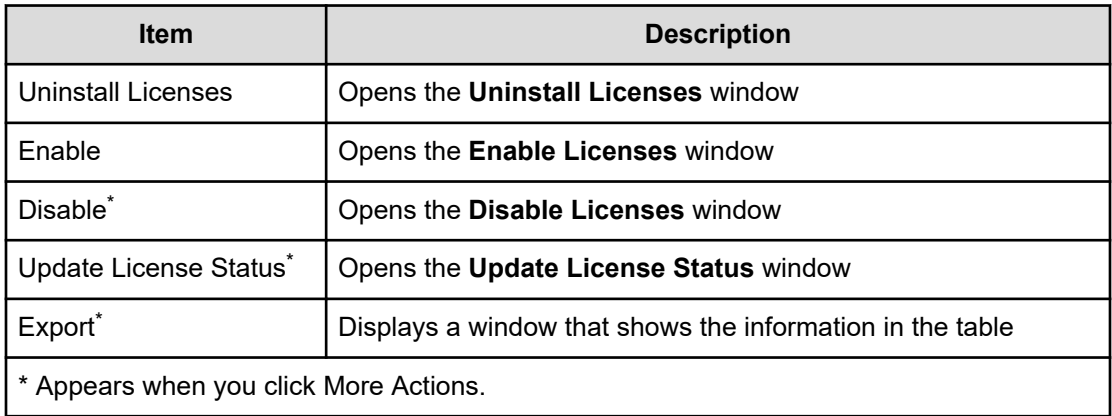

### **Install Licenses wizard**

This topic describes the **Install Licenses** wizard.

### **Install Licenses window**

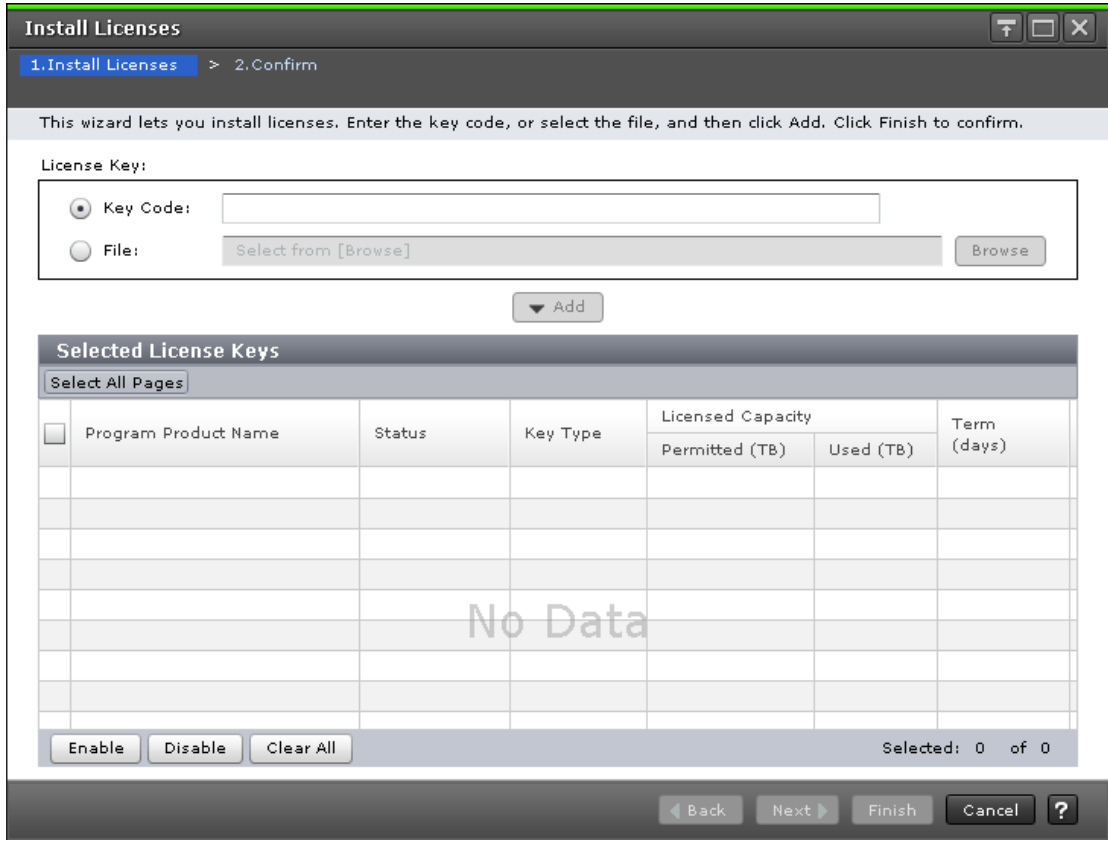

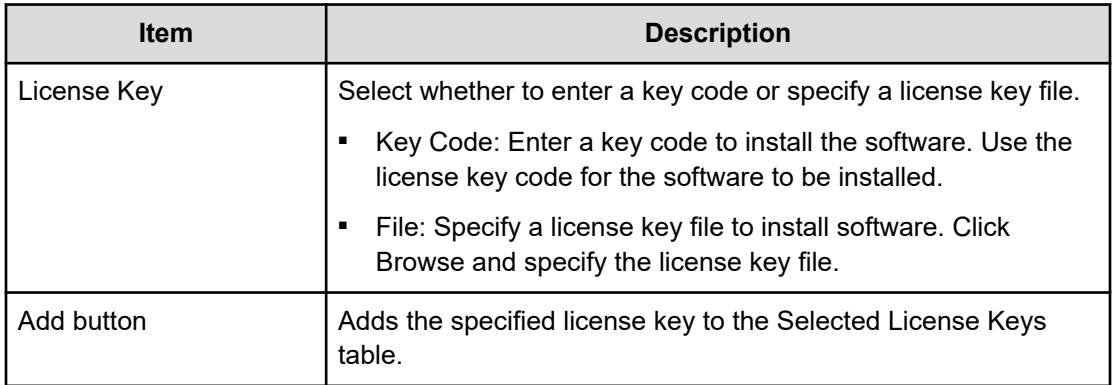

#### **Selected License Keys**

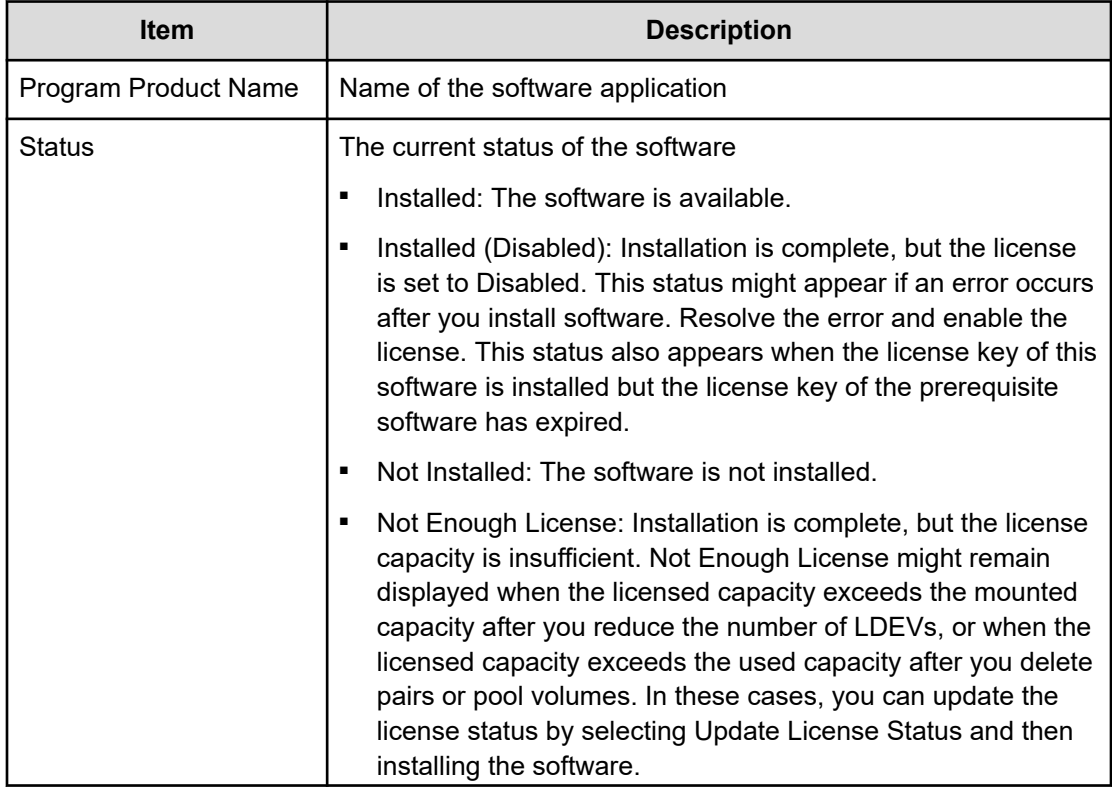

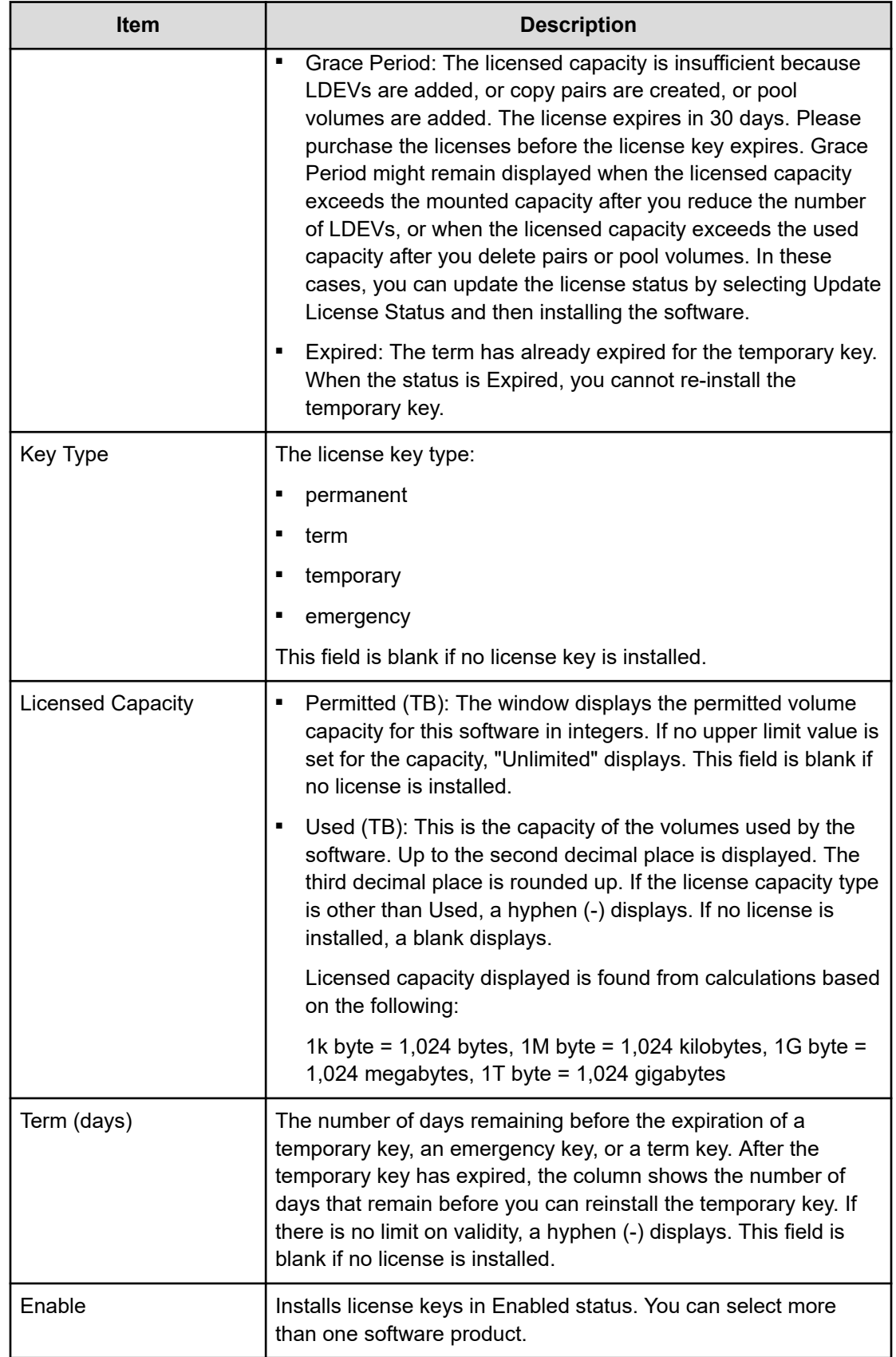

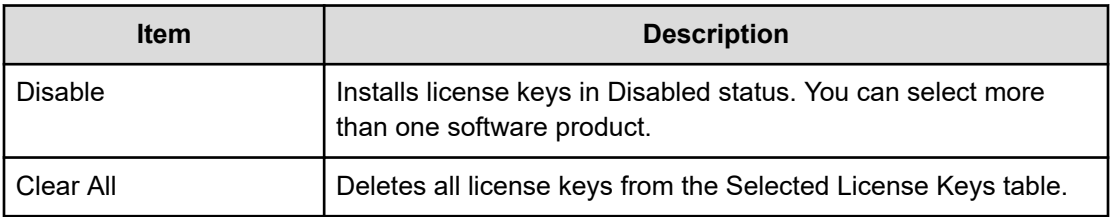

### **Install Licenses confirmation window**

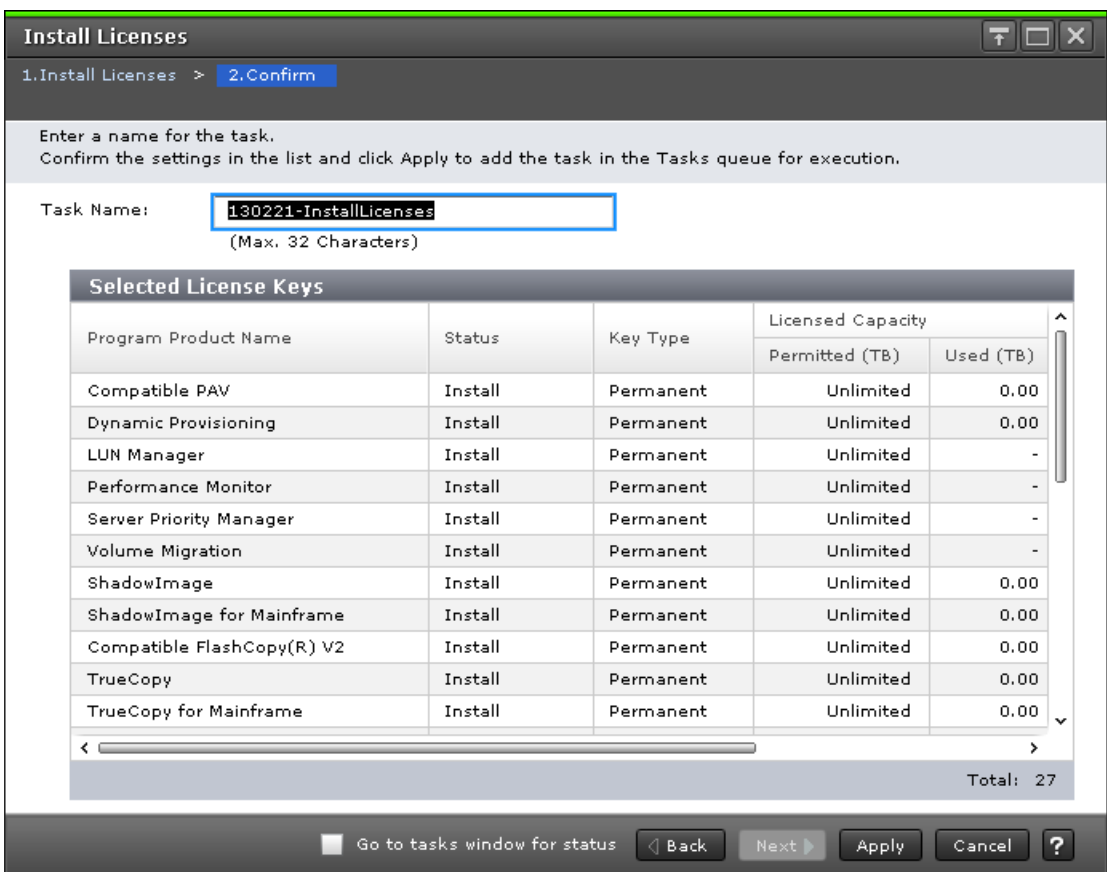

This topic describes the Install Licenses confirmation window.

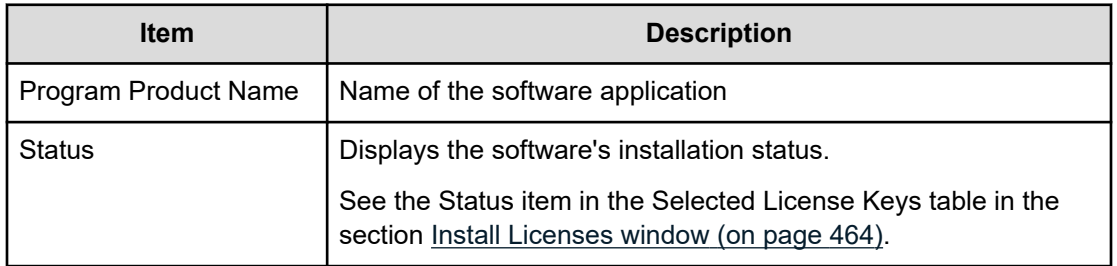

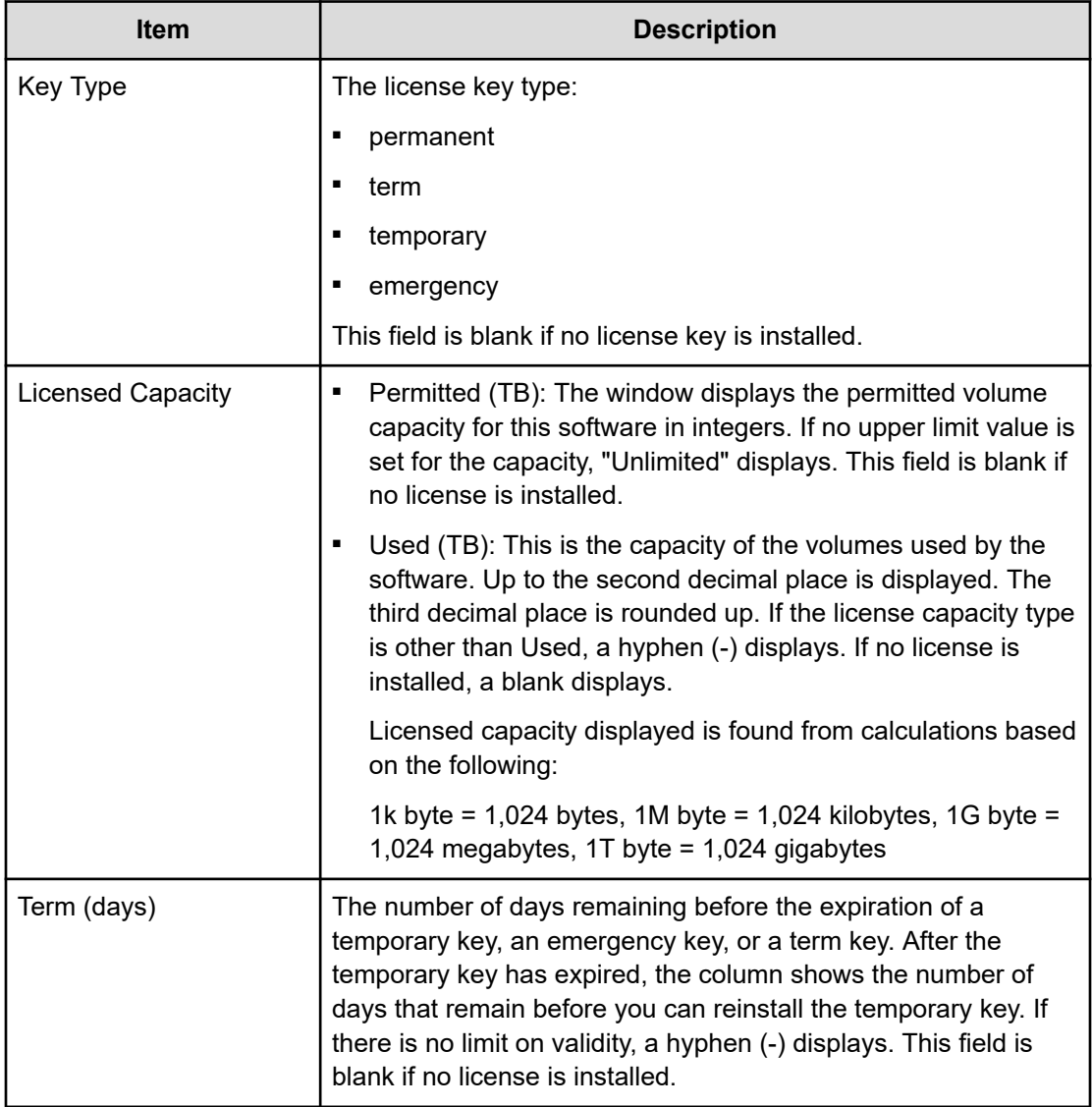

## **Enable Licenses window**

This section describes the **Enable Licenses** window.
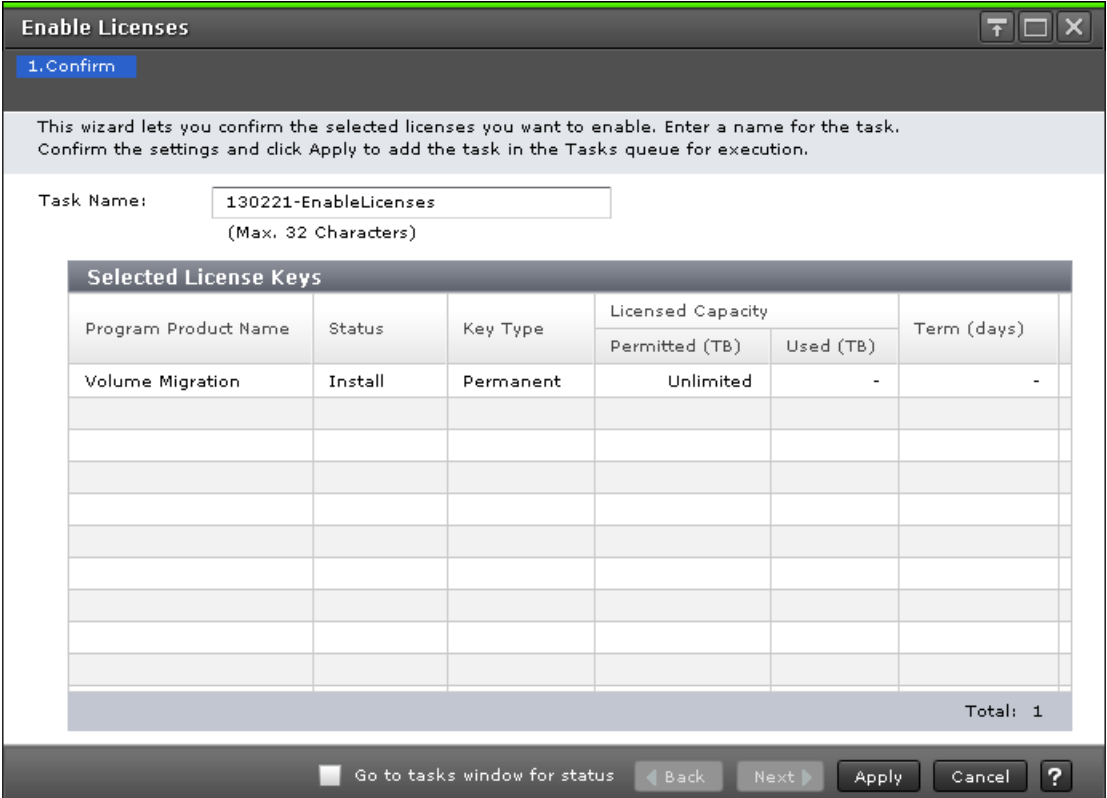

The following table describes the fields and settings in the **Enable Licenses** window.

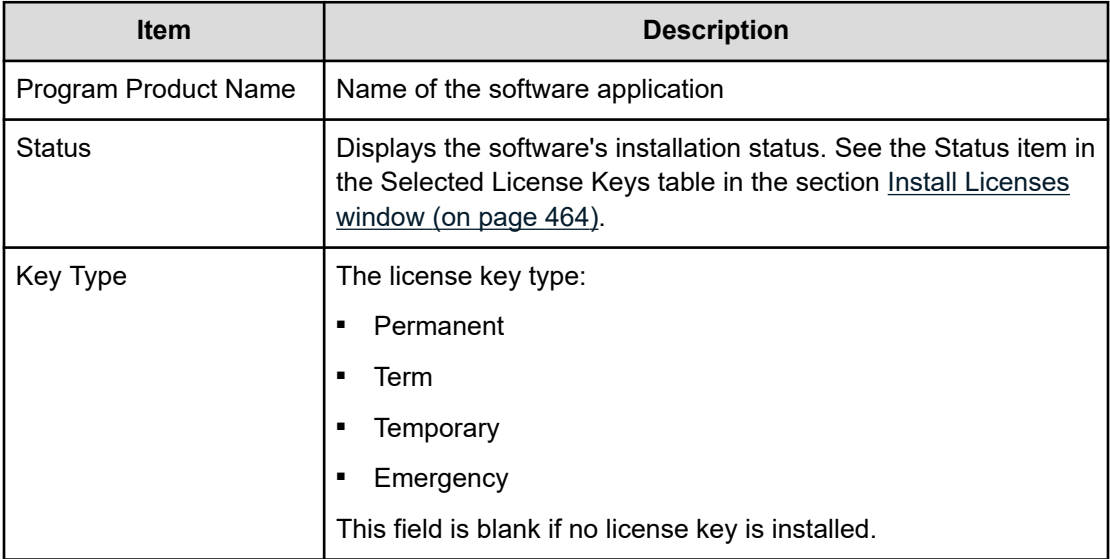

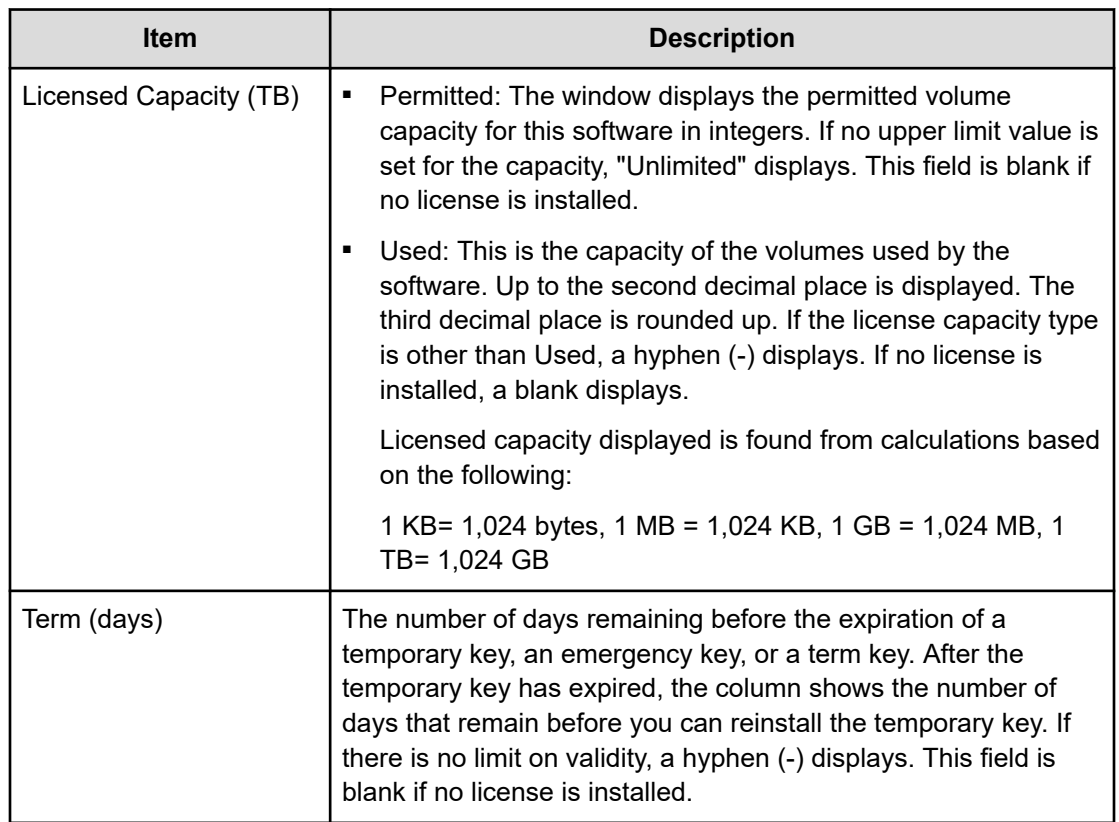

# **Disable Licenses window**

This section describes the **Disable Licenses** window.

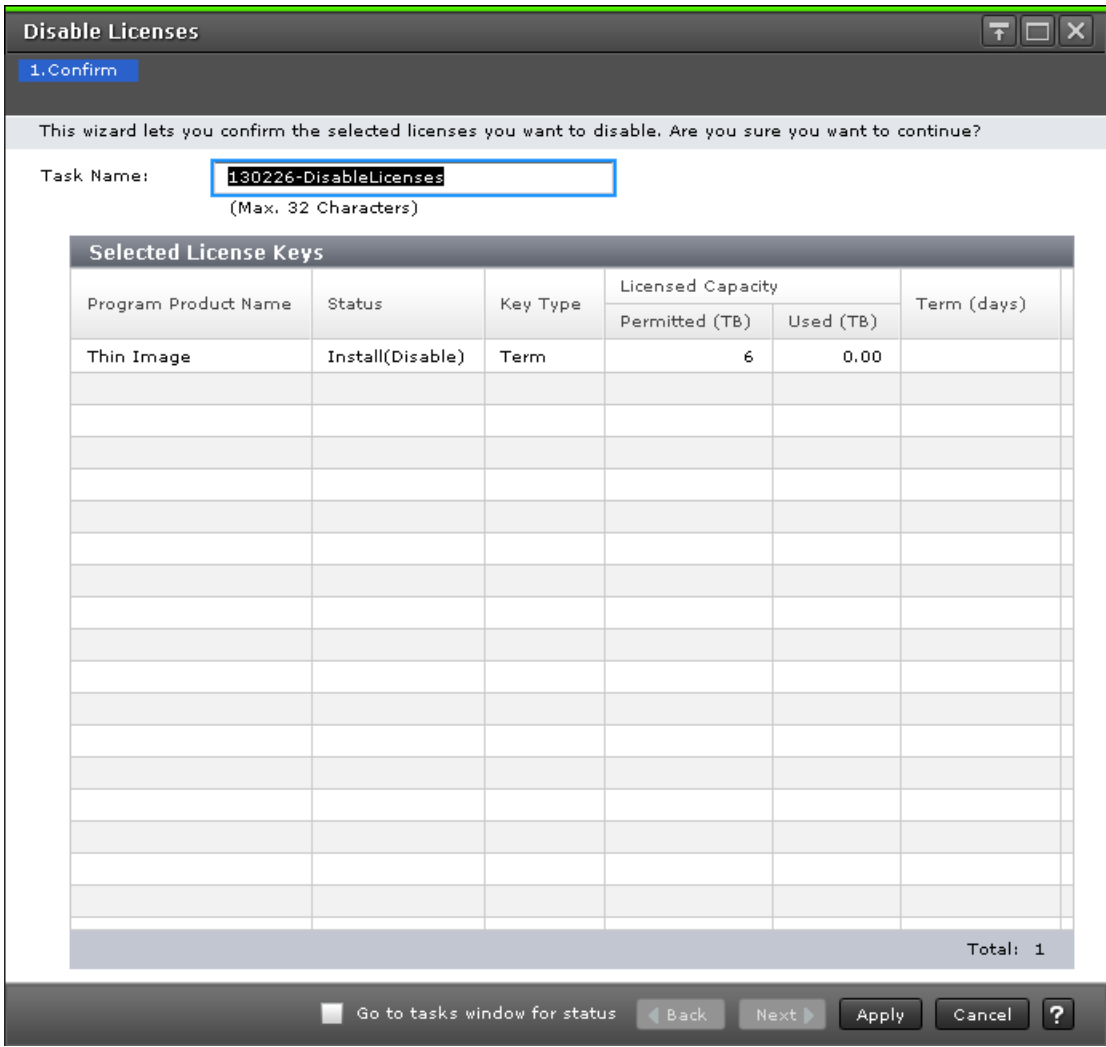

The following table describes the fields and settings in the **Disable Licenses** window.

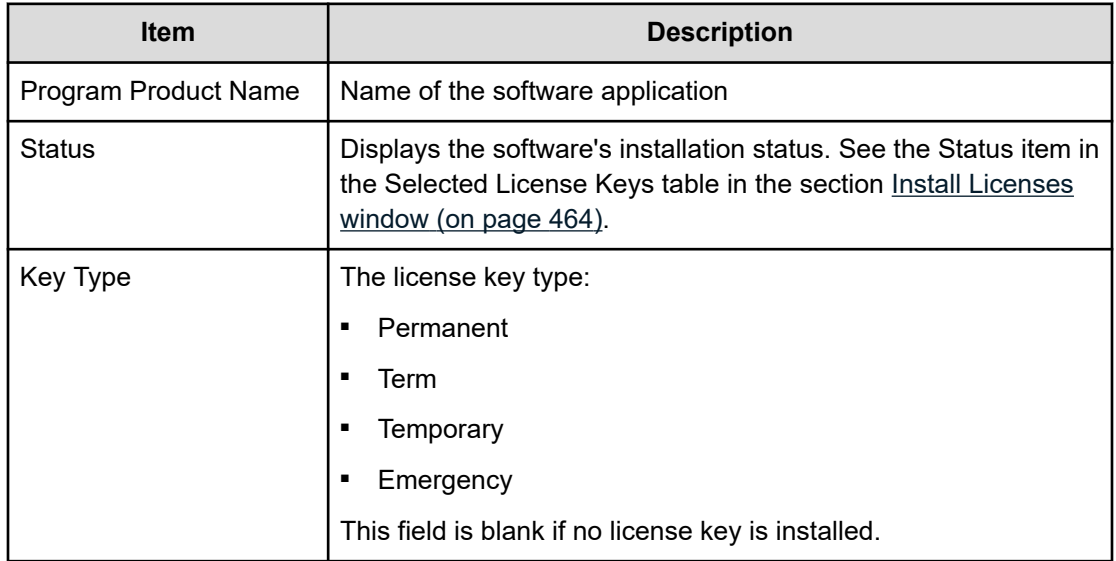

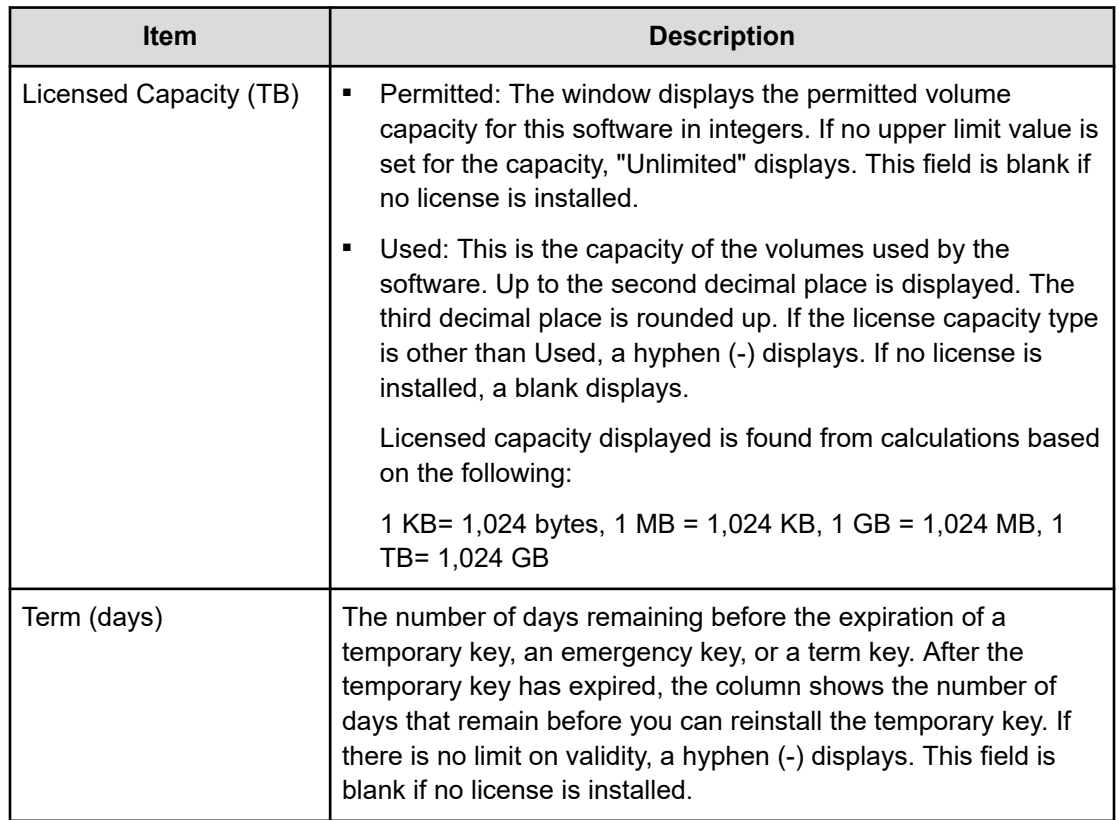

# **Remove Licenses window**

This topic describes the **Remove Licenses** window.

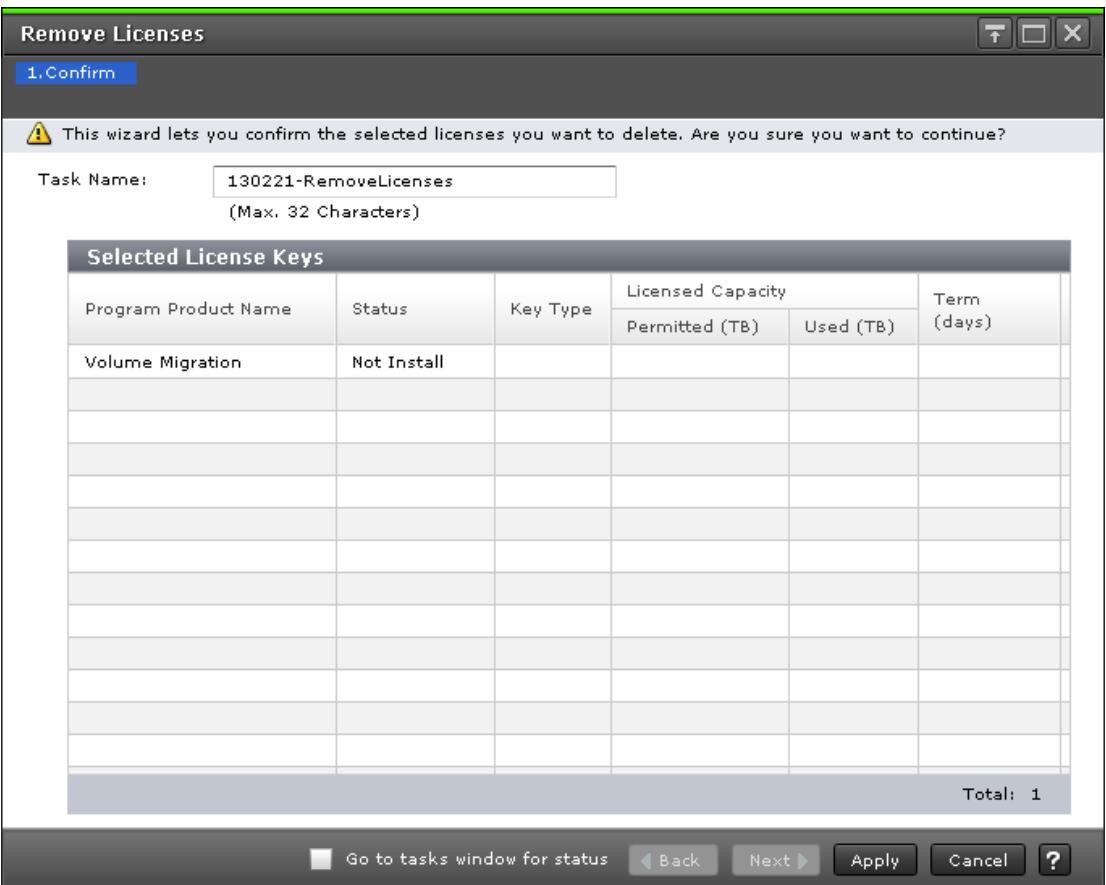

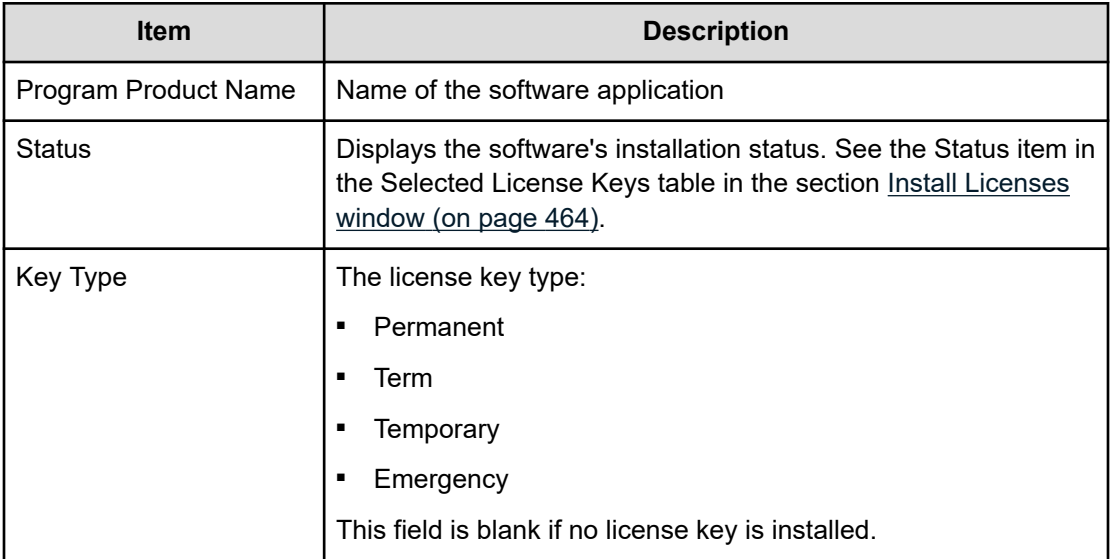

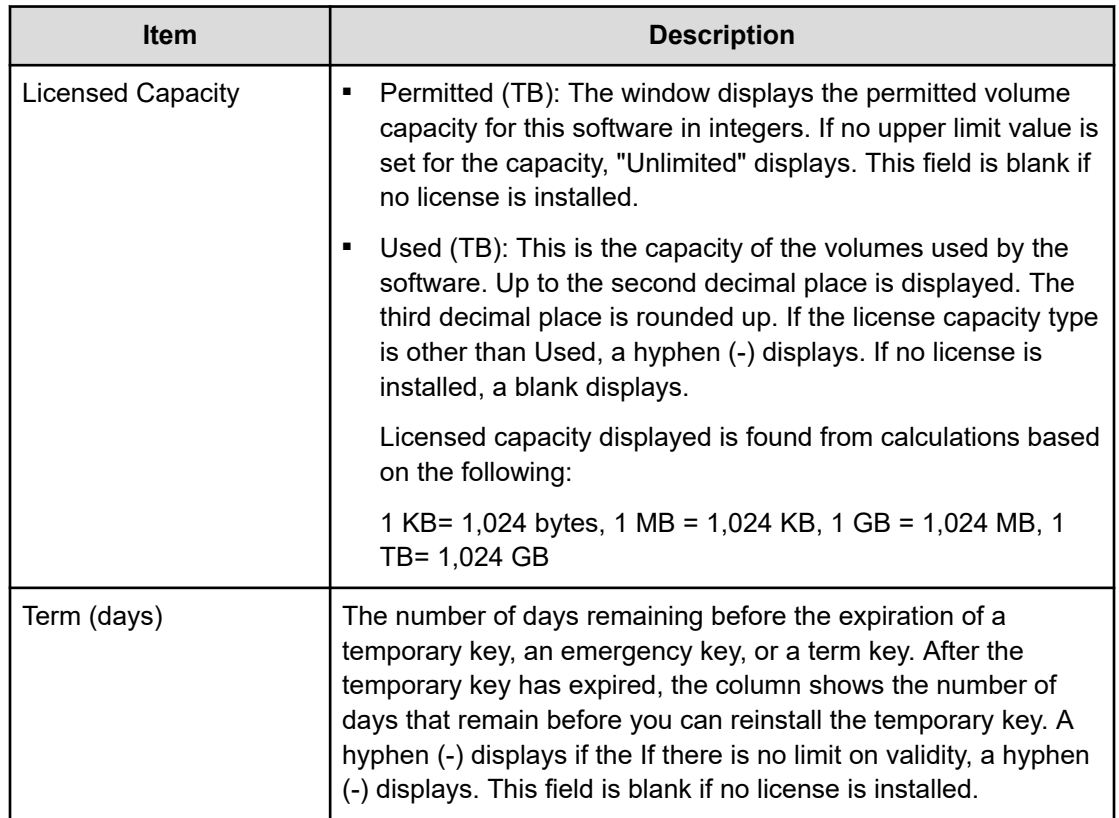

# **Update License Status window**

This topic describes the **Update License Status** window.

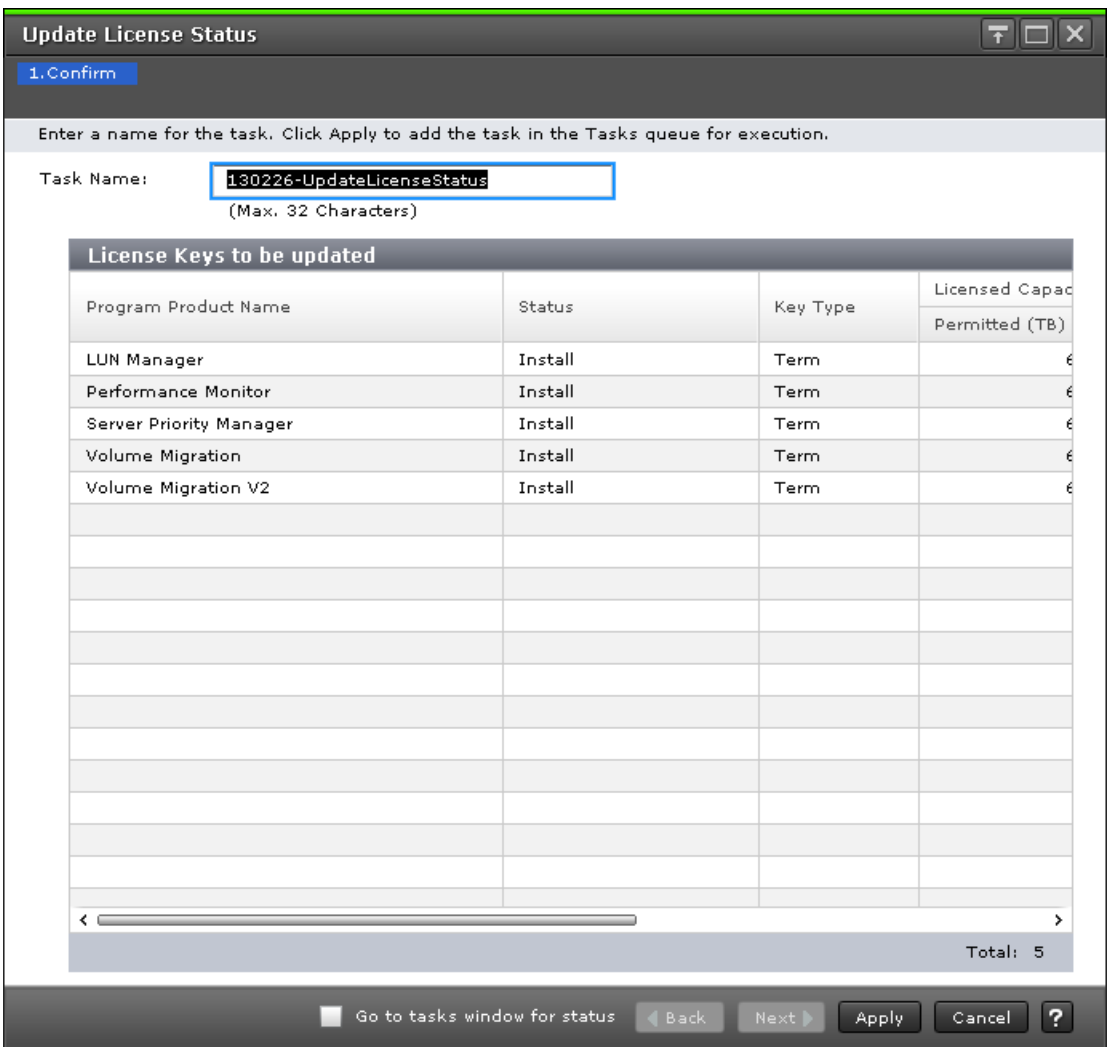

The following table describes the fields and settings in the **Update License Status** window.

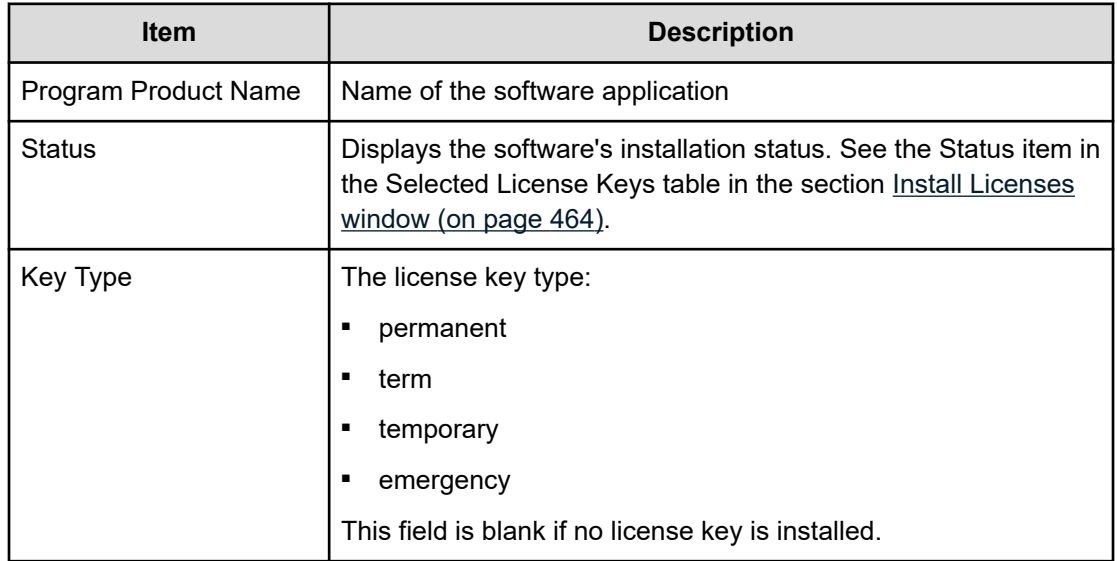

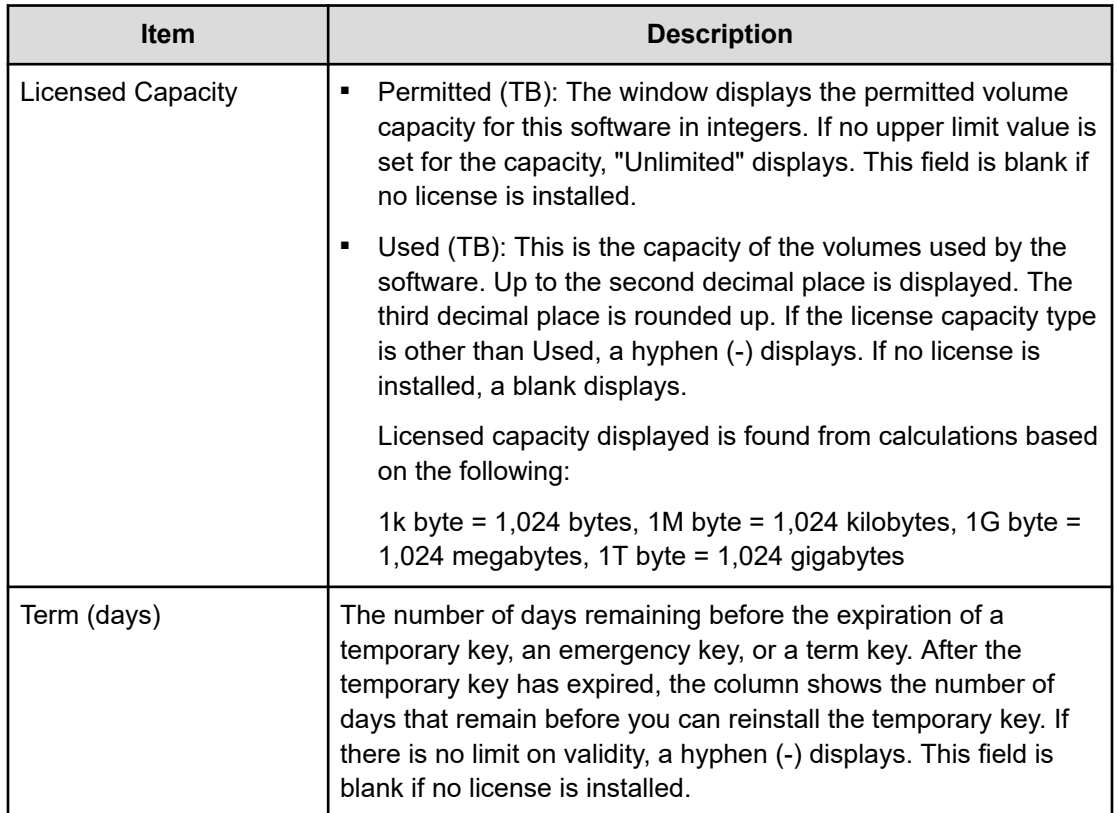

This section describes the Device Manager - Storage Navigator windows and wizards that you use to configure storage systems.

## **Login Message window**

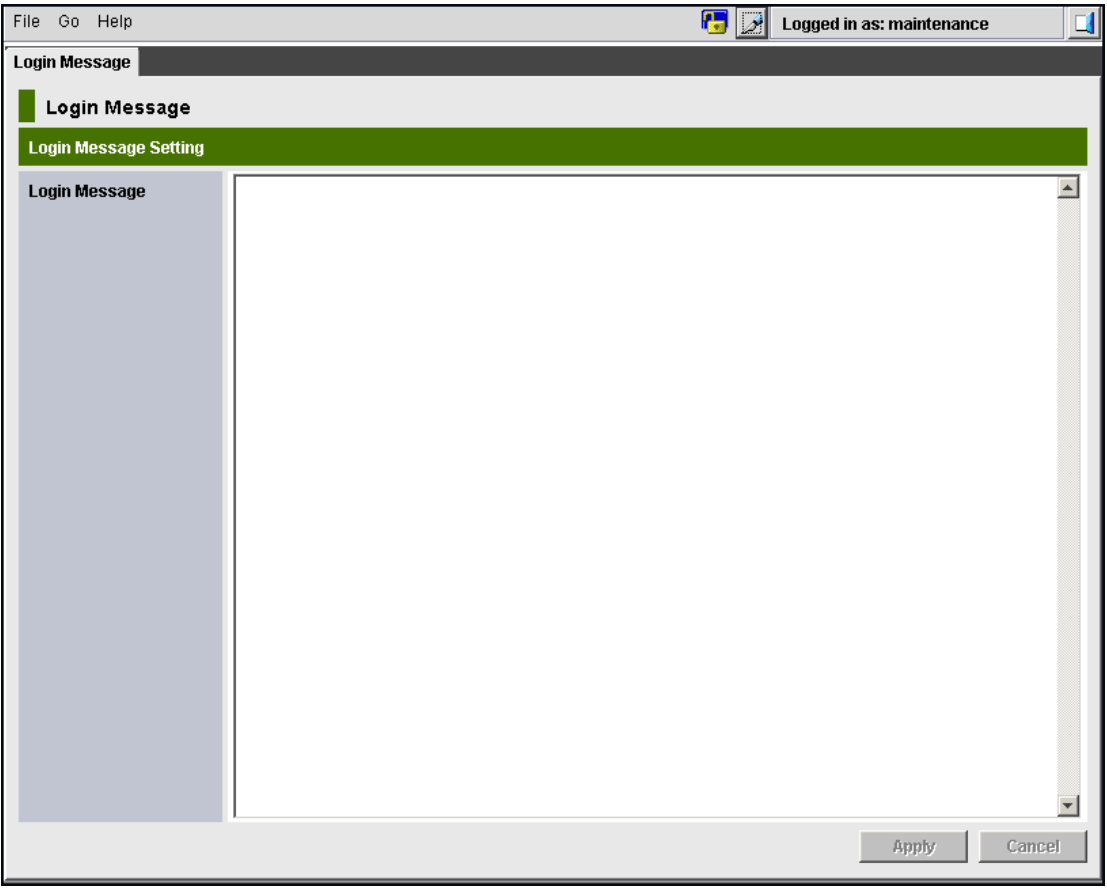

The following table describes the fields and settings in the **Login Message** window.

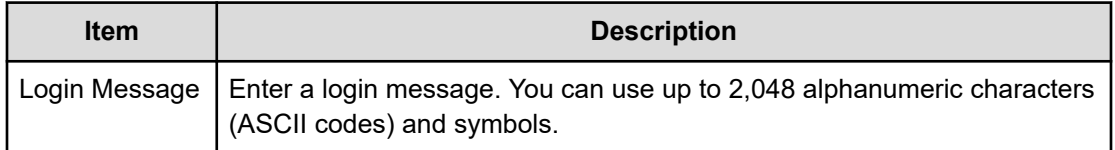

# **Edit Storage System wizard**

### **Edit Storage System window**

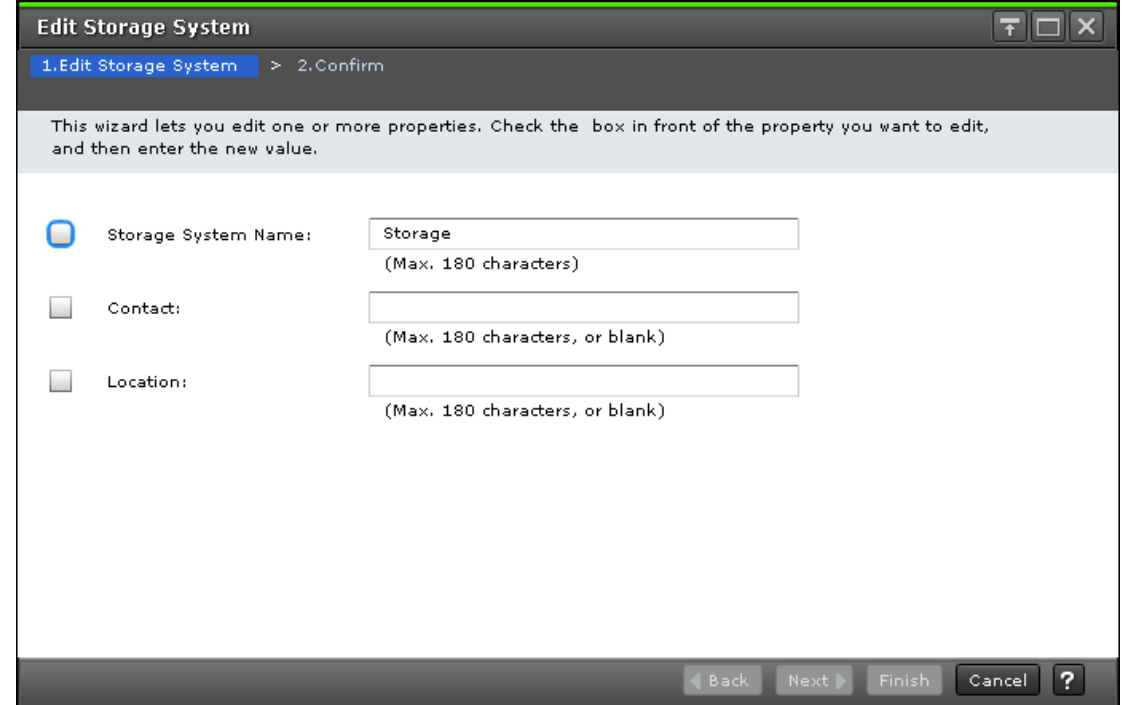

The following table describes the fields and settings in the **Edit Storage System** window.

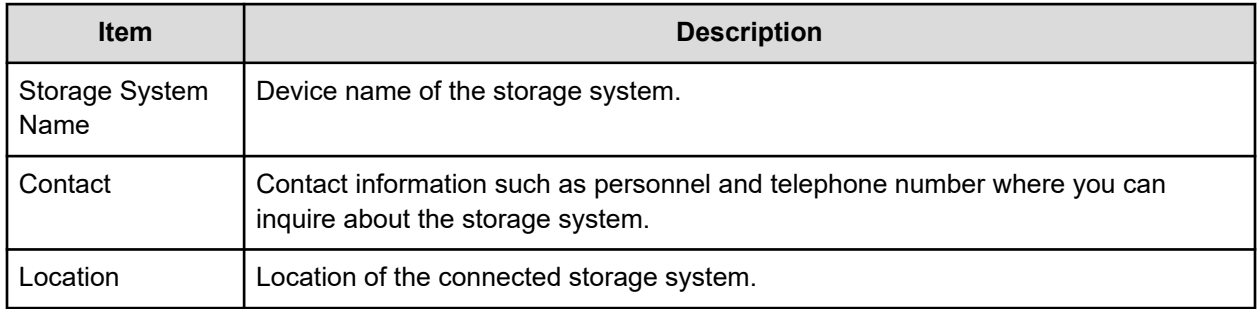

# **Edit Storage System confirmation window**

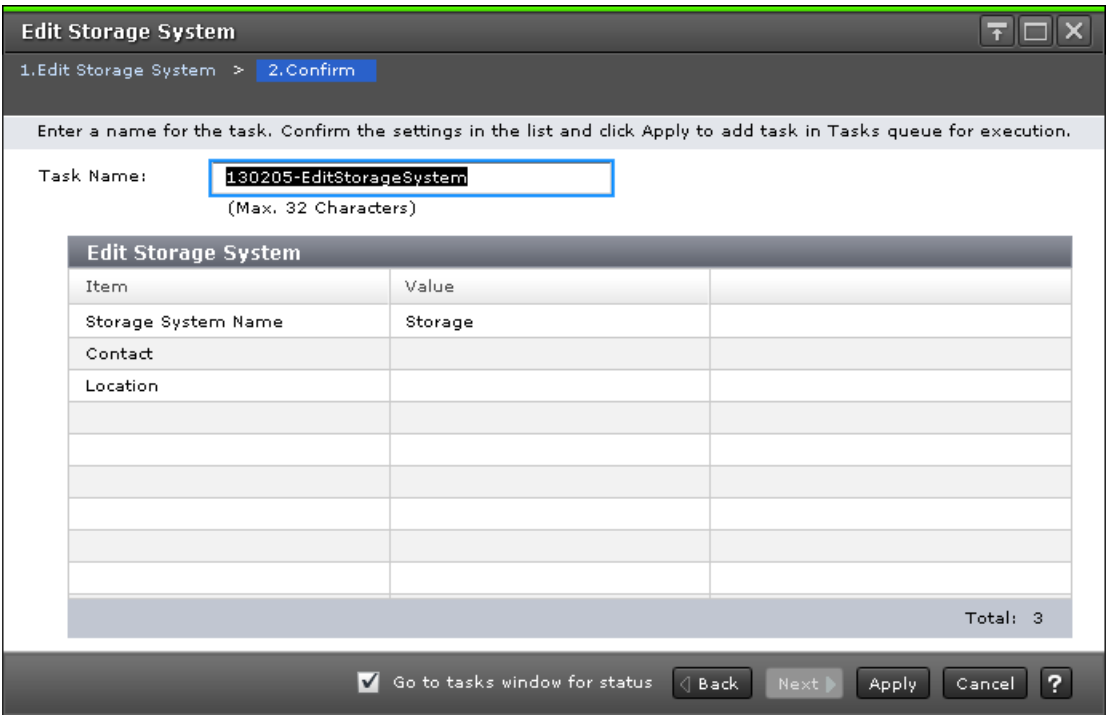

The following table describes the fields and settings in the Confirm window (Edit Storage System).

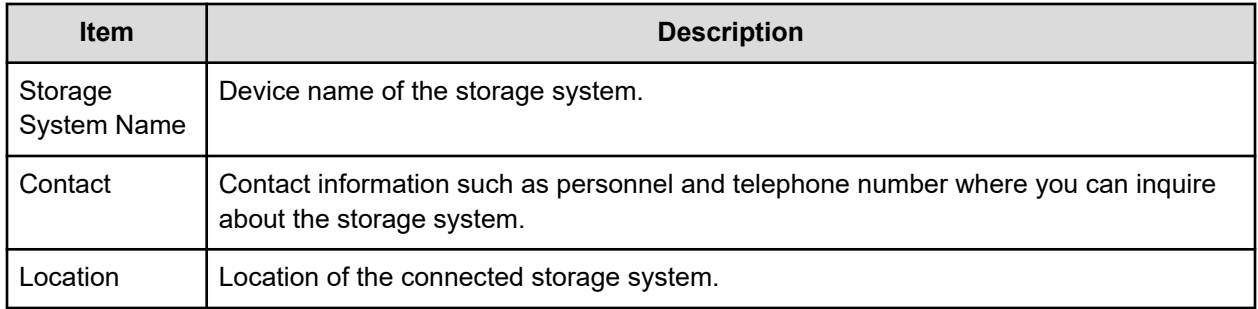

# **Edit Alert Settings wizard**

This section describes the **Edit Alert Settings** wizard.

# **Edit Alert Settings window**

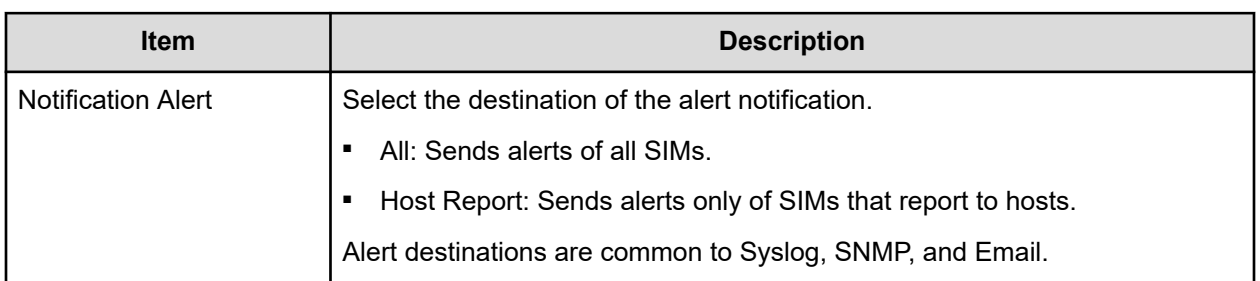

#### **Syslog tab**

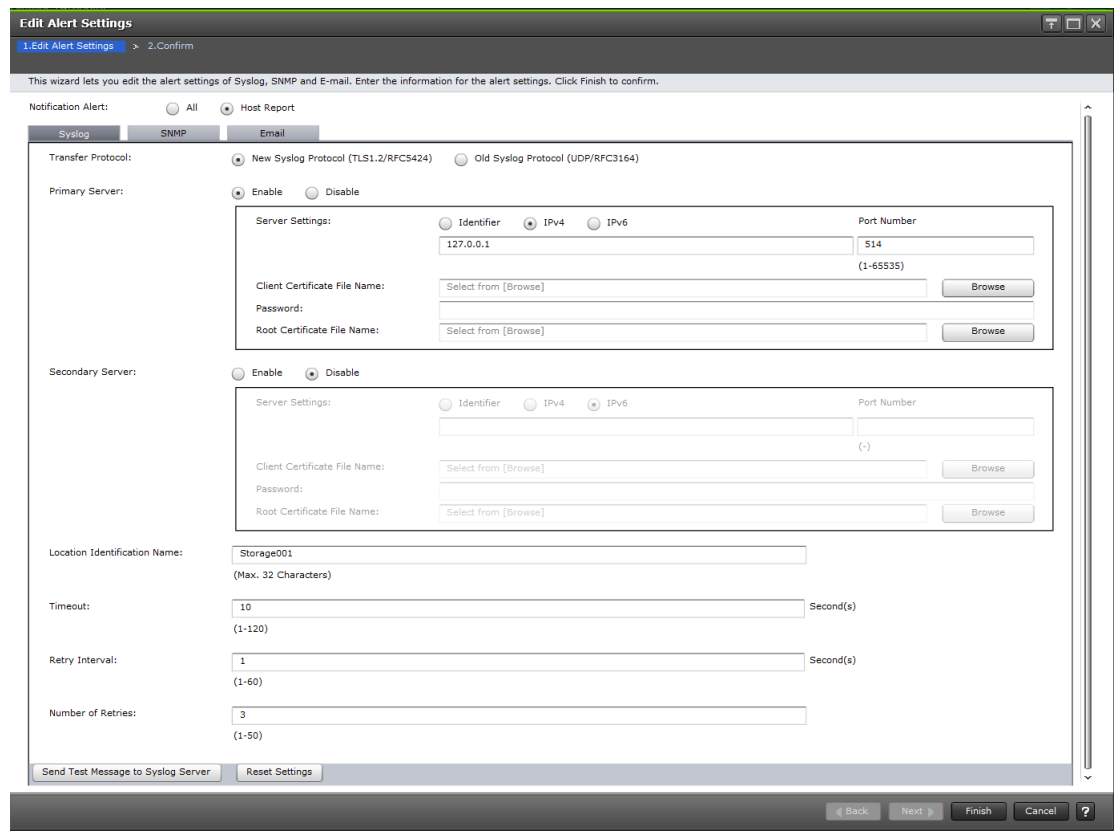

The following table describes the fields and settings in the Syslog tab.

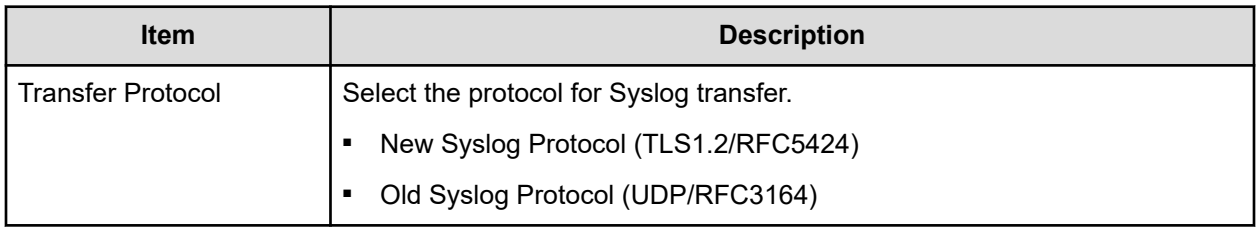

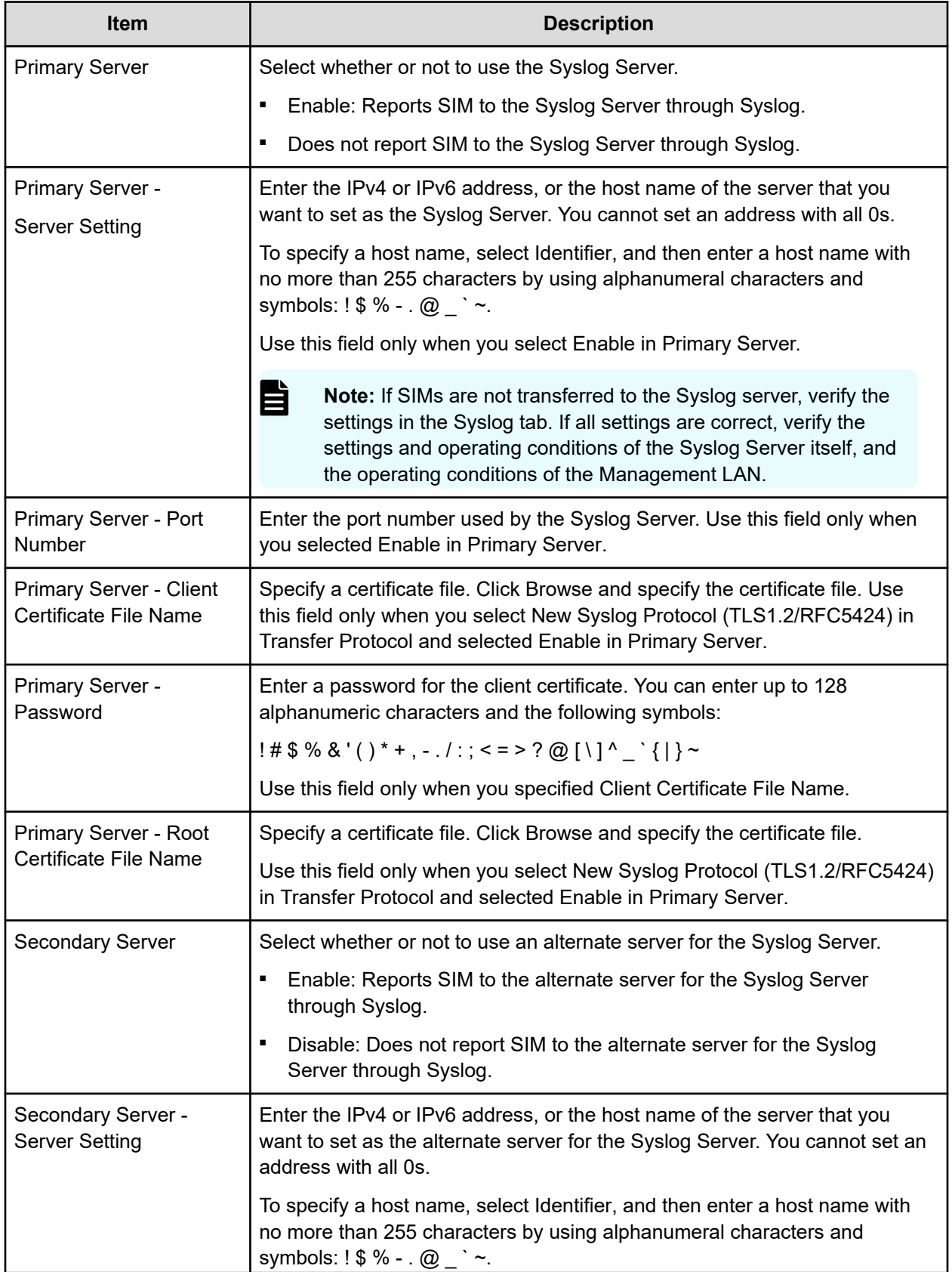

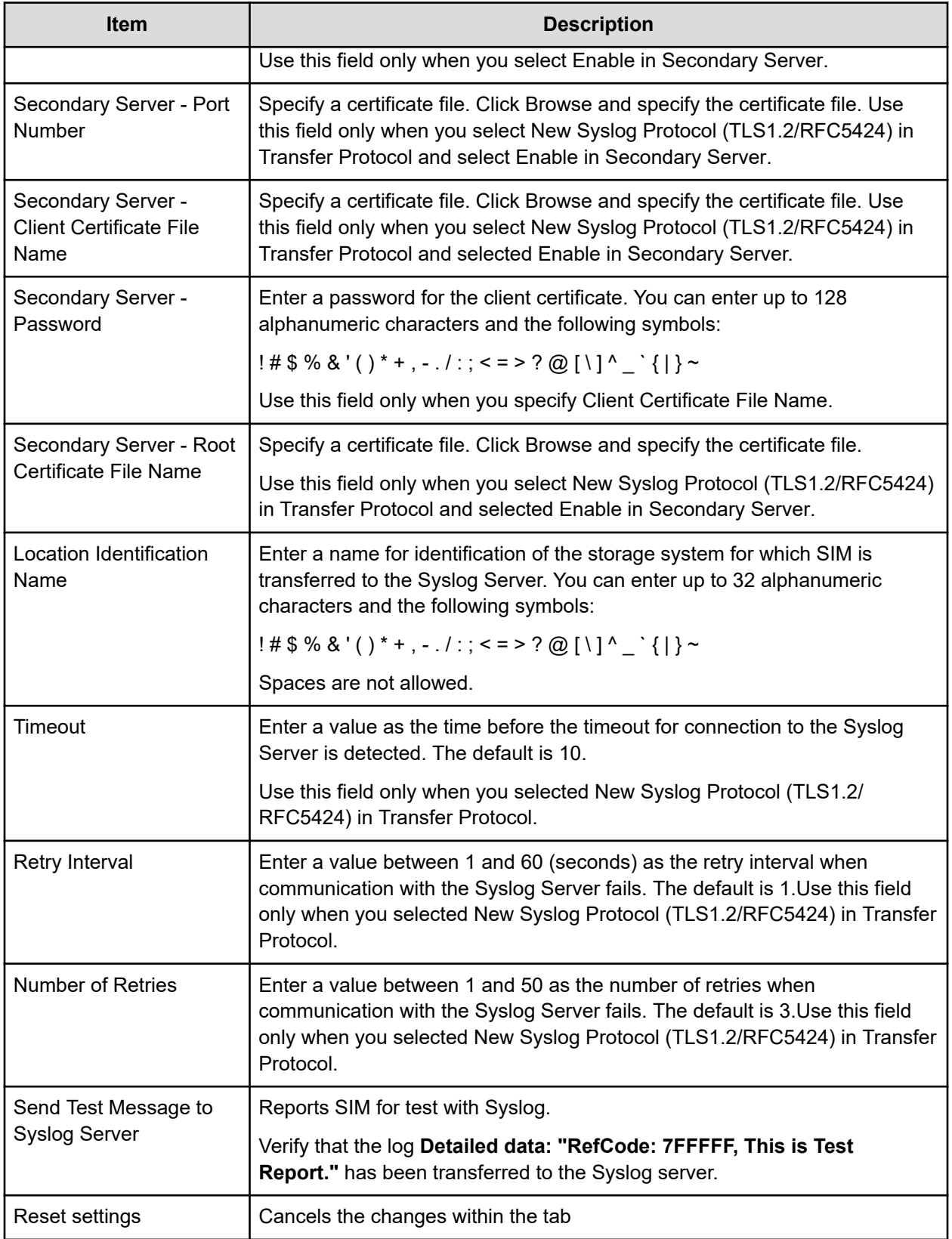

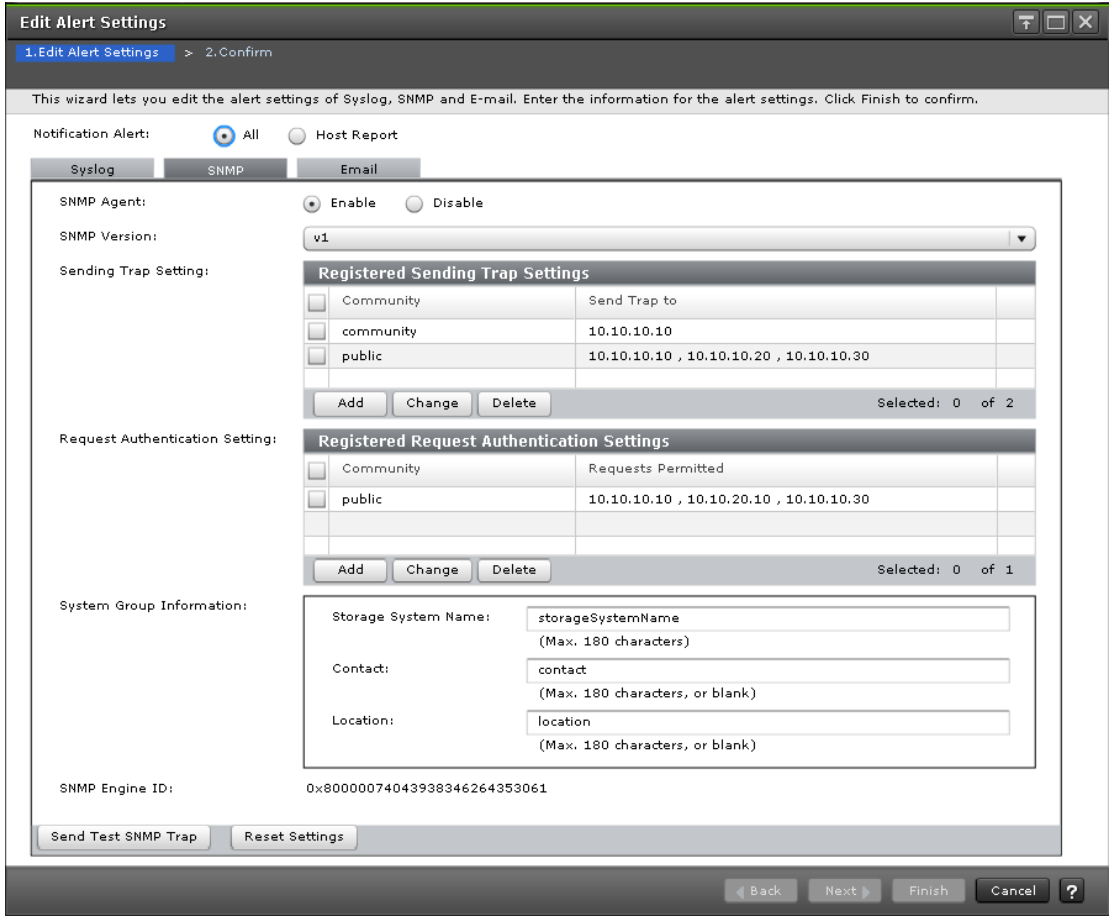

**SNMP tab (when the SNMP protocol version is SNMP v1 or SNMP v2c)**

The following table describes the fields and settings in the SNMP tab when the SNMP protocol version is v1 or v2c.

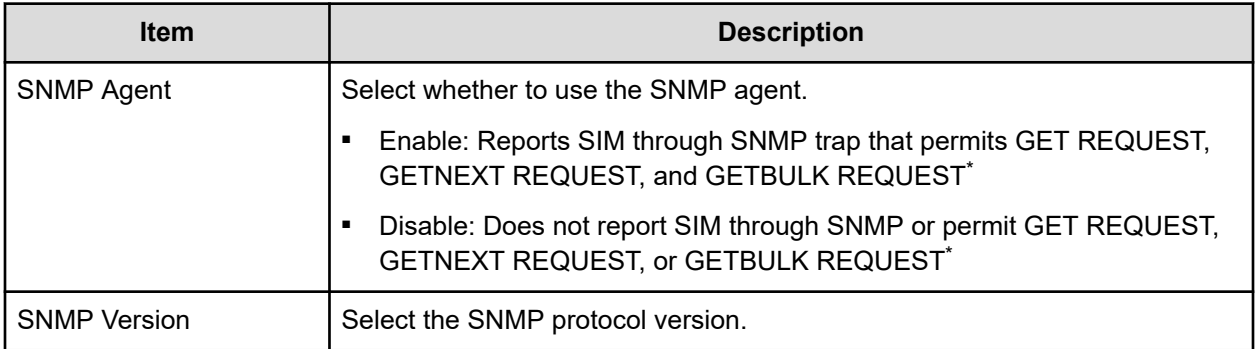

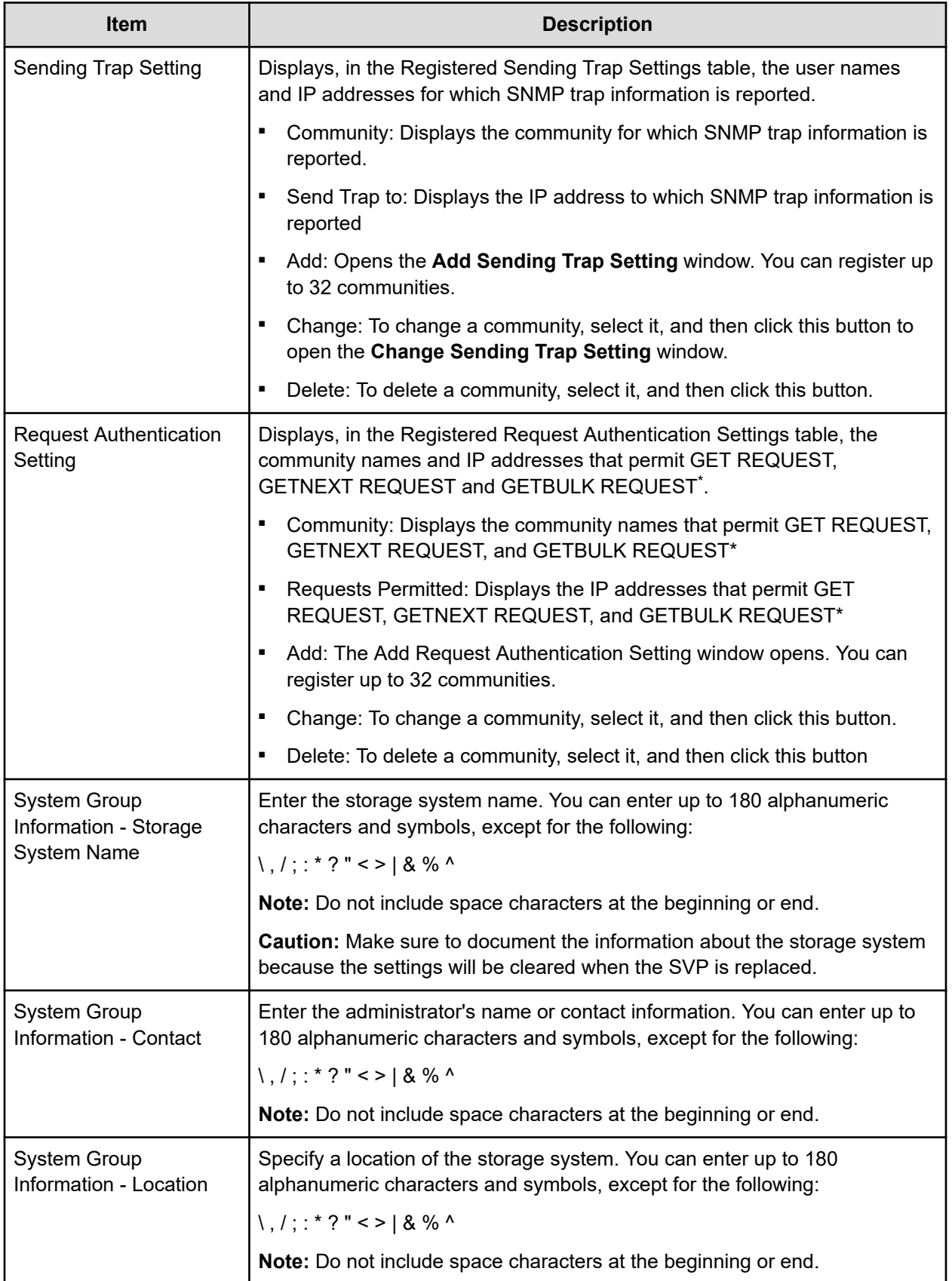

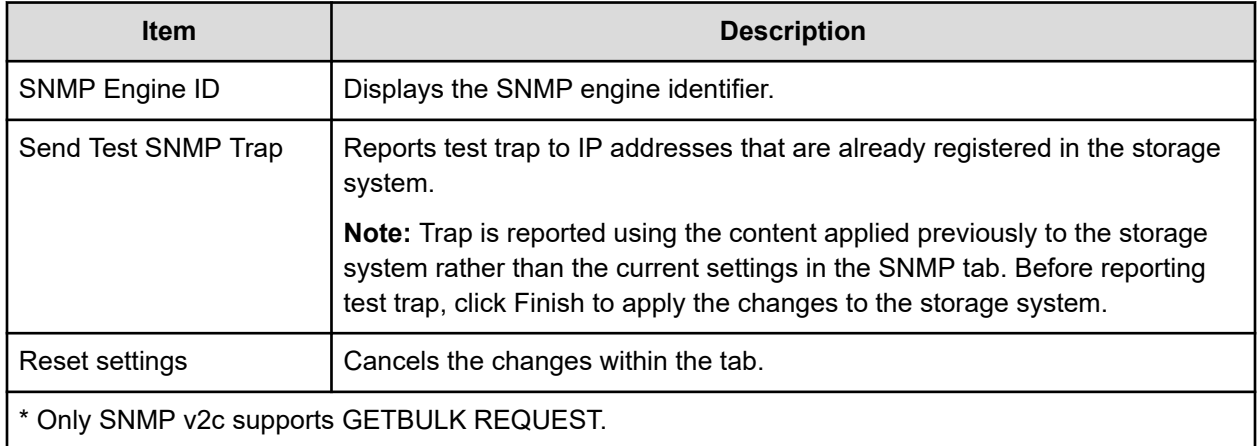

#### **SNMP tab (when the SNMP protocol version is SNMP v3)**

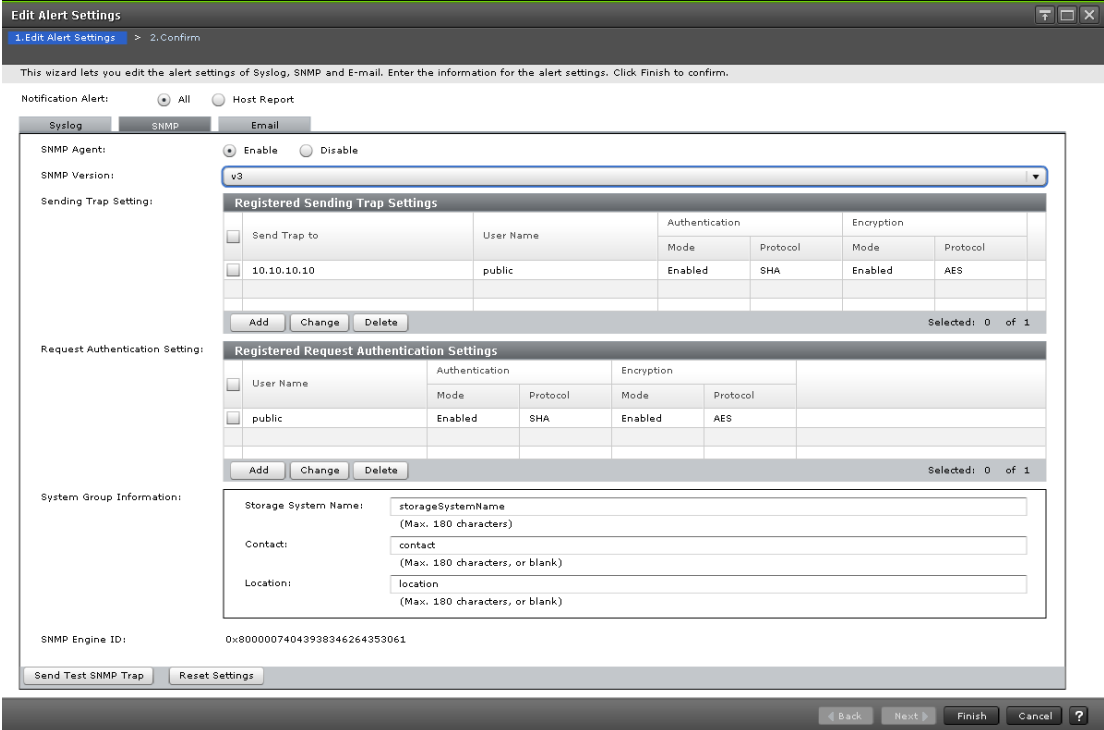

The following table describes the fields and settings in the SNMP tab when the SNMP protocol version is v3.

Appendix D: Configuring storage systems GUI reference

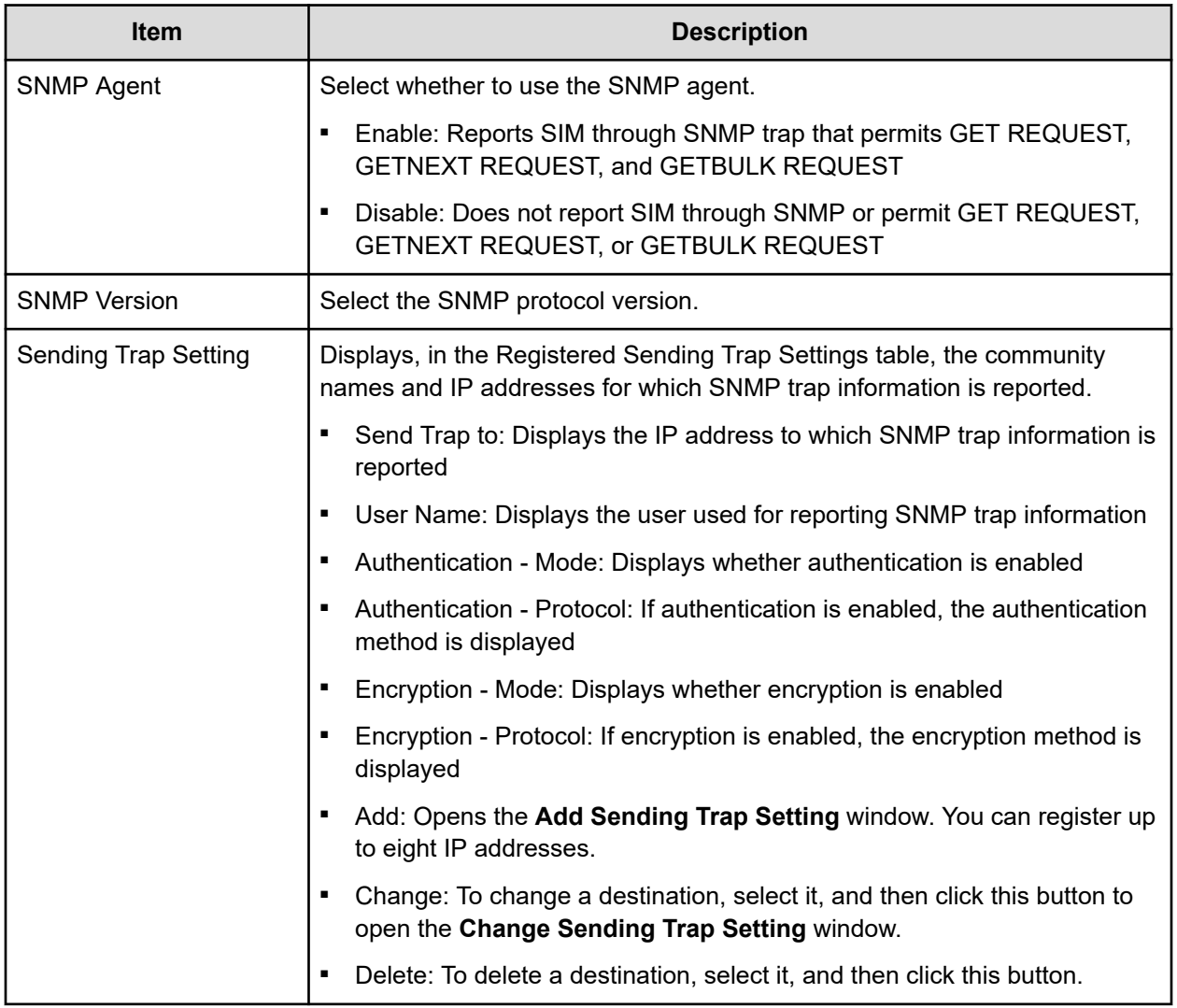

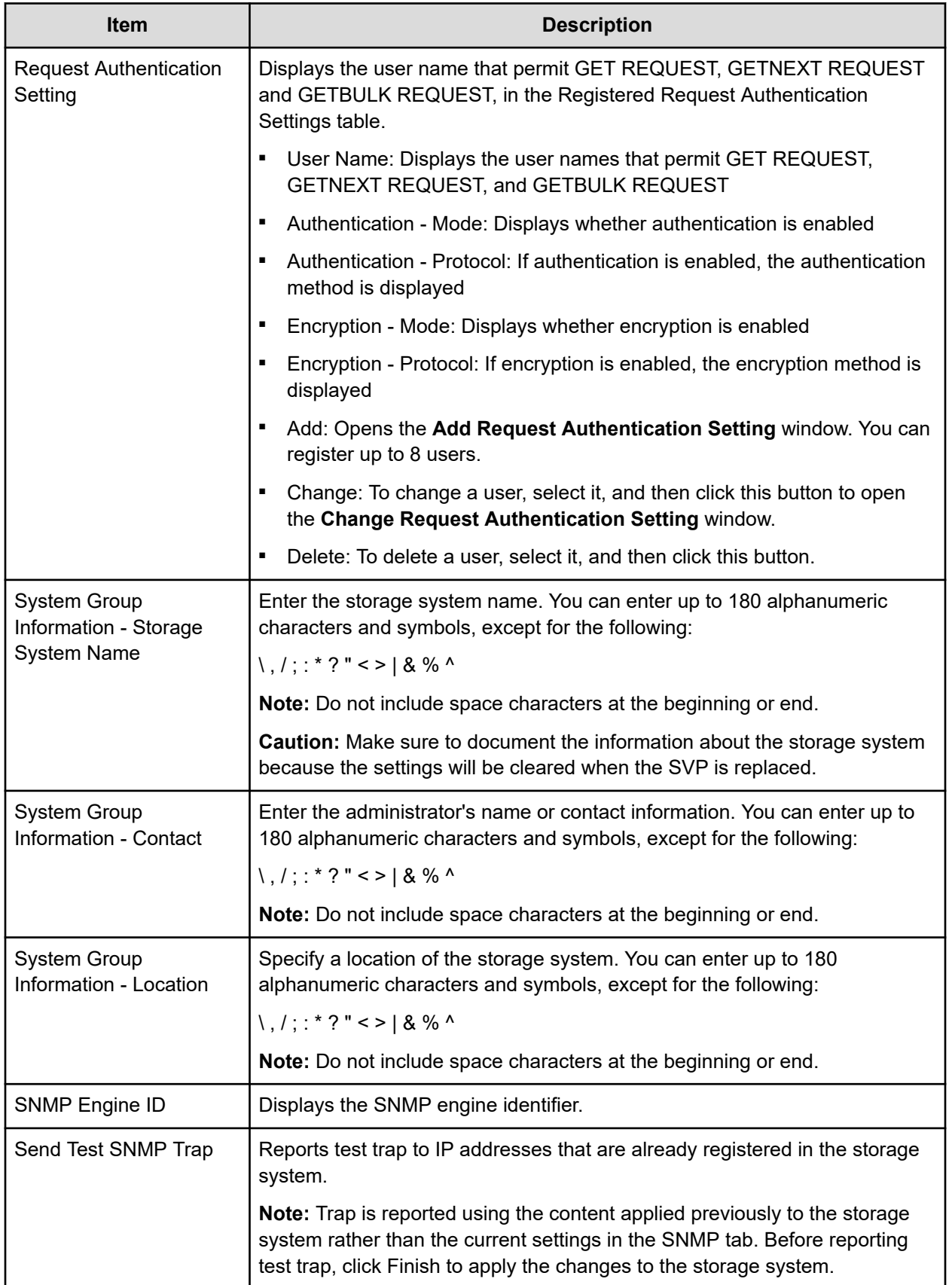

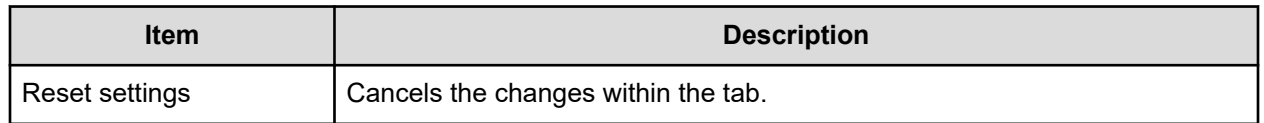

#### **Email tab**

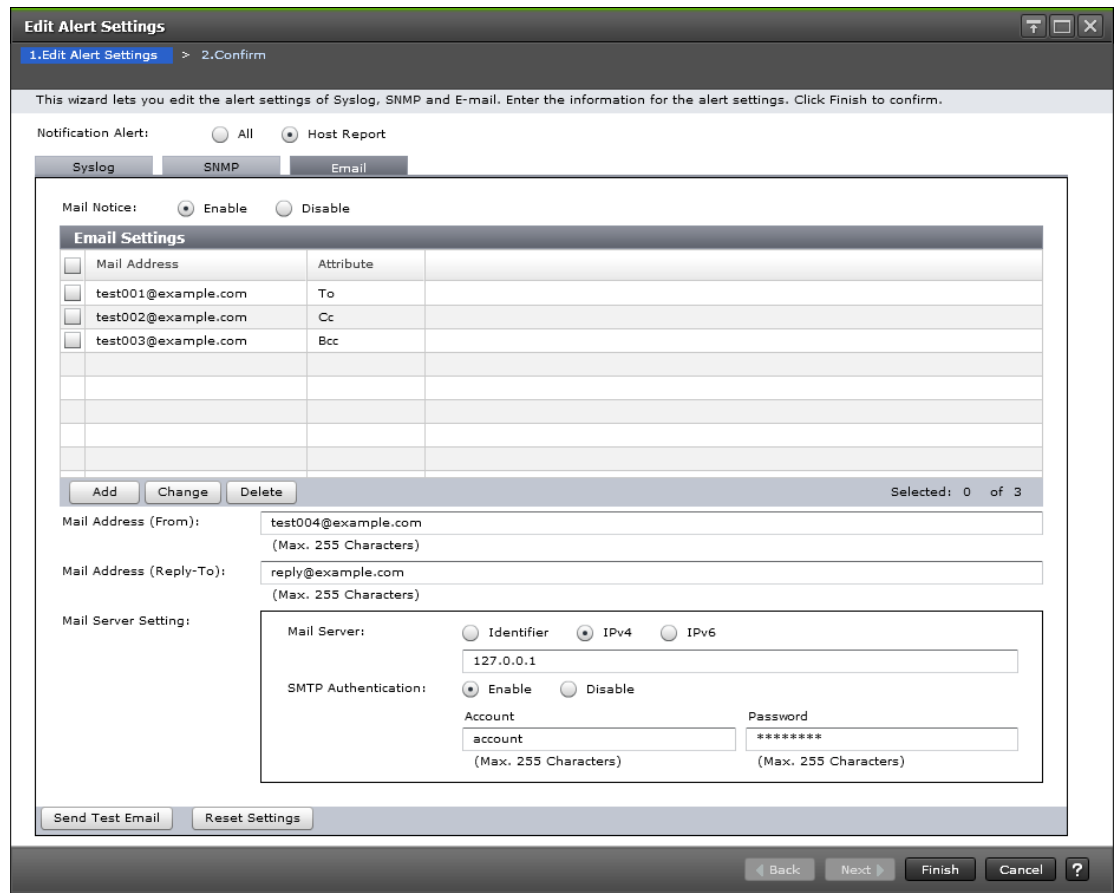

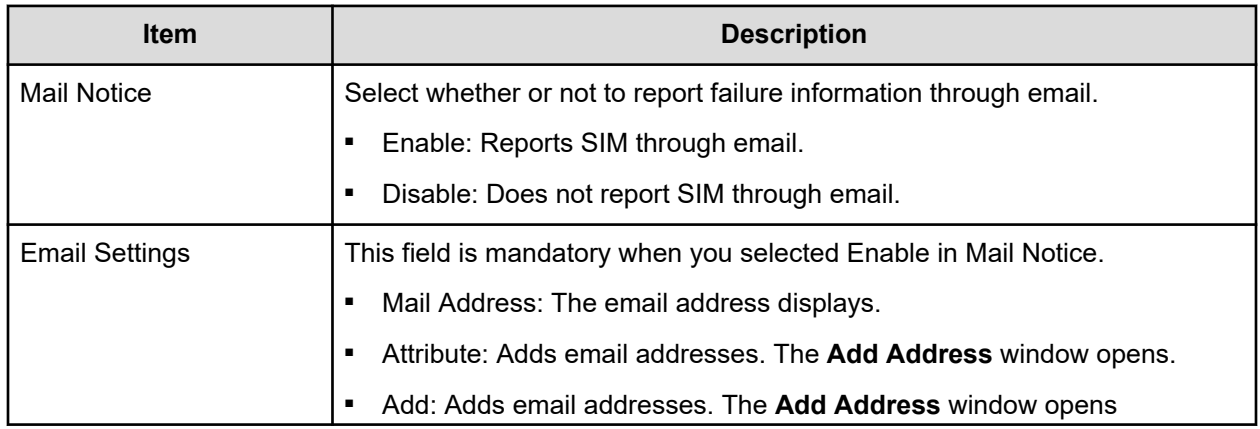

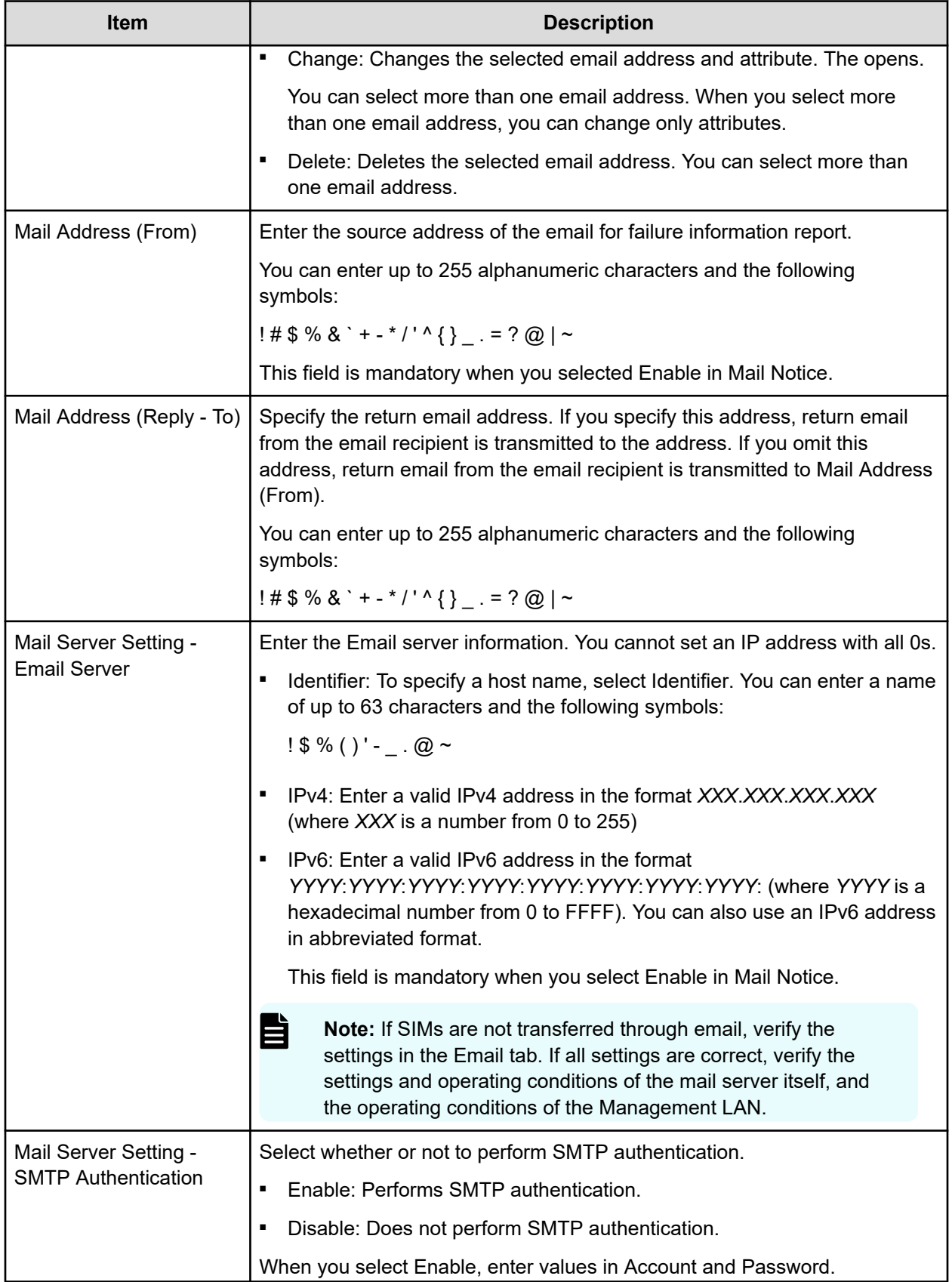

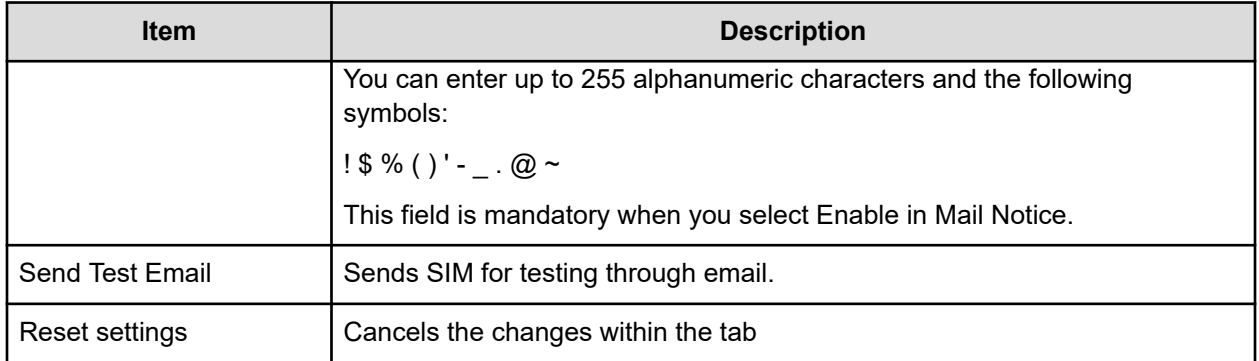

### **Add Sending Trap Setting window (SNMP v1 or v2c)**

Use the Add Sending Trap Setting window to set up an alert notification when using SNMP v1 or SNMP v2c.

This window appears when you click Add on the SNMP tab of the **Set Up Alert Notifications** window if the SNMP protocol version is SNMP v1 or SNMP v2c.

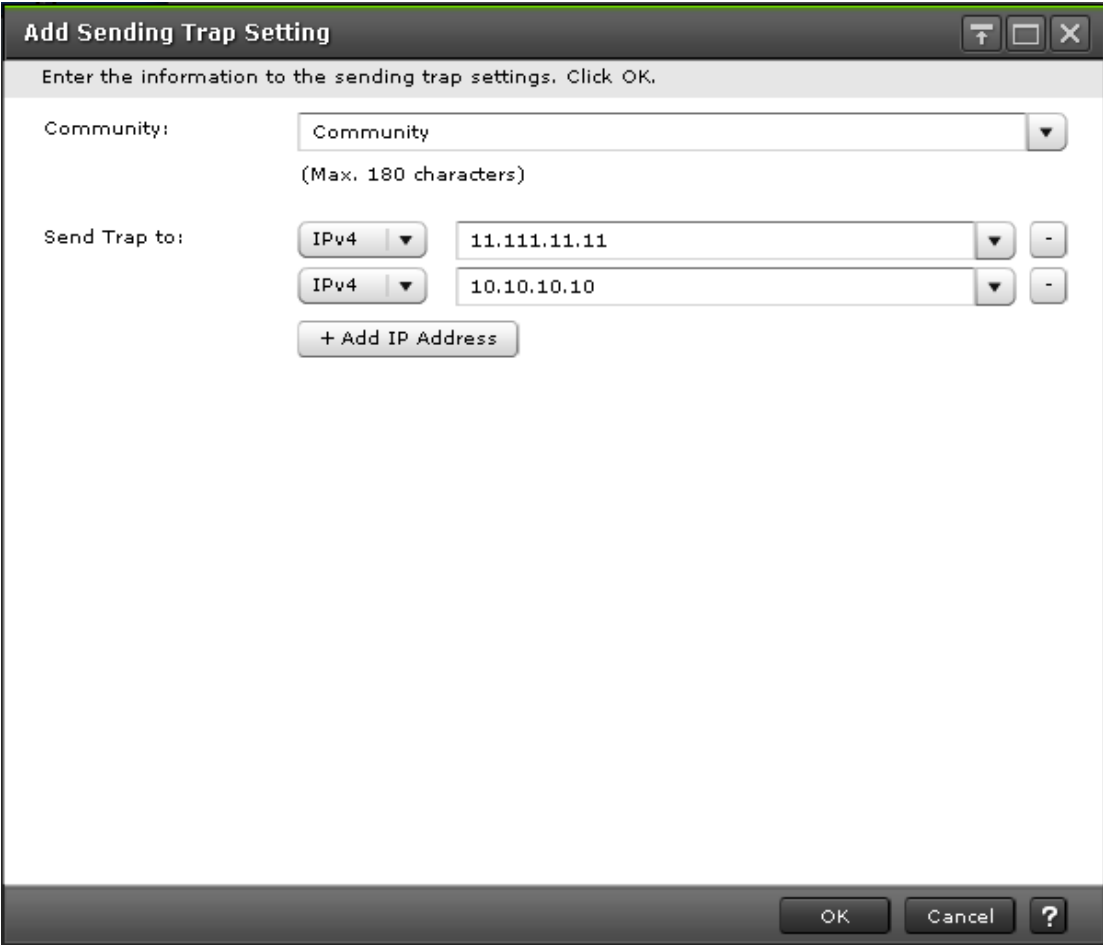

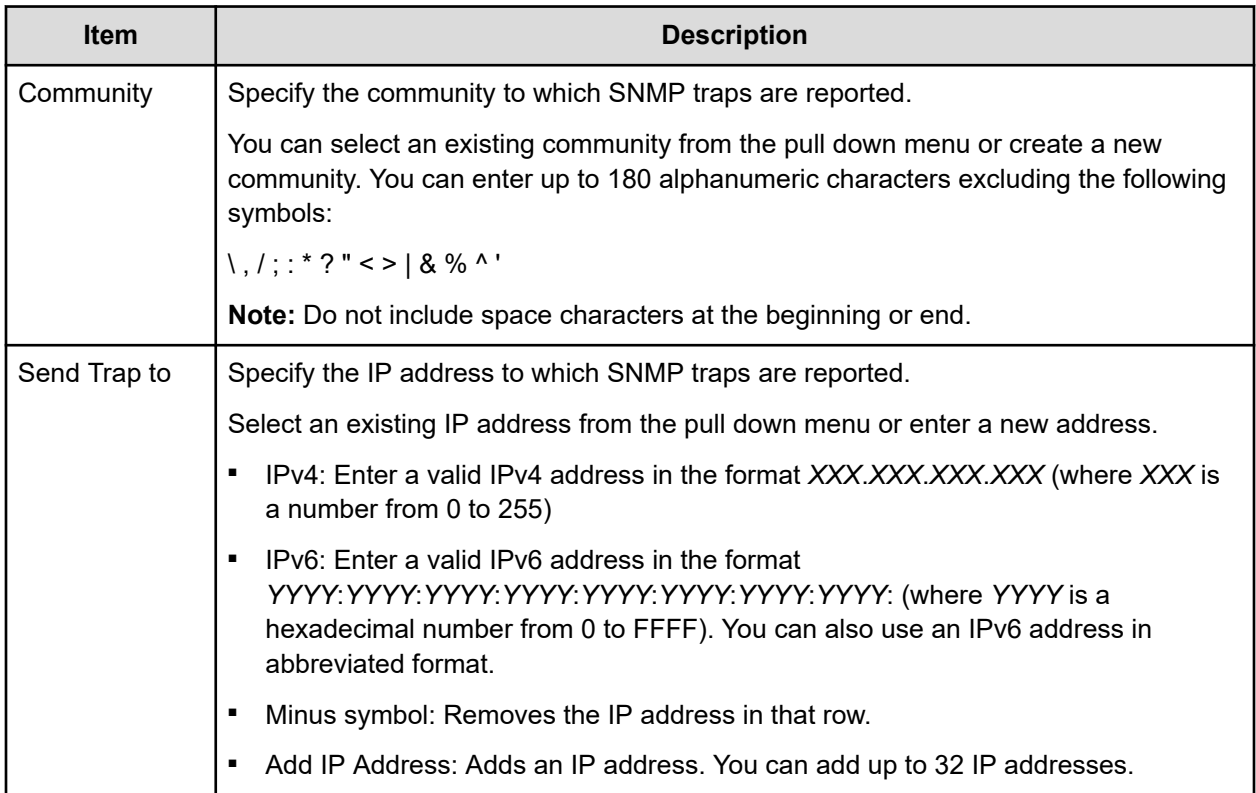

# **Add Sending Trap Setting window (SNMP v3)**

Use the Add Sending Trap Setting window to set up an alert notification when using SNMP v3.

This window appears when you click Add on the SNMP tab of the **Set Up Alert Notifications** window if the SNMP protocol version is SNMP v3.

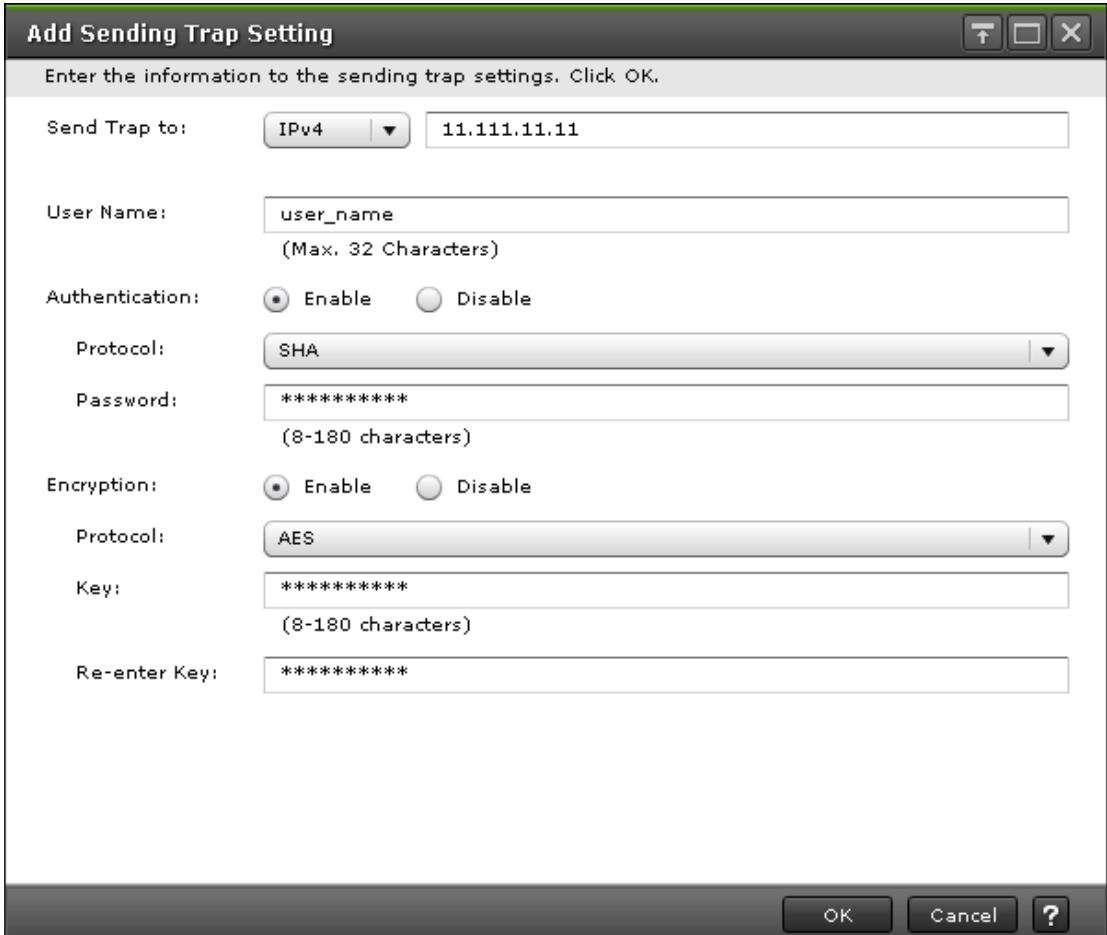

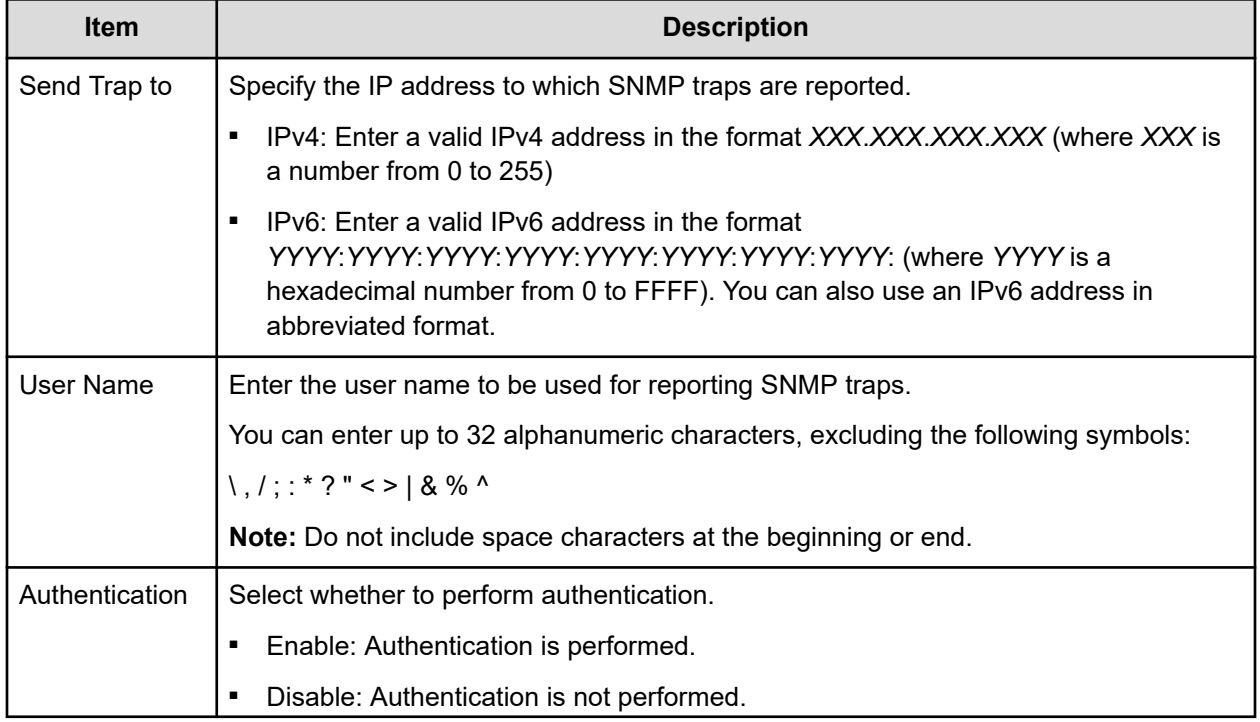

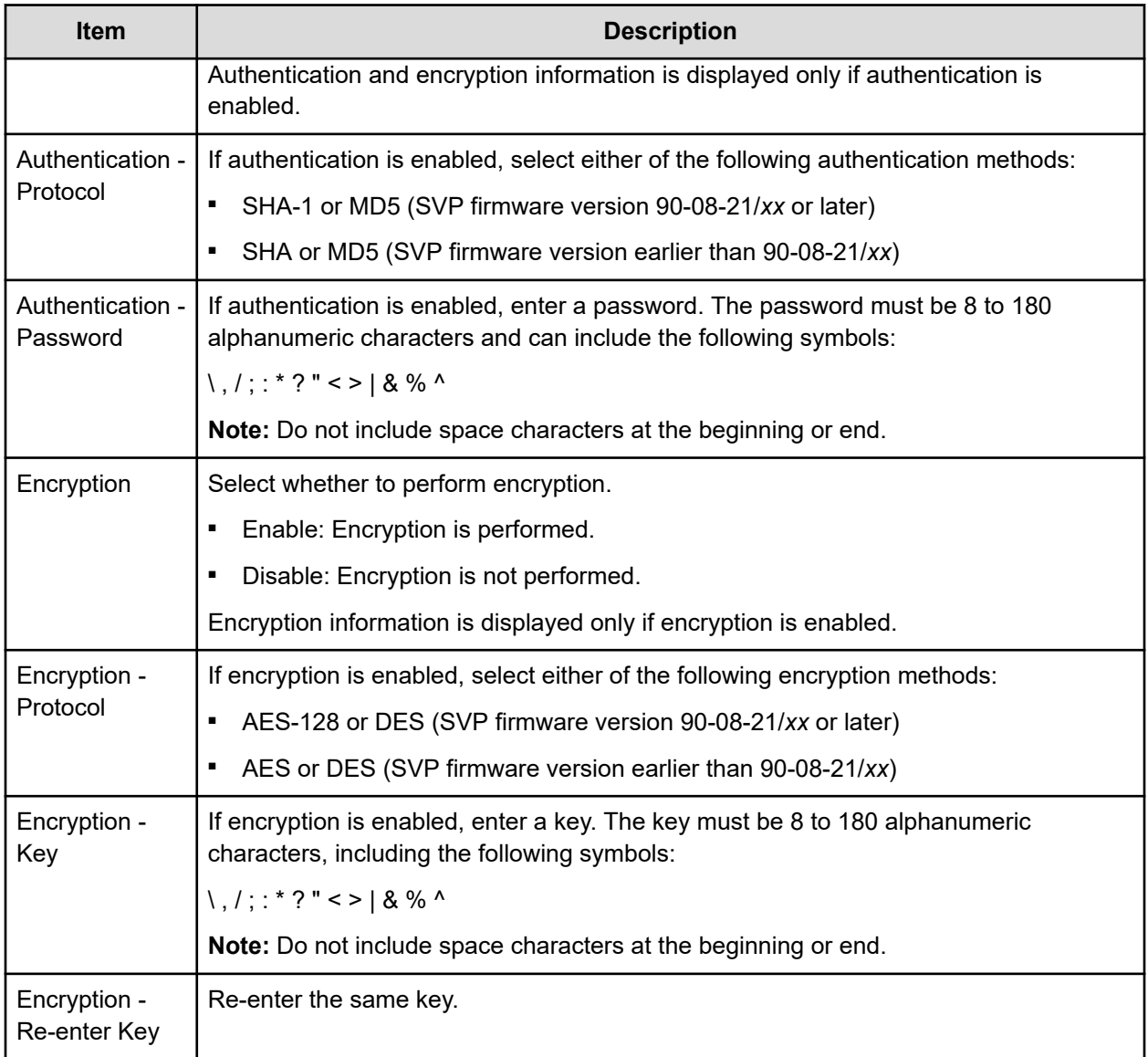

## **Change Sending Trap Setting window (SNMP v1 or v2c)**

Use the Change Sending Trap Setting window to set up an alert notification when using SNMP v1 or SNMP v2c.

This window appears when you click Change on the SNMP tab of the **Set Up Alert Notifications** window if the SNMP protocol version is SNMP v1 or SNMP v2c.

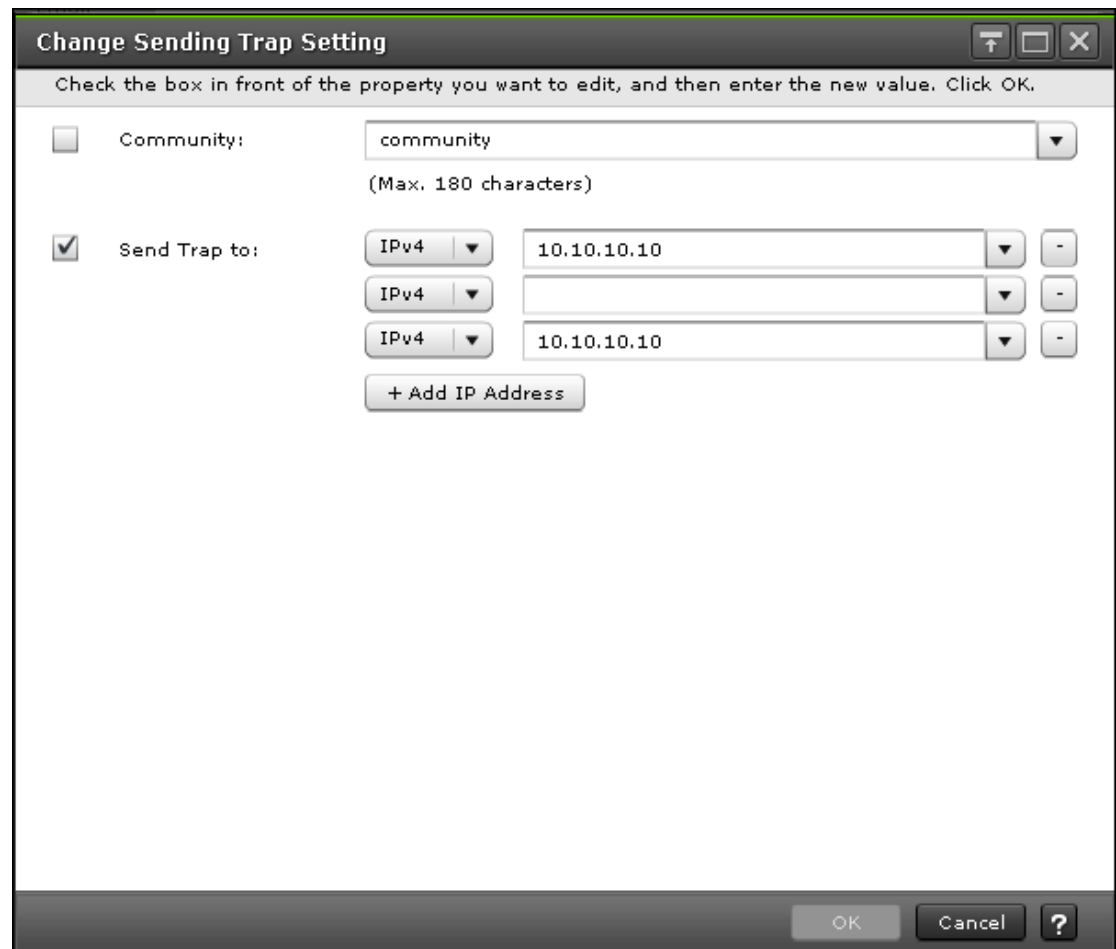

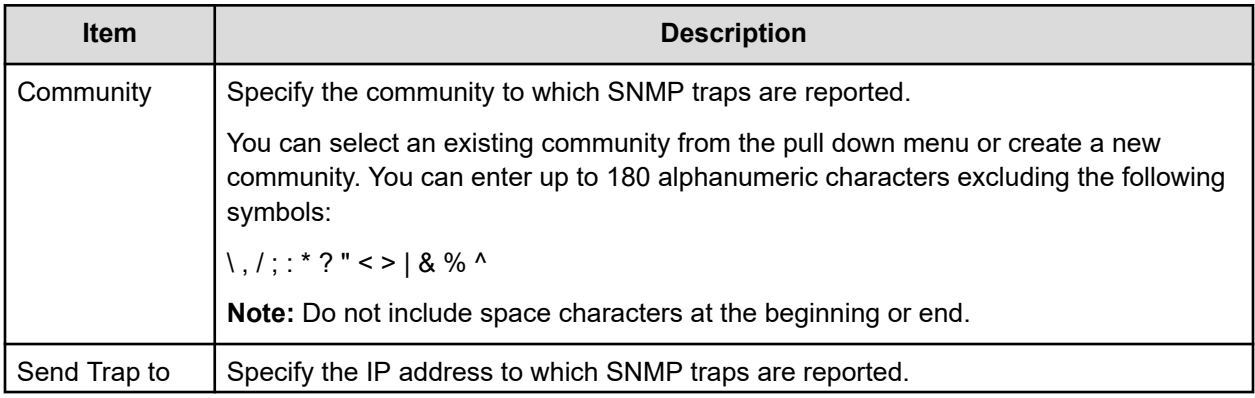

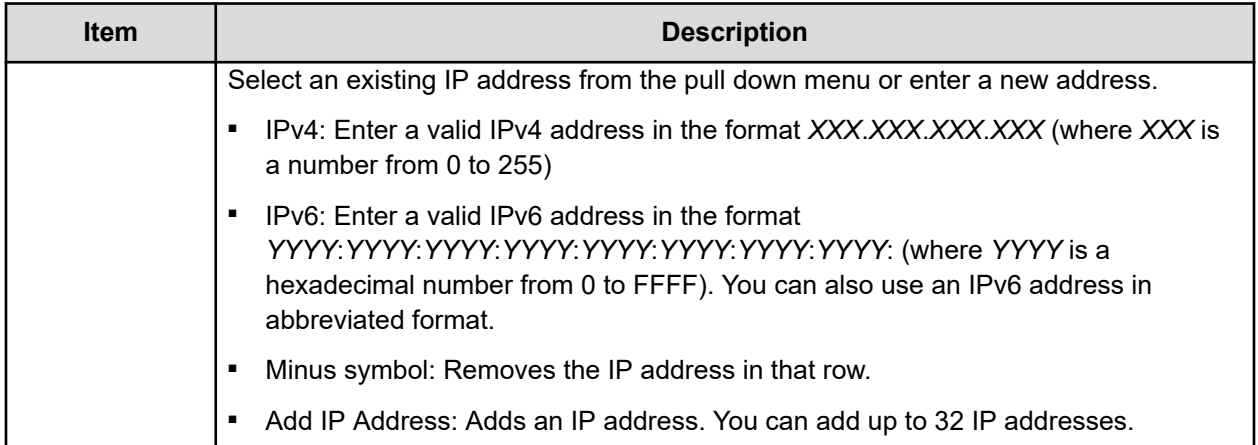

### **Change Sending Trap Setting window (SNMP v3)**

Use the Change Sending Trap Setting window to set up an alert notification when using SNMP v3.

This window appears when you click Change on the SNMP tab of the **Set Up Alert Notifications** window if the SNMP protocol version is SNMP v3.

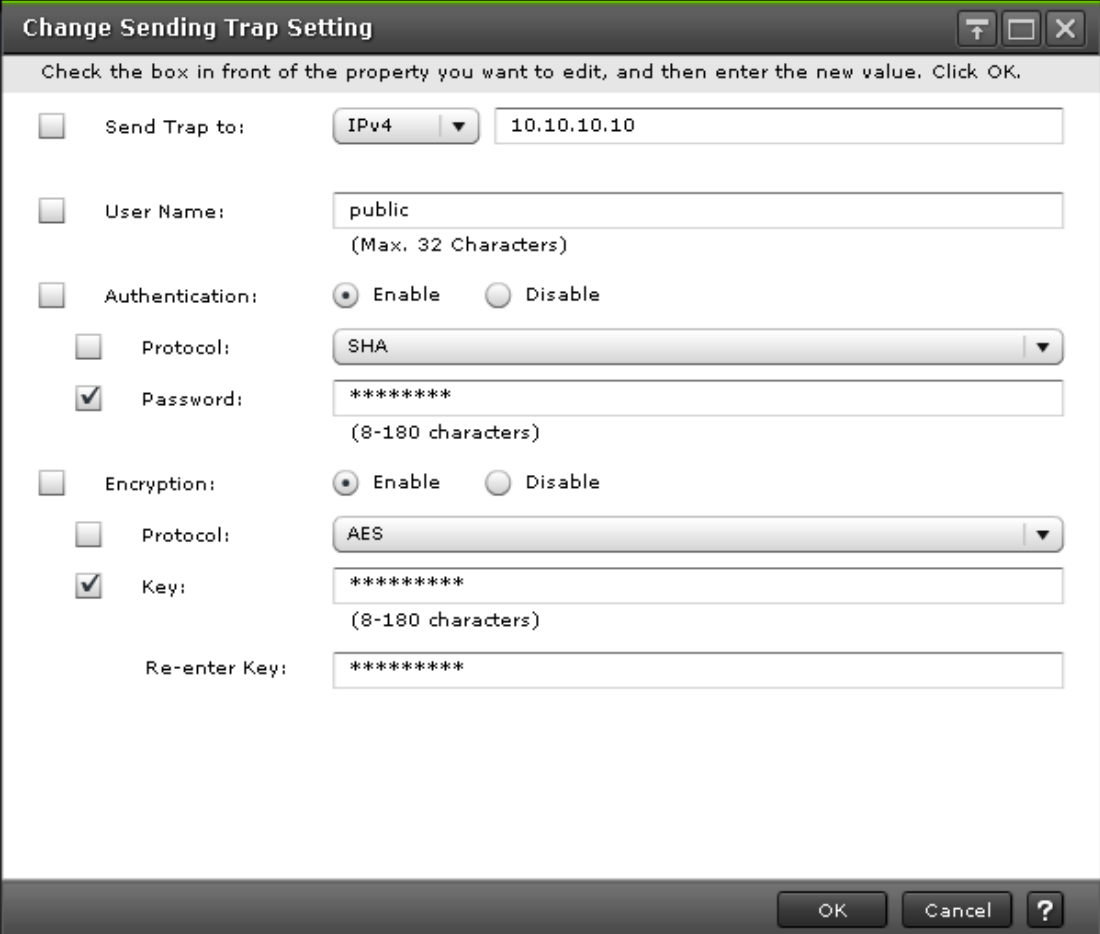

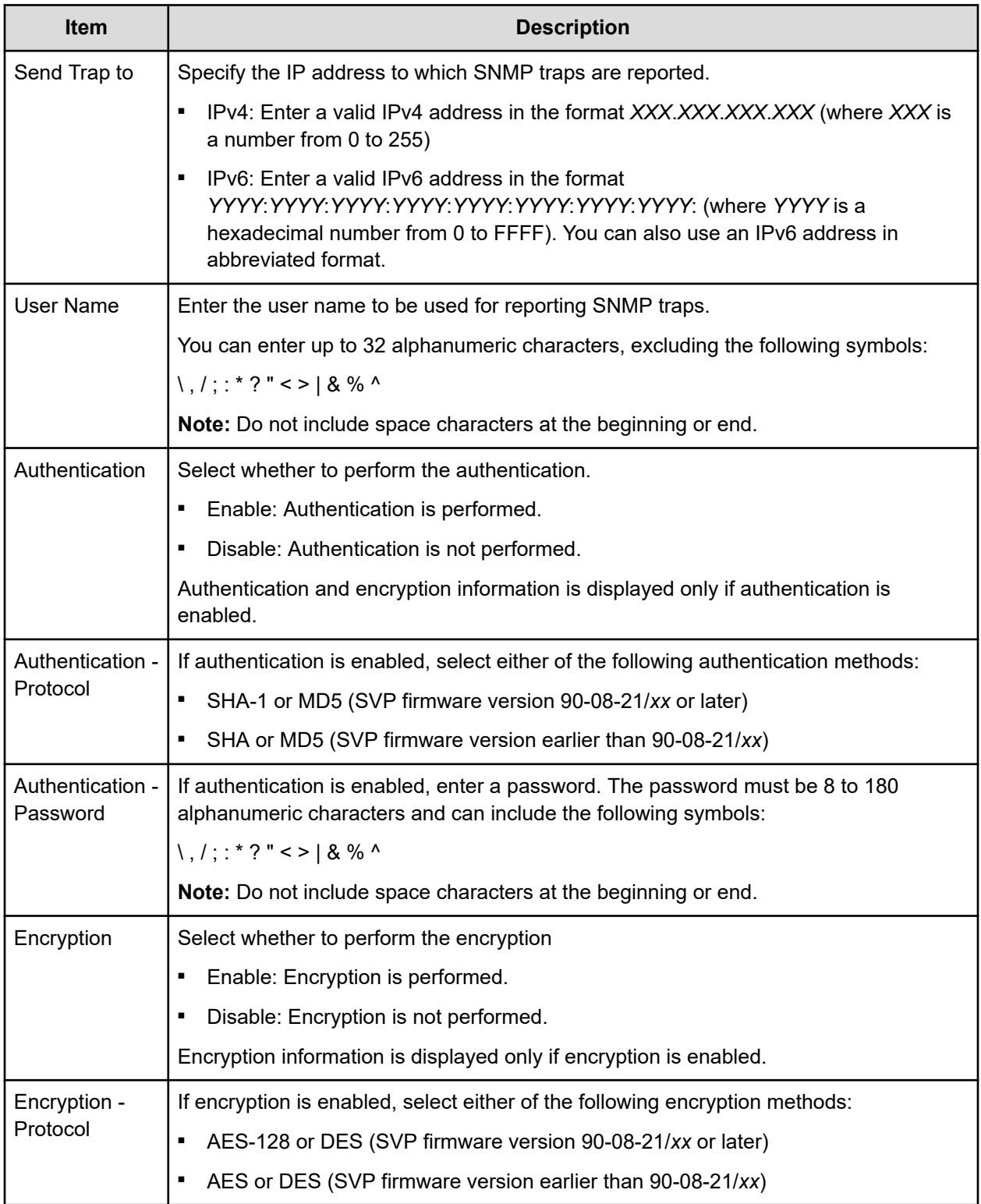

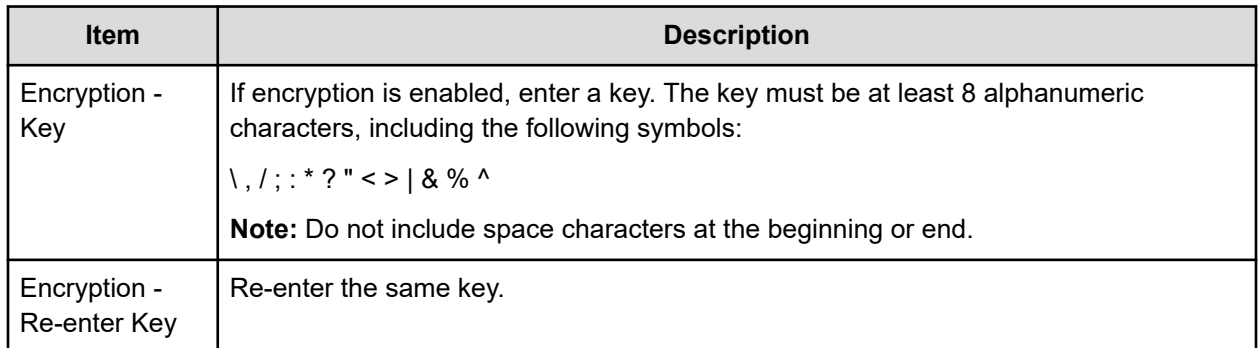

### **Add Request Authentication Setting window (SNMP v1 or v2c)**

Use the Add Request Authentication Setting window to set up an alert notification when using SNMP v1 or SNMP v2c.

This window appears when you click Add on the SNMP tab of the Set Up Alert Notifications window if the SNMP protocol version is SNMP v1 or SNMP v2c.

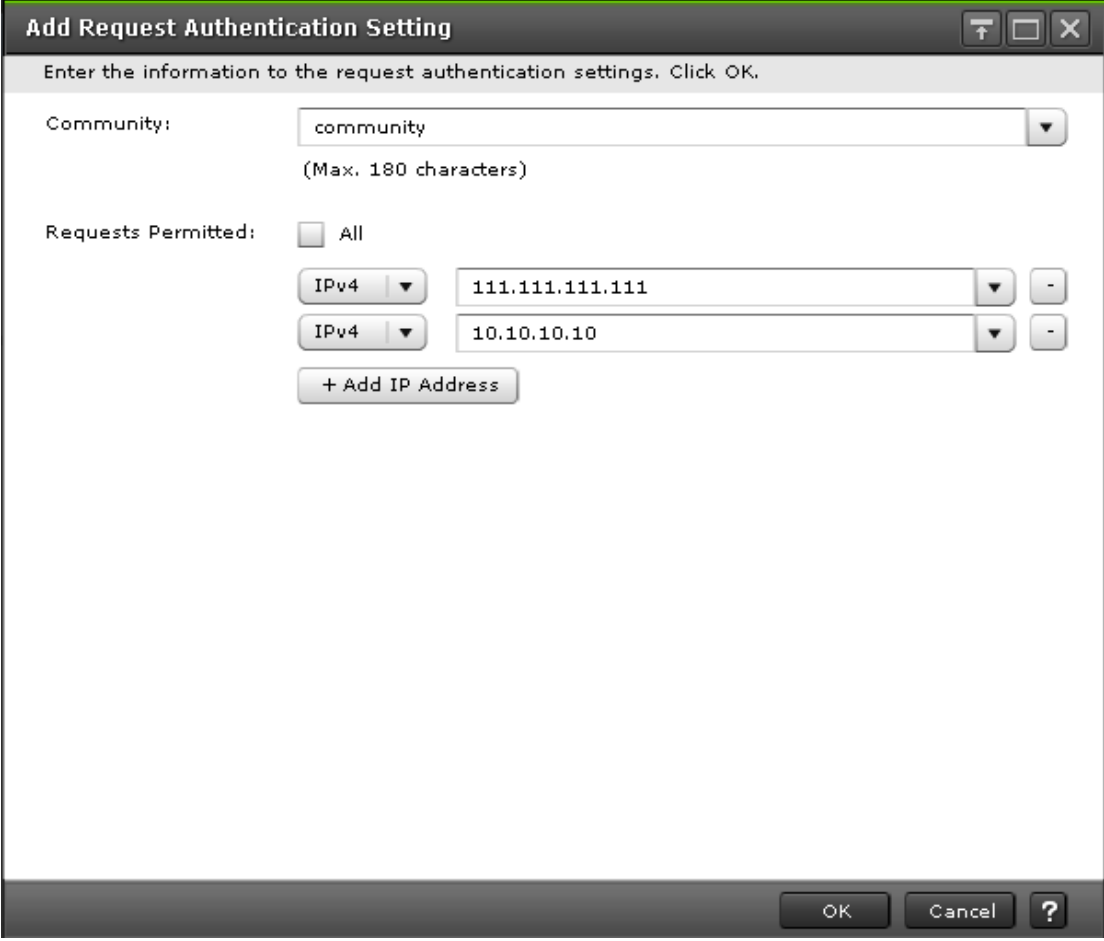

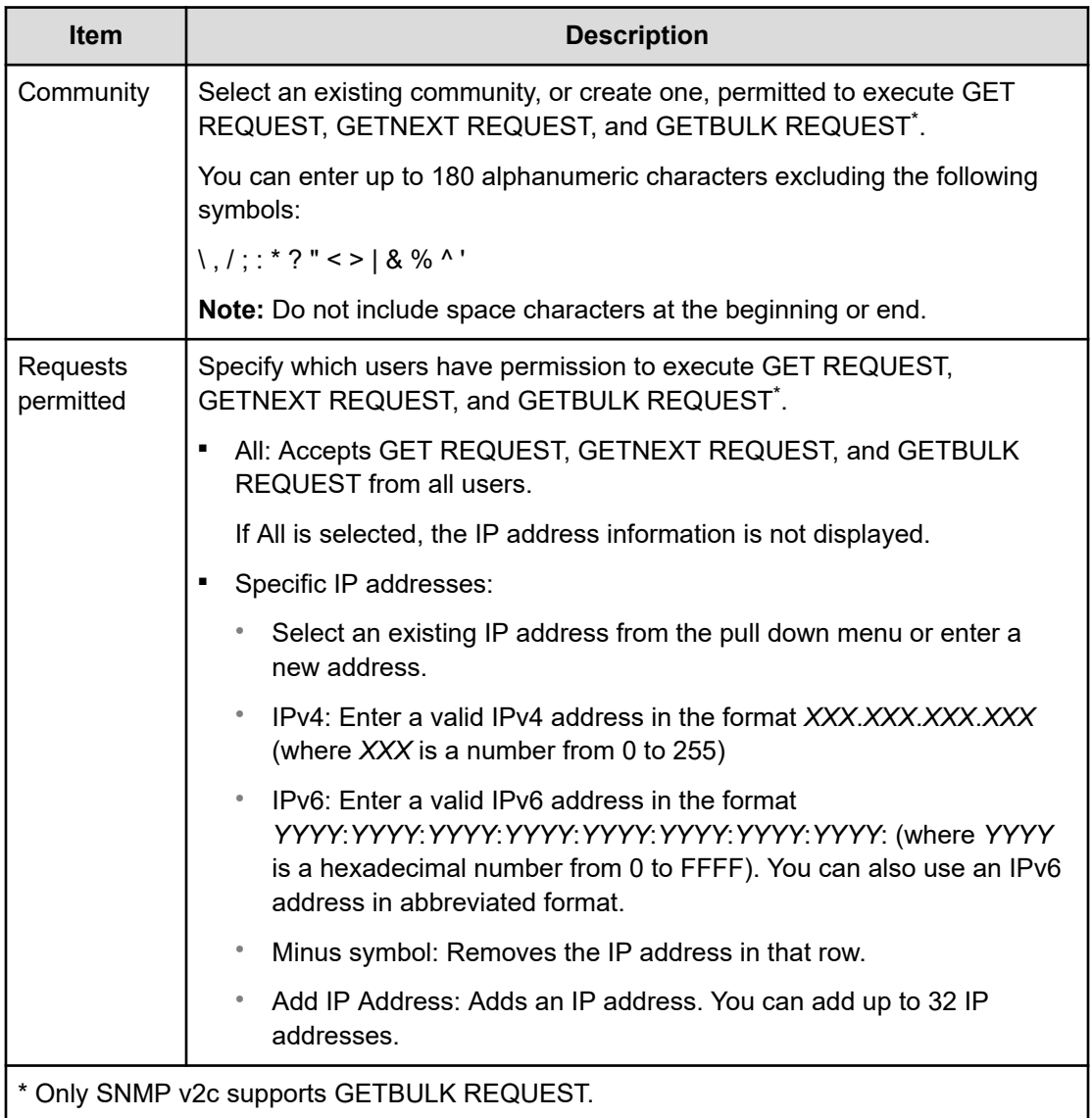

## **Add Request Authentication Setting window (SNMP v3)**

Use the Add Request Authentication Setting window to set up an alert notification when using SNMP v3.

The Add Request Authentication Setting window appears when you click Add on the SNMP tab of the **Set Up Alert Notifications** window if the SNMP protocol version is SNMP v3.

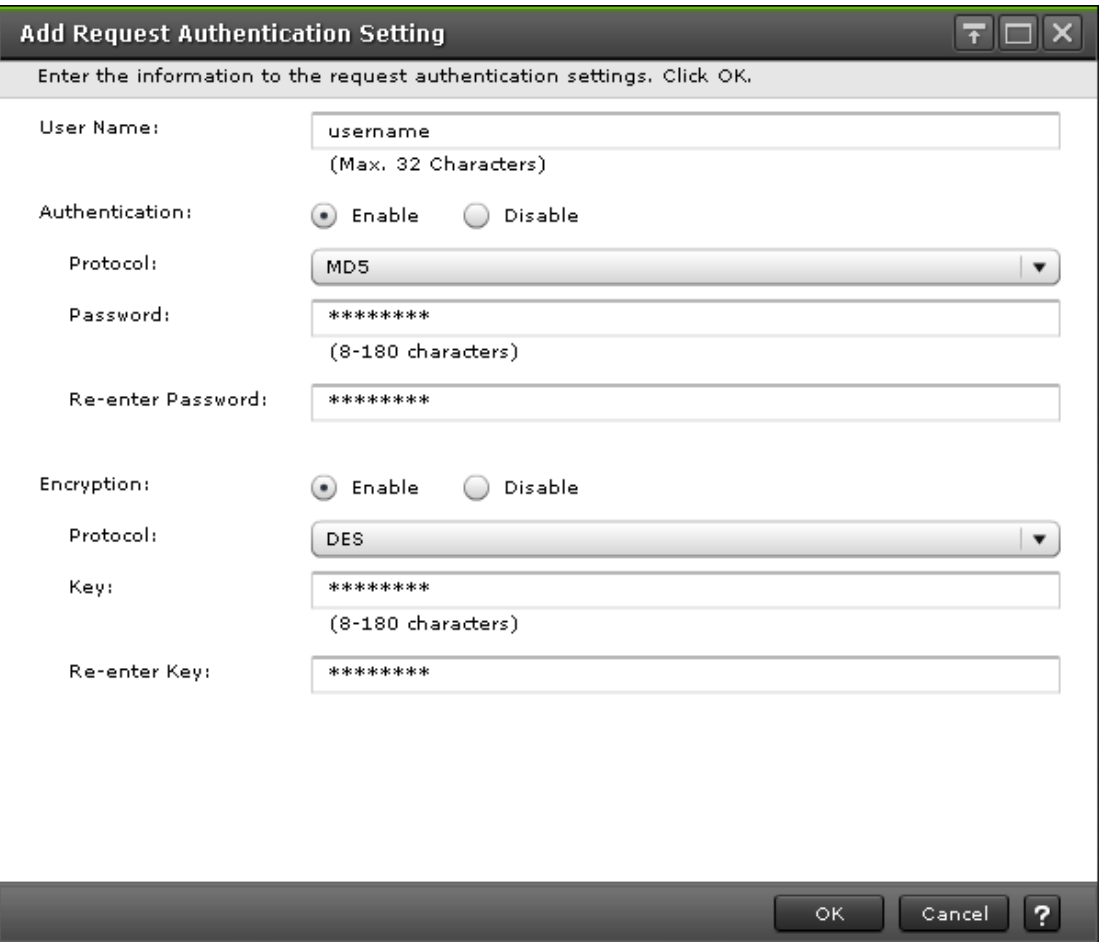

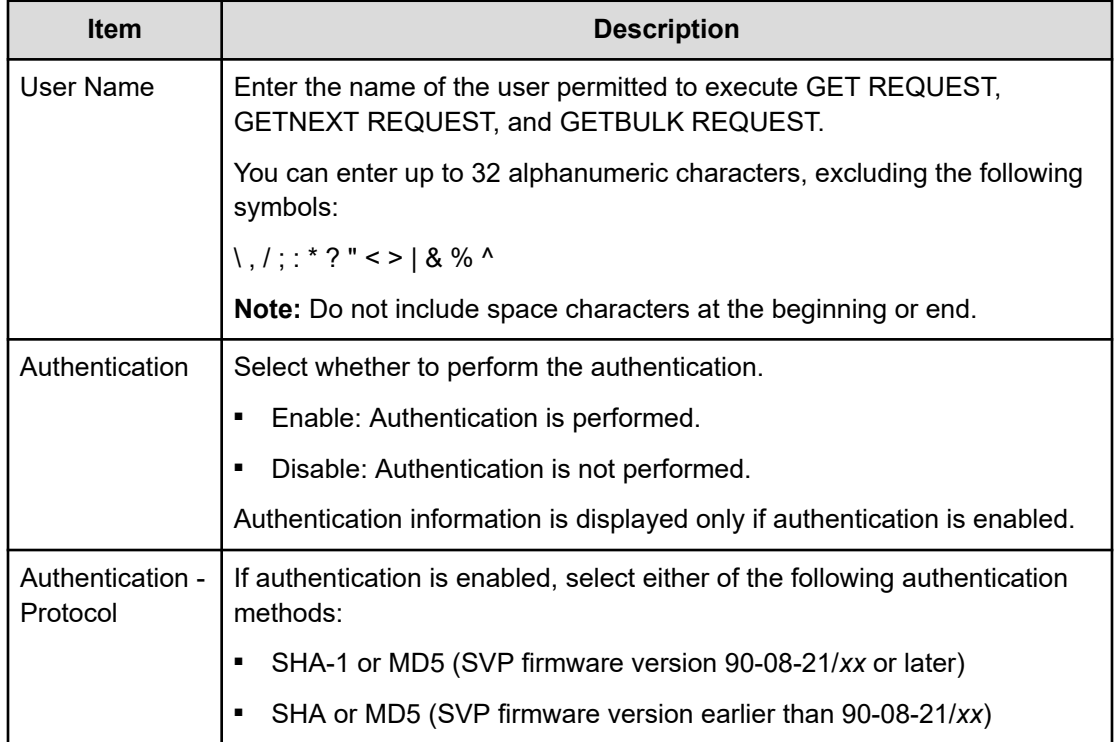

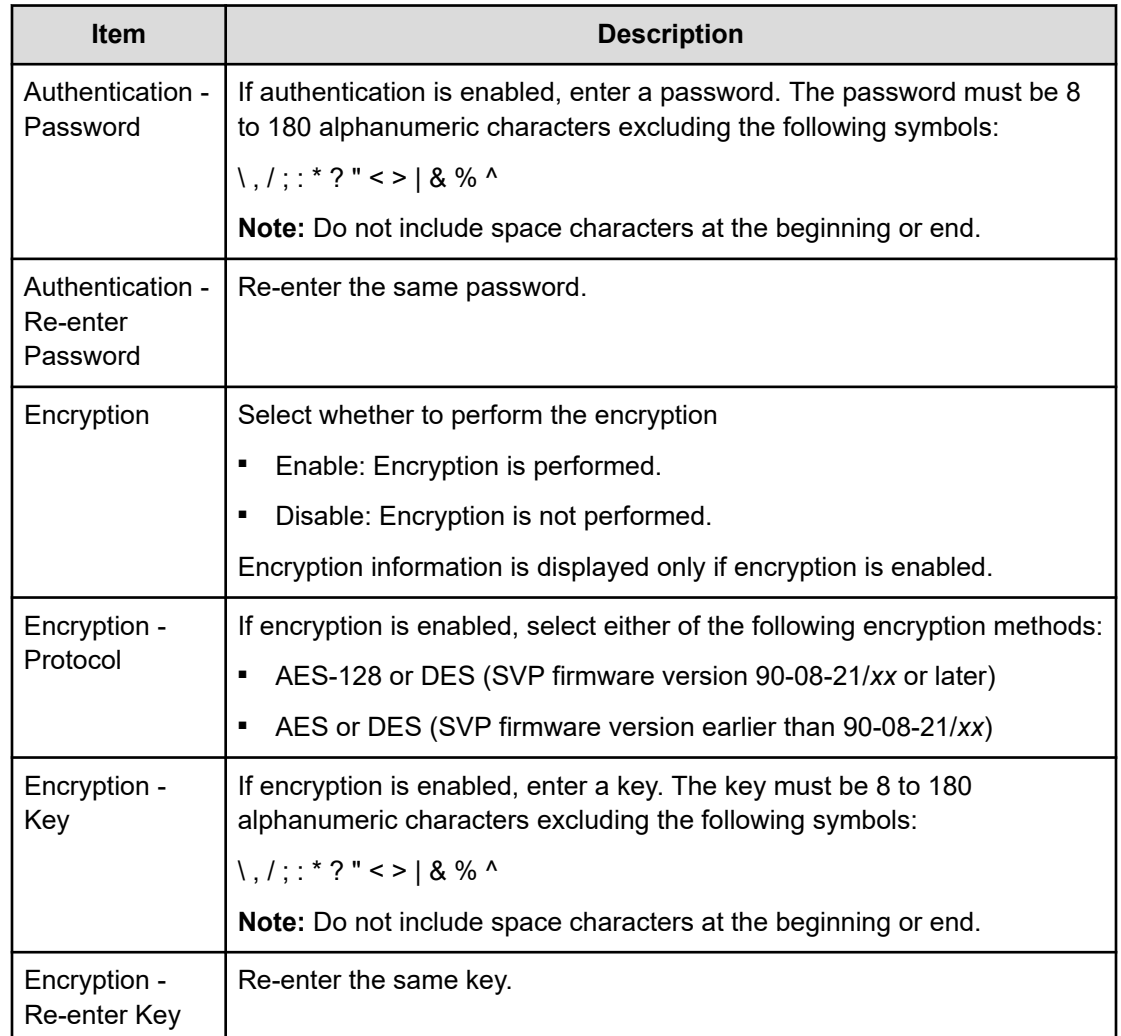

### **Change Request Authentication Setting window (SNMP v1 or v2c)**

Use the Change Request Authentication Setting window to set up an alert notification when using SNMP v1 or SNMP v2c.

This window appears when you click Change on the SNMP tab of the **Set Up Alert Notifications** window if the SNMP protocol version is SNMP v1 or SNMP v2c.

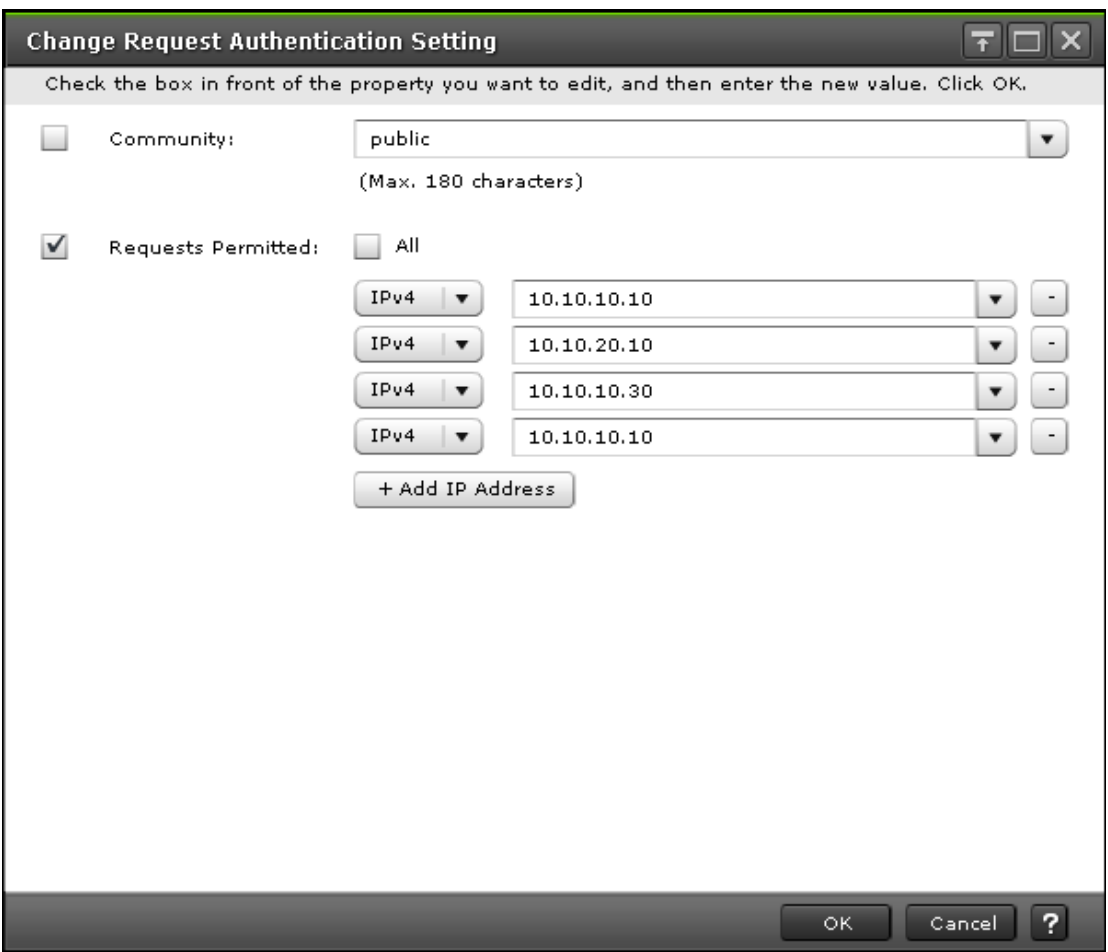

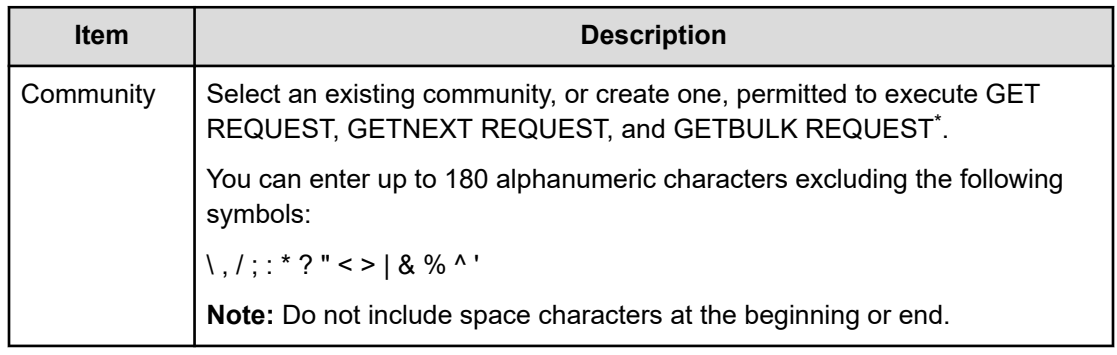

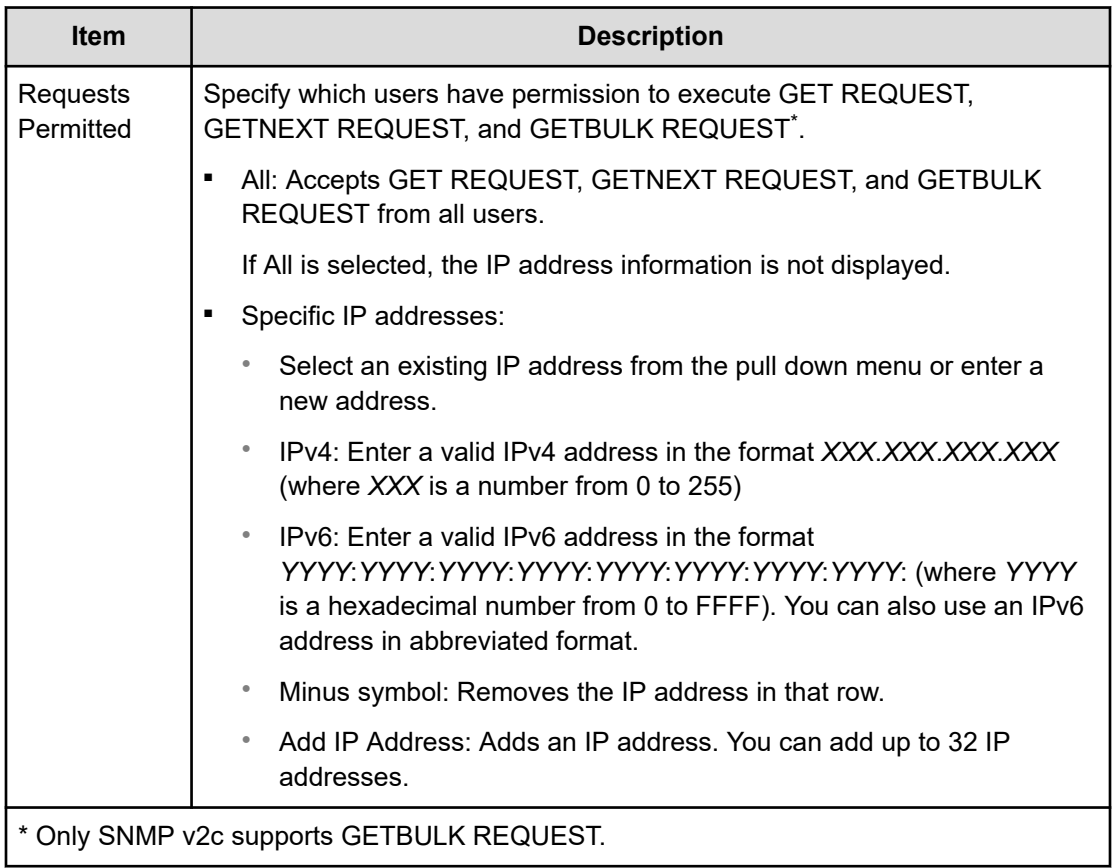

### **Change Request Authentication Setting window (SNMP v3)**

Use the Change Request Authentication Setting window to set up an alert notification when using SNMP v3.

This window appears when you click Change on the SNMP tab of the **Set Up Alert Notifications** window if the SNMP protocol version is SNMP v3.

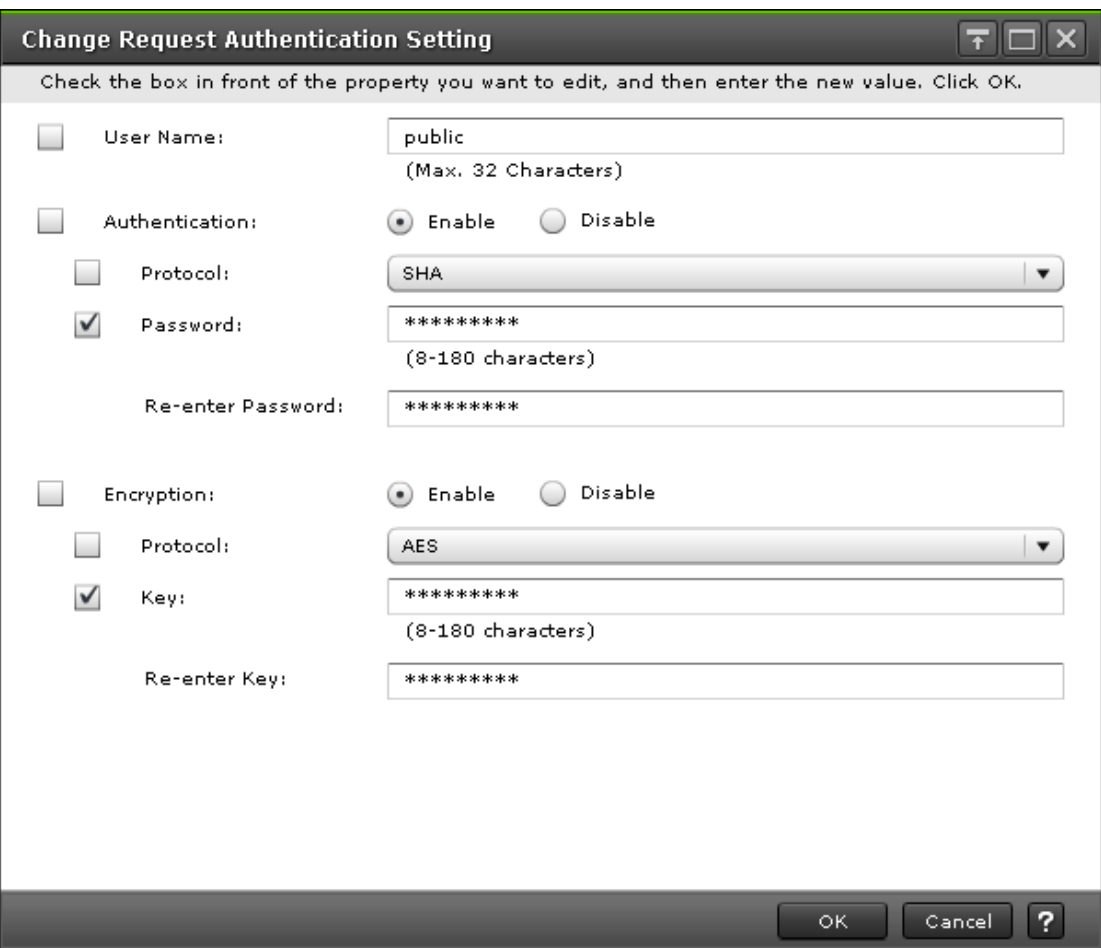

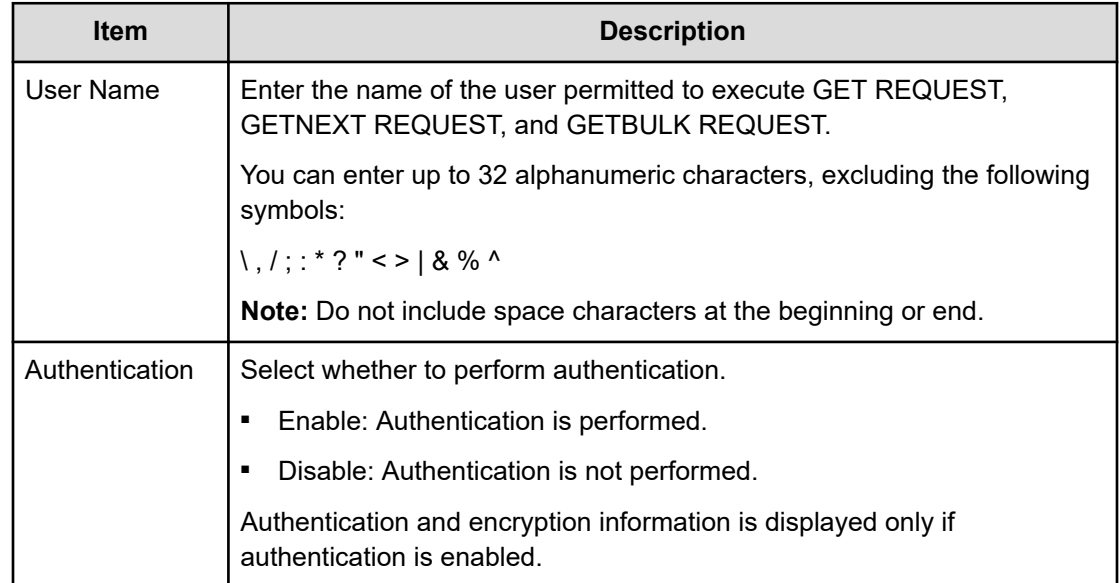

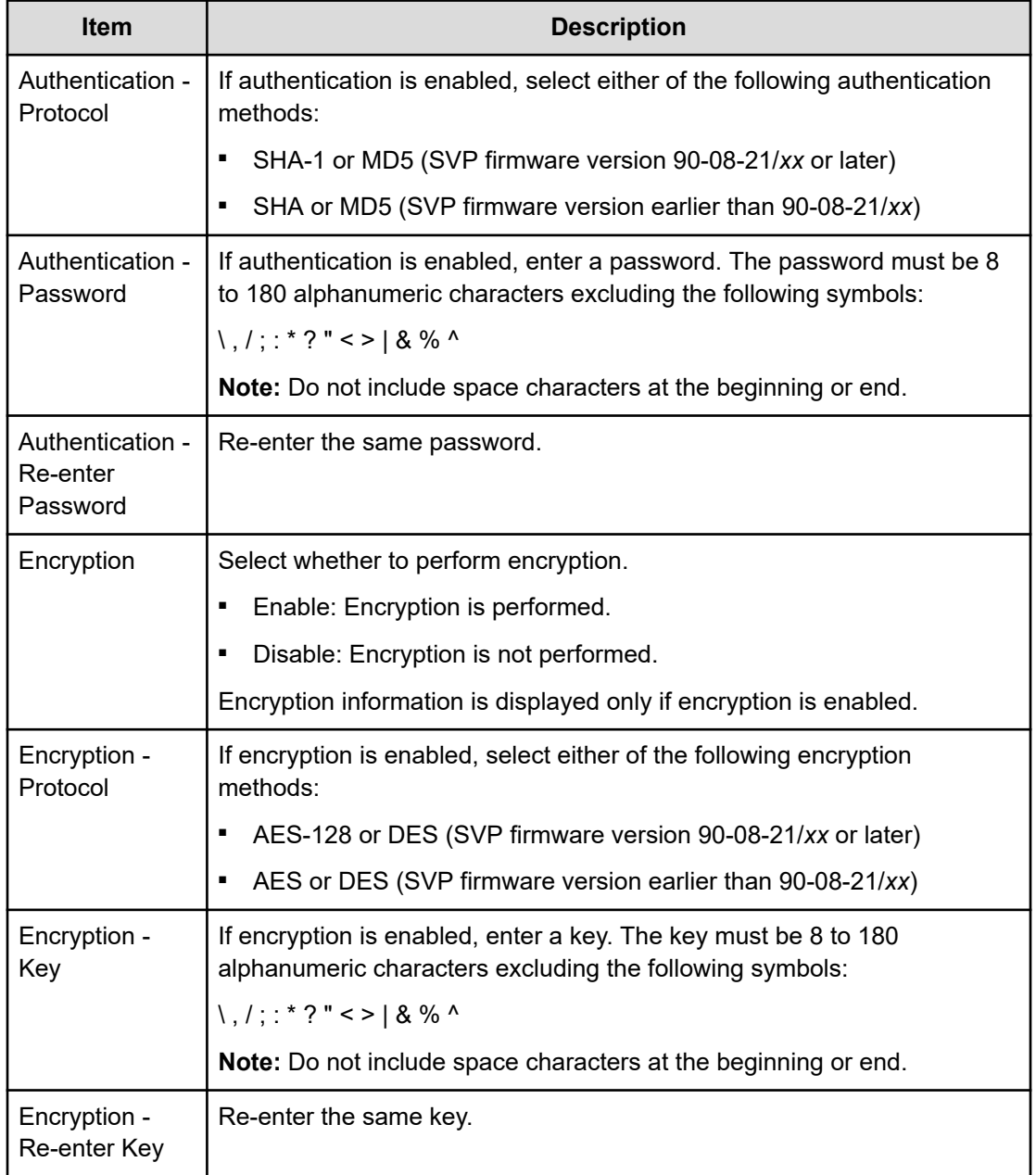

### **Add Address window**

Use the add address window to add an email address to the list of addresses to notify of a system error.
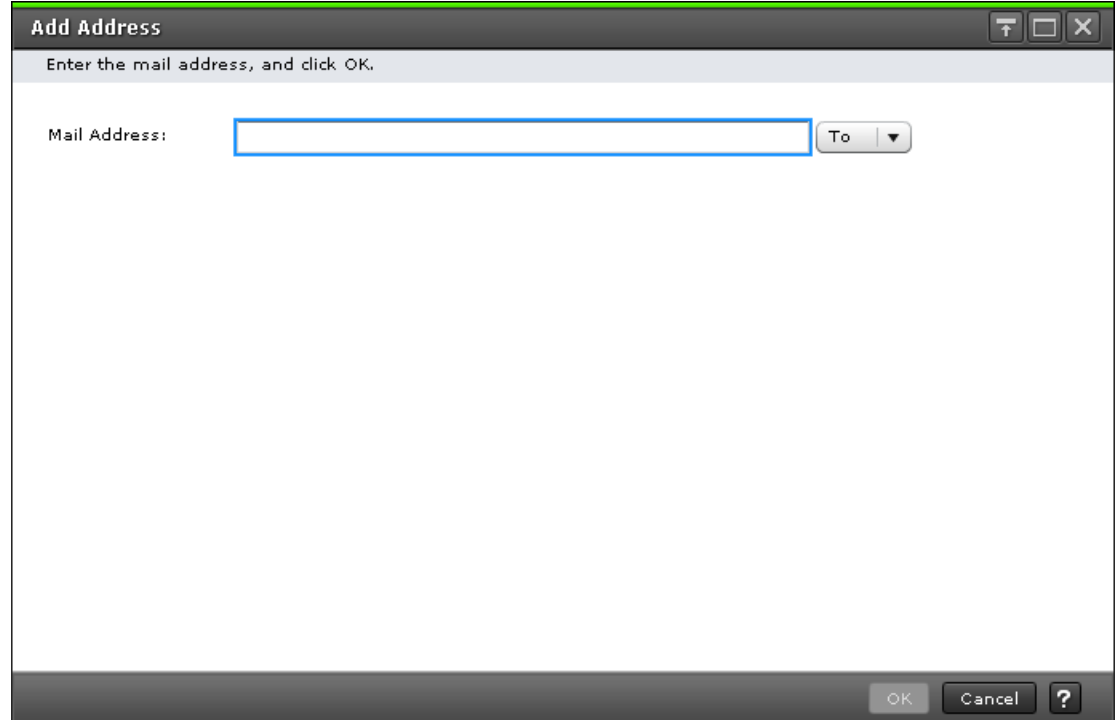

The following table describes the fields and settings in the **Add Address** window.

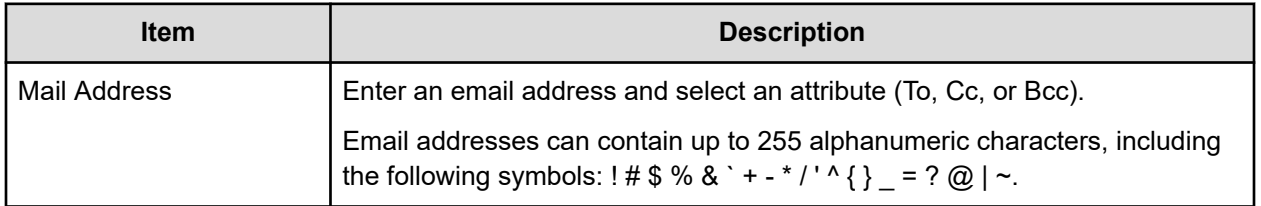

#### **Change Settings window**

Use the change settings window to change an email address.

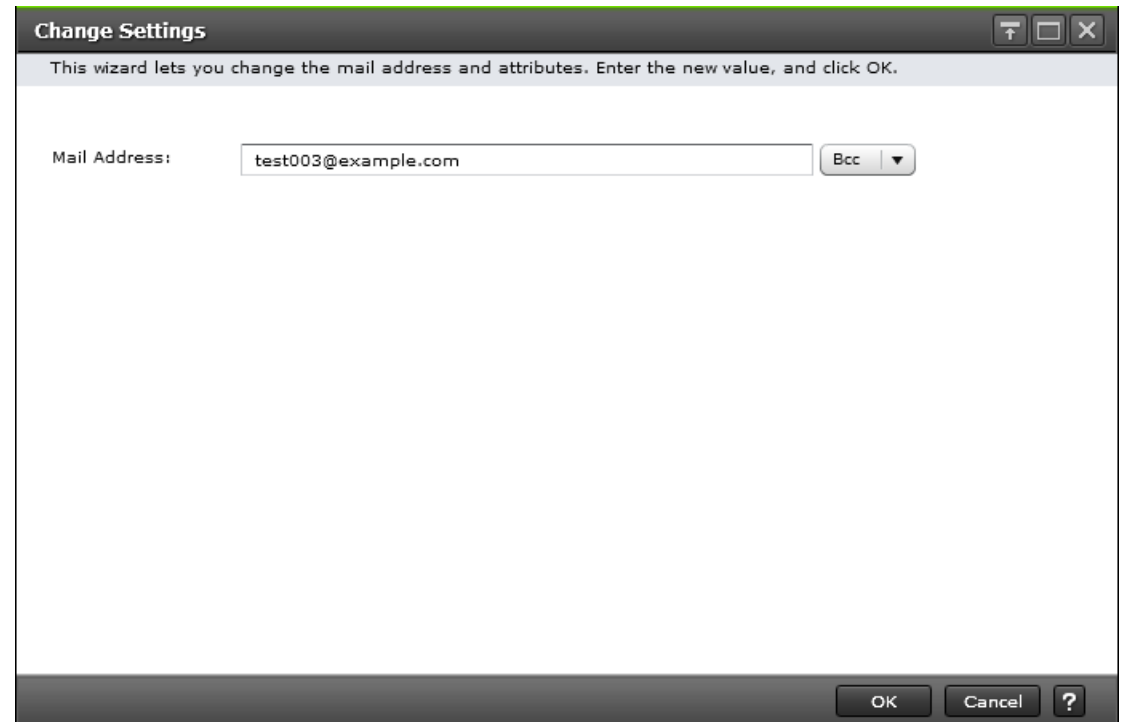

The following table describes the fields and settings in the **Change Settings** window.

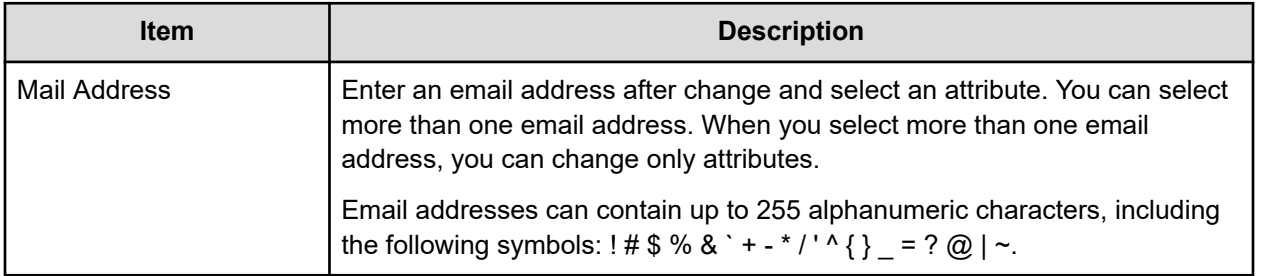

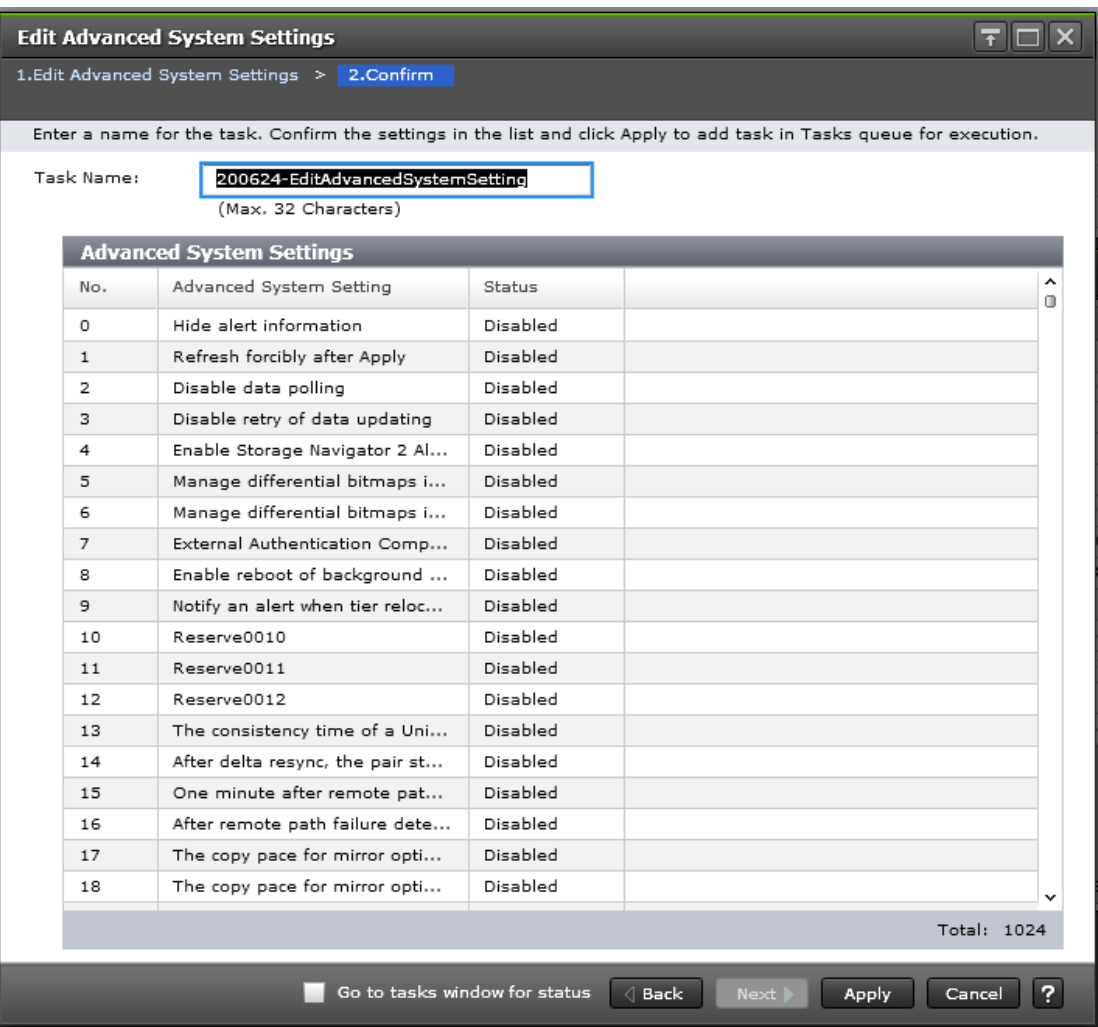

#### **Edit Alert Settings confirmation window**

目

**Note:** Only the tables related to the items you edited are displayed in the confirmation window.

The following tables describe the fields and settings in the Edit Alert Settings confirmation window

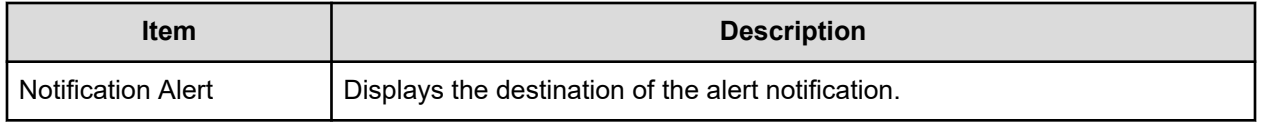

This table describes the Syslog Server settings.

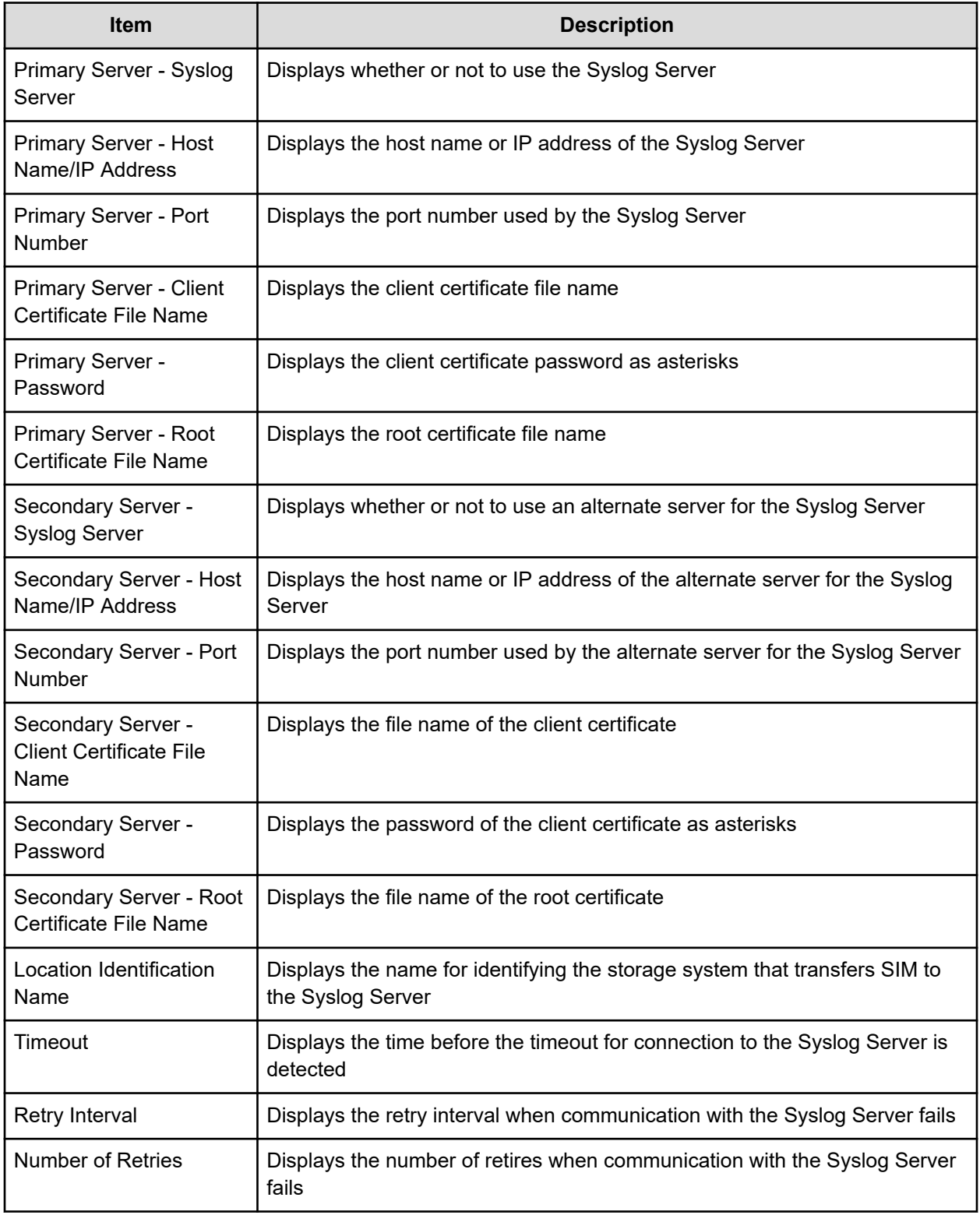

This table describes the SNMP Information settings.

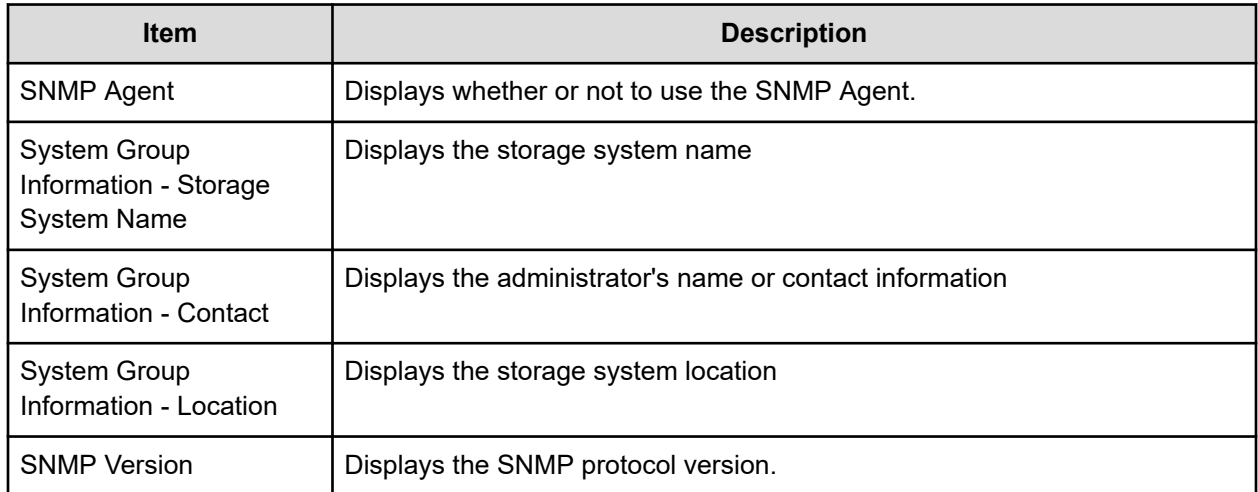

The following tables describes the Registered Sending Trap Settings for the different SNMP protocol versions.

(when the SNMP protocol version is SNMP v1 or SNMP v2c)

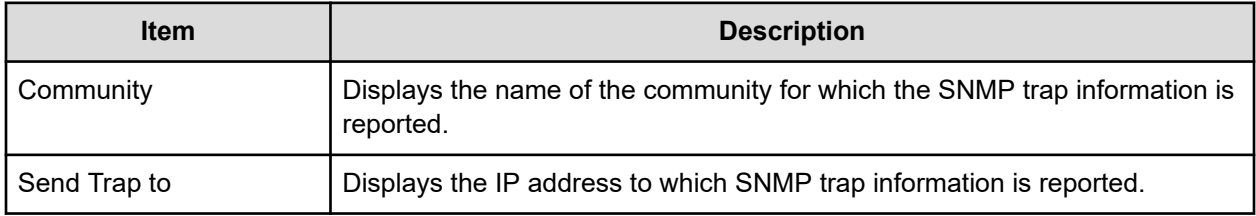

(when the SNMP protocol version is SNMP v3)

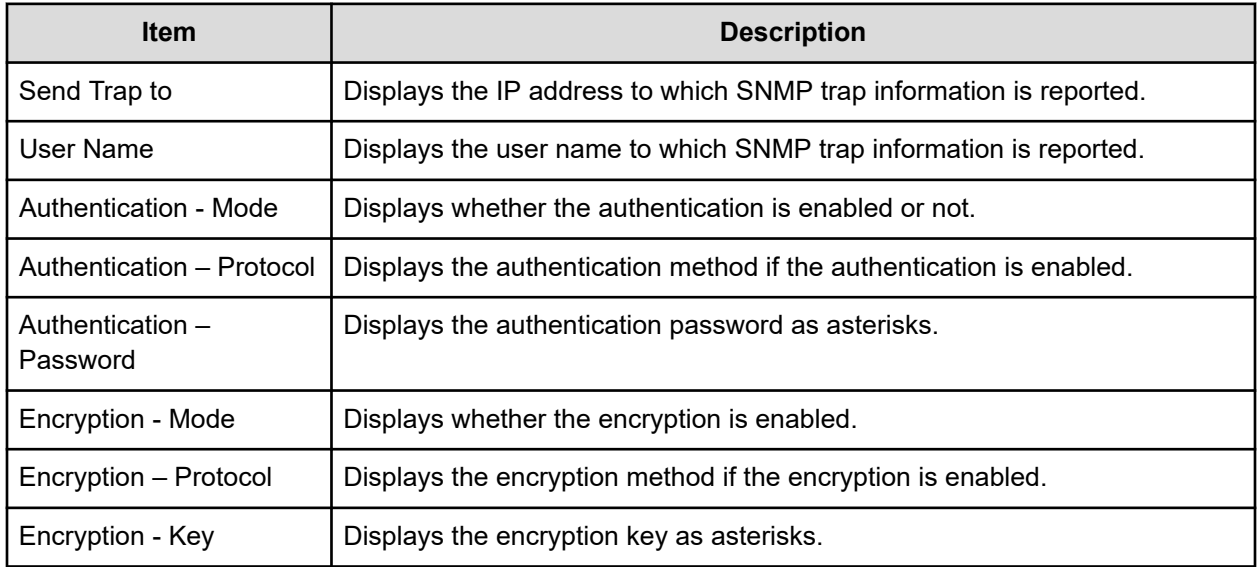

The following tables describes the Registered Request Authentication Setting for the different SNMP protocol versions.

(when the SNMP protocol version is SNMP v1 or SNMP v2c)

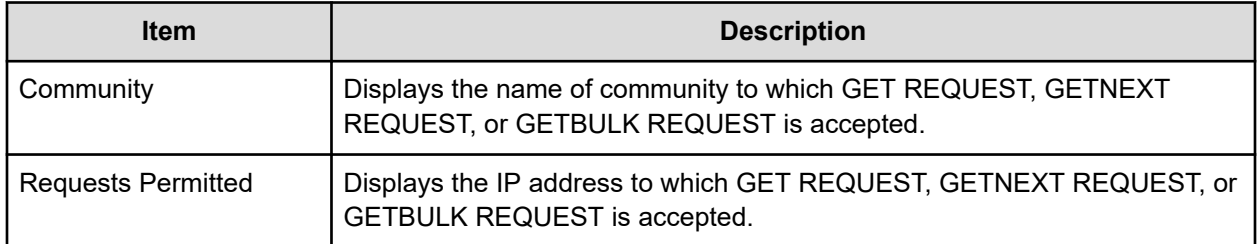

(when the SNMP protocol version is SNMP v3)

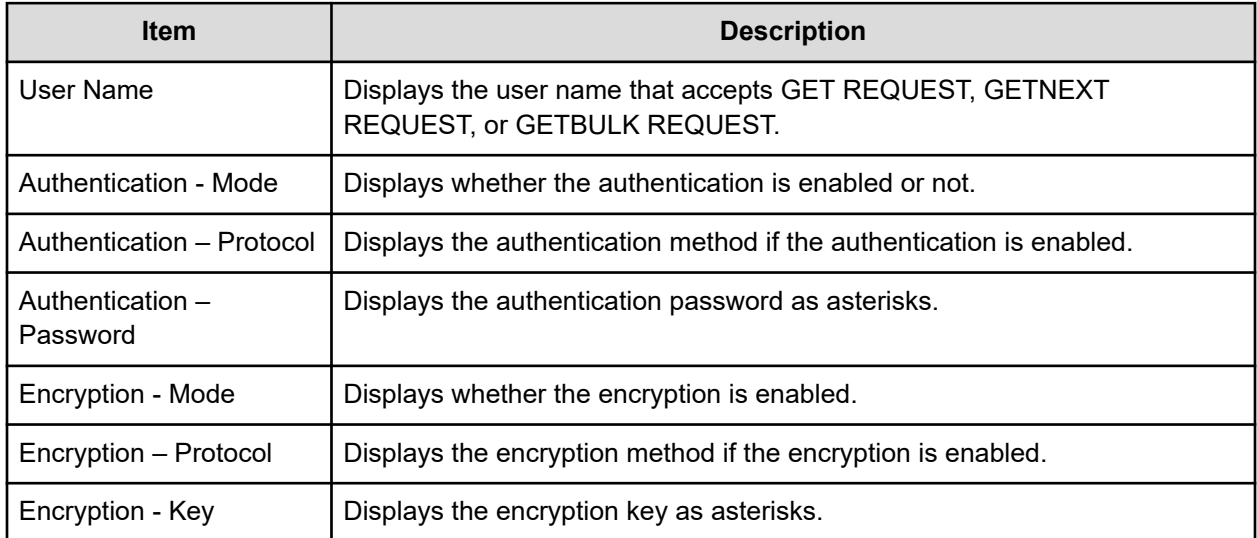

The following table describes the Email Notification settings. (when the SNMP protocol version is SNMP v3)

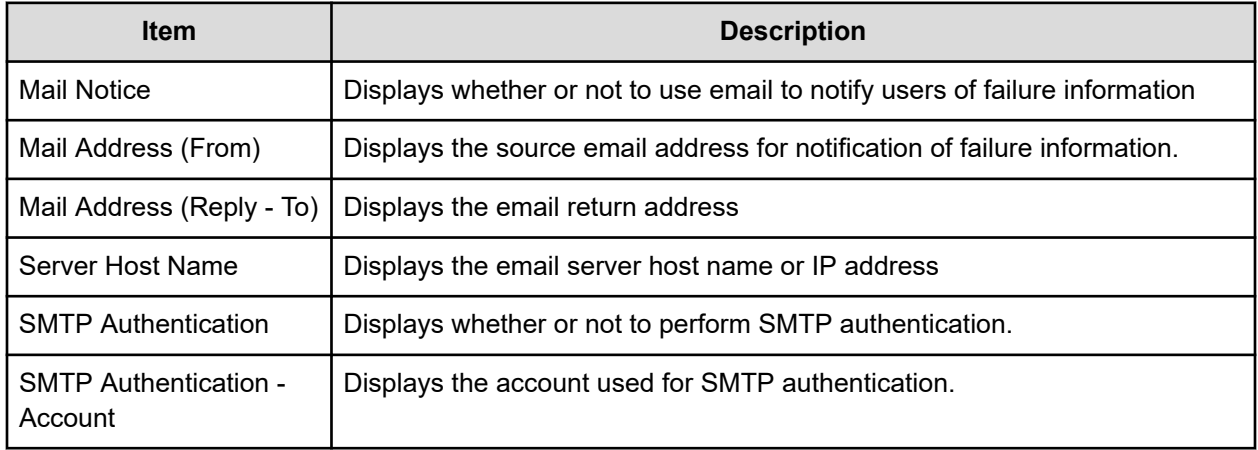

<span id="page-510-0"></span>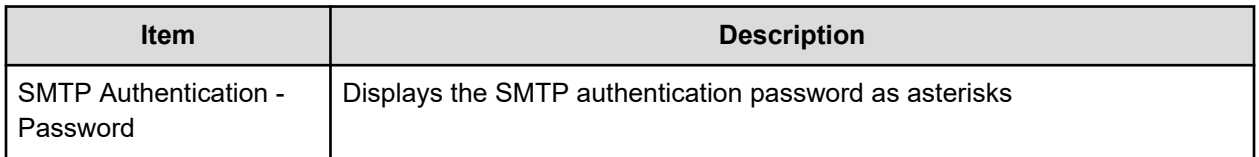

The following table describes the Email settings. (when the SNMP protocol version is SNMP v3)

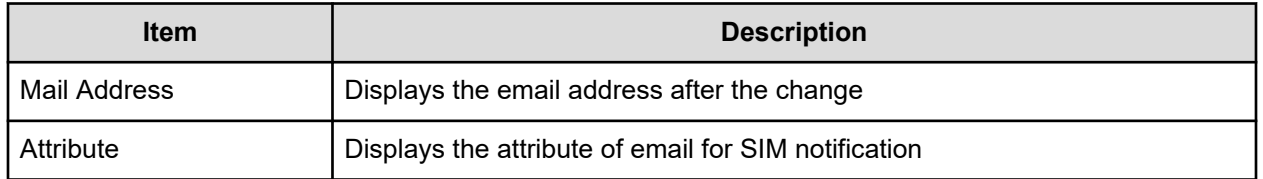

## **Column Settings window**

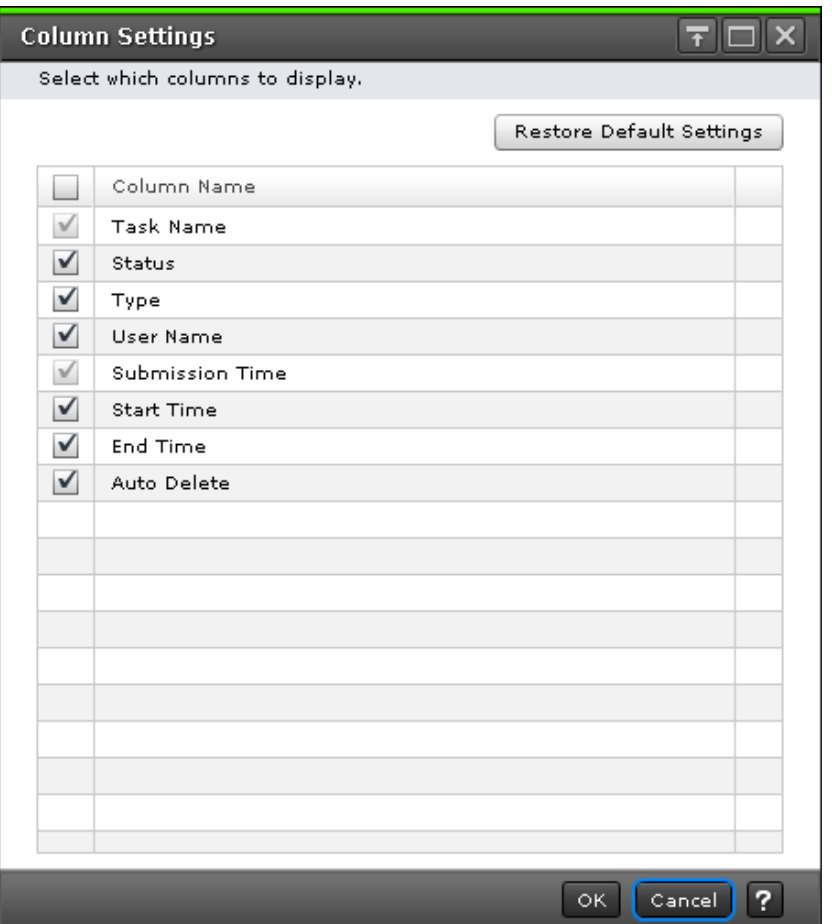

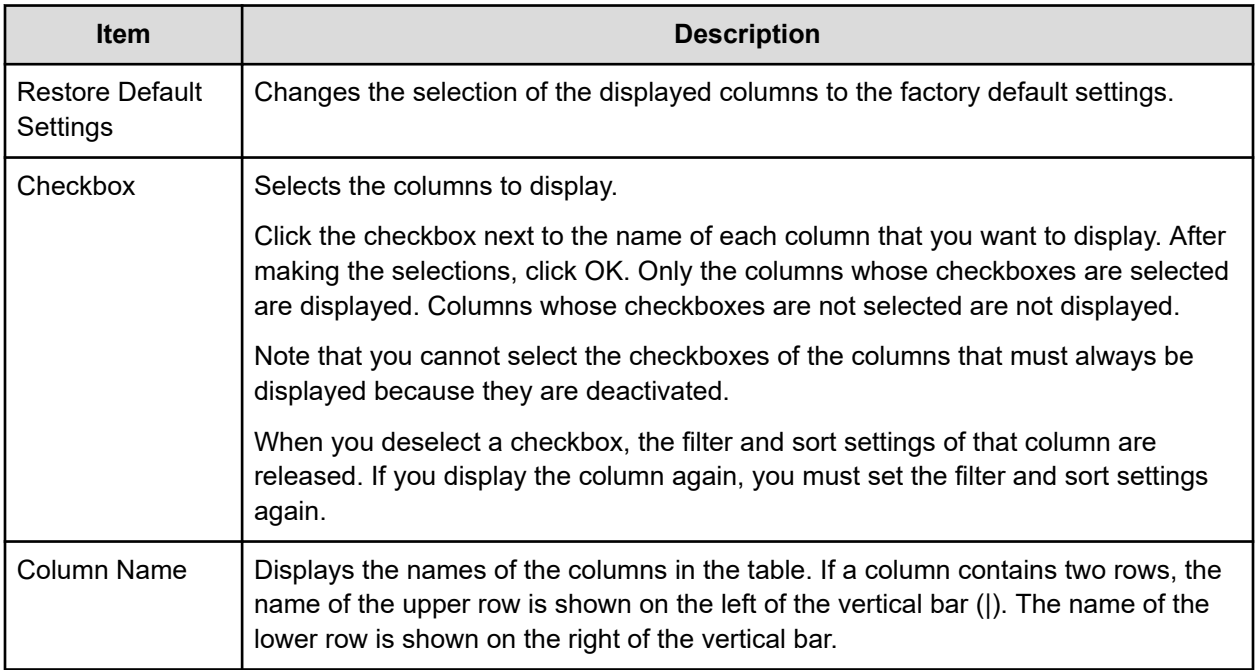

### **Edit Advanced System Settings wizard**

Edit Advanced System Settings wizard contains the following topics:

- [Edit Advanced System Settings window](#page-512-0) (on page 513)
- [Edit Advanced System Settings confirmation window](#page-517-0) (on page 518)
- [Column Settings window](#page-510-0) (on page 511)

### <span id="page-512-0"></span>**Edit Advanced System Settings window**

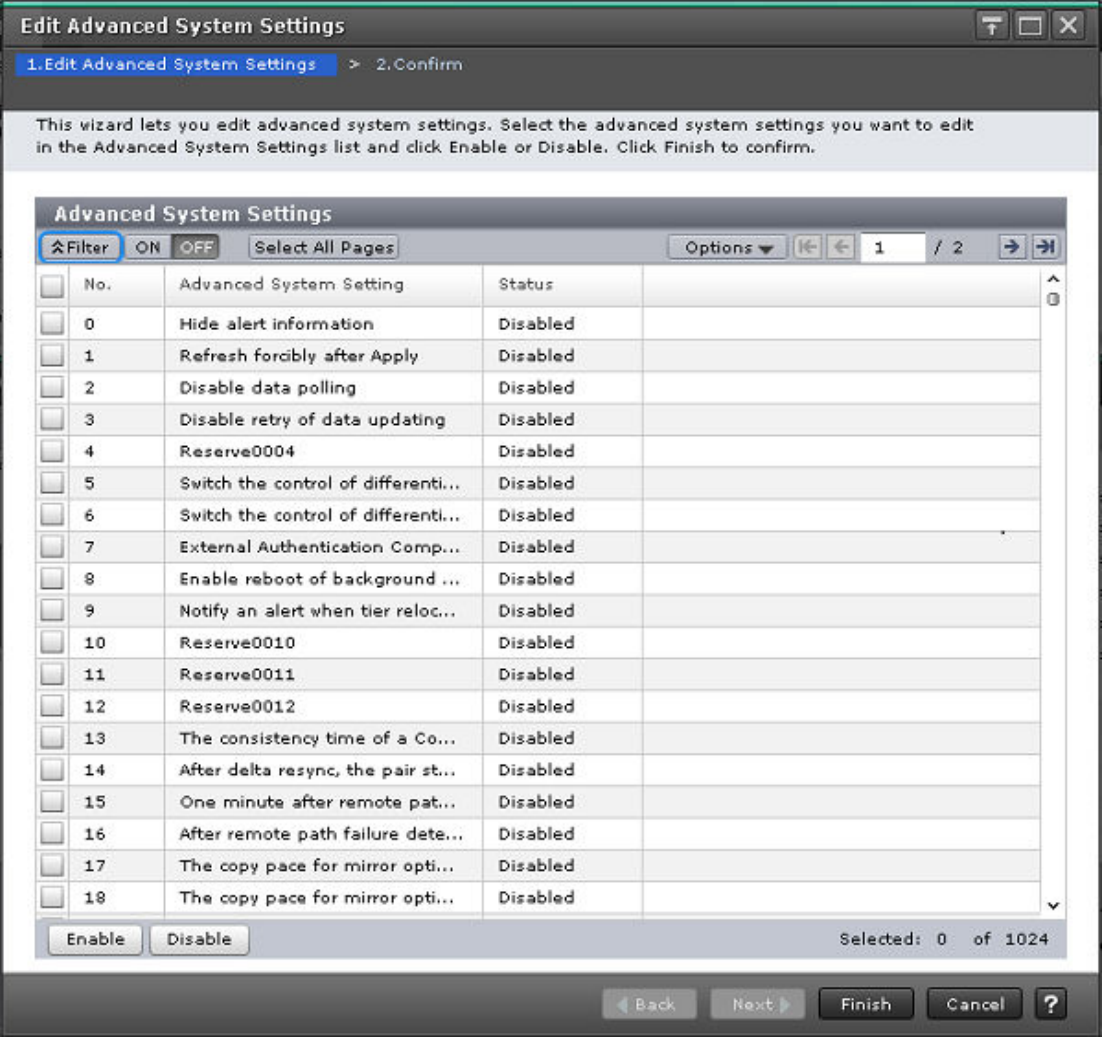

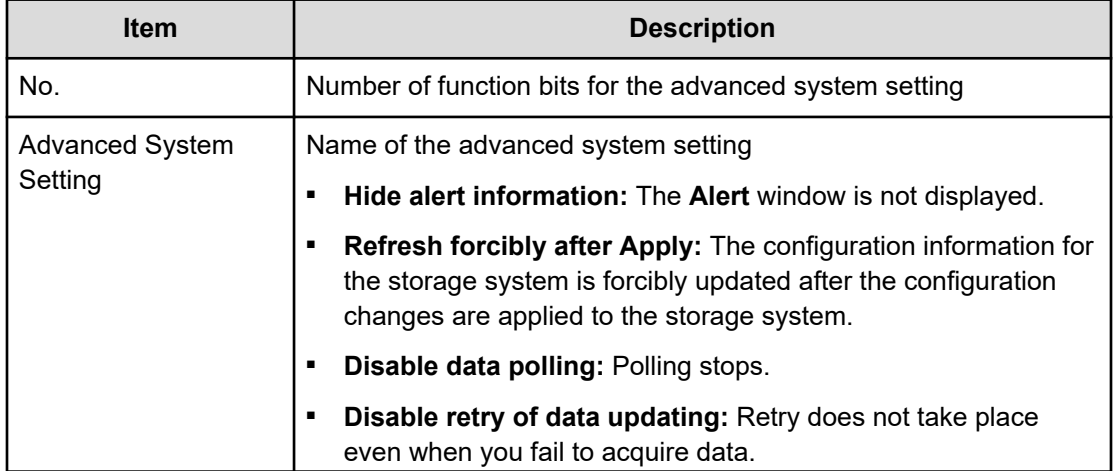

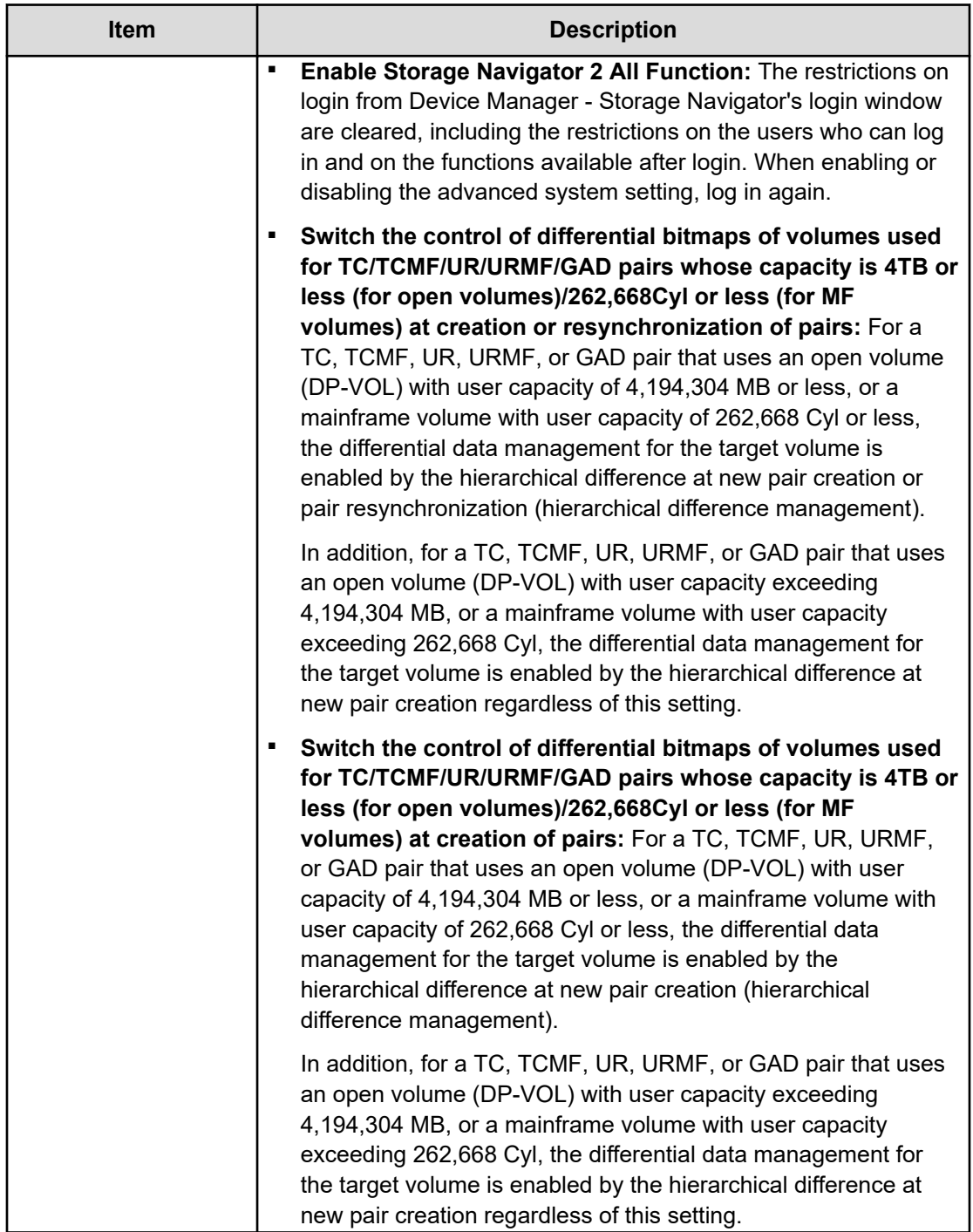

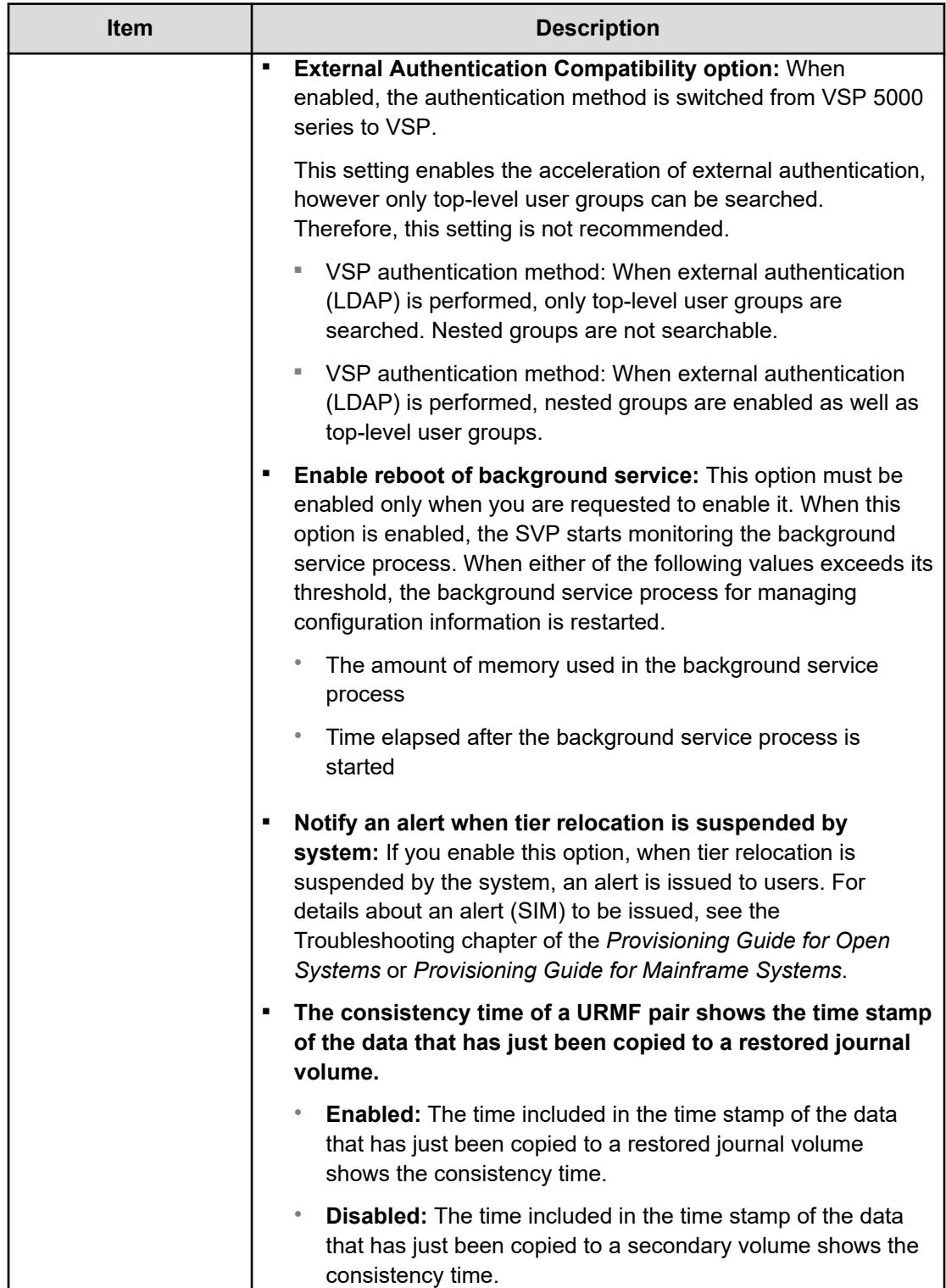

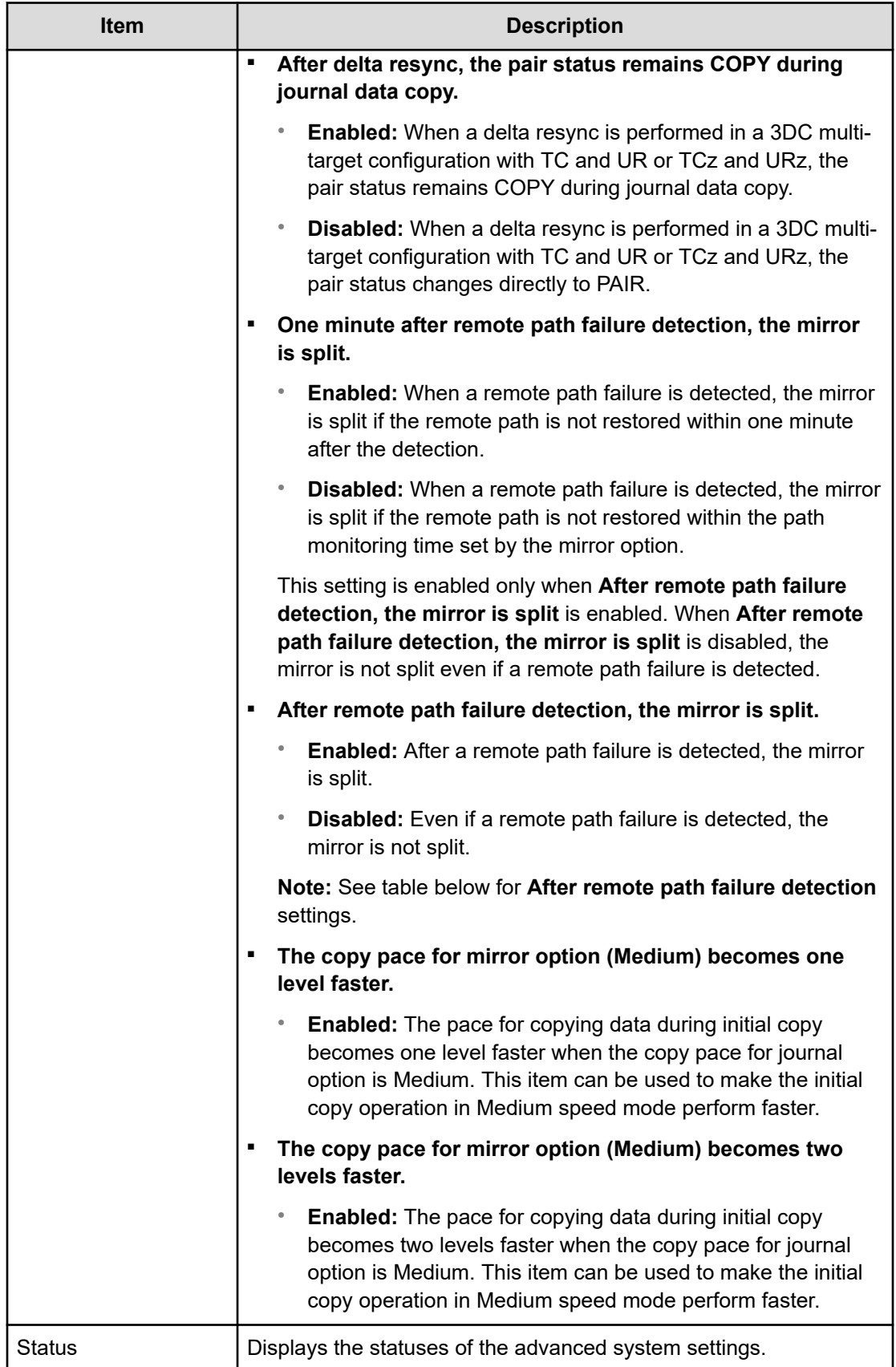

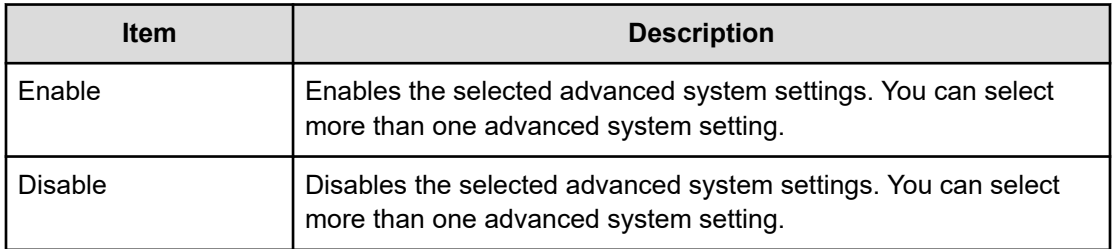

The following tables show how advanced system setting 5 works with advanced system setting 6 and how advanced system setting 15 works with advanced system setting 16.

**Table 22 Advanced system settings 5 and 6**

|                 |                 | <b>Description</b>                                                                |                                                                                        |
|-----------------|-----------------|-----------------------------------------------------------------------------------|----------------------------------------------------------------------------------------|
| <b>No. 5</b>    | <b>No. 6</b>    | <b>Create operation</b>                                                           | <b>Resync operation</b>                                                                |
| <b>Disabled</b> | <b>Disabled</b> | Apply the shared memory<br>(SM) difference<br>management at new pair<br>creation. | Change the management<br>method from hierarchical<br>differences to SM<br>differences. |
|                 | Enabled         | Apply the hierarchical<br>difference management at<br>new pair creation.          | The differential data<br>management method is not<br>changed.                          |
| Enabled         | <b>Disabled</b> | Apply the hierarchical<br>difference management at<br>new pair creation.          | Change the management<br>method from SM differences<br>to hierarchical differences.    |

#### **Note:**

- If the user capacity of a volume used in a TC, TCMF, UR, URMF, or GAD pair exceeds 4,194,304 MB for an open volume (only DP-VOL) or 262,668 Cyl for a mainframe volume, the differential data management for the target volume is enabled by the hierarchical difference at the new pair creation regardless of the settings of the advanced system settings No. 5 and No. 6.
- Make the same settings for advanced system settings No. 5 and No. 6 on both the primary and secondary storage systems.
- If system option mode (SOM) 1198 or 1199 is applied, the difference management method with SOM 1198 or 1199 takes precedence. For details, see #unique 399.

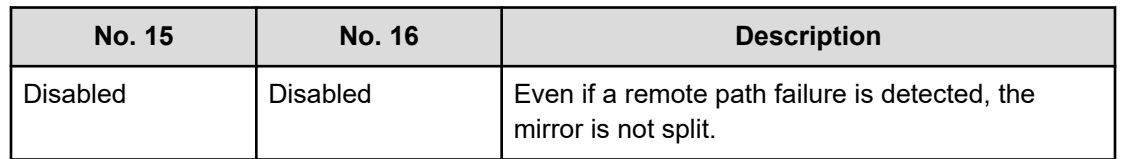

#### **Table 23 Advanced system settings 15 and 16**

<span id="page-517-0"></span>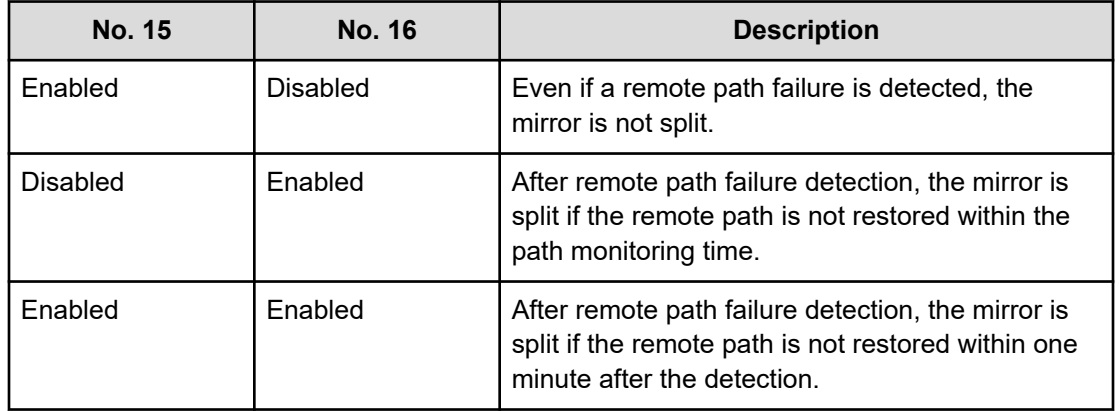

### **Edit Advanced System Settings confirmation window**

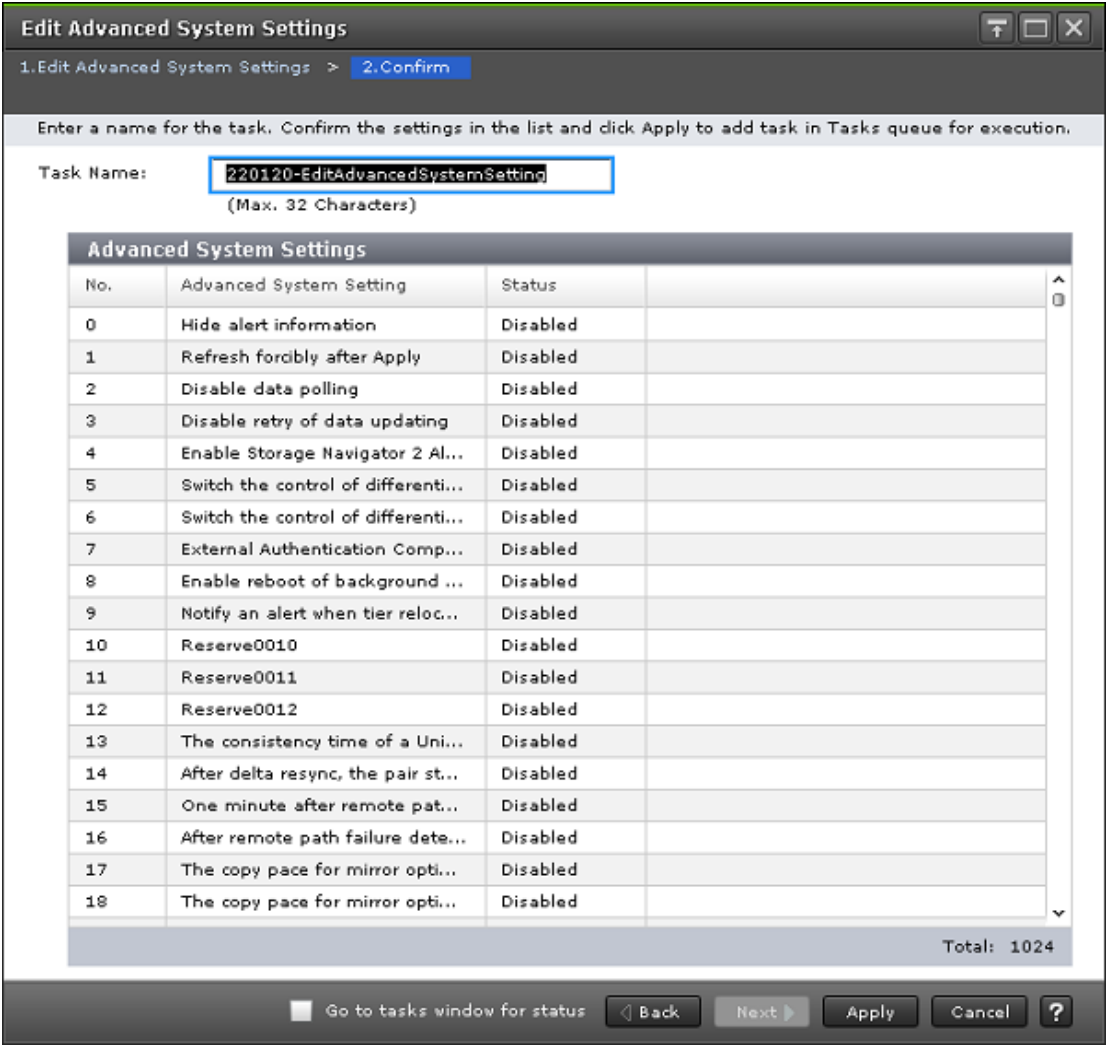

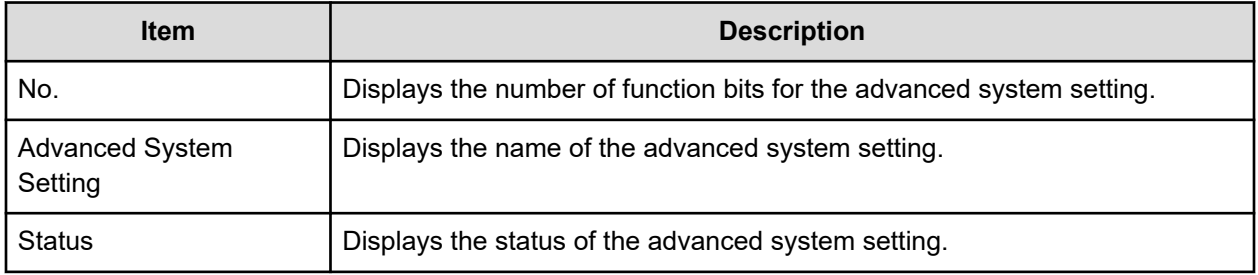

# **Appendix E: Device Manager - Storage Navigator system GUI reference**

This section explains the Device Manager - Storage Navigator windows used to view and manage storage system tasks, reports, and alerts.

### **Storage Systems window**

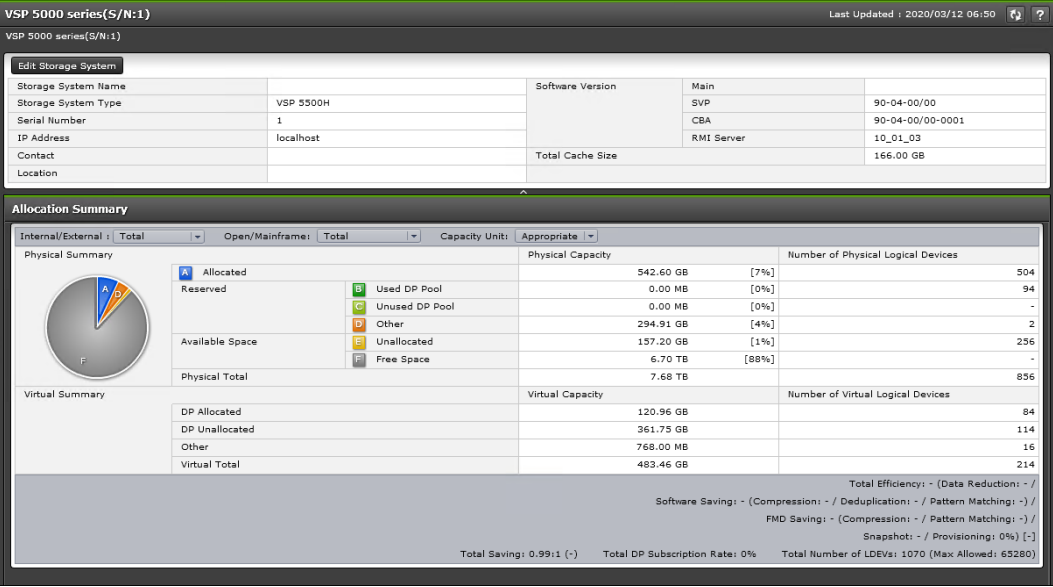

#### **Hardware summary**

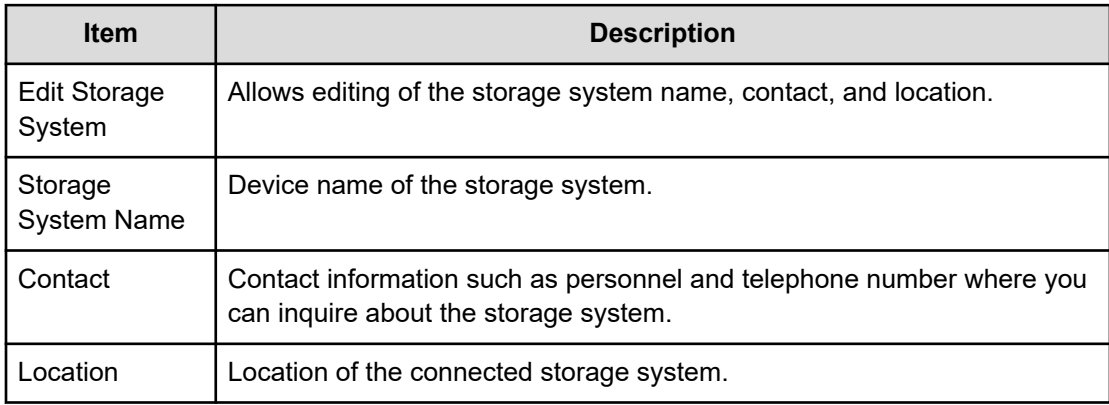

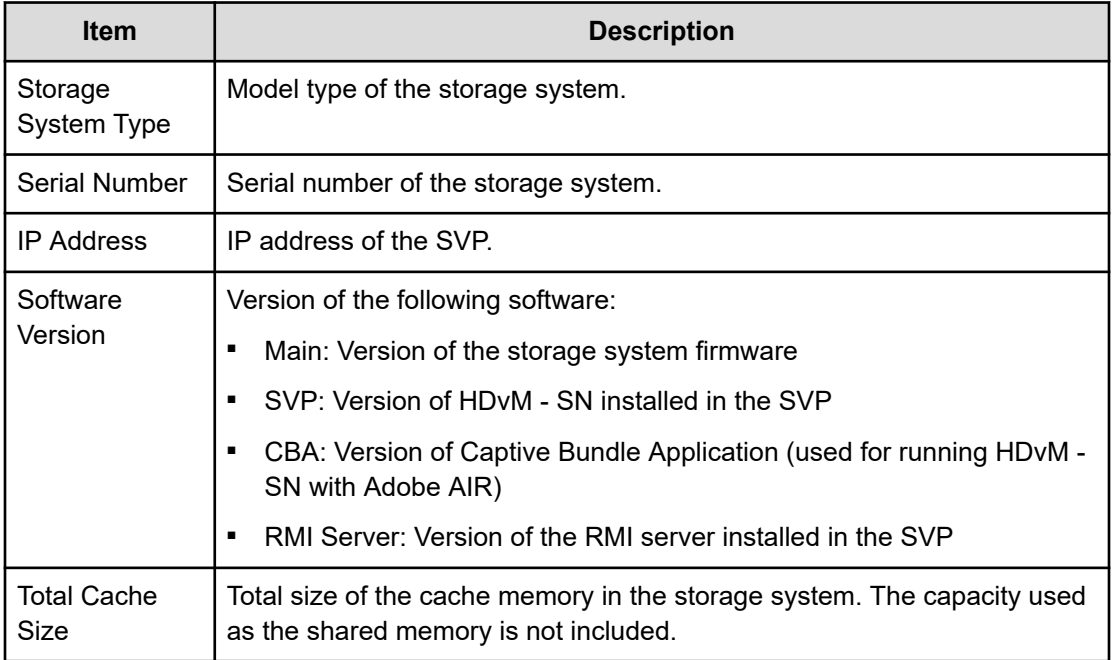

#### **Allocation summary**

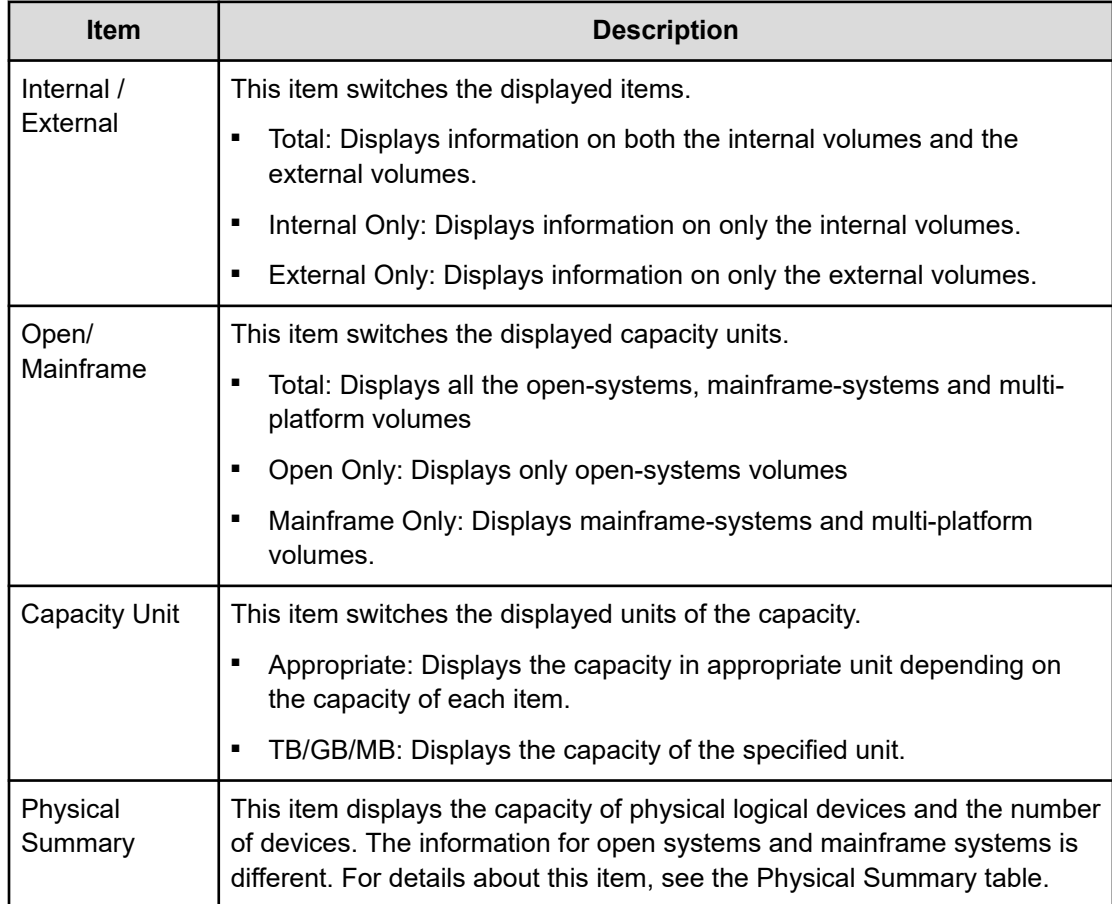

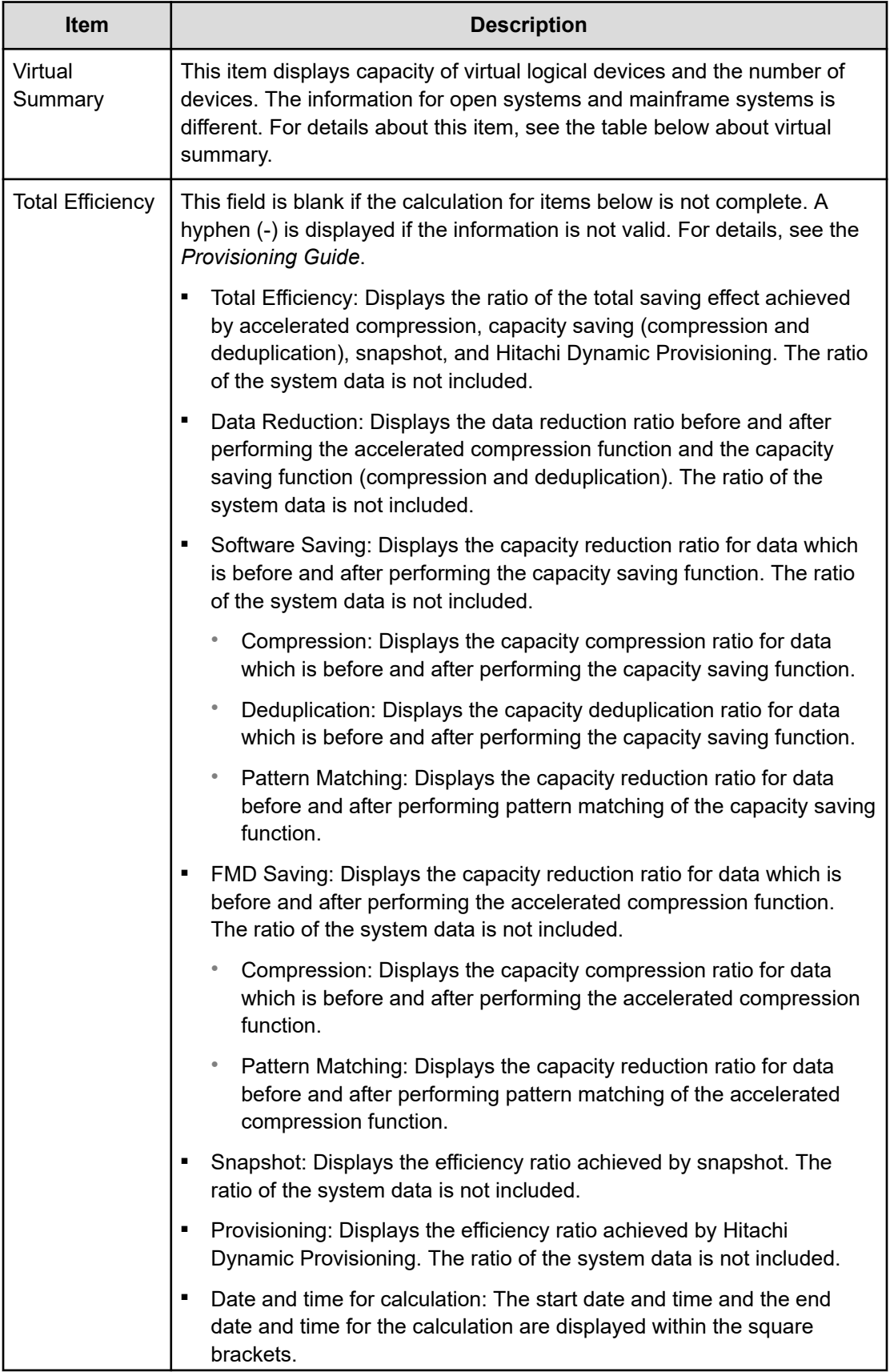

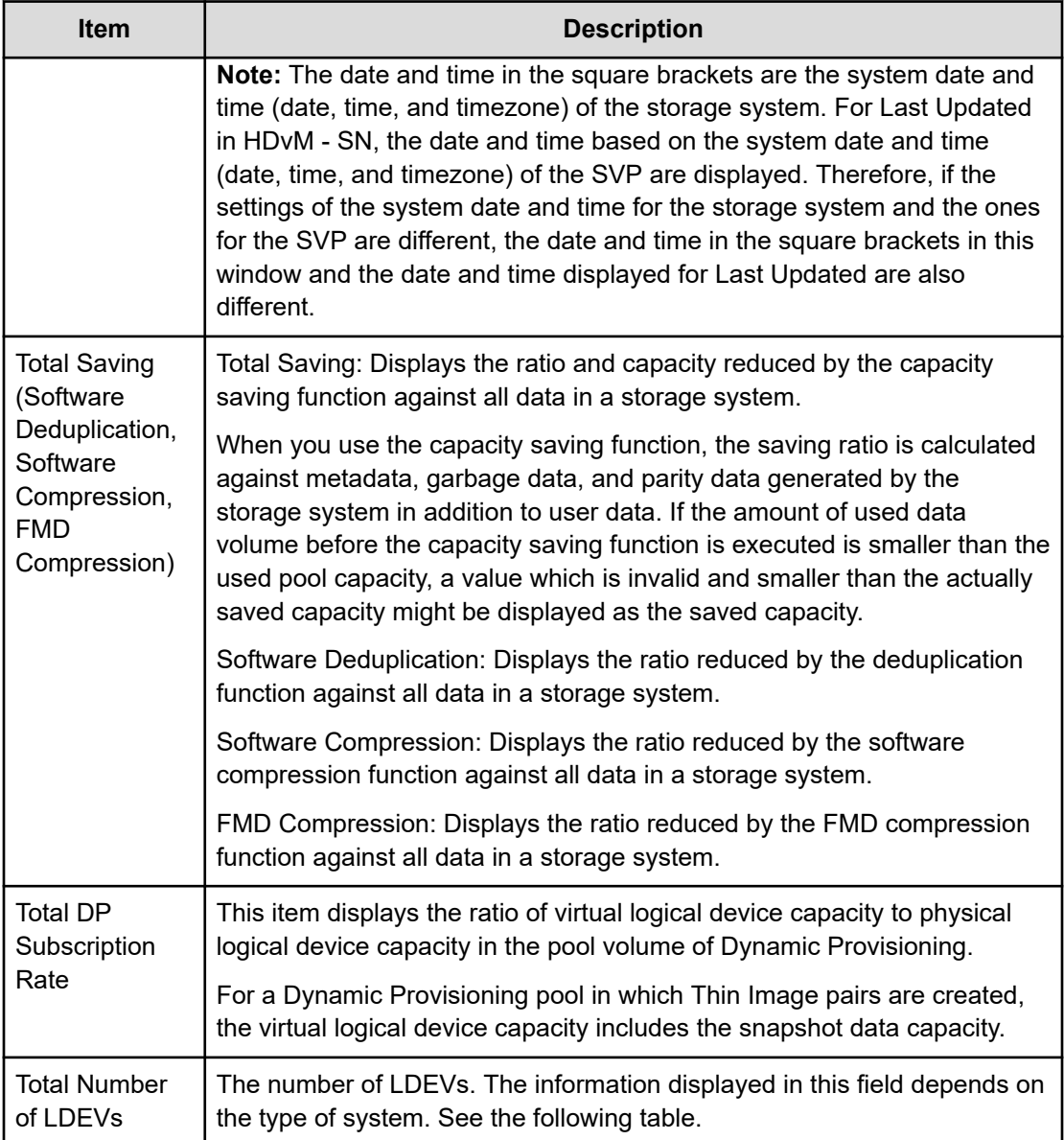

#### **Physical summary**

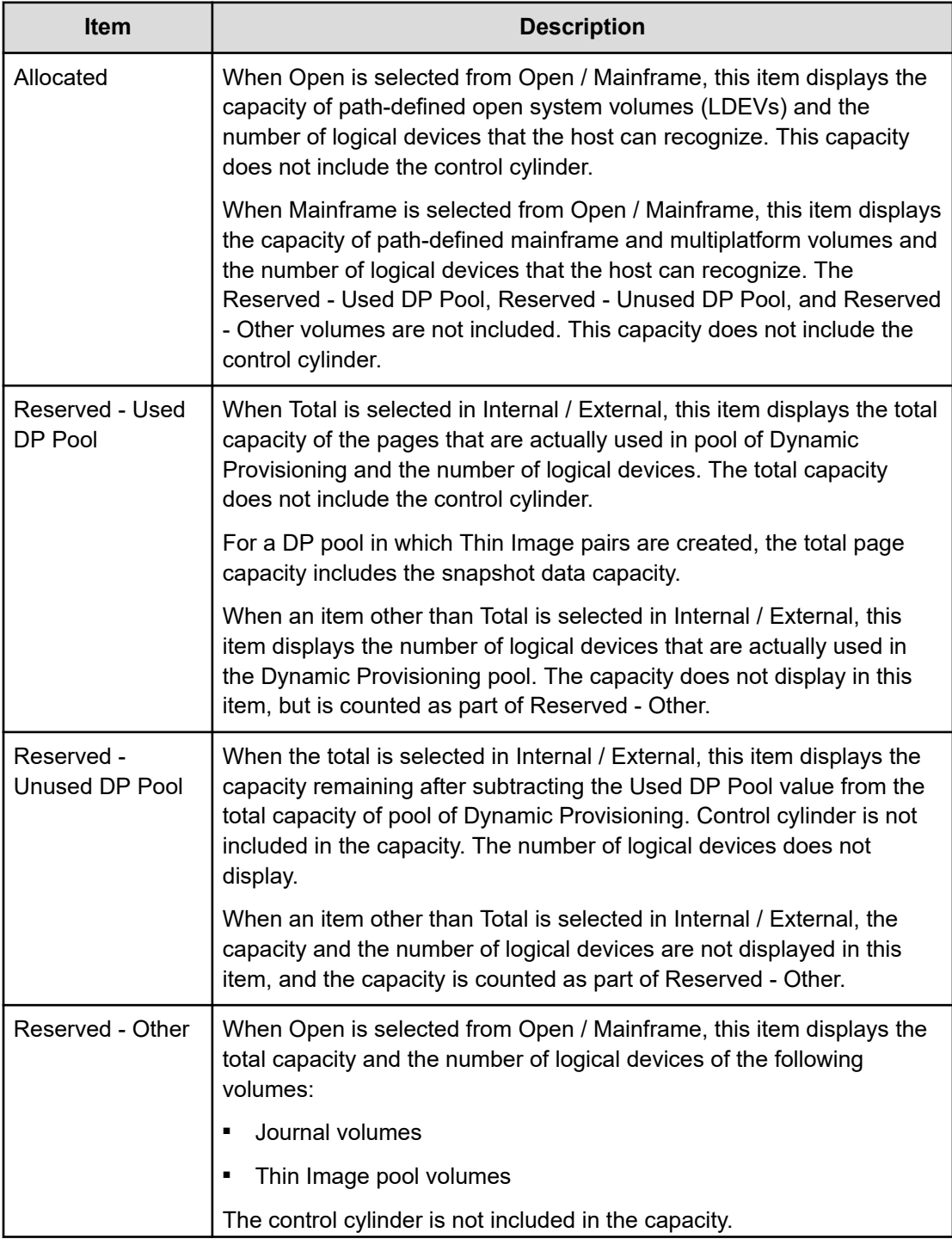

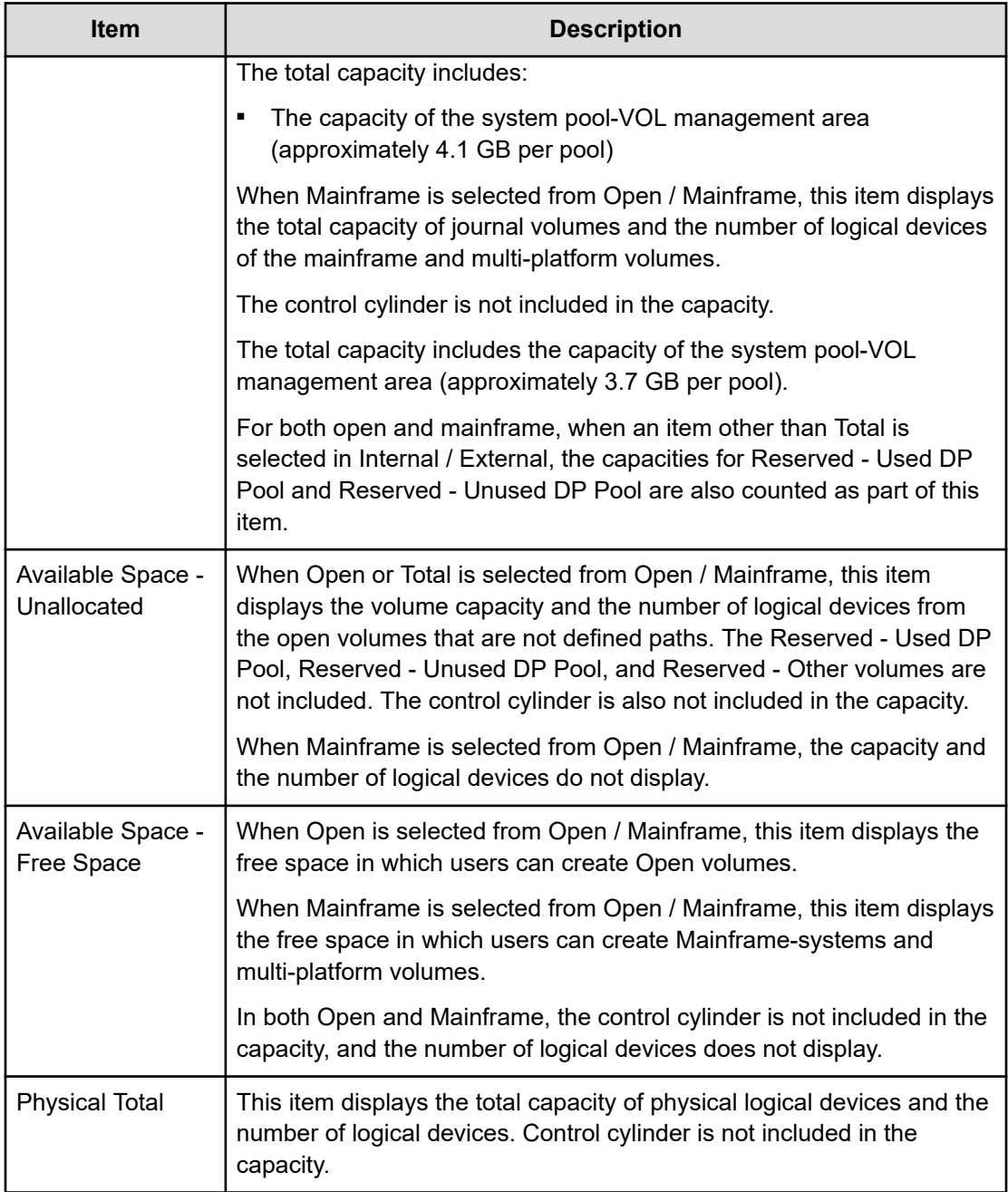

#### **Virtual summary**

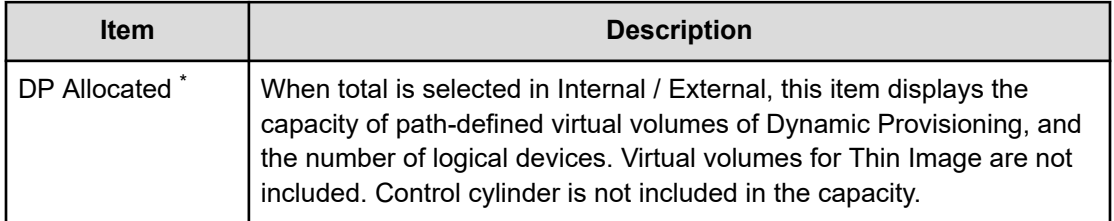

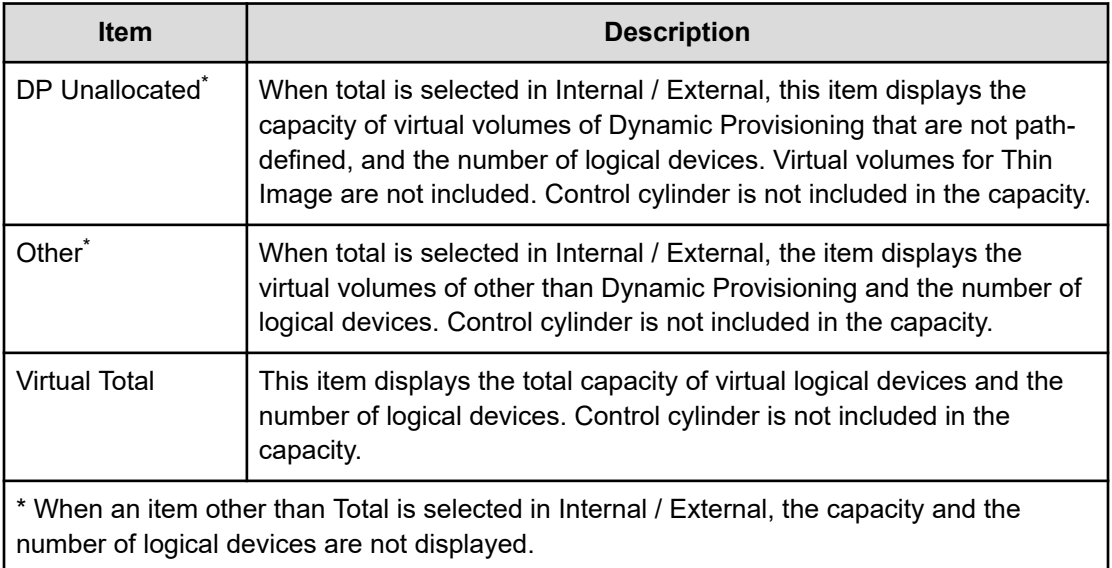

#### **Port Condition window**

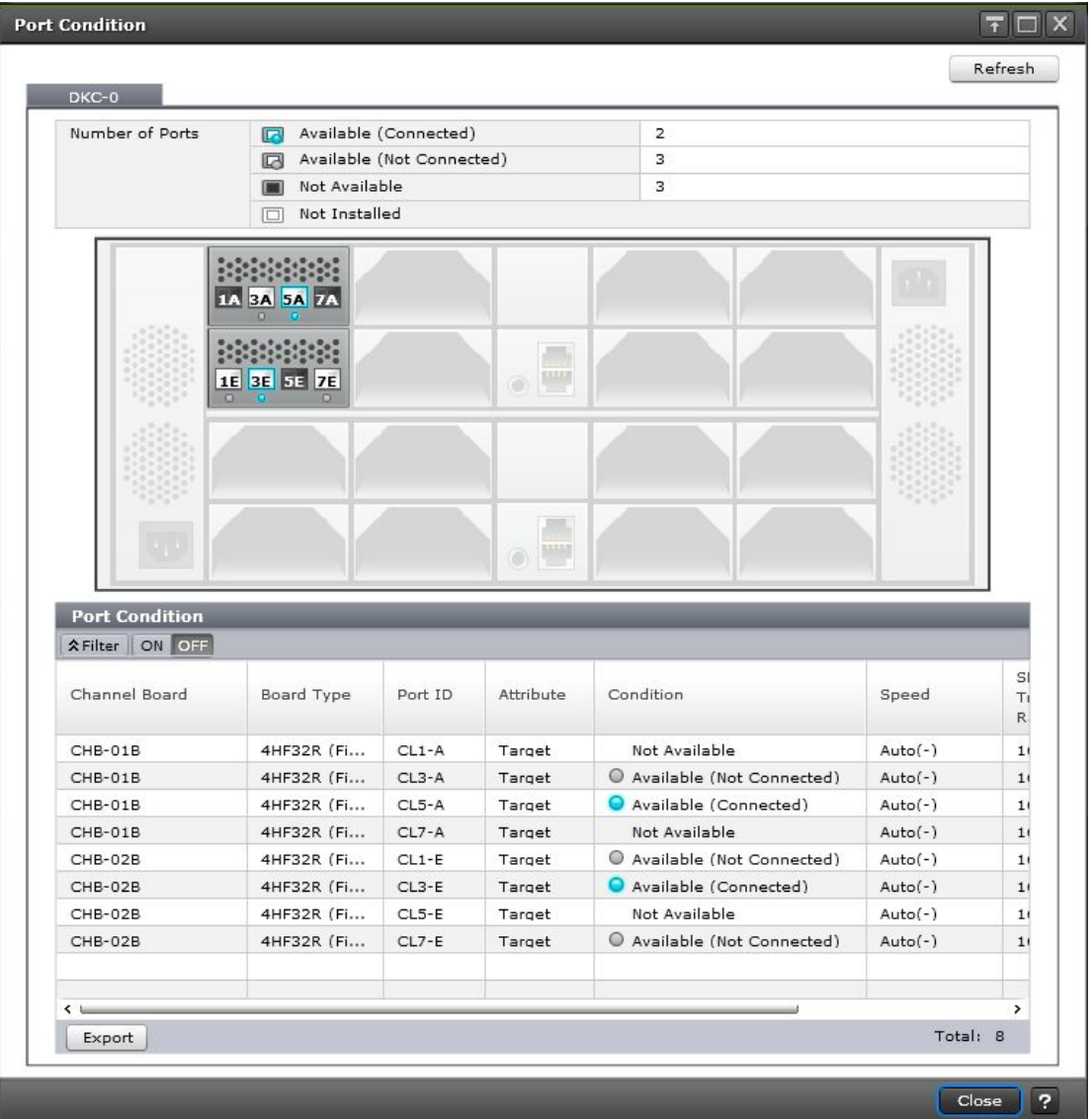

You can switch between information about DKC-0 and DKC-1 through DKC-5 with a tab. When DKC-1 through DKC-5 is not installed, the target tab is not displayed.

#### **Note:** 自

- Ports not allocated to the user are indicated with Not Available.
- Except for the Condition column, there may be a difference between the actual device configuration and the displayed information depending on the update timing of the storage system.

Refresh: Updates the window display to the latest status.

#### **Number of Ports**

The following table describes the fields and settings in **Number of Ports**.

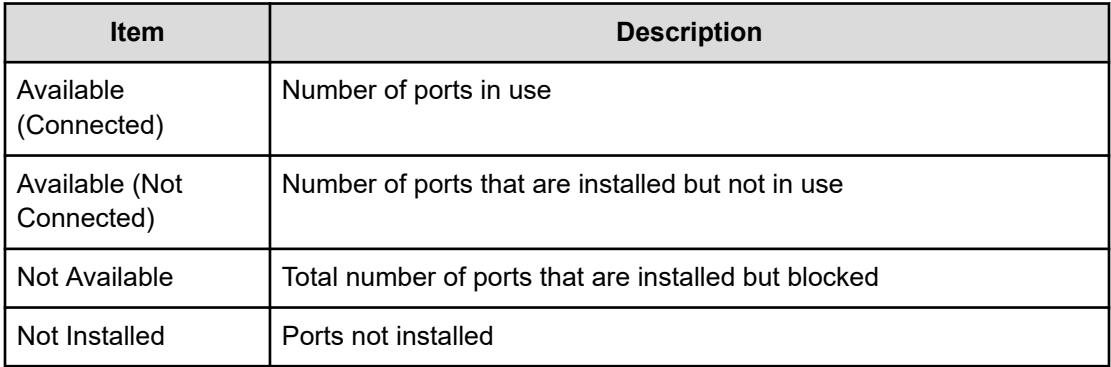

#### **Port Condition**

The following table describes the fields and settings in the **Port Condition** window.

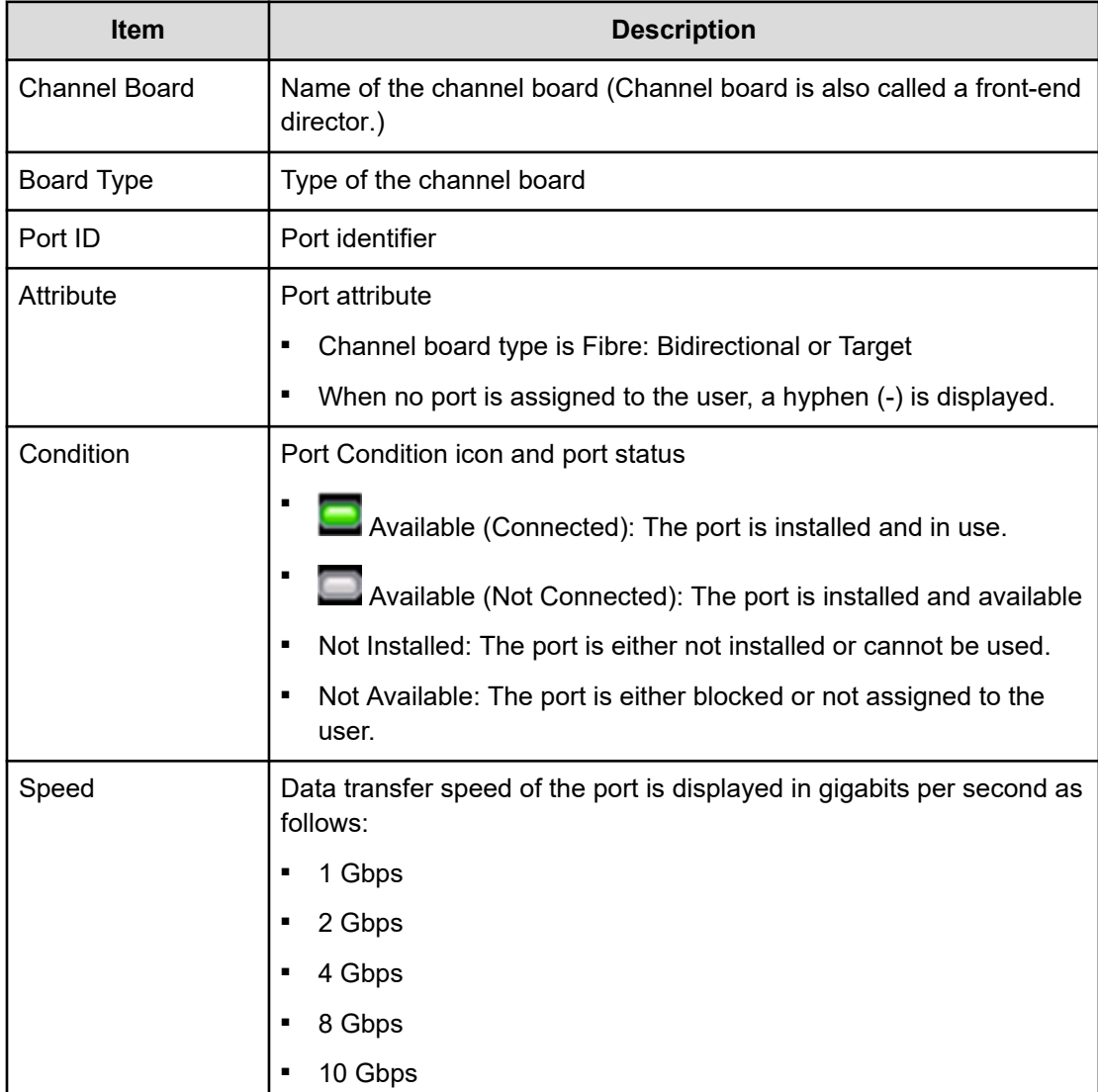

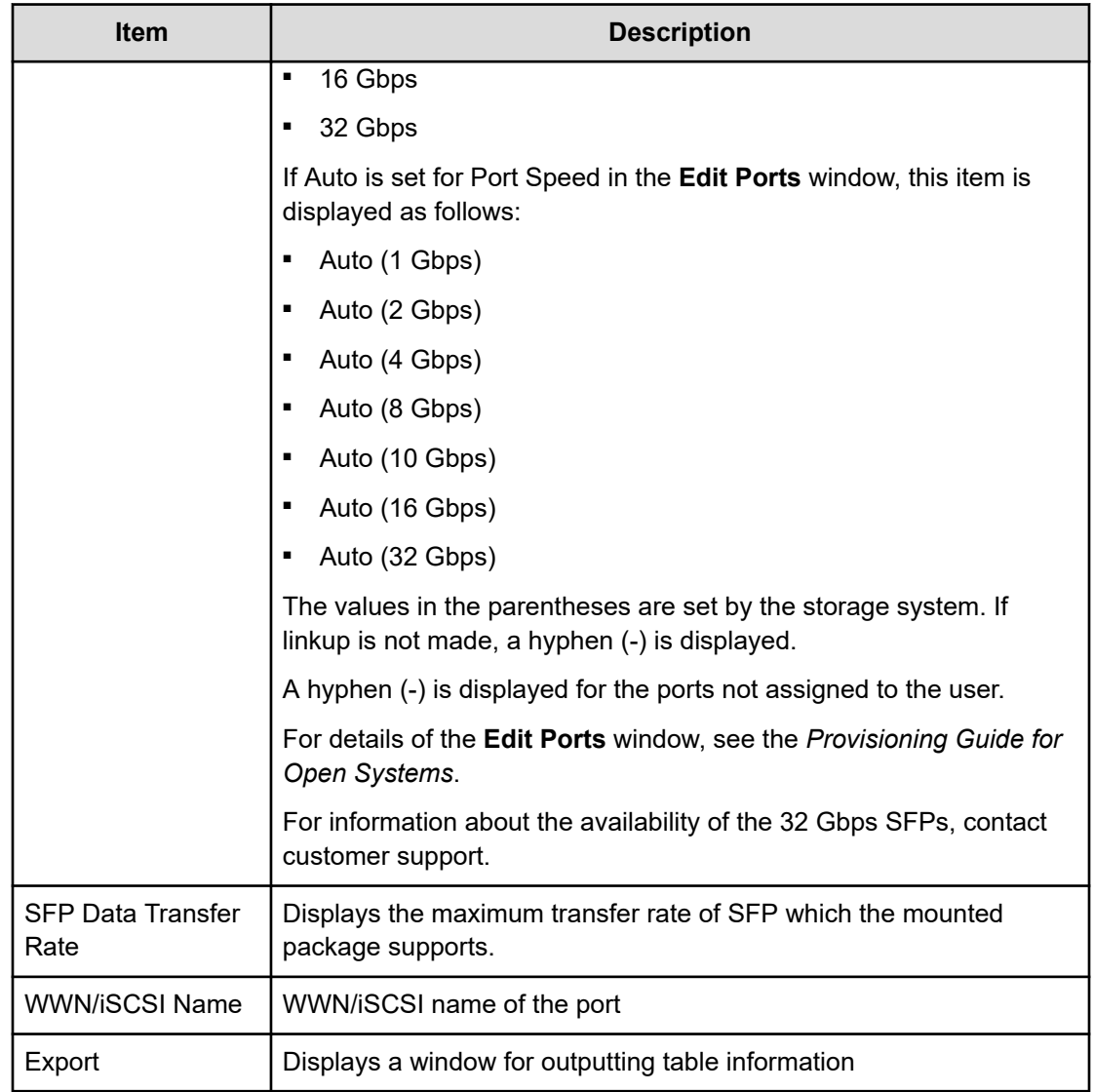

#### **Tasks window**

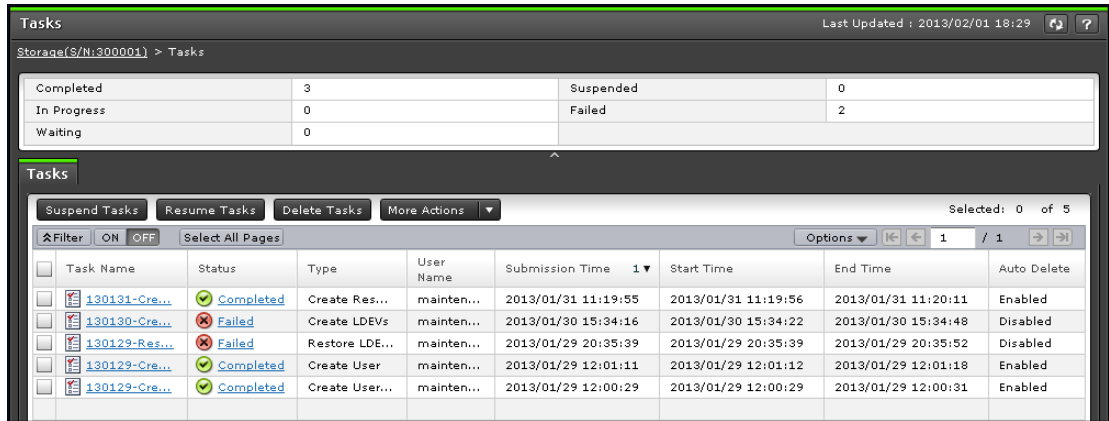

This window displays a list of tasks performed on the storage system. Up to 384 tasks can display, including 256 that are Completed and/or Failed. Up to 128 tasks whose statuses are In Progress, Waiting, and Suspended can also display.

#### **Summary**

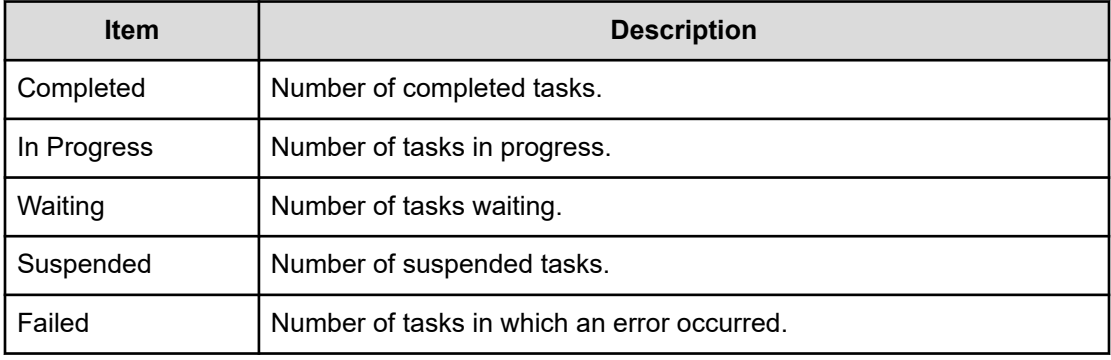

#### **Tasks tab**

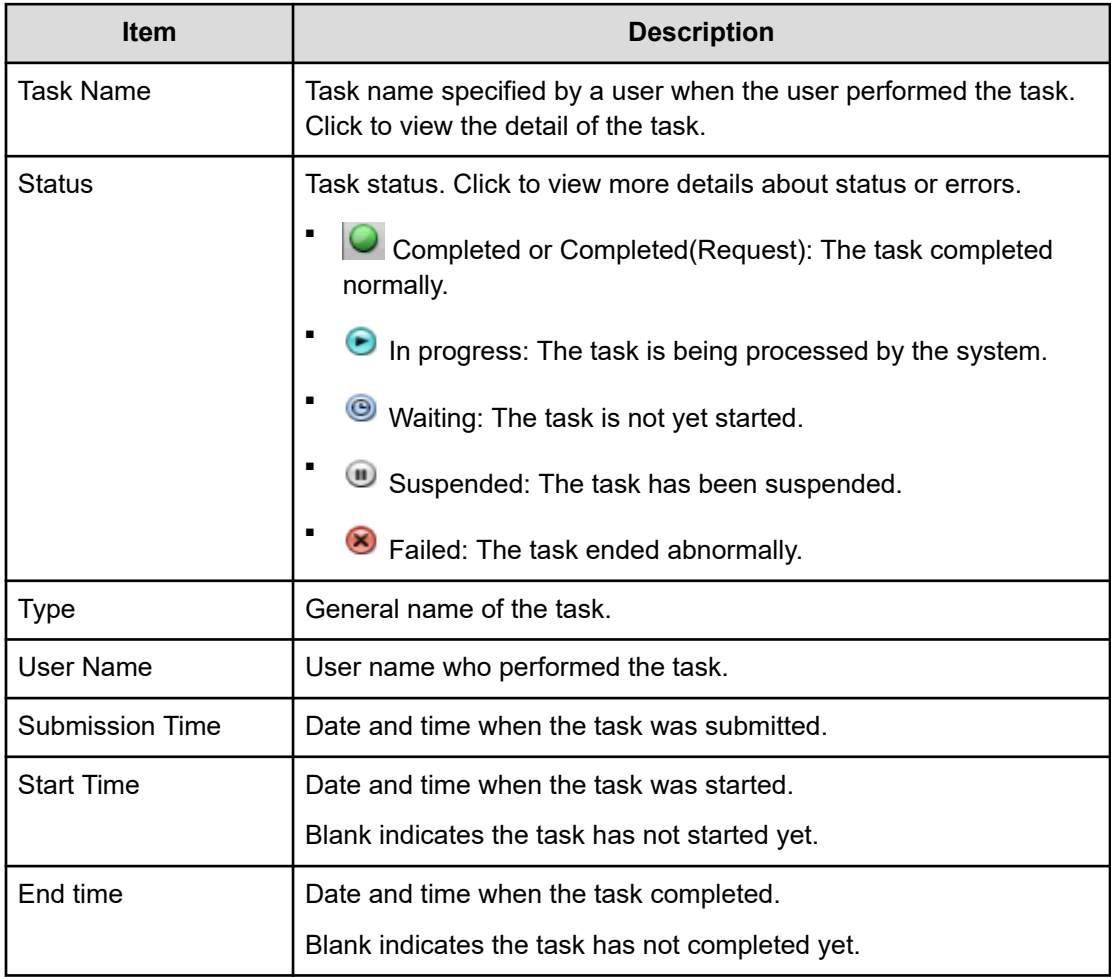

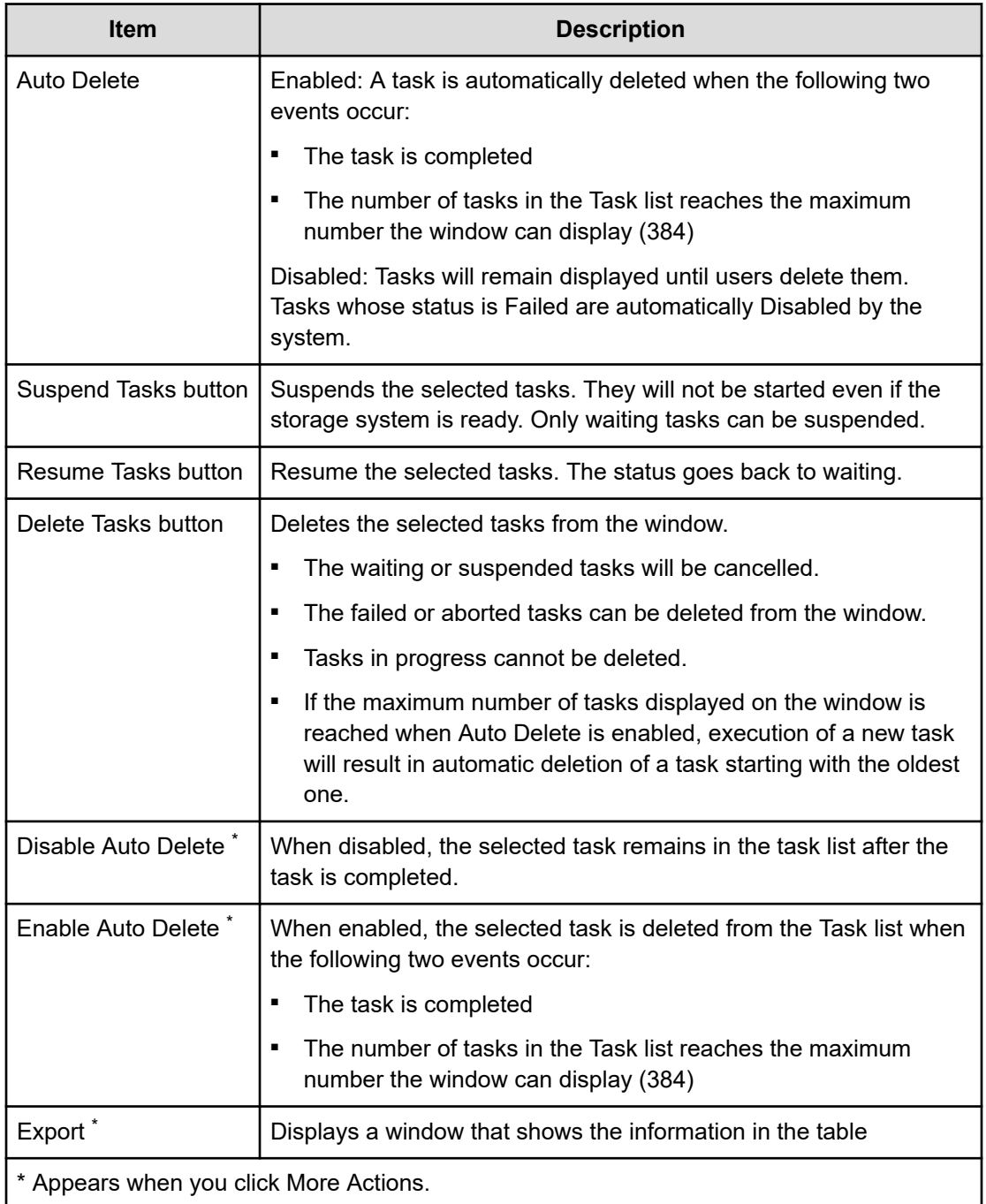

### **Task Properties window**

This window displays details about a task performed on the storage system. The content of the window depends on the task you executed.

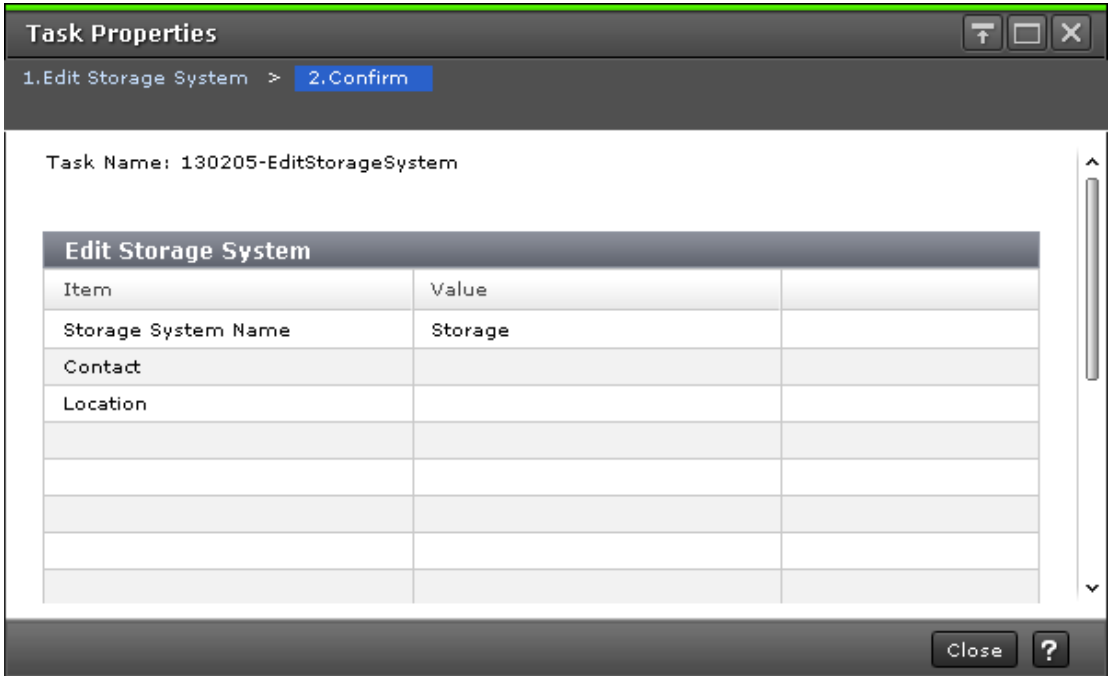

### **Suspend Tasks window**

Use this window to suspend waiting tasks.

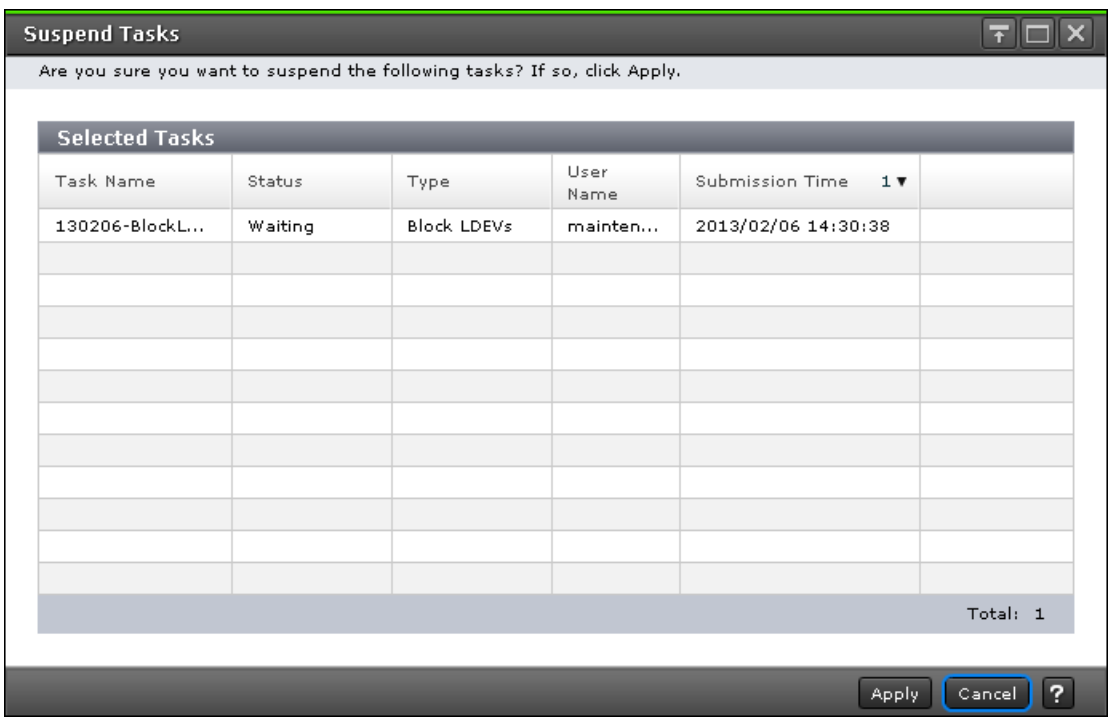

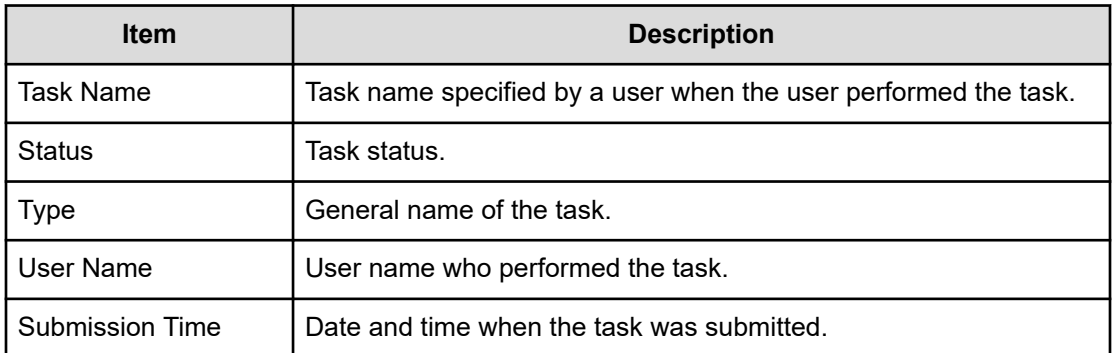

#### **Resume Tasks window**

Use this window to resume suspended tasks.

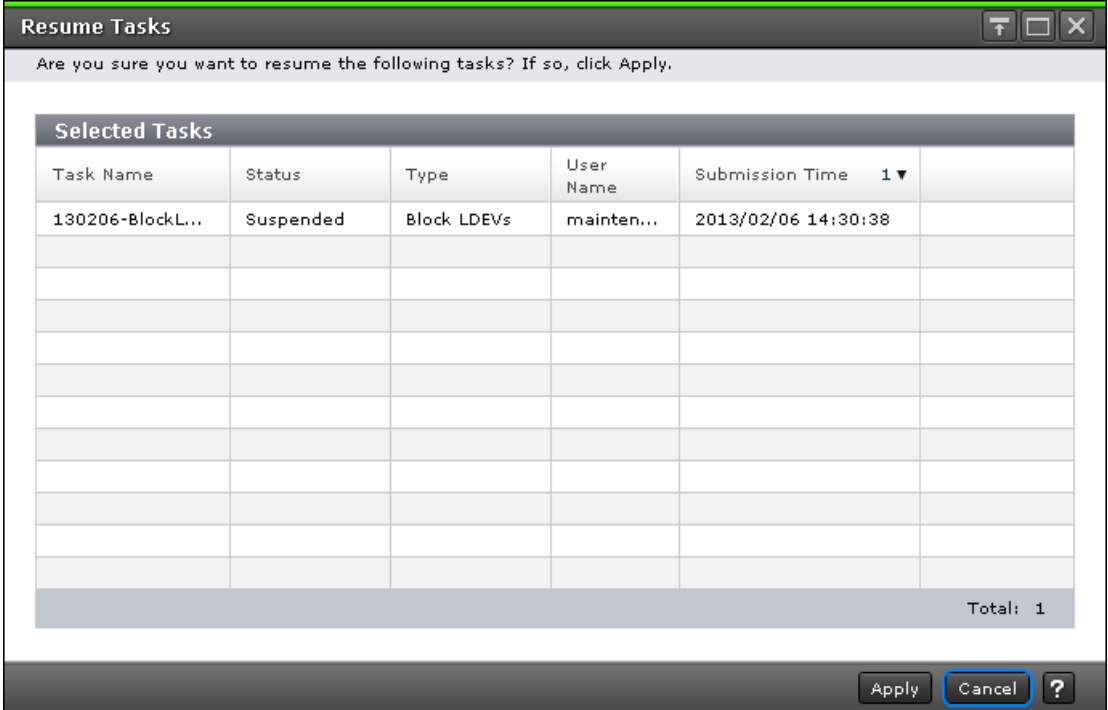

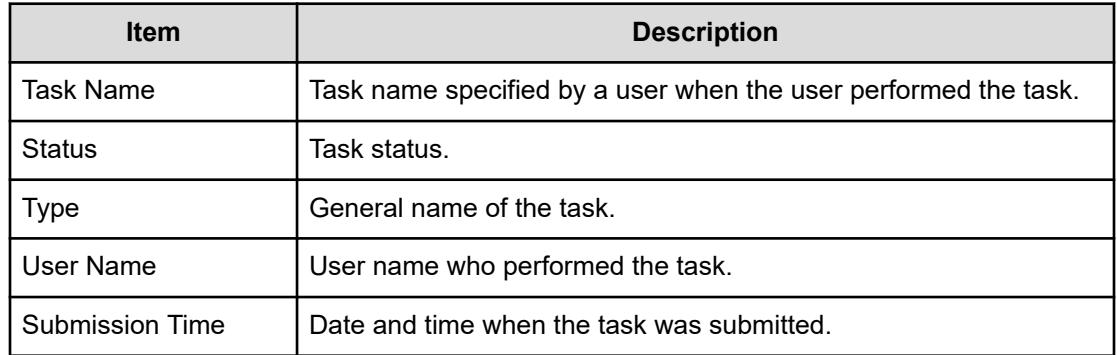

#### **Delete Tasks window**

Use this window to delete tasks. If you delete a waiting task, the task will be cancelled.

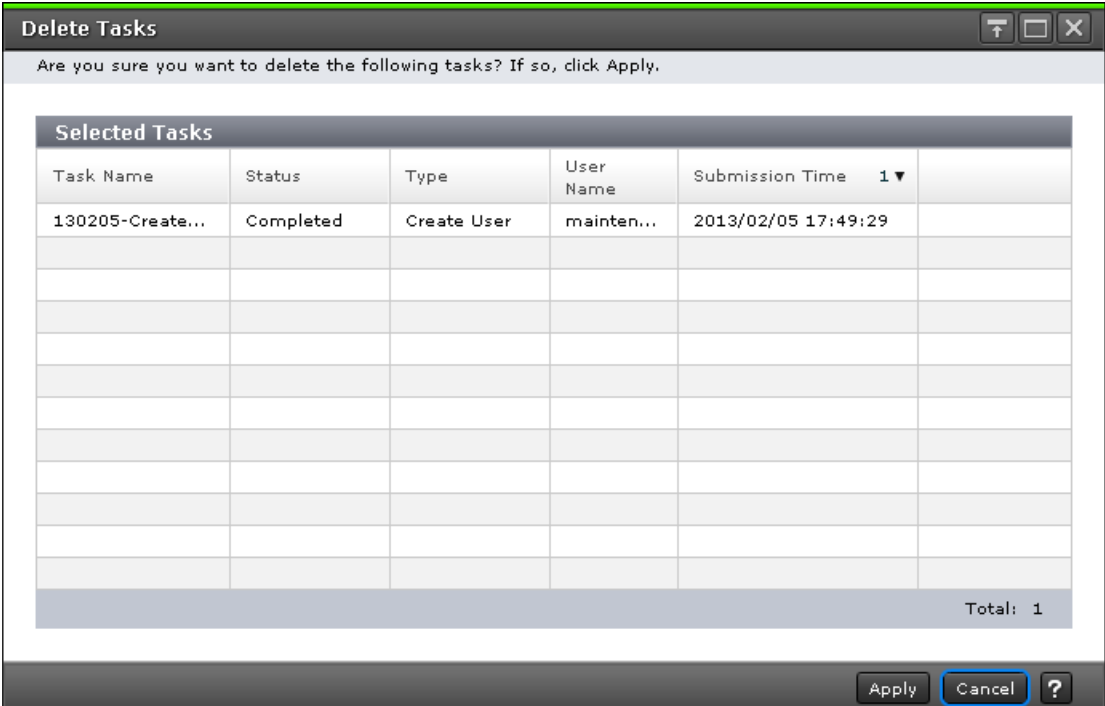

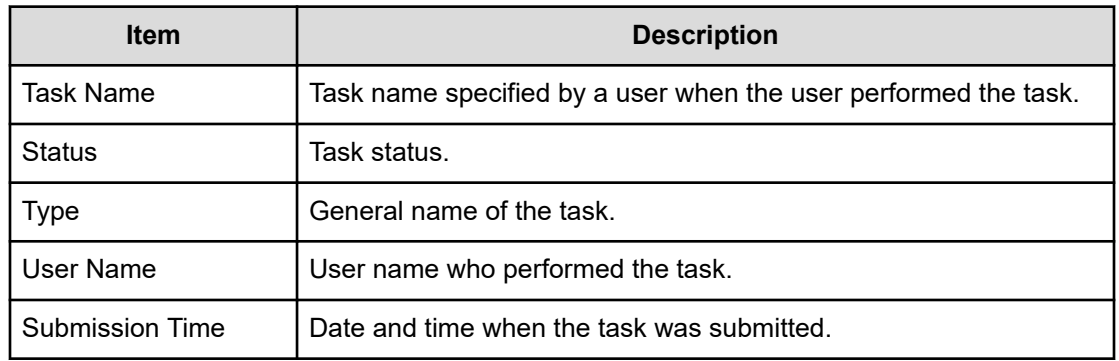

### **Disable Auto Delete window**

Use this window to prevent a task from being automatically deleted from the task window.

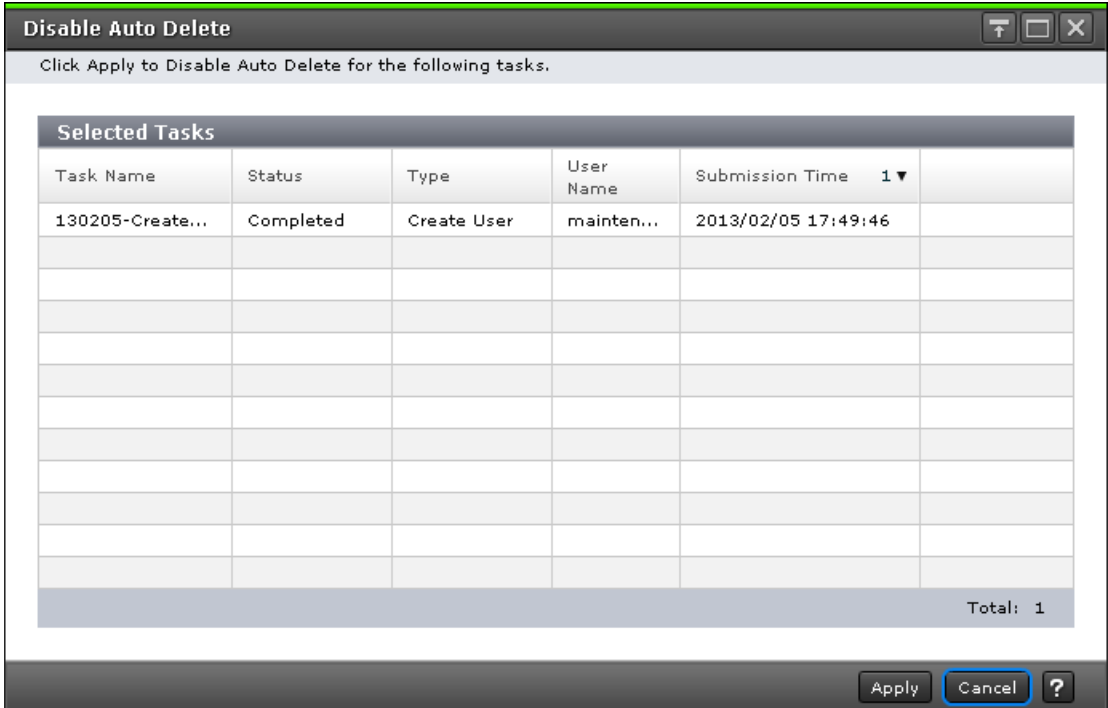

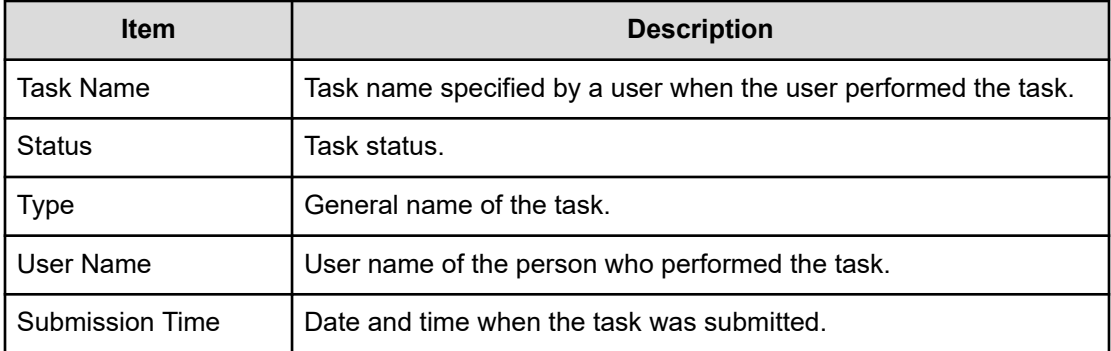

### **Enable Auto Delete window**

Use this window to automatically delete completed tasks from the task window when the number of displayed tasks reaches the maximum (384 tasks).

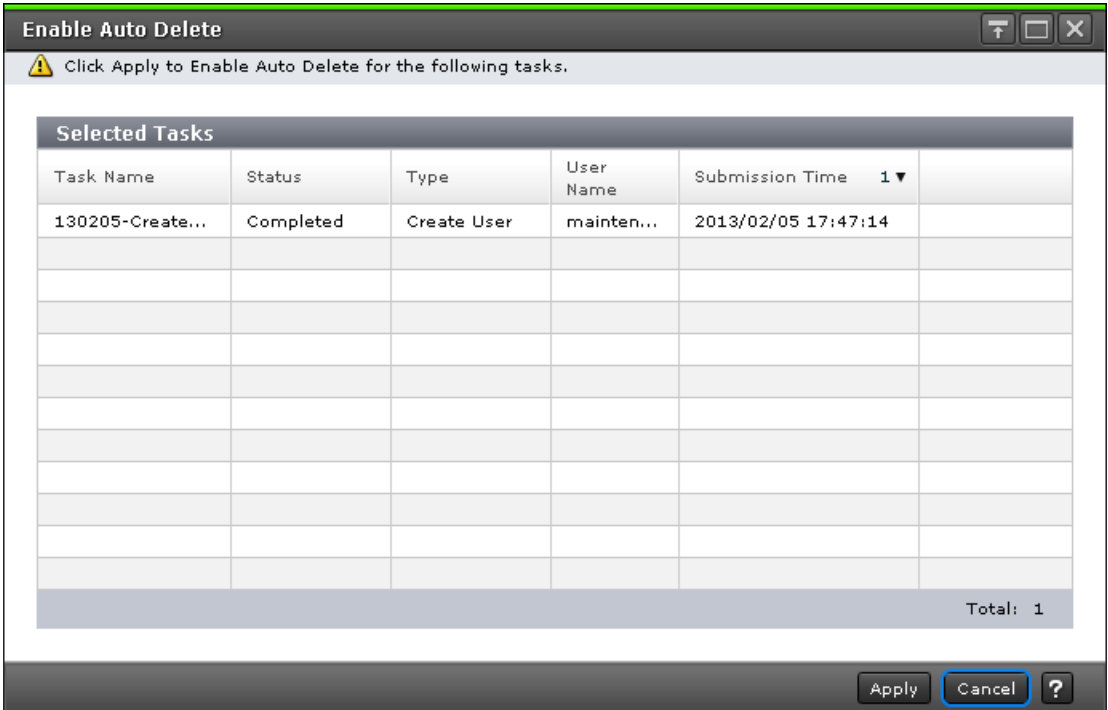

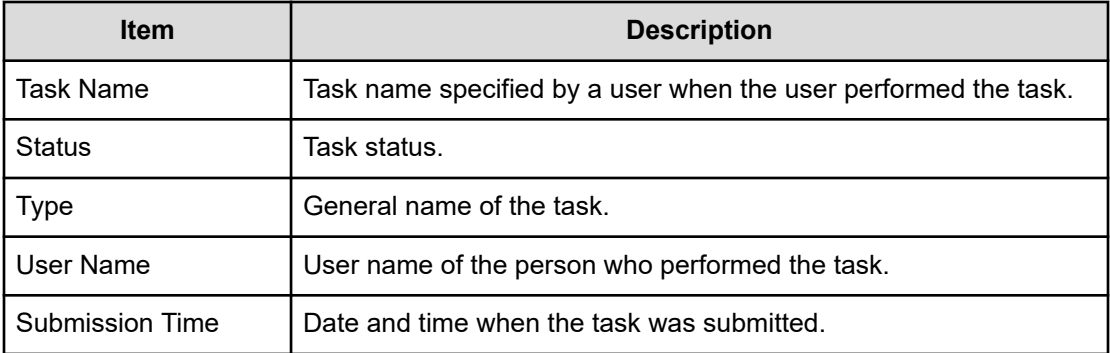

### **Edit Information Display Settings window**

Use this window to change the display parameters.

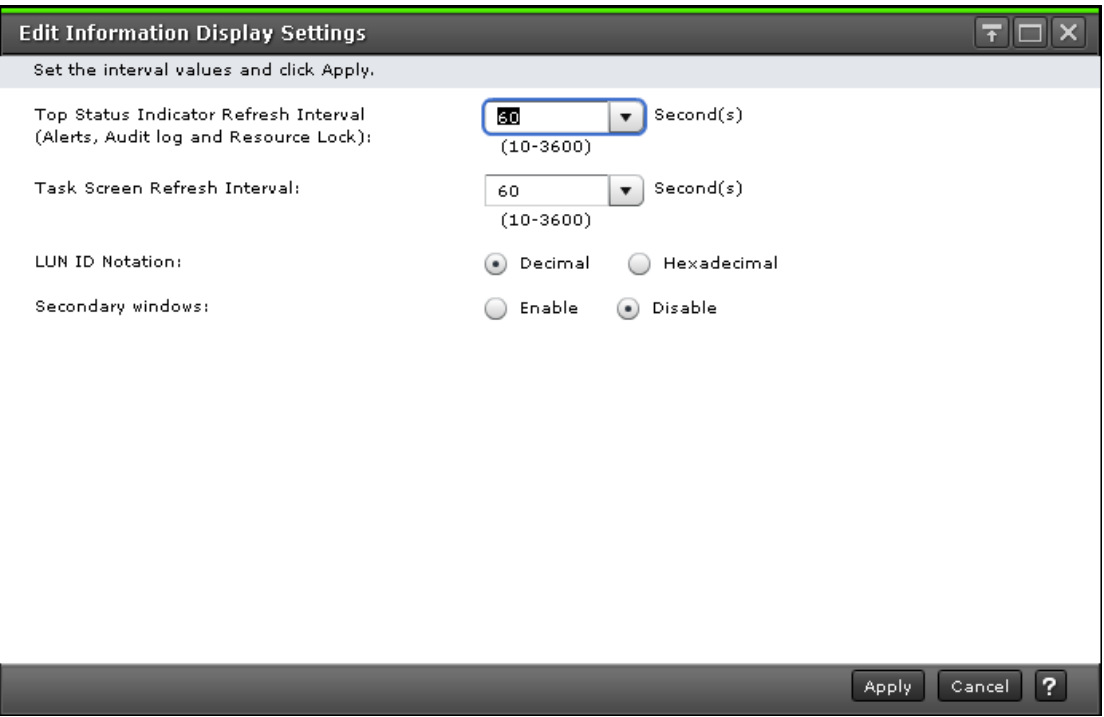

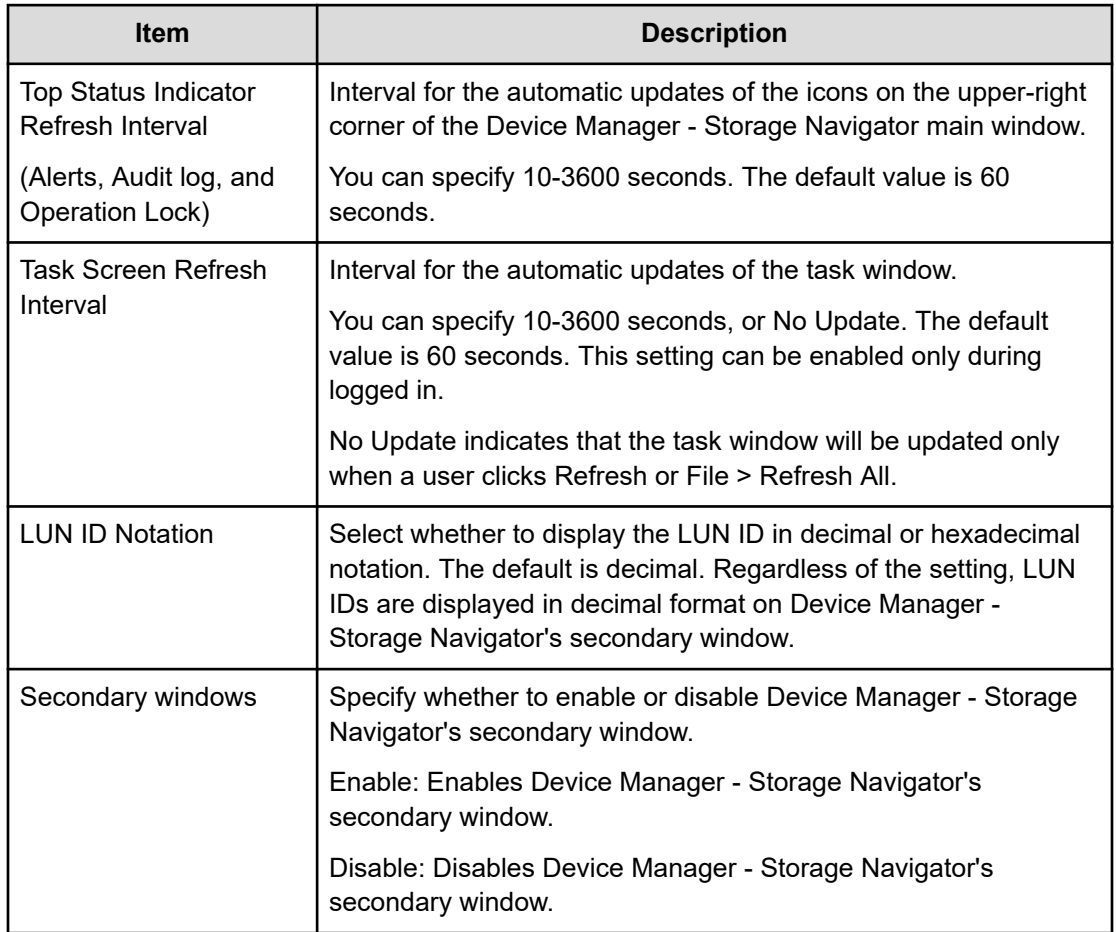

### **Reports window**

This window lists configuration reports about the storage system.

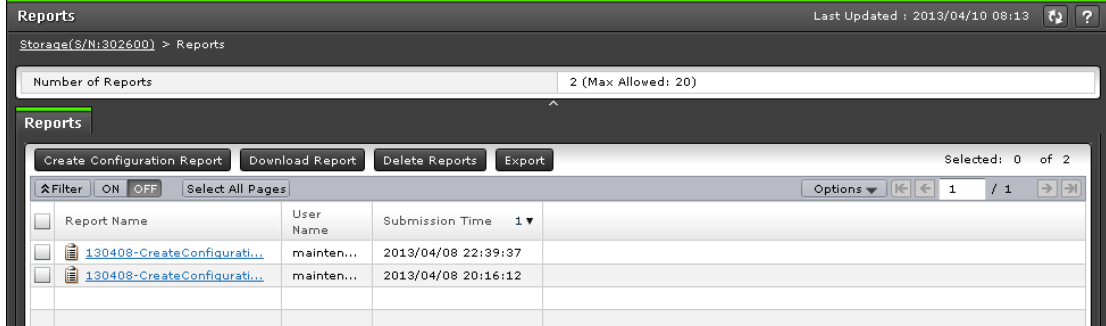

You can create up to 20 reports.

#### **Summary**

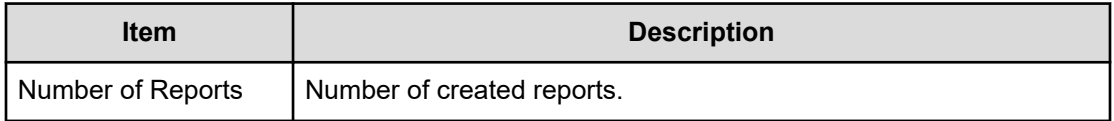

#### **Reports tab**

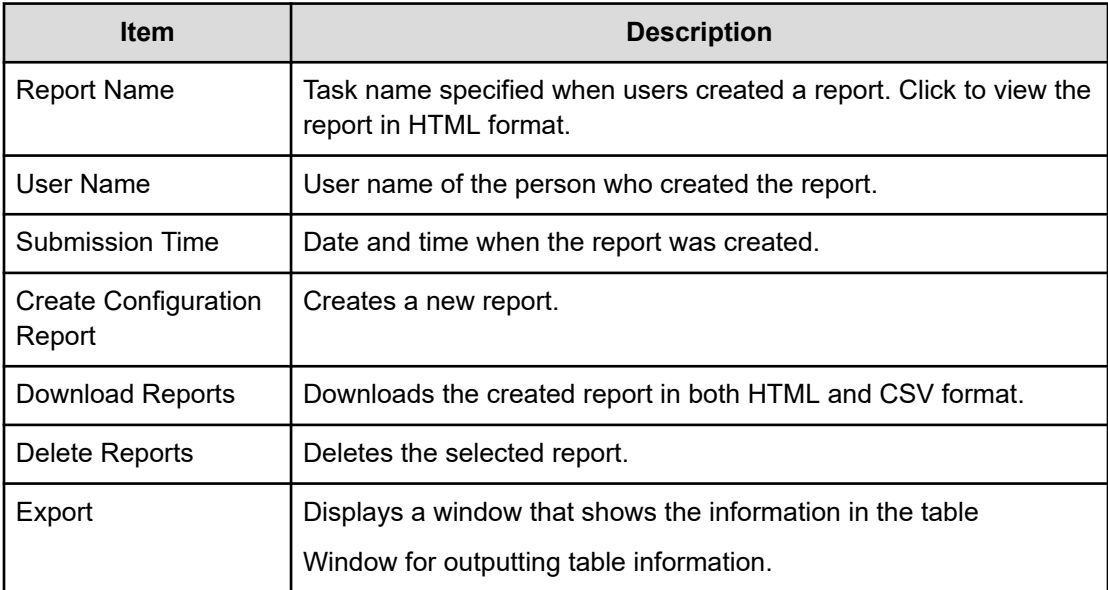

### **Create Configuration Report window**

Use this window to create storage system configuration reports.

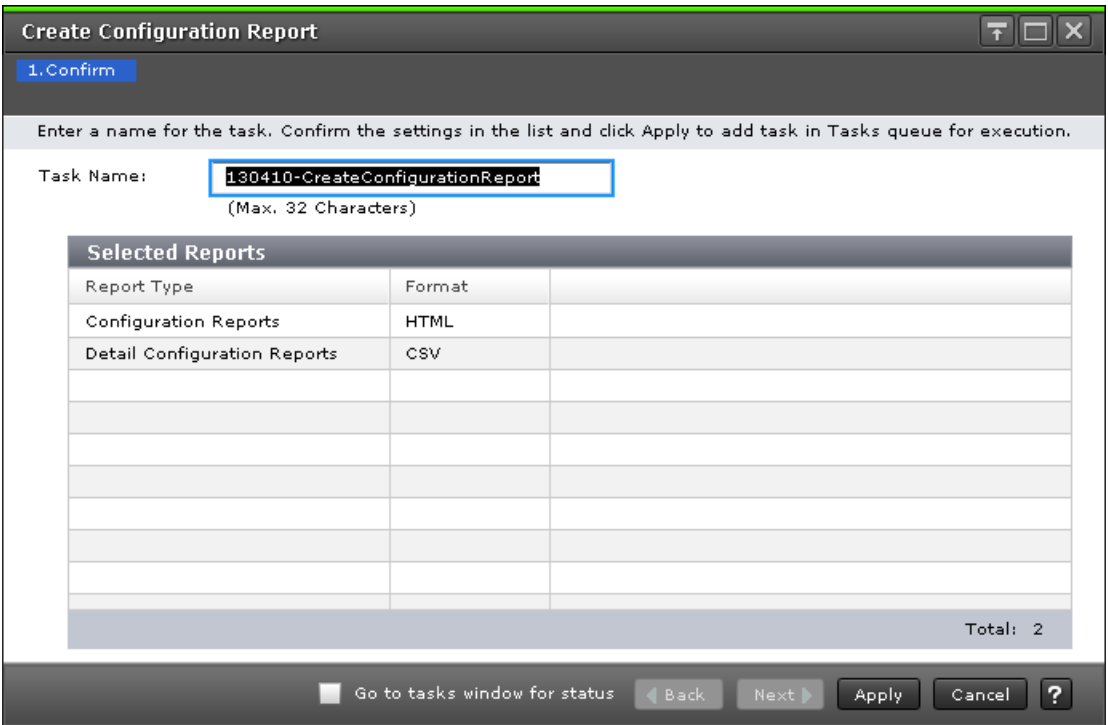

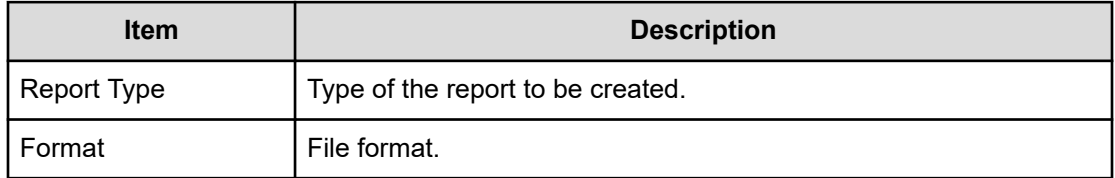

### **Delete Reports window**

Use this window to delete configuration reports.

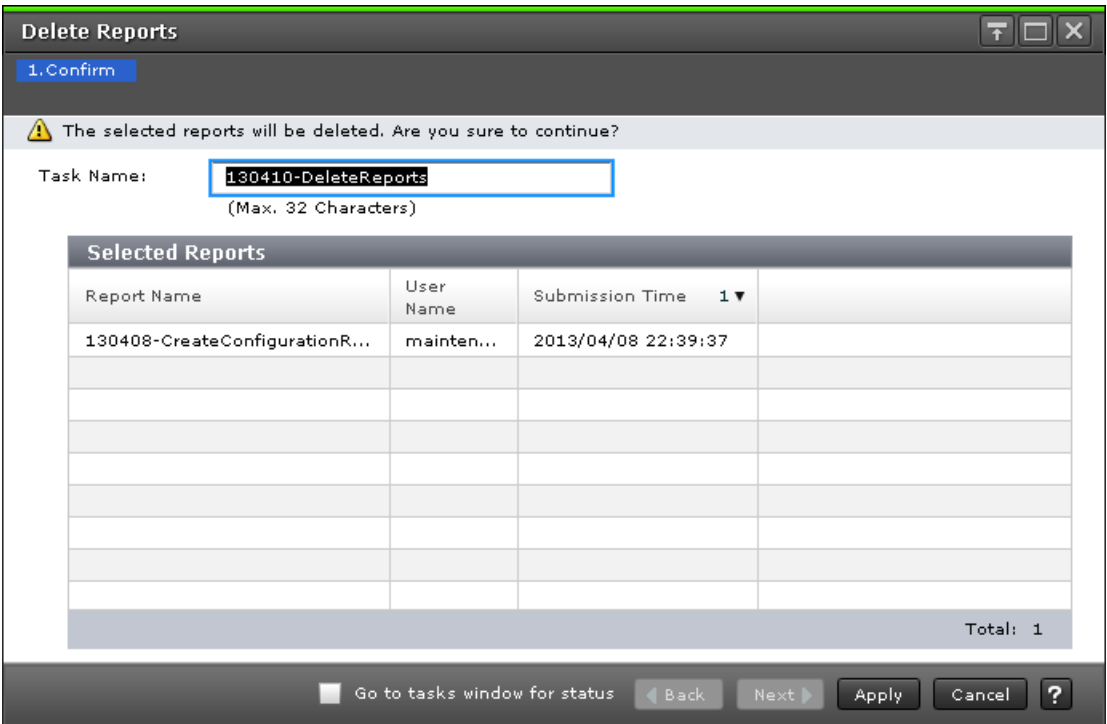

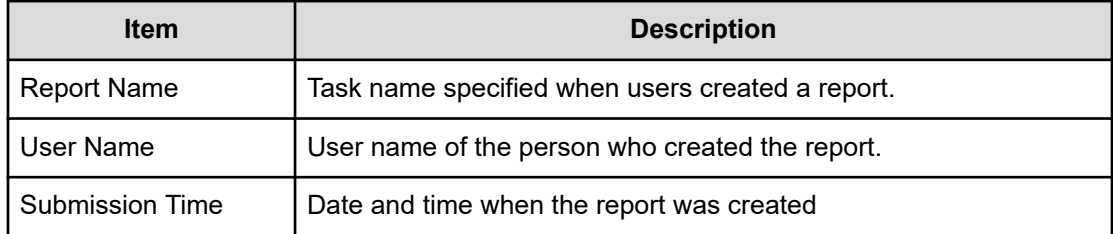

### **Alerts window**

Displays the list of alerts that occurred in the storage system.
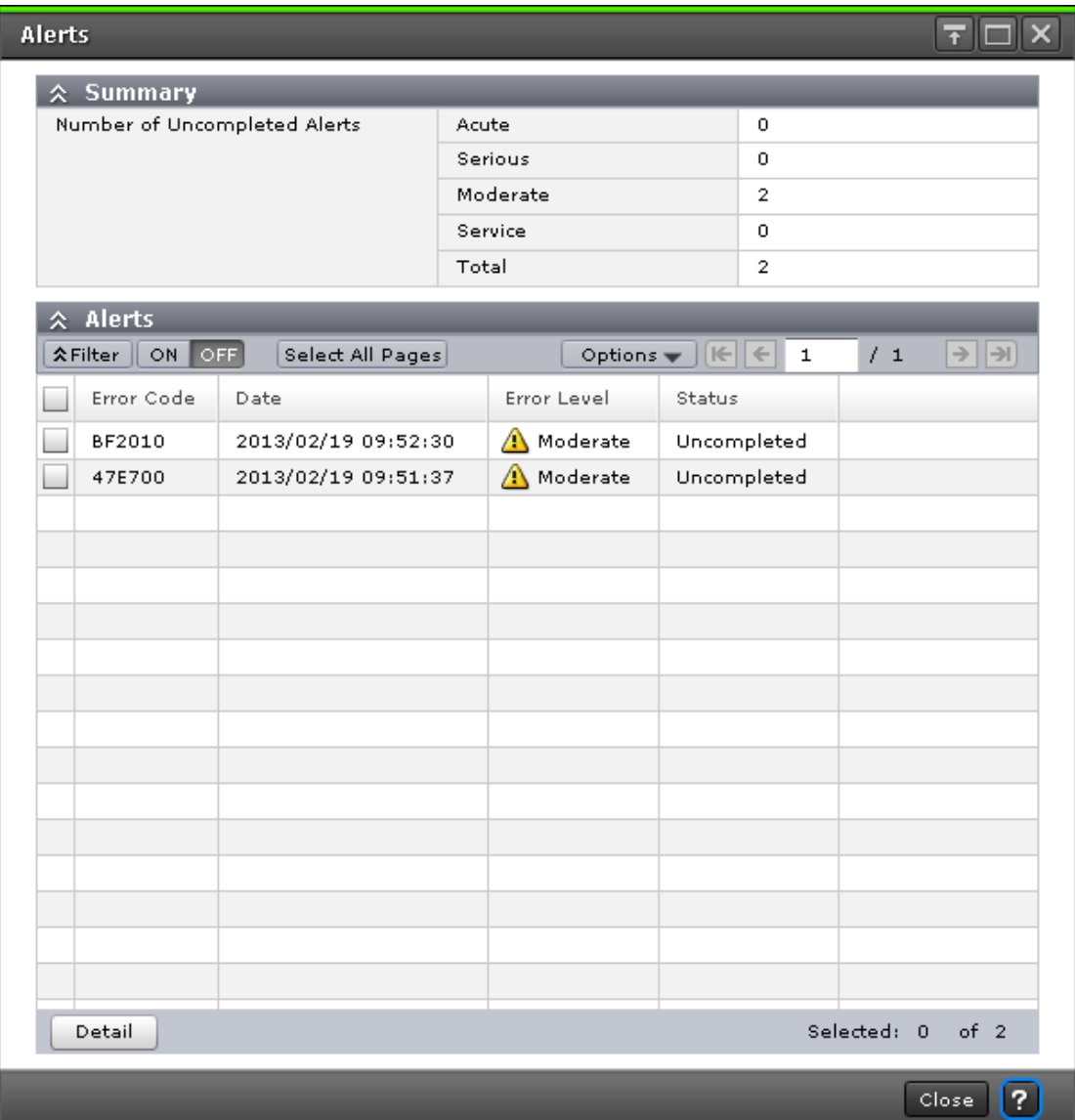

### **Summary**

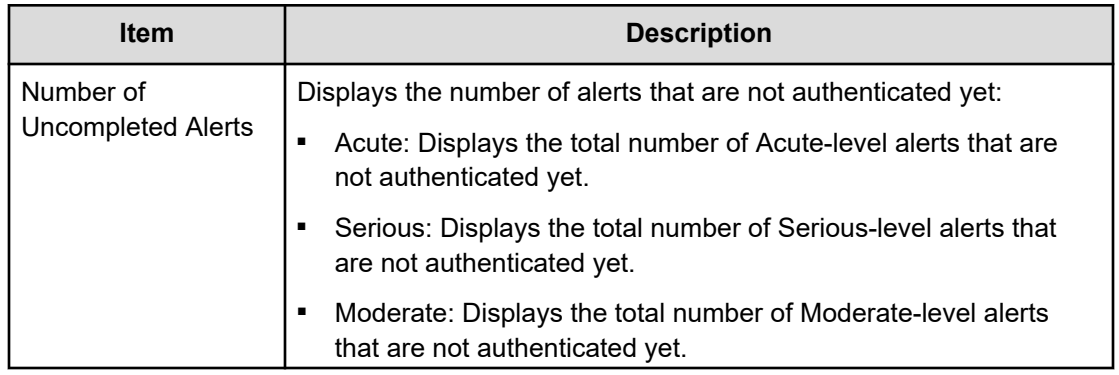

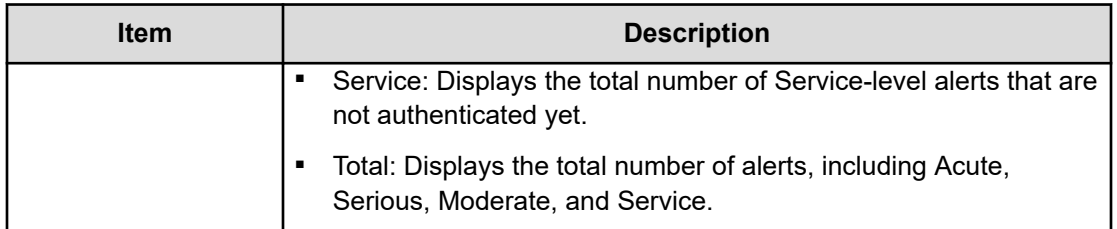

### **Alerts**

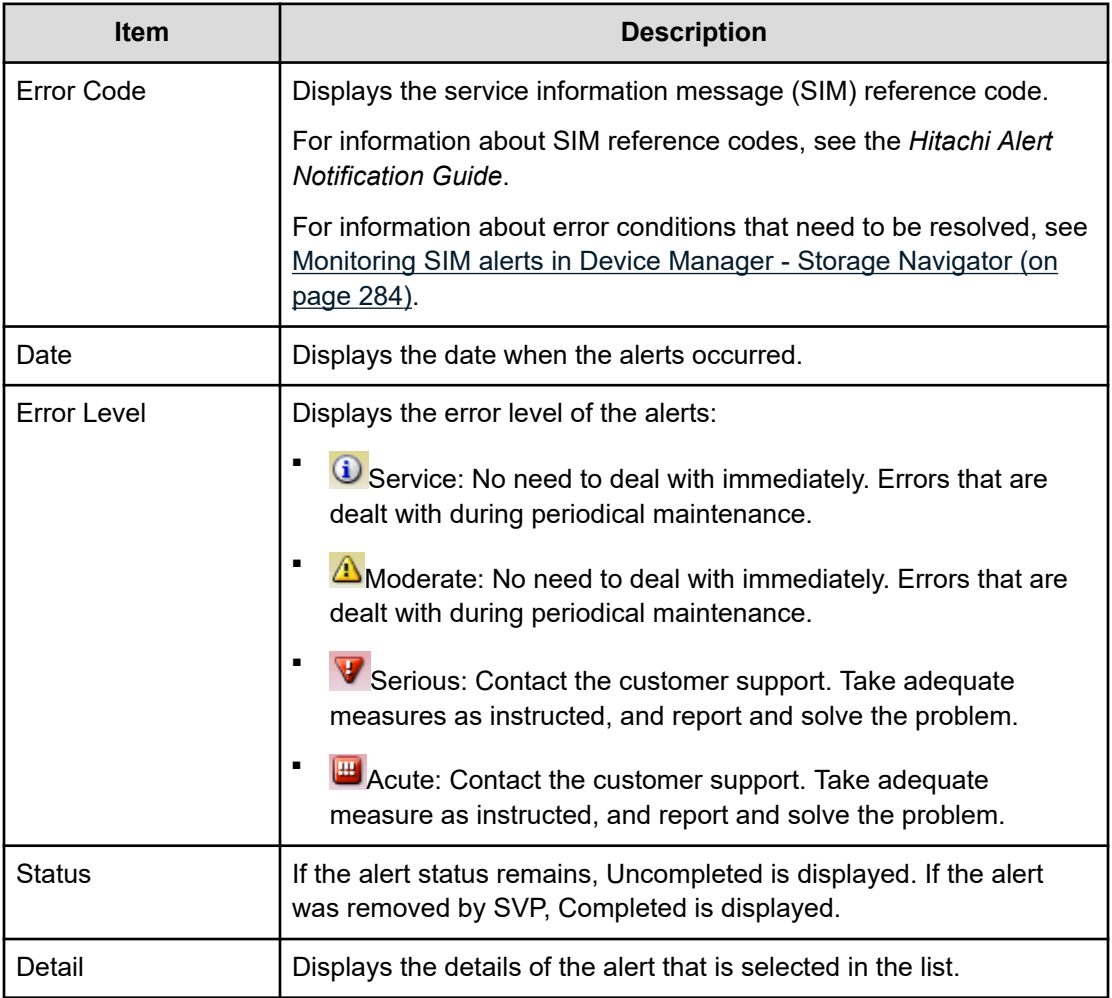

# **Alert Properties window**

This window shows details of an alert (SIM) that has occurred in the storage system.

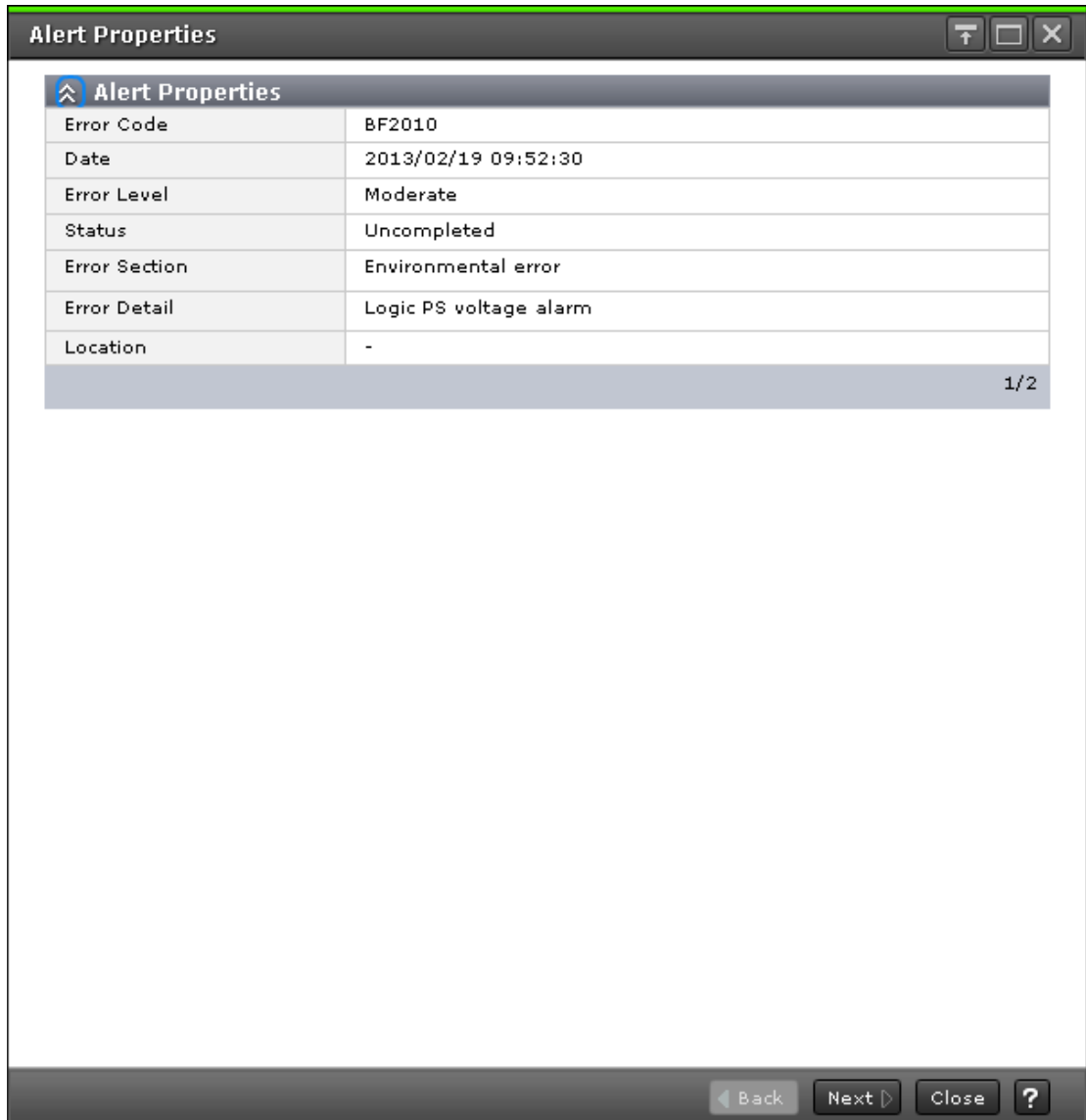

When you select multiple alerts in the **Alert** window, click Back and Next to change alert that is displayed.

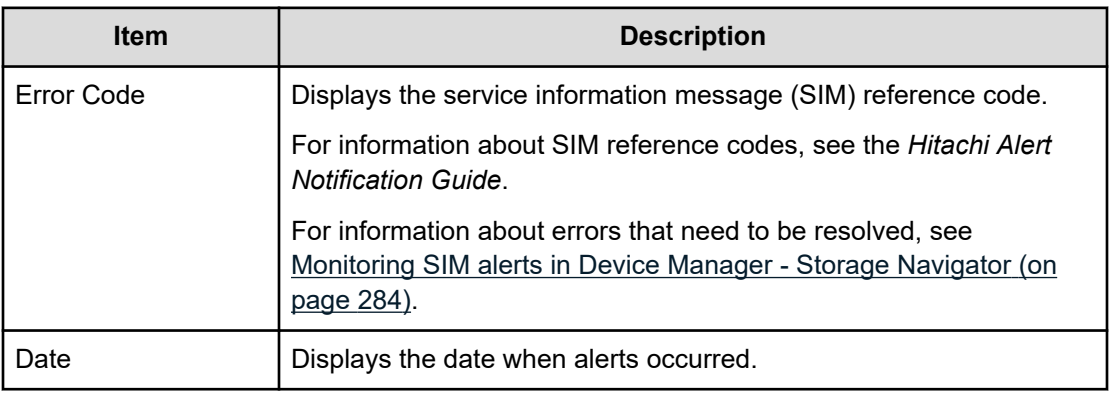

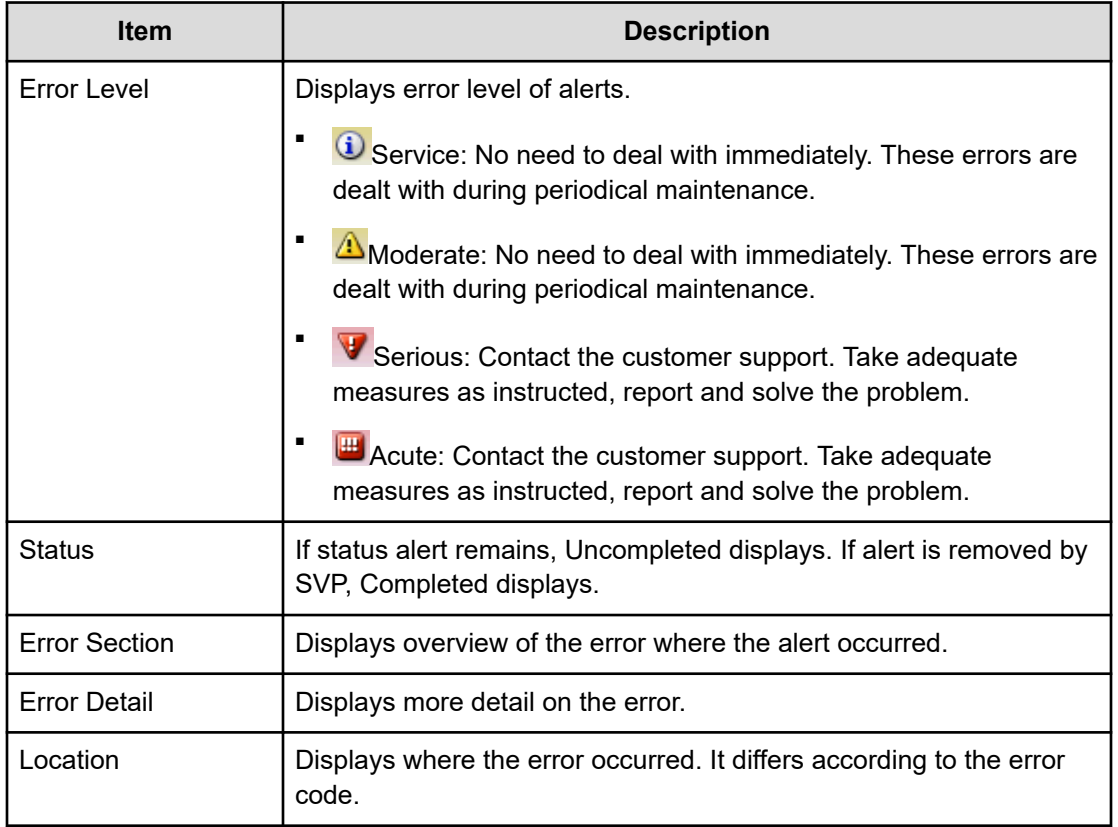

# **Operation Lock Properties window**

This window displays the lock status of the entire system and the lock status of the resource groups that can be operated.

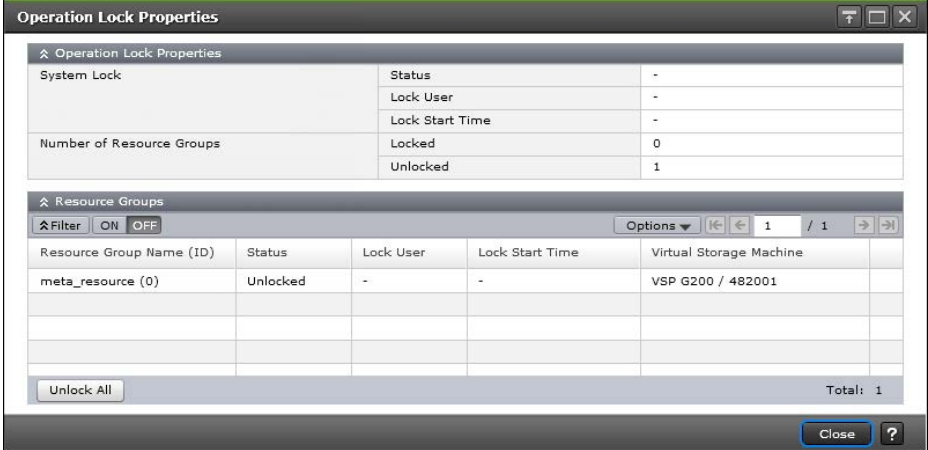

### **Operation Lock Properties**

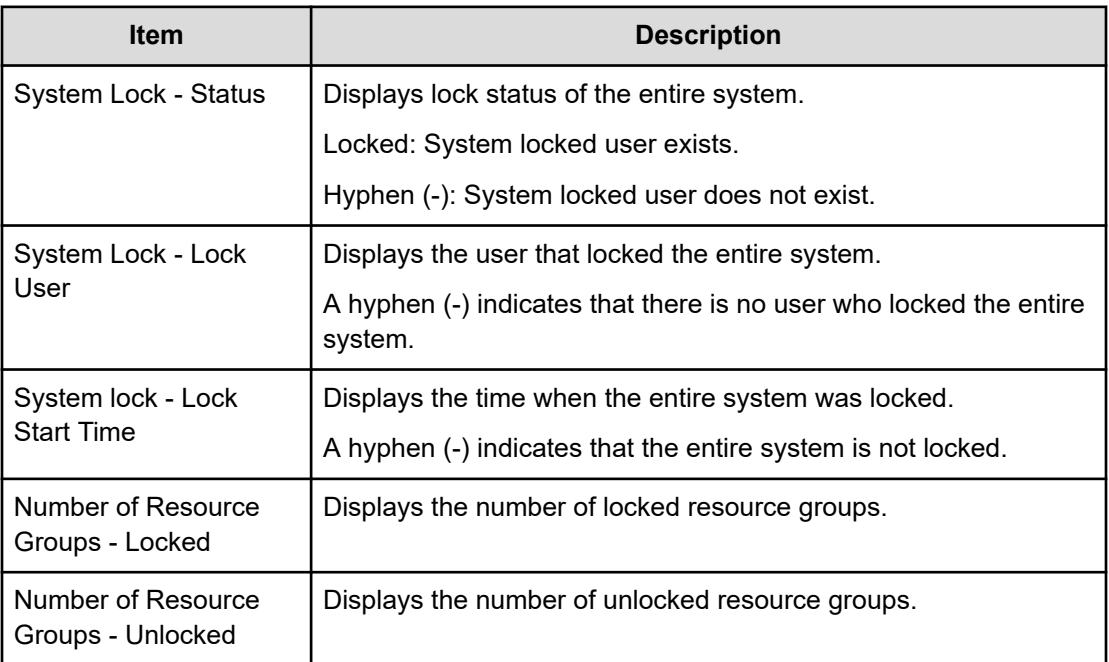

### **Resource Groups**

The following table describes the items in the Resource Groups table section of the **Operation Lock Properties** window.

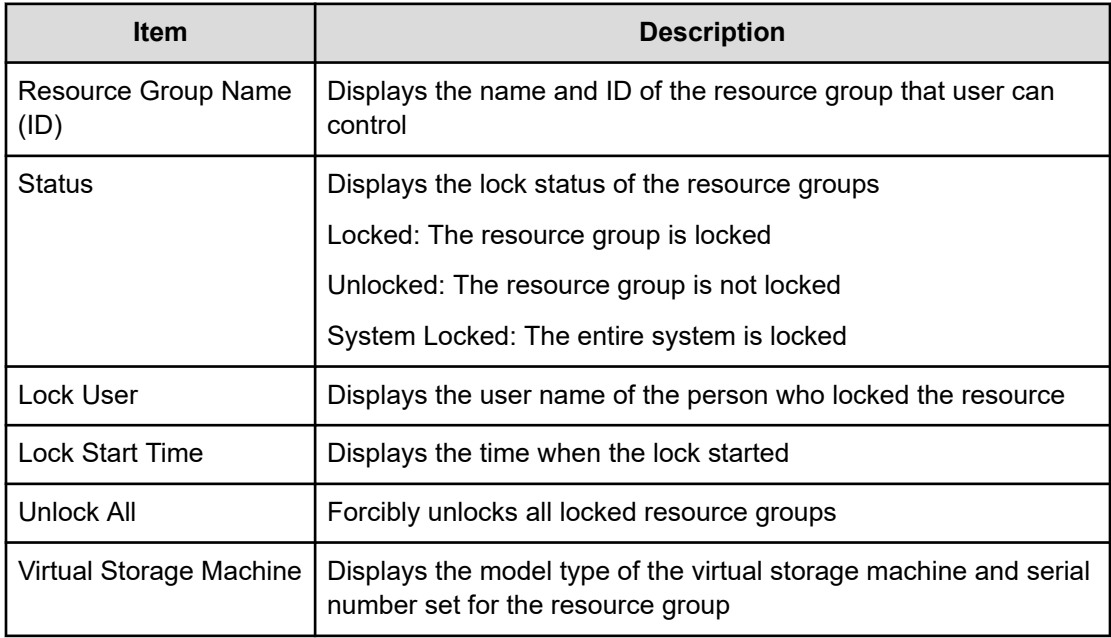

# **Temperature Monitor window**

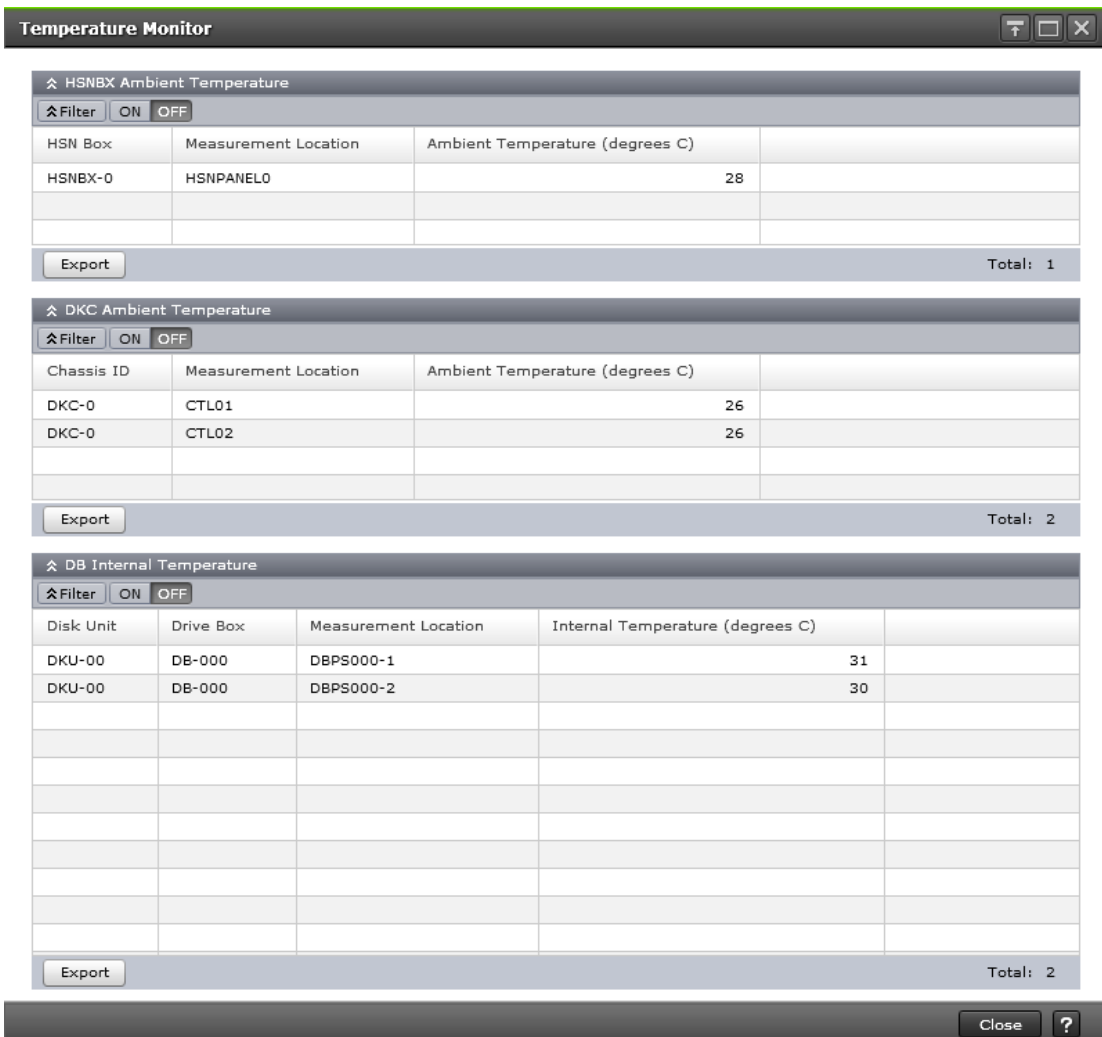

Displays the temperature information for DKC and DB.

### **DKC Ambient Temperature table**

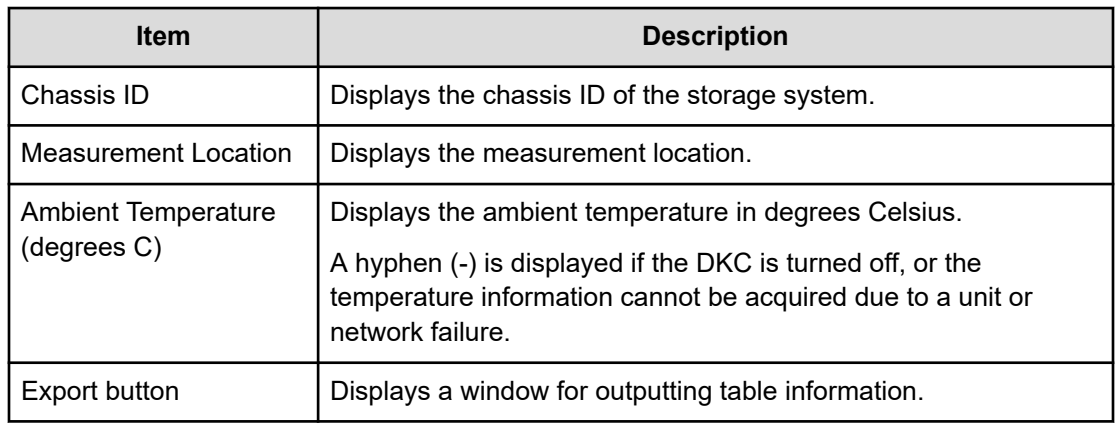

### **DB Internal Temperature table**

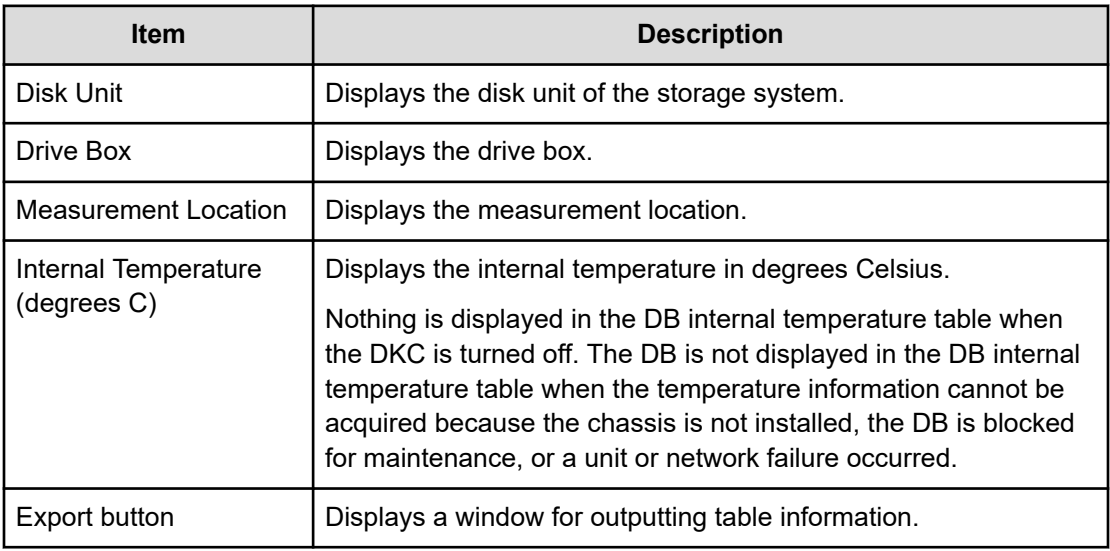

### **HSNBX Ambient Temperature table**

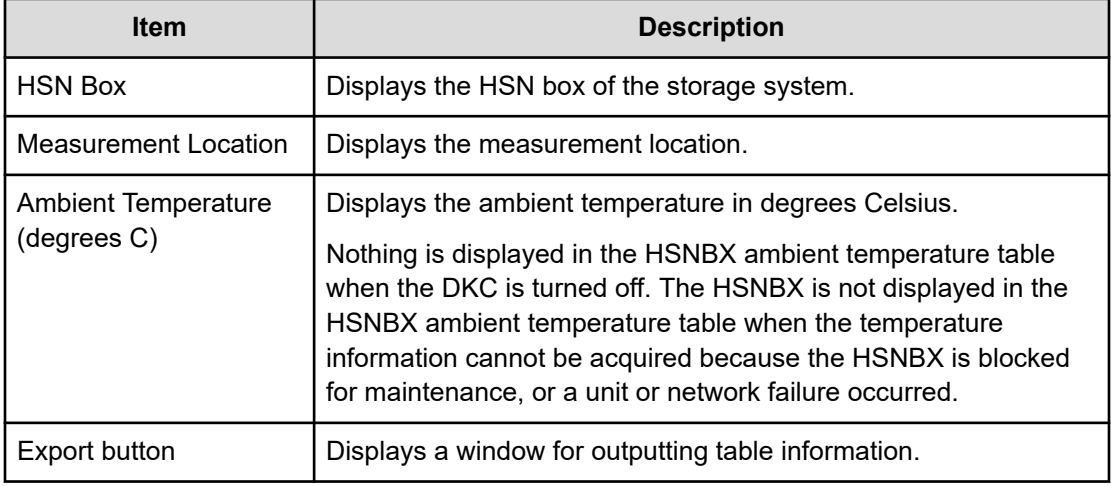

# **Appendix F: Tool Panel GUI Reference**

This section describes the windows and features of the SVP **Tool Panel**.

# **Tool Panel**

This section describes the **Tool Panel** window features and controls.

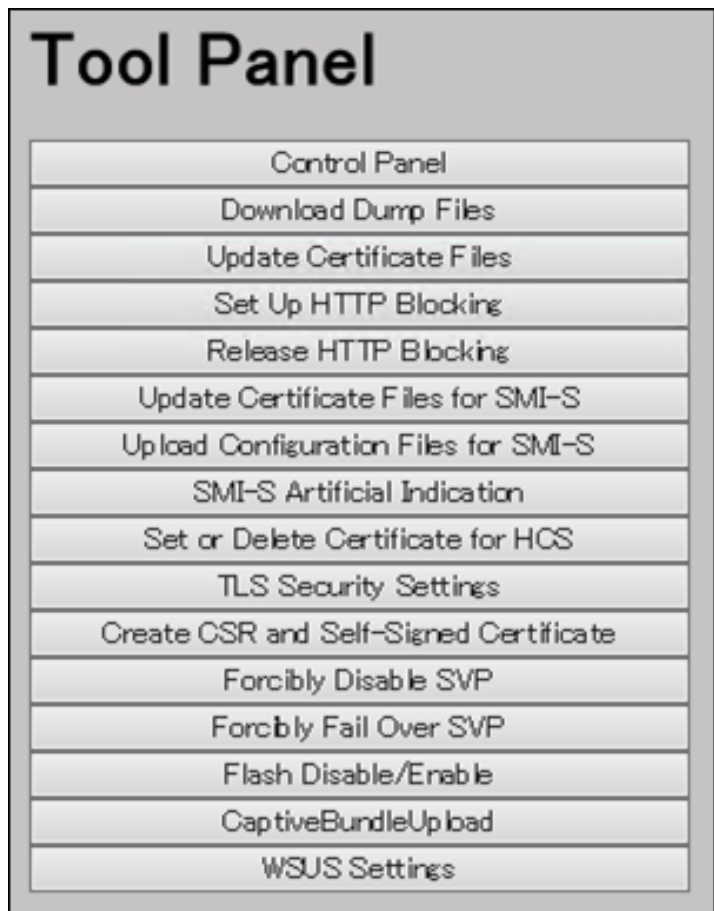

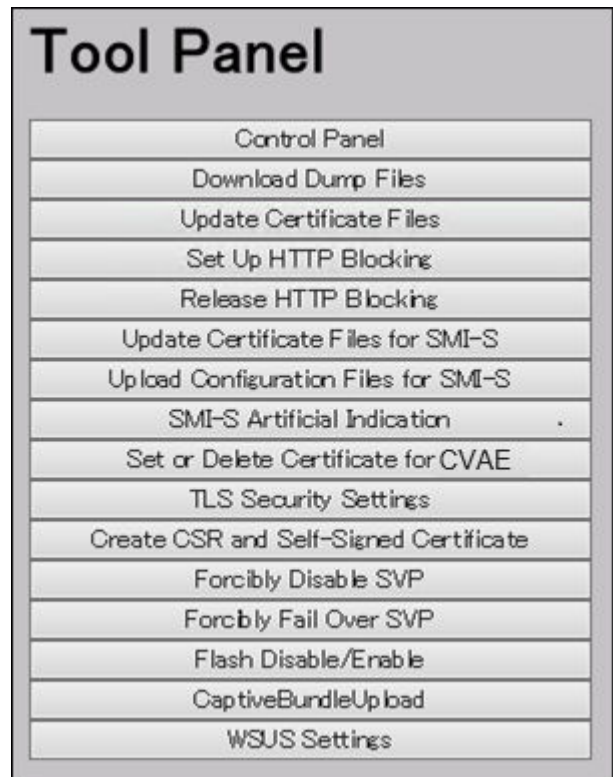

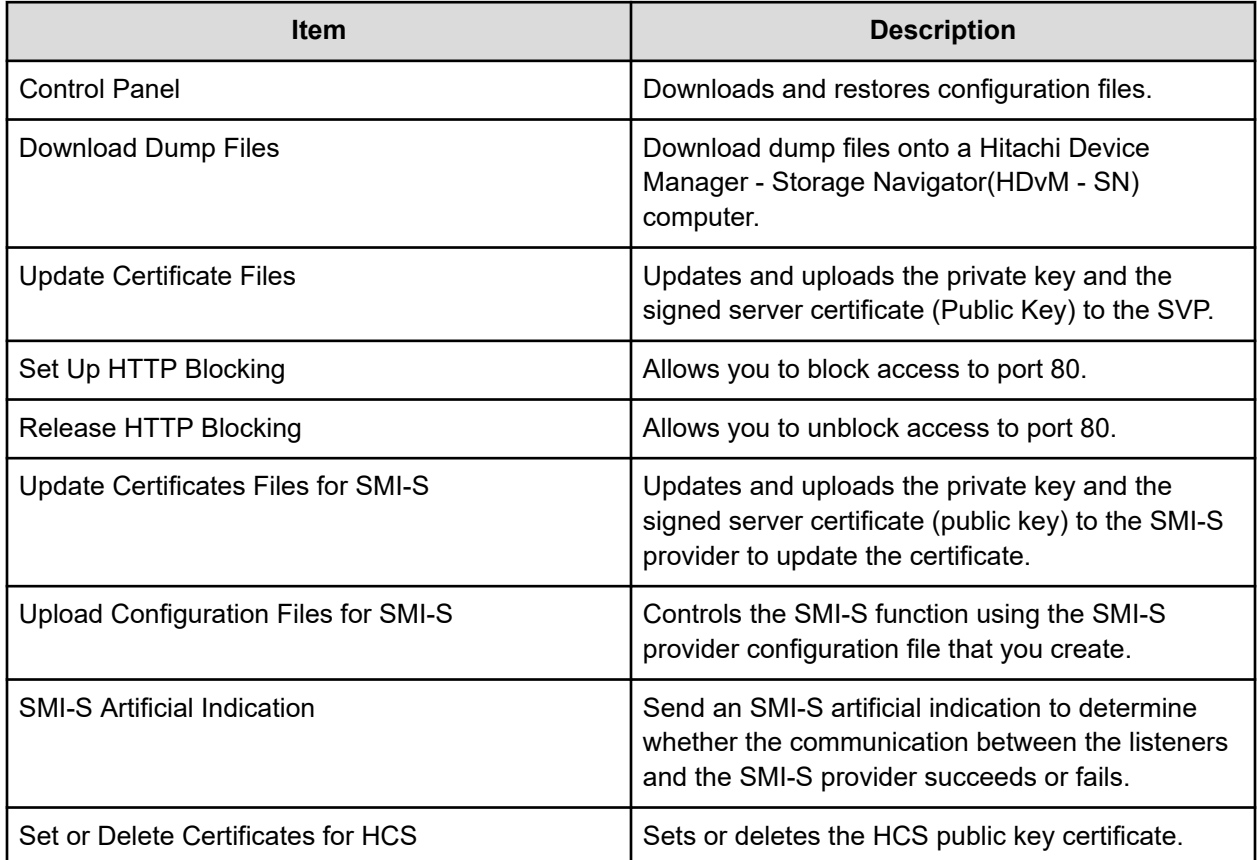

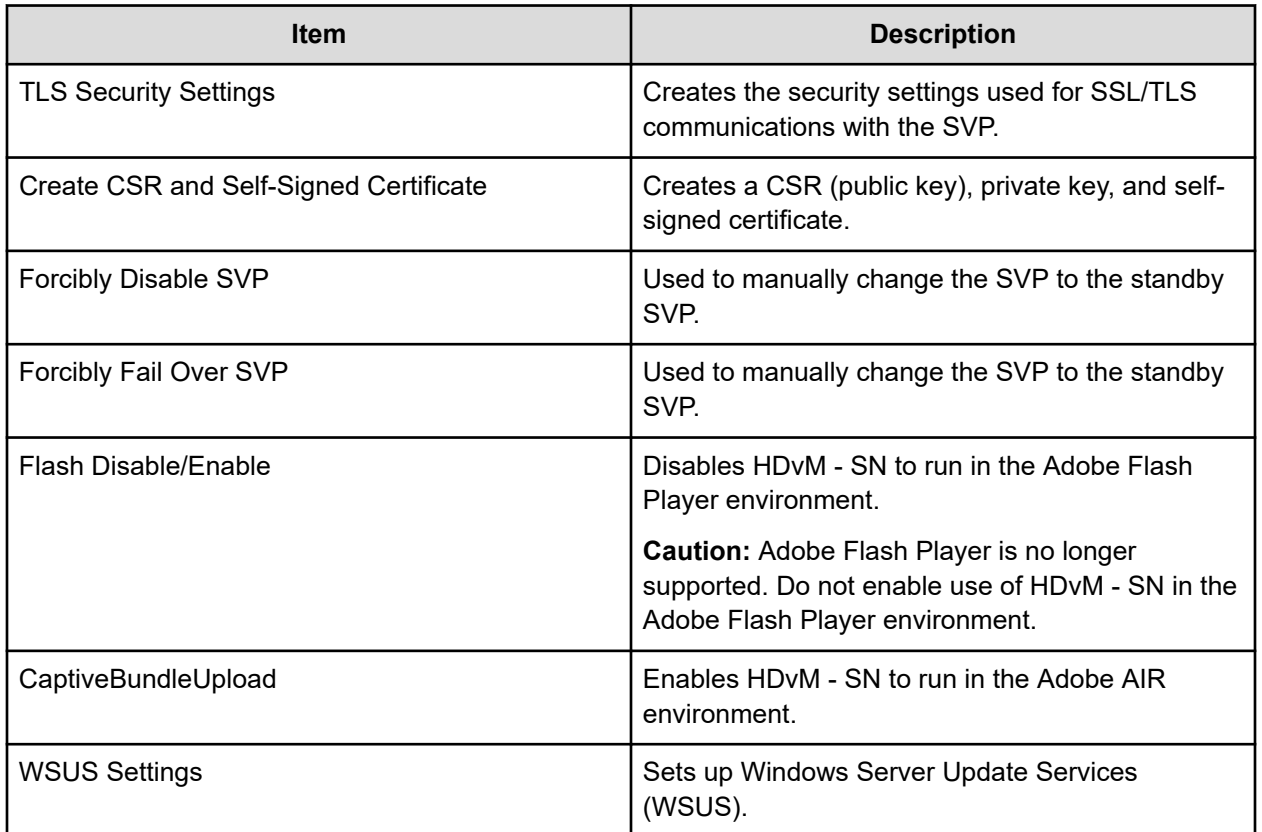

# **Control Panel**

This section describes the **Tool Panel** windows and controls.

### **Download File window**

This section describes the **Download File** window of the Control Panel.

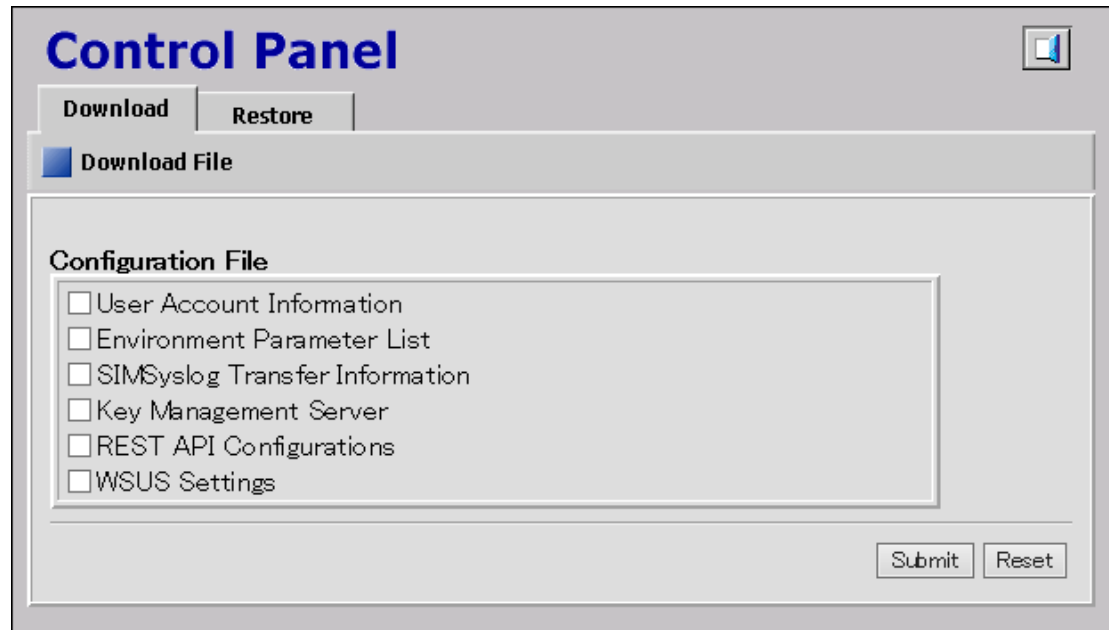

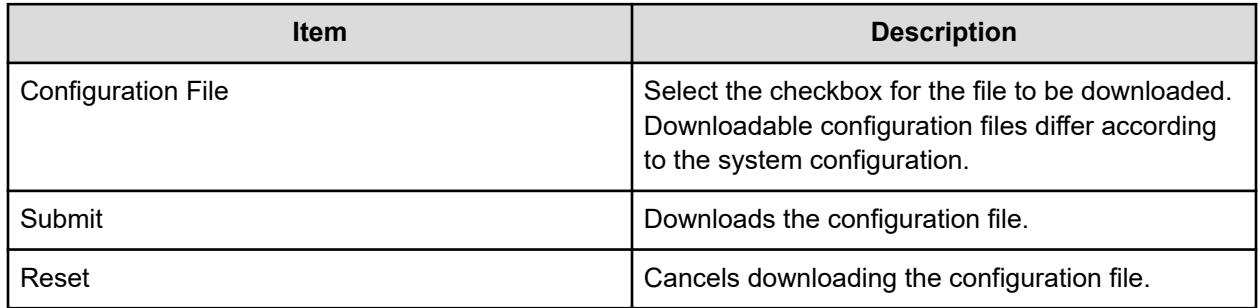

### **Restore File window**

This section describes the **Restore File** window features and controls.

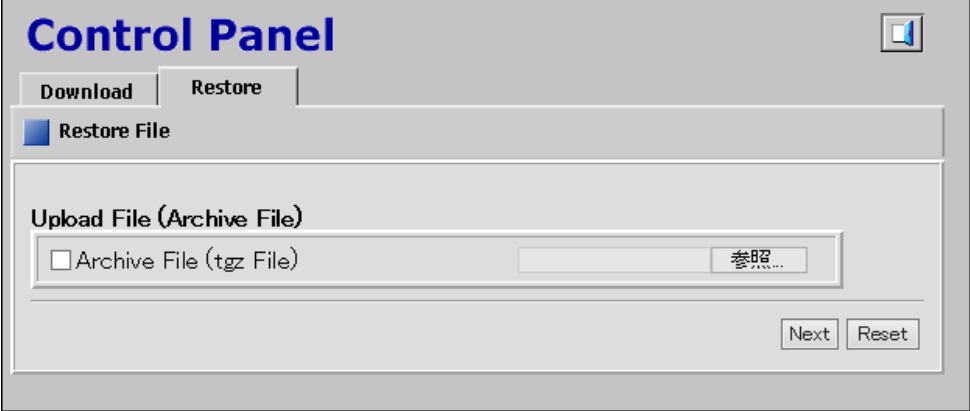

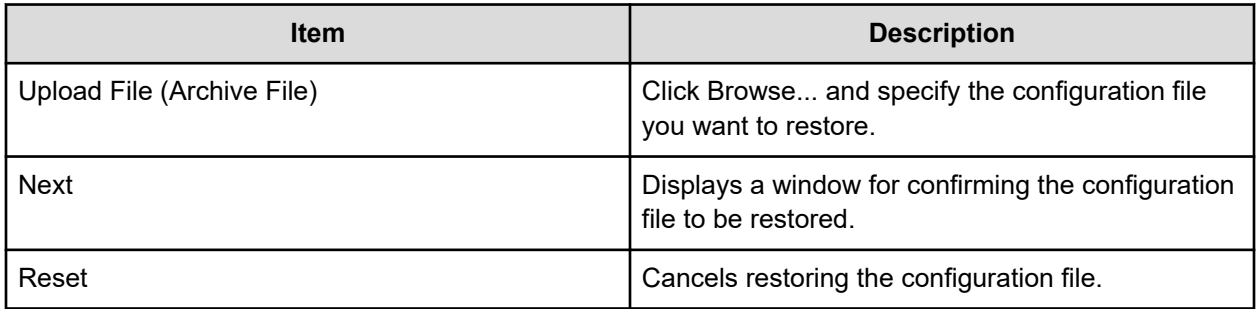

# **Download Dump Files window**

This section describes the **Download Dump Files** window features and controls.

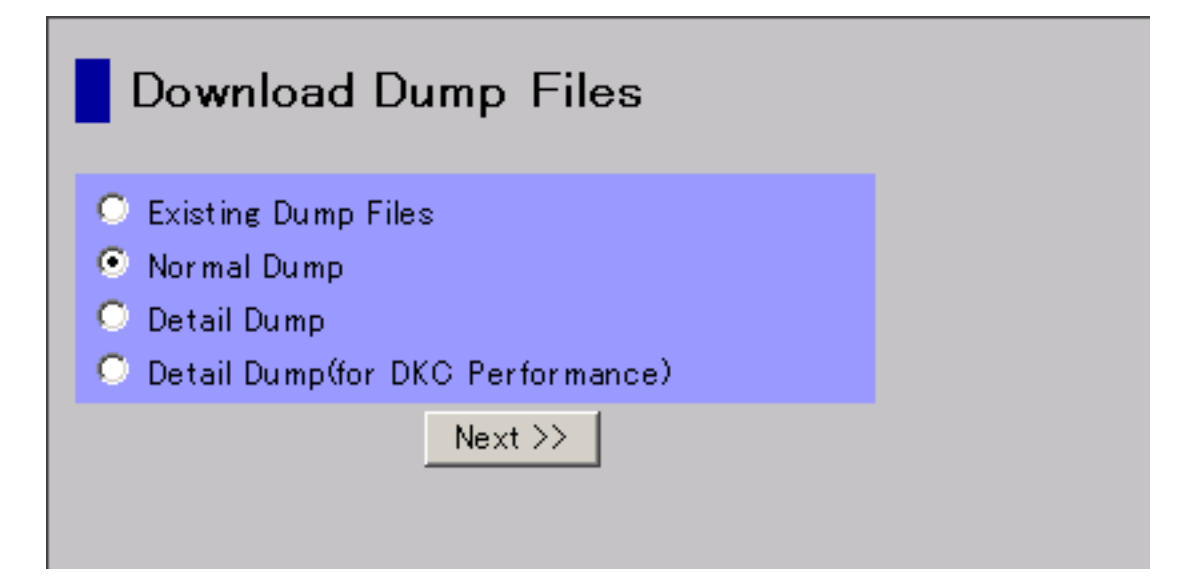

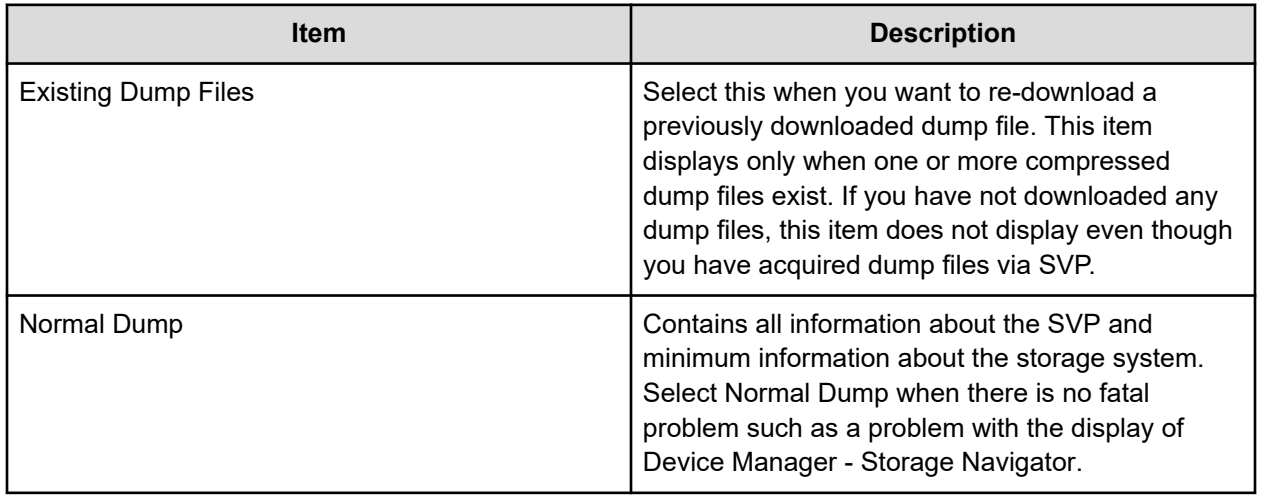

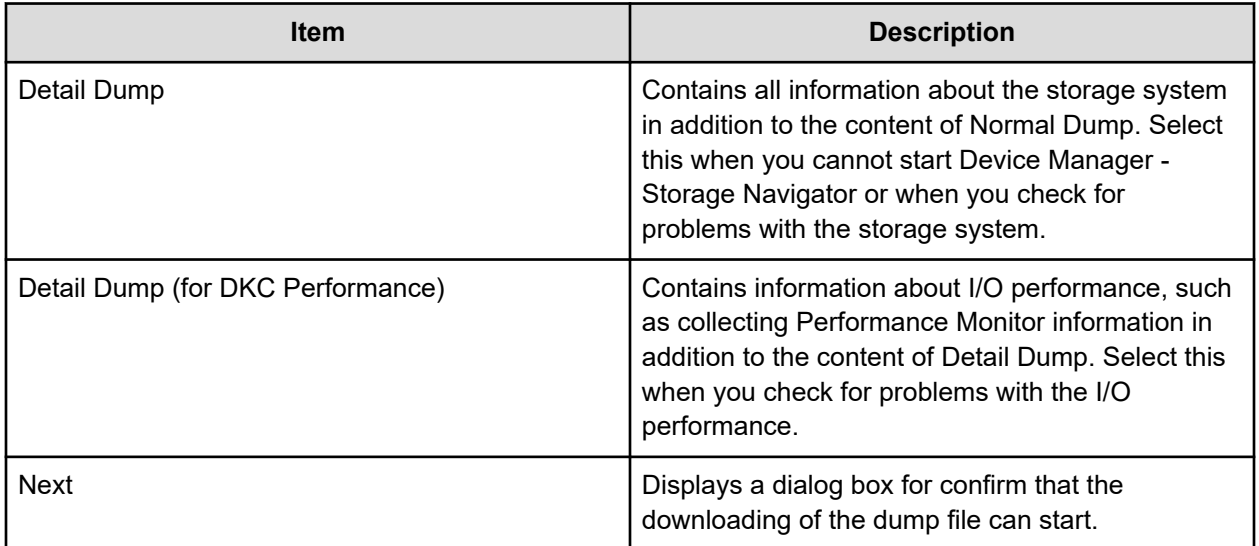

# **Update Certificate Files window**

This section describes the **Update Certificate Files** window features and controls.

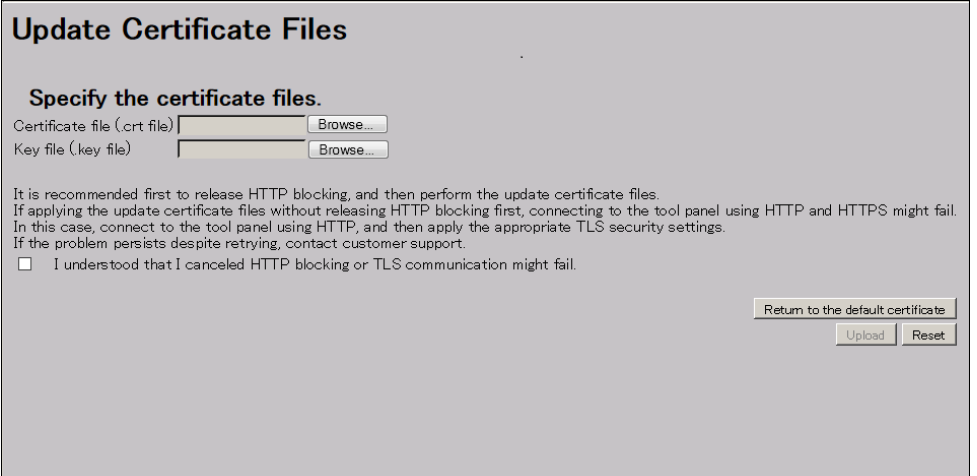

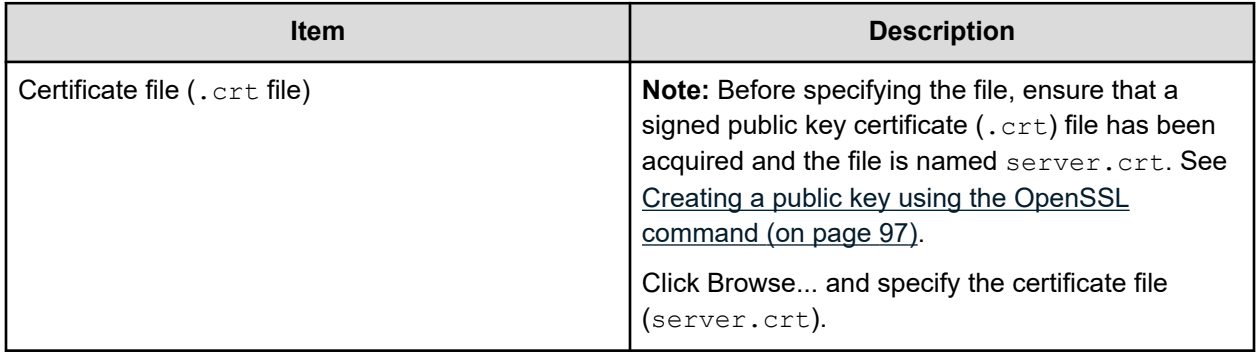

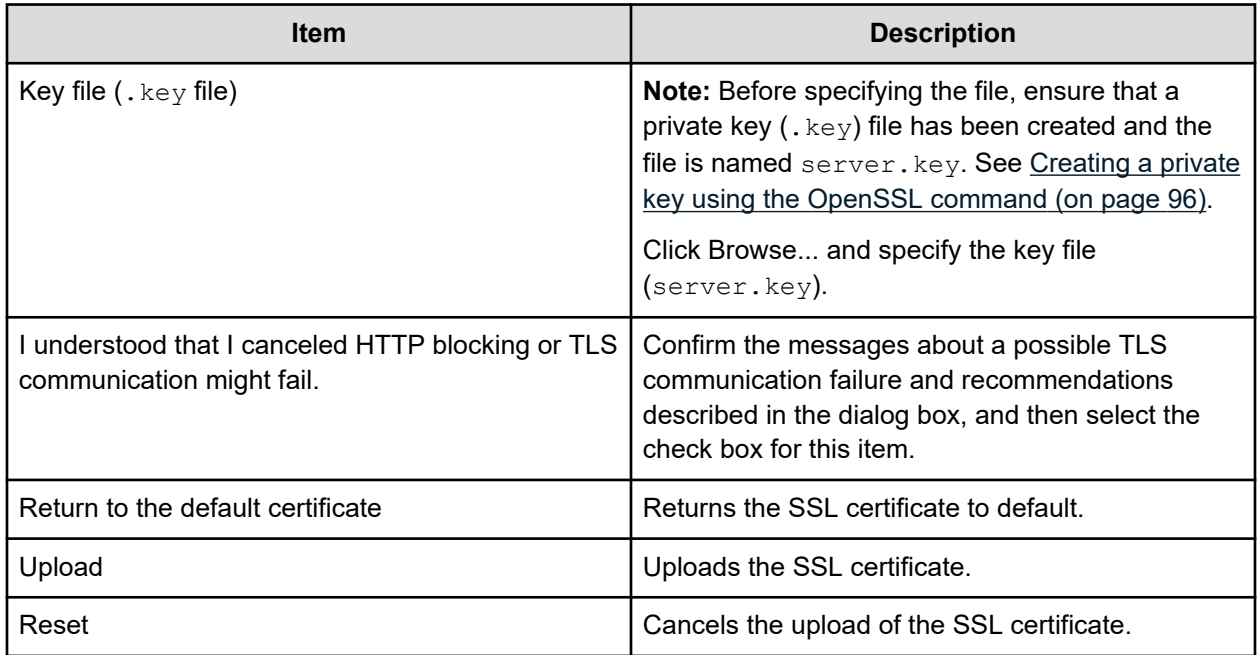

# **Update Certificate Files for the SMI-S window**

This section describes the **Update Certificate Files for the SMI-S** window features and controls.

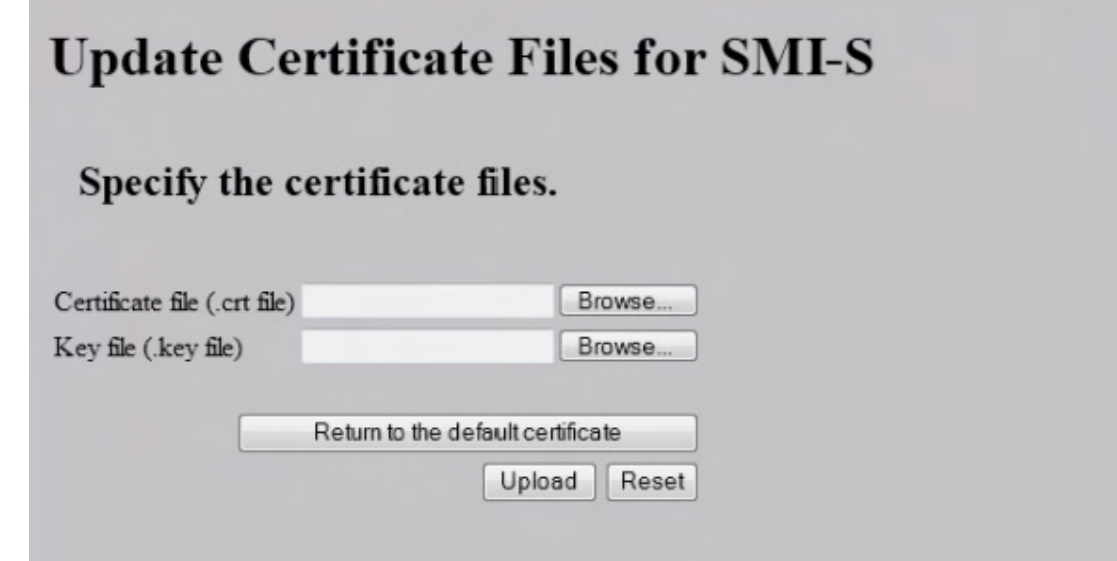

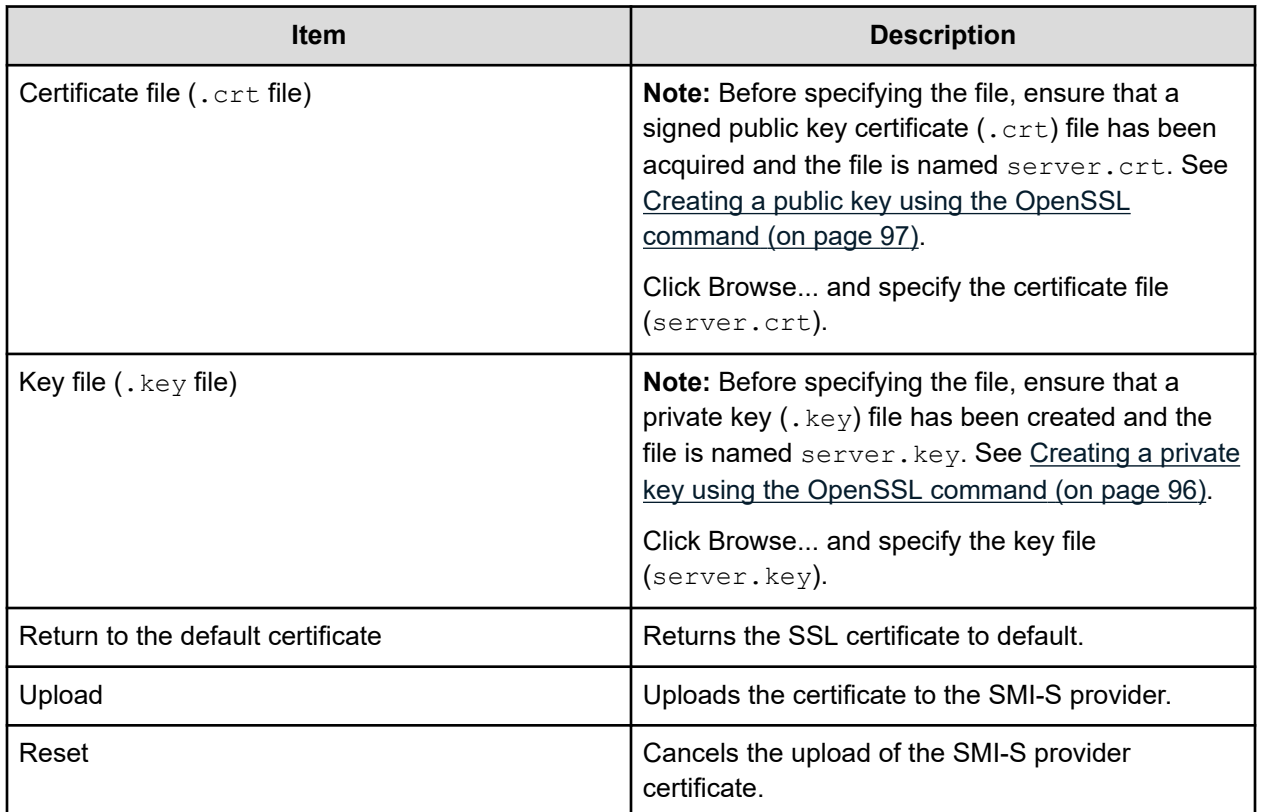

# **Upload Configuration Files for SMI-S window**

This section describes the **Upload Configuration Files for SMI-S** window features and controls.

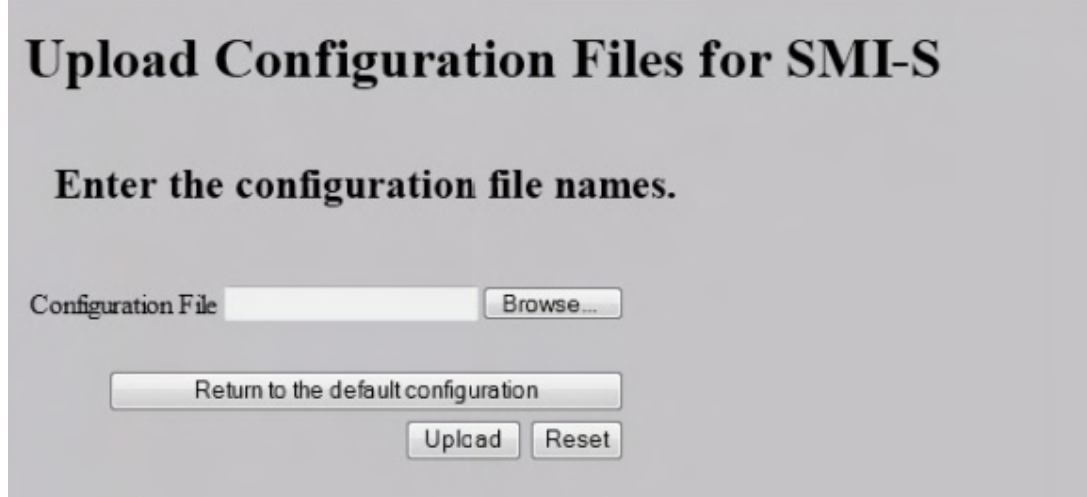

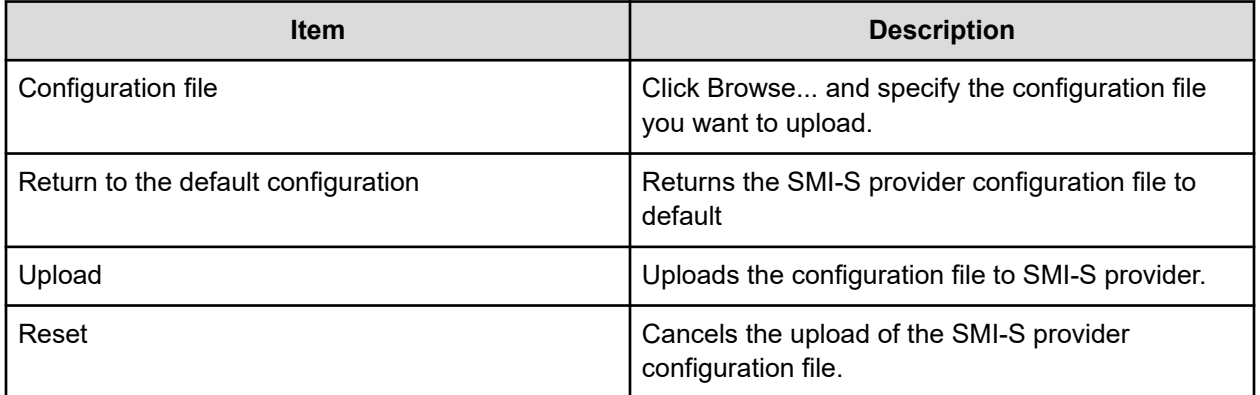

# **SMI-S Artificial Indication window**

This section describes the **SMI-S Artificial Indication** window features and controls.

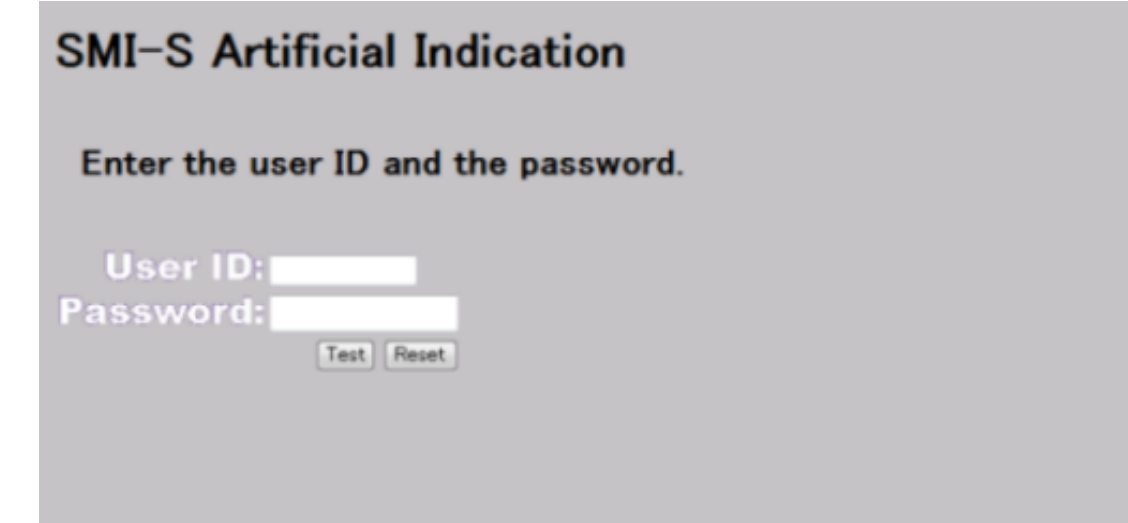

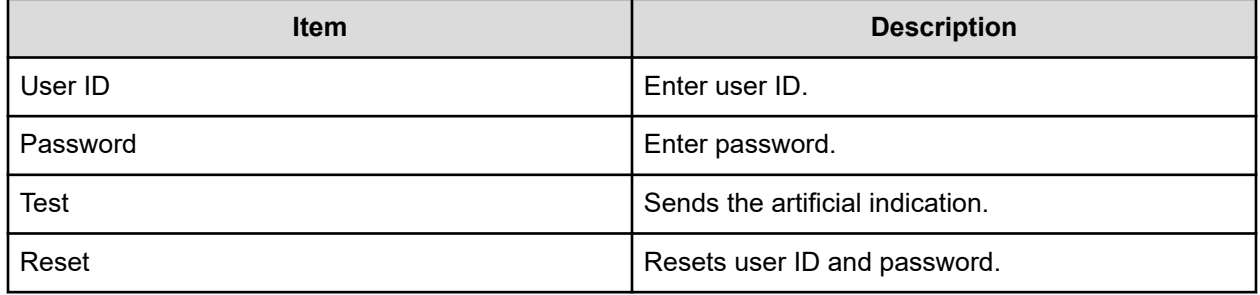

# **Set or Delete Certificate File for HCS window**

This section describes the Set or Delete Certificate File for HCS window features and controls.

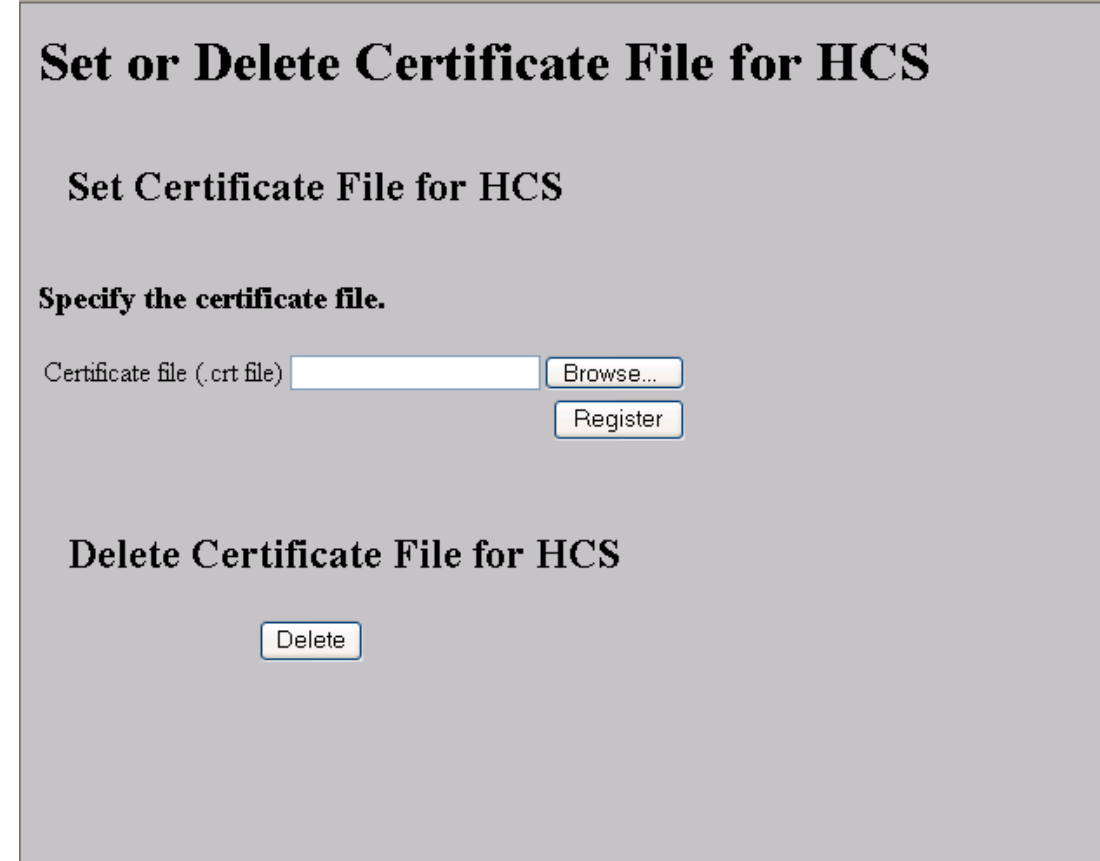

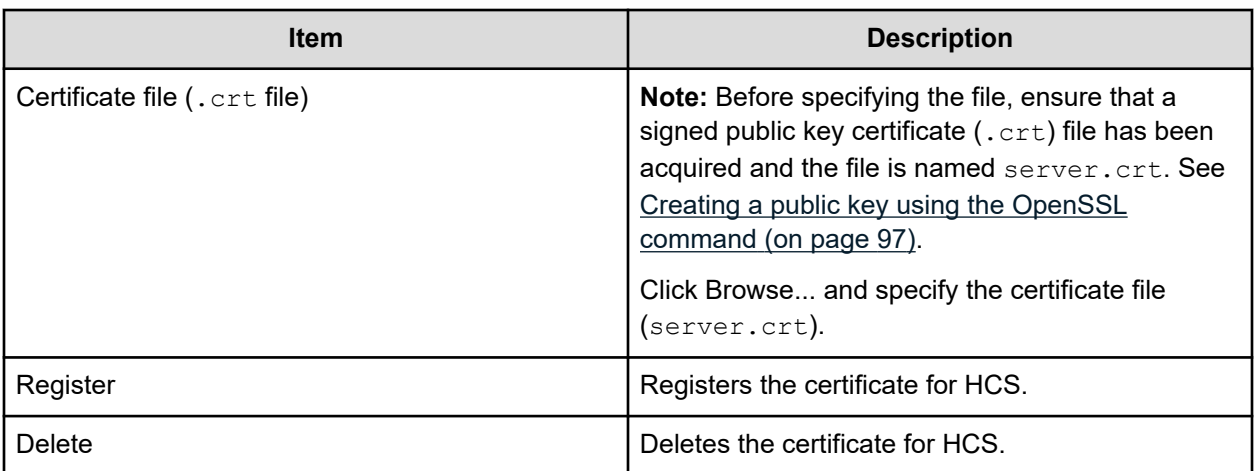

# **TLS Security Settings window**

This section describes the TLS Security Settings window features and controls.

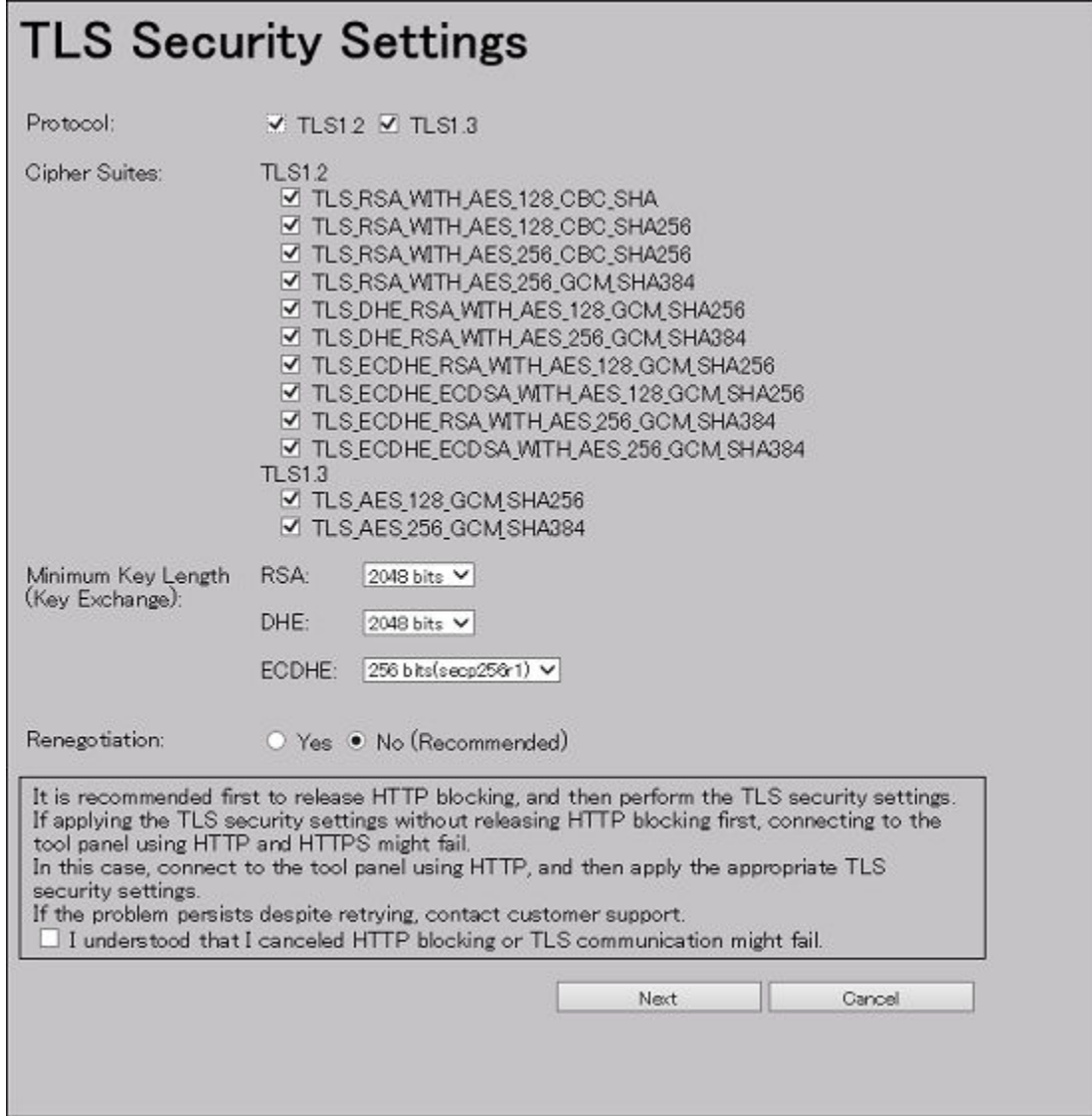

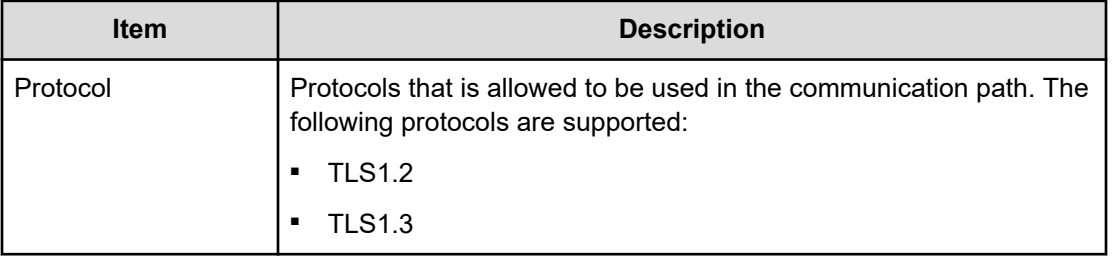

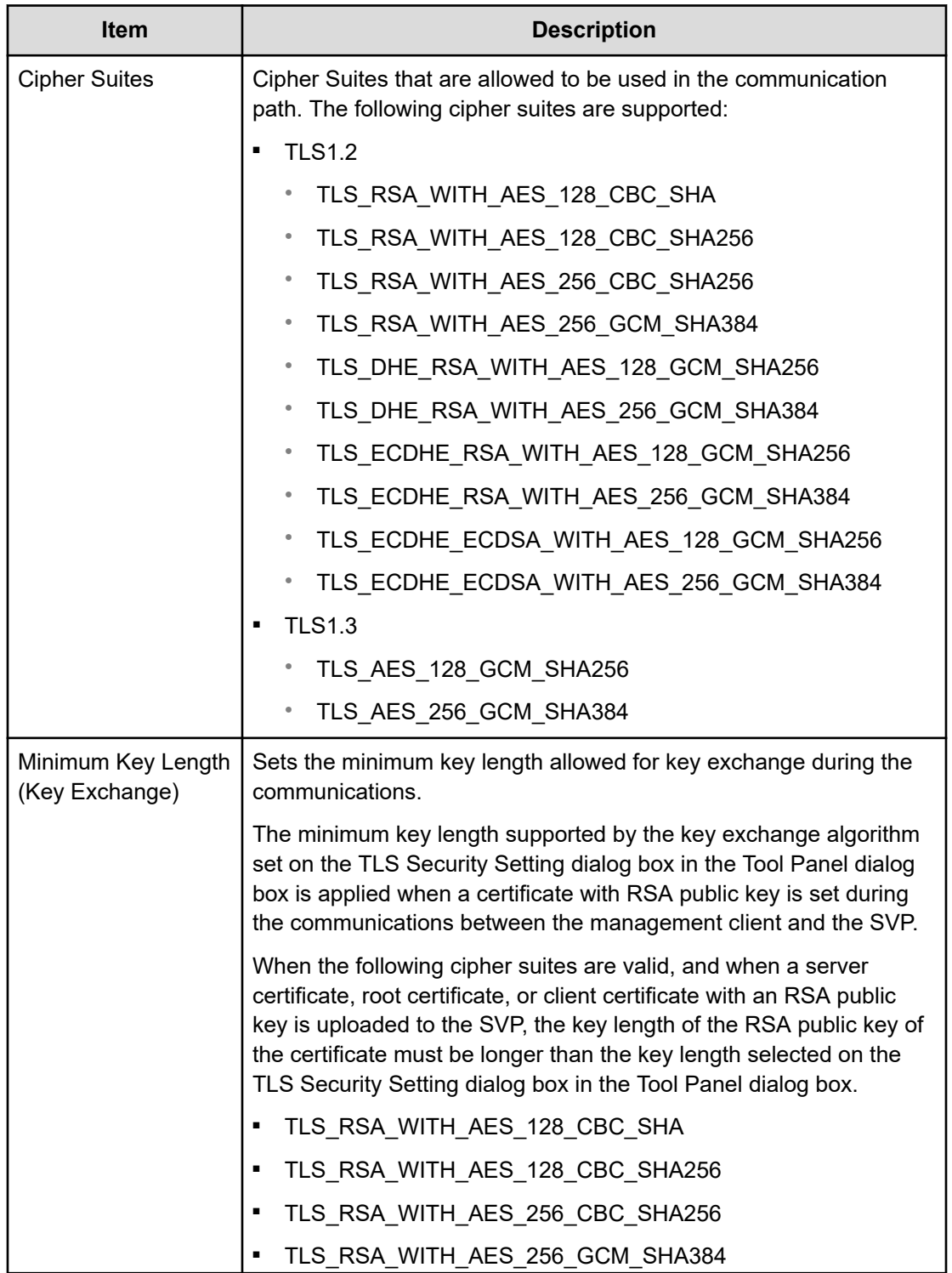

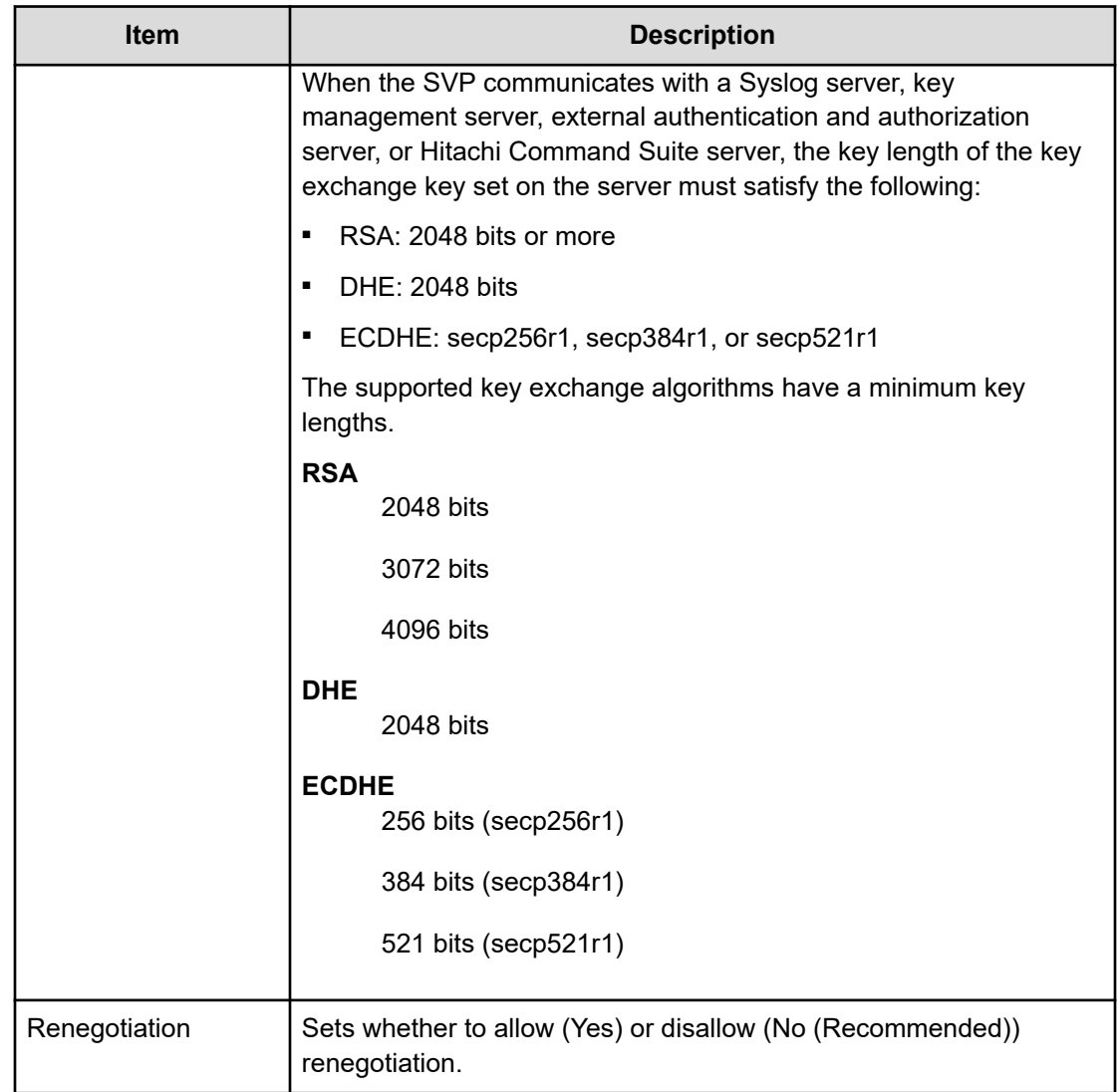

# **TLS Security Settings Communication Test window**

This section describes the TLS Security Settings Communication Test window features and controls.

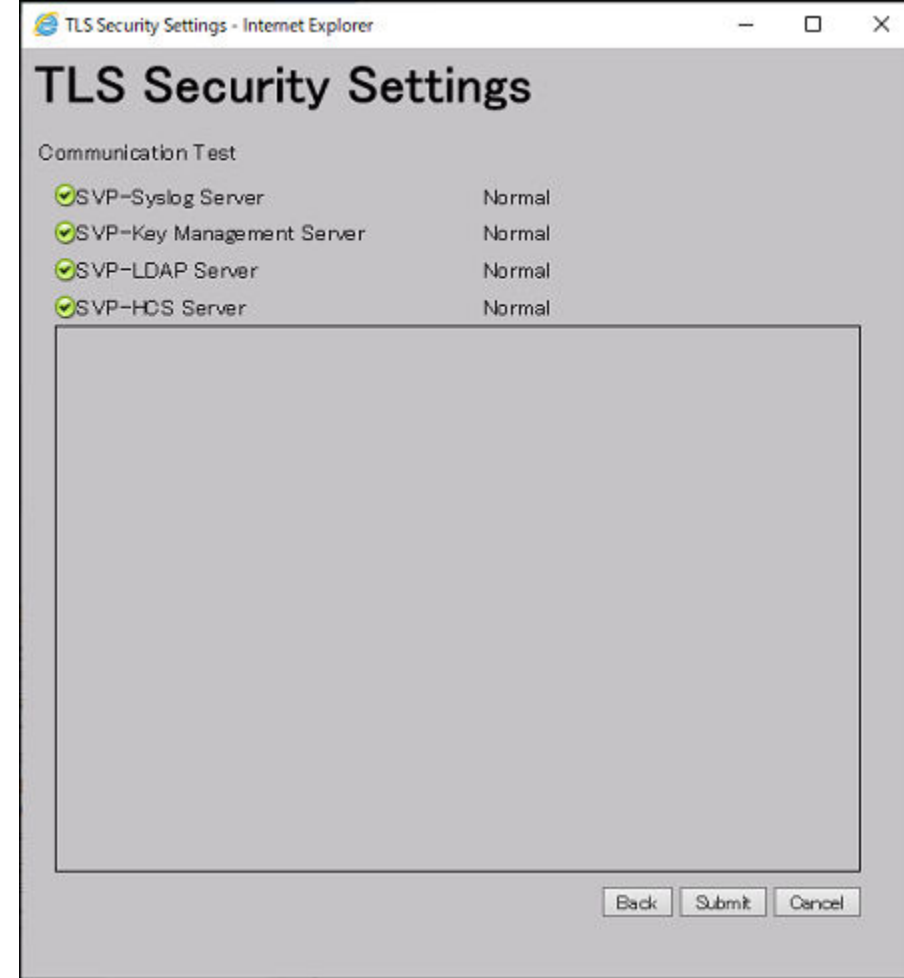

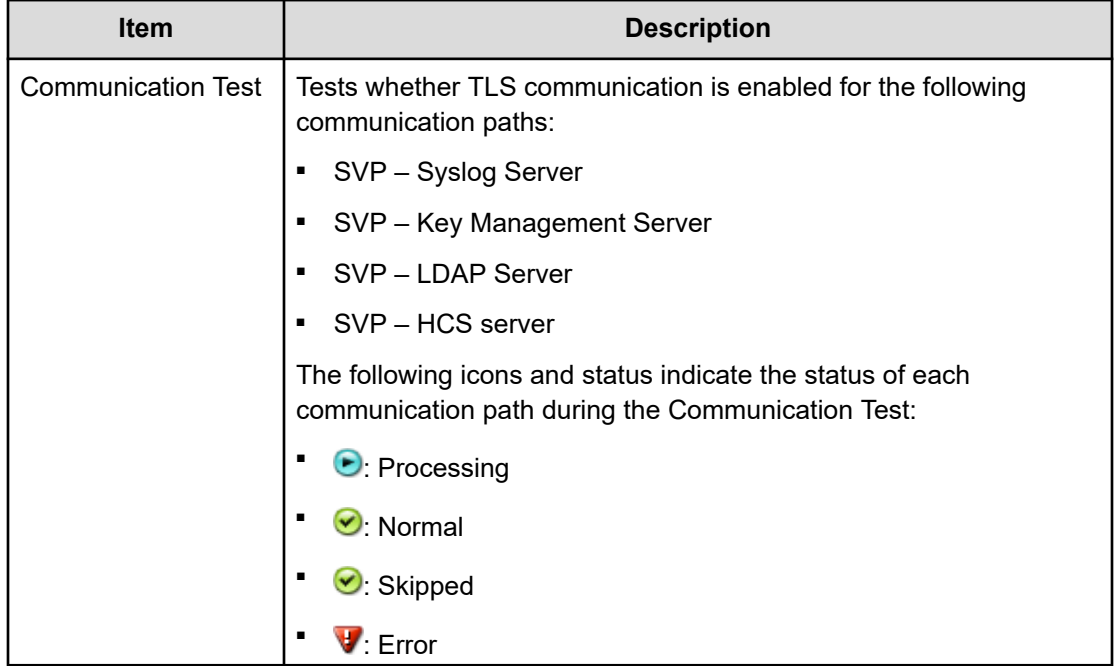

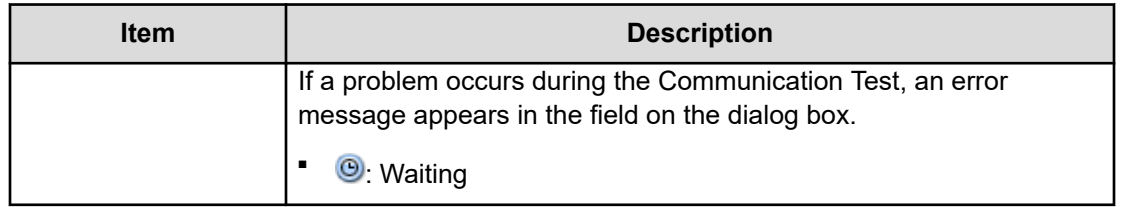

# **Create CSR and Self-Signed Certificate window**

This section describes the Create CSR and Self-Signed Certificate window features and controls.

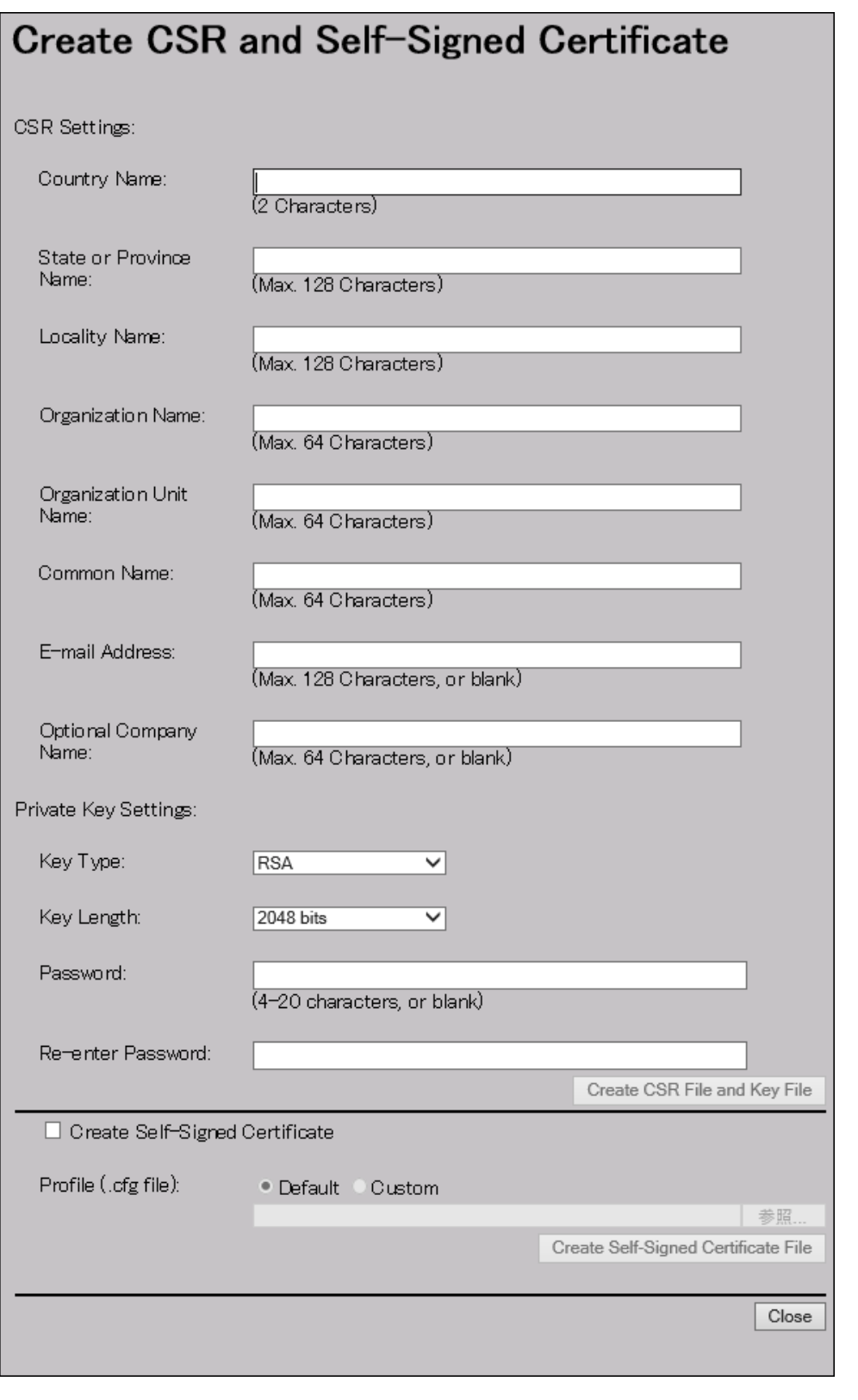

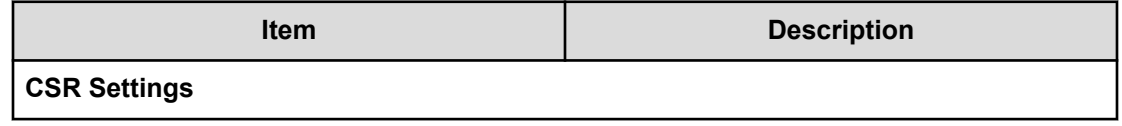

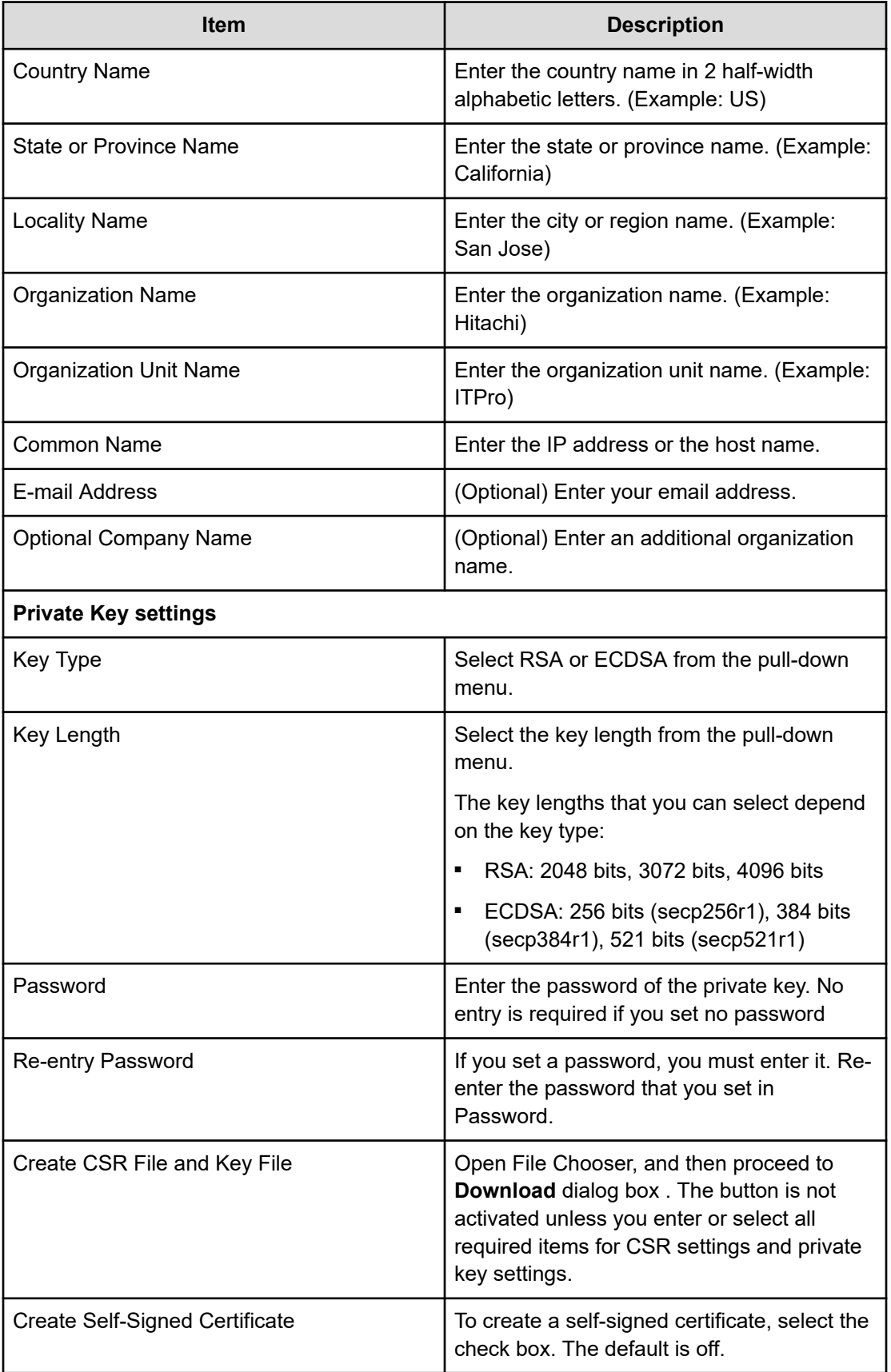

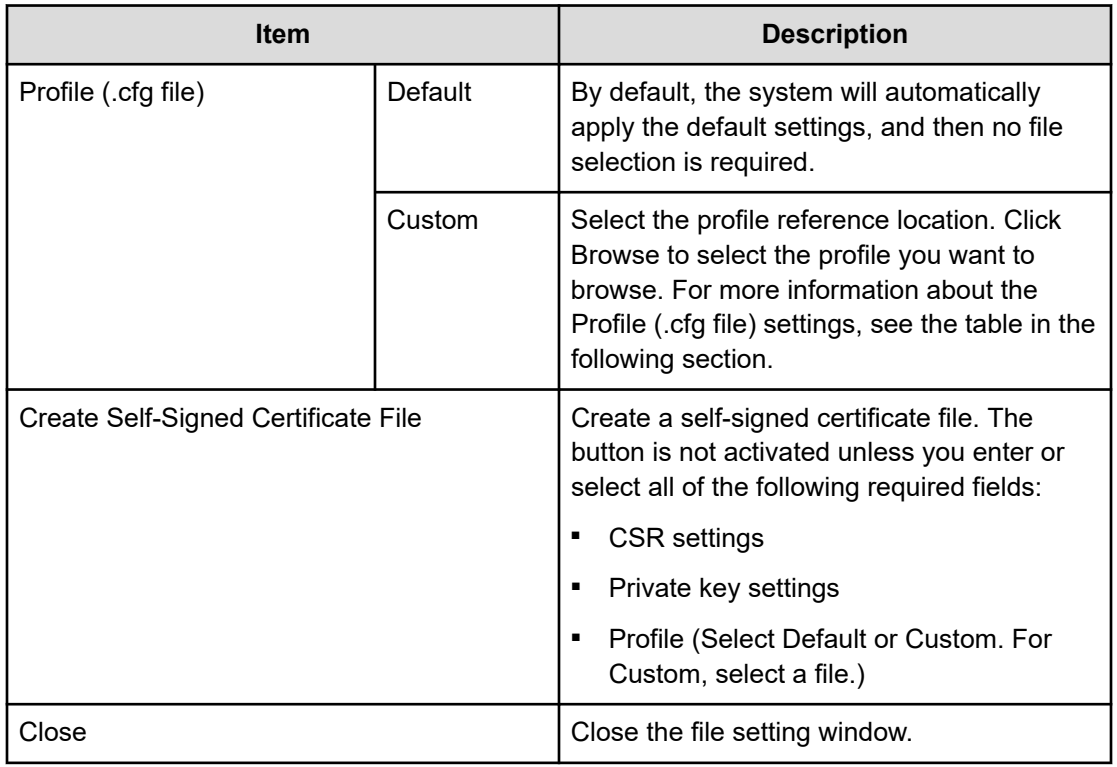

### **Profile (.cfg file)**

Profile (.cfg file) is a file that defines the parameters to be set with the self-signed certificate. The following describes the profile formats, settings, and parameters to be defined.

- File format
	- Format: Text
	- Extension: .cfg
	- Character code: ISO-8859-1
	- Line terminator: CRLF
- File settings
	- Parameter  $1$  = Parameter 1 setting value
	- Parameter  $2$  = Parameter 2 setting value

Examples of profile (.cfg) descriptions

days=3650

hashAlgorithm=SHA384 (available for SVP with firmware version 90-08-02/09 or earlier)

**Parameters to be defined by profile**

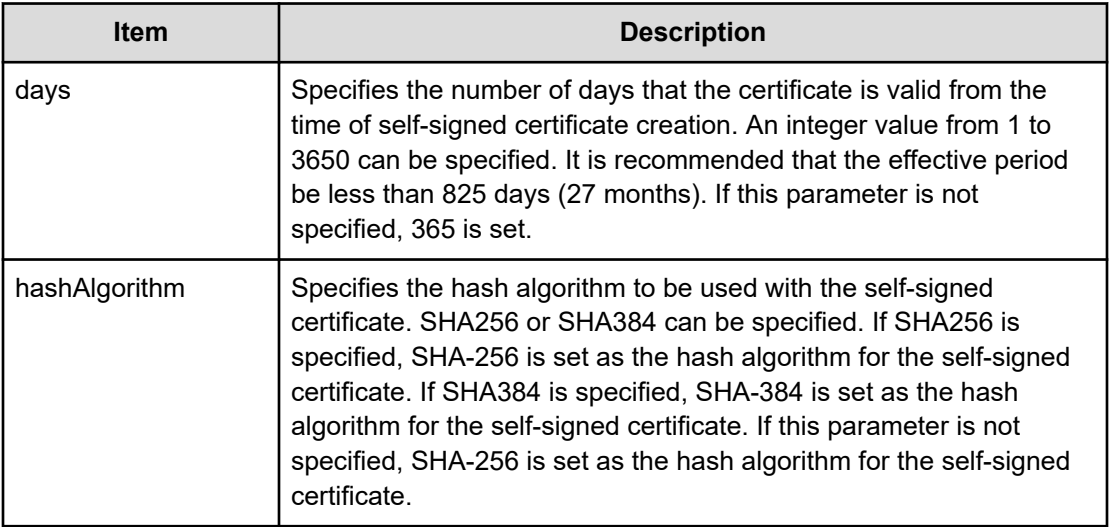

## **Flash Enable/Disable window**

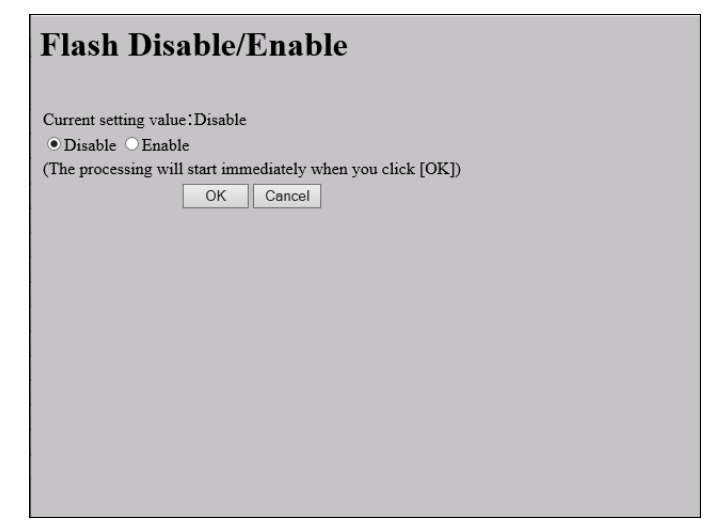

**Table 24**

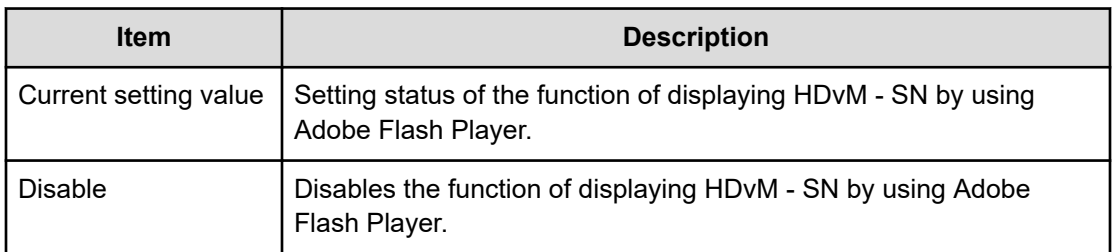

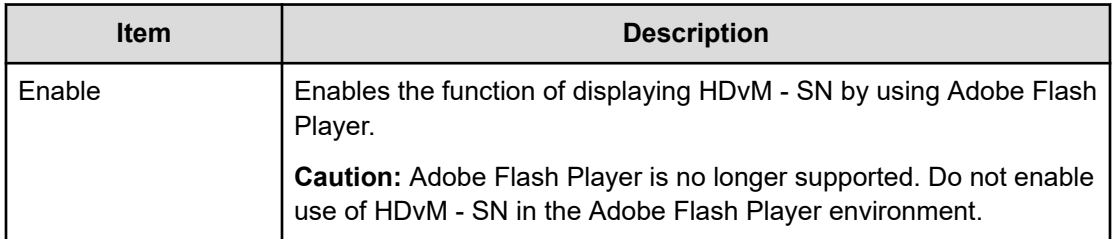

# **CaptiveBundleUpload window**

This section describes the CaptiveBundleUpload dialog box features and controls.

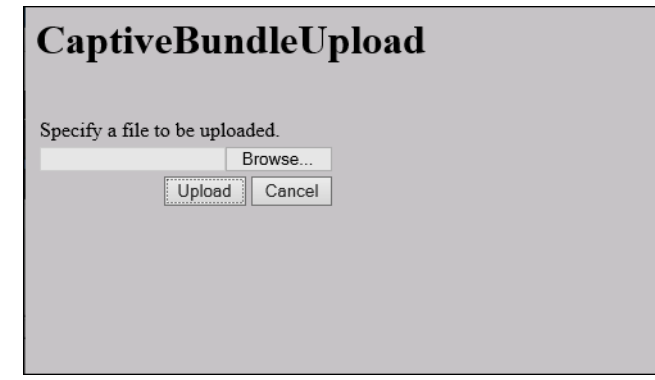

### **Table 25**

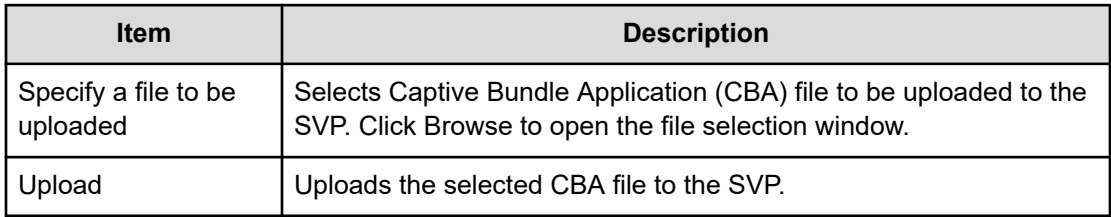

# **WSUS Settings**

This section describes the Windows Server Update Services (WSUS) Settings dialog box features and controls

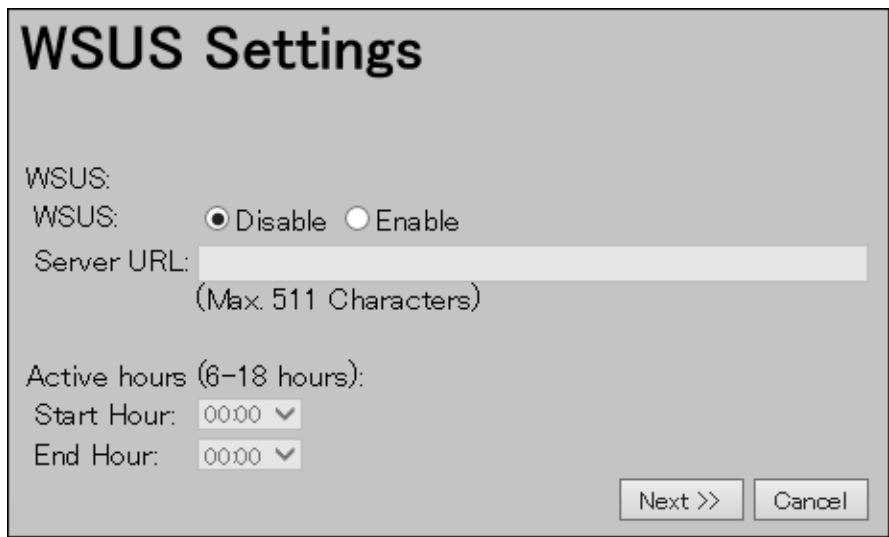

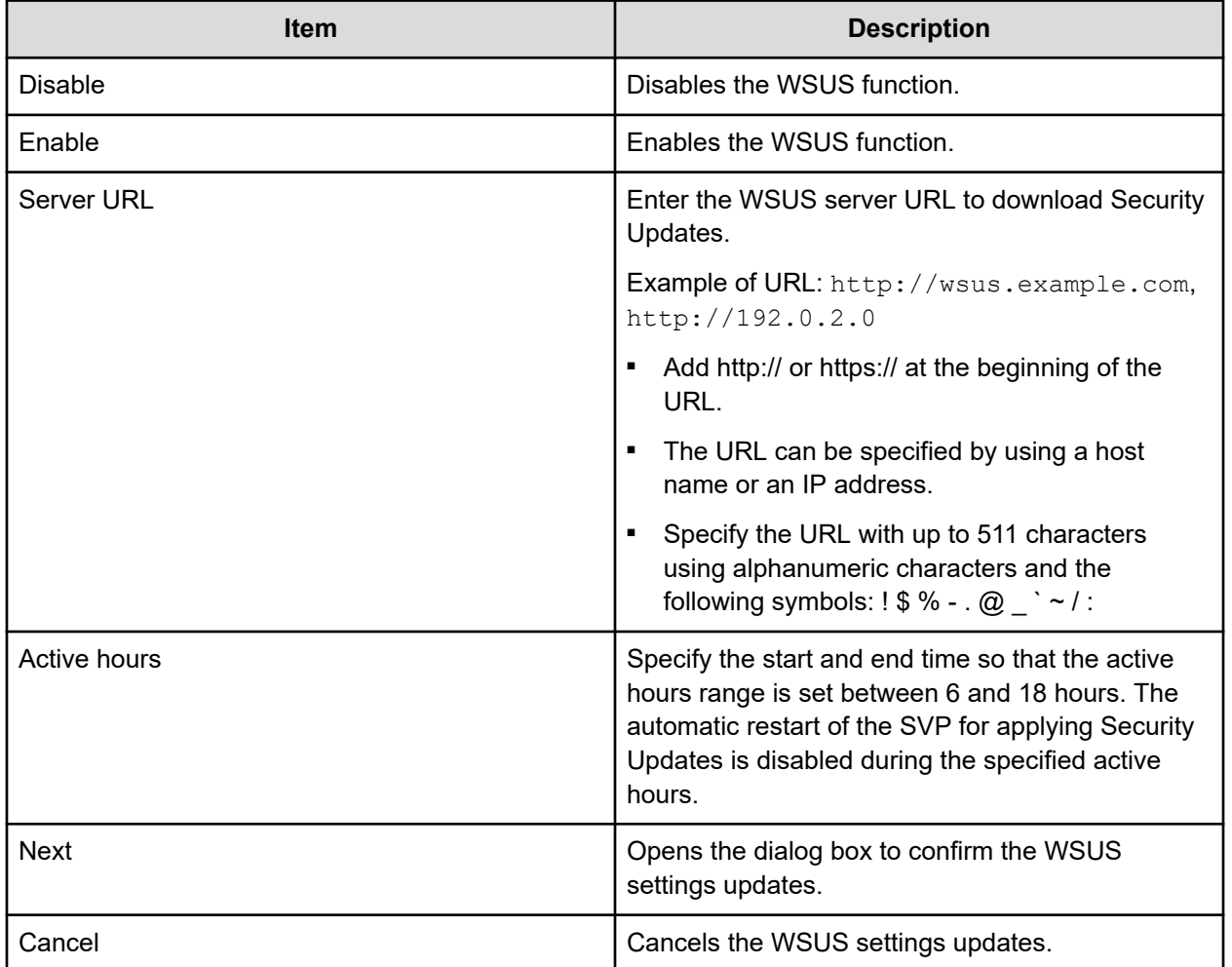

# **Appendix G: SMI-S provider configuration file**

To use this SMI-S function you must create a SMI-S provider configuration file. This section describes the SMI-S provider configuration files.

## **Supported TLS versions**

The following table shows the TLS versions supported by the SMI-S function.

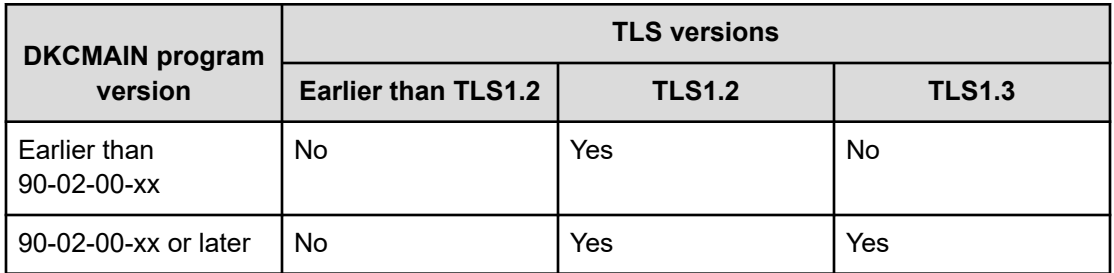

# **Array-setting-01.properties file**

The array-setting-01.properties file is an SMI-S provider user configuration file. This section describes the description format and organization format of SMI-S provider user configuration files and parameters to be defined.

### **File description format**

The format of the array-setting-01.properties file includes the following items:

- File format: text
- Character code: ISO 8859-1
- Line-end symbol: \n, \r, or \r\n
- Comment: Line on which # or ! is the first non-space character

### **File organization format**

The organization of the array-setting-01.properties file is shown here:

# comment line

 parameter1= parameter1\_setting\_value parameter2= parameter2\_setting\_value # comment line

### **Parameters defined in user configuration files**

The following table describes the parameters can be specified in user configuration files.

All parameters are optional. If no value is specified for a parameter, the default value applies. However, if you specify VVolForSnapshot, you must also specify PoolIDForSnapshot. Also note that, If you specify ResourceGroup, VVolForSnapshot and PoolIDForSnapshot ignored.

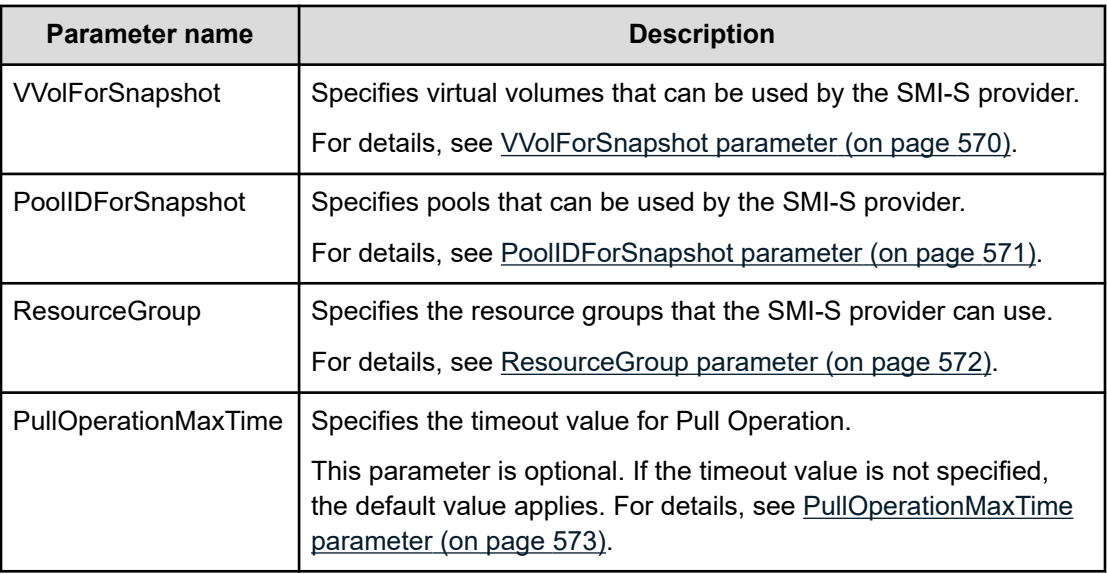

### **VVolForSnapshot parameter**

Use the VVolForSnapshot parameter to specify virtual volumes, which are usable as S-VOLs, that the SMI-S provider can use when you operate Thin Image from CreateElementReplica of HITACHI\_ReplicationService.

All virtual volumes are specified by default.

### **Setting up the VVolForSnapshot parameter**

Set up the parameter by using <RangeOfVVol> and <SingleVVol> with a comma (,) as a delimiter:

- <RangeOfVVol>: Specifies a range of virtual volumes
- <SingleVVol>: Specifies a single virtual volume

### <span id="page-570-0"></span>**<RangeOfVVol> format**

<S2HexLDKC>:<S2HexCU>:<S2HexLDEV>to<E2HexLDKC>:<E2HexCU>:<E2HexLDEV>

- <S2HexLDKC>: LDKC number (two-digit hexadecimal) of the first virtual volume in the specified range
- <S2HexCU>: CU number (two-digit hexadecimal) of the first virtual volume in the specified range
- <S2HexLDEV>: LDEV number (two-digit hexadecimal) of the first virtual volume in the specified range
- <E2HexLDKC>: LDKC number (two-digit hexadecimal) of the last virtual volume in the specified range
- <E2HexCU>: CU number (two-digit hexadecimal) of the last virtual volume in the specified range
- <E2HexLDEV>: LDEV number (two-digit hexadecimal) of the last virtual volume in the specified range

### **<SingleVVol> format**

<2HexLDKC>:<2HexCU>:<2HexLDEV>

- <2HexLDKC>: LDKC number (two-digit hexadecimal) of the single virtual volume to be specified
- <2HexCU>: CU number (two-digit hexadecimal) of the single virtual volume to be specified
- <2HexLDEV>: LDEV number (two-digit hexadecimal) of the single virtual volume to be specified

#### **Example**

VVolForSnapshot=00:00:00to00:00:FF,00:02:00,00:04:00to00:04:FF

In this example, a virtual volume having one of the following LDEV IDs is used as the snapshot target:

- From 00:00:00 (LDKC=0,CU=0,LDEV=0) to 00:00:FF (LDKC=0,CU=0,LDEV=255)
- 00:02:00 (LDKC=0,CU=2,LDEV=0)
- From 00:04:00 (LDKC=0,CU=4,LDEV=0) to 00:04:FF (LDKC=0,CU=4,LDEV=255)

### **PoolIDForSnapshot parameter**

Use the PoolIDForSnapshot parameter to specify pools that the SMI-S provider can use when you run Thin Image from CreateElementReplica of HITACHI\_ReplicationService.

All pools are specified by default.

### <span id="page-571-0"></span>**Setting up the PoolIDForSnapshot parameter**

Set up the parameter by using <RangeOfPoolID> and <SinglePoolID> with a comma (.) as a delimiter:

- <RangeOfPoolID>: Specifies a range of pool IDs
- <SinglePoolID>: Specifies a single pool ID

### **<RangeOfPoolID> format**

<Start PoolID>to<End PoolID>

- <Start PoolID>: ID of the first pool in the specified range
- <End PoolID>: ID of the last pool in the specified range

#### **<SinglePoolID> format**

<PoolID>

■ <PoolID>: ID of the pool to be specified

#### **Example**

PoolIDForSnapshot=1to2,4,6to8

In this example, pools having one of the following pool IDs are used as snapshot pools:

- 1 to 2
- 4
- 6 to 8

### **ResourceGroup parameter**

Use the ResourceGroup parameter to specify resource groups that the SMI-S provider can use.

All resource groups are specified by default.

#### **Setting up the ResourceGroup parameter**

Set up the parameter by using <RangeOfResourceGroupID> and <SingleResourceGroupID> with a comma (,) as a delimiter:

- <RangeOfResourceGroupID>: Specifies a range of resource group IDs
- <SingleResourceGroupID>: Specifies a single resource group ID

#### **<RangeOfResourceGroupID> format**

<Start ResourceGroupID>to<End ResourceGroupID>

- <Start ResourceGroupID>: ID of the first resource group in the specified range
- <End ResourceGroupID>: ID of the last resource group in the specified range

### <span id="page-572-0"></span>**<SingleResourceGroupID> format**

<ResourceGroupID>

■ <ResourceGroupID>: ID of the resource group to be specified

### **Example**

#### ResourceGroup=1to2,4,6to8

In this example, resource groups having one of the following resource group IDs are used:

■ 1, 2, 4, 6, and 8

### **PullOperationMaxTime parameter**

Use the PullOperationMaxTime parameter to specify the timeout value for the Pull Operation.

### **Setting up the PullOperationMaxTime parameter**

- The setting unit is minute.
- If this parameter is not specified, the default timeout value is 1440 minutes (24 hours).
- Specify a number in the range from 0 to 7200.
- If the timeout value is set to 0, then no timeout is set.
- If the specified number is outside the available range, the timeout value is set to the default value (1440 minutes).

### **Example**

PullOperationMaxTime=2000

In this example, the timeout value is set to 2000 minutes.

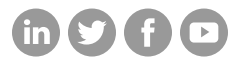

### **Hitachi Vantara**

Corporate Headquarters 2535 Augustine Drive Santa Clara, CA 95054 USA HitachiVantara.com/contact